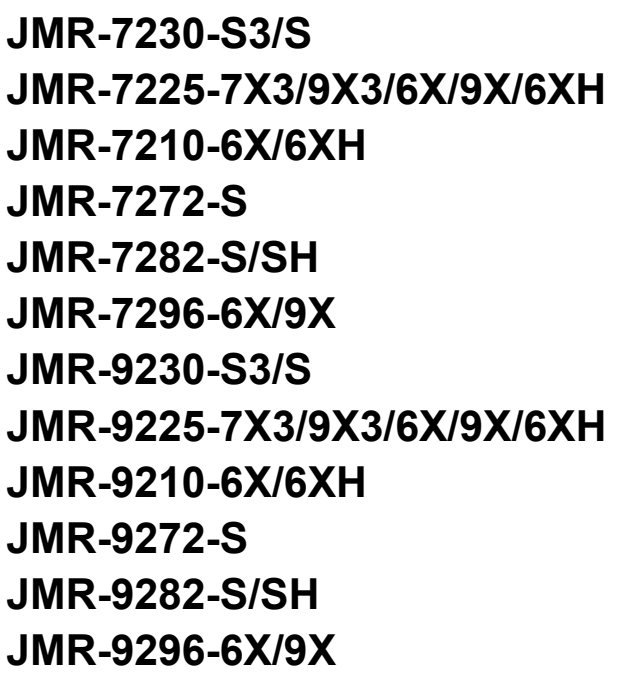

# **Marine Radar Equipment**

## Instruction Manual <Function>

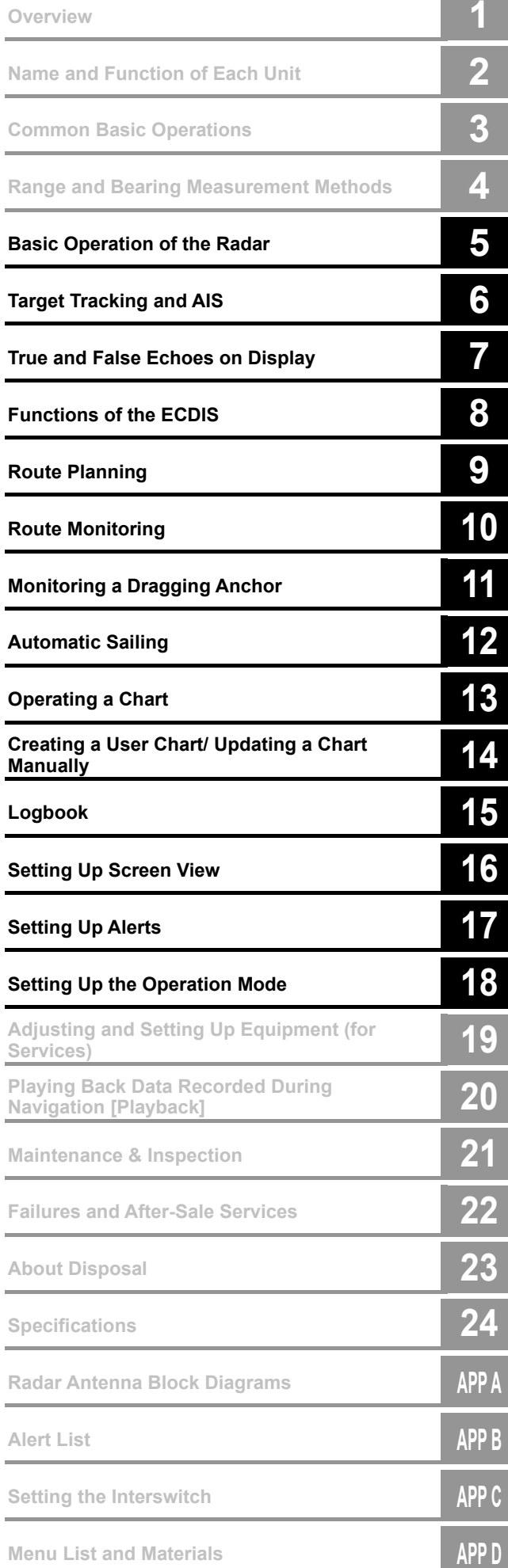

# **Contents**

#### **Function**

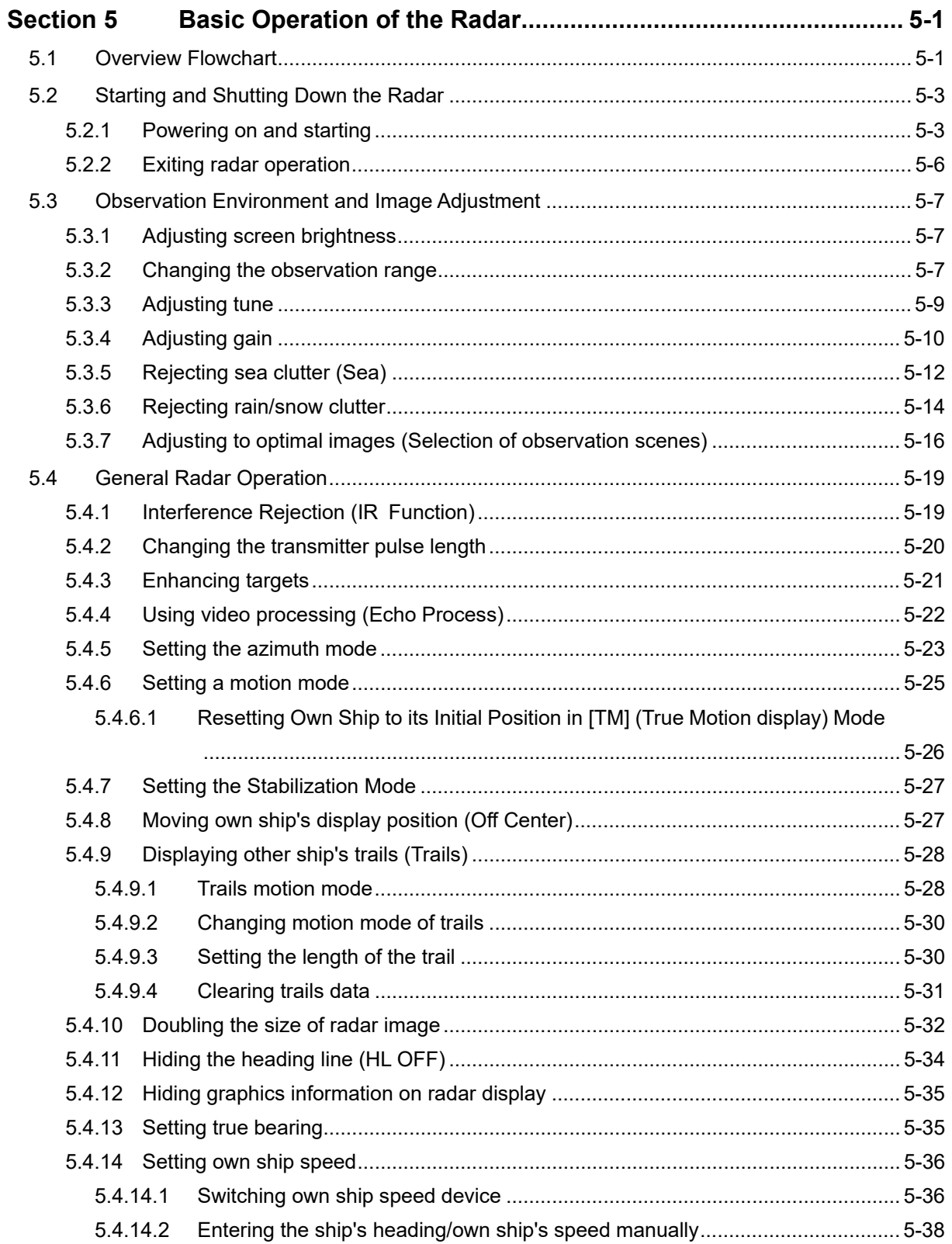

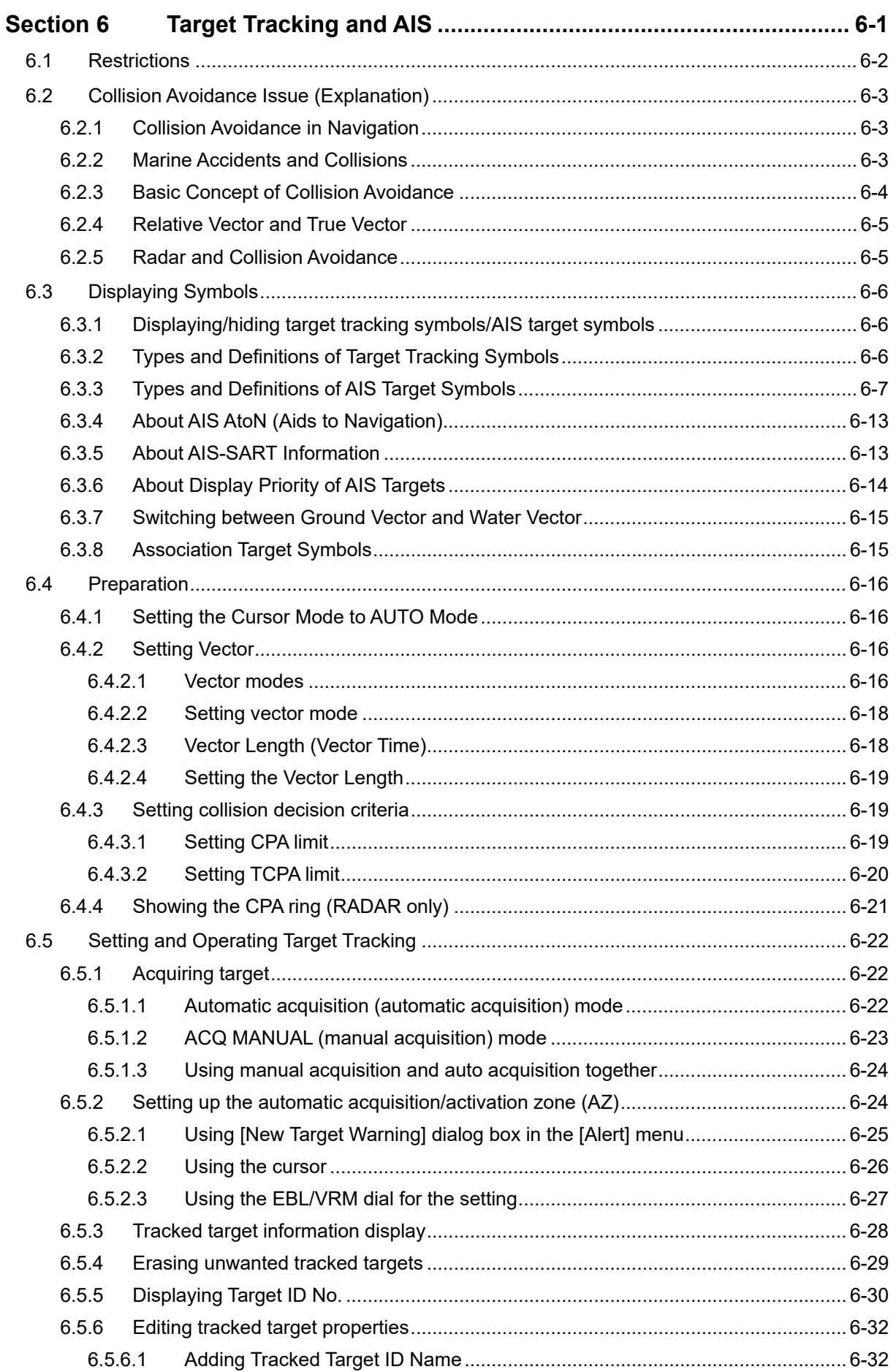

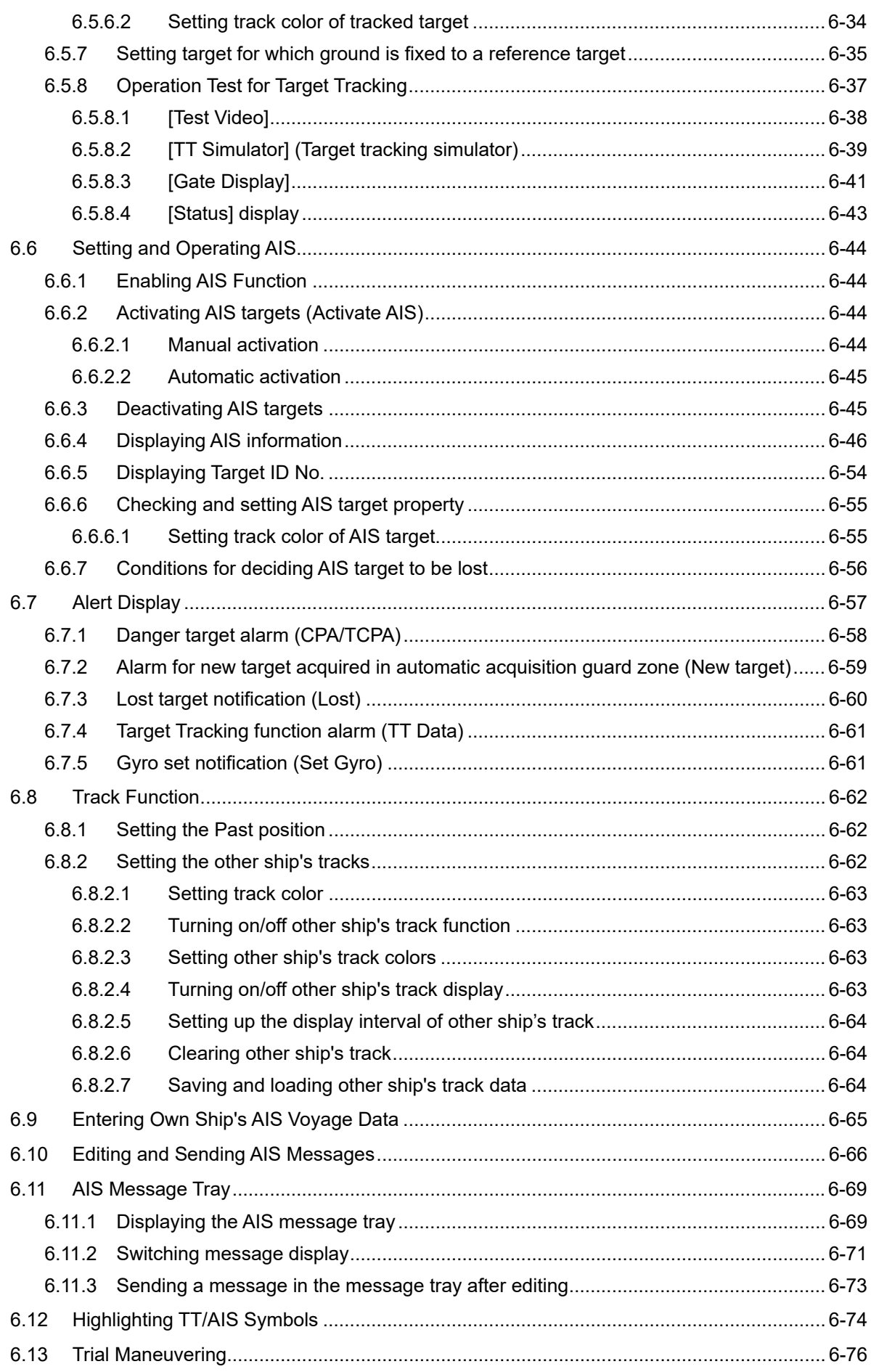

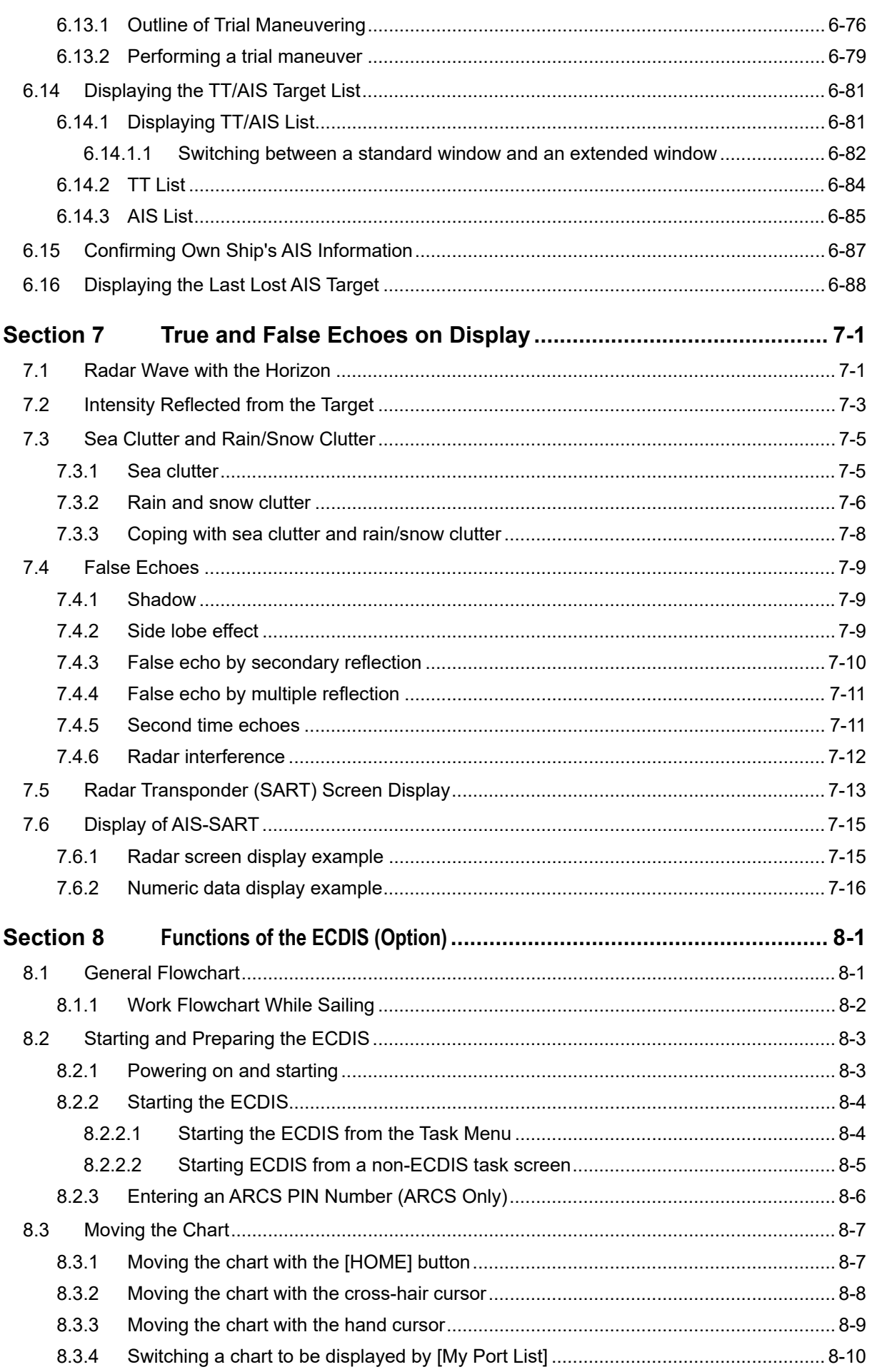

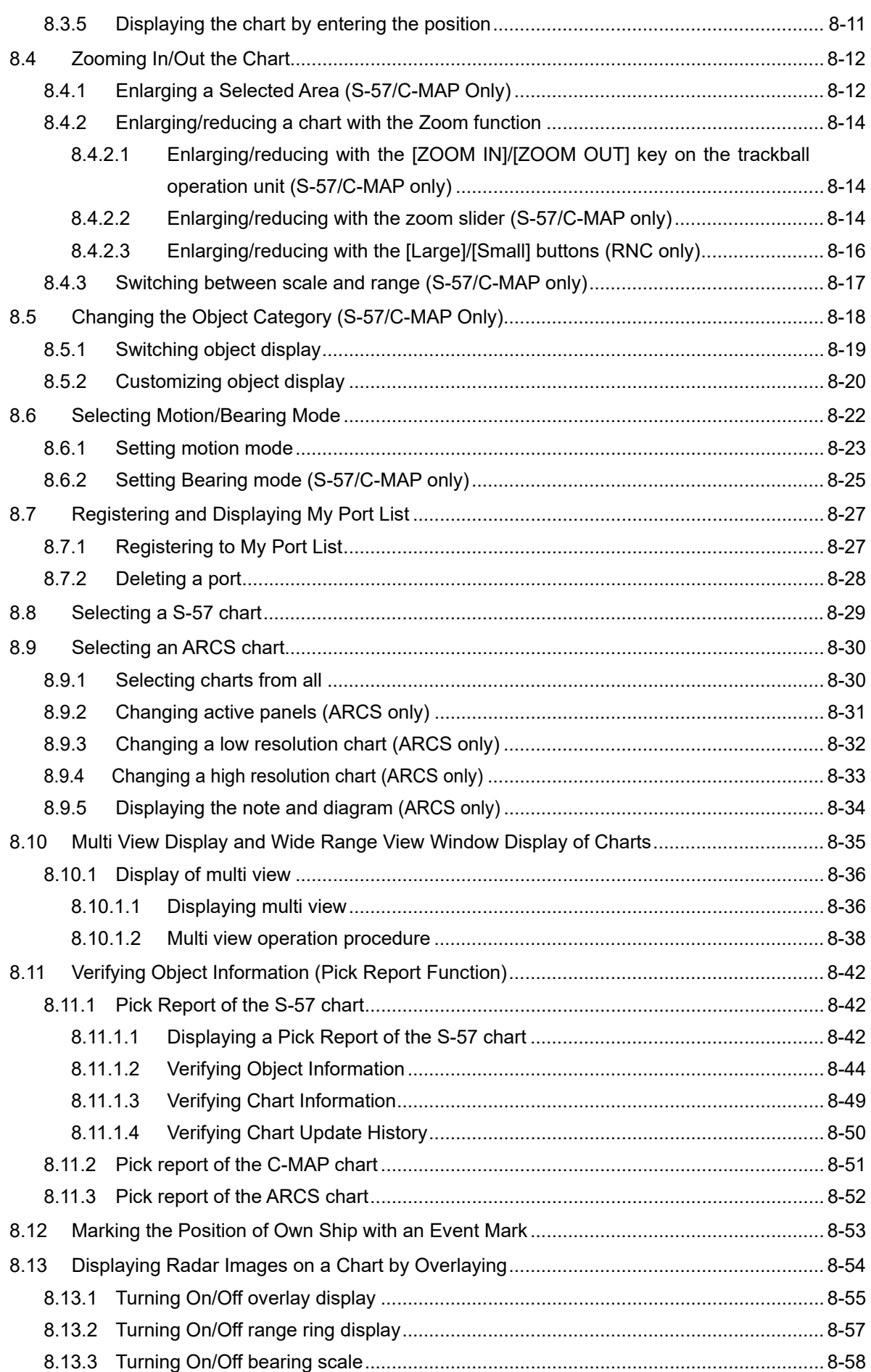

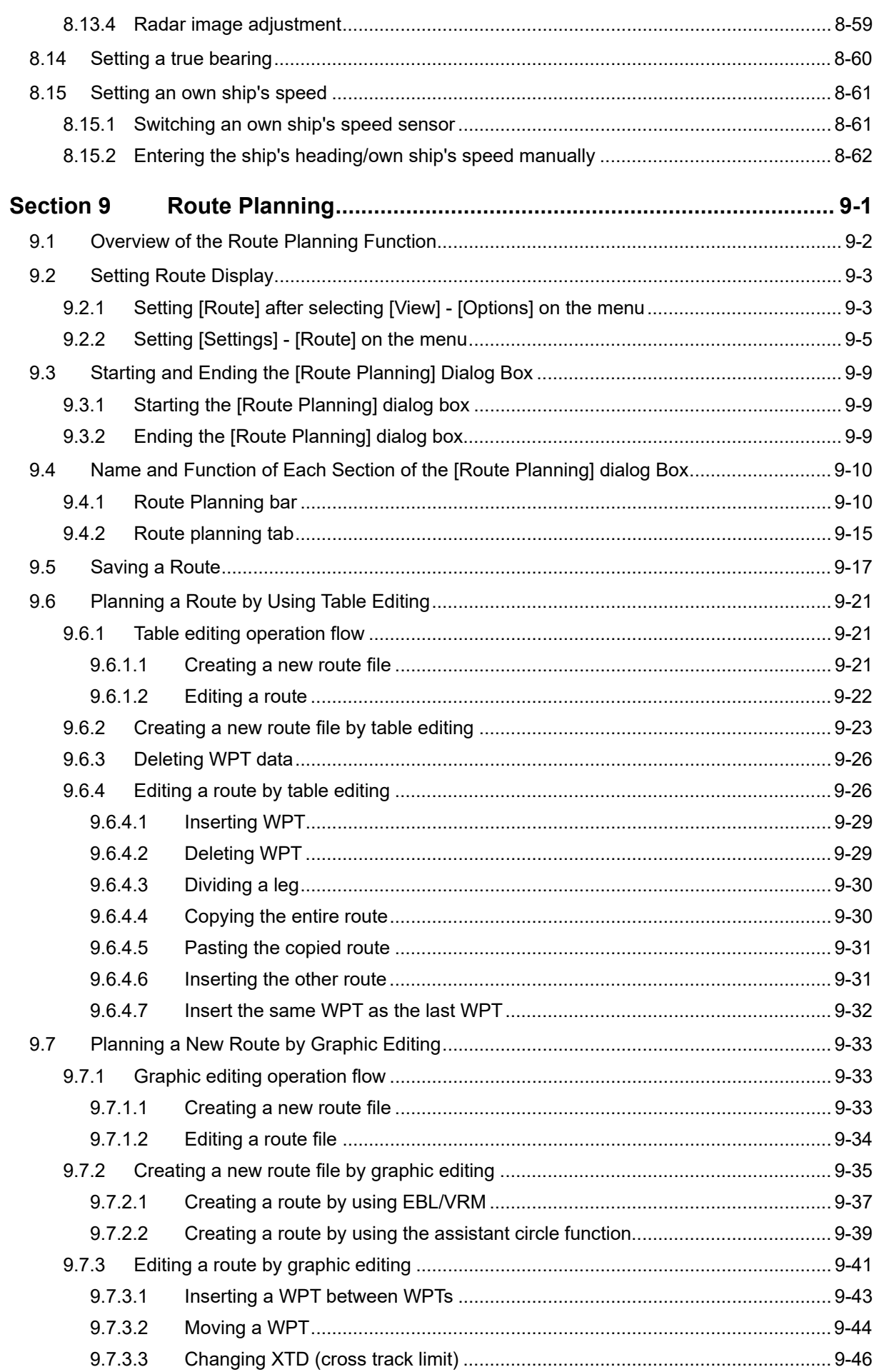

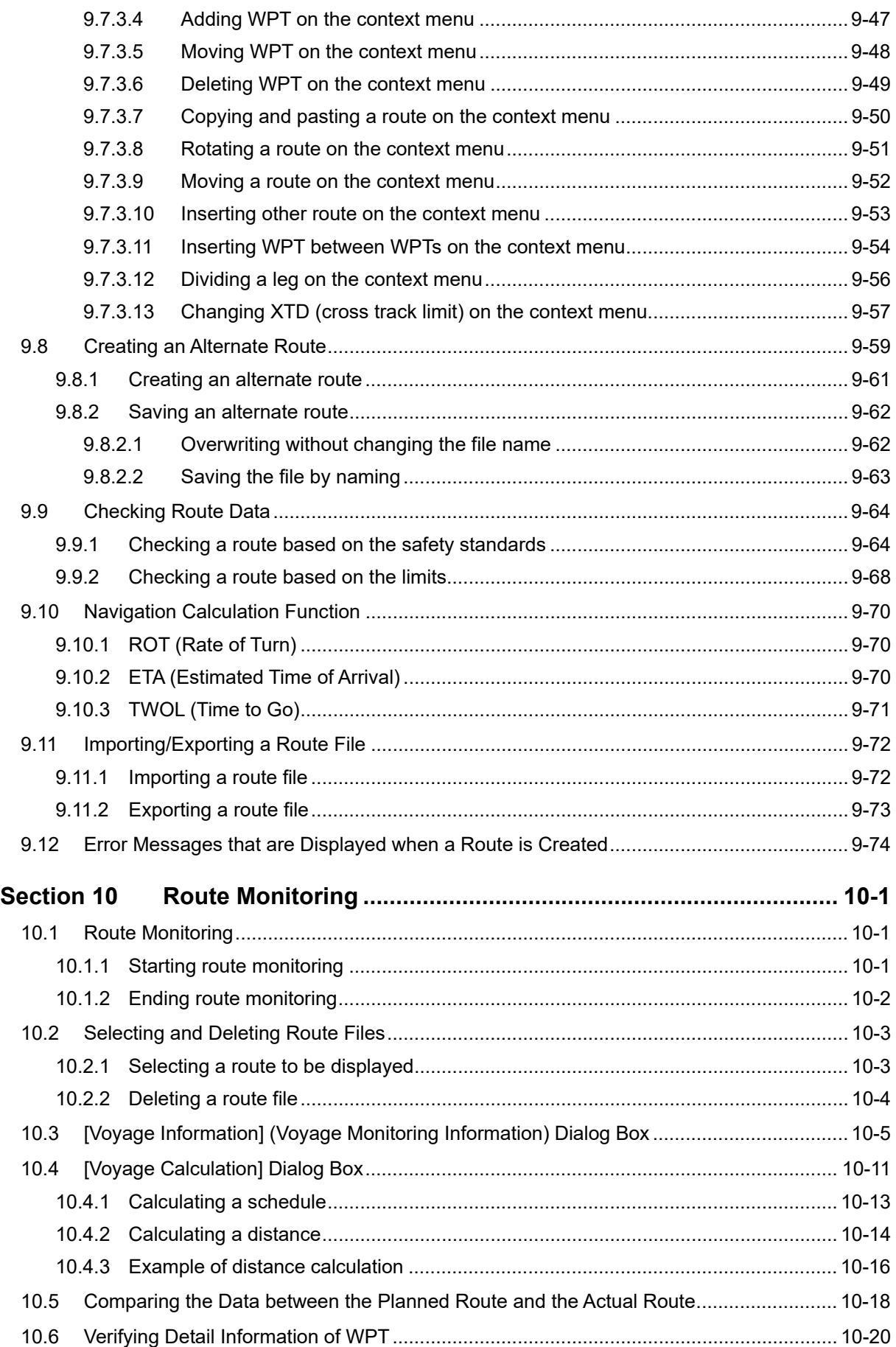

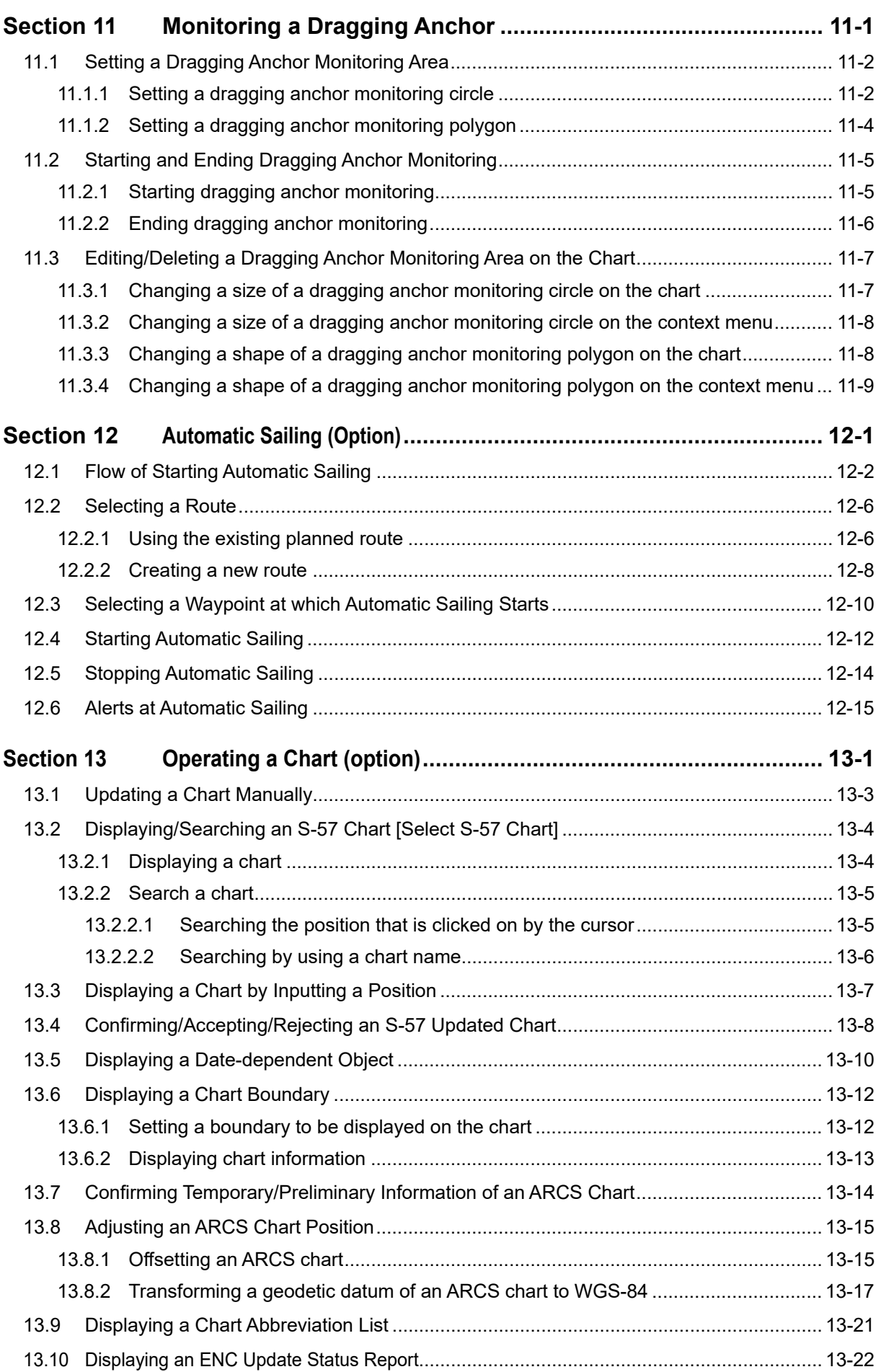

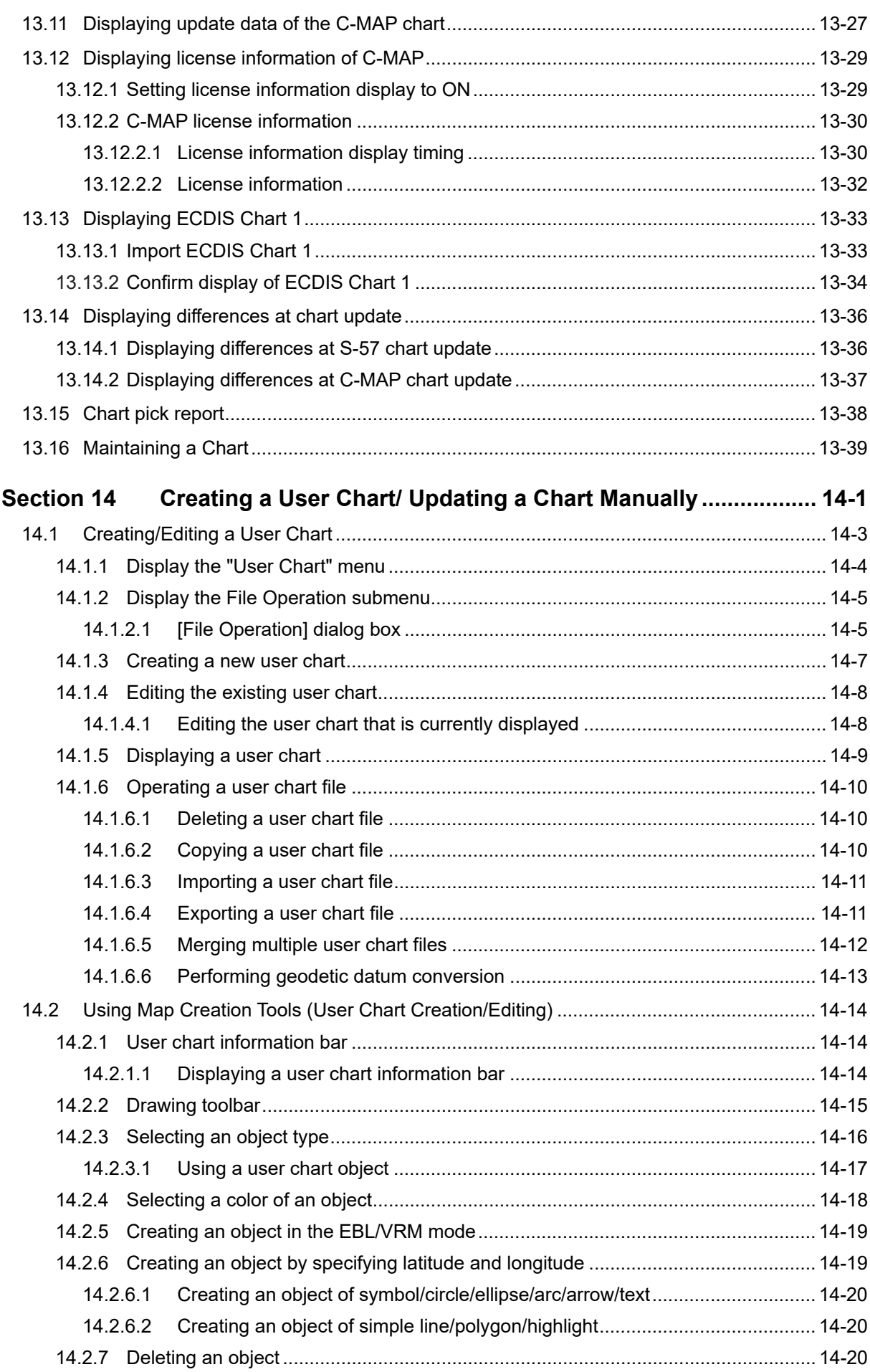

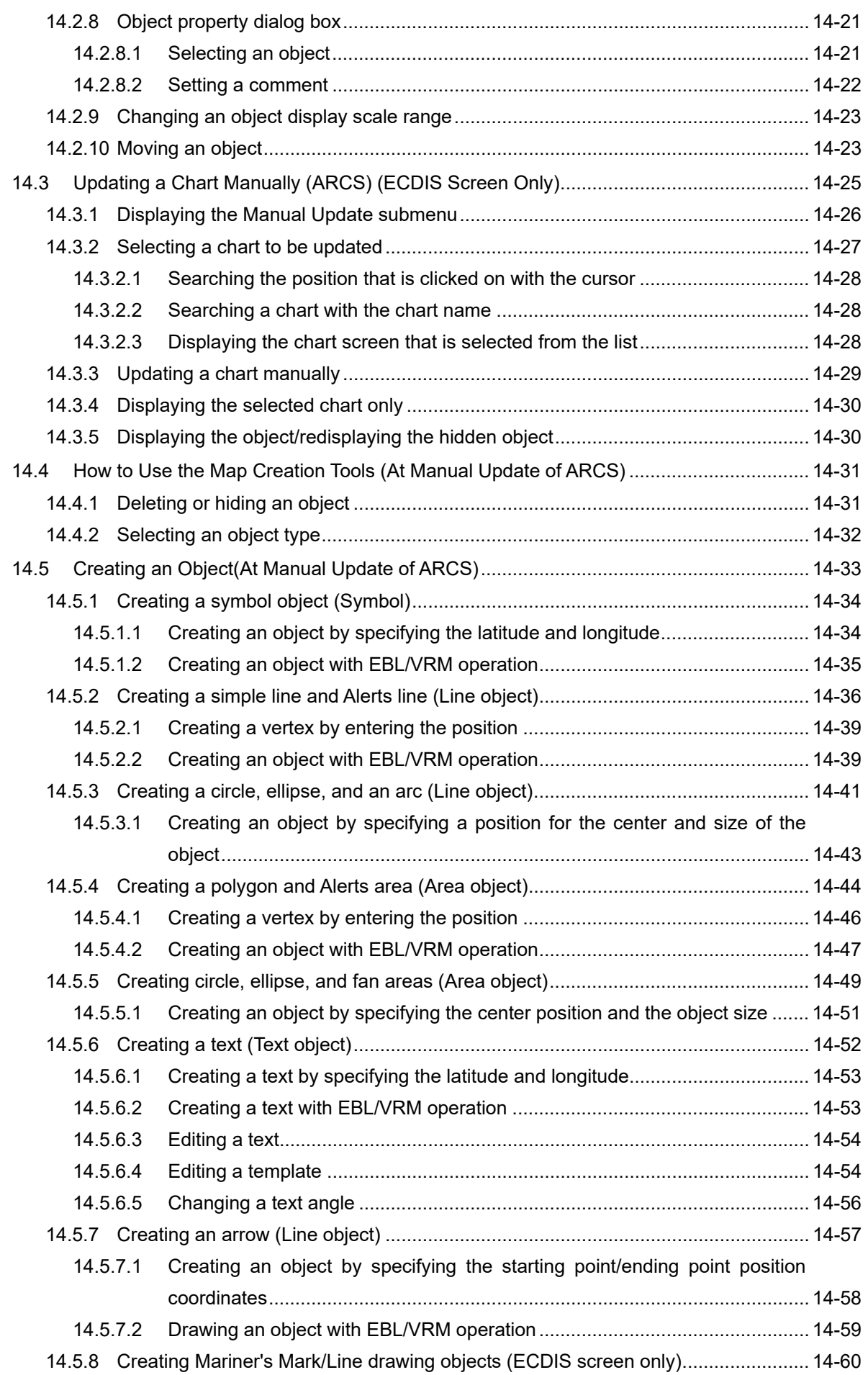

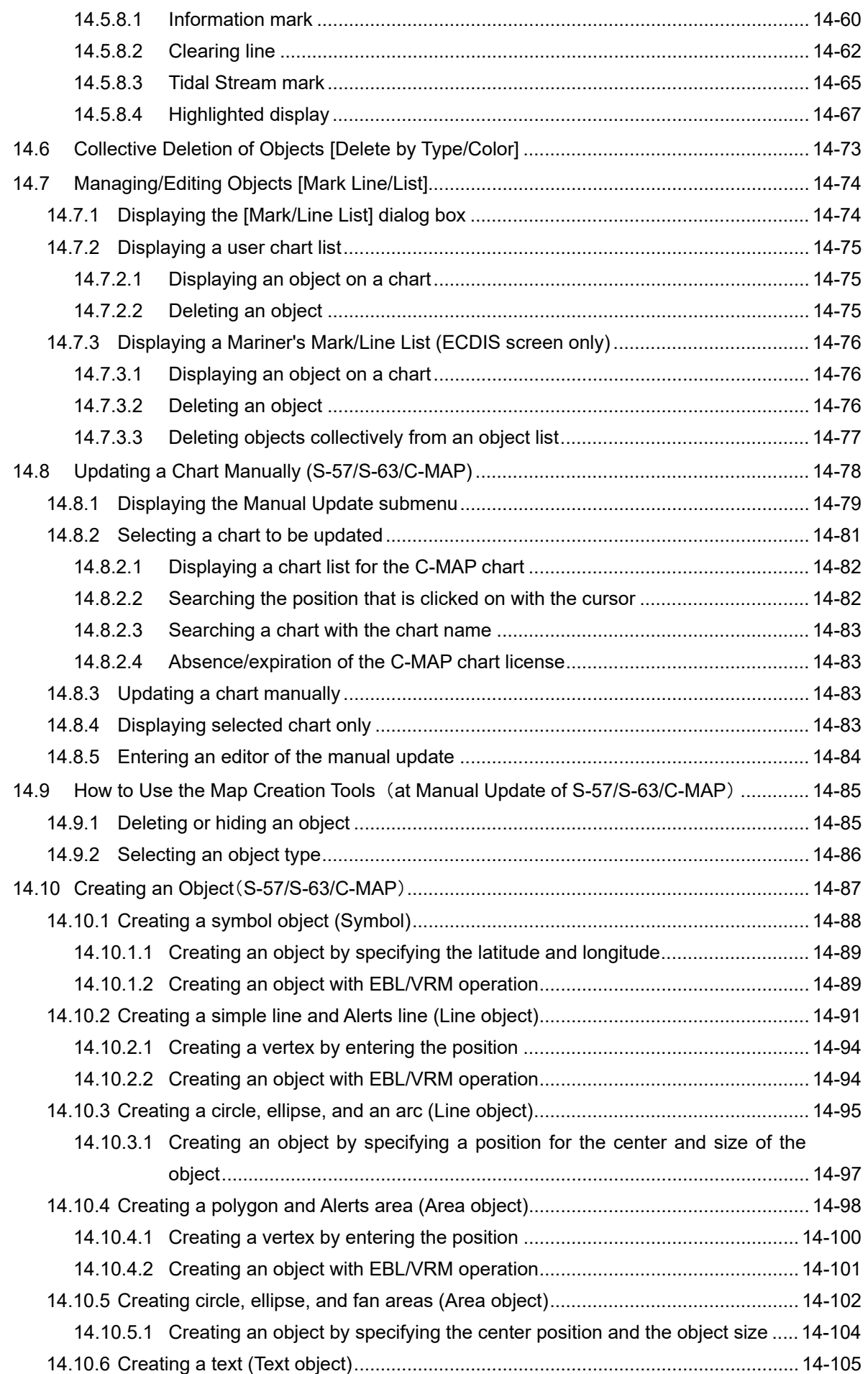

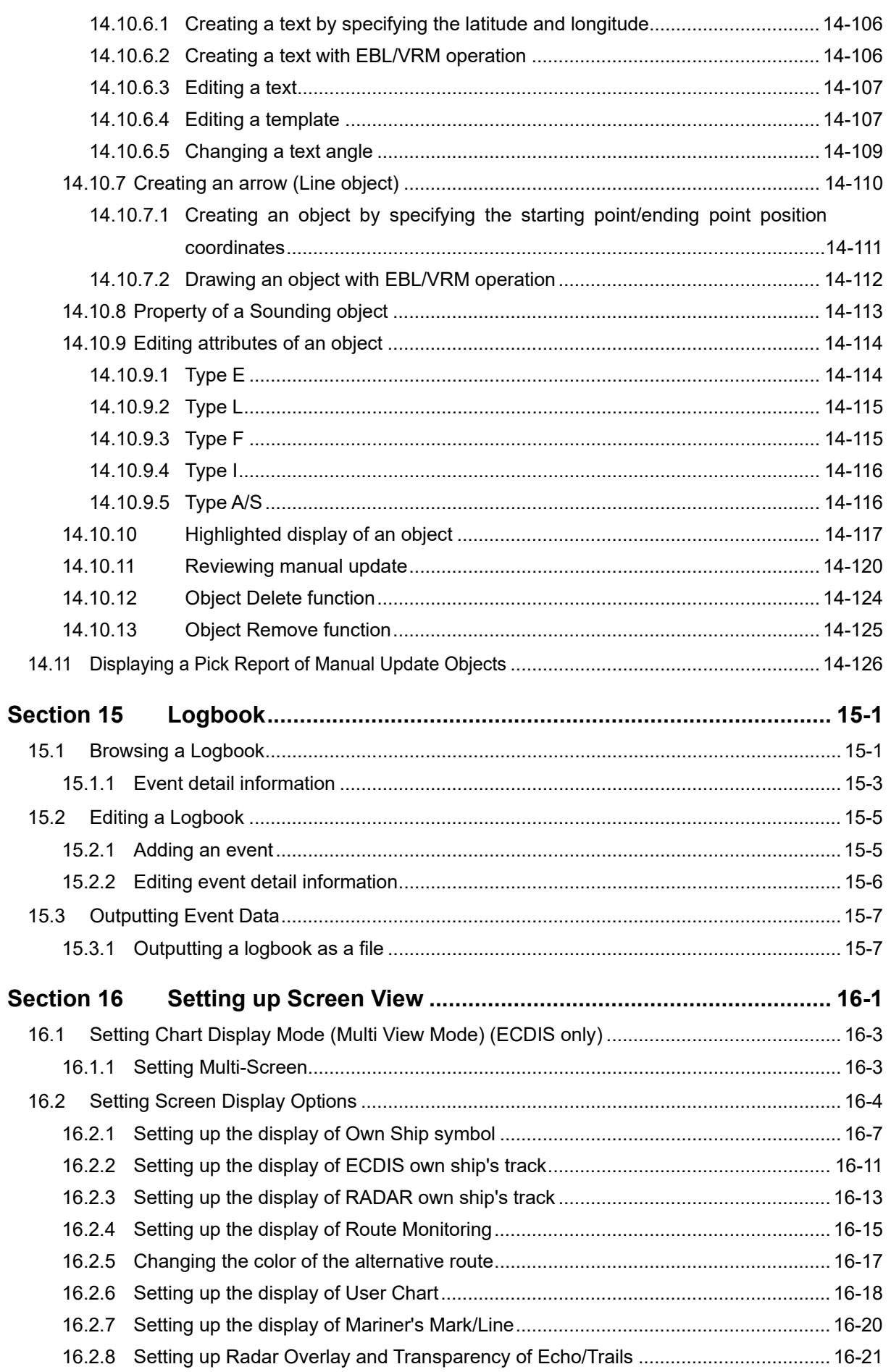

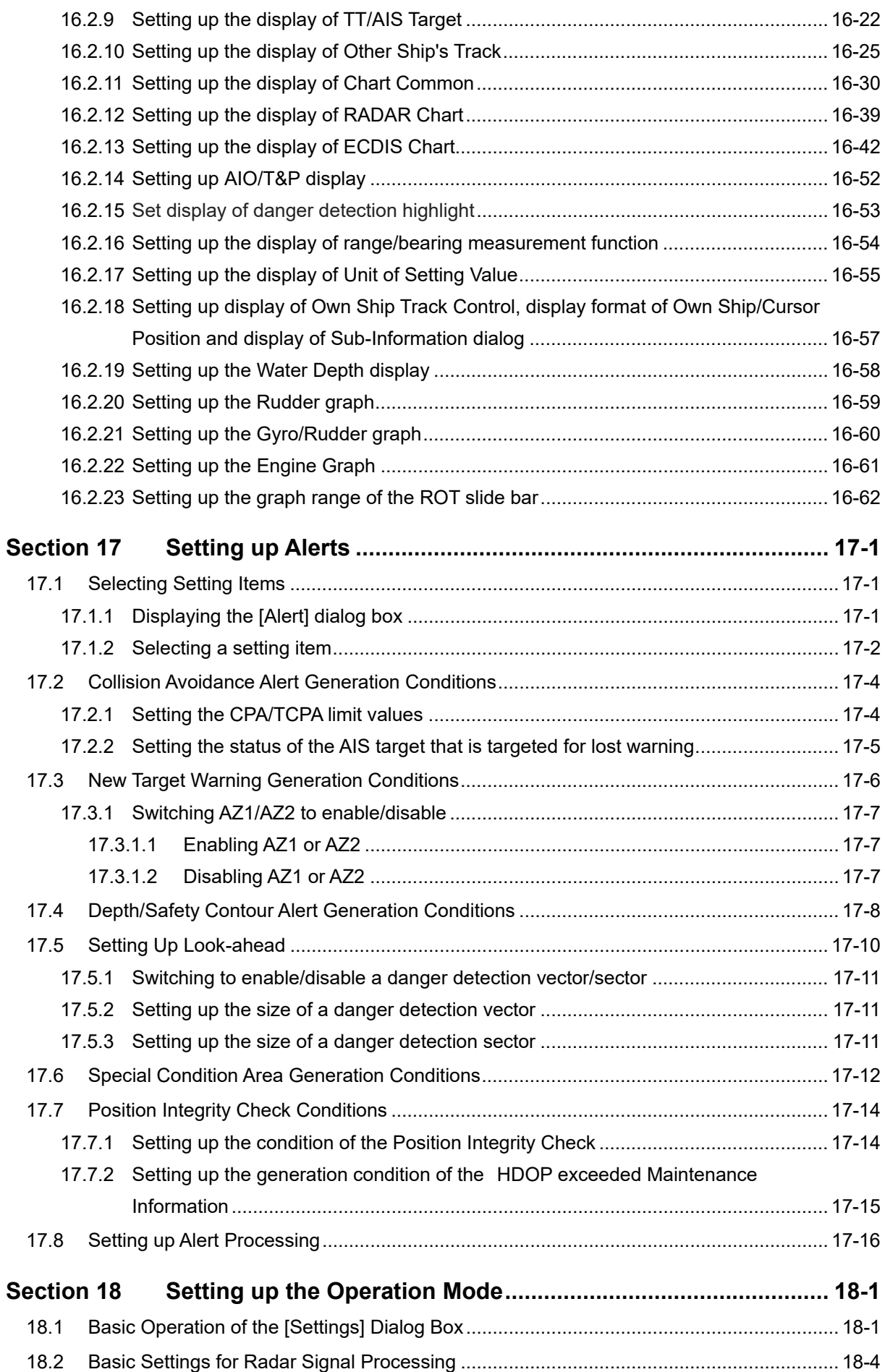

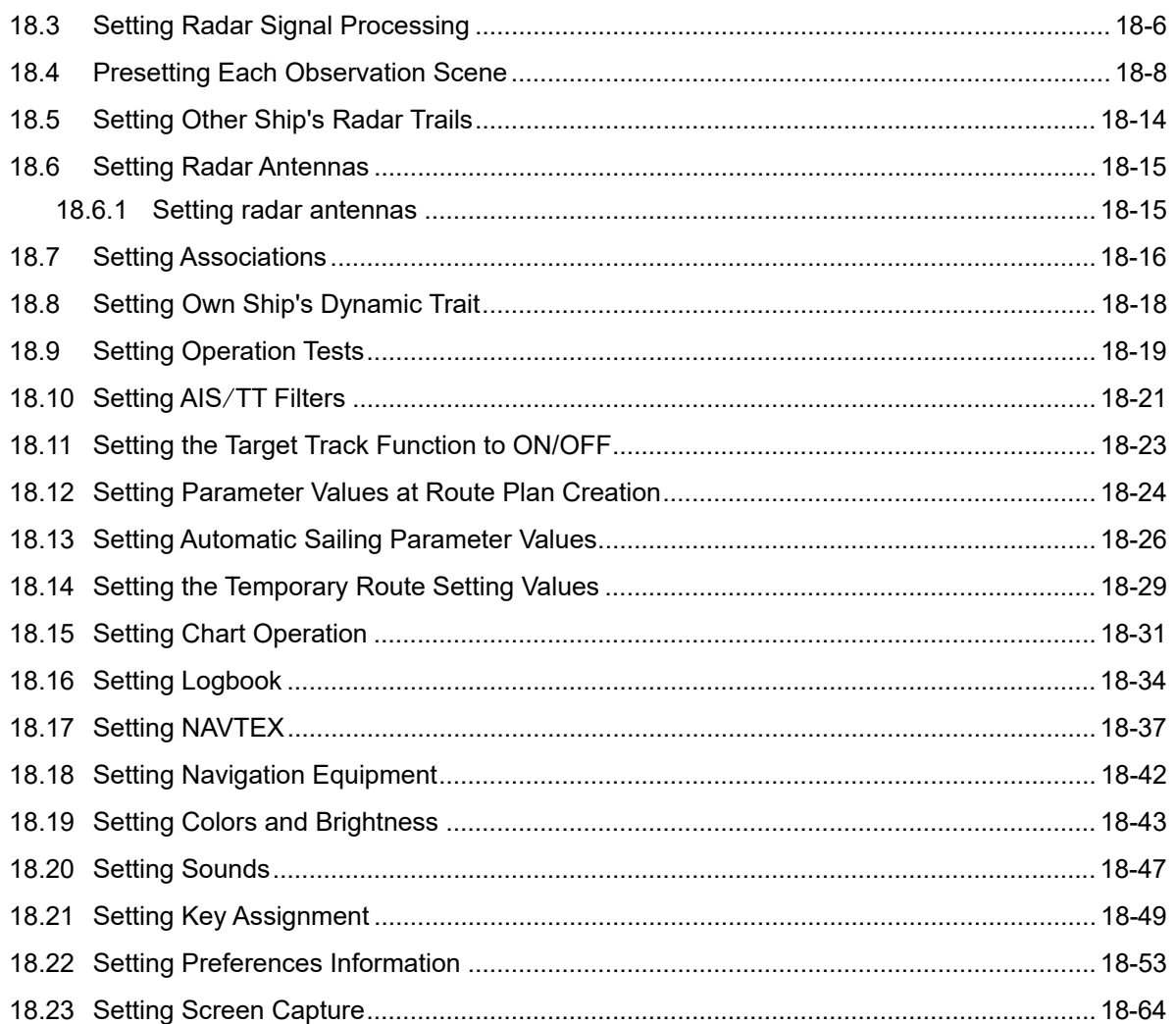

# **Section 5 Basic Operation of the Radar**

# **ACAUTION**

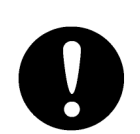

Use the radar as your navigation aid.

Final decision on the ship operation must be made by the ship operator himself. If you depend entirely on the radar information for the final decision on the ship operation, such an accident as collision and stranding may occur.

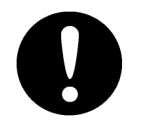

If momentary power interruption has occurred on the ship during the radar operation, the image may distort or may not appear. If this occurs, turn on the power again.

## **5.1 Overview Flowchart**

# **ACAUTION**

• Do no put anything on the operation section.

In particular, if a hot object is placed on the operation section, deformation is likely to occur.

• Do not allow a heavy impact to be applied to the operation section, trackball or dial.

A trouble may occur.

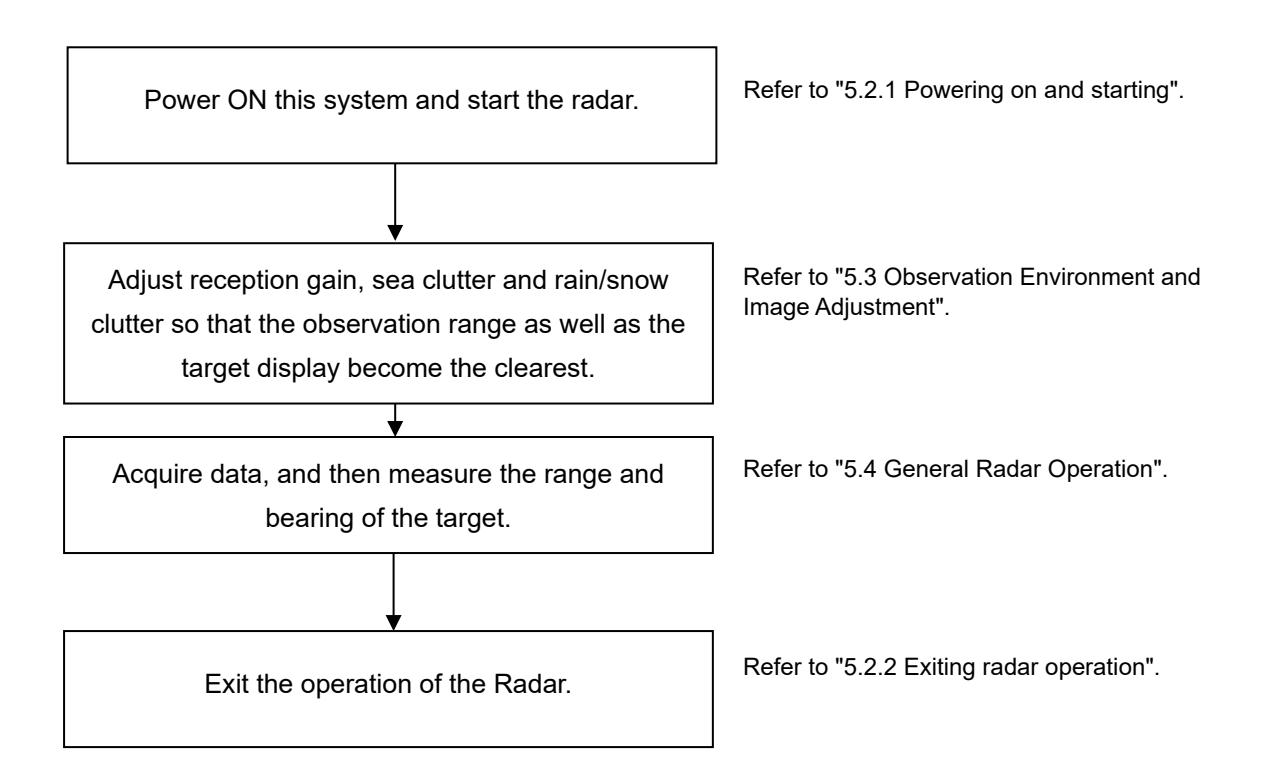

## **5.2 Starting and Shutting Down the Radar**

### **5.2.1 Powering on and starting**

#### **Note**

- Wait for about 2 seconds before turning on the power again.
- Immediately after the radar is installed, at start of the system after it has not been used for a long time, or after the magnetron is replaced, preheat the equipment in the standby state for 20 to 30 minutes before setting it into the transmit state.

If the preheating time is short, the magnetron causes sparks, resulting in its unstable oscillation.

- Start transmission on a short pulse range and change the range to the long pulse ranges in turn. If the transmission is unstable in the meantime, immediately place the system back into the standby state and maintain it in the standby state for 5 to 10 minutes before restarting the operation. Repeat these steps until the operation are stabilized.
- **1 Check that the ship's mains are turned on.**

#### **2 Press the Power button on the operation unit.**

This equipment starts and Task Menu appears on the screen.

**3 Click on the [Collision Avoidance (RADAR)] button on Task Menu.**

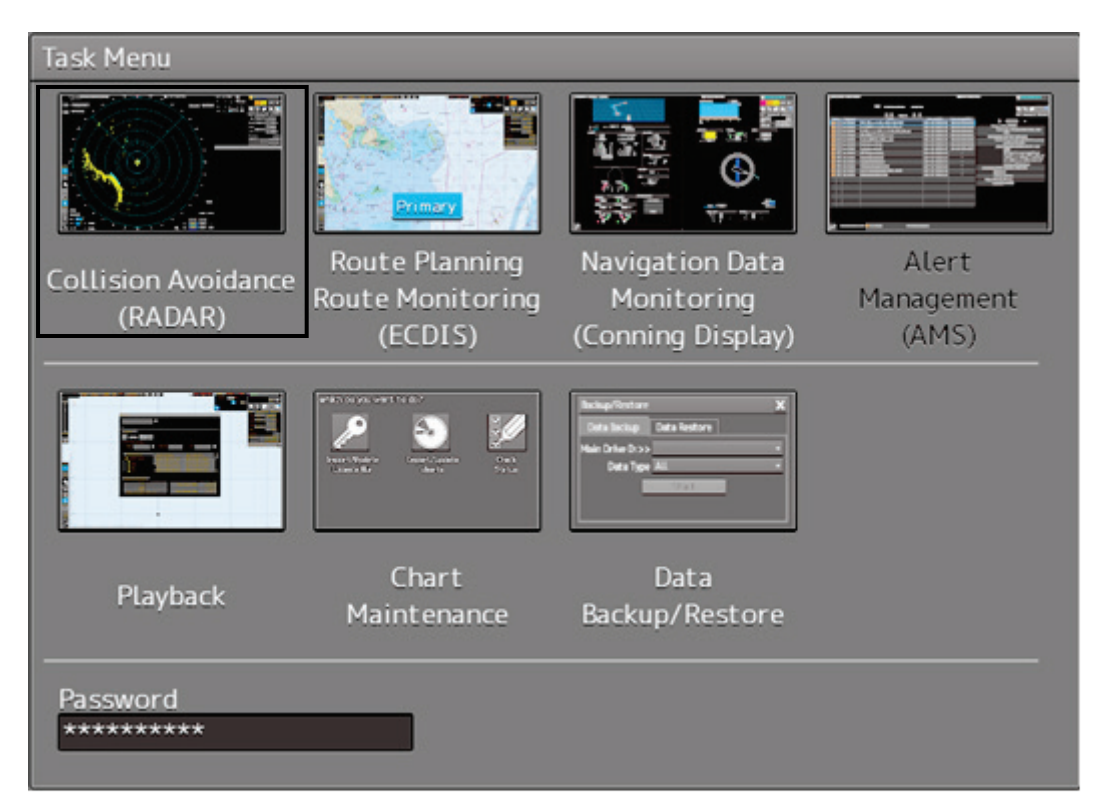

The RADAR screen appears.

The preheating time is displayed at the center of the screen.

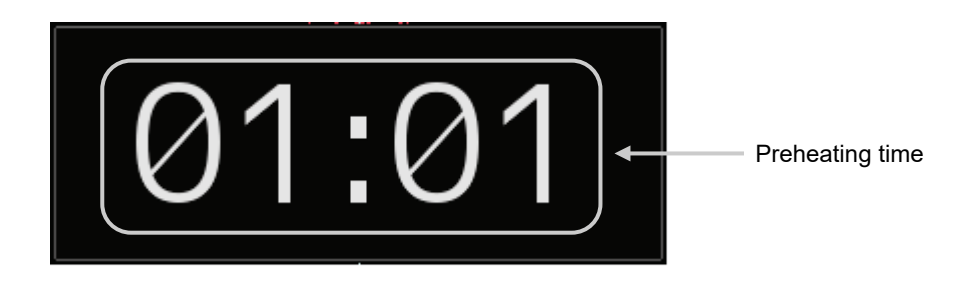

When the magnetron radar antenna is connected, "Preheat" is displayed on the Standby/Send switching button.

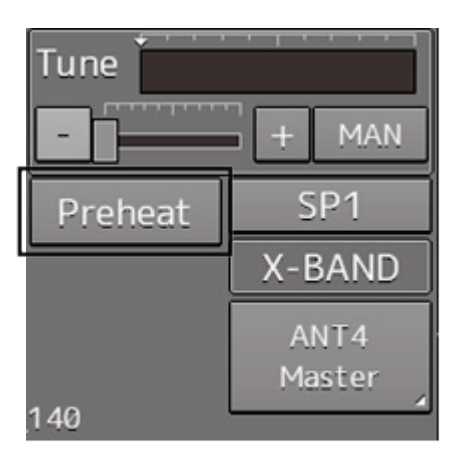

#### **4 Wait until preheating is complete.**

When the preheating time expires, the preheating time display disappears, and the display of the Standby/Transmit switch button changes from "Preheat" to "Standby".

#### **5 Click on the Standby/Transmit switch button.**

Radar transmission starts and the radar antenna rotates. The display of the Standby/Transmit switch button changes from "Standby" to "Transmit".

#### **Note**

Even if the Standby/Transmit switch button is clicked on while "Preheat" is being displayed, radar transmission cannot be performed.

### **5.2.2 Exiting radar operation**

#### **1 Click on the Standby/Transmit switch button in Radar system information.**

Radar transmission stops and the rotation of the radar antenna stops.

The display of the Standby/Transmit switch button changes from "Transmit" to "Standby".

#### **Memo**

If observation using the radar is being scheduled within a comparably short period of time, keep this state. Observation can be started immediately by just clicking on the Standby/Transmit switch button.

#### **2 Press the Power button on the operation unit.**

The power to this equipment is turned OFF.

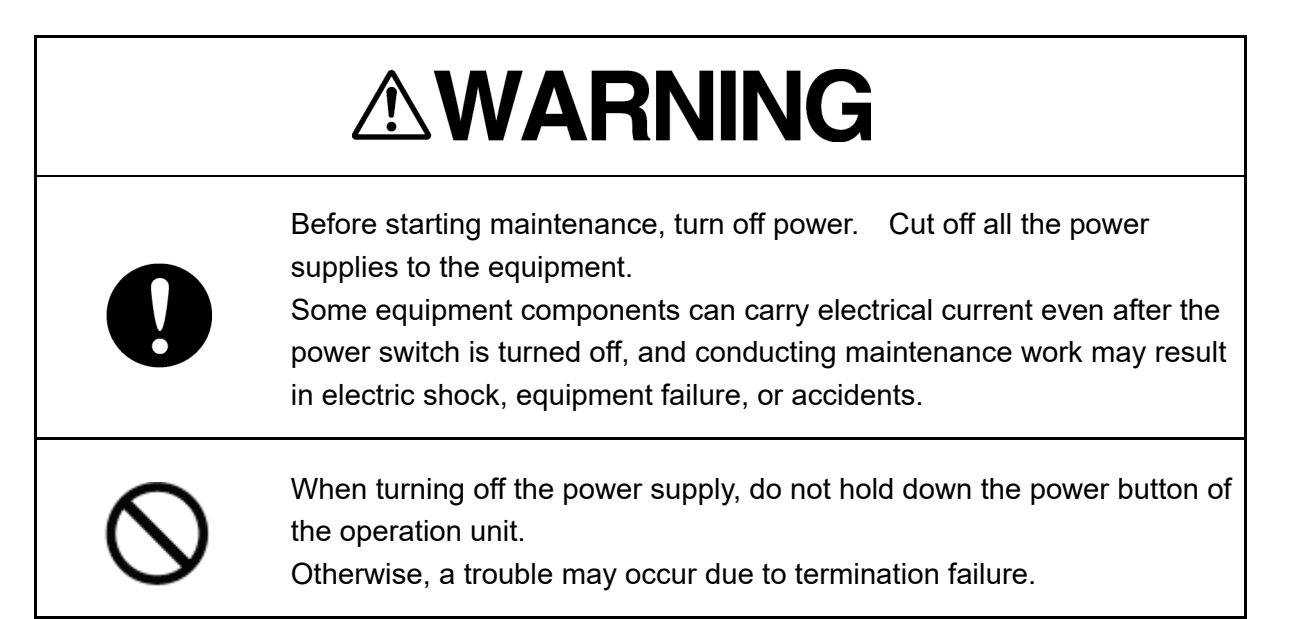

## **5.3 Observation Environment and Image Adjustment**

### **5.3.1 Adjusting screen brightness**

#### **1 Adjust the screen brightness.**

For the details of the adjustment, refer to "3.9 Adjusting the Brightness of the Screen and Operation Unit".

In consideration of the ambient brightness, adjust the brightness of the display that is high enough to easily observe the radar display but does not glare.

### **5.3.2 Changing the observation range**

**1 Click on the Range Scale button in Presentation and mode information, and then select Range from the pop-up menu.**

Range Scale button

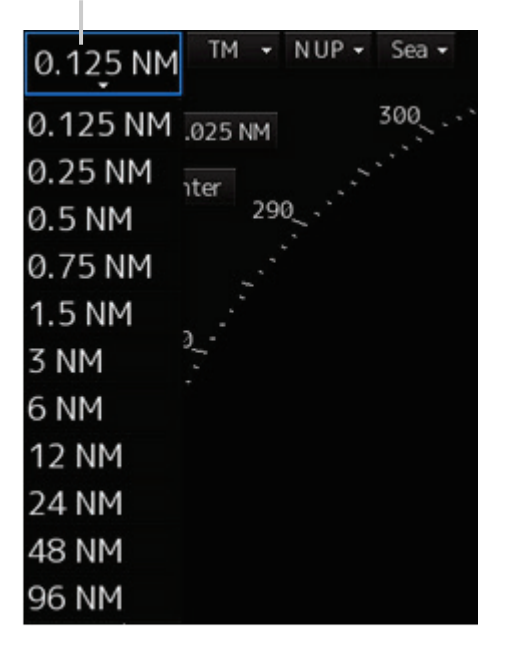

#### **[Points on adjustments]**

Increasing the observation range will enable a wider range to be observed.

However, a video image is small and the ability to detect targets near own ship decreases. Therefore, when observing the vicinity of own ship, use the smaller observation range.

Decreasing the observation range will enable the vicinity of own ship to be enlarged. However, caution must be taken because video images of the area beyond the observation range cannot be displayed.

# **ACAUTION**

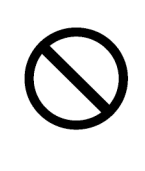

Since the image within the previous observation range is displayed by expanding/contracting for the period from immediately after switching of the observation range from the next image updating, do not use this image for navigation.

If this image is used for navigation, an accident may occur.

#### **Note**

An observation range under which the own ship display positon and the antenna position exceeds the area 66% of the screen radius cannot be selected.

## **5.3.3 Adjusting tune**

# **ACAUTION**

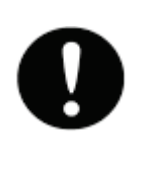

Normally, use the automatic tune mode.

If you use the manual tuning mode, an accident may be caused by fluctuation of transmission and reception.

Use the manual tune mode only when best tuning is not possible in the automatic tune mode due to deterioration of magnetron.

This equipment has the automatic tuning mode that performs tuning of the transmission frequency and the reception frequency by automatic control, and the manual tuning mode in which the user performs tuning. Normally use the automatic tune mode. Only when the best tuning is not possible by the automatic tune mode due to the deterioration of magnetron, use the manual tune mode.

The tuning mode currently being used is displayed on the Tuning Mode button in Radar system information.

#### **Note**

This function is effective when a magnetron radar antenna is connected.

#### **When using the automatic tune mode**

#### **1 Click on the tune mode button.**

[AUTO] (automatic) is displayed on the tune mode button.

Whenever the button is clicked on, the mode is switched between [AUTO] (automatic) and [MAN] (manual).

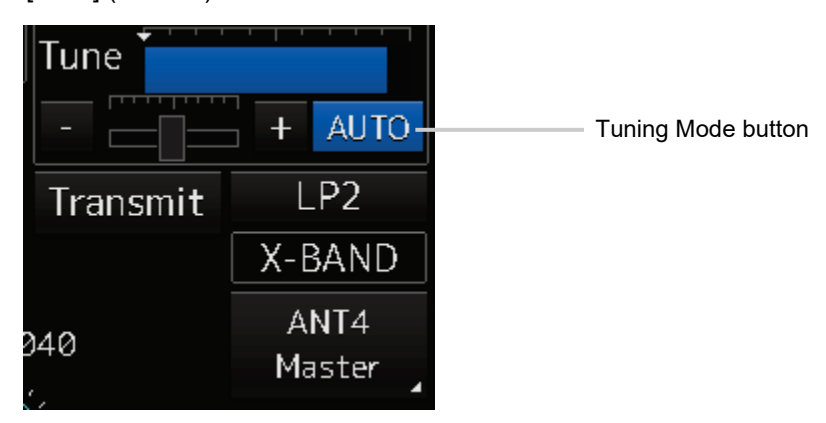

#### **Using the manual tune mode**

#### **1 Click on the tune mode button.**

[MAN] (manual) is displayed on the tune mode button.

Each time this button is clicked on, the display switches between [AUTO] (automatic) and [MAN] (manual).

#### **2 Move the fine tuning slider to the left and right sides.**

The tuning status is displayed on the tuning bar according to the movement of the fine tuning slider.

Make adjustments so that the display on the tuning bar indicates the maximum (the state in which the tuning bar is positioned at the most right).

Tuning indication peak line Indicates the maximum point of tuning.

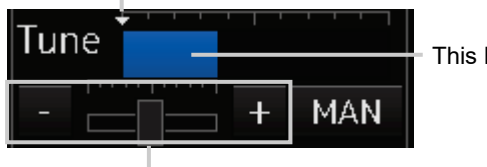

This bar indicates the tuning state.

Fine tuning slider

## **5.3.4 Adjusting gain**

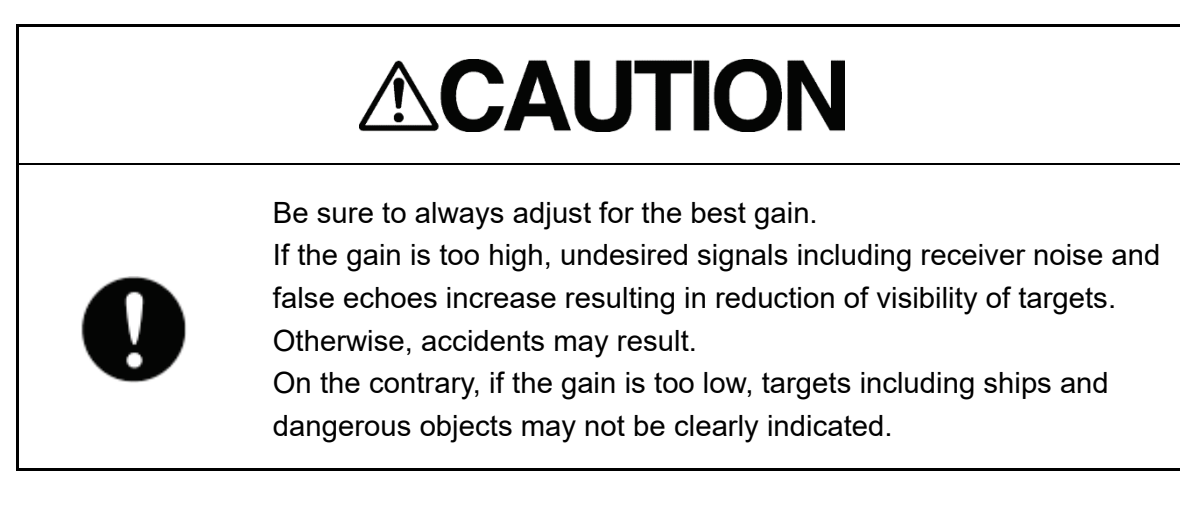

Adjust the gain of the radar.

#### **Memo**

Set the optimum gain when making adjustments, giving consideration to the setting described in "5.3.7 Adjusting to optimal images (Selection of observation scenes)".

**1 Drag the [Gain] (reception gain adjustment) slider dial in Radar signal information, turn the trackball, and set up reception gain.** 

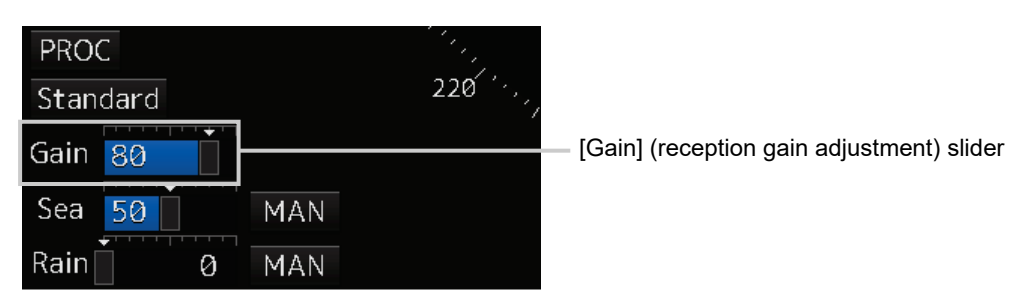

Moving the slider to the right increases gain.

Moving the slider to the left decreases gain.

The current reception gain level is indicated by the bar and a numeric value.

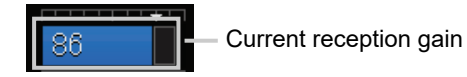

#### **[Points on adjustments]**

As reception gain is increased, the range in which radar images can be observed widens; however, if gain is increased too high, receiver noise, false echoes and other undesired signals will increase on the screen, lowering the visibility of targets.

Also, it gets easier to see the screen display if gain is decreased to observe cluttered targets and close range, but be careful not to overlook small targets.

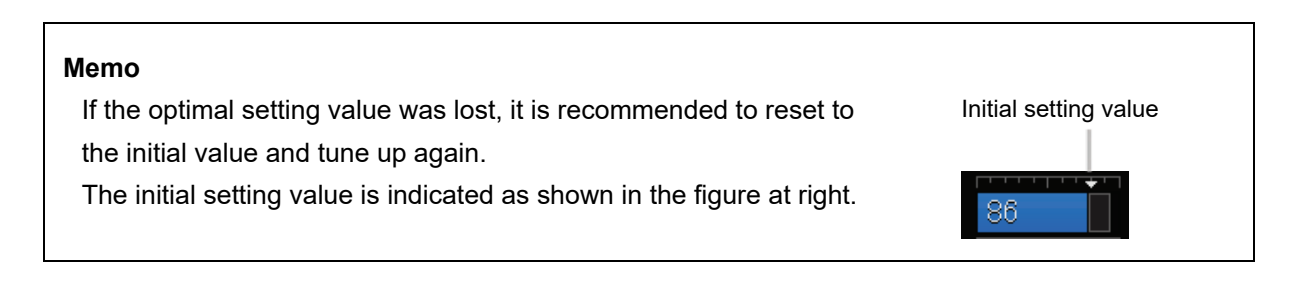

## **5.3.5 Rejecting sea clutter (Sea)**

# **ACAUTION**

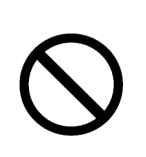

Never set the sea clutter suppression function before rejecting all the sea clutters at close range. Detection of not only echoes from the wave and so on but also targets such as other ships or dangerous objects may be suppressed.

When using the sea clutter suppression function, make sure to choose the most appropriate setting for suppression.

#### **Memo**

Remove images by sea clutter by using the sea clutter suppression function. When using the sea clutter suppression function, make the optimum setting, giving considerating to the setting described in "5.3.7 Adjusting to optimal images (Selection of observation scenes)".

**1 Drag the [Sea] (sea clutter adjustment) slider dial in Radar signal information, turn the trackball, and adjust the amount of images by sea clutter displayed on the screen so as to make display easy to observe.**

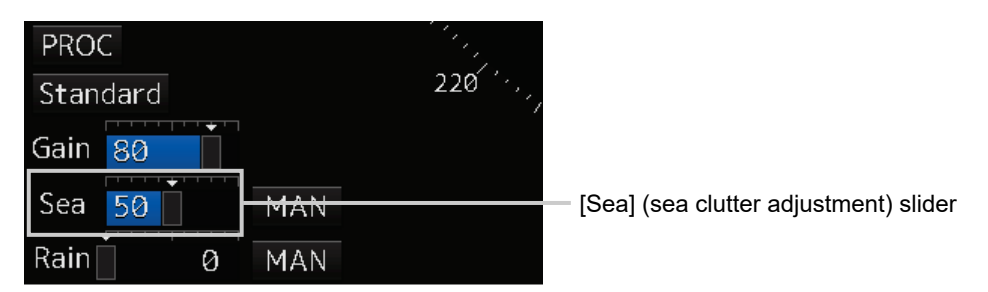

Moving the slider to the right decreases the amount of images by sea clutter.

Moving the slider to the left increases the amount of images by sea clutter.

The current level of sea clutter suppression is indicated by the bar and a numeric value.

Current level of sea clutter suppression

#### **[Points on adjustments]**

The sea clutter suppression function decreases the amount of images by sea clutter by lowering reception gain at close range. When reception gain is lowered, the effectiveness of sea clutter suppression increases; however, if excessive effect is applied, please note that targets having weak signal strength such as buoys and small ships will disappear.

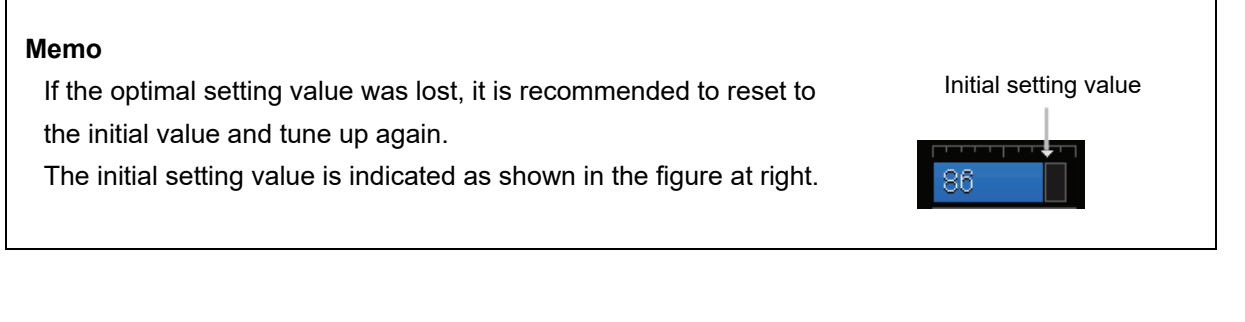

#### **Using the function of automatic sea clutter suppression mode**

The sea clutter suppression in accordance with the intensity of sea clutter is possible. Use this mode when the sea clutter's intensity differs according to directional orientation.

#### **1 Click on the Automatic Sea Clutter Suppression button.**

[AUTO] (automatic) is displayed on the automatic sea clutter suppression button. Each time this button is clicked on, the display switches between [AUTO] (automatic) and [MAN] (manual).

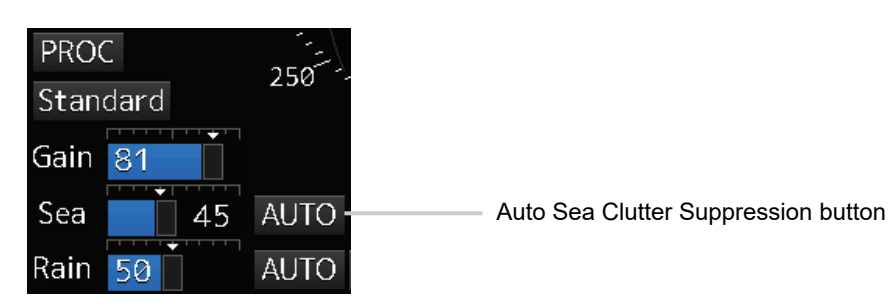

**2 Drag the sea clutter adjustment slider dial, turn the trackball, and adjust the amount of images by sea clutter displayed on the screen.**

Even while automatic sea clutter is being suppressed, the amount of images can be fine-adjusted manually.

#### **Canceling automatic sea clutter suppression**

**1 Click on the Automatic Sea Clutter Suppression button.** [MAN] (manual) is displayed on the automatic sea clutter suppression button. Each time this button is clicked on, the display switches between [AUTO] (automatic) and [MAN] (manual).

**5**

## **5.3.6 Rejecting rain/snow clutter**

# **ACAUTION**

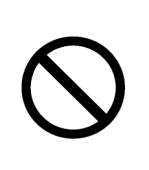

Never set the rain/snow clutter suppression function too high. Detection of not only echoes from the rain or snow but also images targets such as other ships or dangerous objects may be suppressed. When using the rain/snow clutter suppression function, make sure to choose the most appropriate setting for suppression.

#### **Memo**

Remove images by rain/snow clutter by using the sea clutter suppression function. When using the rain/snow clutter suppression function, make the optimum setting giving considerating to the setting described in "5.3.7 Adjusting to optimal images (Selection of observation scenes)".

**1 Drag the [Rain] rain/snow clutter adjustment slider dial in Radar signal information, turn the trackball, and adjust the amount of images by rain/snow clutter displayed on the screen so as to make display easy to observe.**

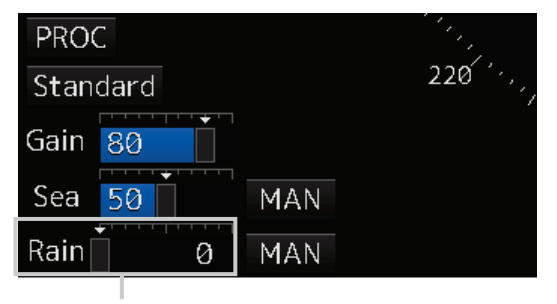

[Rain] (rain/snow clutter adjustment) slider

Moving the slider to the right decreases the amount of images by rain/snow clutter. Moving the slider to the left increases the amount of images by rain/snow clutter. The current level of rain/snow clutter suppression is indicated by the bar and a numeric value.

Current level of rain/snow clutter suppression

#### **[Points on adjustments]**

When the amount of images by rain/snow clutter is decreased, the outlines of targets hidden by images of rain/snow will appear, but please note that small targets may be missed. Since this can also reduce sea clutter, it is effective to use it together with the sea clutter rejection function.

Normally, set the level of rain/snow clutter suppression to 0.

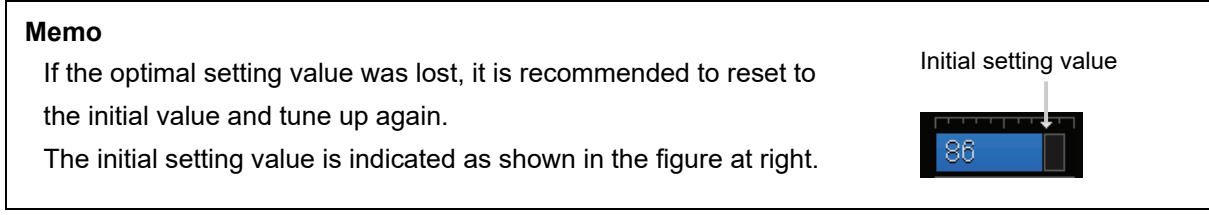

#### **Using the automatic rain/snow clutter suppression mode**

The rain/snow clutter suppression in accordance with the intensity of rain/snow clutter is possible. Use this mode when the rain/snow clutter's intensity differs according to directional orientation.

**1 Click on the Automatic Rain/Snow Clutter Suppressi**o**n button.**

#### **[AUTO] (automatic) is displayed on the automatic rain/snow clutter suppression button.**

Each time this button is clicked on, the display switches between [AUTO] (automatic) and [MAN] (manual).

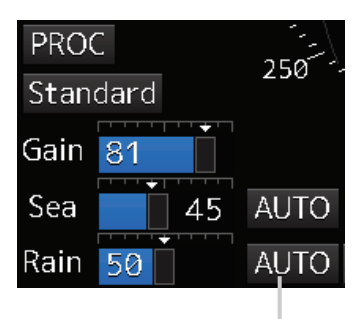

Auto Rain/Snow Clutter Suppression button

**2 Click the left mouse button of the button on the [Rain] (rain/snow clutter adjustment) slider, drag it with the trackball, and adjust the volume of the echo created by rain/snow clutter that is displayed on the screen.**

Even while auto rain/snow clutter is being suppressed, the amount of images can be fine-adjusted manually.

#### **Canceling automatic rain/snow clutter suppression**

**1 Click on the Automatic Rain/Snow Clutter Suppression button.**

**[MAN] (manual) is displayed on the automatic rain/snow clutter suppression button.** Each time this button is clicked on, the display switches between [AUTO] (automatic) and [MAN] (manual).

### **5.3.7 Adjusting to optimal images (Selection of observation scenes)**

To obtain optimal images, it is necessary to understand the features of radar signal processing settings and perform adjustment according to the sea condition. When adjusting all setting values manually, such adjustment may sometimes difficult even for experienced operators.

Thus, signal processing settings suitable for general usage are preset in the observation scene selection function at the time of factory shipment. In many cases, optimal images can be obtained quickly by selecting the observation scene corresponding to the current sea condition.

#### **1 Click on the Observation Scene Selection button in Radar signal information.**

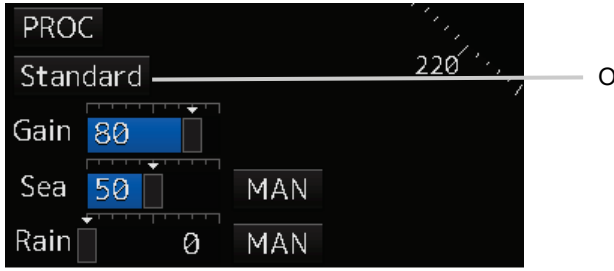

Observation Scene Selection button

The [Observation Scene Selection] dialog is displayed.

**2 Select the observation scene corresponding to the current sea condition** Refer to the following table about the definitions of observation scene.

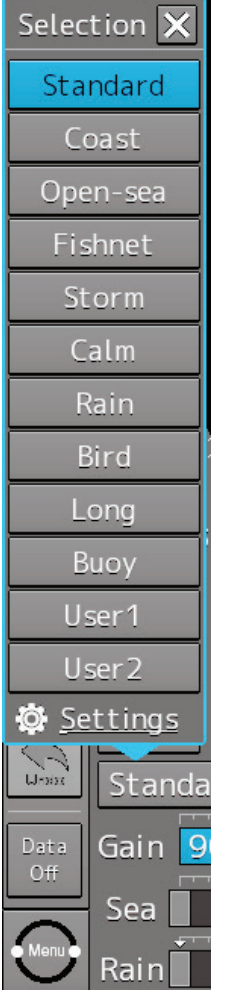

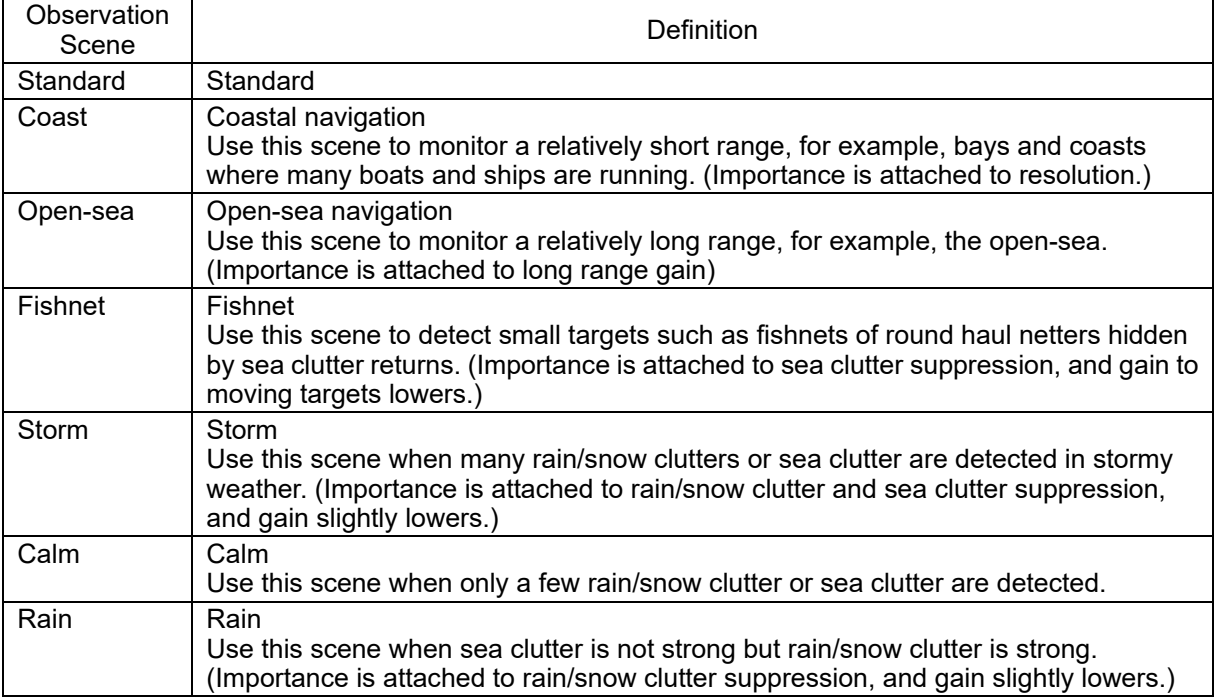

**5**

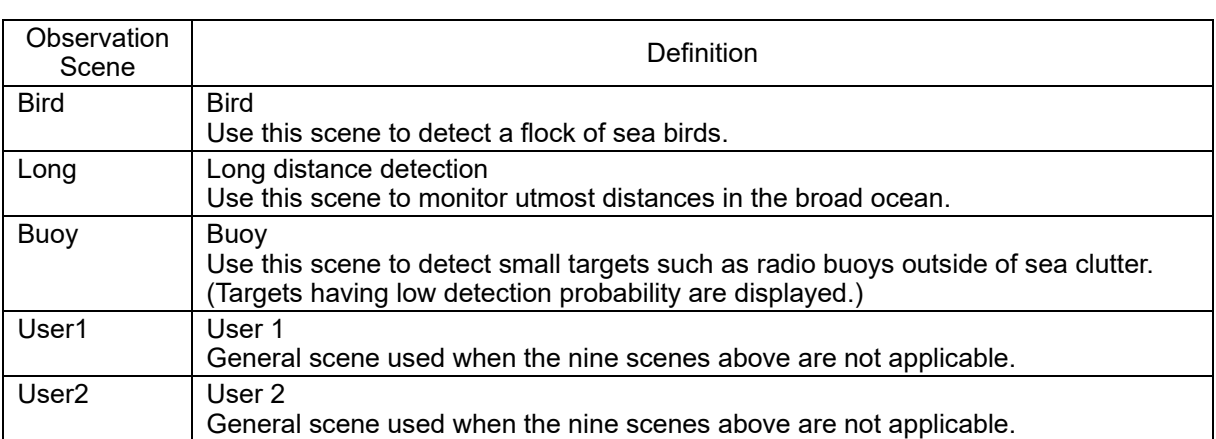

#### **3 Adjust [Gain], [Sea] and [Rain] as necessary.**

#### **Note**

When the setting value among the observation scene is changed from the initial value, underline is displayed for the observation scene selection button and a button corresponding to the [Selection] (observation scene selection) dialog is displayed.

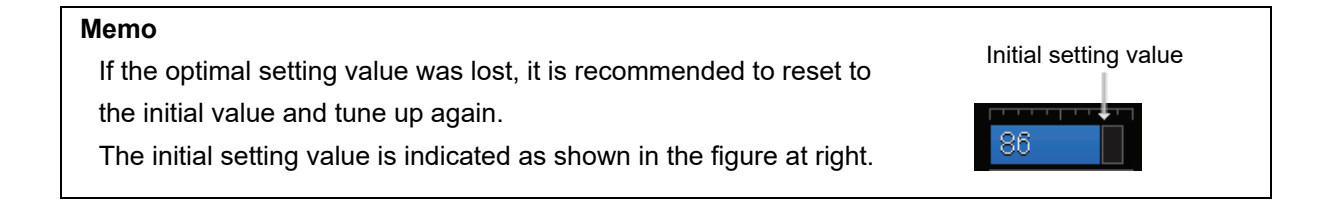

## **5.4 General Radar Operation 5.4.1 Interference Rejection (IR Function)**

By setting IR (Interference Rejection) function, Interference by other radars is rejected.

#### **Note**

To observe the radar beacon and the SART signal, IR processing may occasionally suppress these images, so set IR to Off (interference rejection function OFF).

**1 Click on the RADAR Signal Processing Setting button in Radar signal information.**

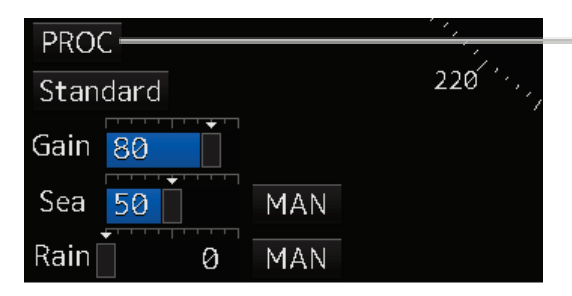

Radar signal processing setting button

The [RADAR Process] dialog box appears.

**2 Click on [IR] and then select the interference rejection level from the list.**

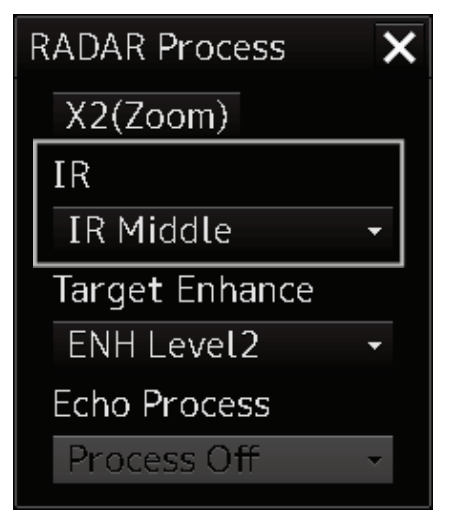

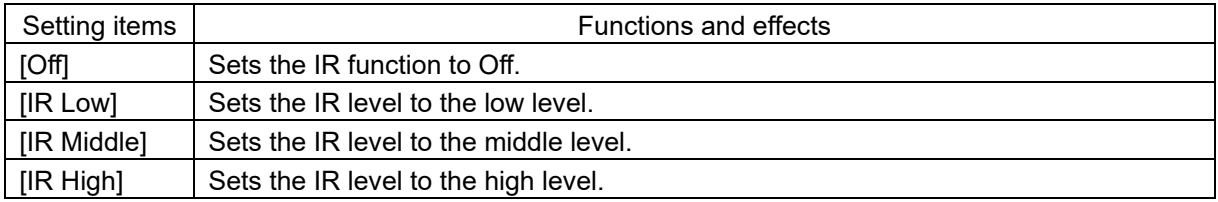

#### **[Points on setting]**

When a high interference rejection level is selected, the radar's ability of detecting small targets such as buoys and small boats is lower.

In general, [IR Low] should be selected.

**5**

## **5.4.2 Changing the transmitter pulse length**

**1 Click on the Transmitter Pulse Length switch button in Radar signal information.**

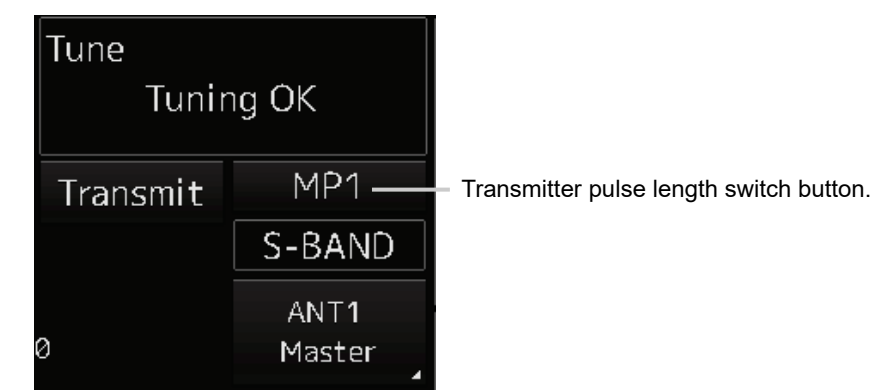

Each time this button is clicked on, the transmitter pulse length changes.

Example:  $[MP1] \rightarrow [MP2] \rightarrow [LP1] \rightarrow [LP2]$  $\uparrow$  $\perp$ 

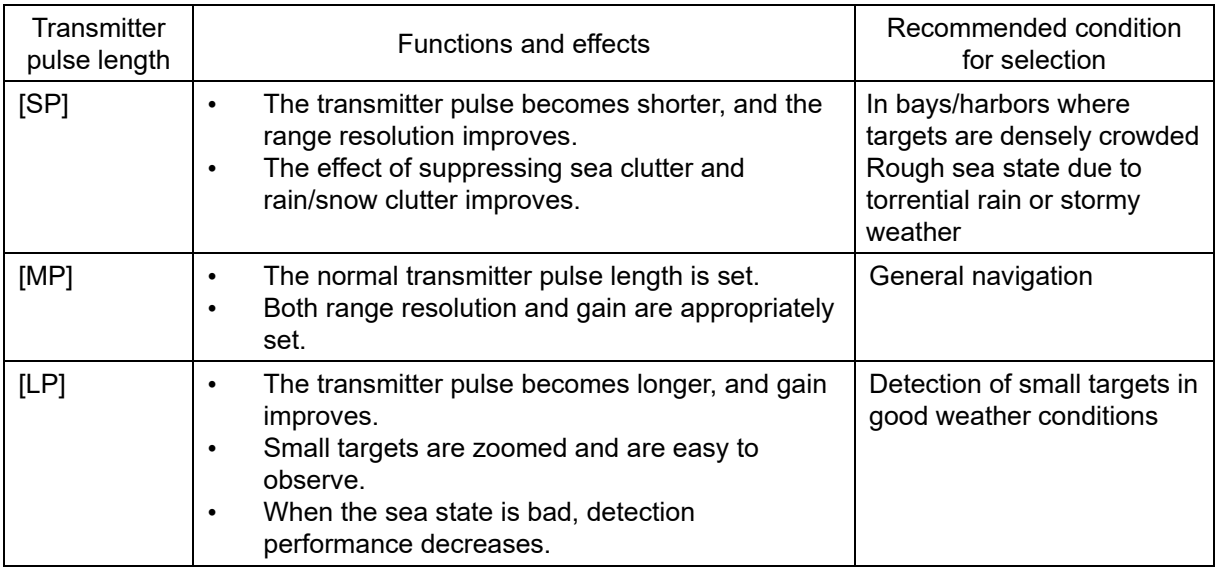

#### **Memo**

Usable transmitter pulse length differs according to the type of radar antenna being used and the observation range being used.
# **5.4.3 Enhancing targets**

This function enlarges the display sizes of images to enhance targets.

**1 Click on the RADAR Signal Processing Setting button in Radar system information.** 

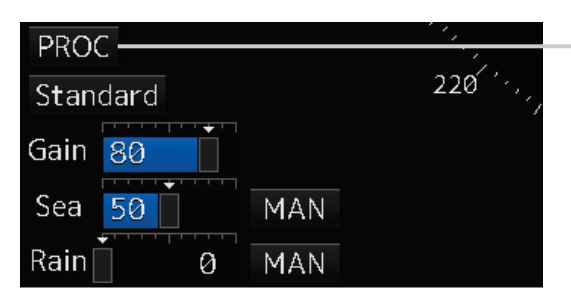

Radar signal processing setting button

The [RADAR Process] dialog box appears.

**2 Select the target enhancement level from the list in [Target Enhance].** 

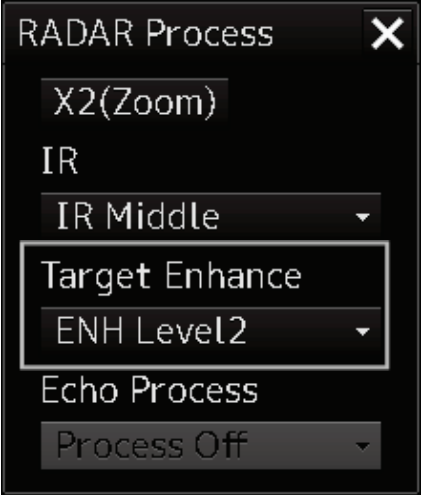

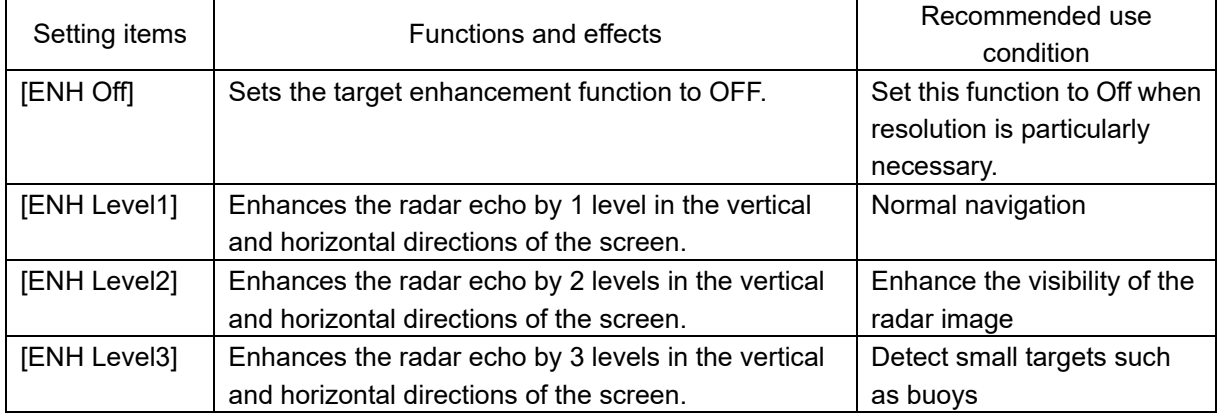

### **[Setting points]**

When [ENH Level3] is selected, sea clutter and rain/snow clutter are apt to be enlarged. To use, suppress images of sea clutter and rain/snow clutter using the [Sea] (sea clutter adjustment) slider and the [Rain] (rain/snow clutter adjustment) slider.

In general, [ENH Level1] or [ENH Level2] should be selected.

## **5.4.4 Using video processing (Echo Process)**

This function reduces undesirable noise and enhances targets.

### **Note**

- When viewing a radar beacon, SART signal, or fast moving target on the radar display, select [Process Off] (video process off).
- If video processing mode is set to [CORREL], a high speed target is less-visible .
- **1 Click on the RADAR Signal Processing Setting button in Radar signal information.**

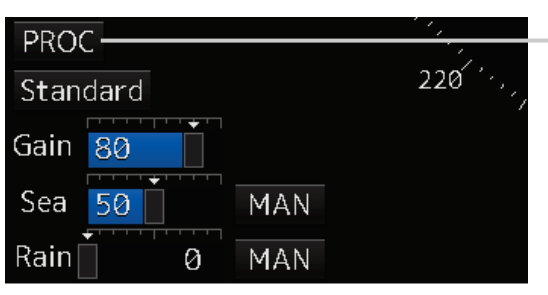

Radar signal processing setting button

The [RADAR Process] dialog box appears.

**2 Select the video process mode from the list in [Echo Process].** 

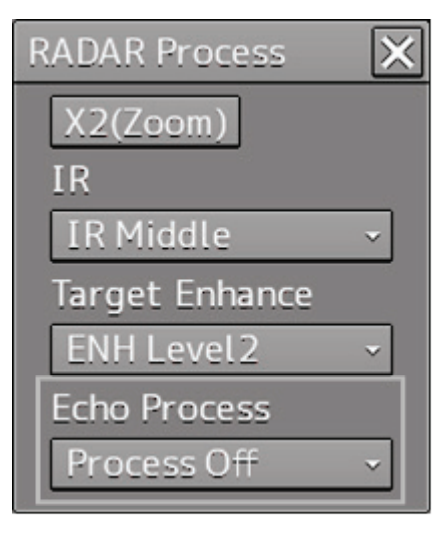

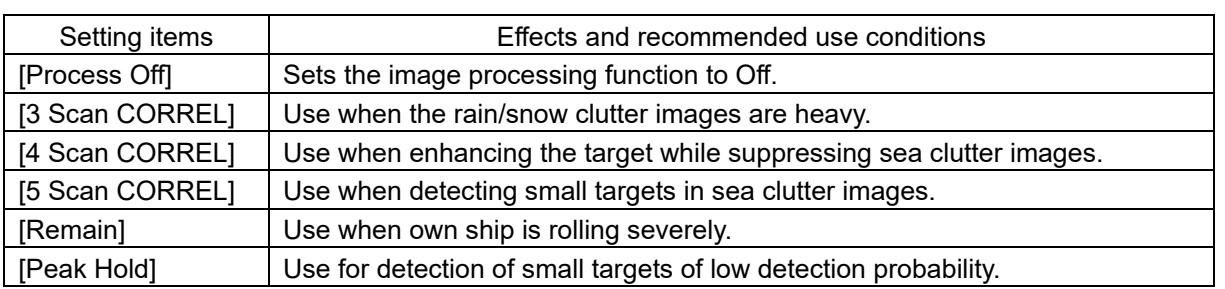

## **5.4.5 Setting the azimuth mode**

Set the bearing for the radar video to be displayed on the radar display.

**1 Click on the Azimuth mode combo box in Presentation and mode information.**

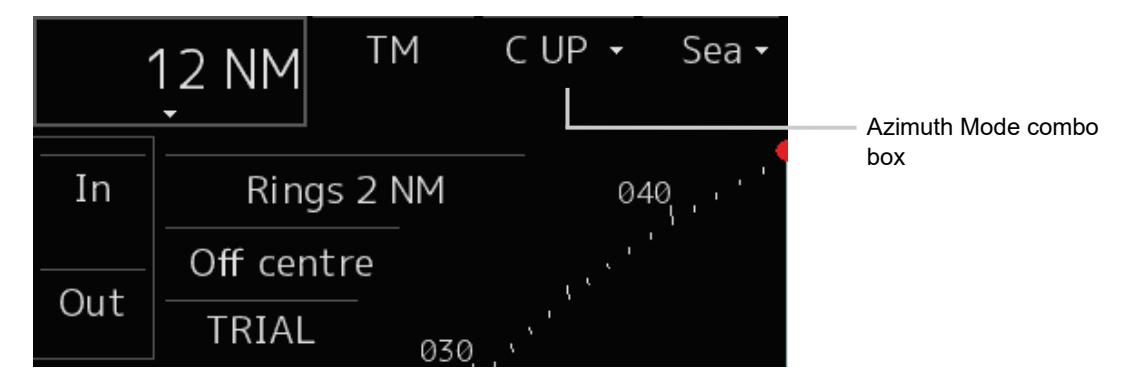

### **2 Select the Azimuth mode.**

### **Note**

Available combinations vary depending on the settings of the azimuth mode and the motion mode (refer to "5.4.6 Setting a motion mode".).

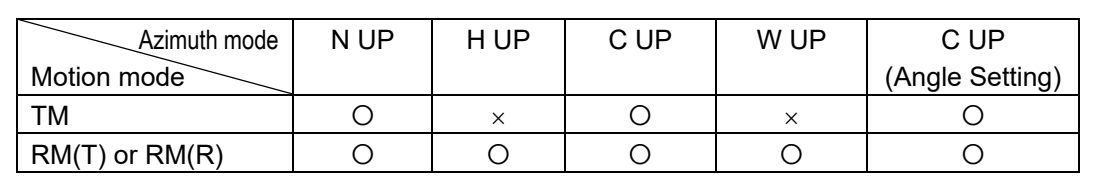

The following azimuth modes can be set.

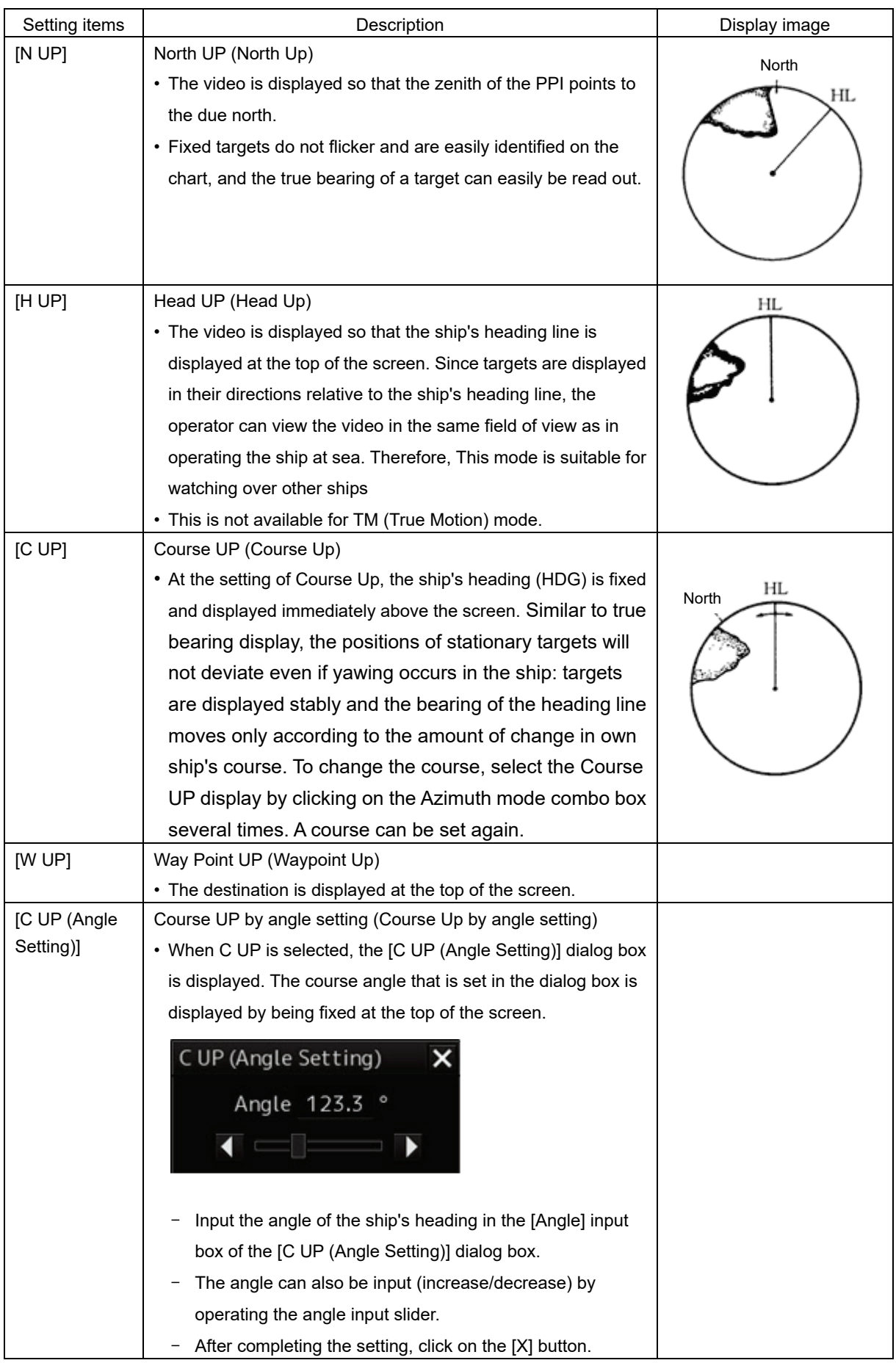

## **5.4.6 Setting a motion mode**

By setting a motion mode, the display method of the own ship's position on the radar screen can be changed.

### **Switching Relative Motion (RM) Mode to True Motion (TM) Mode**

**1 Click on the Motion Mode button in Presentation and mode information.**

Motion Mode combo boxТŅ  $CUP$   $\sim$ Sea -**12 NM** Rings 2 NM In 040 Off centre Out TRIAL 030

**2 Click until the desired operating mode is reached.**

### **Note**

Available combinations vary depending on the settings of the motion mode and the azimuth mode (refer to "5.4.5 Setting the azimuth mode").

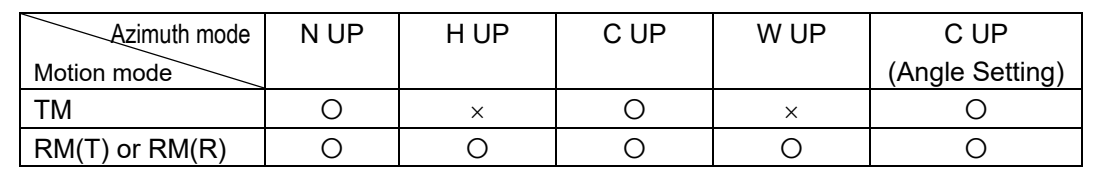

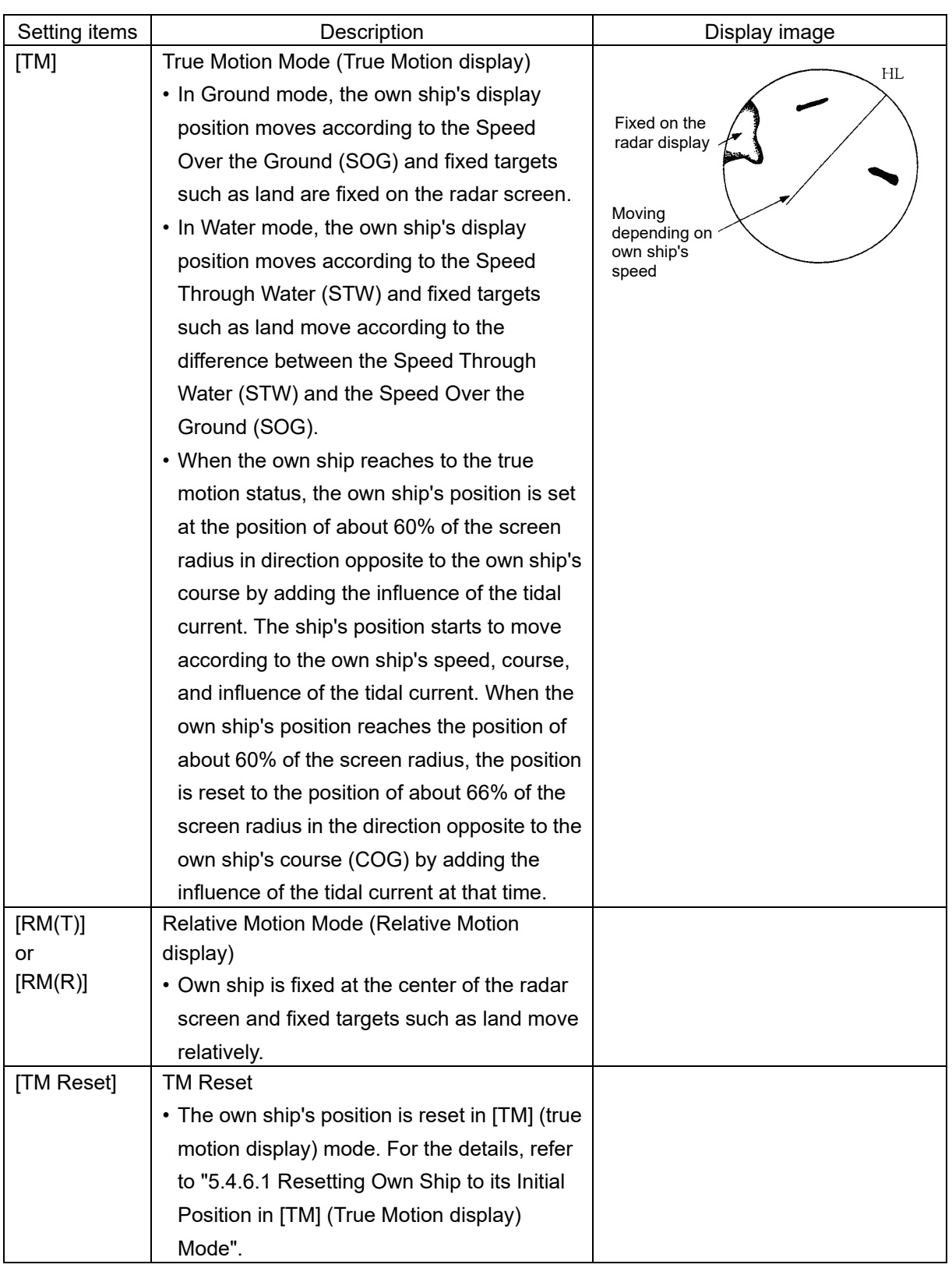

### **5.4.6.1 Resetting Own Ship to its Initial Position in [TM] (True Motion display) Mode**

### **1 When the operation mode is TM, long pressing the left click.**

Own ship is reset to its initial position as established when the relative motion mode is changed to the true motion mode. The ship starts moving from that position.

## **5.4.7 Setting the Stabilization Mode**

**1 Click on the Stabilization Mode button in Presentation and mode information** 

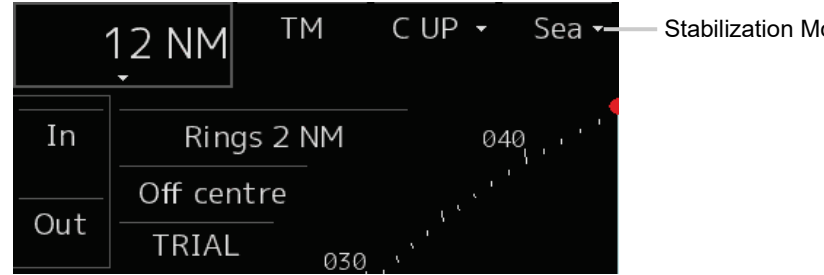

**2 Select the Stabilization Mode.** 

[GND]: Use the ship speed relative to ground in the Stabilization Mode. [Sea]: Use the ship speed relative to water in the Stabilization Mode.

## **5.4.8 Moving own ship's display position (Off Center)**

The own ship's position can be moved from the display center to any position within 60% of the display radius. This function is convenient for observing a wide coverage in any direction.

### **Note**

This function is not available on the 96 NM range.

**1 Click on the [Off Center] button in Presentation and mode information to turn the Off Center mode to "On".** 

The Off Center mode is switched to On/Off whenever the button is clicked on.

Off Center mode is On:

Off Center mode is Off:

The cursor mode is set to the Off Center mode.

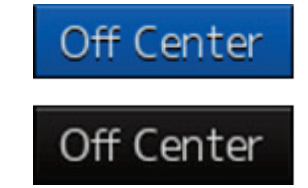

Stabilization Mode combo box

### **2 Place the cursor on the position you want to move and click on it.**

Own ship's display position will be moved to the clicked position.

### **Note**

An own ship display position can be moved within the range in which the own ship display position and the antenna position do not exceed 60% of the screen radius.

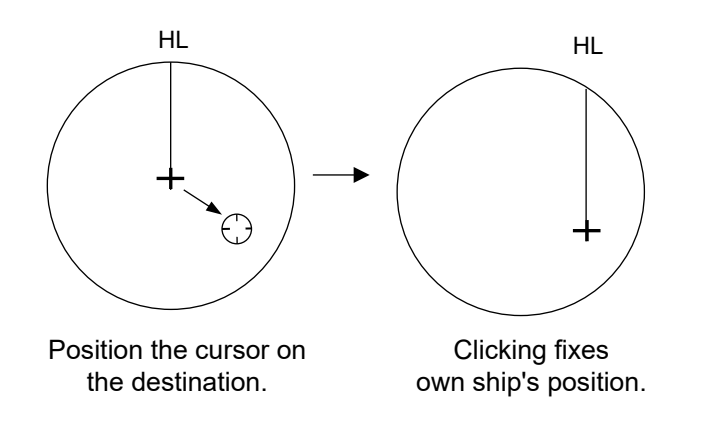

### **Returning own ship's position to the center of the display**

**1 Click on the [Off Center] button in Presentation and mode information to disable the Off Center mode.**

The own ship position is returned to the center of the display (on relative motion) or the position to be reset (on true motion).

## **5.4.9 Displaying other ship's trails (Trails)**

Other ships' movements and speeds can be monitored from the lengths and directions of their trails, serving for collision avoidance.

### **5.4.9.1 Trails motion mode**

There are two types of trails: relative motion trail and true motion trail.

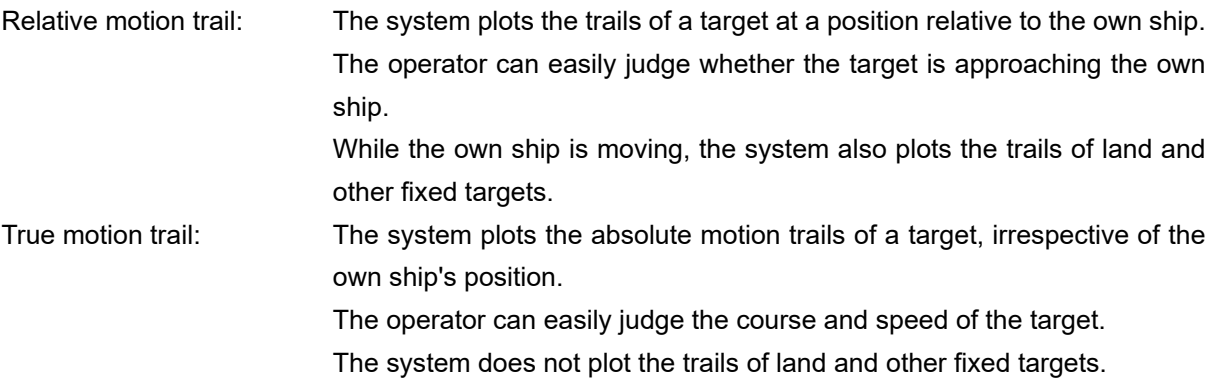

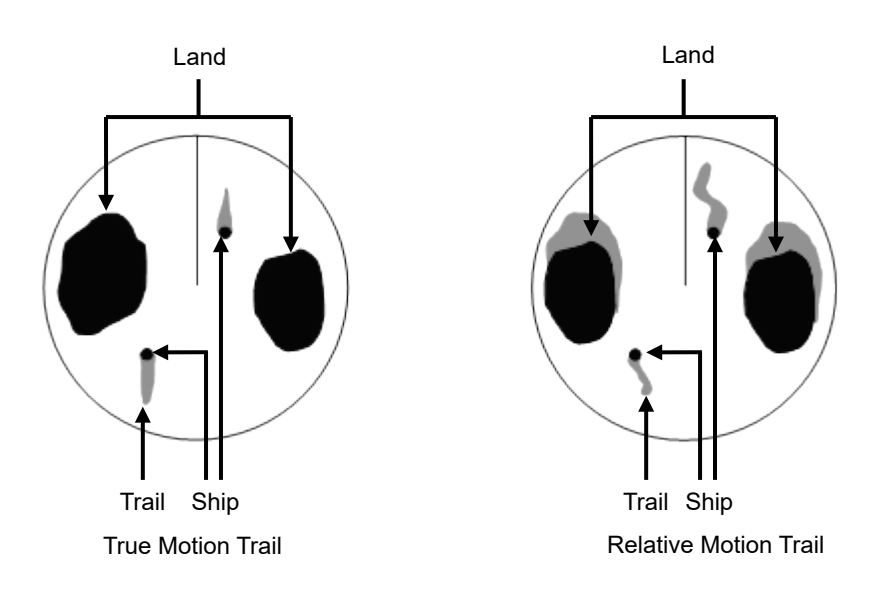

While the true motion trail mode is active, this equipment enables the continuous use of true motion trail even if any of the following operations is performed:

- Motion mode change (TM/RM)
- TM reset
- Azimuth mode change
- Off Center
- Chart display on/off (Chart)

### **Note**

Accurate true bearing signals and speed signals are necessary for using the true motion trail mode.

### **5.4.9.2 Changing motion mode of trails**

The trail display mode can be switched by using the Trail true/relative switching button of other ship information.

### **Note**

The available trail motion modes vary depending of the motion mode that is set.

True motion display (TM): Only true motion trail is available. Relative motion display (RM): Relative motion trail and true motion trail can be selected. [RM(R)] is displayed when relative motion trail is used. [RM(T)] is displayed when true motion trail is used.

### **1 Click on the Trails True/Relative switch button.**

Each time this button is clicked on, the display mode of Trails switches between [T] and [R].

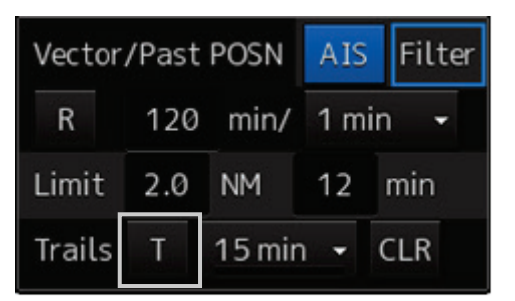

- [T]: (True motion trail)
- [R]: (Relative motion trail)

Foe the details of the motion mode of trails, refer to "5.4.9.1 Trails motion mode".

### **5.4.9.3 Setting the length of the trail**

**1 Click on the Trail Length switch combo box in [Trails] of other ships' information.** 

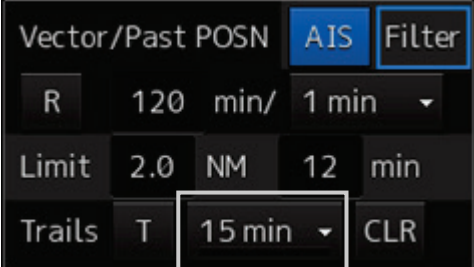

Select a radar trail length.

Short mode: Off, 15 sec, 30 sec, 1 min, 3 min, 6 min, 10 min, 15 min, 30 min, 60 min Long mode: Off, 30 min, 1 hr, 2 to 24 hrs (at 1 hr interval from 1 to 24 hrs)

### **Memo**

Saved trails cannot be erased even when the trail lengths are changed the Trail Length switch combo box.

Even after the trails display is turned off once, the past trails can be displayed traced back by setting a desired time. The plot of the trail starts when starting the transmission.

The system is plotting trails even while the trails display is off.

If only a short time has elapsed after the commencement of transmission, the display may not reach the specified value. The time not to reach is indicated by the length of the blue bar shown at the lower part of the Trail Length switch combo box.

### **5.4.9.4 Clearing trails data**

**1 Click on the [CLR] (clear trails) button.**

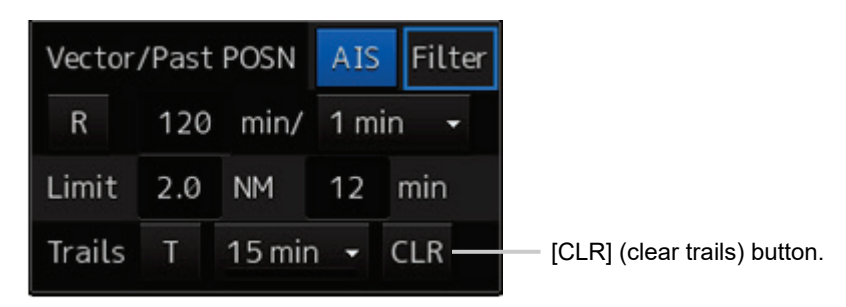

The confirmation dialog box appears.

**2 Click on the [OK] button.**

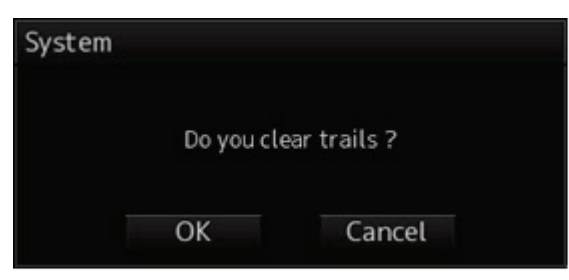

All the saved trails data will be cleared. The system starts plotting trails in initial state.

## **5.4.10 Doubling the size of radar image**

This function doubles the size of radar video near a specified position.

### **Note**

If the range is 0.125 NM and the motion mode is in the TM mode, this function is not available.

**1 Click on the radar signal process setting button in Radar signal information.** 

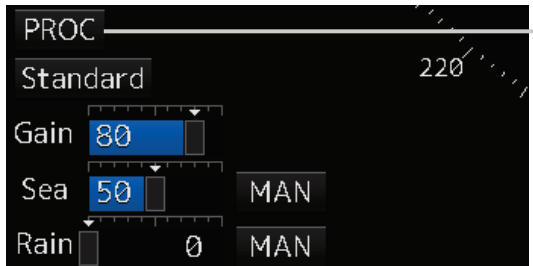

Radar signal process setting button

[RADAR Process] dialog box appears.

**2 Click on the [X2(Zoom)] (double zoom) button.** 

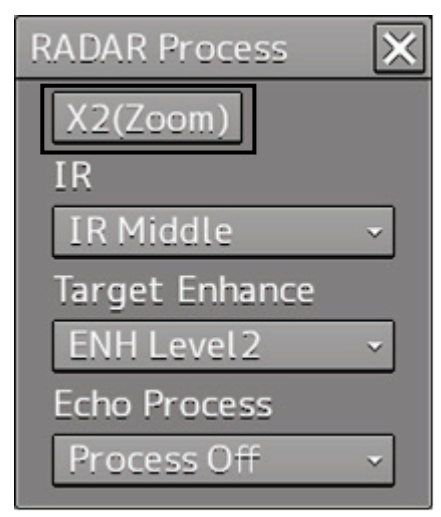

Each time this button is clicked on, the double zoom function is switched On and Off.

On display:

 $X2(Zoom)$ Off display:

 $X2(Zoom)$ 

When double zoom is set, the cursor mode changes to the off-set cursor.

### **3 Place the offset cursor on a location you want to zoom and click on it.**

Using the cursor position as the reference, the screen display is enlarged by a magnification of 2 so that the midpoint between the cursor and own ship's position comes at the center of the radar display.

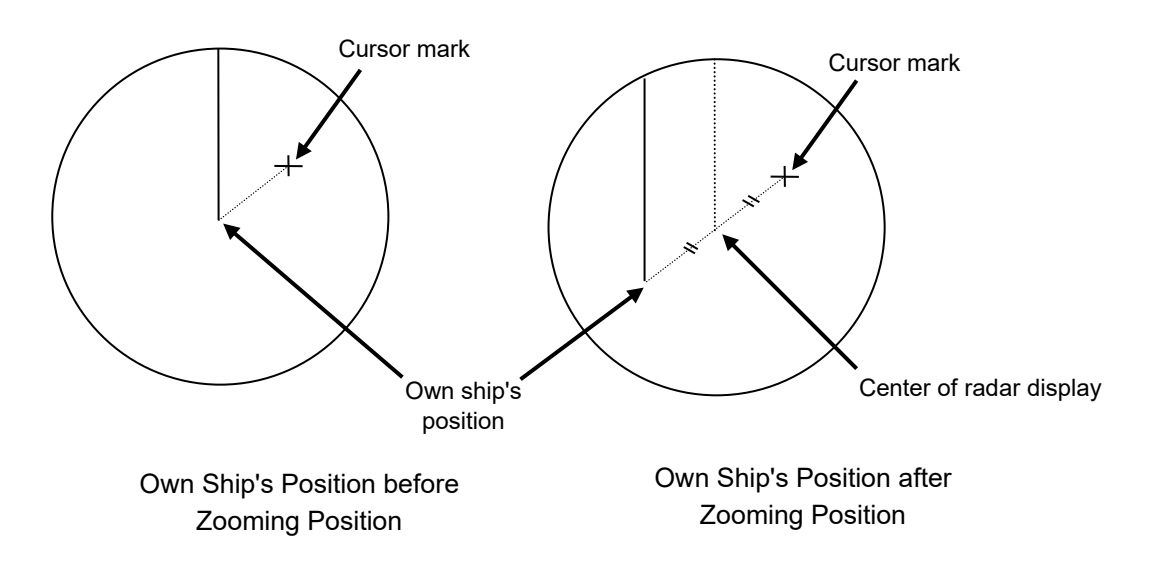

### **Canceling zoom display**

**1 Click on the [X2(Zoom)] button to turn the X2 Zoom function Off.**

Off display:

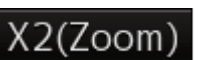

**5**

# **5.4.11 Hiding the heading line (HL OFF)**

**1 The ship's heading line is hidden while the** [**HL Off**] **button is pressed down.** When the button is released, the ship's heading line is redisplayed.

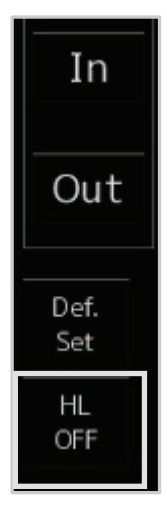

## **5.4.12 Hiding graphics information on radar display**

On the radar screen of this equipment, various types of graphics information such as TT/AIS symbol, user chart, and chart information are displayed. When the visibility of the radar screen deteriorates due to excessive amount of graphic information displayed, the visibility of the screen can be improved by temporarily clearing the unnecessary graphic information by using this function.

**1 While the [Data OFF] button on the left toolbar is being held down, graphic information other than the TT and AIS of danger targets, radar images, radar trails and cross cursors are hidden.**

When the button is released, graphics information is redisplayed.

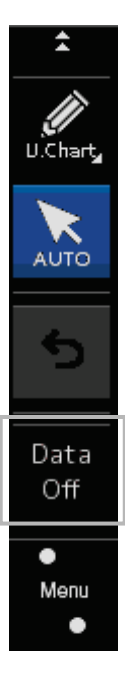

## **5.4.13 Setting true bearing**

When the GYRO I/F is used to enter a gyro signal, there is a rare case in which a true bearing value indicated by the master gyro does not match the true bearing value indicated by this equipment. In that case, adjust the true bearing value of this system so that it matches the value indicated by the master gyro.

- **1 Click on the [Menu] button on the left toolbar.**  A menu is displayed.
- **2 Click [Settings] [General] on the menu.**  The [General] dialog box appears.

**3 Click on the input box of [GYRO Setting].**

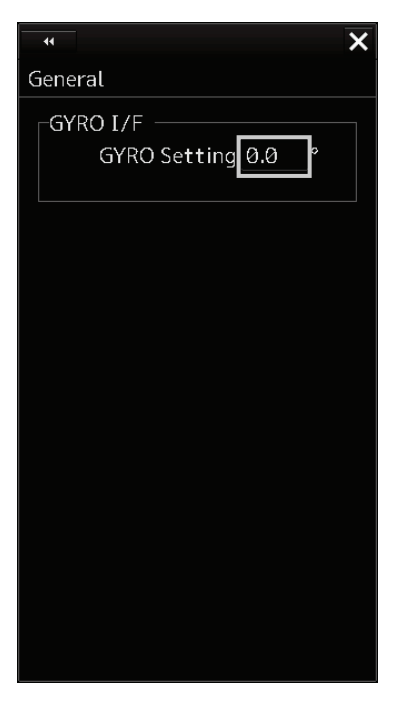

**4 Input a master gyro value on the software keyboard.**

### **5.4.14 Setting own ship speed**

### **5.4.14.1 Switching own ship speed device**

**1 Select the ship speed device from the STW Source combo box in the own ship information.** 

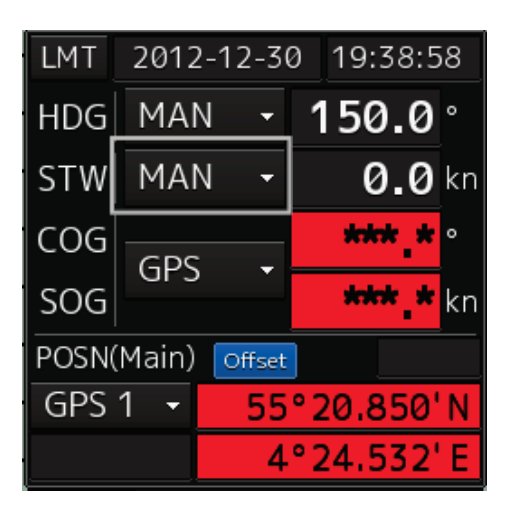

• When using 1-axis log, heading speed component can be detected, but transverse speed component cannot be detected. Then leeway effect (component drifted by wind) cannot be detected.

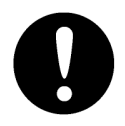

- When using 2-axes ground log, its accuracy in shallow waters may be deteriorated, and its speed in deep sea areas may be unable to be detected.
- When using a GPS, COG accuracy is less than ±3° at speed: from 1kn to 17kn, and is less than ±1° at speed: more than 17kn.

### **5.4.14.2 Entering the ship's heading/own ship's speed manually**

If any device such as LOG, etc., connected to this equipment malfunctions, it is possible to manually enter own ship's heading/speed by the method described below to use the target tracking (TT) and true motion display functions.

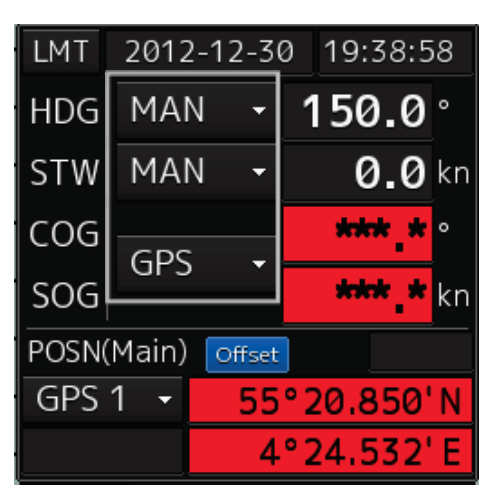

**1 Select [Menu] from the corresponding combo box.**

The [Sensor Selection/Status] dialog box is displayed.

- **2 When inputting a ship's heading manually, select [MAN] from the [Heading] combo box. To input an own ship speed manually, select [MAN] from the [STW] combo box.**
	- X Sensor Selection Sensor Source POSN(Main) GPS 1 POSN(Sub) None Heading MAN 150.0 STW Log '  $0.0$ <sub>kr</sub> COG/SOG GPS Time Ship Clock Depth MID
- **3 Click on the input box.**

**4 Enter a numeric value by using the software keyboard.**

# **Section 6 Target Tracking and AIS**

This section explains Target Tracking (hereinafter, referred to as target tracking or TT) and Automatic Identification System (hereinafter referred to as AIS).

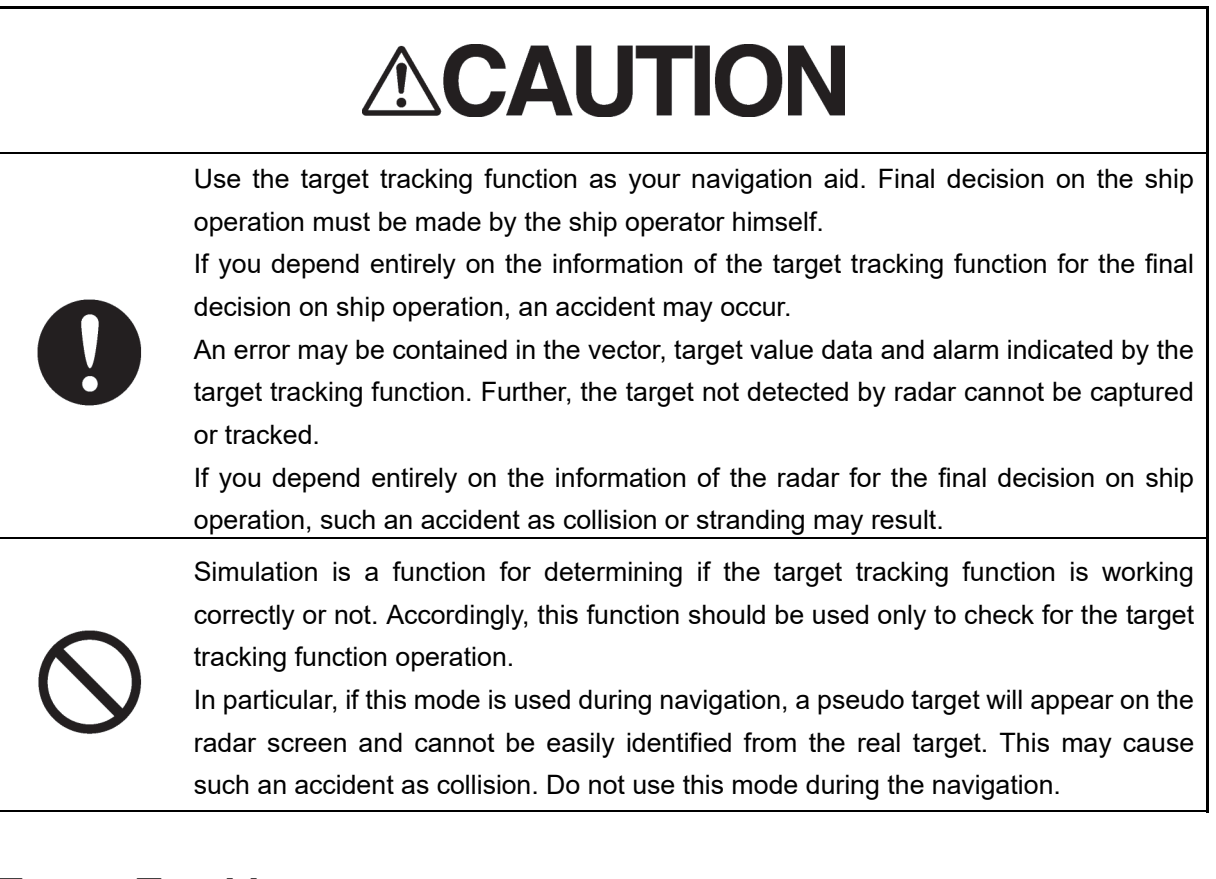

### **Target Tracking**

This function calculates the course and speed of a target by automatically tracking the target's move. This function enables the automatic acquisition of targets by using the automatic acquisition zone function.

This function also enables the simulation of the ship maneuvering method to avoid collisions by using the trial maneuver function.

### **Memo**

If the mode is ground stabilization, SOG/COG used for own ship's information. If the mode is sea stabilization, STW (speed through the water)/HDG (heading) is used for own ship's information. Target tracking range is 32 NM. (Available all range scale)

For the details, refer to "6.5 Setting and Operating Target Tracking".

## **AIS**

This function shows the target's information on the radar display, using other ship's information sent out from the AIS unit.

For the details, refer to "6.6 Setting and Operating AIS".

# **6.1 Restrictions**

The acquisition and Target Tracking functions have the following restrictions.

Depending on distance and echo size, resolution between adjacent targets during automatic target tracking usually ranges somewhere between 0.03 to 0.05 NM. If multiple targets approach each other, there is a possibility of swapping them or losing one of them. Such swapping or less of targets may also occur if the target being tracked is affected by rain/snow clutter or sea clutter or moves very close to land.

The intensity of echoes and the Target Tracking function have a correlationship, and thus the target will be lost if no echoes are detected during six scans in succession.

If such a lost target exists, therefore, radar gain must be increased to support detection of the target. If, however, radar gain is increased too significantly, sea clutter or other noise may be erroneously detected and tracked as a target, and resultingly, a false alarm may be issued.

To execute accurate tracking, it becomes necessary first to appropriately adjust the gain, sea clutter suppression, rain/snow clutter suppression and tune of the radar so that the target to be acquired and tracked is clearly displayed on the radar display.

Inappropriate settings of these adjustments reduce the reliability/accuracy of automatic target tracking.

# **6.2 Collision Avoidance Issue (Explanation)**

## **6.2.1 Collision Avoidance in Navigation**

Marine collision avoidance in navigation is one of the problems that have been recognized from of old. This section contains a brief statement about the position of collision avoidance in navigation.

The navigation pattern of all mobile craft constitutes a system with some closed loops regardless of the media through which the mobile craft travels, whether air, water, the boundary between air and water, or space. This pattern consists of two closed loops in principle, one of which is a collision avoidance with another mobile craft and the other is a loop of finding a right and safe way to reach a predeterminate destination.

The following figure shows the conceptual diagram of navigation pattern by Mr. E.W. Anderson. The closed loop of collision avoidance is shown on the left side and the closed loop of finding a safe route on the right side.

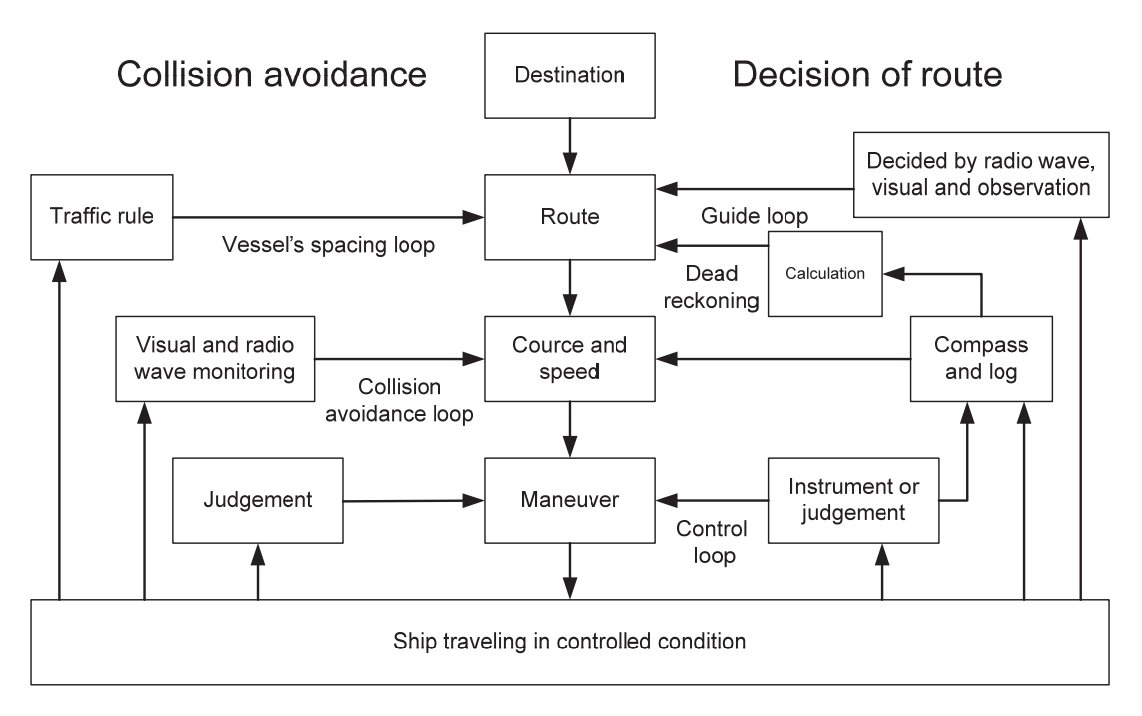

Navigation Pattern

## **6.2.2 Marine Accidents and Collisions**

Among marine accidents, collision accidents have been highlighted as the tonnages and speeds of ships become higher along with the increase in traffic at sea.

If a tanker carrying dangerous articles such as crude oil collides with any other vessel, then not only the vessels involved with the accident but other vessels in the vicinity, port facilities and inhabitants in the coastal area as well as marine resources may also suffer immeasurable influence.

Collision accidents have a high percentage of the marine accidents that have occurred in recent years. To cope with these problems, any effective measures are needed and some equipment to achieve collision avoidance requirements has been developed at rapid strides.

## **6.2.3 Basic Concept of Collision Avoidance**

There are two aspects in collision avoidance: collision prediction and avoidance. Putting it in extreme terms, collision prediction is to predict that two or more vessels will happen to occupy the same point at the same time, while collision avoidance is to maneuver vessels not to occupy the same point at the same time.

In practical operation of vessels, a spot of collision has to be deemed to be a single point but a closed zone. This closed zone is conceptually defined as a CPA (Closest Point of Approach). Further, the time taken to arrive at CPA is required for collision prediction, and the danger of collision is judged considering the TCPA (Time to CPA). The following figure illustrates a diagram caked "Collision Triangle".

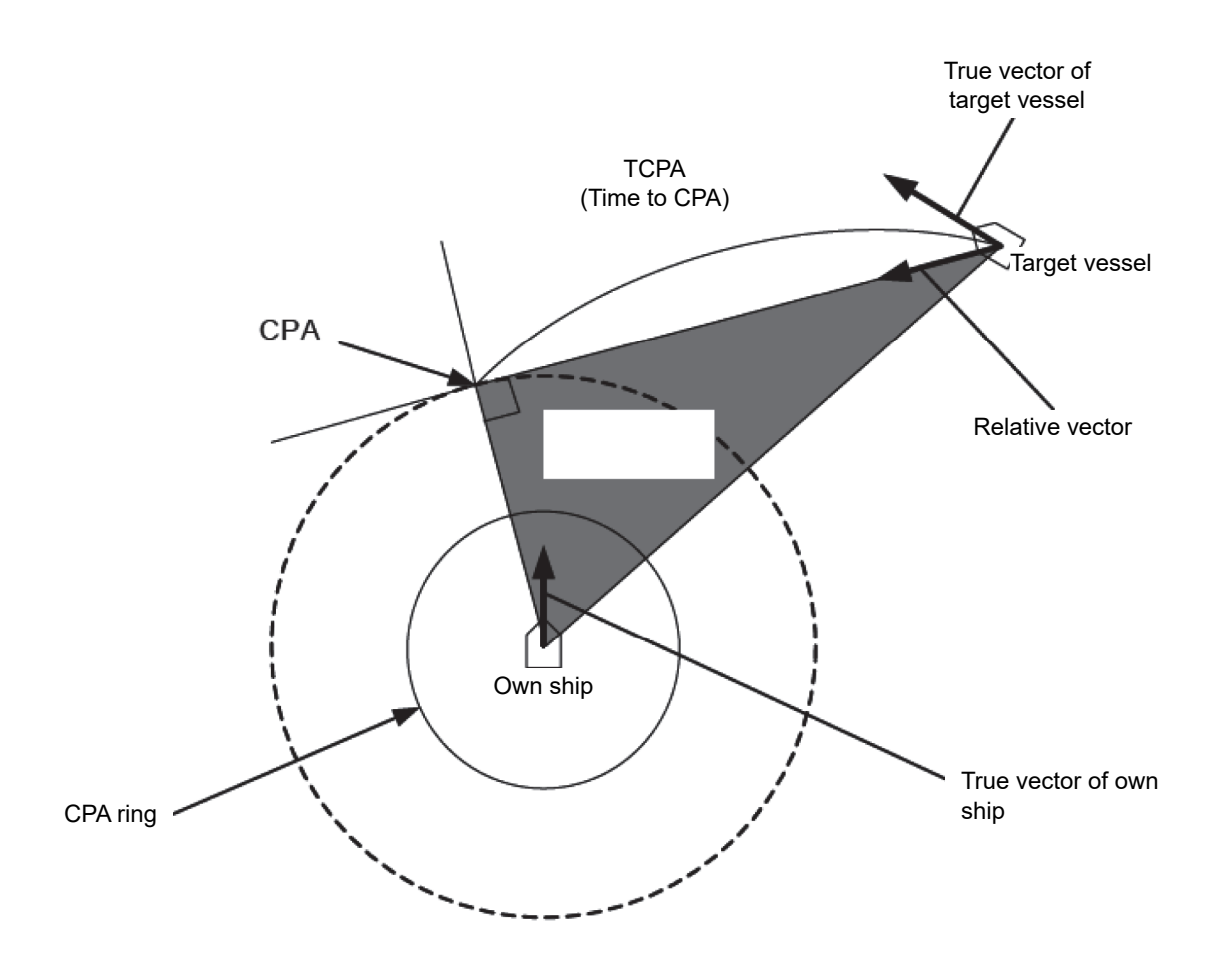

### **6.2.4 Relative Vector and True Vector**

From two points of view, collision prediction and avoidance, it is necessary to obtain the relative vector of other ship for prediction and the true vector of other ship for collision avoidance in order to realize other ship's aspect.

The relationship between the relative vector and true vector is shown in the following figure.

Furthermore, the meanings of both vectors are explained.

Both rough CPA and TCPA can be obtained easily from the relative speed vector of other ship. This method has an advantage that the risks of collision with all other ships within the radar range can be seen at a glance. On the other hand, the course and speed of other ship can easily be obtained from its true speed vector, enabling other ship's aspect to be seen at a glance. Thus, the aspects of other ships (transverse, outsail, parallel run, reverse run, etc.) as described in the act of prevention of collision at sea can be readily understood. If there is a risk of collision with other ship, the operator can determine which rule to be applied and how to operate own ship.

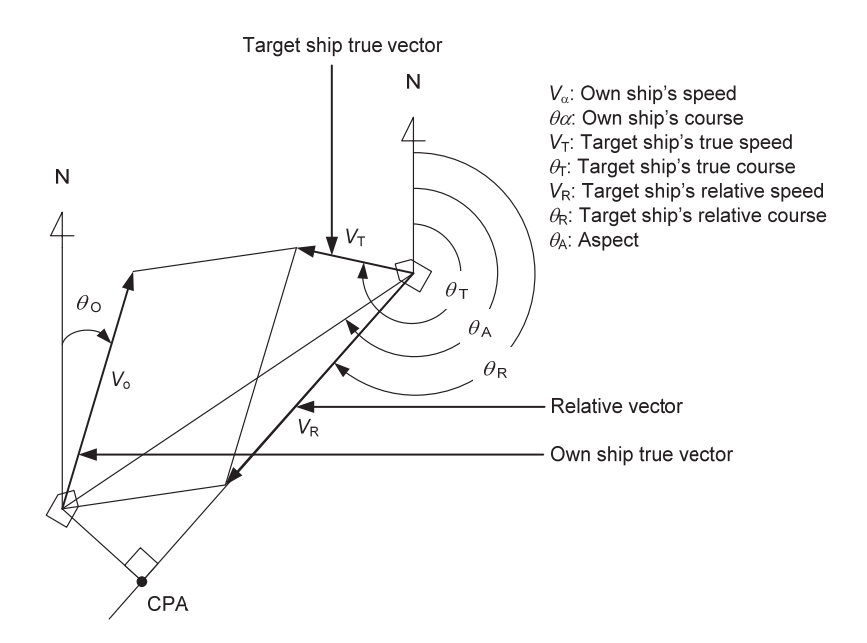

## **6.2.5 Radar and Collision Avoidance**

Radar is still playing an important role for collision prevention and positioning.

A plotter is used to further enhance the radar functionality. The plotter is capable of plotting other positions of other ships in 3 to 6 minute intervals to monitor their movement. The plots of other ships represent their tracks relative to own ship, and it is shown whether there is a risk of collision, namely CPA and TCPA can be obtained. This method using a plotter is fairly effective, but the number of target ship, which is manually plotted, is limited and it takes several minutes to measure those.

# **6.3 Displaying Symbols**

This section describes the symbols that are used for target tracking and AIS.

## **6.3.1 Displaying/hiding target tracking symbols/AIS target symbols**

In the display setting at the time of shipment from the factory, the display of target tracking symbols and of the AIS target symbols is enabled. However, choosing [Options] – [Target] from the View menu can switch between display and hide.

For the details, refer to "16.2.9 Setting up the display of TT/AIS target".

## **6.3.2 Types and Definitions of Target Tracking Symbols**

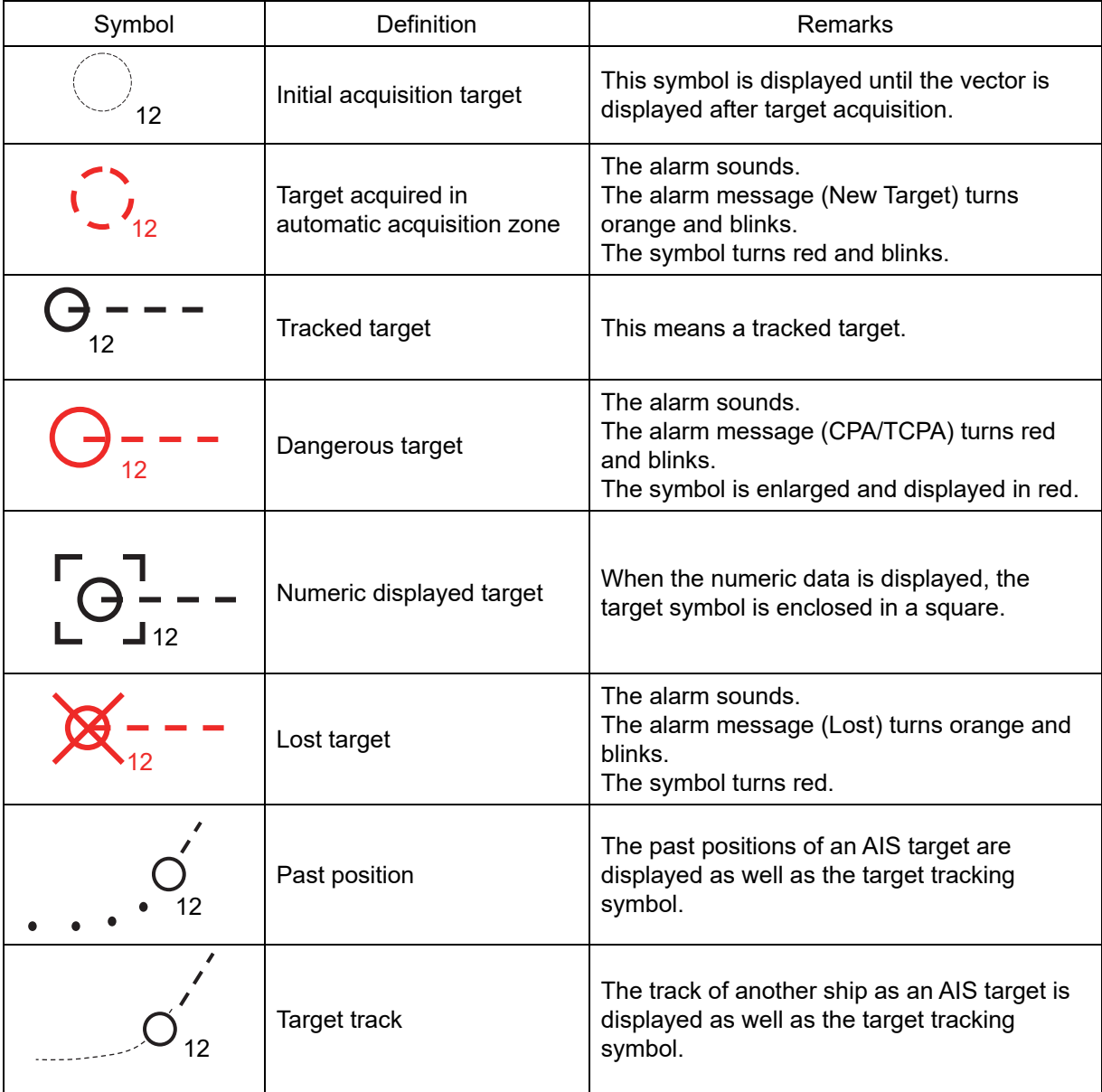

### **Memo**

When a target acquired from RADAR is displayed on the ECDIS screen, the ID is prefixed by "T1-" or "T2-" (such as "T1-12" and "T2-12"). On the RADAR screen, only the ID is displayed, not the symbol.

### **Memo**

The initial acquisition target is displayed only when TTM sentence is received from RADAR.

# **6.3.3 Types and Definitions of AIS Target Symbols**

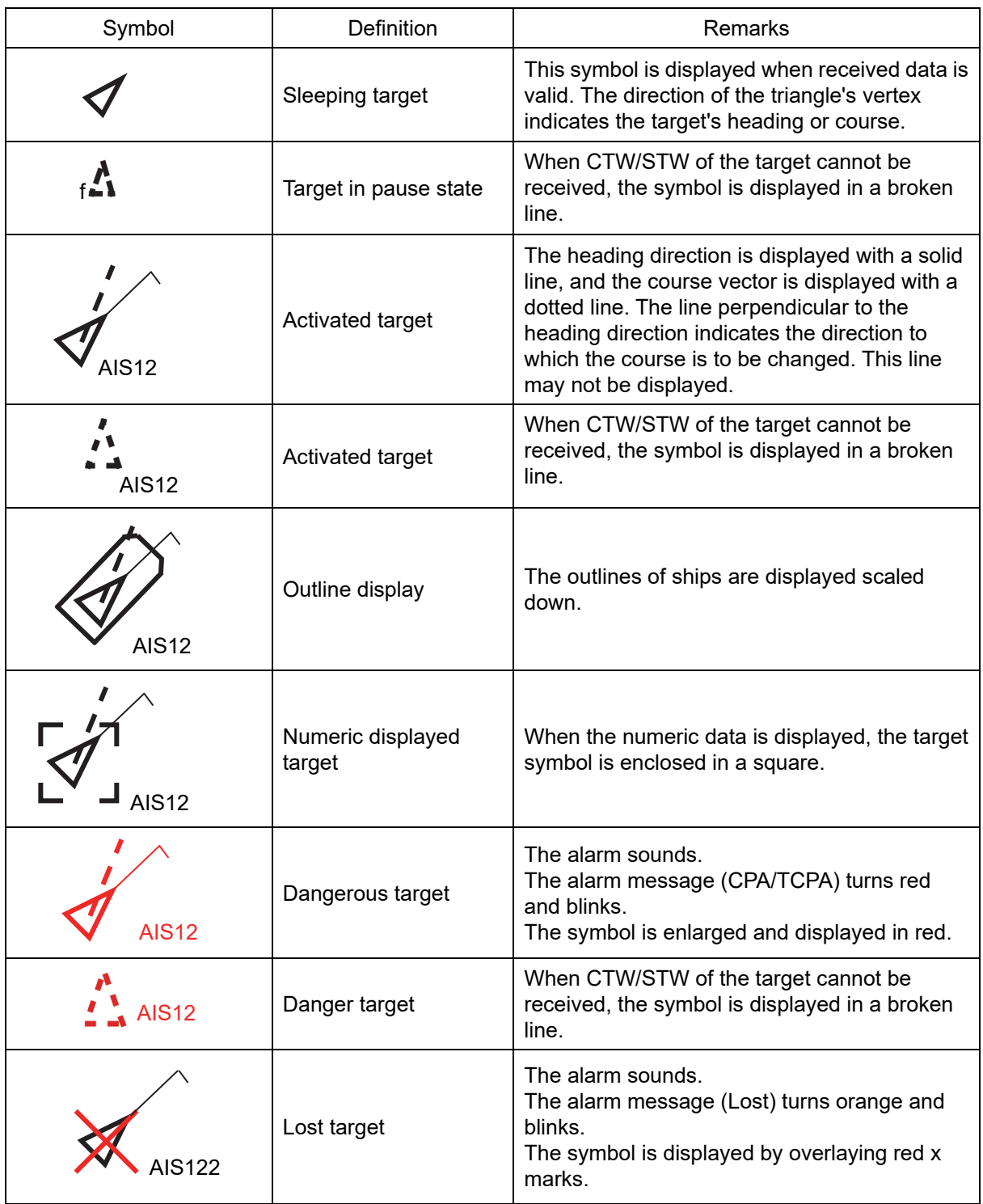

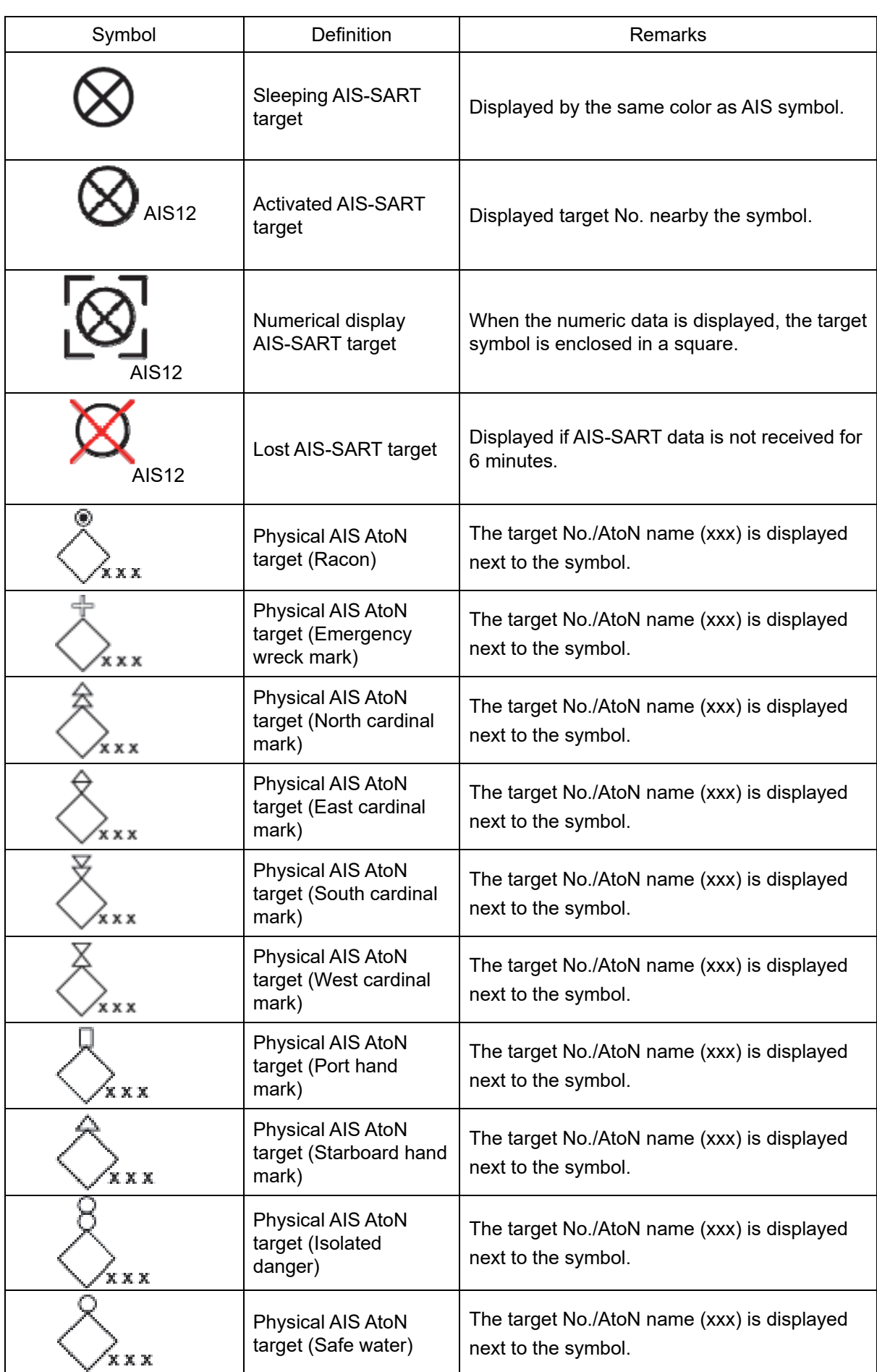

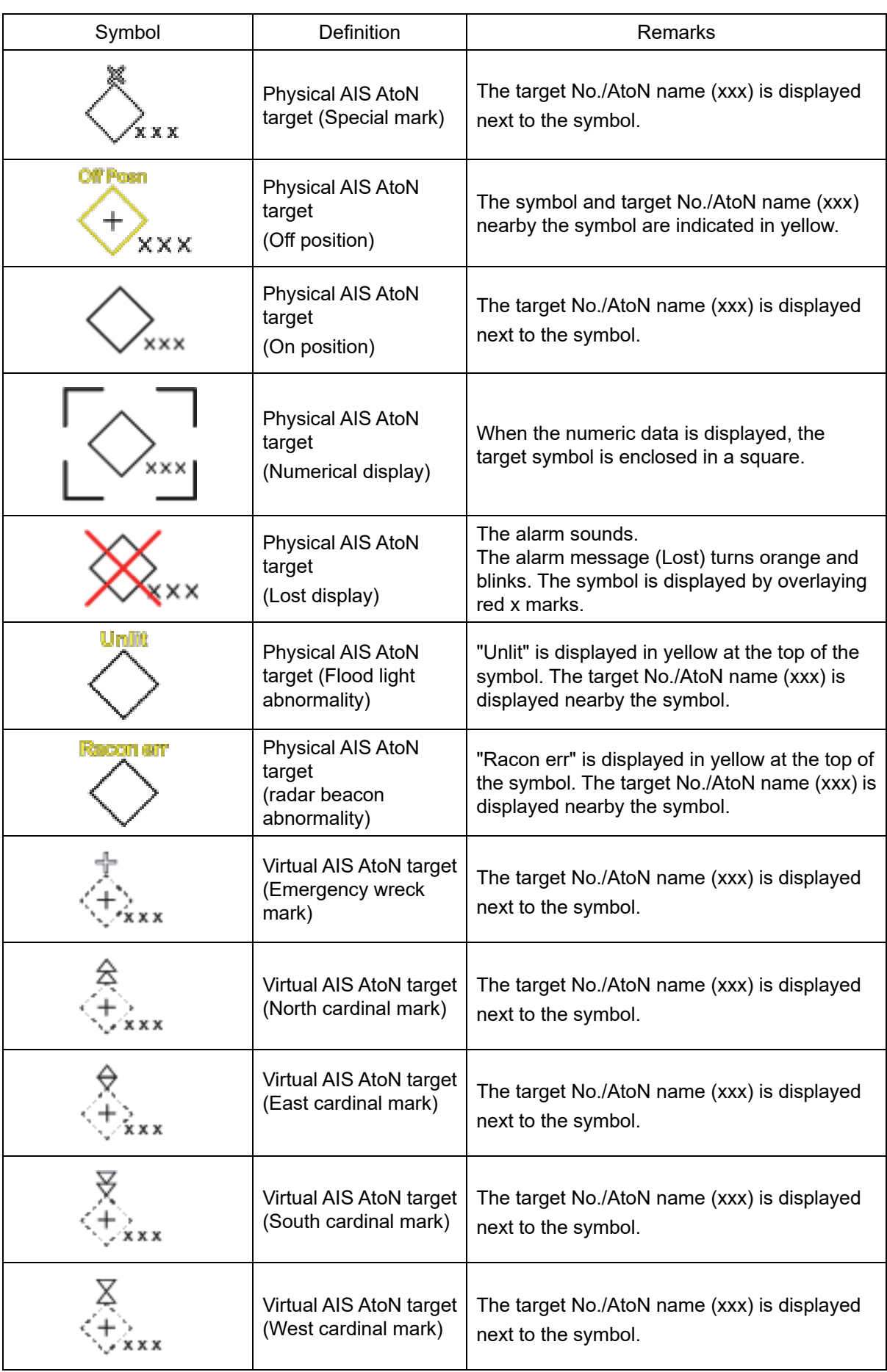

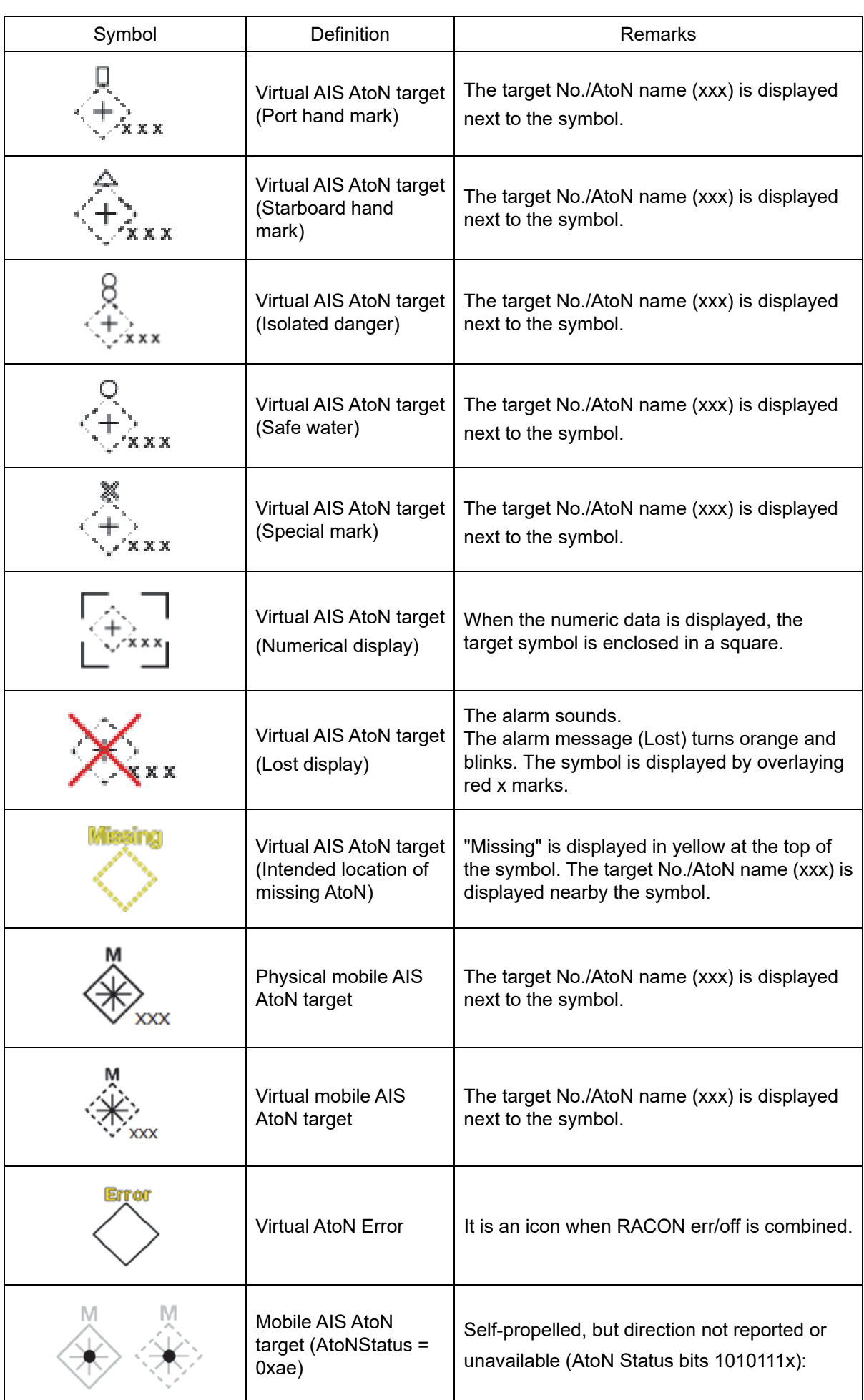

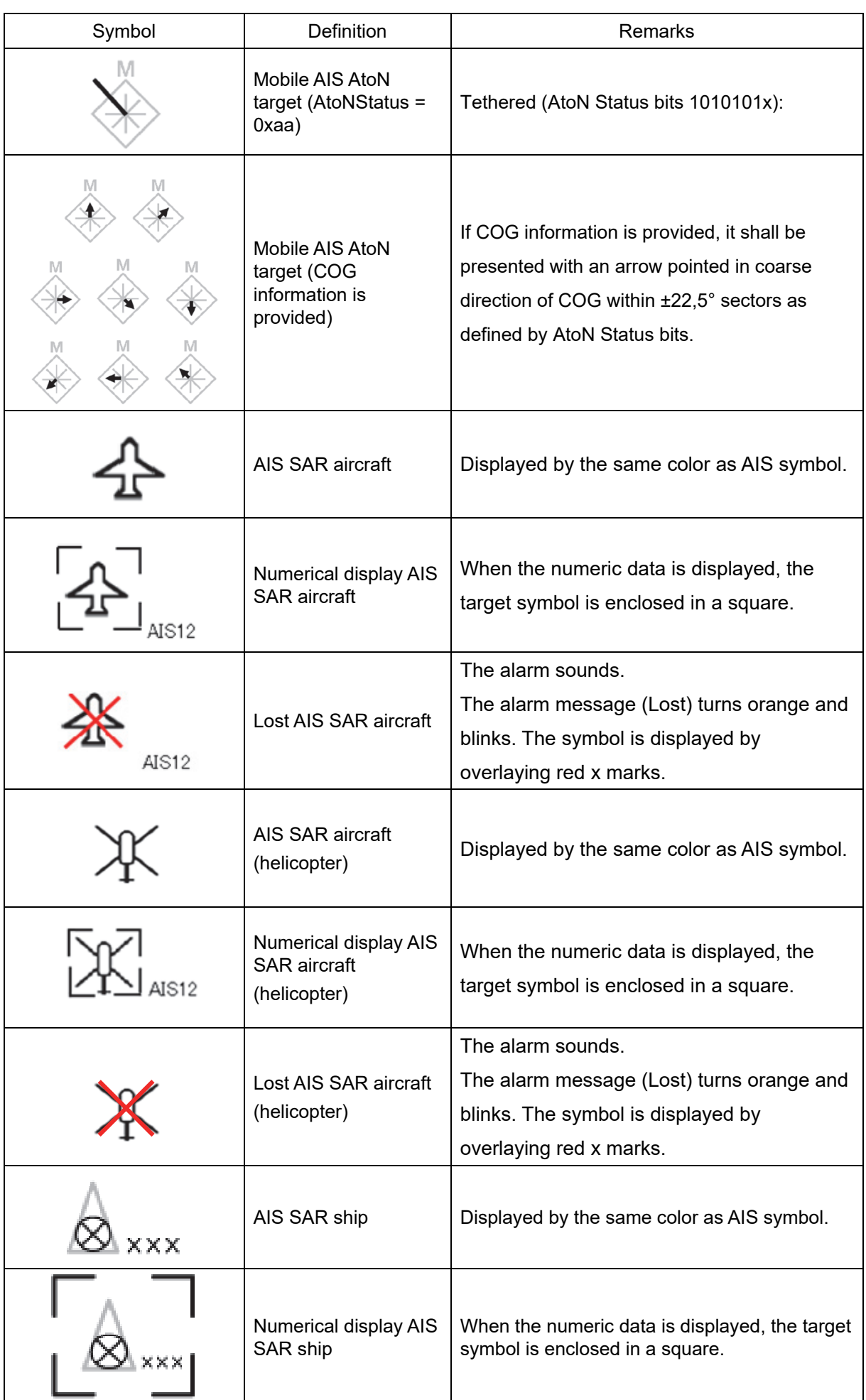

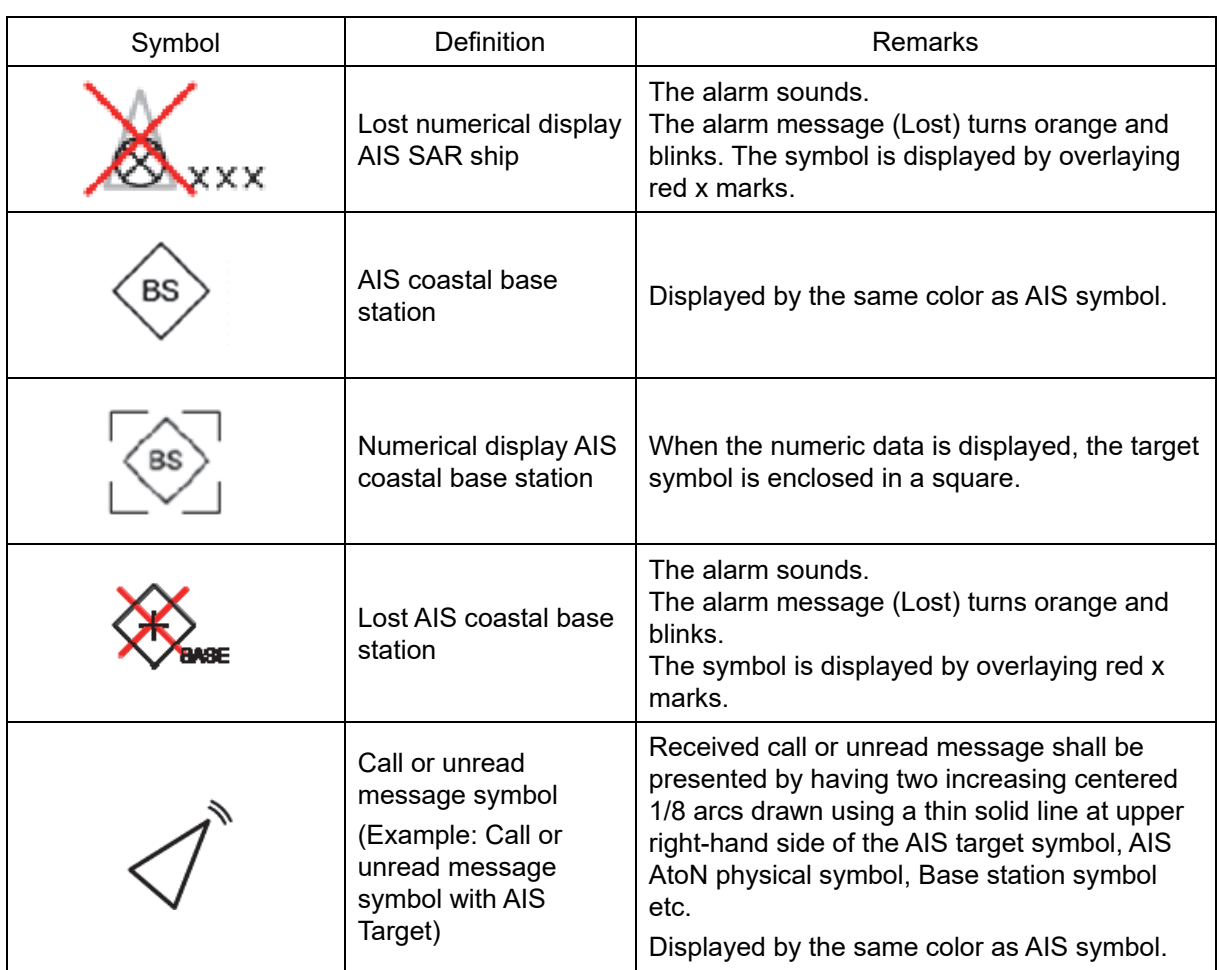

# **6.3.4 About AIS AtoN (Aids to Navigation)**

AIS AtoN is a system that displaying aid to navigation like a lighthouse, light buoy or unreal aid to navigation on the display unit on ships using AIS receiver.

There are following four kinds of AIS AtoN.

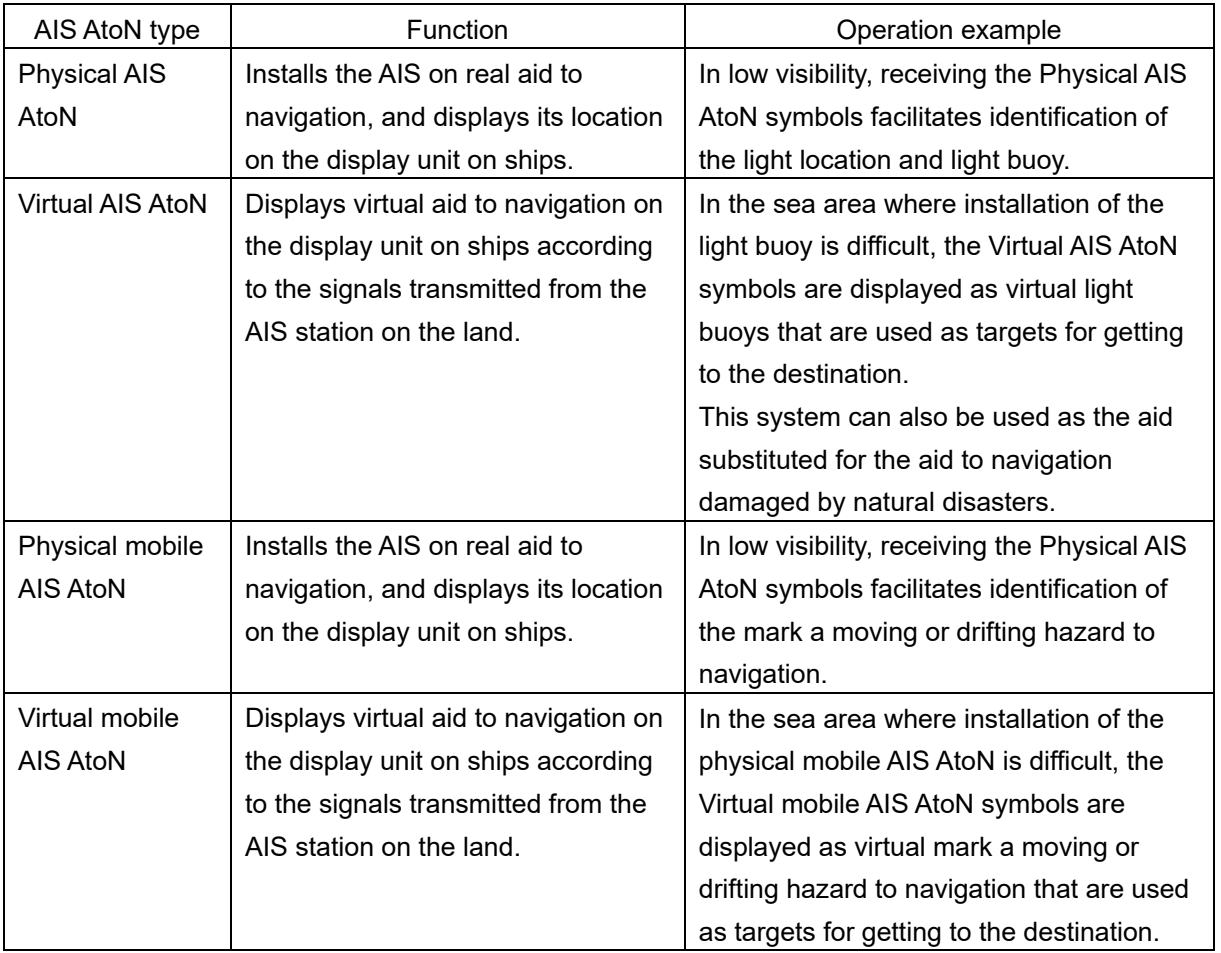

## **6.3.5 About AIS-SART Information**

The AIS-SART function enables information about the location of life raft or lifeboat on abandoning ship to be displayed on the screen. The location will show the position of potential survivors. For the details, refer to "7.6 Display of AIS-SART".

## **6.3.6 About Display Priority of AIS Targets**

Up to 460\*1 targets can be displayed in total of activated and sleeping AIS targets. Up to 460 activated AIS targets can be displayed in the total.

When 95% of the maximum display count is exceed, "AIS 95% Capacity" alert ocuurs.When the imum display count is exceed, "AIS maximum capacity" alert occurs.

When there is an AIS target of 460<sup>\*1</sup> or more, the display is made according to the following priority order.

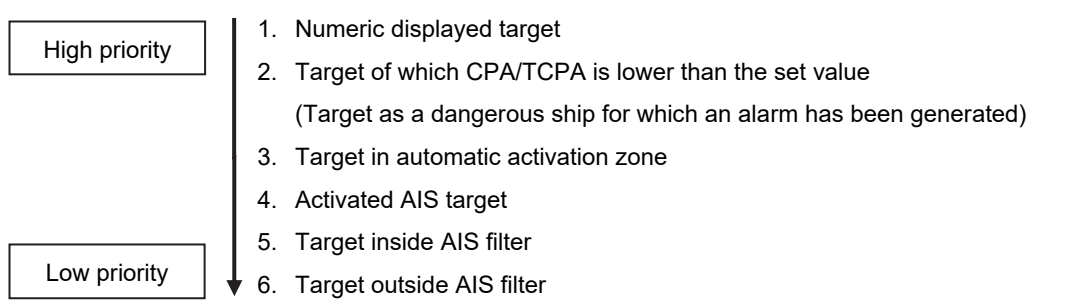

\*1: The maximum number of AIS targets displayed can be changed to the option of 960 targets.

If the number of targets at the same priority level exceeds the allowable maximum, they are displayed in the following priority order:

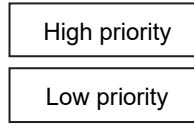

- 1. Association target
- 2. Activated AIS target
- 3. Sleeping AIS target

### **Memo**

Maximum display number is sum of Class A AIS and Class B AIS.

Class A: The AIS that must be installed in the large ships specified in the SOLAS Convention.

Class B: The AIS for which medium and small sized vessels and fishing vessels are targeted.

<AIS Capacity>

AIS target= **display:460 or 960, processing = 460 or 960**

95%,Full:Caution (See 5.5.3 for alerts.)

AIS data report= display:20, processing:20

Full:Information (See 5.13.2 for alerts.)

AIS locating device= display:20, processing:20

Full:Information (See 5.14.2 for alerts.)

The AIS target number depends on the MAX AIS Number of installed licenses. Check the installed license in Menu - Maintenance - System information - Functionality.

 $-$  AIS target = 460 (MAX AIS Number = 500)

- AIS target = 960 (MAX AIS Number = 1000)

## **6.3.7 Switching between Ground Vector and Water Vector**

The vector of an AIS target is to be displayed with a vector over ground or over water by switching the stabilization mode. The type of the currently displayed vector can be confirmed by viewing the setting of the stable mode.

When [GND] is selected for the stabilization mode: Ground vector

When [Sea] is displayed for the stabilization mode: Water vector

When the vector of an AIS target is displayed with a vector over water, the system has converted the AIS target's vector over ground to the vector over water according to the data received from the AIS and the own ship's information.

## **6.3.8 Association Target Symbols**

Only a few targets transferred from the radar will be designated as associated targets and following radar conventions the symbol for AIS Priority will be the default symbol.

**Symbol display for high-priority TT targets Symbol display for high-priority AIS targets** 

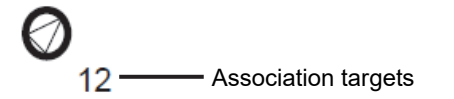

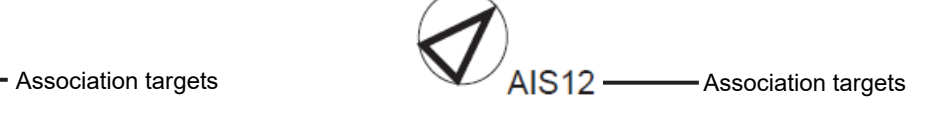

If the operator wished to change to Tracked Target priority symbol follow the these instructions.

- **1 Right-click on the tracked target with association displayed.**  The context menu appears.
- **2 Click on [Property] in the context menu.**  The [TT Target INFO] or [AIS Target INFO] dialog appears.
- **3 Select [AIS] or [TT] from the [Priority] combo box.**

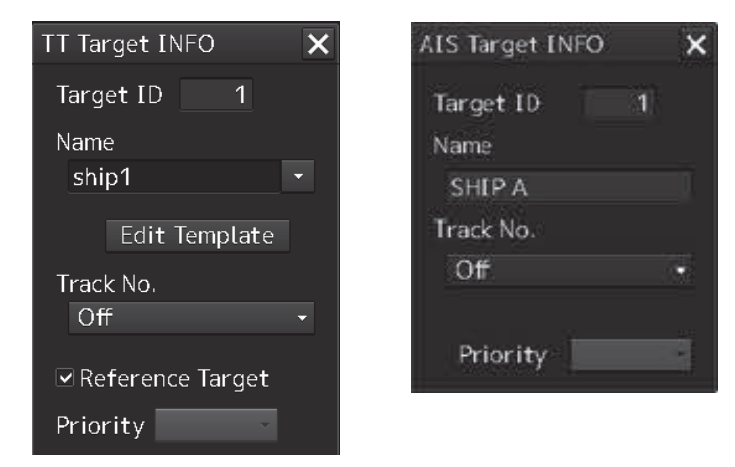

[AIS]: The AIS target is displayed on a higher priority basis. [TT]: The TT target is displayed on a higher priority basis.

# **6.4 Preparation**

## **6.4.1 Setting the Cursor Mode to AUTO Mode**

If the cursor mode is set to the AUTO mode, various TT/AIS functions can be executed quickly.

**1 Click on the [AUTO] (cursor mode selection) button on the left toolbar.** 

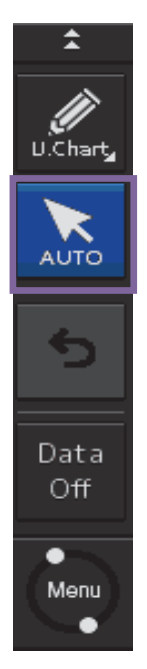

The cursor mode changes to the AUTO mode.

The [AUTO] mode performs operation in accordance with the object at the cursor position when clicked.

For the details, refer to "3.14 Cursor AUTO Mode".

## **6.4.2 Setting Vector**

A vector to represent a target's predicted position can be presented in the True vector or Relative vector mode. In each mode, a Vector Length can be freely changed for a time interval of 1 to 120 minutes.

### **6.4.2.1 Vector modes**

Different vector modes can be used as described below according to the purpose.

**To perceive the true state of the target:** True Vector

**To perceive the closest approach point of the target:** Relative Vector

### **True vector mode**

In the true vector mode, the directions of vectors indicate the true courses of targets and the Vector Lengths indicate the values which are proportional to their speeds.

In the true vector mode, the movements of other ships around own ship can be accurately and easily monitored.

Vectors of own ship are displayed as shown below.

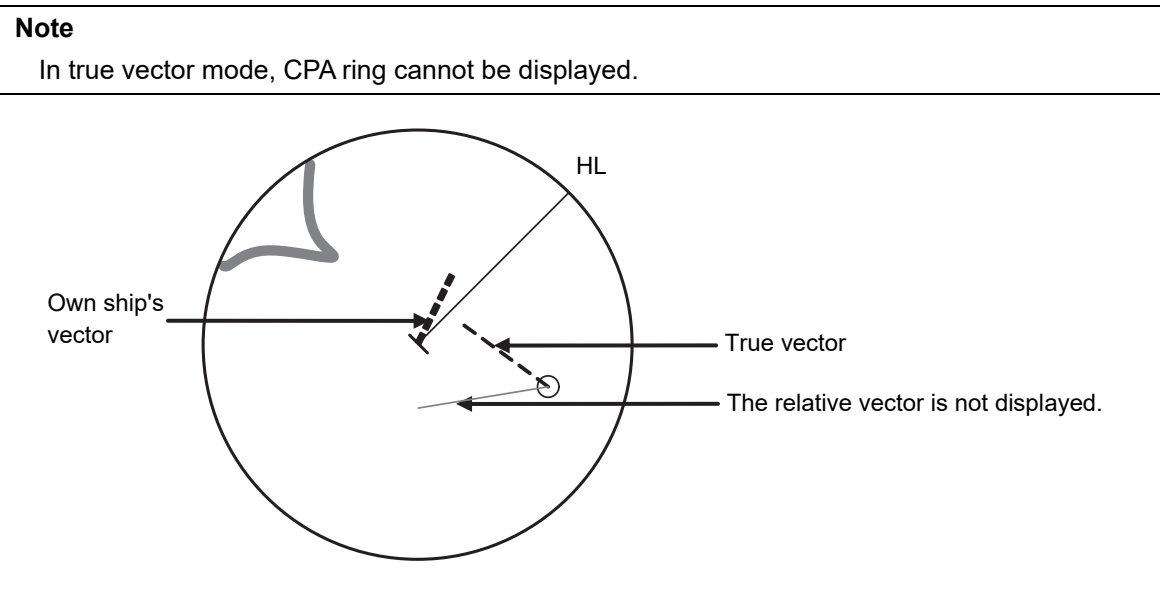

Example of True Vector Mode

### **Relative Vector Mode**

The relative vector does not represent the true motion of the target, but its relative relation with own ship. A target with its relative vector directed to own ship (passing through the CPA limit ring) will be a dangerous target.

In the Relative Vector mode, it can be seen at a glance where the CPA limit of the dangerous target is.

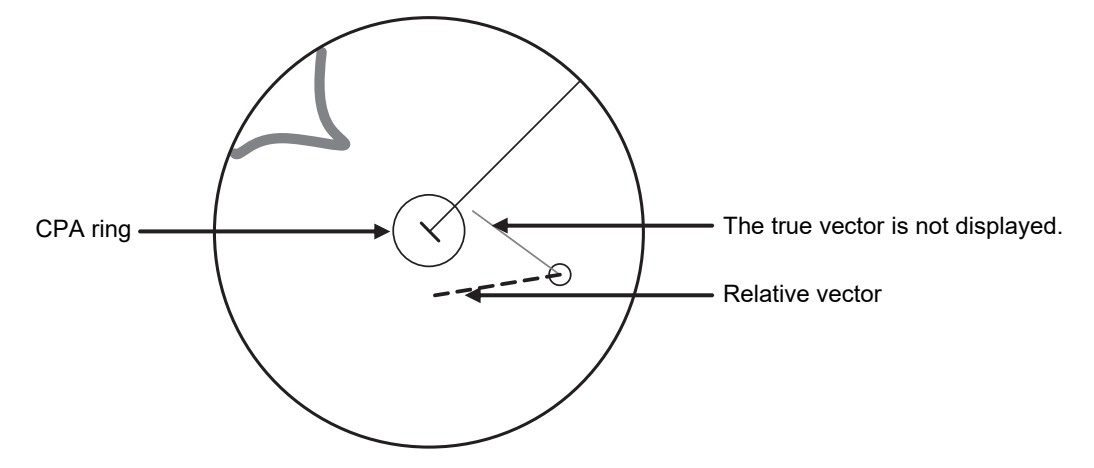

Example of Relative Vector Mode

### **6.4.2.2 Setting vector mode**

**1 Click on the trail true/relative selector button in the other ship information window.** 

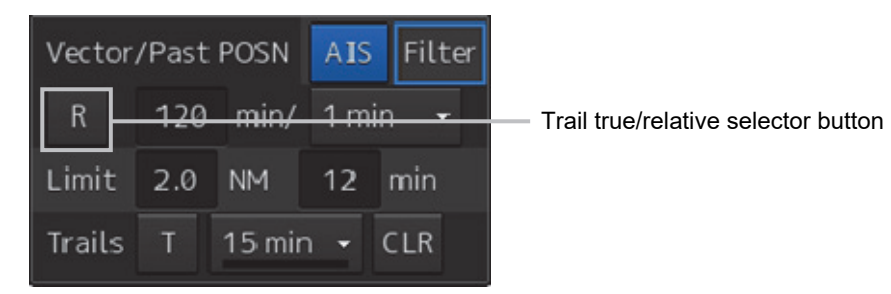

Each click switches track display mode between [T] and [R].

### **6.4.2.3 Vector Length (Vector Time)**

The Vector Length of a target is proportional to its speed, and the vector time can be switched in a range of 1 to 120 minutes.

The following figure shows an example in which the Vector Length is set to 6 min, and the tip of the vector represents the target's position expected to reach 6 minutes later.

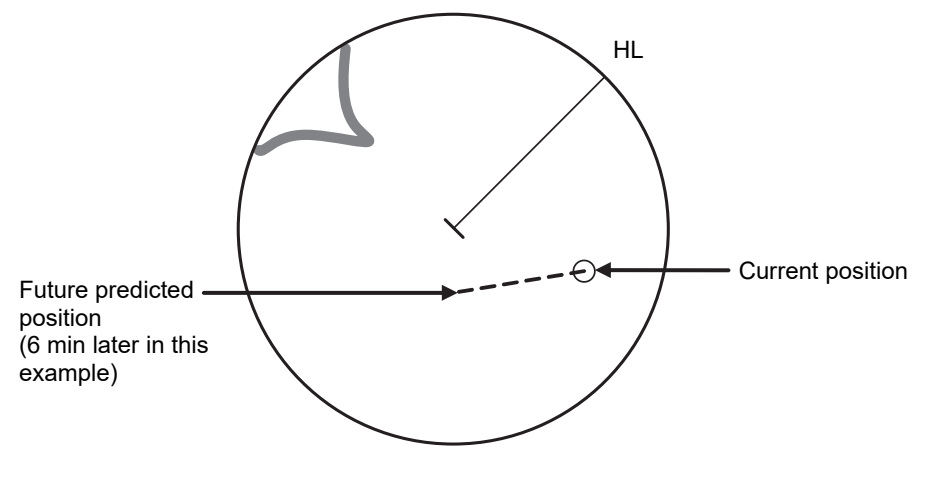

Example of Vector Length
## **6.4.2.4 Setting the Vector Length**

The Vector Length is set in min in the range from 1 min to 120 min.

**1 Click on the Vector Length input box in the other ship information window.** 

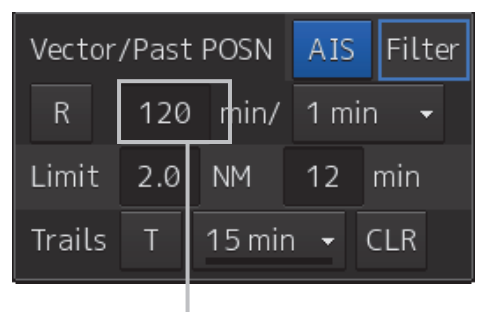

Vector Length input box

**2 Enter the Vector Length.** 

# **6.4.3 Setting collision decision criteria**

Collision decision criteria are set based on CPA and TCPA.

For an outline of CPA and TCPA, refer to "6.2.3 Basic Concept of Collision Avoidance."

#### **Note**

Set the optimum values of collision decision conditions, with consideration for vessel type, water area, weather and oceanographic conditions.

For the relations between those conditions and alarms, refer to "6.7 Alert Display".

### **6.4.3.1 Setting CPA limit**

**1 Click on the CPA limit value input box in the other ship information window.**  Set the CPA limit in the unit of 0.1 NM within the range from 0.1 NM to 9.9 NM.

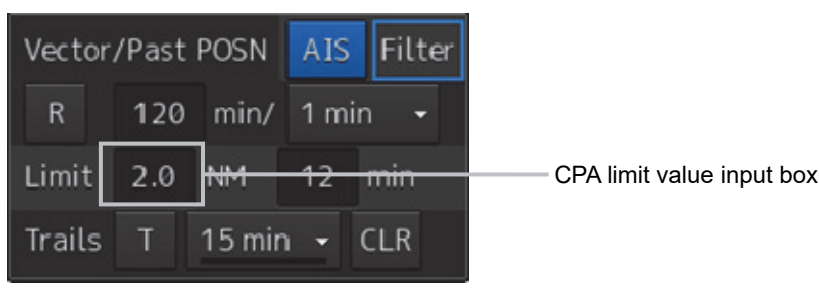

**2 Enter the CPA limit.** 

## **6.4.3.2 Setting TCPA limit**

**1 Click on the TCPA limit value input box in the other ship information window.**  Set the TCPA limit in the unit of 1 min within the range from 1 min to 99 min.

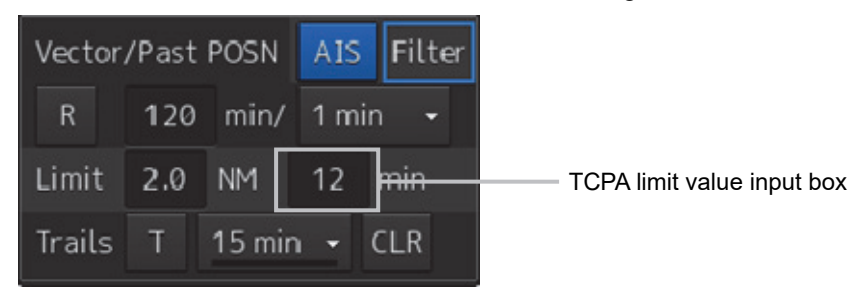

#### **2 Enter the TCPA limit.**

For the details on how to set up alerts based on the collision determination condition, refer to "17.2 Collision Avoidance Alert Generation Conditions".

# **6.4.4 Showing the CPA ring (RADAR only)**

The CPA ring is rendered as a red circle with the own ship centered and the CPA limit set distance used as the radius.

#### **1 Click on the [Menu] button on the left toolbar.**

The menu is displayed.

**2 Click on [View] - [Option] - [Target].**  The [Target] dialog is displayed.

#### **3 Select [CPA Ring (Only Relative mode)].**

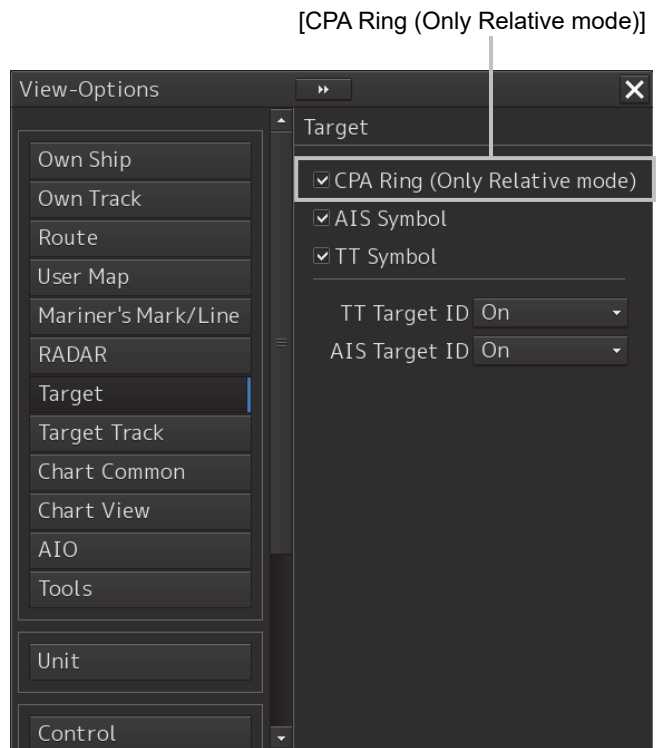

The CPA ring is shown.

#### **Note:**

When True is specified for the vector mode, [CPA Ring (Only Relative mode)] cannot be selected.

**6** 

# **6.5 Setting and Operating Target Tracking**

The Target Tracking function automatically tracks the acquired targets and records and displays the course and speed of the targets as vector. Alerts can also be output based on the set collision decision criteria (CPA and TCPA).

#### **Note**

At power off and during preparation for transmission, tracking data records are deleted.

# **6.5.1 Acquiring target**

The methods for acquiring targets include Auto Acquisition (automatic acquisition) mode and ACQ MANUAL (manual acquisition) mode.

Both modes can also be used concurrently.

## **6.5.1.1 Automatic acquisition (automatic acquisition) mode**

By setting up and enabling the automatic acquisition/activation zone (AZ), targets intruding into the AZ can automatically be acquired/tracked and also issue a new target warning.

#### **Note**

If manual acquisition is made in a state in which the number of targets being tracked has reached the maximum number of targets, the target with the lowest danger level among the targets that have been captured thus far automatically is erased successively.

When all the targets that are tracked are for manual acquisition and the number has reached the maximum number of targets, no further acquisition is allowed.

Take the following steps to enable automatic acquisition/activation zone (AZ).

- **1 Click on the [Menu] button on the left toolbar.**  The menu is displayed.
- **2 Click [Alert] [New Target Alarm] on the menu.**  The [New Target Alarm] dialog is displayed.

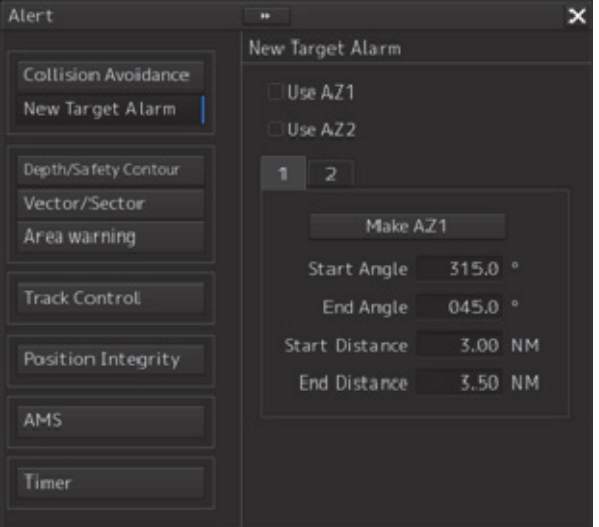

#### **3 Check [Use AZ1] (automatic acquisition zone 1) or [Use AZ2] (automatic acquisition zone 2).**

Automatic acquisition/activation zone (AZ) includes AZ1 and AZ2. To enable AZ1, check [Use AZ1]. To enable AZ2, check [Use AZ2].

#### **Memo**

For the details of [New Target Alarm] dialog box, refer to "17.3 New Target Alarm Generation Conditions".

#### **To automatic acquisition/activation zone (AZ):**

Clear the check of [Use AZ1] or [Use AZ2].

The AZ can also be enabled/disabled with the [AZ] key on the keyboard operation unit. For the details of function assignment to the [AZ] key, refer to "18.21 Setting Key Assignment".

## **6.5.1.2 ACQ MANUAL (manual acquisition) mode**

**Note**

The manual acquisition mode does not function in the following states.

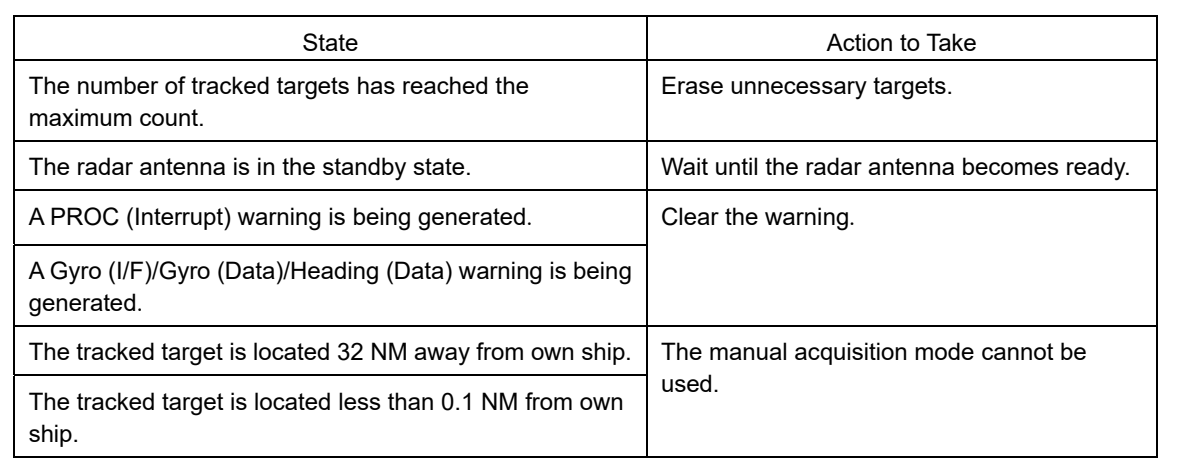

#### **To acquire the tracked target in the manual acquisition mode**

- **1 Set the cursor mode to the AUTO mode.**
- **2 Place the cursor on the target to be acquired and then click on.**  The target is acquired and the initial acquisition symbol is displayed. The vector is displayed within 1 minute.

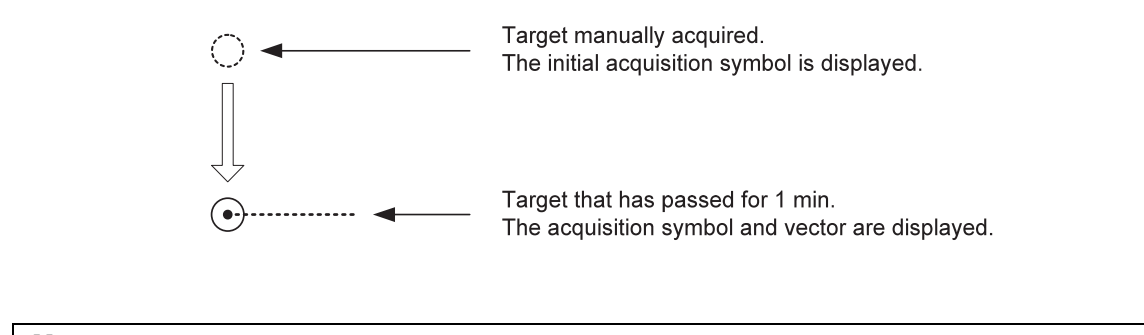

**Memo** 

If only the manual acquisition mode will be used without using auto acquisition/activation together, disable the AZ.

## **6.5.1.3 Using manual acquisition and auto acquisition together**

By using manual acquisition with AZ enabled, auto acquisition and manual acquisition can be used together. They may be used if a target to which particular attention should be given is manually acquired and other targets are automatically acquired.

# **6.5.2 Setting up the automatic acquisition/activation zone (AZ)**

Auto acquisition/activation zone has the shape of sector set up according to the angle and distance as shown in the following figure.

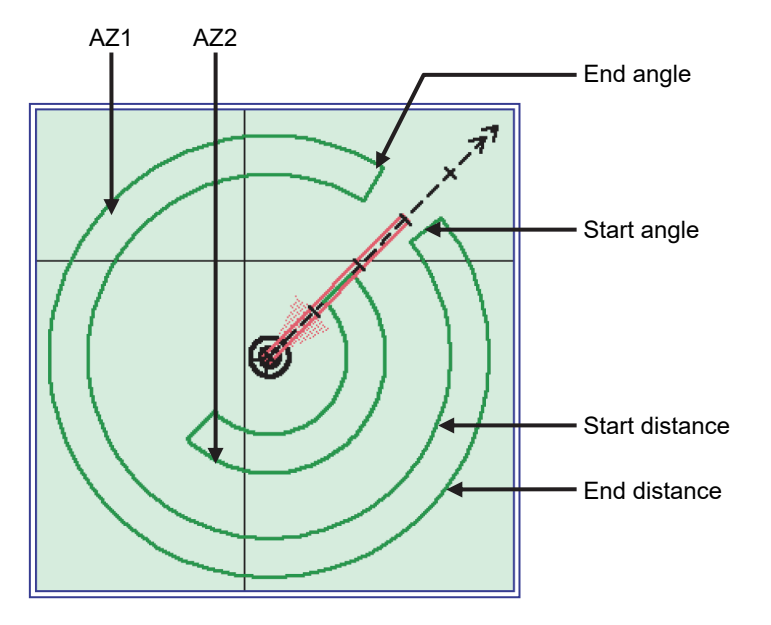

Example of auto acquisition/activation zone (AZ)

Auto acquisition/activation zone (AZ) is set up using the following three methods.

- (1) Use the [New Target Warning] dialog in the [Alert] menu.
- (2) Use the cursor.
- (3) Use the EBL/VRM dial.

#### **Memo**

Automatic activation only works for AIS targets inputted from AIS receiver.

## **6.5.2.1 Using [New Target Warning] dialog box in the [Alert] menu**

- **1 Click on the [Menu] button on the left toolbar.**  The menu is displayed.
- **2 Click [Alert] [New Target Alarm] on the menu.**  The [New Target Alarm] dialog is displayed.

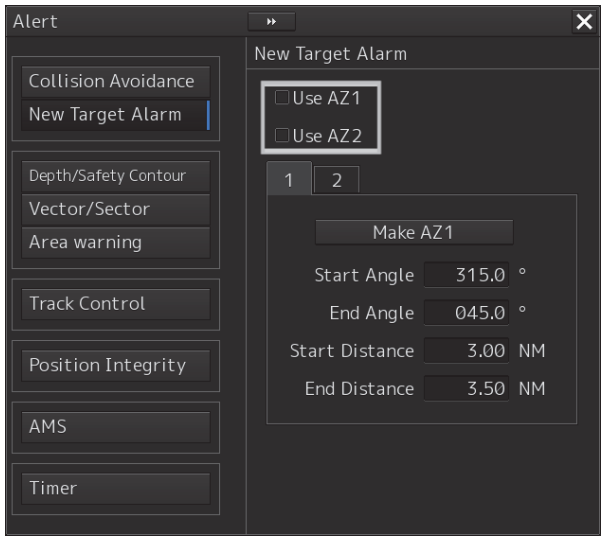

- **3 To set up AZ1, select the [Use AZ1] check box. To set up AZ2, select the [Use AZ2] check box.**
- **4 To set up [Use AZ1], click on the [1] tab. To set up [Use AZ2], click on the [2] tab.**  Their respective setting items are displayed.
- **5 Enter the start angle, end angle, start distance and end distance of AZ.**

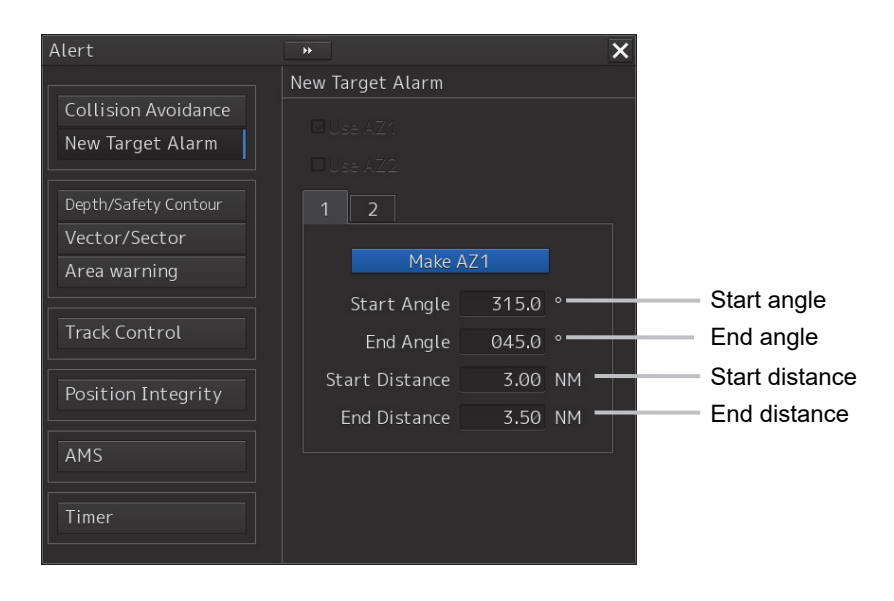

**6** 

## **6.5.2.2 Using the cursor**

- **1 Click on the [Menu] button on the left toolbar.**  The menu is displayed.
- **2 Click [Alert] [New Target Alarm] on the menu.**  The [New Target Alarm] dialog is displayed.
- **3 Select AZ ([Use AZ1] or [Use AZ2]) to be set.**

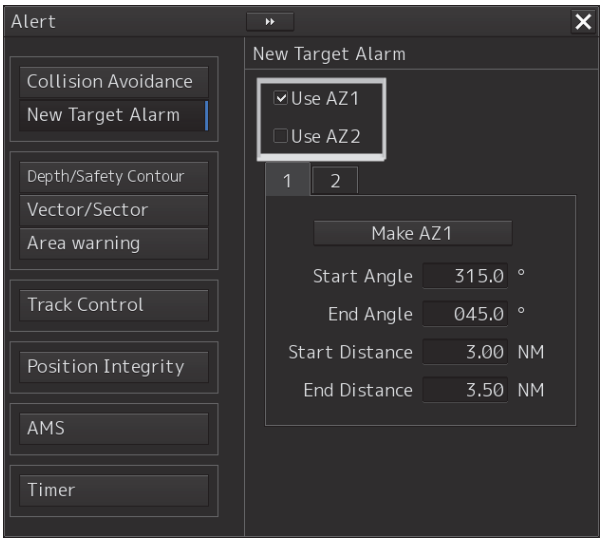

- **4 Click at the start angle position.**  The start angle is set.
- **5 Move the cursor and click at the end angle position.**  The line connecting the start angle and end angle appears.
- **6 Move the cursor and click at the start distance position.**  An arc appears at the start distance position.
- **7 Move the cursor and click at the end distance position.**  Auto acquisition/activation zone (AZ) with the shape of sector enclosed by start angle, end angle, start distance and end distance is created.

## **6.5.2.3 Using the EBL/VRM dial for the setting**

- **1 Click on the [Menu] button on the left toolbar.**  The menu is displayed.
- **2 Click [Alert] [New Target Alarm] on the menu.**  The [New Target Alarm] dialog is displayed.
- **3 Select AZ ([Use AZ1] or [Use AZ2]) to be set.**

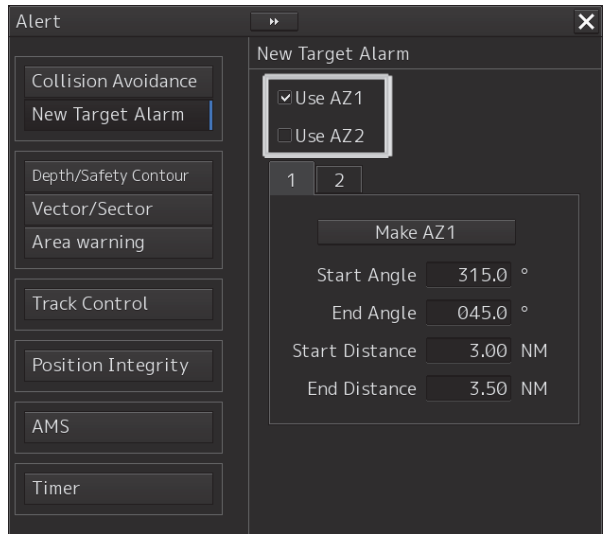

**4 Click on the [Make AZ1] button or [Make AZ2] button.**  The cursor enters the AZ creation mode.

Make AZ1

- **5 Turn the EBL dial to set [Start Angle].**
- **6 Turn the VRM dial to set [Start Distance]**

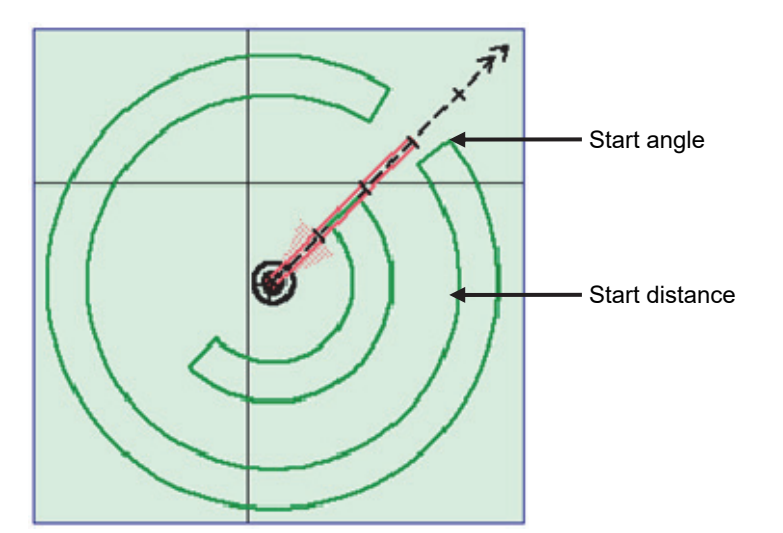

- **7 Press the EBL dial and the VRM dial.**
- **8 Turn the EBL dial to set [End Angle].**

**9 Turn the VRM dial to set [End Distance].** 

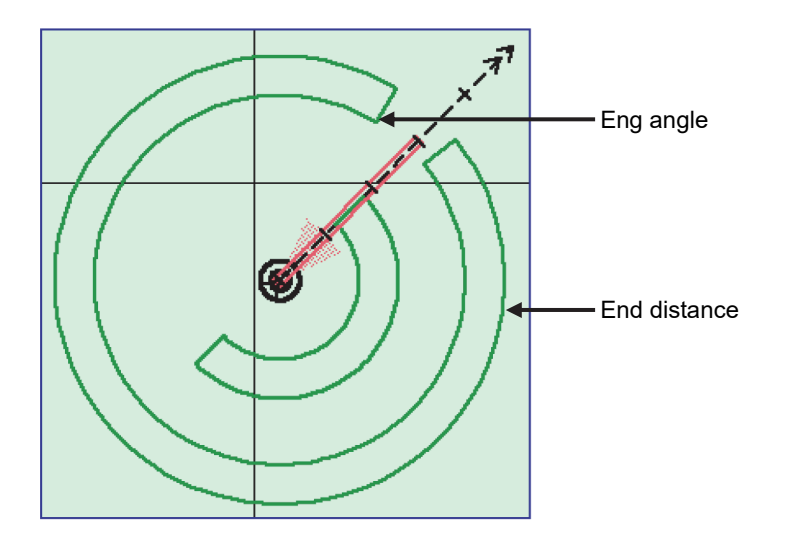

**10 Press the EBL dial.** 

# **6.5.3 Tracked target information display**

#### **Note**

When a target or own ship changes its course, or when a new target is acquired, its vector may not reach a given level of accuracy until 3 minutes or more has passed after such course change or target acquisition.

Even if 3 minutes or more has passed, the vector may include an error depending upon the tracking conditions.

#### **1 Set the cursor mode to the AUTO mode.**

#### **2 Click on the target of tracking whose numerical value is to be displayed.**

Numeric data for the specified target is displayed in the information monitoring window.

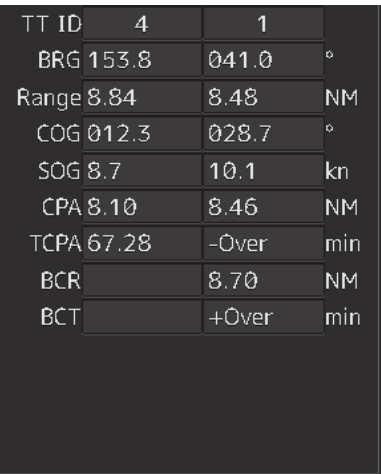

The symbol display is changed to " $\left[\bigcirc\right]$ ". The target data will remain on the radar display until the target is lost and its vector disappears, or until another target is designated.

If a target with the mark " $\bigcirc$ " is designated, only its true bearing and range appear until its vector appears.

#### **Cancellation of numeric data display**

- **1 Set the cursor mode to the AUTO mode.**
- **2 Place the cursor on the tracked target to cancel numeric value display and then click on.**

The numeric value disappears.

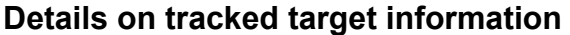

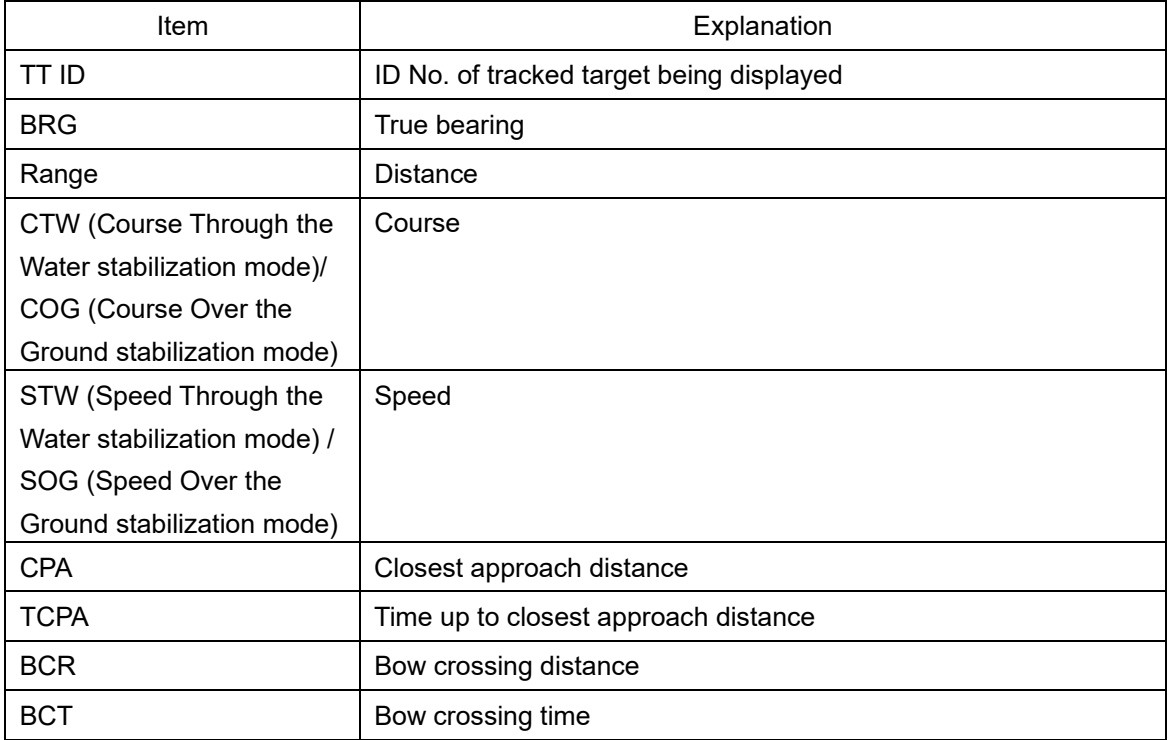

# **6.5.4 Erasing unwanted tracked targets**

If the vectors and symbols of the unwanted tracked targets remain displayed, the radar screen may become difficult to view. In such a case, unwanted tracked targets can be erased from the radar screen using the following method.

#### **To erase one target**

- **1 Place the cursor on the tracked target to be cancelled and then right-click.**  The context menu is displayed.
- **2 Click on the [Cancel TT] on the context menu.**  The vector symbol of the tracked target disappears and only the radar image remains.

#### **To erase multiple targets**

- **1 Place the cursor on the tracked target to be cancelled and then right-click.**  The context menu is displayed.
- **2 Click on the [Cancel TT mode] on the Context menu.**  The cursor changes to the selection cursor.
- **3 Place the cursor on another target to be cancelled and then click on.**
- **4 Repeat the operation in step 3.**

The vector symbols of the clicked tracked targets disappear and only the radar image remains.

#### **To erase all targets**

- **1 Place the cursor on the tracked target to be cancelled and then right-click.**  The context menu is displayed.
- **2 Click on the [Cancel all TT mode] on the Context menu.**  The vector symbols of all the tracked targets disappear and only the radar image remains.

**Note** 

If all targets are cancelled, the tracking of all targets will stop; thus, automatic acquisition or manual acquisition must be performed newly. Unless necessary, do not cancel all targets.

# **6.5.5 Displaying Target ID No.**

A target ID number is a value displayed beside the acquisition symbol when a target is acquired. A target ID number 1 to 100 is automatically assigned to each target in acquisition order. Once a target ID number is assigned, it identifies the target until the target is lost or the target acquisition is canceled.

#### **Memo**

The ID number is always displayed for only targets with which numeric data is displayed.

- **1 Click on the [Menu] button on the left toolbar.**  The menu is displayed.
- **2 Click on [View] [Options] [Target].**  The [Target] dialog is displayed.

**3 Select the method for displaying ID No. from the [TT Target ID] list.** 

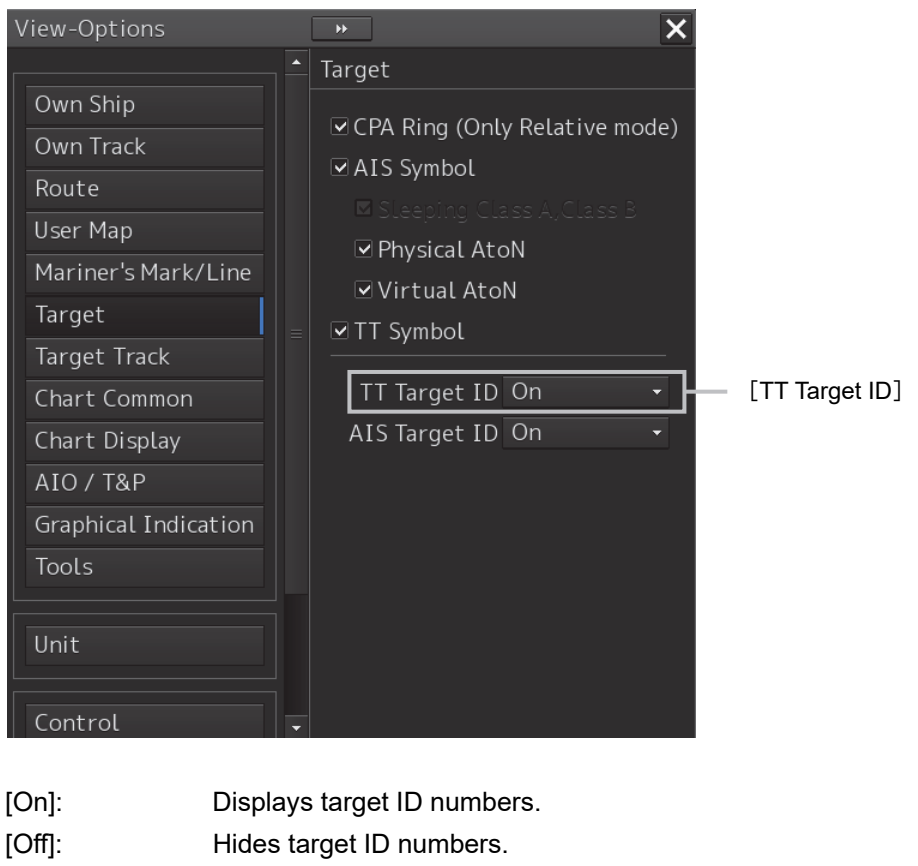

[TT Track]: Displays ID numbers of only targets set for track of other ships. [Ship's Name]: When the ship's name has been input in the [TT Target INFO] (property of tracked target) dialog box, that ship name is displayed. If the ship's name has not been input, the identification number is displayed.

#### **Memo**

If there are many tracking targets and their symbol display is confusing, set Target Number Display to off to view the radar display easily.

# **6.5.6 Editing tracked target properties**

The tracked target property such as tracked target ID name can be arbitrarily edited for individual tracked targets acquired.

The [TT Target INFO] dialog is used for editing.

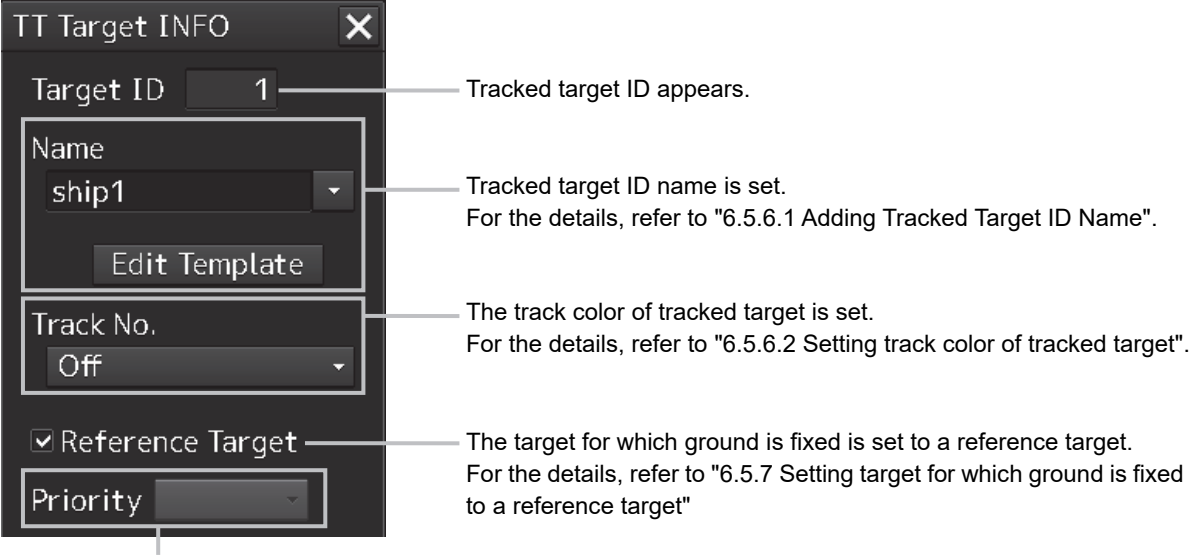

When a TT target and AIS target are determined to be the same targets, the TT target or AIS target to be displayed on a priority basis can be set. For the details, refer to "6.3.8 Association Target Symbols"

## **6.5.6.1 Adding Tracked Target ID Name**

An ID name can be added to the tracked target acquired.

#### **1 Right-click the cursor on the tracked target.**

The context menu is displayed.

#### **2 Click on [Property] on the context menu.**

The [TT Target INFO] dialog box appears

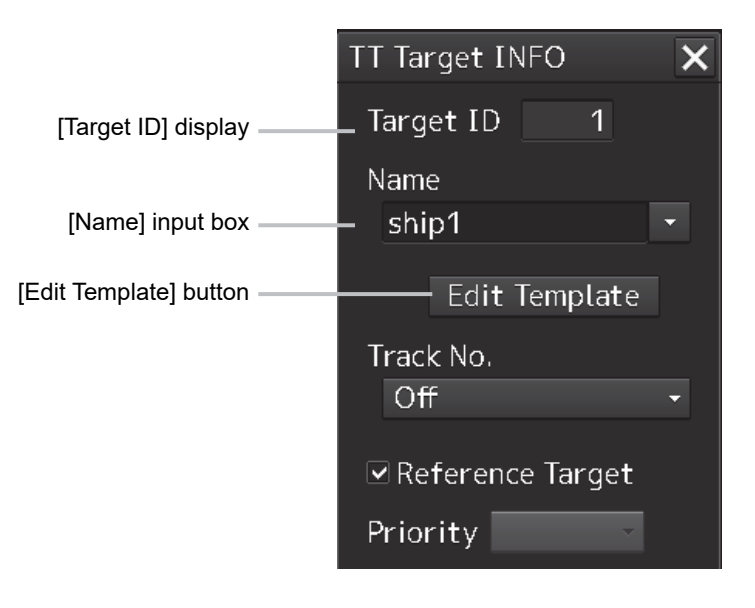

#### **3** Click on the [Name] input box or  $\blacktriangledown$ .

The input method varies with the selected item.

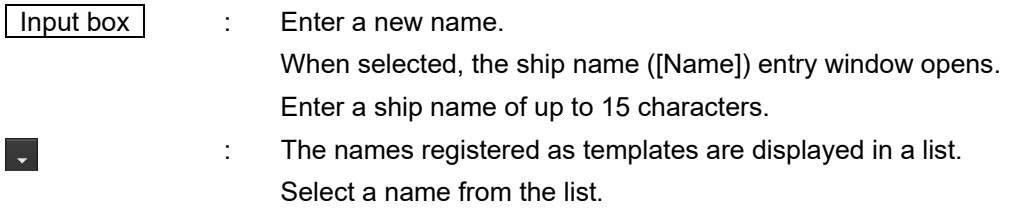

#### **To register ship names as templates**

**1 Click on the [Edit Template] button in the [TT Target INFO] dialog box.**  The [Edit Template] dialog box appears.

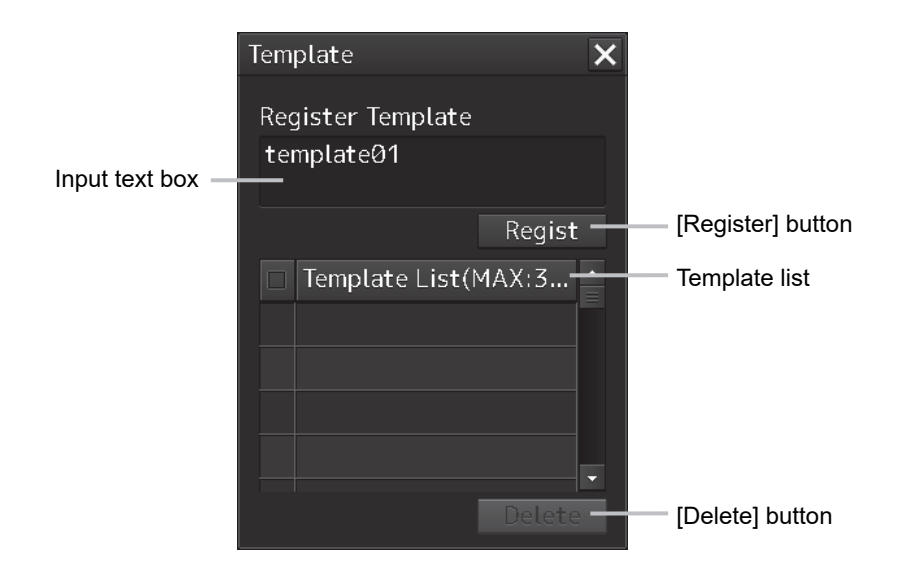

**2 Enter the ship name to be registered as a template in the input text box.** 

#### **3 Click on the [Register] button.**

The entered ship name is registered in the template list.

**4 Repeat steps 2 and 3, and register necessary ship names.** 

#### **To cancel unwanted ship name registration**

- **1 On the template list in the [Edit Template] dialog box, check the checkbox of the ship name whose registration to be canceled.**
- **2 Click on the [Delete] button.**  The checked ship name is deleted from the template list.

## **6.5.6.2 Setting track color of tracked target**

The track color of tracked target is set.

- **1 Right-click on the cursor at the tracked target.**
- **2 Click on the [Property] on the context menu.**

The [TT Target INFO] dialog box appears.

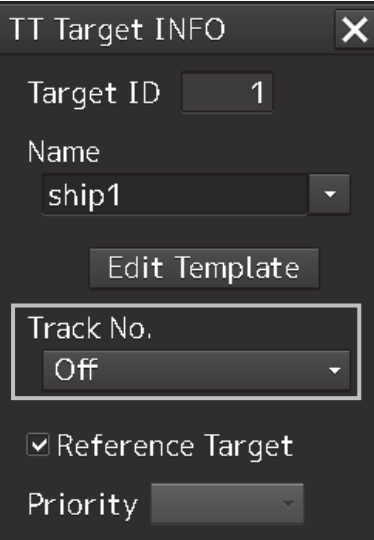

#### **3 Select track color from the [Track Color] list.**

The selection items are as follows.

Off, No.1-Color, No.2-Color, No.3-Color, No.4-Color, No.5-Color, No.6-Color, No.7-Color, No.8-Color, No.9-Color, No.10-Color, No.11 to 20-Color

\* In "Color," the track color name set by clicking [View] - [Options] - [Target Track] - [Plot] appears. For the details, refer to "16.2.10 Setting up the Display of Other Ship's Track"

# **6.5.7 Setting target for which ground is fixed to a reference target**

By tracking the target for which ground is fixed and setting it to a reference target, the speed of the own ship can be obtained and displayed.

#### **Note**

- The reference target function is to be used if the own ship's speed cannot be displayed normally due to trouble such as a speed sensor malfunction. Do not use the reference target function except in emergencies.
- If the speed or course of the own ship is changed or a new reference target is set, the displayed speed may take 3 minutes or more to reach the specified speed after the speed/course change or the setting.

Even after 3 minutes or more has passed, the speed may differ from the specified speed depending on the tracking condition.

- If a large radar echo such as a land target is set as a reference target, the vectors of the speed and other tracking targets will not be displayed correctly and may cause an accident.
- If a sailing ship is set as a reference target, the vectors of the speed and other tracking targets will not be displayed correctly and may cause an accident.
- If the reference target is lost or the Target Tracking function is stopped, the ship speed against the ground will be GPS. (Only if the GPS is equipped.).
- If the reference target is lost or the Target Tracking function is stopped, that will make a major impact on the accuracy of the target tracking and the own ship speed.
- The reference targets are only used for the calculation of true speed.
- Do not use own speed based on reference target tracking for relative speed and CPA/TCPA calculation of AIS targets because the response of own speed is slower than actual own ship's speed change and it may cause a big error on the collision judgement of AIS targets.

#### **1 Acquire the ground-fixed target.**

**2 Click the right button on the acquired target.** 

A context menu is displayed.

**3 Click on [Property] in the context menu.** 

The [TT Target INFO] dialog is opened.

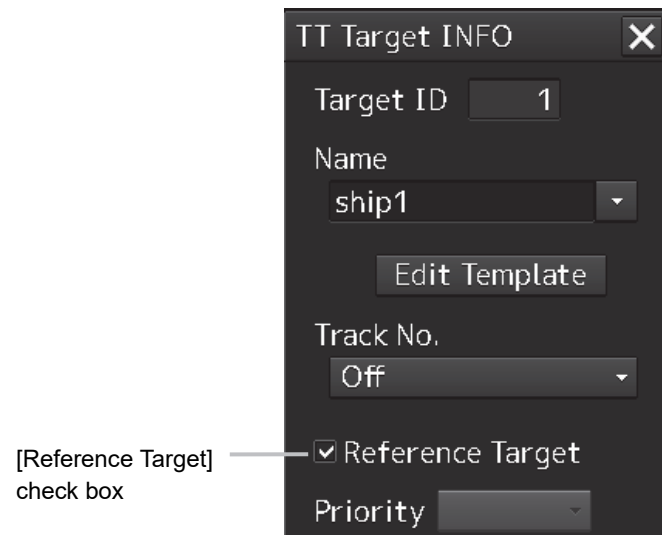

**4 To set the target to a reference target, check [Reference Target].** 

To not set the target to a reference target, uncheck [Reference Target].

**5 Select [TGT] from the COG/SOG source combo box in the own ship information at the top right corner of the screen.** 

The ship speed is automatically calculated from the reference target and is displayed as the COG/SOG speed.

When a reference target is set, the symbol display changes to " $R$ <sup> $\bigcirc$ </sup>".

#### **Note**

Only one target can be set as a reference target.

When a new reference target is set, the previous reference target is cancelled.

# **6.5.8 Operation Test for Target Tracking**

# **CAUTION**

Simulation is a function for determining if the target tracking function is working correctly or not. Accordingly, this function should be used only to check for the target tracking function operation.

In particular, if this mode is used during navigation, a pseudo target will appear on the radar screen and cannot be easily identified from the real target. This may cause such an accident as collision. Do not use this mode during the navigation.

The following operation test and checking are performed to check the operation of target tracking as required. The [TT Test] dialog is used for operation.

**1 Click on the [Menu] button on the left toolbar.**  The menu is displayed.

#### **2 Click on the [Settings] - [TT Test] on the menu.**

The [TT Test] (Test for Target Tracking) dialog is displayed.

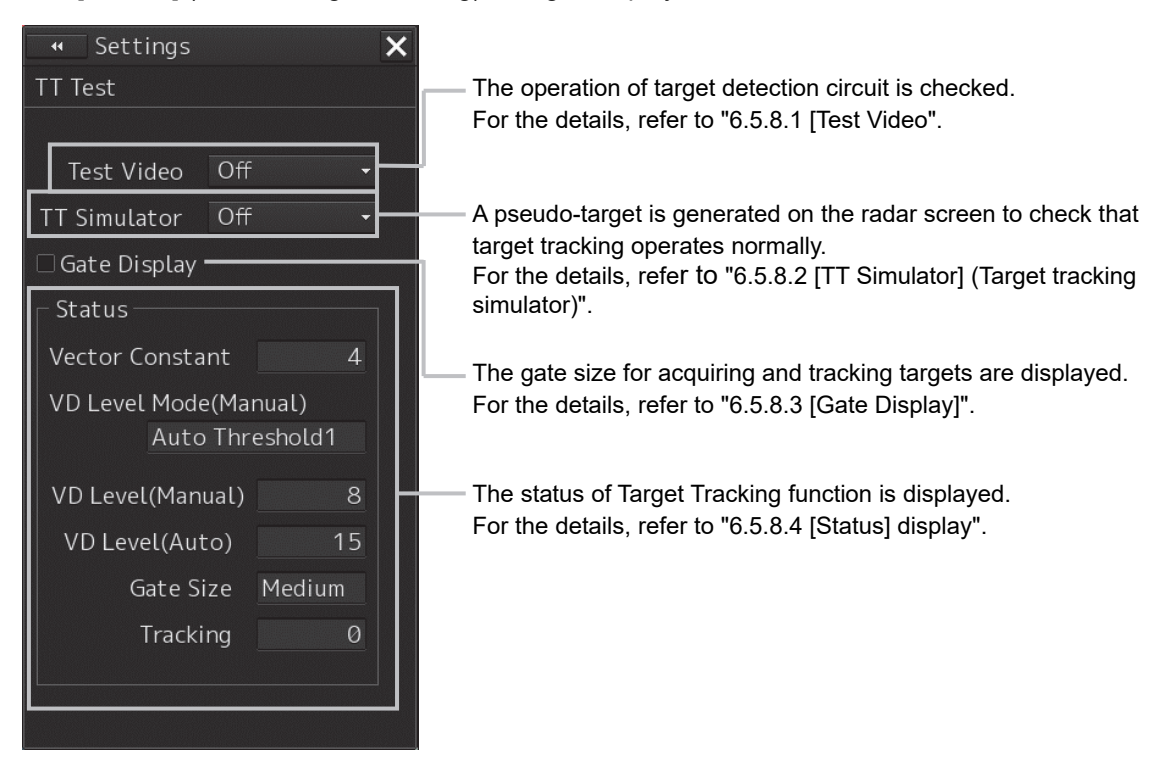

## **6.5.8.1 [Test Video]**

Test Video is used to check whether the video signals under target acquisition and tracking are input to and processed in the target detection circuit normally.

Normally, it is sufficient to just check that the VDIN of the Test Video is displayed.

#### **Note**

Test Video may not be displayed for a target which is not yet acquired or tracked. Test Video may not be displayed either if the [GAIN] dial or [SEA] dial is not properly adjusted.

**1 Click on the [Menu] button on the left toolbar.** 

The menu is displayed.

- **2 Click on the [Settings] [TT Test] on the menu.**  The [TT Test] (Test for Target Tracking) dialog is displayed.
- **3 Select test video to be displayed from the [Test Video] combo box.**

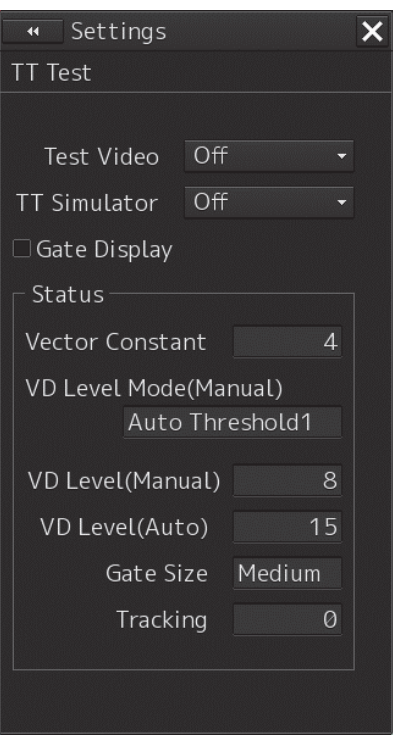

The selected test video is displayed in the rearward of the radar image.

If any target displayed clearly in the normal radar display is not displayed in the Test Video mode, the target detection circuit of the Target Tracking unit may have a trouble.

#### **To cancel test video**

#### **1 Select [Off] from the [Test Video] combo box.**

Test Video display turns off.

## **6.5.8.2 [TT Simulator] (Target tracking simulator)**

Pseudo-targets are generated in certain known positions to check whether the target tracking units are operating normally. Since the pseudo-targets move depending on known parameters, the values for these pseudo-targets can be compared with the known value if the pseudo-targets are acquired and tracked, and displayed. Thus, it can be checked if the system is operating normally.

#### **1 Click on the Standby/Transmit selector button for Radar system information to place the radar in the standby state.**

The button indication changes to [Standby].

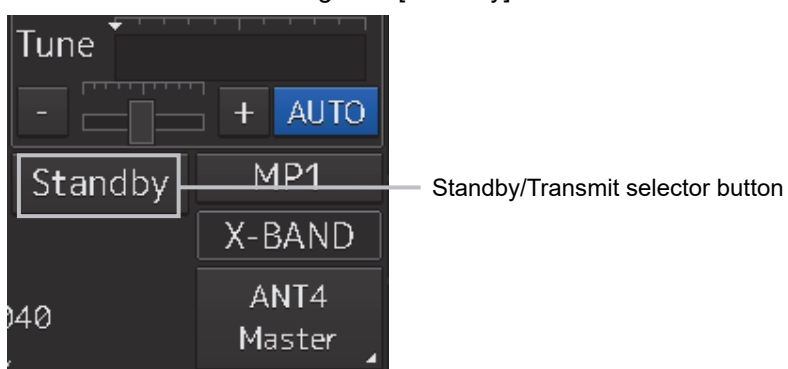

- **2 Click on the [Menu] button on the left toolbar.**  The menu is displayed.
- **3 Click on the [Settings] [TT Test] on the menu.**

The [TT Test] (Test for Target Tracking) dialog is displayed.

**4 Select simulator scenario from the [TT Simulator] combo box.**

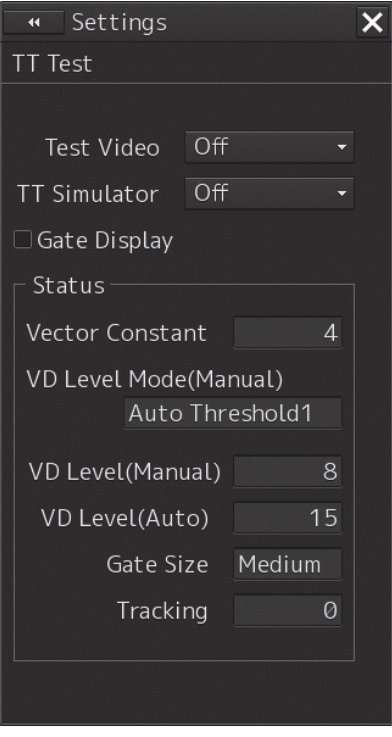

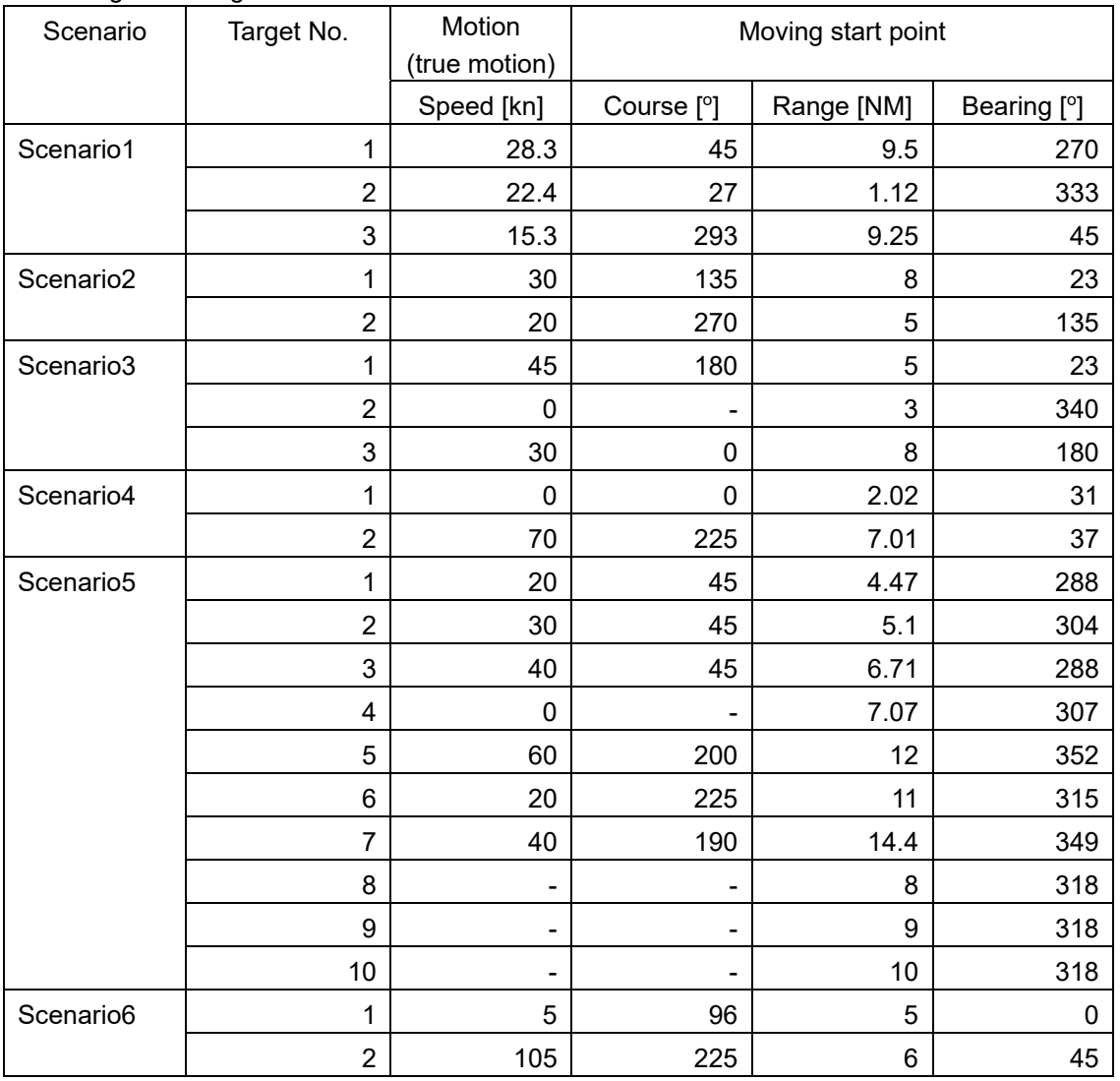

#### List of target tracking simulator/scenario

#### **Note**

• When the simulator is operating, set  $0^\circ$  as the heading bearing

#### **5 Click on the Standby/Transmit selector button to place the radar in the transmission state.**

The button indication changes to [Transmit].

The simulator turns on, the pseudo-target is generated, and the letter "X" appears on the lower side of the radar screen and near the pseudo-target to indicate that simulation mode is being executed.

#### **To cancel simulation**

- **1 Click on the Standby/Transmit selector button to place the radar in the standby state.**  The button indication changes to [Standby] to enter transmission preparation state.
- **2 Select [Off] from the [TT Simulator] combo box in the [TT Test] dialog.**  TT Simulator display turns off.

## **6.5.8.3 [Gate Display]**

The gate displays an area monitoring a target using the TT function. This equipment allows the gate size to change automatically according to target range and size. The gate size can be checked using the following function.

- **1 Click on the [Menu] button on the left toolbar.**  The menu is displayed.
- **2 Click on the [Settings] [TT Test] on the menu.**  The [TT Test] (Test for Target Tracking) dialog is displayed.

#### **3 Select the [Gate Display] checkbox.**

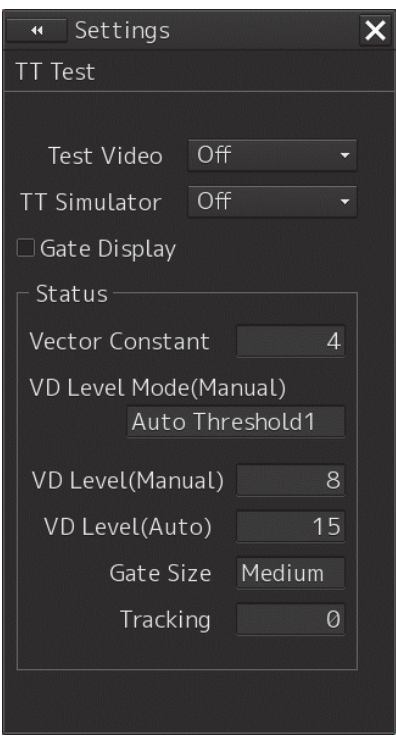

When [Gate Display] is selected, the gate is displayed. When [Gate Display] is cleared, the gate is not displayed.

**4 Set the cursor mode to the AUTO mode.** 

**6** 

#### **5 Click on the target of tracking whose numerical value is to be displayed.**

Numeric data for the specified target is displayed in the information monitoring window.

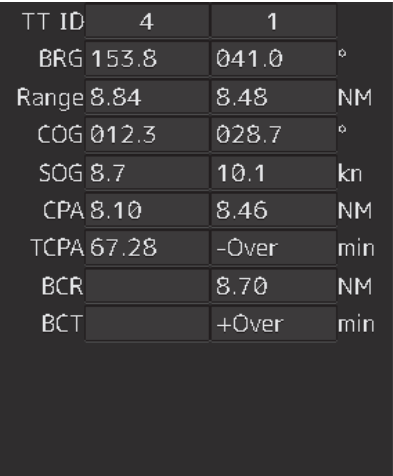

The numeric value for the target is displayed, and the gate is displayed in green around the target tracking symbol.

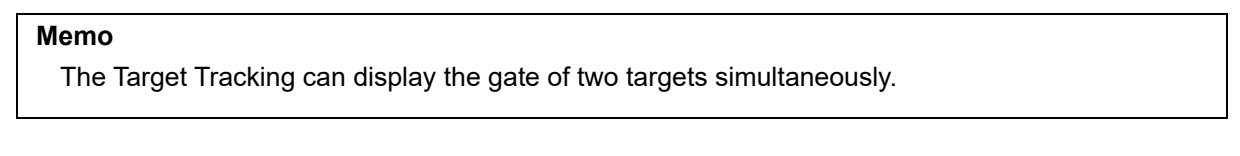

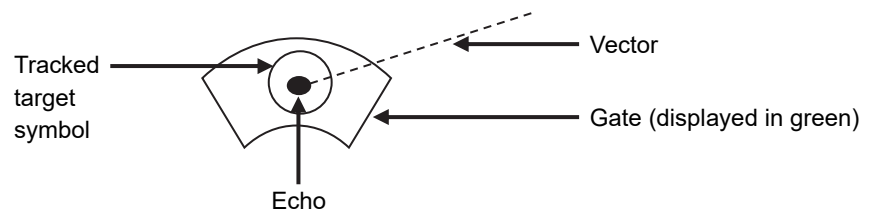

## **6.5.8.4 [Status] display**

The status of the TT function is displayed.

- **1 Click on the [Menu] button on the left toolbar.**  The menu is displayed.
- **2 Click on the [Settings] [TT/AIS] [TT Test] on the menu.**  The [TT Test] (Test for Target Tracking) dialog is displayed.

#### **3 Check the display of [Status].**

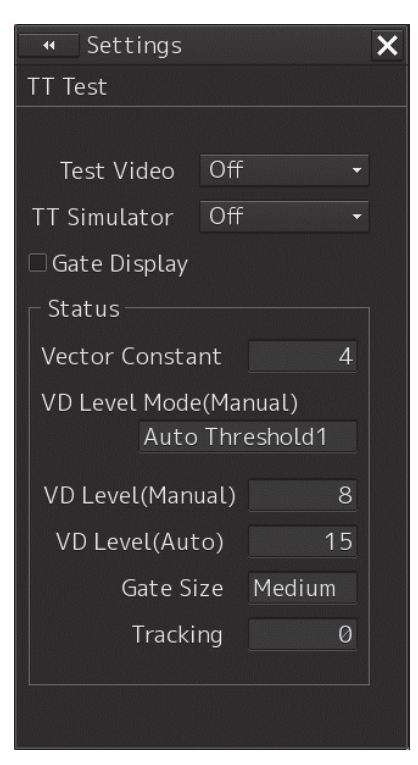

[Vector Constant] : Vector response

- [VD Level Mode (Manual)] : Using quantization level on manual acquisition
- [VD Level (Manual)] : Quantization level on manual acquisition
- [Video Level (Auto)] : Quantization level on automatic acquisition
- [Gate Size] : Size of gate used for tracking
- [Tracking] : Number of targets currently acquired

**6** 

# **6.6 Setting and Operating AIS 6.6.1 Enabling AIS Function**

#### **Note**

- When the AIS function is set to Off, the AIS display function is turned off and AIS symbols are no longer displayed.
- Once AIS function is set to Off, even If a dangerous target exists, the function is not automatically switched to On.
- **1 Click on the [AIS] button for other ship information on the upper right of PPI.**

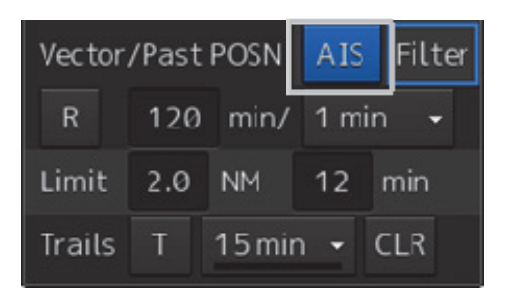

The button indication becomes ON and the AIS function becomes enabled.

AIS ON indication:

The received AIS information is displayed on the screen.

# **6.6.2 Activating AIS targets (Activate AIS)**

Activates an AIS target, and displays the target's vector and make a collision decision.

## **6.6.2.1 Manual activation**

Activates an AIS target in manual mode to display the vector and heading line.

- **1 Set the cursor mode to the AUTO mode.**
- **2 Place the cursor on the sleeping AIS symbol to be activated and then click on.**  The selected AIS target is activated.

Activate an AIS target in automatic mode to display the vector and heading line.

When the automatic activation function is used, AIS targets are automatically activated when they go into the automatic activation zone. The automatic activation zone is identical to the automatic acquisition zone (AZ) used for target tracking. For the zone setting, refer to "6.5.1.1 Automatic acquisition ".

#### **Note**

When the AIS target's symbol is activated but the vector is not displayed, the following are probable causes of the trouble:

- COG/SOG is not input yet from the GPS.
- The selected speed sensor is malfunctioning.

#### **Memo**

The bearing or range in the acquisition/activation zone shall be based on the position of the radar antenna.

If there are more AIS targets than the allowable maximum, they are deactivated from the low-priority (Refer to "6.3 Displaying Symbols").

# **6.6.3 Deactivating AIS targets**

Deactivates an AIS target and clear the display of the vector and heading line.

#### **[Deactivating one AIS target]**

- **1 Right-click on the AIS target to be deactivated.**  The setting items for cursor modes are displayed.
- **2 Click on the [Deactivate] on the Context menu.**  The selected AIS target is deactivated.

#### **[Deactivating multiple AIS targets]**

- **1 Right-click on the AIS target.**  The setting items for cursor modes are displayed.
- **2 Click on the [Deactivate mode] on the Context menu.**  The cursor changes to the selection cursor.
- **3 Click on the AIS target to be deactivated.**  The selected AIS target is deactivated.

#### **Note**

This operation is available only for an activated AIS target.

# **6.6.4 Displaying AIS information**

- **1 Set the cursor mode to the AUTO mode.**
- **2 Place the cursor on the AIS target to display the activated AIS target information and then click on.**

The information of the selected AIS target is displayed.

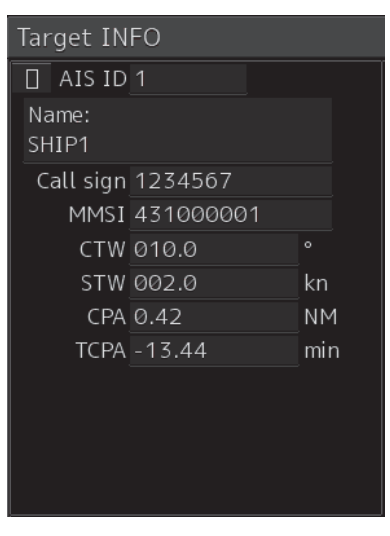

#### **Note**

j

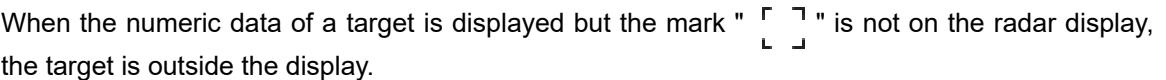

#### **Canceling AIS target information display**

- **1 Set the cursor mode to the AUTO mode.**
- **2 Move the cursor to and click on the activated AIS target whose AIS target information is to be cancelled.**

The information display of the selected AIS target is canceled.

#### **Details on AIS target information**

Two AIS target information display modes are available, a standard mode, and an extended mode, and the items that are displayed vary depending on the mode.

Use the AIS Standard/Extended selector button for switching between the standard mode and the extended mode.

For verifying more detailed information of the AIS target, refer to "2.3.1.4 AID Detail INFO".

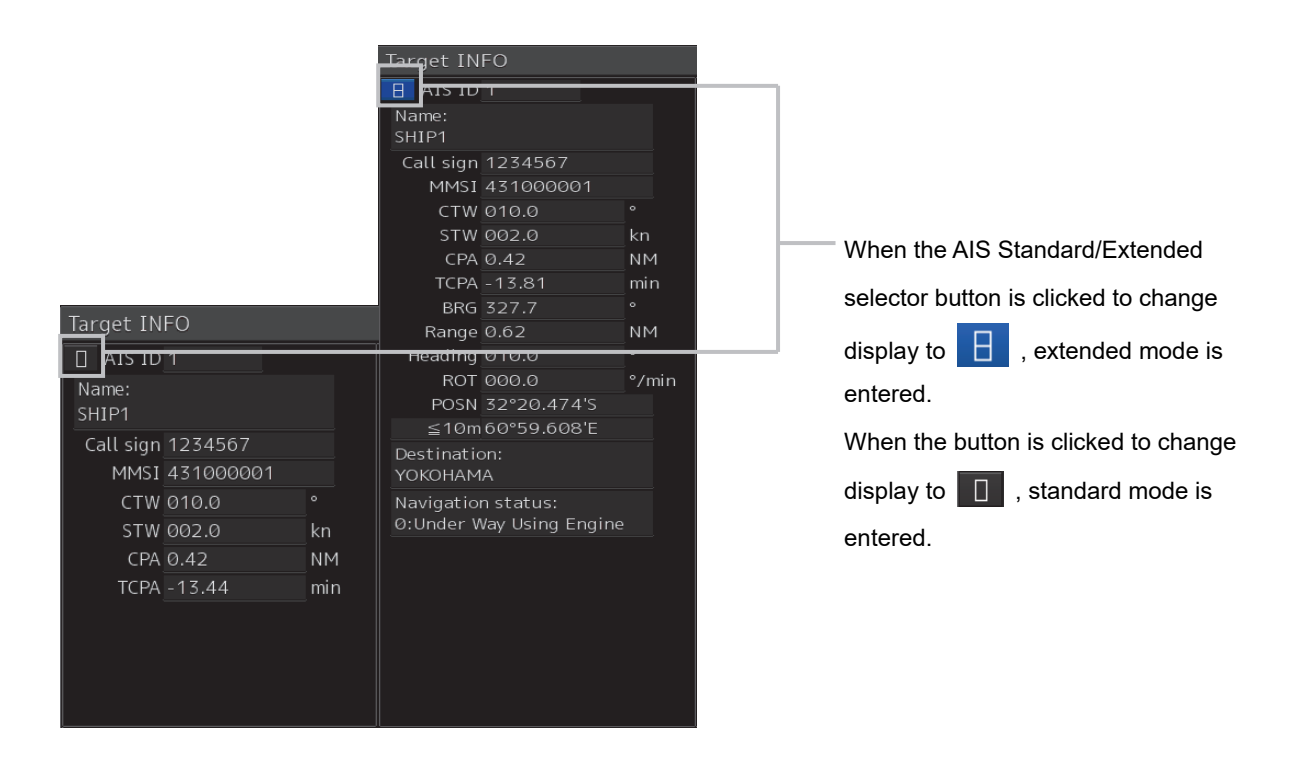

The display contents vary depending on the types of AIS targets.

#### **[Normal AIS target]**

Target INFO  $\frac{1}{\Box}$  AIS ID 1 Name:<br>SHIP1

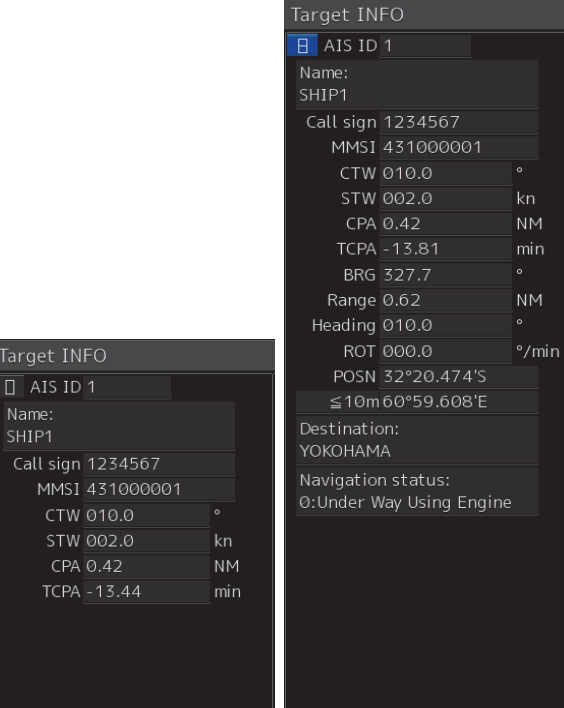

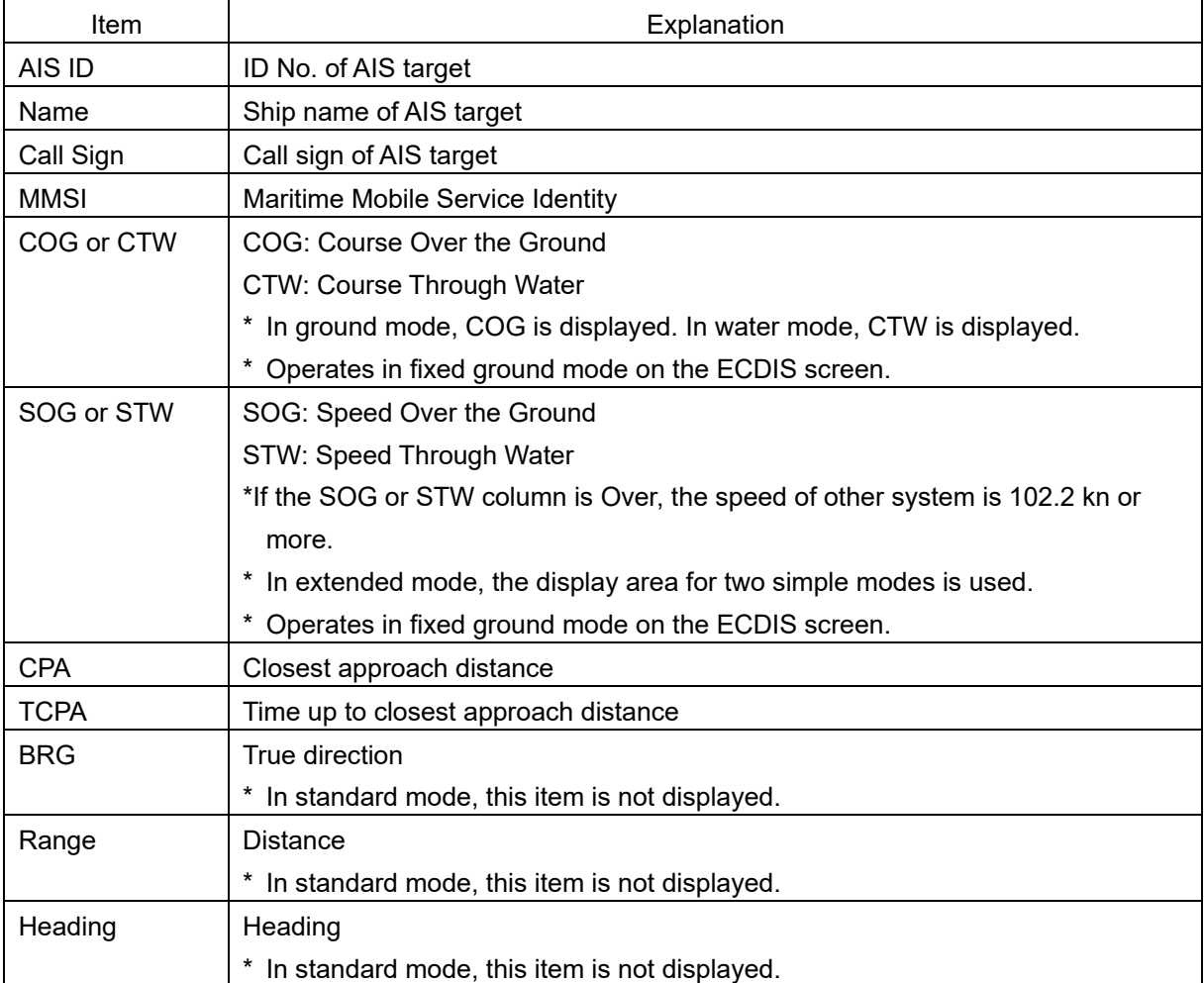

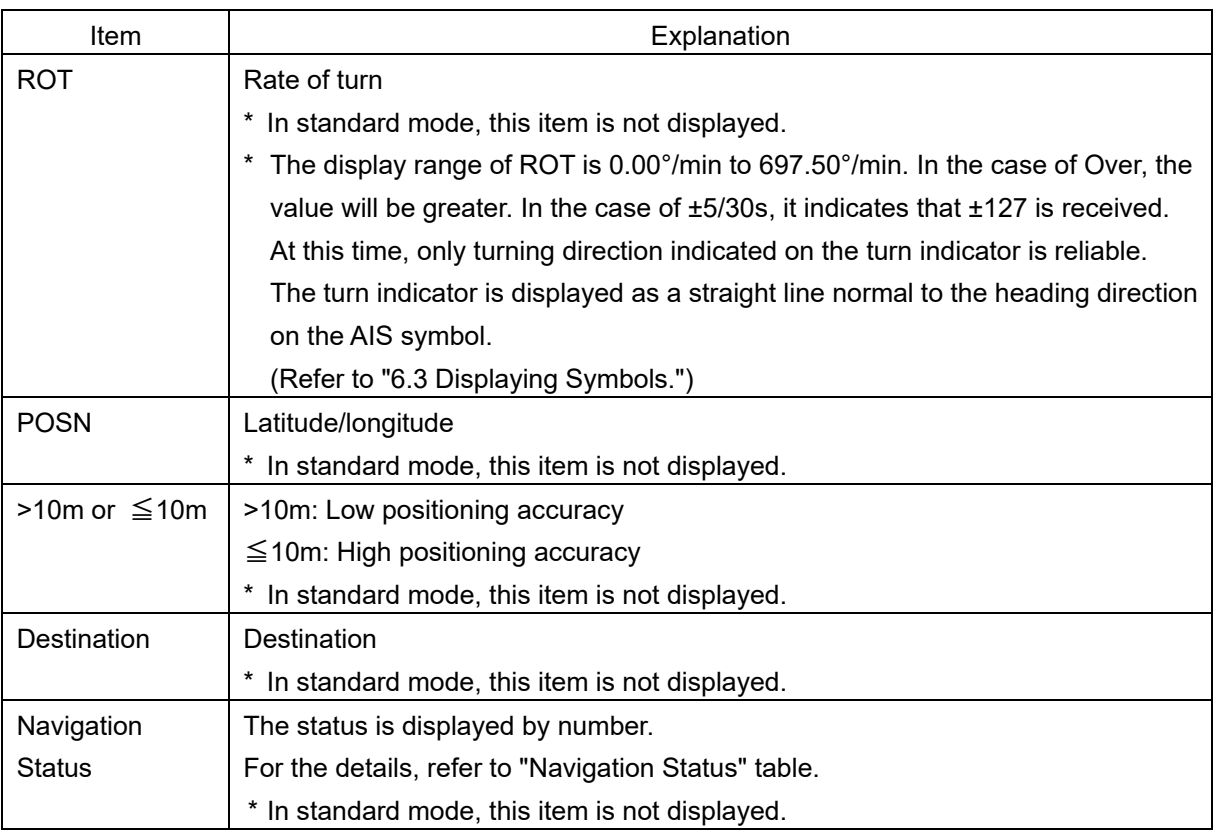

#### **Memo**

In the extended mode, a display area equivalent to two standard mode areas is used.

#### Navigation Status

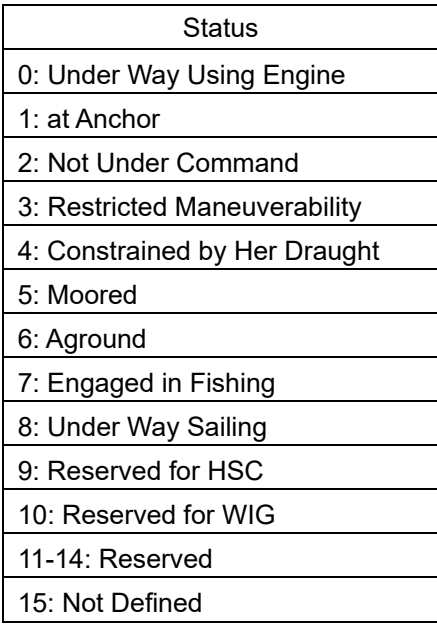

#### **[AIS SARTTarget]**

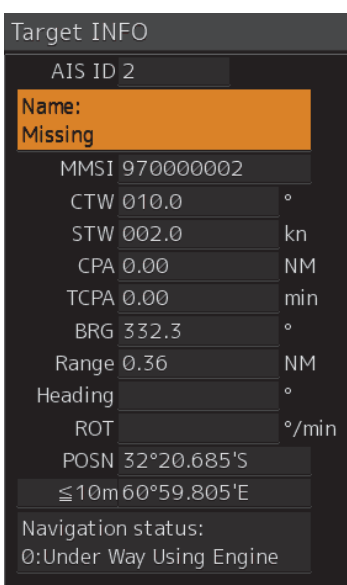

There is neither the Call Sign nor Destination item. The display of some items of Navigation Status is different. Otherwise, the display contents are the same as those of usual AIS target.

Navigation Status

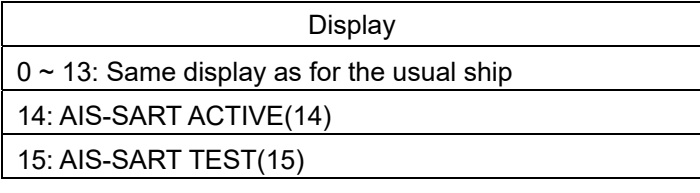

#### **Memo**

Switching between standard and extended modes is not provided.

#### **[AIS AtoN Target]**

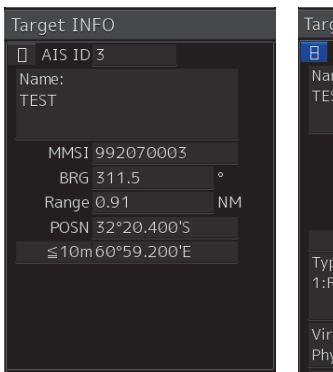

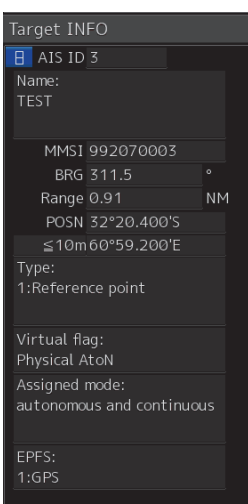

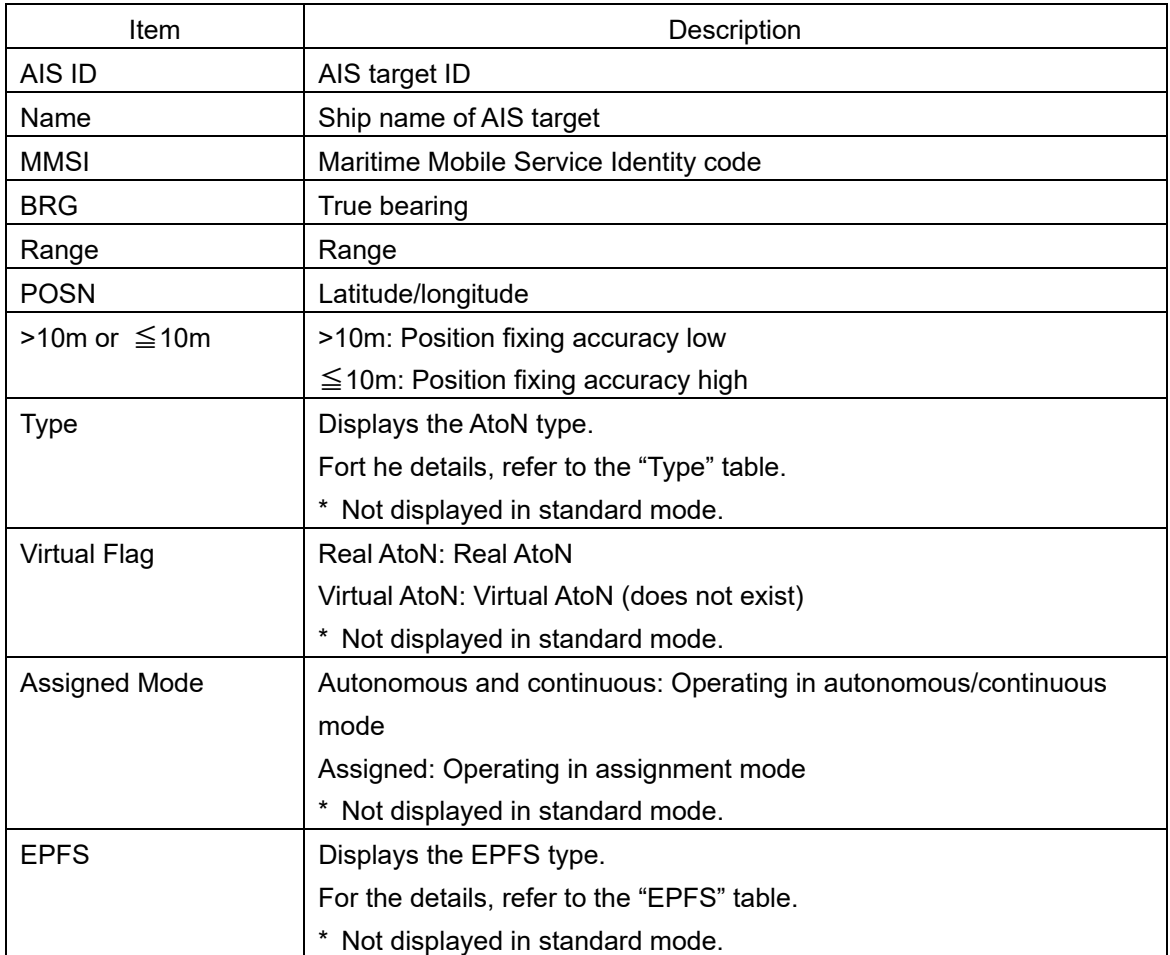

**6** 

Type

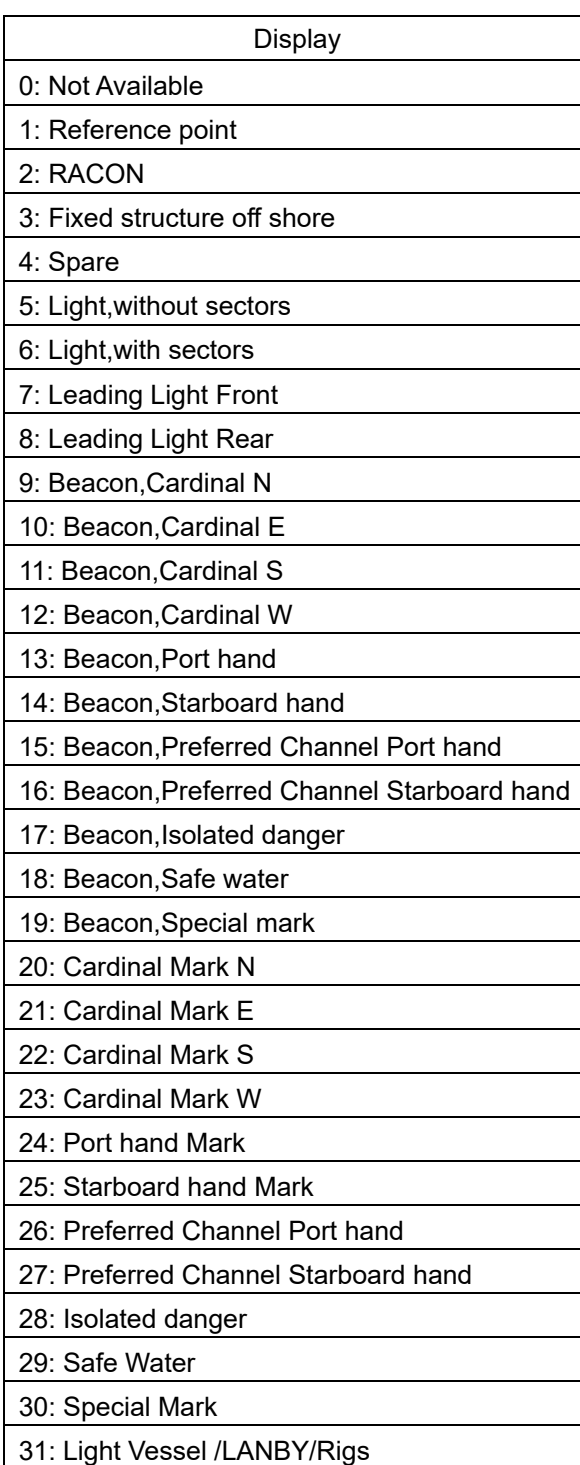

#### EPSF

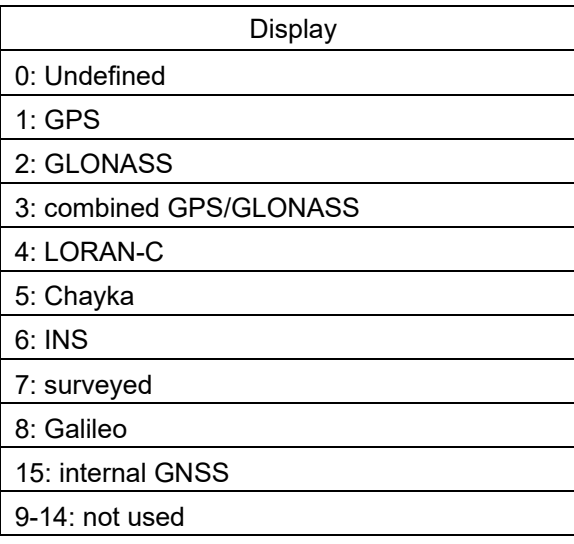

# **6.6.5 Displaying Target ID No.**

When an AIS target is activated, a target ID number is displayed next to the AIS target symbol. A target ID number 1 to 1000 is assigned to each target in the order of receiving targets by MFD. Once a target ID number is assigned, it identifies the AIS target until the AIS target is lost.

- **1 Click on the [Menu] button on the left toolbar.**  The menu is displayed.
- **2 Click on the [View] [Options] [Target] on the menu.**  The [Target] dialog is displayed.
- **3 Select the method for displaying ID No. from the [AIS Target ID] combo box.**

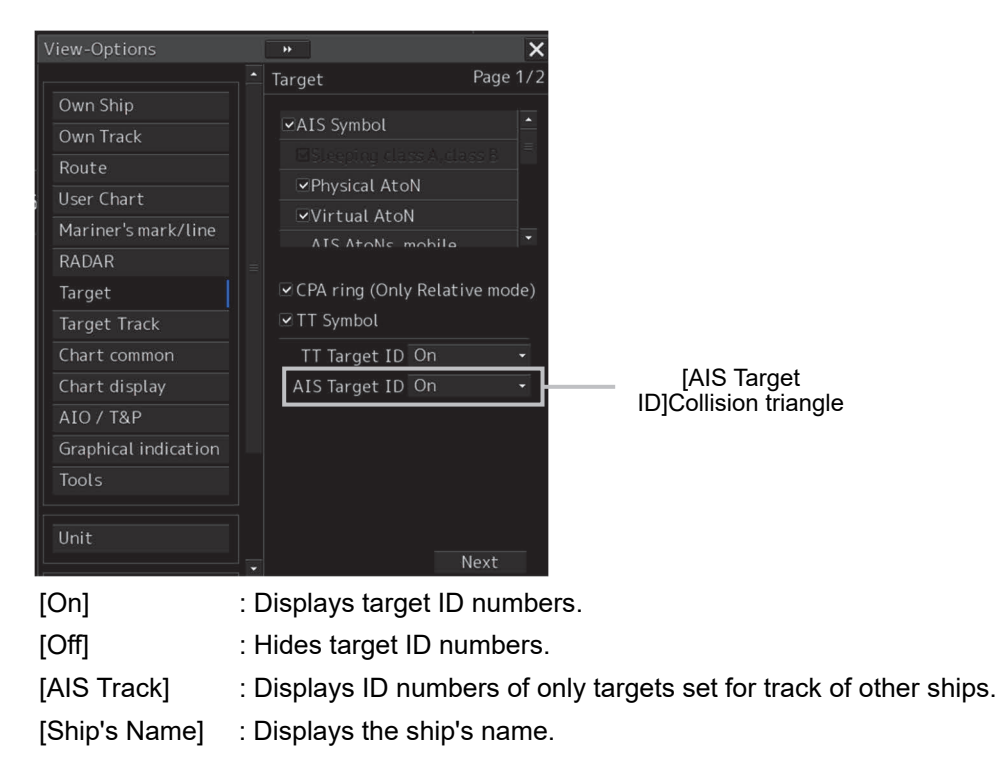

#### **Memo**

- ID number or ship's name is always displayed for only targets with which numeric value is displayed.
- If there are many AIS targets and their symbol display is confusing, set Target Number Display to off to view the radar display easily.
### **6.6.6 Checking and setting AIS target property**

The AIS target property such as ID name can be checked for individual acquired AIS targets. The track color of AIS target can also be set.

### The [AIS Target INFO] dialog is used for editing.

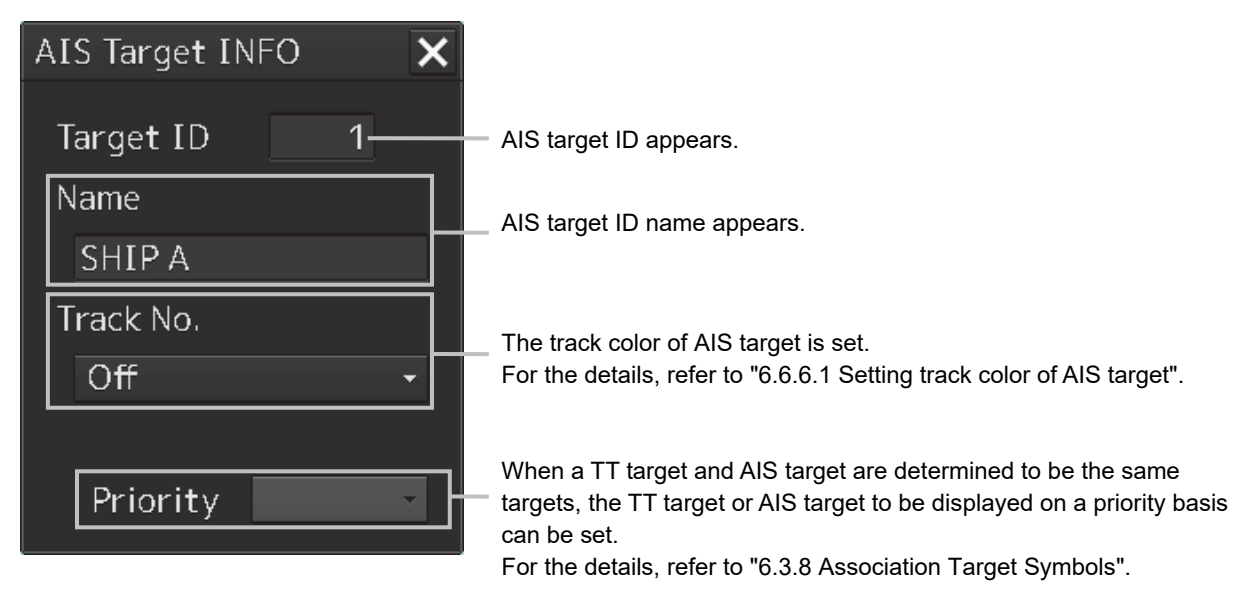

### **6.6.6.1 Setting track color of AIS target**

The track color of AIS target is set.

- **1 Right-click on the AIS target.**  The context menu is displayed.
- **2 Click on [Property] on the context menu.**

The [AIS Target INFO] dialog box appears.

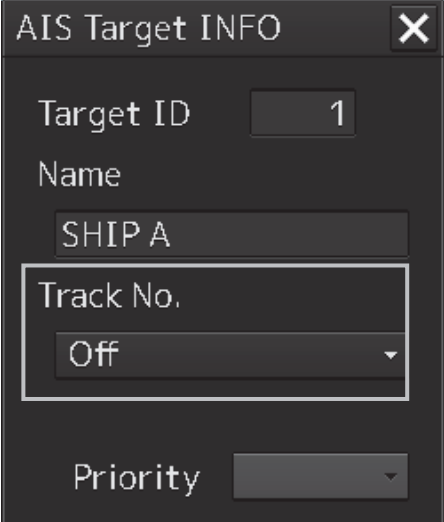

**6** 

### **3 Select the track color from the [Track No.] combo box.**

The selection items are as follows.

Off, No.1-Color, No.2-Color, No.3-Color, No.4-Color, No.5-Color, No.6-Color, No.7-Color, No.8-Color, No.9-Color, No.10-Color, No.11 to 20-Color

\* In "Color," the track color name set by clicking [View] - [Options] - [Target Track] - [Plot] is displayed. For the details, refer to "16.2.8 Setting up the Display of Other Ship's Track".

### **6.6.7 Conditions for deciding AIS target to be lost**

### **About an AIS target lost**

When the data of a target cannot be received for a specified time, the target is decided to be lost and the target data is deleted. As shown in the table below, the time until target data is deleted varies depending on the class of received data and the target status.

#### **Note**

- Since the lost time and that of the AIS indicator are different, this equipment may display lost information earlier than the AIS display depending on the target status (speed, navigation status, etc.).
- For lost targets, the target will continue to be displayed until the lost warning is acknowledged. If you leave the approval operation unattended, there is a high possibility that new AIS targets will be difficult to display, so please perform the approval operation as soon as possible.

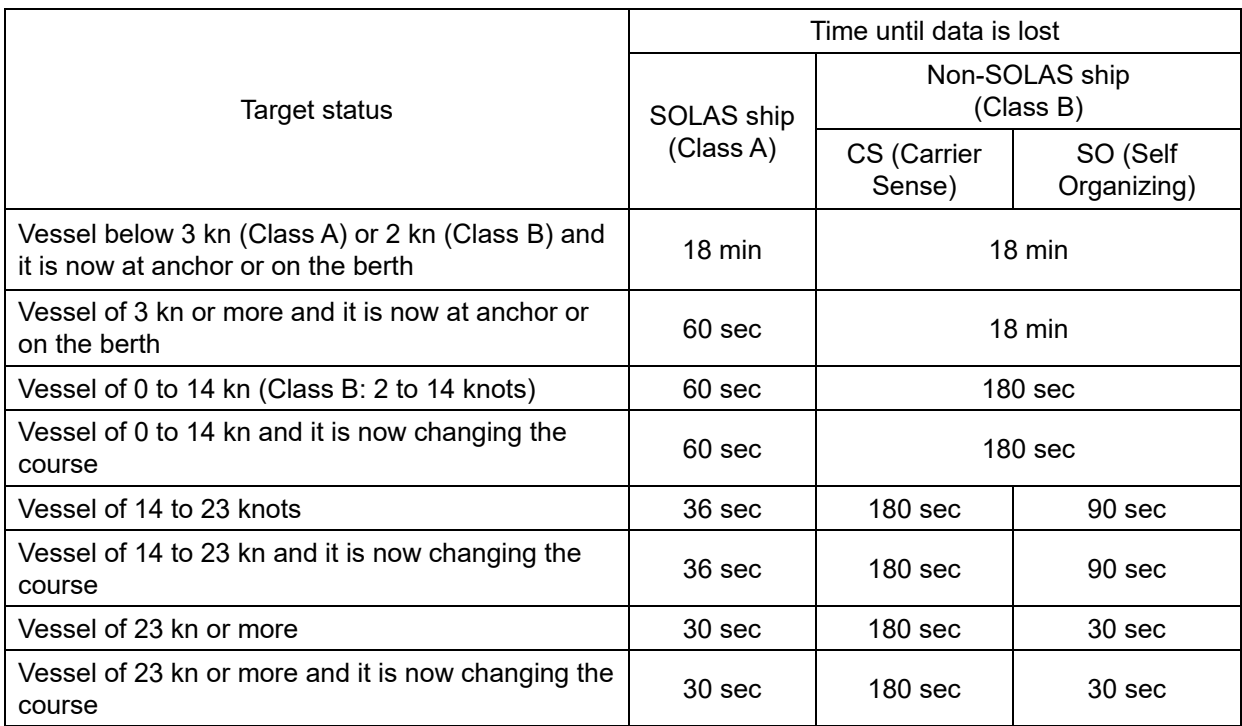

### Conditions for Deciding Target to be Lost 1

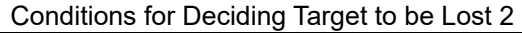

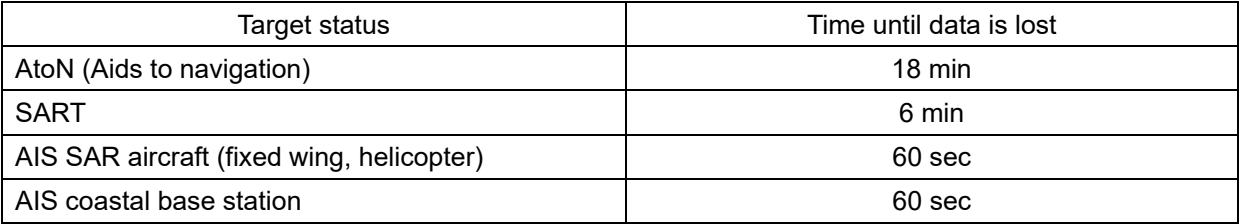

### **Note**

- ・ When a dangerous ship is lost, a lost warning will be issued and the symbol will change to a lost symbol. It also predicts the current location using the last received data and continues to display the symbol.
- When the [AIS] button in the target ship information window is turned off, the symbol is canceled.

## **6.7 Alert Display**

Target tracking and AIS system have the following alerts.

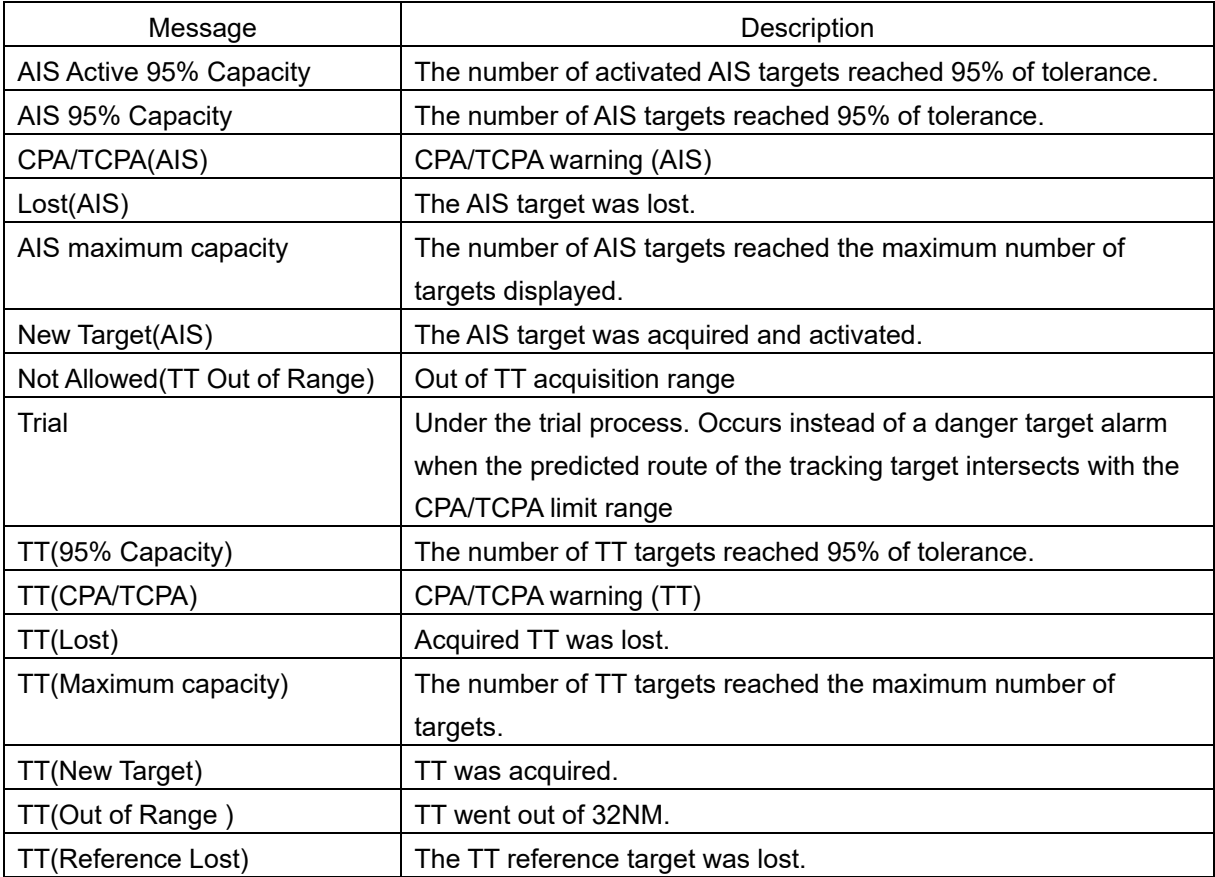

An alert is displayed in the alert notification area (upper right of the screen).

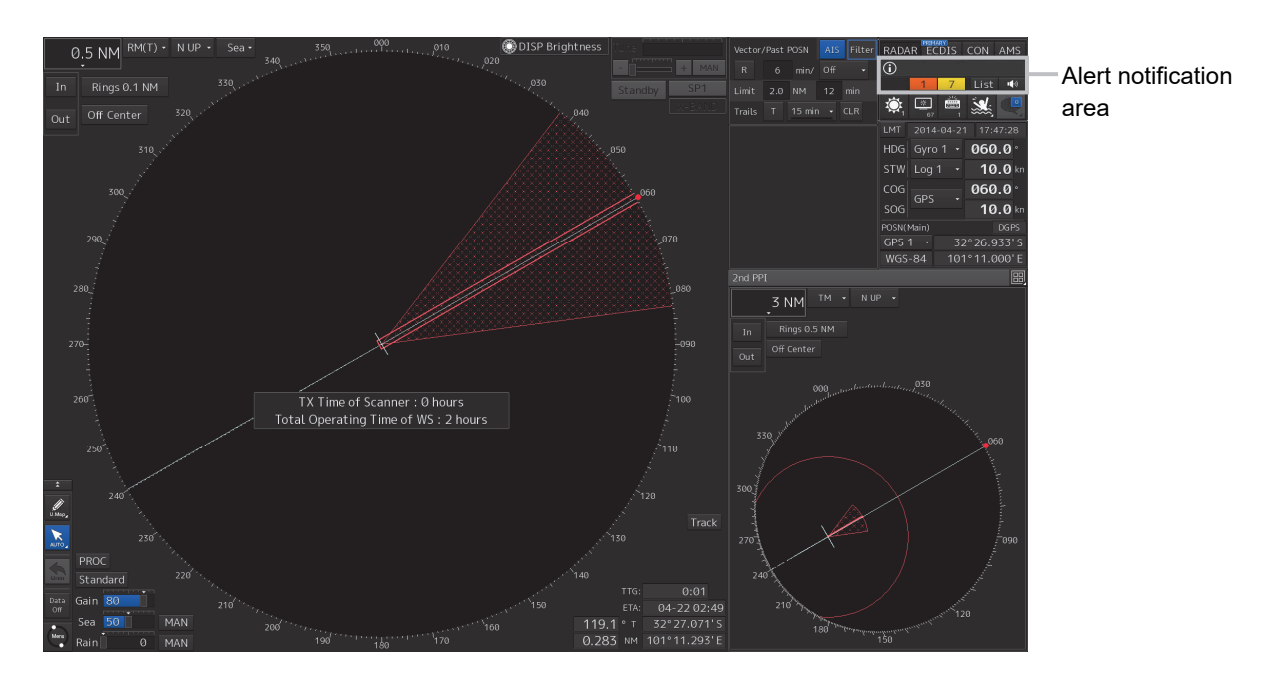

### **6.7.1 Danger target alarm (CPA/TCPA)**

# **ACAUTION**

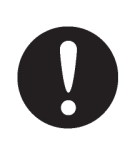

Since these alarms may include some errors depending on the target tracking conditions, the navigation officer himself should make the final decision for ship operations such as collision avoidance.

Making the final navigation decision based only on the alarm may cause accidents such as collisions.

In this system, targets are categorized into two types: tracked targets and dangerous targets depending on the danger level. The danger level can easily be recognized on the display at a glance. So, it is easily possible for the ship operator to judge which target is to be cautious about.

The danger target symbol of the tracked target will be displayed until either the tracking is stopped or the conditions no longer apply.

The types of target and alarm are shown below.

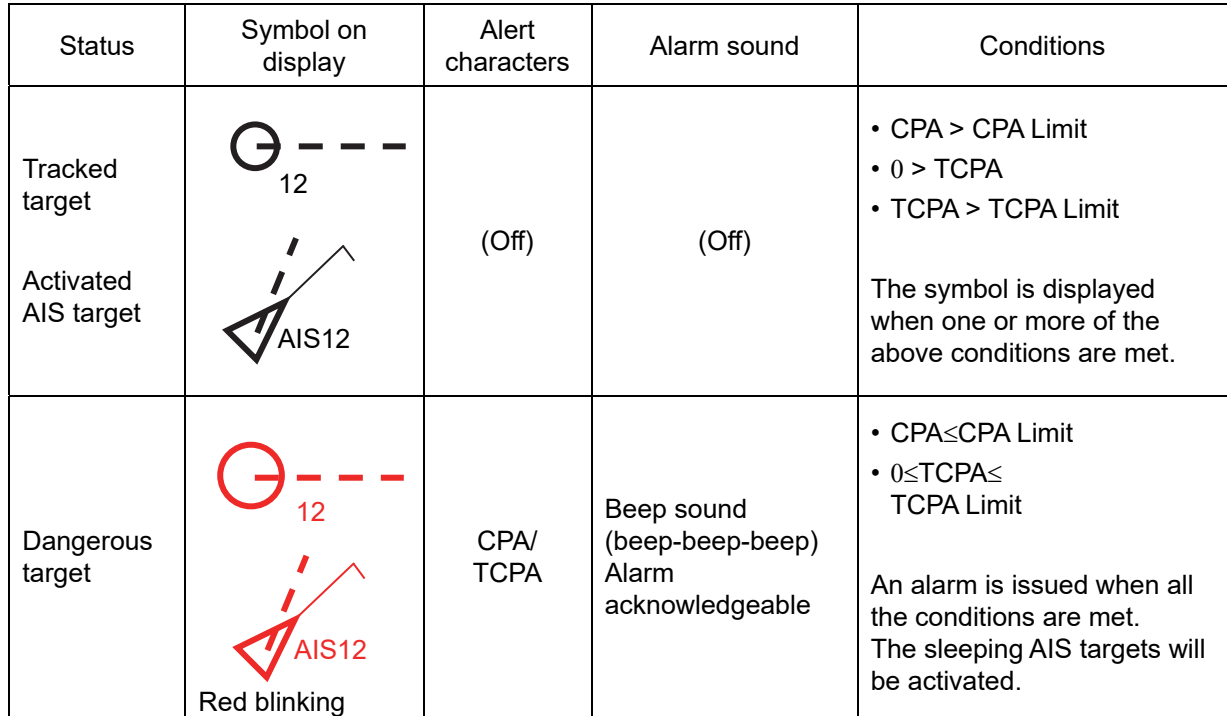

Dangerous Target Alarm

CPA Limit and TCPA Limit: Setting Values

**6.7.2 Alarm for new target acquired in automatic acquisition guard zone (New target)**

# **ACAUTION**

In setting an automatic acquisition guard zone, it is necessary to adjust the gain, sea clutter suppression and rain/snow clutter suppression to ensure that target echoes are displayed in the optimum conditions.

No automatic acquisition guard zone alarms will be issued for targets undetected by the radar, and this may cause accidents such as collisions.

The automatic acquisition function sets a zone in a range and issues an alarm when a new target (which is not yet acquired) goes into this zone.

For the setting of an automatic acquisition guard zone, refer to "6.5.1 Acquiring target".

### Alarm for New Target Acquired in Automatic Acquisition Guard Zone

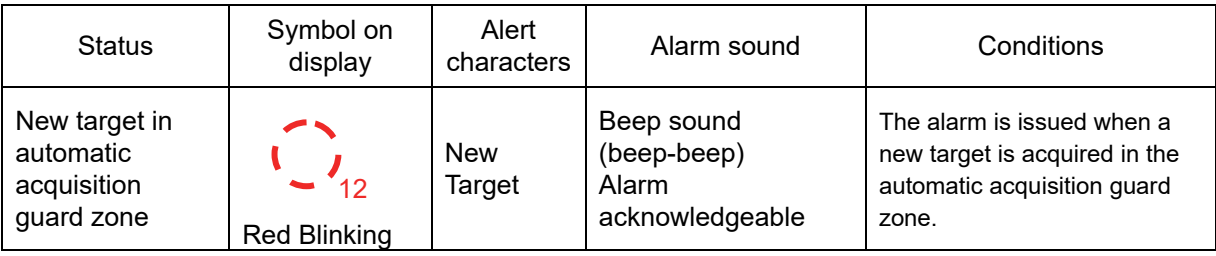

### **Note**

When an already acquired target goes into automatic acquisition guard zone, the alarm for the new target acquired in automatic acquisition guard zone does not sound.

### **6.7.3 Lost target notification (Lost)**

#### **Note**

If the gain, sea clutter suppression, rain/snow clutter suppression are not adjusted adequately, the lost target notification may be easily generated. So, such adjustments should be very carefully.

When it is impossible to continue tracking any acquired and tracked target, or the data of AIS target cannot received for a specified time, the [Lost] notification will be issued. The typical causes for alarm are shown below:

- The target echo is very weak.
- The target is hidden by a shore or a large ship and its echo is not received.
- The target echo is blurred by sea clutter or rain/snow clutter.

If a target under tracking goes into a range over 32 NM and can no longer be tracked, it is canceled without a lost target notification being issued.

#### Lost Target Notification

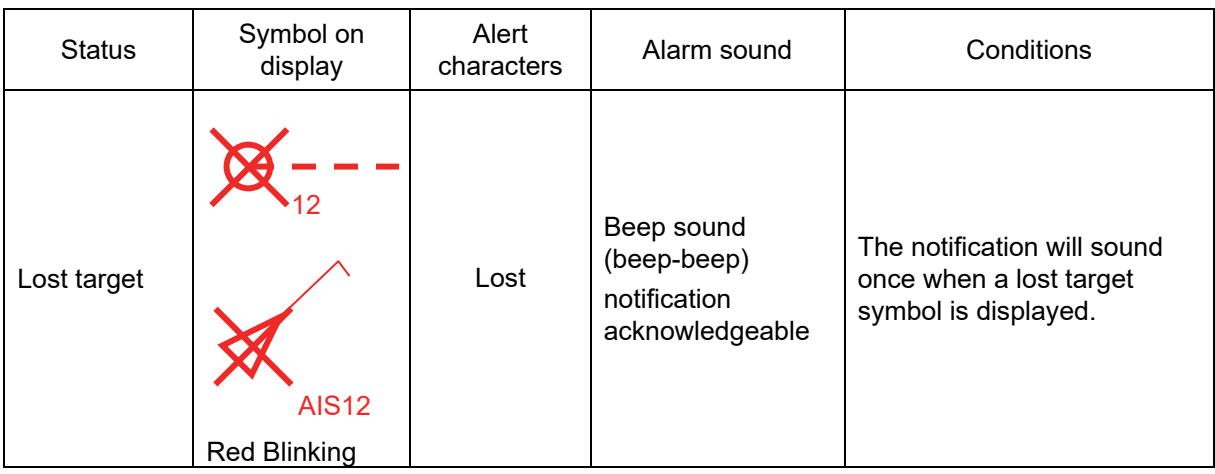

### **6.7.4 Target Tracking function alarm (TT Data)**

If some failure occurs in input signals or the processor circuits, an alarm will be issued. If an alarm is issued in the Target Tracking function, [TT(Data)] is displayed in the alarm indication and nothing is displayed in the indication of the target tracking information. Its cause is inferred that the Target Tracking function is malfunctioned. In that case, please consult with our branch office, branch shop, sales office, or our distributor in your district to repair it.

#### Target Tracking function Alarm

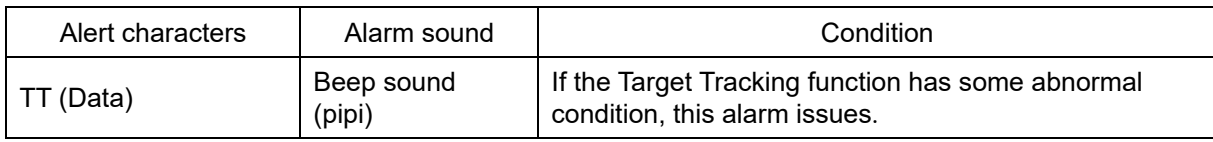

### **6.7.5 Gyro set notification (Set Gyro)**

The GYRO I/F in this system receives signals from a gyro. Even if the power is turned off, the system will follow up the gyro. However, the system stops the follow-up operation when the power of the master gyro is turned off or when any trouble occurs to the line. When the power of the master gyro is recovered, the [Set Gyro] notification will be issued.

When this notification is issued, set the true bearing value of the gyro. For the details, refer to "5.4.13 True bearing".

#### Gyro Set Notification

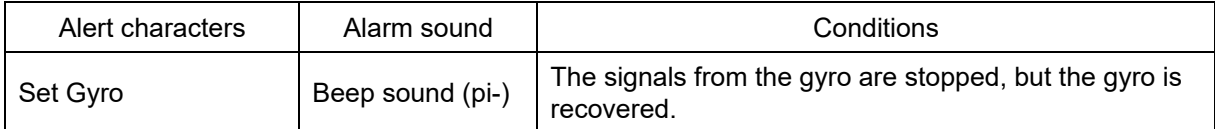

# **6.8 Track Function 6.8.1 Setting the Past position**

**1 Select the track display interval time from the past position interval selector combo box for other ship information at the upper right of PPI.** 

The past position is set.

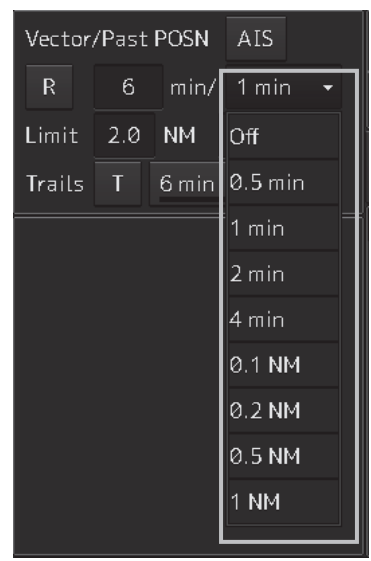

[Off] : Tracks are not displayed. [Numeric] : Tracks are displayed at intervals of the specified value.

The past position function can display up to ten past positions of a target under tracking. The past position display interval can be set to specified time intervals of 0.5, 1, 2, or 4 minutes, or specified range intervals of 0.1, 0.2, 0.5, or 1 NM.

When [Off] is displayed, the track display function is turned off.

The track mode operates in conjunction with the vector mode, and a true or relative track is displayed. In relative vector mode, the relative tracks of the target are displayed.

In true vector mode, true tracks that are calculated from the relative bearing, range, own ship's course, and speed are displayed.

#### **Note**

When the target is acquired, past position of traced target is start plot. When the AIS target is displayed, past position of AIS target is start plot. If the past position plotted time or range is short, the indicated past position duration may not have achieved the specified time or range.

### **6.8.2 Setting the other ship's tracks**

This function makes settings for the tracks of tracked targets and AIS targets. This equipment can display the tracks of up to 20 target ships.

### **6**

### **6.8.2.1 Setting track color**

For the details on how to set the track color of tracked target, refer to "6.5.6.2 Setting track color of tracked target"

For the details on how to set the track color of AIS target, refer to "6.6.6.1 Setting track color of AIS target"

### **6.8.2.2 Turning on/off other ship's track function**

For the details, refer to "18.11 Setting the Target Track Function to ON/OFF ".

#### **Note**

Note that when this function is turned off, all the other ship's track functions are turned off. In this case, the track data of other ships is not saved, so they cannot be traced later.

### **6.8.2.3 Setting other ship's track colors**

You can set either one track color for all targets under tracking, or individual colors for the ships of track numbers from 1st to 10th. The same color is used to display the 11th to 20th ships. For the details, refer to "16.2.8 Setting up the Display of Other Ship's Track".

**Note**

If the other ship's track function (Target Track Function) is turned off, the track data of other ships is not saved.

### **6.8.2.4 Turning on/off other ship's track display**

The target track display function can be turned on/off. Choices for track display are displaying/hiding the tracks of all ships and Individual (displaying the tracks of individual ships). For the details, refer to "16.2.8 Setting up the Display of Other Ship's Track".

#### **Note**

Even when Target Track Display is turned off, the track data of other ships is saved if Track display Interval is set.

### **6.8.2.5 Setting up the display interval of other ship's track**

A display interval of other ship's track can be set.

For the details, refer to "16.2.8 Setting up the Display of Other Ship's Track".

#### **Note**

This function is not available when the Target Track Function is turned off.

### **6.8.2.6 Clearing other ship's track**

The other ship's track can be cleared by setting a color or a track number. For the details, refer to "16.2.8 Setting up the Display of Other Ship's Track".

### **6.8.2.7 Saving and loading other ship's track data**

Other ship's track data can be saved on HDD and load from the HDD. (Data can be saved to HDD until the data volume becomes full.) For the details, refer to "3.20.2 File management".

# **6.9 Entering Own Ship's AIS Voyage Data**

Set the own ship's AIS voyage data.

- **1 Click on the [Menu] button on the left toolbar.**  The menu is displayed.
- **2 Click on [TT/AIS] [AIS Voyage Data] on the menu.**  The [AIS Voyage Data] dialog box appears.

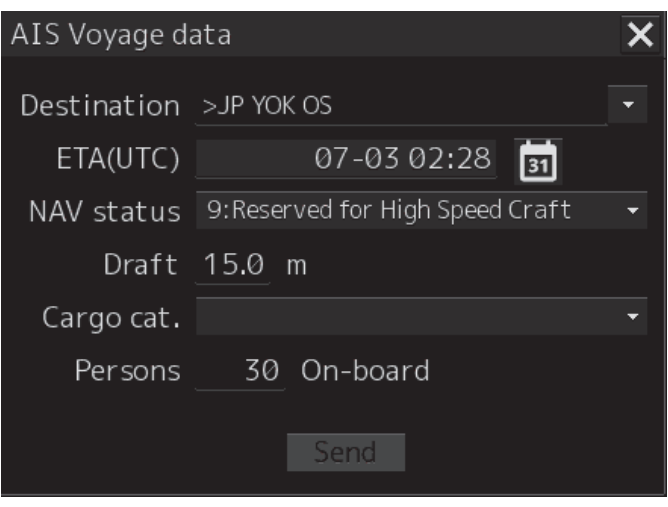

In the [AIS Voyage Data] dialog box, information collected from AIS is displayed.

**3 Enter information manually if not being displayed, or change the information being displayed.** 

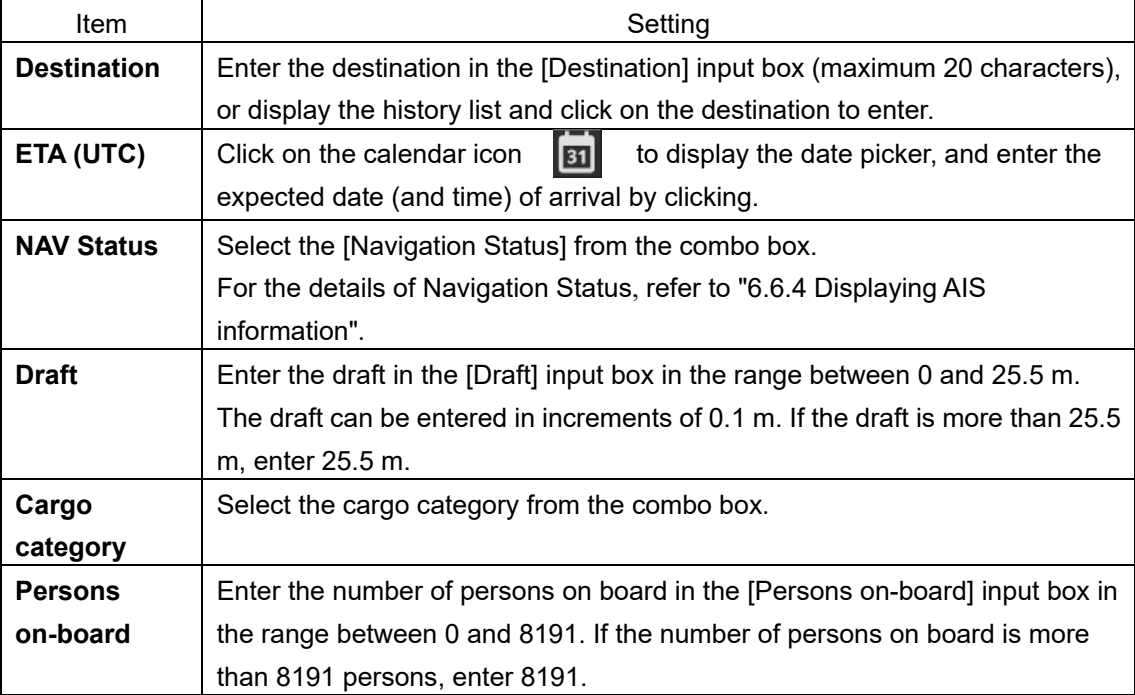

**4 Click on the [Send] button to save the input information.** 

# **6.10 Editing and Sending AIS Messages**

AIS messages can be edited and sent.

**1 Click on the [Menu] button on the left toolbar.** 

The menu is displayed.

**2 Click on [TT/AIS] - [Edit and Send AIS Message] on the menu.** 

The [Edit and Send AIS Message] dialog box appears.

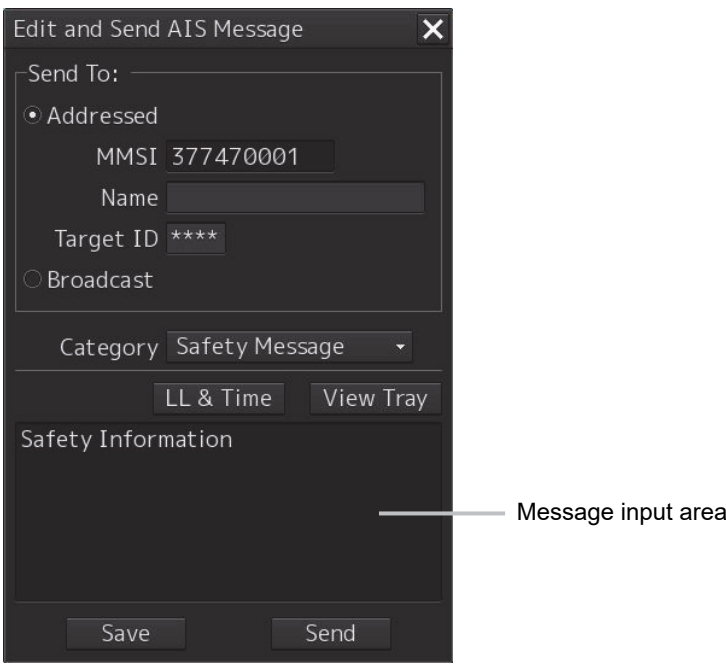

**3 Specify whether a message will be sent by specifying an MMSI code or distributing a broadcast message.** 

For the details, refer to "To send a message by specifying an MMSI code:" and "To distribute a broadcast message:".

**4 Display the [Message Category] list and select the type of the message to send.** 

**To send a safety related message:** Click on [Safety Message].

**To send a routine message:** Click on [Routine Message].

**5 Type a message in the message input area.** 

### **To automatically enter own ship's latitude/longitude/UTC:**

Click on the [LL&Time] (latitude/longitude/time) button.

**To copy an existing message:** Click on the [View Tray] button to display the contents of the AIS Message Tray. Select the message to copy to display it, and then copy it. The message can be copied from the beginning up to the maximum number of characters.

#### **Note**

The maximum number of characters that can be input changes depending on the transmission method and the message type.

- Sending a message by specifying the MMSI code
	- Safety message: Up to 156 characters
	- Routine message: Up to 151 characters
- Distributing a broadcast message
	- Safety message: Up to 161 characters
- Routine message: Up to 156 characters

### **6 Click on the [Send] button to send the message.**

The message transmission confirmation dialog box appears.

When sending a message by specifying an MMSI code:

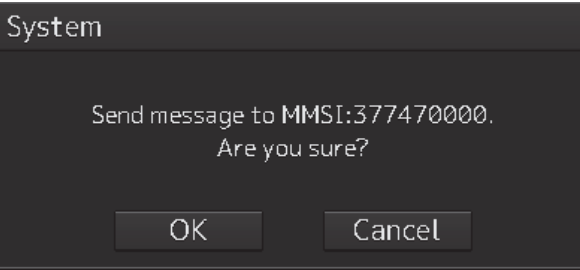

When distributing a broadcast message:

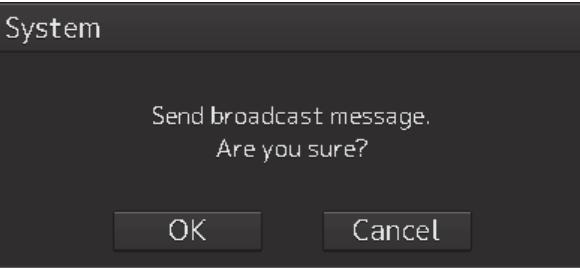

**7 Click on the [OK] button to send the message.** 

**To cancel the transmission of the message, click on the [Cancel] button.**  The following dialog box appears while sending a message.

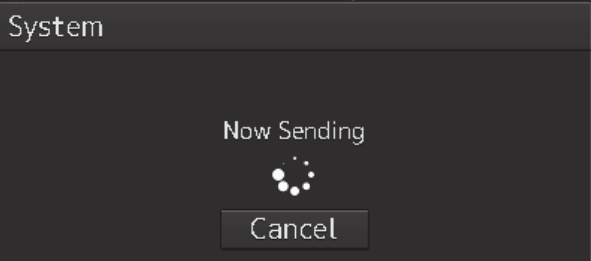

The transmission of the message currently in progress can be stopped by clicking the [Cancel] button.

The following dialog box appears when the transmission of a message completes.

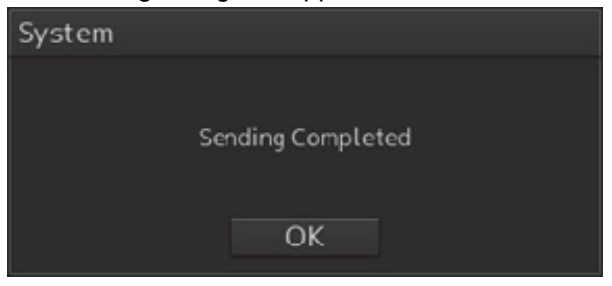

- **8 Click on the [OK] button to close the dialog box.**
- **9 To save an MMSI code and a typed message in the case of MMSI transmission, click on the [Save] button.**
- **10 Click on the [x] button to close the dialog box.**

### **To send a message by specifying an MMSI code:**

- **1 Click on the [Addressed MMSI] (specified MMSI code) button.**
- **2 Type an MMSI code (9 digits) in the [MMSI] input box.**  The name of the ship having the entered MMSI code is displayed in the [Name] box. The identification number is displayed in the [Target ID] box.
- **3 Type a message in the message input area. In the case of a safety related message:** Maximum 156 characters **In the case of a routine message:** Maximum 151 characters

### **To distribute a broadcast message:**

- **1 Click on the [Broadcast] button.**
- **2 Type a message in the message input area. In the case of a safety related message:** Maximum 161 characters **In the case of a routine message:** Maximum 156 characters

# **6.11 AIS Message Tray**

The received, sent and saved AIS messages are displayed in AIS Message Tray in a list form.

#### **Memo**

The information reference window such as AIS message tray can be switched to standard window display or extended window display.

In this example, extended window display is used.

For the details of switching between standard window display and extended window display, refer

to "2.3.2.1 Switching between a standard window and an extended window".

### **6.11.1 Displaying the AIS message tray**

- **1 Click on the [Menu] button on the left toolbar.**  The menu is displayed.
- **2 Click on [TT/AIS] [AIS Message Tray] on the menu.**  The "Information Reference" window appears.
- **3 Click on the [AIS MSG Tray] button.**  The AIS Message Tray is displayed.

#### **Memo**

The AIS message tray can also be displayed by clicking on the [View Tray] button in the [Edit and Send AIS Message] dialog.

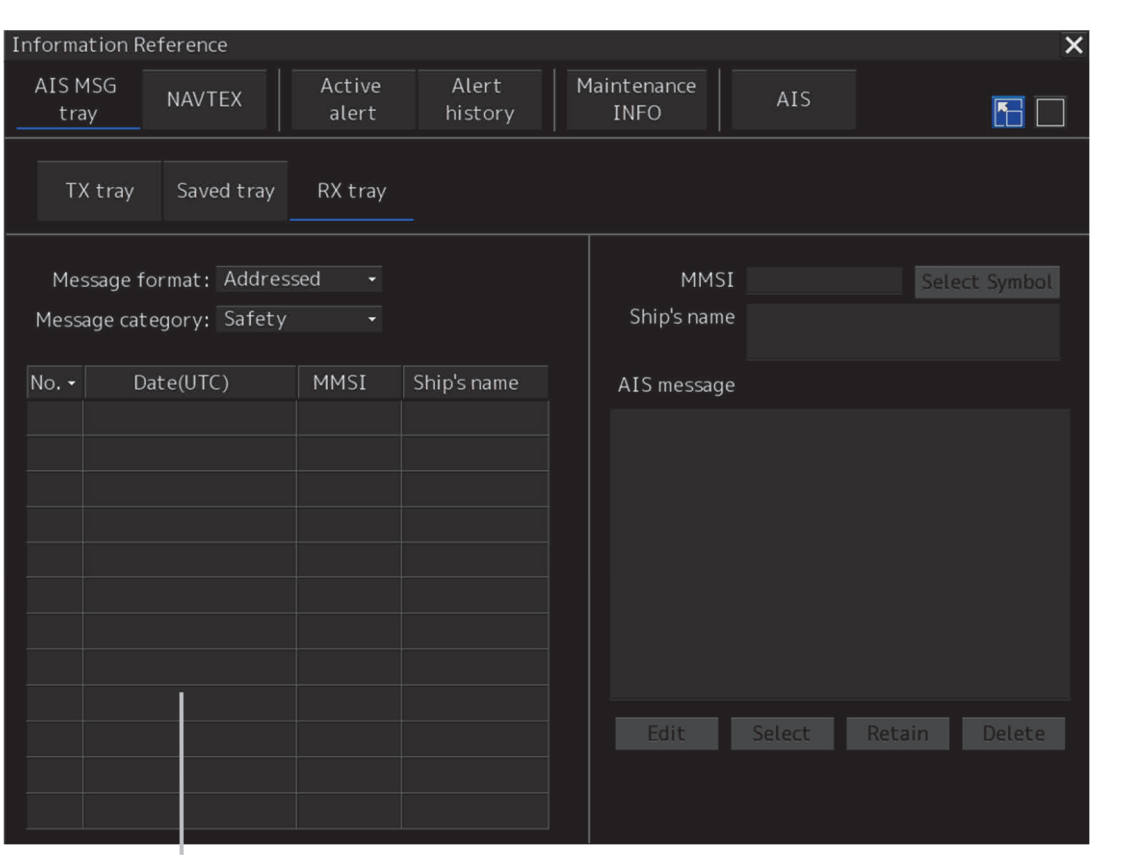

Message list

Up to 50 most recent messages are displayed in the message list, from the newest date first. When the 51st message is registered, the message having the oldest date will automatically be deleted. By clicking any item of the title columns, messages can be sorted in ascending or descending order. When a message is clicked in the message list, the detailed information of that message will be displayed in the right area of the list.

#### Information Reference  $\overline{\mathsf{x}}$ ATS MSG Active Alert Maintenance **NAVTEX** AIS **INFO**  $\overline{\mathbb{M}}$  $\Box$ tray alert history TX tray Saved tray RX tray Message format: Addressed MMSI Ship's name Message category: Safety Date(UTC)  $\overline{\overline{\text{No.}}\cdot}$ **MMSI** Ship's name AIS message Edit

### **6.11.2 Switching message display**

### **To display transmitted messages:**

Click on the [TX Tray] (Transmitted Tray) button.

### **To display saved messages:**

Click on the [Saved Tray] button.

### **To display received messages:**

Click on the [RX Tray] (Received Tray) button. Unread messages are displayed in boldface.

### **To filter messages by specifying the transmission method:**

### **To display only messages sent/received by specifying an MMSI code:**

Click on the [Addressed] (address specification) button.

**To display only messages distributed through broadcasting:** Click on the [Broadcast] button.

**When messages are not filtered by the transmission method:** Click on the [All] (display all) button. **How to select the target by searching with MMSI from the displayed AIS symbol method:**  Click on the [Select Symbol] button.

If the capacity is exceeded the following rules will be to organize the message.

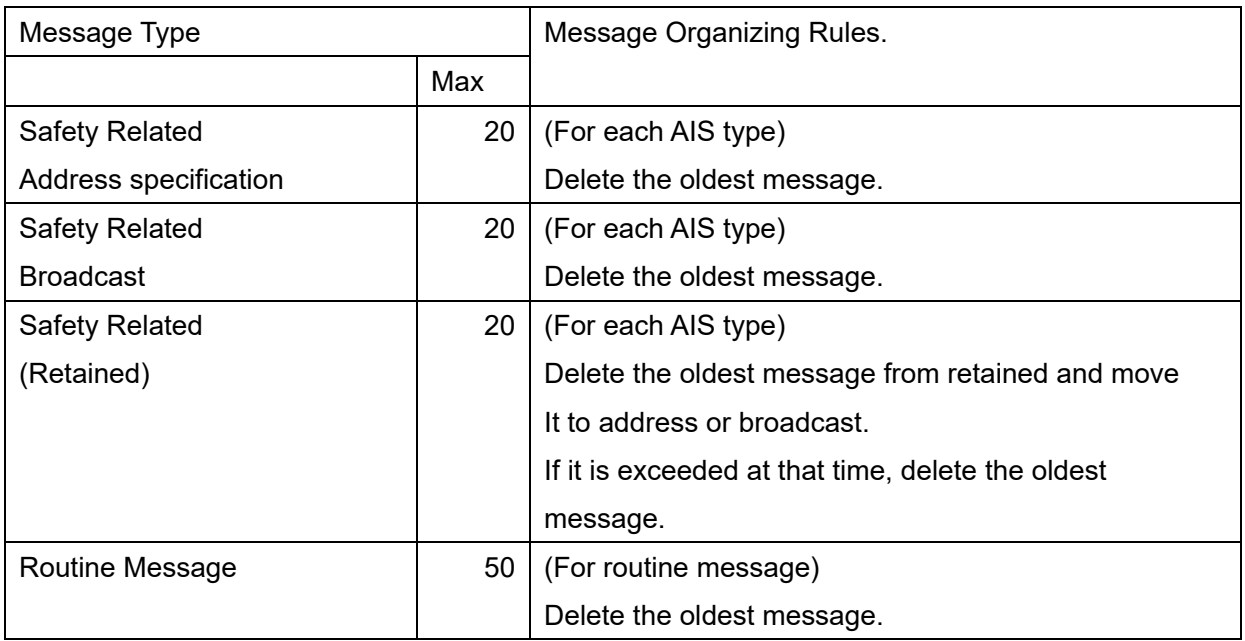

### **To filter messages by specifying category:**

**To display only safety related messages:** Click on the [Safety] (safety related) button.

**To display only routine messages:** Click on the [Routine] button.

**When messages are not filtered by category:** Click on the [All] (display all) button.

### **6.11.3 Sending a message in the message tray after editing**

### **1 Click the message to copy in the message list.**

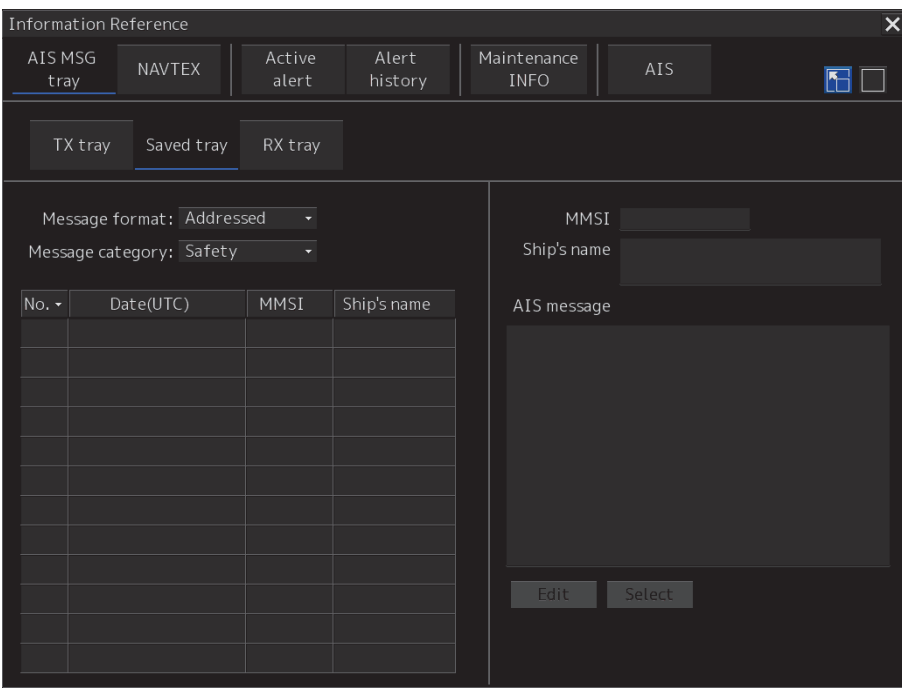

### **2 Click on the [Edit] or [Select] button.**

**When the AIS Message Tray is displayed by opening the AIS Message Tray submenu:**  Click the [Edit] button.

The [Edit and Send AIS Message] dialog box appears, and the AIS message will be copied to the [Edit and Send AIS Message] dialog box. When a message is sent by specifying an MMSI code, the MMSI code will also be copied:

### **When the AIS Message Tray was displayed by clicking the [View Tray] button in the [Edit and Send AIS Message] dialog box:** Click the [Select] button.

The AIS message will be copied to the [Edit and Send AIS Message] dialog box. The MMSI code is not copied by this method.

# **6.12 Highlighting TT/AIS Symbols**

TT/AIS symbols can be searched by specifying criteria and highlight them.

- **1 Click on the [Menu] button on the left toolbar.**  The menu is displayed.
- **2 Click on [TT/AIS] [Highlighting] on the menu.**

The [Highlighting] dialog box appears.

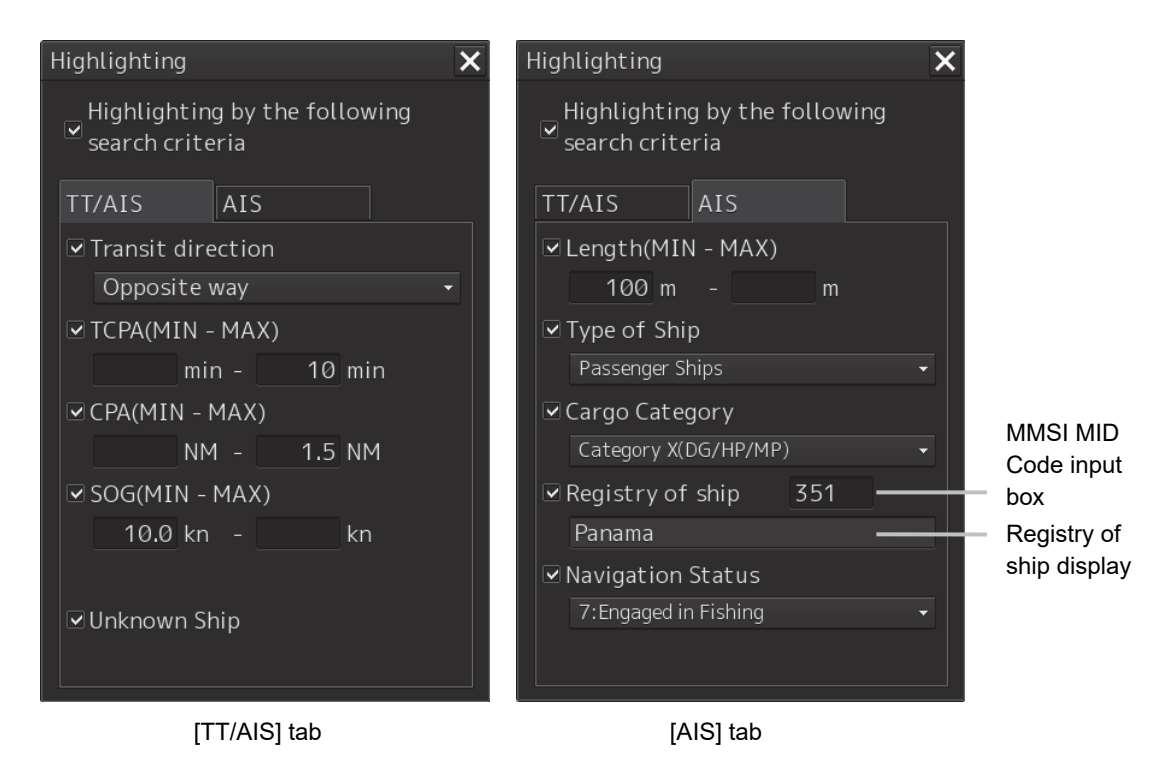

**3 To include all search criterions as highlight targets, select the [Highlighting by the following search criteria] checkbox.** 

To exclude all search criterions from highlight targets, clear the [Highlighting by the following search criteria] checkbox.

**4 If the [Highlighting by the following search criteria] checkbox is selected in step 3 above, clear the checkboxes of the search criterion to be excluded from highlighting.** 

### **5 Of the checked search items, specify the search criteria for highlighting.**

**[Transit direction]:** Select the transit direction from the combo box.

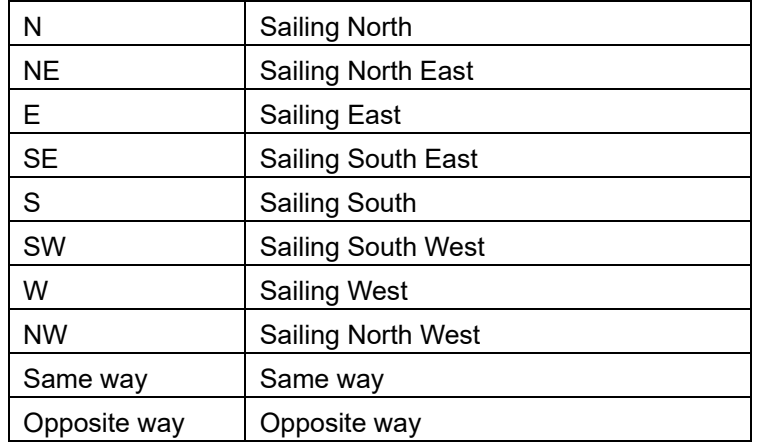

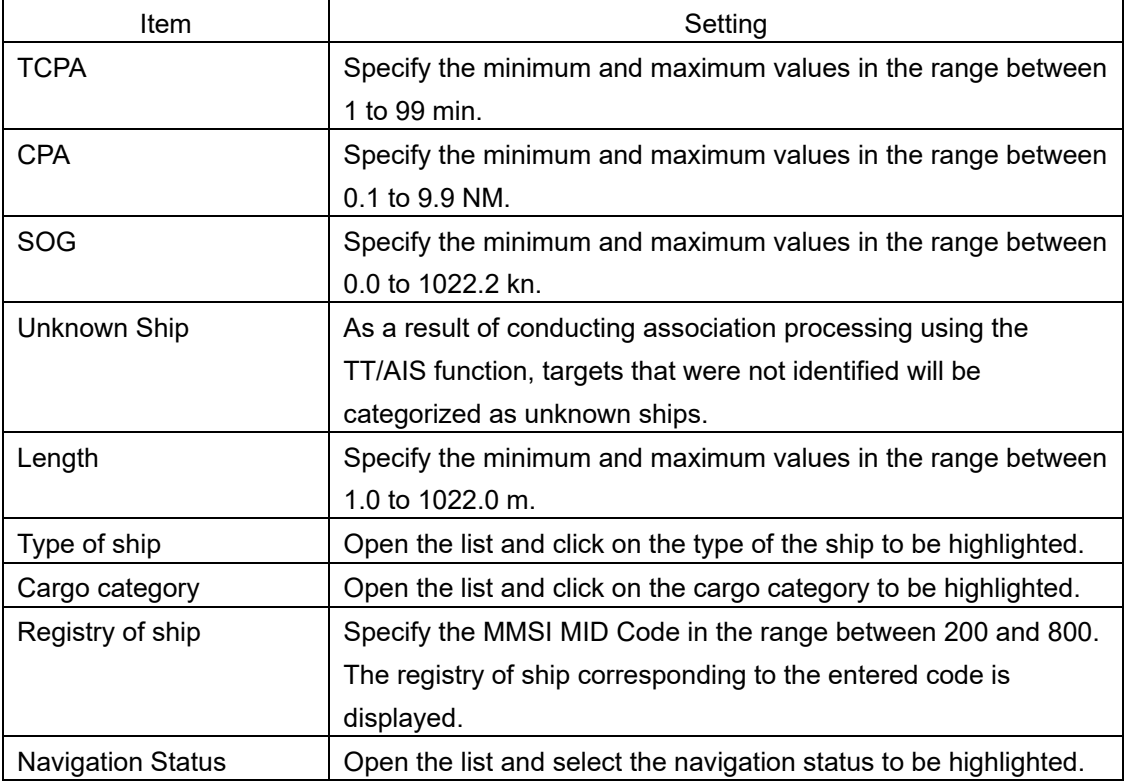

# **6.13 Trial Maneuvering**

### **Note**

- Trial maneuvering is to simulate own ship's course and speed in the conditions that the course and speed of a target ship are unchanged as they are. The situation is different from any actual ship maneuvering, so set values with large margins to CPA Limit and TCPA Limit.
- During trial, the CPA/TCPA (TT) alarm cannot be approved. To approve the alarm, terminate the trial.

### **6.13.1 Outline of Trial Maneuvering**

The trial maneuvering is the function of simulating own ship's course and speed for collision avoidance when a dangerous target appears. When the own ship's course and speed are entered in manual mode, the trial maneuvering function checks if pre-acquired or pre-activated targets are dangerous.

### **Trial maneuvering in the true vector mode**

If the own ship's vector mode is the true vector mode, the own ship's vector is calculated according to the own ship's trial speed and trial course as well as the own ship's dynamic characteristic, and the result is displayed as the own ship's expected course. The following figures show an example of veering to the left: the dangerous target at front right has changed to a safe target as a result of trial maneuver.

The tracked target information indicates the current CPA and TCPA values regardless of the result of simulation.

**NORMAL** 

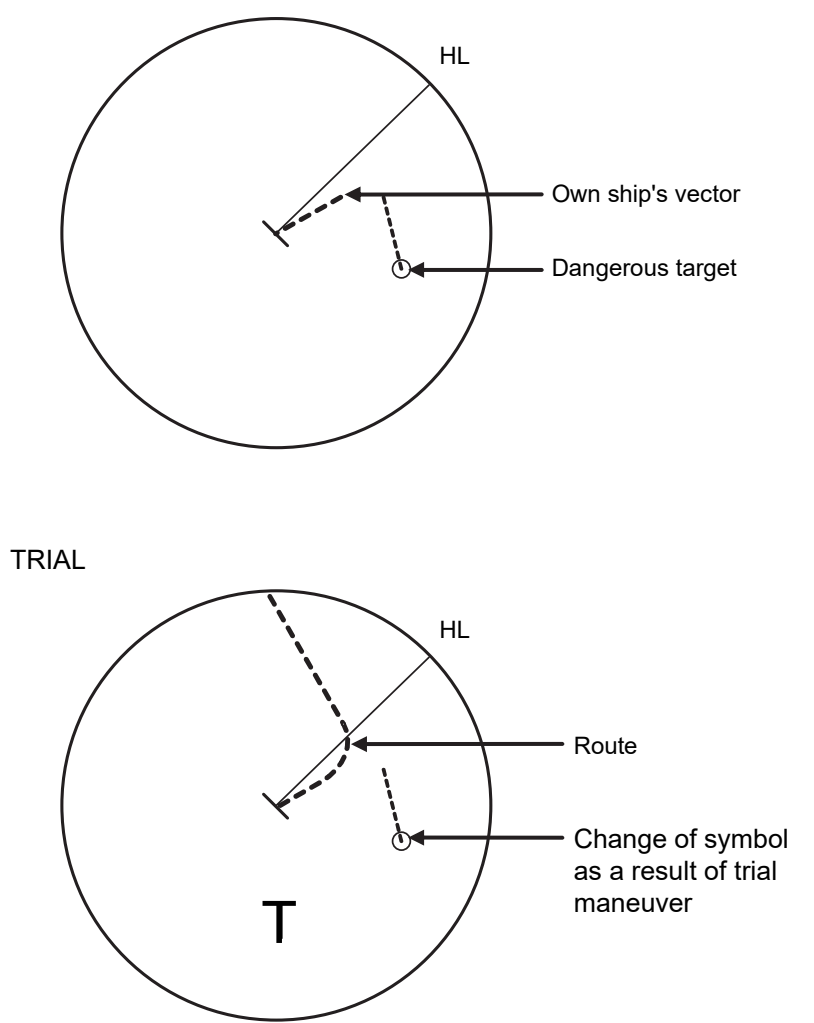

Trial Maneuvering in the True Vector Mode

### **Trial maneuvering in the relative vector mode**

If the own ship's vector mode is the relative vector mode, an expected relative course of the target is displayed in relation to the own ship's expected course when in the true vector mode. The following figures show an example of a dangerous target changing to a safe target. The target vector will cross the CPA ring and will thus be a dangerous target. By trial maneuver of ship avoidance simulation (under the same condition as the true vector in the previous section), the relative vector (expected course) of the target changes to a safe target as shown in the lower figure.

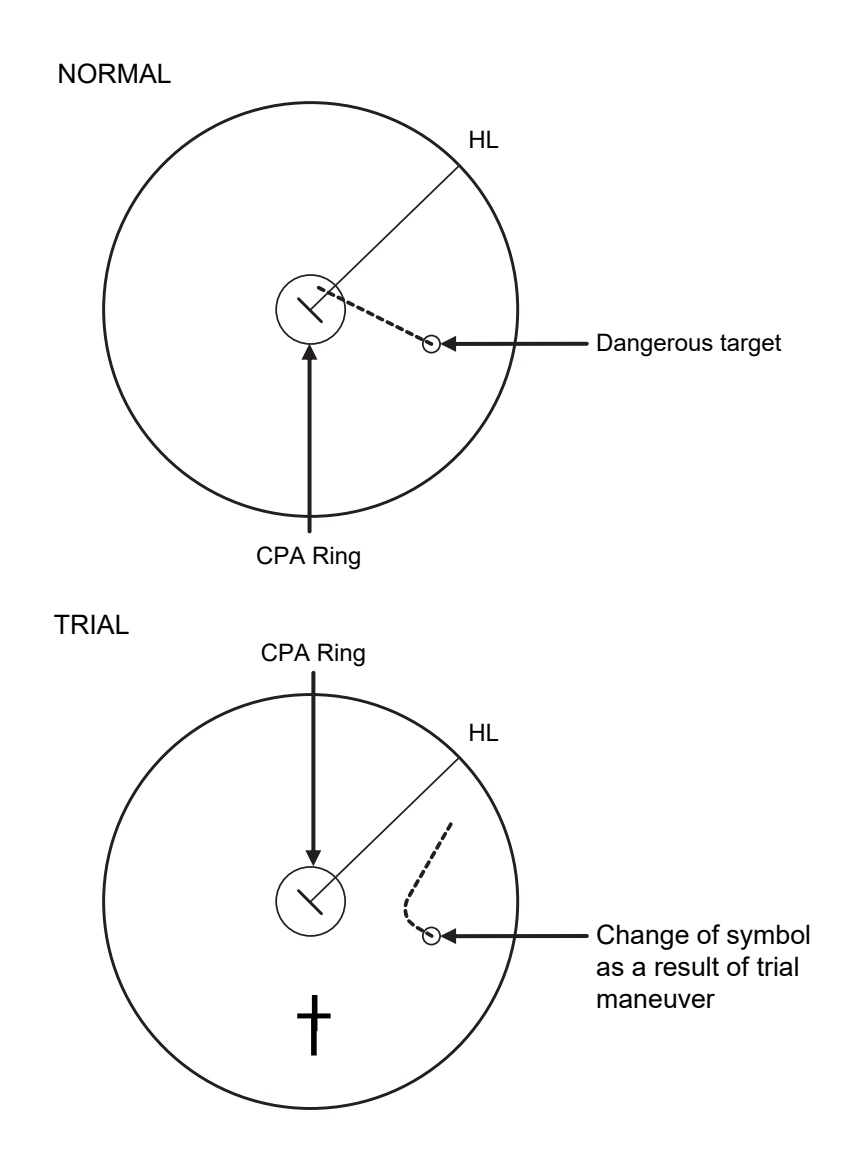

Trial Maneuvering in the Relative Vector Mode

The above figure shows that the relative vector of the target has changed as shown in the Figure as a result of simulation (course and speed) in the previous section, so that the symbol color is changed into "White", a safe target.

Irrespective of the simulation results, the current CPA and TCPA values are shown in the tracked target information just like when the true vector mode is active.

The course change of own ship is displayed as a dotted-line.

Better information is provided by using the trial relative vector mode when sea stabilization mode is active.

### **6.13.2 Performing a trial maneuver**

**1 Click on the [Menu] button on the left toolbar.** 

The menu is displayed.

**2 Click on [TT/AIS] - [Trial Maneuver] on the menu.** 

The [Trial Maneuver] dialog box appears.

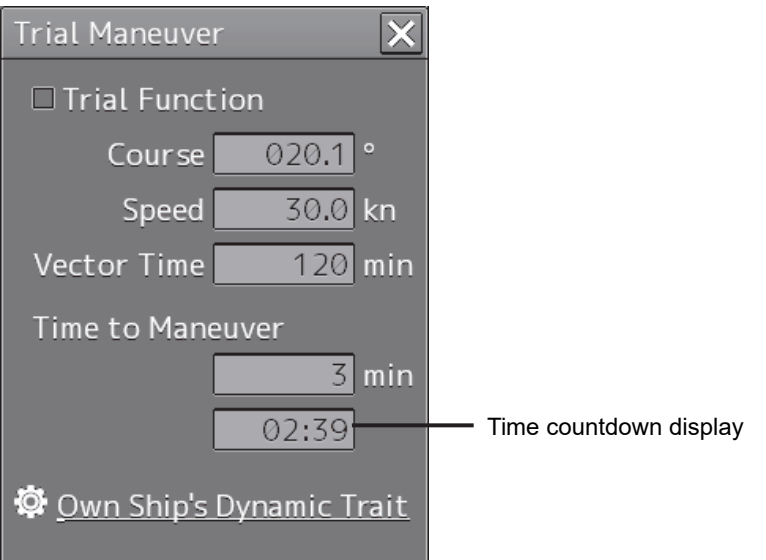

### **3 Select the [Trial Function] checkbox.**

The trial function is turned on.

When Trial Function is set to On, the character "T" blinks at the bottom of the own ship display field in the radar display and means a trial maneuver.

### **4 Enter a setting value in each of the [Course] and [Speed] input boxes.**

#### **Memo**

[Course] can be set up by turning the [EBL] dial and [Speed] by turning the [VRM] dial.

### **5 Set other characteristics.**

[Vector Time]: Vector time (1 to 120 min) [Time to Maneuver]: Time until trial maneuvering is started (0 to 30 min) [Own Ship's Dynamic Trait]: When this item is clicked, the dialog is displayed to set own ship's dynamic trait.

For the details, refer to "18.8 Setting own ship's dynamic trait".

For the settings of [Own Ship's Dynamic Trait], refer to "18.5.2 Setting own ship's dynamic trait". The dangerous target symbol is displayed in red and the safe target symbol is displayed in white.

The color of the safe target symbol can be changed with [Target Symbol] of [Settings] - [General] - [Color and Brightness]. For the details, refer to "18.19 Setting Colors and Brightness".

**6** 

Vector Time is valid only when Trial Function is set to On. If it is Off, the vector time before trial maneuvering is displayed.

Time until the start of trial maneuvering is counted down directly after the input.

The acceleration and deceleration are influenced depending on the relationship between the current speed and the input speed for trial maneuvering.

If 0.0 kn/min is set for [Acceleration] when the speed for trial maneuvering is faster than the current speed, or for [Deceleration] when the speed for trial maneuvering is slower than the current speed, the system performs simulation on the assumption that the speed is changed directly after the time set for [Time to Maneuver].

### **To finish trial operation:**

**1 Clear the [Trial Function] checkbox.** 

# **6.14 Displaying the TT/AIS Target List**

The information of targets being monitored with the TT and AIS functions can be displayed in a list on the information monitoring window.

### **6.14.1 Displaying TT/AIS List**

Take the following steps to display the TT list and AIS list.

- **1 Click on the [Menu] button on the left toolbar.**  The menu is displayed.
- **2 Click on [TT/AIS] [TT/AIS List] on the menu.**  The "TT/AIS" list is displayed in the information monitoring window.
- In RADAR, the [TT List] button is displayed. Clicking on the button displays TT information.
- In ECDIS, the [TT1 List] and [TT2 List] buttons are displayed. Clicking on these buttons display TT1 and TT2 information.
- Clicking on the [AIS List] button displays AIS information.

When [BRG/RNG] is clicked, the Bearing and Range of the target from the own ship are displayed as the other ship's position in the row of the list. When [Lat/Lon] is clicked, Lat and Lon (latitude/longitude) is displayed as the other ship's position in the row of the list.

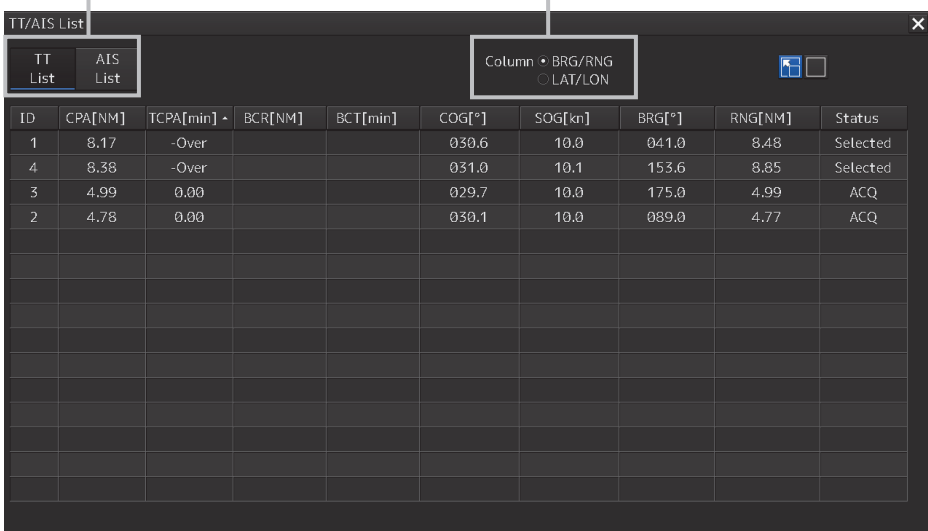

### **6.14.1.1 Switching between a standard window and an extended window**

The TT/AIS list can be switched to a standard window or an extended window.

To switch to an extended window, click on the List extension button.

To switch to a standard window, click on the List Standard button.

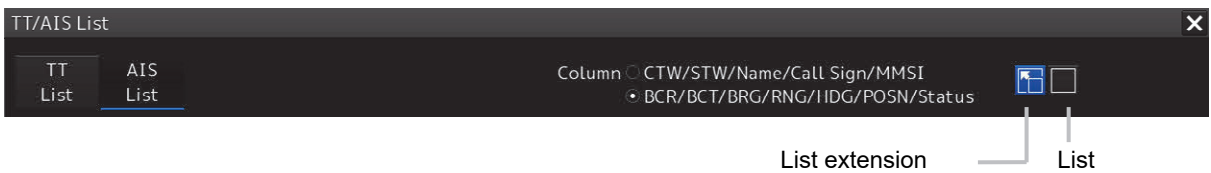

button

standard button

**[Example of Extended window]** 

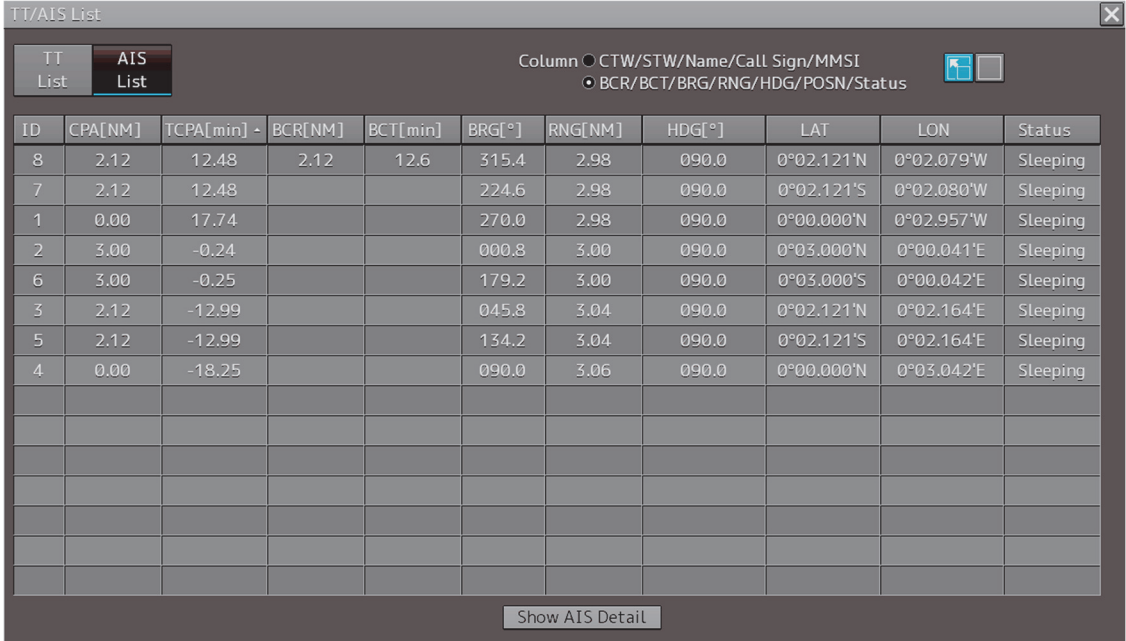

### **[Example of standard window]**

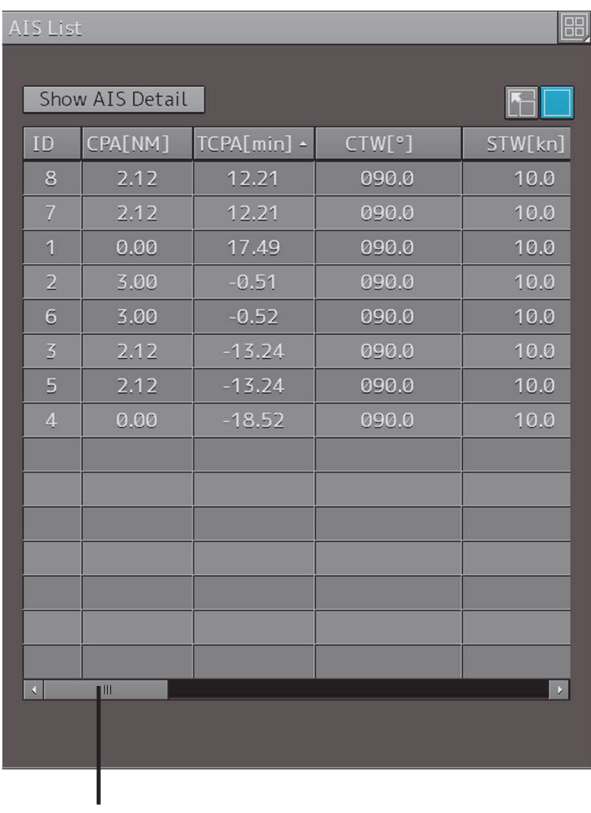

Scroll bar

By dragging the scroll bar, the overlapped section can be displayed.

#### **Memo**

A standard window is displayed at the initial display.

When the RADAR transmission status is Transmit in RADAR mode, the extended window cannot be displayed.

**6** 

### **6.14.2 TT List**

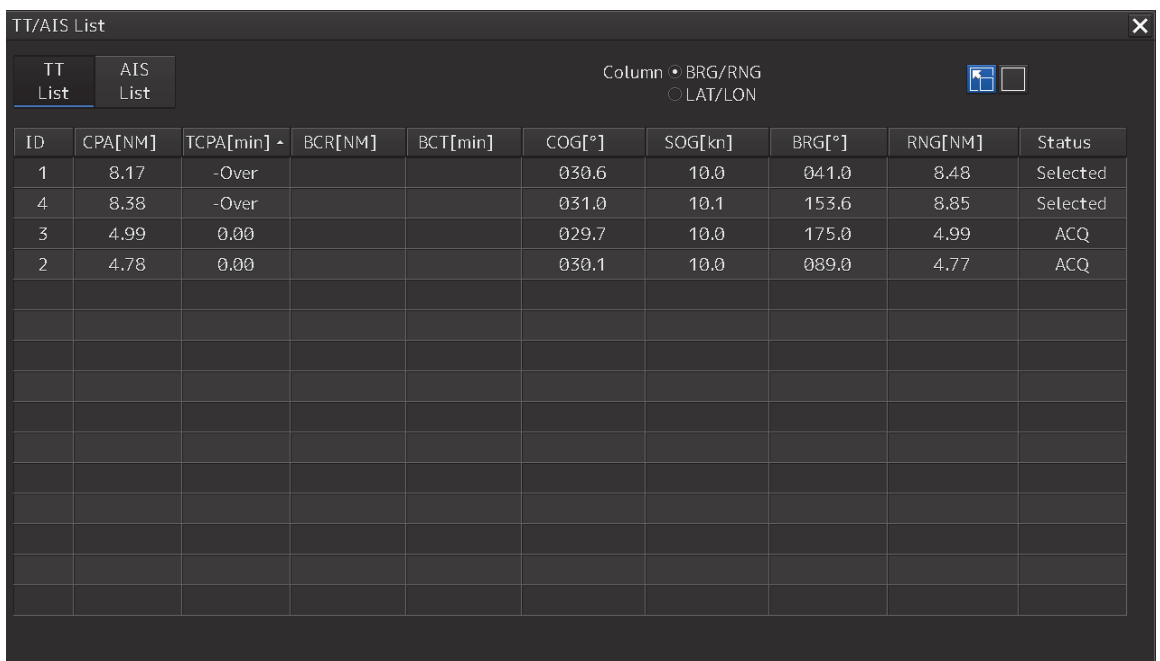

#### Display Example

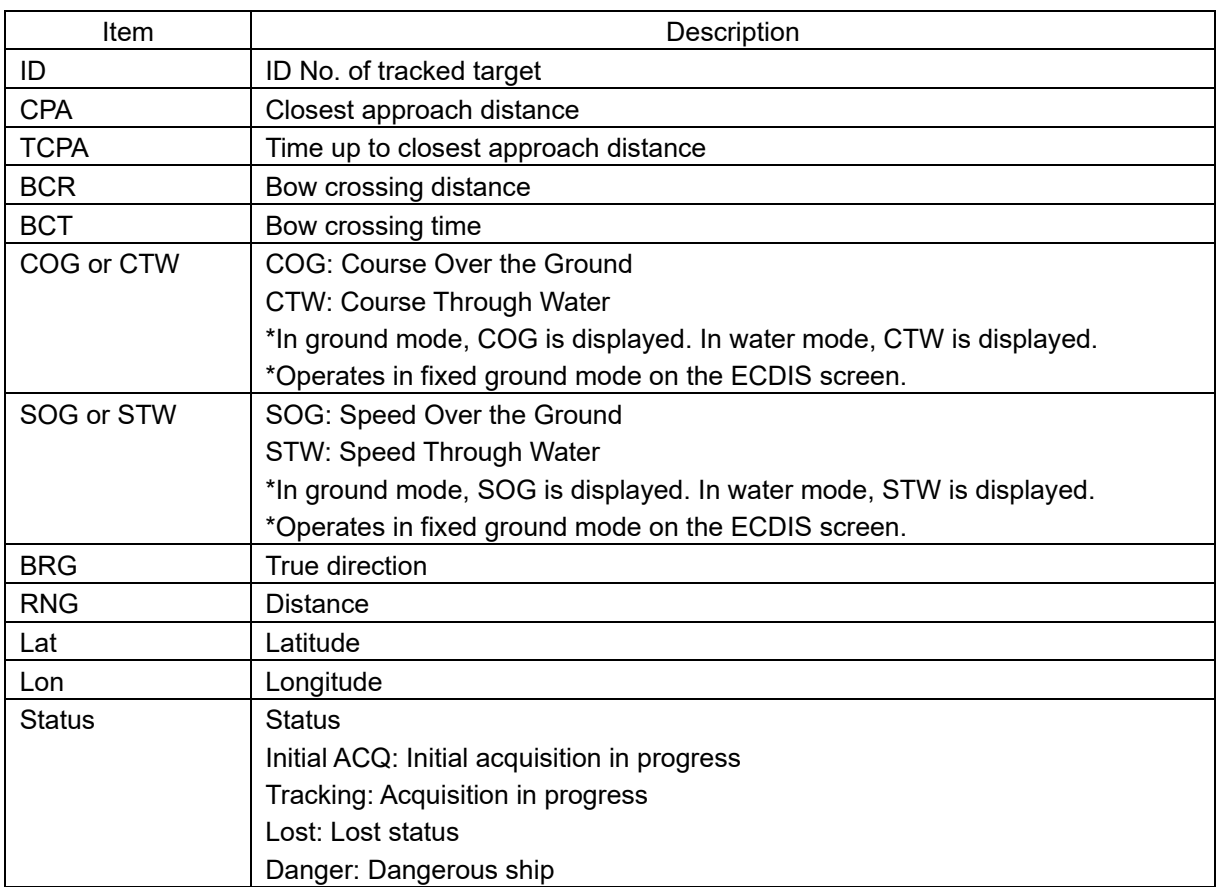

### **Memo**

When the TT list is displayed initially, the items are sorted in the order of TCPA. When the sequence is changed, the items are displayed in the last sort sequence.

### **6.14.3 AIS List**

When [CTW/STW/Name/Call Sign/MMSI/Source] is clicked, CTW, STW, Name, Call Sign, MMSI, and Source are displayed in the rows of list.

When [BCR/BCT/BRG/RNG/HDG/POSN/Status] is clicked, BCR, BCT, Bearing, Range, Heading, Lat, Lon, and Status are displayed in the row of list.  $\overline{\phantom{a}}$ 

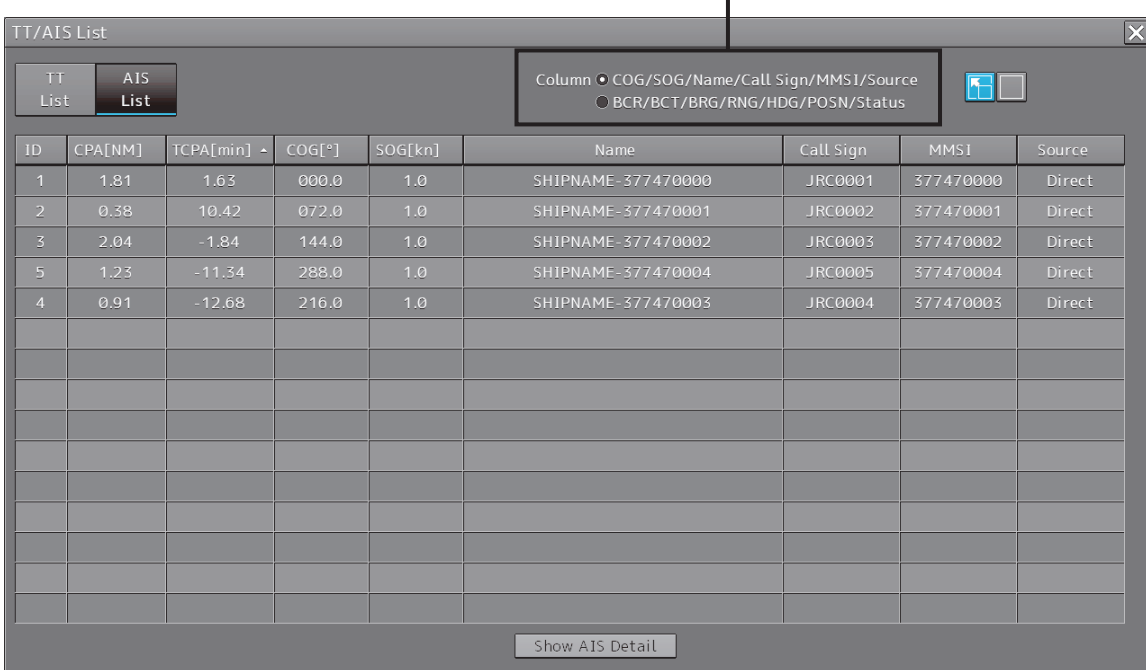

### Display Example

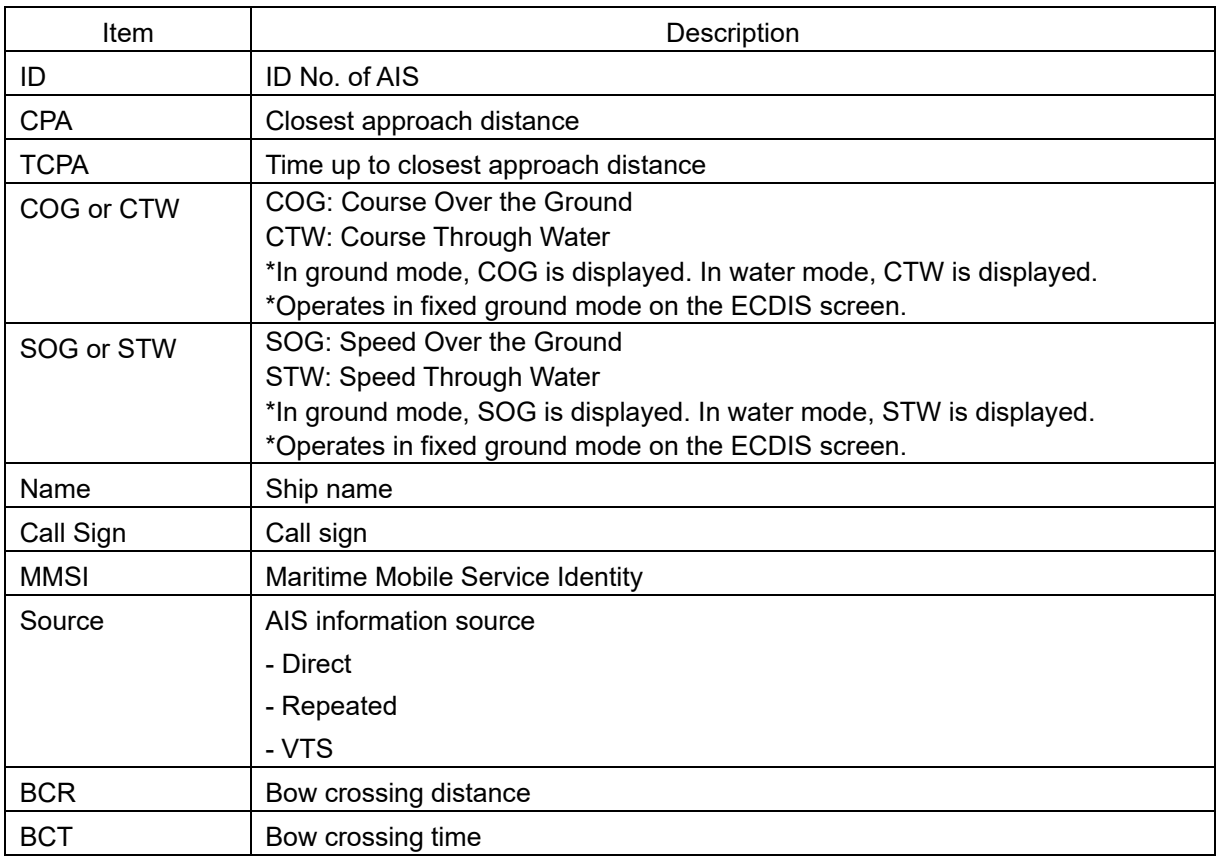

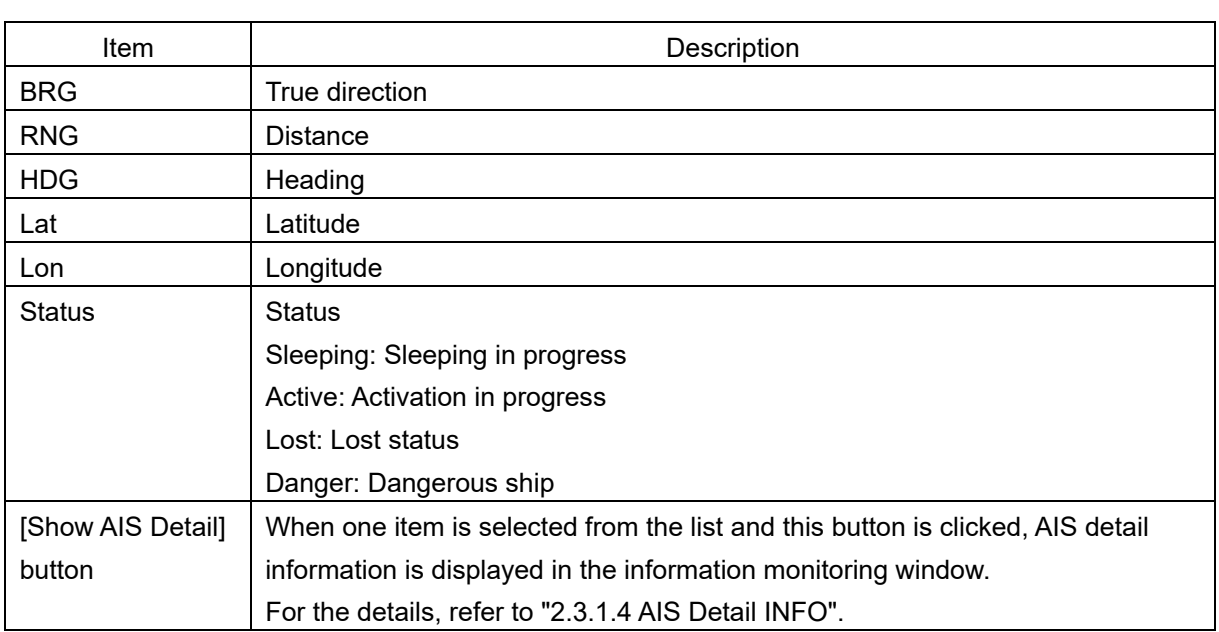

# **6.15 Confirming Own Ship's AIS Information**

Take the following steps to display own ship's AIS information.

- **1 Click on the [Menu] button on the left toolbar.**  The menu is displayed.
- **2 Click on [TT/AIS] [Own Ship AIS Data] on the menu.**  The "Information Reference" (information reference window) is displayed.

### **3 Click on the [Own Ship AIS Data] button.**

Own ship's AIS information is displayed in the information reference window.

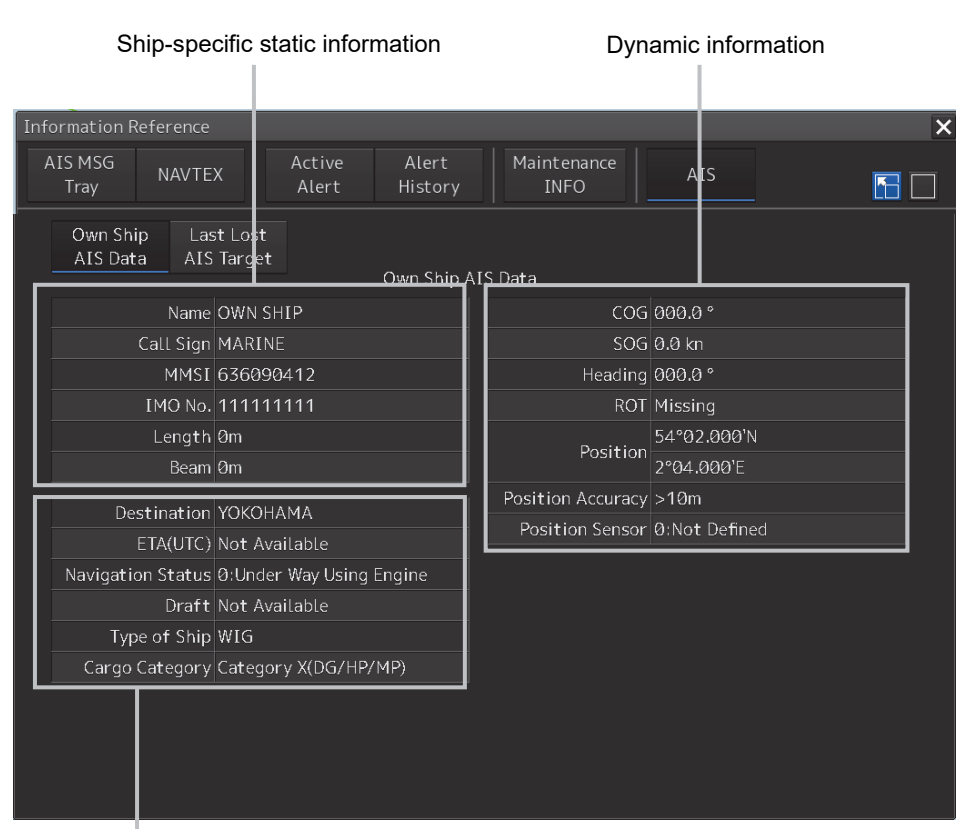

Static information that may change during each navigation

#### **Memo**

The Information Reference can be switched to standard window display or extended window display.

In the above example, the extended window is used.

For the details of switching between the standard window and the extended window, refer to "2.3.2.1 Switching between a standard window and an extended window".

# **6.16 Displaying the Last Lost AIS Target**

**1 Click on the [Menu] button on the left toolbar.** 

The menu is displayed.

### **2 Click on [TT/AIS] - [Last Lost AIS Data] on the menu.**

The "Information Reference" (information reference window) is displayed.

### **3 Click on the [Last Lost AIS Target] button.**

The last lost information about AIS target is displayed in the reference monitoring window.

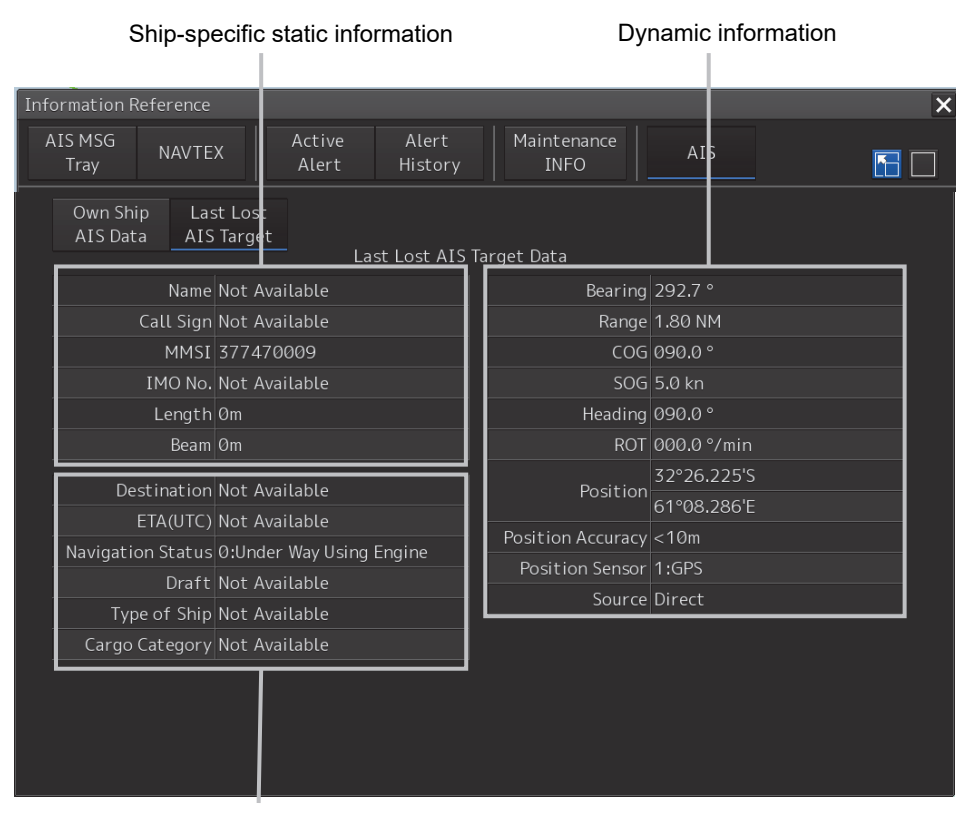

Static information that may change during each navigation

#### Last Lost AIS Target (last lost information about AIS target)

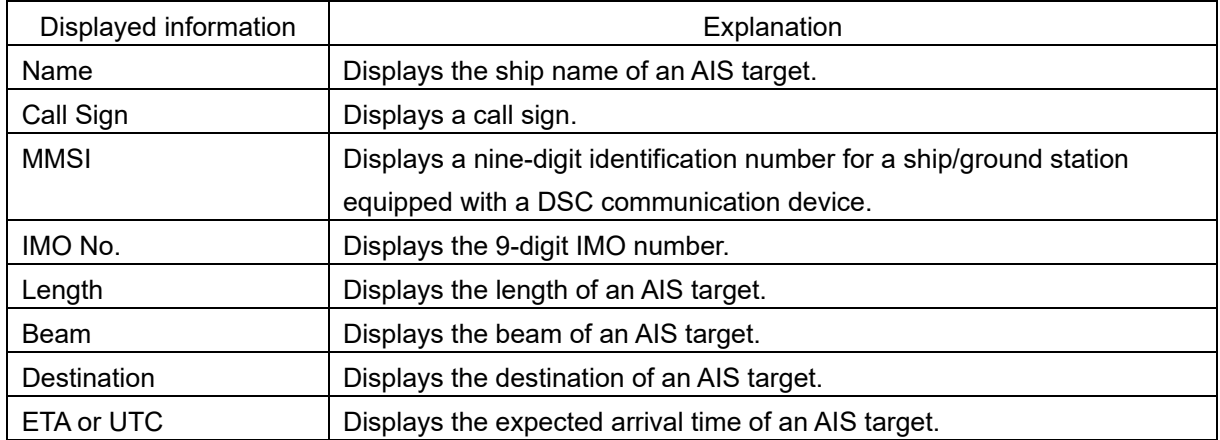

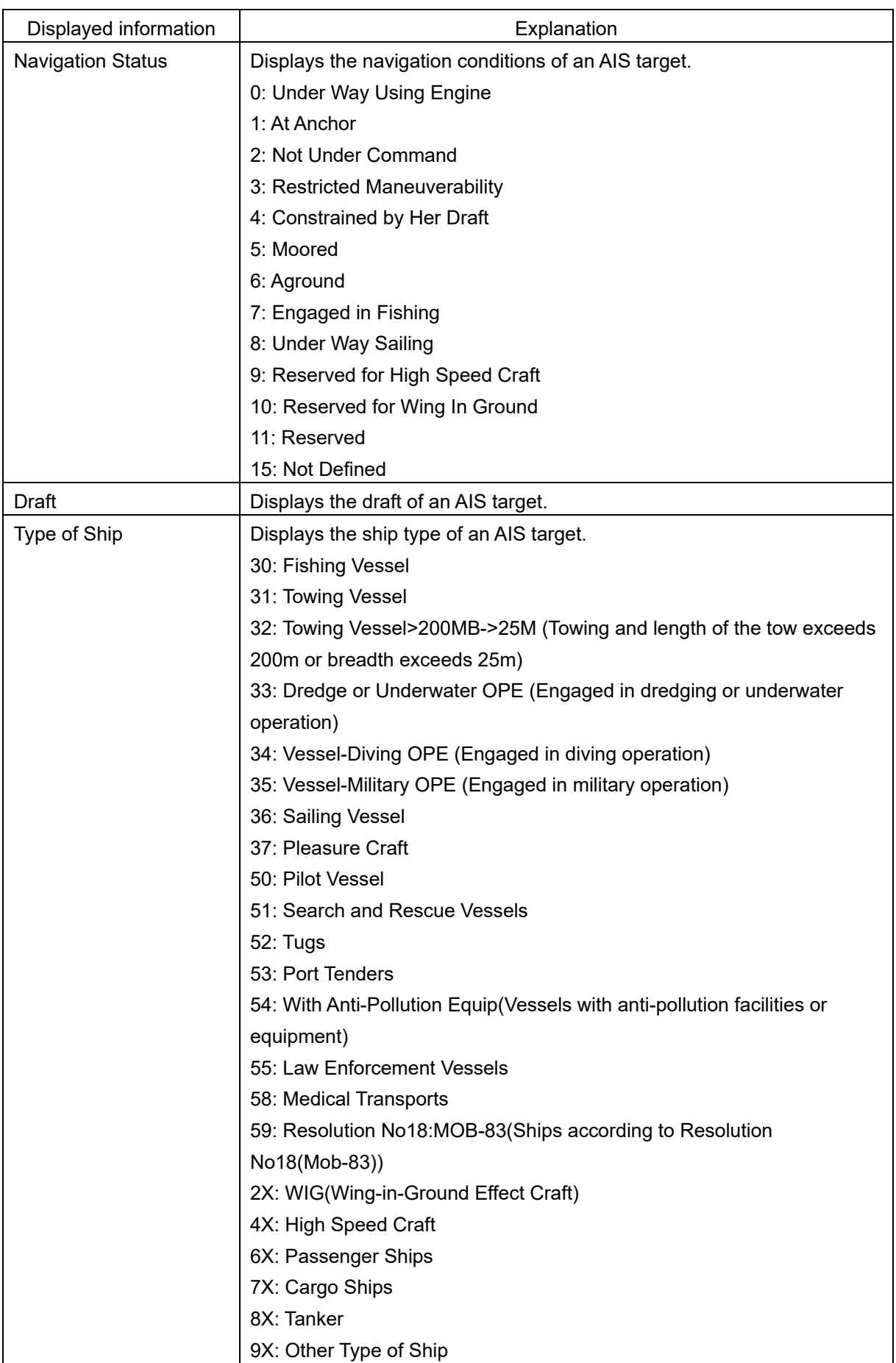

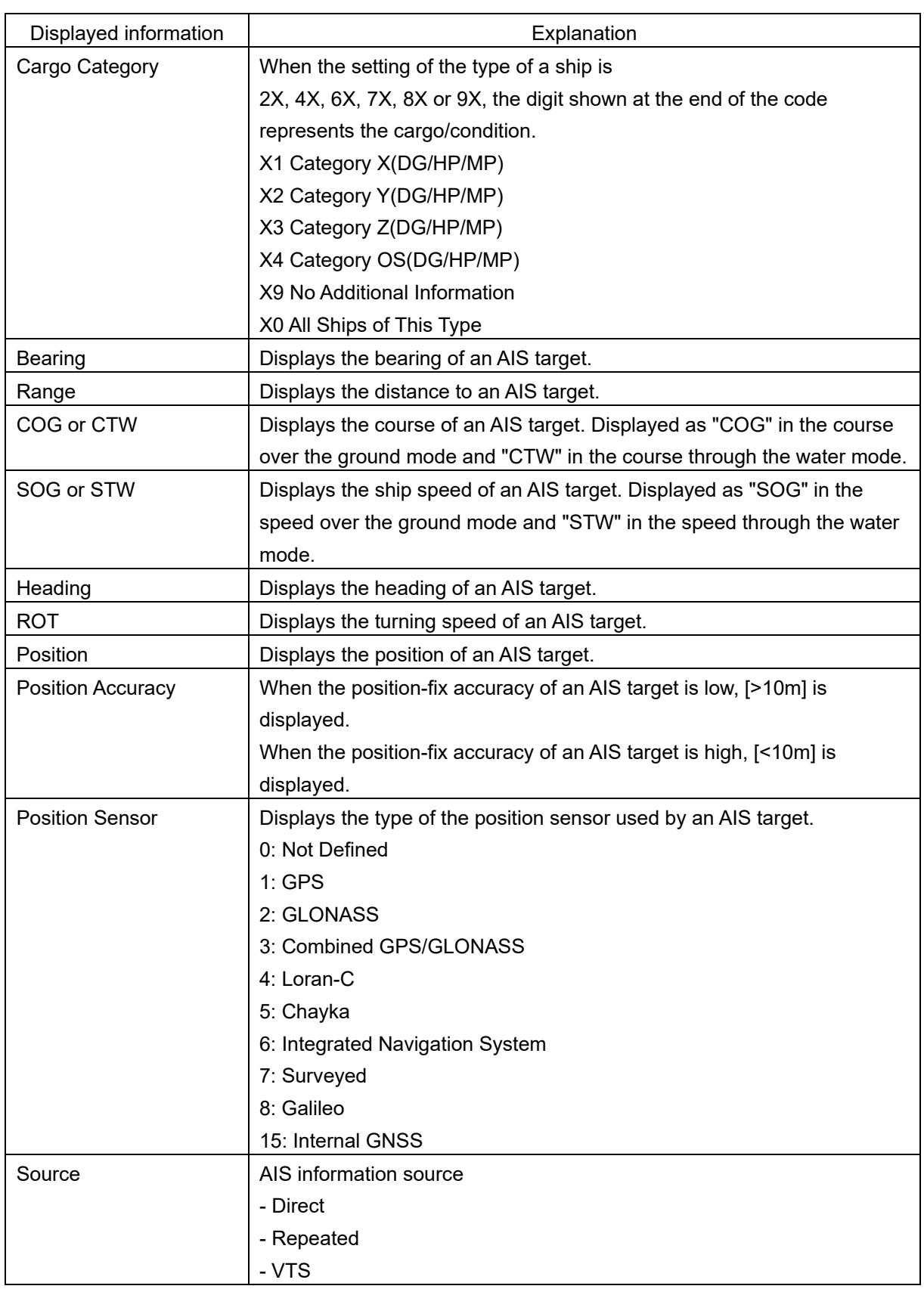
### **Memo**

The Information Reference can be switched to standard window display or extended window display.

In the above example, the extended window is used.

For the details of switching between the standard window and the extended window, refer to "2.3.2.1 Switching between a standard window and an extended window".

# **Section 7 True and False Echoes on Display**

The radar operator has a role of interpreting the radar displays to provide his best aid in maneuvering the ship.

For this purpose, the operator has to observe the radar displays after fully understanding the advantages and disadvantages that the radar has.

For better interpretation of radar display, it is important to gain more experiences by operating the radar equipment in fair weathers and comparing the target ships watched with the naked eyes and their echoes on the radar display.

The radar is mainly used to monitor the courses of own ship and other ships in open seas, to check buoys and other nautical marks when entering a port, to measure own ship's position in the coastal waters relative to the bearings and ranges of the shore or islands using a chart, and to monitor the position and movement of a heavy rain if it appears on the radar display.

Various types of radar display are explained below.

## **7.1 Radar Wave with the Horizon**

Radar beam radiation has the nature of propagating nearly along the curved surface of the earth. The propagation varies with the property of the air layer through which the radar beam propagates. In the normal propagation, the distance (D) of the radar wave to the horizon is approximately 10% longer than the distance to the optical horizon. The distance (D) is given by the following formula:

 $D = 2.23(\sqrt{h_1} + \sqrt{h_2})$  (NM)

 $h_1$ : Height (m) of radar antenna above sea level

h<sub>2</sub>: Height (m) of a target above sea level

The following figure illustrates a diagram for determining the maximum detection range of a target that is limited by the curve of the earth surface in the normal propagation.

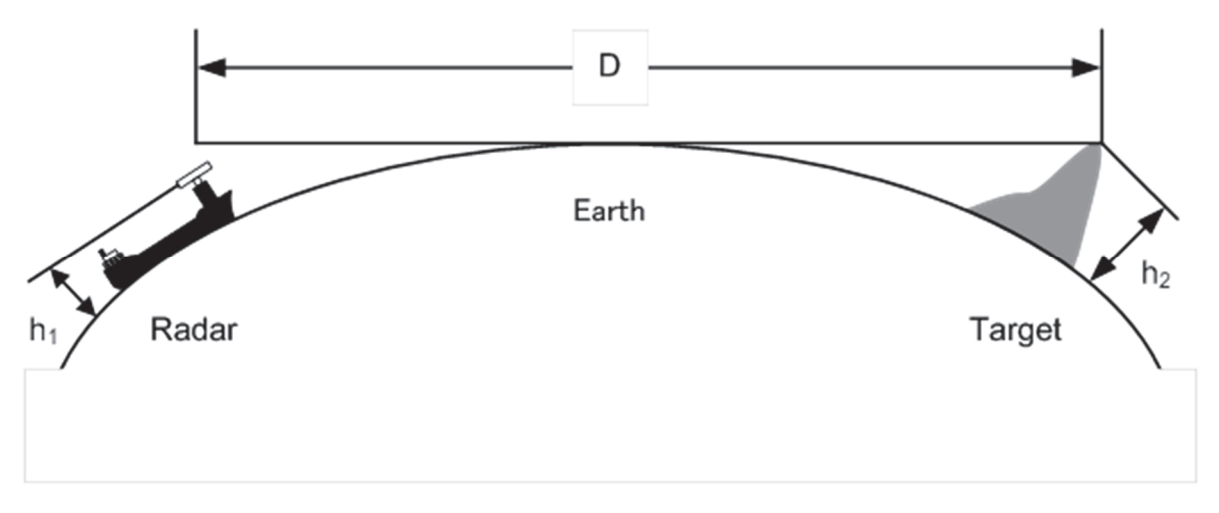

#### Radar Wave with the Horizon

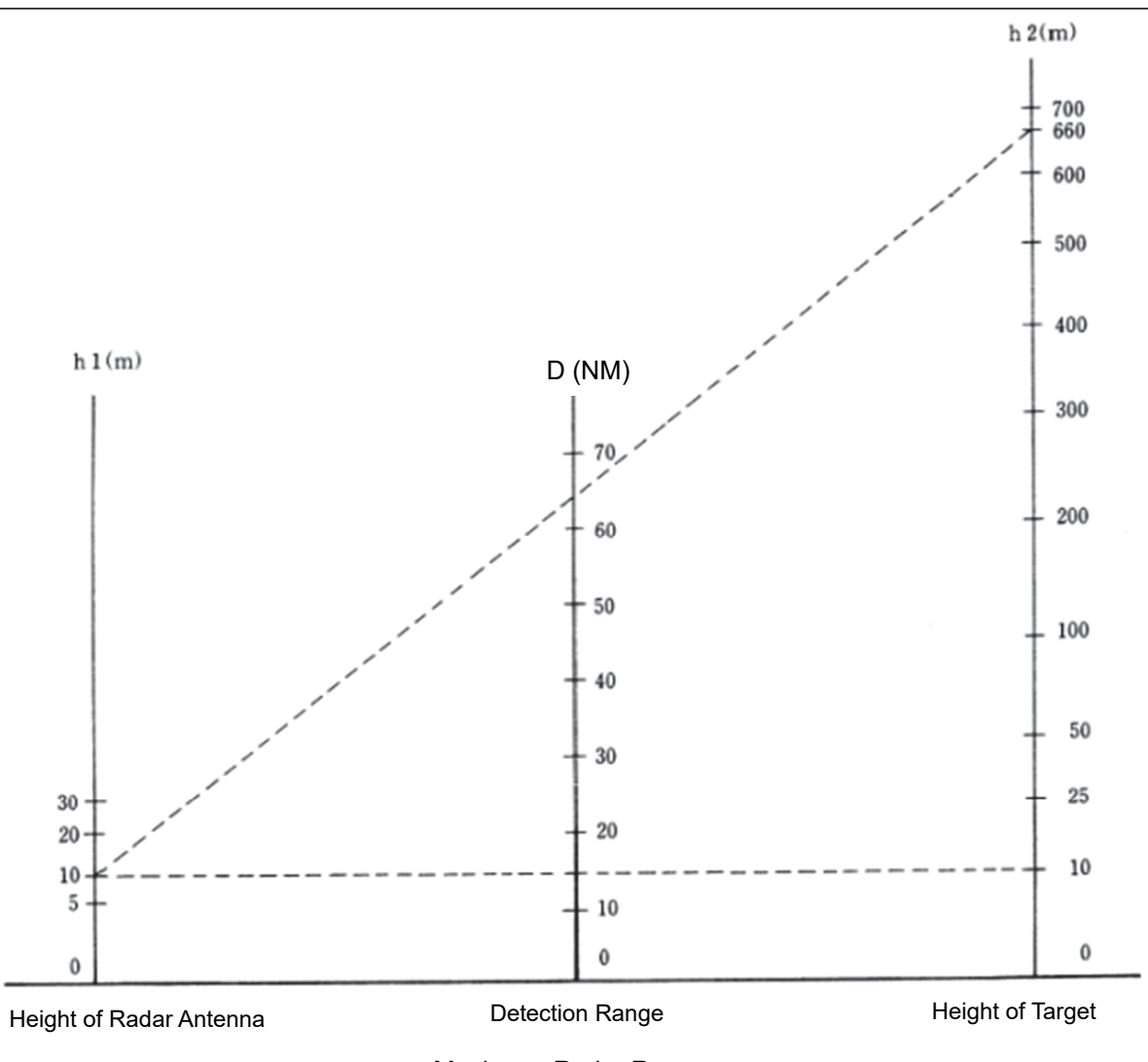

Maximum Radar Range

When the height of own ship's radar antenna is 10 m for instance,

- (1) A target that can be detected at the radar range of 64 NM on the radar display is required to have a height of 660 m or more.
- (2) If the height of a target is 10 m, the radar range has to be approx. 15 NM.

However, the maximum radar range at which a target can be detected on the radar display depends upon the size of the target and the weather conditions, that is, the radar range may increase or decrease depending upon those conditions.

# **7.2 Intensity Reflected from the Target**

The signal intensity reflected from a target depends not only on the height and size of the target but also on its material and shape. The echo intensity from a higher and larger target is not always higher in general.

In particular, the echo from a coast line is affected by the geographic conditions of the coast. If the coast has a very gentle slope, the echo from a mountain of the inland like the figure below appears on the radar display. Therefore, the distance to the coast line should be measured carefully.

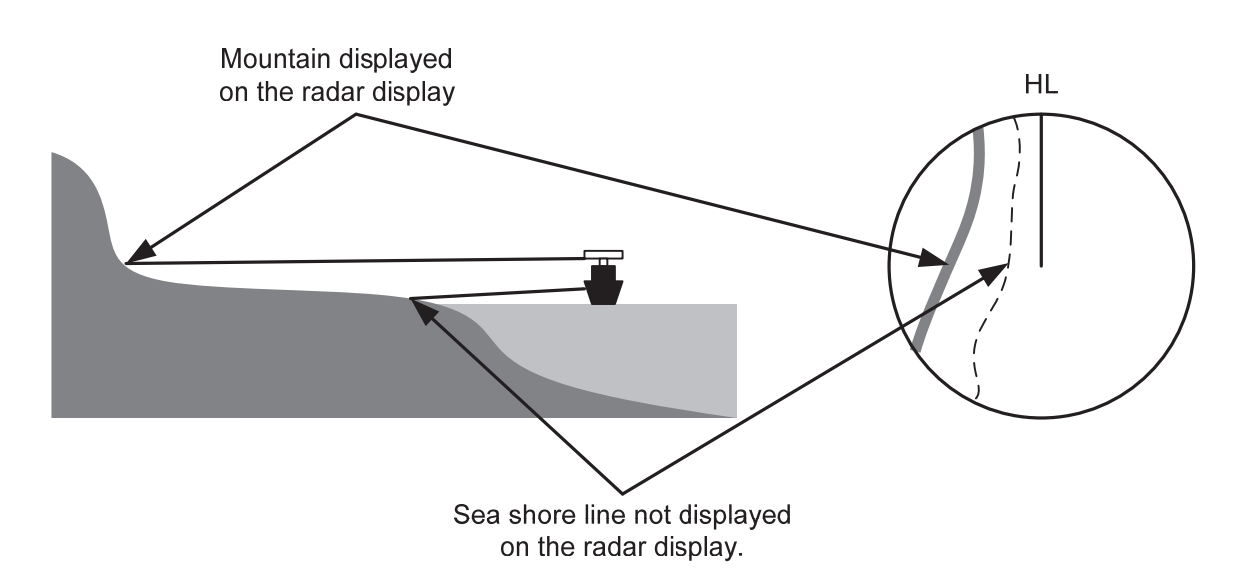

Sea Shore Line Not Displayed on the Radar Display

The next table shows the relation between the target detection range and the radar reflection cross-sectional area (RCS) with regard to the type and the height of the target in a situation in which the weather is good, the sea state is calm and the radio wave propagation is normal. As revealed by this table, even on the same sea shore line, detection range greatly differs depending on the height of the target from the surface of the sea. Furthermore, because the target detection range is greatly influenced by the shape and material of the target and environmental conditions, such as the sea state, weather, and radio wave propagation, caution should be taken when detecting range of target.

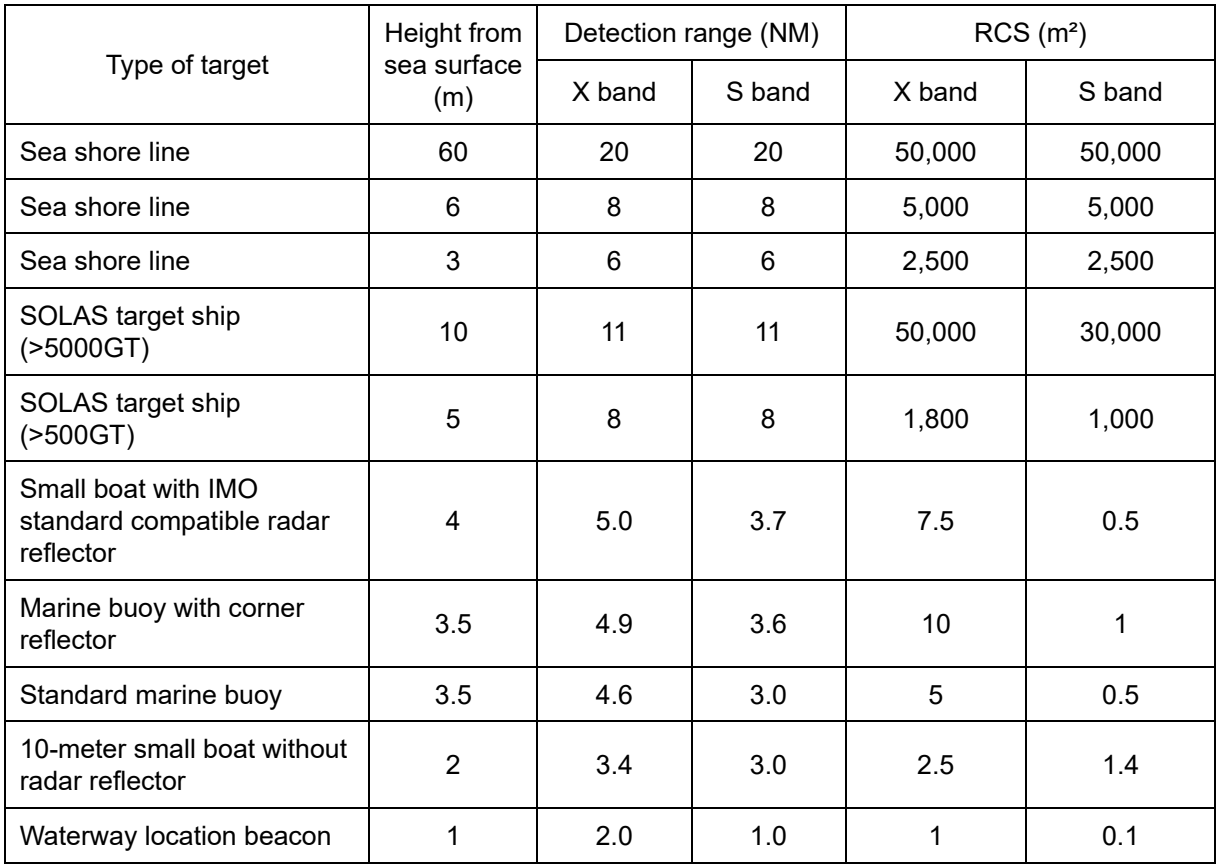

### Relation between Type and Height of Target and Detection Range and RCS

### **Note**

Detection range shown in the above table may greatly decrease depending on the shape of the target, sea state, weather and radio wave propagation conditions.

## **7.3 Sea Clutter and Rain/Snow Clutter**

In addition to the echo required for observing ships and land, radar video image also includes undesirable echo, such as reflection from waves on the sea surface and reflection from rain and snow. Reflection from the sea surface is called "sea clutter," and reflection from rain and snow is called "rain and snow clutter," and those spurious waves must be eliminated by the clutter rejection function ([Signal Process]-[Video Noise Rejection] in the Menu. (Refer to "18.3 Performing basic adjustments on the radar".)

### **7.3.1 Sea clutter**

Sea clutter appears as an image radiating outwardly from the center of the radar display and changing depending on the size and the shape of waves. Generally, as waves become larger, image level of the sea clutter is intensified and the clutter far away is also displayed. In this case, it is difficult to distinguish sea clutter from a small boat whose reflection intensity is weak. Accordingly, it is necessary to properly adjust the sea clutter rejection function.

The following tables show the relation between the sea state (SS) showing the size of waves generated by wind and the radar's detection probability.

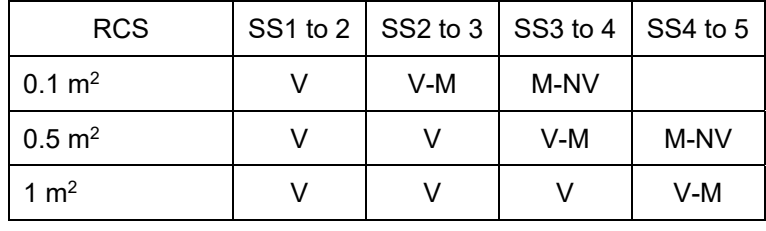

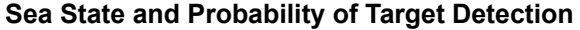

S band radar (probability to detect a target at a range of 0.4 NM)

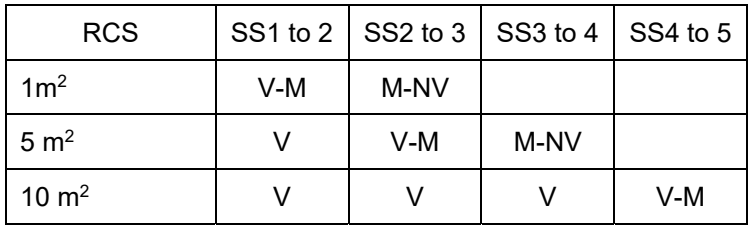

X band radar (probability to detect a target at a range of 0.7 NM)

V: Detection probability of 80 %

M: Detection probability of 50 %

NV: Detection probability of less than 50 %

As shown in the following table, the number of SS increases as the wind speed becomes high and the waves become large. The tables in the previous page show that detection probability decreases from V (80 %) to NV (less than 50 %) as the number of SS increases. Therefore, even if the sea state is calm and a target clearly appears on the radar display, when the sea state becomes rough, target detection probability decreases resulting in difficulty of target detection by the radar.

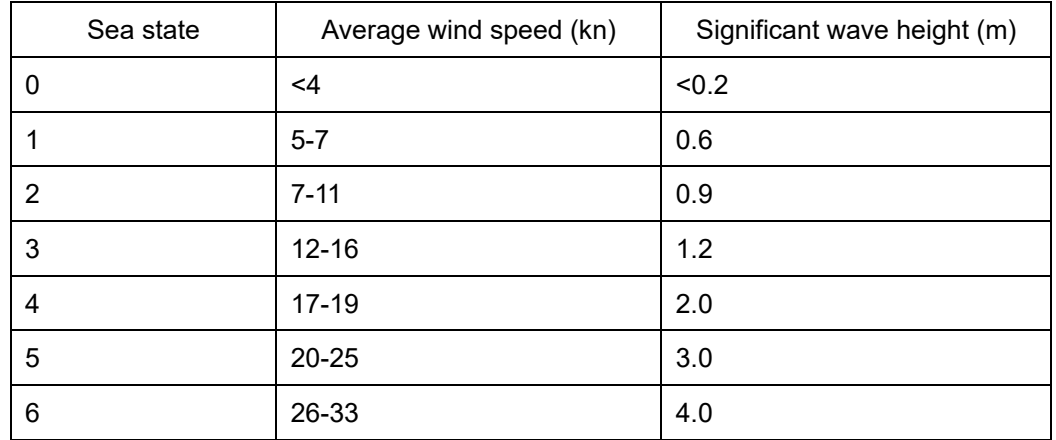

Relation between Douglas Sea State and Average Wind Speed and Significant Wave Height

Significant wave height: an average of top N/3 higher waves when the number of waves detected within a constant time duration is N

For example, in the case of a standard marine buoy, RCS of X band radar is 5  $m<sup>2</sup>$  as shown in the Table "Relation between Type and Height of Target and Detection Range and RCS" on Page 7-4. When observing such a target in the sea state (SS3) in which significant wave height exceeds 1.2 meters, detection probability is M-NV, as shown in the Table on page 7-5, which indicates 50 % or less.

### **7.3.2 Rain and snow clutter**

Rain and snow clutter is a video image that appears in a location where rain or snow is falling. The image changes according to the amount of rain (or the amount of snowfall). As precipitation increases, the image of rain and snow clutter becomes intensified on the radar display, and in the case of localized heavy rain, an image similar to the image indicating land is displayed in some cases. Furthermore, because radio waves tend to attenuate due to rain and snow, the ability to detect a target in the rain and snow clutter or a target beyond the rain and snow clutter may decrease. The amount of attenuation depends on the transmission frequency, antenna beam width, and the pulse length. The following 2 graphs show examples in which detection range is reduced due to the influence of precipitation. Because of this, a target, which clearly appeared up to 10 NM by an X band radar (pulse length of 0.8  $\mu$ s) when it was not raining, may become dimly visible up to 5 NM when the amount of rain becomes 4 mm/hr. Furthermore, when comparing the X band radar with the S band radar, target detection range decreases less when an S band radar is used, which means it is influenced less by precipitation.

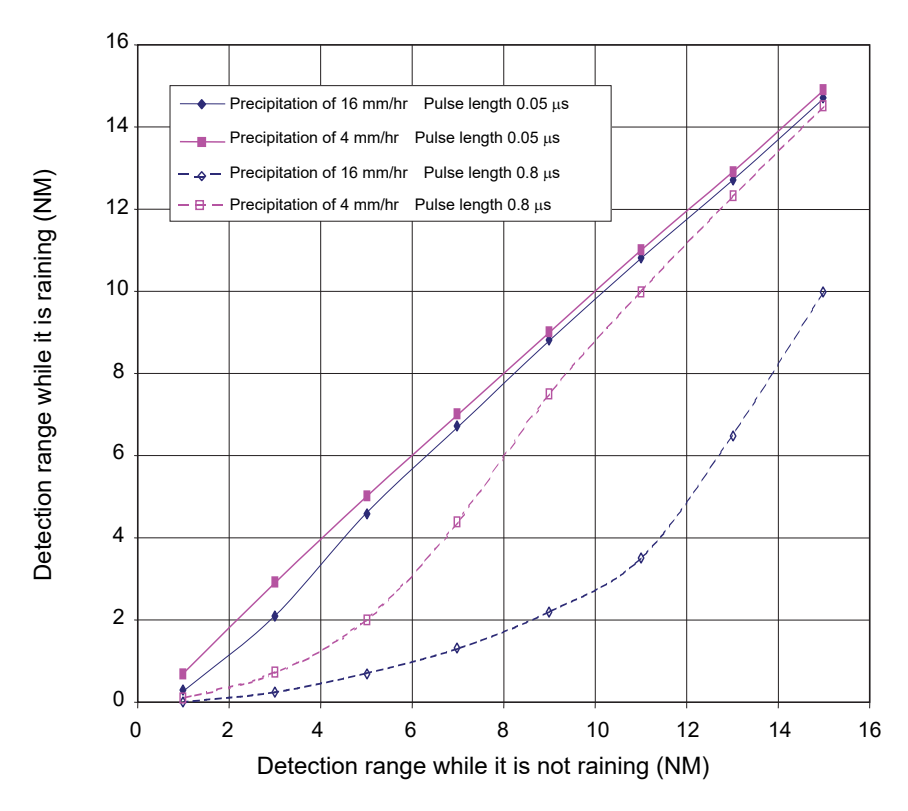

Decreased Target Detection Range by S Band Radar due to Precipitation

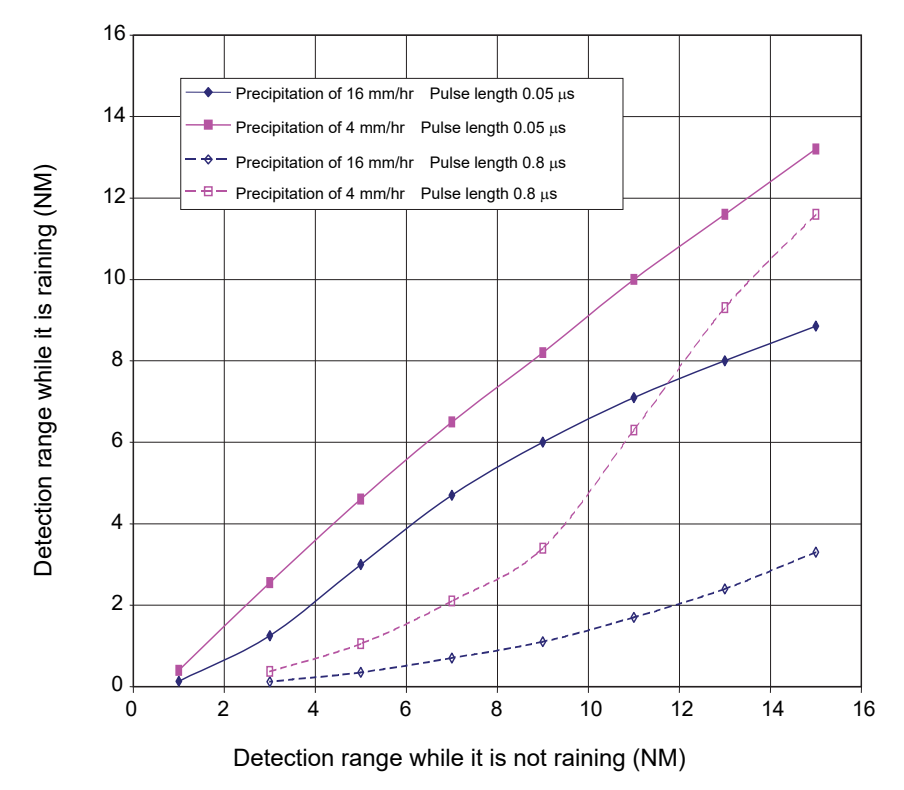

Decreased Target Detection Range by X Band Radar due to Precipitation

#### **Note**

Under rain, the targets that enter within sea clutter may be more difficult to detect.

## **7.3.3 Coping with sea clutter and rain/snow clutter**

When the weather is bad and the ocean is rough, the use of an S band radar is effective because the radar is not influenced by sea clutter so much and attenuation due to rain drops is small. When an X band radar is used, reducing the pulse length will reduce the influence by undesired signal, and also the undesired signal rejection function effectively works; therefore, the use of short pulse is effective when the weather is bad. The effect of undesired signal control can be enhanced further by setting the various items on the [RADAR process] dialog box that is displayed by clicking the RADAR signal processing setting button.

By using the observation scene selection function that is described above, a suitable setting value can be retrieved according to various conditions such as weather (in the case of storm it is recommended to set a value for Storm or Rain).

For the description of the observation scene button, refer to "5.3.7 Adjusting to optimal images (Selection of observation scenes)". While these settings are effective, targets, particularly, those that move at high speed may not be recognized visually.

# **7.4 False Echoes**

The radar observer may be embarrassed with some echoes that do not exist actually. These false echoes appear by the following causes that are well known:

### **7.4.1 Shadow**

When the radar antenna is installed near a funnel or mast, the echo of a target that exists in the direction of the funnel or mast cannot appear on the radar display because the radar beam is reflected on the funnel or mast. Whether there are some false echoes due to shadows can be checked monitoring the sea clutter, in which there may be a part of weak or no returns. Such shadows appear always in the same directions, which the operator should have in mind in radar operation.

### **7.4.2 Side lobe effect**

A broken-line circular arc may appear at the same range as the main lobe of the radar beam on the radar display. This type of false echo can easily be discriminated when a target echo appears isolated.

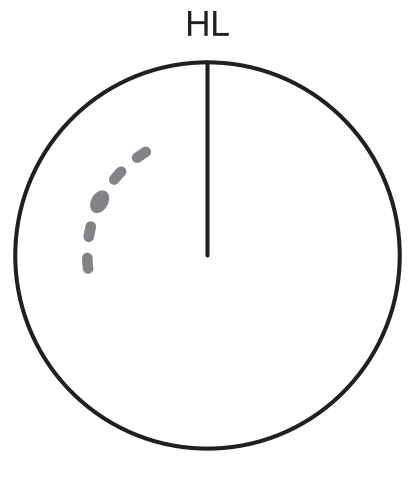

False Echoes

When a radar antenna for the solid-state radar is connected, a false echo may occur in the range direction of the target image. This false echo normally means a range side lobe, which is generated as a result of pulse compression processing when a large target such as a vessel is at a short distance.

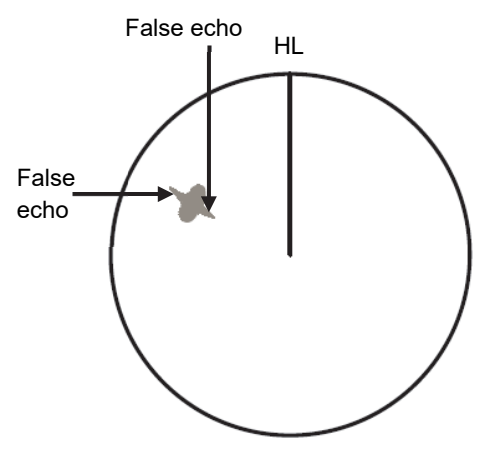

Range Side Lobe

### **7.4.3 False echo by secondary reflection**

When a target exists near own ship, two echoes from the single target may appear on the radar display.

One of those echoes is the direct echo from the target and the other is the secondary reflection from a mast or funnel that stands in the same direction as shown in the following Figure.

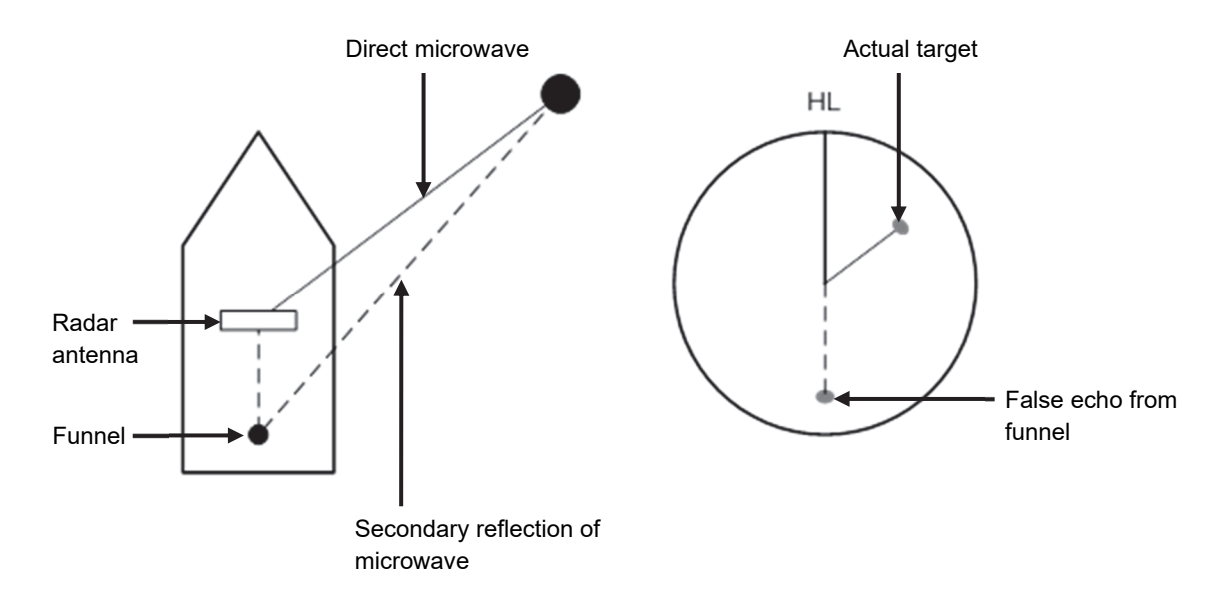

Example of false echo by secondary reflection

### **7.4.4 False echo by multiple reflection**

When there is a large structure or ship with a high vertical surface near own ship as shown in the following Figure, multiple refection may appear on the radar display. These echoes appear in the same intervals, of which the nearest echo is the true echo of the target.

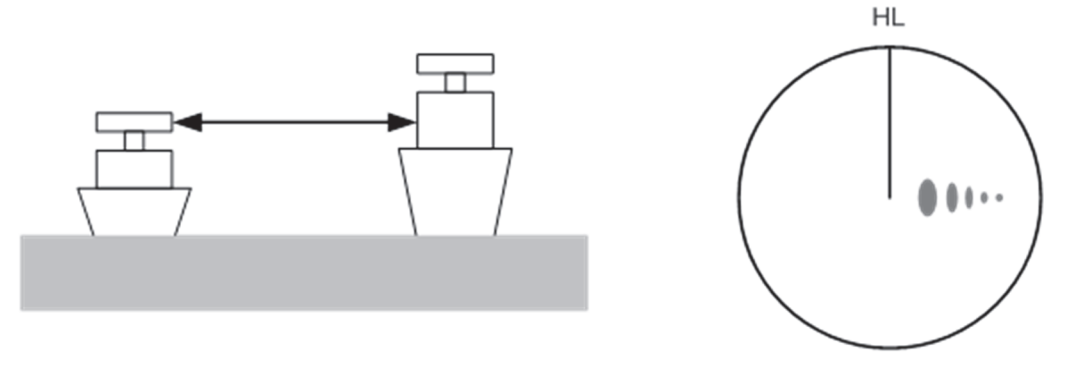

False Eco by Multiple Reflection

### **7.4.5 Second time echoes**

The maximum radar detection range depends upon the height of the radar antenna and the height of a target as described in the section "7.1 Radar Wave with the Horizon". If a so-called "duct" occurs on the sea surface due to a certain weather condition, however, the radar beam may propagate to an abnormally long distance, at which a target may be detected by the radar.

For instance, assuming that the transmitter pulse length is MP3 (on the repetition frequency of 1400 Hz), the primary pulse is reflected about 58 NM or more away from a target and received during the next pulse repetition time. In this case, a target image appears as a false echo (second time echo) at a position that is about 58 NM less than the actual range on the radar screen.

If the false echo appears at 5 NM on the radar display, the true range of the target is  $5 + 58 = 63$  NM. On the transmitter pulse length is SP1 (on the repetition frequency of 2250 Hz), a false echo may appear at a position that is about 36 NM less than the actual range.

This type of false echo can be discriminated by checking the change of the target range by switching the transmitted pulse length (the repetition frequency).

False echoes can be suppressed by setting [Economy] to [TXRX] - [TXRX] - [PRF] on the Settings menu or setting ON in [TXRX] - [TXRX] - [Stagger Trigger]. (For the details, refer to "18.6 Setting up Radar Antennas".)

## **7.4.6 Radar interference**

When another radar equipment using the same frequency band is near own ship, a radar interference pattern may appear on the radar display. This interference pattern consists of a number of spots which appear in various forms. In many cases, these spots do not always appear at the same places, so that they can be discriminated from the target echoes.

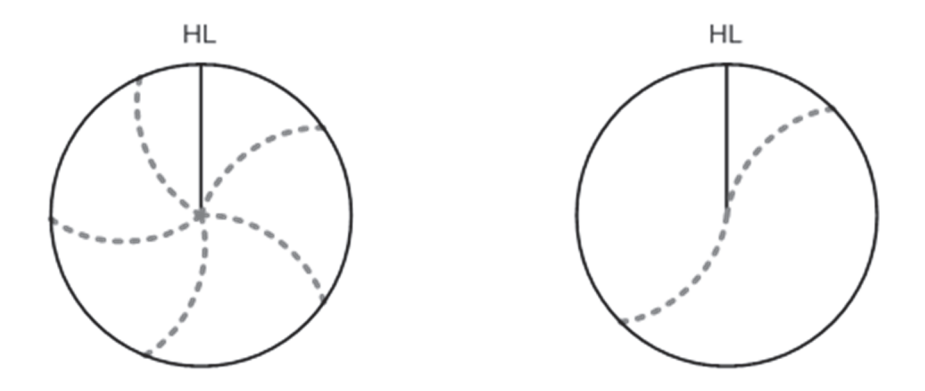

If radar equipment causing an interference pattern and this equipment are of the same model, their transmitting repetition frequency is nearly the same. As a result, interference patterns may be displayed concentrically.

In this case, since the interference patterns cannot be rejected by using only the interference rejection function, fine-tune the transmitting repetition frequency. (Refer to "18.6 Setting up Radar Antennas") By applying different transmitting repetition frequencies, the interference rejection effect can be improved.

## **7.5 Radar Transponder (SART) Screen Display**

SART is life-saving equipment that was approved by GMDSS and is used for detecting positions of survivors who suffer from distress accidents. SART, which operates under the frequency band of 9GHz, receives a radar wave of 9GHz that is launched from the radar of the rescue boat or plane and generates a series of response signals to notify the accident position to the searchers.

Set the equipment to the following in order to receive SART signals. Use the settings for SART reception for detecting beacons and target enhancers also.

- **1 Set the range scale to [6 NM] or [12 NM] by using the Range Scale button on the RADAR screen.**
- **2 Set to ON the settings of [Echo]-[Signal Process]-[SART] in the Settings menu (Select the check box.).**

#### **Note**

The SART setting check boxes are not displayed at connection of a 3GHz solid-state radar antenna.

The SART display mode is set to ON. In this case, the following items in the Settings menu are automatically changed to the values as indicated in the table below.

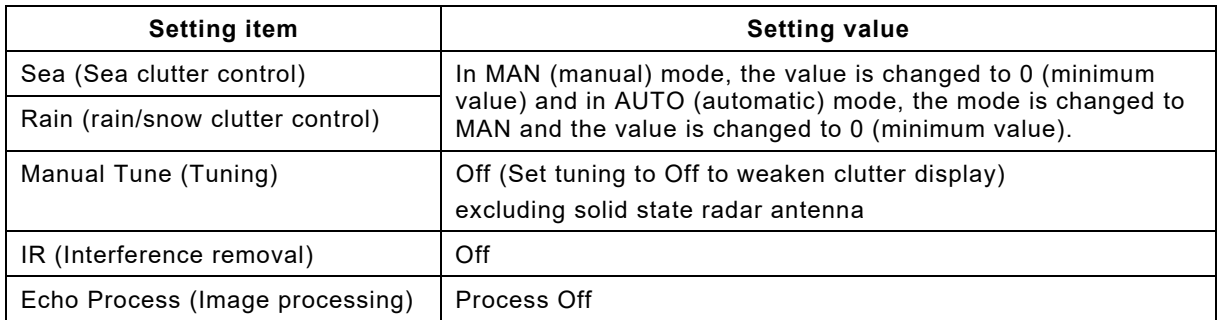

For the settings of SART, refer to "18.3 Setting Radar Signal Processing"

**7** 

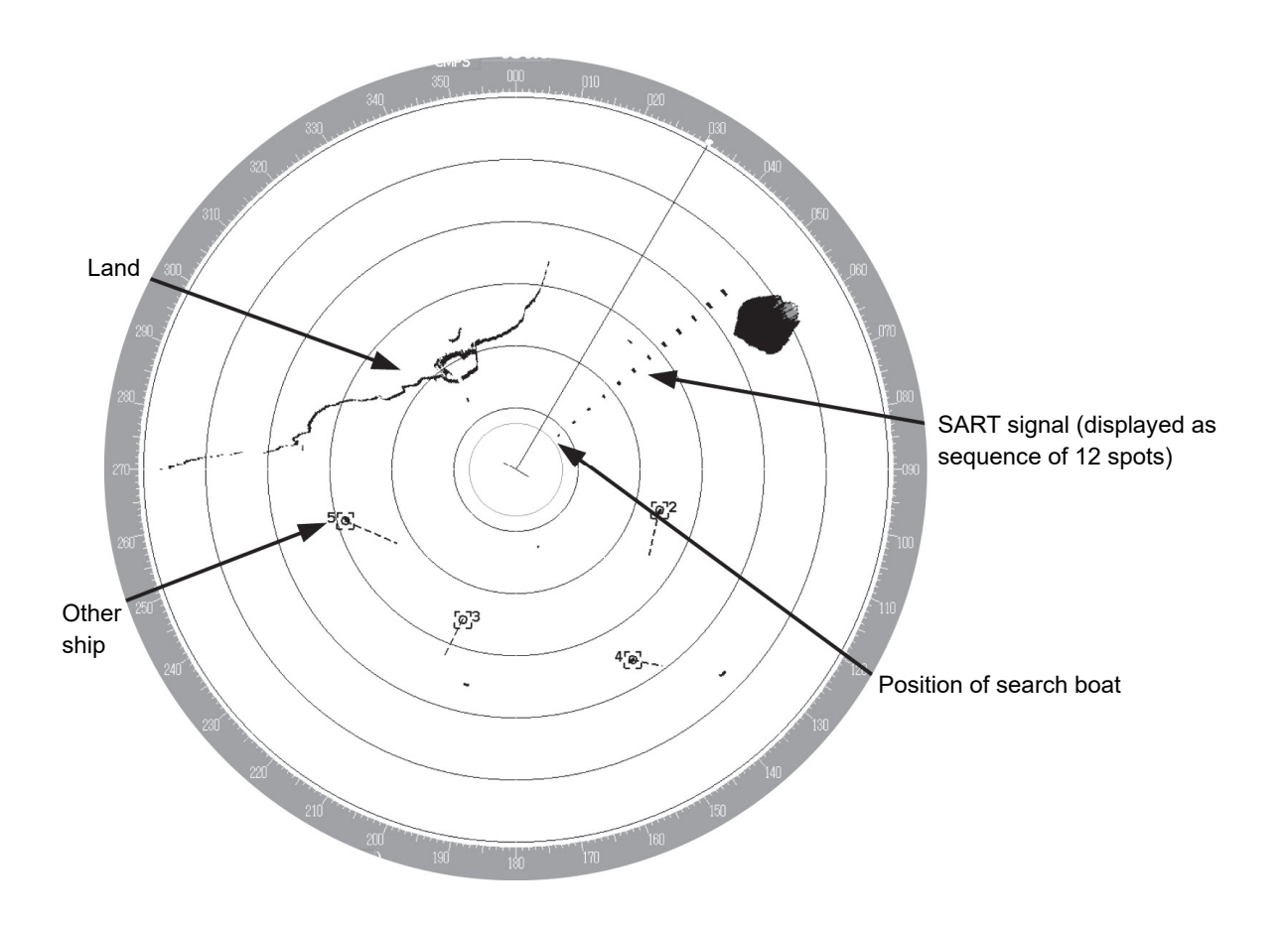

#### **Note**

- When the SART display mode is set to ON to detect SART signals, small targets around own ship may no longer be displayed on the radar screen. Therefore, implement sufficient monitoring for the periphery of own ship to prevent collision and grounding. When multiple radars are installed, use one 9GHz-band radar for detection of SART signals and use other radars as normal radars for collision prevention, monitoring of targets in periphery of own ship, prevention of grounding, and checking of own ship's position.
- After termination of SART signal detection, set the SART display mode to OFF (Uncheck the check boxes of [Echo]-[Signal Process]-[SART] in the Settings menu). The radar is reset to the normal navigation mode.

# **7.6 Display of AIS-SART**

AIS-SART is a device to display data relating to the position of the ship in distress on the AIS display unit of the ship station and coast radio station which install the AIS.

This device can be applied instead of Radar Transponder (SART).

When connecting this device with the AIS, AIS-SART symbols can be also displayed on the radar screen.

### **7.6.1 Radar screen display example**

If receiving AIS-SART signals from its device, an AIS-SART symbol is displayed on the radar screen.

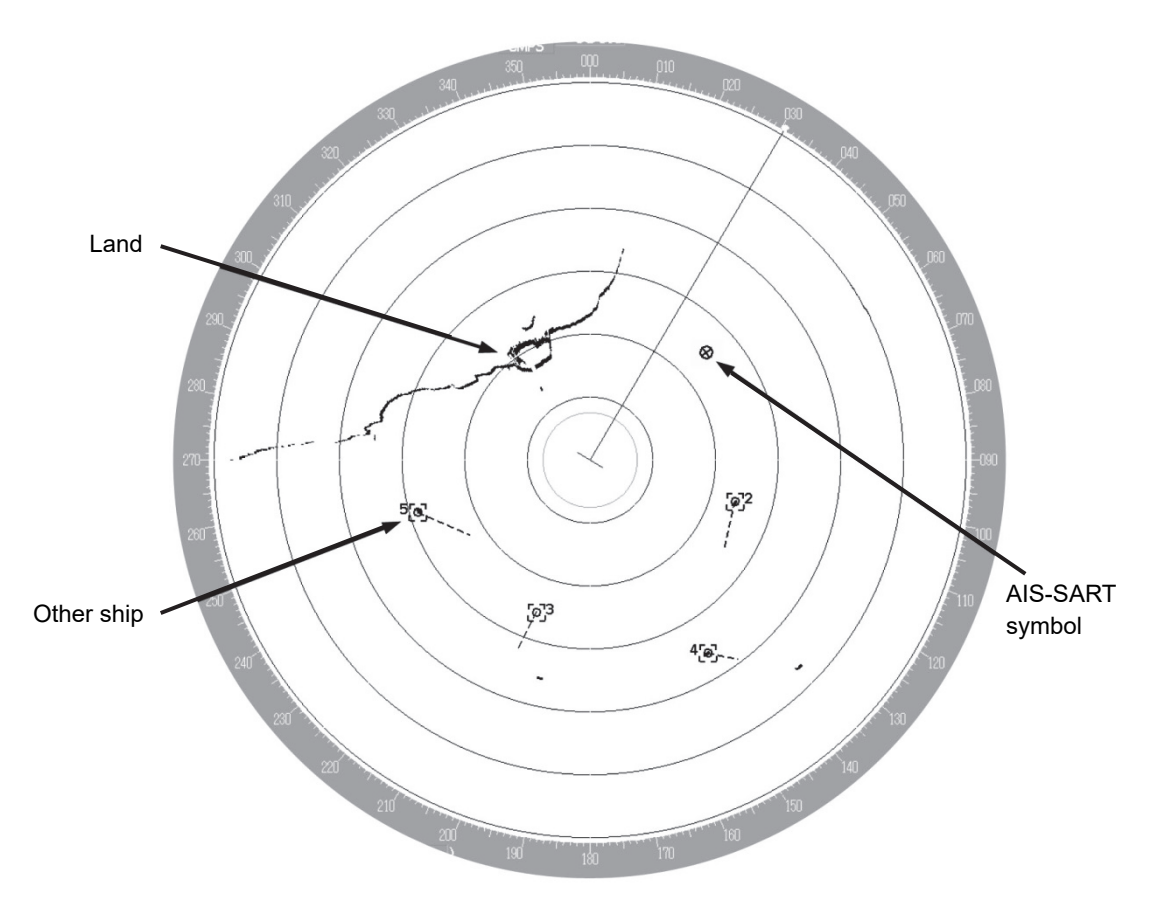

Example of AIS-SART Symbol Display

\*For the details of AIS-SART symbols, refer to "6.3.3 Types and Definitions of AIS Target Symbols".

## **7.6.2 Numeric data display example**

When the AIS-SART symbol is clicked on while it is displayed, AIS-SART numeric data is displayed in the Target Info on the information monitoring window.

| Target INFO           |                     |                 |
|-----------------------|---------------------|-----------------|
| <b>AIS ID 112</b>     |                     |                 |
| Name:<br>AIS-SART ACT |                     |                 |
|                       | MMSI 970470221      |                 |
|                       | COG 090.0           | Ó               |
|                       | SOG 10.0            | kn              |
|                       | CPA 0.85            | NM              |
|                       | TCPA -29.30         | min             |
|                       | BRG 308.5           | Ó               |
| Range 10.77           |                     | <b>NM</b>       |
| Heading 090.0         |                     | ó               |
|                       | <b>ROT Missing</b>  | $^{\circ}/$ min |
|                       | POSN 28°30.809'N    |                 |
|                       | <10m 142°33.078'E   |                 |
| Navigation Status:    |                     |                 |
|                       | AIS-SART ACTIVE(14) |                 |
|                       |                     |                 |
|                       |                     |                 |
|                       |                     |                 |

Example of AIS-SART Numeric Data Display

The following are displayed in Navigation Status area according to operating conditions:

- Normal operation: AIS-SART ACTIVE (14)
- Trial operation: AIS-SART TEST (15)

If displaying "AIS-SART TEST (15)", it indicates that the AIS-SART operation test is performing.

# **Section 8 Functions of the ECDIS (Option)**

# **8.1 General Flowchart**

A general flowchart of sailing using the ECDIS is shown.

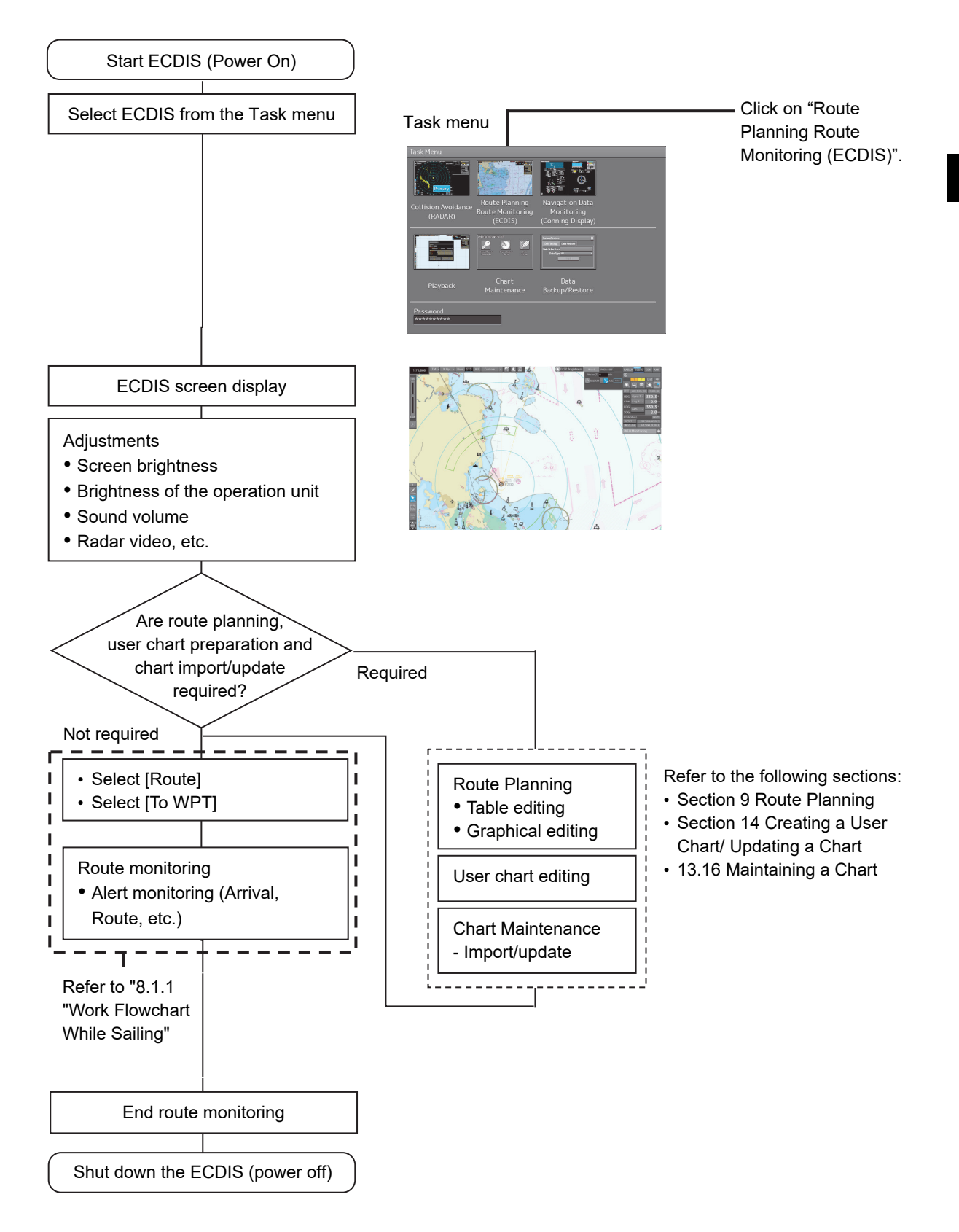

### **8.1.1 Work Flowchart While Sailing**

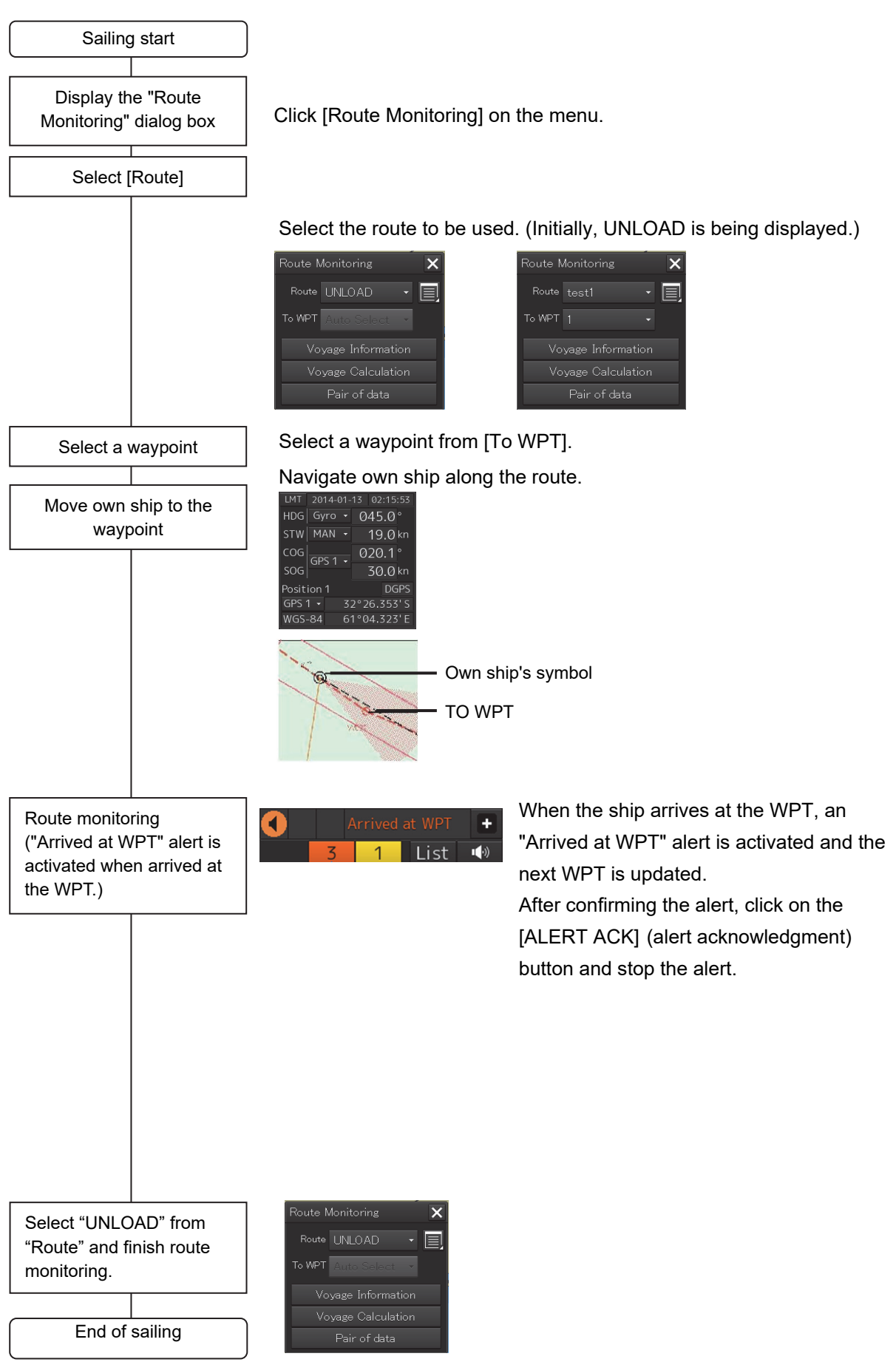

# **8.2 Starting and Preparing the ECDIS 8.2.1 Powering on and starting**

The ECDIS is powered on according to the following procedure.

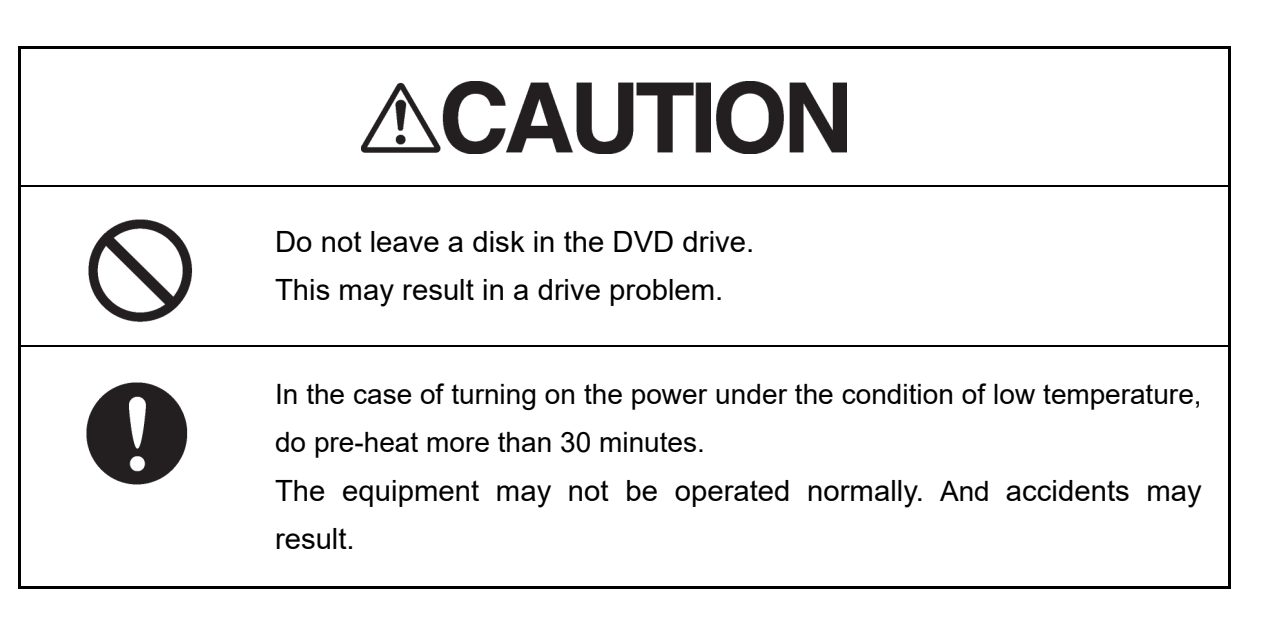

### **1 Press the Power ON button on the operation unit.**

The Power button illuminates. After a while, the Task menu is displayed.

## **8.2.2 Starting the ECDIS**

### **8.2.2.1 Starting the ECDIS from the Task Menu**

When the ECDIS is started, the Task menu appears on the screen.

Start the ECDIS from the Task Menu.

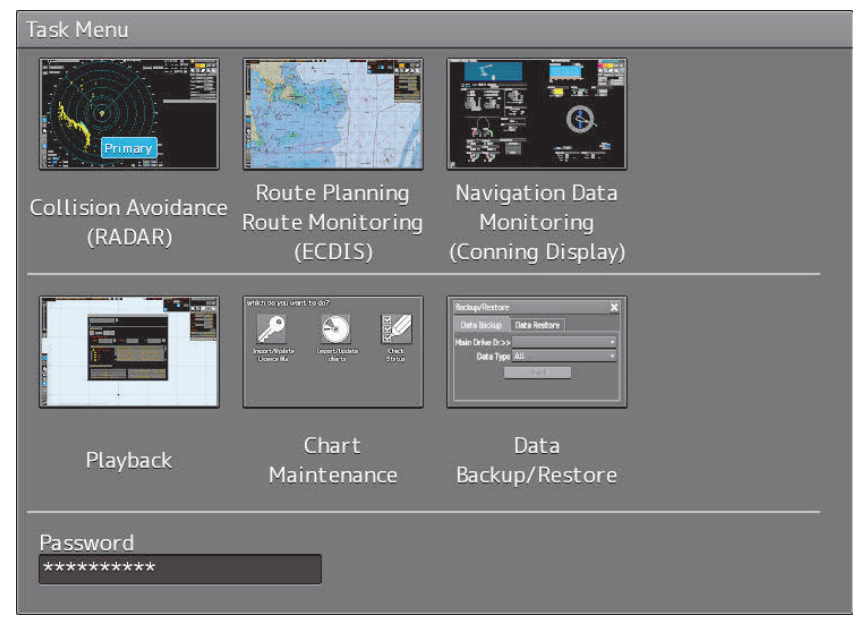

**1 Click on the [Route Planning Route Monitoring (ECDIS)] button on the Task menu.** 

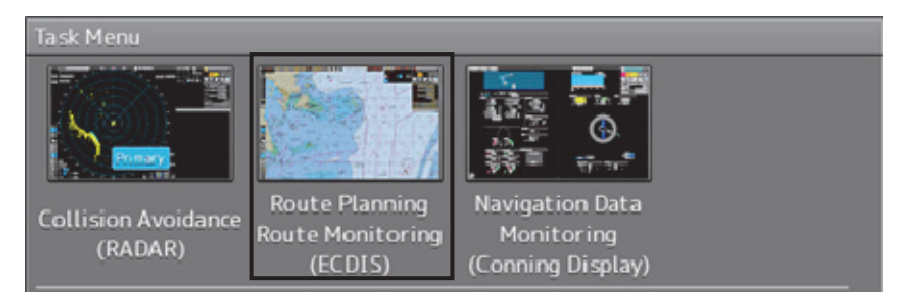

The ECDIS screen is displayed.

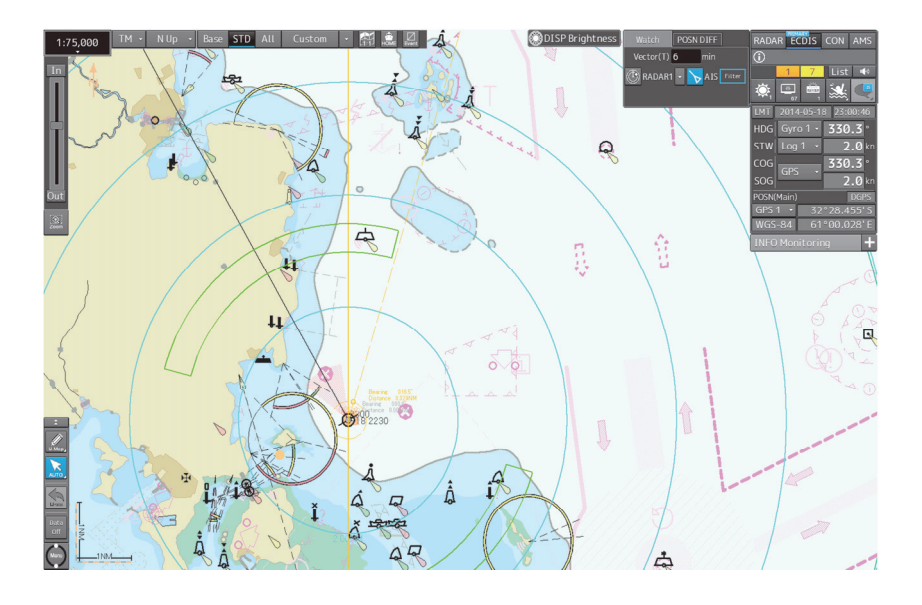

### **8.2.2.2 Starting ECDIS from a non-ECDIS task screen**

Click on [ECDIS], a task switching button at the top right corner of the screen.

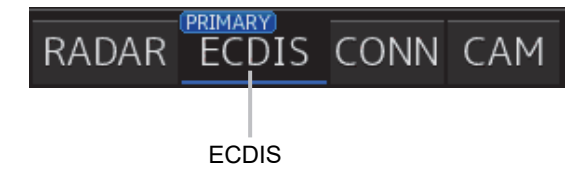

The task is switched to ECDIS.

## **8.2.3 Entering an ARCS PIN Number (ARCS Only)**

When ARCS charts have been imported, the ARCS PIN code input dialog box appears when the ECDIS is started.

Since ARCS is restricted by the ARCS PIN number, ARCS is not displayed unless the correct ARCS PIN number is input.

To use ARCS charts, be sure to perform the following operation.

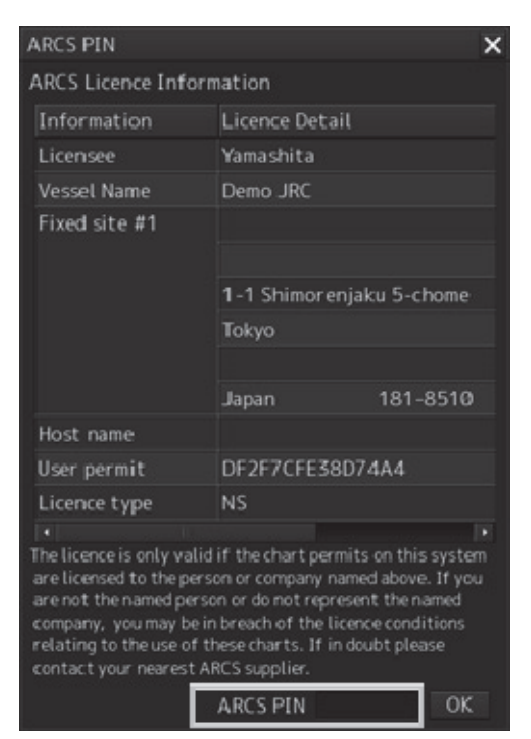

### **1 Input a PIN number in [ARCS PIN] of the [ARCS PIN] dialog box**

### **2 Click on the [OK] button.**

When the [X] button is clicked on, ECDIS starts without displaying ARCS.

#### **Note**

ARCS is not displayed when the contract has expired even if the correct ARCS PIN number is input.

#### **Memo**

It is necessary to enter an ARCS PIN code only when the ECDIS screen will be displayed for the first time.

# **8.3 Moving the Chart**

Charts can be moved by the following methods.

- Moving by the [Home] button
- Moving by the cross-hair cursor
- Moving by the hand cursor
- Switching display from the [My Port List] dialog box
- Displaying by entering a position

### **8.3.1 Moving the chart with the [HOME] button**

Display can be moved to a position where the heading direction of own ship can be observed in a panoramic view. Use this feature if own ship is lost from charts.

### **1 Click on the [Home] button in Chart Information Area.**

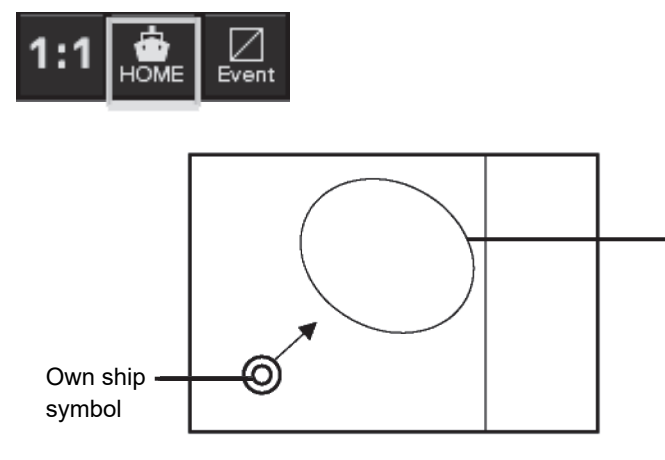

Display moves to a position where the heading direction of own ship can be observed in a panoramic view.

Screen Display of Home Position

**8** 

## **8.3.2 Moving the chart with the cross-hair cursor**

When the cross-hair cursor is moved to an arbitrary position on the chart and then clicked, the chart can be moved. The chart moving position varies with the setting of the motion mode. For information about the motion mode, refer to "8.6 Selecting Motion/Bearing Mode".

### **[When the motion mode is set to true motion]**

The position of the cross-hair cursor becomes the center of the screen.

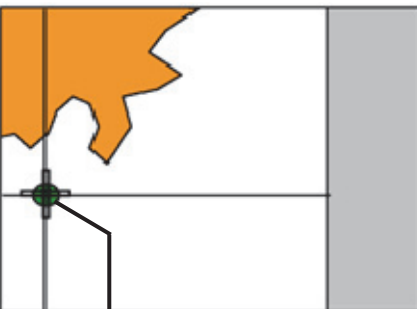

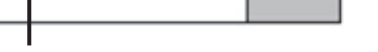

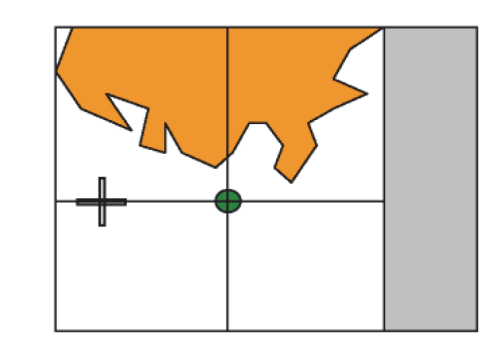

Cross-hair cursor intersecting point Moving to the Center of the Screen

### **[When the motion mode is set to relative motion]**

The position of the cross-hair cursor becomes own ship's display position.

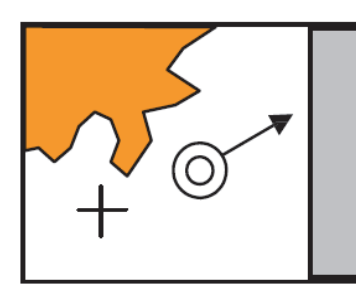

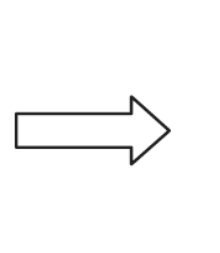

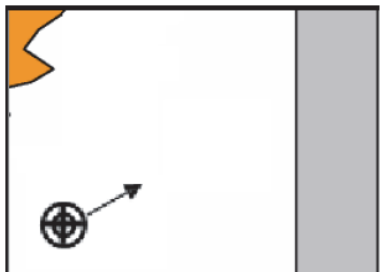

Moving the position of own ship's display

### **8.3.3 Moving the chart with the hand cursor**

The chart can be moved by grabbing it with the hand cursor.

- **1 Move the cursor to the position where you want to grab the chart.**
- **2 When the trackball is turned while the button is pressed, the cursor changes to a hand cursor and the chart moves.**

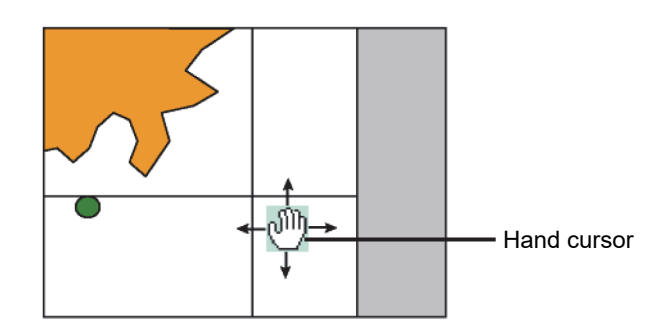

#### **Memo**

If own ship sails outside of the screen, the motion mode will automatically be set to Free (free motion).

### **8.3.4 Switching a chart to be displayed by [My Port List]**

If port names are registered in My Port List in the [My Port List] dialog box, chart display can be switched to the one having the latitude and longitude of a registered port at the center of the chart.

- **1 Click on the [Menu] button on the left toolbar.**  The menu is displayed.
- **2 Click on [Chart] [My Port List] on the menu.**  The [My Port List] dialog box appears.

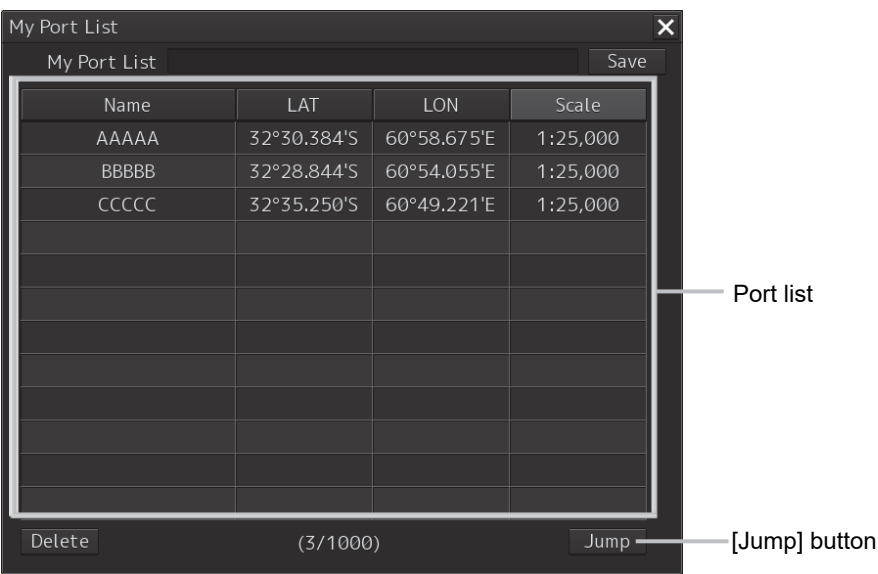

For how to register and delete ports, refer to "8.7 Registering and Displaying My Port List".

### **3 Click on a port in the list to select it.**

### **4 Click on the [Jump] button.**

The chart is displayed having the latitude and longitude of the selected port at the center of the chart.

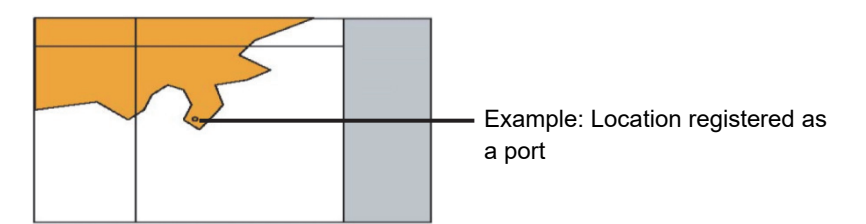

## **8.3.5 Displaying the chart by entering the position**

By entering a position, the chart of a desired position can be displayed.

**1 Click on the [Menu] button on the left toolbar.** 

The menu is displayed.

**2 Click on [Chart] - [Off Center by Entering Position] on the menu.** 

The [Off Center by Entering Position] dialog box appears.

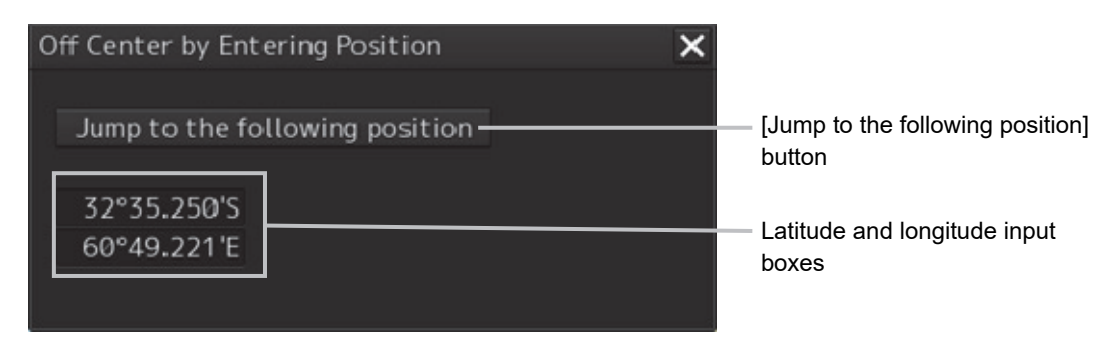

The latitude and longitude of the center of the current screen is displayed in the latitude and longitude input boxes.

- **3 Click the latitude and longitude input boxes.**
- **4 Enter the latitude and longitude of the chart you want to display with the software keyboard.**

#### **Memo**

The maximum latitude input range is 85 ° 00.000 (polar range restriction).

### **5 Click on the [Jump to the Following Position] button.**

The chart is displayed having the entered latitude and longitude at the center of the chart.

# **8.4 Zooming In/Out the Chart**

The chart can be enlarged and reduced by the following methods.

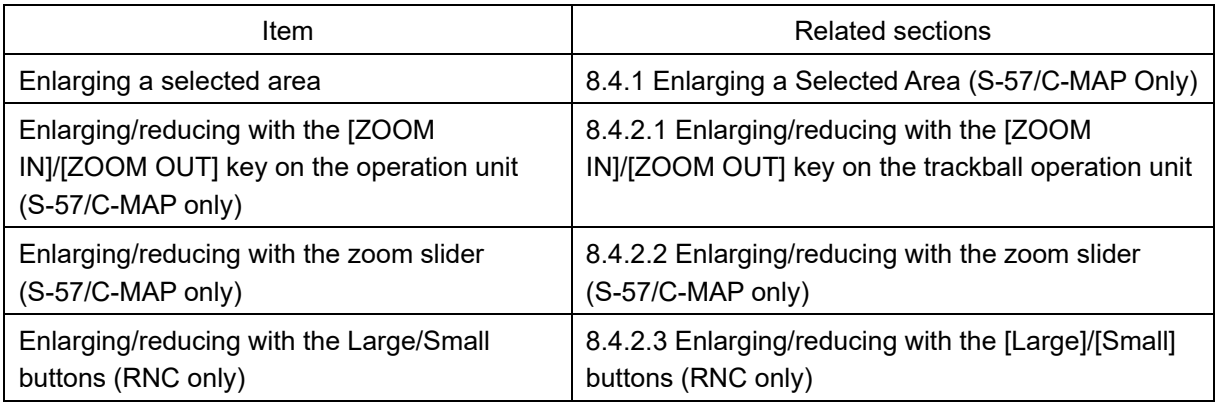

## **8.4.1 Enlarging a Selected Area (S-57/C-MAP Only)**

A selected area can be enlarged to the full chart screen size.

**1 Click on the [Zoom Area] button.** 

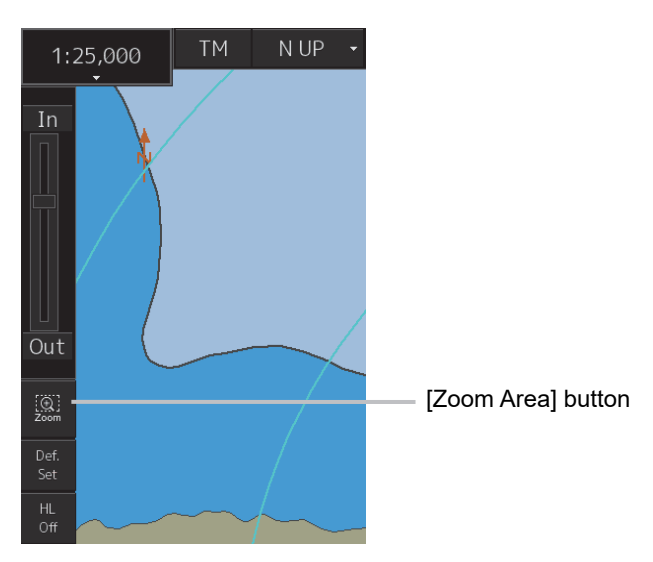

The cross-hair cursor changes to a zoom cursor.

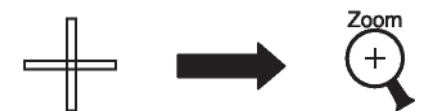

- **2 Using the trackball, move the cursor to "A" located at the upper left of the range you want to enlarge, and then click.**
- **3 Using the trackball, move the cursor to "B" located at the lower right of the range you want to enlarge, and then click.**

The enlarging range is enclosed with a rubber band and then that range is enlarged to the full screen size.

Once enlarged, the zoom cursor changes back to the cross-hair cursor.

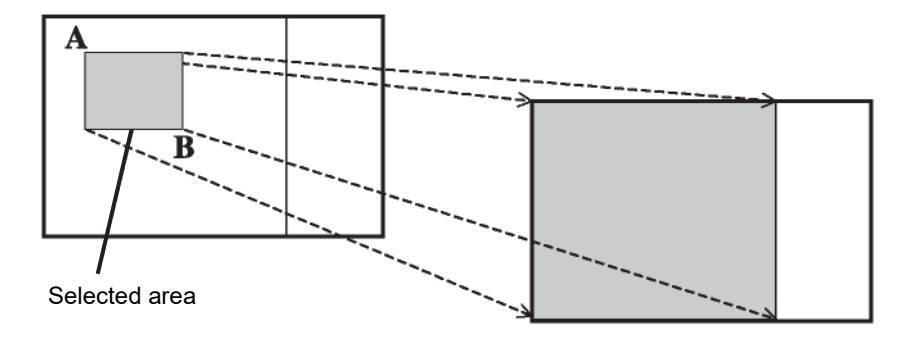

#### **Memo**

Switching charts

- Generally, multiple charts with different scales are provided for the same area; charts having matching scale values are selected/displayed by enlargement or reduction.
- When a displayable scale range is assigned to an original scale of a chart and the original scale is beyond this range, the chart will not be displayed unless there are other displayable charts.
- This equipment is installed with a world map background chart as the reference chart and the chart is always displayed in the background.

### **8.4.2 Enlarging/reducing a chart with the Zoom function**

### **8.4.2.1 Enlarging/reducing with the [ZOOM IN]/[ZOOM OUT] key on the trackball operation unit (S-57/C-MAP only)**

**1 Each time the [ZOOM IN] key is pressed, the chart is enlarged according to the range or scale that has been set up. Each time the [ZOOM OUT] key is pressed, the chart is reduced according to the range** 

**or scale that has been set up.** 

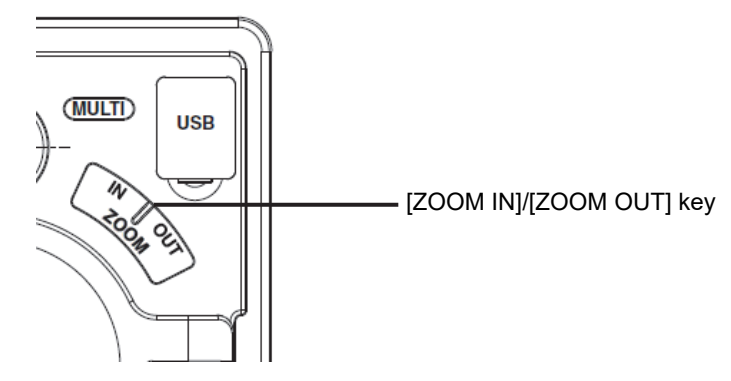

For the details of switching between range and scale, refer to "8.4.3 Switching between scale and range (S-57/C-MAP only)".

### **8.4.2.2 Enlarging/reducing with the zoom slider (S-57/C-MAP only)**

**1 When the slider handle is clicked upward, display is enlarged. When it is clicked downward, display is reduced.** 

**Each time the [In] (zoom in) button is clicked on, the chart is enlarged according to the range or scale that has been set up.** 

**Each time the [Out] (zoom out) button is clicked on, the chart is reduced according to the range or scale that has been set up.** 

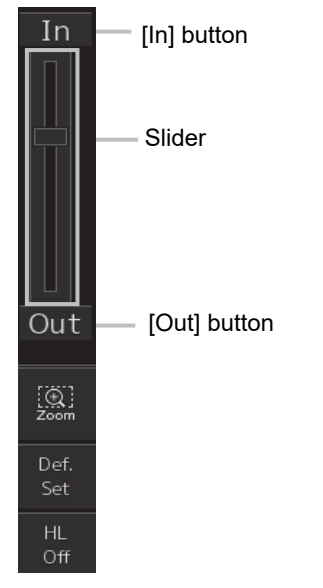

For more information about switching between range and scale, refer to "8.4.3 Switching between scale and range (S-57/C-MAP only)".

#### **Memo**

#### **Over Scale parmanentIndication**

When the ship enters a different chart, an over-scale activated if the displayed chart is more than double in size than the original data. The vertical lines as seen in the figure below will be displayed on the "chart" to notify lower chart accuracy and clarity. The vertical lines will not be displayed if the size has been made larger (double or more) through proper operation. An "Over Scale" parmanentIndication is displayed in the alert display area.

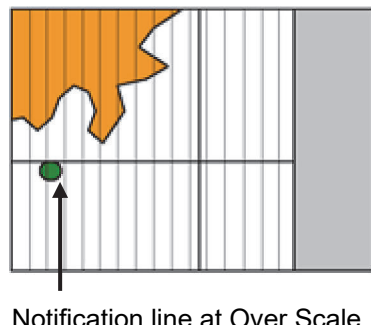

#### Notification line at Over Scale

#### **Case in which an Over Scale parmanentIndication is not displayed (1)**

When a single cell is displayed in full screen with the scale exceeding double the compilation scale, the Over Scale warning line is not displayed. However, an "Over Scale" parmanentIndication is displayed.

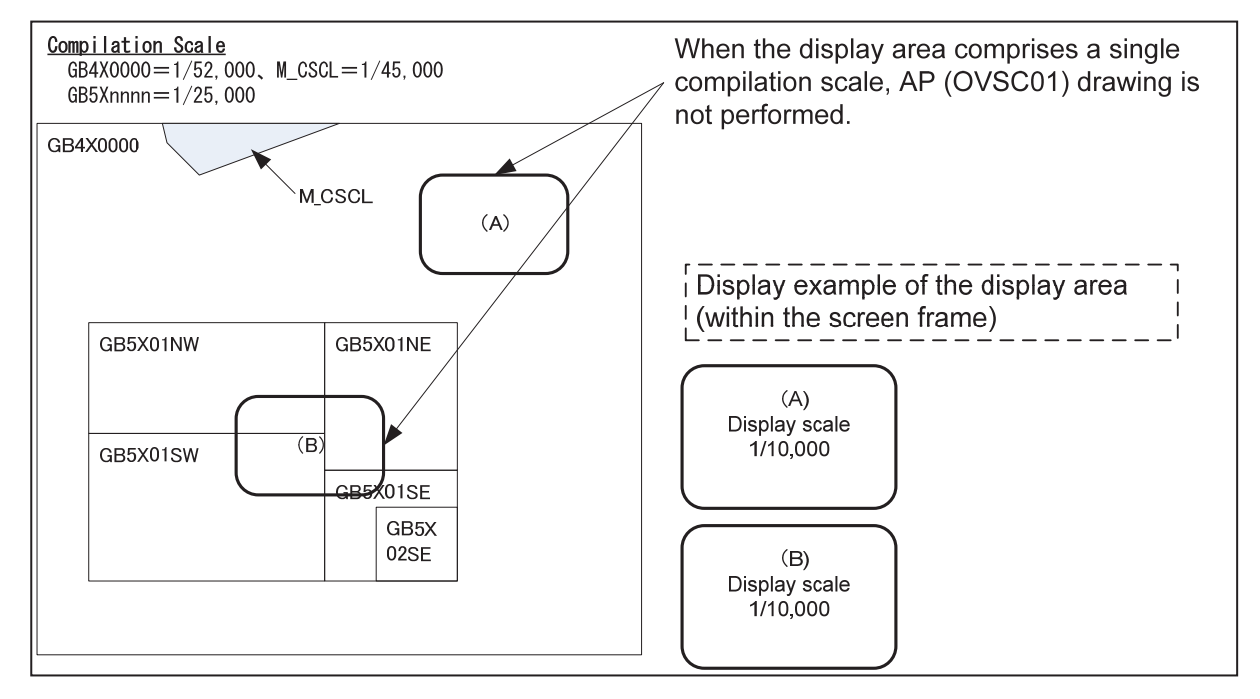

### **Case in which an Over Scale parmanentIndication is not displayed (2)**

When multiple cells exist within the screen frame in the scale exceeding double the compilation scale, an Over Scale warning line is not displayed in cells other than the cell of the minimum scale. Warning display is performed and an "Over Scale" parmanentIndication is displayed.

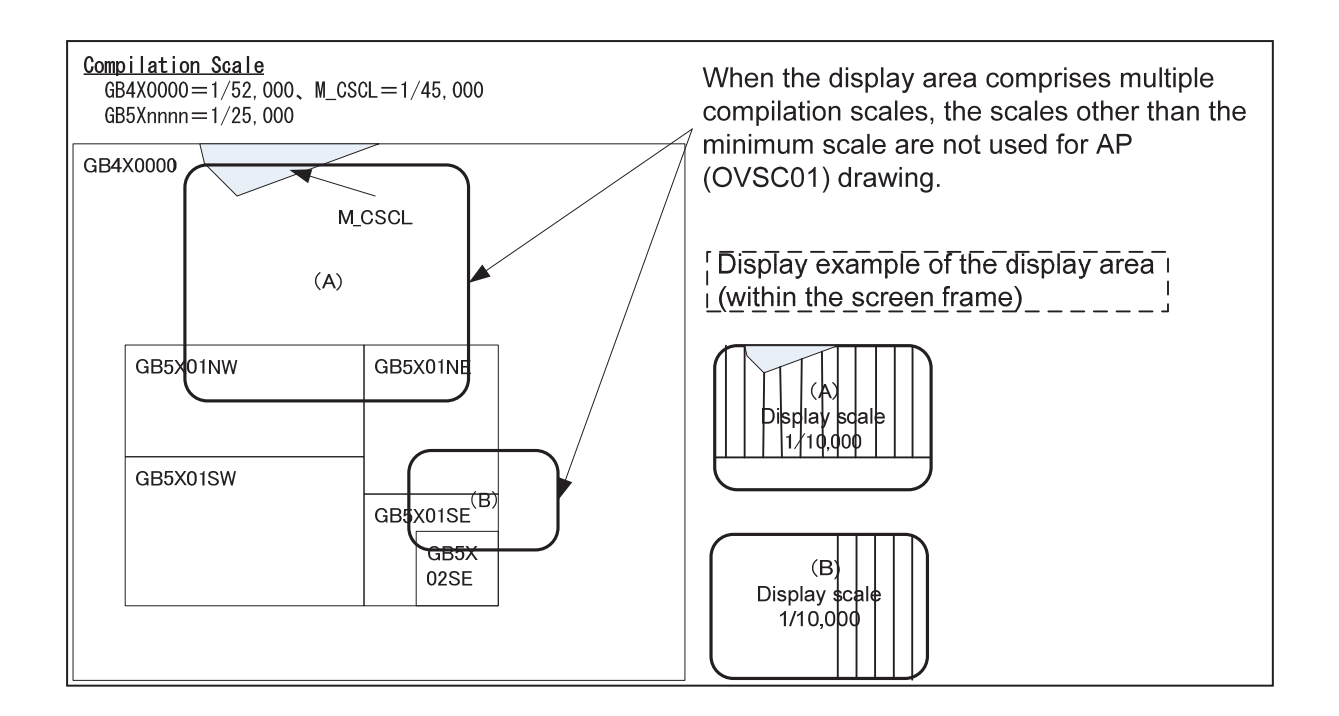

### **8.4.2.3 Enlarging/reducing with the [Large]/[Small] buttons (RNC only)**

**1 Each time the [Large] button is clicked on, the chart is enlarged by one scale level (larger scale charts).** 

**Each time the [Small] button is clicked on, the chart is reduced by one scale level (smaller scale charts).** 

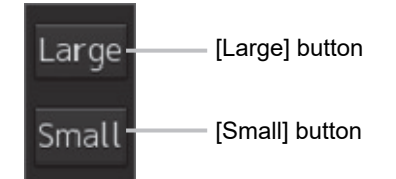

### **8.4.3 Switching between scale and range (S-57/C-MAP only)**

The current scale or range is displayed on the Scale/Range button in Chart Information Area.

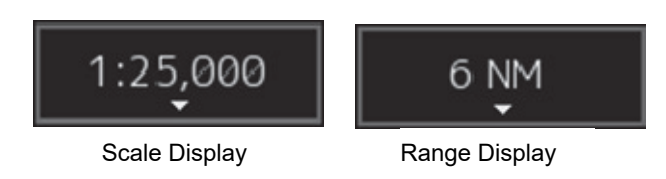

The settings of scale and range as well as their switching method are as follows.

### **1 Click on the Scale/Range button.**

The scale and range settings menu appears.

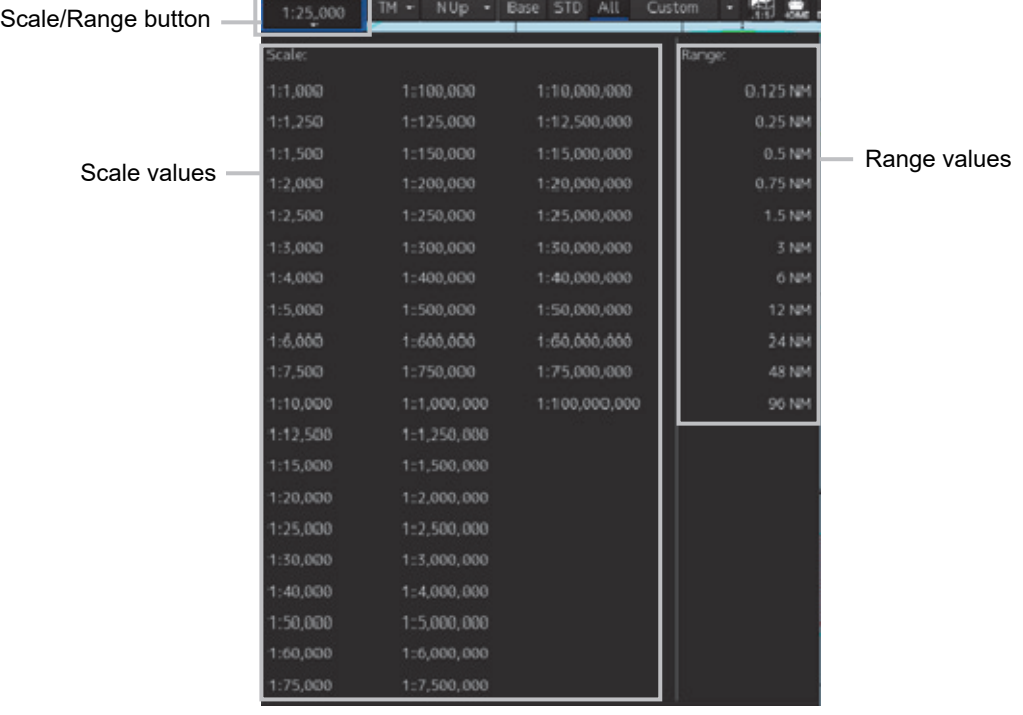

### **2 Select a scale or range value from the menu.**

The chart is displayed having the selected scale or range.

#### **Memo**

For range display, the half of the screen width becomes the specified range when displayed. For a multi screen (refer to "8.10 Multi View Display and Wide Range View Window Display of Charts"), the half the display screen View1/View2 becomes the specified range when displayed.

# **8.5 Changing the Object Category (S-57/C-MAP Only)**

SENC (System Electronic Navigation Chart) information available for display in the chart is subdivided into three object groups; Base (Base display), STD (Standard Display), and All (All display). You can change the object category using the display panel.

#### **Base (Base Display)**

A group of important objects that cannot be deleted from the charts (coastline and safety contour lines)

#### **STD (Standard: Standard display)**

A group of objects less important than base display (fixed and floating objects for monitoring)

#### **All (All display)**

All objects

#### **Custom (Custom)**

Refer to "8.5.2 Customizing object display"

#### **Memo**

About display in the chart

Display in the chart can be considered as the composite of various layers. For example, STD (Standard: Standard display) is the composite of object layers for Base (Base display) and object layers for STD (Standard: Standard display).

In addition to the object layers of the S-57/C-MAP charts themselves, own ship, user charts, event marks, EBL/VRM, radar images, etc. can be combined and then displayed.

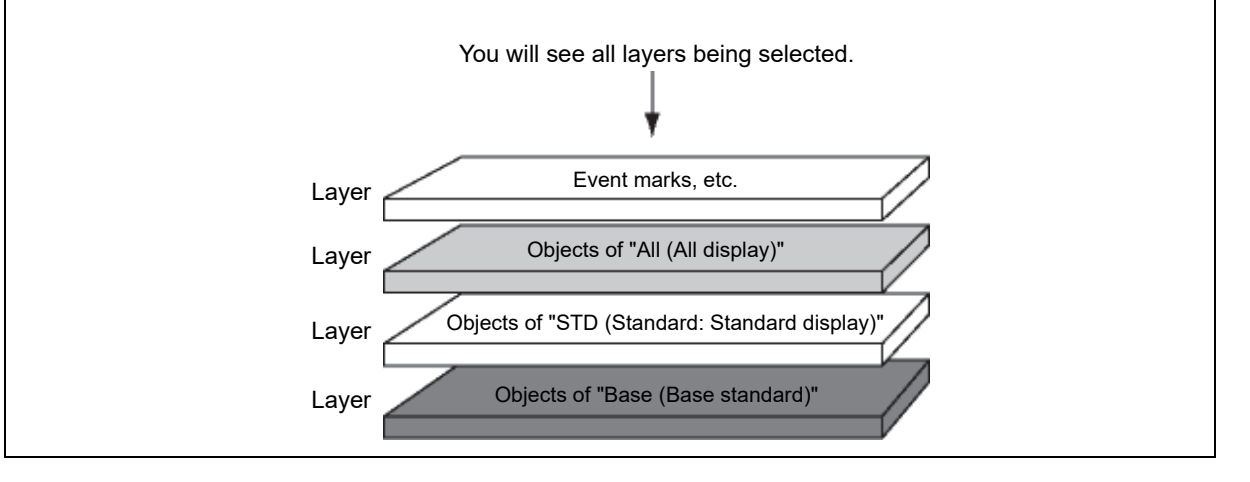

### **Note**

The initial chart screen status is "STD (Standard: Standard display)". For safe sailing, use the "STD (Standard: Standard display)" or "All (All display)", not the "Base (Base display)".
# **8.5.1 Switching object display**

**1 Click on one of the buttons of the Chart Information Area display category.** 

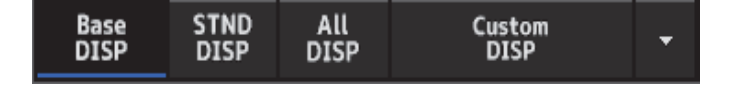

Information displayed on the chart changes.

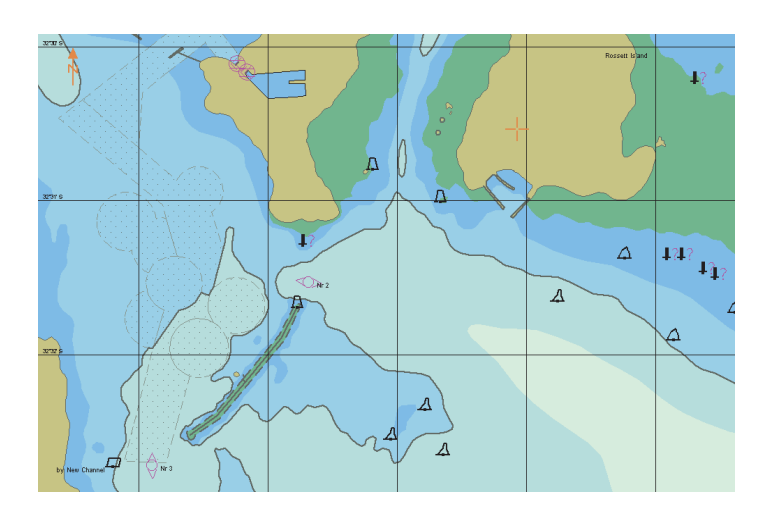

"Base (Base display)" Example

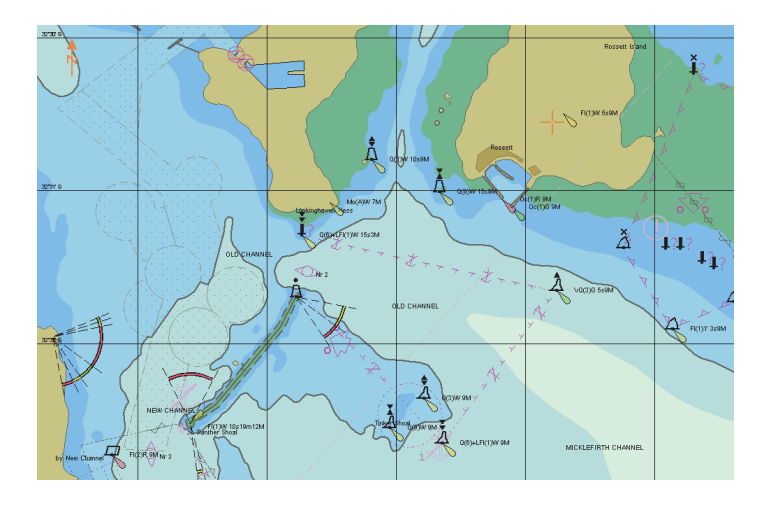

"STD (Standard: Standard display)" Example

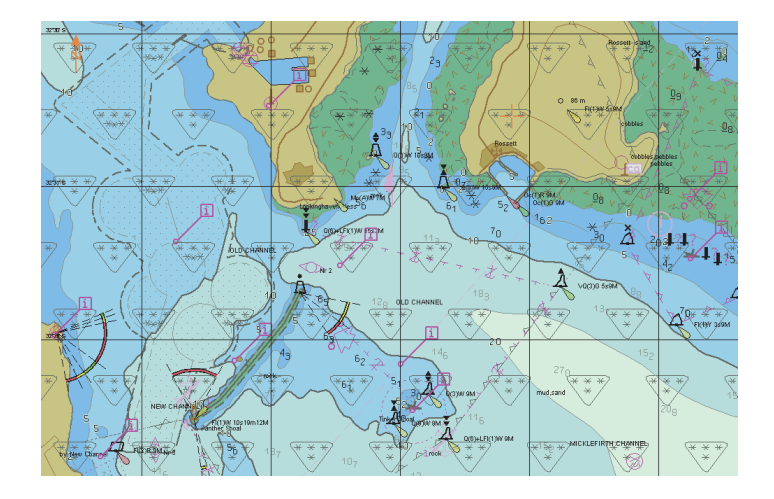

"All (All display)" Example

#### **Note**

The display will be in gray without displaying a chart when a corresponding chart does not exist in the display area, when a chart exists with only a part of data, or when the display scale does not match the chart scale. In this case, change the scale to check for a chart can be displayed.

# **8.5.2 Customizing object display**

When the [Custom] button of the Chart Information Area is clicked on, the object corresponding to the setting in the [Chart Display] dialog is displayed.

Any of the objects that are displayed on the [Chart Display] dialog can be set.

### **1 Click on the [Custom] menu display button.**

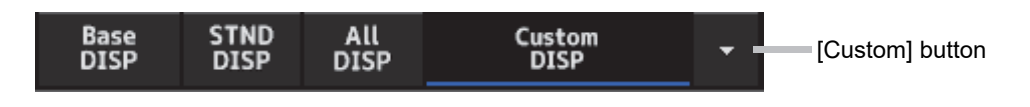

The display changes as follows.

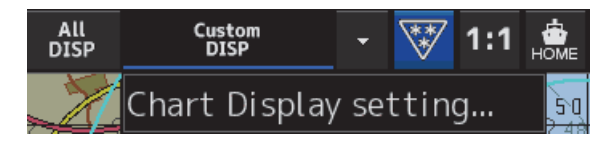

### **2 Click on the [Chart display setting] button.**

[Chart Diaplay] dialog is displayed.

The edit pane is divided into three dialogs.

To advance to the next dialog: Click on the [Next] button.

To return to the previous dialog: Click on the [Back] button.

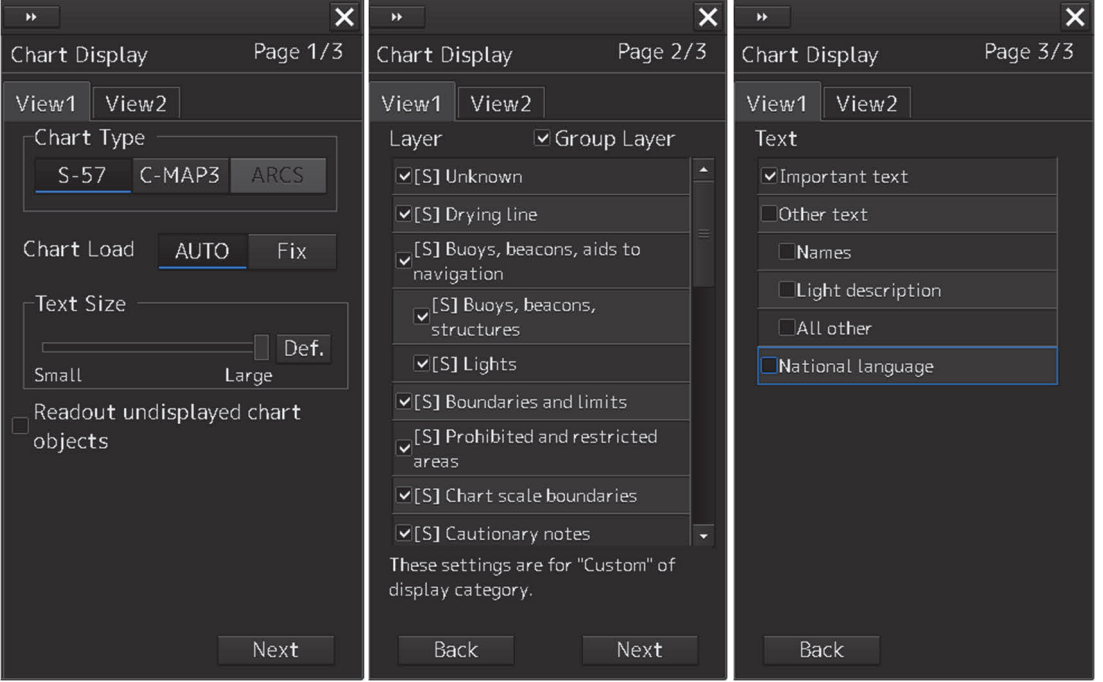

## **3 Set the object to be displayed.**

For the setting of the [Chart Display] dialog, refer to "16.2.11 Setting up the Display of ECDIS Chart".

#### **Memo**

The [Chart Display] dialog can also be displayed by selecting [View] - [Options] - [Chart Display] on the menu.

# **8.6 Selecting Motion/Bearing Mode**

Using the Motion/Bearing Mode combo box in Chart Information Area, set up the motion mode and the bearing mode on own ship's chart. The mode that can be selected varies with the chart type.

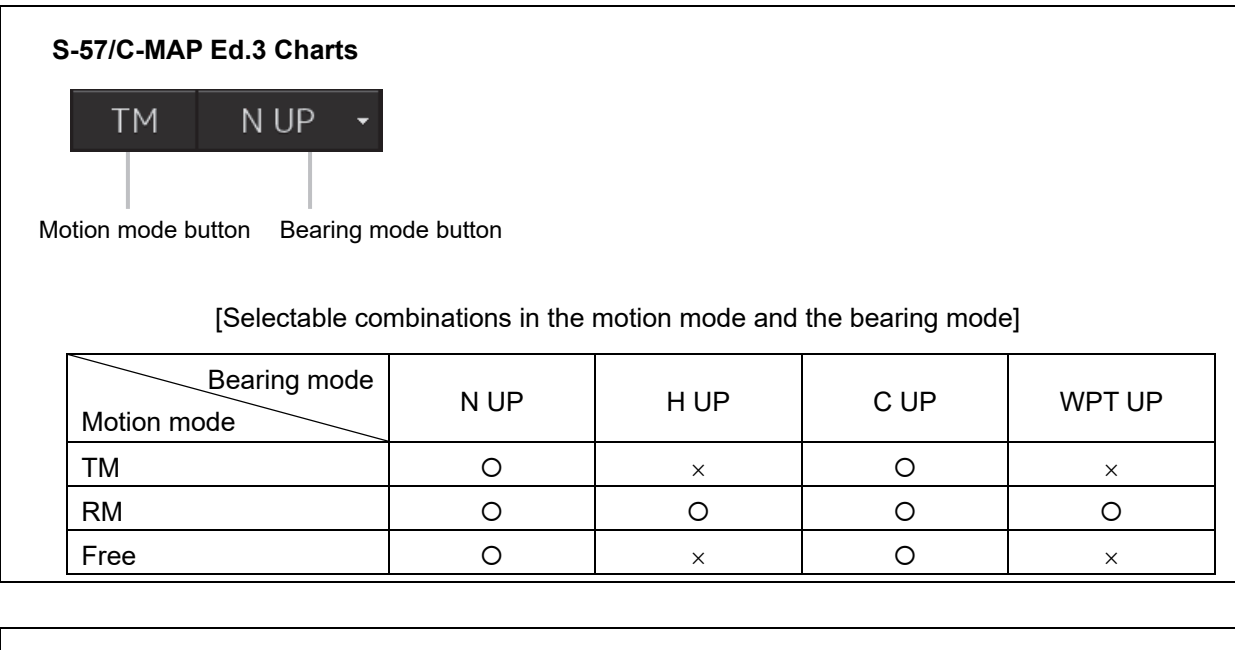

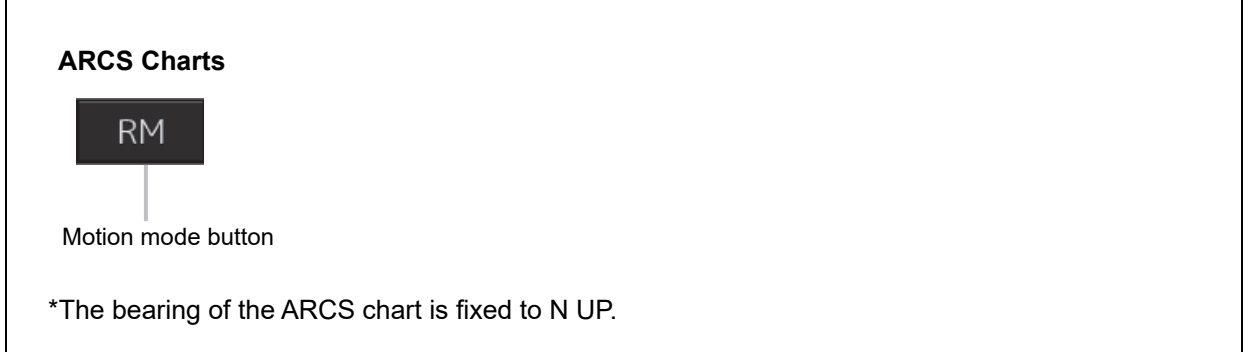

# **8.6.1 Setting motion mode**

Set a motion mode with the Motion Mode combo box button in Chart Information Area.

### **1 Display the current Motion Mode.**

## **2 Change TM/RM/Free by short pressing the button to the left.**

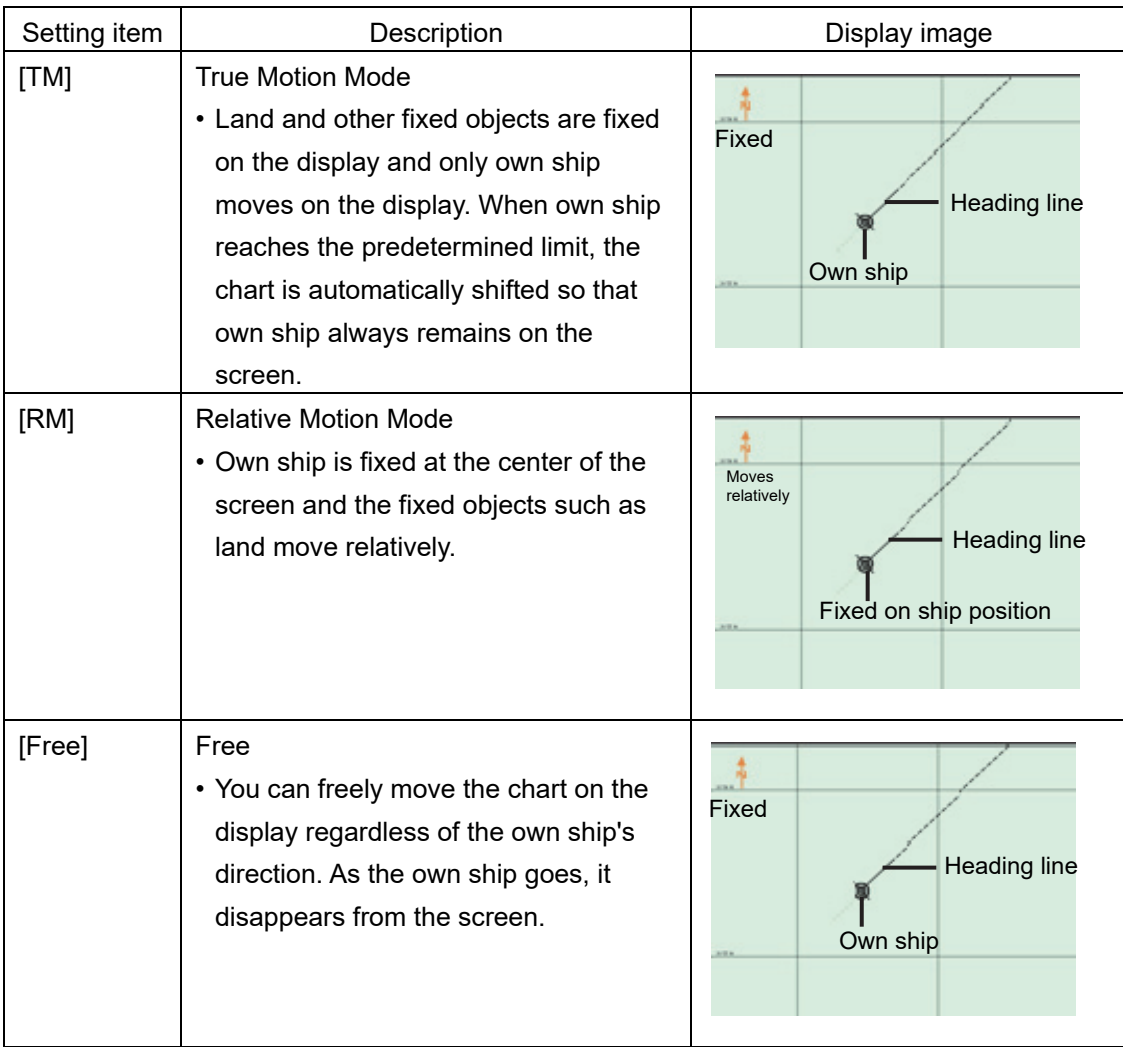

### **Mode change by the operation:**

In the following cases, the motion/bearing mode will be automatically changed from the current mode to another one.

- From [TM] mode to [Free] mode:
	- When an area outside of the own ship range was displayed by loading charts or clicking the [Jump] button in the [My Port List] dialog box.
- From [RM] mode to [Free] mode:
	- When the own ship goes exceeding the display limit of the screen by scrolling the chart.
	- When an area outside of the own ship range was displayed by loading charts or clicking the [Jump] button in the [My Port List] dialog box.
- From [Free] mode to [TM] mode:
	- When the [Home] button was clicked on, the rotation in the Free mode is retained after changing to the TM mode.

#### **Note**

H UP, WPT UP, C UP are valid only the chart scale is not lower than 1/5,000,000.

# **8.6.2 Setting Bearing mode (S-57/C-MAP only)**

Set a bearing mode with the Bearing Mode button in Chart Information Area.

### **1 Click on the Bearing Mode combo box.**

## **2 Select a bearing mode.**

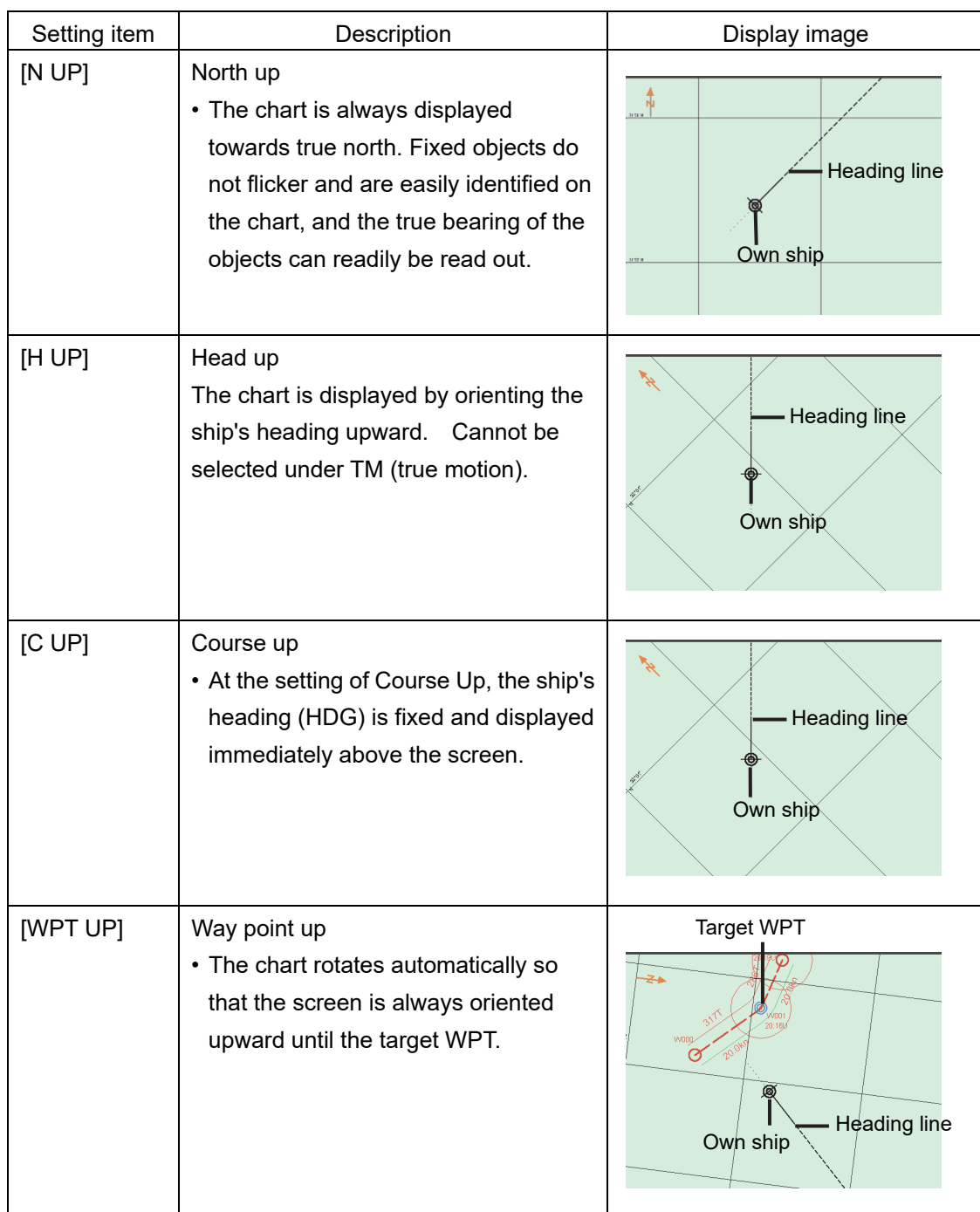

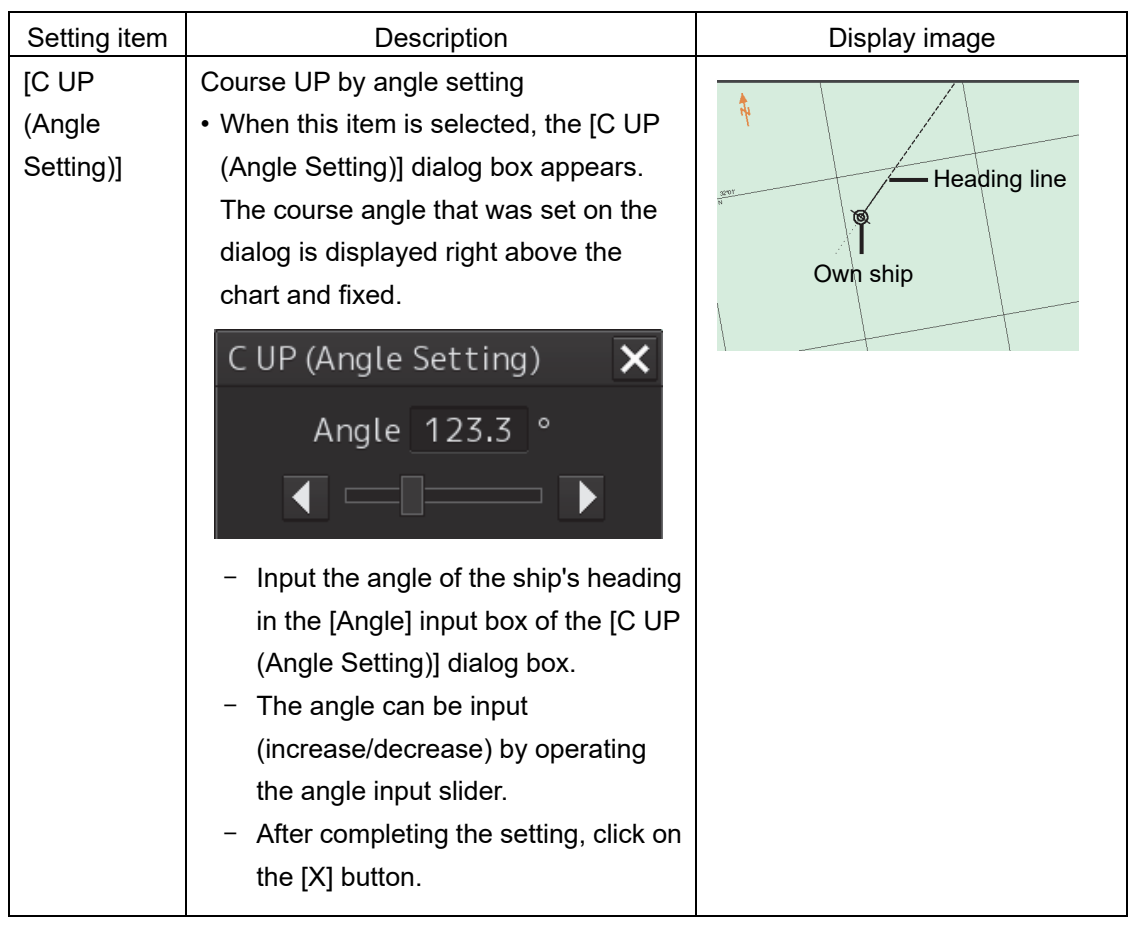

Display changes according to the selected bearing mode.

# **8.7 Registering and Displaying My Port List**

# **8.7.1 Registering to My Port List**

You can register any position on the chart to the "My Port List" dialog box. After registration, you can directly access to that position by selecting a port name from the My Port List.

### **1 Set the location to be registered.**

### **S-57/C-MAP**

Since the center position and the display scale of the screen that is currently displayed are registered in the port name list, move the location to be registered to the center of the screen in advance.

To display another position, shift the chart area (refer to "8.3 Moving the Chart") or zoom in to/out from the chart. (Refer to "8.4 Zooming In/Out the Chart".

#### **ARCS**

Since the center position and the display scale of the screen that is currently displayed are registered in the port name list, move the location to be registered to the center of the screen in advance.

To display another position, display the chart according to the procedures provided below.

- 8.9.1 Selecting charts from all
- 8.9.2 Changing active panels (ARCS only)

### **2 Click on the [Menu] button on the left toolbar.**

The menu is displayed.

#### **3 Click [Chart] - [My Port List] on the menu.**

The [My Port List] dialog box appears.

In the [My Port List] dialog, the Name, LAT (latitude), LON (longitude), and display Scale (scale) of the port that is currently registered are displayed.

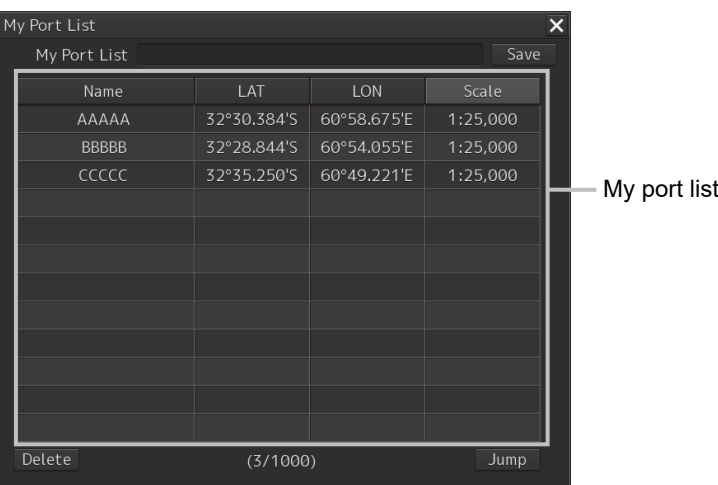

**4 Enter the registration name of the port in the [My Port List] (port name) input box.** 

### **5 Click on the [Save] button.**

The coordinates (latitude and longitude) of the center of the chart display and the display scale according to the registration name designated in the step 4 are registered in the list as the port.

# **8.7.2 Deleting a port**

- **1 Click on the [Menu] button on the left toolbar.**  The menu is displayed.
- **2 Click [Chart] [My Port List] on the menu.**  The [My Port List] dialog box appears.
- **3 Click on the port to be deleted from the My Port List.**  The port is selected.
- **4 Click on the [Delete] button.**  The selected port is deleted from the My Port List.

# **8.8 Selecting a S-57 chart**

Because the chart of own ship's position is automatically called up after power on, generally route monitoring can be performed instantly.

If you want to display charts other than the chart automatically called up, select a chart from those that are displayed by selecting [Chart] - [Select S-57 Chart] on the menu.

For the details, refer to "13.2 Displaying/Searching an S-57 Chart [Select S-57 Chart] ".

# **8.9 Selecting an ARCS chart**

This section describes chart selection and the functions on the display, which are available on the ARCS chart.

# **8.9.1 Selecting charts from all**

You can select desired charts from all the charts stored in this system.

**1 Click on the [Select] button in Chart Information Area.** 

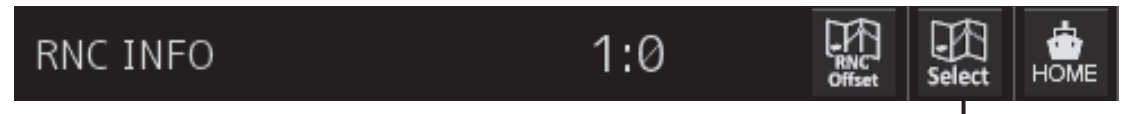

Chart selection button

The [Select Chart] dialog box appears.

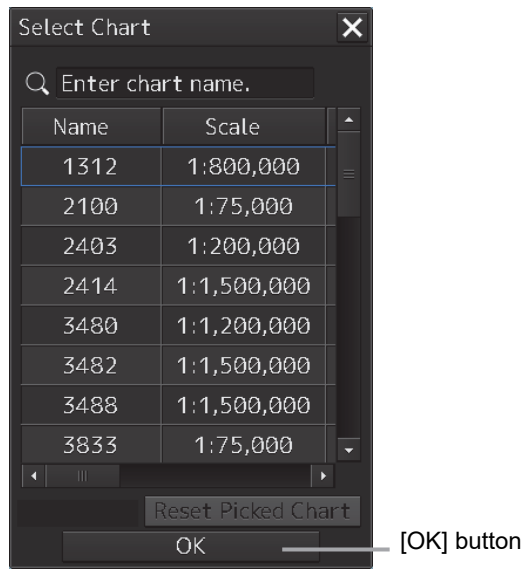

**2 Select the desired chart in the list by clicking it and then click on the [OK] button.**  The selected chart is displayed on the screen.

# **8.9.2 Changing active panels (ARCS only)**

The active panel on the chart can be changed.

**1 Right-click on the chart** 

The context menu is displayed.

- **2 On the Context menu, click on the [Change Active Panel].**  The selectable active panel painted in blue is displayed.
- **3 Click on in the blue panel. The corresponding chart is then displayed.**

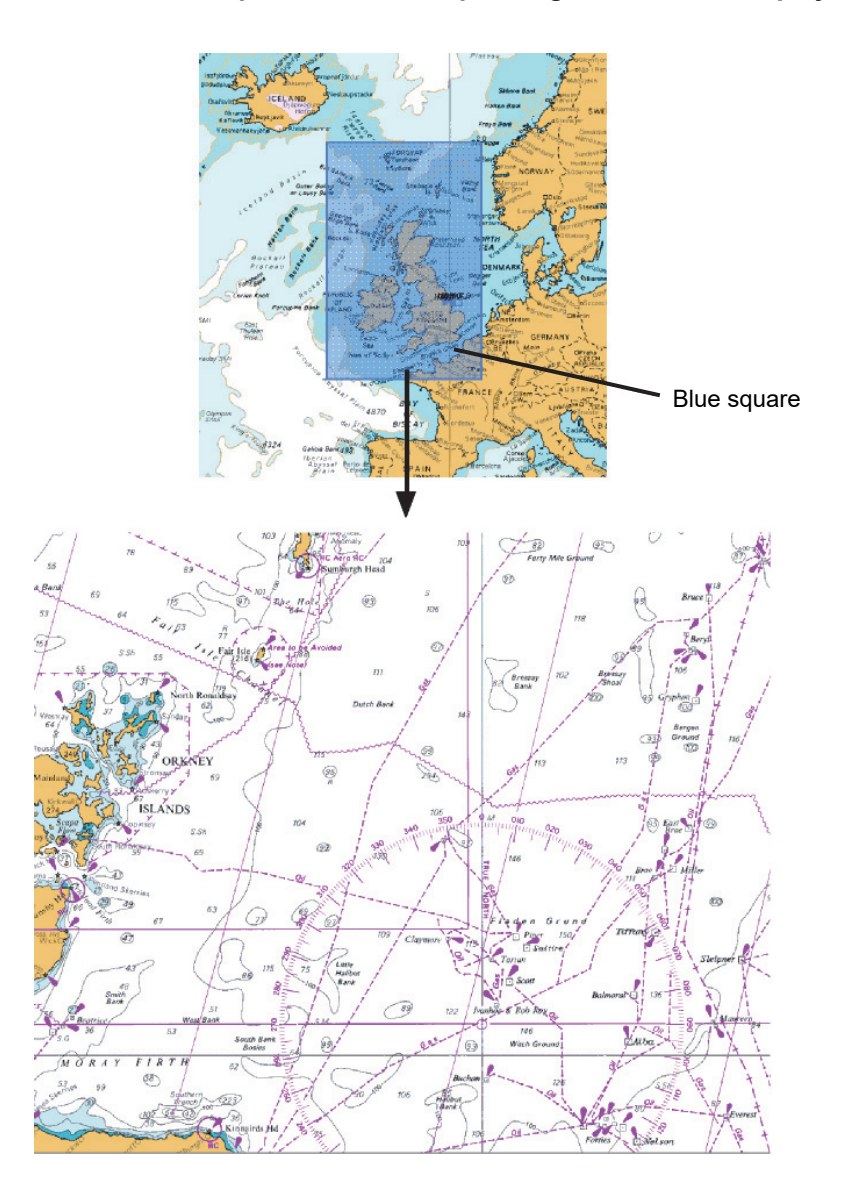

Selected chart

**8** 

# **8.9.3 Changing a low resolution chart (ARCS only)**

## **1 Right-click on the chart**

The context menu is displayed.

# **2 On the Context menu, click on the [Load Low Resolution].**

The low resolution chart is displayed on the screen.

# **8.9.4 Changing a high resolution chart (ARCS only)**

## **1 Right-click on the chart**

The context menu is displayed.

**2 On the Context menu, click on the [High Resolution Area].** 

The cursor changes to the zoom cursor and an orange frame appears on the chart.

**3 Move the cursor to the area to be expanded (the frame moves together with the cursor) and click the mouse button.** 

The high-resolution chart in the area within the frame is displayed on the screen.

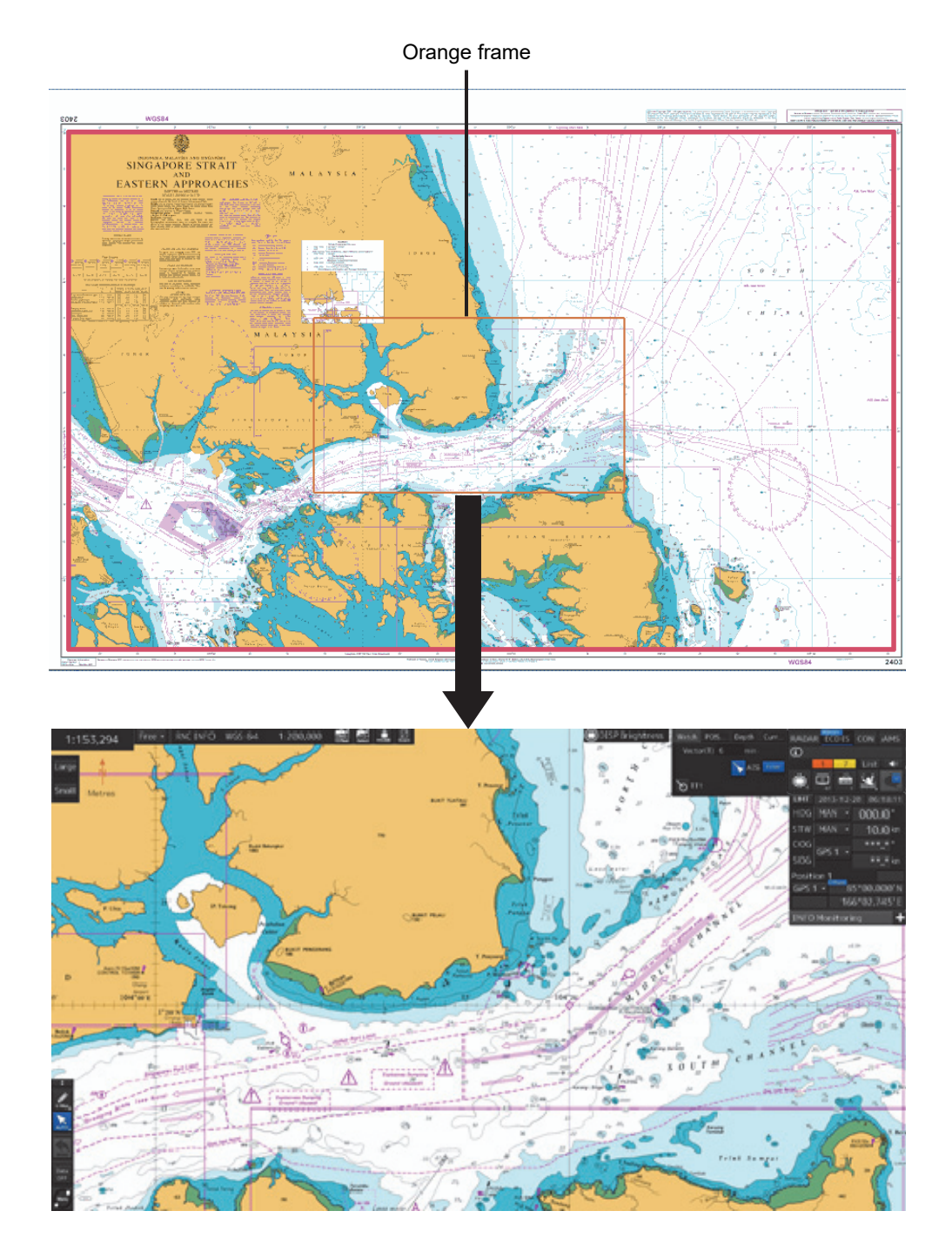

High resolution chart

# **8.9.5 Displaying the note and diagram (ARCS only)**

You can display the note and diagram list defined by the current chart.

**1 Right-click on the chart** 

The context menu is displayed.

**2 On the Context menu, click on the [Note and Diagram].** 

The [Note and Diagram] dialog box appears.

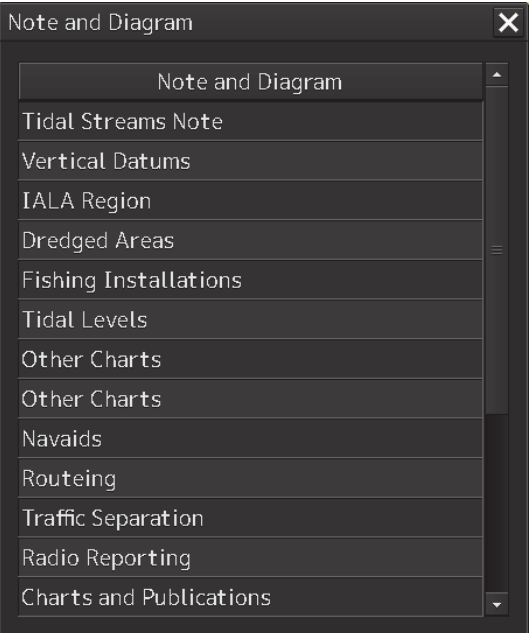

**3 Click on the item you want to display. The note or diagram on the corresponding chart is displayed.** 

**Clicking the [X] buttons, the dialog box is closed and the chart display returns to the original display position.** 

# **8.10 Multi View Display and Wide Range View Window Display of Charts**

The multi view display function divides the chart window into two windows and displays the same chart or different charts separately in these two windows.

#### **Note**

ARCS and C-MAP Ed.3 cannot display charts of other models simultaneously.

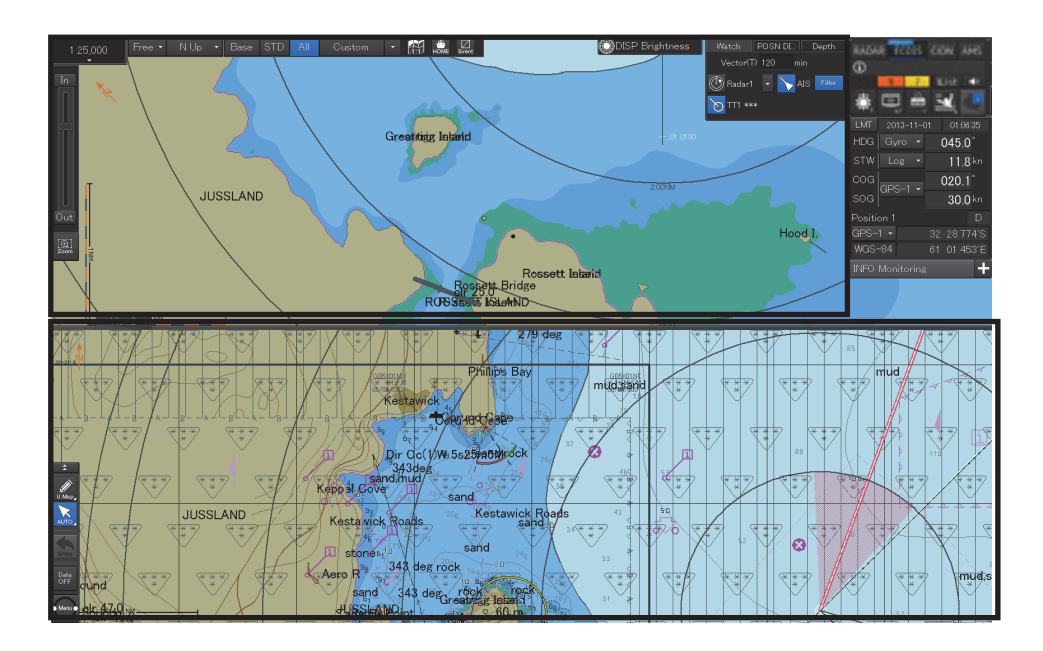

Example of Multi Window Display (Top-Bottom)

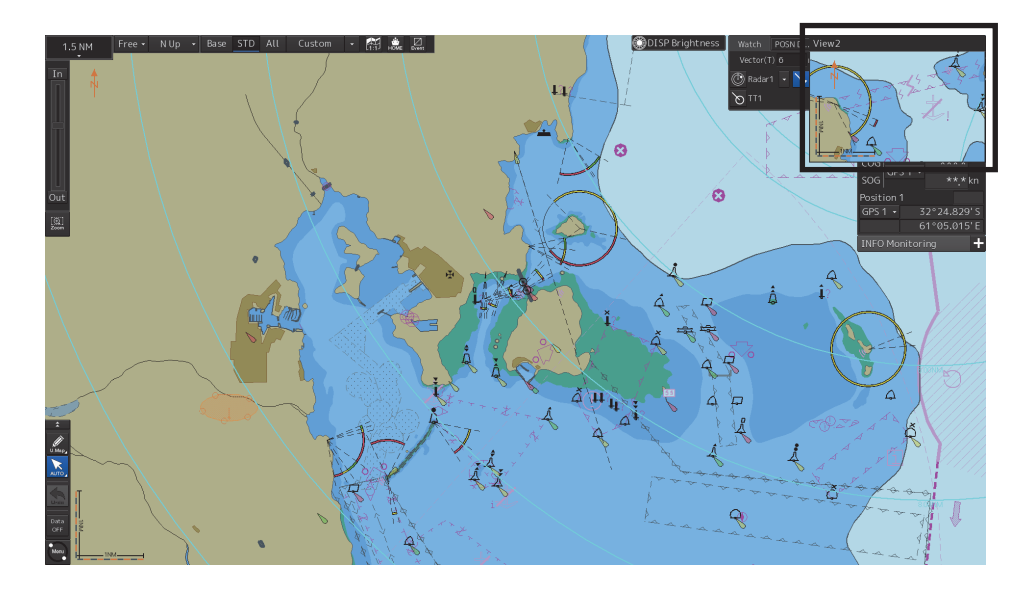

Example of Multi Window Display (Picture in Picture)

**8** 

# **8.10.1 Display of multi view**

# **8.10.1.1 Displaying multi view**

**1 Click on the [Menu] button on the left toolbar.**  The menu is displayed.

## **2 Select [View] - [Multi View Mode] on the menu.**

The [Multi View Mode] dialog box appears.

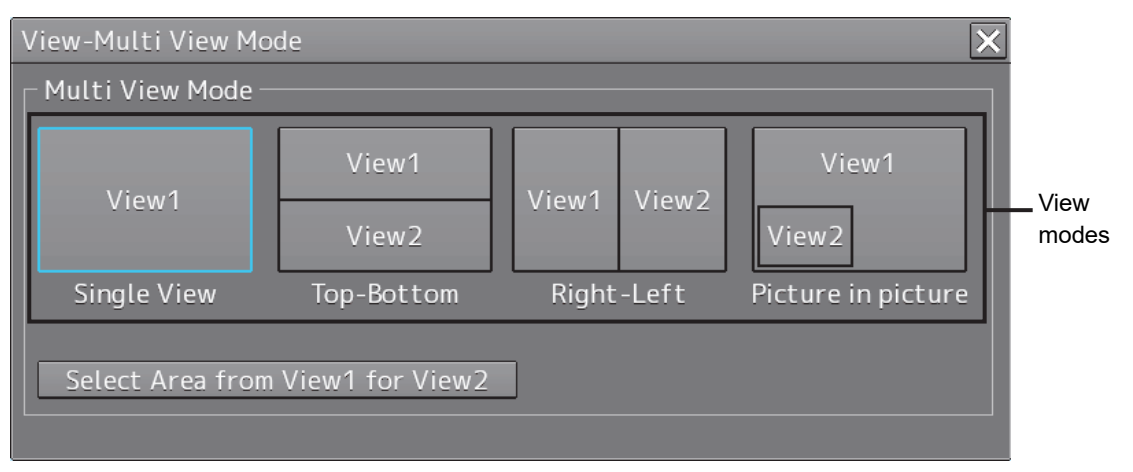

## **3 Click on a multi view mode to select it.**

The selected multi view mode takes effect.

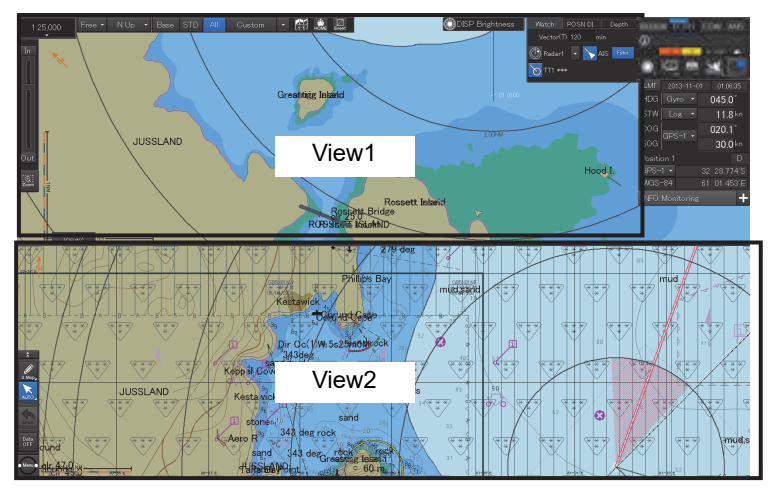

Top-Bottom

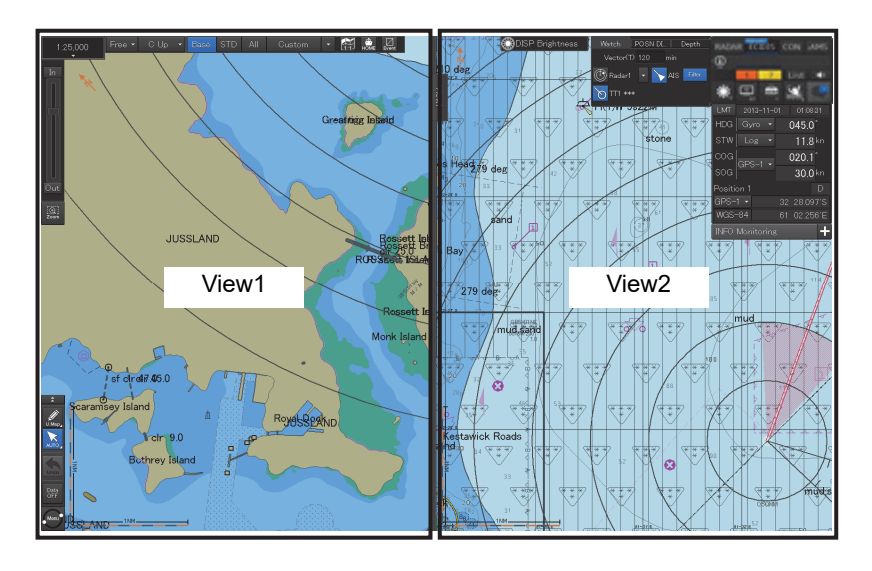

Right-Left

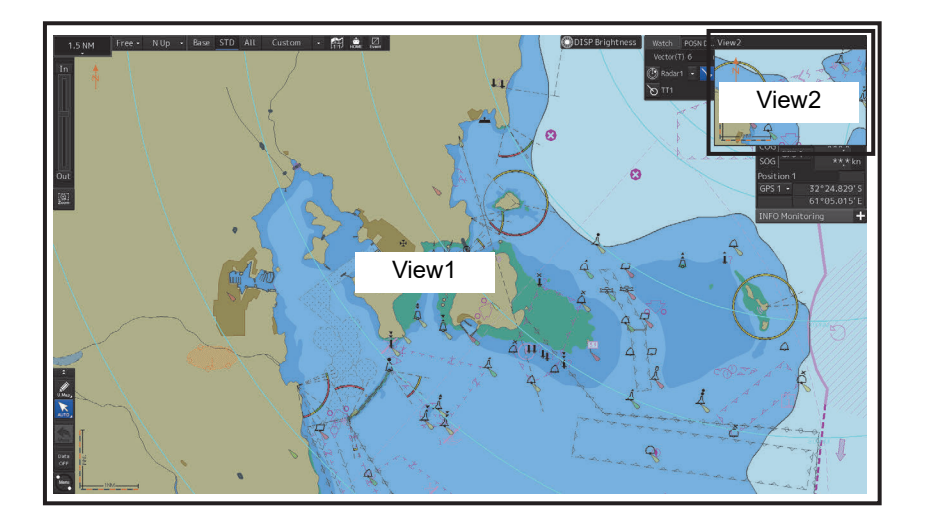

Picture in picture

**8** 

# **8.10.1.2 Multi view operation procedure**

### **[Operation When Manipulating Multi View]**

- The same view is displayed in View1 and View2.
- Except for the items that can be set up separately in View2, View1 and View2 are displayed by linking.
- Rubber bands during create or edit operation (such as Route Planning) can only be displayed in active view.
- EBL/VRM and EBL maneuvers are shared between View1 and View2 and the same contents are displayed (however, the contents may differ depending on the setting of the measurement reference point.).

**Note**  The bearing mode of View2 operates by interlocking with the bearing mode of View1.

### **[Specifying an area to be displayed in View2]**

In View1, you can specify an area you want to display in View2.

**1 Click on the [Select Area from View1 for View2] button in the [Multi View Mode] dialog.** 

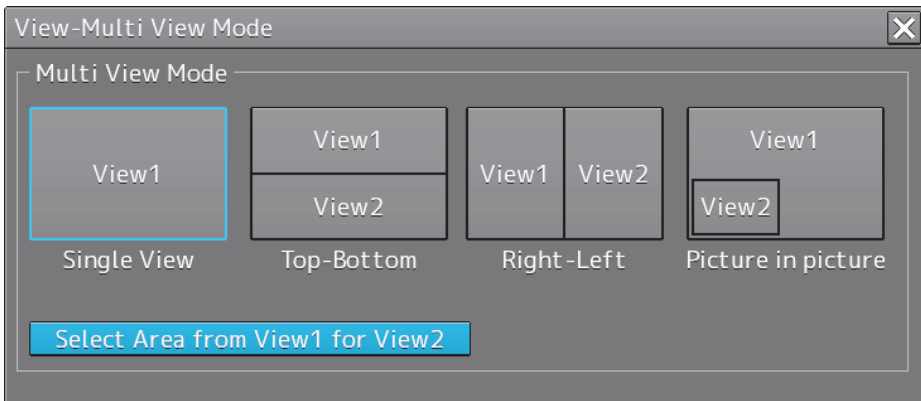

The button is displayed in reverse video.

### **2 Move the cursor to View1.**

The cursor changes to the range selection cursor.

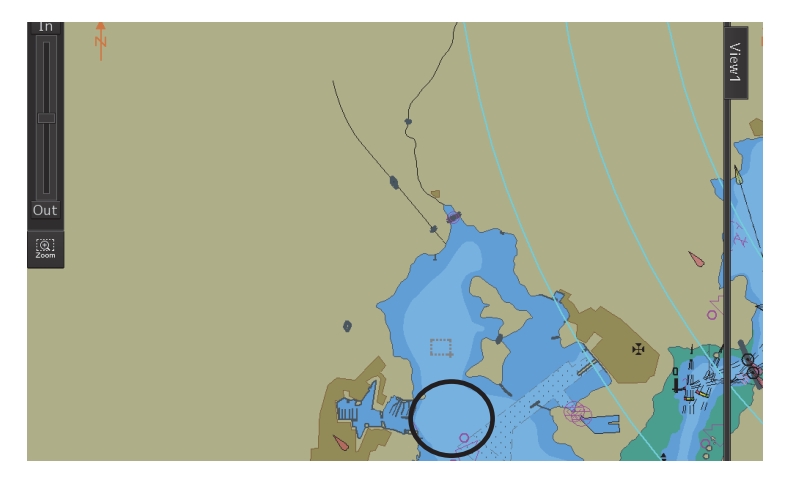

- 
- **4 Click on.**

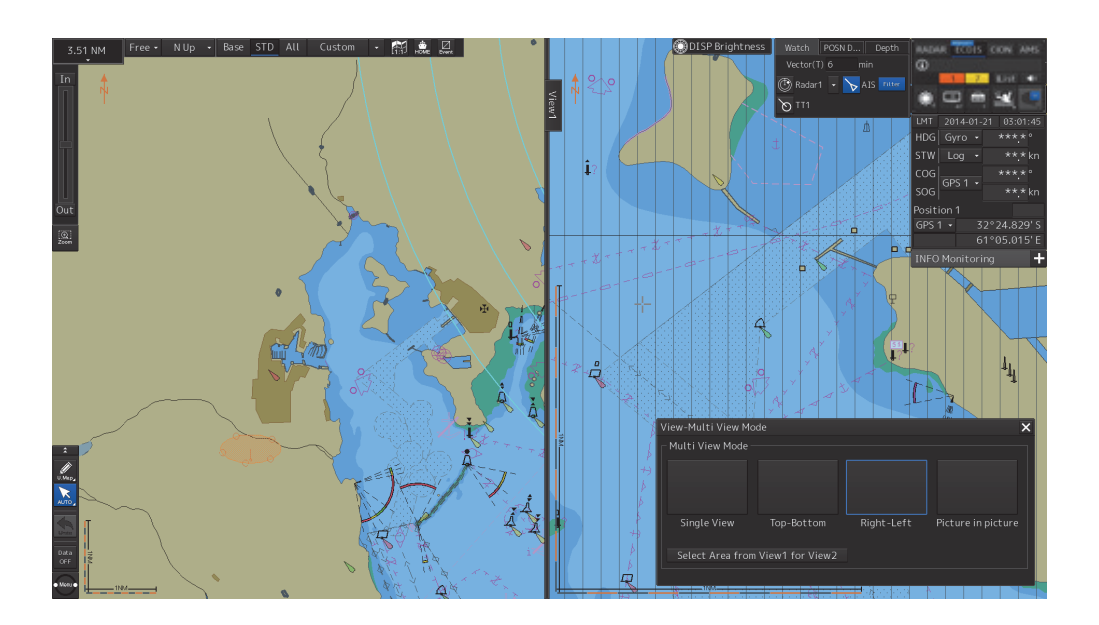

The specified range is displayed in View2.

The [Select Area from View1 for View2] button is displayed in normal video.

## **[Selecting a View]**

Various operations can be performed in the selected view.

**1 Click on the view you want to make active.** 

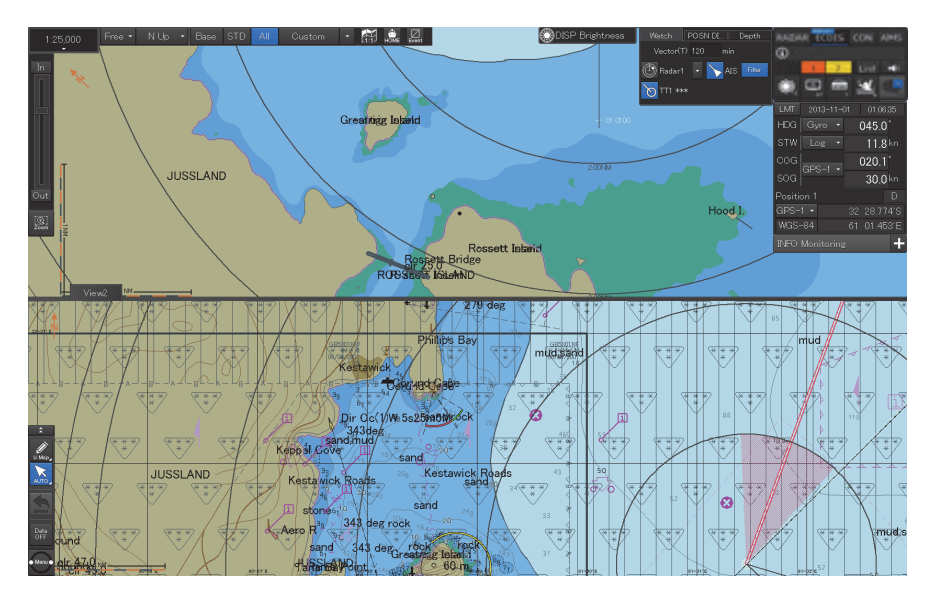

The clicked view becomes the active view.

Which view is active can be checked in active information display.

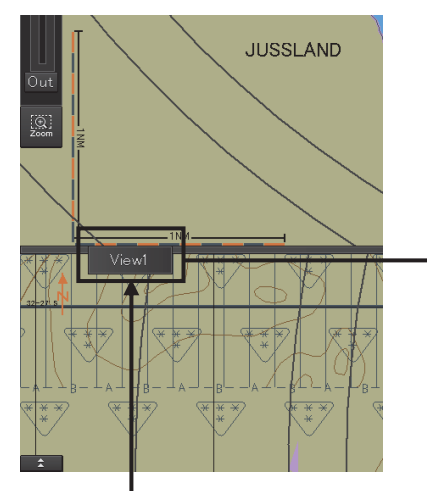

Active information display area

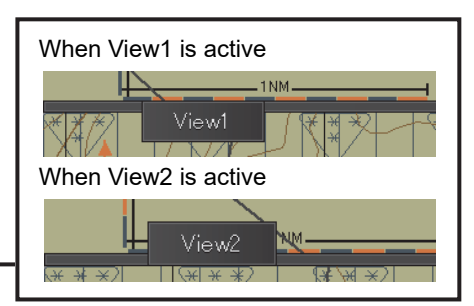

### **[Moving the Boundary Line of View]**

When the view mode is either Top-Bottom or Right-Left, the boundary line of view can be moved.

- **1 To move the boundary line of view, click on the boundary line.**
- **2 When the cursor changes to the arrow shape shown below, move the boundary by dragging the cursor to the arrow directions.**

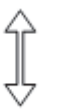

## **[Moving View2]**

When the view mode is Picture in picture, the position of View2 can be moved.

- **1 Click on the title bar of View2**
- **2 When the cursor changes to the arrow shape shown below, move View2 by dragging the cursor to the arrow directions.**

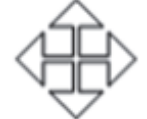

# **8.11 Verifying Object Information (Pick Report Function)**

Each of the objects on the chart has its own attributes (e.g. lighthouse, buoy, depth contour, land and river).

For example, if an object is a lighthouse, attributes such as lighting color and frequency can be read out. If the object is depth contour, the water depth can be read out.

Attribute information of these objects can be read and verified by using the pick report function. The pick report displays the following information.

- S-57 chart
- C-MAP chart
- ARCS chart
- AIO
- Manual update

# **8.11.1 Pick Report of the S-57 chart**

# **8.11.1.1 Displaying a Pick Report of the S-57 chart**

**1 Click the right button on the chart.** 

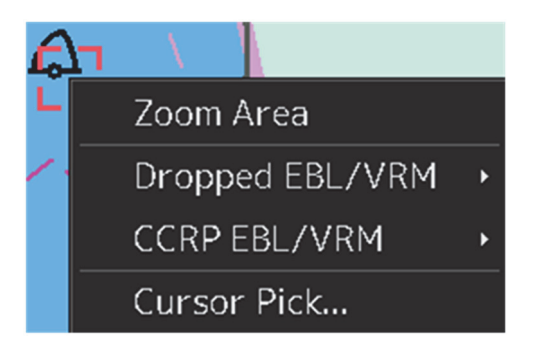

A pick mark and the context menu are displayed.

**2 Click on [Cursor Pick] on the context menu.** 

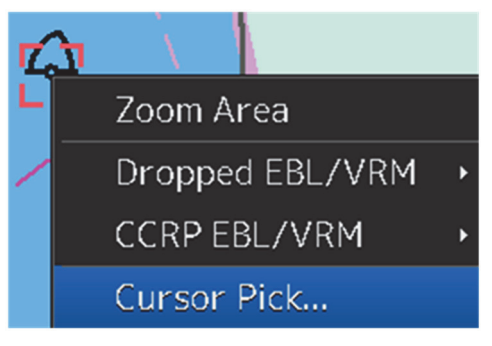

[Pick Report] dialog box appears.

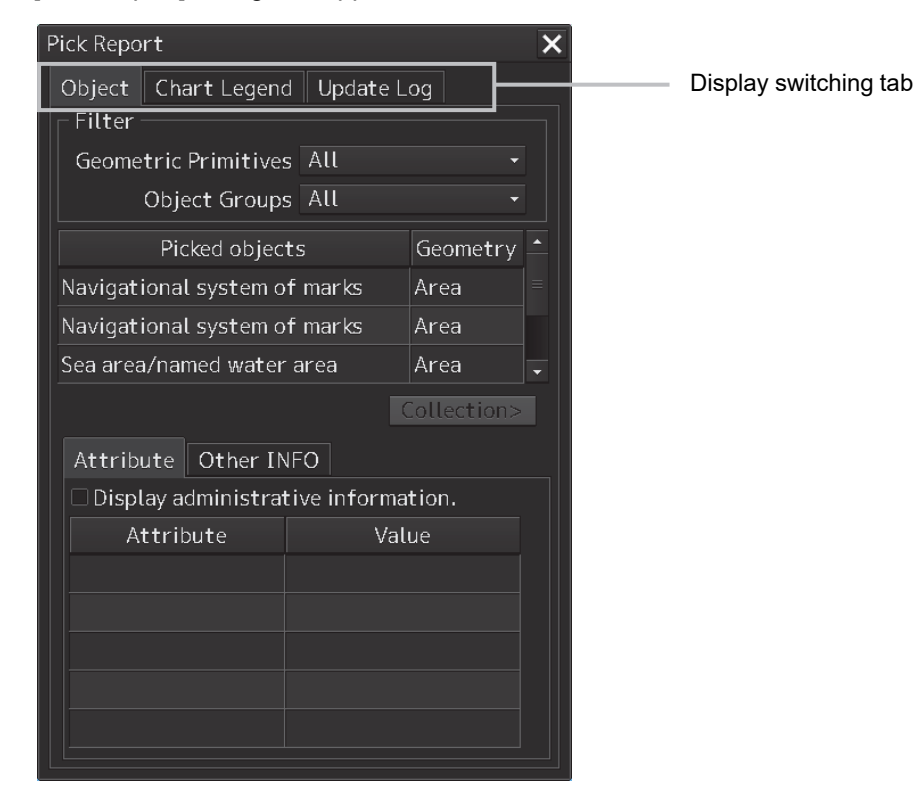

#### **Display switching tab**

This tab switches the information that is displayed. When the [Object] (object information) tab is clicked on, object information is displayed. When the [Chart Legend] tab is clicked on, chart information is displayed. When the [Update Log] tab is clicked on, chart update history is displayed.

# **8.11.1.2 Verifying Object Information**

When the [Object] tab on the display switching tab is clicked on, object information is displayed.

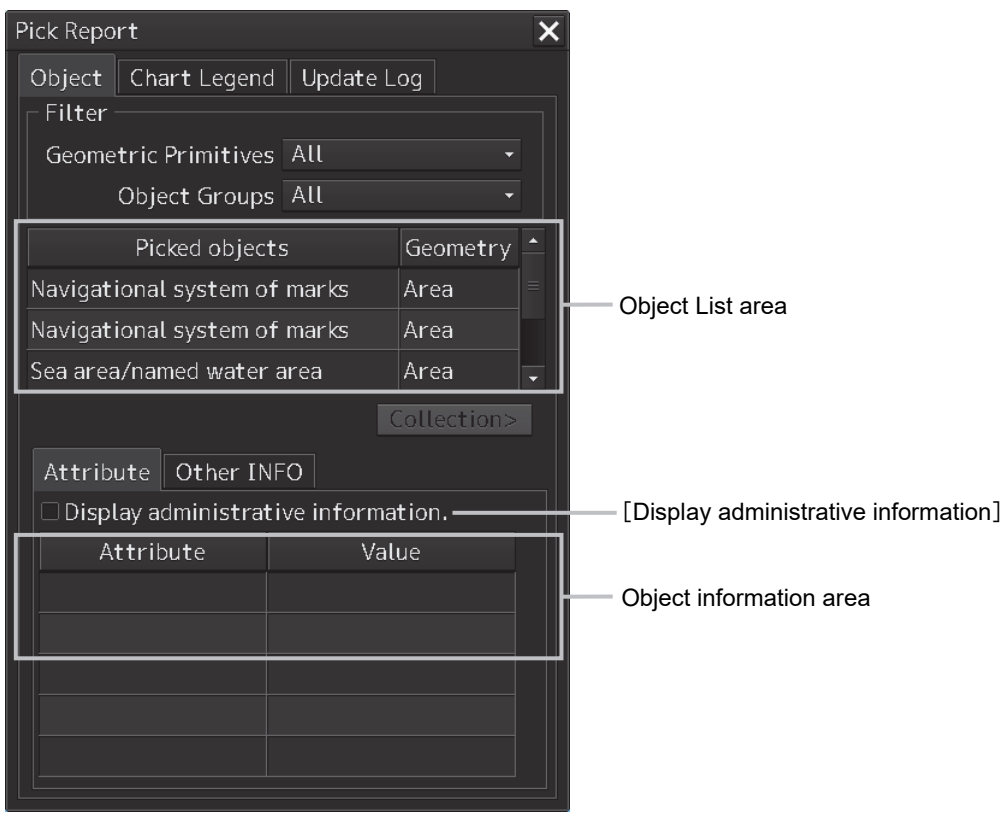

#### **Object list area**

The object within the pick cursor and its geometry are displayed in the object information area. When an object is selected in the object list area, the selected object is displayed on the map in highlight mode in the case of the S-57 chart.

#### **[Display administrative information]**

When this item is selected, the attributes of the administrative information and the contents are displayed.

#### **Object information area**

Information (attributes) of the object that was selected from the object list is displayed.

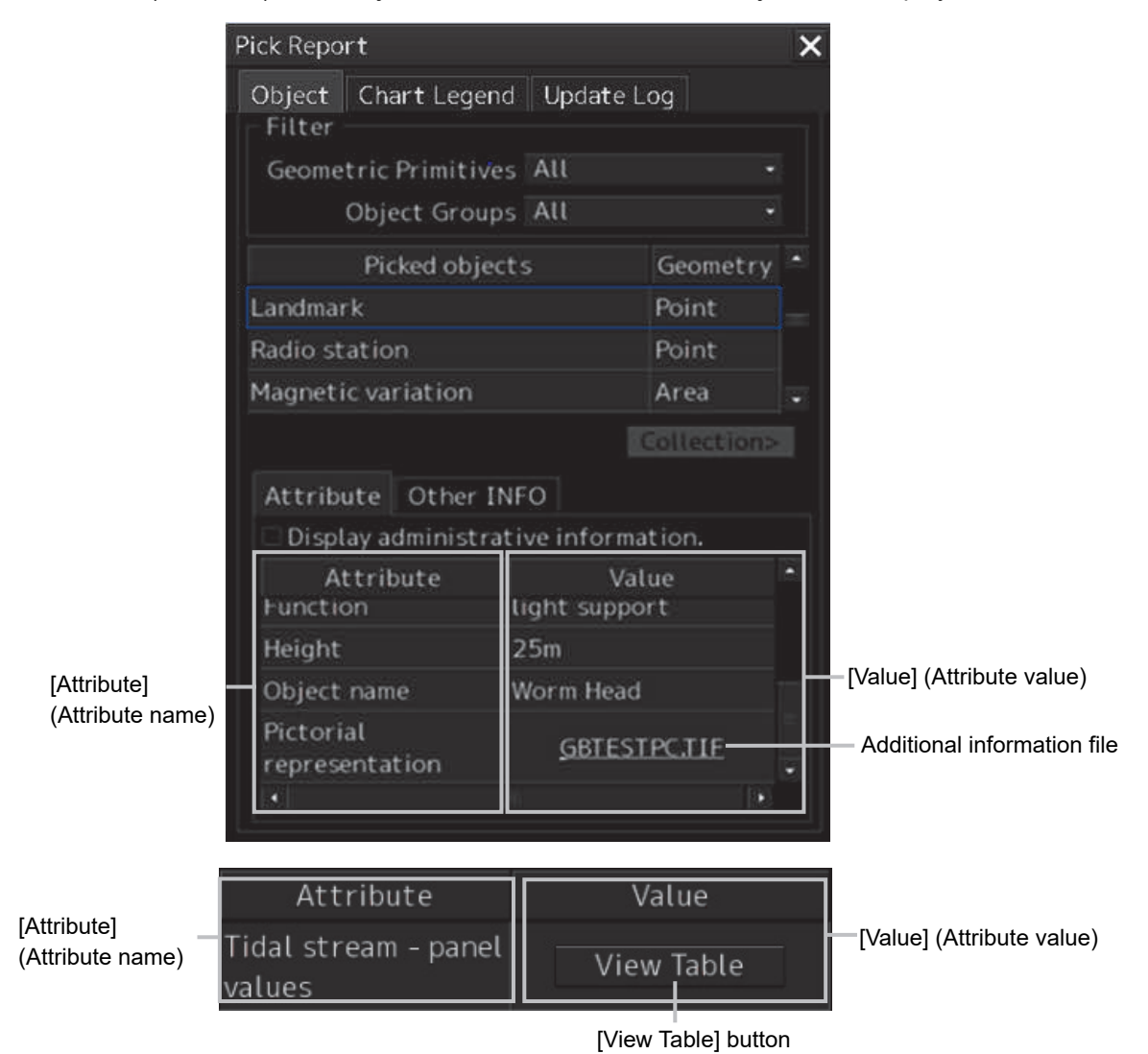

#### **Displaying an additional information file**

The additional information file on the object that was selected from the object list is displayed in [Value] in hyperlink format.

Additional information files include text files (extension.TXT) and image files (extension.TIF).

#### **Example: Image file**

GBTESTPC.TIF

When Hyperlink is clicked on, the additional information file is displayed in a separate dialog box.

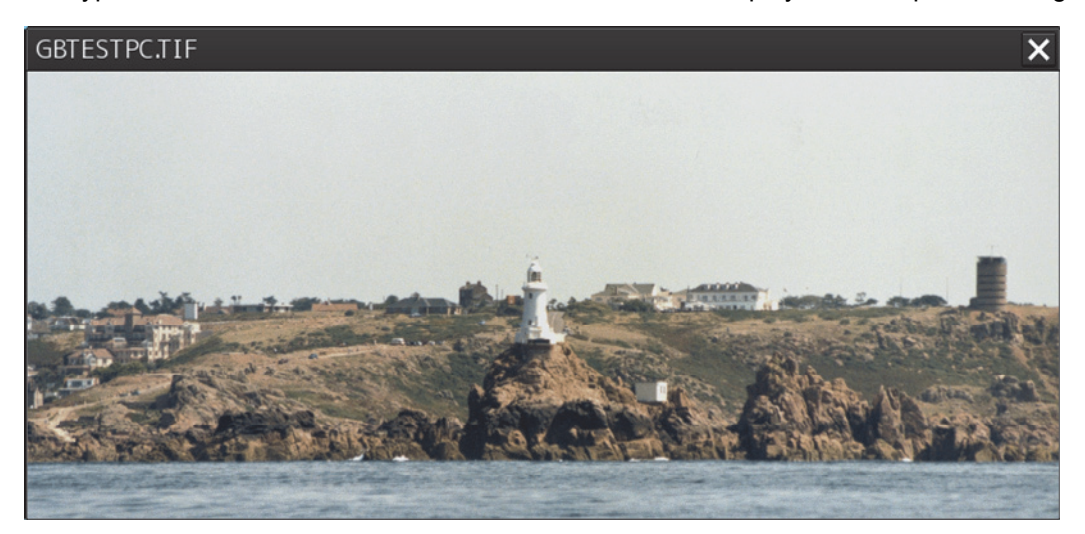

#### **[View Table] button**

When the [View Table] button of [Value] is clicked on, the data is displayed in a separate dialog box in the format that is specified as the attribute.

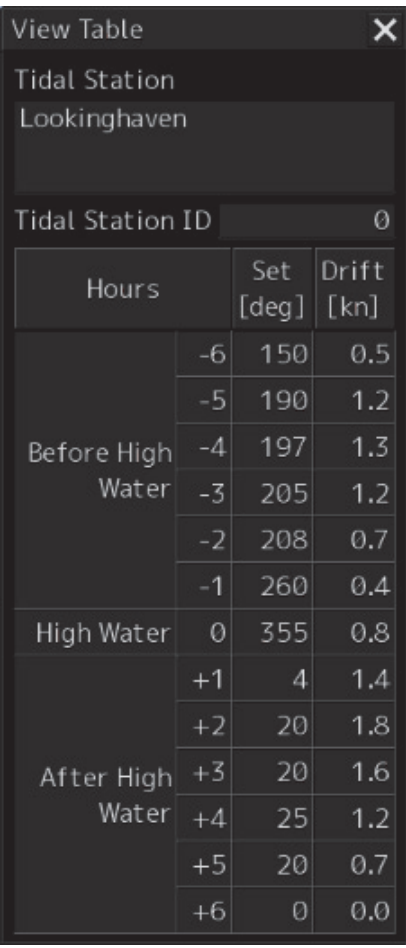

| View Table     |           |       |  |
|----------------|-----------|-------|--|
|                |           |       |  |
|                | amplitude | phase |  |
| M2             | 0.962     | 165   |  |
| S2             | 0.361     | 243   |  |
| K1             | 1.223     | 097   |  |
| O <sub>1</sub> | 0.875     | 143   |  |
|                |           |       |  |
|                |           |       |  |
|                |           |       |  |
|                |           |       |  |
|                |           |       |  |
|                |           |       |  |
|                |           |       |  |
|                |           |       |  |
|                |           |       |  |
|                |           |       |  |
|                |           |       |  |
|                |           |       |  |
|                |           |       |  |

Tidal stream - panel values Tide - value of harmonic constituents

#### **Accuracy information and symbol addition information of an object**

When the [Other INFO] tab is clicked on, the accuracy information and the symbol addition information of the object are displayed in the object information area.

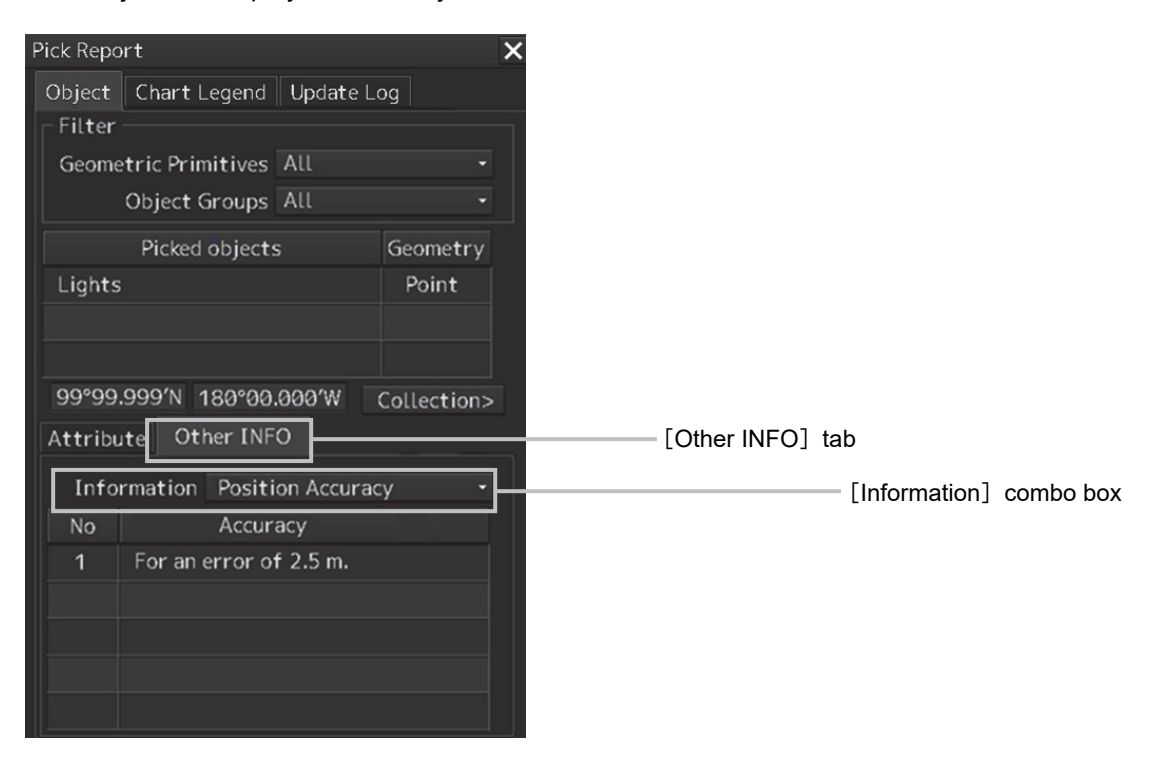

Each information item can be selected and displayed by using the [Information] combo box.

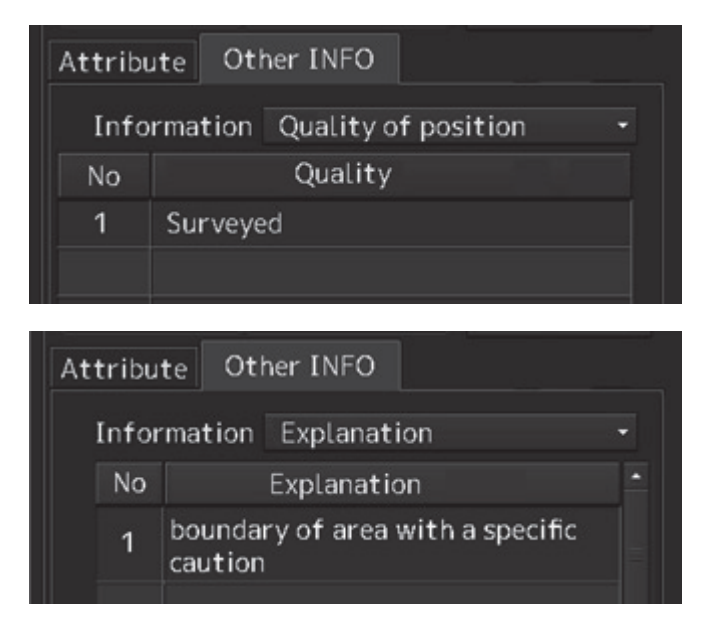

#### **Coordinate display of an Unknown object**

When an Unknown object is selected from the object selection list on the pick report screen, a text box is displayed indicating the coordinate of one representative point of Unknown objects.

99°99.999'N 180°00.000'W

#### **Pick report collection object display**

The collection object that is linked to the object that is selected from Picked objects is displayed. Three collection object types are available: Aggregation, Association, and Stacked on/Stacked under. When the [Collection] button is clicked on, a Collection objects list is displayed.

When [Back] button is clicked on after the list is displayed, the Picked Object list is displayed.

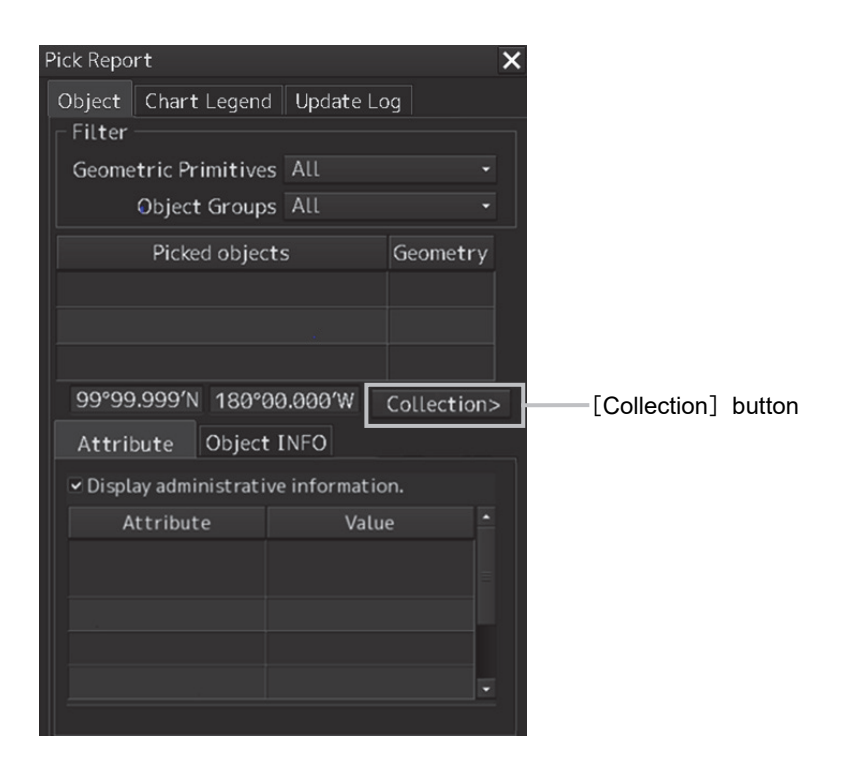

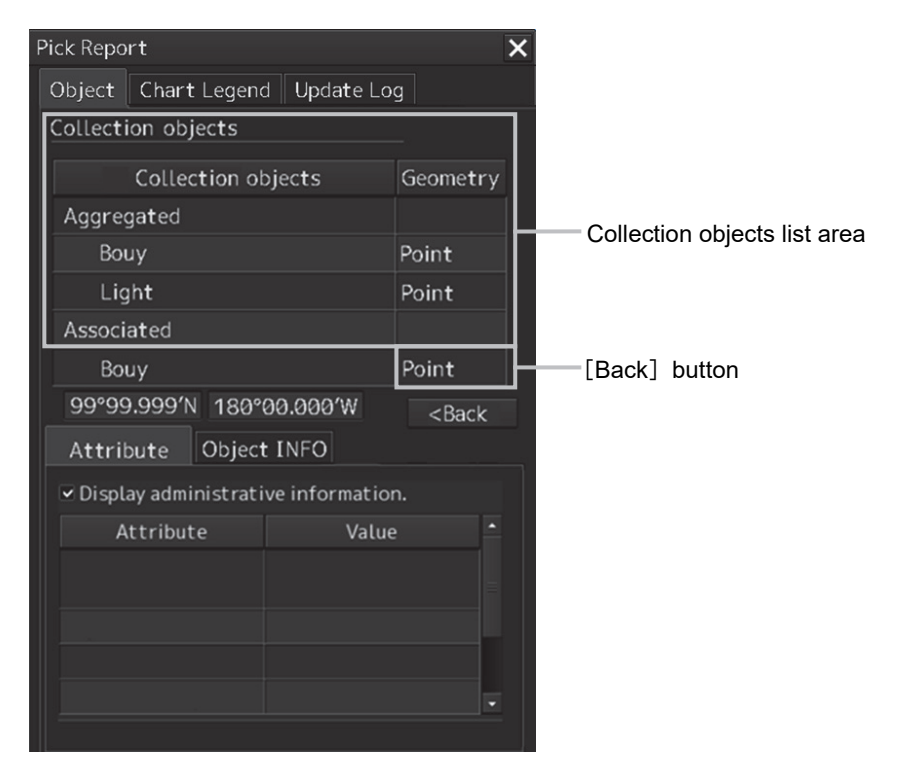

When no collection object is linked to the selected object, the Collection button is displayed as Disabled.

# **8.11.1.3 Verifying Chart Information**

When the [Chart Legend] tab of the display switching tab is clicked on, chart information is displayed.

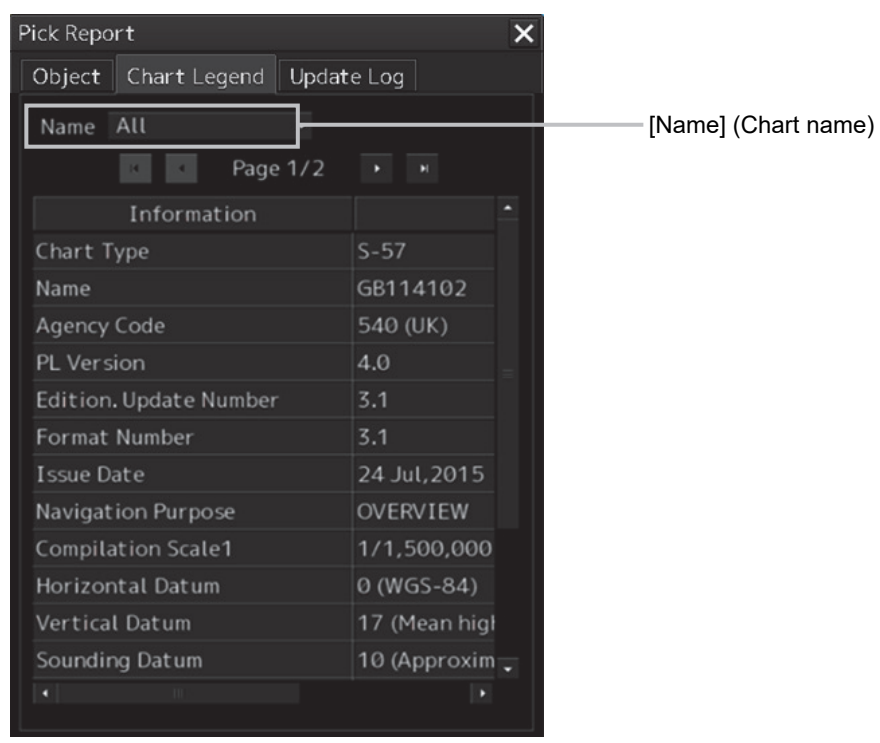

#### **[Name] (Chart name)**

When there are multiple charts on the selected chart position and a chart is selected from the list, the information of the chart is displayed. When [All] is selected from the list, information on all the charts is displayed.

#### **Display of Zone Of Confidence**

If Data Quality Indicator of the chart information is depth data, hyper link selection is displayed on the list. If hyper link is selected, the Zone of Confidence dialog is displayed.

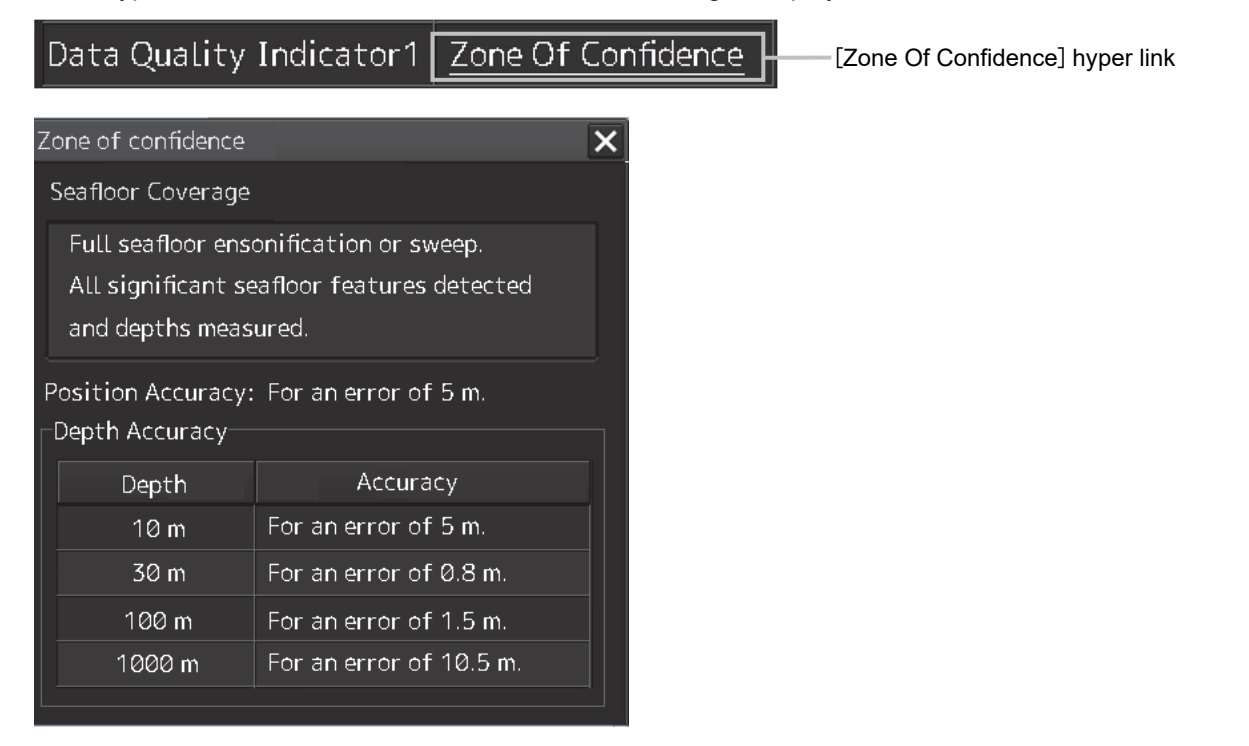

# **8.11.1.4 Verifying Chart Update History**

When the [Update Log] tab of the display switching tab is clicked on, chart update history is displayed.

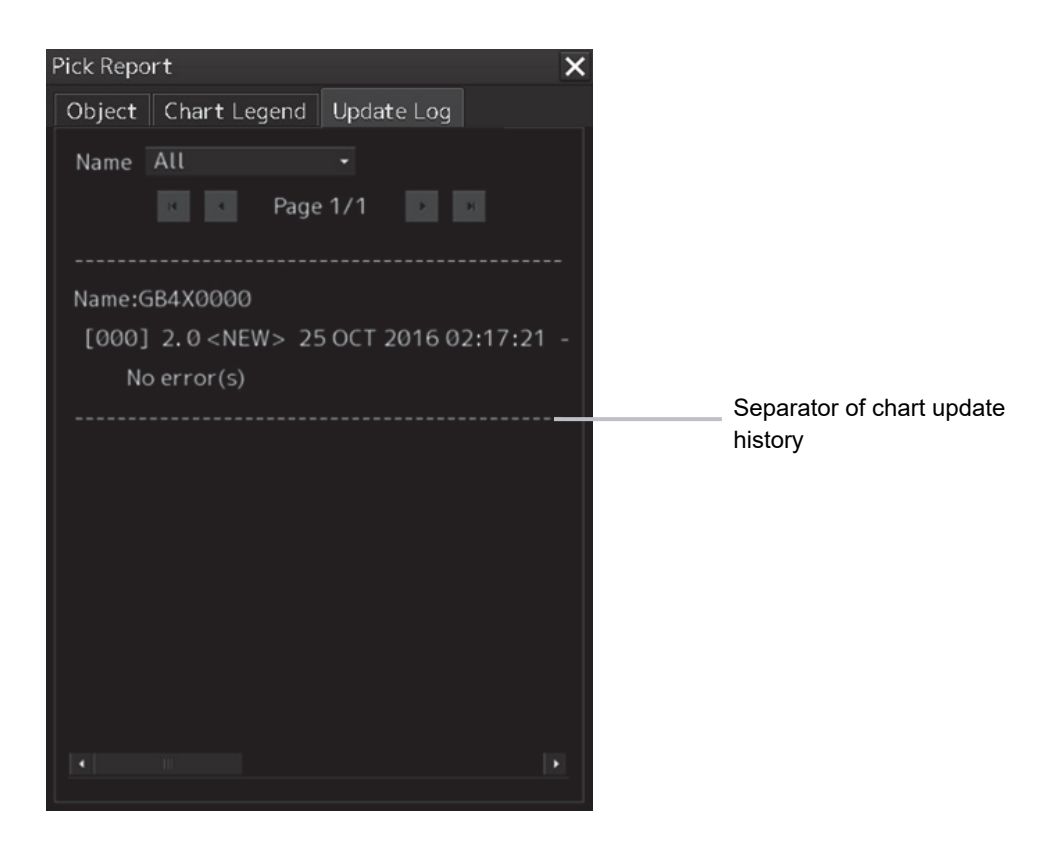

If the chart update history consists of multiple pages and cannot be displayed on one page of the screen, drag the scroll bar to display the rest.

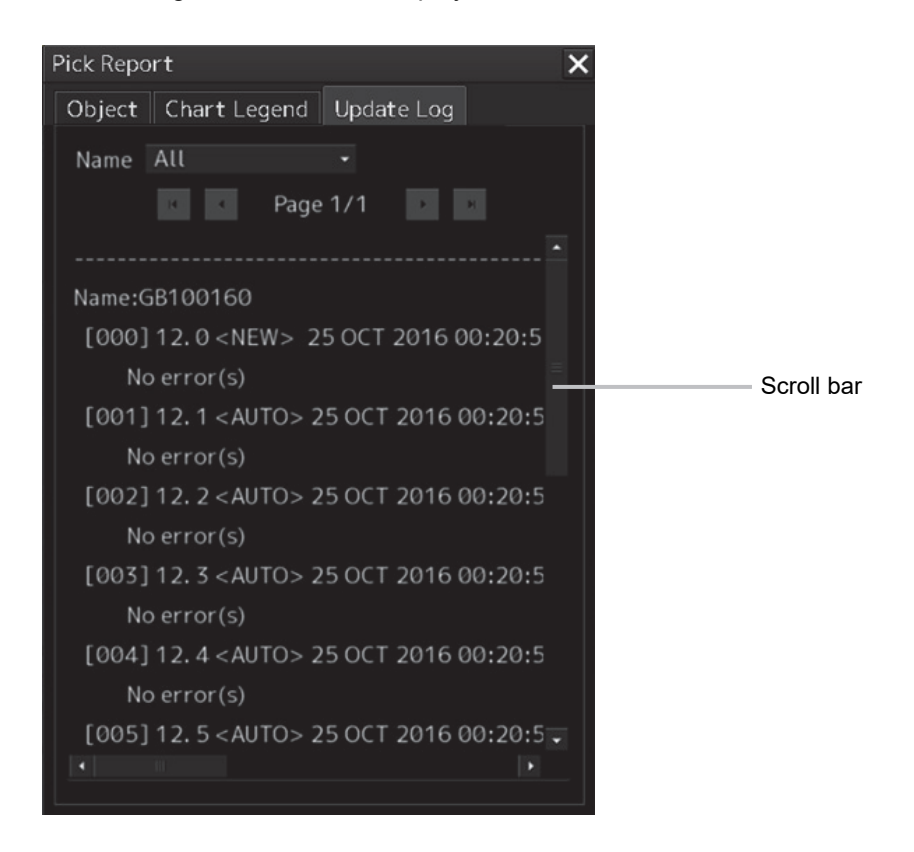

# **8.11.2 Pick report of the C-MAP chart**

For C-MAP, T & P can be selected instead of AIO with the Object Groups filter on the Object tab. The following contents are displayed from the [Update Log] (chart update history) tab.

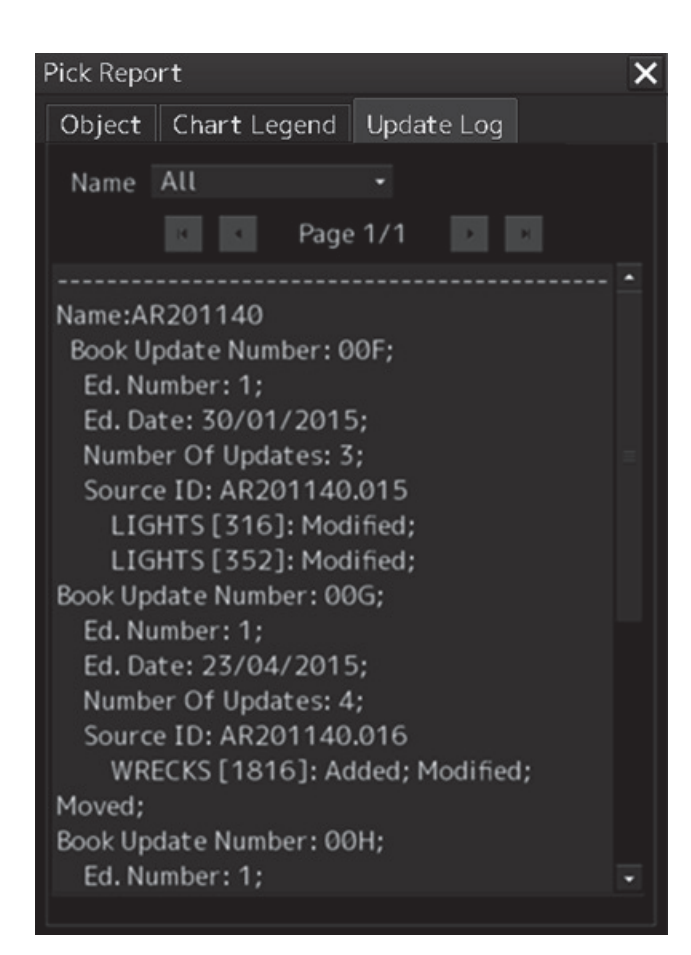

# **8.11.3 Pick report of the ARCS chart**

The display method is the same as that of S-57.

In the case of ARCS, only the chart information area is displayed.

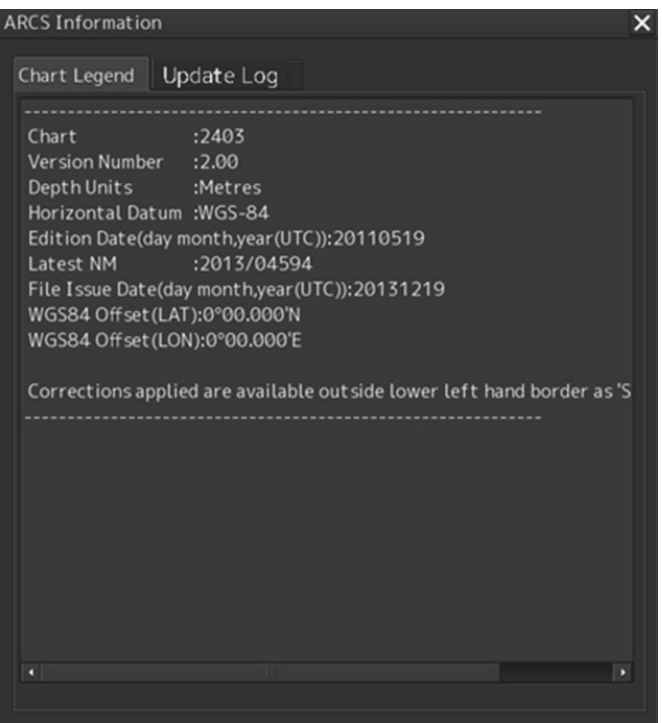

# **8.12 Marking the Position of Own Ship with an Event Mark**

While sailing, you can mark the position of own ship on the chart with an event mark.

### **1 Click on the [Event] button in Chart Information Area.**

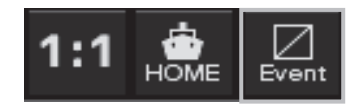

An event mark is marked to the position of own ship and the [Property] dialog box of event marks appears.

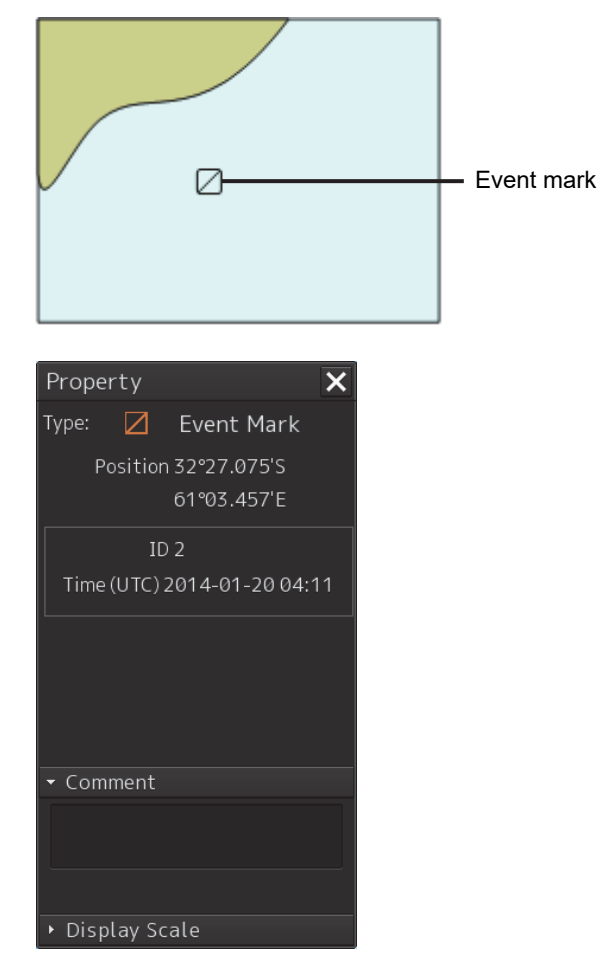

The display position, ID, and date and time of creation of the event mark are displayed in the [Property] dialog box.

Enter any desired comment in the [Comment] input box.

### **[Deleting the Event Mark]**

The event mark can be deleted by either of the following methods.

- Right-click on the event mark and click on [Delete this object] on the Context menu that appears.
- Click on the event mark when in the Delete mode.

**8** 

# **8.13 Displaying Radar Images on a Chart by Overlaying**

Radar images can be displayed by overlaying on the chart.

#### **Note**

- To perform overlay display of radar images, the radar function must be installed and radar images must be received from the radar system.
- If the radar system displays a short-range image and a long-range image on the ECDIS at the same time, the radar image on the ECDIS may be distorted.
- While the radar image is displayed, the display range can be changed in 11 steps (0.125/0.25/0.5/0.75/1.5/3/6/12/24/48/96 NM).
- In the case of ARCS charts, the display range varies with the chart to be displayed. If a range over 120 NM is selected, radar image display automatically turns off.
- The screen display color will automatically change to [Day3] when RADAR Overlay is turned on. (When the screen display color is Dusk/Night, automatic switching does not occur.)
- When Multi View is used, radar images canot be displayed on View2.
### **8.13.1 Turning On/Off overlay display**

- **1 Click on the [Menu] button on the left toolbar.**  The menu is displayed.
- **2 Select [View] [Options] [RADAR] on the menu.**

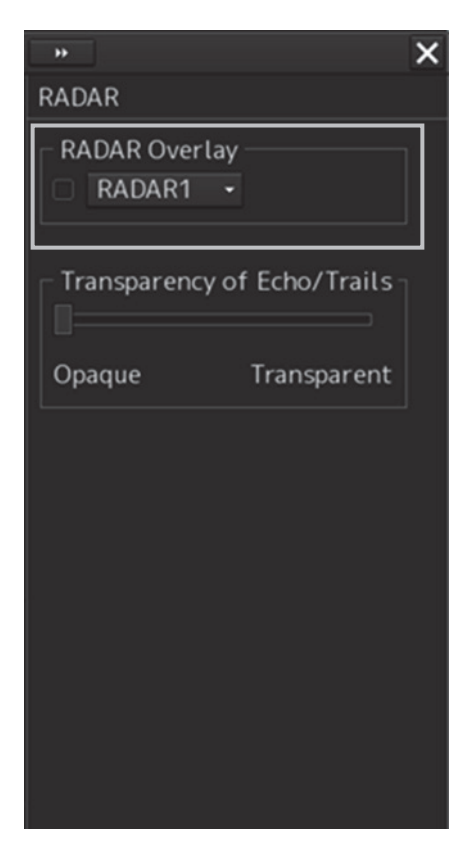

- **3 Select the [RADAR Overlay] check box.**  Radar overlay display is set to On.
- **4 Select a radar system to be used from the pull-down menu.**

#### **Memo**

- When multiple radar systems are available, click the [RADAR Overlay] combo box and then select the radar image to be used from the pull-down menu that appears. (Radar images can be selected from the maximum of 8 systems, [RADAR1] to [RADAR8].)
- Even if the connection between this equipment and the radar system is not set or the connection setting is cancelled, reconnection is set automatically. As a result, the overlay display of the radar image is continued.

#### **[Transparency Setting of Echo/Trails]**

Transparency can be set up by clicking the [Transparency of Echo/Trails] slider handle to right and left.

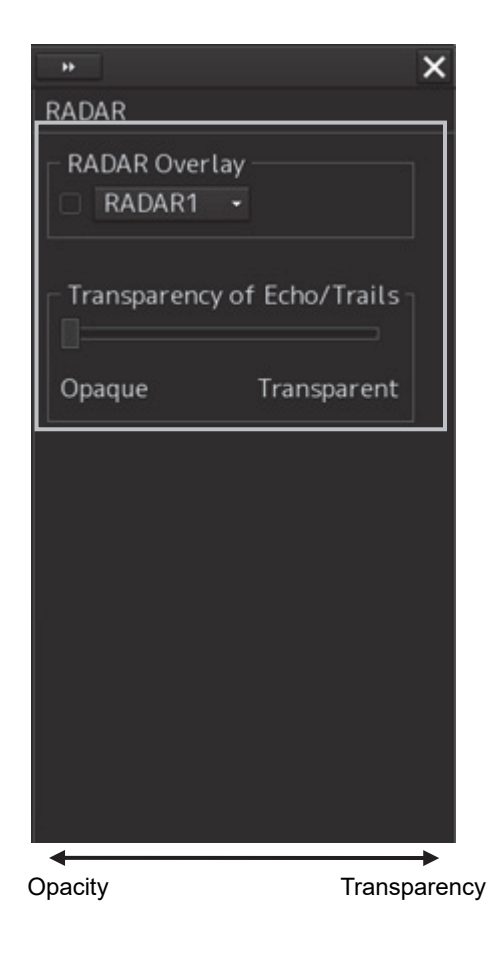

# **8.13.2 Turning On/Off range ring display**

- **1 Click on the [Menu] button on the left toolbar.**  The menu is displayed.
- **2 Select [View] [Options] [Tools] on the menu.**

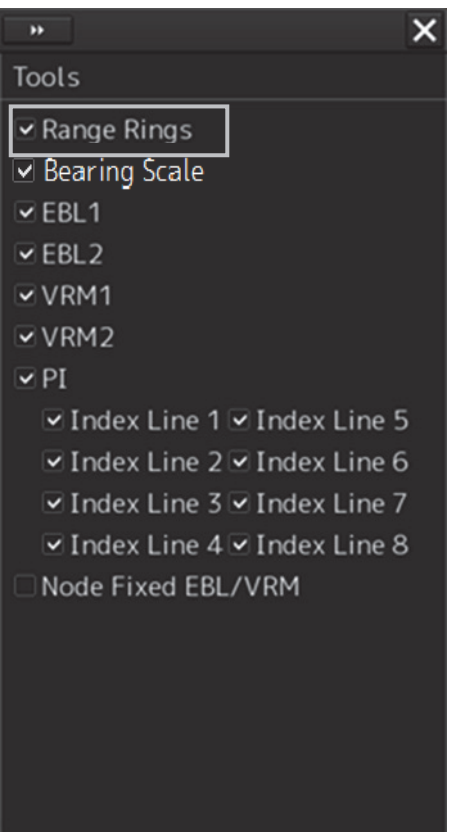

**3 To show range rings, select [Range Rings].**  To hide range rings, clear it.

**8** 

# **8.13.3 Turning On/Off bearing scale**

- **1 Click on the [Menu] button on the left toolbar.**  The menu is displayed.
- **2 Select [View] [Options] [Tools] on the menu.**

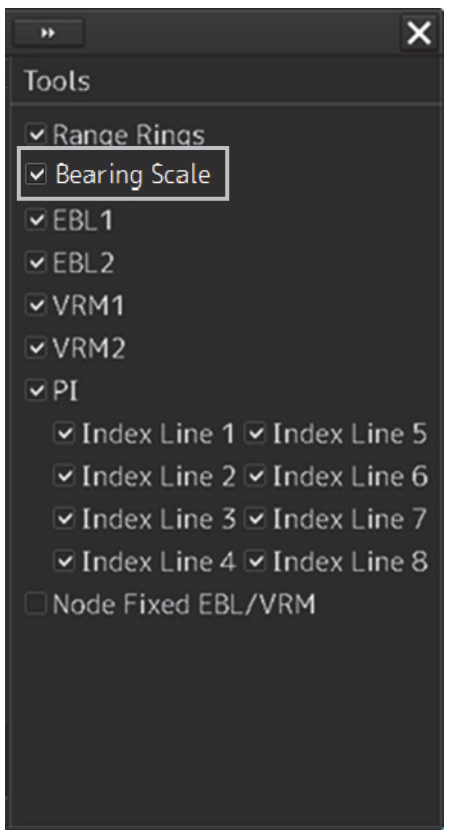

**3 To show a bearing scale, check [Bearing Scale].**  To hide a bearing scale, clear it.

### **8.13.4 Radar image adjustment**

Radar images can be adjusted using the [RAIN], [SEA] and [GAIN] dials on the keyboard operation unit.

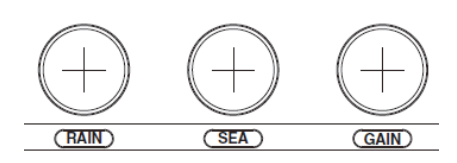

#### **[RAIN] dial: Suppressing rain and snow clutter**

The [RAIN] dial suppresses clutter caused by rain and snow. Turning the [RAIN] dial to the right enhances the contours of targets that are hidden in images of rain and snow. Take care not to over-adjust this dial. Otherwise, you may miss small targets. This dial also reduces sea clutter. So, using both the [RAIN] and [SEA] dials is more effective. Normally, keep this dial turned as far as possible to the left.

#### **[SEA] dial: Suppressing sea clutter**

The [SEA] dial lowers the gain at a short range to reduce sea clutter. Turning the [SEA] dial to the right increases the effect of suppressing sea clutter. Take care not to over-adjust this dial. Otherwise, you may miss small targets like buoys and small boats.

#### **[GAIN] dial: Adjusting sensitivity**

The [GAIN] dial adjusts the gain of RADAR echo. Turning the [GAIN] dial to the right increases the gain and widens the range in which RADAR echo can be observed.

Take care not to over-adjust this dial, as reception noise on screen increases. This worsens the contrast and makes it more difficult to tell the difference between targets and RADAR echo. Alternatively, turning the [GAIN] dial to the left to view at a short range or screens containing closely packed targets, decreases the gain making targets easier to view. Take care not to over-adjust this dial. Otherwise, you may miss small targets.

#### **Memo**

If the keyboard operation unit is not available, the radar image can be adjusted using [Rain], [Sea] or [Gain] slider in the setting dialog of [Settings]- [Signal Process (Basic)] on the menu.

The [Signal Process (Basic)] setting dialog can also be displayed by operating the [RAIN], [SEA], or [GAIN] dials on the keyboard operation unit.

When one of the dials is held down (for 2 seconds or more) at operation termination, the setting dialog is closed.

For the details of the [Signal Process(Basic)] setting dialog, refer to "18.2 Basic setting of radar signal processing".

# **8.14 Setting a true bearing**

When a gyro signal is input by using GYRO I/F, sometimes the true bearing value indicated by the master gyro and the true bearing value indicated by this equipment do not match.

In this case, set the true bearing value of this equipment to the value of the master gyro by using the following procedure.

- **1 Click on the [Menu] button on the left toolbar.**  The menu is displayed.
- **2 Click on [Settings] [General] on the menu.**  The [General] dialog is displayed.
- **3 Click on the [GYRO Setting] input box.**

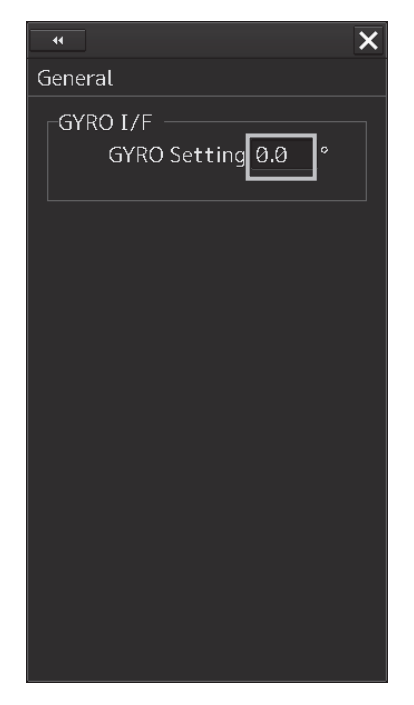

**4 Enter the master gyro value through the software keyboard.** 

# **8.15 Setting an own ship's speed 8.15.1 Switching an own ship's speed sensor**

**1 Click on the STW Source combo box of the own ship's information** 

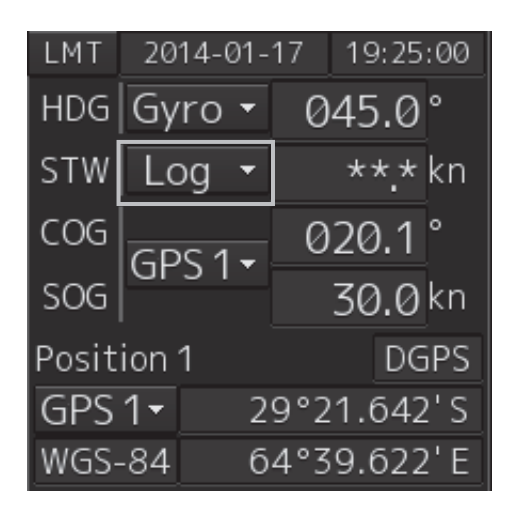

**2 Select a sensor source in the [STW] combo box. Any of the following sensor sources can be selected.** 

MAN

Logx ("x" indicates the equipment number)

When [Menu] is selected, the [Sensor Selection/Status] dialog is displayed.

When [MAN] (Manual) is selected, a speed through water can be input in the [Sensor Selection/Status] dialog.

• When using 1-axis log, heading speed component can be detected, but transverse speed component cannot be detected. Then leeway effect (component drifted by wind) cannot be detected.

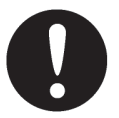

- When using 2-axes log, its accuracy in shallow waters may be deteriorated, and its speed in deep sea areas may be unable to be detected.
- When using a GPS, COG accuracy is less than ±3° at speed: from 1kn to 17kn, and is less than ±1° at speed: more than 17kn.

### **8.15.2 Entering the ship's heading/own ship's speed manually**

When the device (example: LOG) that is connected to this equipment fails to function, the target tracking device and true motion display can be used by entering the ship's heading/own ship's speed manually by using the following procedure.

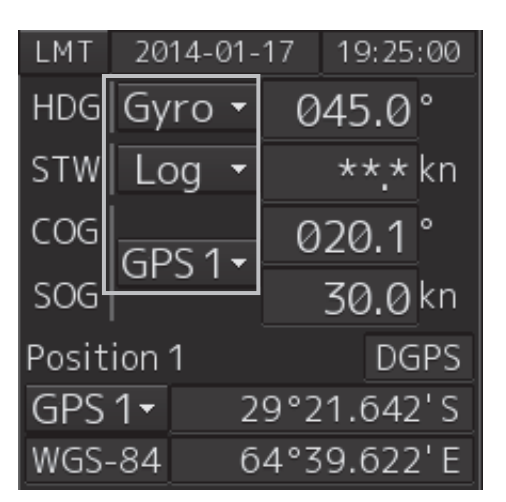

**1 Select [Menu] from the corresponding combo box.** 

The [Sensor Selection/Status] dialog box appears.

- **2 To enter the ship's heading manually, select [Manual] from the [Heading] combo box. To enter the ship's own speed manually, select [Manual] from the [STW] combo box.**
- **3 Click on the input combo box.**

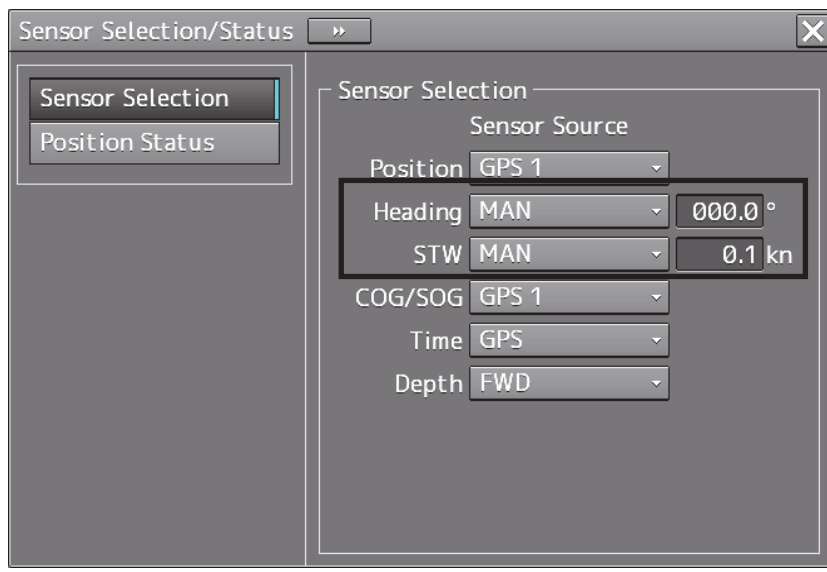

**4 Enter numeric values through the software keyboard.** 

# **Section 9 Route Planning**

# **ACAUTION**

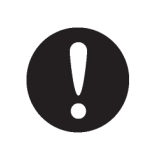

Edit the navigation route according to the world geodetic system (WGS-84). If you use the navigation route edited by a geodetic system other than the world geodetic system, an accident may occur.

The Route Planning function creates and edits a route of a ship in advance. A route comprises WPTs (waypoints) from the starting point to the arrival point and the straight lines (legs) that connect the WPTs.

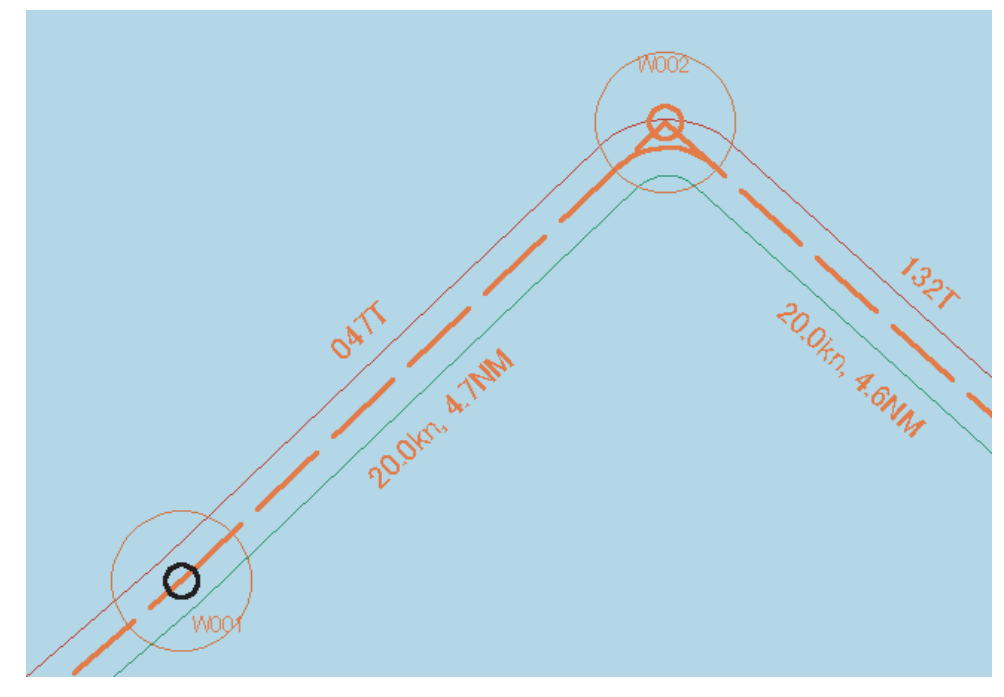

Route Planning Example

# **9.1 Overview of the Route Planning Function**

#### **Table editing function**

This function enables creation of a route in table format by using the [Route Planning] dialog box.

A route is created by entering each WPT into the WPT list.

For the details of route planning with table editing, refer to "9.6 Planning a Route by Using Table Editing".

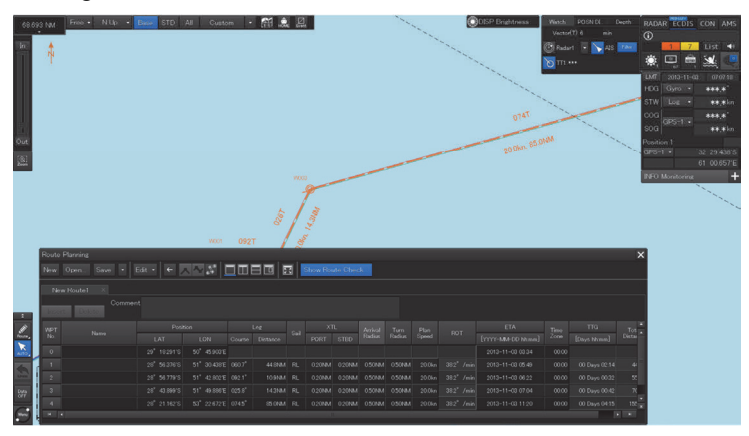

#### **Graphic editing function**

This function enables creating a route on a chart.

A route plan is created by adding a WPT on a chart.

For the details of route planning with graphic editing, refer to "9.7 Planning a New Route by Graphic Editing".

#### **Route planning safety checking function**

This function checks the safety of the planned route.

For the details, refer to "9.9.1 Checking a route based on the safety standards".

#### **Route planning limit checking function**

This function checks whether the planned route does not violate the pre-defined limit. For the details, refer to "9.9.2 Checking a route based on the limits".

#### **Navigation calculating function**

This function supports the calculation of distance and bearing that are required for navigation. For the details, refer to "9.10 Navigation Calculation Function".

#### **Import/Export function**

This function imports/exports a route file. For the details, refer to "9.11 Importing/Exporting a Route File".

#### **Note**

- When a route is created exceeding the limit value, an error message is displayed and Route planning operation stops.
- If the distance between WPTs exceeds 150° in longitude, the route cannot be created.

# **9.2 Setting Route Display**

Before creating a route, set route display (display/hide of the route information to be displayed on the screen) at route setting.

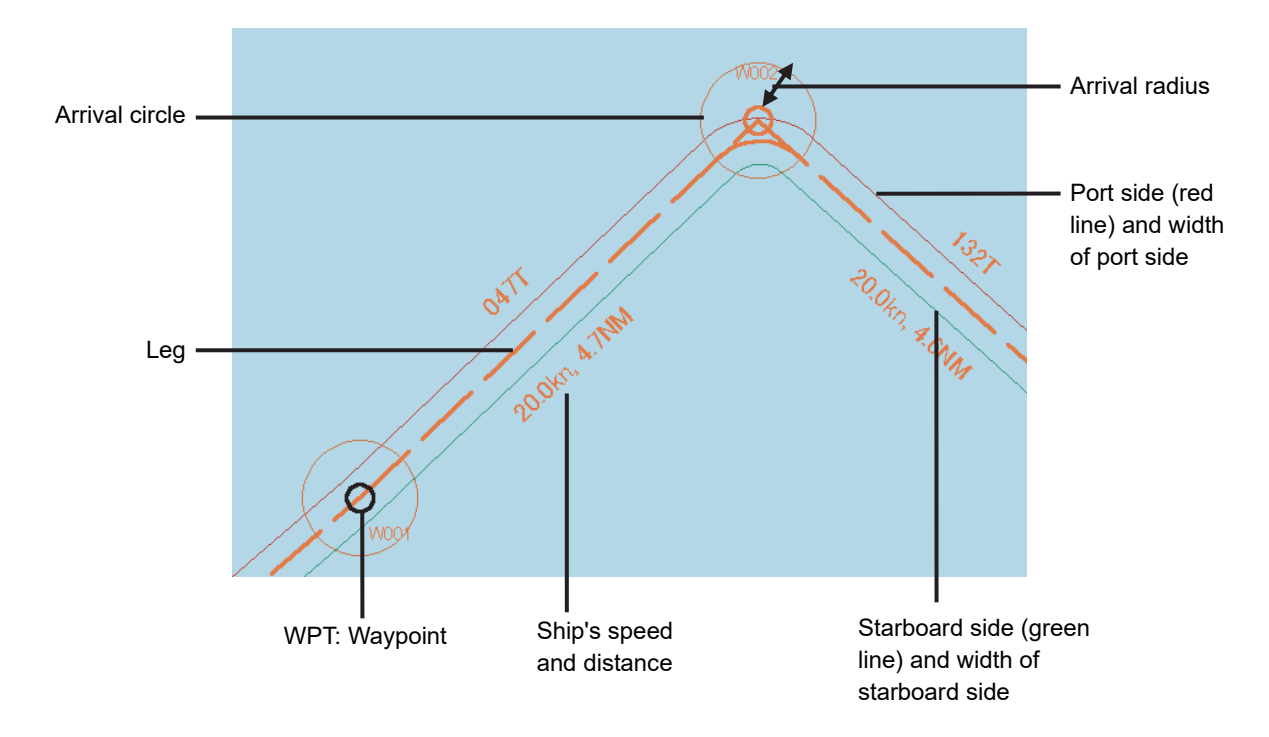

Use the following two dialogs for the setting.

### **9.2.1 Setting [Route] after selecting [View] - [Options] on the menu**

- **1 Click on the [Menu] button on the left toolbar.**  The menu is displayed.
- **2 Click on the [View] [Options] [Route] on the menu.**  The "Route" setting screen is displayed.

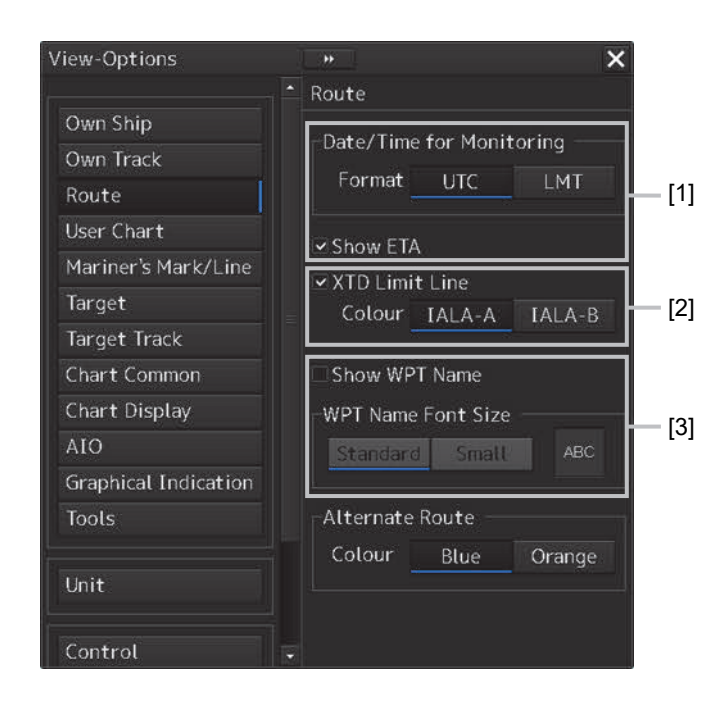

#### **[1] [Show ETA]**

By selecting the [ETA] check box, the display of the ETA (estimated time of arrival to WPT) becomes effective at route monitoring.

When [UTC] from [Format] is clicked, UTC is displayed and when [LMT] is clicked, LMT is displayed.

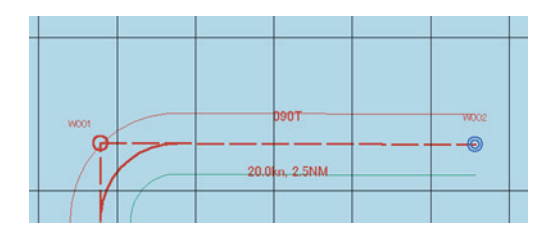

Not selecting the [ETA] check box

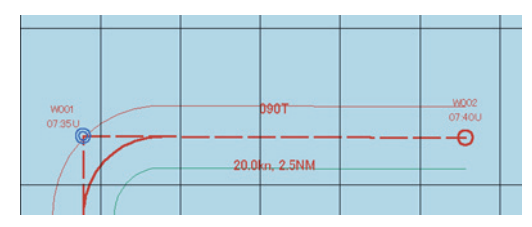

Selecting the [Show ETA] check box, and clicking [UTC] as the arrival time display format

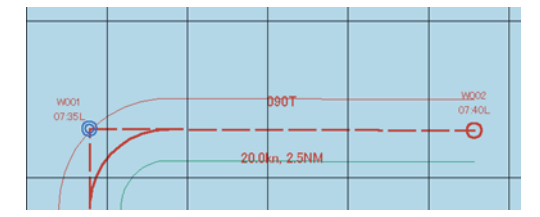

Selecting the [Show ETA] check box, and clicking [LMT] as the arrival time display format

#### **[2] [Cross Track Limit Line]**

When this item is selected, a cross track limit line is displayed.

When this item is selected, the line color can be set.

When [IALA-A] is clicked on, the starboard side is displayed in green and the port side is displayed in red.

When [IALA-B] is clicked on, the starboard side is displayed in red and the port side is displayed in green.

#### **[3] [Show WPT Name](Show comment)**

When this item is selected, a comment is displayed near the WPT.

When this item is selected, the character size of the comment can be set.

When [Standard] is clicked on, the comment is displayed in the standard character size.

When [Small] is clicked on, the comment is displayed in the character size smaller than the standard size.

# **9.2.2 Setting [Settings] - [Route] on the menu**

- **1 Click on the [Menu] button on the left toolbar.**  The menu is displayed.
- **2 Click on the [Settings] [Route] on the menu.**  The [Route] dialog is displayed.

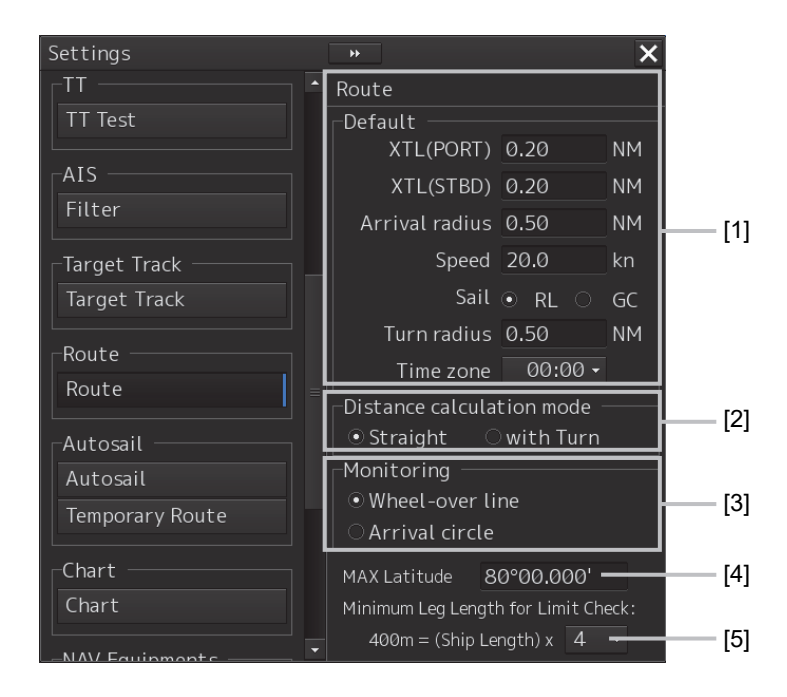

#### **[1] [Default] (Factory settings)**

Set factory settings of the route display that is created at route planning.

#### **[XTD (PORT)]:**

Set a port side cross track limit.

#### **[XTD (STBD)]:**

Set a starboard side cross track limit.

**9** 

#### **[Arrival radius]:**

Set an arrival radius of WPT.

#### **[Speed]:**

Set a planned ship's speed.

#### **[Sail]:**

Select sailing mode.

• When [RL] is selected, the mode is set to Rhumb Line.

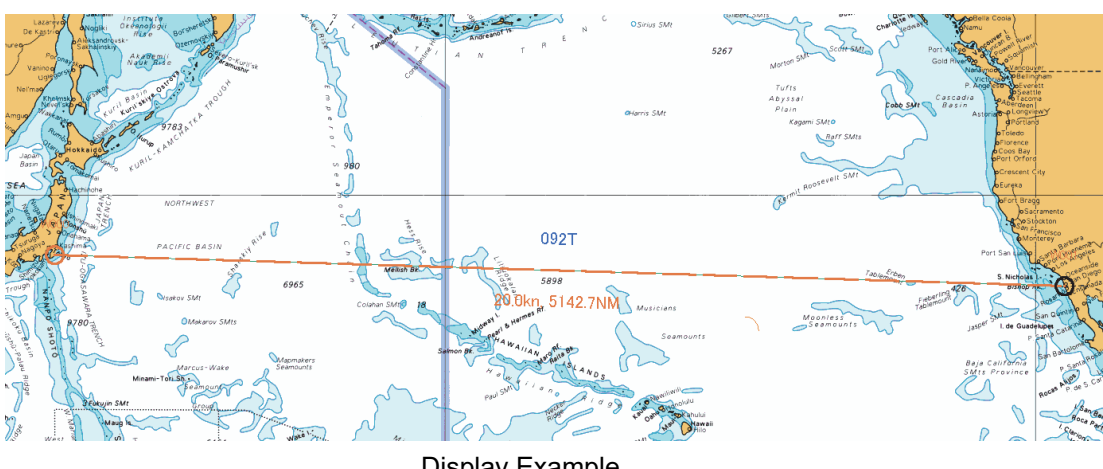

Display Example

• When [GC] is selected, the mode is set to Great Circle.

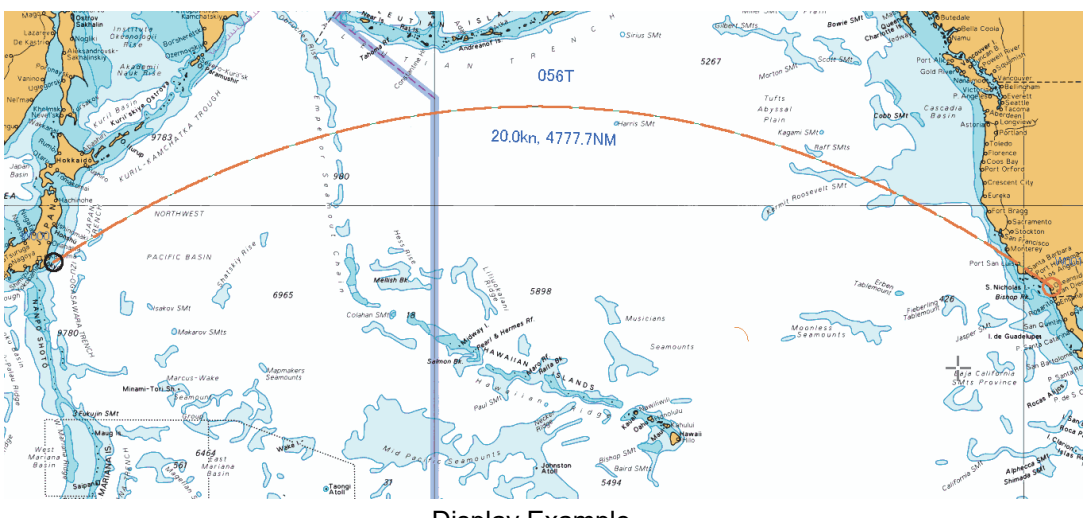

Display Example

**[Turning Radius]:**  Set a turning radius. **[Time zone] combo box:**  Set a time zone.

#### **[2] [Distance calculation mode]**

Set a method for calculating a distance between WPTs.

When [Straight] is selected, a distance between WPTs is calculated with a straight line

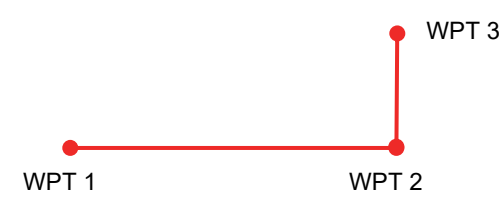

When [with Turn] is selected, a distance between WPTs is calculated based on the expected route.

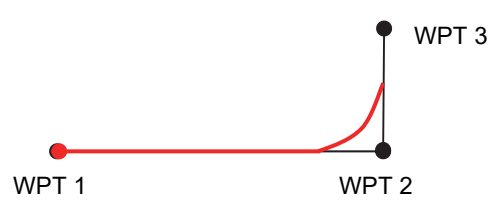

#### **[3] [Monitoring]**

Set a route monitoring method.

When [Wheel-over line] (steering line) is selected, monitoring is performed by using Wheel-over line (WOL) along each WPT.

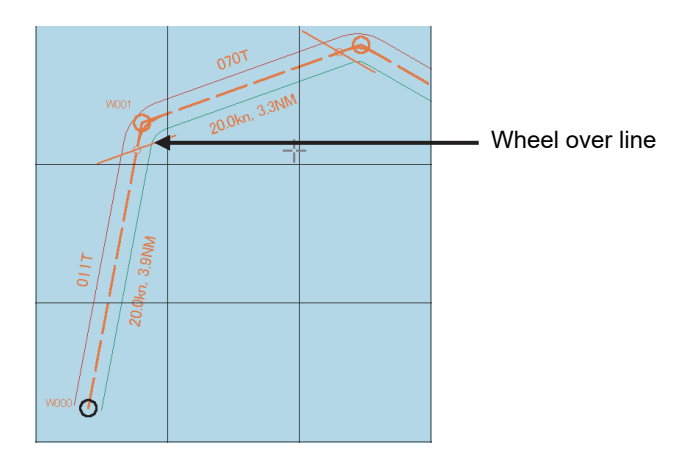

When [Arrival circle] is selected, monitoring is performed by using the arrival circle along each WPT.

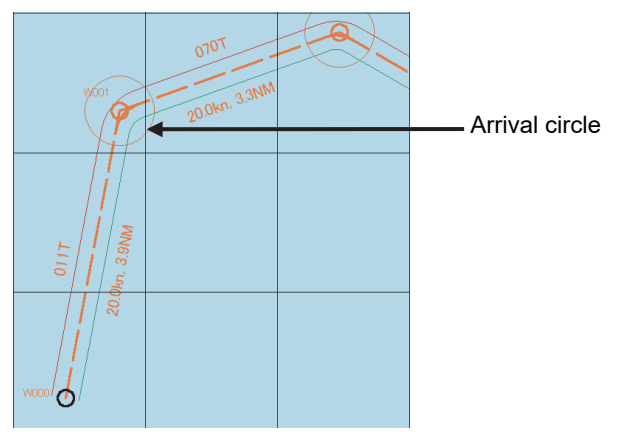

#### **[4] [MAX Latitude]**

Set maximum latitude.

A WPT can no longer be entered in a latitude higher than the latitude that has been set up.

If sailing is [GC], it is possible to create a route by automatically adding WPTs so as not to exceed the maximum latitude in the case of a route in which part of the leg passes a latitude higher than the maximum latitude.

If the maximum latitude is  $60^{\circ}$  or higher, a route can be created even if the GC leg exceeds  $60^{\circ}$ .

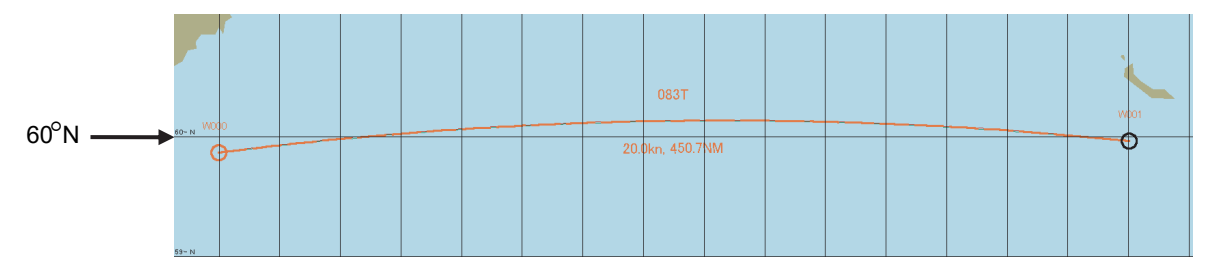

If the GC leg exceeds  $60^{\circ}$  when the maximum latitude is  $60^{\circ}$ , WPTs are automatically added and the route is adjusted so as not to exceed 60°.

> WPTs (W001 and W002) in this example are added so as not to exceed the maximum latitude  $(60^{\circ})$ .

The segment between W001 and W002 becomes an RL leg.

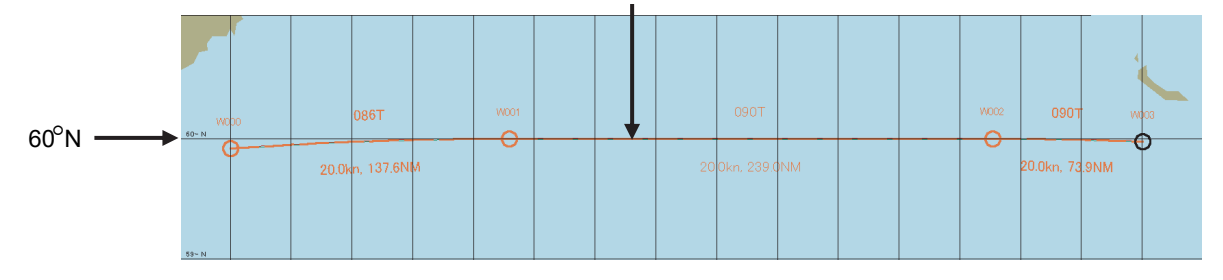

**Note:** 

- A route cannot be created with a leg of  $150^\circ$  or higher in the longitudinal direction.
- Create a user chart at latitude 84° or lower.

#### **[5] [Minimum Leg Length for Limit Check] combo box**

Select a multiplier for determining the "minimum leg length" that is used for limit check from 1, 2, 4, 6, or 8.

Calculation expression: Minimum leg length = (Hull length) x multiplier

# **9.3 Starting and Ending the [Route Planning] Dialog Box**

Plan a route on the [Route Planning] dialog box. The procedures for starting and ending the [Route Planning] dialog box are as follows.

# **9.3.1 Starting the [Route Planning] dialog box**

- **1 Click on the [Menu] button on the left toolbar.**  The top menu is displayed.
- **2 Click on the [Route Planning] button on the top menu.**  The [Route Planning] dialog box appears on the screen.

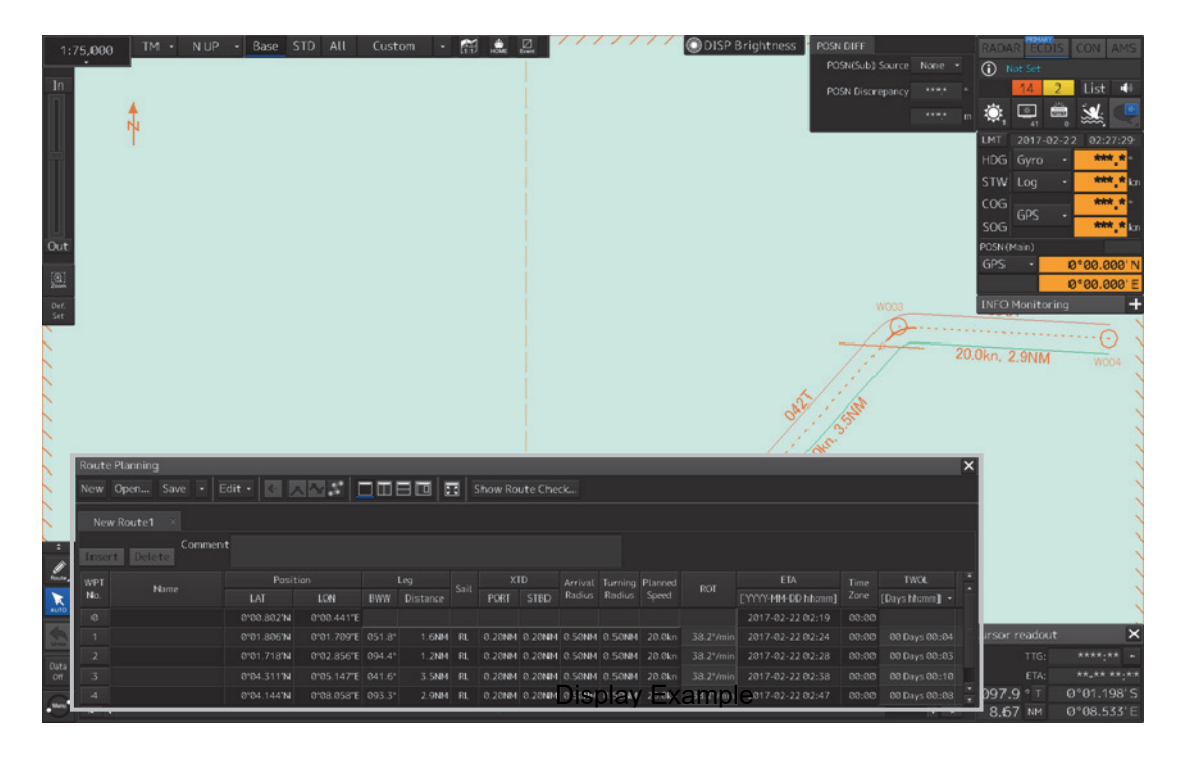

The width of the dialog box varies according to the screen size.

# **9.3.2 Ending the [Route Planning] dialog box**

**1 Click on the [X] button on the dialog box.** 

**9** 

# **9.4 Name and Function of Each Section of the [Route Planning] dialog Box**

The [Route Planning] dialog box comprises as below.

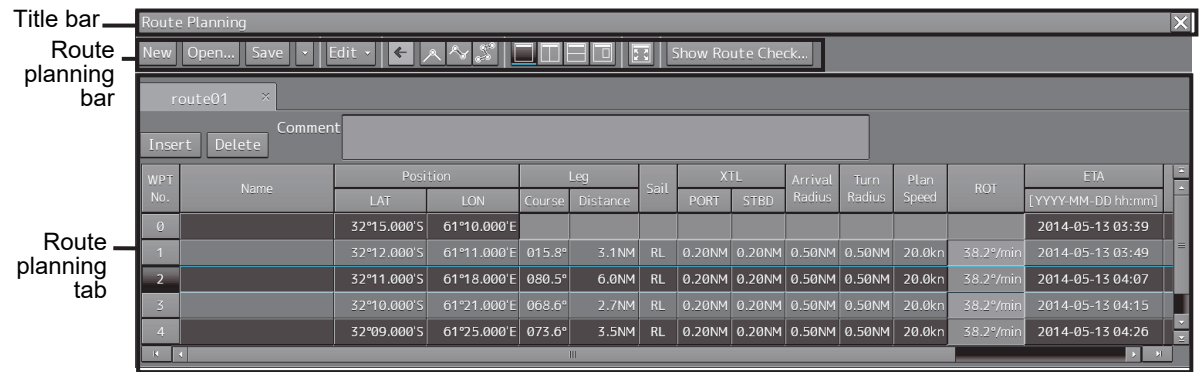

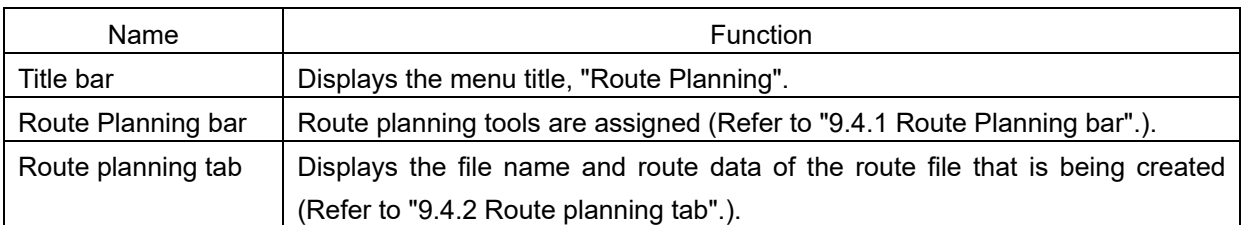

### **9.4.1 Route Planning bar**

The Route Planning bar comprises the following tools.

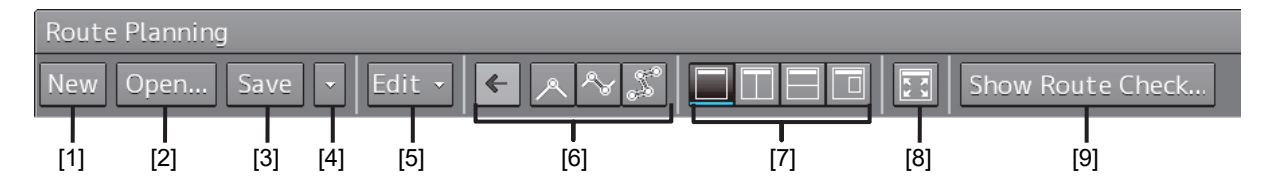

#### **[1] [New] button**

When this button is clicked on, a new route planning tab is added to the dialog box, enabling creation of a new route file.

#### **Note**

Up to four route files can be opened concurrently. If four files have already been opened, the [New] button is disabled. To create a new route file, close one or more of the files that are opened and click on the [New] button.

#### **[2] [Open…] button**

When this button is clicked on, the [File Operations] (Open a file) dialog box appears and a required file can be selected and opened from the route list of the files that have been saved.

#### **Note**

Up to four route files can be opened concurrently. If four files have already been opened, the [Open] button is disabled. To open from the saving list, close one or more of the files that are opened and click on the [Open] button.

#### **[3] [Save] button**

When the [Save] button is clicked on, the route file is saved. For the details, refer to "9.5 Saving a Route".

#### **[4] Route planning menu button**

When this button is clicked on, the route planning menu is displayed.

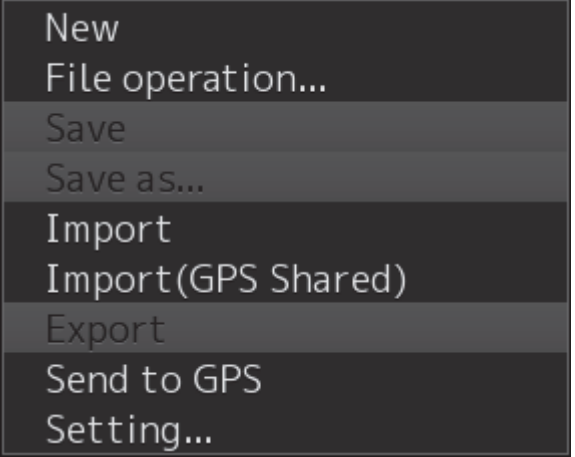

The following operations can be performed by using the route planning menu.

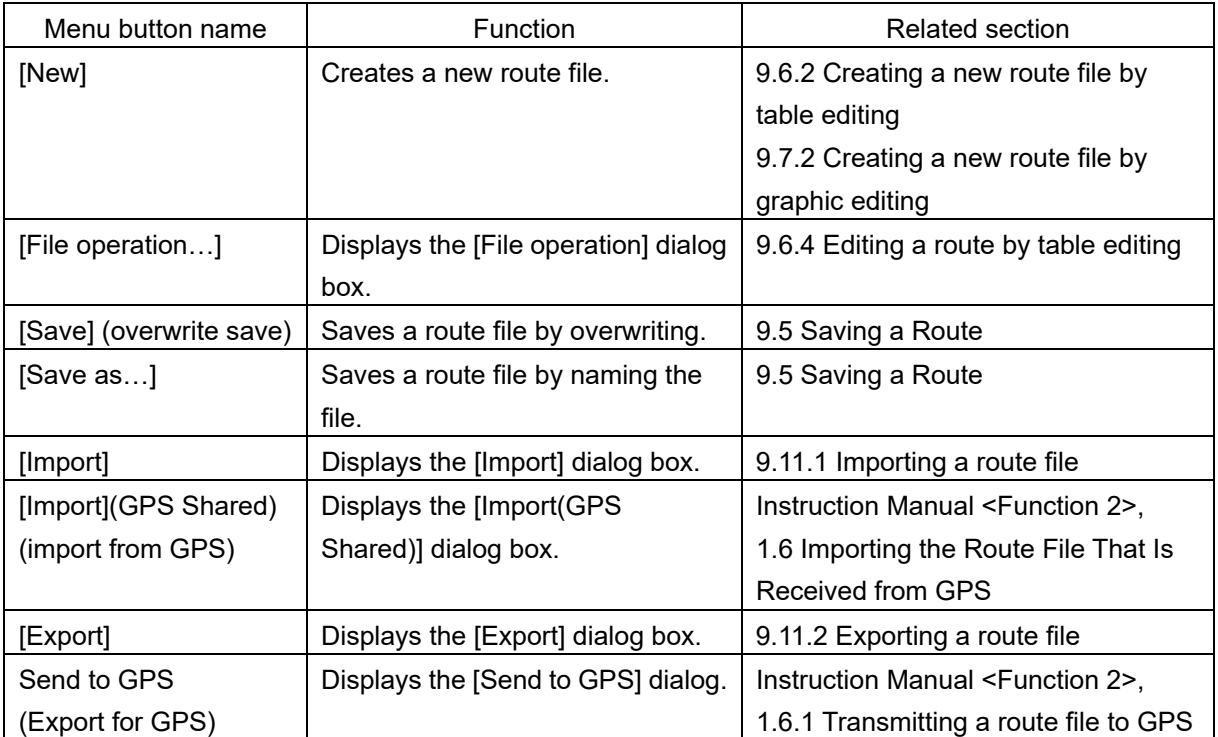

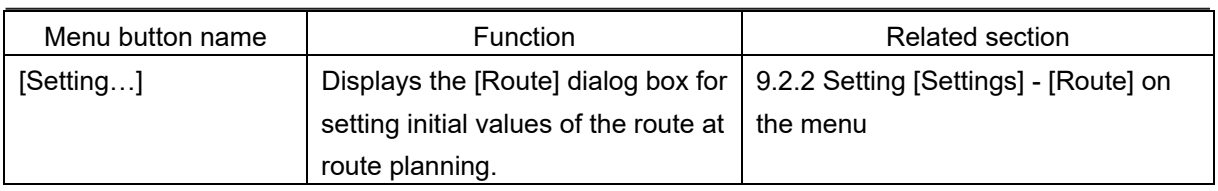

#### **[5] [Edit] button**

When this button is clicked on, the Edit menu is displayed.

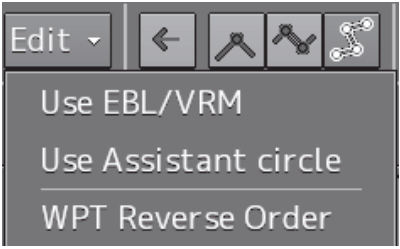

The following operations can be performed by using the Edit menu.

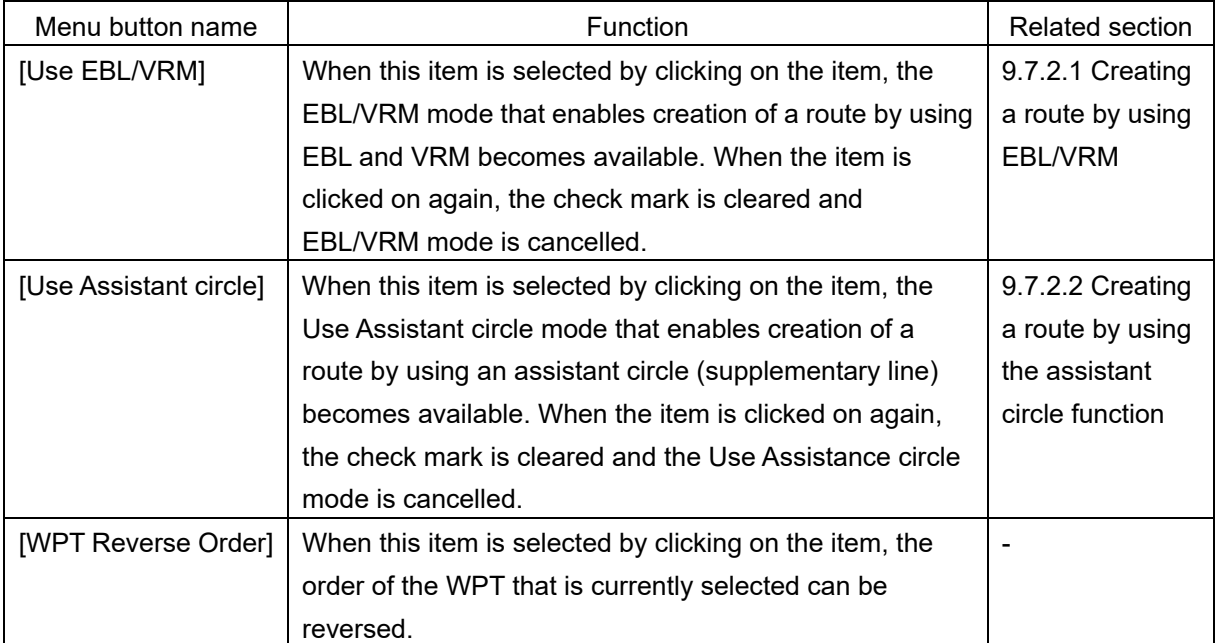

#### **[6] Display area switching button**

Chart display can be changed to the display area/scale suitable for the editing.

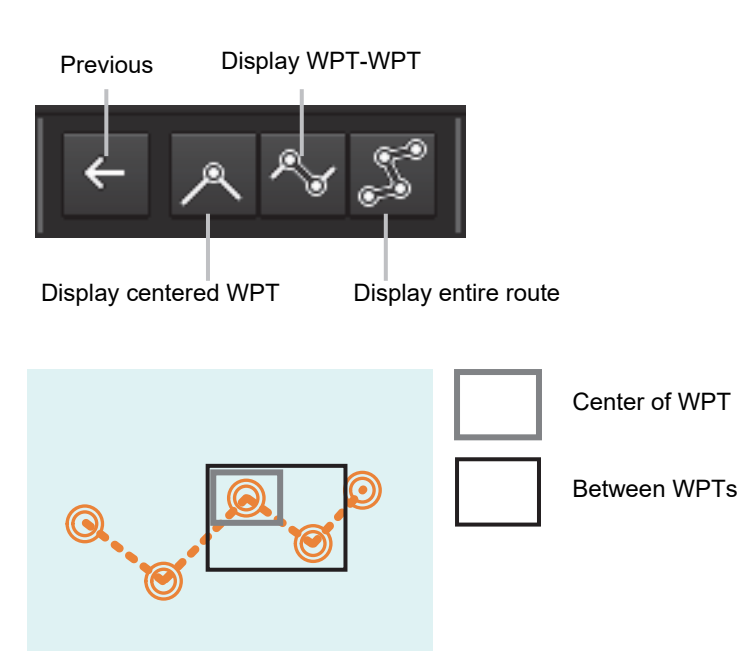

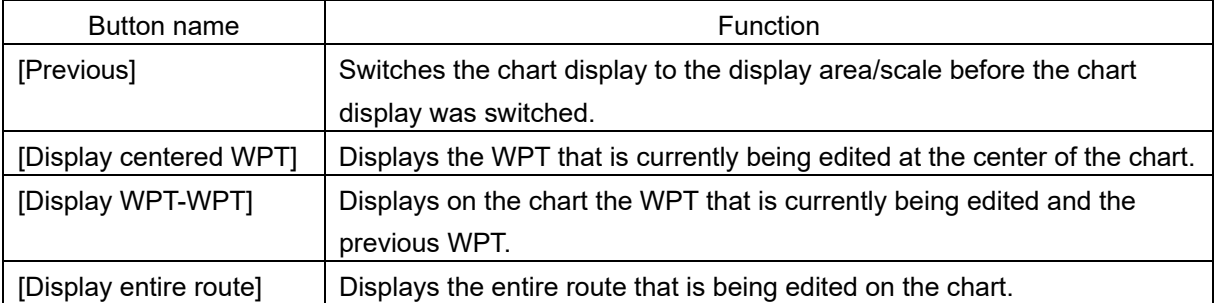

**9** 

#### **[7] Multi view switching button**

A method of splitting a chart can be selected.

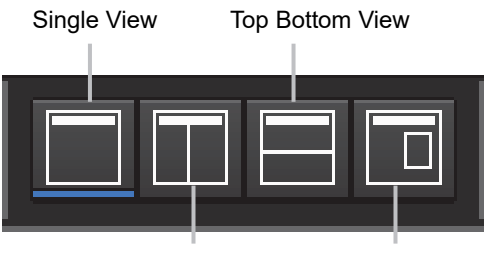

Right Left View Floating View

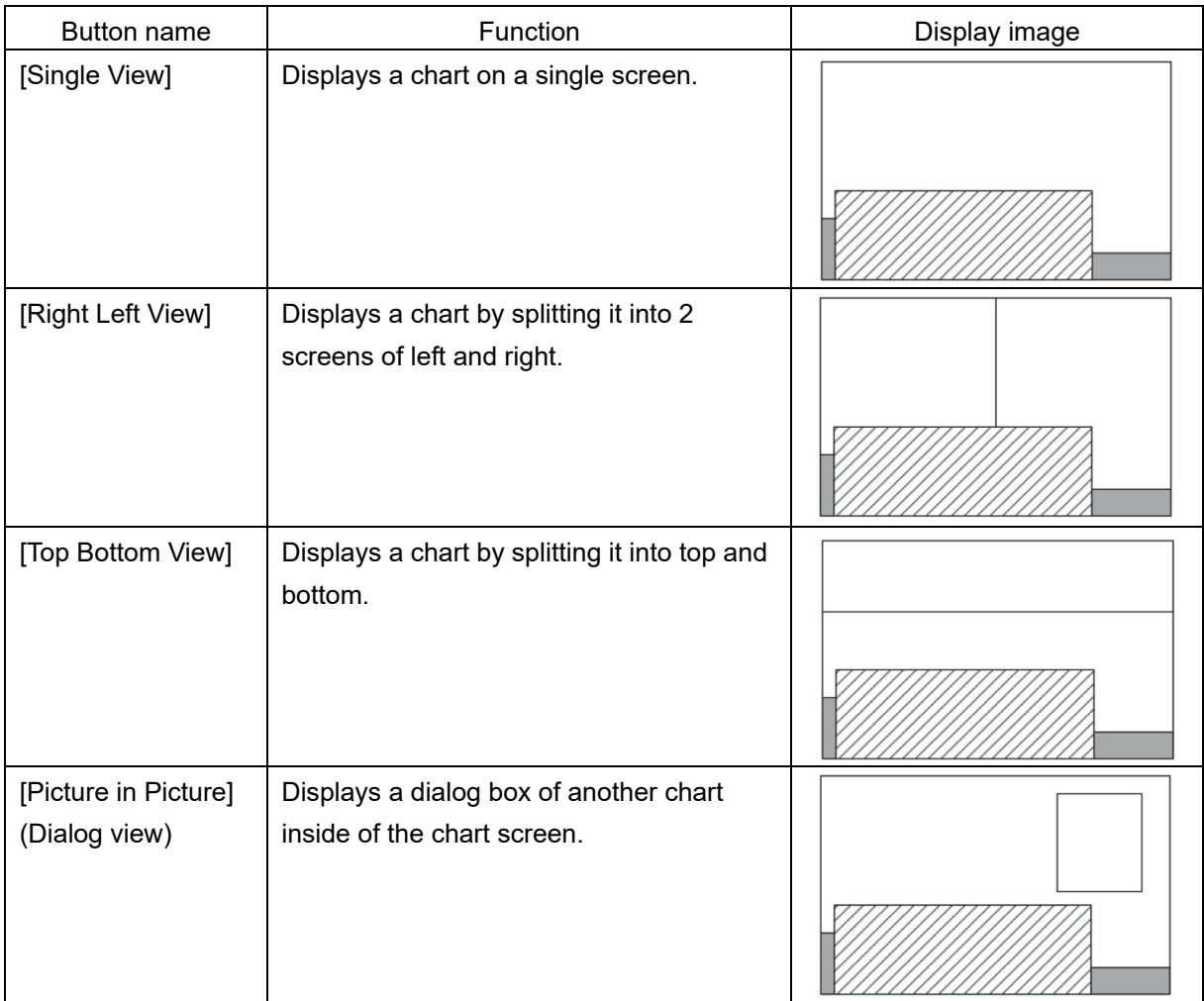

#### **[8] [Display full] (Full screen display) button**

A chart can be displayed in full screen mode by clicking on this button that clears the operation section and display section other than the [Route Planning] dialog box. When this button is clicked on again, the operation section and the display section are re-displayed.

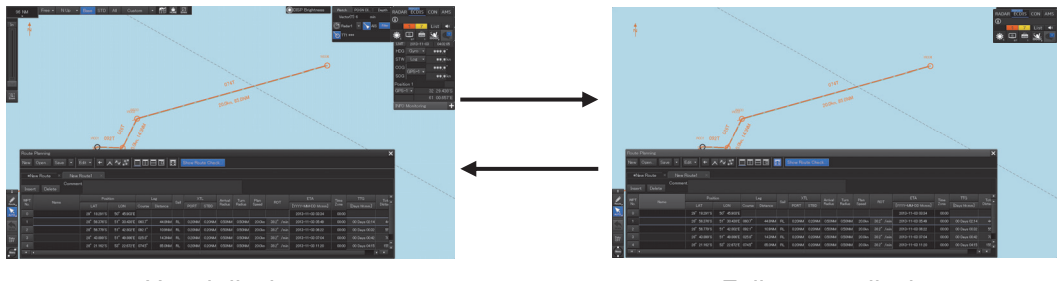

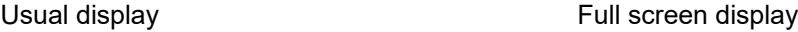

#### **[9] [Show Route Check…] (Route check screen display) button**

When this button is clicked on, the [Check Route] dialog appears. When an error is detected, the error count is displayed with a badge.

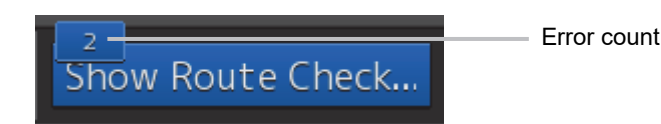

For the details of the [Check Route] dialog, refer to "9.9 Checking Route Data".

# **9.4.2 Route planning tab**

When a route file is opened, a route plan tab comprising a file name display section and route data is displayed. Up to four route planning tabs can be displayed concurrently.

#### **File name display section**

The file names that are currently opened are displayed in the tabs. When the display of the file name is clicked on, the route file can be switched.

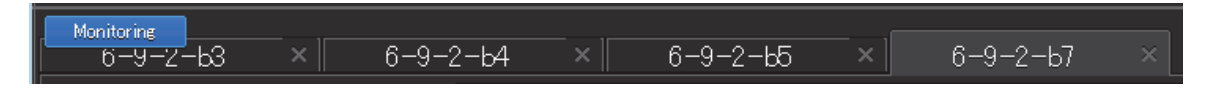

"\*" is attached to the top of the name of the file you are editing.

A badge is displayed on the name of the file that is being monitored or under automatic sailing.

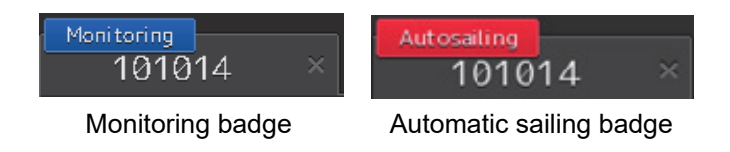

When the [X] button on the file name display section is clicked on, the tab is closed. If an attempt is made to close the tab that has not been saved, a save confirmation message dialog box appears.

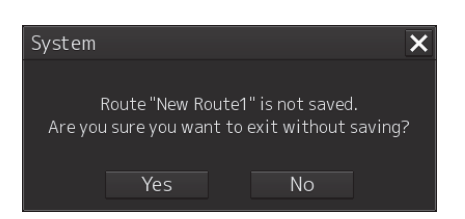

To close the tab by saving the route file by overwriting, click on the [Yes] button. When not saving the route file by overwriting, click on the [No] button. When the [X] button is clicked on, the file returns to the state prior to the clicking on the [X] button on the file name display section.

#### **Route data**

WPTs that form the route and the WPT data are displayed in a list.

| [1]                                                                              |                                                         | [3]         |                     |               |          |           |             | [4]         |         |                                                               |        |            |  |
|----------------------------------------------------------------------------------|---------------------------------------------------------|-------------|---------------------|---------------|----------|-----------|-------------|-------------|---------|---------------------------------------------------------------|--------|------------|--|
| $\times$<br>*New Route1<br>$\times$<br>New Routel<br>Comment<br>Delete<br>Insert |                                                         |             |                     |               |          |           |             |             |         |                                                               |        |            |  |
| <b>WPT</b>                                                                       | Name                                                    | Position    |                     | Leg           |          |           | <b>XTL</b>  |             | Arrival | Turn                                                          | Plan   |            |  |
| No.                                                                              |                                                         | LAT         | <b>LON</b>          | Course        | Distance | Sail      | <b>PORT</b> | <b>STBD</b> | Radius  | Radius                                                        | Speed  | <b>ROT</b> |  |
| 2                                                                                |                                                         | 32°15.000'N | 120°00.000'E        | $000.0^\circ$ | 5.0NM    | <b>RL</b> |             |             |         | 0.20NM 0.20NM 0.50NM 0.50NM                                   | 20.0kn | 38.2°/min. |  |
| 3                                                                                |                                                         | 32°15.000'N | 120°20.000'E 090.0° |               | 17.0NM   | RL        |             |             |         | $0.20$ NM $\mid 0.20$ NM $\mid 0.50$ NM $\mid 0.50$ NM $\mid$ | 20.0kn | 38.2°/min  |  |
| $\overline{4}$                                                                   |                                                         | 32°15.000'N | 120°30.000'E 090.0° |               | 8.5NM    | <b>RL</b> |             |             |         | $0.20$ NM $\mid 0.20$ NM $\mid 0.50$ NM $\mid 0.50$ NM $\mid$ | 20.0kn | 38.2°/min  |  |
| 5                                                                                |                                                         | 32°30.000'N | 120°30.000'E 000.0° |               | 15.0NM   | <b>RL</b> |             |             |         | $0.20$ NM $0.20$ NM $0.50$ NM $0.50$ NM $\vert$               | 20.0kn | 38.2°/min  |  |
| $\sigma$                                                                         |                                                         |             |                     |               |          |           |             |             |         |                                                               |        |            |  |
|                                                                                  | $R = 14$<br><b>III</b><br>$\mathbf{F}$ and $\mathbf{F}$ |             |                     |               |          |           |             |             |         |                                                               |        |            |  |

Route Data

#### **[1] [Insert] button**

A new WPT is inserted in the selected WPT.

#### **[2] [Delete] button**

The selected WPT is deleted.

#### **[3] [Comment] field**

The comment of the route file is displayed.

#### **[4] WPT list**

Data of each WPT is displayed.

# **9.5 Saving a Route**

**1 Click on the [Save] button on the Route Planning bar.** 

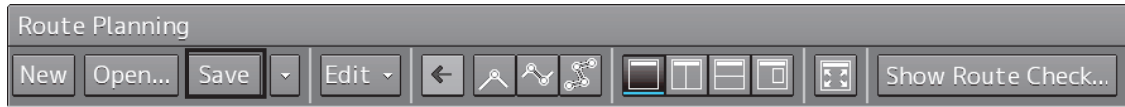

Or select the [Save] button that is displayed by clicking on the Route Planning menu button

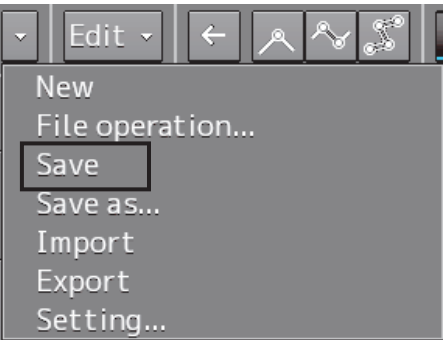

At creation of a new route, a [Save as Route File] dialog box appears.

Perform Steps 2 to 4 in the [Save as Route File] dialog.

When the existing route file is saved, the [Save as Route File] dialog box does not appear since the file is overwritten.

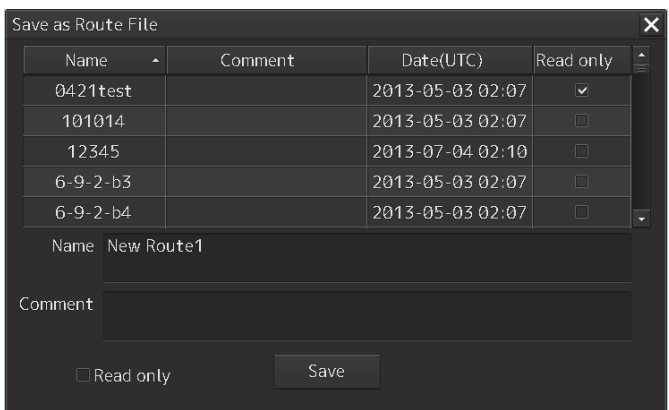

#### **2 Enter [Name] and a comment in [Comment] as required.**

#### **Note**

Although up to 64 characters are allowed for a route name, only 8 characters are output when the information is transmitted to another equipment as the route information (RTE sentence).

#### **Memo**

When all the files that have been saved are opened, all the file names may not necessarily be displayed. Files can be distinguished easily by entering comments.

- **3 Click on the [Save] button.**  The file is saved.
- **4 The file name that is displayed on the Route Planning tab changes to the name that is specified in the [Name] box.**

For the details of the Route Planning tab, refer to "9.4.2 Route planning tab".

#### **When a route of the same file name already exists**

**1 When file saving operation is performed, a dialog box message appears confirming whether the file is to be overwritten.** 

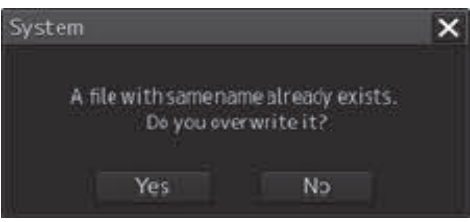

**2 When overwriting the file, save the file by clicking on the [Yes] button. When not overwriting the file, close the dialog box by clicking on the [No] button and change the file name on the [Save as Route File] dialog box.** 

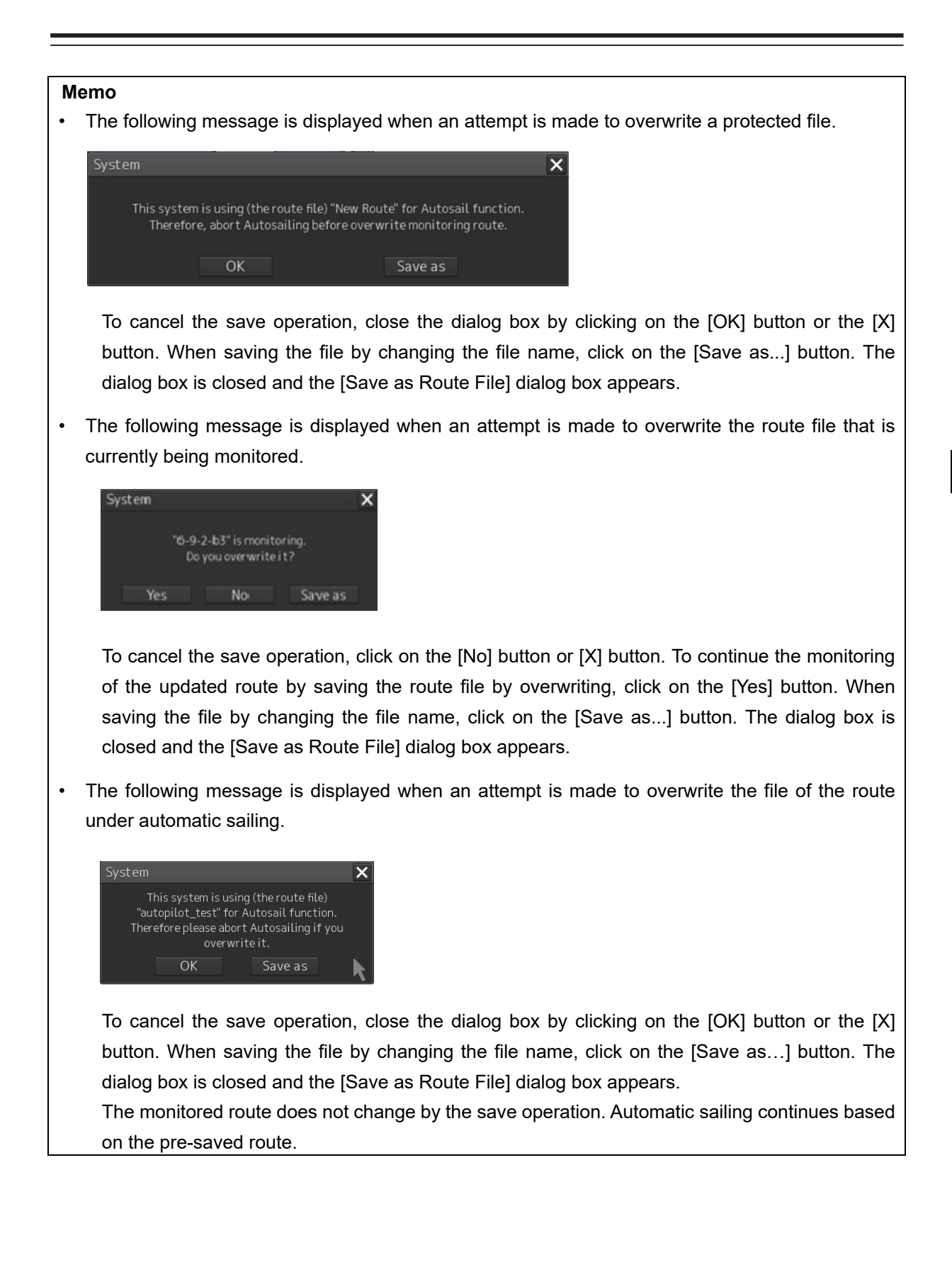

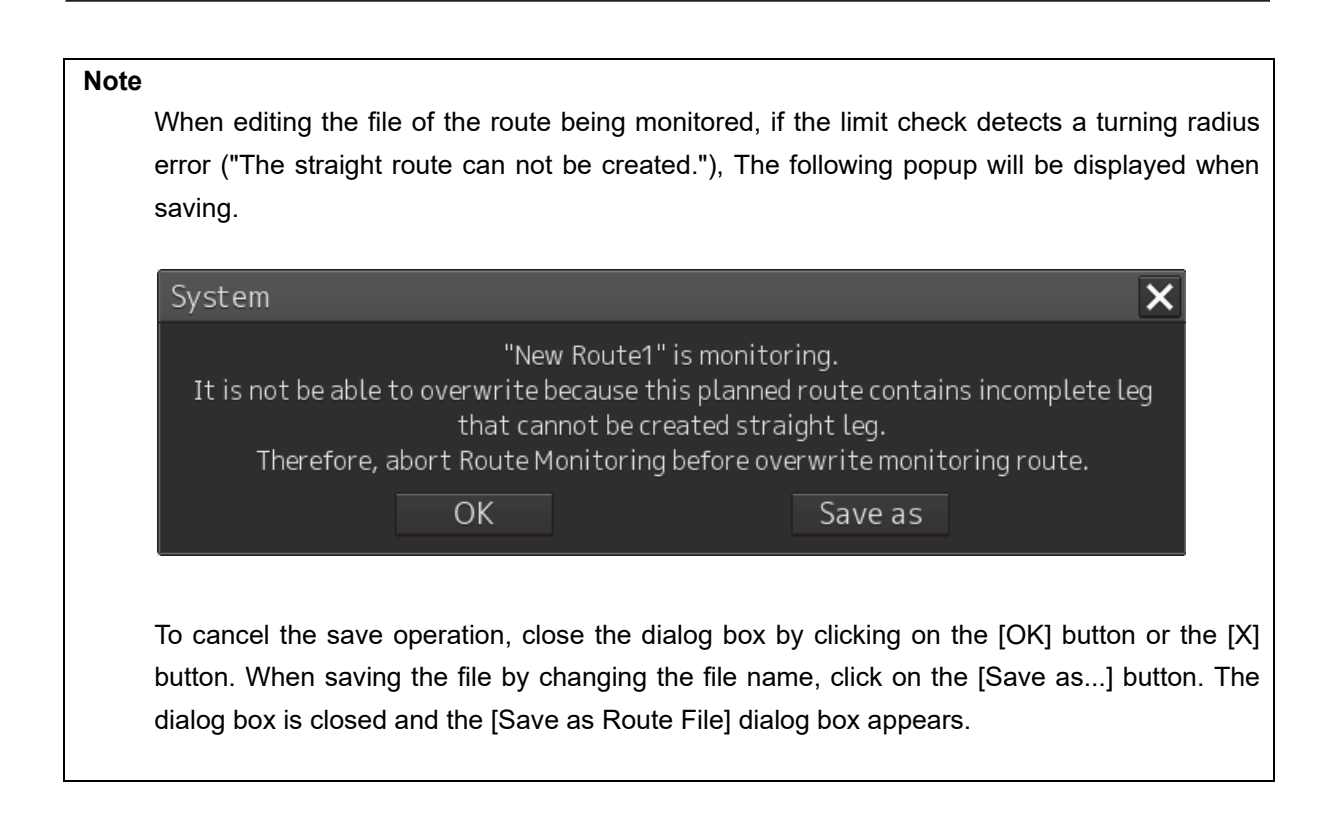

#### **Saving a route file by naming the file**

Click on [Save as...] of the route planning menu button on the Route Planning bar. When the [Save as Route File] dialog box appears, save the file by entering a new file name.

#### **Setting a route file to a Read Only mode (disabling editing)**

Check Read only for the file that is to be set to [Read only] (disabling editing) mode. To cancel Read Only (disabling editing) specification, clear the check.

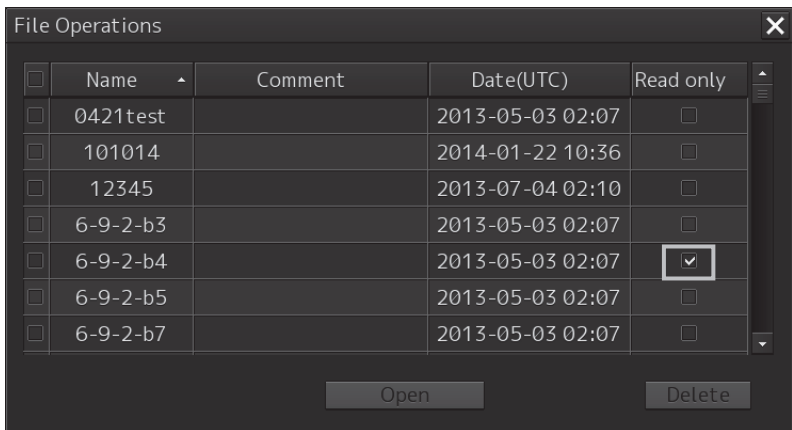

# **9.6 Planning a Route by Using Table Editing**

# **ACAUTION**

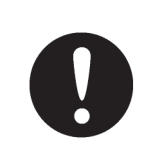

Edit the navigation route according to the world geodetic system (WGS-84). If you use the navigation route edited by a geodetic system other than the world geodetic system, an accident may occur.

# **9.6.1 Table editing operation flow**

#### **9.6.1.1 Creating a new route file**

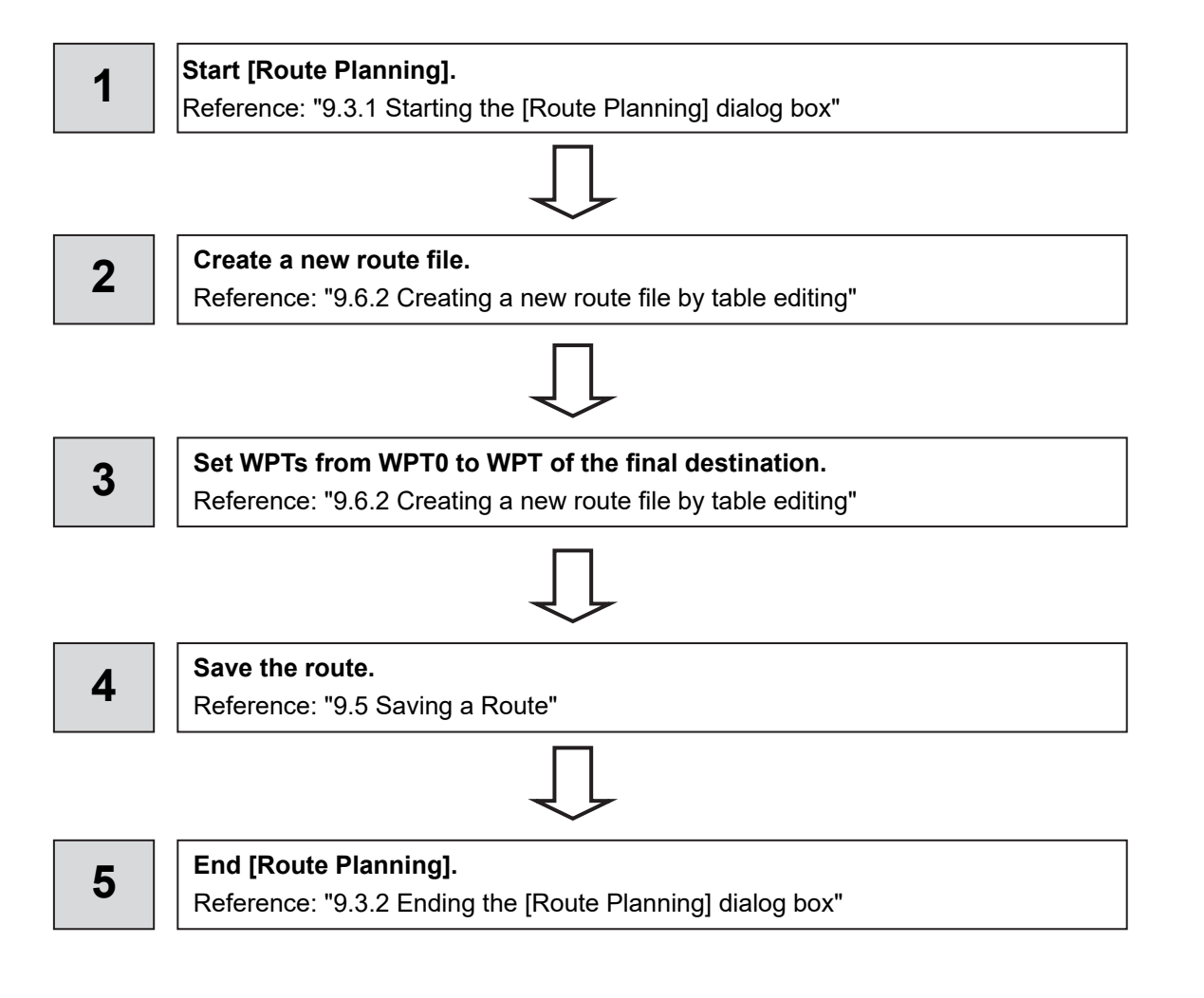

#### **9.6.1.2 Editing a route**

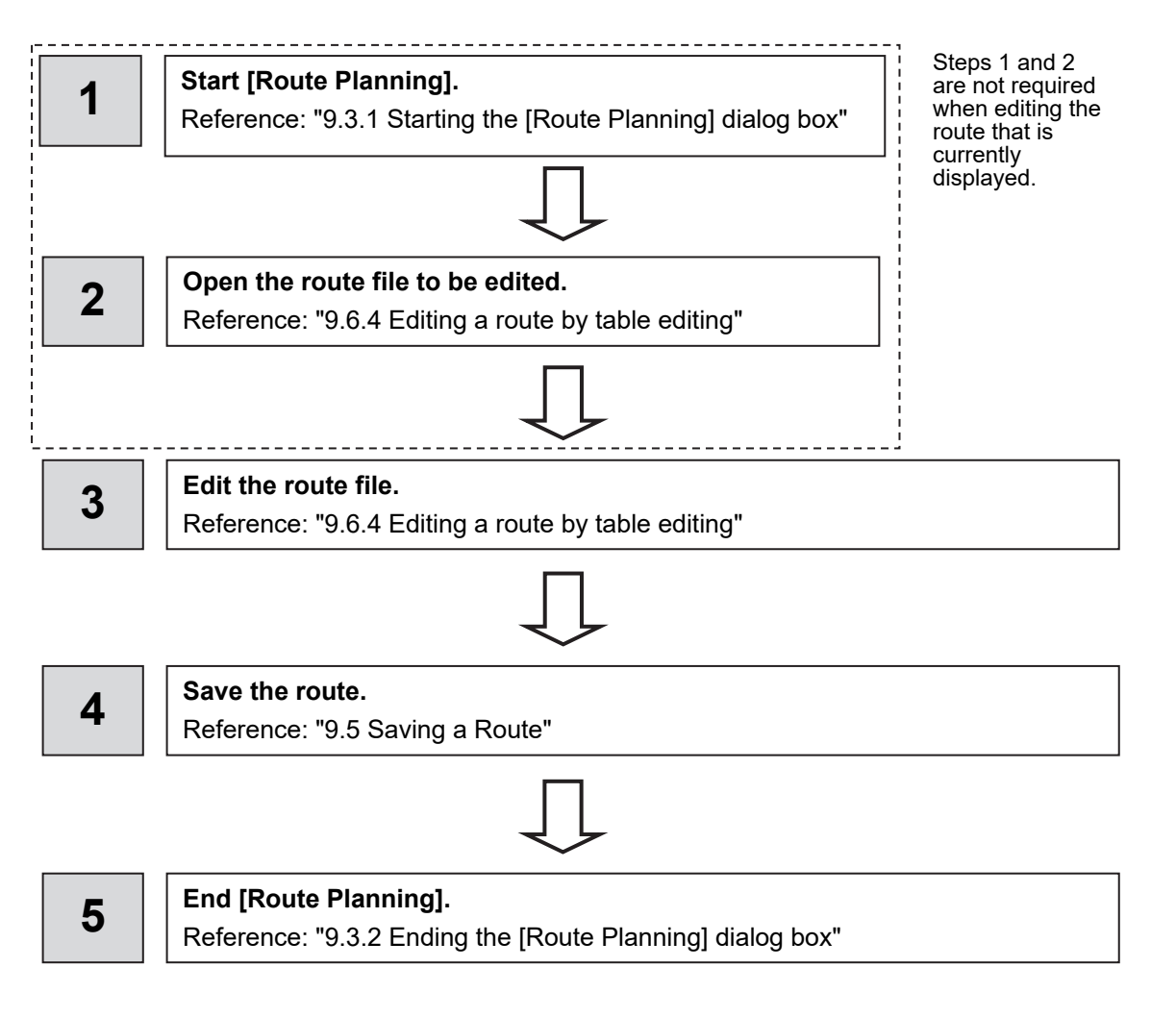

### **9.6.2 Creating a new route file by table editing**

**1 Click on the [New] button on the Route Planning bar** 

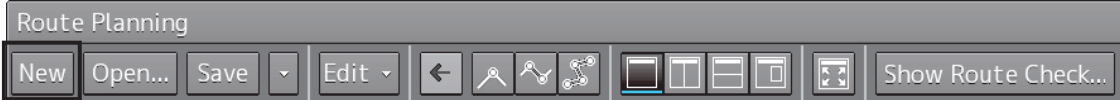

Or select the [New] button that is displayed by clicking on the Route Planning menu button.

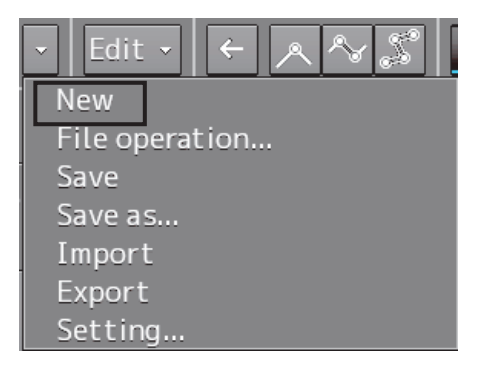

#### A new tab is added.

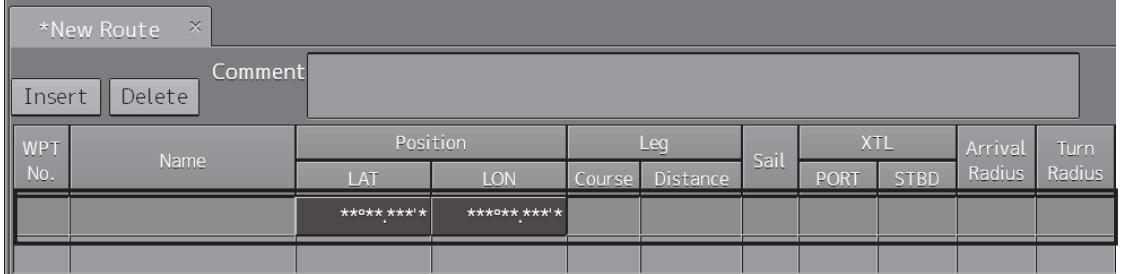

#### **2 Enter the latitude and the longitude of WPT0 (waypoint 0)**

Enter the latitude by clicking on [LAT] of [Position]. Enter the longitude by clicking on [LON] of [Position]. Use the software keyboard for entering the latitude and longitude.

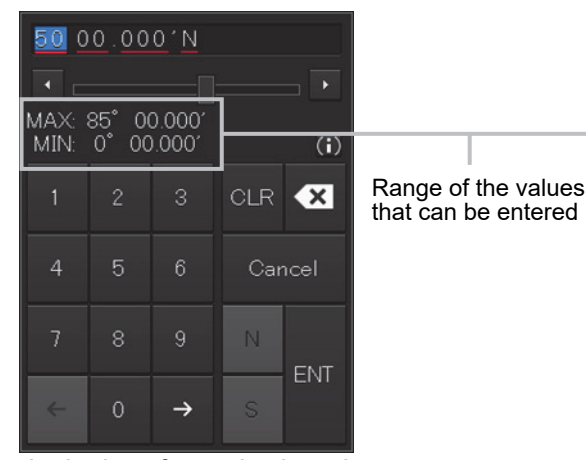

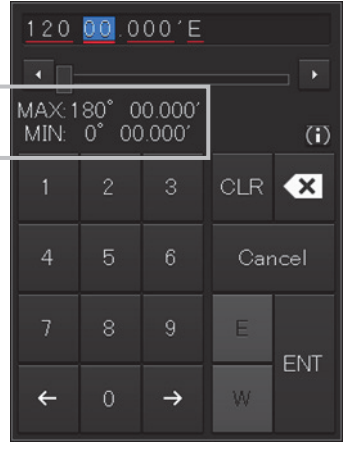

Latitude software keyboard Longitude software keyboard

#### **Memo**

The maximum latitude input range of Position is 85 ° 00.000 (polar range restriction).

#### **3 Set the following items as required.**

\*Some items are for display only and cannot be set.

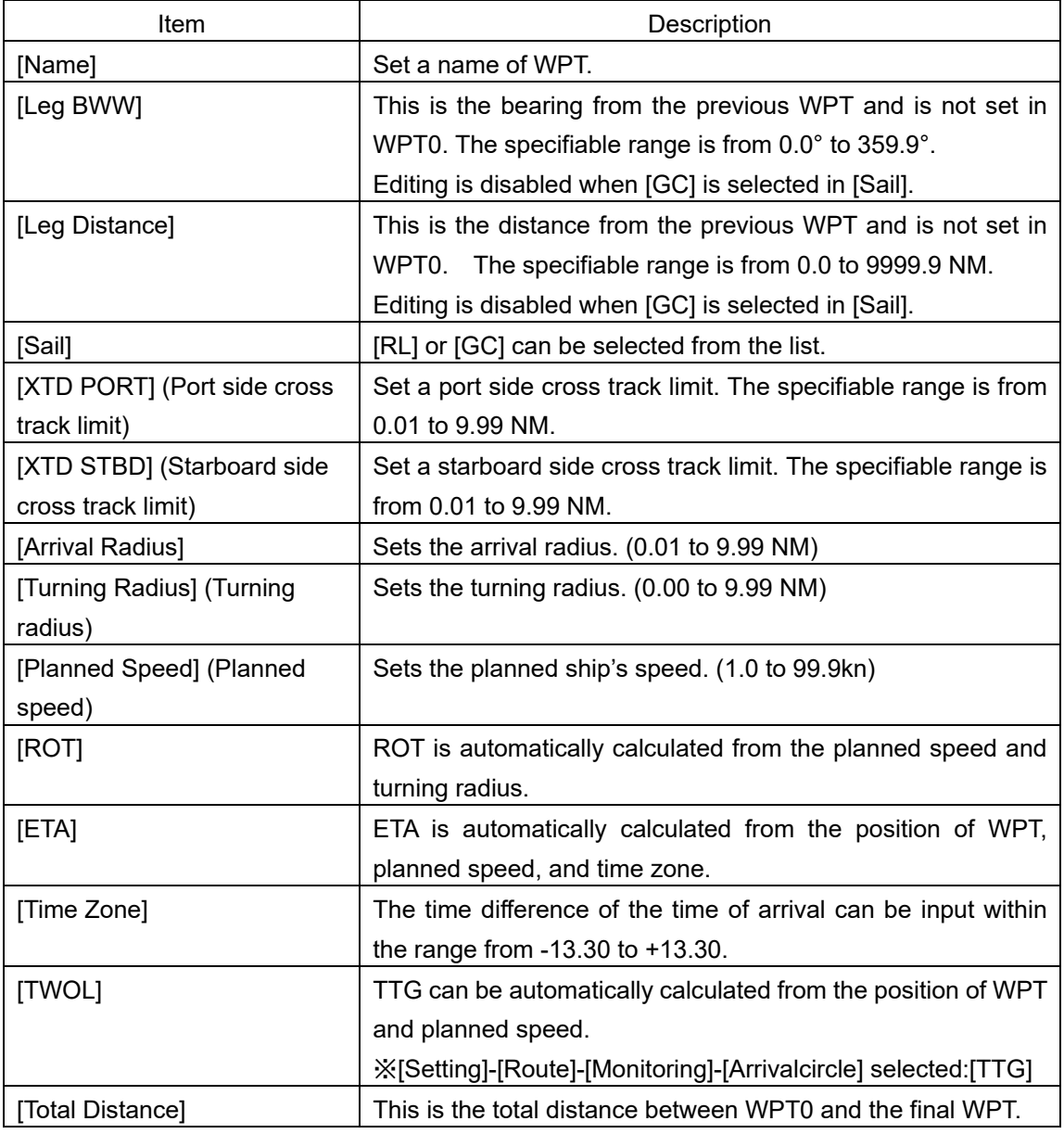

#### **Memo**

The values that are set by selecting [Settings] – [Route] on the menu is reflected in [Sail], [XTD PORT], [XTD STBD], [Arrival radius], [Turning Radius], [Planned Speed], and [Time Zone]. For the details, refer to "18.12 Setting parameter values for automatic sailing ".

**4 Add the next WPT by clicking on the next WPT No. or the [Insert] button after entering the latitude and longitude.** 

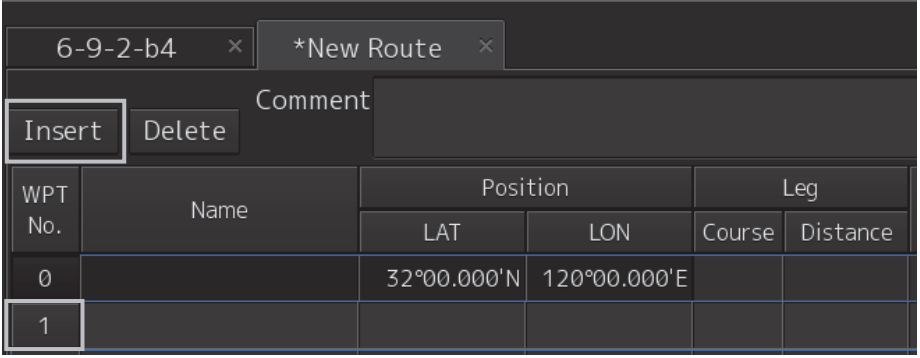

WPT1 is added.

**5 Set the item as indicated in Step 3.** 

#### **6 Enter data up to the last WPT with the same procedure.**

The route based on the input data is displayed each time.

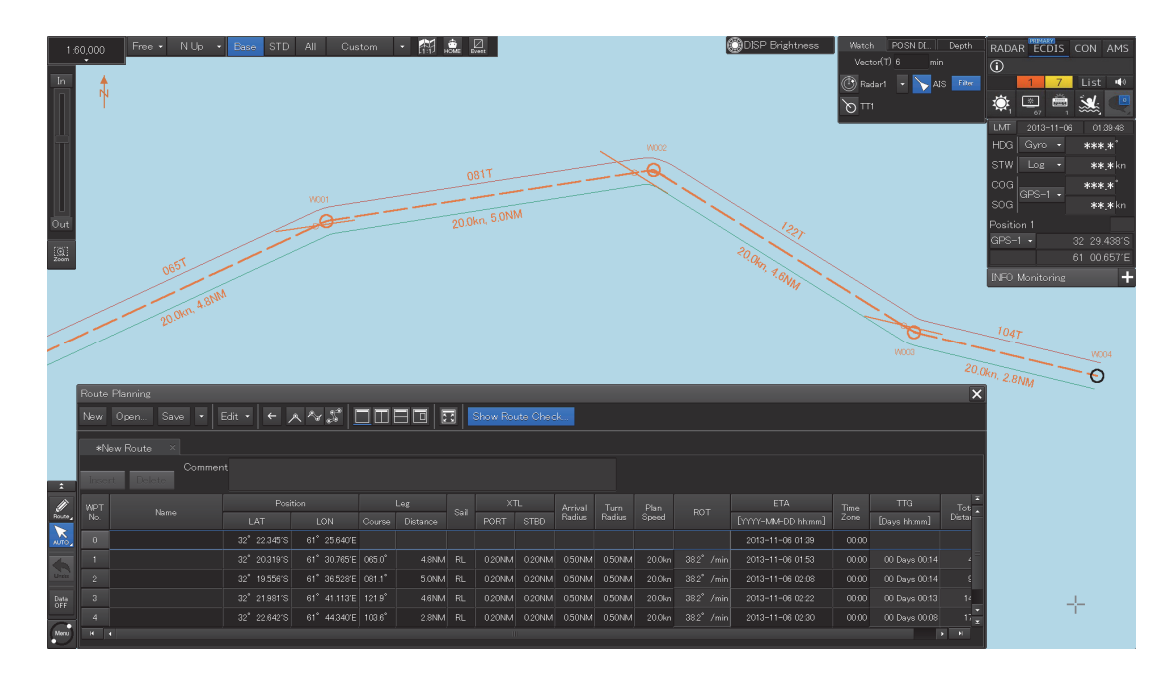

#### **7 After completing the creation, save the route file.**

For the saving procedure, refer to "9.5 Saving a Route".

### **9.6.3 Deleting WPT data**

**1 Select WPT data to be deleted and click on the [Delete] button.** 

### **9.6.4 Editing a route by table editing**

#### **Memo**

Steps 1 and 2 are not required when editing the route that is currently displayed.

**1 Click on the [Open] button on the Route Planning bar** 

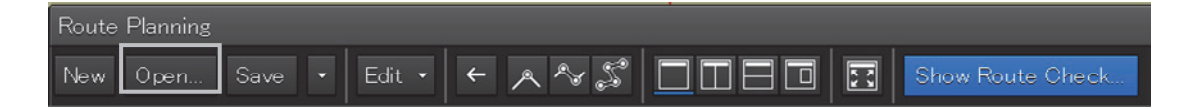

Or select the [File operation…] button that is displayed by clicking on the Route Planning menu button.

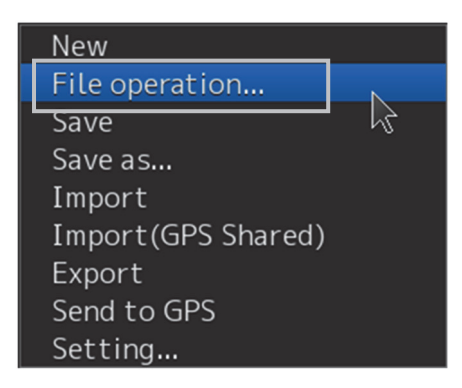

The [File operation…] dialog box appears.

**2 Select the route file to be edited and click on the [Open] button.** 

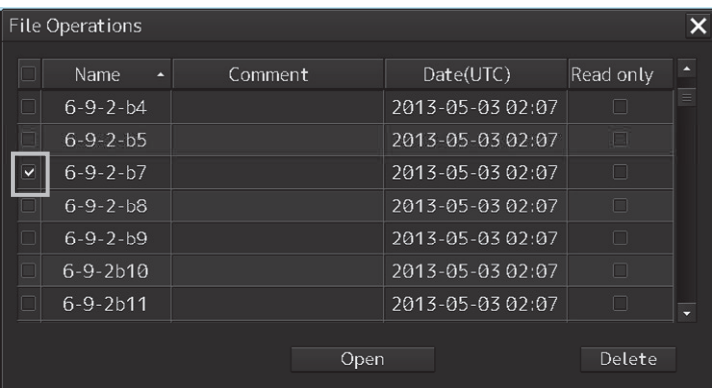

#### **Memo**

If [Read only] is selected, the file overwrite function is disabled. To overwrite the existing file, clear the item before opening the file.

The route file is displayed on the [Route Planning] dialog box.

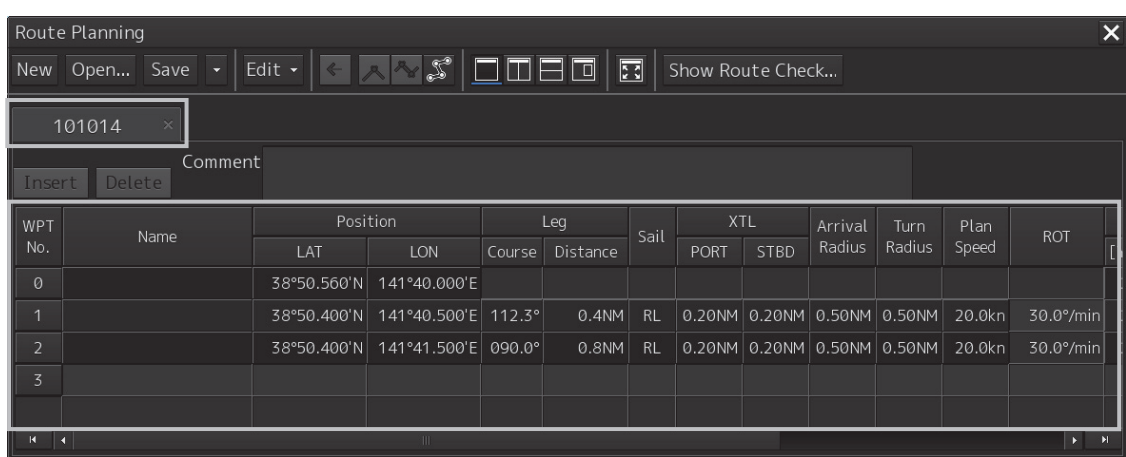

For the details of the Route Planning tab, refer to "9.4.2 Route planning tab".

**3 Select WPT No. of WPT to be changed and click the right mouse button.**  The context menu is displayed.

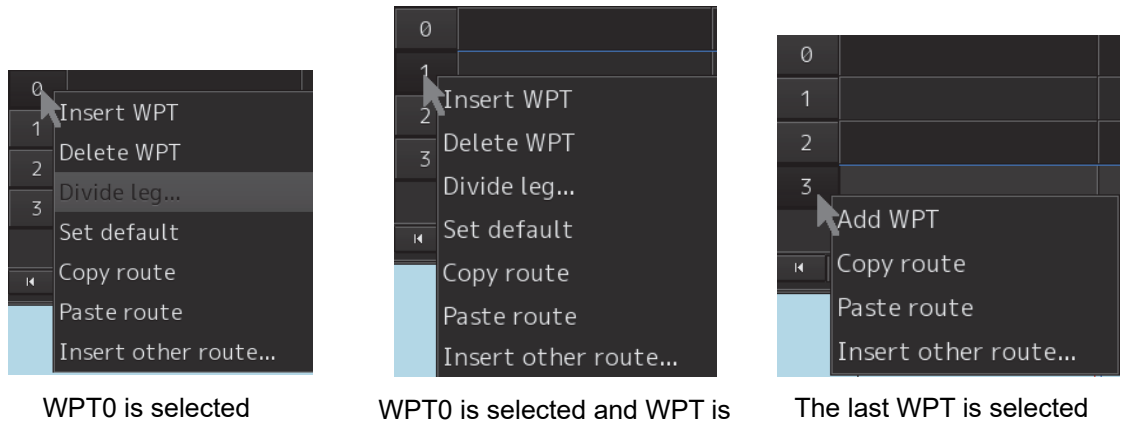

The last WPT is selected

A route can be edited by selecting the "Edit" mode from the context menu. The procedures for editing are as follows.

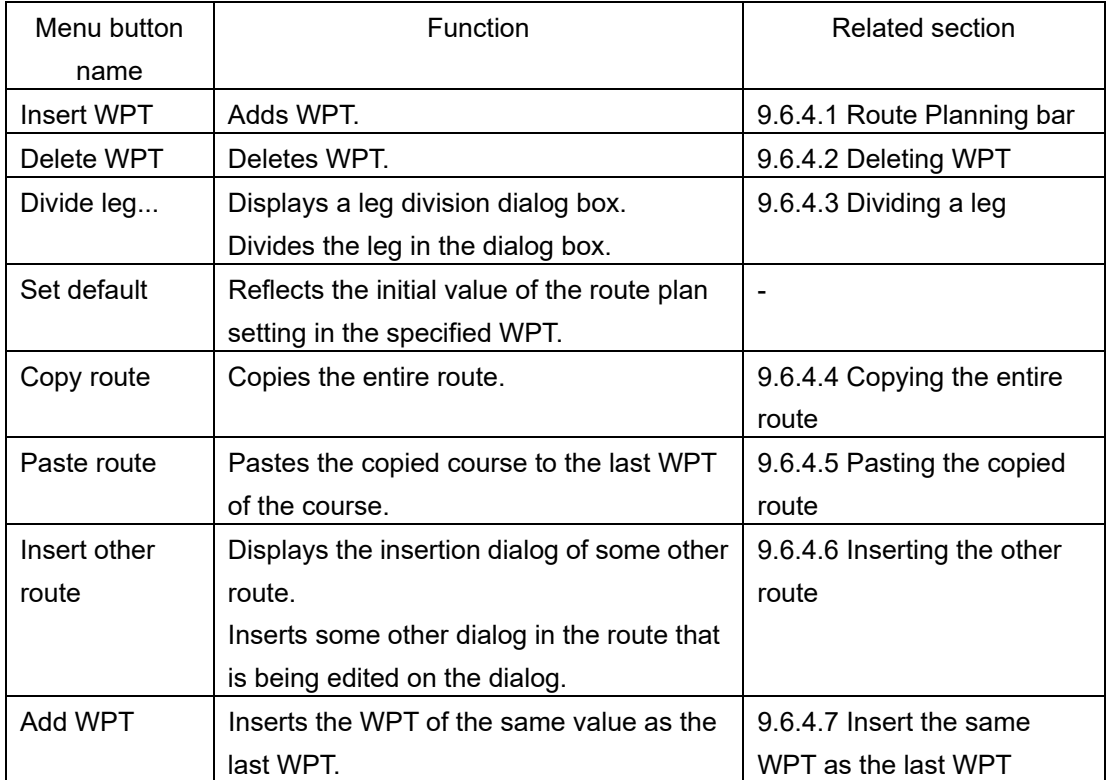

#### **4 After completing the editing, click on the [Save] button on the Route Planning bar.**

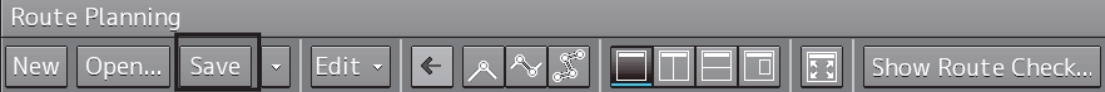

Or select the [Save] button that is displayed by clicking on the Route Planning menu button

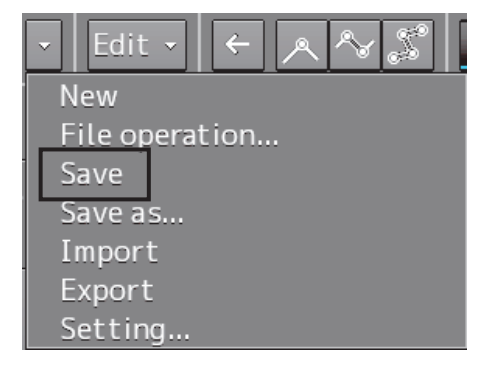

For the details of save operation, refer to "9.5 Saving a Route ".
### **9.6.4.1 Inserting WPT**

Insert the WPT of the same value as the selected WPT.

- **1 Click the right mouse button on the WPT No. of the WPT to be inserted.**  The context menu is displayed.
- **2 Click on [Insert WPT] of the context menu.**  WPT is inserted following the selected WPT.

### **9.6.4.2 Deleting WPT**

Delete the selected WPT.

- **1 Click the right mouse button on the WPT No. of the WPT to be deleted.**  The context menu is displayed.
- **2 Click on [Delete WPT] on the context menu.**  The selected WPT is deleted.

### **9.6.4.3 Dividing a leg**

A leg can be divided by setting a longitude or a nautical mile.

- **1 Click the right button on the WPT No. to be divided.**  The context menu is displayed.
- **2 Click on [Divide leg...] of the context menu.**  The [Divide Route] dialog box appears.

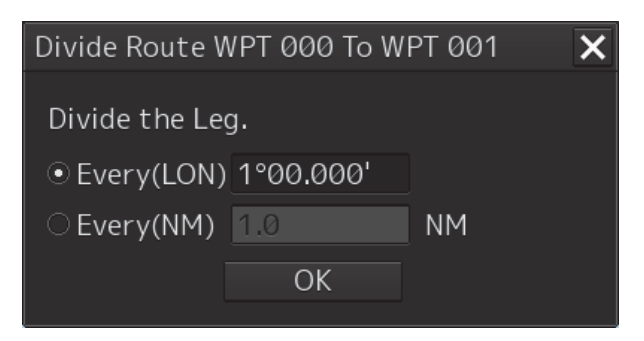

**3 Enter a division interval.** 

#### **[Every (LON)] (Longitude division)**

- 1) Click on "Every(LON)".
- 2) Enter a longitude interval for division.

#### **[Every(NM)] (Nautical mile division)**

- 1) Click on "Every(NM)".
- 2) Enter a nautical mile interval for division.

### **4 Click on the [OK] button.**

The leg that is selected in Step 1 is divided in the unit that is specified in Step 3.

#### Note

When the total number of WPTs exceeds the maximum value of 511 as a result of leg division, leg division is executed within the range of 511 in the entire route.

### **9.6.4.4 Copying the entire route**

Copy the entire route that is selected.

- **1 Click the right mouse button on the WPT No. other than the last WPT.**  The context menu is displayed.
- **2 Click on [Copy route] on the context menu.**  The entire route is copied.

### **9.6.4.5 Pasting the copied route**

The route that was copied to the last WEP of the route is pasted.

**1 Click the right mouse button on the WPT No. of the WPT on which the route is to be pasted.** 

The context menu is displayed.

**2 Click on [Paste route] in the context menu.**  The routes are pasted (inserted)

#### **Note**

After pasting the copied route, when a route planning error occurs as a result of recalculation of the BWW, Distance, Total Distance, ROT, TWOL, and ETA, an error message is displayed and the route will not be pasted.

#### **Memo**

The same operation is performed also when the next No. button of the last WPT is clicked.

#### **9.6.4.6 Inserting the other route**

Insert the route of some other file in the route that is being edited.

**1 Click the right mouse button on WPT No.** 

A context menu is displayed.

**2 Click on [Insert other route] in the context menu.** 

The [Insert other route] dialog box appears.

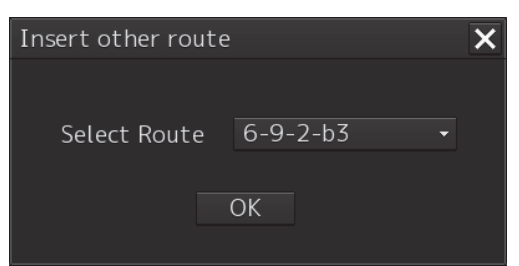

- **3 Select a route file to be inserted from the [Select Route] combo box.**
- **4 Click on the [OK] button.**

The route file is inserted.

#### **Note**

If the range can be inserted is exceeded, an error message is displayed and the route will not be inserted.

### **9.6.4.7 Insert the same WPT as the last WPT**

Insert the same WPT as the last WPT following the last WPT.

- **1 Click the right mouse button on the WPT No. of the last WPT.**  The context menu is displayed.
- **2 Click on [Add WPT] on the context menu.**  WPT is added following the last WPT.

## **9.7 Planning a New Route by Graphic Editing**

# **ACAUTION**

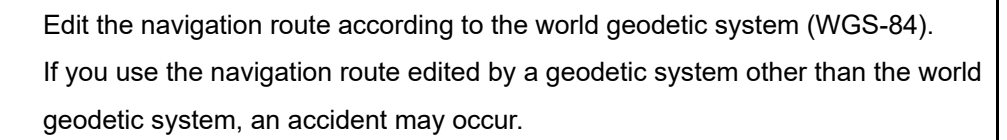

## **9.7.1 Graphic editing operation flow**

### **9.7.1.1 Creating a new route file**

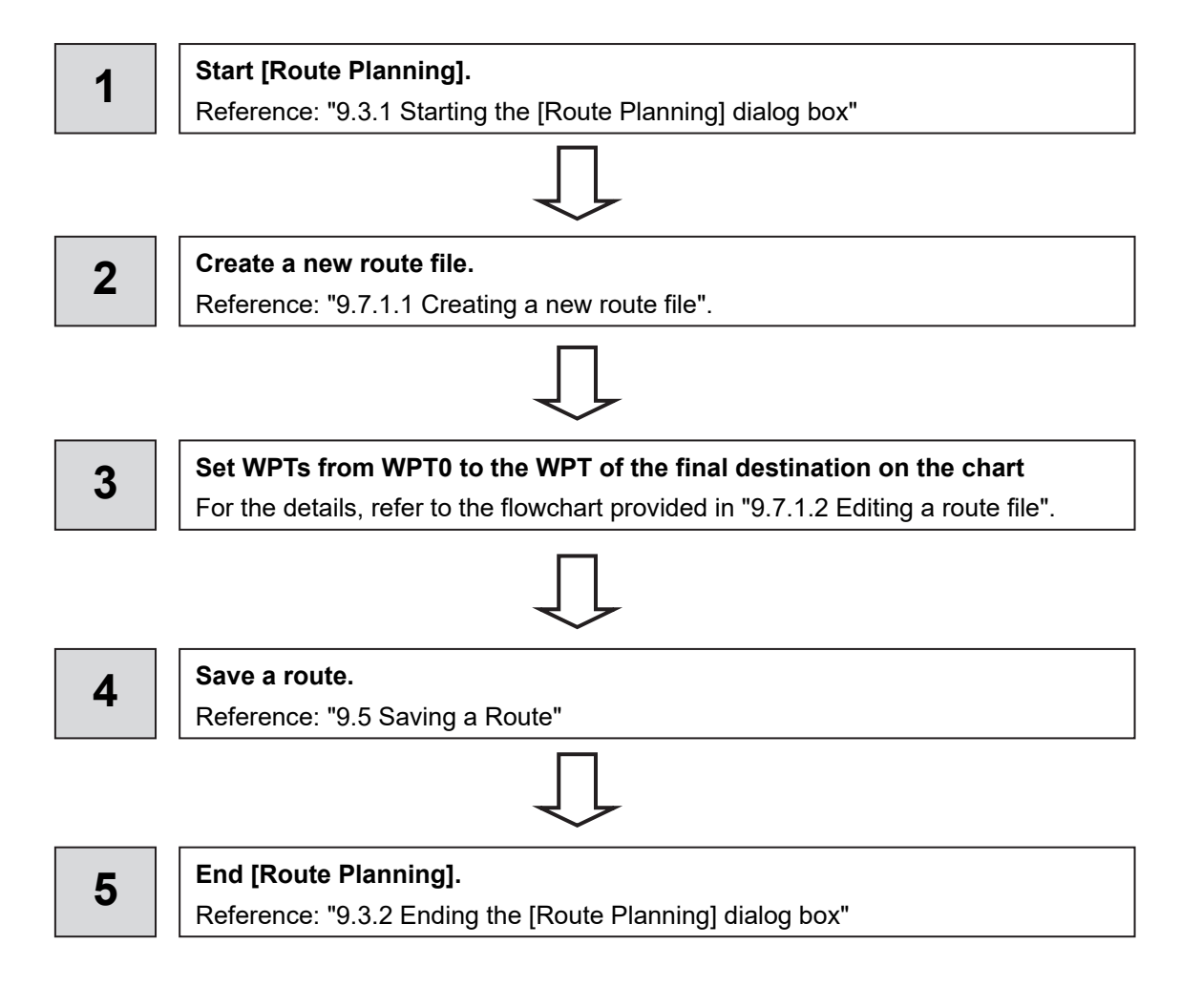

### **9.7.1.2 Editing a route file**

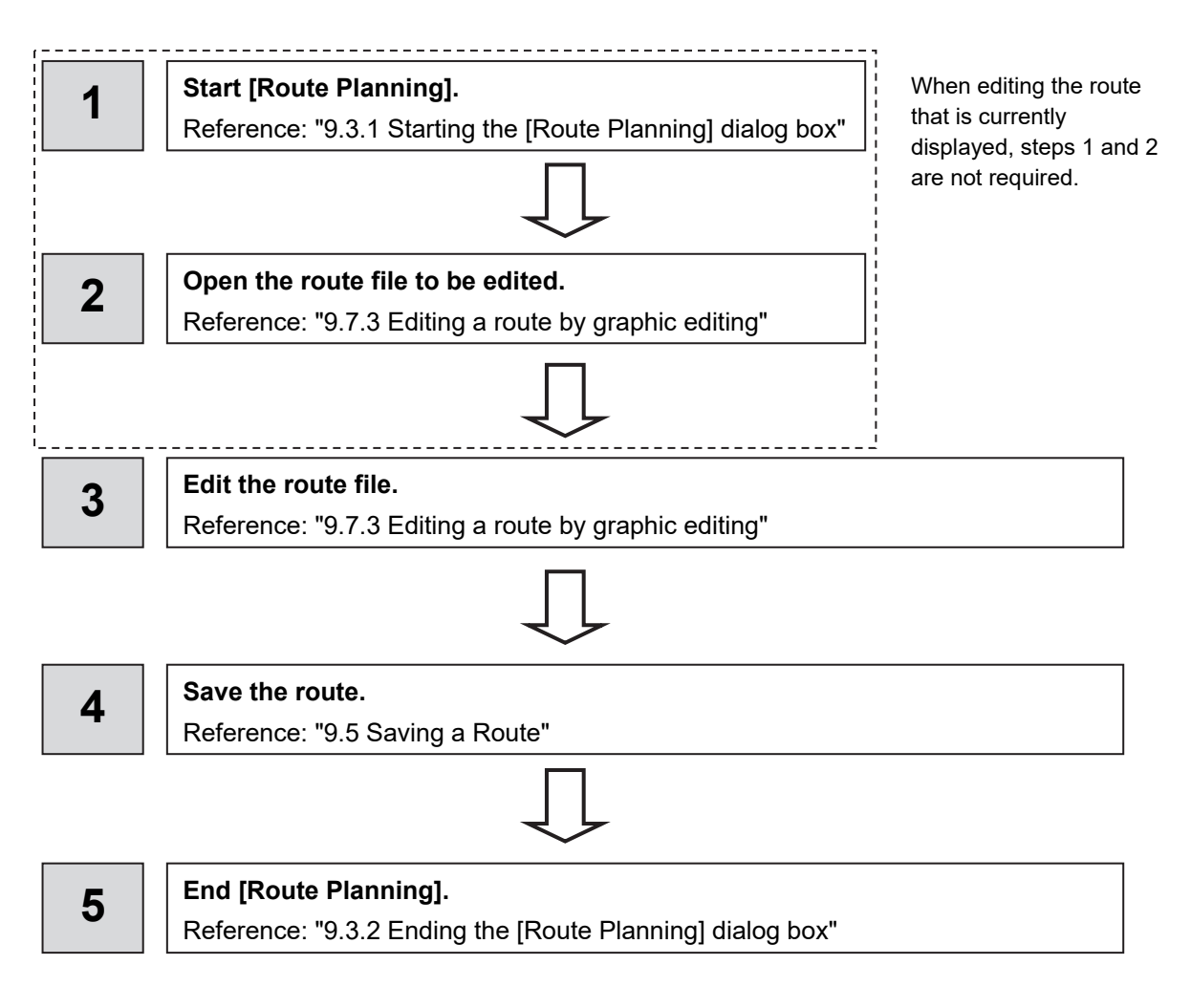

## **9.7.2 Creating a new route file by graphic editing**

**1 Click on the [New] button on the Route Planning bar.** 

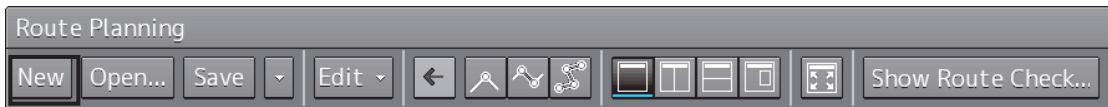

Or select the [New] button on the menu that is displayed by clicking on the Route Planning menu button.

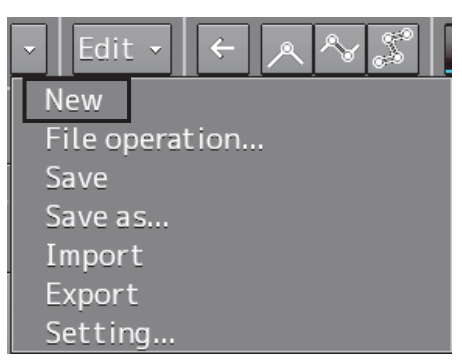

### **2 Placing the cursor on the WPT0 position.**

The latitude and the longitude of the WPT are displayed near the cursor.

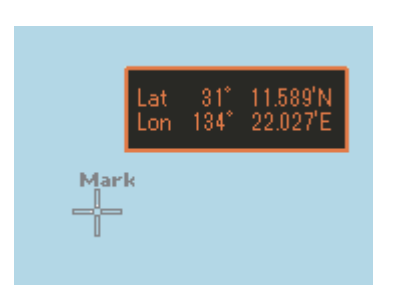

**3 Click the mouse button.** 

WPT0 is added.

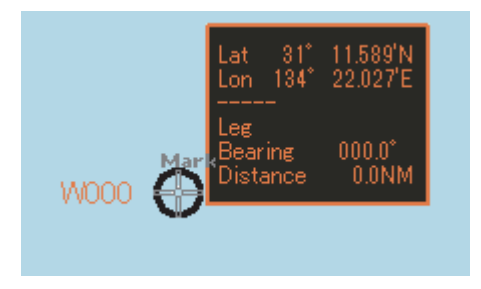

#### **4 Move the cursor.**

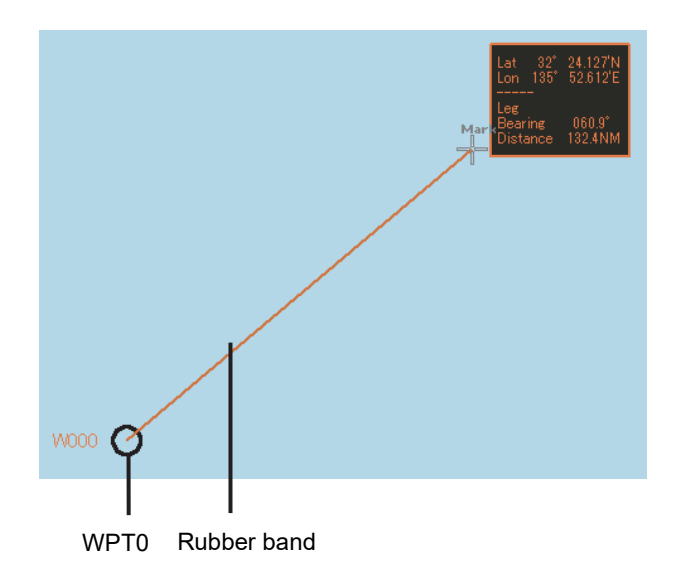

#### **5 Click the mouse button.**

WPT1 is added at the cursor position.

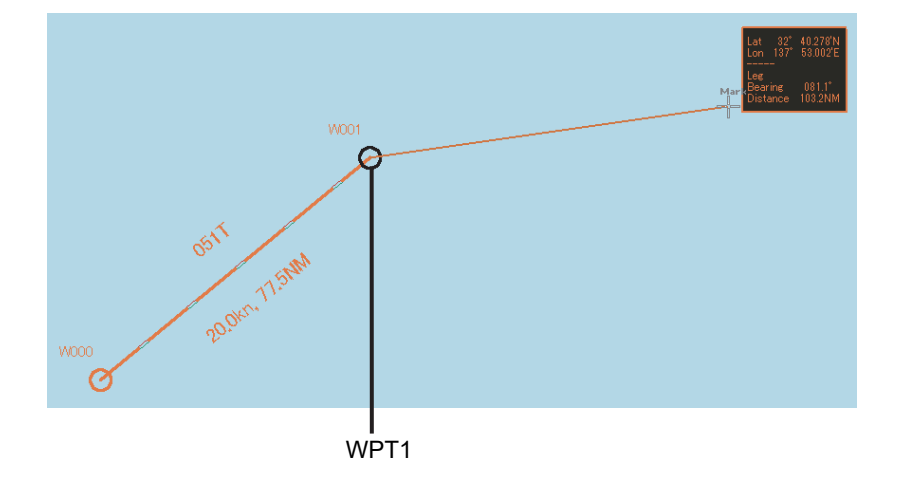

- **6 Add as many WPTs as required in the same way.**
- **7 After creating the last WPT, double-click the left button or click the right button.**  The Route planning is terminated.

#### **Note**

In the case of ARCS, when a WPT is specified at a position other than the active chart and another panel exists at the position, the panel display is switched automatically.

#### **8 Save the route file that was created.**

For the details of how to save the file, refer to "9.5 Saving a Route".

### **9.7.2.1 Creating a route by using EBL/VRM**

**1 Click on [Use EBL/VRM] on the [Edit] button to select it.** 

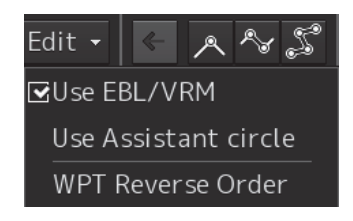

The cursor changes to EBL/VRM.

**2 Move the cursor to the position used as the mark (example: headland) and click on the position.** 

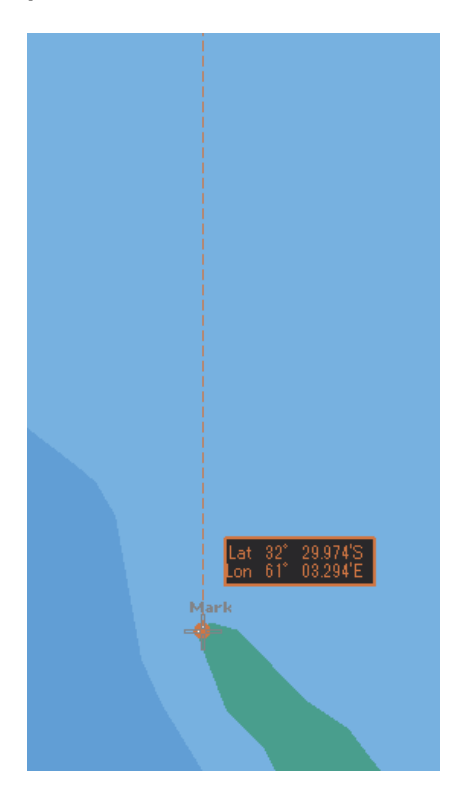

**3 Move the cursor and determine the WPT position while checking the bearing from the position used as the mark.** 

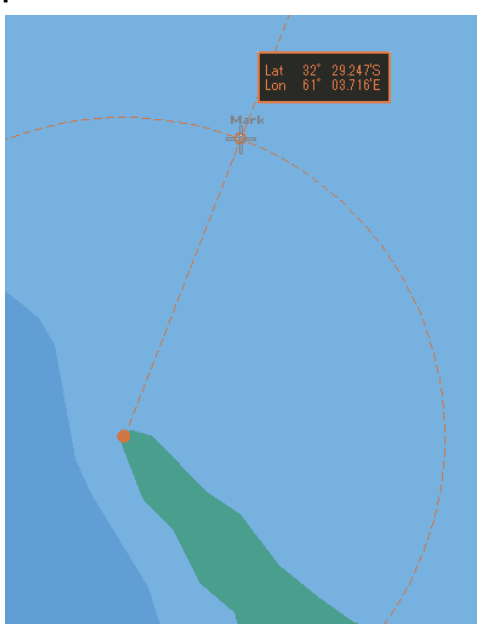

The latitude/longitude is displayed next to the cursor.

#### **4 Click the mouse button.**

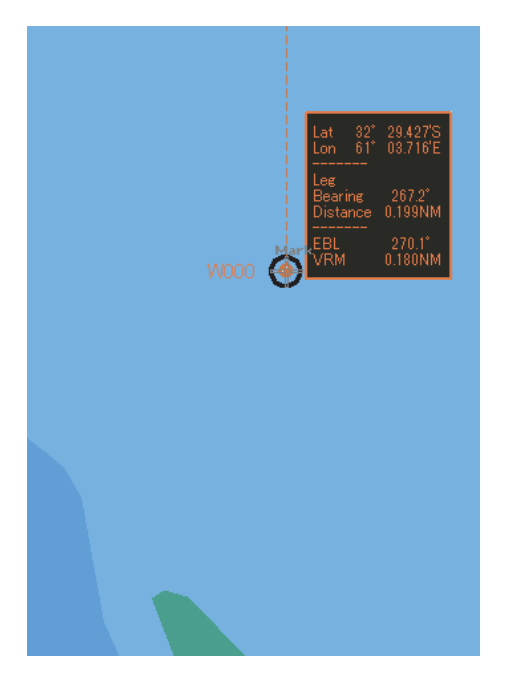

WPT0 is created.

### **5 Add as many WPTs as required in the same way.**

### **Memo**

When EBL/VRM is not used for creation of the next WPT, clear the item by clicking on [Use EBL/VRM].

**6 After creating the last WPT, double click the left button or click the right button.**  The Route planning is terminated.

### **9.7.2.2 Creating a route by using the assistant circle function**

A route can be created by using an assistant circle (supplementary line).

The assistant circle function adds WPT at the position where the mark such as headland and the leg intersects at right angles.

When the position that is used as the mark is determined and the cursor is moved to the position, WPT is added at the position where the leg and the position intersect at right angles.

**1 Select the [Use Assistant circle] check box of the [Edit] button.** 

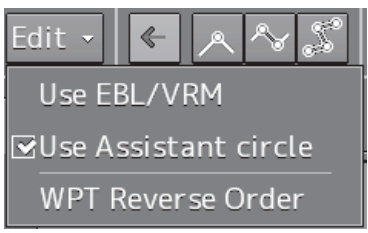

- **2 Move the cursor to any position and click the left button.**  WPT0 is created.
- **3 Move the cursor to the position as the mark (example, headland) and click the button.**

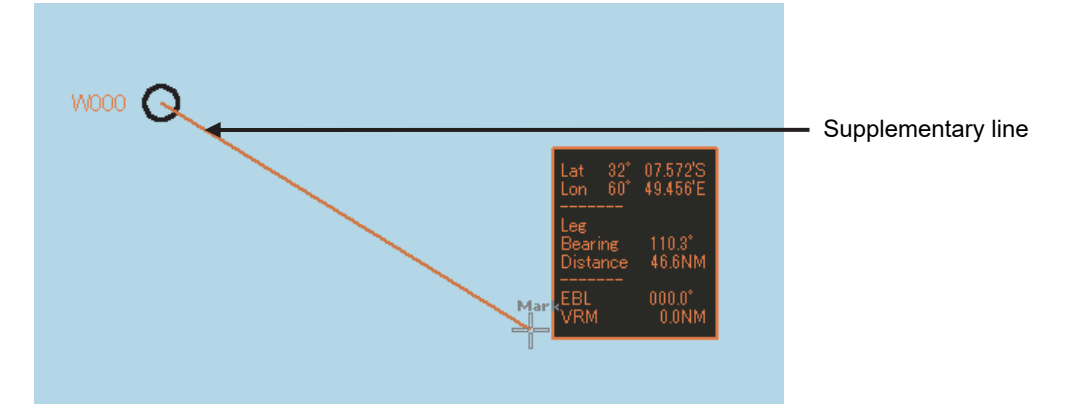

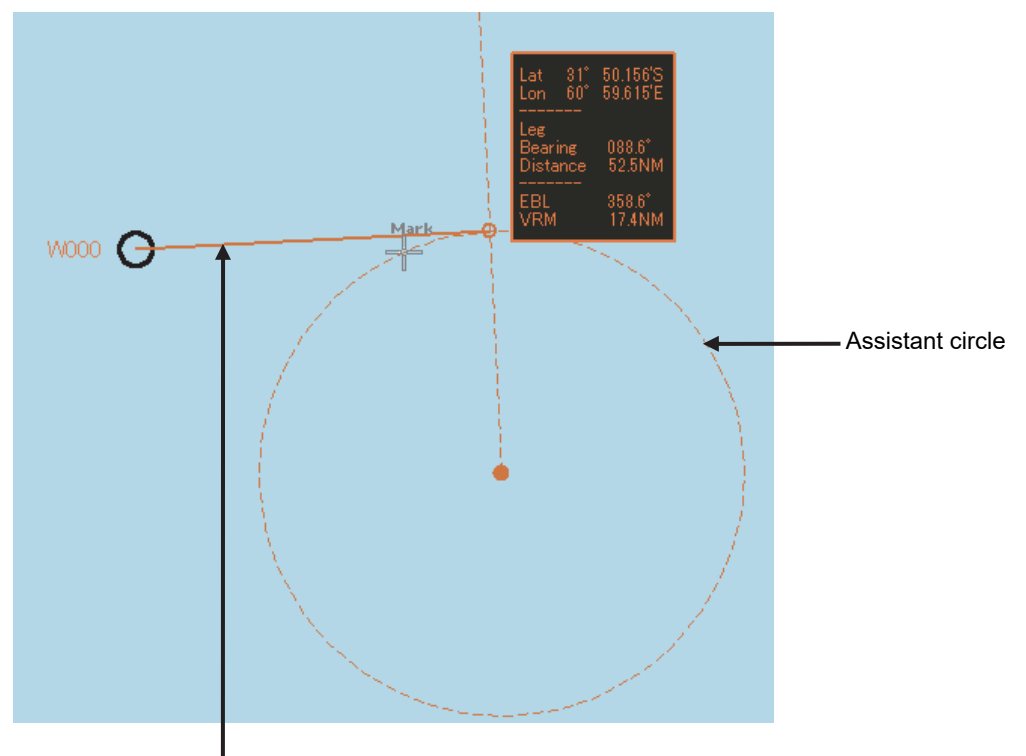

**4 Move the cursor and click the button while checking the leg bearing.** 

Supplementary line

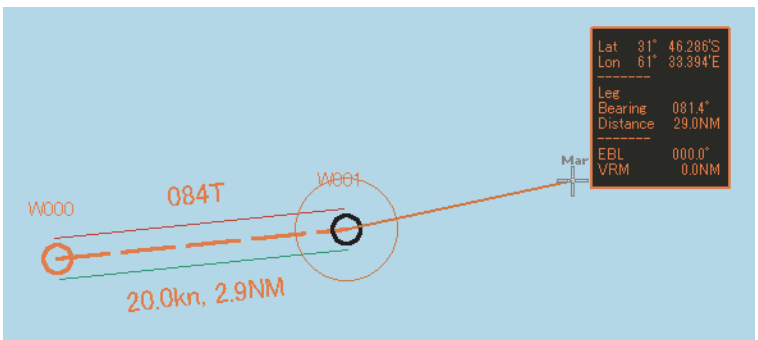

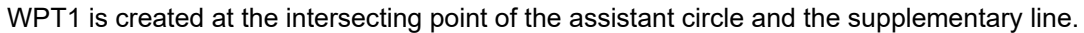

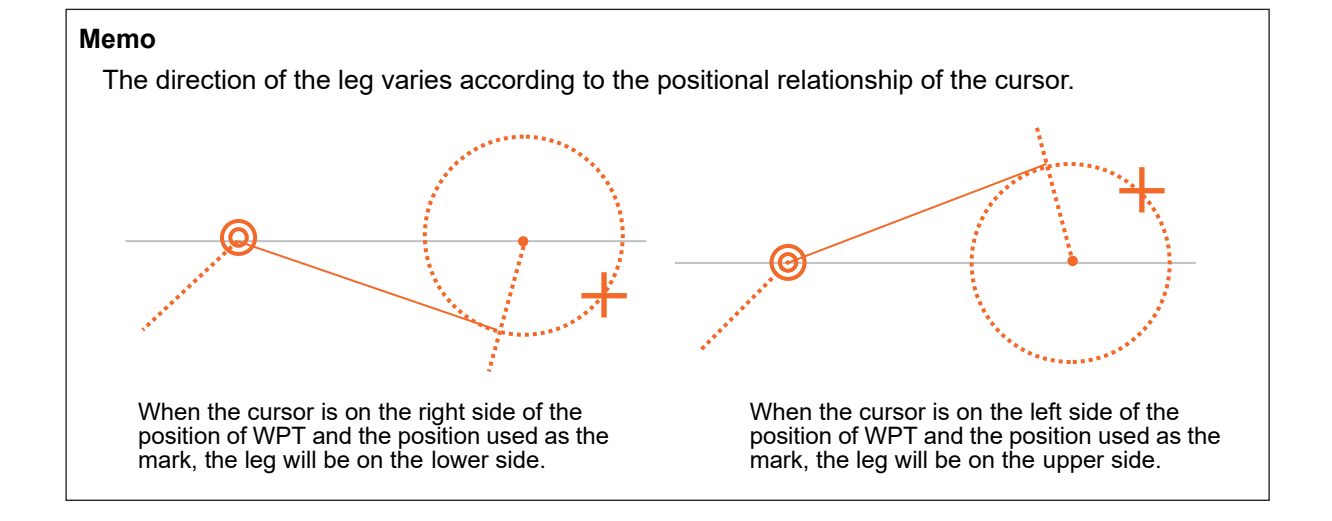

**5 Add as many WPTs as required in the same way.** 

#### **Memo**

When Use Assistant circle is not used for creation of the next WPT, clear the item by clicking on [Use Assistant circle].

**6 After creating the last WPT, double click the left button or click the right button.**  The Route planning is terminated.

## **9.7.3 Editing a route by graphic editing**

**1 Click on the [Open] button on the Route Planning bar.** 

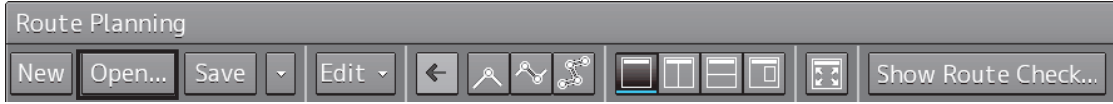

Or select the [File operation...] button that is displayed by clicking on the Route Planning menu button.

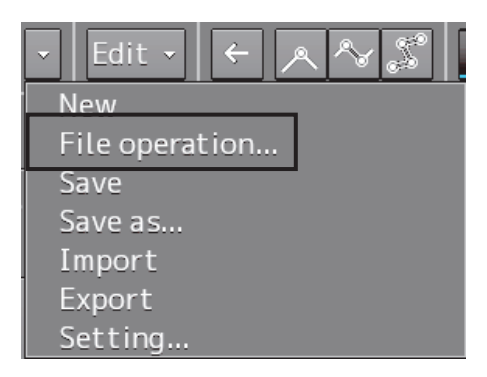

The [File operation...] dialog box appears.

**2 Select the route file to be edited and click on the [Open] button.** 

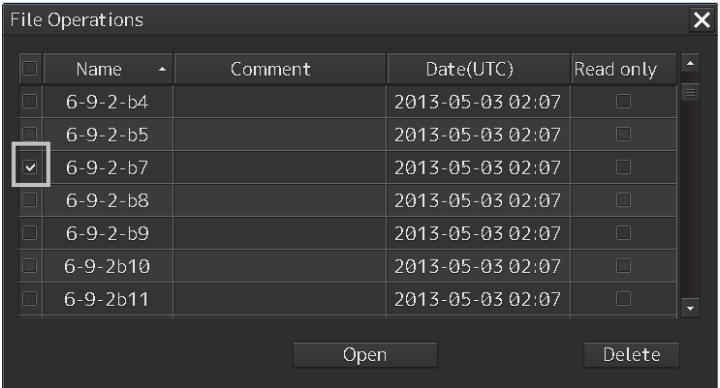

#### **Memo**

If [Read only] is selected, the file overwrite function is disabled. To overwrite the existing file, clear the item before opening the file.

### **3 Edit the route with graphic editing.**

Refer to the following for the editing methods.

#### **Editing operations that are allowed by clicking on WPT or a leg of the route.**

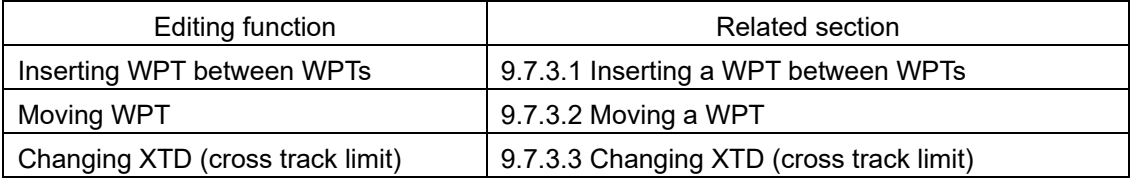

### **Operations that are allowed on the context menu that is displayed by clicking the right mouse button on WPT or a leg of the route**

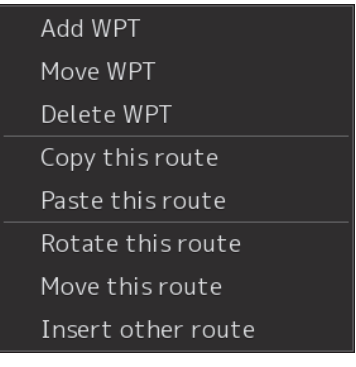

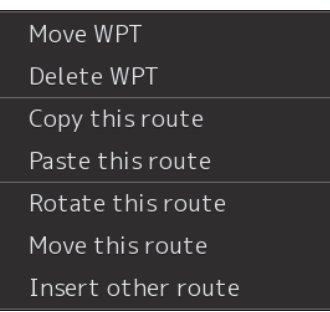

WPT0 or the last WPT is selected WPT other than WPT0 and the last WPT is selected

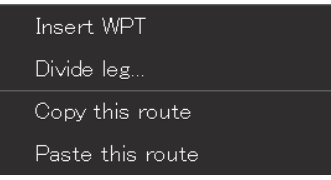

A leg is selected XTD is selected

Change XTL

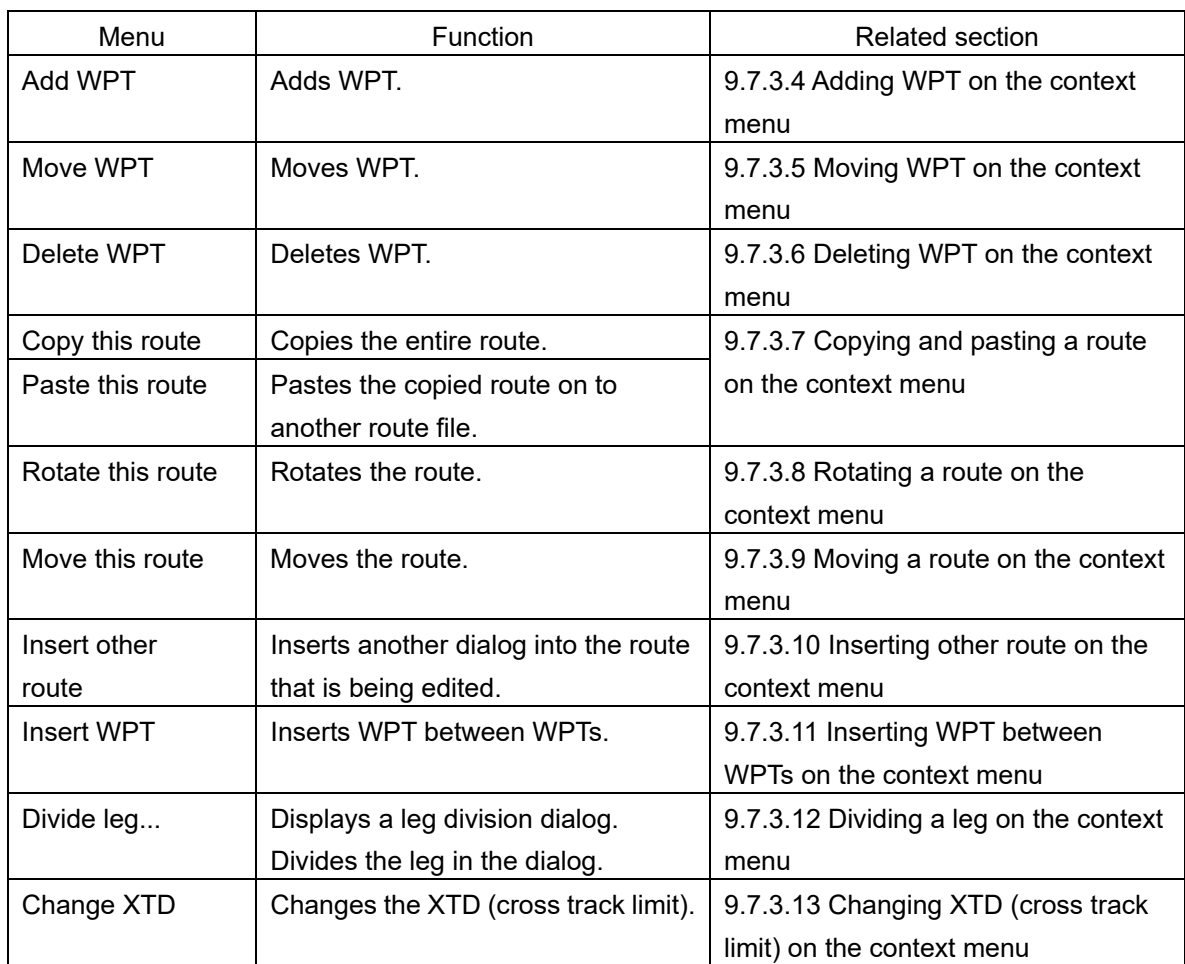

### **4 After completing editing, save the route file.**

For the details of how to save the file, refer to "9.5 Saving a Route".

### **9.7.3.1 Inserting a WPT between WPTs**

**1 Click the left button on the leg between the WPTs in which a WPT is to be inserted.**  The leg is set to a selected state.

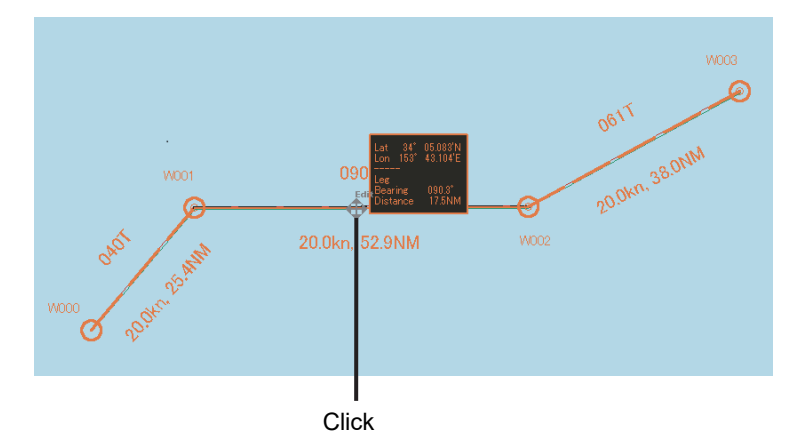

#### **2 Determine the WPT insertion position by moving the cursor.**

A rubber band is displayed.

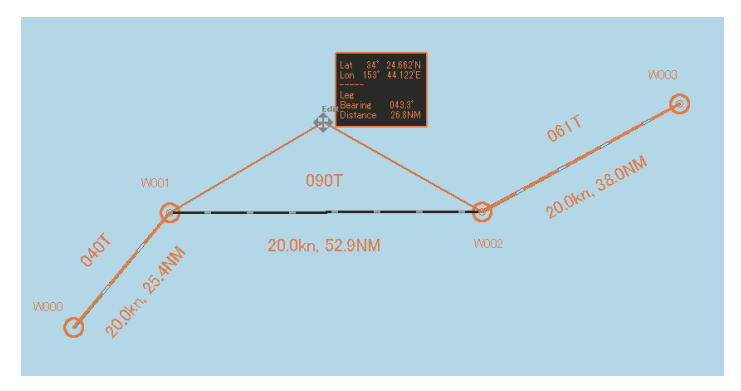

**3 Click the mouse button.** 

A WPT is added.

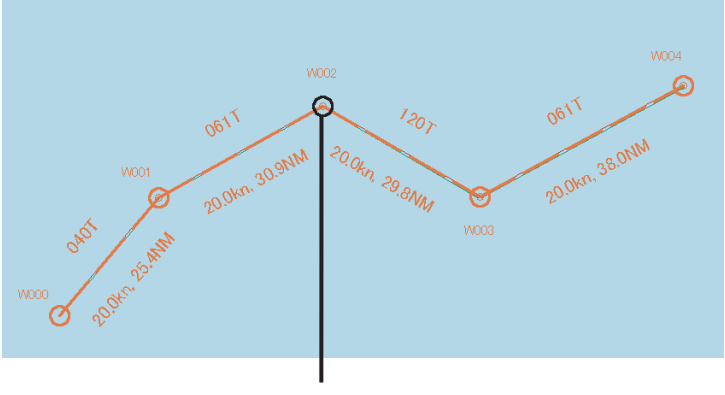

WPT that was added

### **Cancelling the operation**

The addition operation can be cancelled by clicking the right button instead of clicking at Step 3.

### **9.7.3.2 Moving a WPT**

**1 Click on the WPT to be moved.** 

The WPT is set to a selected state.

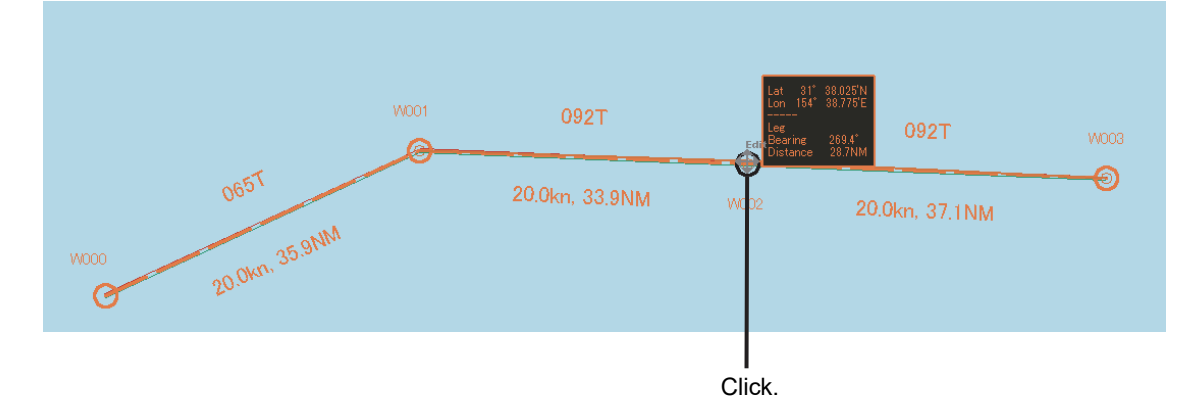

### **2 Move the WPT to any position.**

A rubber band covering from the WPTs at the front and back to the cursor is displayed. \*In the case of WPT0 or the last WPT, a rubber band is displayed from one side.

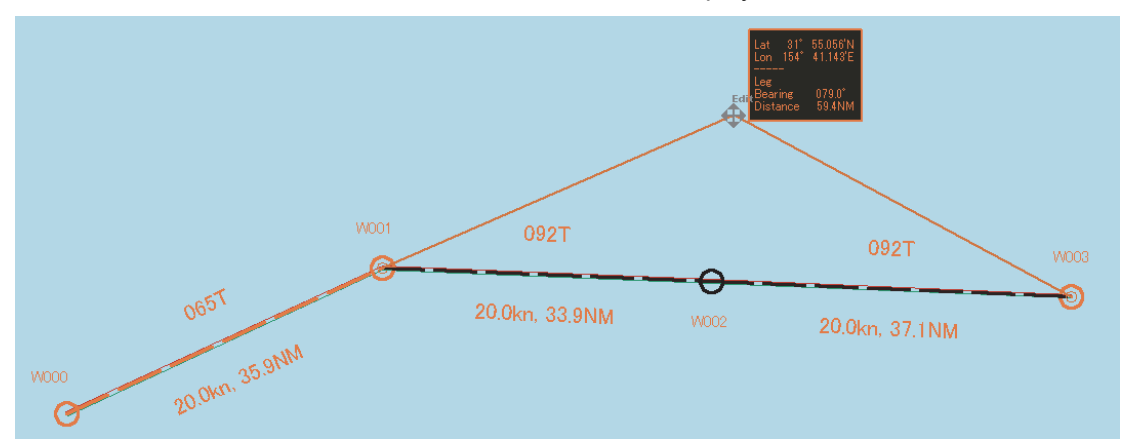

### **3 Click the mouse button.**

The move is determined.

 $W002$  $\hat{\mathbf{e}}$  $\frac{\partial^6}{\partial^7}$  $\eta_{\gamma_{\widetilde{\mathcal{T}}}}$ 20,0km 38,6NM 20.0km 40.0NM W001 wnna 0657 O 20.0km 35.9NM W000  $\odot$ 

### **Cancelling the operation**

The move operation can be cancelled by clicking the right button instead of clicking at Step 3.

### **9.7.3.3 Changing XTD (cross track limit)**

### **1 Click on the XTD.**

The cursor is changed to the XTD change mode.

### **2 Move the cursor and change the XTD.**

Use the information (XTD distance) that is displayed near the cursor and the line that is linked to the cursor as the guideline.

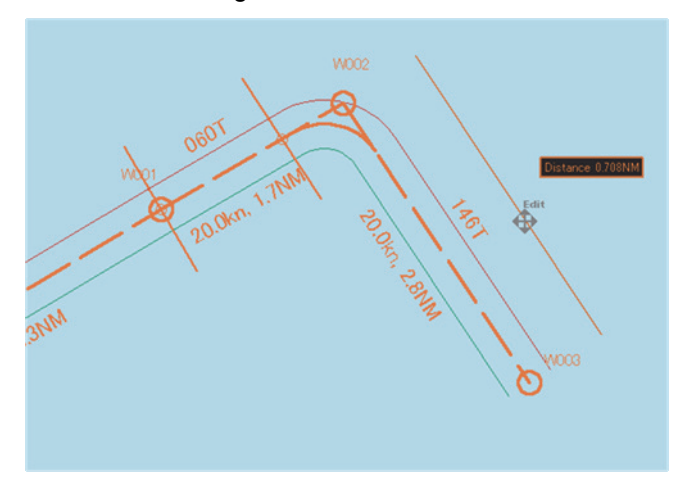

### **Note**

The line cannot be moved exceeding the limit of XTD (5.00 NM).

### **3 Click the mouse button.**

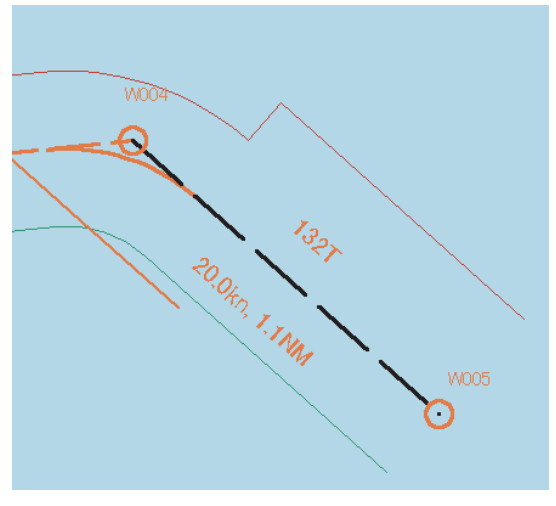

The width of the XTD is changed.

### **Cancelling the operation**

The change operation can be cancelled by clicking the right button instead of clicking at Step 3.

### **9.7.3.4 Adding WPT on the context menu**

Add a WPT to WPT0 or the last WPT.

- **1 Click the right mouse button on WPT0 or the last WPT.**  The context menu is displayed.
- **2 Click [Add WPT] on the context menu.**

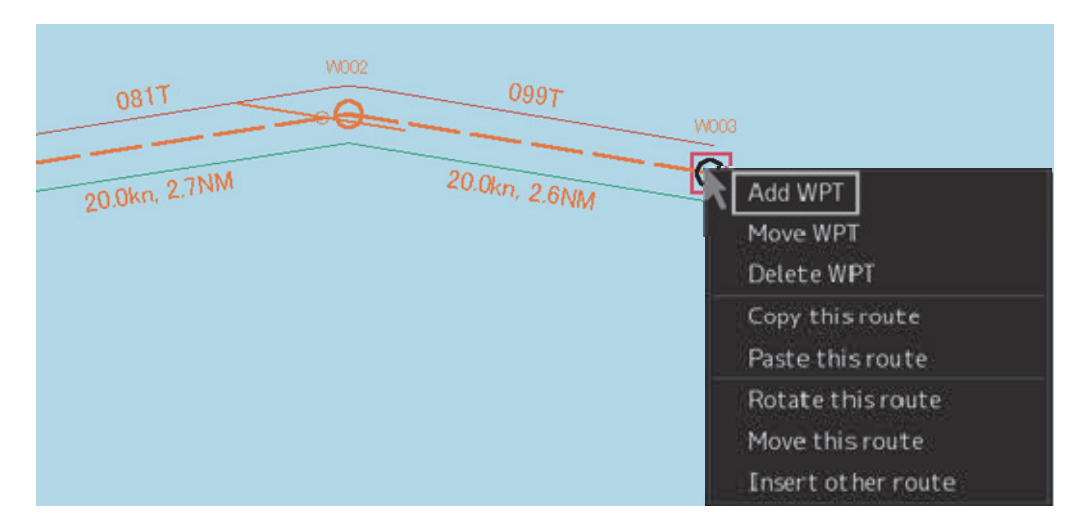

The cursor changes to the WPT addition mode.

### **3 Move the cursor on the position of the WPT to be added.**

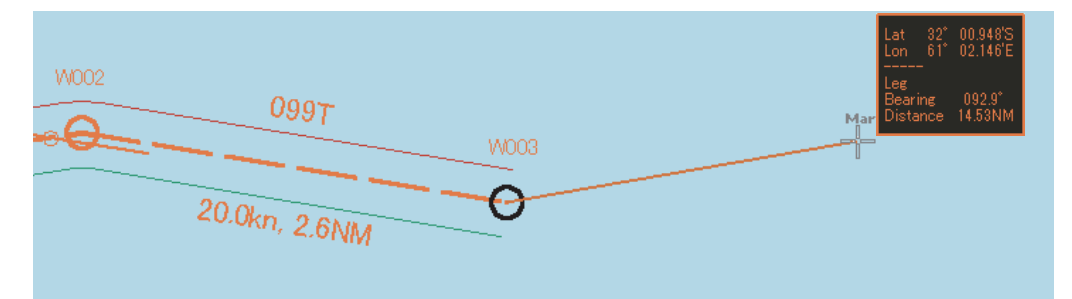

**4 Click the mouse button.** 

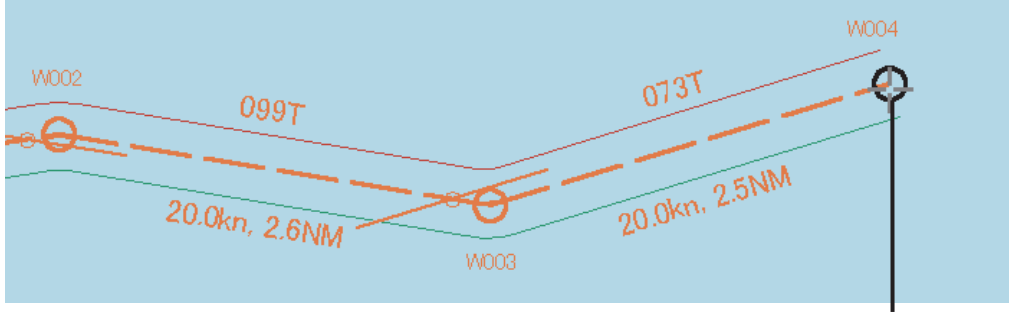

WPT that was added

#### WPT is added.

#### **Note**

In the case of ARCS, when WPT is specified at a position other than the active chart and another panel exists at the positon, the panel display changes automatically.

### **Cancelling the operation**

The addition operation can be cancelled by clicking the right button instead of clicking at Step 4.

### **9.7.3.5 Moving WPT on the context menu**

- **1 Click the right button on the WPT to be moved.**  The context menu is displayed.
- **2 Click the [Move WPT] on the context menu.**

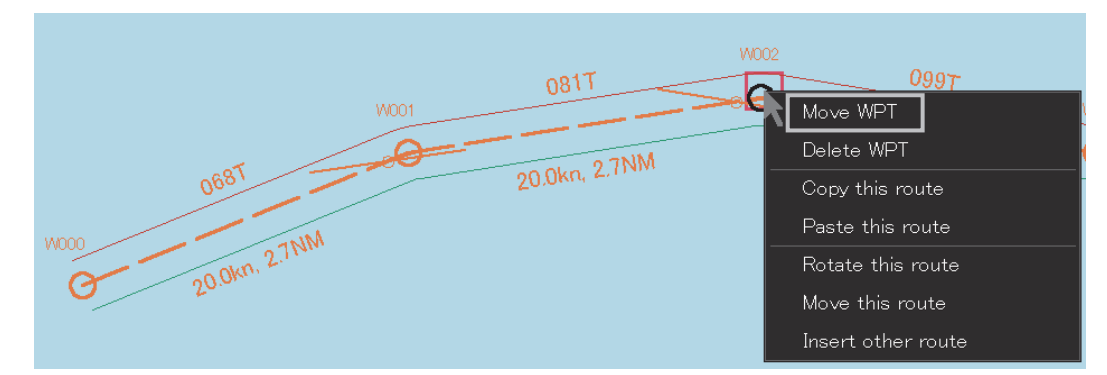

The cursor mode changes to the WPT move mode.

#### **3 Move the cursor to the required position.**

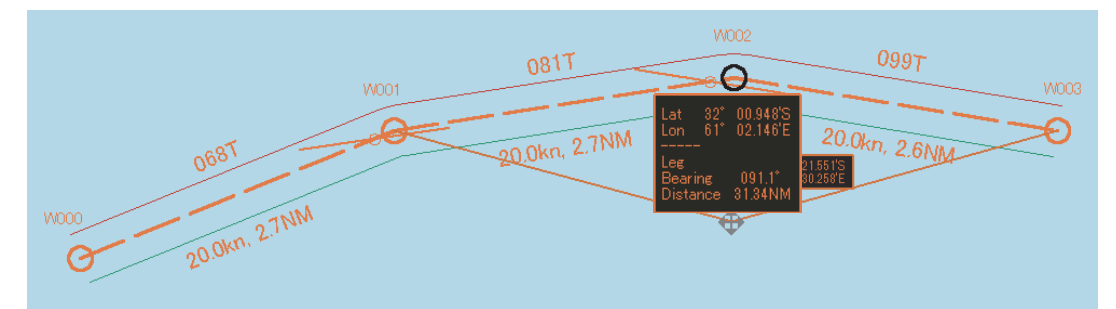

**4 Click the mouse button.** 

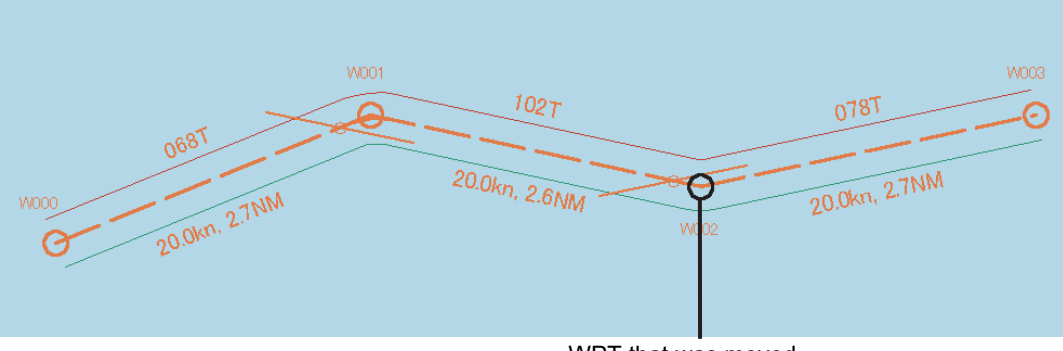

WPT that was moved.

### **Cancelling the operation**

The addition operation can be cancelled by clicking the right button instead of clicking at Step 4.

### **9.7.3.6 Deleting WPT on the context menu**

- **1 Click the right button on the WPT to be deleted.**  The context menu is displayed.
- **2 Click [Delete WPT] on the context menu.**

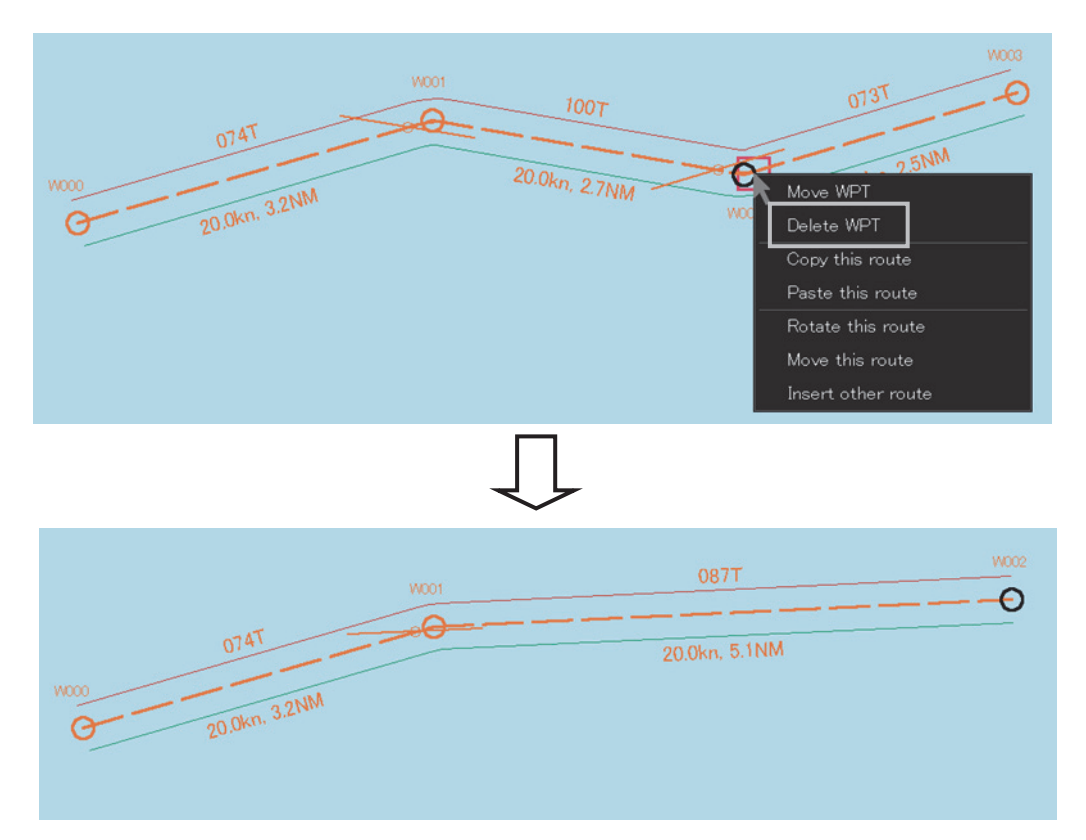

The WPT is deleted.

### **9.7.3.7 Copying and pasting a route on the context menu**

A route can be copied and pasted on to another route file.

- **1 Click the right button on a WPT of the route to be copied.**  The context menu is displayed.
- **2 Select [Copy this route] on the context menu.**

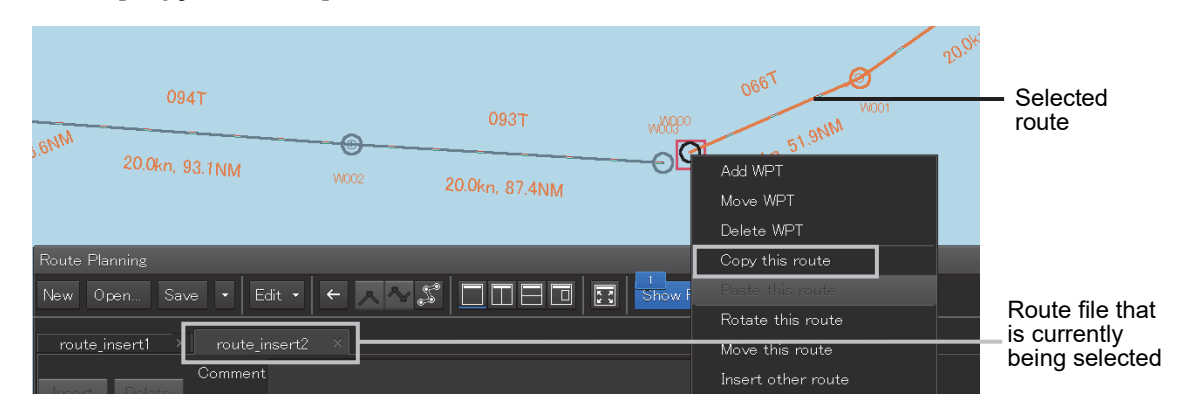

The route is copied.

- **3 Open the route file of the paste destination by switching the tab.**
- **4 Select the route to be pasted and click the right button.**

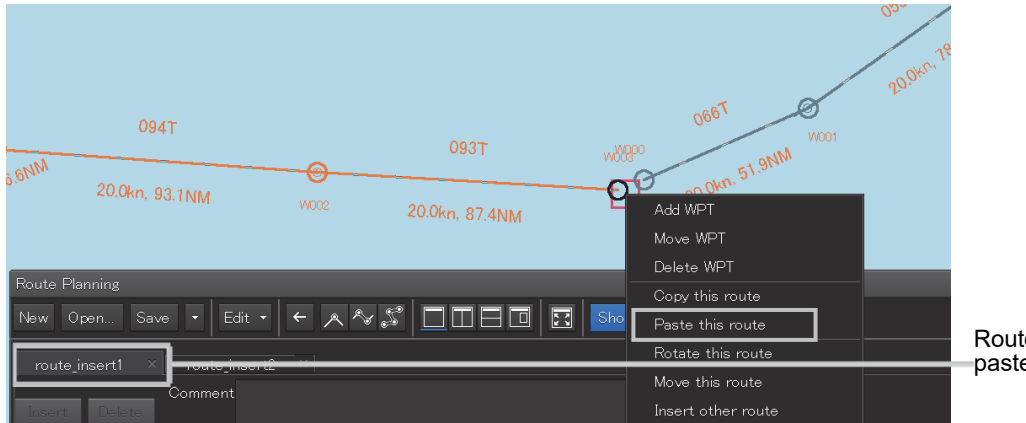

Route file at the paste destination

**5 Click on [Paste this route] in the context menu.**  The copied route is pasted to the selected route.

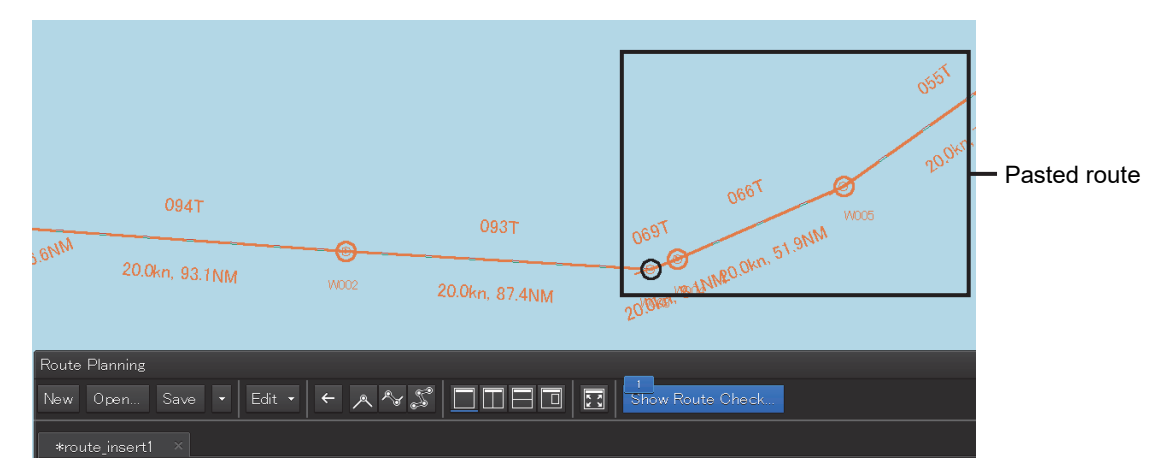

#### **Note**

At pasting, BWW, Distance, Total Distance, ROT, TWOL, and ETA are recalculated. When a Route planning error occurs as a result, an error message is displayed and insertion and pasting are not performed. For the error messages that are displayed, refer to "9.12 Error Messages that are Displayed when a Route is Created".

### **9.7.3.8 Rotating a route on the context menu**

- **1 Click the right mouse button on the WPT No. that is used as the reference of rotation.**  The context menu is displayed.
- **2 Click [Rotate this route] on the context menu.**

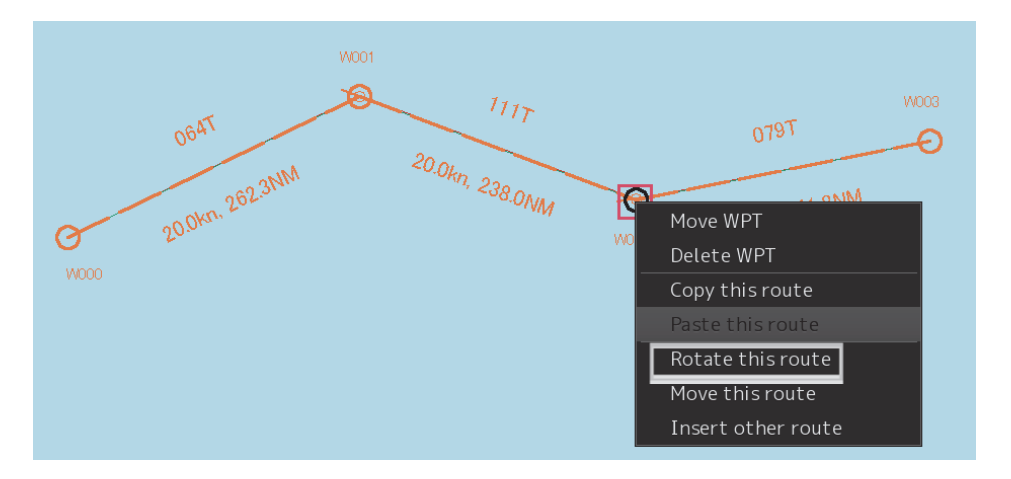

**3 Rotate the route.** 

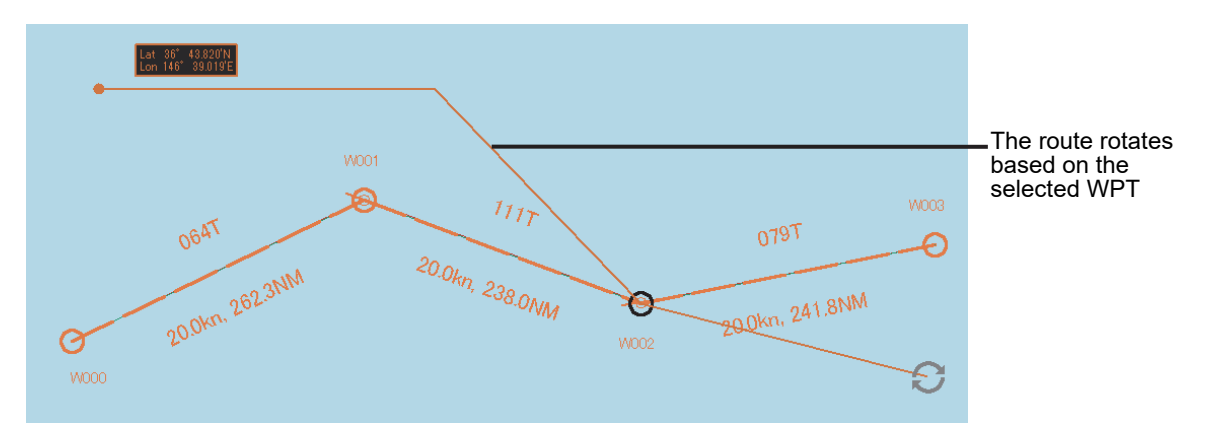

#### **4 Click the mouse button.**

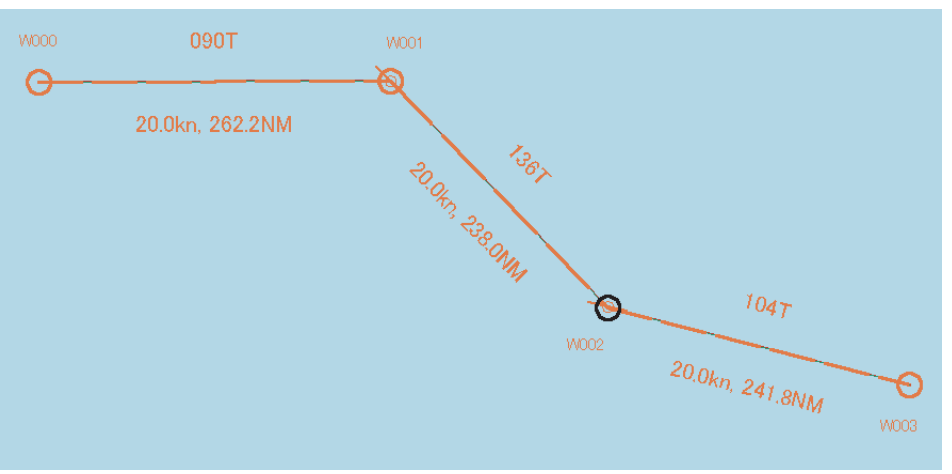

#### **Cancelling the operation**

The addition operation can be cancelled by clicking the right button instead of clicking at Step 4.

#### **9.7.3.9 Moving a route on the context menu**

- **1 Click the right mouse button on the WPT of any of the routes to be moved.**  The context menu is displayed.
- **2 Click [Move this route] on the context menu.**

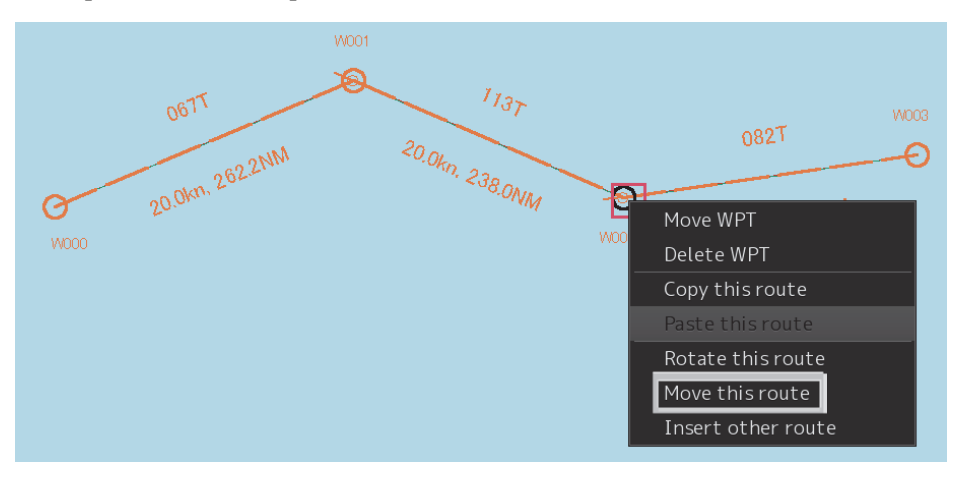

### **3 Move the route.**

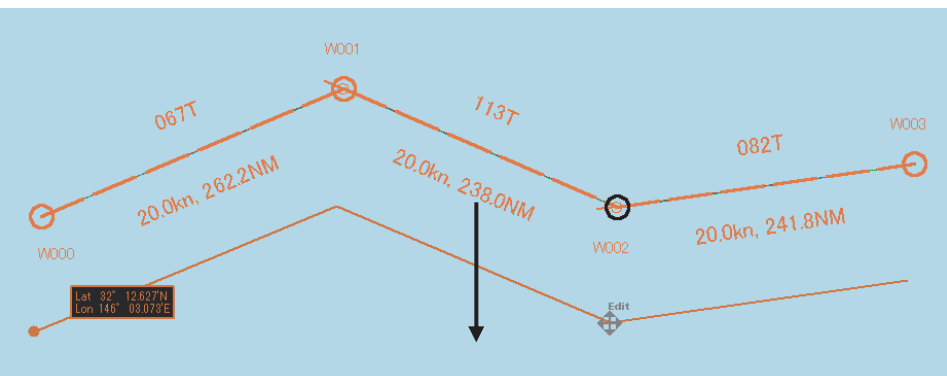

### **4 After positioning the route, click the mouse button.**

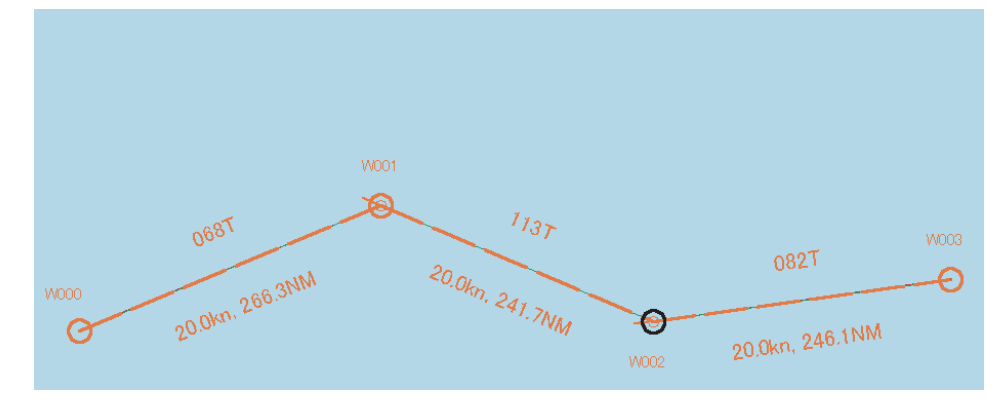

### **Cancelling the operation**

The addition operation can be cancelled by clicking the right button instead of clicking at Step 4.

### **9.7.3.10 Inserting other route on the context menu**

Insert the route of another file into the last WPT of the route.

### **1 Click the right mouse button on WPT No.**

The context menu is displayed.

**2 Click on [Insert other route] in the context menu.** 

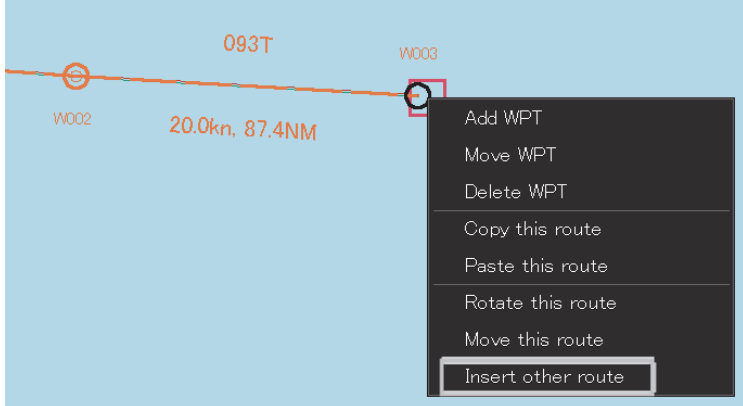

The [Insert other route] dialog is displayed.

- **3 Click on the route file to be inserted from the [Select Route] combo box.**
- **4 Click on the [OK] button.**

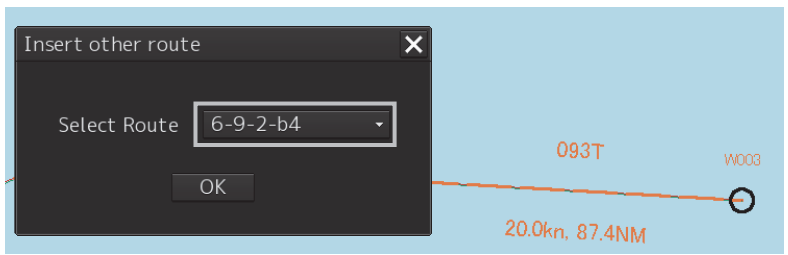

#### The route file is inserted.

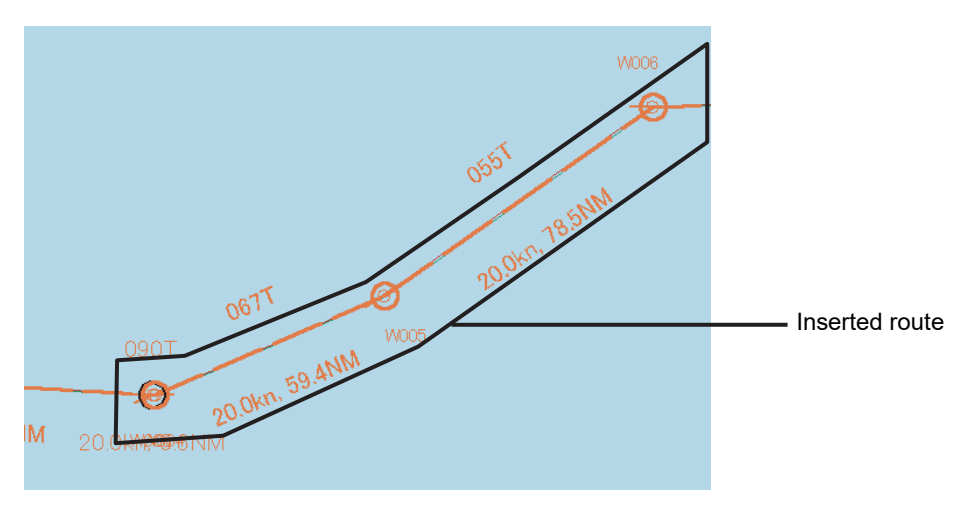

#### **Note**

When the range exceeded the insertion allowed range, an error message is displayed and the route will not be inserted.

### **9.7.3.11 Inserting WPT between WPTs on the context menu**

**1 Click the right mouse button on the leg between the WPTs within which WPT is to be inserted.** 

The context menu is displayed.

**2 Click [Insert WPT] on the context menu.** 

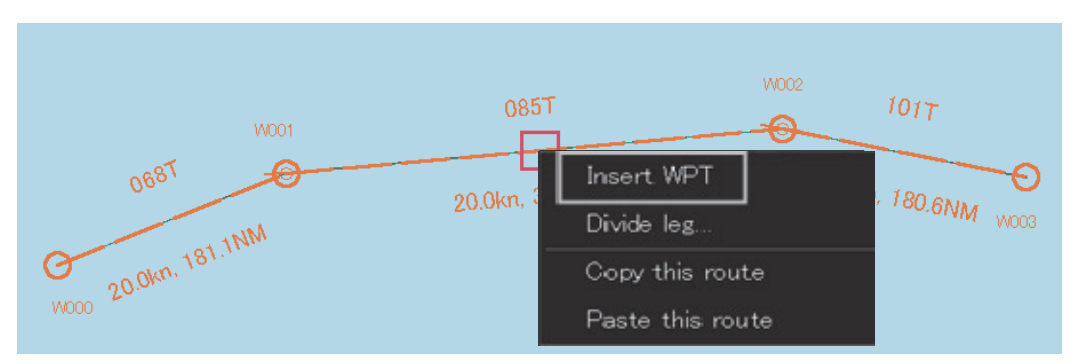

The cursor mode changes to the WPT insertion mode.

#### **3 Move the cursor to the position in which WPT is to be inserted.**

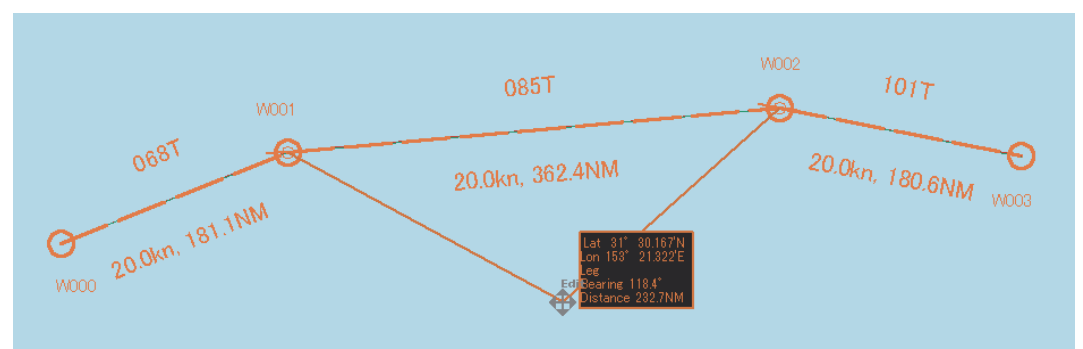

#### **4 Click the mouse button.**

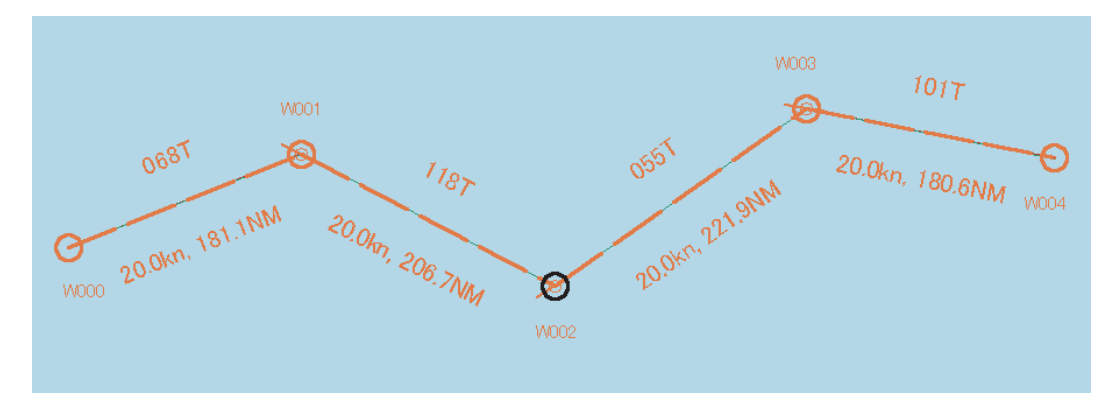

WPT is inserted.

### **Cancelling the operation**

The insertion operation can be cancelled by clicking the right button instead of clicking at Step 4.

### **9.7.3.12 Dividing a leg on the context menu**

**1 Click the right mouse button on the leg of the route to be divided.**  The context menu is displayed.

### **2 Click [Divide leg...] on the context menu.**

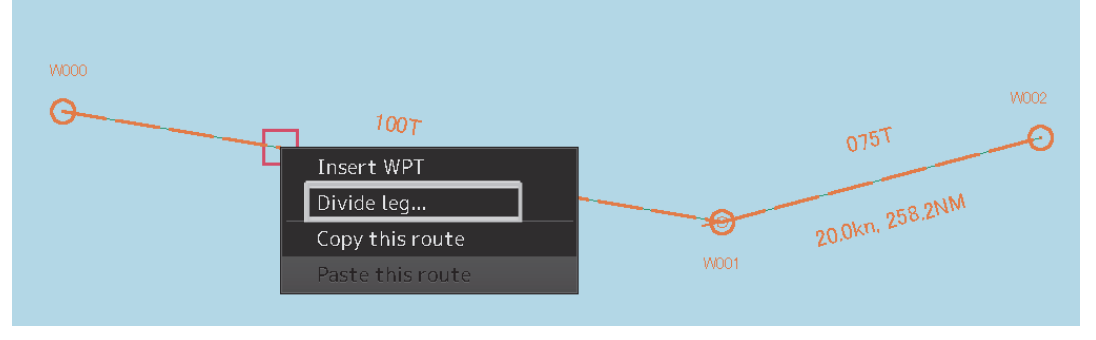

The [Divide Route] dialog box appears.

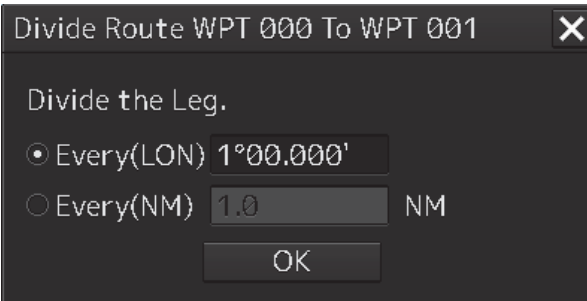

### **3 Input a division interval.**

**[Every(LON)] (longitude division)** 

- 1) Click on "Every(LON)".
- 2) Enter a longitude division interval.

#### **[Every(NM)] (nautical mile division)**

- 1) Click on "Every(NM)".
- 2) Enter a nautical mile division interval.

#### **4 Click on the [OK] button.**

The leg that was selected in Step 1 is divided in the unit specified in Step 3.

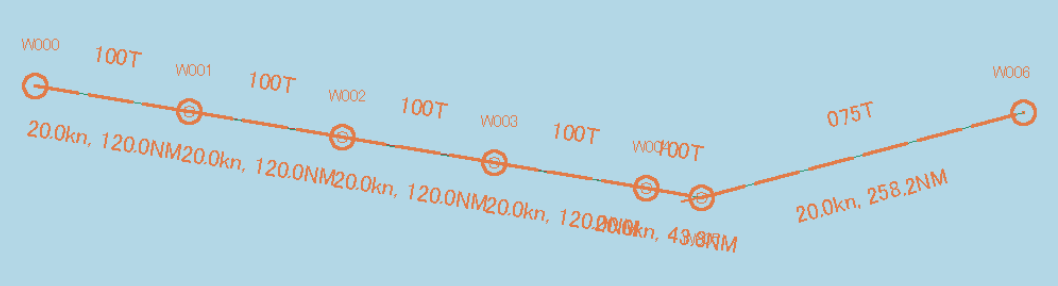

#### **Note**

When the total number of WPTs exceeds the maximum value of 511 as a result of leg division, leg division is executed within the range that does not exceed 511 in the entire course.

### **9.7.3.13 Changing XTD (cross track limit) on the context menu**

- **1 Click the right mouse button on XTD.**  The context menu is displayed.
- **2 Click [Change XTD] on the context menu.**

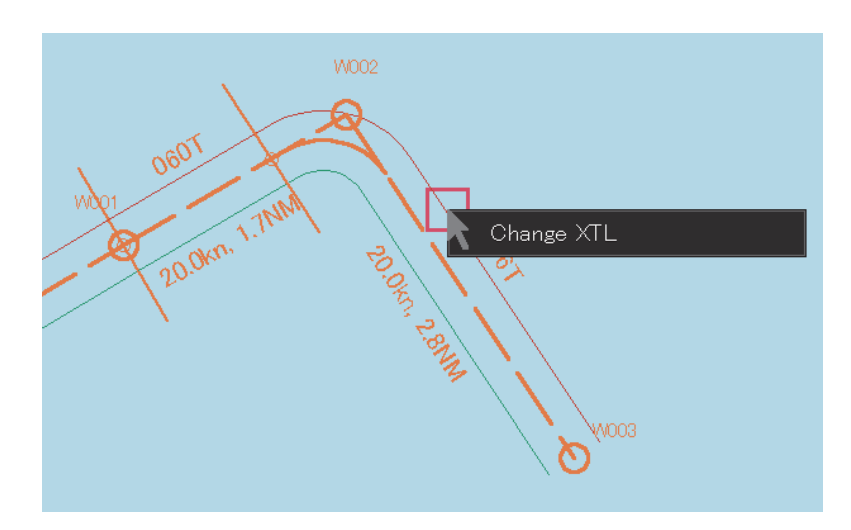

**3 Change the width of XTL by moving the cursor.** 

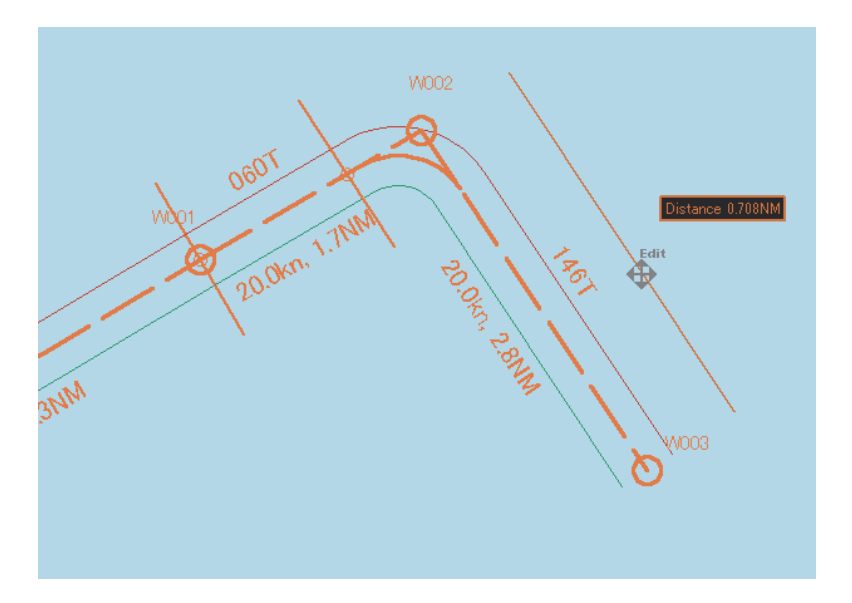

### **4 Click the mouse button.**

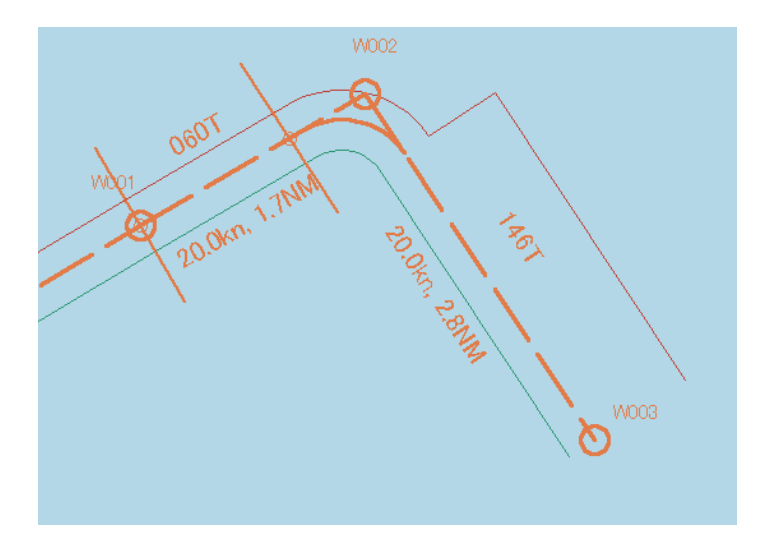

The XTL width is changed.

### **Cancelling the operation**

The operation can be cancelled by clicking the right button instead of clicking at Step 4.

## **9.8 Creating an Alternate Route**

An alternate route can be created during sailing by referencing the route that is displayed on the screen. The alternate route can be saved by overwriting during monitoring or by assigning a new name.

The following two charts indicate the original route and the changed alternate route. As shown below, an alternate route is created while the original route is displayed during creation of an alternate route. In the example below, the following WPTs are changed.

- W001 Position (shift)
- W002 (Insertion. As a result, the following WPT number is incremented by 1.)
- W006 (One WPT is added to the last WPT.)

#### **Memo**

The original route is displayed in red to distinguish it from the alternate route.

#### **Original route**

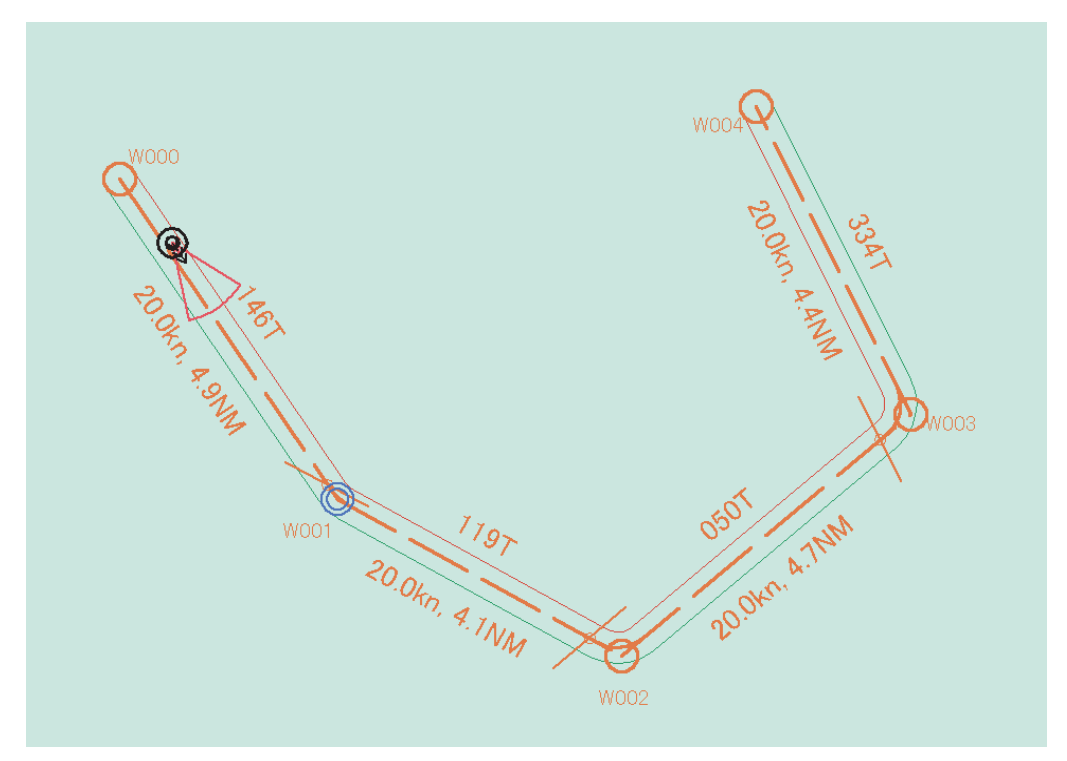

### **Original route and alternate route**

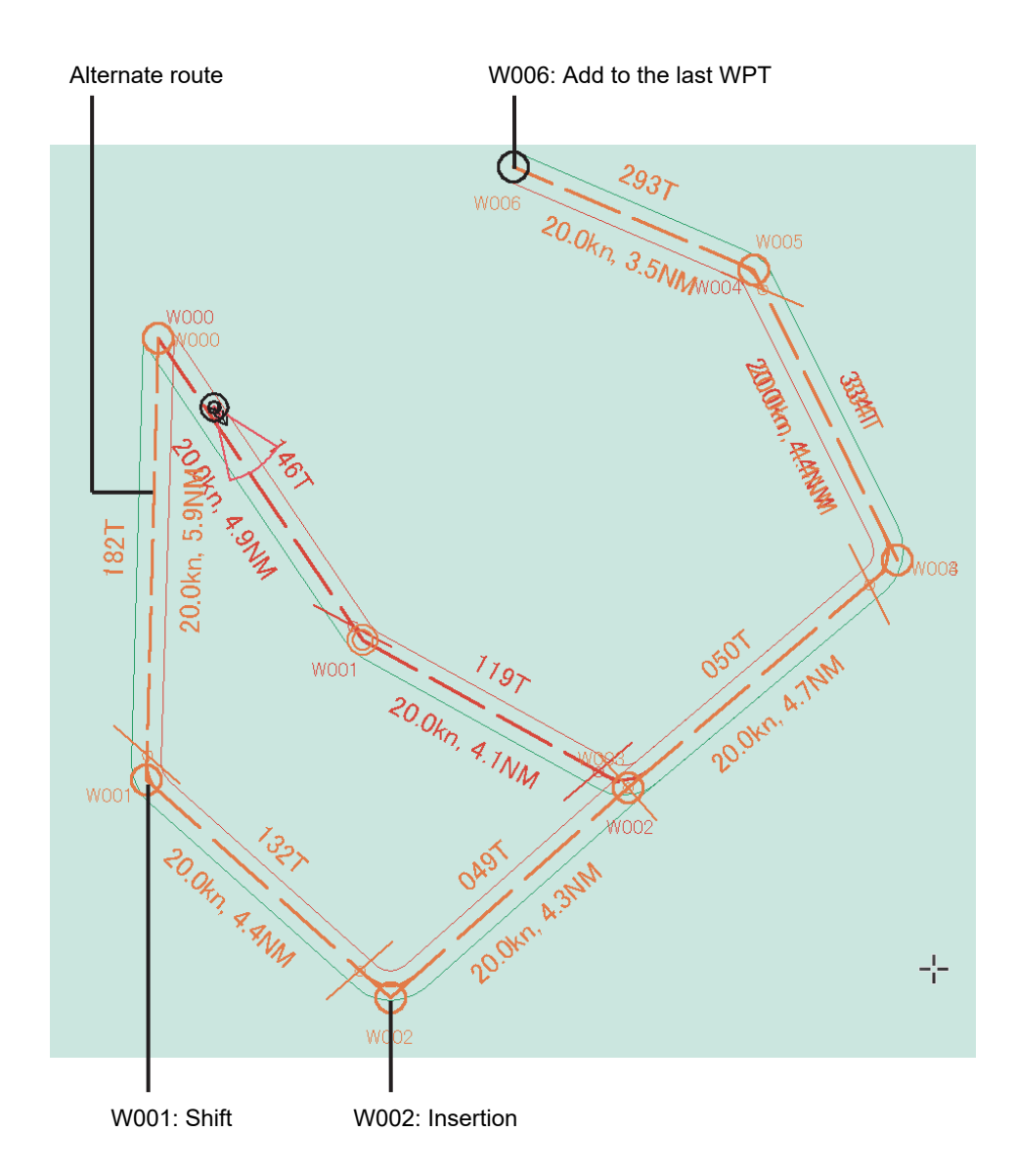

## **9.8.1 Creating an alternate route**

- **1 Click the right mouse button on the WPT or leg of the route that is being monitored.**  The context menu is displayed.
- **2 Click on [Monitoring WPT xxx] or [Monitoring LEG xxx] of the context menu.**

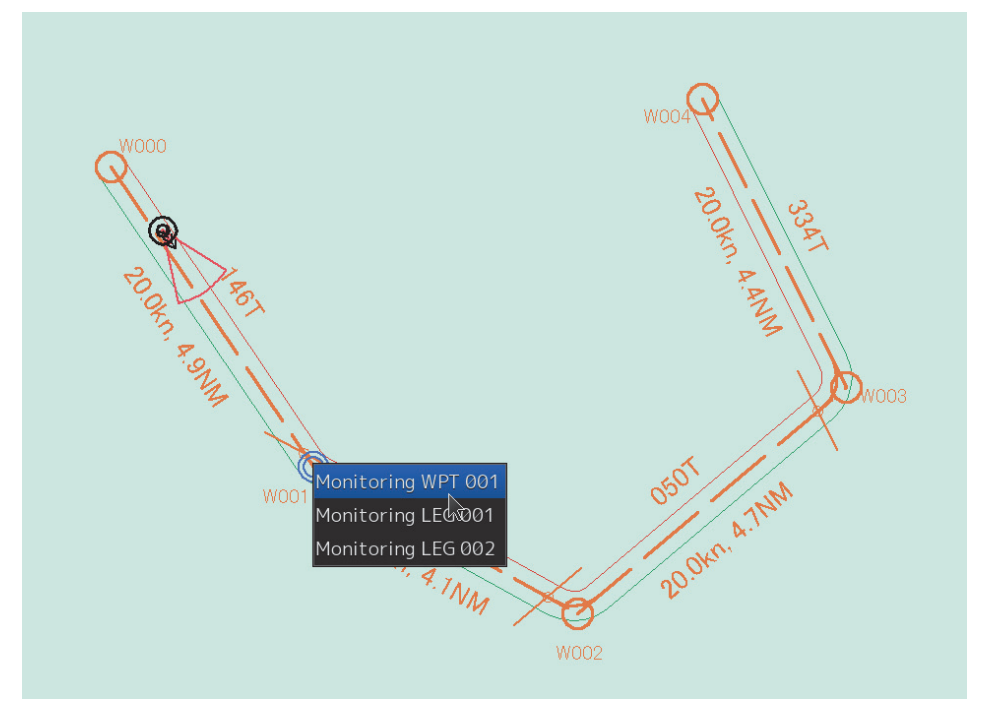

The context menu is displayed.

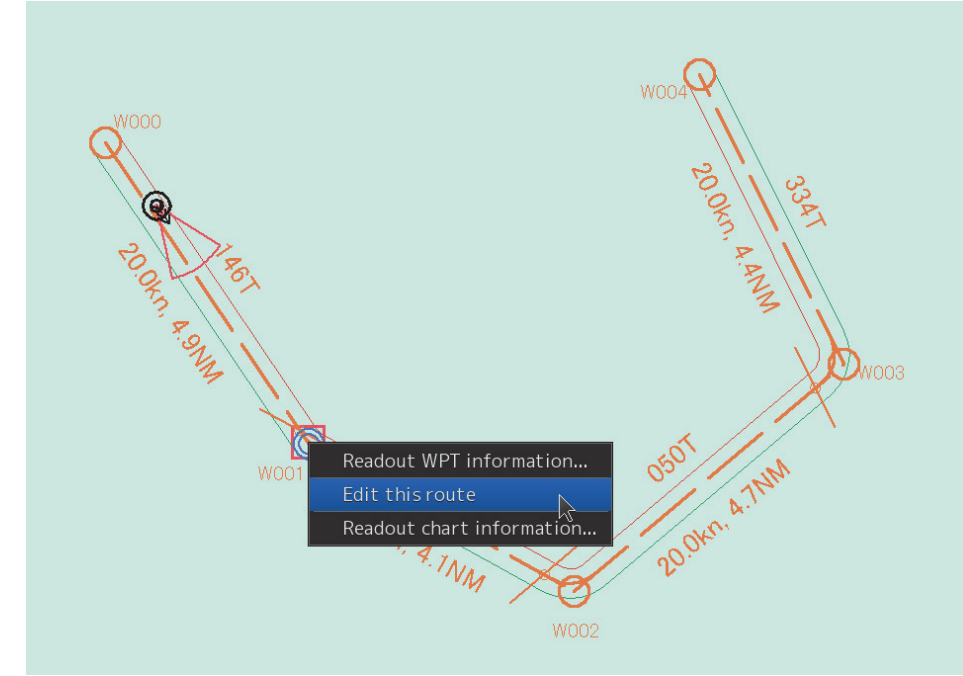

#### **3 Click on [Edit this route] of the context menu.**

The [Route Planning] dialog is displayed.

- **4 For table editing, edit the route by using the same procedure as that from Step 3 of "9.6.4 Editing a route by table editing".**
- **5 For graphic editing, click the right mouse button on the WPT or leg of the route that is being monitored.**

The context menu is displayed.

**6 Click on [Planning WPT] or [Planning LEG] of the context menu.** 

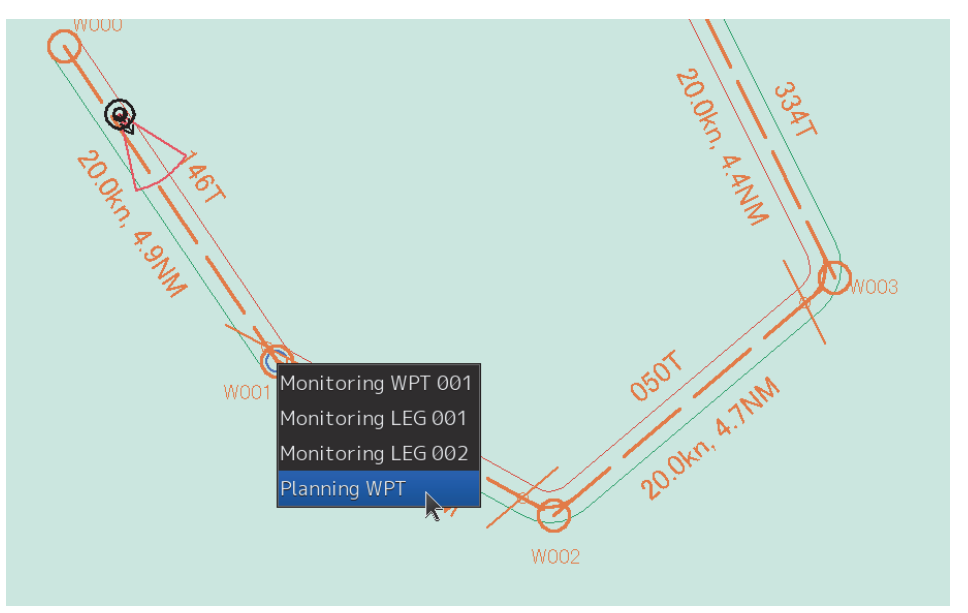

The context menu for editing WPT or leg is displayed.

**7 Edit the route by using the same procedure as from Step 3 of "9.7.3 Editing a route by using graphic editing".** 

## **9.8.2 Saving an alternate route**

### **9.8.2.1 Overwriting without changing the file name**

- **1 Click on the [Save] button.**  A confirmation dialog is displayed.
- **2 Click on the [YES] button.**

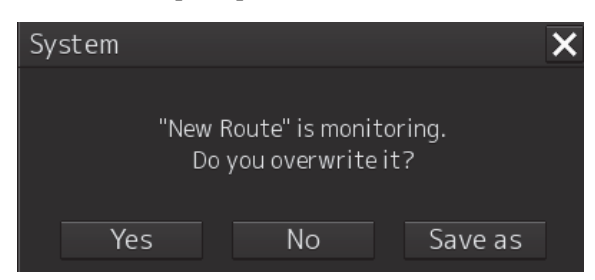

The alternate route is displayed and used instead of the original route.

#### **Note**

In this case, the route name that is currently monitored remains unchanged. The original route file no longer exists since it is overwritten.

### **9.8.2.2 Saving the file by naming**

- **1 Click on the [Save as] button on the route plan menu of the route plan bar.**  The [Save as Route File] dialog is displayed.
- **2 Enter a new file name and click on the [Save] button.**

The alternate route is displayed and used instead of the original route.

#### **Note**

In this case, the route name that is being monitored is changed to the file name that was entered. The original route file remains.

## **9.9 Checking Route Data**

Route data is constantly checked based on the safety standards and limits.

These items are checked on the [Check Route] dialog box.

The [Check Route] dialog box appears by clicking on the [Show Route Check] button on the Route Planning bar.

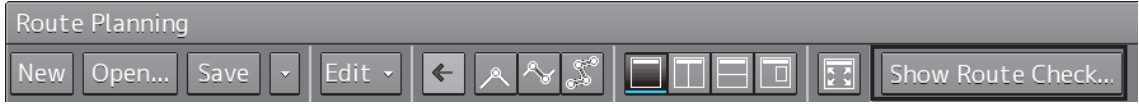

## **9.9.1 Checking a route based on the safety standards**

The result of safety check is displayed on the [Safety check] tab.

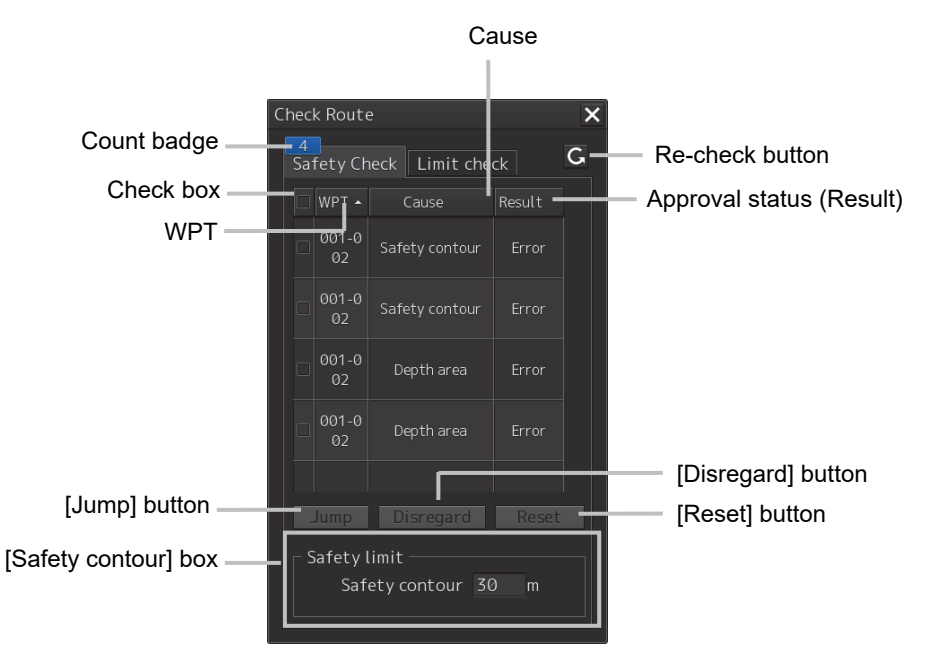

When safety errors are detected, the number of errors is displayed on the count badge. When the error count exceeds 999, "More" is displayed instead of the count.

The list of Cause and Result of the errors that were detected is displayed for each WPT prior to and following the error occurrence point. The following causes are displayed.

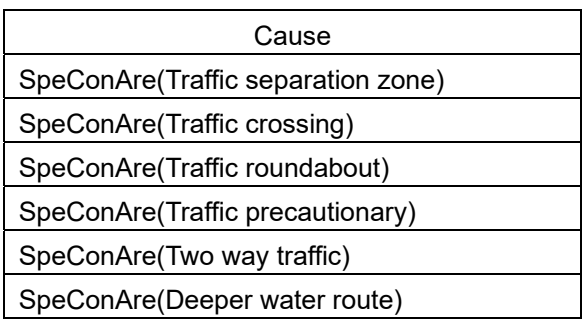
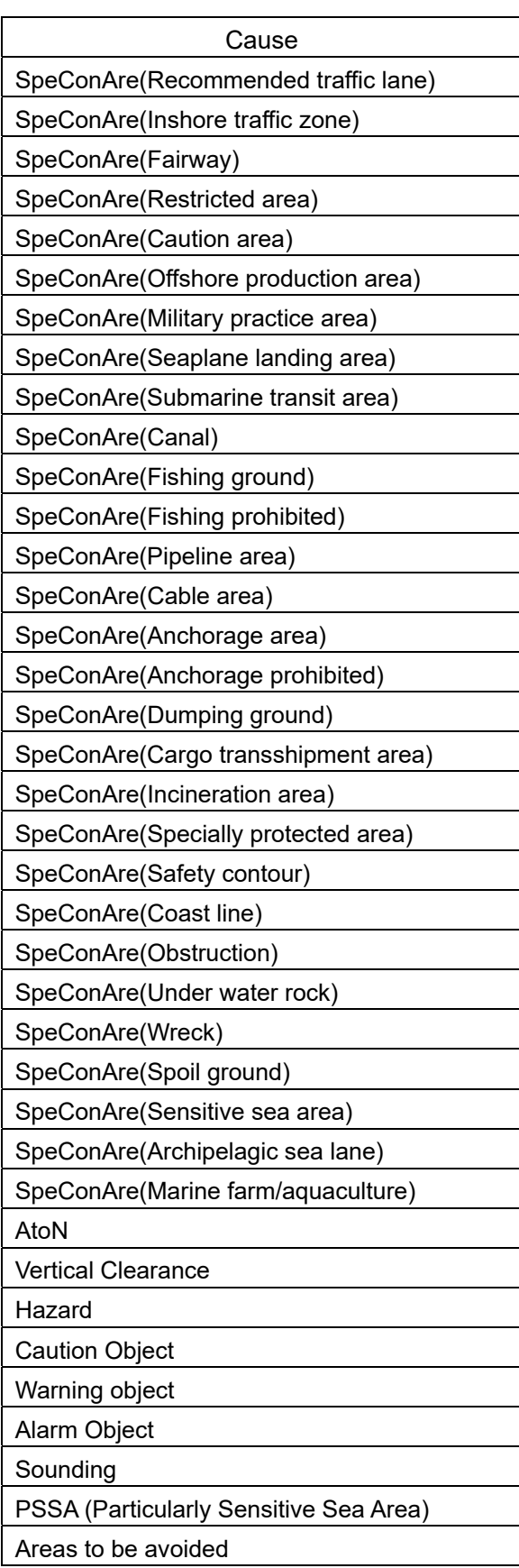

#### **memo**

When the S63 chart and the C - MAP chart are used in combination with the safety check function, the S63 chart takes precedence.

#### **Updating an error list**

By clicking on the Re-check button, the latest error information is displayed by rechecking the information.

#### **Sorting error display**

By clicking on any of the items on the title line, error display can be sorted based on the item. A sort mark ( $\sim$  or  $\sim$  ) is displayed on the title of the selected item.

Whenever an item is clicked on, the error display is sorted based on the ascending  $($ descending  $($   $\bullet$   $)$  order.

#### **Selecting an error to be processed**

Select the check box of the error to be processed. To select all the errors, select the check box on the title line.

When the [Jump] button is clicked on, control jumps to the occurrence point of the error that was selected on the error list.

#### **Ignoring an error**

Click on the [Disregard] button. To restore the error that was once ignored, click on the [Reset] button.

#### **Checking an error target on the list**

When an error is detected, the WPT under which the error occurred is highlighted in red.

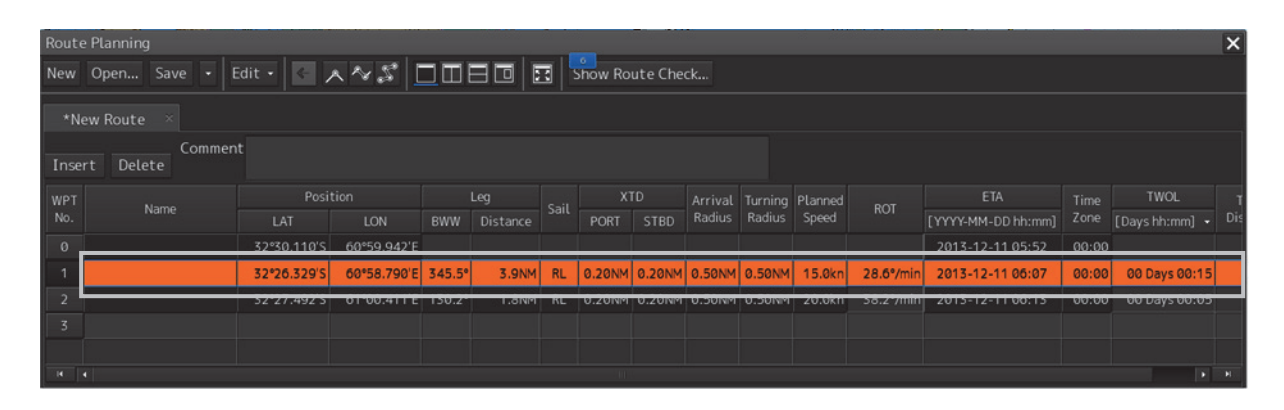

#### **Checking an error target on the route**

When an error is detected, the [Safety contour Alert] object in the Alert List is displayed in red and [Navigational Hazard Alert] and [Area Alert] are highlighted in yellow.

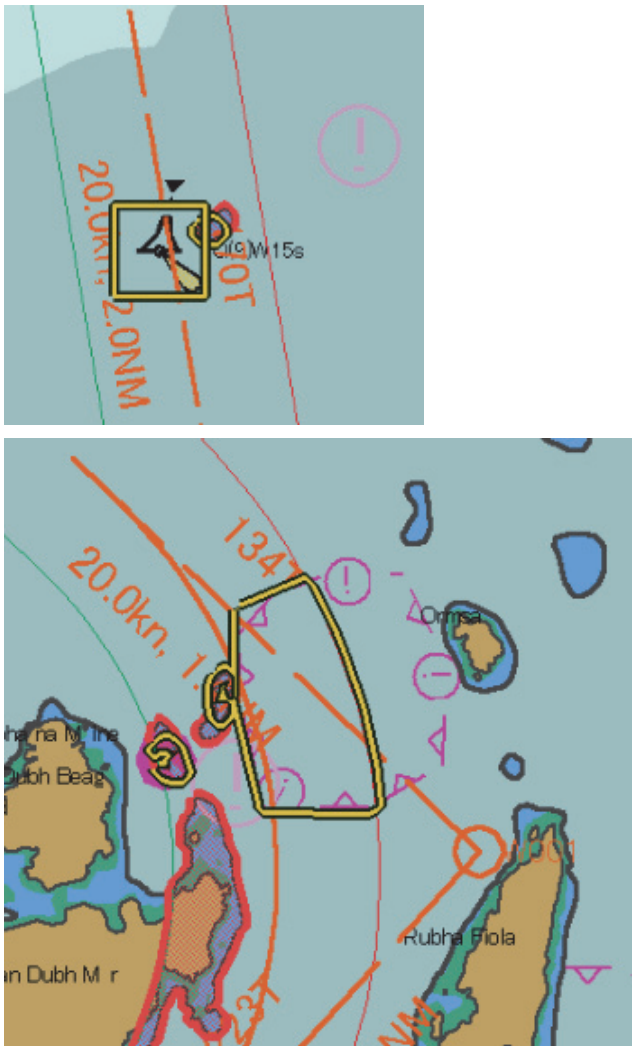

When error display is clicked on the error list, the error target are highlighted.

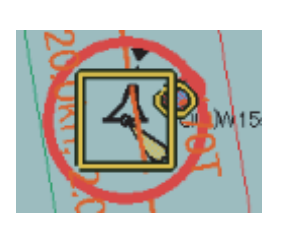

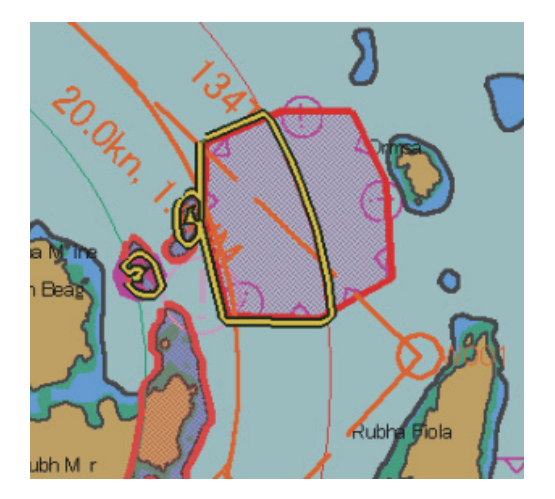

**9** 

## **9.9.2 Checking a route based on the limits**

The result of limit check is displayed on the [Limit Check] tab.

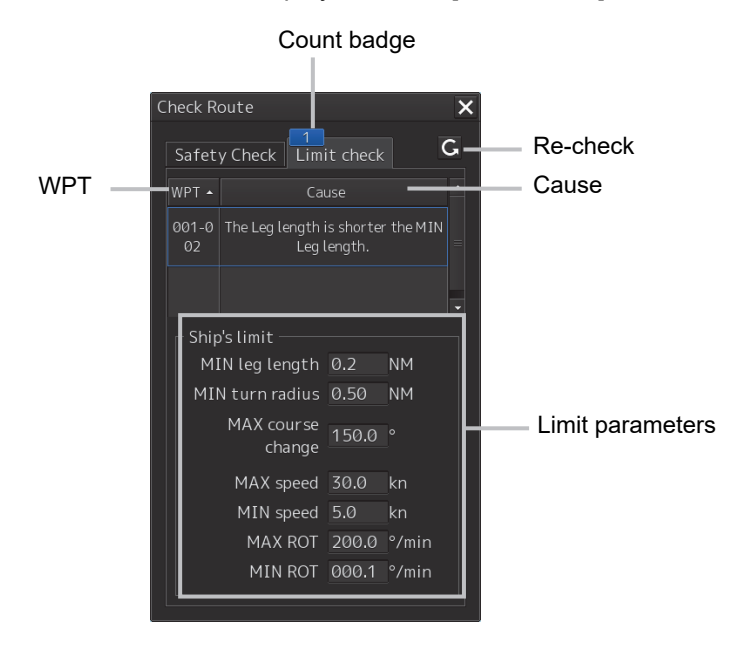

When limit errors are detected, the error count is displayed on the count badge. When the error count exceeds 999, "More" is displayed instead of the count.

The cause of the error that was detected is displayed for each of WPTs prior to and following the error occurrence point.

The following causes are displayed.

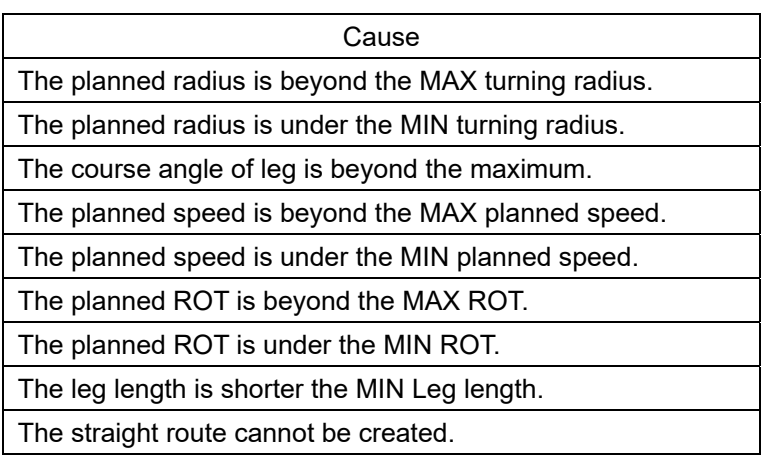

#### **Updating error display**

By clicking on the re-check button, the latest error information is displayed by rechecking the information.

#### **Sorting error display**

By clicking on any of the items on the title line, error display can be sorted based on the item. A sort mark ( $\sim$  or  $\sim$  ) is displayed on the title of the selected item.

Whenever an item is clicked on, the error display is sorted based on the ascending  $($ descending ( $\overline{\phantom{a}}$ ) order.

#### **Verifying an error target on the list**

When an error is detected, WPT of the error target is highlighted in yellow.

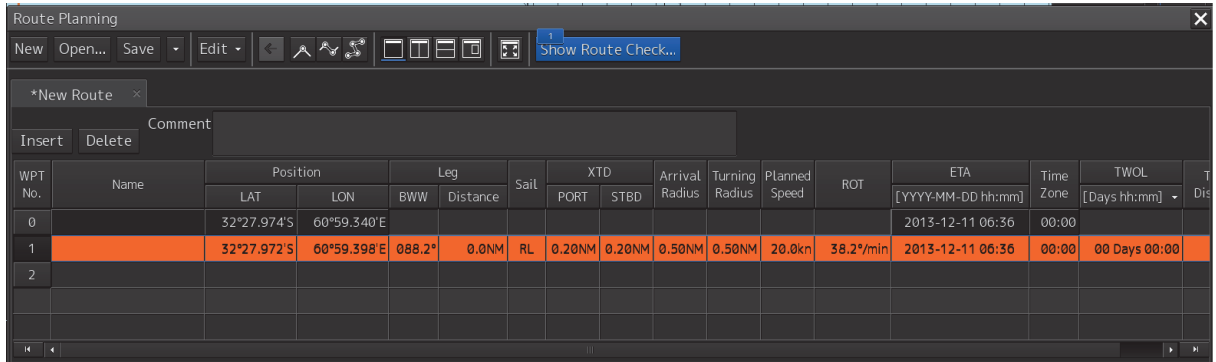

## **9.10 Navigation Calculation Function**

This section describes the function that supports the distance and bearing calculation that are required for navigation.

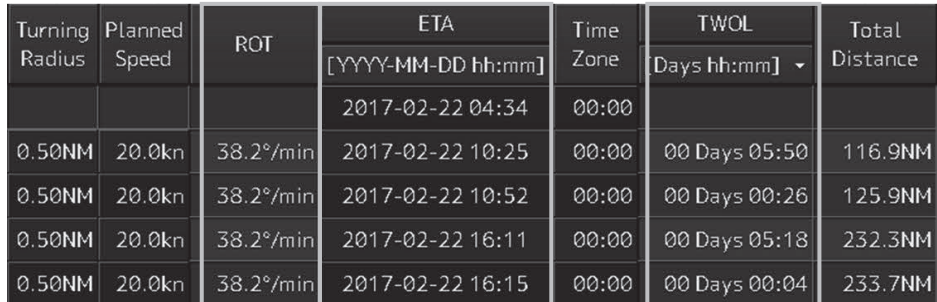

## **9.10.1 ROT (Rate of Turn)**

ROT is automatically calculated from the planned ship's speed and the turn radius and displayed on [ROT].

## **9.10.2 ETA (Estimated Time of Arrival)**

ETA is automatically calculated from the WPT position, planned ship's speed, and time zone and is displayed on [ETA].

When ETA includes a date other than the current date, Viewing Does Not Include Current Date is displayed in Permanent Information because displaying of a date-dependent object is executed.

Ħ.

Viewing Does Not Include Current Date

Detailed wording which each ETA's range is displayed within one day, each one or more is different.

#### **When the ETA rage is one day or less**

Viewing Does Not Include Current Date Viewing date or date range does not include current date. Display Not Real Time Display is based on date 2016-06-02(UTC).

**When the ETA range is greater than one day** 

**Viewing Does Not Include Current Date** Viewing date or date range does not include current date. **Display Not Real Time** Display is based on viewing date range from 2016-06-01(UTC) to 2016-06-02(UTC).

For the date-dependent objects, refer to the following. Section 13 – 13.5 Displaying a Date-dependent Object – Displaying an indication in duration specification.

## **9.10.3 TWOL (Time to Go)**

TTG is automatically calculated from the WPT position and planned ship's speed and displayed on [TWOL].

A display format can be selected from the list that is displayed by clicking on the TWOL title.

[Days hh:mm]

01<sub>Davs</sub> 23:59

[hhhh:mm]

9999:59

#### **Memo**

In the navigation calculation function, each value is calculated using CCRP as a reference point.

## **9.11 Importing/Exporting a Route File**

By using the [Import] or [Export] dialog box, the route file that was created can be imported/exported. The dialog box can be displayed as follows.

- **1 Click on the Route Planning menu button.**
- **2 Select [Import] or [Export] from the list that is displayed.**  The "Import" or [Export] dialog box appears.

### **9.11.1 Importing a route file**

**1 Specify the "Drive", the "Folder", the "File name", and the "File Type" that stores the file to be imported.** 

#### **2 Click on the [OK] button.**

The route file that is selected can be imported. Press the [X] button to cancel the importing of a file.

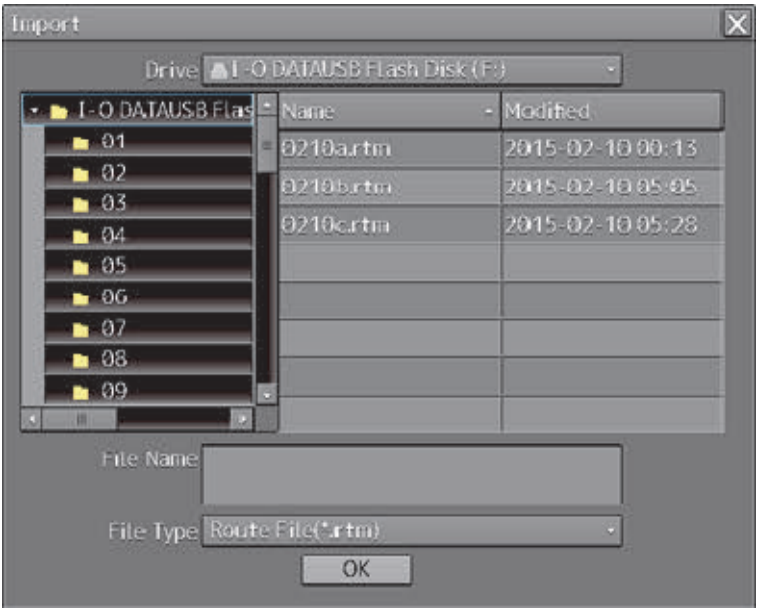

#### **Note**

The file type of the file to be imported can be selected in the [File Type] combo box.The file types that can be imported are as follows.

.rtn: Displays a route file (normal).

This file is used for ECDIS (JAN-701B/901B) and Chart Radar (JMA-900B)

.rta: Displays a route file (TCS route).

This file is used for ECDIS (JAN-701B/901B) and Chart Radar (JMA-900B)

.rtm: Displays a route file used in this equipment.

.rtz: Displays a route file (the route plan exchange format specified in IEC61174). RTZ version 1.0 and RTZ version 1.1 are supported.

.csv: Displayes a route file in CSV format.

\*(Wildcard): Displays all the files that can be imported.

When importing a route file created by another company's device, be sure to check the route file with the route planning function before using it. If the XTL, Arrival Radius, PlanSpeed, Sail, Turn Radius, and Time Zone of the route file to be imported contain values outside the set range, the default values will be replaced and imported. (If a csv format route file containing values outside the set range is imported, an import error will occur. The value does not replace the default value)

### **9.11.2 Exporting a route file**

**1 Specify the "Drive", the "Folder", the "File name", and the "File Type" that stores the file to be exported.** 

#### **2 Click on the [OK] button.**

The route file that is currently opened is exported. Press the [X] button to cancel the exporting of a file.

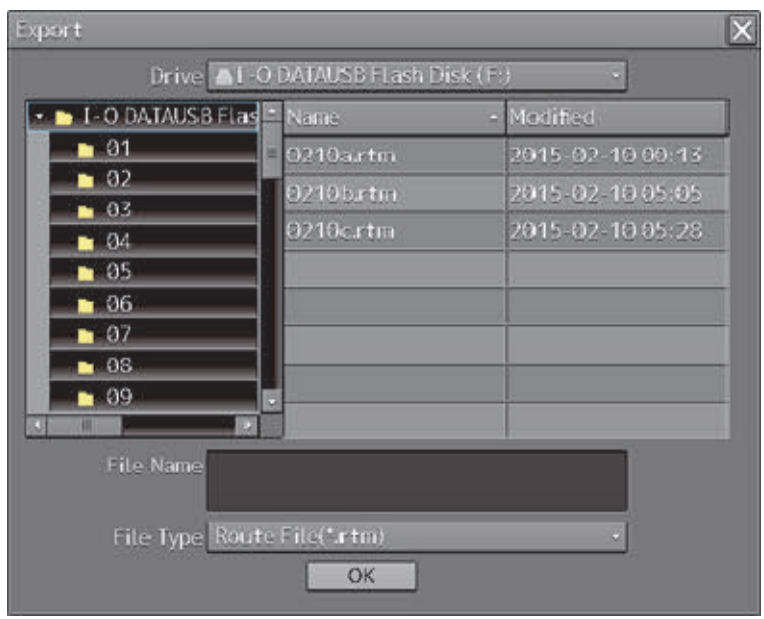

#### **Note**

When .rtz is selected, the route file will be exported in RTZ version 1.0 format.

## **9.12 Error Messages that are Displayed when a Route is Created**

When a route is created, the following error messages may be displayed, disabling execution of the specified operation.

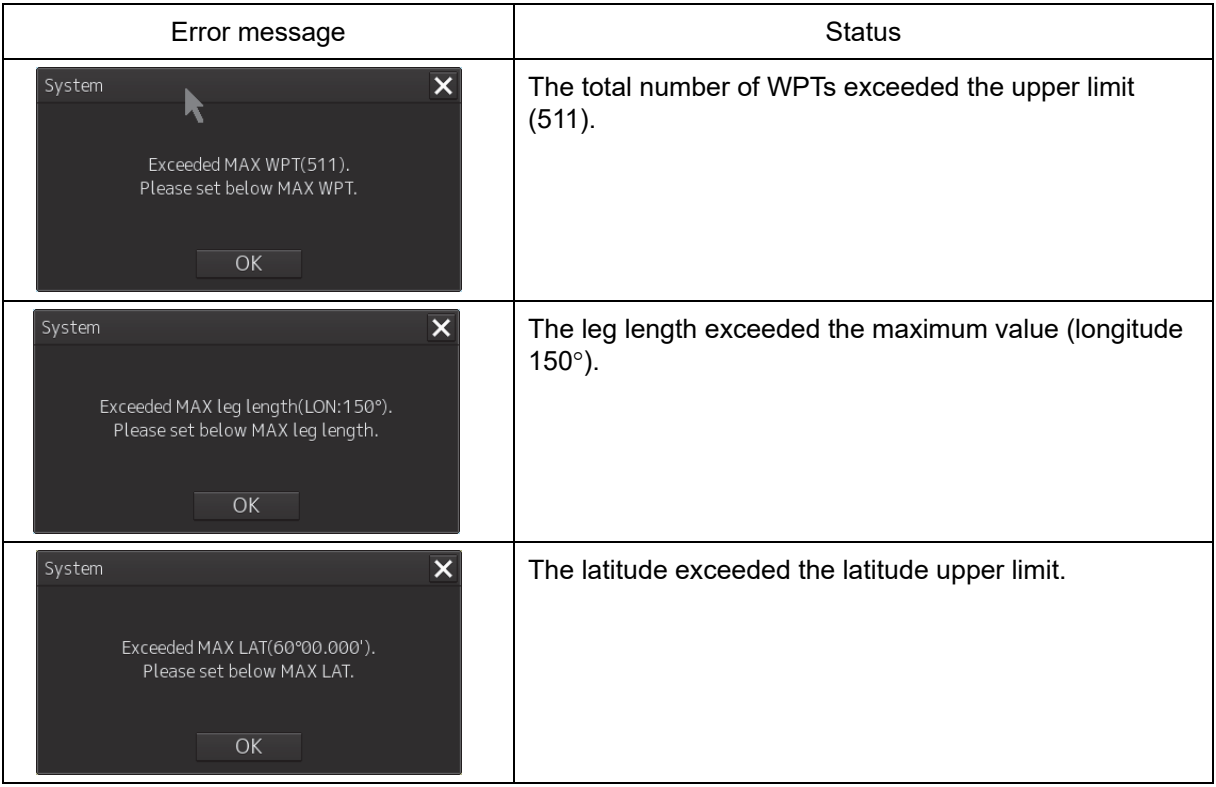

# **Section 10 Route Monitoring**

## **10.1 Route Monitoring**

The route monitoring function enables monitoring of the position of own ship, heading, and ship speed, and calculation of an expected time of arrival using the route created in route planning.

#### **Memo**

For moitoring a route, it is necessary to create a route file or copy a route file in route planning in advance.

For the details of route planning, refer to "Section 9 Route Planning".

### **10.1.1 Starting route monitoring**

- **1 Click on the [Menu] button on the left toolbar.**  The menu is displayed.
- **2 Click on the [Route Monitoring] button on the menu.**

The [Route Monitoring] dialog box appears.

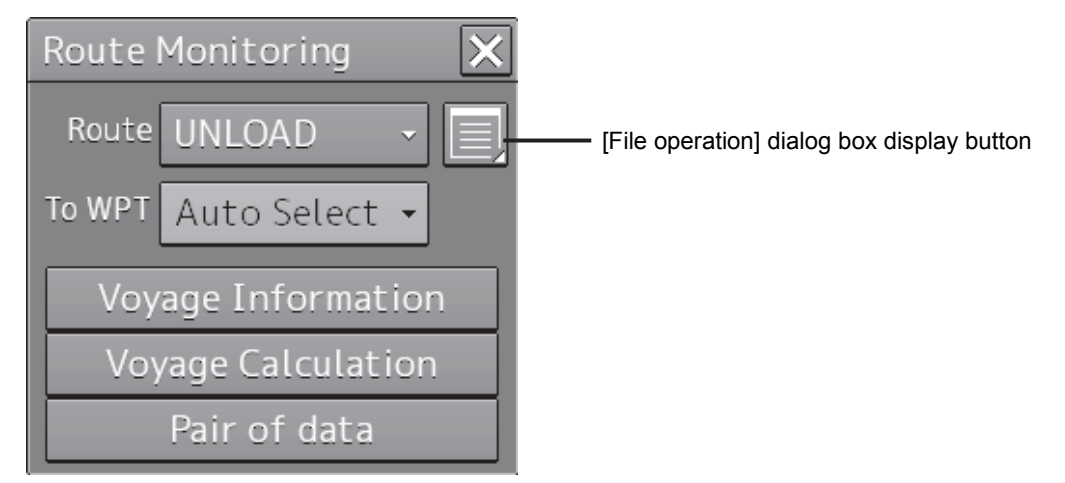

#### **3 Select a required route file.**

#### **[Selecting from the [Route] combo box]**

- 1) Click on the [Route] combo box.
- 2) Select a required route.

#### **[Selecting from a route file list]**

- 1) Click on the [File operation] dialog box display button.
- 2) Select a required file from the list of the [File operation] dialog box.
	- About the [File operation] dialog box, refer to "10.2 Selecting and Deleting Route Files"
- 3) Click on the [Open] button.

#### **Limit check at the start of route route monitoring**

The limit check is automatically executed at the start of route monitoring.

At this time, if a turning radius error ("The straight route cannot be created.") is detected, return the route to unload and the following popup will be displayed.

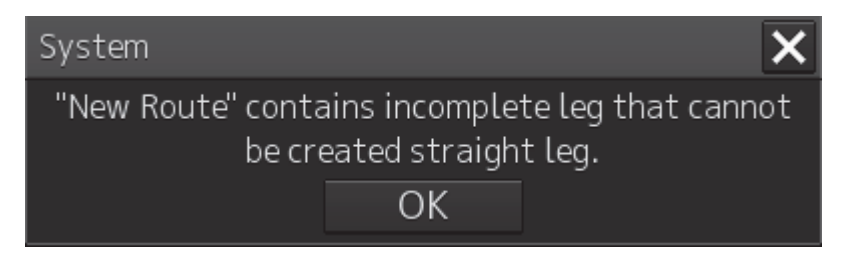

#### **Automatic safety checking after loading a route**

When a route file is loaded, safety checking is executed automatically.

When an error is detected, the [Safety Contour Alert] object is displayed in red and [Navigational Hazard Alert] and [Area Alert] are highlighted in yellow.

**4 Select a WPT to which the ship is to travel. A WPT can be selected automatically or manually.** 

#### **[Automatic selection]**

The nearest WPT from the own ship's position is selected automatically.

- 1) Open the next WPT list by clicking on the [To WPT] combo box.
- 2) Select [AUTO Select].

#### **[Manual selection]**

Select a WPT manually.

- 1) Open the next WPT list by clicking on the [To WPT] combo box.
- 2) Click on a required WPT.

### **10.1.2 Ending route monitoring**

- **1 Click on the [Menu] button on the left toolbar.**  The menu is displayed.
- **2 Click on the [Route Monitoring] button on the menu.**  The [Route Monitoring] dialog box appears.
- **3 Click on the [Route] combo box.**
- **4 Click on [UNLOAD].**

# **10.2 Selecting and Deleting Route Files**

Selection of the route to be displayed and deletion of obsolete route files are enabled on the [File operation] dialog box.

Use the following procedure to open the [File operation] dialog box.

- **1 Click on the [Menu] button on the left toolbar.**  The menu is displayed.
- **2 Click on the [Route Monitoring] button on the menu.**  The [Route Monitoring] dialog box appears.
- **3 Click on the [File operation] dialog box display button.**

The [File operation] dialog box appears.

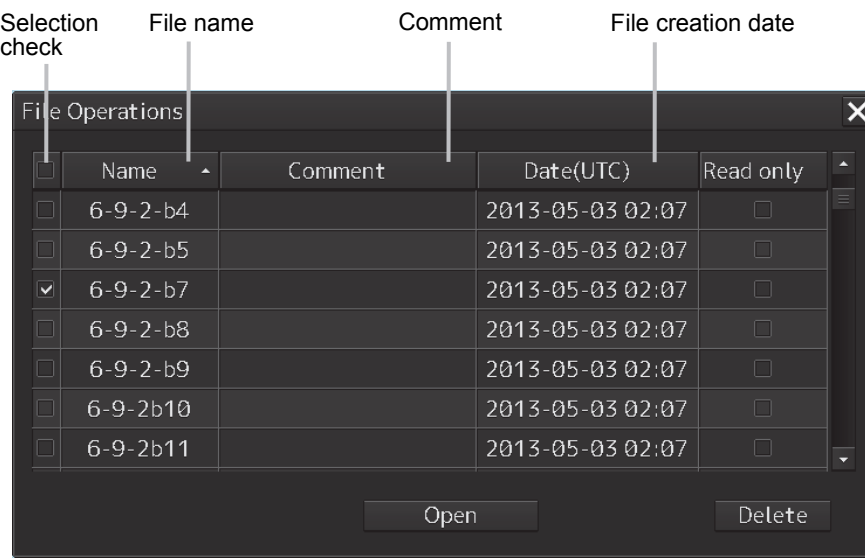

### **10.2.1 Selecting a route to be displayed**

**1 Select the selection check box of the route file to be displayed.** 

When [Name] is clicked on,  $\blacktriangleright$  is displayed. Whenever  $\blacktriangleright$  is clicked on, the file display sequence changes to the ascending/descending sequence based on the names.

Likewise, when you click on [Comment] and [Data (UTC)], it switches in ascending / descending sequence.

**2 Click on the [Open] button.** 

#### **10**

## **10.2.2 Deleting a route file**

- **1 Click the selection check of the route file to be deleted.**
- **2 Click on the [Delete] button.**

A message dialog box is displayed as to whether the deletion is to be executed.

**3 When executing deletion, click on the [Yes] button. To cancel deletion, click on the [No] button.** 

#### **Note**

The file of the route that is currently monitored or the route that is used for automatic sailing cannot be deleted.

The following message dialog box appears.

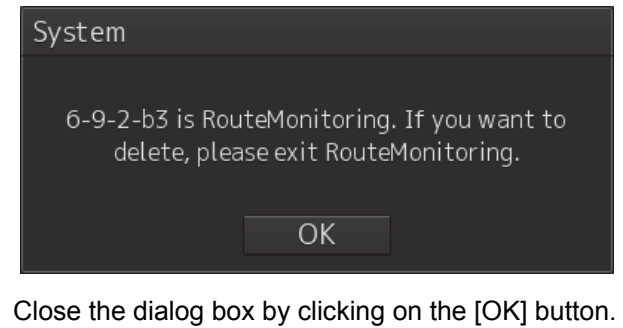

## **10.3 [Voyage Information] (Voyage Monitoring Information) Dialog Box**

The [Voyage Information] (voyage monitoring information) dialog box is used to monitor voyage statuses.

In addition to voyage monitoring, execution of course change and termination of automatic navigation can also be performed.

Use the following procedure to open the [Voyage Information] dialog box.

- **1 Click on the [Menu] button on the left toolbar.**  The menu is displayed.
- **2 Click on the [Route Monitoring] button on the menu.**  The [Route Monitoring] dialog box appears.
- **3 Click on the [Voyage Information] button.**  The [Voyage Information] dialog box appears.

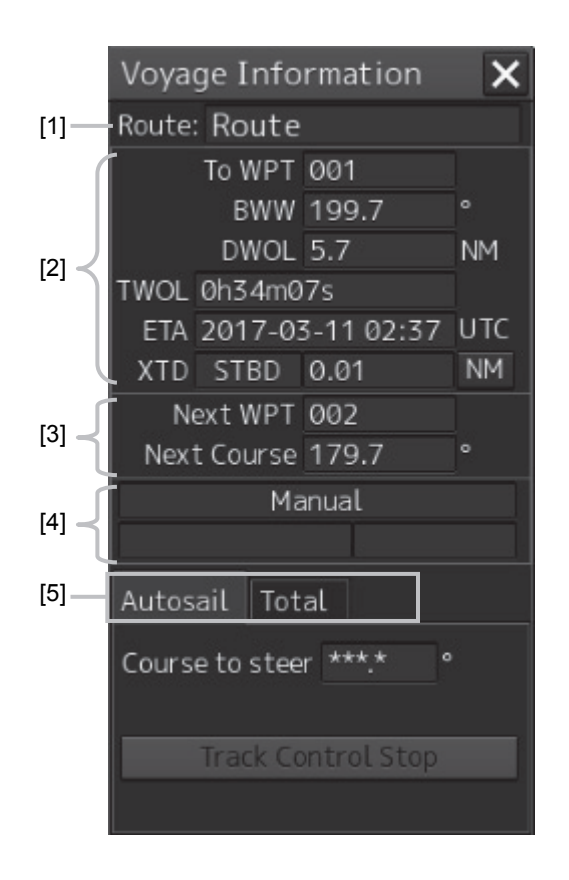

#### **[1] Route name display**

A file name of the route that is being monitored is displayed.

#### **[2] To WPT information**

The To WPT information that was selected in the [Route Monitoring] dialog box is displayed.

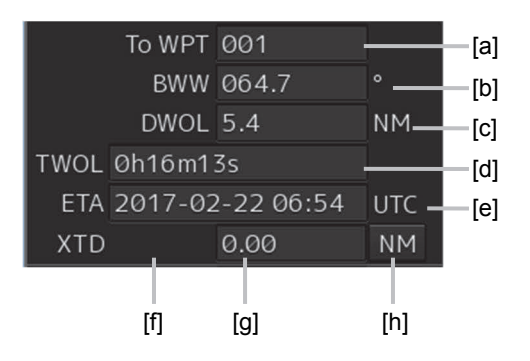

#### **[a] [To WPT] (To WPT number)**

Displays a To WPT number.

#### **[b)] [BWW] (Angle of own ship - To WPT)**

Displays a bearing between the WPTs (To WPT bearing from the previous To WPT).

#### **[c] [DWOL] (Distance of own ship - To WPT)**

Displays the distance between own ship and To WPT.

#### **[d] [TWOL] (Expected traveling time)**

Displays an expected traveling time to reach the position indicated by To WPT.

#### **[e] [ETA] (Expected time of arrival)**

Displays the expected time of arrival at the position indicated by To WPT.

#### **[f] Cross track direction**

Displays a cross track direction of the own ship.

When the own ship is cross-tracked on the right side, [STBD] is displayed and when the own ship is cross-tracked on the left side, [PORT] is displayed.

#### **[g] Cross track distance**

Displays a cross track distance of the own ship.

#### **[h] Cross track distance unit switching button**

Switches the display unit of a cross track distance. Whenever the button is clicked on, the unit is switched to "m" or "NM".

#### **[3] Next WPT information**

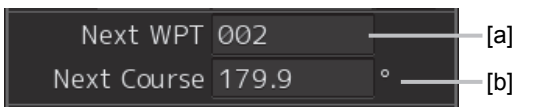

#### **[a] [Next WPT] (Next WPT number)**

Displays a Next WPT number.

#### **[b] [Next Course] (Leg bearing of Next WPT)**

Displays a leg bearing of the Next WPT.

#### **[4] Automatic sailing information**

This section displays the status of Auto Pilot that is installed.

**Note**  If the Auto Pilot device is not installed, information is not displayed.

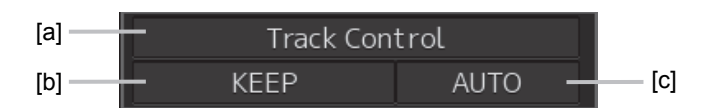

#### **[a] Automatic sailing status**

Displays an automatic sailing status.

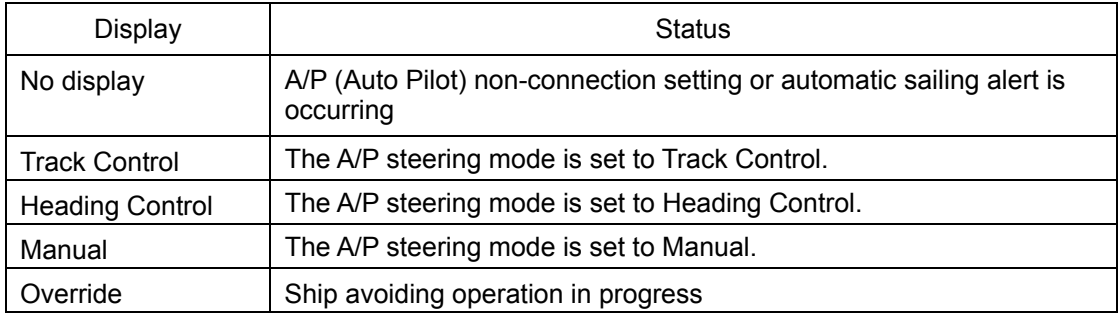

#### **Memo**

The display contents vary depending on the auto pilot that is installed. For the details, refer to the Auto Pilot Instruction Manual.

#### **[b] Control mode**

Displays a control mode of automatic sailing.

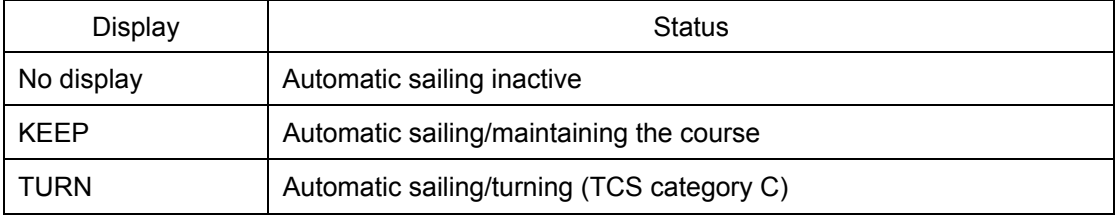

**10** 

#### **[c] Turning mode**

Displays a turning mode of automatic sailing.

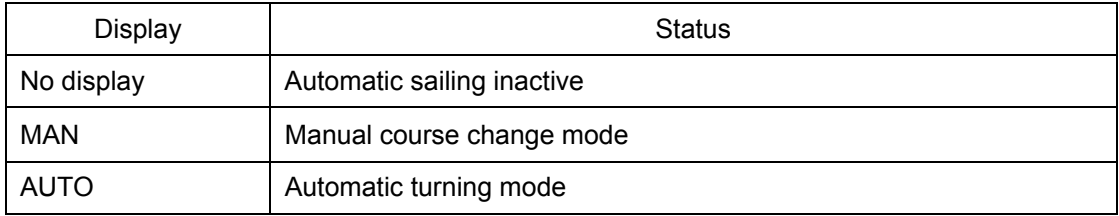

#### **(5) Switching tab**

When this tab is clicked on, the contents of the following dialog are switched.

#### **[Clicking on the [Autosail] tab]**

The dialog is switched to [Autosail] (automatic ailing) dialog.

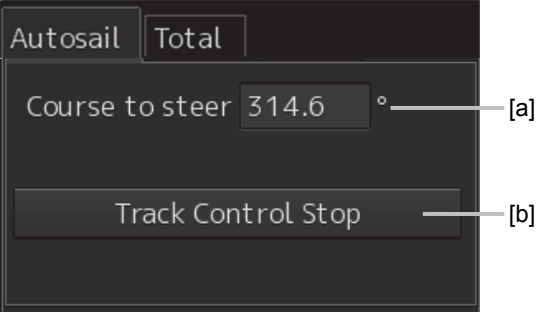

#### **(a) Course to steer**

Displays the course to steer to be transmitted to auto pilot.

#### **(b) [Track Control Stop] (stop automatic sailing) button**

To stop automatic sailing, click on this button.

The following message dialog is displayed.

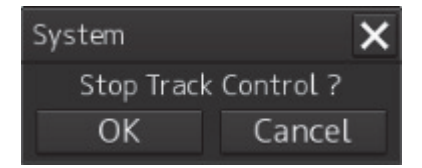

When the [OK] button is clicked on, automatic sailing terminates.

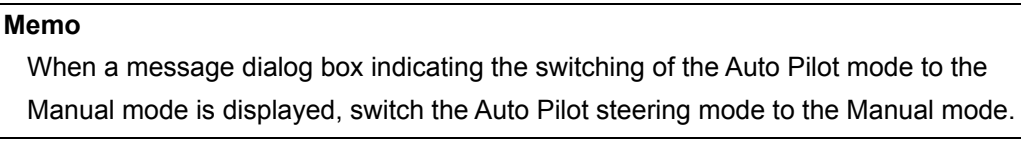

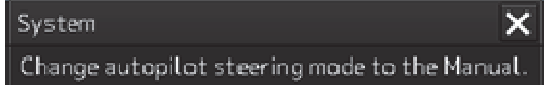

#### **[Clicking on the [S-JOY] tab or [Joystick]tab]**

The dialog is switched and information on Joystick is displayed.

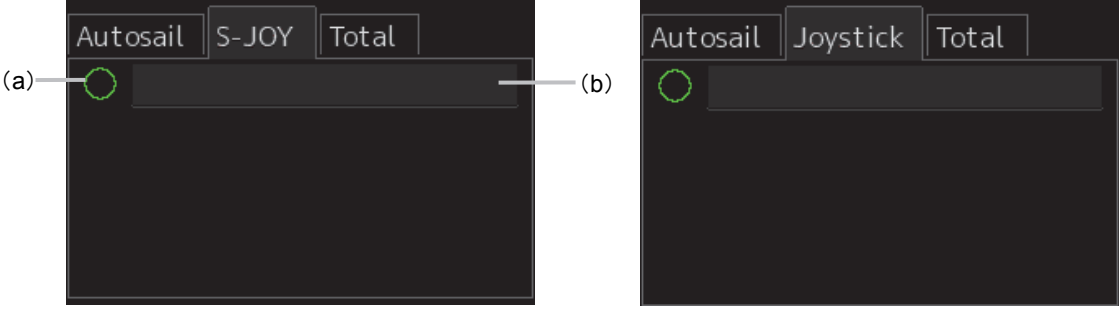

When using "S-Joy" When using "MJS-9000"

#### **Memo**

-When Joystick is installed,[S-Joy]tab or [Joystick]tab is displayed.

- Depending on the status of Joytick that is installed,the display name of the tab is different. [S-Joy]tab:When "YOKOGAWA Joystick(S-Joy)" is installed.

[Joystick]tab:When "TOKYO KEIKI Joystick(MJS-9000)" is installed.

#### **(a) Steering right**

Displays the steering right of Joystick.

When the steering right is available, the circle is filled.

#### **(b) Mode**

Displays the Joystick mode.

The contents that are displayed in the dialog vary as follows.

#### [When using "S-joy"]

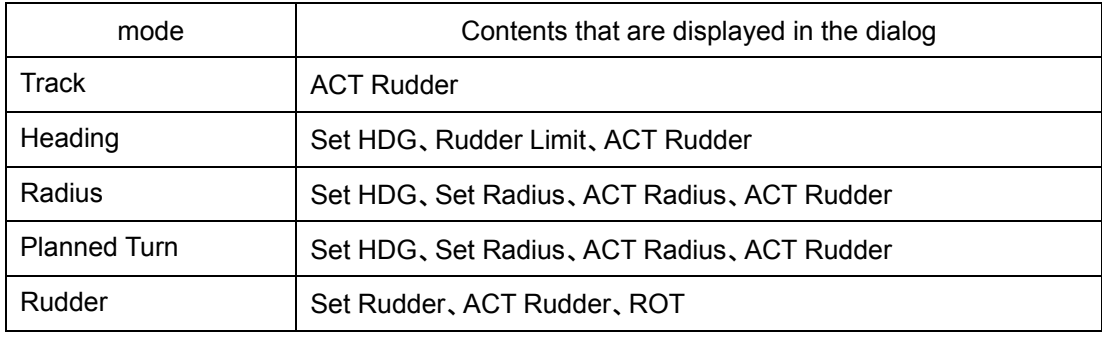

#### [When using "MJS-9000"]

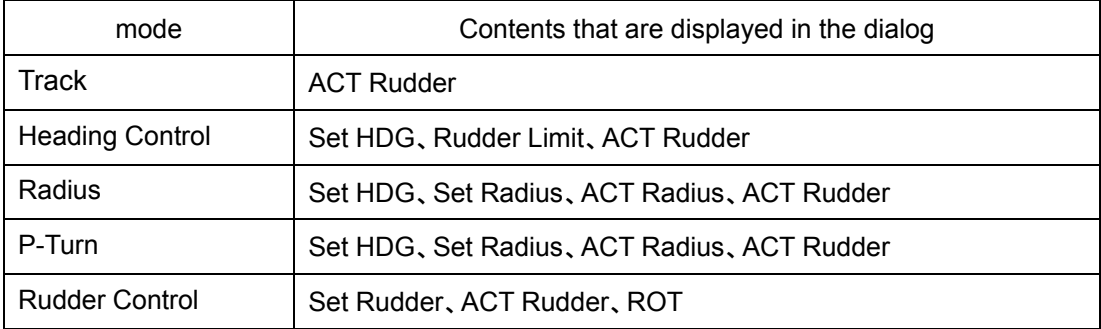

#### **[Clicking on the [Total] tab]**

The dialog is switched to the [Total] dialog.

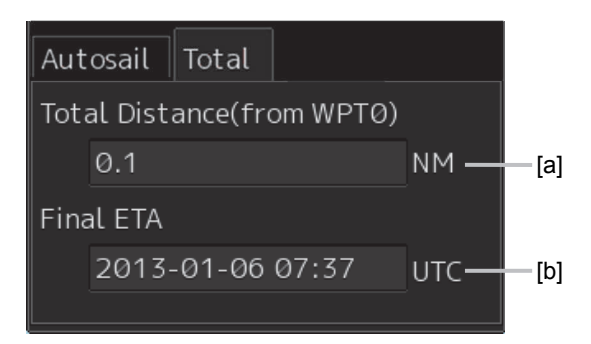

#### **(a) [Total Distance (from WPT0)]**

Displays the total distance from WPT0 to own ship.

#### **(b) [Final ETA]**

Displays the expected time of arrival to the final WPT that is calculated based on the current ship's speed.

## **10.4 [Voyage Calculation] Dialog Box**

The [Voyage calculation] dialog box is used to calculate the expected WPT arrival time, the time required, and required ship speed

It is also possible to calculate a distance between two points such as between WPTs, from the own ship's position to WPT, or any position on the route to WPT.

Use the following procedure to open the [Voyage calculation] dialog box.

- **1 Click on the [Menu] button on the left toolbar.**  The menu is displayed.
- **2 Click on the [Route Monitoring] button on the menu.**  The [Route Monitoring] dialog box appears.
- **3 Click on the [Voyage calculation] button.**  The [Voyage calculation] dialog box appears.

**10** 

When the [Schedule] (schedule calculation) button is clicked on, a schedule calculation dialog is displayed.

When the [Distance] (distance calculation) button is clicked on, a distance calculation dialog is displayed.

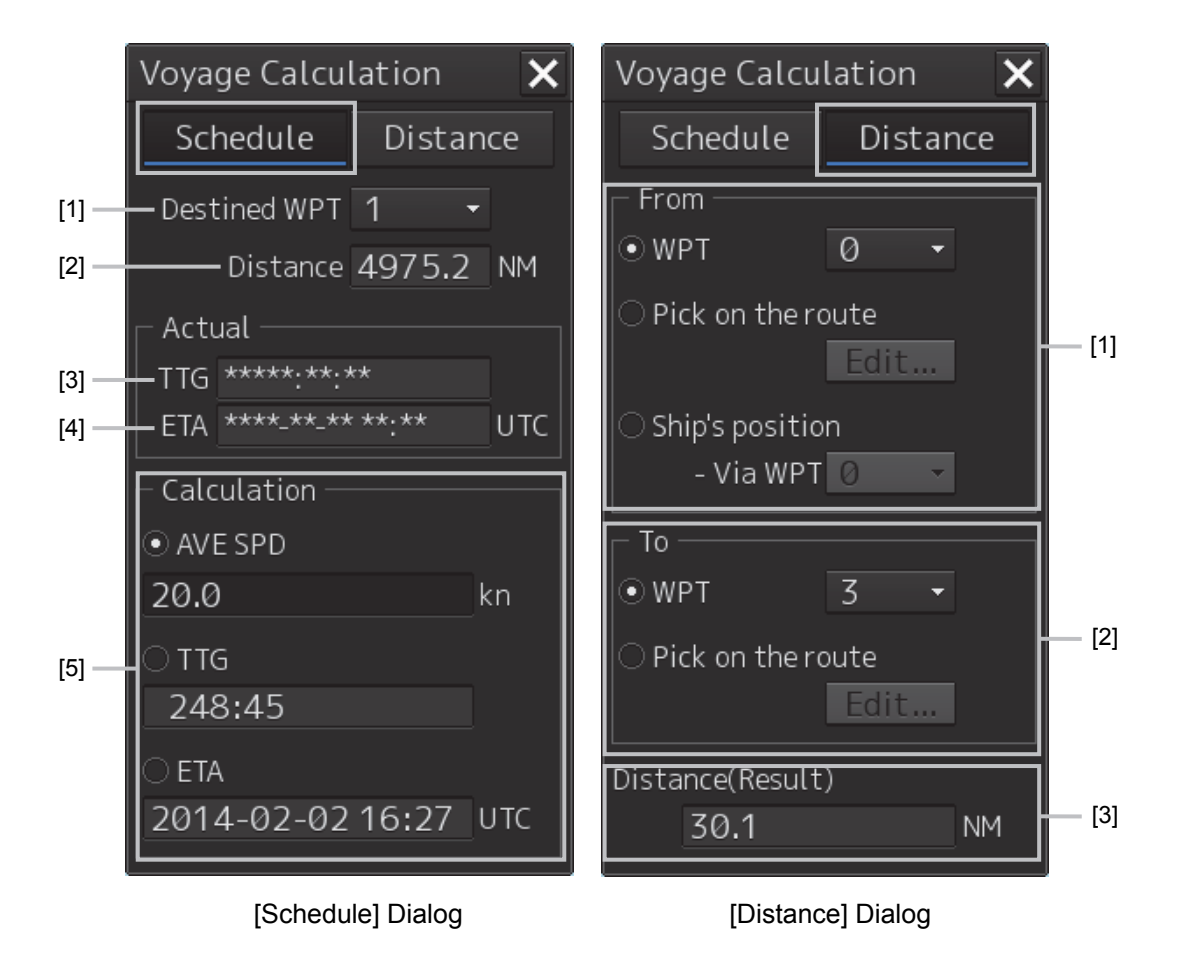

### **[Schedule] Dialog [1] [Destined WPT] combo box**

Select a destined WPT.

#### **[2] [Distance] (Distance up to the destined WPT)**

Displays a distance from the own ship's position to the selected WPT. ※[Setting]-[Route]-[Monitoring]-[Arrival circle] selected:[Distance]

#### **[3] [TWOL] (Expected traveling time)**

Displays a traveling time required based on the position from the current SOG value to the destined WPT.

※[Setting]-[Route]-[Monitoring]-[Arrivalcircle] selected:[TTG]

#### **[4] [ETA] (Expeced time of arrival)**

Displays a time at arrival of the destined WPT from the current SOG value.

#### **[5] [Calculation] (Calculation)**

Selects a calculation method and enters the values.

Section 10 Route Monitoring 10-12

#### **[Distance] Dialog**

#### **[1] [From]**

Selects a starting point calculation method and enters the values.

#### **[2] [To]**

Selects an ending point calculation method and enters the values.

#### **[3] [Distance (Result)] (Distance calculation result)**

Displays distance from the starting point and ending point that were obtained from the setting.

## **10.4.1 Calculating a schedule**

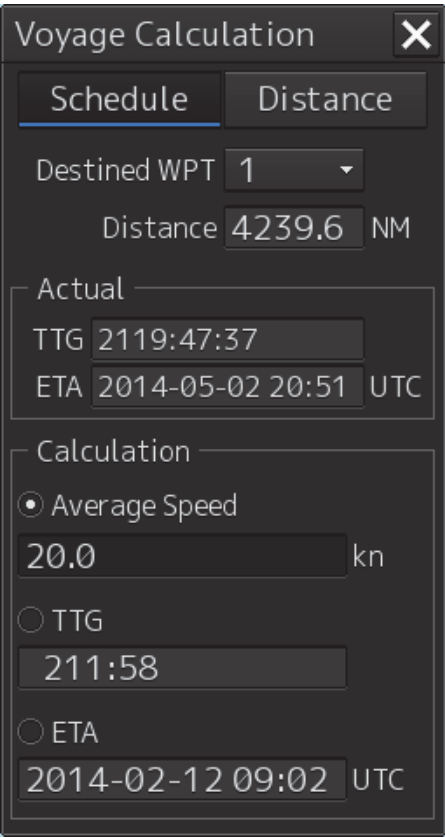

- **1 Click on the [Schedule] button.**
- **2 Click on the [Destined WPT] combo box.**

#### **3 Click on the WPT number whose schedule is to be calculated.**

The measured distance from the own ship to the selected WPT, the estimated required time calculated based on the SOG (Speed Over the Ground), and the estimated time of arrival are displayed.

#### **10**

#### **4 Select a calculation method and enter a value.**

When [Average Speed] (calculated ship's speed), [TTG] (calculated traveling time), or [ETA] (calculated time of arrival) is selected and a value is entered, the calculation result of the ship's speed, expected traveling time, and expected time of arrival are displayed. These three items are displayed by linking.

**[Average Speed]:** Enter a ship's speed. **[TWOL]:** Enter a calculated traveling time. ※[Setting]-[Route]-[Monitoring]-[Arrivalcircle] selected:[TTG] **[ETA]:** Enter a calculated time of arrival by using a calendar/time picker.

### **10.4.2 Calculating a distance**

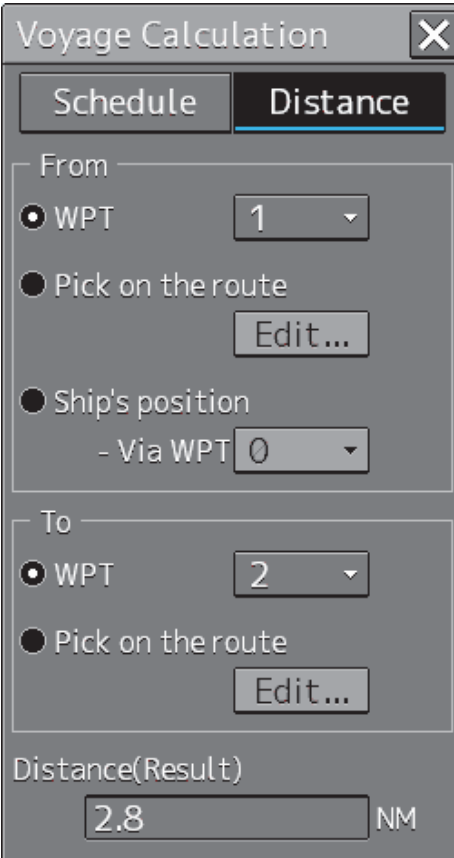

**1 Click on the [Distance] button.** 

#### **2 Select starting point calculation method and enter a value.**

Set a starting point for distance calculation by selecting [WPT] (selection of starting WPT), [Pick on the route] (selecting any position on the starting route), or [Ship's position] (selection of the own ship's position).

**[WPT]:** Click on a WPT used as the starting point from the combo box.

**[Pick on the route]:** Any position on the routes set in the starting WPT and the end WPT is used as the starting point. When the [Edit] (editing any position) button is clicked, the color of the selectable route changes to green. When any position is clicked, that position becomes the starting point.

**[Ship's position]:** The own ship's position is used as the starting point. Click on the WPT to be passed through from the [Via WPT] combo box.

#### **3 Select an ending point calculation method and enter a value.**

Set an ending point for distance calculation by selecting [WPT] (selection of ending WPT) or [Pick on the route] (selecting any position on the ending route).

**[WPT]:** Click on a WPT used as the ending point from the combo box.

**[Pick on the route]:** Any position on the routes set in the starting WPT and the end WPT is used as the end point.

> When the [Edit] (editing any position) button is clicked, the color of the selectable route changes to green. When any position is clicked, that position becomes the end point.

## **Memo**  When the [Edit] button is clicked on, the following message dialog box appears. System Please click the reference position on the route Cancel Position selection can be cancelled by clicking on the [Cancel] button.

#### **Memo**

For schedule and distance calculation, each value is calculated using CCRP as a reference point.

### **10.4.3 Example of distance calculation**

**Calculating with [WPT]** 

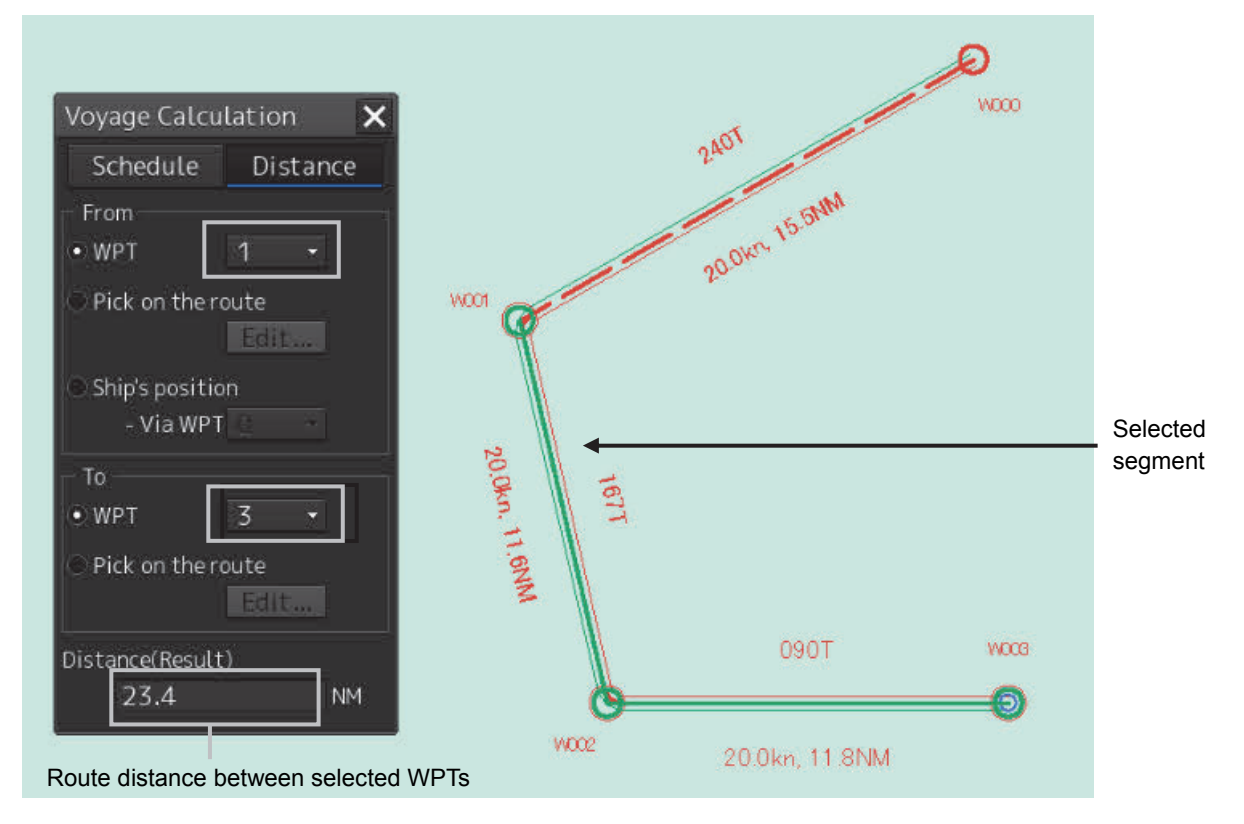

**Selecting [Pick on the route] (Selecting any starting point on the route) as the starting point:** 

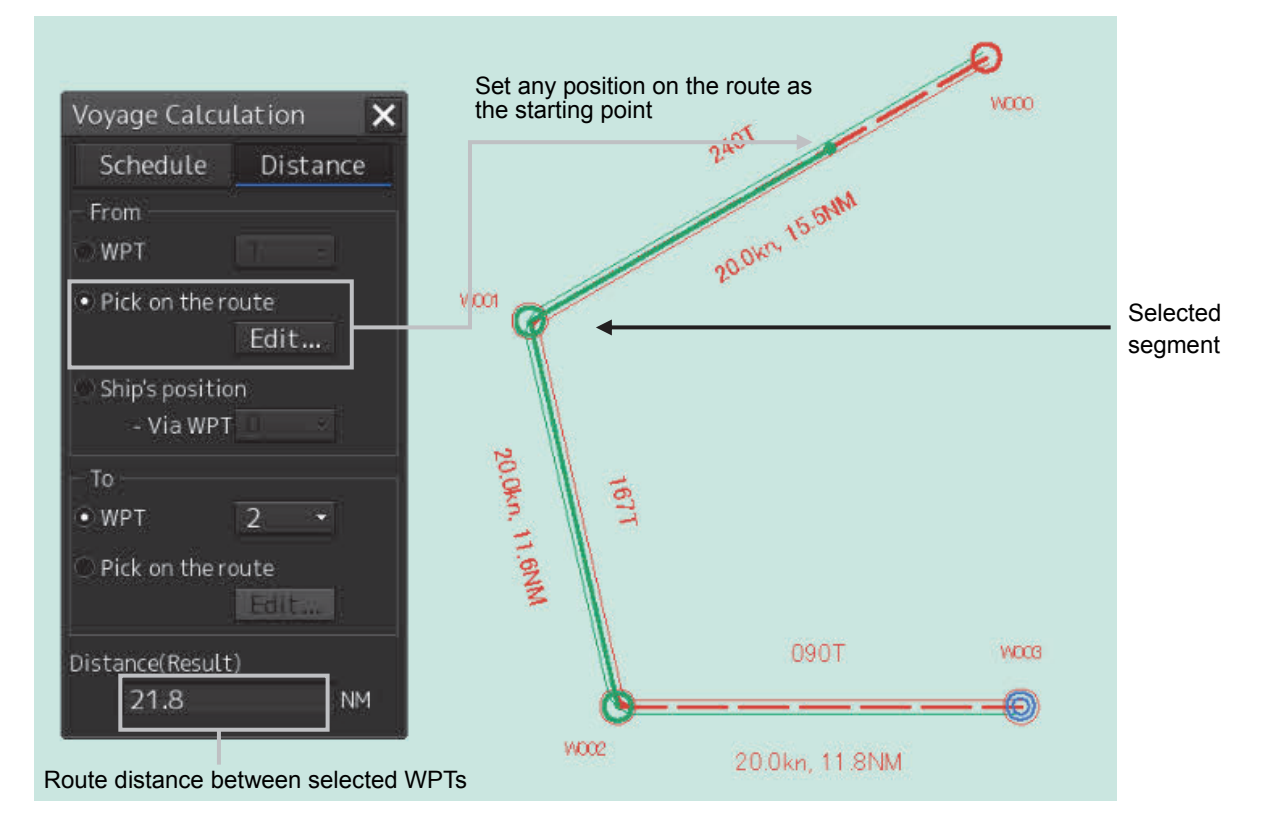

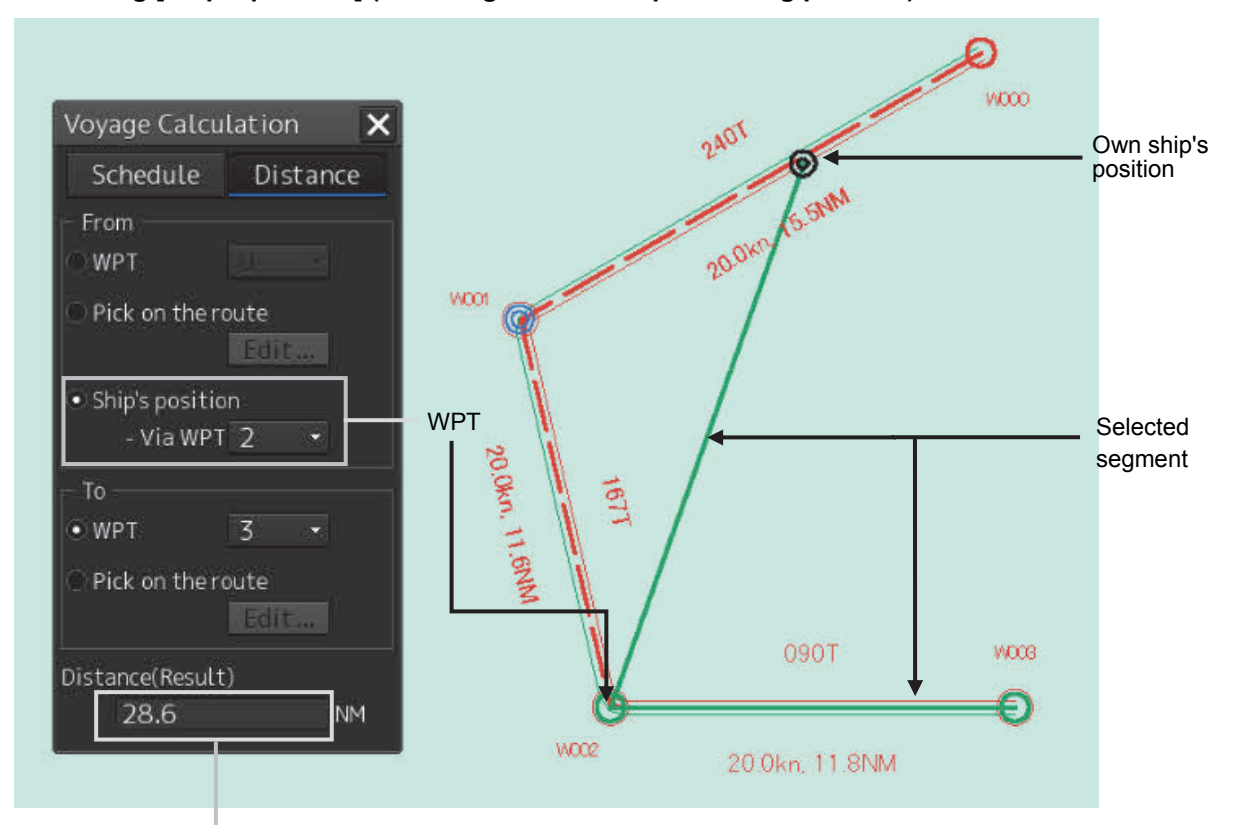

**Selecting [Ship's position] (Selecting the own ship's starting position):** 

Route distance between selected WPTs

## **10.5 Comparing the Data between the Planned Route and the Actual Route**

The [Pair of data] dialog box enables comparison of data between the planned route and the actual route.

Use the following procedure as below to open the [Pair of data] dialog box.

- **1 Click on the [Menu] button on the left toolbar.**  The menu is displayed.
- **2 Click on the [Route Monitoring] button on the menu.**  The [Route Monitoring] dialog box appears.

#### **3 Click on the [Pair of data] button.**

The [Pair of data] dialog box appears.

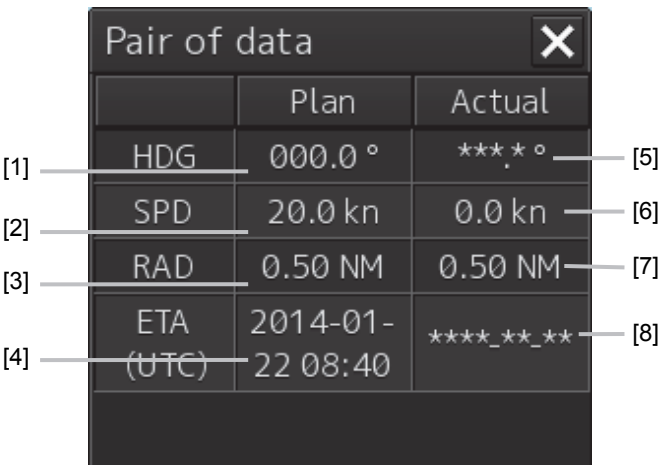

Planned data is displayed in [Plan] (route plan) and the actual route data is displayed in [Actual] (actual route) in the dialog.

#### **[1] Planned course**

Displays a planned course.

#### **[2] Planned ship's speed**

Displays a planned ship's speed.

#### **[3] Planned turn radius**

Displays a planned turn radius.

#### **[4] Planned ETA**

Displays a planned expected time of arrival.

#### **[5] Actual ship's heading**

Displays an actual ship's heading.

#### **[6] Actual speed**

Displays an actual ship's speed.

#### **[7] Actual turn radius**

Displays an actual turn radius.

#### **[8] Actual ETA**

Displays an expected time of arrival (ETA) that is calculated from the actual ship's speed.

**10** 

## **10.6 Verifying Detail Information of WPT**

Detail information of each WPT on the route can be verified. Use the following procedure to display the detail information of WPT.

#### **1 Right-click on [WPT].**

The context menu is displayed.

Monitoring WPT 000 Monitoring LEG 001

#### **2 Click on the WPT to be verified from the context menu.**

The context menu is displayed.

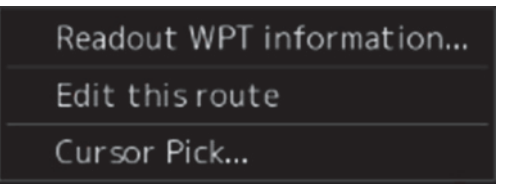

#### **3 Click on [Readout WPT information...].**

The detail information dialog of the WPT is displayed.

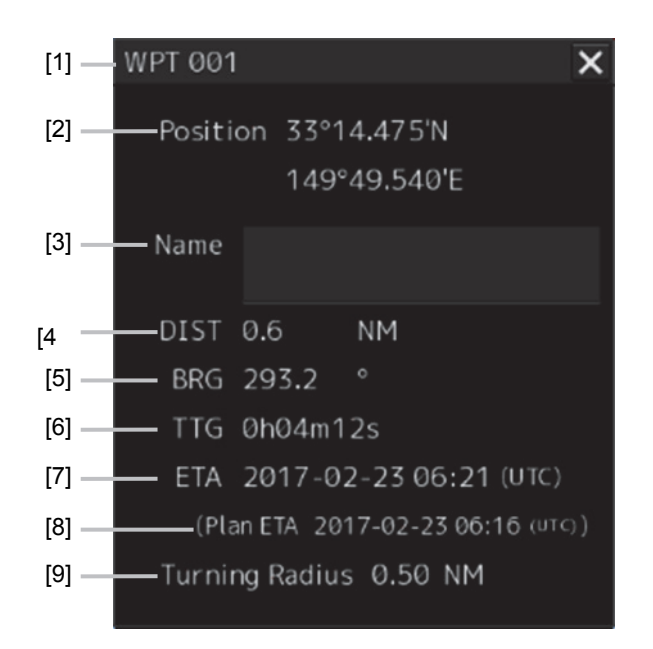

#### **[1] WPT number**

Displays a WPT number.

#### **[2] [Position] (WPT position)**

Displays the latitude/longitude of WPT.

#### **[3] [Name] (WPT name)**

Displays a WPT name.

#### **[4] [DIST] (Distance between own ship and WPT)**

Displays a distance from the own ship's position to WPT.

#### **[5] [BRG] (Bearing between own ship and WPT)**

Displays a bearing from the own ship to WPT.

#### **[6] [TTG] (Expected time required to reach WTP)**

Displays a time required to reach WPT based on the own ship's speed (SOG) and the distance.

#### **[7] [ETA] (Expected time of arrival at WPT)**

Displays an expected time of arrival at WPT based on the own ship's speed (SOG) and the distance.

#### **[8] [Plan ETA] (Expected time of arrival at WPT)**

Displays an expected time of arrival based on route planning.

#### **[9] [Turning Radius] (Turning radius)**

Displays a WPT turning radius.

# **Section 11 Monitoring a Dragging Anchor**

Anchor Watch is a function that sets a circular or polygonal dragging anchor monitoring area around the own ship and realizes safe voyage by generating an anchor alert when a part of the outline of the own ship exceeded the monitoring area.

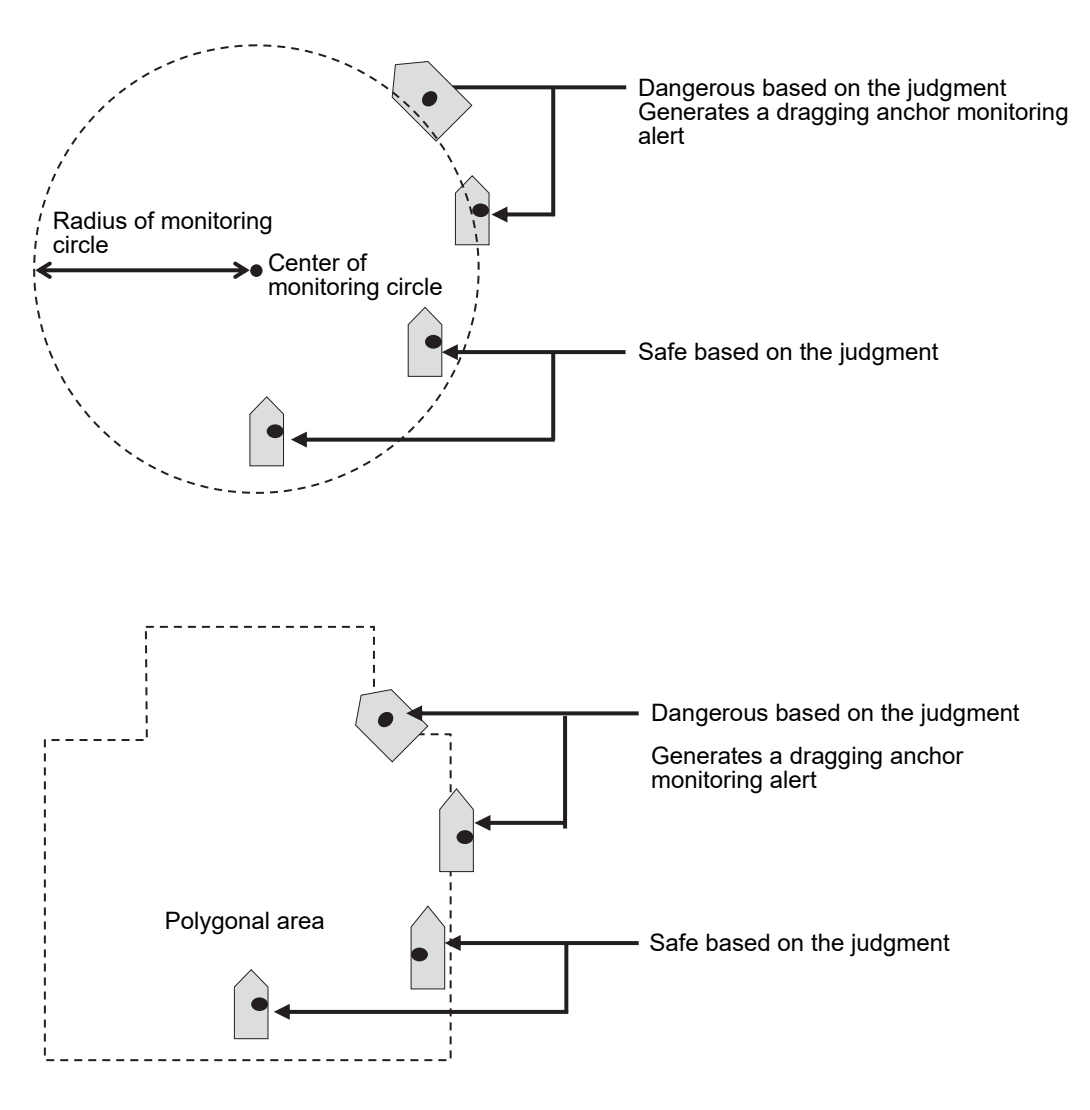

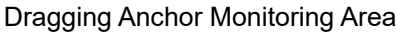

## **11.1 Setting a Dragging Anchor Monitoring Area**

This section describes the setting of a dragging anchor monitoring area. The setting varies depending on whether the shape of the dragging anchor area is a circle or a polygon.

## **11.1.1 Setting a dragging anchor monitoring circle**

- **1 Click on the [Menu] button on the left toolbar.**  The menu is displayed.
- **2 Click on the [Anchor Watch] button on the menu.**  The [Anchor Watch] dialog box appears.
- **3 Select [Circle] from the [Mode] (dragging anchor monitoring mode selection) combo box.**

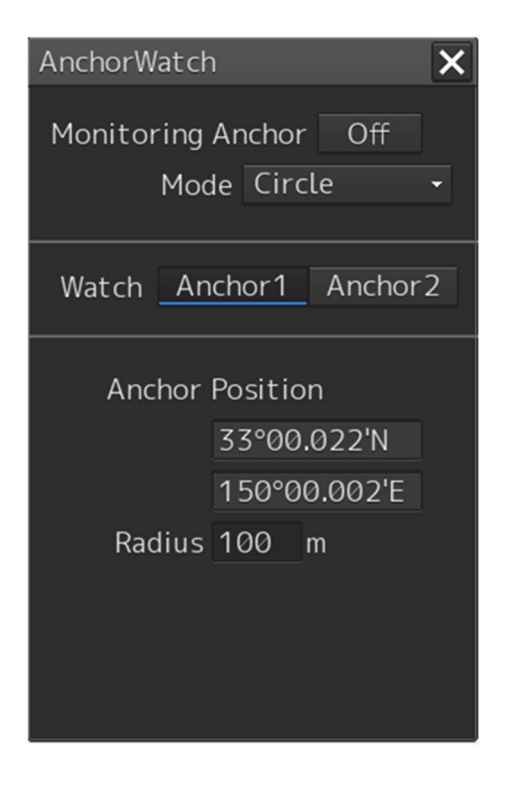

**4 Select the initial position of the center position of the dragging anchor monitoring circle from the [Watch] button.** 

Change the initial position of the center position of the dragging anchor monitoring circle to the anchor position. The value of [Anchor 1] [Anchor 2] can be set in [Service] - [Installation] - [System Configuration] - [CCRP].

When you press the [Anchor 1] and [Anchor 2] buttons, coordinates are displayed at **[Anchor Position] (center of the dragging anchor monitoring circle).**

**5 Enter the size of the dragging anchor monitoring area. [Radius] (Radius of the dragging anchor monitoring circle)**  Input range 10 to 1500 m

### **11.1.2 Setting a dragging anchor monitoring polygon**

- **1 Click on the [Menu] button on the left toolbar.**  The menu is displayed.
- **2 Click on the [Anchor Watch] button on the menu.**  The [Anchor Watch] dialog box appears.
- **3 Select [Polygon] from the [Mode] (dragging anchor monitoring mode selection) combo box.**

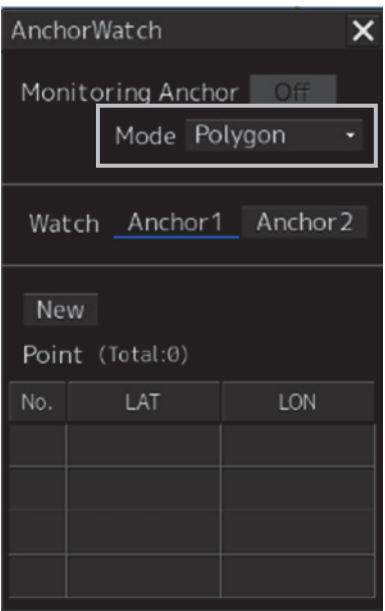

#### **4 Click on the [New] button.**

The data of the [Point] (vertex) list is cleared.

- **5 Place the cursor on the chart.**
- **6 Click to determine the vertex position. Create three or more vertices to create a polygon.**

By inputting position coordinates (longitude and latitude) of the vertex position of the polygon in the [Point] list, the vertex position can be changed.

When a polygon is created, the number of vertices is displayed in [(Total:)]. Up to 360 vertices can be set.

Creation example:
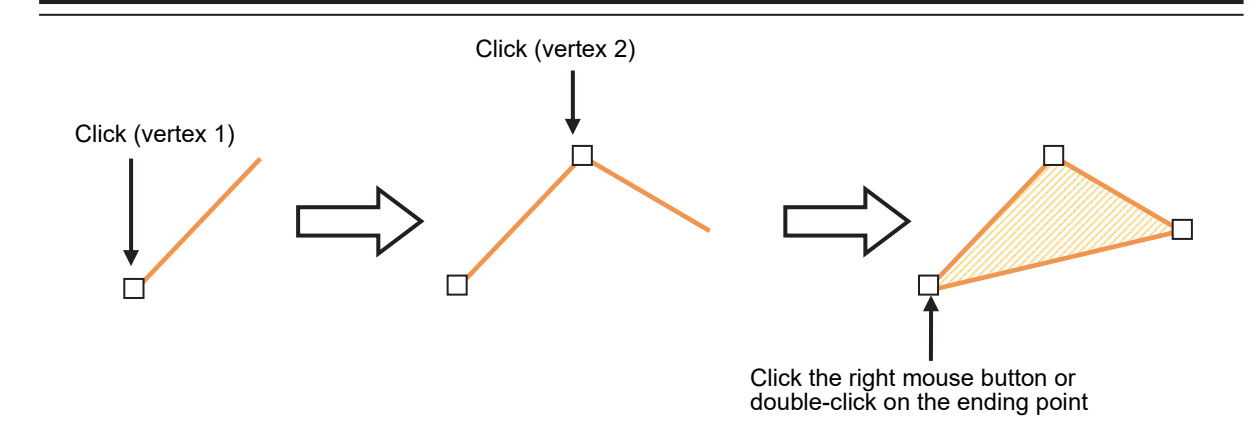

## **11.2 Starting and Ending Dragging Anchor Monitoring**

## **11.2.1 Starting dragging anchor monitoring**

- **1 Click on the [Menu] button on the left toolbar.**  The menu is displayed.
- **2 Click on the [Anchor Watch] button on the menu.**  The [Anchor Watch] dialog box appears.

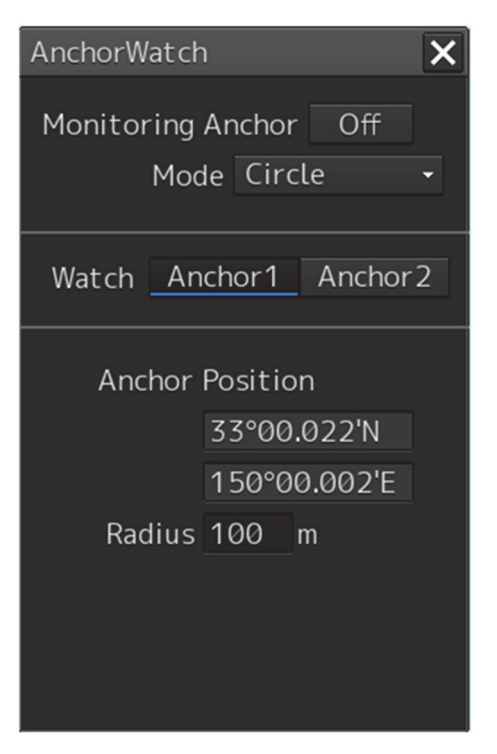

The preview of dragging anchor monitoring area that was set is displayed (broken line).

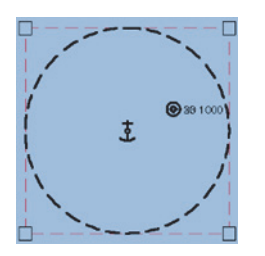

When the dialog is displayed, the anchor position is placed at the center of the circle.

### **3 Set dragging anchor monitoring to ON by clicking on the [Monitoring Anchor] button.**

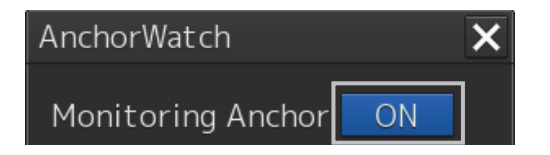

Dragging anchor monitoring starts based on the setting. The dragging anchor monitoring area on the chart is changed to a solid line.

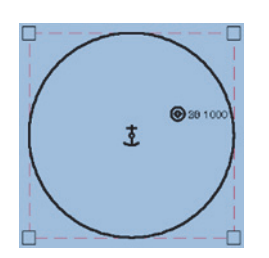

When own ship exits from the dragging anchor monitoring area, the "Outside Anchor Watch Area" warning is displayed.

### **Memo**

"Outside Anchor Watch Area" warning escalates to "Outside Anchor Watch Area" alarm 2 minutes after own ship exits from the dragging anchor monitoring area.

## **11.2.2 Ending dragging anchor monitoring**

Set the button display to [OFF] by clicking on the [Monitoring Anchor] button. Alternatively, use the following procedure.

### **1 Click the dragging anchor monitoring circle.**

A context menu is displayed.

### **2 Click [Finish Monitoring Anchor] on the context menu.**

The [Monitoring Anchor] button display is changed to [OFF] and the display of the dragging anchor monitoring area on the chart is changed to the broken line display.

# **11.3 Editing/Deleting a Dragging Anchor Monitoring Area on the Chart**

The size and shape of the anchor monitoring area can be changed or deleted on the chart. These operations are also available on the context menu.

These operations can be performed either before or after starting dragging anchor monitoring.

## **11.3.1 Changing a size of a dragging anchor monitoring circle on the chart**

### **1 Click on the dragging anchor monitoring circle.**

A square enclosing the dragging anchor monitoring circle is displayed.

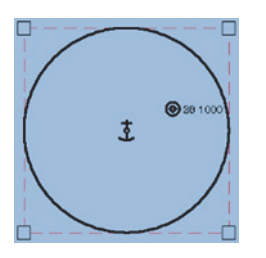

**2 Click on any of the vertices of the square enclosing the dragging anchor monitoring circle.** 

The cursor changes to the arrow cursor.

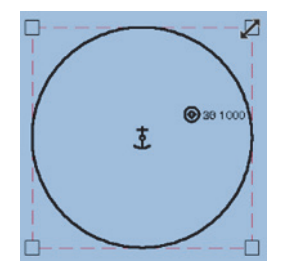

**3 Move the cursor until the dragging anchor monitoring circle becomes a required size and click the mouse button.** 

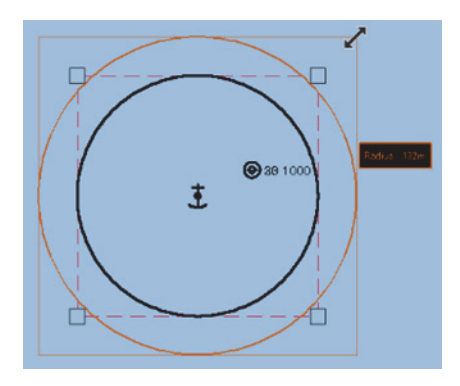

The size of the dragging anchor monitoring cicle is changed.

## **11.3.2 Changing a size of a dragging anchor monitoring circle on the context menu**

Change of a dragging anchor monitoring circle can also be executed from the context menu.

- **1 Click on the dragging anchor monitoring circle.**  A square enclosing the dragging anchor monitoring circle is displayed.
- **2 Click on any of the vertexes of the square enclosing the dragging anchor monitoring circle.**

A context menu is displayed.

- **3 Click on [Change radius] on the context menu.**  The cursor is set to the Arrow cursor.
- **4 Move the cursor until the dragging anchor monitoring circle becomes a required size and click the mouse button.**

The size of the dragging anchor monitoring circle is changed.

## **11.3.3 Changing a shape of a dragging anchor monitoring polygon on the chart**

### **Changing a vertex**

**1 Click on the vertex of the dragging anchor monitoring polygon to be changed.**  The cursor is set to the Edit cursor.

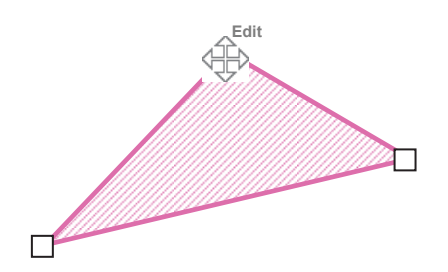

**2 Move the cursor to the required vertex position of the dragging anchor monitoring polygon and click the mouse button.** 

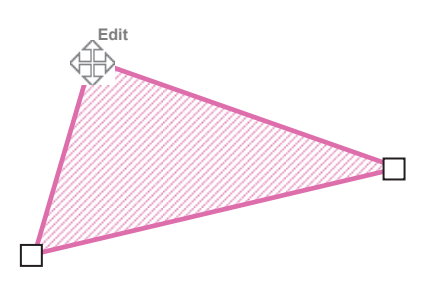

The position of the vertex is changed.

### **Adding a vertex**

**1 Click the mouse button on the position where a vertex to be added.**  The cursor is set to the Edit cursor.

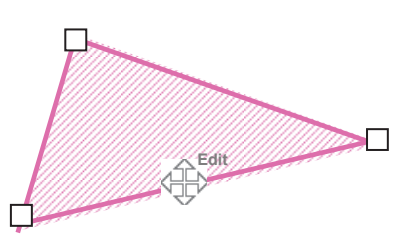

**2 Move the cursor to the position where a vertex is to be set and click the mouse button.** 

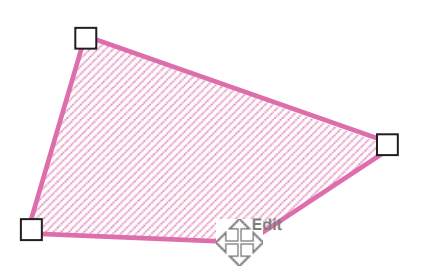

A new vertex is added.

## **11.3.4 Changing a shape of a dragging anchor monitoring polygon on the context menu**

The following operation can be performed on the context menu that is displayed by clicking the right mouse button on the dragging anchor monitoring polygon.

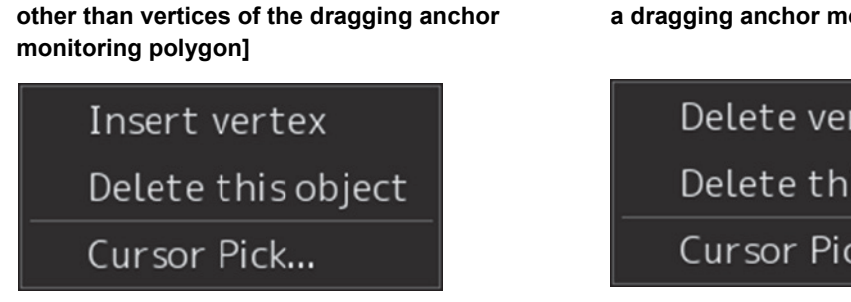

Each function is as follows.

[Insert vertex] (Addition of a vertex)

Adds a vertex at the position where the mouse button is clicked on.

[Delete vetex] (Deletion of a vertex)

Deletes the selected vertex.

[Delete this object] (Deletion of an object)

**[Clicking the right mouse button on the line** 

Deletes a selected dragging anchor monitoring polygon.

**[Clicking the right mouse button on a vertex of a dragging anchor monitoring polygon]**

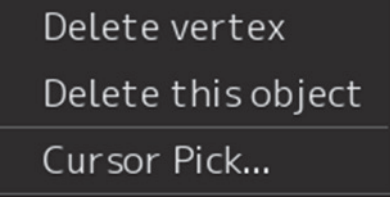

### **Note**

When deletion of a dragging anchor monitoring polygon is attempted during execution of dragging anchor monitoring, the following message dialog box is displayed.

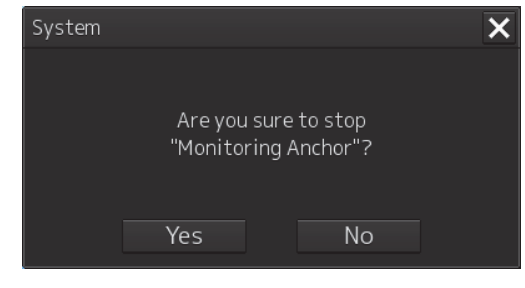

To execute deletion, click on the [Yes] button. The monitoring area is deleted and dragging anchor monitoring is terminated.

# **Section 12 Automatic Sailing (Option)**

# **AWARNING**

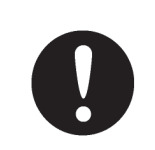

When automatic sailing is performed, the operator must confirm the safety of the route and the safety at crossing of a safety contour line. Otherwise, an accident may occur.

When Auto Pilot is connected to this equipment, it is possible to calculate the course to steer from the planned route and the own ship's position and guide the ship automatically according to the planned route by outputting the course to steer to Auto Pilot.

### **Note**

- The ECDIS screen cannot be terminated during automatic sailing.
- When MAG (Magnetic Compass) is selected as the sensor source of Heading (ship's heading), automatic sailing cannot be started.

### **Memo**

For the details of the principle and setting of automatic sailing, refer to "18.13 Setting Automatic Sailing Parameter Values".

For the details of the Auto Pilot operation, refer to the Auto Pilot Instruction Manual.

# **12.1 Flow of Starting Automatic Sailing**

**1 Click on the [Menu] button on the left toolbar.**  The menu is displayed.

### **2 Click on the [Auto Sail] - [Start] on the menu.**

The automatic sailing starting wizard ([Auto Sail] dialog box) appears.

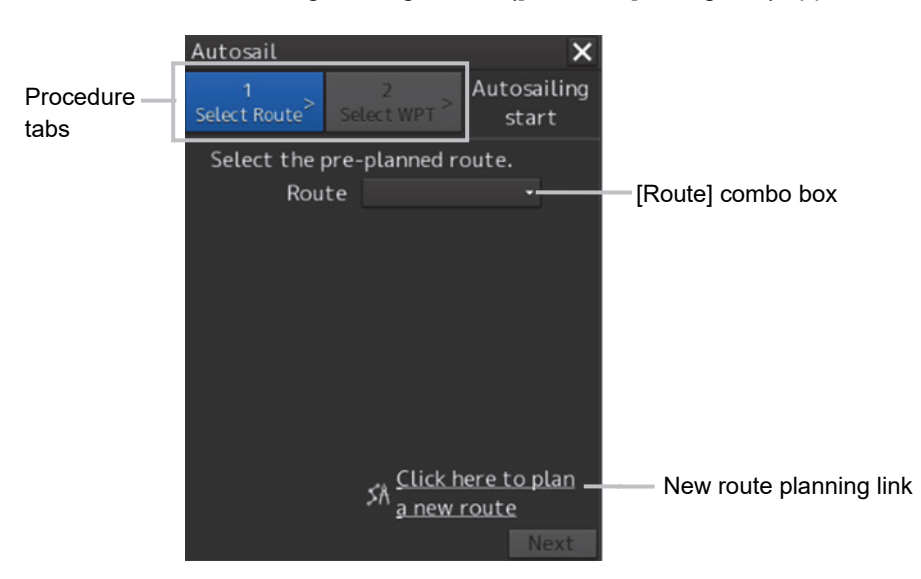

**3 Click a planned route file to be used from the [Route] combo box of Procedure tab 1.** 

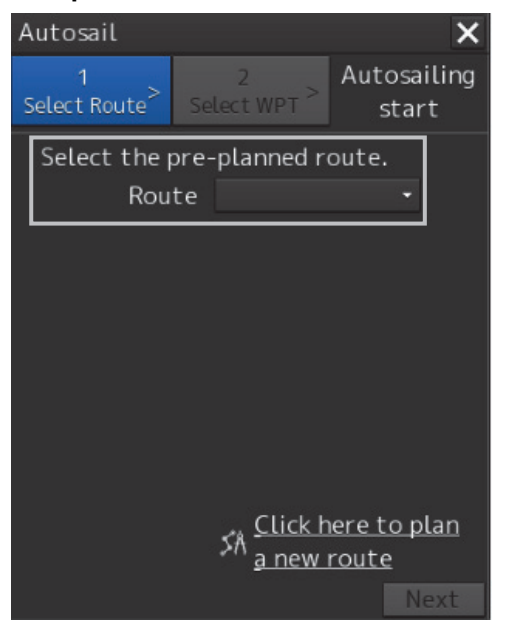

**4 After checking a route, click on the [Next] button.** 

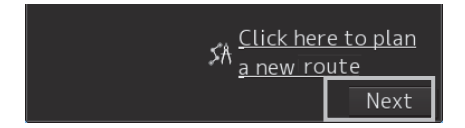

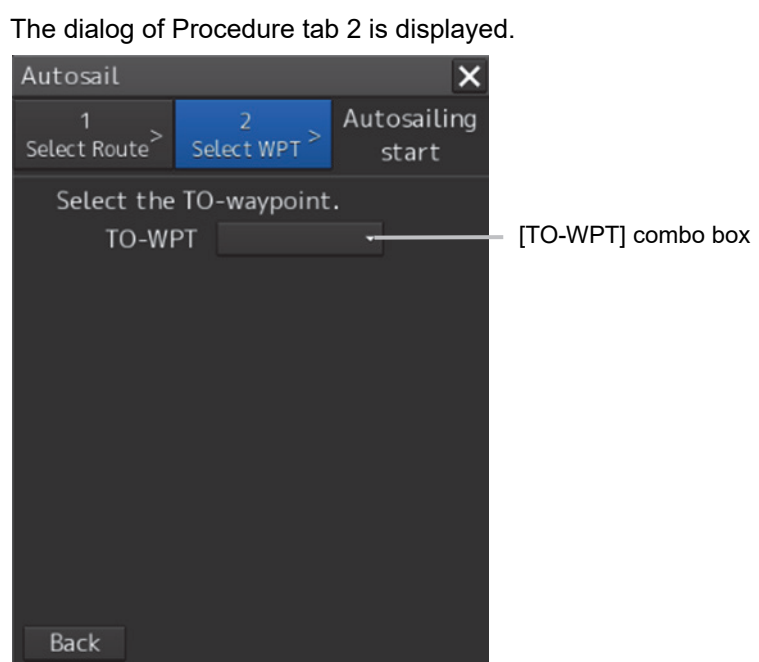

**5 Click on the waypoint from which Auto Sail is to start from the [TO-WPT] (waypoint) combo box.** 

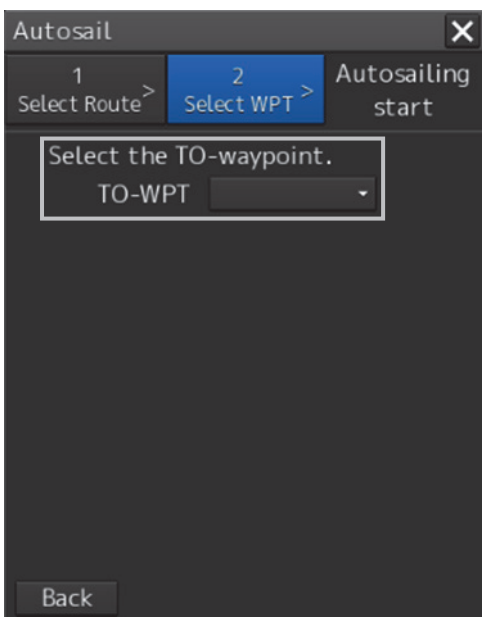

**6 Start automatic sailing by clicking on the [Start] button.** 

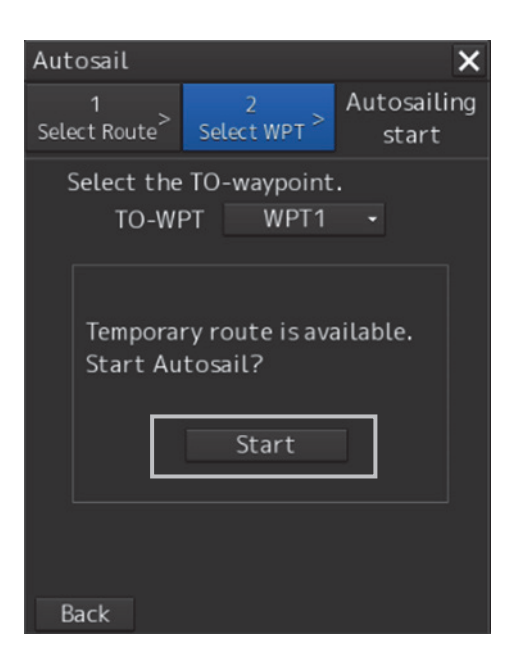

### **During route monitoring**

During route monitoring, the name of the planned route that is currently used is displayed in the [Route] combo box.

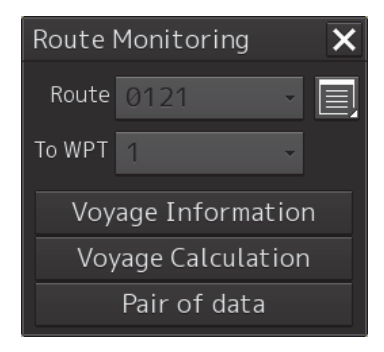

To use another planned route for automatic sailing, re-select a planned route.

### **Occurrence of an error**

The following message dialog box appears.

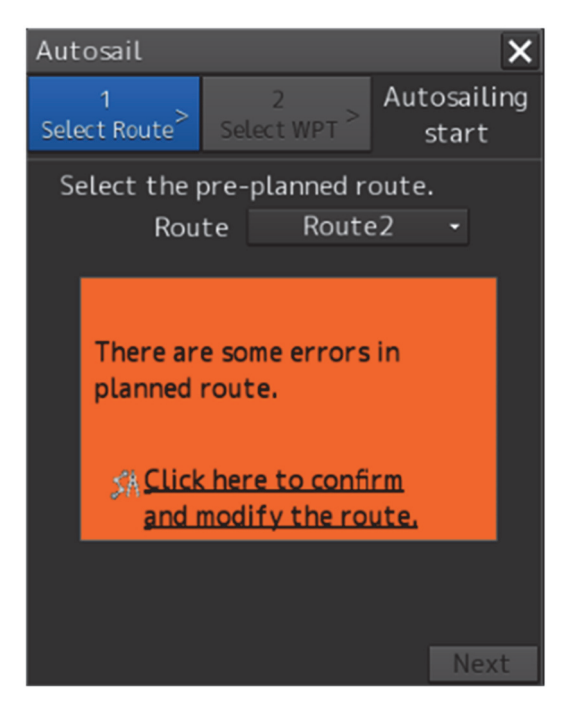

When the above error occurs, automatic sailing cannot be started.

Cancel the alert by closing the dialog box by clicking on the [X] (Close) button. For the details of the alerts that are displayed during automatic sailing, refer to "12.6 Alerts at

Automatic Sailing".

### **Creating a new route**

**1 Click on the [Click here to plan a new route] link.**  The [Route Planning] dialog box appears. For the details, refer to "12.2.2 Creating a new route".

# **12.2 Selecting a Route**

## **12.2.1 Using the existing planned route**

**1 To use the existing planned track for automatic sailing, select the planned route file to be used from the [Route] combo box.** 

Checking of the selected route starts.

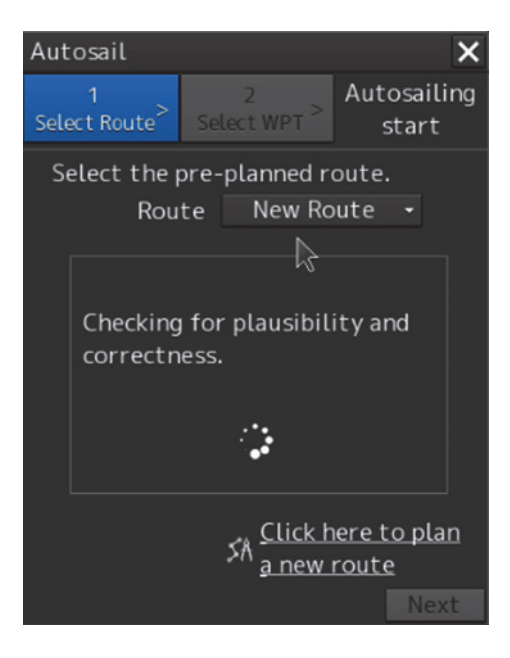

If there is no problem in the route, a route safety confirmation message is displayed and the [Next] button is enabled.

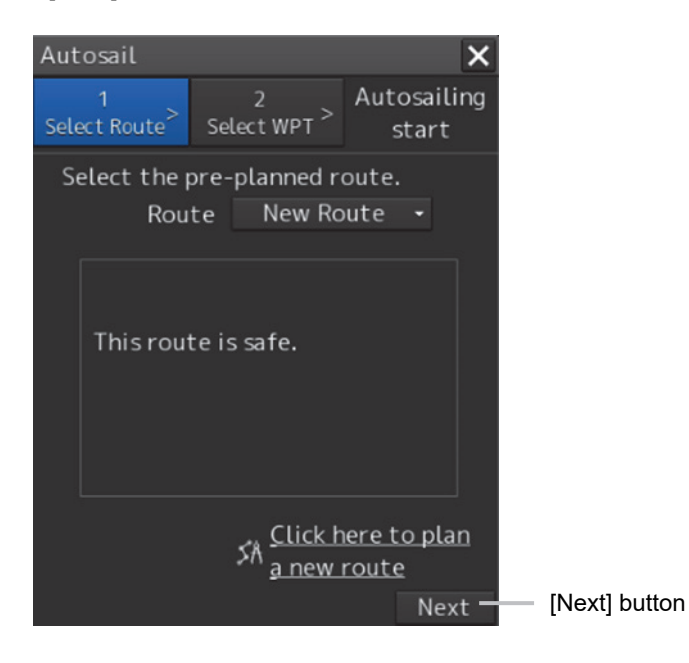

### **Detecting an error**

When an error is detected as a result of checking the route, an error message is displayed.

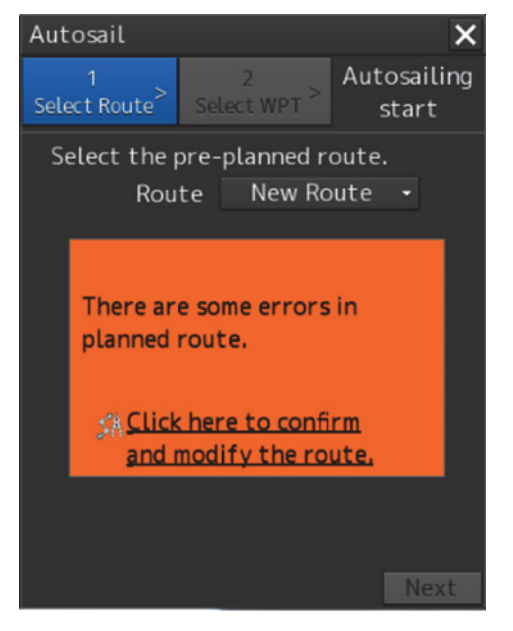

Change the route file or modify the selected route.

Use the following procedure for modifying a route.

### **1 Click on the [Click here to confirm and modify the route] (confirmation and modification of route) link.**

The [Route Planning] dialog box is opened.

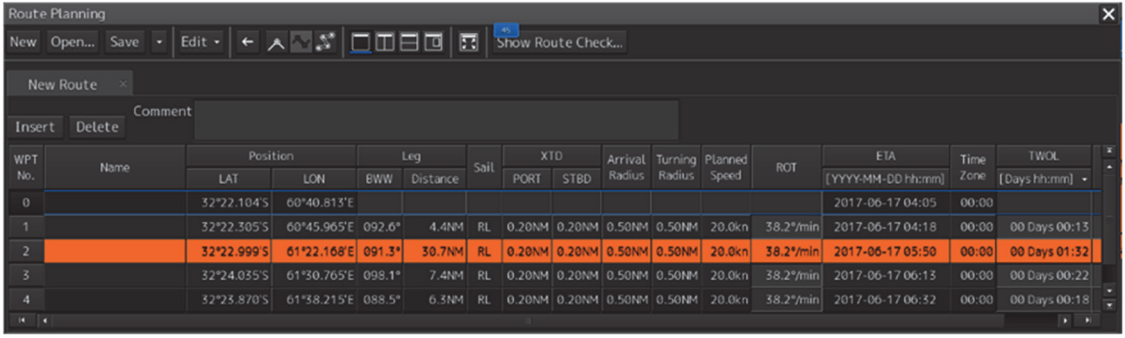

When an error occurred in the planned route, a badge indicating the number of errors is displayed on the [Show Route Check…] (route checking screen display) button.

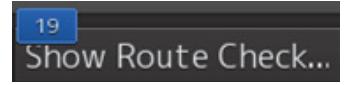

### **2 Click on the [Show Route Check…] button.**

The [Check Route] dialog box that displays the result of the route checking appears.

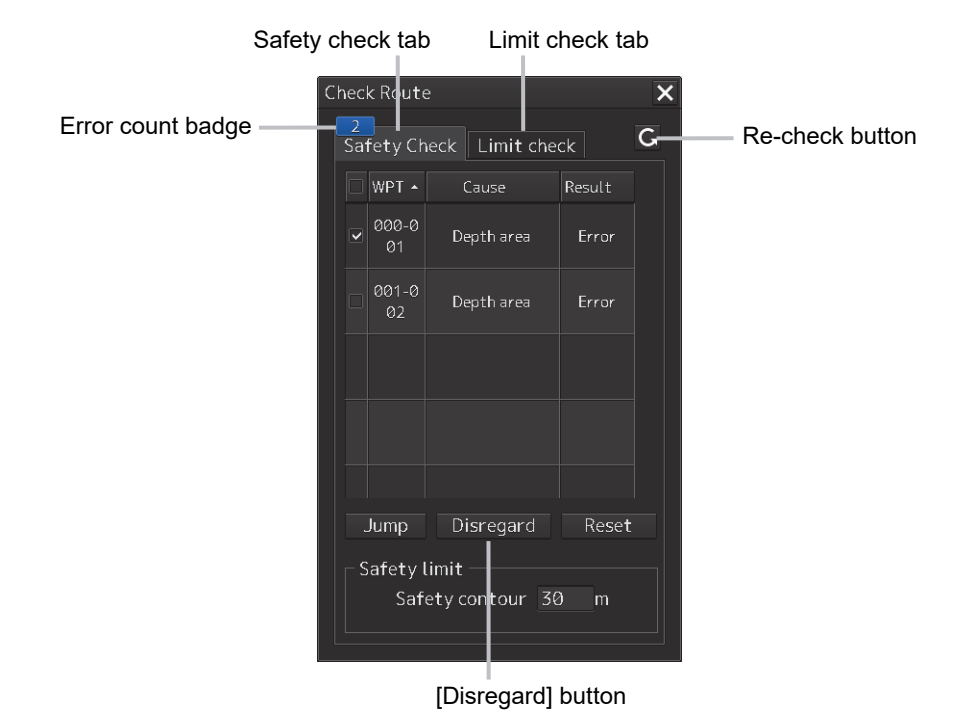

**3 Modify the route, save the file by overwriting, and close the [Route Planning] dialog box.** 

The route safety confirmation message is displayed.

For the details of the route planning operation, refer to "Section 9 Route Planning"

## **12.2.2 Creating a new route**

A new planned route to be used for automatic sailing can be created.

**1 Click on the [Click here to plan a new route] link.**  The [Route Planning] dialog box is opened.

**2 Create and save a new planned route and close the [Route Planning] dialog box.** 

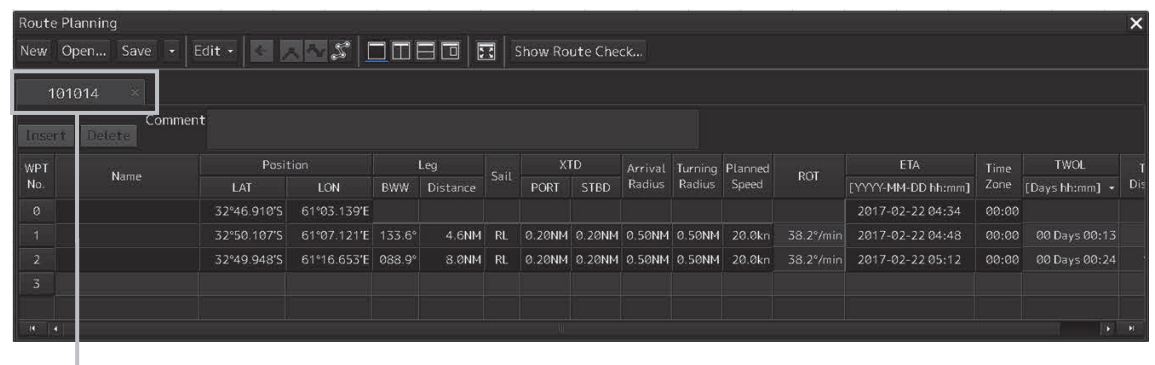

Route editing tab

For the details of "Route Planning", refer to "Section 9b Route Planning".

**3 Use the newly created planned route by referring to "12.2.1 Using the existing planned route".** 

### **When the four route files have been opened**

If four route files are already opened, no new edit tab can be opened unless the route edit tab that is already open is deleted once.

# **12.3 Selecting a Waypoint at which Automatic Sailing Starts**

Select a WPT (waypoint) at which automatic sailing starts.

**1 Click on Procedure tab 2.** 

**When selecting Procedure tab 1, click on the [Next] button.** 

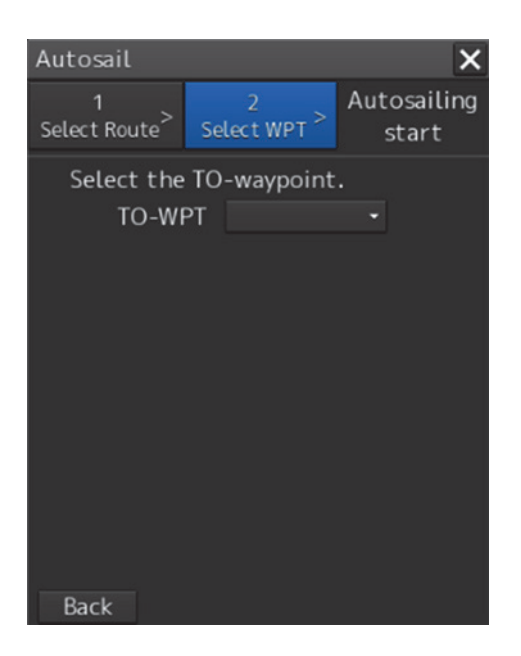

When the [Back] button is clicked on, control returns to the route selection screen, enabling re-selection of a route.

**2 Click on the waypoint at which automatic sailing starts from the [TO-WPT] combo box.** 

### **Note**

When the [Auto Sail] dialog box is activated during route monitoring, WPT that has been passed through cannot be selected.

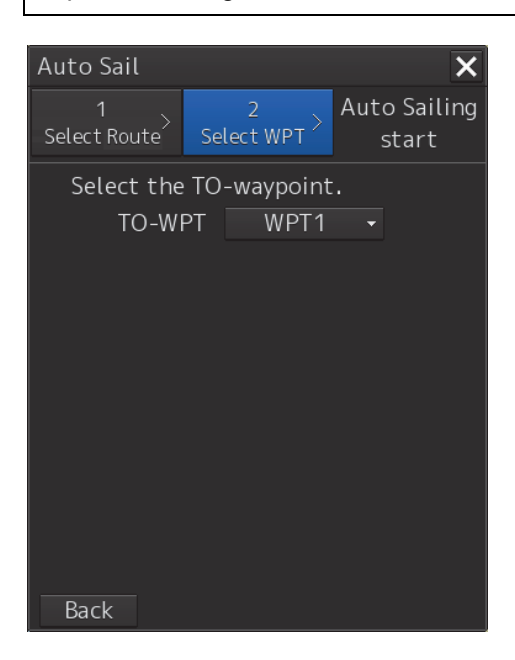

Creation of the temporary route to the selected WPT starts.

When the temporary route is created, a completion message and the [Start] button are displayed.

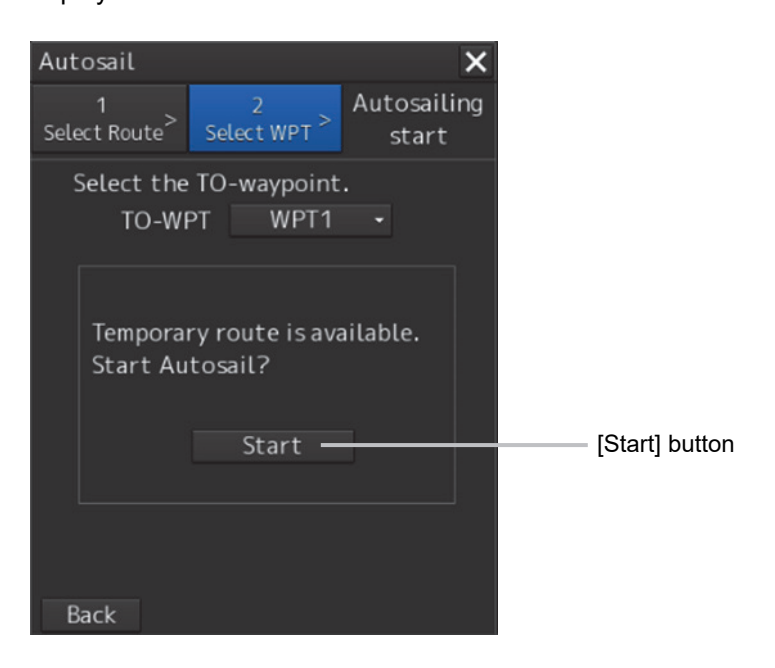

When a temporary route cannot be created, the following error message is displayed.

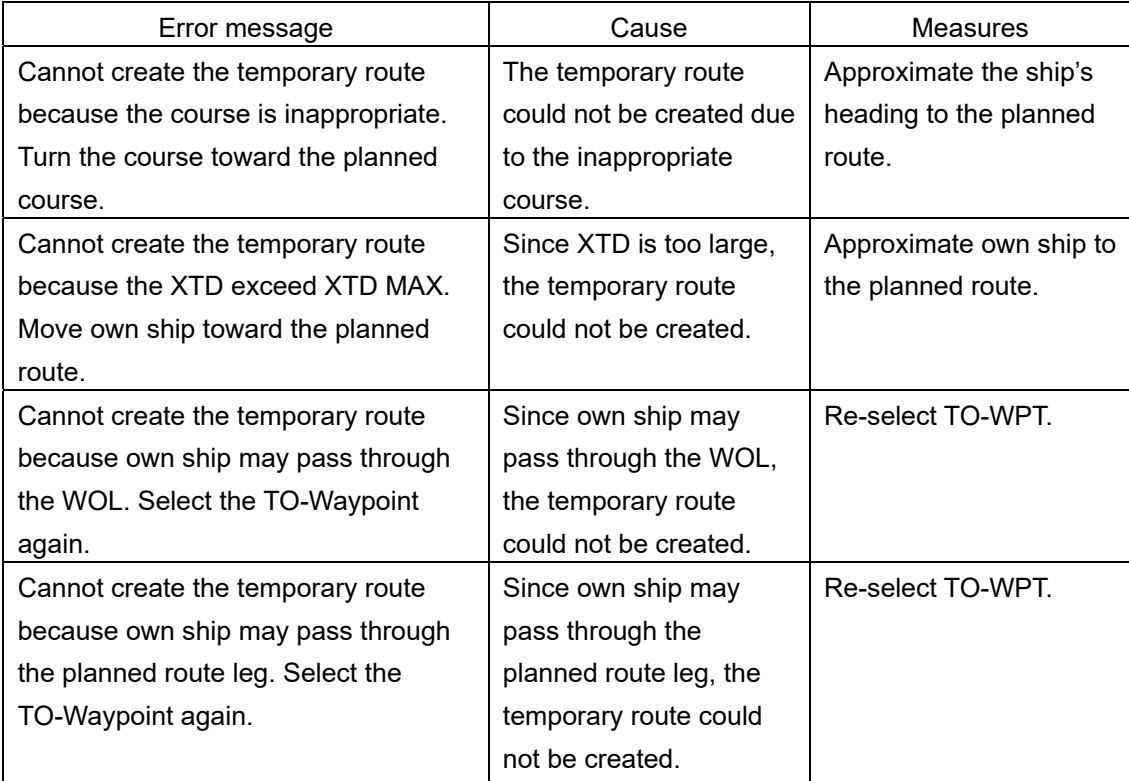

### **Memo**

Even if the predicted route creation starting condition processing fails, the predicted route is drawn.

# **12.4 Starting Automatic Sailing**

# **AWARNING**

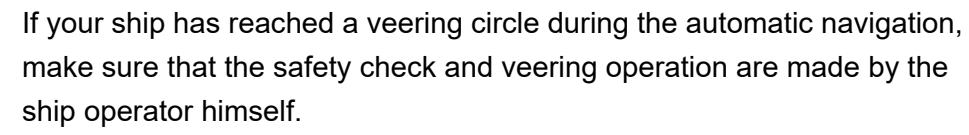

If veering operation is not made, regression bearing will be maintained without veering. This may cause an accident.

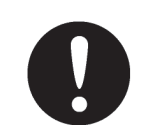

Input the ship's parameter accurately according to the specification of the ship.

Otherwise, accidents may result.

# **ACAUTION**

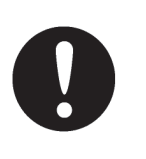

Do not neglect confirmation of the position and the bearing of own ship during sailing regardless of whether automatic sailing is set to ON or OFF.

Otherwise, an accident may occur.

### **1 Click on the [Start] button of Procedure tab 2.**

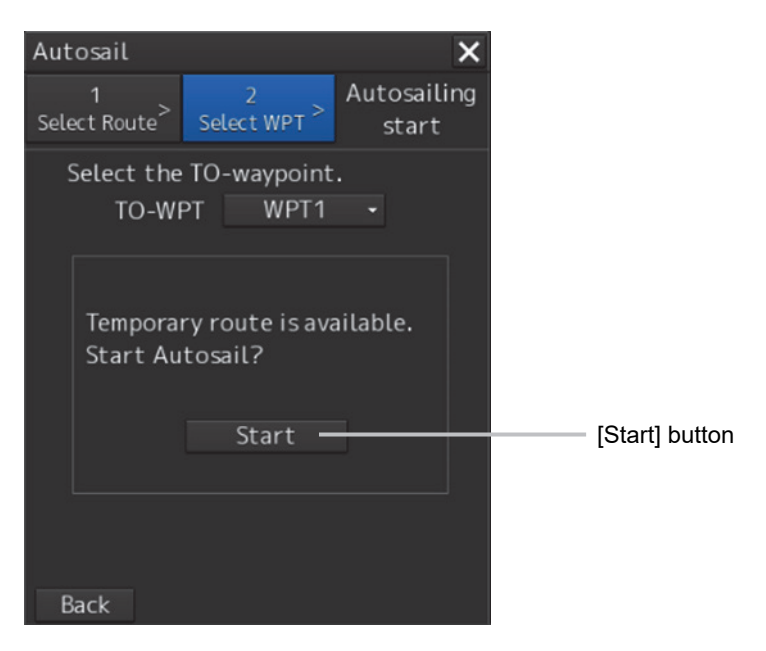

The [Auto Sail] dialog box is closed and the Autopilot steering mode switching message is displayed. Switch the Autopilot steering mode to the NAVI mode.

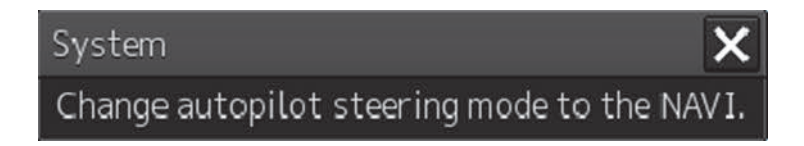

The selected planned route is displayed on the chart and the [Voyage Information] dialog is displayed.

When the [Route Planning] dialog box is opened during automatic sailing, the [Auto Sailing] (during automatic sailing) indicator is displayed on the tab of the planned route that is currently used.

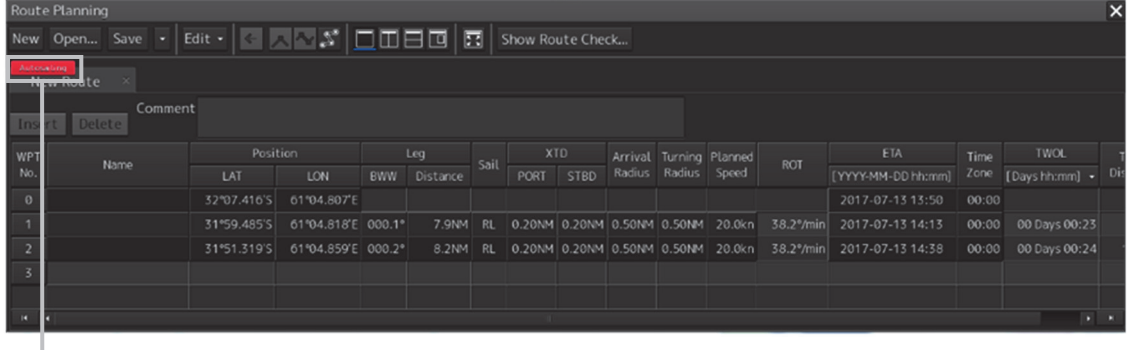

[Auto Sailing] indicator

# **12.5 Stopping Automatic Sailing**

**1 Click on the [Autosail] tab of the [Voyage Information] dialog and click on the [Track Control Stop] button.** 

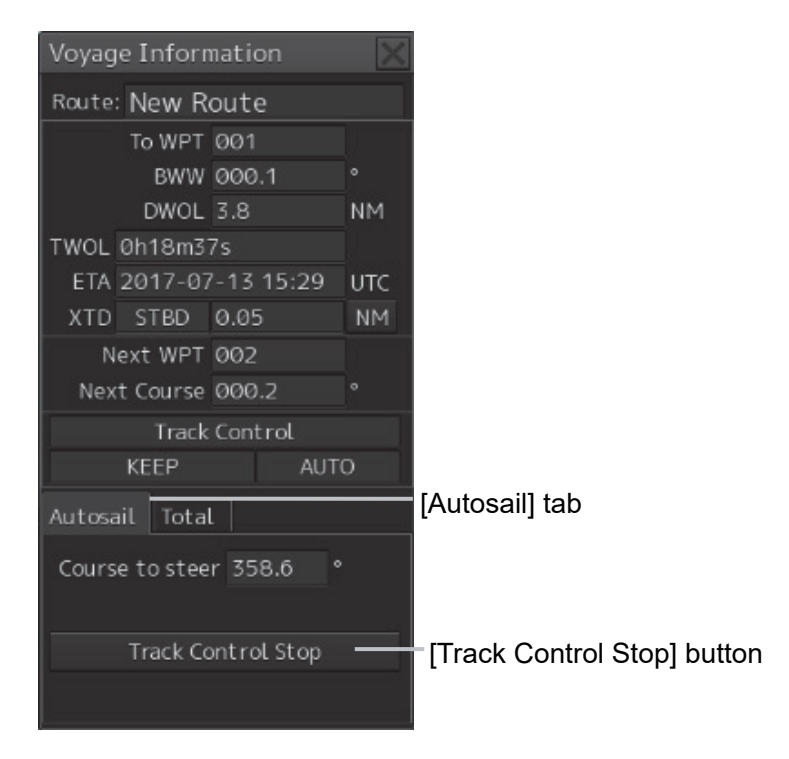

The automatic sailing stopping confirmation dialog box appears.

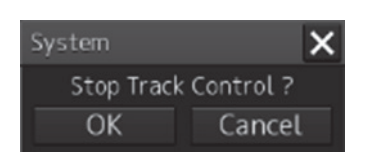

### **2 Click on the [OK] button.**

Automatic sailing stops.

By the auto pilot that is installed, the auto pilot steering mode switching confirmation dialog is displayed or the mode is automatically changed to another steering mode.

For the details, refer to the Auto Pilot Instruction Manual.

# **12.6 Alerts at Automatic Sailing**

The following sailing monitoring alerts may occur during automatic sailing.

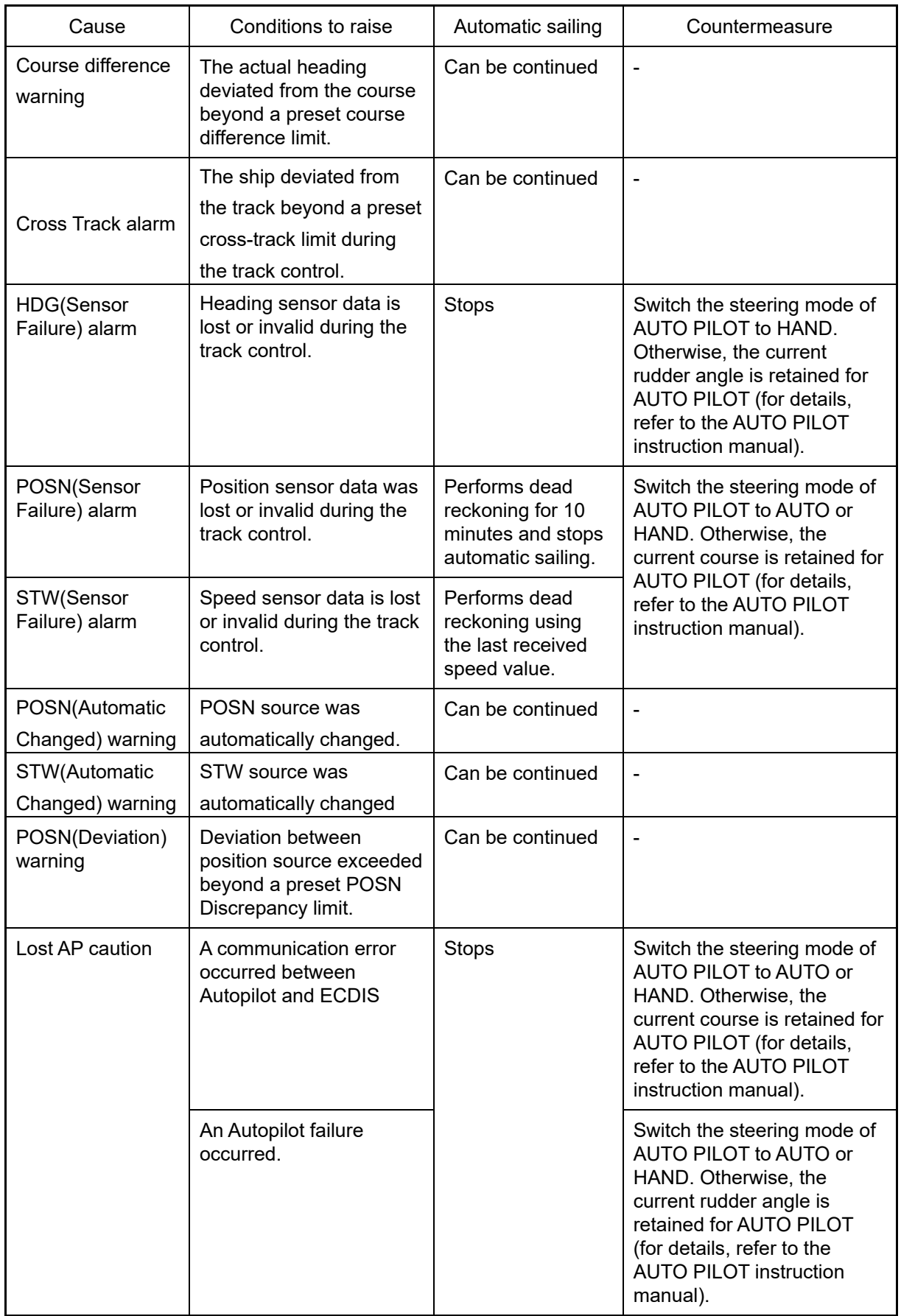

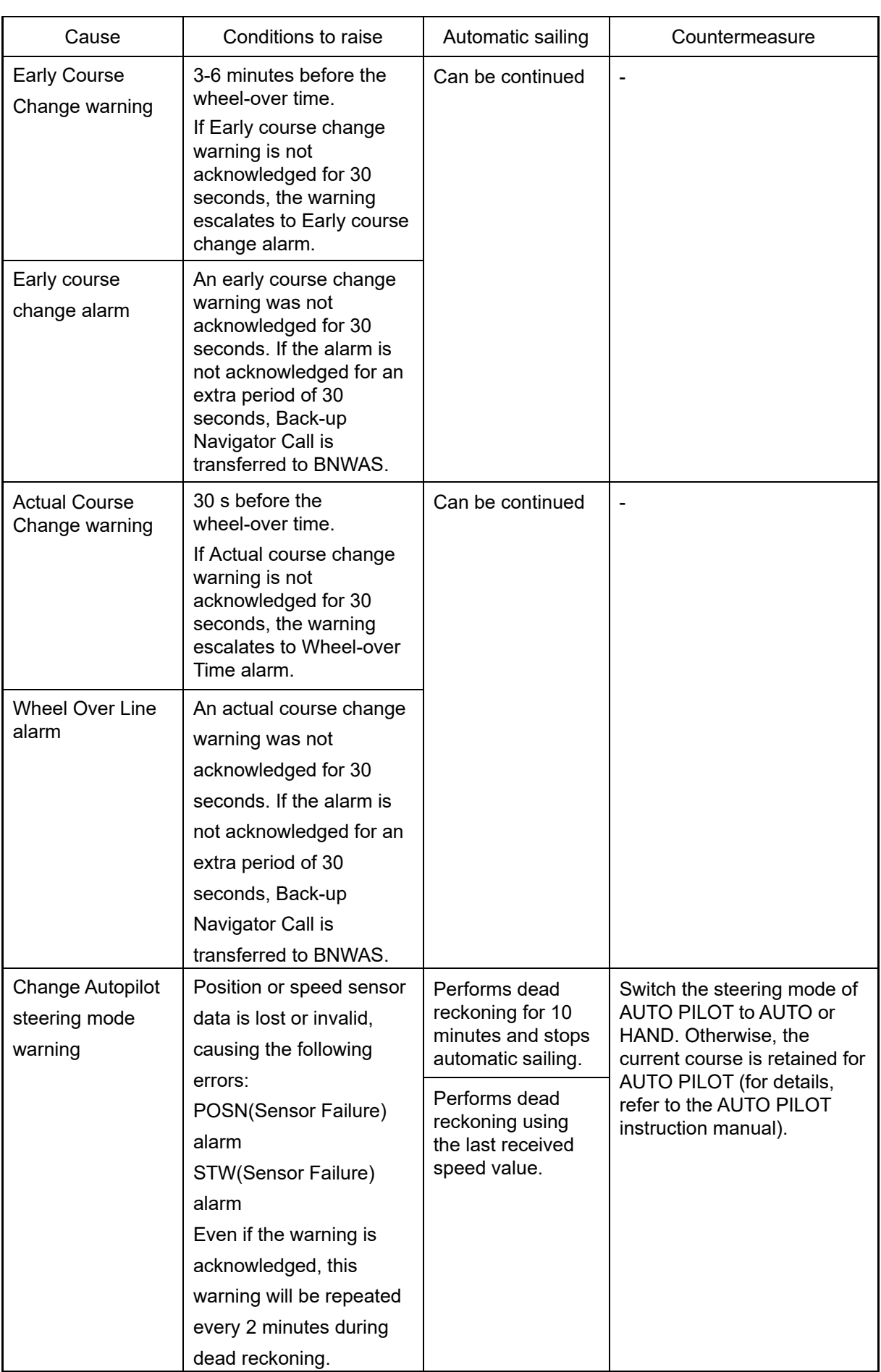

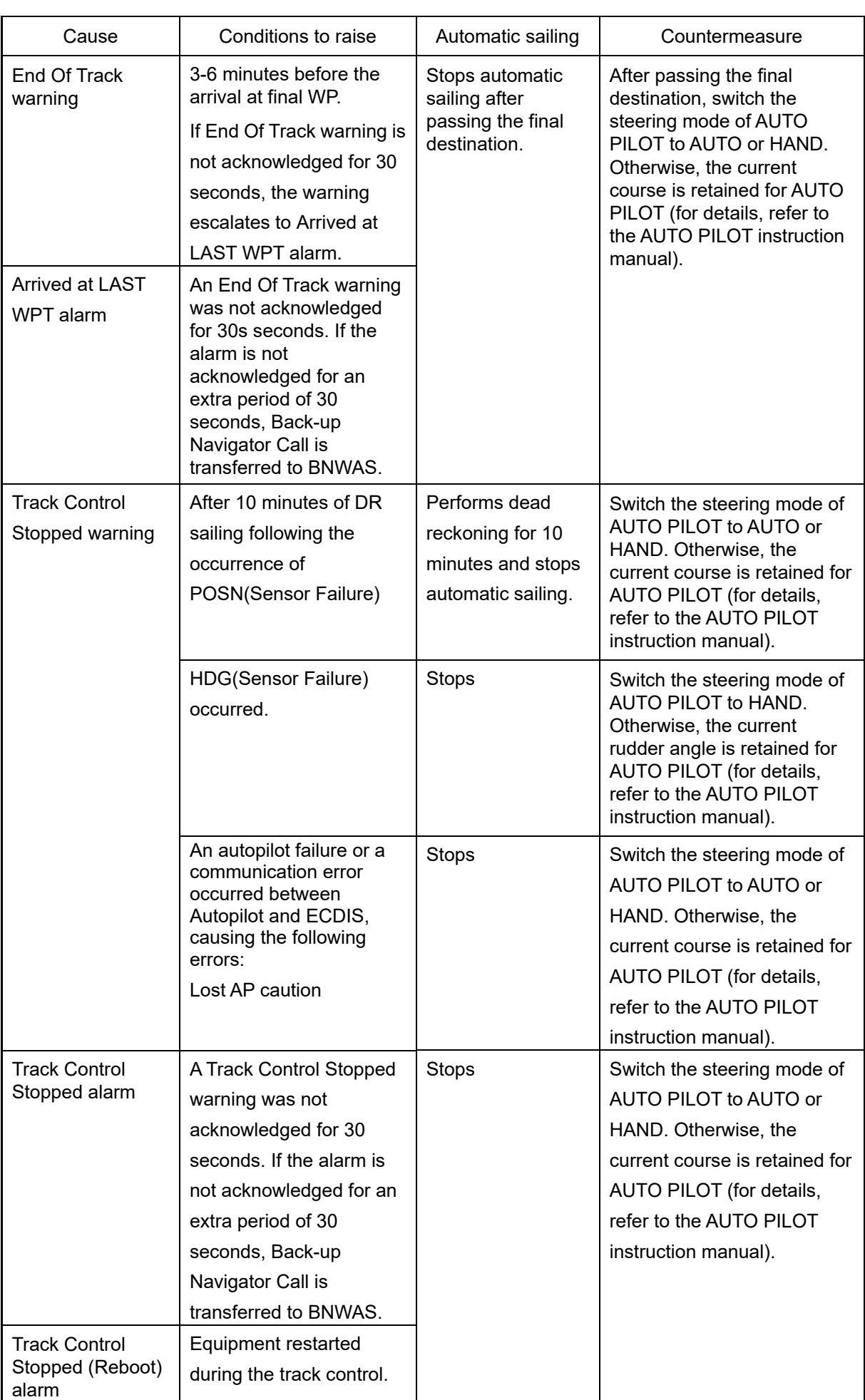

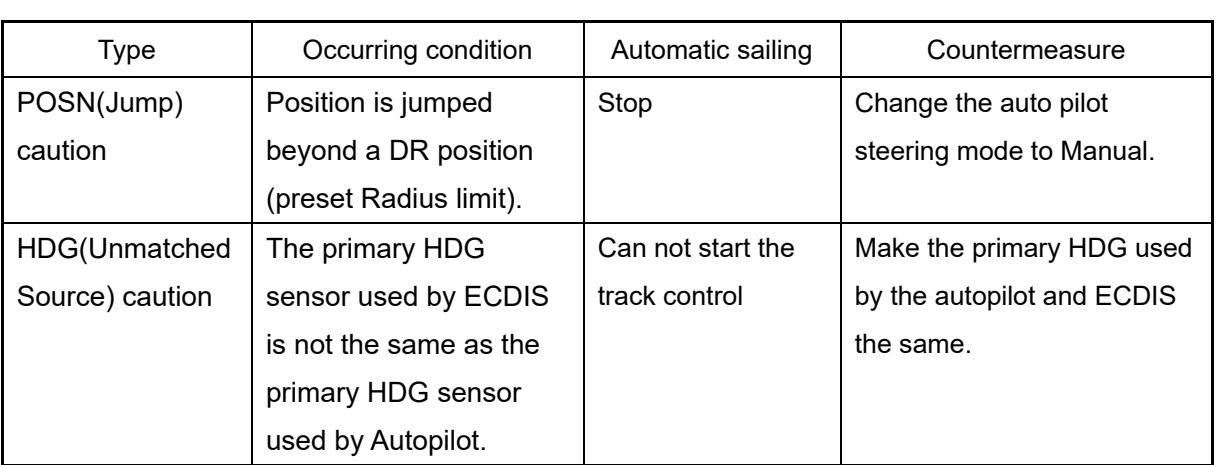

# **Section 13 Operating a Chart (option)**

Use the [Chart] menu for chart operations.

- **1 Click on the [Menu] button on the left toolbar.**  The menu is displayed
- **2 Click on the [Chart Settings] button on the menu.**

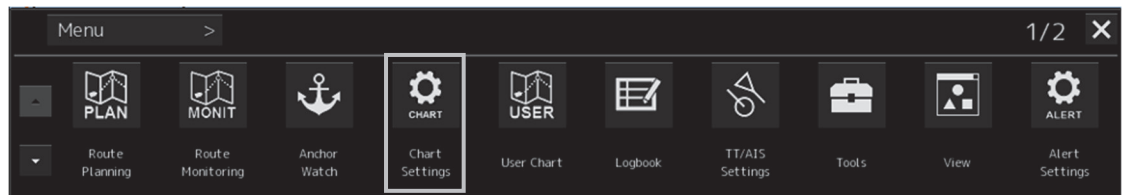

The submenu is displayed.

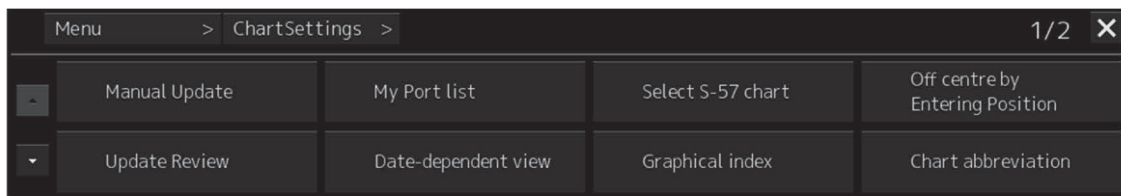

It is possible using the page switching buttons to switch to the first page and the second page of the submenu screen.

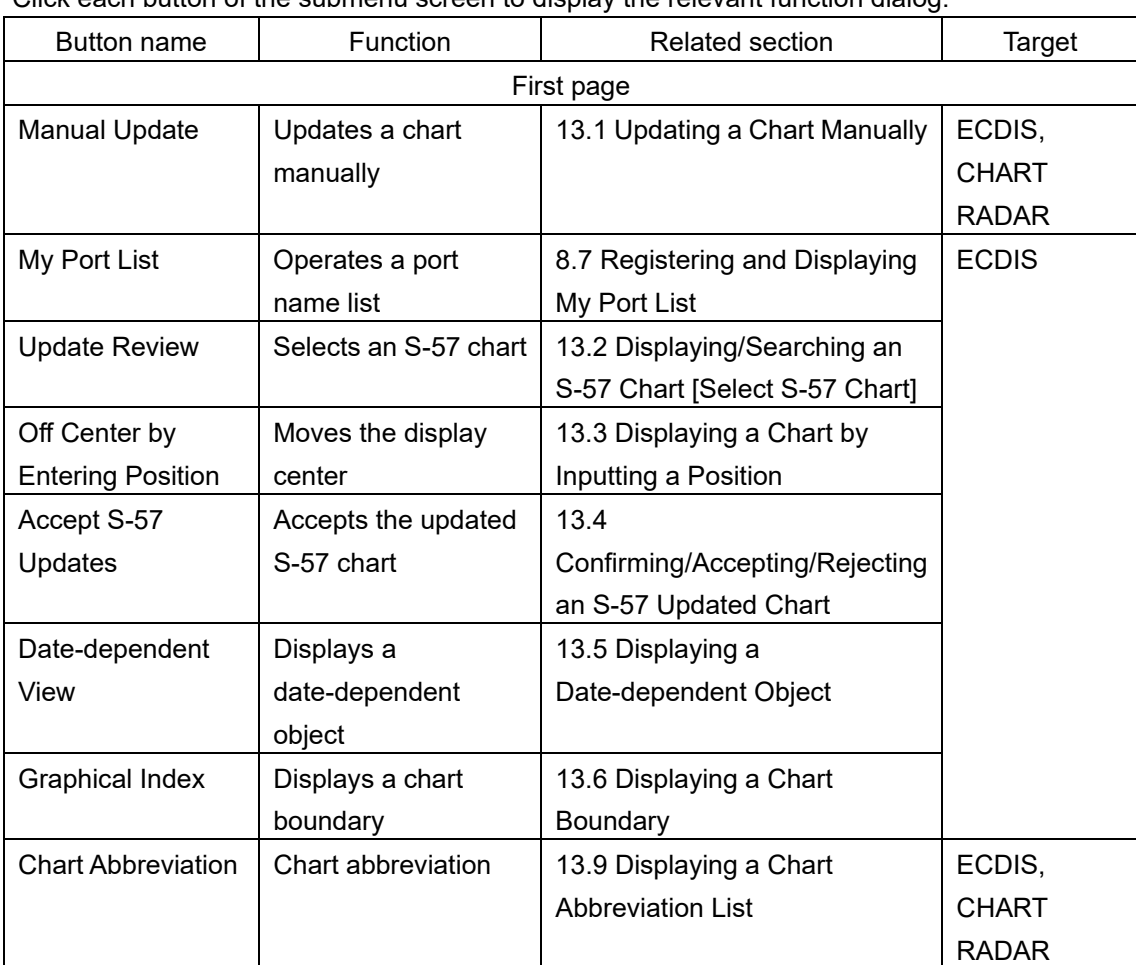

Click each button of the submenu screen to display the relevant function dialog.

**13** 

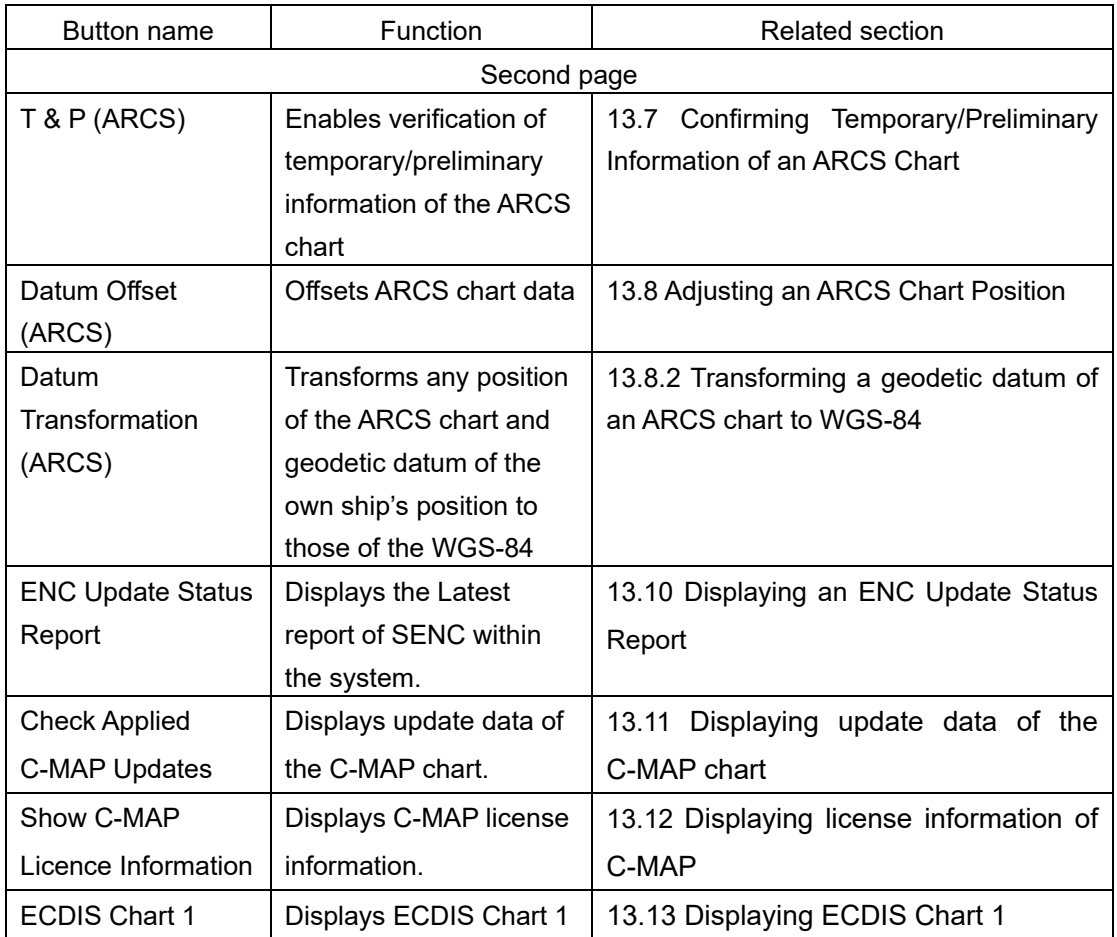

# **13.1 Updating a Chart Manually**

The chart can be updated manually by selecting [Chart] - [Manual Update] (chart manual update) on the menu.

For the details of manual update of a chart, refer to "14.3 Updating a Chart Manually (ARCS) (ECDIS Screen Only)".

## **13.2 Displaying/Searching an S-57 Chart [Select S-57 Chart]**

## **13.2.1 Displaying a chart**

Select S-57 Chart enables selection and display of any chart.

**1 Click on the [Menu] button on the left toolbar.** 

The menu is displayed

**2 Click on the [Chart] - [Select S-57 Chart] on the menu.**  The [Select Chart] dialog box appears.

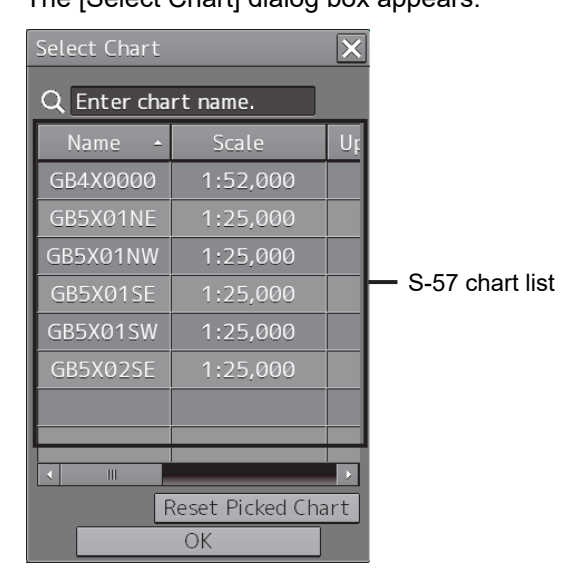

An S-57 chart list contains chart names (Name), original scales (Scale), Updating numbers (Up No.), issuing dates (Issue date), last update dates (Last Update), update acceptance statuses (Accepted, Yes: Accepted/No: Not accepted) and Rejected (update rejection status, Yes: Rejected/No: Not rejected)).

**3 Click on the line of the chart to be displayed from the S-57 chart list.** The chart is selected.

### **4 Click on the [OK] button.**

The selected chart is displayed on the screen.

## **13.2.2 Search a chart**

### **13.2.2.1 Searching the position that is clicked on by the cursor**

- **1 Click on the [Menu] button on the left toolbar.**  The menu is displayed
- **2 Click on the [Chart] [Select S-57 Chart] on the menu.**  The [Select Chart] dialog box appears.
- **3 Move the cursor to the position to be searched and click the mouse button.**  The chart that is set at the position specified by clicking the mouse button is displayed in the S-57 chart list.

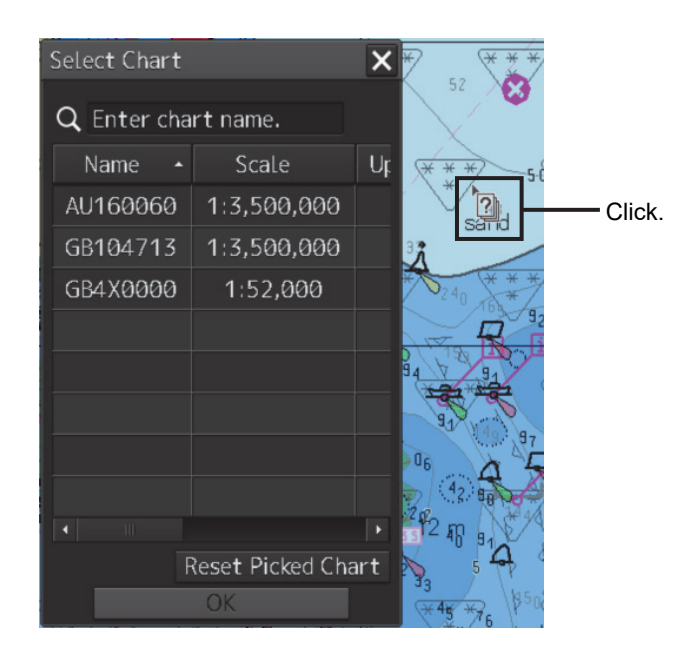

### **Clearing search results**

Click on the [Reset Picked Chart] (chart selection reset) button.

### **13.2.2.2 Searching by using a chart name**

- **1 Click on the [Menu] button on the left toolbar.**  The menu is displayed
- **2 Click on the [Chart] [Select S-57 Chart] on the menu.**  The [Select Chart] dialog box appears.

### **3 Enter a chart name in the search box**

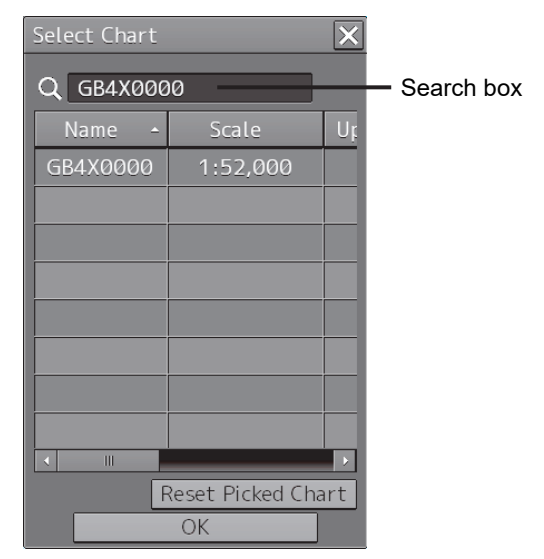

The chart is displayed.

### **Clearing search results**

Clear by using the [DEL] key on the software keyboard.

## **13.3 Displaying a Chart by Inputting a Position**

By inputting a position, the chart of the position that was input can be displayed.

- **1 Click on the [Menu] button on the left toolbar.**  The menu is displayed
- **2 Click on the [Chart] [Off Center by Entering Position] on the menu.**  The [Off Center by Entering Position] dialog box appears.

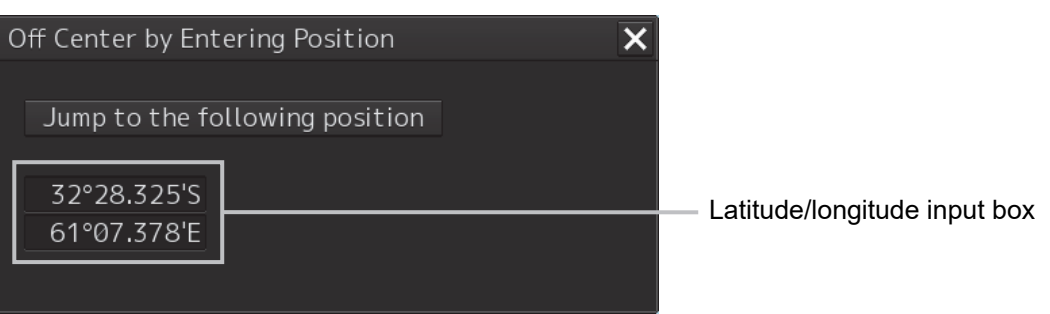

- **3 Enter a position of the chart to be displayed in the latitude/longitude input box.**
- **4 Click on the [Jump to the Following Position] button.**  The chart of the specified position is displayed.

## **13.4 Confirming/Accepting/Rejecting an S-57 Updated Chart**

The update contents of an S-57 updated chart can be confirmed.

By accepting an updated chart, the updated chart can be integrated into the original chart.

### **Note**

Check that the display category of the chart is [Standard] or [All].

When the display category is set to [Base], the updated chart may not be displayed.

**1 Click on the [Menu] button on the left toolbar.**  The menu is displayed.

### **2 Click on the [Chart] - [Update Review] on the menu.**

The [Update Review] dialog box appears.

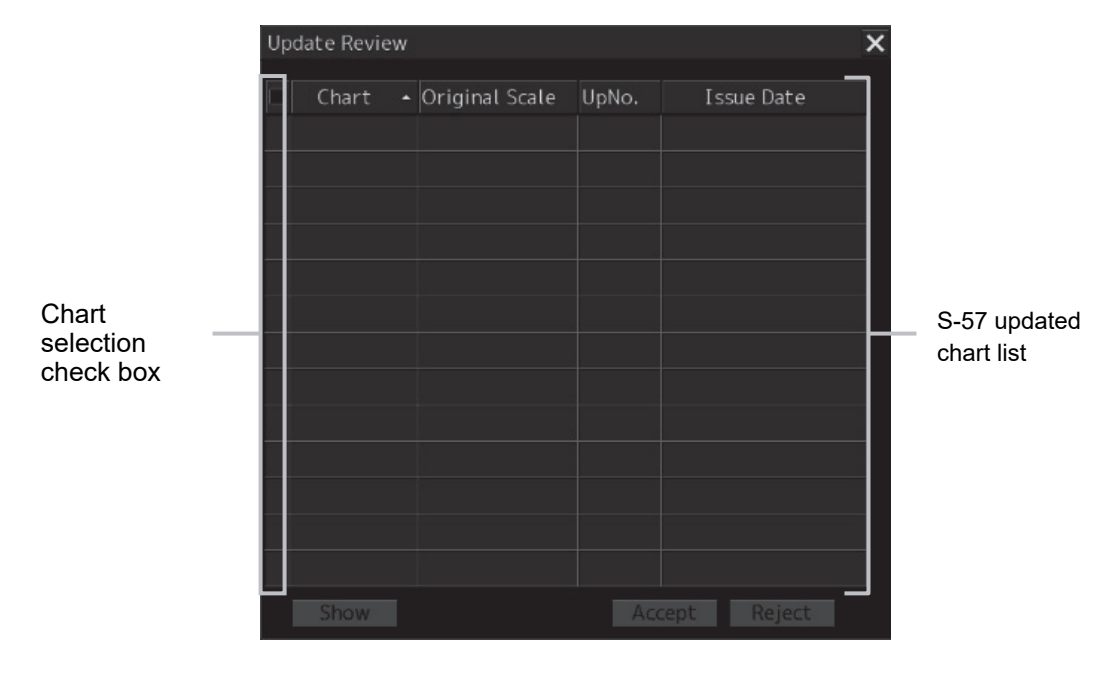

**3 To confirm the update contents of the updated chart, select the check box of the chart and click on the [Show] (display) button.** 

The selected updated chart is displayed. The updated chart is displayed on the original chart in red.

### **4 Click on the [Accept] button to accept the updated chart.**

The updated chart is integrated into the original chart.

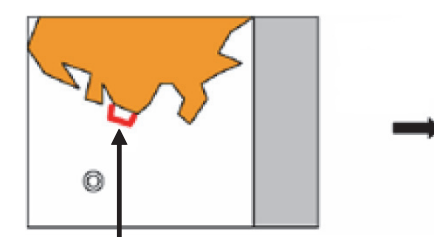

**Click on the [Show] button:**  A highlight marker is displayed on the object to be updated.

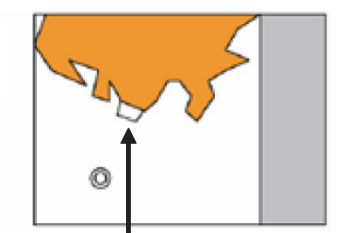

**Click on the [Accept] button:**  The object is accepted and only the updated object is displayed.

For the details of the highlight indication, refer to 13.14 Displaying differences at chart update.

**5 To reset the updated chart to the pre-update state, select two or more target charts from the list and click on the [Reject] button.** 

When the [Reject] button is clicked on, the automatic update of the chart is rejected and the chart is reset to the pre-update state.

After the Reject operation, a rejection marker is displayed on the target object.

For the details of the rejection indication, refer to 13.14 Displaying differences at chart update.

# **13.5 Displaying a Date-dependent Object**

A chart object of the specified date and time can be displayed.

For instance, it is possible to display a date-dependent chart such as displaying a chart at the arrival time of the arrival schedule at the navigation planning.

- **1 Click on the [Menu] button on the left toolbar.**  The menu is displayed
- **2 Click on the [Chart] [Date-dependent View] on the menu.**  The [Date-dependent View] dialog box appears.

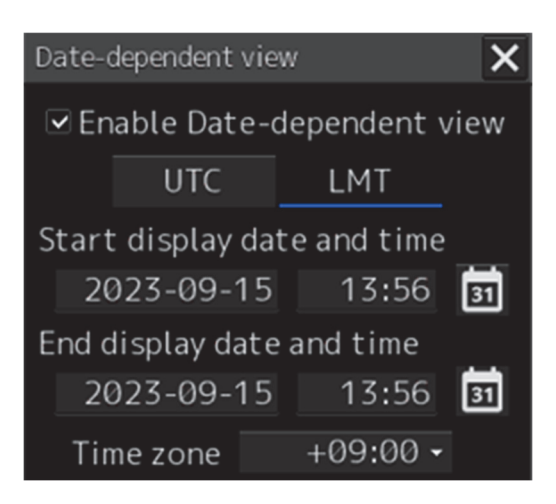

**3 Set the [Enable Date-dependent View] check box to ON.** 

**If the screen is closed while the check box is set to OFF, the date-dependent object is not displayed.** 

- **4 Set the [UTC] (Universal Time Coordinated) button or [LMT] (Local Mean Time) button to On by clicking on the button.**
- **5 Enter a date (within the range from 1980-01-01 to 2099-12-31) and a time in the [Start display date and time] input box.**
- **6 Enter a date (within the range from 1980-01-01 to 2099-12-31) and a time in the [End display date and time] input box.**
- **7 When [LMT] is set to On in Step 4, enter a time difference in [Time Zone] box within the range from -13:30 to +13:30.**  The object displayed on the chart is updated when information is input in any of the steps from Step 5 to Step 7.
- **8 Close the [Date-dependent View] dialog box.**

### **Displaying the Permanent Information in duration specification**

When the duration specification of the object is different from the current date while a date-dependent object is displayed, Viewing Does Not Include Current Date is displayed in Permanent Information. When the duration specification matches the current date, this message is not displayed since no warning is necessary.

## Viewing Does Not Include Current Date

In the specified date and time, (UTC) is displayed for (LMT) under UTC and the Time Zone is not specified.

For duration specification for a route plan by ETA, the duration is always displayed under UTC. When a route plan is displayed, the Date-dependent View screen is closed and Date-dependent View on the menu is set to Disable. (This is because the priority is given to the duration specification for a route plan by ETA.)

### **Note**

While displaying a route in a route plan, Viewing Does Not Include Current Date is displayed in Permanent Information if the specified duration is different from the current date.

# **13.6 Displaying a Chart Boundary**

The boundary of the chart on the position on which the button was clicked is displayed.

## **13.6.1 Setting a boundary to be displayed on the chart**

A chart boundary can be displayed.

- **1 Click on the [Menu] button on the left toolbar.**  The menu is displayed.
- **2 Click on the [Chart] [Graphical Index] on the menu.**  The [Graphical Index] dialog box appears.

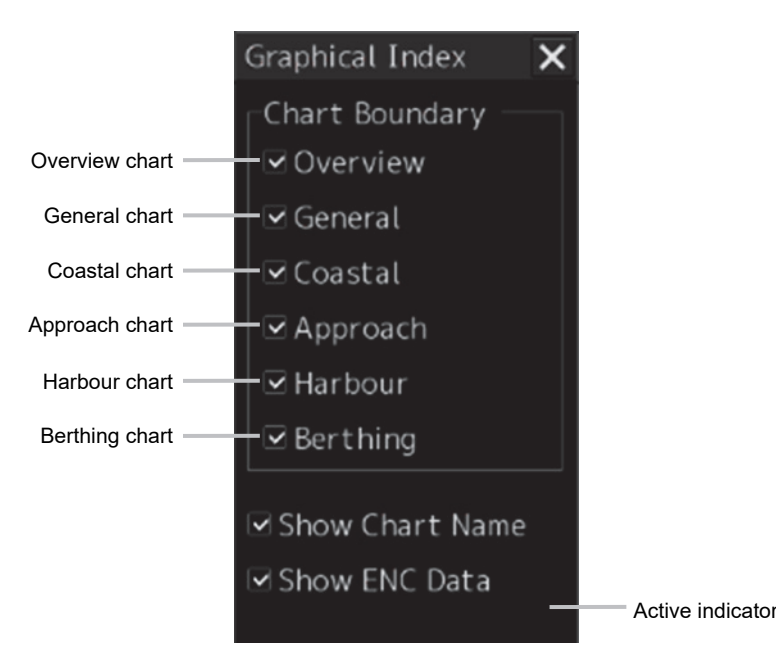

- **3 Select the chart whose boundary is to be displayed among the [Chart Boundary] check boxes.**
- **4 To display the chart name in addition to the boundary, select [Show Chart Name].**
- **5 To display ordinary chart information in addition to the boundary, select [Show ENC Data] (displaying chart information).**  When this item is not selected, the background chart is displayed.

### **Memo**

While C-MAP is displayed, [Show ENC Data] is not displayed.

### **Active indicator (2008)**

Although the operation of each check box is enabled while the active indicator is displayed, a chart boundary line is not displayed.

When the active indicator is hidden, a boundary line is displayed.
# **13.6.2 Displaying chart information**

When the chart is clicked on while the [Graphical Index] dialog box is displayed, the chart information on the location that was clicked on is displayed in "Edition and date of chart".

#### **Memo**

"Edition and date of chart" is not displayed while the active indicator is displayed in the [Graphical Index] dialog box even if the chart is clicked on.

Edition and date of chart  $\overline{\mathsf{x}}$ Graphical Index Chart Boundary Chart(Cell) Name Edition Last Update r. Overview AU160060  $2.4$ 2014-04-14 General GB104713 2014-04-14  $3.1$ Coastal GB4X0000  $2.0$ 2014-06-02 Approach Æ  $\overline{\mathbf{y}}$  Harbour Click ⊻Berthing Show Chart Name Show ENC Data  $\triangle$ 

Information of the chart of the location that was clicked on

# **13.7 Confirming Temporary/Preliminary Information of an ARCS Chart**

Temporary/preliminary information (T&P: Temporary and Preliminary Notices) of an ARCS chart can be confirmed.

- **1 Click on the [Menu] button on the left toolbar.**  The menu is displayed.
- **2 Click on the [Chart] [T & P] on the menu.**  The [T & P] dialog box appears.

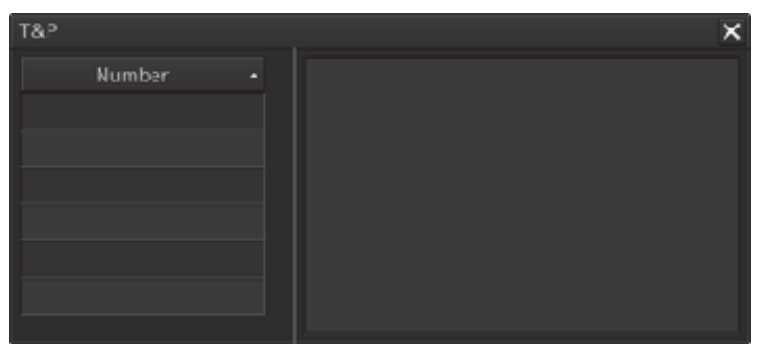

**3 Click on the number whose contents are to be confirmed on the [Number] list.** 

The temporary/preliminary information of the chart of the specified number is displayed on the right side.

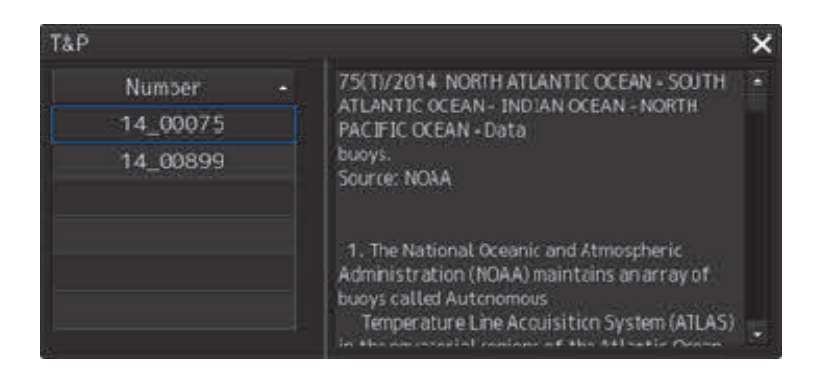

The list can be sorted by clicking on any item of the title column.

#### **Note**

Temporary/preliminary information is included in the ARCS chart itself. Since the information may not be included depending on the chart, the information may not be displayed.

# **13.8 Adjusting an ARCS Chart Position**

#### **Note**

Adjust the offet only when the geodetic datum of the chart is a local geodetic datum and the display position is not adjusted correctly.

# **13.8.1 Offsetting an ARCS chart**

Move the chart by entering offset values (latitude and longitude) or using the cursor.

**1 Click on the [Menu] button on the left toolbar.** 

The menu is displayed.

**2 Click on the [Chart] - [Datum Offset] (geodetic offset) on the menu.**  The [Datum Offset] (geodetic offset) dialog box appears.

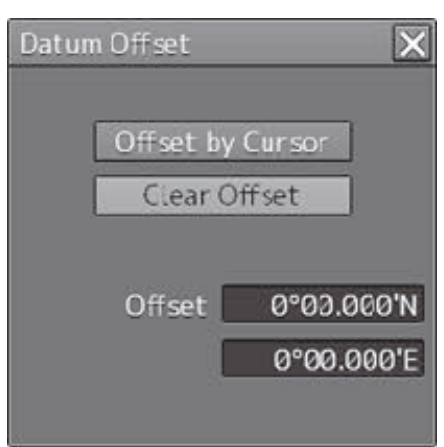

When the previous setting values are displayed in the [Off set] box, the values can be cleared by clicking on the [Clear Offset] button.

To set offset of a chart, use the cursor or enter offset values.

### **Offsetting a chart with the cursor**

**1 Click on the [Offset by Cursor] button.** 

The button display changes to On and the offset function is enabled.

Offset by Cursor

**2 Set the cursor to the reference point and click the mouse button.** 

To clear the offset values, set the button to Off by clicking on the [Offset by Cursor] button.

### **3 Place the cursor on the offset position and click the mouse button.**

The reference point moves to the offset position. A check mark  $(|x|)$  is displayed on the [Offset] display (start of offset).

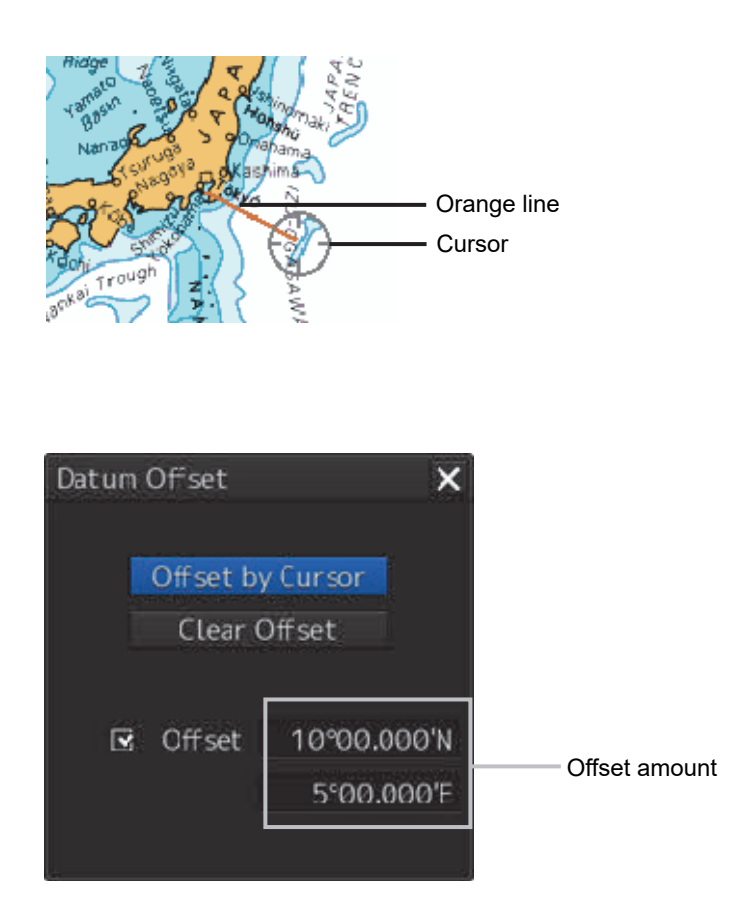

# **Offsetting a chart by entering an offset value**

**1 Enter offset values (latitude/longitude) in the [Offset] box.** 

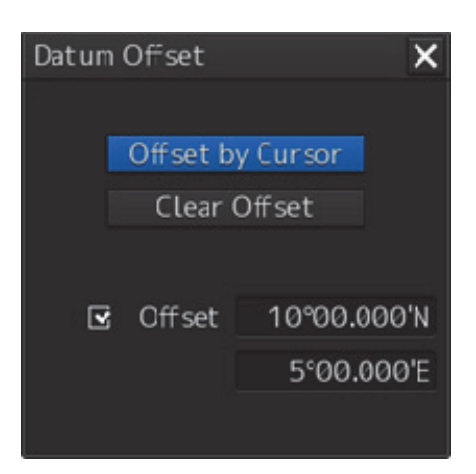

The chart is offset.

#### **Memo**

The maximum latitude input range is 85 ° 00.000 (Maximum range of latitude that can be operated during ECDIS mode).

# **13.8.2 Transforming a geodetic datum of an ARCS chart to WGS-84**

A geodetic datum of an ARCS chart can be transformed to WGS-84 based on any position and the own ship's position.

**1 Click on the [Menu] button on the left toolbar.** 

The menu is displayed.

**2 Click on the [Chart] - [Datum Transformation] (geodetic datum transformation) on the menu.** 

The [Datum Transformation] (geodetic datum transformation) dialog box appears.

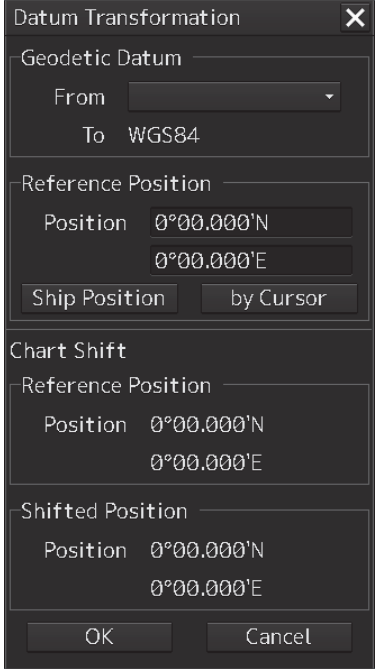

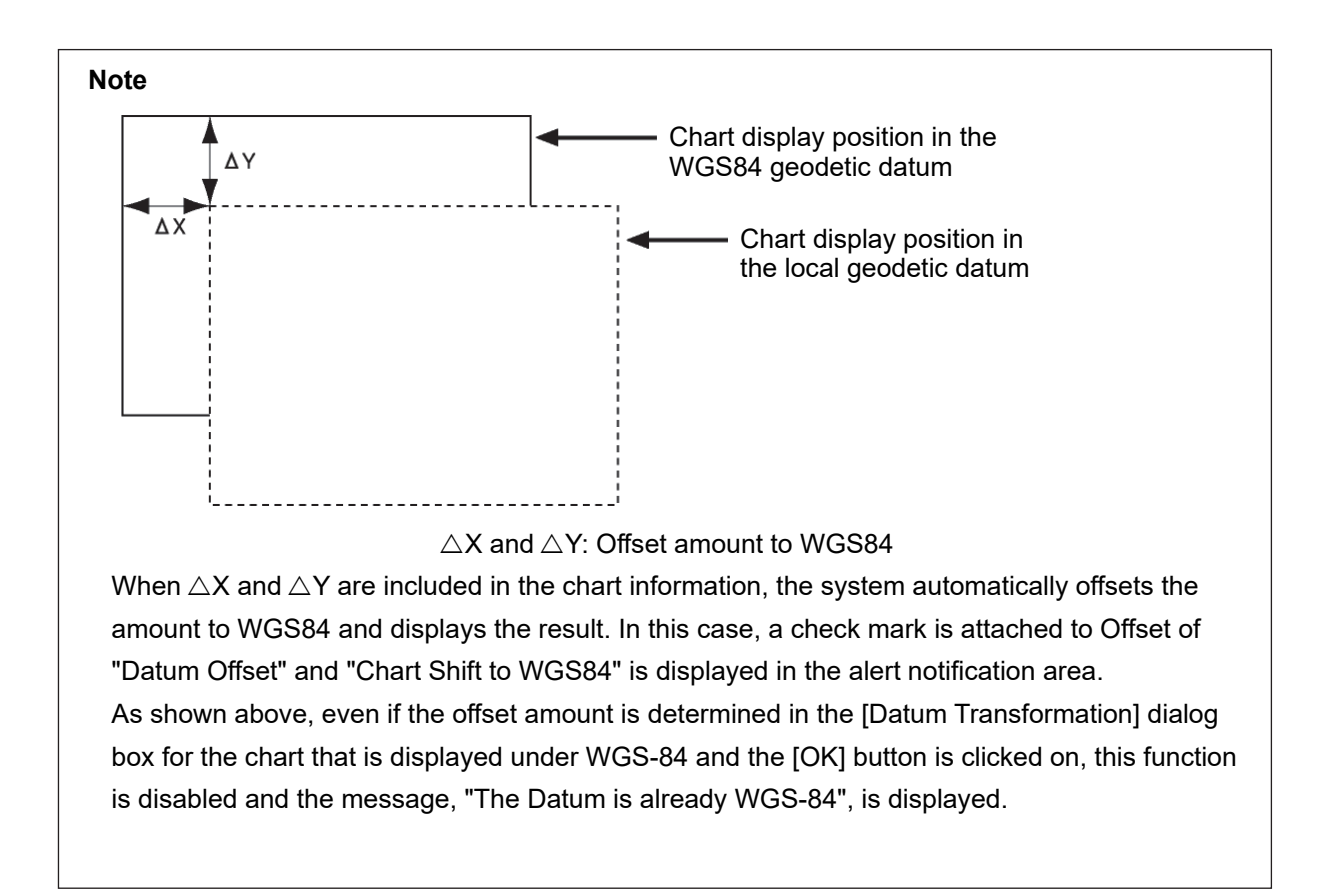

## **3 Select a geodetic system from the [From] combo box of [Geodetic Datum].**

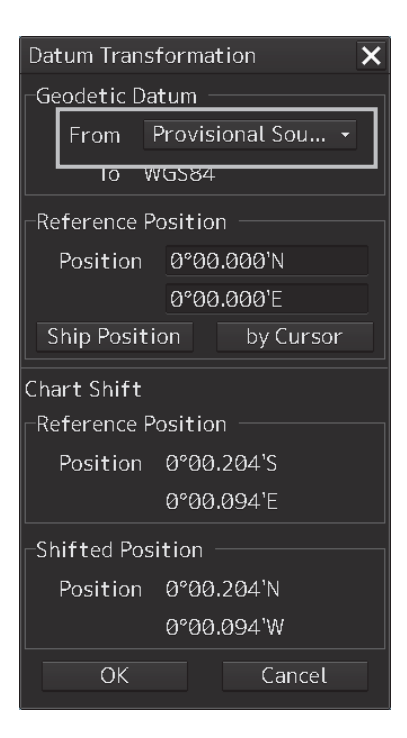

#### **Memo**

For the geodetic datum that is displayed in the [From] combo box, refer to "D.3 Geodetic datum abbreviations". However, "No Use" in No.9, No.10, No.48 and No.49 is not displayed.

**4 Enter a latitude and a longitude in the [Position] input boxes of [Reference Position].** 

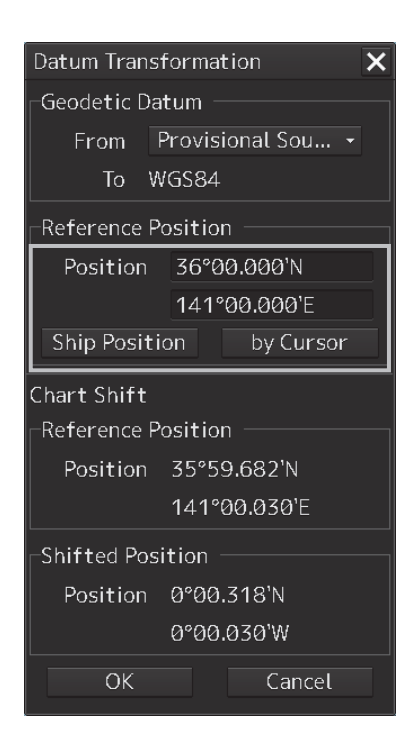

When the [Ship Position] button is clicked on, the latitude and the longitude of the own ship's position is displayed in the [Position] input boxes.

When the [by Cursor] button is clicked on, the cursor changes to the offset cursor. When the mouse button is clicked on the chart, the latitude and longitude of the point on which the mouse button was clicked is displayed in the input boxes.

Information after transformation is displayed on [Chart Shift].

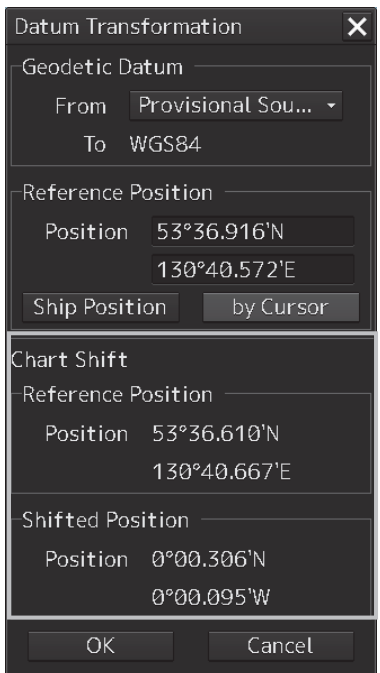

The position shifted after geodetic datum transformation is displayed in [Reference Position]. The offset amount after geodetic datum transformation is displayed in [Shifted Position].

# **5 Click on the [OK] button.**

The transformation is determined.

# **13.9 Displaying a Chart Abbreviation List**

A list describing chart abbreviations can be displayed.

- **1 Click on the [Menu] button on the left toolbar.**  The menu is displayed.
- **2 Click on the [Chart] [Chart Abbreviation] on the menu.**  The [Chart Abbreviation] dialog box appears.

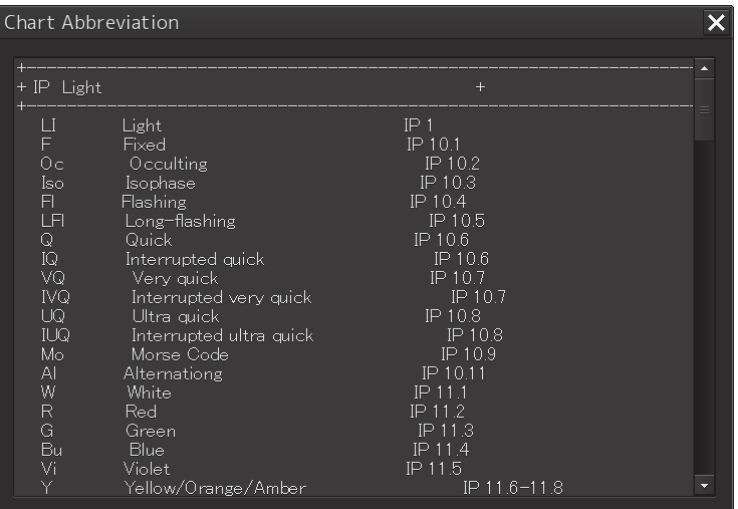

# **13.10 Displaying an ENC Update Status Report**

This function displays a latest report of S-57 and C-MAP within the system.

This function also displays a latest report of S-57 and C-MAP relating to the specified route.

## **1 Click on the [Menu] button on the left tool bar.**

# **2 Click on [Chart**]-[**ENC update status report**] **on the menu.**

The [ENC update status report] dialog is displayed.

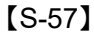

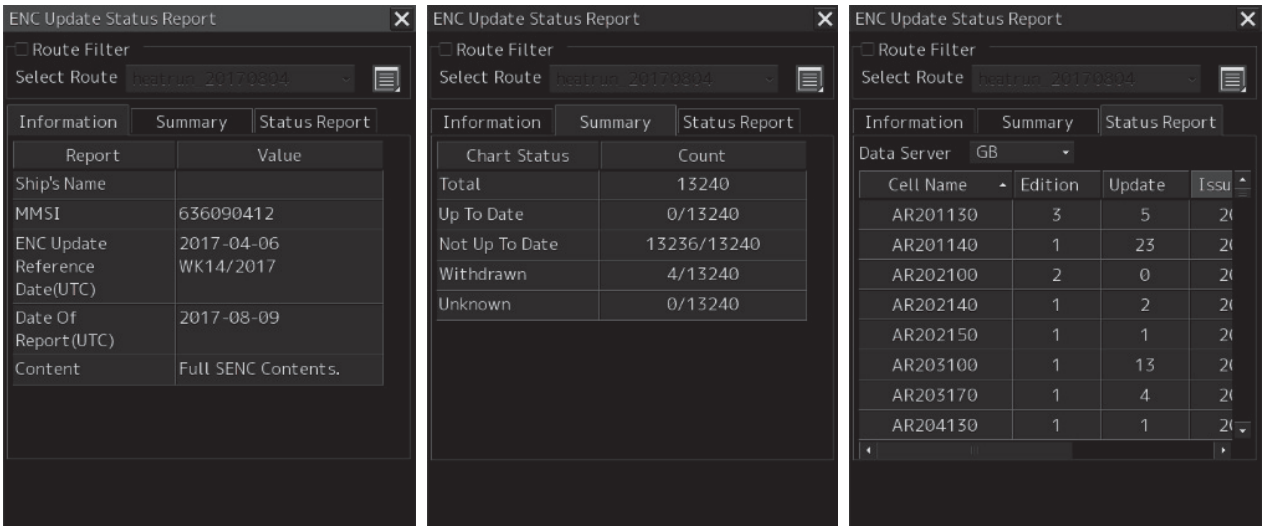

 $\blacksquare$ 

Status Report

Update Issue D

# 【C-MAP】

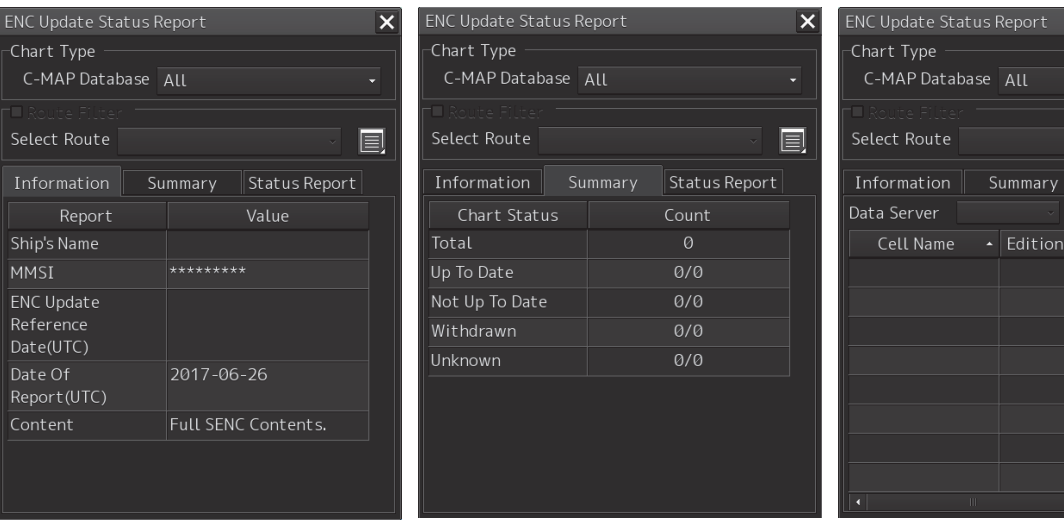

Set the [Route filter] check box to ON and select a route on the [Select Route] combo box. The update report relating to the selected route (Route filtered ENC update status report) is displayed , the list items that are displayed by each tab increase, and the contents change.

In C - MAP, selecting database in the [C - MAP Database] combo box, you can display only the information of the selected database.

The details of the items that are displayed by each tab are shown below.

# **Contents displayed by the Information tab**

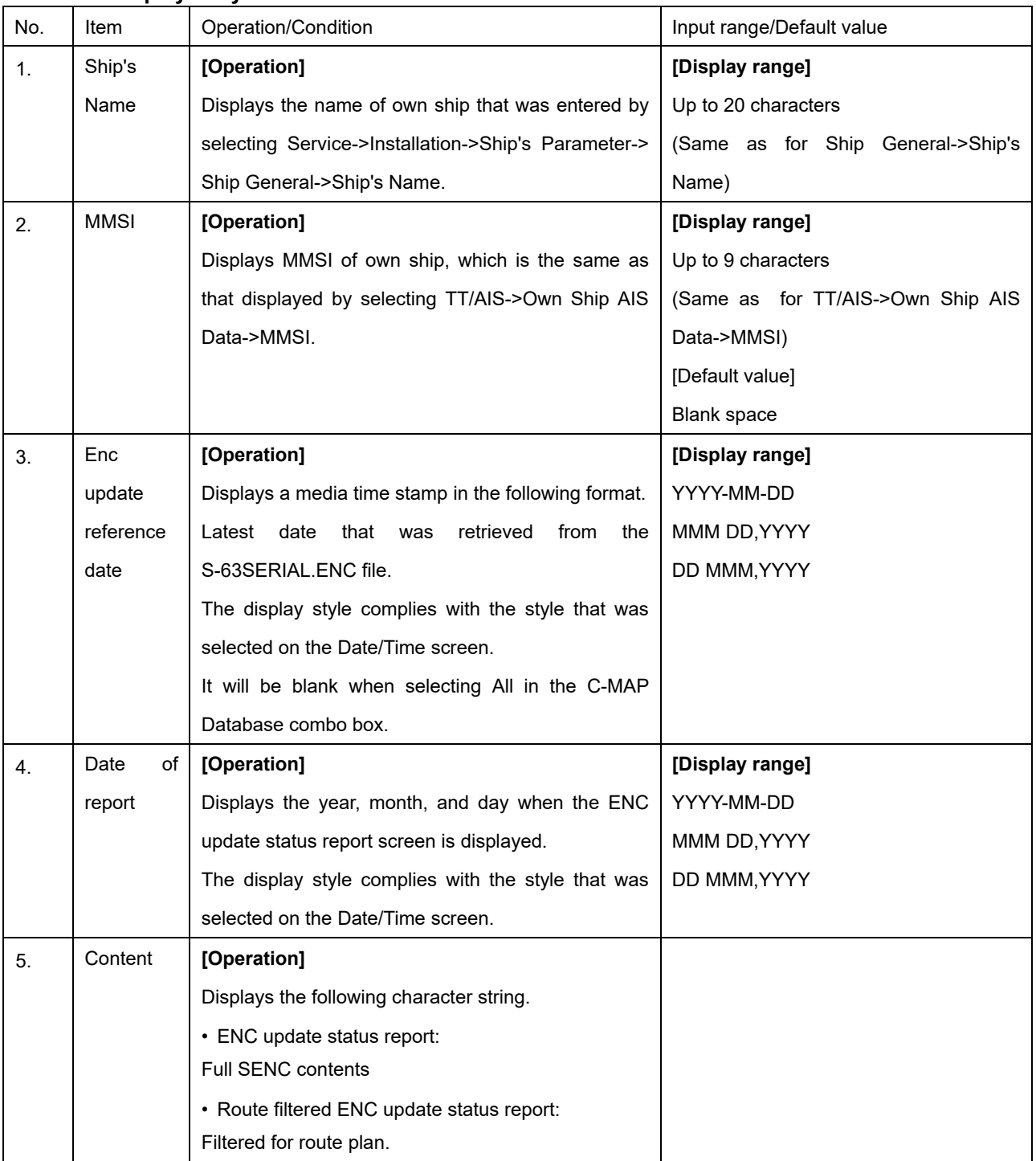

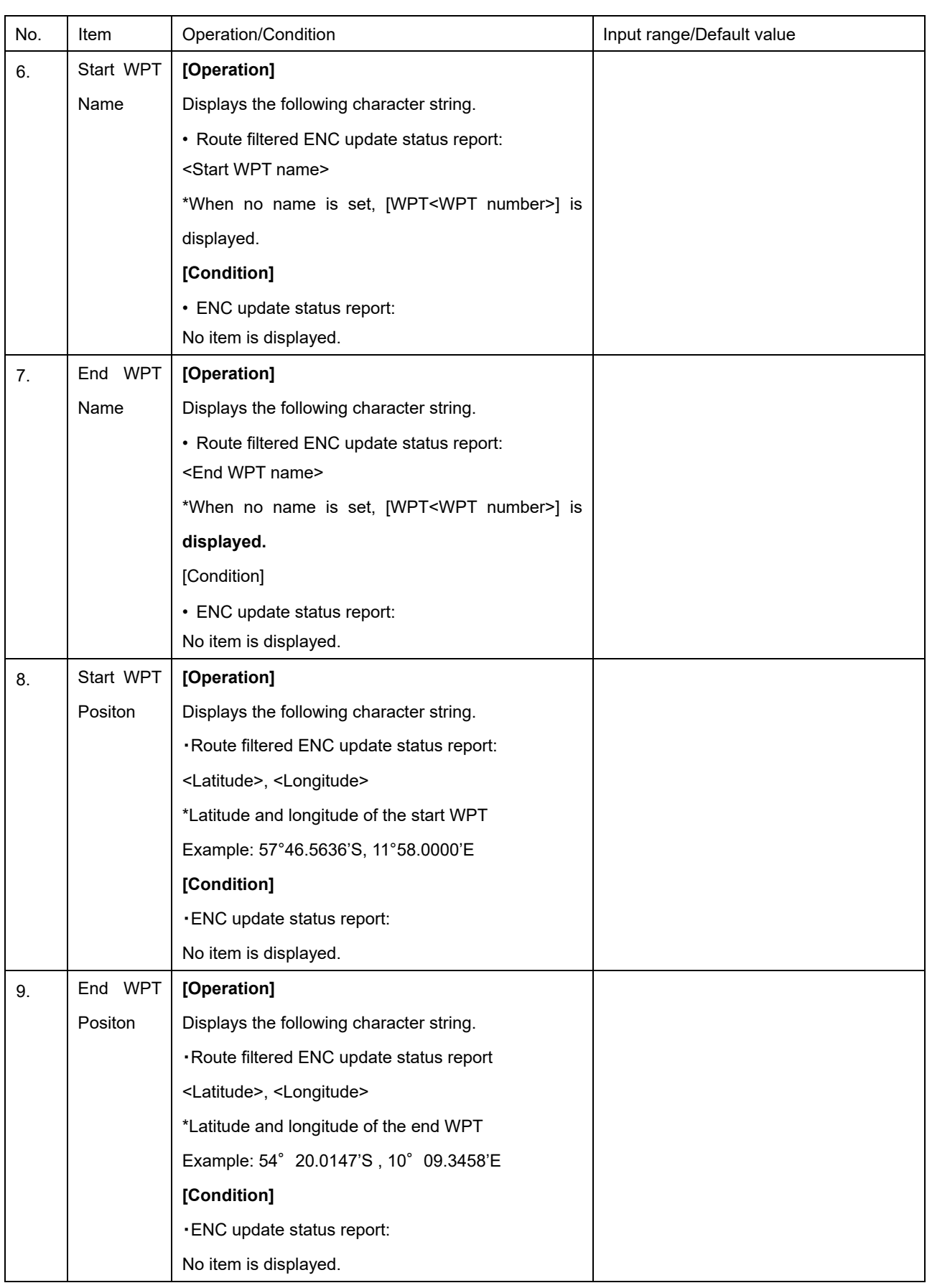

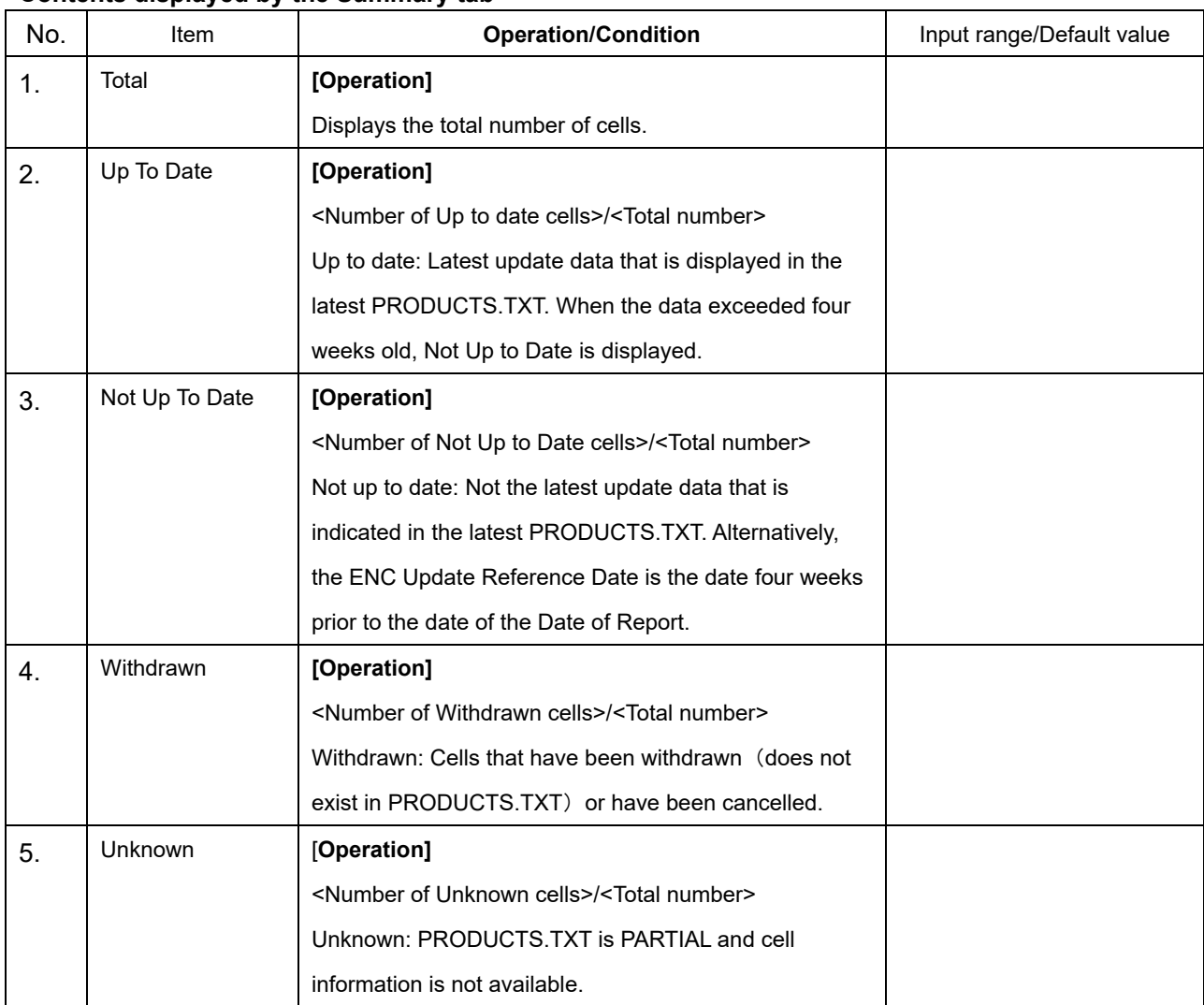

### **Contents displayed by the Summary tab**

## **Contents displayed by the Status report tab**

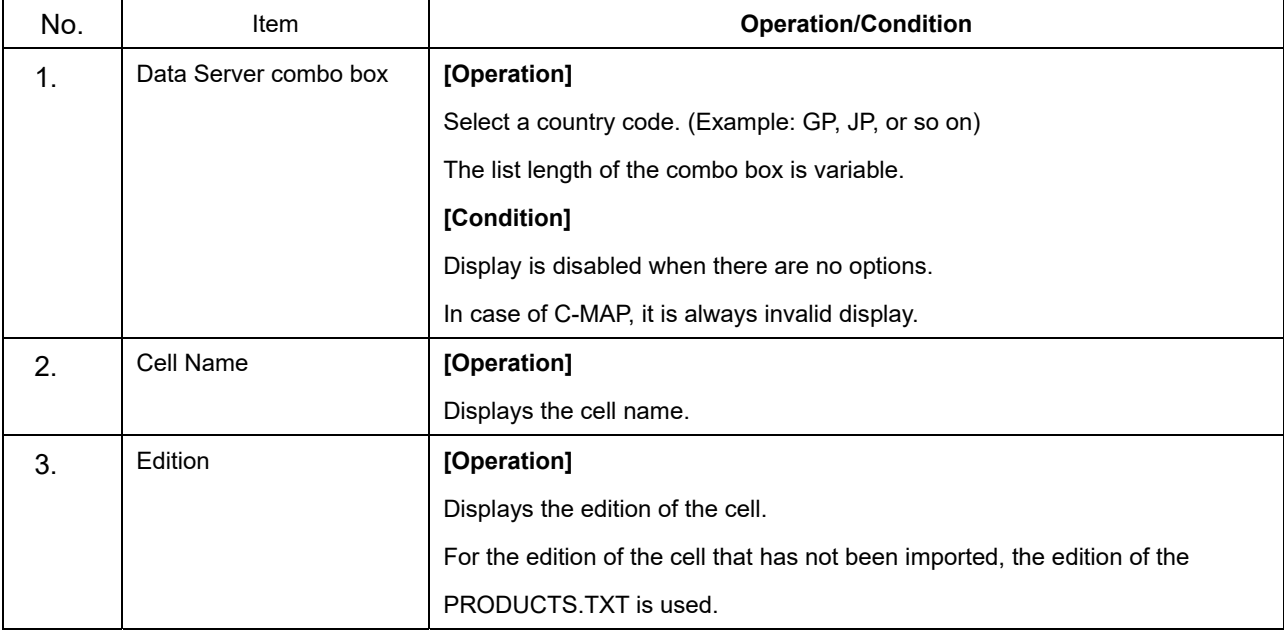

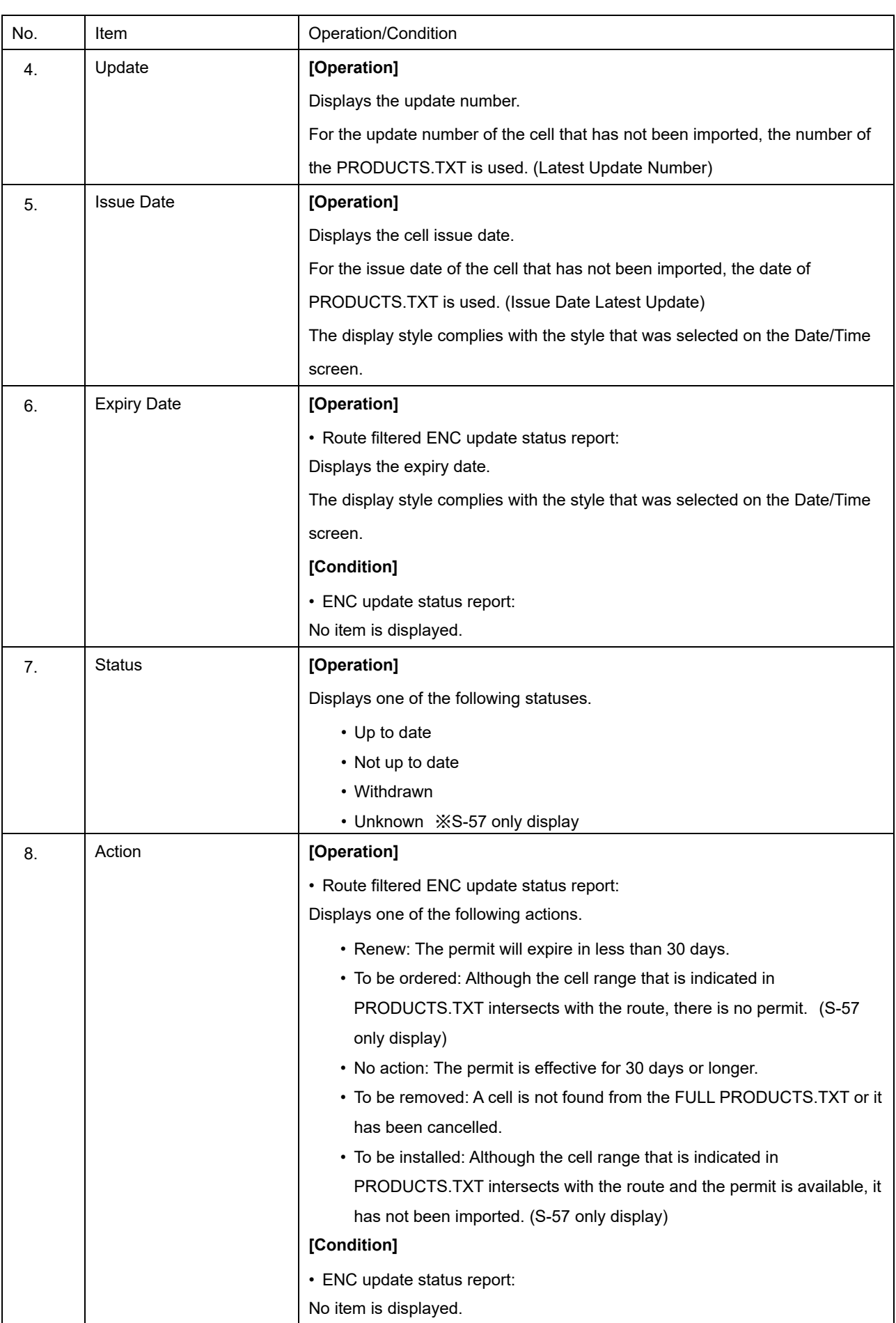

# **13.11 Displaying update data of the C-MAP chart**

Update data of the C-MAP chart can be displayed.

- **1 Click on the [Menu] button on the Left Tool Bar.**  A menu is displayed.
- **2 Click on [Chart]-[Check Applied C-MAP Updates] (C-MAP update confirmation) on the menu.**

The [Check Applied C-MAP Updates] (C-MAP update confirmation) dialog is displayed.

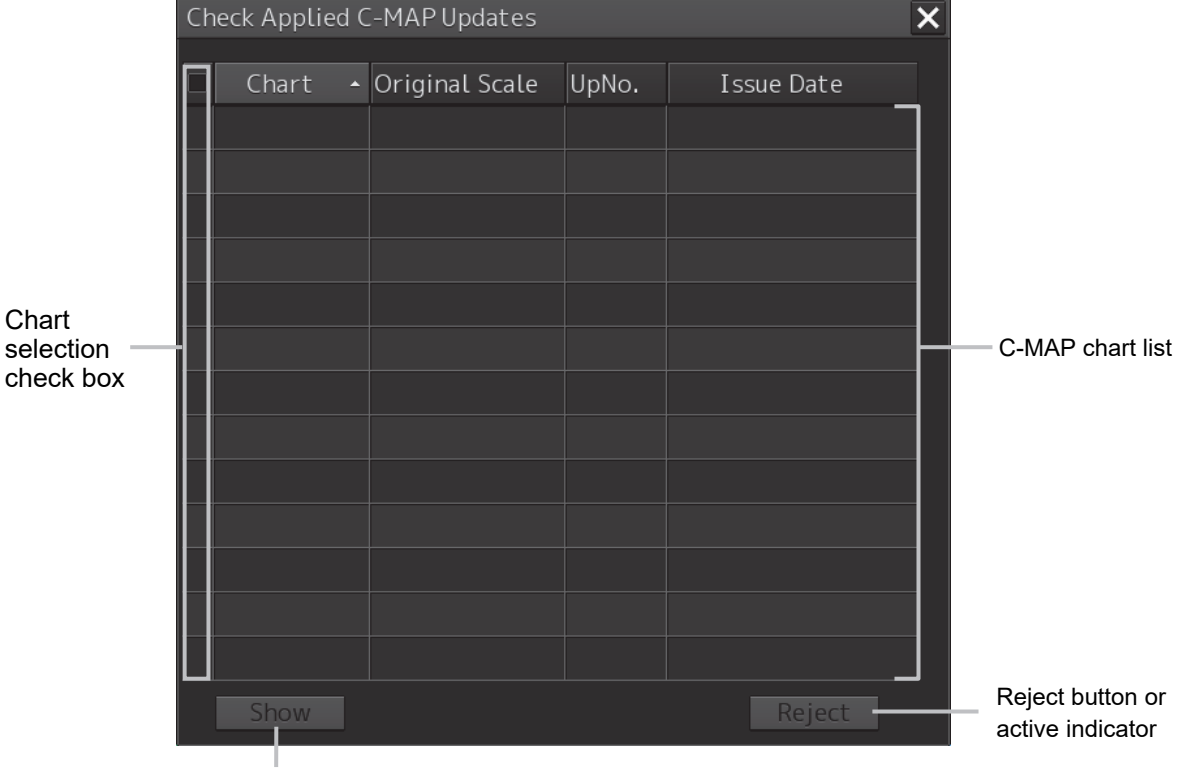

[Show] button

The C-MAP chart list includes Chart (chart name), Original Scale, Up No. (update number), and Issue date.

#### **Memo**

The C-MAP chart list is not displayed while the active indicator is displayed. Only the moving of the [Check Applied C-MAP Updates] dialog and Close operation are enabled. When the C-MAP chart list is displayed, the active indicator is hidden and the Reject button is displayed.

**3 Click on the row of the chart to be displayed from the C-MAP chart list.**  The chart is selected.

### **4 Click on the [Show] button.**

The selected chart is displayed at the center of the screen and a red line is displayed at the cell boundary.

The updated object is displayed in highlight mode.

## **5 To reset the updated chart to the pre-update state, select two or more target charts from the list and click on the [Reject] button.**

When the [Reject] button is clicked on, the automatic update of the chart is rejected and the chart is reset to the pre-update state.

### **6 Close the [Check Applied C-MAP Updates] dialog.**

The red line at the cell boundary is cleared and the highlighted display of the updated object also terminates.

The following objects can not be rejected with C-MAP.

- ・Depth area
- ・Dredged area
- ・Floating dock
- ・Hulk
- ・Land area
- ・Pontoon
- ・Unsurveyed area

#### **Note**

 The [Check Applied C-MAP Updates] dialog is displayed only when only one check is ON in C-MAP Ed 3 Database of [View-Option] - [Chart Common]. Otherwise, this dialog is not displayed.

When multiple checks are ON for C-MAP Ed3 Database in [View-Option] - [Chart Common], clicking [Menu] - [Chart] - [Check Applied C-MAP Updates] opens the popup shown below and [Chart Common] dialog.

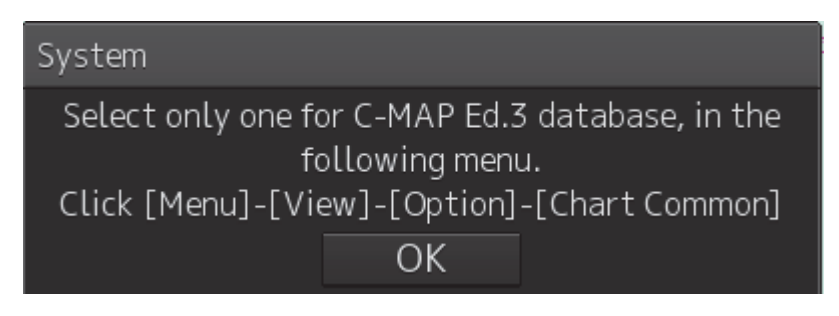

# **13.12 Displaying license information of C-MAP**

C-MAP license information can be displayed on a popup window of the RADAR and ECDIS screens.

# **13.12.1 Setting license information display to ON**

- **1 Click on the [Menu] button of the Left Tool Bar.**  A menu is displayed.
- **2 Click on [Chart]-[Show C-MAP License Information] (C-MAP license information display) on the menu.**

A license information display turned on and a popup window indicating C-MAP license information of C-MAP is displayed.

For the details, refer to "13.12.2 C-MAP license information".

# **13.12.2 C-MAP license information**

# **13.12.2.1 License information display timing**

When license information display is set to ON, the C-MAP license status is checked at the following timing and related information is displayed on a popup window of the RADAR or ECDIS screen.

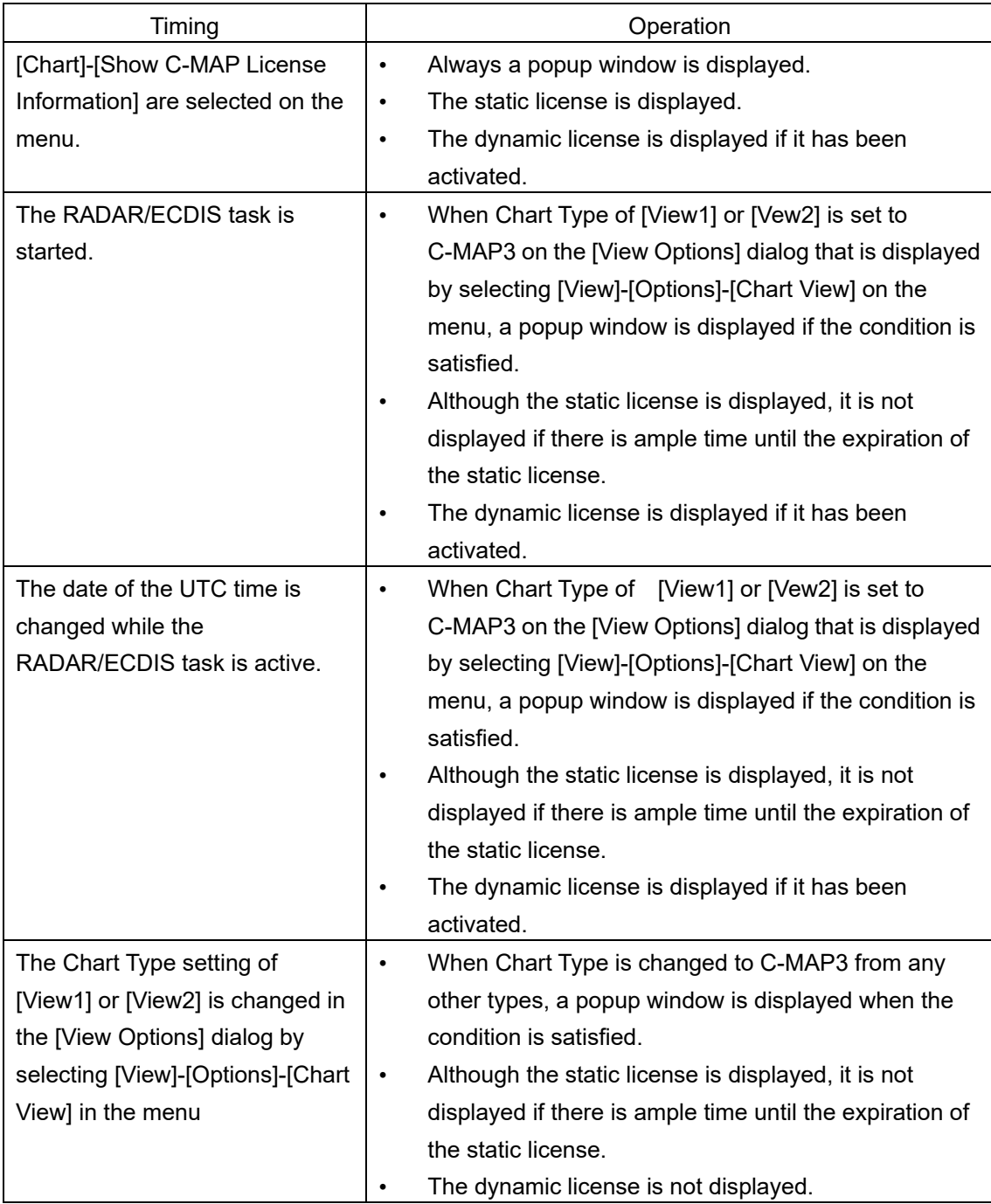

## **How to read the popup display**

See below for an example of a popup window that indicates C-MAP license information and how to read the information.

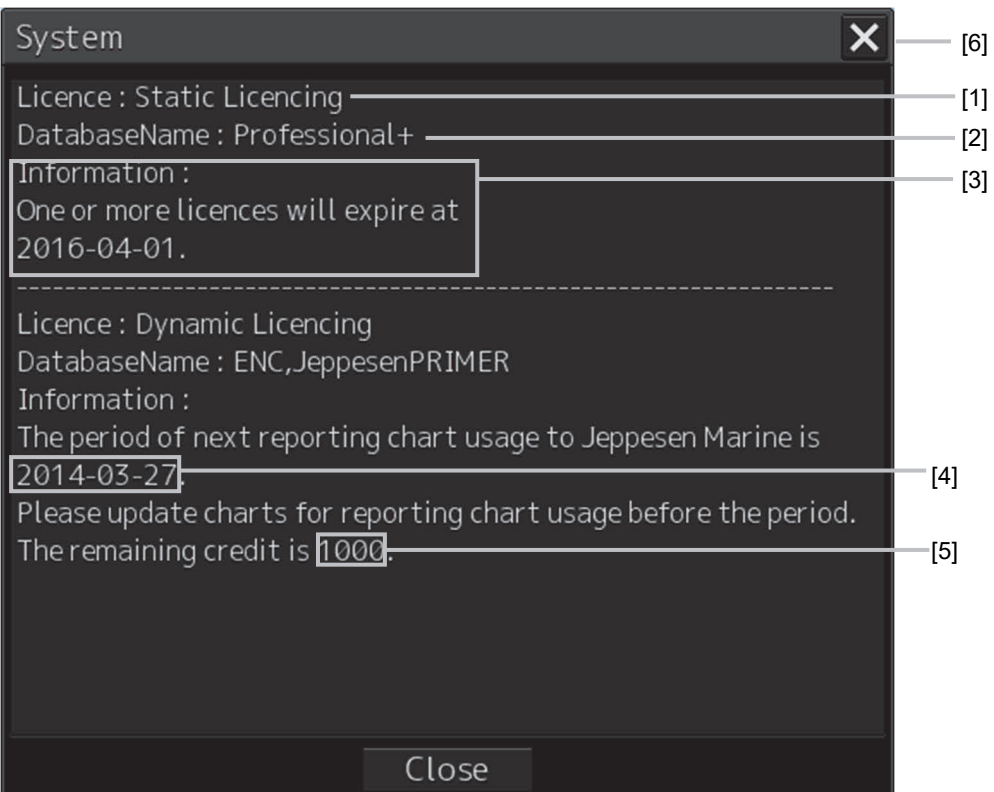

### **[1] License format**

Static Licensing: Static license Dynamic Licensing: Dynamic license

#### **[2] Database name**

#### **[3] License information**

Refer to "13.12.2.2 License information".

#### **[4] Reporting expiration date**

#### **[5] Remaining number of credits**

### **[6] [×](Close) button**

Click on this button to close the popup window.

# **13.12.2.2 License information**

The following information is displayed in a popup window of the C-MAP license information.

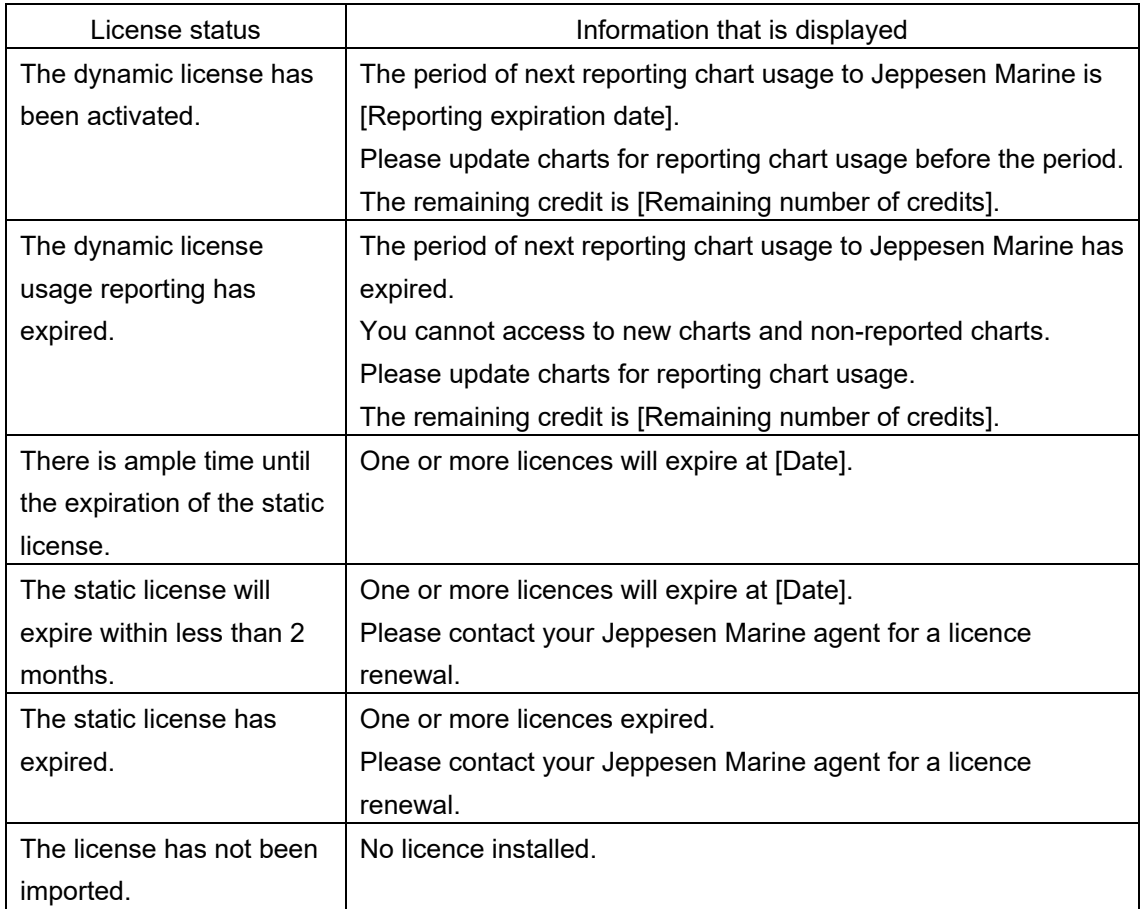

# **13.13 Displaying ECDIS Chart 1**

ECDIS Chart 1 can be displayed on the ECDIS screen. By displaying ECDIS Chart 1, you can check whether new symbols introduced in IHO S-52 Presentation Library version 4.0 can be displayed. As a matter of specification, Chart 1 must be installed in all ECDIS.

# **13.13.1 Import ECDIS Chart 1**

Import Chart data of ECDIS Chart 1 from [Chart Maintenance] of the task menu.

The storage locations of chart data of S-57 and C-MAP are as follows.

【S-57】 "D:¥MFD¥system¥ECDIS\_Chart\_1"

# 【C-MAP】

"D:¥MFD¥system¥C-MAP\_Chart\_1"

For the chart import procedure, refer to a separate manual, "Additional Instruction Manual for Introducing Chart".

# **13.13.2 Confirm display of ECDIS Chart 1**

**1 Click MENU-[Chart]-[ECDIS Chart 1] to display the [ECDIS Chart 1] dialog.**

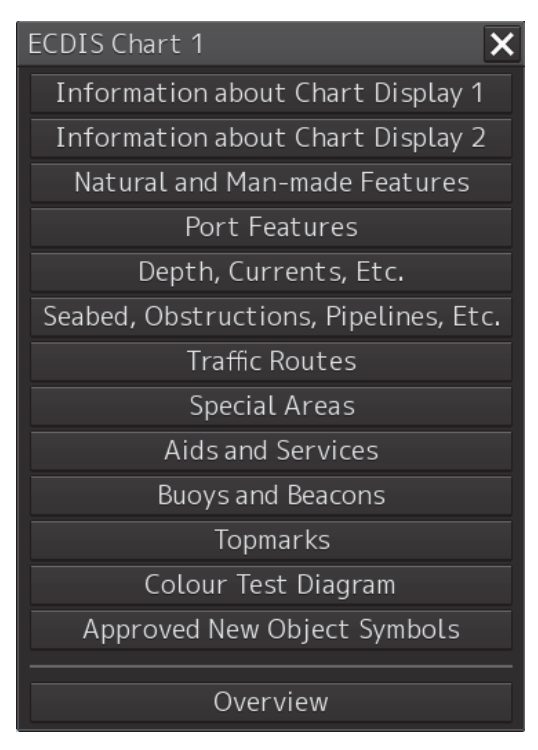

## **2 Click each button to display Chart 1.**

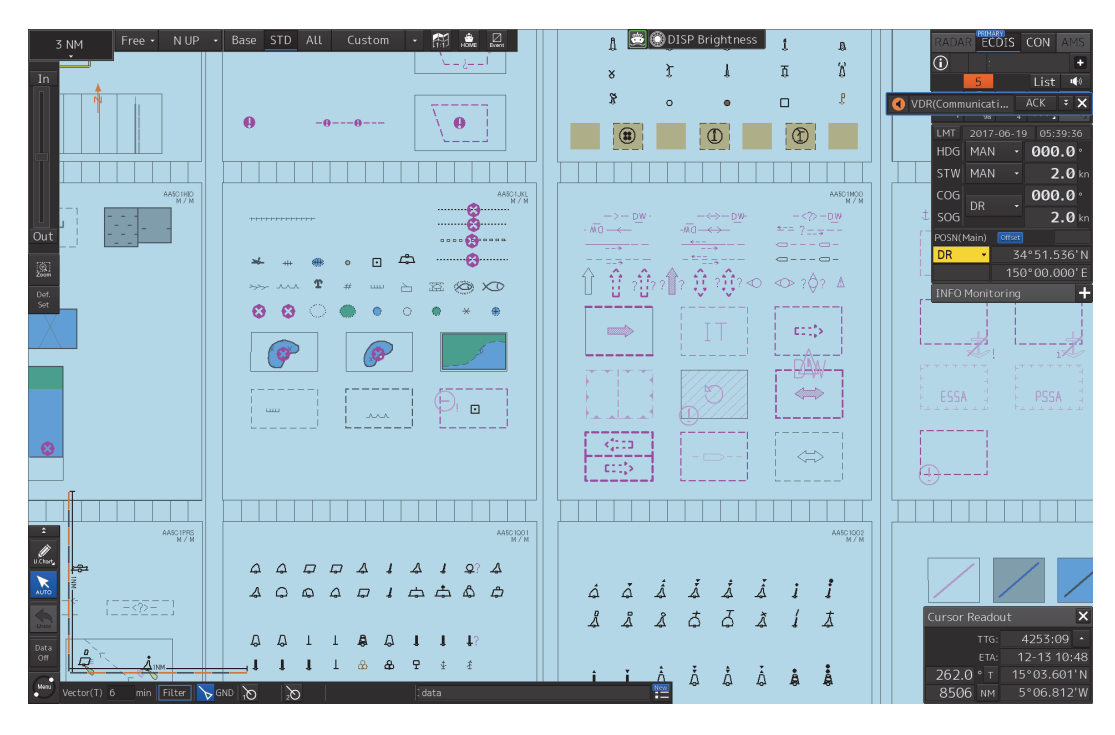

#### **Memo**

If ECDIS Chart 1 is not imported, a message prompting the import of the chart will be displayed when clicking the button.

【S-57】

System

Chart 1(S-57) is not imported. Return to the task menu and import Chart 1 of S-57 from Chart Maintenance.

Data path: D:\MFD\system\ECDIS\_Chart\_1

OK

# 【C-MAP】

# System

Chart 1(C-MAP) can not be used. Return to the task menu and import the Database (ChartletsBase) of C-MAP from Chart Maintenance. If it is already imported, enable the Database (ChartletsBase).

Data path: D:\MFD\system\C-MAP\_Chart\_1

OK

# **13.14 Displaying differences at chart update**

# **13.14.1 Displaying differences at S-57 chart update**

When the S-57 chart is updated, only the latest object of the last Update No. is displayed in highlight mode.

Until the update is approved, the target object is displayed with a highlight marker. When the update is approved, the highlighted display is cancelled.

The following table shows the drawing patterns of pre-approval and post-approval for each update content.

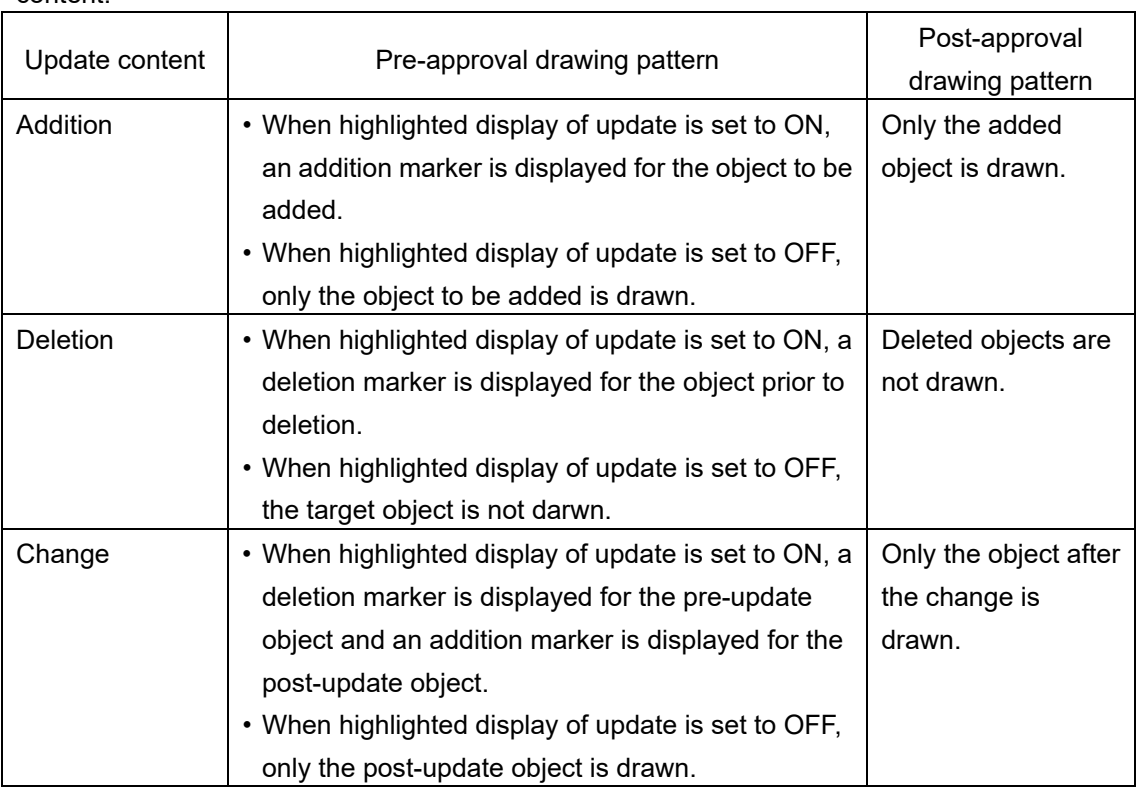

#### Addition marker **Deletion marker**

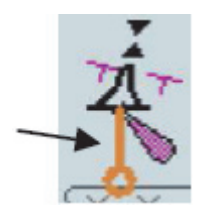

# **13.14.2 Displaying differences at C-MAP chart update**

When the C-MAP chart is updated, only the updated object of the last Update No. is displayed in highlight mode.

Since update approval operation is not available for the C-MAP chart, the update object of the last Update No. is displayed in the usual color immediately after the update.

However, when the [Check Applied C-MAP Updates] dialog is displayed, a highlighted display mark is displayed overlaying the updated object only for the cell that is selected on the screen.

The following table shows the drawing patterns at the usual state and the drawing patterns of the chart that is selected in the [Check Applied C-MAP Updates] dialog for each update content.

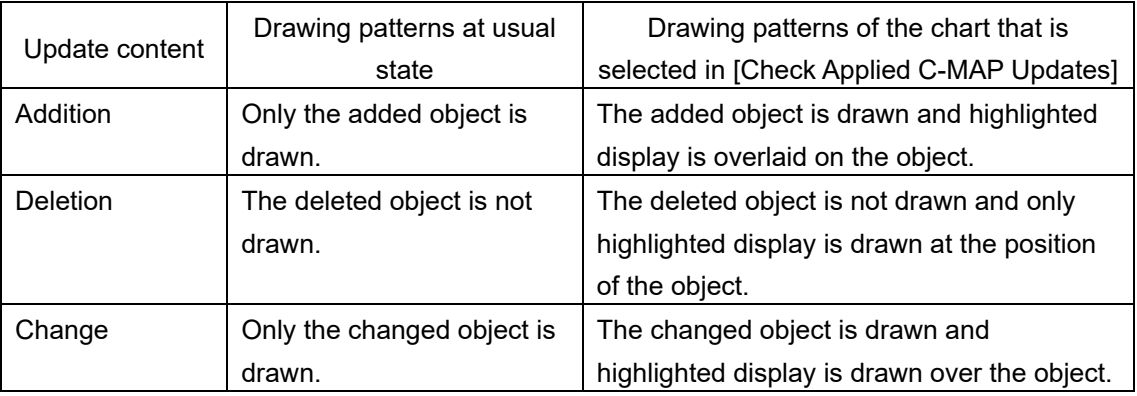

# **13.15 Chart pick report**

For the S-57 chart, when an object is clicked on, the pick cursor is displayed on the clicked position and the [Pick Report] dialog is displayed.

#### **Memo**

The pick cursor is a square frame that is displayed at the spot where the chart information is read and the information on the chart object that exists in the frame is displayed in the [Pick Report] dialog.

When the object is a symbol or a spot depth, the object itself is not displayed in highlight mode.

For a C-MAP chart, a pick cursor is not displayed.

# **13.16 Maintaining a Chart**

Use the Chart Maintenance menu for management of chart data.

### **1 Click on the [Menu] button on the left toolbar.**

The menu is displayed. In the case of ECDIS:

Change over to the second page using the page switching button.

## **2 Click on the [Chart Management] button on the menu.**

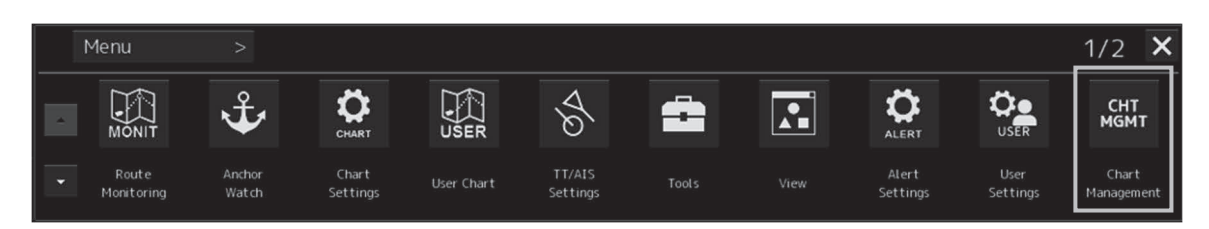

#### RADAR

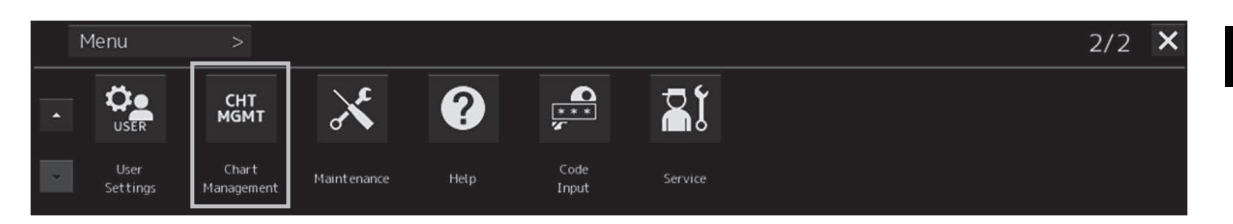

ECDIS

The [Chart Maintenance] dialog box appears.

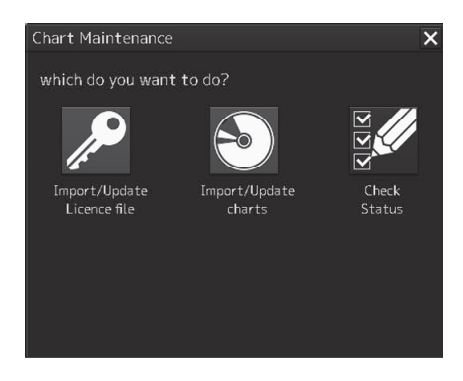

Three icons are assigned in the [Chart Maintenance] dialog box. Only the Check Status icon can be clicked.

Click on the Check Status icon when checking the status of the chart.

#### **Note**

"Import/Update Licence file" and "Import/Update charts" can also be operated by clicking from the [Chart Maintenance] dialog box started in the task menu.

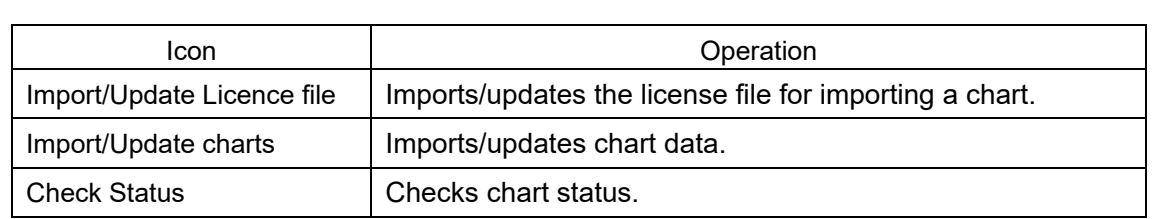

For the operation of the Chart Maintenance menu, refer to a separate manual, "Additional Instruction Manual for Introducing Chart".

# **Section 14 Creating a User Chart/ Updating a Chart Manually**

This section describes the procedures for creating a user chart and updating a chart manually.

## **User chart**

A user specific map can be created by drawing various objects (symbol, line, area, and text) that are not displayed on the existing chart. The created user chart can also be updated by editing.

A user chart can be displayed by overlapping on a chart. A user chart can be created by merging two user charts.

The following diagrams show how to use user charts.

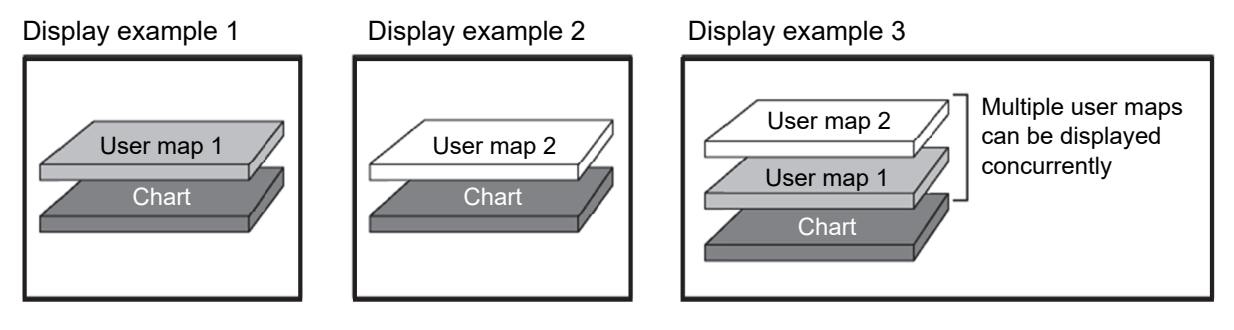

**Example: User charts 1 and 2 are merged and displayed on a chart by overlaying.** 

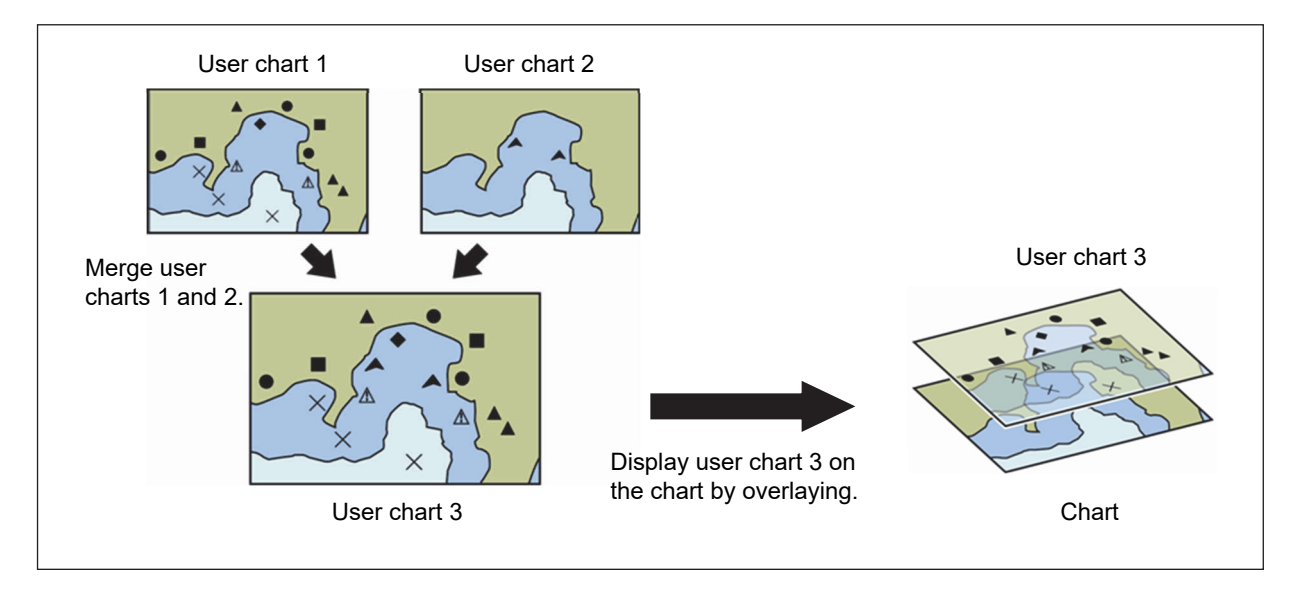

## **Manual Update (ECDIS screen only)**

A chart can be updated manually by creating objects (symbols, lines, areas, and texts) on the specifying chart.

In the manually updated chart, objects are linked to the chart itself, unlike user charts. Therefore,

although the manually updated objects can be hidden, they cannot be deleted easily.

For the details of hiding objects, refer to "14.4.1 Deleting or hiding an object" and 14.9.1 Deleting or hiding an object.

#### **Note**

Depending on the setting of Category (Base / STD / All / Custom), the added object may be hidden.

### **Note**

When SENC SYNC is used, update chart manually at source unit that transmit the chart data.

# **14.1 Creating/Editing a User Chart**

Use the following procedure to create/edit a user chart.

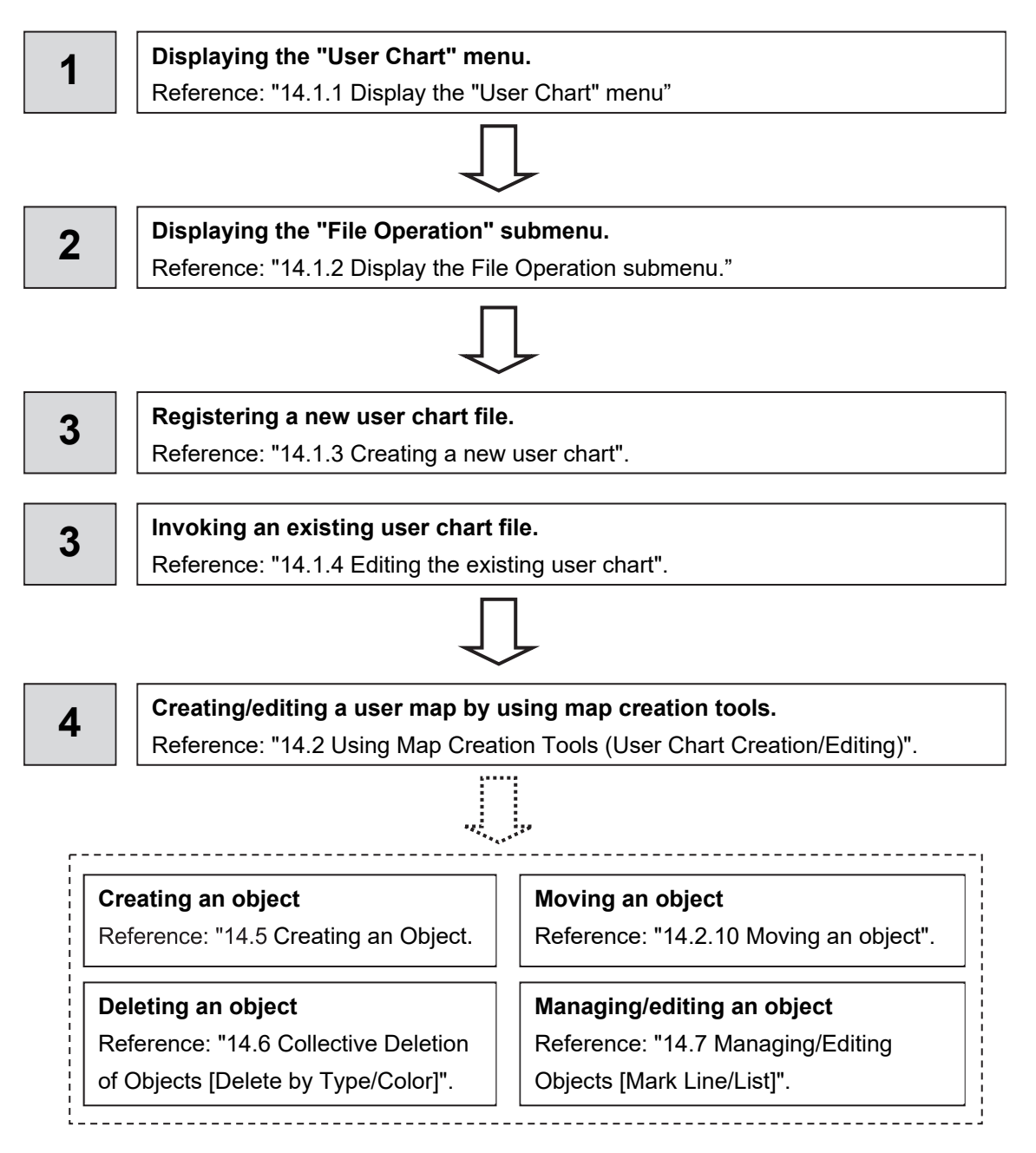

# **14.1.1 Display the "User Chart" menu**

When creating/editing a user chart, use the "User Chart" menu.

**1 Click on the [Menu] button on the left toolbar.** 

The menu is displayed.

**2 Click on the [User Chart] button on the menu.** 

The submenu is displayed.

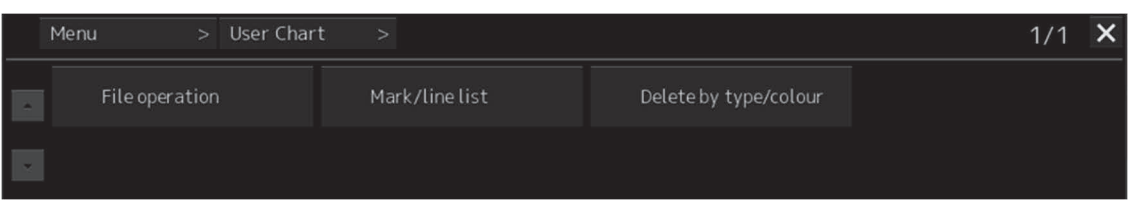

The User Chart menu comprises the following submenus.

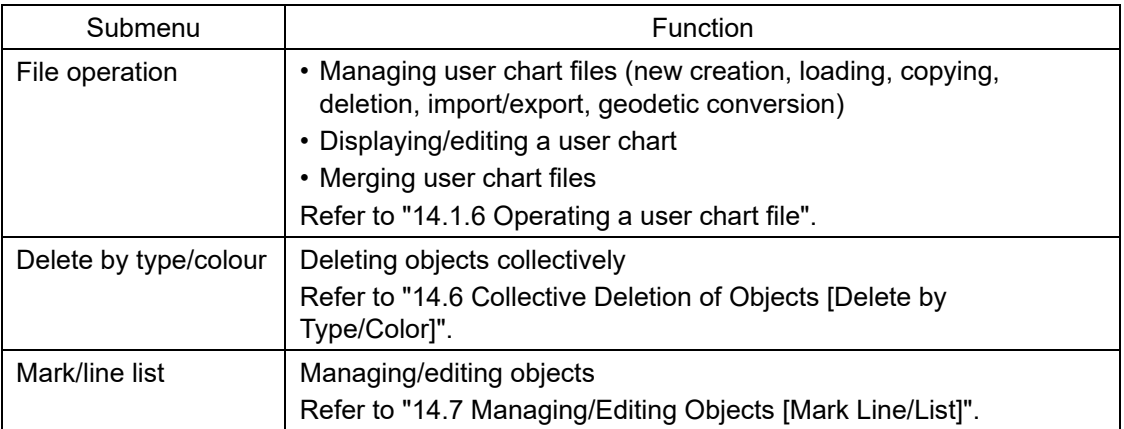

# **14.1.2 Display the File Operation submenu**

- **1 Click on the [Menu] button on the left toolbar.**  The menu is displayed.
- **2 Click on the [User Chart] button on the menu.**
- **3 Click on the [File Operation] button on the submenu.**  The [File Operation] dialog box appears.

# **14.1.2.1 [File Operation] dialog box**

Manage the file at user chart creation and display and edit the user chart on the [File Operation] dialog box.

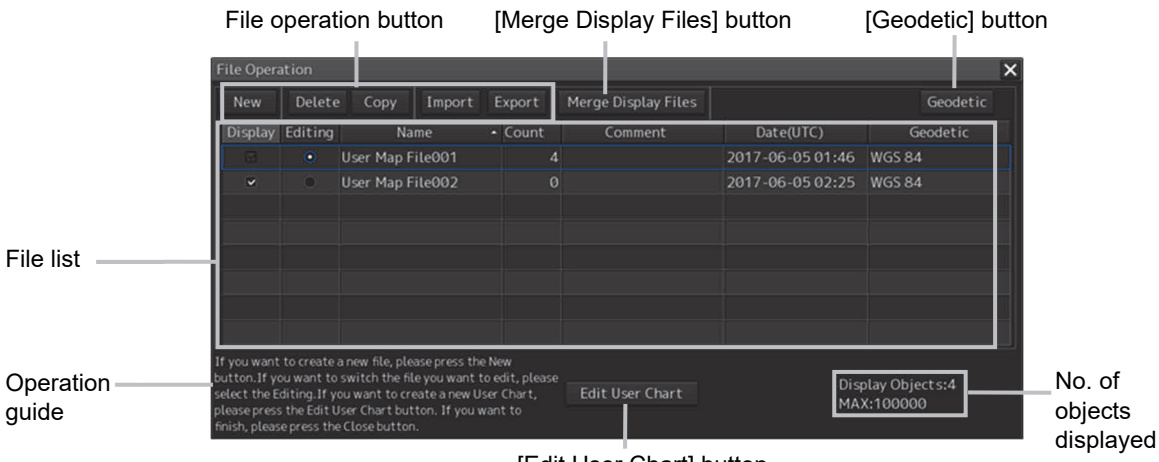

**[Edit User Chart] button** 

The user chart files that are currently saved are displayed in the file list.

The number of objects that are displayed is indicated at the bottom right corner of the dialog.

## **File list**

Up to 500 user chart files (.uchm) can be registered in a file list. The following information is displayed for the user chart files that are currently saved.

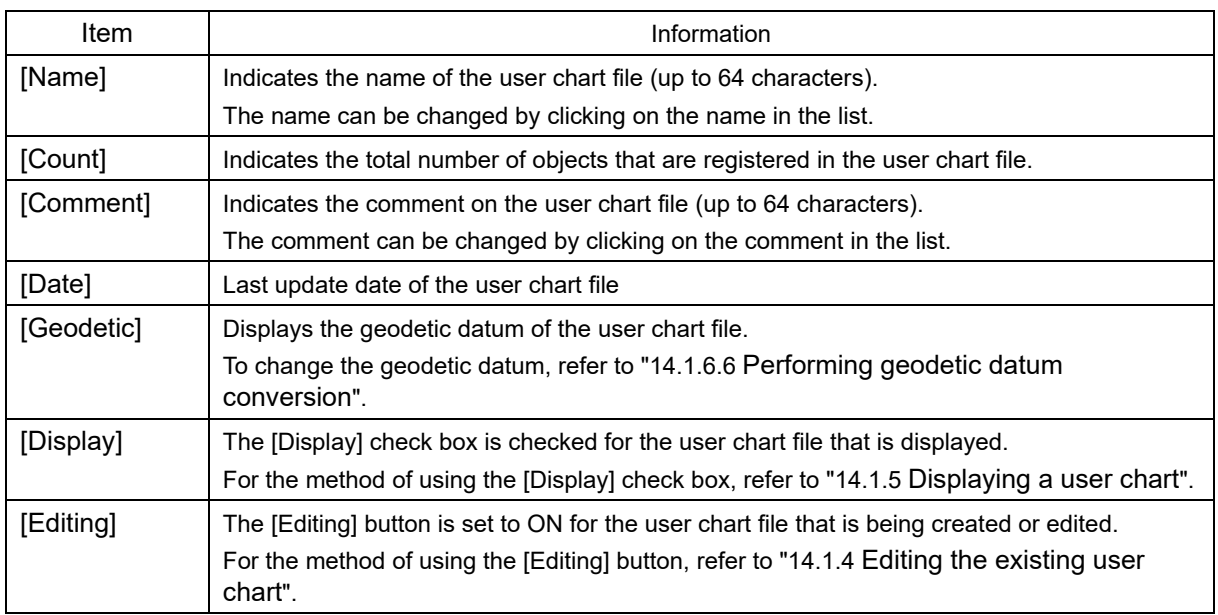

## **File operation buttons**

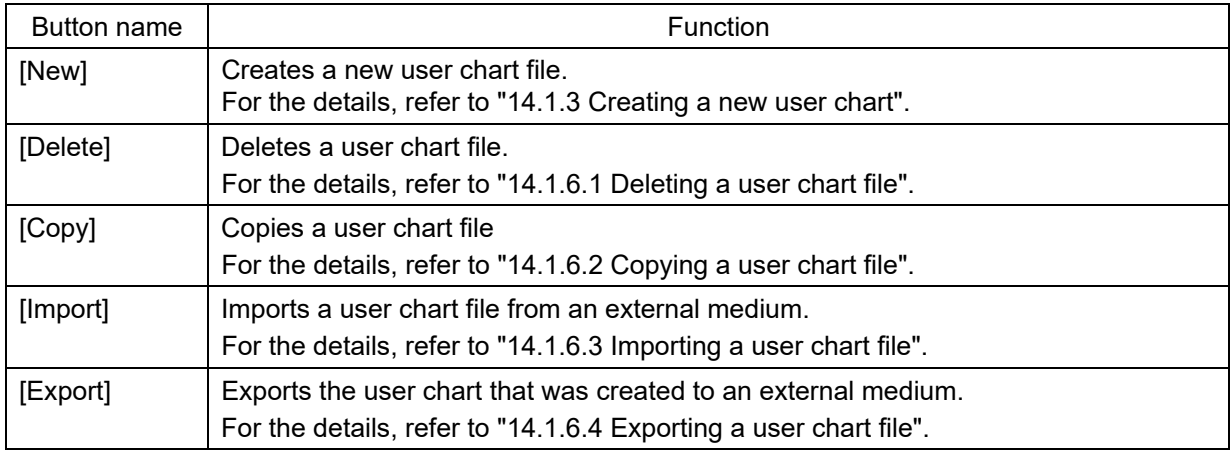

# **[Merge Display Files] button**

This button merges the selected user chart files.

For the details, refer to "14.1.6.5 Merging multiple user chart files".

## **[Geodetic] button**

This button selects the geodetic datum of the user chart file. For the details, refer to "14.1.6.6 Performing geodetic datum conversion".

## **[Edit User Chart] button**

This button edits the existing user chart file. For the details, refer to "14.1.4 Editing the existing user chart".

# **14.1.3 Creating a new user chart**

- **1 Click on the [Menu] button on the left toolbar.**  The menu is displayed.
- **2 Click on the [User Chart] button on the menu.**
- **3 Click on the [File Operation] button on the submenu.**  The [File Operation] operation dialog box appears.

[New] button

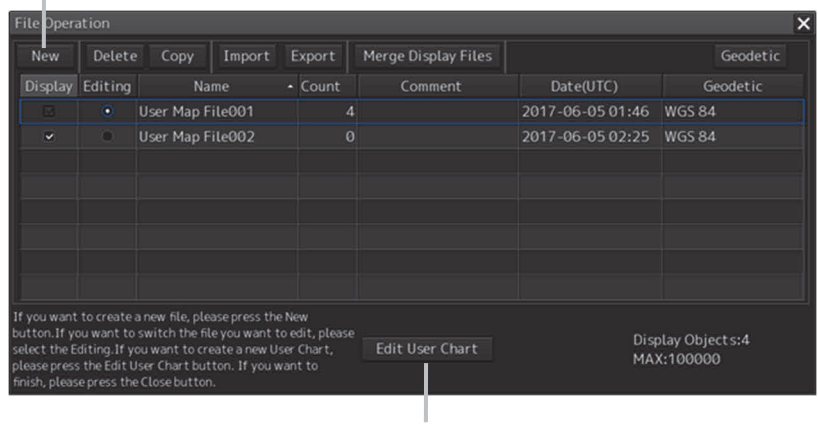

[Edit User Chart] button

### **4 Click on the [New] button.**

The new user chart file is registered in the file list.

The file name can be changed by clicking on the file name that is displayed in the [Name] column in the file list.

### **5 Click on the [Edit User Chart] button in the [File Operation] dialog box.**

The map creation tool is displayed.

Create or edit the user chart by using the map creation tool. (Refer to "14.2 Using Map Creation Tools (User Chart Creation/Editing)").

# **14.1.4 Editing the existing user chart**

- **1 Click on the [Menu] button on the left toolbar.**  The menu is displayed.
- **2 Click on the [User Chart] button on the menu.**
- **3 Click on the [File Operation] button on the submenu.**

The [File Operation] operation dialog box appears.

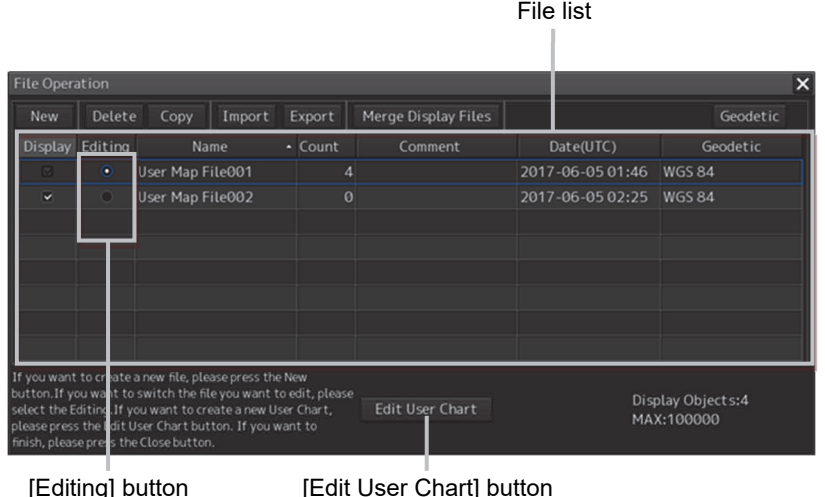

[Editing] button

## **4 Click on the [Editing] button of the user chart file to be edited in the file list on the [File Operation] dialog.**

The user chart file to be edited is displayed.

**5 Click on the [Edit User Chart] button on the [File Operation] dialog box.** 

The map creation tools (drawing toolbar and the user chart information bar) are displayed and the cursor changes from the cross-hair cursor to the mark cursor.

Edit the user chart by using the map creation tools. (Refer to "14.2 Using Map Creation Tools (User Chart Creation/Editing)").

# **14.1.4.1 Editing the user chart that is currently displayed**

- **1 Display a user chart. (Refer to "14.1.5 Displaying a user chart").**
- **2 Click on the Write tool button on the left toolbar.**

The map creation tools (drawing toolbar and the user chart information bar) are displayed and the cursor changes from the cross-hair cursor to the mark cursor.

**3 Edit the user chart by using the map creation tools. (Refer to "14.2 Using Map Creation Tools (User Chart Creation/Editing)").**
**4 To edit another user chart, click on the [File Operation] dialog display button on the user chart information bar. (Refer to "14.2 Using Map Creation Tools (User Chart Creation/Editing)").** 

The [File Operation] dialog box appears.

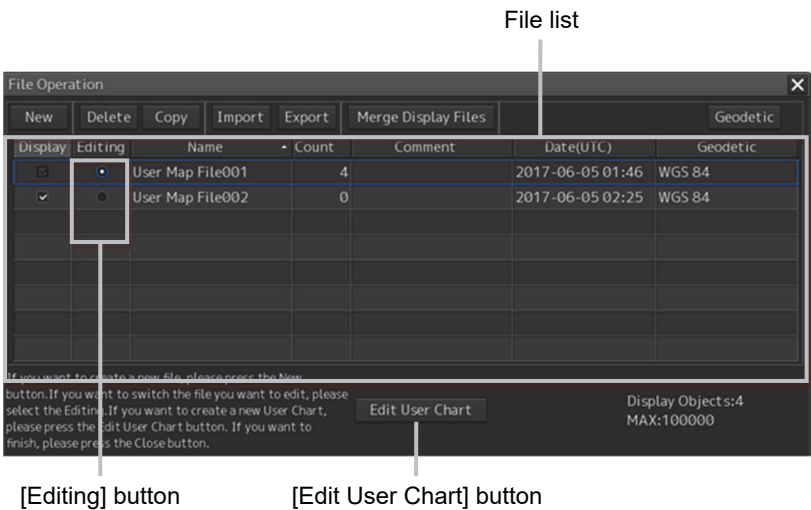

**5 Click on the [Editing] button of the user chart file to be edited in the file list on the [File Operation] dialog box.** 

The selected user chart is displayed.

## **14.1.5 Displaying a user chart**

- **1 Click on the [Menu] button on the left toolbar.**  The menu is displayed.
- **2 Click on the [User Chart] button on the menu.**
- **3 Click on the [File Operation] button on the submenu.**  The [File Operation] dialog box appears.

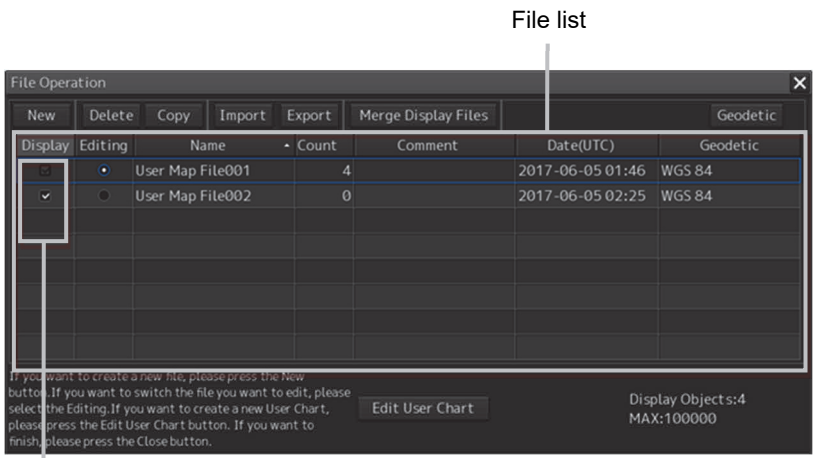

[Display] check box

**4 Select the [Display] check box of the user chart file to be displayed in the file list on the [File Operation] dialog box.** 

The selected user chart is displayed.

## **14.1.6 Operating a user chart file**

Manage the file at user chart creation, merge user charts, or select a geodetic datum on the [File Operation] dialog box.

## **14.1.6.1 Deleting a user chart file**

- **1 Click on the user chart file to be deleted in the file list.**  The user chart file is selected.
- **2 Click on the [Delete] button.**  The selected user chart file is deleted.

## **14.1.6.2 Copying a user chart file**

- **1 Click on the file to be copied in the file list.**  The user chart file is selected.
- **2 Click on the [Copy] button.**

The selected user chart file is copied. The copied file is named under "Copy of (copy source file name)".

### **Note**

If the file name exceeds 64 characters including "Copy of", the file cannot be copied.

## **14.1.6.3 Importing a user chart file**

**1 Click on the [Import] button.** 

A file selection window is displayed.

### **2 Select and import a user chart file that is saved in the external medium on the file selection window.**

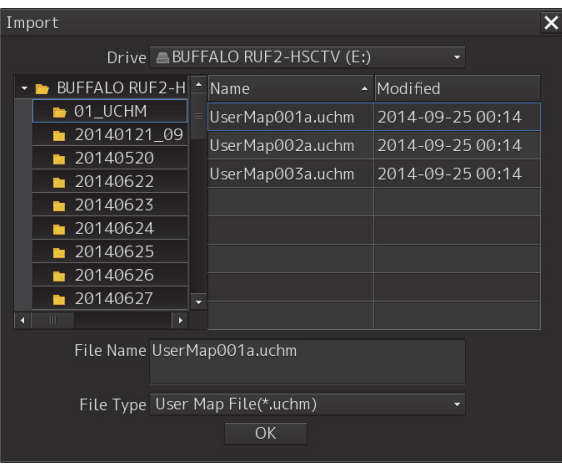

#### **Note**

When sufficient free storage space is not available in the import destination, a message dialog box is displayed.

Change the import destination or import a file after securing sufficient free space.

## **14.1.6.4 Exporting a user chart file**

- **1 Click on the file to be exported from the file list.**
- **2 Click on the [Export] button.**

A file selection window is displayed.

**3 Specify an export destination and export the selected file.** 

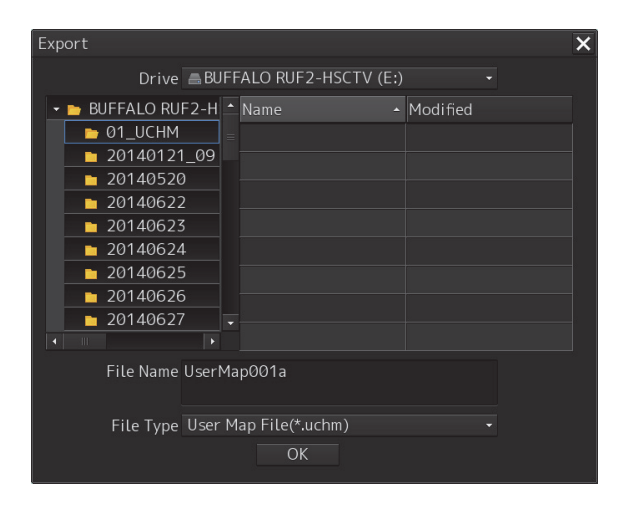

When the export destination contains a file of the same name, a message dialog box is displayed, prompting the verification of whether the existing file is to be overwritten.

When exporting the file by overwriting the existing one, click on the [OK] button.

#### **Note**

When sufficient free storage space is not available in the export destination, a message dialog box is displayed.

Change the export destination or import a file after securing sufficient free space.

## **14.1.6.5 Merging multiple user chart files**

**1 Select the [Display] check boxes of the files to be merged in the file list.**  The user chart files to be merged are displayed.

### **2 Click on the [Merge Display Files] button.**

A user chart file is created by merging the user charts that are being displayed. The user chart file is named under "Merged User Chart Filexxx" (xxx: serial number starting from 001).

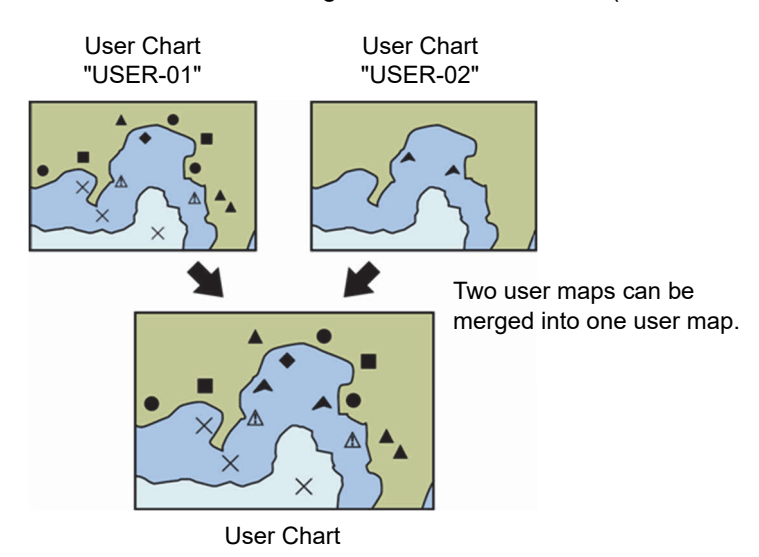

**Section 14 Creating a User Chart/ Updating a Chart Manually** 14-12

## **14.1.6.6 Performing geodetic datum conversion**

It is possible to use the preset datum or convert the datum by entering an offset value.

**1 Click on the user chart file whose geodetic datum is to be converted on the file list.**  The user chart file is selected.

#### **2 Click on the [Geodetic] button.**

The [Geodetic Conversion] dialog appears.

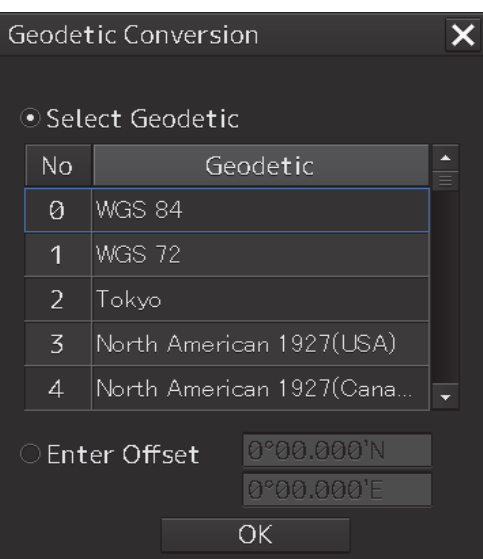

**3 To use the preset geodetic datum, click on the [Select Geodetic] button and click on the geodetic datum on the list.** 

**When entering an offset value, click on the [Enter Offset] button and enter a numeric value.** 

#### **Note**

When [No Use] is selected on the [Select Geodetic] list, geodetic datum conversion is not performed.

#### **4 Click on the [OK] button.**

Geodetic datum conversion is executed based on the setting in Step 3.

# **14.2 Using Map Creation Tools (User Chart Creation/Editing)**

Use the map creation tools to create/edit a user chart or update a chart manually. The following tools can be used for user chart creation.

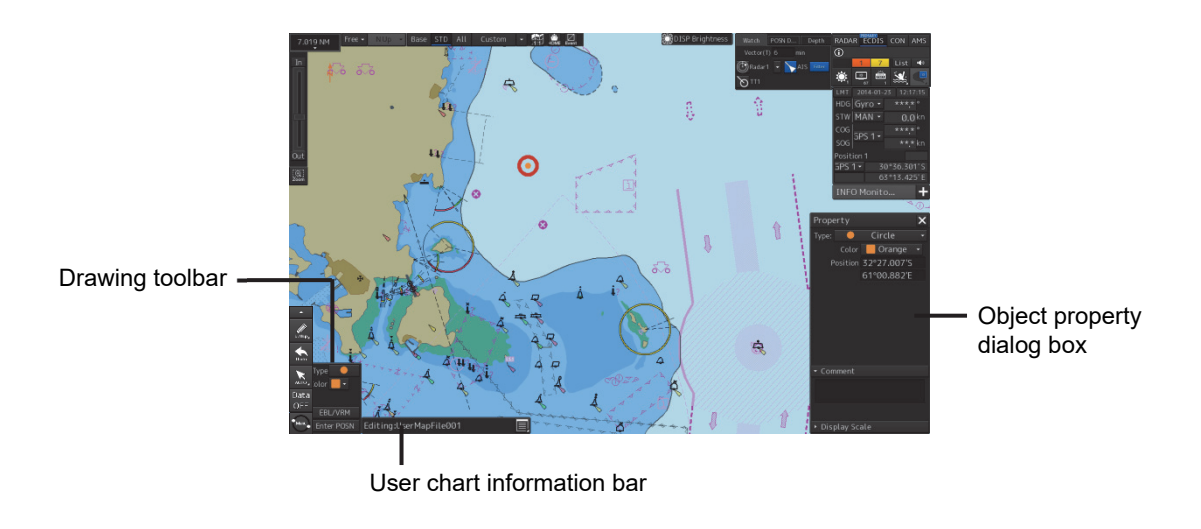

**Note** 

The map creation tool configuration and functions vary depending on whether a chart is edited manually or a user chart is created.

For the details, refer to "14.4 How to Use the Map Creation Tools ".

## **14.2.1 User chart information bar**

The user chart information bar is located at the bottom right corner of the screen and displays the user chart name that is currently being created/edited.

The [File Operation] dialog box can be displayed by clicking on the [File Operation] dialog box display button.

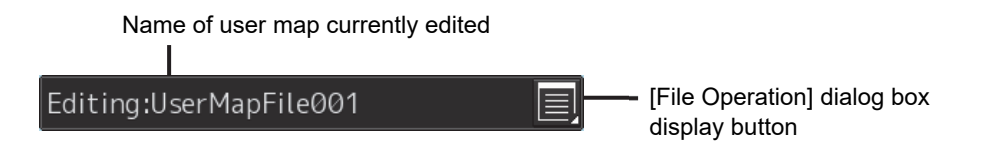

## **14.2.1.1 Displaying a user chart information bar**

- **1 Select [User Chart] [File Operation] on the menu.**
- **2 Click on the [Edit User Chart] button on the [File Operation] dialog box that is displayed.**

The user chart information bar can also be displayed by clicking on the write tool button on the left toolbar.

## **14.2.2 Drawing toolbar**

Display a drawing toolbar by clicking on the drawing tool button on the left toolbar.

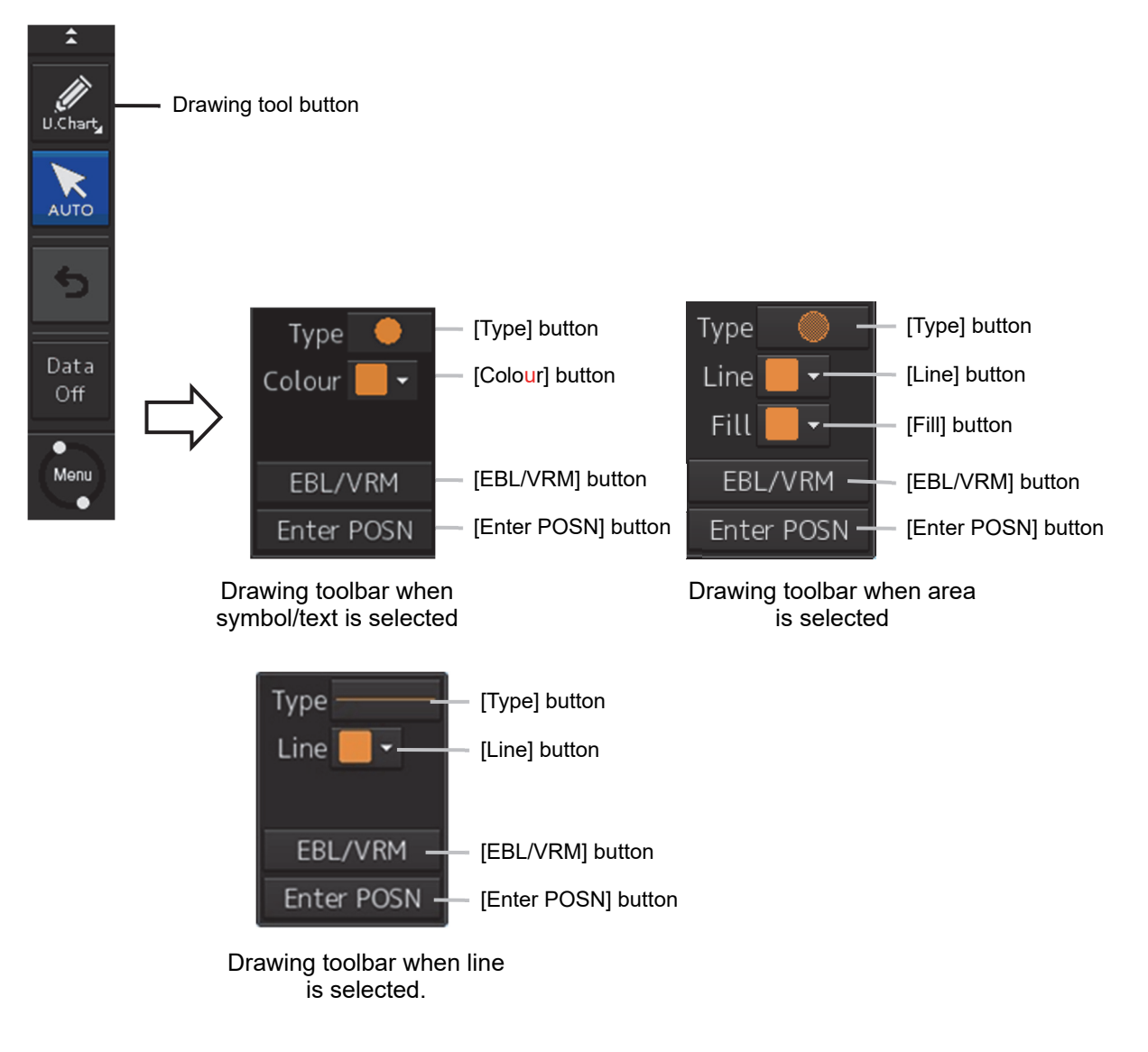

When creating a user chart, the writing tool button is displayed in blue indicating selection.

#### **Note**

At user chart creation, the azimuth mode is fixed to the [N UP] mode.

The drawing toolbar comprises the following tool buttons. The buttons that are assigned vary according to the object type (Symbol/Line/Area/Text) that is currently selected.

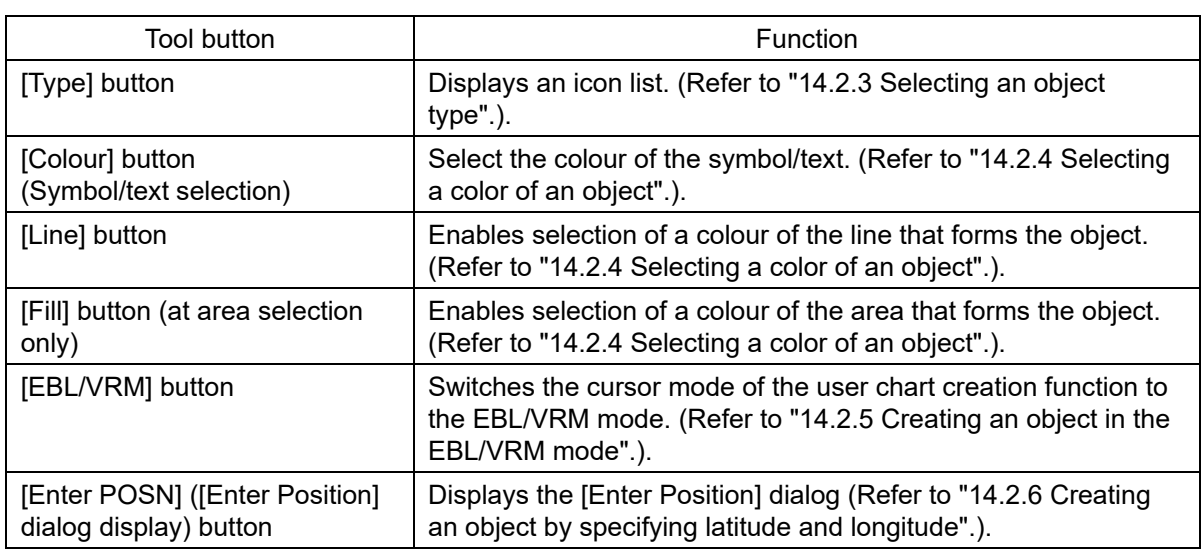

## **14.2.3 Selecting an object type**

By displaying an icon list, the type of the Mariner's Mark/Line object or the user chart object ([Symbol], [Line], [Area], and [Text]) can be selected.

- **1 Click on the [Type] button on the drawing toolbar.**  An icon list is displayed.
- **2 Select a type of the object by clicking on the icon in the icon list.**

The icon list can be switched to thumbnail display or list display by clicking on the thumbnail/list display switching button.

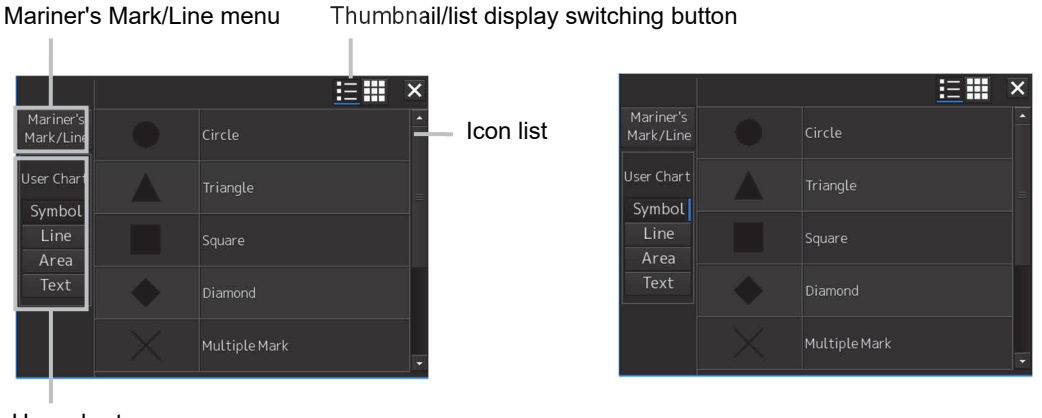

User chart menu

Icon list (thumbnail display) Icon list (list display)

For the icons that can be selected from the icon list, refer to "Appendix D.5 Icon Button List for User Chart".

## **14.2.3.1 Using a user chart object**

Select a type of the object (symbol/line/area/text) to be displayed in the icon list by clicking on a user chart menu button.

The following objects are displayed.

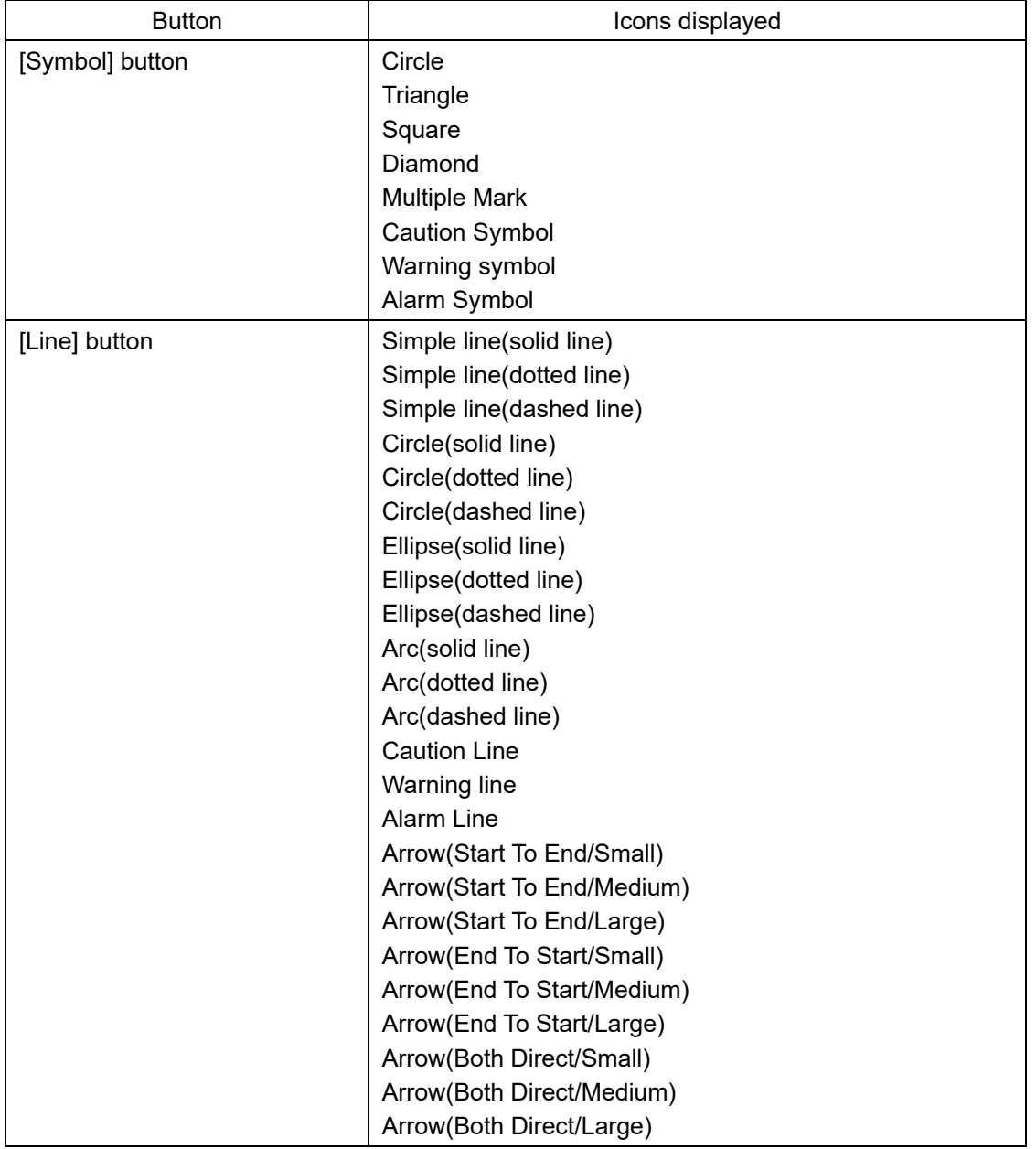

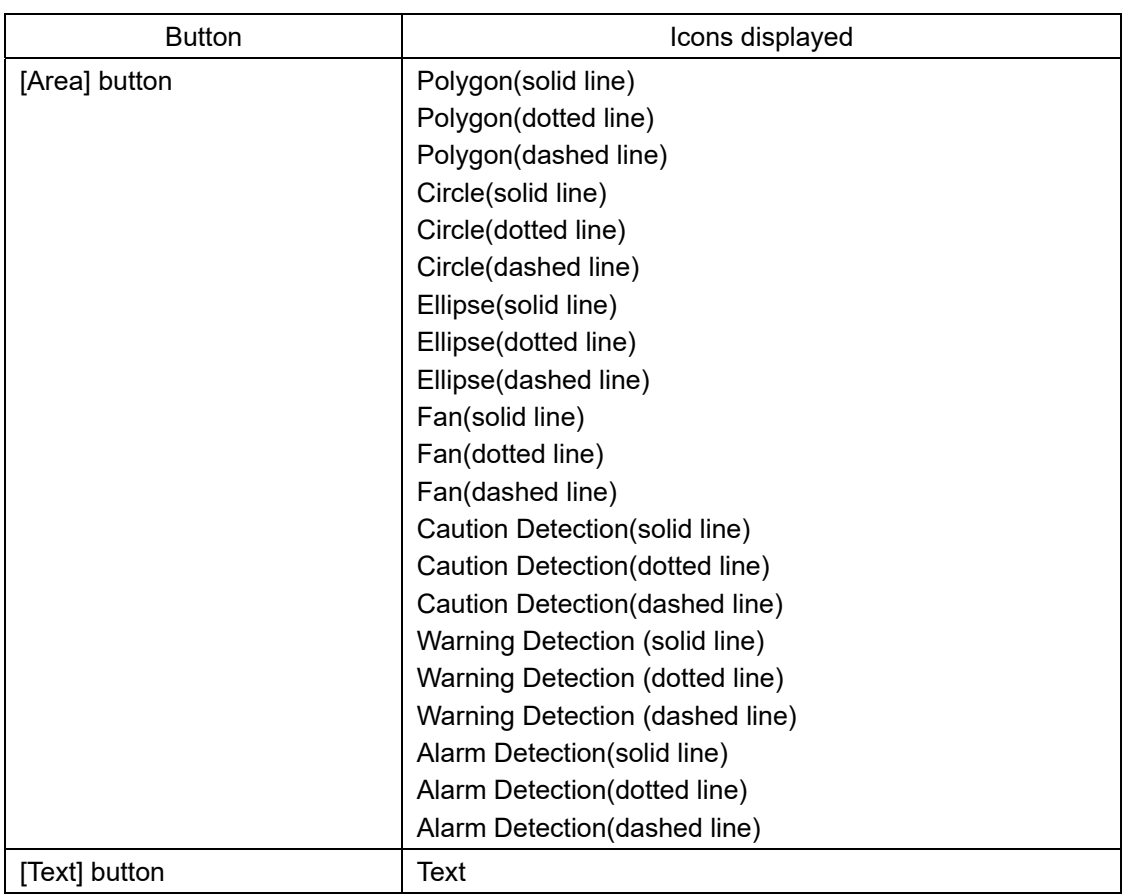

## **14.2.4 Selecting a color of an object**

**1 When selecting a color of the symbol/text object on the drawing toolbar, click on the [Color] button.** 

**To select a line color of an area object, click on the [Line] button.** 

**To select a color for filling an area object, click on the [Fill] button.** 

- **2 Select and click on the required color on the list that is displayed. The following 10 colors are available.** 
	- White/Black

(The color changes to White/Black under the following conditions.

RADAR screen: Always White

ECDIS screen: Day1/Day2: Black, Day3/Dusk/Night: White)

- Gray
- Amber
- **Magenta**
- Blue
- Cyan
- Green
- Yellow
- **Orange**
- Dark Red

## **14.2.5 Creating an object in the EBL/VRM mode**

#### **1 Click on the [EBL/VRM] button on the drawing toolbar.**

The user chart creation function mode is switched from the cursor mode to the EBL/VRM mode. When the mode is switched to the EBL/VRM mode, the cursor changes to the following state.

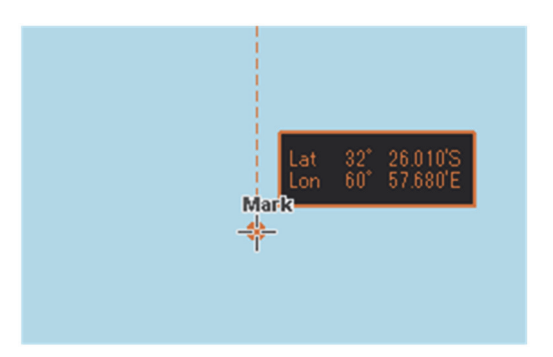

EBL/VRM base point cursor

The EBL/VRM mode is switched to cursor mode when the right mouse button is clicked on the chart or the [Enter POSN] button on the drawing toolbar is clicked on

## **14.2.6 Creating an object by specifying latitude and longitude**

Using the [Enter Position] dialog box, it is possible to create an object at the specified latitude and longitude.

### **Displaying the [Enter Position] dialog box**

**1 Click on the [Enter POSN] button on the drawing toolbar.** 

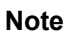

An object cannot be created with the cursor mode and EBL/VRM mode while this dialog box is displayed.

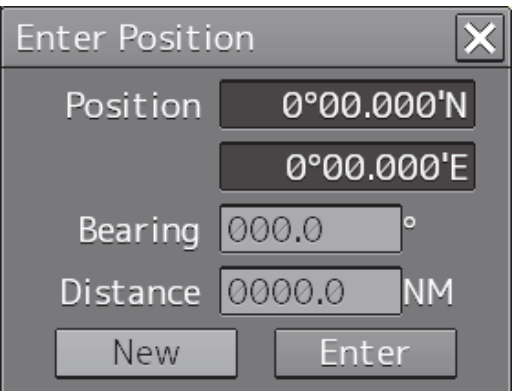

<sup>[</sup>Enter Position] dialog box

## **14.2.6.1 Creating an object of symbol/circle/ellipse/arc/arrow/text**

Enter latitude and longitude values of the object in the [Position] box and click on the [Enter] button.

#### **Memo**

The maximum latitude input range of Position is 85 ° 00.000 (polar range restriction).

The [Bearing] box, [Distance] box, and the [New] button are disabled.

## **14.2.6.2 Creating an object of simple line/polygon/highlight**

Use the following procedure to create an object with vertices such as a simple line, polygon, and highlight.

**1 Enter latitude and longitude values of a vertex of the object in the [Position] box and click on the [Enter] button.** 

The position of one of the vertices of the object is determined. The [Bearing] box and the [Distance] box are enabled.

- **2 Enter latitude and longitude values of the next vertex in the [Position] box. Alternatively, in the [Bearing] box and the [Distance] box, enter the bearing and distance from the previous vertex that was determined.**
- **3 Click on the [Enter] button.**
- **4 Repeat Steps 2 and 3.**

A simple line can be determined by two or more vertices and a polygon/highlight can be determined by three or more vertices.

**5 To create a next object continuously, click on the [New] button.** 

## **14.2.7 Deleting an object**

**1 Click on the eraser tool button on the left toolbar.**  The cursor changes to the eraser cursor.

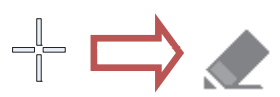

### **2 Place the cursor on the eraser cursor and click the mouse button.**

When the right button is clicked on any position with the eraser cursor, the cursor mode is reset to the cross-hairs cursor.

Objects of the same shape or color can be deleted collectively. For the details, refer to "14.6 Collective Deletion of Objects [Delete by Type/Color]".

When the left mouse button is clicked on the target object in eraser mode, an operation according to the object is performed.

# **14.2.8 Object property dialog box**

An object property dialog box displays the properties of the object that is currently selected. Parameter settings of the object can be verified/changed.

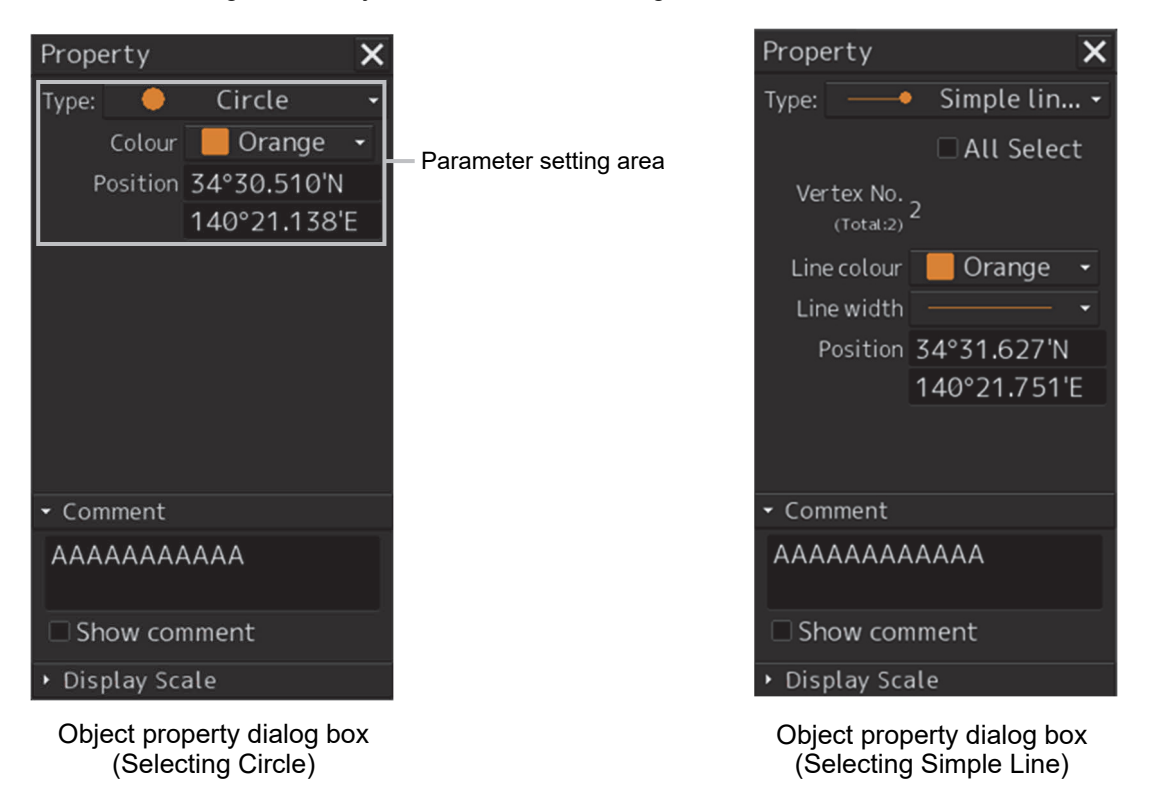

## **14.2.8.1 Selecting an object**

**1 Click on the object to be selected with the cross-hairs cursor.**  The object is selected and the object property dialog box appears.

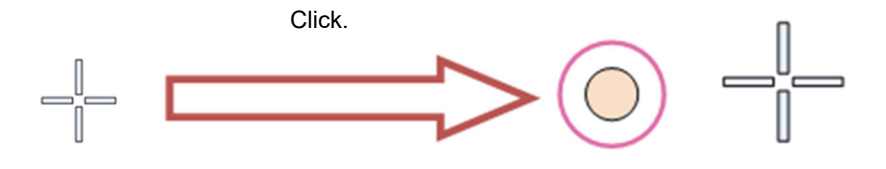

## **14.2.8.2 Setting a comment**

In the object property dialog box, a comment for the object can be entered. When the [Show Comment] check box is selected, a comment can be displayed on the user chart.

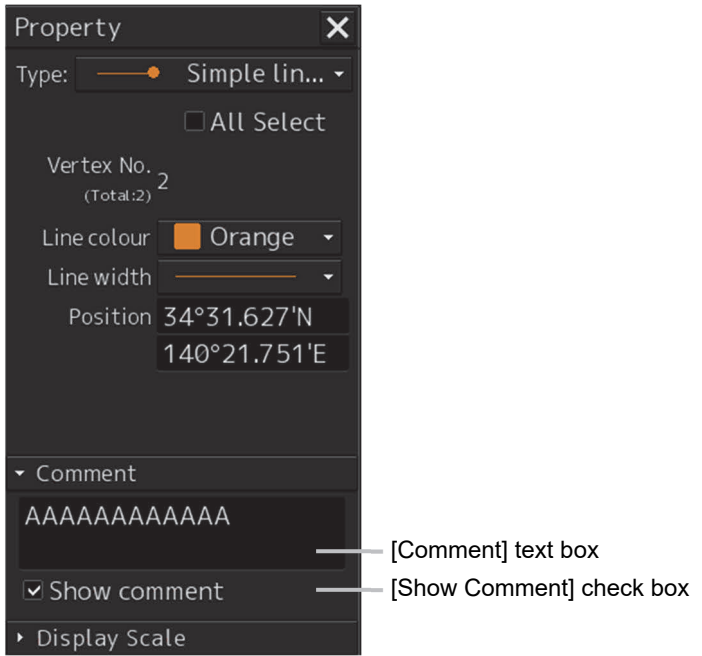

- **1 Enter a comment in the [Comment] box (up to 64 characters).**
- **2 To display the comment that is input on the user chart, select the [Show Comment] check box.**

## **14.2.9 Changing an object display scale range**

An object display scale range (1:1 to 1:100,000,000) can be changed on the object property dialog box.

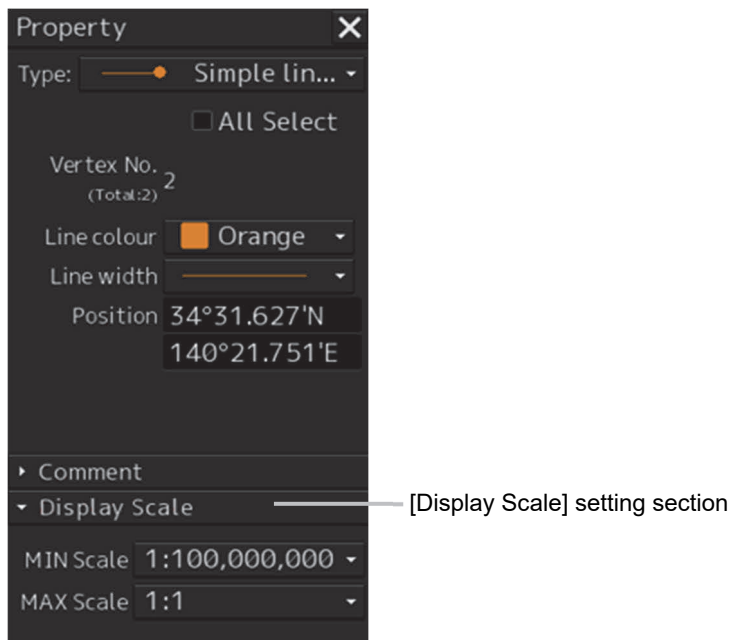

- **1 Select a minimum scale on the [MIN scale] combo box.**
- **2 Select a maximum scale on the [MAX scale] combo box.**

## **14.2.10 Moving an object**

To move an object, use the context menu that is displayed by clicking the right button on the object.

### **1 When the object to be moved is in the selected state, unselect the object.**

To unselect the object, click on a section without display or another object.

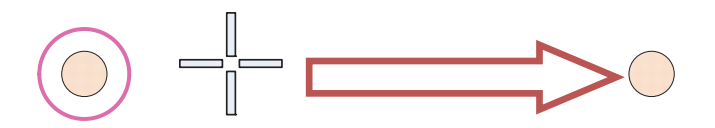

### **2 Click the right button on the object.**

The object is selected and the context menu is displayed.

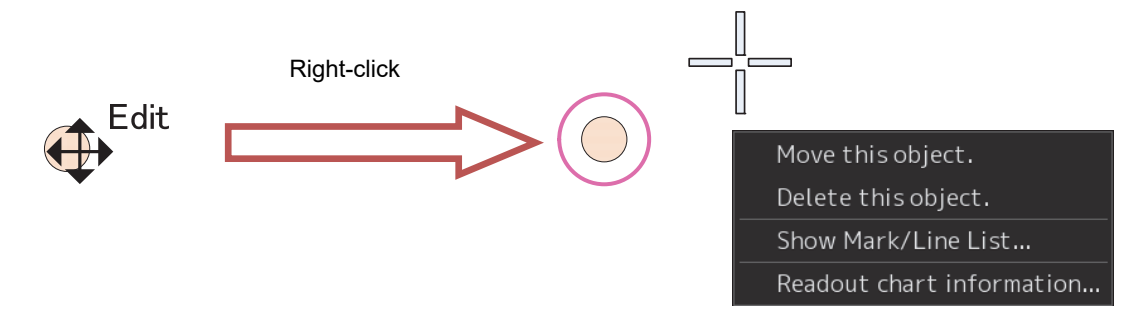

- **3 Click on [Move this object].**
- **4 Click on the position to which the object is to be moved.**  The selected object moves to the position on which the button was clicked.

# **14.3 Updating a Chart Manually (ARCS) (ECDIS Screen Only)**

Use the following procedure to update a chart.

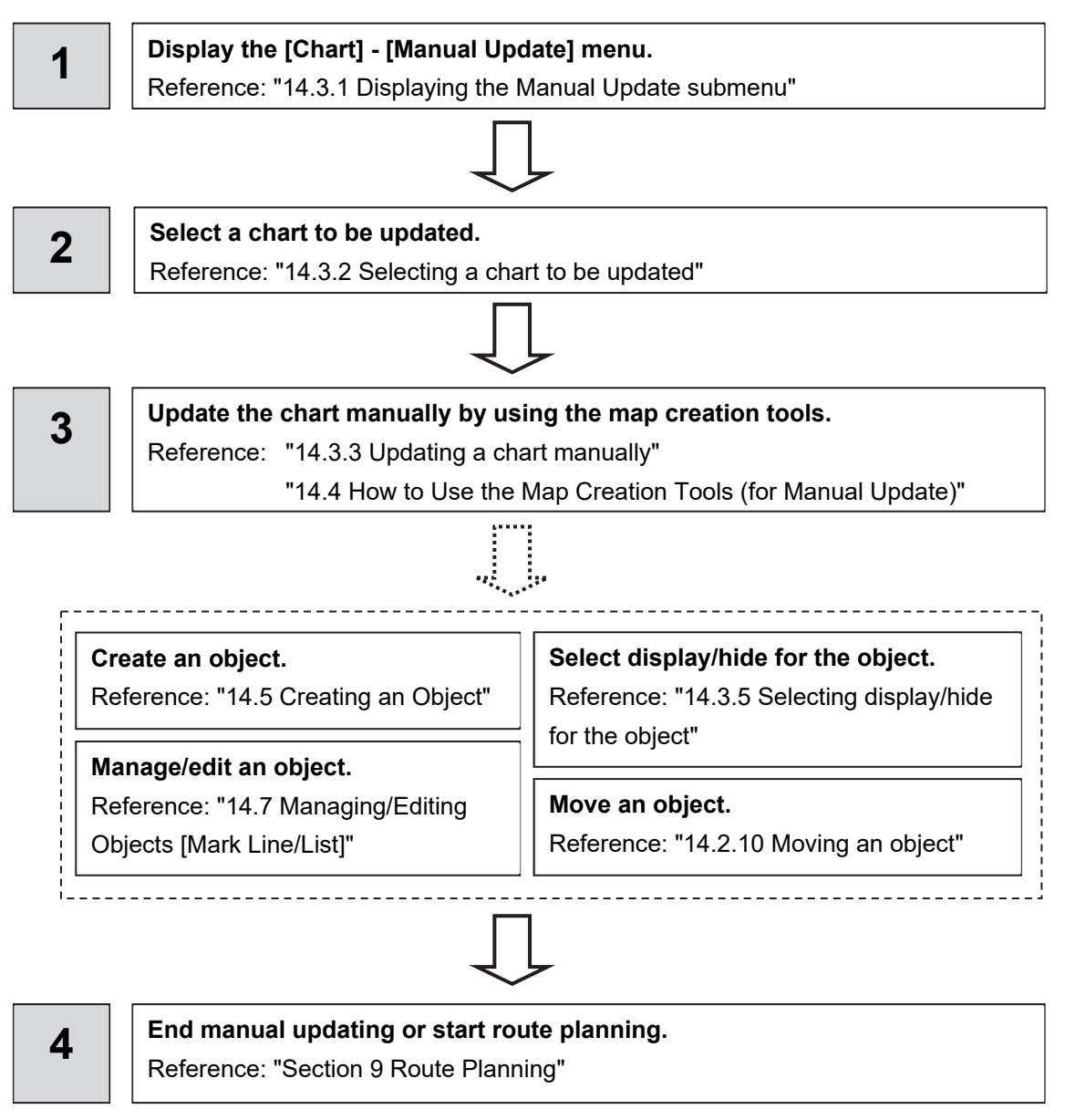

## **14.3.1 Displaying the Manual Update submenu**

By selecting [Menu] - [Chart] - [Manual Update], the selected chart can be updated manually.

#### **Restrictions**

Multi-screen display is disabled at manual update of a chart. Even if multi-screen display is attempted prior to the commencement of manual update, the mode is switched to Single View if manual update is commenced.

#### **Note**

Since a dialog box requesting a Notice to Mariners issuing date is displayed when the updated chart is saved, enter the issuing date.

- **1 Click on the [Menu] button on the left toolbar.**  The menu is displayed.
- **2 Click on the [Chart] button on the menu.**
- **3 Click on the [Manual Update] button on the submenu.**  The "Manual Update" toolbar is displayed.

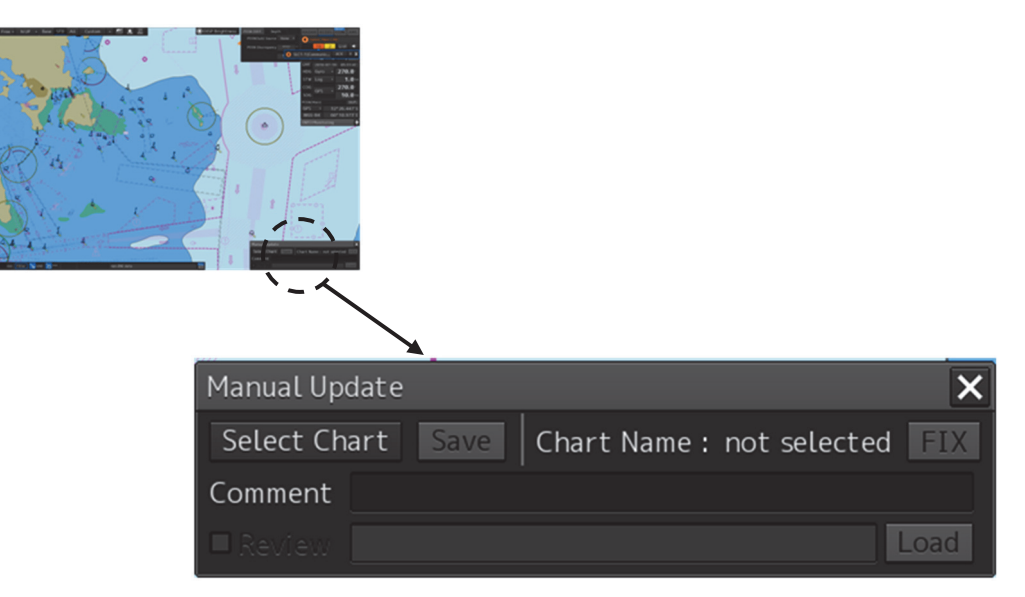

#### "Manual Update" toolbar

## **14.3.2 Selecting a chart to be updated**

**1 Click on the [Select Chart] button on the Manual Update toolbar.**  The [Select Chart] dialog box appears.

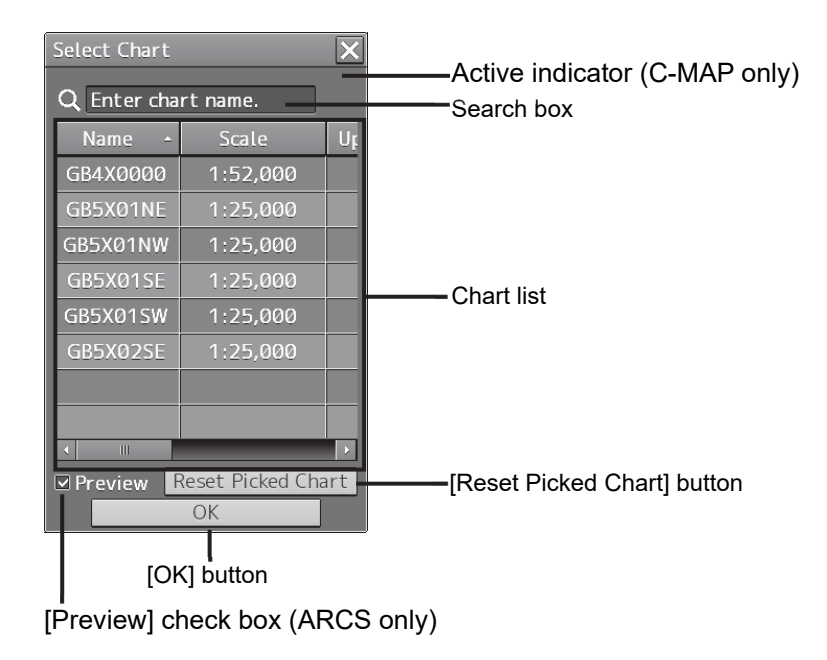

[Select Chart] dialog box

**2 Select a chart file to be updated manually on the [Select Chart] dialog box.** 

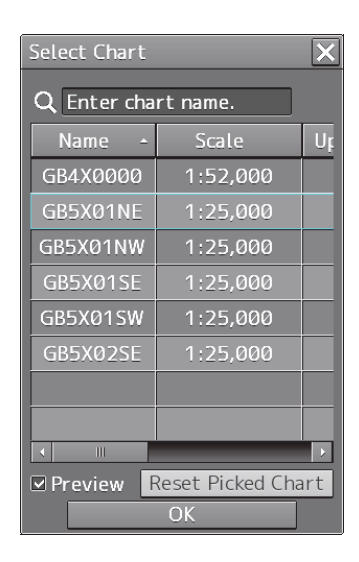

**3 Click on the [OK] button in the [Select Chart] dialog box.** 

A chart is selected.

## **14.3.2.1 Searching the position that is clicked on with the cursor**

**1 Move the cursor to the position where manual update is to be performed and click the button.** 

ARCS:

All the charts that are overlaid on the position that was clicked on are displayed in the chart list. C-MAP:

The chart that is drawn at the position that is selected by clicking is displayed in the chart list.

#### **Memo**

To clear the search result, click on the [Reset picked chart] (chart selection reset) button on the [Select Chart] dialog box.

### **14.3.2.2 Searching a chart with the chart name**

**1 Enter a chart name in the search box on the [Select Chart] dialog box.**  The applicable chart is displayed.

**Memo** 

To clear the search result, clear the input in the search box.

## **14.3.2.3 Displaying the chart screen that is selected from the list**

When the target of manual update is an ARCS chart, the chart file to be updated can be displayed on the screen for verification before starting the update.

When the [Preview] check box is checked, the chart that is selected in the list is displayed at the center of the screen.

When the check box is unchecked, the display is cleared.

## **14.3.3 Updating a chart manually**

- **1 By using map creation tools, create/edit an object on a chart. (Refer to "14.2 Using Map Creation Tools (User Chart Creation/Editing)").**
- **2 Delete an object or change the properties as required. (Refer to "14.5 Creating an Object ").**

### **3 Click on the [Save] button.**

The [Geodetic Conversion] dialog box appears.

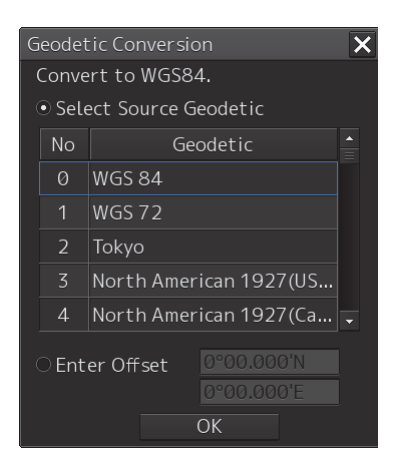

- **4 Select a datum from the list, or select [Enter Offset] and enter the offset value.**
- **5 Click on the [OK] button.**
- **6 The [Notice to Mariners] dialog box appears.**

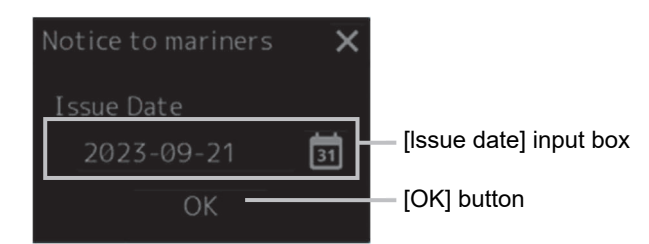

- **7 Enter a notice to mariners issuing date in the [Issue date] input box on [Notice to Mariners] dialog by using a software keyboard.**
- **8 Click on the [OK] button in the [Notice to Mariners] dialog box.**  The manually updated object is saved in the chart.

## **14.3.4 Displaying the selected chart only**

#### **Memo**

For the C-MAP chart or the ARCS chart, the [FIX] button cannot be set to ON.

## **14.3.5 Displaying the object/redisplaying the hidden object**

In the case of ARCS, to display all the objects that were created by chart manual update, select the [Display All Object] check box on the Manual Update toolbar.

To redisplay the hidden objects, select the [Display Hidden Objects] check box on the Manual Update toolbar.

# **14.4 How to Use the Map Creation Tools (At Manual Update of ARCS)**

At chart manual update also, use the same map creation tools in the same way as that of user chart creation. (Refer to "14.2 Using Map Creation Tools (User Chart Creation/Editing)"). However, there are the following differences in the map creation tools

- The user chart information bar is not displayed.
- The object that is saved cannot be deleted by the eraser tool (can be hidden).
- A Mariner's Mark/Line drawing object cannot be selected with the drawing tool.
- More icon types can be selected in the drawing tool.

When the chart is updated manually, "Update" is displayed on the Write tool button.

#### **Note**

At chart manual update, the bearing reference mode is fixed to [N UP] mode.

## **14.4.1 Deleting or hiding an object**

**1 Click on the eraser tool button.** 

The cursor changes to the eraser cursor.

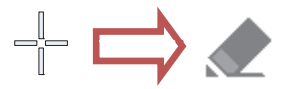

**2 Place the eraser cursor on the object and click the button.** 

At manual update, only pre-saved objects can be deleted by the eraser tool.

If the saved object is clicked on with the eraser tool, the object is hidden. All the property screens of the object that has been set to hide are displayed as disable and cannot be edited.

The object that is created and saved by manual update can be redisplayed unless deleted even if it is hidden.

If the chart that uses the hidden object is updated, the expiration date of the object is set (90 days from the date on which the object is created).

The object will be deleted after the expiration date.

## **14.4.2 Selecting an object type**

- **1 Click on the [Type] button on the drawing toolbar.**  An icon list is displayed.
- **2 Select an object type by clicking on the icon on the icon list.**  At manual update, the following icon list is displayed.

▦  $\overline{\mathbf{x}}$ Category display -Manual  $\overline{\overline{Q}}$ Update  $\wedge$ Symbol  $\Omega$  $\Delta$  $\Omega$  $\mathbb{Z}$  $\sqrt{2}$ Line  $\boxed{1}$ 口  $\sqrt{2}$  $\Delta$ △ Icon list

Icon list at manual update

The [Mariner's Mark/Line] button is not displayed on the icon list at manual update.

For the details of icons that can be selected from the icon list, refer to "Appendix D.6 Icon Button List for Manual Update".

# **14.5 Creating an Object(At Manual Update of ARCS)**

This section describes the procedures for changing the parameters of the object after creating the object on the user chart or chart during manual update.

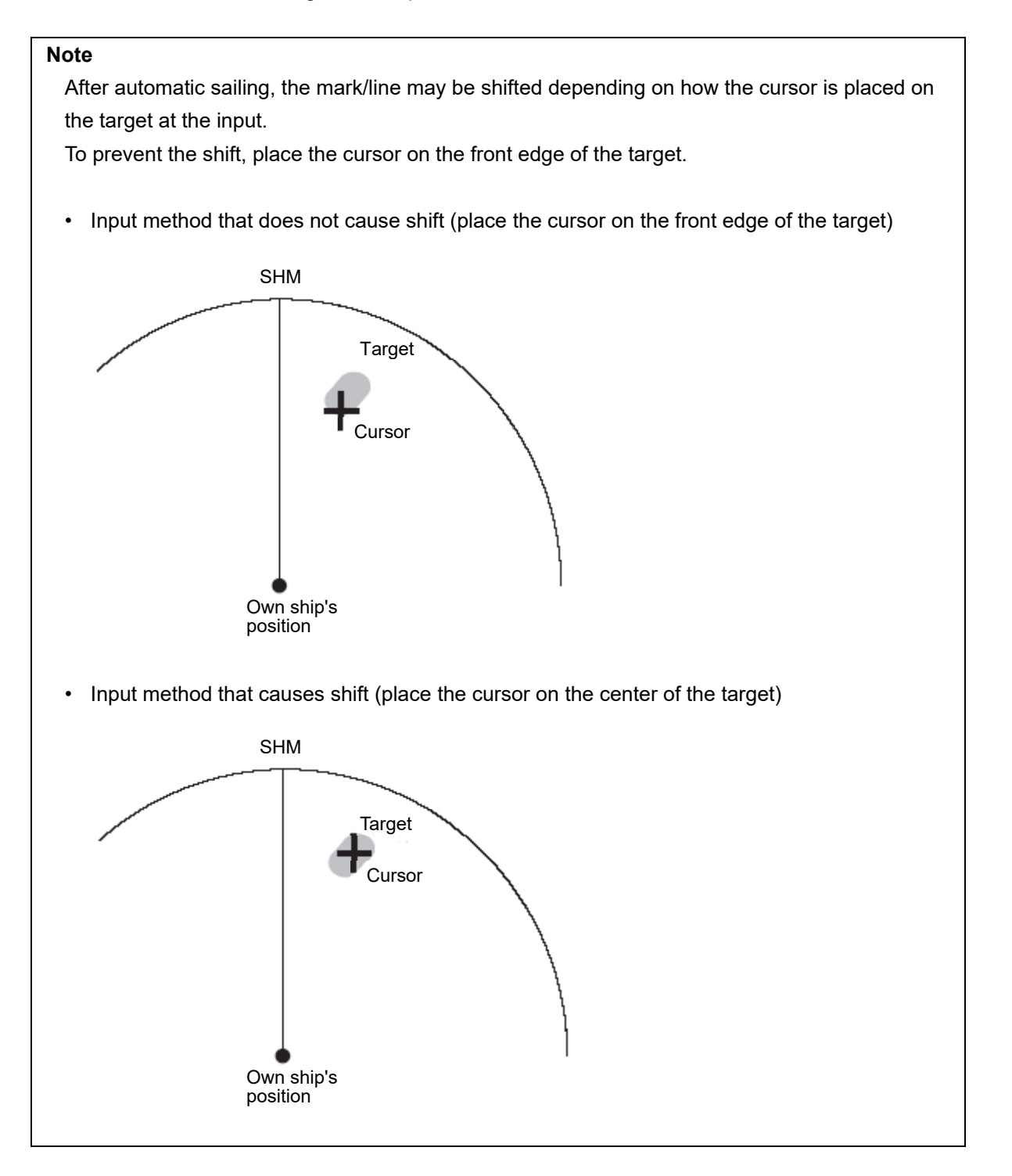

## **14.5.1 Creating a symbol object (Symbol)**

A symbol or Alerts symbol can be created by specifying the creation position with the cursor.

### **1 Click on the [Type] button on the drawing toolbar.**

An icon list is opened.

Select a symbol or an icon of Alerts symbol. (Refer to "14.2.3 Selecting an object type").

### **2 Click on the position on which the symbol is to be created with the cursor.**

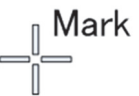

The symbol is displayed on the position on which the button is clicked and the parameters of the symbol that was created are displayed on the object property dialog box.

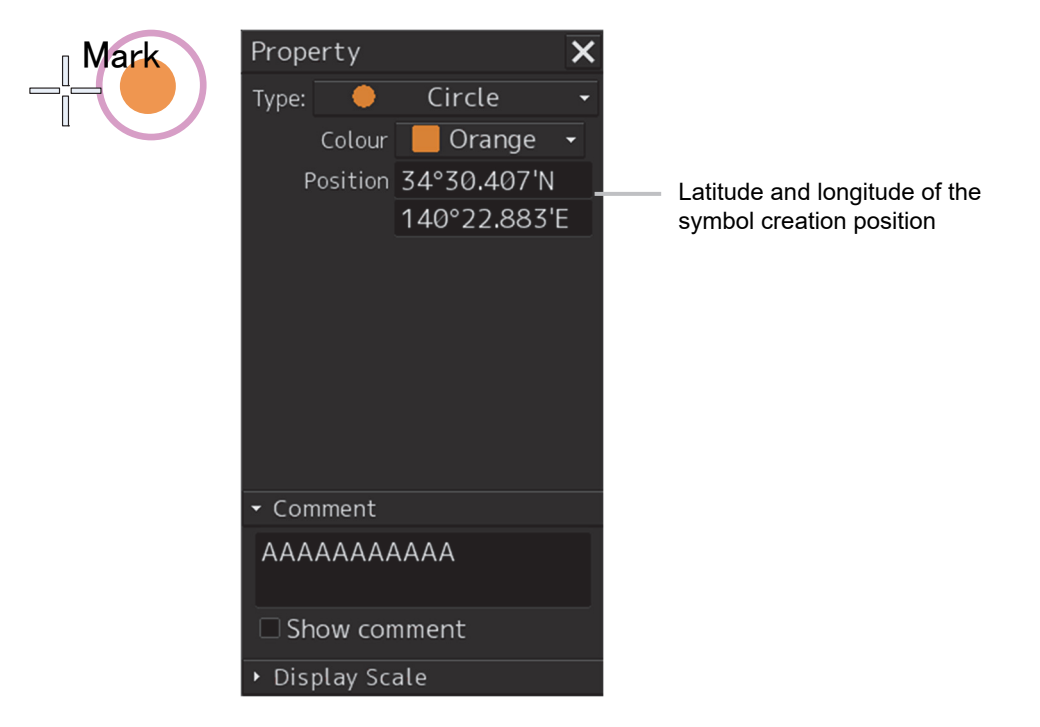

- **3 Adjust the parameters on the object property dialog box.**
- **4 To create an object on another position continuously, repeat Steps 2 and 3.**

### **14.5.1.1 Creating an object by specifying the latitude and longitude**

### **1 Click on the [Enter POSN] button on the drawing toolbar.**

The [Enter Position] dialog box appears (Refer to "14.2.6 Creating an object by specifying latitude and longitude).

### **2 Enter the latitude and longitude of the position on which an object is to be created and click on the [Enter] button.**

An object is created on the specified latitude and longitude and the property information is reflected in the object property dialog box. (Refer to "14.2.8 Object property dialog box").

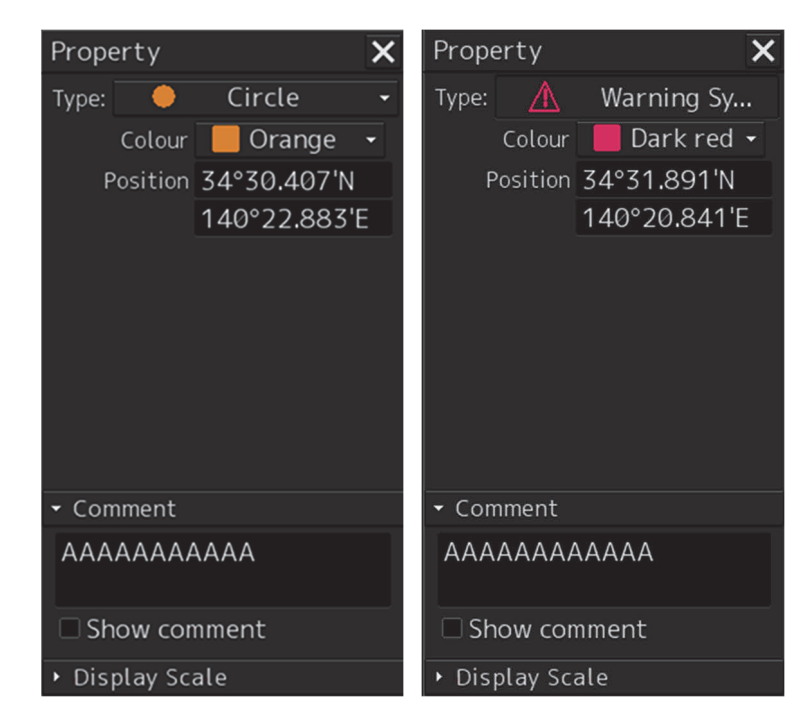

**3 Adjust the parameters on the object property dialog box.** 

#### **4 To create an object on another position continuously, repeat Steps 2 and 3.**

At user chart creation, the symbol size can be changed by selecting [Option] - [User Chart] on the View menu.

For the details, refer to "16.2.6 Setting up the Display of User Chart".

### **14.5.1.2 Creating an object with EBL/VRM operation**

- **1 Click on the [EBL/VRM] button on the drawing toolbar.**  The cursor changes to the EBL/VRM reference point cursor. (Refer to "14.2.5 Creating an object in the EBL/VRM mode").
- **2 Click on the position of the reference point of the EBL/VRM marker.**  The EBL/VRM marker is displayed.
- **3 Place the EBL/VRM marker on the position on which the object is to be created and click the button.**

An object is created on the position on which the button was clicked and the property information is reflected in the object property dialog box. (Refer to "14.2.8 Object property dialog box").

- **4 Adjust the parameters on the object property dialog box.**
- **5 To create an object on another position continuously, repeat Steps 2 to 4.**

## **14.5.2 Creating a simple line and Alerts line (Line object)**

A simple line and Alerts line are created by using one vertex as an object. Alerts line is a line object that is detected as the warning target (danger line) of own ship.

#### **Note**

The color of Alerts line cannot be changed.

### **1 Click on the [Type] button on the drawing toolbar.**

An icon list is opened.

Select an icon of a simple line or Alerts line. (Refer to "14.2.3 Selecting an object type").

#### **2 Click on the starting point with the cursor.**

A vertex is created and the property information of the vertex is displayed on the object property dialog box.

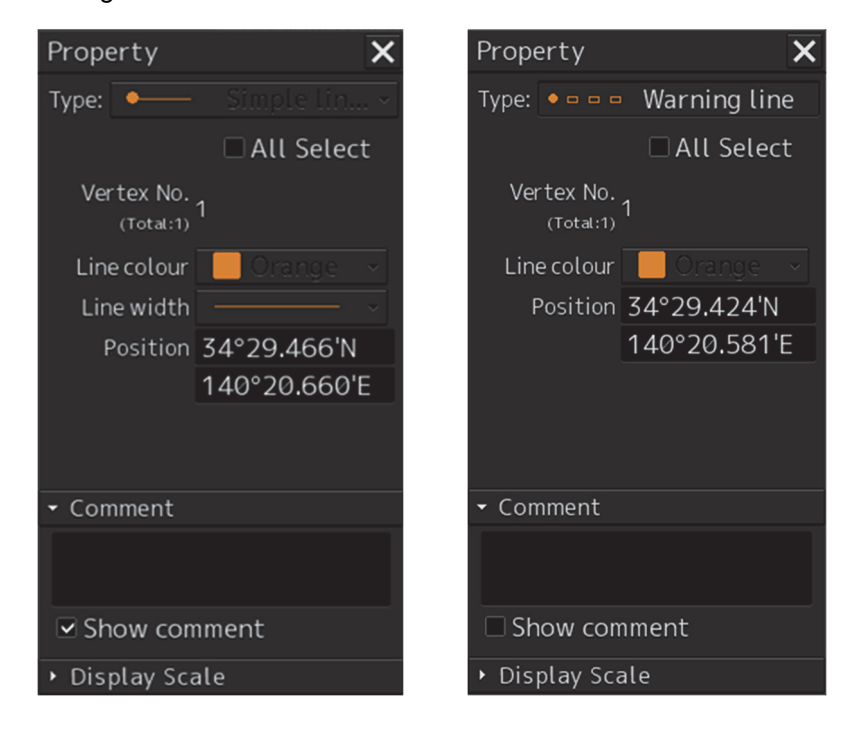

### **3 Move the cursor to the next vertex.**

The latitude and longitude of the cursor are displayed near the cursor.

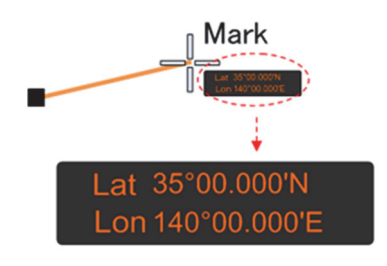

#### **4 Click on the position on which the 2nd vertex is to be created.**

A vertex is created and the parameters of the  $2<sup>nd</sup>$  vertex are displayed on the object property dialog box.

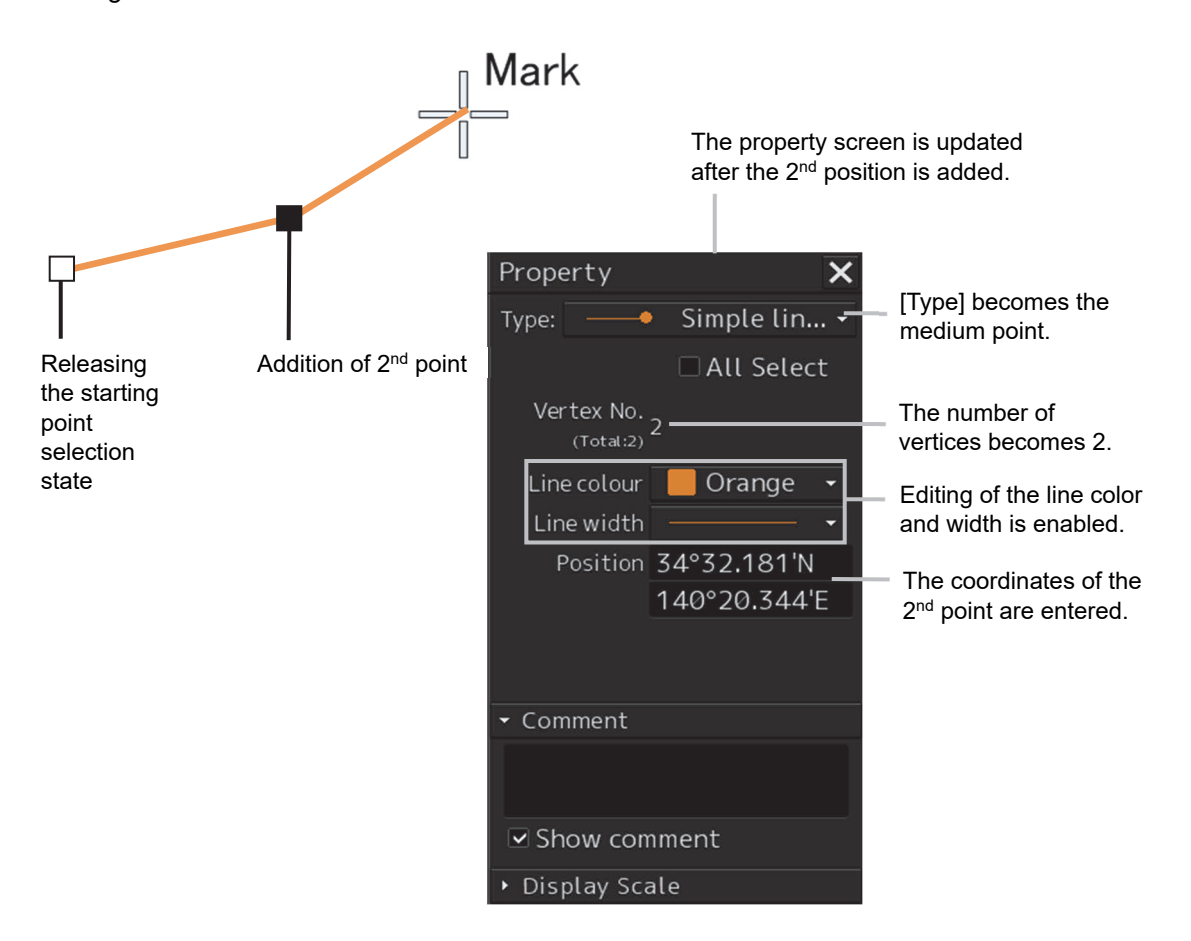

### **5 Determine the line by double-click on the button or click the right button.**

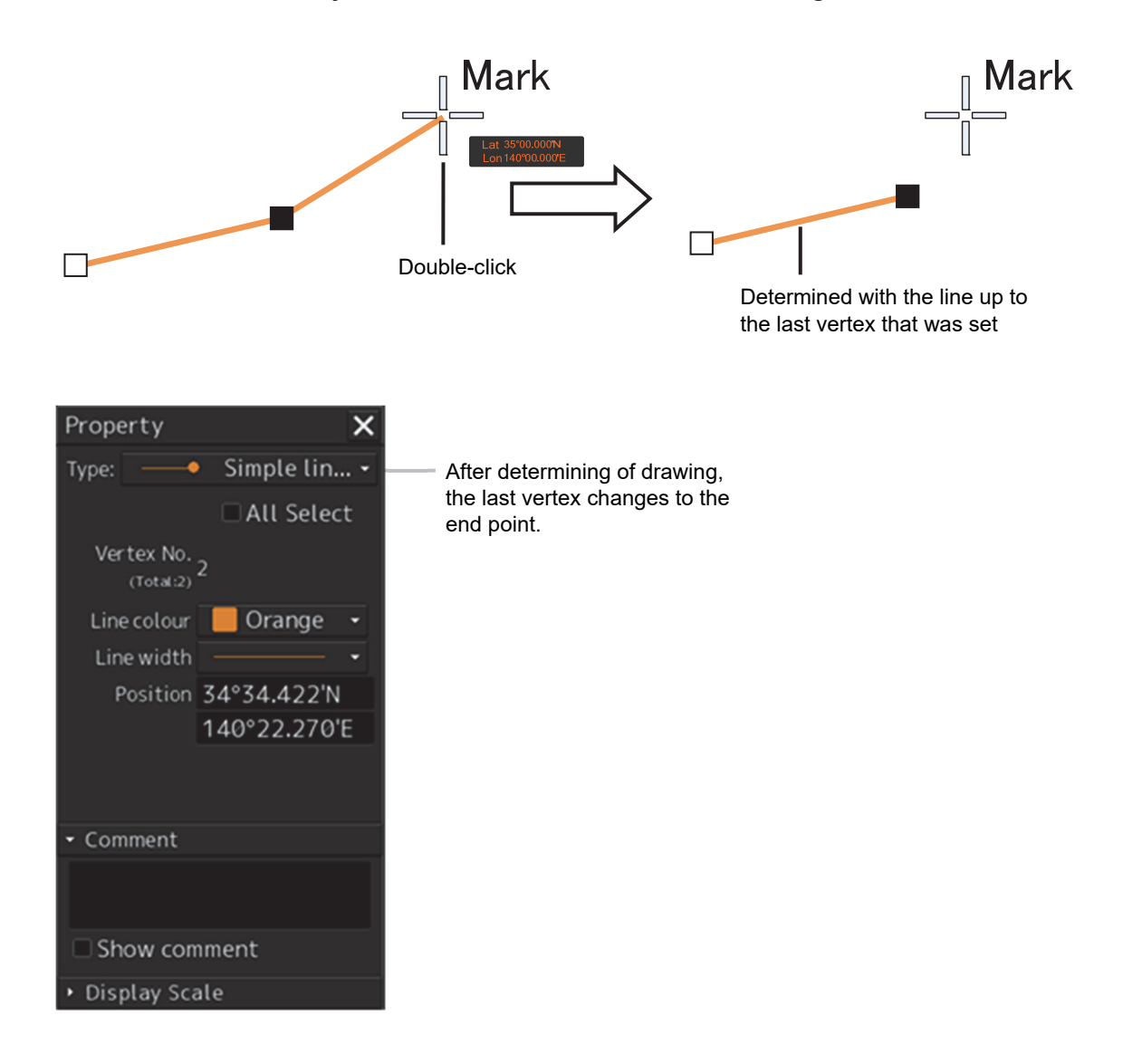

- **6 Adjust the parameters on the object property dialog box.**
- **7 To create an object on another position continuously, repeat Steps 2 to 6.**

#### **Memo**

The property screen for the vertex that was created can be edited in AUTO mode. For the details of AUTO mode, refer to "3.14 Cursor AUTO Mode".

## **14.5.2.1 Creating a vertex by entering the position**

- **1 Click on the [Enter POSN] button on the drawing toolbar.**  The [Enter Position] dialog box appears.
- **2 Enter the latitude and longitude of the vertex of the object in the [Position] box and click on the [Enter] button.**

The position of the vertex of the object is determined. The [Bearing] box and the [Distance] box are enabled.

- **3 Enter the values of the latitude and the longitude of the next vertex in the [Position] box. Alternatively, enter the bearing from the vertex that was determined immediately previously in the [Bearing] box and the [Distance] input box.**
- **4 Click on the [Enter] button.**
- **5 Determine the positions of 2 or more vertices by repeating Steps 2 and 3.**
- **6 Adjust the parameters on the object property dialog box.**
- **7 To create an object in another position continuously, click on the [New] button of the [Enter Position] dialog and repeat Steps from 2 to 6.**

### **14.5.2.2 Creating an object with EBL/VRM operation**

- **1 Click on the [EBL/VRM] button on the drawing toolbar.**  The cursor changes to the EBL/VRM reference point cursor. (Refer to "14.2.5 Creating an object in the EBL/VRM mode").
- **2 Click on the position of the reference point of the EBL/VRM marker.**  The EBL/VRM marker is displayed.

### **3 Place the EBL/VRM marker on the starting point and click the button.**

A vertex is created on the position on which the button was clicked and the information is reflected in the object property dialog box. (Refer to "14.2.8 Object property dialog box").

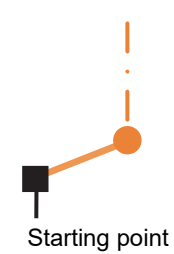

#### **4 Click on the position of the reference point.**

The EBL/VRM marker that determines the 2<sup>nd</sup> point is displayed.

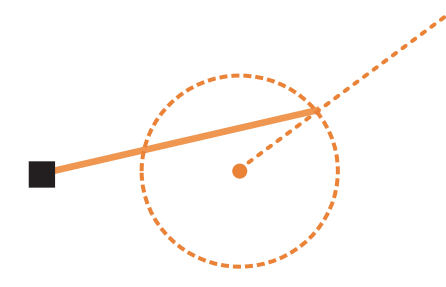

### **5** Place the EBL/VRM marker on the 2<sup>nd</sup> vertex and click the button.

A vertex is created on the position on which the button was clicked and the information is reflected in the object property dialog box. (Refer to "14.2.8 Object property dialog box").

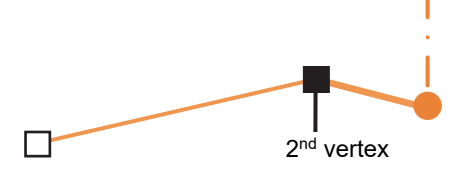

The EBL/VRM marker is reset to the EBL/VRM reference point cursor.

- **6 Adjust the parameters on the object property dialog box.**
- **7 To create an object on another position continuously, repeat Steps 2 to 6.**

## **14.5.3 Creating a circle, ellipse, and an arc (Line object)**

A circle, an ellipse, and arc can be drawn with the cursor by specifying the center.

- **1 Click on the [Type] button on the drawing toolbar.**  An icon list is opened.
- **2 Select an icon of a circle, an ellipse, or an arc.**  (Refer to "14.2.3 Selecting an object type").

#### **3 Click on the position for the center with the cursor.**

The center is created and the property information on the vertex is displayed on the object property dialog box.

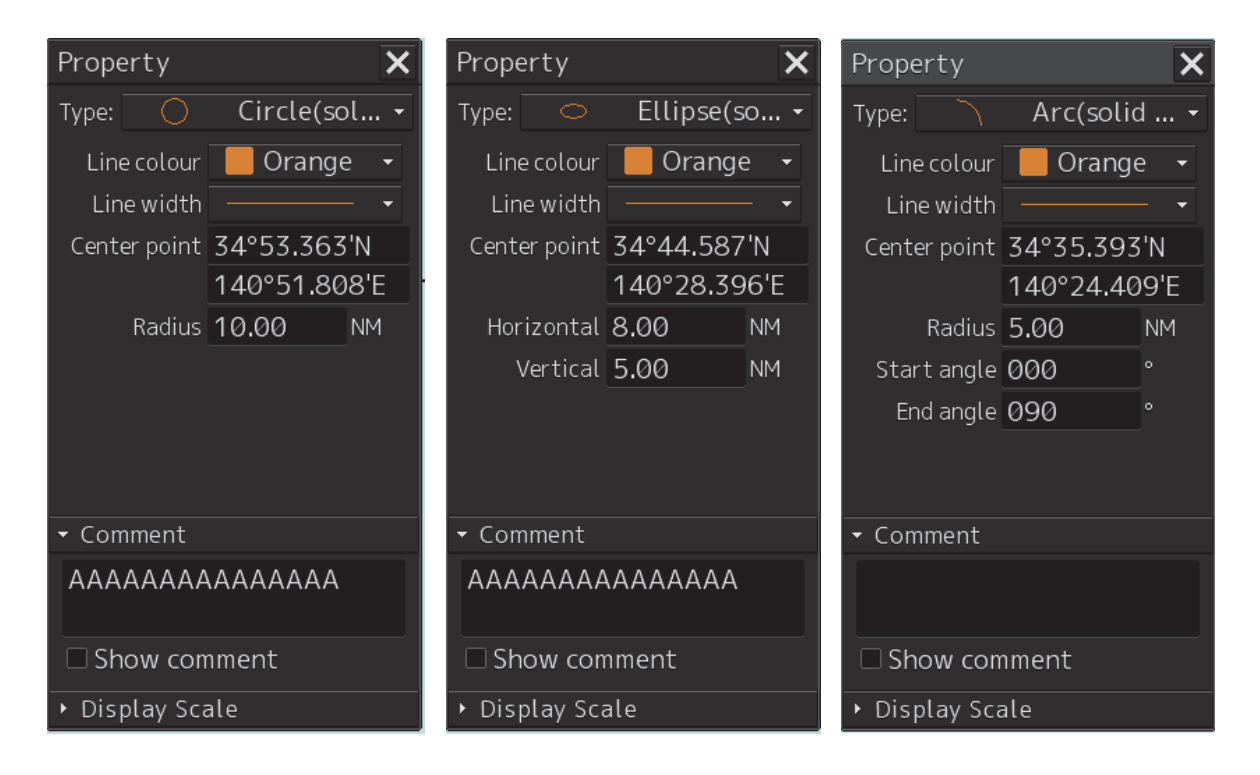

**4 Draw a circle, an ellipse, or an arc.** 

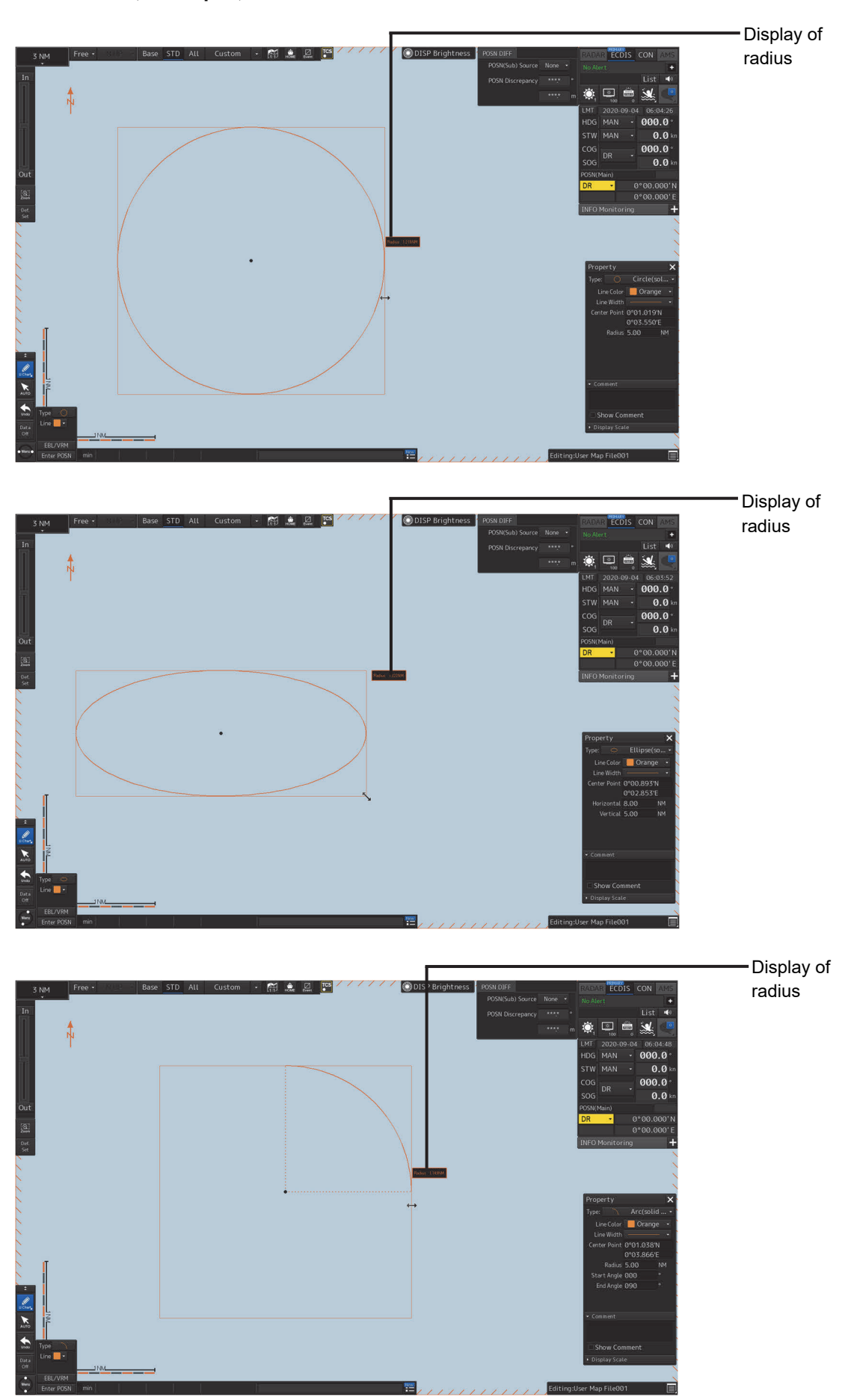

At creation of an arc, the starting angle and the ending angle of the arc to be created are the previous values or the initial values (starting angle: 0°, ending angle: 90°). To change the starting angle and the ending angle, change the values in [Start Angle] and [End Angle] on the object property dialog box.

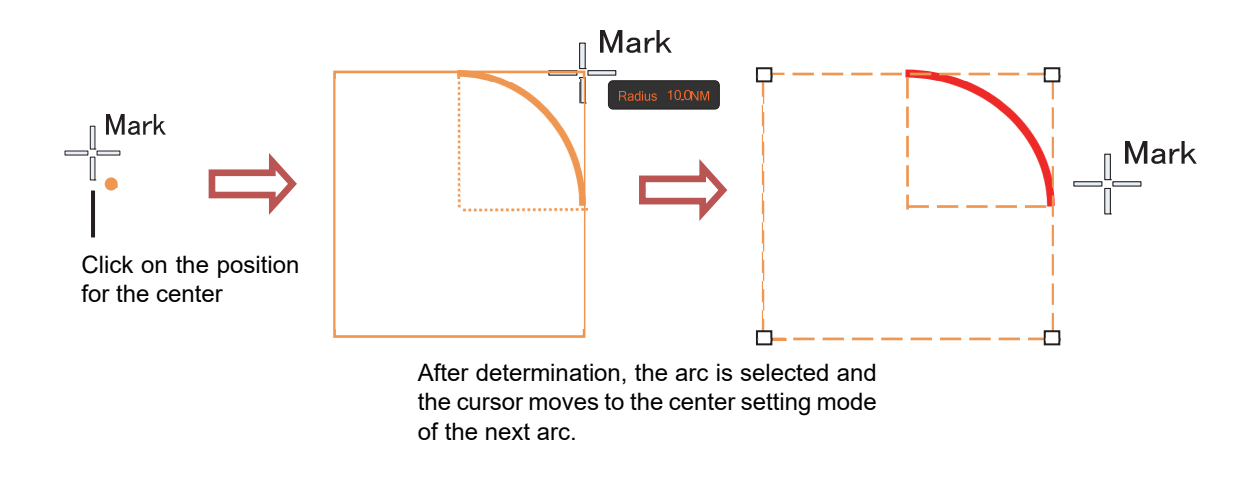

- **5 Determine the object by clicking the button again.**
- **6 Adjust the parameters on the object property dialog box.**
- **7 To create an object on another position continuously, repeat Steps 3 to 6.**

### **14.5.3.1 Creating an object by specifying a position for the center and size of the object**

### **1 Click on the [Enter POSN] button on the drawing toolbar.**

The [Enter Position] dialog box appears (Refer to "14.2.6 Creating an object by specifying latitude and longitude").

**2 Enter the coordinate of the center of the circle, ellipse, or arc and click on the [Enter] button of the [Enter Position] dialog box.** 

The center is created at the position of the specified coordinate and the property information is reflected in the object property dialog box. (Refer to "14.2.8 Object property dialog box").

- **3 Set the parameters in the object property dialog box as indicated below.** 
	- Circle: Enter a value of [Radius].
	- Ellipse: Enter values of [Horizontal] and [Vertical].
	- Arc: Enter values of [Radius], [Start Angle], and [End Angle].
- **4 To create an object on another position continuously as required, repeat Steps 2 and 3.**

## **14.5.4 Creating a polygon and Alerts area (Area object)**

Create a polygon using all the vertices (3 or more) as one object. Alerts area is an area object that is detected as a warning target (danger area).

A polygon and Alerts area can be created in the same way as for simple line and Alerts line

## **1 Click on the [Type] button on the drawing toolbar.**  An icon list is opened.

Select an icon of a polygon or Alerts area. (Refer to "14.2.3 Selecting an object type").

### **2 Click on the starting point position with the cursor.**

The starting point is created and the property information of vertex 1 is displayed on the object property dialog box.

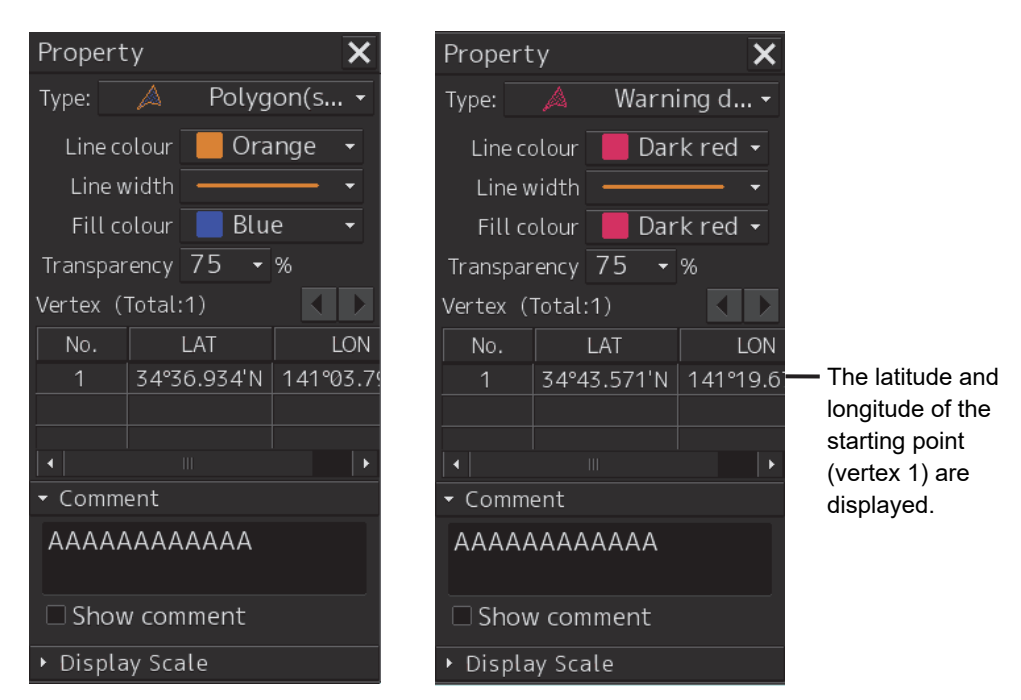

### **3 Move the cursor to the next vertex.**

The latitude and longitude of the cursor are displayed near the cursor.

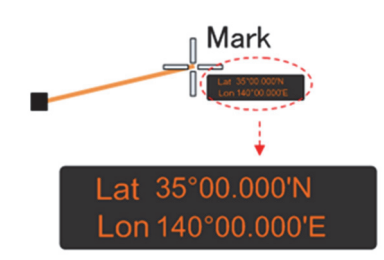
#### **4 Click on the position on which the 2nd vertex is to be created.**

A vertex is created and the latitude and the longitude of the  $2<sup>nd</sup>$  vertex are displayed on the object property dialog box

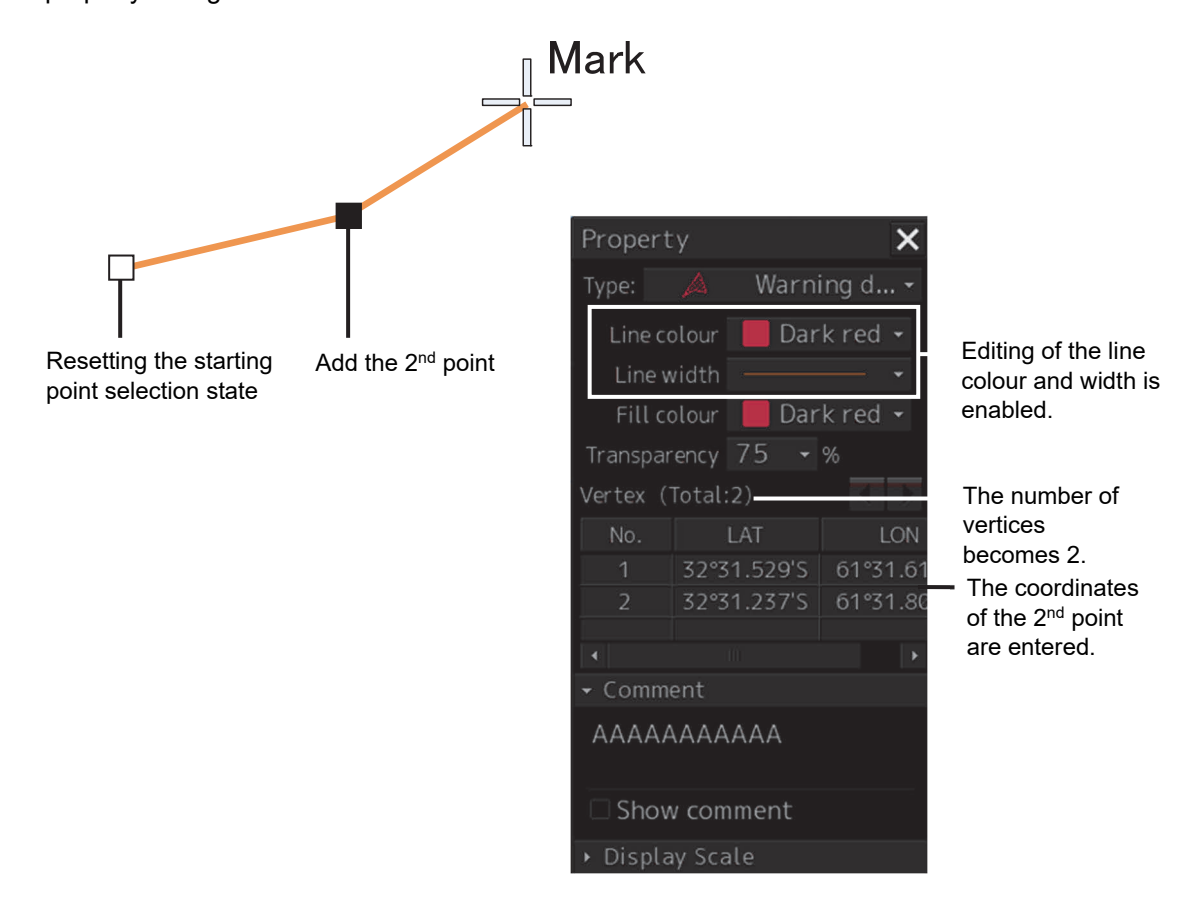

#### **5** Click on the position on which the 3<sup>rd</sup> vertex is to be created.

A triangle is created by connecting the three vertices. A preview screen is displayed, enabling the checking of the fill statuses of the polygon and t Alerts area.

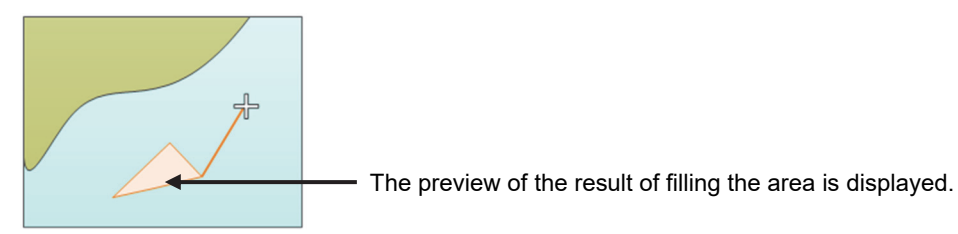

The latitude and longitude of the 3<sup>rd</sup> vertex are displayed on the object property dialog box.

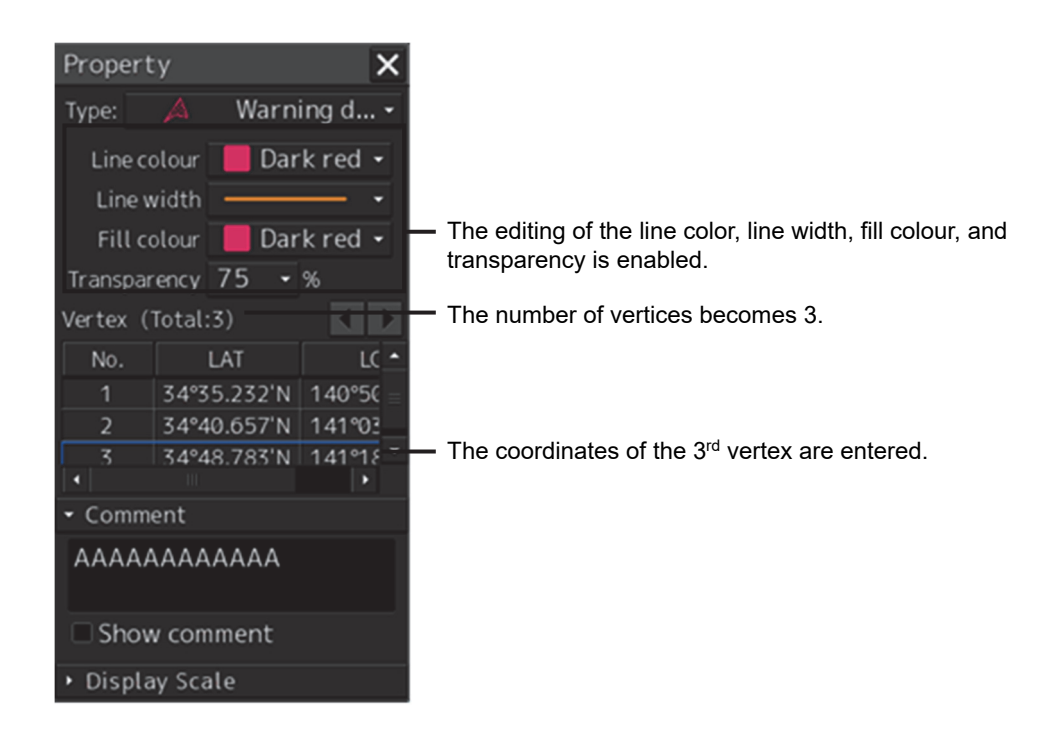

**6 To add another vertex continuously, click on the position on which the vertex is to be created.** 

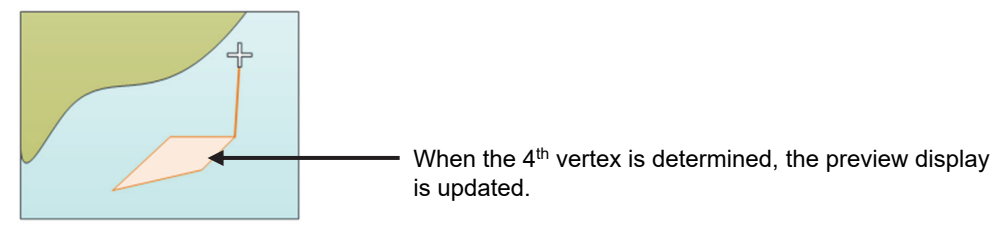

When not adding any further vertices, determine the polygon or Alerts area by double-clicking the button or clicking the right button.

- **7 Adjust the parameters on the object property dialog box.**
- **8 To create an object on another position continuously, repeat Steps 2 to 7.**

## **14.5.4.1 Creating a vertex by entering the position**

- **1 Click on the [Enter POSN] button on the drawing toolbar.**  The [Enter Position] dialog box appears.
- **2 Enter the latitude and longitude of the vertex of the object in the [Position] box and click on the [Enter] button.**

The position of one vertex of the object is determined. The [Bearing] box and the [Distance] box are enabled.

- **3 Enter the values of the latitude and the longitude of the next vertex in the [Position] box. Alternatively, enter the bearing from the vertex that was determined immediately previously in the [Bearing] box and the [Distance] input box.**
- **4 Click on the [Enter] button.**
- **5 Determine 3 or more vertices by repeating Steps 2 to 4.**
- **6 Adjust the parameters on the object property dialog box.**
- **7 To create an object on another position continuously, repeat Steps 2 to 6.**

### **14.5.4.2 Creating an object with EBL/VRM operation**

- **1 Click on the [EBL/VRM] button on the drawing toolbar.**  The cursor changes to the EBL/VRM reference point cursor. (Refer to "14.2.5 Creating an object in the EBL/VRM mode").
- **2 Click on the position of the reference point of the EBL/VRM marker.**  The EBL/VRM marker is displayed.
- **3 Place the EBL/VRM marker on the starting position and click the mouse button.**  A vertex is created on the position on which the button was clicked and the parameter information is reflected on the object property dialog box. (Refer to "14.2.8 Object property dialog box").

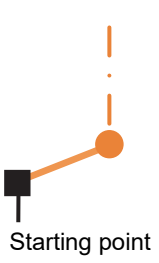

**4 Click on the position of the reference point.**  The EBL/VRM marker that determines the 2<sup>nd</sup> vertex is displayed.

![](_page_434_Picture_9.jpeg)

**5 Place the EBL/VRM marker on the 2nd vertex position and click the button.** 

A vertex is created on the position on which the button was clicked and the property information is reflected in the object property dialog box. (Refer to "14.2.8 Object property dialog box").

![](_page_434_Figure_12.jpeg)

The EBL/VRM marker is reset to the EBL/VRM reference point cursor.

#### **6** Place the EBL/VRM marker on the position of the 3<sup>rd</sup> vertex and click the button.

A triangle is created by connecting the three vertices. The preview screen is displayed, enabling the checking of the fill state of the polygon and Alerts area.

![](_page_435_Figure_2.jpeg)

Preview of the area fill result is displayed.

#### **7 Adjust the parameters on the object property dialog box.**

#### **8 To create an object on another position continuously, repeat Steps 1 to 7.**

#### **Note**

If you create an area with a single stroke in counterclockwise direction, the area may not be detected.

When creating an area with a single stroke, please make it in clockwise direction.

## **14.5.5 Creating circle, ellipse, and fan areas (Area object)**

Circle, ellipse, and fan areas can be created in the same way as for creating a circle, an ellipse, or an arc of the Line object.

- **1 Click on the [Type] button on the drawing toolbar.**  An icon list is opened.
- **2 Select an icon of circle, ellipse, or arc. (Refer to "14.2.3 Selecting an object type")**

#### **3 Click on the position to be the center with the cursor.**

A center is created and the vertex property information is displayed on the object property dialog box.

![](_page_436_Picture_6.jpeg)

**4 Draw a circle, an ellipse, and an arc.** 

![](_page_437_Picture_1.jpeg)

At creation of an arc, the starting angle and the ending angle of the arc to be created are the previous values or the initial values (starting angle: 0°, ending angle: 90°). To change the starting angle and the ending angle, change the values in [Start Angle] and [End Angle] on the object property dialog box.

![](_page_438_Figure_1.jpeg)

moves to the center setting mode for the next arc.

- **5 Determine the object by clicking the button again.**
- **6 Adjust the parameters on the object property dialog box.**
- **7 To create an object on another position continuously, repeat Steps 3 to 6.**

### **14.5.5.1 Creating an object by specifying the center position and the object size**

- **1 Click on the [Enter POSN] button on the drawing toolbar.**  The [Enter Position] dialog box appears (Refer to "14.2.6 Creating an object by specifying latitude and longitude").
- **2 Enter the coordinates of the center of the circle, ellipse, or arc and click on the [Enter] button on the [Enter Position] dialog box.**

A center point is created on the position of the specified coordinates and the property information is reflected in the object property dialog box (Refer to "14.2.8 Object property dialog box").

- **3 Set the following parameters on the object property dialog box.** 
	- Circle: Enter a value of [Radius].
	- Ellipse: Enter values of [Horizontal] and [Vertical].
	- Arc: Enter values of [Radius], [Start Angle], and [End Angle].
- **4 To create an object on another position continuously as required, repeat Steps 2 and 3.**

# **14.5.6 Creating a text (Text object)**

Any character information can be displayed on the user chart.

#### **1 Click on the [Type] button on the drawing toolbar.**

An icon list is opened. Select a text (Txt) icon. (Refer to "14.2.3 Selecting an object type").

#### **2 With the cursor, click on the position on which an object is to be created.**

![](_page_439_Picture_5.jpeg)

A text box is created at the position on which the button was clicked and a text is displayed.

![](_page_439_Figure_7.jpeg)

The parameters of the text that was created are displayed on the object property dialog box.

![](_page_439_Picture_9.jpeg)

#### **3 Adjust the parameters on the object property dialog box.**

For the text input method, refer to "14.5.6.3 Editing a text", for the template usage method, refer to "14.5.6.4 Editing a template", and for the text angling method, refer to "14.5.6.5 Changing a text angle".

#### **4 To create an object on another position continuously, repeat Steps 2 and 3.**

## **14.5.6.1 Creating a text by specifying the latitude and longitude**

#### **1 Click on the [Enter POSN] button on the drawing toolbar.**

The [Enter Position] dialog box appears (Refer to "14.2.6 Creating an object by specifying latitude and longitude").

**2 Enter the latitude and longitude of the object to be created and click on the [Enter] button.** 

An object is created on the specified latitude and longitude and the property information is reflected in the object property dialog box. (Refer to "14.2.8 Object property dialog box").

#### **3 Adjust the parameters on the object property dialog box.**

For the text input method, refer to "14.5.6.3 Editing a text", for the template usage method, refer to "14.5.6.4 Editing a template", and for the text angling method, refer to "14.5.6.5 Changing a text angle".

**4 To create an object on another position continuously, repeat steps 2 and 3.** 

## **14.5.6.2 Creating a text with EBL/VRM operation**

#### **1 Click on the [EBL/VRM] button on the drawing toolbar.**

The cursor changes to the EBL/VRM reference point cursor. (Refer to "14.2.5 Creating an object in the EBL/VRM mode").

- **2 Click on the position of the reference point position of the EBL/VRM marker.**  The EBL/VRM marker is displayed.
- **3 Place the EBL/VRM marker on the position on which an object is to be created and click the button.**

An object is created on the position on which the button was clicked and the property information is reflected in the object property dialog box. (Refer to "14.2.8 Object property dialog box").

#### **4 Adjust the parameters on the object property dialog box.**

For the text input method, refer to "14.5.6.3 Editing a text", for the template usage method, refer to "14.5.6.4 Editing a template", and for the text angling method, refer to "14.5.6.5 Changing a text angle".

#### **5 To create an object on another position continuously, repeat Steps 2 to 4.**

## **14.5.6.3 Editing a text**

#### **1 Click on the [Text] input box**

A character input full keyboard is displayed.

![](_page_441_Picture_90.jpeg)

### **2 Create a text.**

For the method of using the character input full keyboard, refer to "3.16.2 Name and function of each section of the keyboard".

- **3 Close the character input full keyboard by clicking on the [Enter] key.**
- **4 To change a character color, select a required character color from the [Color] combo box.**
- **5 To change a character size, select a required character size from the [Font size] combo box.**

## **14.5.6.4 Editing a template**

By registering a frequently used text as a template, the template can be used at text creation.

**1 Click on the [Edit Template] button.** 

The [Template] dialog box appears.

![](_page_441_Picture_13.jpeg)

#### **2 Click on a text input area.**

A character input full keyboard is displayed.

![](_page_442_Picture_61.jpeg)

## **3 Create a text.**

For the method of using the character input full keyboard, refer to "3.17.2 Name and function of each section of the keyboard".

- **4 Close the character input full keyboard by clicking on the [Enter] key.**
- **5 Click on the [Register] button.**
- **6 Close the [Template] dialog and click on [] on the right side of the text input area of the object properties dialog.**  [Template List] is displayed.
- **7 Select any template.**
- **8 To delete unnecessary templates, select unnecessary templates in the [Template List] and click on the [Delete] button.**

## **14.5.6.5 Changing a text angle**

Under the factory setting, a text is oriented horizontally. The text can be angled or inverted according to the text creation position.

![](_page_443_Figure_2.jpeg)

#### **1 Click on the [Angle] input box.**

A numeric value input keyboard is displayed.

![](_page_443_Picture_5.jpeg)

### **2 Enter an angle.**

Specify an angle in clockwise based on the direction of the 12 O'clock as 0°. Under the factory setting, the angle is set to 90° (horizontal).

For the method of using the numeric value input keyboard, refer to "3.17.2 Name and function of each section of the keyboard".

## **14.5.7 Creating an arrow (Line object)**

An arrow can be displayed on the user chart or chart.

**1 Click on the [Type] button on the drawing toolbar.** 

An icon list is displayed.

**2 Select the arrow icon. (Refer to "14.2.3 Selecting an object type")** 

#### **3 Click on the starting position with the cursor.**

A starting point is created and the property information of the starting point is displayed on the object property dialog box.

![](_page_444_Figure_7.jpeg)

The colour, line type, and line width of a starting point cannot be changed.

#### **4 Click on the position of the ending point with the cursor.**

An ending point is created and the property information of the ending point is displayed on the object property dialog box.

![](_page_445_Figure_2.jpeg)

- **5 Adjust the parameters on the object property dialog box.**
- **6 To create an object on another position continuously, repeat Steps to 3 to 5.**

## **14.5.7.1 Creating an object by specifying the starting point/ending point position coordinates**

#### **1 Click on the [Enter POSN] button on the drawing toolbar.**

The [Enter Position] dialog box appears (Refer to "14.2.6 Creating an object by specifying latitude and longitude").

#### **2 Enter the coordinates of the starting point and click on the [Enter] button.**

A starting point of the arrow is created on the position of the specified coordinates and the property information is reflected in the object property dialog box. (Refer to "14.2.8 Object property dialog box").

- **3 Enter the coordinates of the ending point and click on the [Enter] button.**  An ending point of the arrow is created on the position of the specified coordinates and the property information is reflected in the object property dialog box.
- **4 To create an object on another position continuously, repeat Steps 1 to 3.**

### **14.5.7.2 Drawing an object with EBL/VRM operation**

- **1 Click on the [EBL/VRM] button on the drawing toolbar.**  The cursor changes to the EBL/VRM reference point cursor. (Refer to "14.2.5 Creating an object in the EBL/VRM mode").
- **2 Click on the position of the reference point of the EBL/VRM marker.**  The EBL/VRM marker is displayed.
- **3 Place the EBL/VRM marker on the position of the starting point and click the button.**

#### **4 Click on the reference position of the EBL/VRM marker.**

A starting point is created on the position on which the button was clicked and the property information is displayed on the object property dialog box. (Refer to "14.2.8 Object property dialog box").

Starting point

**5 Place the EBL/VRM marker on the position of the ending point and click the button.** 

An ending point is created on the position on which the button was clicked and the property information is displayed on the object property dialog box. (Refer to "14.2.8 Object property dialog box").

![](_page_446_Figure_11.jpeg)

**6 To create an object on another position continuously, repeat Steps 2 to 5.** 

## **14.5.8 Creating Mariner's Mark/Line drawing objects (ECDIS screen only)**

At user chart creation, the following Mariner's Mark/Line drawing objects can be created.

- Information Mark
- **Clearing Line**
- Tidal Stream mark
- Highlight mark
	- **1 Click on the [Type] button on the drawing toolbar.**  An icon list is displayed.
	- **2 Click on the [Mariner's Mark/Line] button on the icon list.**  Mariner's Mark/Line drawing objects are displayed on the icon list.
	- **3 Select an object to be created and specify a creation position.**

## **14.5.8.1 Information mark**

An information mark can be created on any position of the chart. An information mark is used for comments and so on.

![](_page_447_Picture_11.jpeg)

#### **1 Click on the [Type] button on the drawing toolbar.**

An icon list is opened.

Select the icon of information mark. (Refer to "14.2.3 Selecting an object type").

**2 Click on the position on which the information mark is to be created with the cursor.** 

![](_page_448_Picture_1.jpeg)

The information mark is displayed on the position on which the button was clicked and the parameters of the information mark are displayed on the object property dialog box.

![](_page_448_Picture_3.jpeg)

- **3 Adjust the parameters on the object property dialog box.**
- **4 To create an object on another position continuously, repeat Steps 2 and 3.**

#### **Creating an object by specifying the latitude and longitude**

**1 Click on the [Enter POSN] button on the drawing toolbar.** 

The [Enter Position] dialog box appears (Refer to "14.2.6 Creating an object by specifying latitude and longitude").

**2 Enter the latitude and longitude of the position on which an object is to be created and click on the [Enter] button.** 

An object is created on the position of the specified latitude and longitude and the property information is reflected in the object property dialog box. (Refer to "14.2.8 Object property dialog box").

- **3 Adjust the parameters on the object property dialog box.**
- **4 To create an object on another position continuously, repeat Steps 2 and 3.**

14-61 **Section 14 Creating a User Chart/ Updating a Chart Manually**

#### **Creating an object with EBL/VRM operation**

**1 Click on the [EBL/VRM] button on the drawing toolbar.** 

The cursor changes to the EBL/VRM reference point cursor. (Refer to "14.2.5 Creating an object in the EBL/VRM mode").

- **2 Click on the position of the reference point of the EBL/VRM marker.**  The EBL/VRM marker is displayed.
- **3 Place the EBL/VRM marker on the position on which an object is to be created and click the button.**

An object is created on the position on which the button was clicked and the property information reflected in the object property dialog box. (Refer to "14.2.8 Object property dialog box").

- **4 Adjust the parameters on the object property dialog box.**
- **5 To create an object on another position continuously, repeat Steps 2 to 4.**

### **14.5.8.2 Clearing line**

A clearing line can be created on a chart. It is possible to select an angle and either Not Less Than (NLT) or Not More Than (NMT) for a clearing line on the object property dialog box.

Angle of the clearing line (either NLT or NMT can be selected)

![](_page_449_Picture_11.jpeg)

Clearing line

**1 Click on the [Type] button on the drawing toolbar.** 

Open the icon list and select an icon of clearing line. (Refer to "14.2.3 Selecting an object type").

#### **2 Click on the position of a starting point with the cursor.**

A starting point is created and the property information of the clearing line is displayed on the object property dialog box.

Mark **Starting** point

#### **3 Click on the position of the ending point with the cursor.**

An ending point is created and the property information in the object property dialog box is updated.

![](_page_450_Figure_2.jpeg)

#### **4 Adjust the parameters on the object property dialog box.**

- **Specifying an angle of a clearing line:** Display a numeric value input keyboard by clicking on the [Bearing] input box and enter an angle (0 to 359°).
- **Specifying a length of a clearing line:** Display a numeric value input keyboard by clicking on the [Display length] input box and enter a length (0 to 999.99).
- **Selecting Not Less Than (NLT)/Not More Than (NMT):** Set Not Less Than (NLT) or Not More Than (NMT) to On by clicking on the button.

When Not Less Than (NLT) is selected, "NLTxx" is displayed for the clearing line, indicating that the line must not be below "xx". When Not More Than (NMT) is selected, "NMT xx" is displayed for the clearing line, indicating that the line must not exceed "xx".

For the method of using the numeric value input keyboard, refer to "3.17.2 Name and function of each section of the keyboard".

**5 To create an object on another position continuously, repeat Steps 2 to 4.** 

#### **Creating position coordinates of the starting point**

- **1 Click on the [Enter POSN] button on the drawing toolbar.**  The [Enter Position] dialog box appears (Refer to "14.2.6 Creating an object by specifying latitude and longitude").
- **2 Enter the coordinates of a starting point and click on the [Enter] button.**
- **3 To create an object on another position continuously, repeat Steps 1 and 2.**

#### **Drawing an object with EBL/VRM operation**

- **1 Click on the [EBL/VRM] button on the drawing toolbar.**  The cursor changes to the EBL/VRM reference point cursor. (Refer to "14.2.5 Creating an object in the EBL/VRM mode").
- **2 Click on the position of the reference point of the EBL/VRM marker.**  The EBL/VRM marker is displayed.
- **3 Place the EBL/VRM marker on the starting point position and click the button.**  A starting point is created on the position on which the button was clicked and the property information is reflected in the object property dialog box. (Refer to "14.2.8 Object property dialog box").

![](_page_451_Figure_8.jpeg)

**4 Place the EBL/VRM marker on the ending point position and click the button.** 

An ending point is created on the position on which the button was clicked and the property information is reflected in the object property dialog box. (Refer to "14.2.8 Object property dialog box").

![](_page_451_Figure_11.jpeg)

**5 To create an object on another position continuously, repeat Steps 2 to 4.** 

## **14.5.8.3 Tidal Stream mark**

A current drift and a bearing can be input for a tidal stream mark. Edit the current drift (Drift) and the bearing (Set) after creating a tidal stream mark on the object property dialog box.

![](_page_452_Figure_2.jpeg)

**1 Click on the [Type] button on the drawing toolbar.** 

An icon list is opened.

Select the icon of a tidal stream mark. (Refer to "14.2.3 Selecting an object type").

**2 Click on the position on which a tidal drift mark is to be created with the cursor.** 

![](_page_452_Figure_7.jpeg)

A tidal stream mark is displayed on the position on which the button was clicked and the parameters of the tidal channel mark that was created are displayed on the object property dialog box.

![](_page_452_Picture_9.jpeg)

#### **3 Adjust the parameters on the object property dialog box.**

- **Specifying a bearing:** Display a numeric value input keyboard by clicking on the [Set] input box and enter a bearing (0 to 359°).
- **Specifying a current drift:** Display a numeric value input keyboard by clicking on the [Drift] input box and enter a current drift (0 to 99.9).
- **Selecting Actual/Predicted:** Select the check box of either Actual or Predicted. When Actual is selected, a tidal stream mark of a solid line is displayed. When Predicted is selected, a tidal mark of a broken line is displayed.
- **Specifying date/time:** Display a calendar + time picker by clicking on the calendar button and enter a date and a time in the [Time(UTC)] input box.

For the method of using a numeric value input keyboard, refer to "3.17.2 Name and function of each section of the keyboard" and for the method of using a calendar + time picker, refer to "3.17 Setting a Date and a Time [Calendar Operation)".

**4 To create an object on another position continuously, repeat Steps 2 and 3.** 

#### **Moving a tidal stream mark**

- **1 Click the right mouse button on the tidal stream mark that is set.**  The menu is displayed.
- **2 Click on [Move this object].**
- **3 Click on the required destination position.**

#### **Creating an object by specifying the latitude and longitude**

- **1 Click on the [Enter POSN] button on the drawing toolbar.**  The [Enter Position] dialog box appears (Refer to "14.2.6 Creating an object by specifying latitude and longitude").
- **2 Enter the latitude and longitude of the position on which an object is to be created and click on the [Enter] button.**

An object is created on the position of the specified latitude and longitude and the property information is reflected in the object property dialog box. (Refer to "14.2.8 Object property dialog box").

- **3 Adjust the parameters on the object property dialog box.**
- **4 To create an object on another position continuously, repeat Steps 2 and 3.**

#### **Creating an object with EBL/VRM operation**

- **1 Click on the [EBL/VRM] button on the drawing toolbar.**  The cursor changes to the EBL/VRM reference point cursor. (Refer to "14.2.5 Creating an object in the EBL/VRM mode").
- **2 Click on the position of the reference point of the EBL/VRM marker.**  The EBL/VRM marker is displayed.
- **3 Place the EBL/VRM marker on the position on which an object is to be created and click the button.**

An object is created on the position on which the button was clicked and the property information reflected in the object property dialog box. (Refer to "14.2.8 Object property dialog box").

- **4 Adjust the parameters on the object property dialog box.**
- **5 To create an object on another position continuously, repeat Steps 2 to 4.**

## **14.5.8.4 Highlighted display**

Highlighted display can be set by creating an area of a polygon on a chart. Use highlighted display for attaching a comment on the chart or so on.

![](_page_454_Figure_9.jpeg)

#### **1 Click on the [Type] button on the drawing toolbar.**

An icon list is opened.

Select an icon of highlighted display. (Refer to "14.2.3 Selecting an object type").

#### **2 Click on the position of a starting point with the cursor.**

A starting point is created and the property information of vertex 1 is displayed on the object property dialog box.

![](_page_455_Figure_2.jpeg)

#### **3 Move the cursor to the next vertex.**

The latitude and longitude of the cursor are displayed near the cursor.

![](_page_455_Figure_5.jpeg)

#### **4 Click on the position on which the 2nd vertex is to be created.**

A vertex is created and the latitude and longitude of the 2<sup>nd</sup> vertex are displayed on the object property dialog box.

![](_page_456_Figure_2.jpeg)

#### **5** Click on the position on which the 3<sup>rd</sup> vertex is to be created.

A triangle is created by connecting three vertices. The preview screen is displayed, enabling to check the object fill status.

![](_page_456_Figure_5.jpeg)

The latitude and longitude of the 3<sup>rd</sup> vertex are displayed on the object property dialog box.

![](_page_457_Picture_0.jpeg)

**6 To add another vertex continuously, click on the position on which the vertex is to be created.** 

![](_page_457_Picture_2.jpeg)

When the 4<sup>th</sup> vertex is determined, the preview display is

When not adding another vertex, determine the object by double-clicking or clicking the right button on the object.

- **7 Adjust the parameters on the object property dialog box.**
- **8 To create an object on another position continuously, click on the [New] button in the [Enter Position] dialog and repeat Steps from 2 to 7.**

#### **Creating a vertex by entering the position**

- **1 Click on the [Enter POSN] button on the drawing toolbar.**  The [Enter Position] dialog box appears.
- **2 Enter the values of latitude and longitude of the vertex of the object in the [Position] box and click on the [Enter] button.**

The position of one vertex of the object is determined. The [Bearing] box and the [Distance] box are enabled.

- **3 Enter the values of latitude and longitude of the next vertex of the object in the [Position] box. Alternatively, enter the bearing from the vertex that was determined immediately previously in the [Bearing] box and the [Distance] input box.**
- **4 Click on the [Enter] button.**
- **5 Determine the positions of 3 or more vertices by repeating Steps 2 to 4.**
- **6 Adjust the parameters on the object property dialog box.**
- **7 To create an object on another position continuously, repeat Steps 2 to 6.**

#### **Creating an object with EBL/VRM operation**

- **1 Click on the [EBL/VRM] button on the drawing toolbar.**  The cursor changes to the EBL/VRM reference point cursor. (Refer to "14.2.5 Creating an object in the EBL/VRM mode").
- **2 Click on the position of the reference point of the EBL/VRM marker.**  The EBL/VRM marker is displayed.
- **3 Placing the EBL/VRM marker on the position of the starting point and click the button.**  A vertex is created on the position on which the button was clicked, and the property information is displayed on the object property dialog box. (Refer to "14.2.8 Object property dialog box").

![](_page_458_Picture_13.jpeg)

#### **4 Click on the reference point.**

The EBL/VRM marker is displayed to determine the 2<sup>nd</sup> vertex.

![](_page_459_Figure_2.jpeg)

#### **5** Place the EBL/VRM marker on the position of the 2<sup>nd</sup> vertex and click the button.

A vertex is created on the position on which the button was clicked and the property information is reflected in the object property dialog box. (Refer to "14.2.8 Object property dialog box".)

![](_page_459_Figure_5.jpeg)

The EBL/VRM marker is reset to the EBL/VRM reference point cursor.

#### **6** Place the EBL/VRM marker on the position of the 3<sup>rd</sup> vertex and click the button.

A triangle is created by connecting the three vertices. A preview screen is displayed, enabling the checking of the fill status of the polygon and Alerts area.

![](_page_459_Figure_9.jpeg)

- **7 Adjust the parameters on the object property dialog box.**
- **8 To create an object on another position continuously, repeat Steps 1 to 7.**

# **14.6 Collective Deletion of Objects [Delete by Type/Color]**

Objects of the same shape and color can be deleted collectively by "Delete by Type/Colour".

- **1 Click on the [Menu] button on the left toolbar.**  The menu is displayed.
- **2 Click on the [User Chart] button on the menu.**
- **3 Click on the [Delete by Type/Colour] on the submenu.**  The [Delete by Type/Colour] dialog box appears.

![](_page_460_Picture_74.jpeg)

[Delete by Type/Colour] dialog box

**4 Elect the common parameters for the objects to be deleted from the lists of the [Type] combo box and the [Colour] box.** 

When [All] is selected, all the objects are deleted.

**5 Click the [OK] button.** 

#### **Note**

• If the color that is specified in the [Colour] box matches any of the point colour, line colour and area colour of the object, the object is targeted for deletion.

# **14.7 Managing/Editing Objects [Mark Line/List]**

User charts and Mariner's Mark/Line objects can be managed/edited through [Mark/Line List].

# **14.7.1 Displaying the [Mark/Line List] dialog box**

- **1 Click on the [Menu] button on the left toolbar.**  The menu is displayed.
- **2 Click on the [User Chart] button on the menu.**
- **3 Click on the [Mark/Line List] on the submenu.**  The [Mark/Line List] dialog box appears.

![](_page_461_Picture_110.jpeg)

[Mark/Line List] dialog box (Display example of [User Chart] tab)

The tabs in the [Mark/Line List] dialog box consist of the following.

- **[User Chart] tab** 
	- Symbol
	- Line
	- Area
	- Text

• **[Mariner's Mark/Line] tab (only the ECDIS screen and at creation of user chart only)**

- Event Mark
- Information Mark
- Tidal Stream
- Highlight (highlighted display)
- Clearing Line

(Refer to "14.7.3 Displaying a Mariner's Mark/Line List (ECDIS screen only)").

## **14.7.2 Displaying a user chart list**

The [User Chart] tab displays a list of the user charts that are currently displayed.

The display of each category can be switched by clicking on the [Symbol] button/[Line] button/[Area] button/[Text] button.

![](_page_462_Picture_57.jpeg)

[User Chart] tab (example at selection of [Symbol])

## **14.7.2.1 Displaying an object on a chart**

Click on the [Jump] button on the row of the object to be displayed on the chart.

## **14.7.2.2 Deleting an object**

Select the row of the object to be deleted and click on the [Delete] button.

#### **Note**

As soon as the [Delete] button is clicked on, the object is deleted. Re-check whether the object can be deleted before clicking on the [Delete] button.

## **14.7.3 Displaying a Mariner's Mark/Line List (ECDIS screen only)**

A Mariner's Mark/Line can be displayed by using the [Mariner's Mark/Line] tab.

Display of each category can be switched by clicking on the [Event Mark] button/[Information Mark]button/[Tidal Stream] button/[Highlight] button/[Clearing Line] button.

|                                  | Mark/Line List |                                        |         |     |                                 |  |             |             |            |  |         |  |     |      |      |
|----------------------------------|----------------|----------------------------------------|---------|-----|---------------------------------|--|-------------|-------------|------------|--|---------|--|-----|------|------|
| Mariner's Mark/Line   User Chart |                |                                        |         |     |                                 |  |             |             |            |  |         |  |     |      |      |
| Event<br>Mark                    |                | Information<br>Tidal<br>Mark<br>Stream |         |     | Clearing<br>Highlight<br>Line   |  |             | Delete      | All Delete |  |         |  | 1/1 |      |      |
| No.                              | $\Delta$       | Type                                   |         | LAT |                                 |  | <b>LON</b>  |             |            |  | Comment |  |     |      |      |
|                                  |                | $\odot$                                |         |     | $0^{\circ}$ 00.620 $^{\circ}$ S |  |             | 0° 03.316'W |            |  |         |  |     |      | Jump |
| $\overline{2}$                   |                |                                        | $\odot$ |     | $0^{\circ}$ 01.614'N            |  |             | 0° 00.750'W |            |  |         |  |     |      | Jump |
| 3                                | $\bigcirc$     |                                        |         |     | $0^{\circ}$ 01.626'N            |  | 0° 00.741'W |             |            |  |         |  |     | Jump |      |
|                                  |                |                                        |         |     |                                 |  |             |             |            |  |         |  |     |      | Jump |
|                                  |                |                                        |         |     |                                 |  |             |             |            |  |         |  |     |      | Jump |
|                                  |                |                                        |         |     |                                 |  |             |             |            |  |         |  |     |      | Jump |
|                                  |                |                                        |         |     |                                 |  |             |             |            |  |         |  |     |      | Jump |
|                                  |                |                                        |         |     |                                 |  |             |             |            |  |         |  |     |      | Jump |
|                                  |                |                                        |         |     |                                 |  |             |             |            |  |         |  |     |      | Jump |
|                                  |                |                                        |         |     |                                 |  |             |             |            |  |         |  |     |      | Jump |
|                                  |                |                                        |         |     |                                 |  |             |             |            |  |         |  |     |      |      |

[Mariner's Mark/Line] tab (example at selection of [Information Mark])

## **14.7.3.1 Displaying an object on a chart**

Click on the [Jump] button on the row of the object to be displayed on the chart.

## **14.7.3.2 Deleting an object**

Select a line of the object to be deleted and click on the [Delete] button.

#### **Note**

As soon as the [Delete] button is clicked on, the object is deleted. Re-check whether the object can be deleted before clicking on the [Delete] button.

## **14.7.3.3 Deleting objects collectively from an object list**

#### **1 Click on the [All Delete] button.**

A message dialog box for confirming deletion appears.

![](_page_464_Picture_29.jpeg)

**2 To execute deletion, click on the [OK] button. To cancel deletion, click on the [X] button.** 

**14** 

# **14.8 Updating a Chart Manually (S-57/S-63/C-MAP)**

Use the following procedure to update a chart.

![](_page_465_Figure_2.jpeg)

## **14.8.1 Displaying the Manual Update submenu**

By selecting [Menu] - [Chart] - [Manual Update], the selected chart can be updated manually.

#### **Restrictions**

Multi-screen display is disabled at manual update of a chart. Even if multi-screen display is attempted prior to the commencement of manual update, the mode is switched to Single View if manual update is commenced.

#### Note:

- (1) In edit mode, the duration-dependent attribute is disabled temporarily. The objects that are hidden at the current time may be displayed.
- (2) Up to 100 objects can be edited from the start of editing to the saving of the editing by pressing the Save button.
- (3) Charts to be edited can be saved 50 times until they are updated.
- (4) When a chart to be edited is updated, all the manual updates up to then are hidden. The review is also disabled. The editing history can be checked by Update log of each chart.

#### Note:

- (1) While the manual update tool bar is active, the Chart Symbol setting is switched from "Simplified" to "Paper Chart" forcibly. When "Simplified" is selected before the Manual Update tool bar is displayed, the setting is reset to the original state after termination of the tool bar.
- (2) When the cursor is in AUTO mode, a manual update object can be edited only when the manual update tool bar is displayed and when the Manual Update tool bar is hidden, only the property screen display can be executed.

#### **1. Click on the [Menu] button on the left toolbar.**

The menu is displayed.

- **2. Click on the [Chart] button on the menu.**
- **3. Click on the [Manual Update] button on the submenu.**  The "Manual Update" toolbar is displayed.

![](_page_466_Picture_16.jpeg)

#### "Manual Update" toolbar

#### The following operations are available while the Manual Update tool bar is displayed.

![](_page_467_Picture_75.jpeg)

Note:

For C-MAP, the Manual Update object is displayed only when only one check is ON in C-MAP

Ed 3 Database of [View-Option] - [Chart Common].

Otherwise, the Manual Update object is not displayed.

When multiple checks are ON for C-MAP Ed3 Database in [View-Option] - [Chart Common], clicking [Menu] - [Chart] - [Manual Update] opens the popup shown below and [Chart Common] dialog.

![](_page_467_Picture_7.jpeg)
## **14.8.2 Selecting a chart to be updated**

**1. Click on the [Select Chart] button on the Manual Update toolbar.** 

The [Select Chart] dialog box appears.

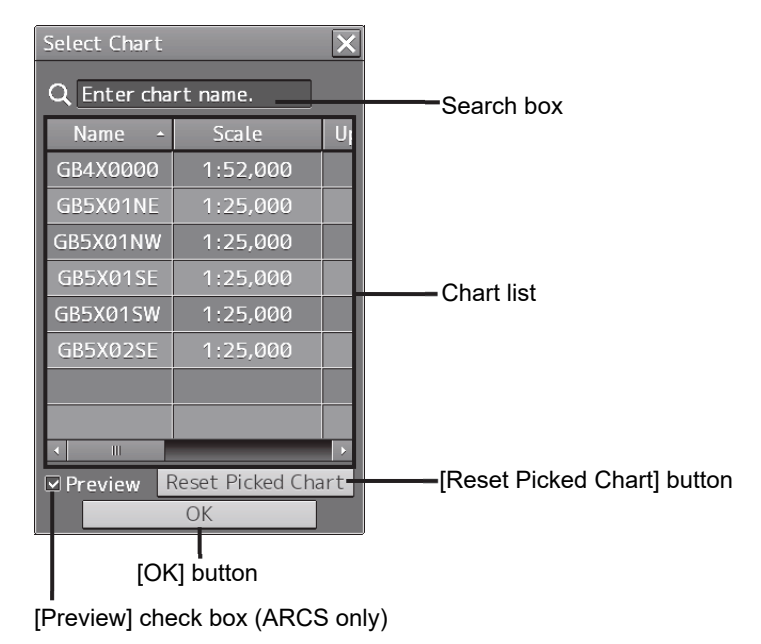

[Select Chart] dialog box

**2. Select a chart file to be updated manually on the [Select Chart] dialog box.** 

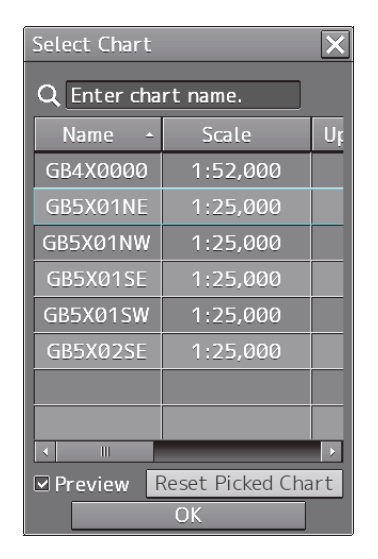

**3. Click on the [OK] button in the [Select Chart] dialog box.** 

A chart is selected.

## **14.8.2.1 Displaying a chart list for the C-MAP chart**

When a C-MAP chart is to be updated manually, the following charts are displayed in the chart list.

Only the databases of C-MAP Ed.3 Database that are selected in the [View-Options] dialog that is displayed by selecting [View]-[Options]-[Chart Common] in the menu are displayed in the list.

When no database is selected in the [View-Options] dialog that is displayed by selecting [View]- [Options]-[Chart Common] in the menu and a search condition is specified, all the C-MAP charts are displayed in the list.

When a chart is clicked on, only the chart that is displayed in View is displayed in the list.

## **14.8.2.2 Searching the position that is clicked on with the cursor**

**1. Move the cursor to the position where manual update is to be performed and click the button.** 

The chart that is drawn at the position that is selected by clicking is displayed in the chart list.

#### **Memo**

To clear the search result, click on the [Reset picked chart] (chart selection reset) button on the [Select Chart] dialog box. For C-MAP, all the charts in the database are displayed in the chart list.

## **14.8.2.3 Searching a chart with the chart name**

**1. Enter a chart name in the search box on the [Select Chart] dialog box.** 

The applicable chart is displayed.

```
Memo 
To clear the search result, clear the input in the search box.
```
## **14.8.2.4 Absence/expiration of the C-MAP chart license**

When C-MAP is targeted for manual update and the C-MAP that is selected from the chart list does not have any license or the license has expired, the chart is not selected and the following dialog is displayed.

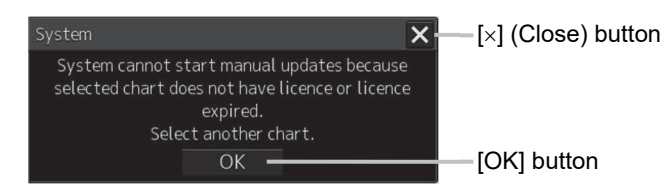

Close the dialog by clicking on the [OK] button or the  $[x]$  button and select another chart.

## **14.8.3 Updating a chart manually**

**1. Create/edit an object on the chart by using map creation tools.** 

**(Refer to 14.9 How Use a Map Creation Tool (at Manual Update).)** 

**2. Delete an object or change the properties as required.** 

**(Refer to 14.10 Creating an Object.)** 

**3. Click the [Save] button.** The manually updated object is saved in the chart.

## **14.8.4 Displaying selected chart only**

- **1. Select a chart to be displayed according the procedure that is described in "12.8.2 Selecting a chart to be updated".**
- **2. Set the [FIX] (fixing the chart) on the Manual Update tool bar to ON.**

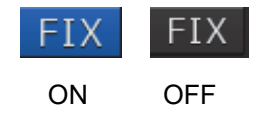

**Memo** 

For the C-MAP chart or the ARCS chart, the [FIX] button cannot be set to ON.

## **14.8.5 Entering an editor of the manual update**

#### **Memo**

The editor of the manual update can be recorded.

When the entry is saved, the text that has been entered in the Comment column is recorded in the editing history.

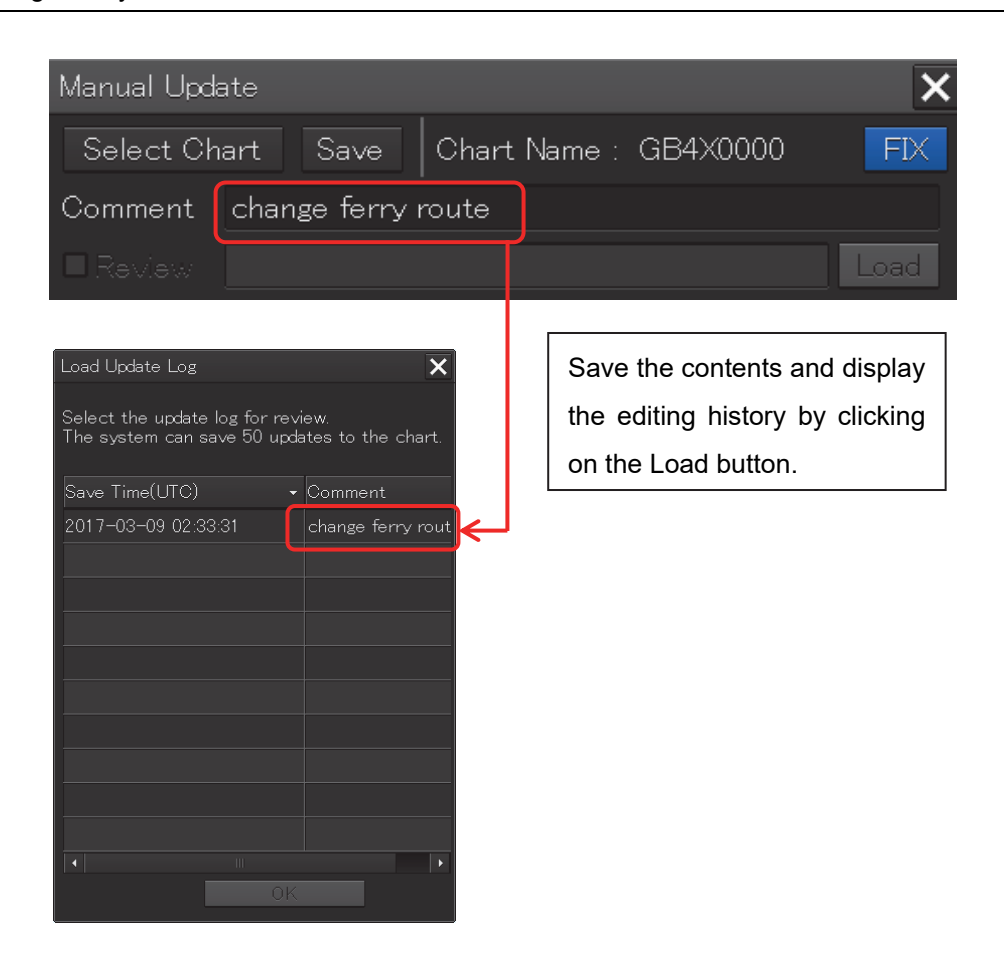

# **14.9 How to Use the Map Creation Tools**  (**at Manual Update of S-57/S-63/C-MAP**)

At chart manual update also, use the same map creation tools in the same way as that of user chart creation. (Refer to "14.2 Using Map Creation Tools (User Chart Creation/Editing)".) However, there are the following differences in the map creation tools

- The user chart information bar is not displayed.
- The object that is saved cannot be deleted by the eraser tool (can be hidden).
- A Mariner's Mark/Line drawing object cannot be selected with the drawing tool.
- More icon types can be selected in the drawing tool.

When the chart is updated manually, "Update" is displayed on the Write tool button.

#### **Note**

At chart manual update, the bearing reference mode is fixed to [N UP] mode.

## **14.9.1 Deleting or hiding an object**

#### **1. Click on the eraser tool button.**

The cursor changes to the eraser cursor.

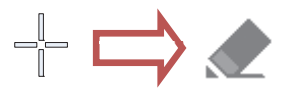

**2. Place the eraser cursor on the object and click the button.** 

At manual update, only pre-saved objects can be deleted by the eraser tool.

If the saved object is clicked on with the eraser tool, the object is hidden. All the property screens of the object that has been set to hide are displayed as disable and cannot be edited.

The object that is created and saved by manual update can be redisplayed unless deleted even if it is hidden.

If the chart that uses the hidden object is updated, the expiration date of the object is set (90 days from the date on which the object is c).

The object will be deleted after the expiration date.

For the details, refer to "14.10.12 Object Delete function" and "14.10.13 Object Remove function".

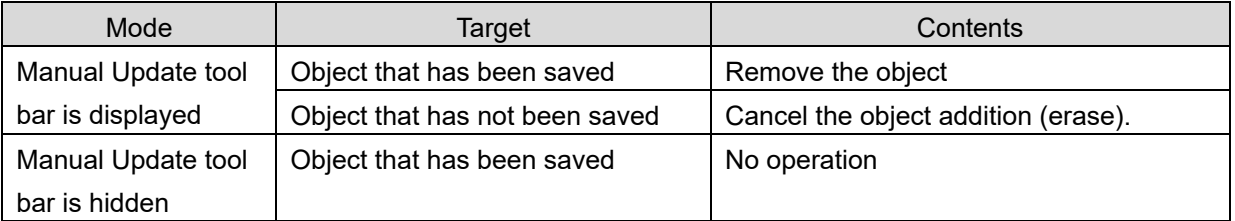

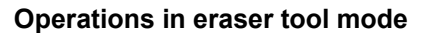

```
Note
```
The object that has been removed or deleted is excluded from the warning detection target.

## **14.9.2 Selecting an object type**

- **1. Click on the [Type] button on the drawing toolbar.**  An icon list dialog is displayed.
- **2. Select an object type by clicking on the icon on the icon list.**  At manual update, the following icon list is displayed.

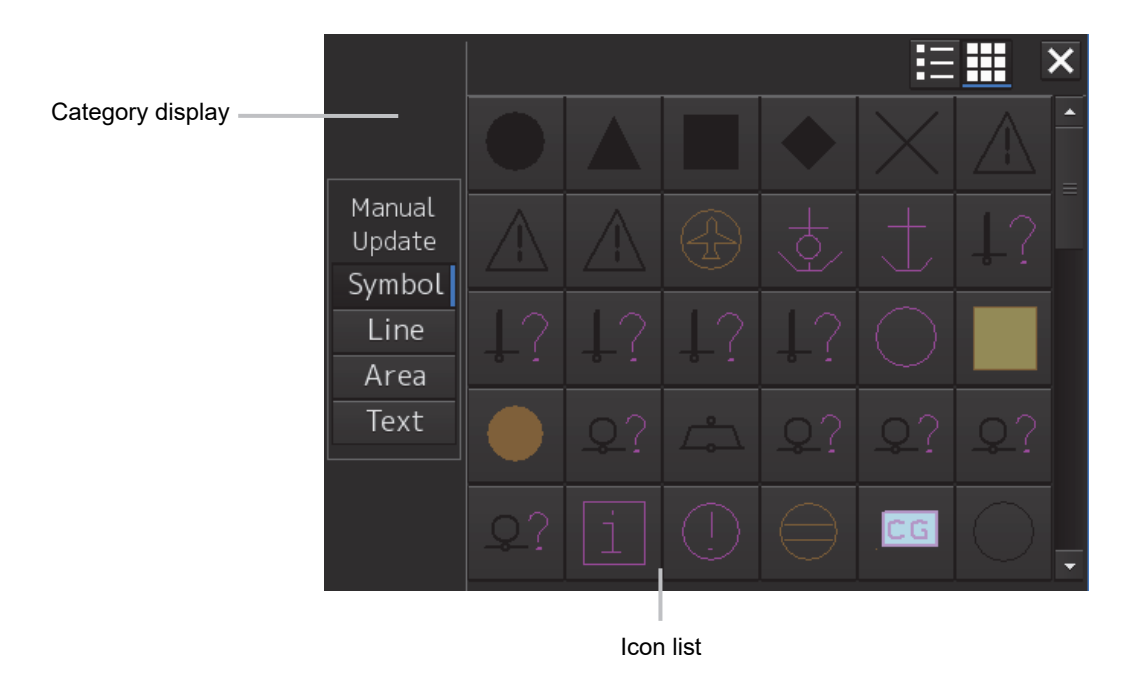

Icon list at manual update

The [Mariner's Mark/Line] button is not displayed on the icon list at manual update.

For the details of icons that can be selected from the icon list, refer to "Appendix C.6 Icon Button List for Manual Update (S-57)".

# **14.10 Creating an Object**(**S-57/S-63/C-MAP**)

This section describes the procedures for changing the parameters of the object after creating the object on the user chart or chart during manual update.

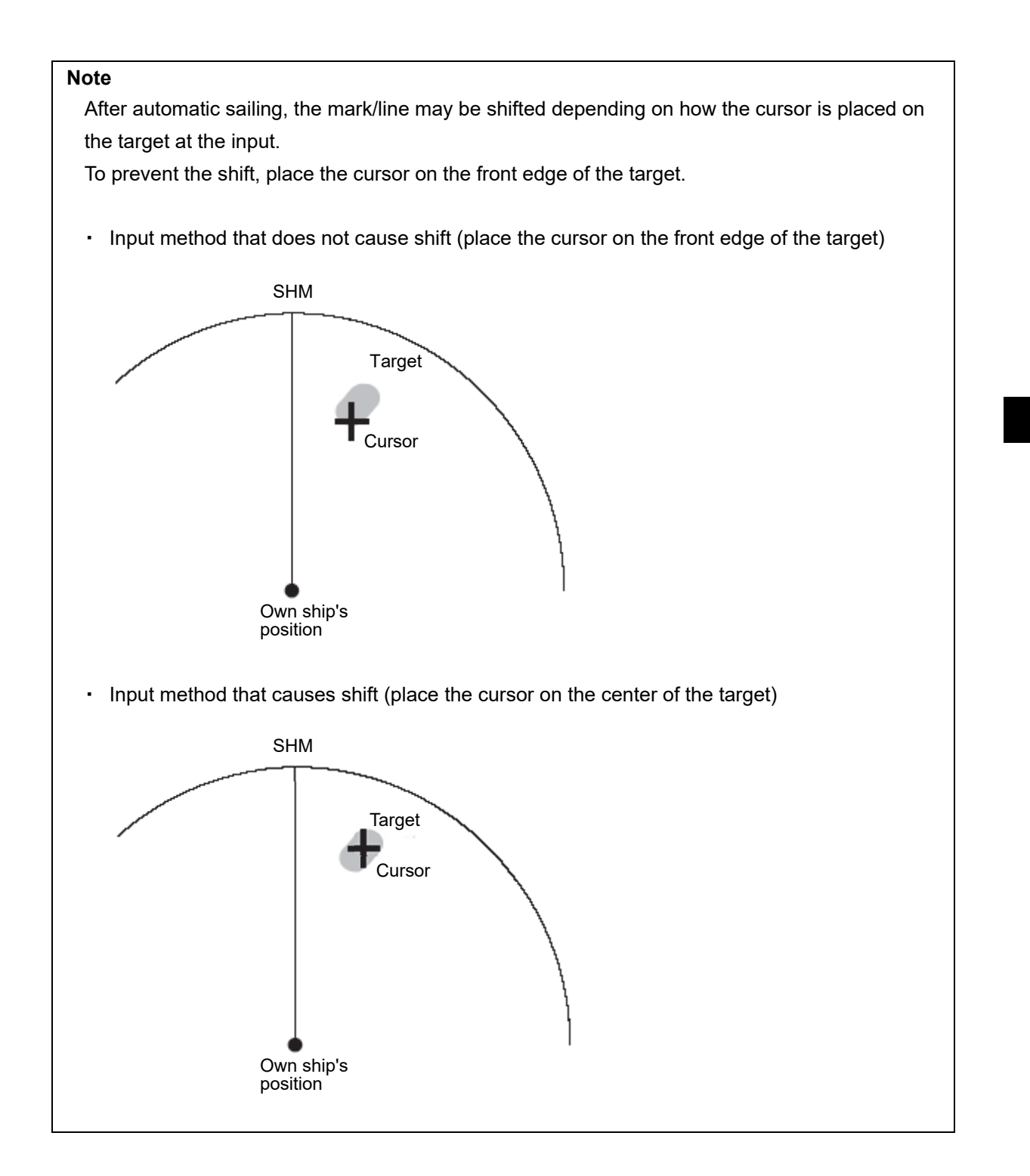

#### **Note**

Unlike the property screen at user chart editing, the manual upadate property screen does not have the Comment and Display Scale input columns.

## **14.10.1 Creating a symbol object (Symbol)**

A symbol or Alerts symbol can be created by specifying the creation position with the cursor.

- **1. Click on the [Type] button on the drawing toolbar.** 
	- An icon list is opened.

Select a symbol or an icon of Alerts symbol. (Refer to "14.2.3 Selecting an object type".)

**2. Click on the position on which the symbol is to be created with the cursor.** 

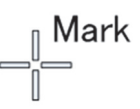

The symbol is displayed on the position on which the button is clicked and the parameters of the symbol that was created are displayed on the object property dialog box.

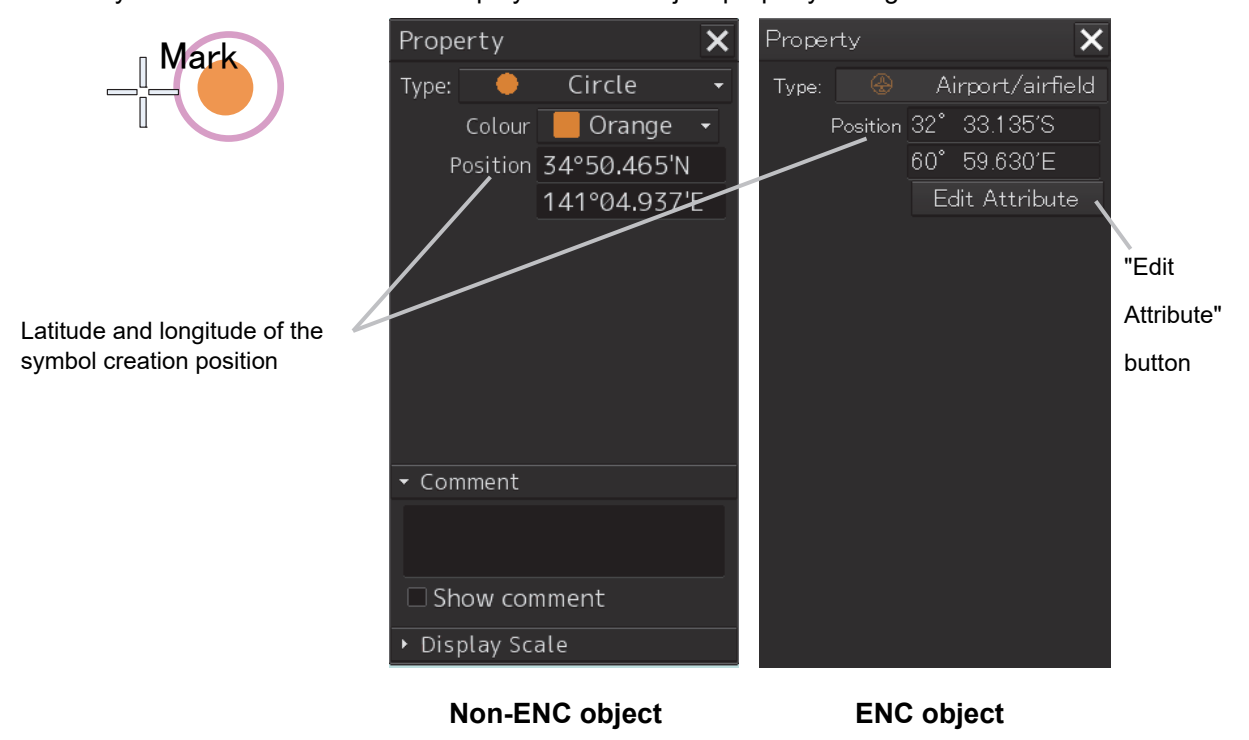

#### **Note**

For an ENC object, the screen can be switched to the attribute editing screen by using the [Edit Attribute] button.

For the details, refer to "14.10.9 Editing attributes of an object".

#### **3. Adjust the parameters on the object property dialog box.**

#### **4. To create an object on another position continuously, repeat Steps 2 and 3.**

### **14.10.1.1 Creating an object by specifying the latitude and longitude**

#### **1. Click on the [Enter POSN] button on the drawing toolbar.**

The [Enter Position] dialog box appears (Refer to "14.2.6 Creating an object by specifying latitude and longitude).

#### **2. Enter the latitude and longitude of the position on which an object is to be created and click on the [Enter] button.**

An object is created on the specified latitude and longitude and the property information is reflected in the object property dialog box. (Refer to "14.2.8 Object property dialog box".)

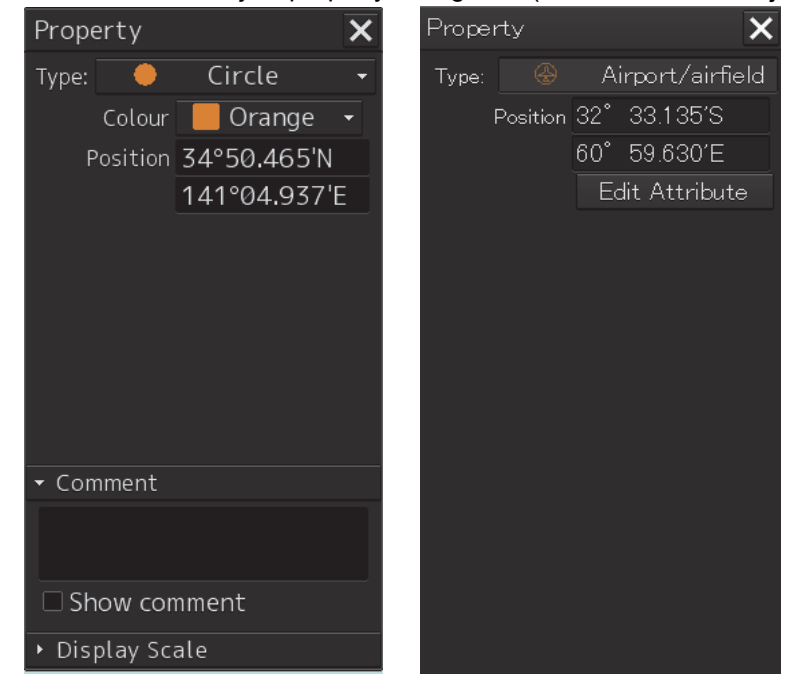

- **3. Adjust the parameters on the object property dialog box.**
- **4. To create an object on another position continuously, repeat Steps 2 and 3.**

### **14.10.1.2 Creating an object with EBL/VRM operation**

**1. Click on the [EBL/VRM] button on the drawing toolbar.** 

The cursor changes to the EBL/VRM reference point cursor. (Refer to "14.2.5 Creating an object in the EBL/VRM mode".)

**2. Click on the position of the reference point of the EBL/VRM marker.**  The EBL/VRM marker is displayed.

### **3. Place the EBL/VRM marker on the position on which the object is to be created and click the button.**

An object is created on the position on which the button was clicked and the property information is reflected in the object property dialog box. (Refer to "14.2.8 Object property dialog box".)

- **4. Adjust the parameters on the object property dialog box.**
- **5. To create an object on another position continuously, repeat Steps 2 to 4.**

## **14.10.2 Creating a simple line and Alerts line (Line object)**

A simple line and Alerts line are created by using one vertex as an object. Alerts line is a line object that is detected as the warning target (danger line) of own ship.

**Note** 

The color of Alerts line cannot be changed.

#### **1. Click on the [Type] button on the drawing toolbar.**

An icon list is opened.

Select an icon of a simple line or Alerts line. (Refer to "14.2.3 Selecting an object type".)

#### **2. Click on the starting point with the cursor.**

A vertex is created and the property information of the vertex is displayed on the object property dialog box.

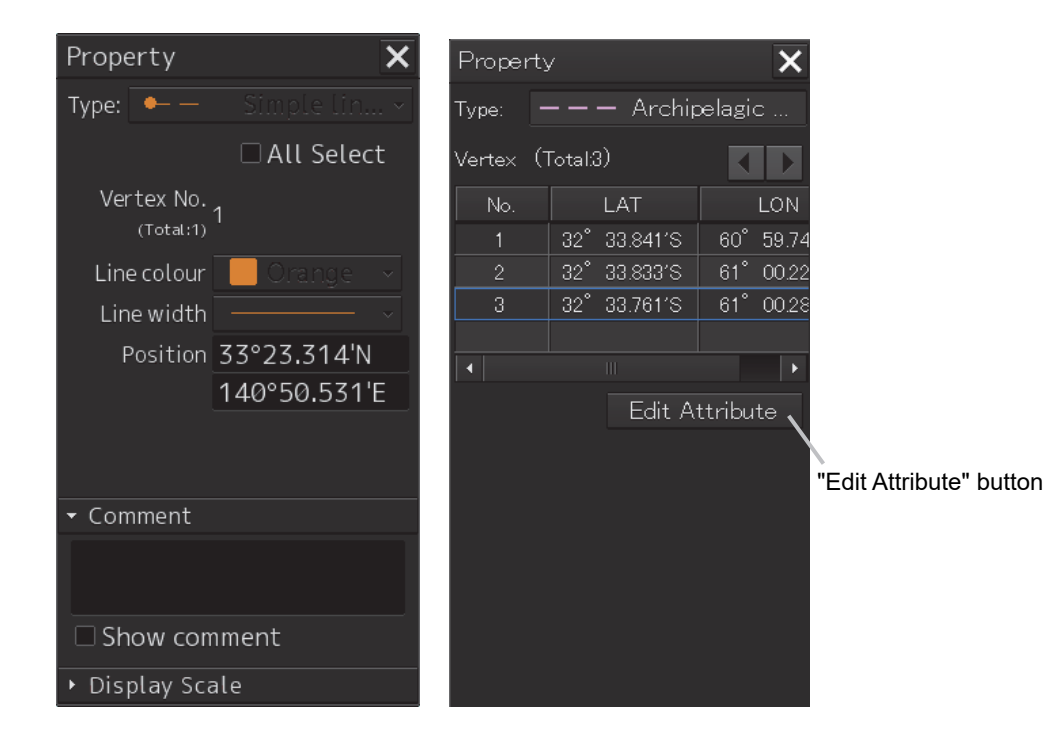

#### **Note**

For an ENC object, the screen can be switched to the attribute editing screen by using the [Edit Attribute] button.

For the details, refer to "14.10.9 Editing attributes of an object".

#### **3. Move the cursor to the next vertex.**

The latitude and longitude of the cursor are displayed near the cursor.

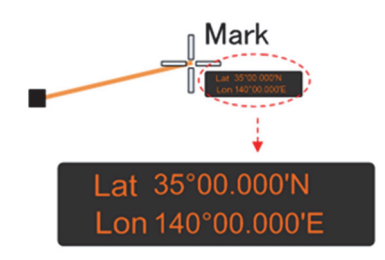

#### **4. Click on the position on which the 2nd vertex is to be created.**

A vertex is created and the parameters of the  $2<sup>nd</sup>$  vertex are displayed on the object property dialog box.

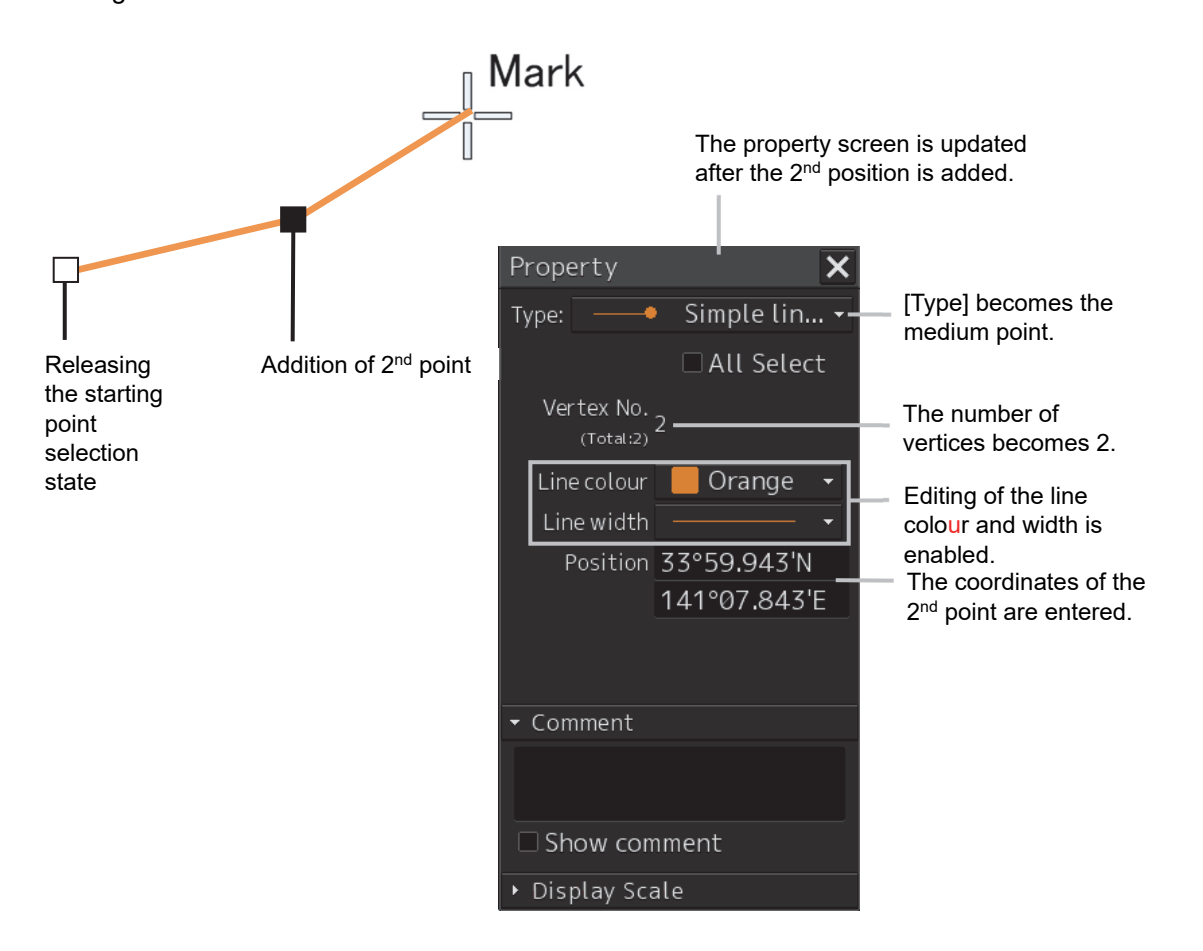

#### **5. Determine the line by double-click on the button or click the right button.**

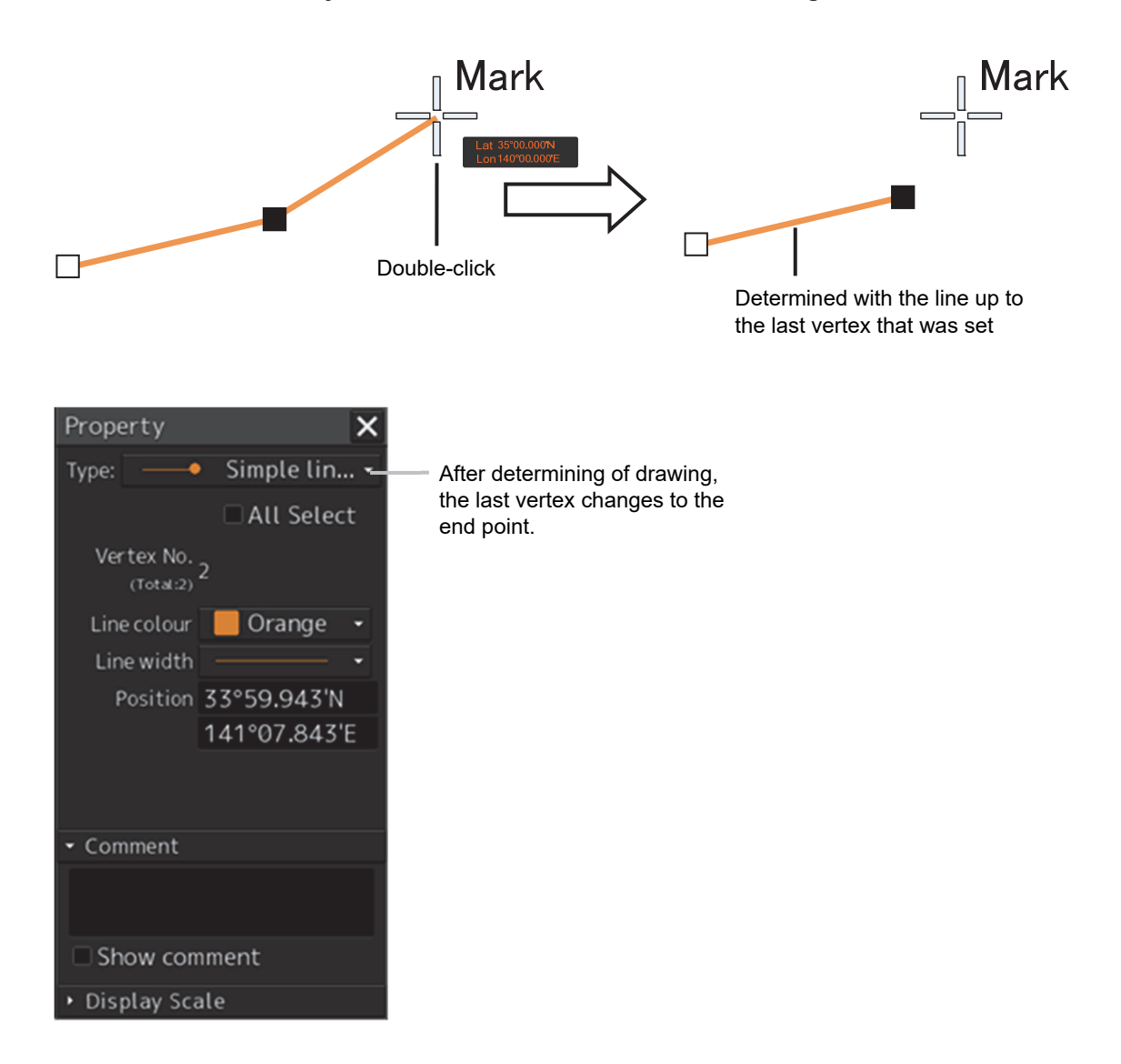

- **6. Adjust the parameters on the object property dialog box.**
- **7. To create an object on another position continuously, repeat Steps 2 to 6.**

#### **Memo**

The property screen for the vertex that was created can be edited in AUTO mode. For the details of AUTO mode, refer to "3.14 Cursor AUTO Mode".

### **14.10.2.1 Creating a vertex by entering the position**

- **1. Click on the [Enter POSN] button on the drawing toolbar.**  The [Enter Position] dialog box appears.
- **2. Enter the latitude and longitude of the vertex of the object in the [Position] box and click on the [Enter] button.**

The position of the vertex of the object is determined. The [Bearing] box and the [Distance] box are enabled.

- **3. Enter the values of the latitude and the longitude of the next vertex in the [Position] box. Alternatively, enter the bearing from the vertex that was determined immediately previously in the [Bearing] box and the [Distance] input box.**
- **4. Click on the [Enter] button.**
- **5. Determine the positions of 3 or more vertices by repeating Steps 2 and 3.**
- **6. Adjust the parameters on the object property dialog box.**
- **7. To create an object in another position continuously, click on the [New] button of the [Enter Position] dialog and repeat Steps from 2 to 6.**

## **14.10.2.2 Creating an object with EBL/VRM operation**

- **1. Click on the [EBL/VRM] button on the drawing toolbar.**  The cursor changes to the EBL/VRM reference point cursor. (Refer to "14.2.5 Creating an object in the EBL/VRM mode".)
- **2. Click on the position of the reference point of the EBL/VRM marker.**  The EBL/VRM marker is displayed.
- **3. Place the EBL/VRM marker on the starting point and click the button.**

A vertex is created on the position on which the button was clicked and the information is reflected in the object property dialog box. (Refer to "14.2.8 Object property dialog box".)

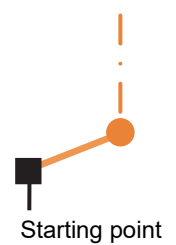

#### **4. Click on the position of the reference point.**

The EBL/VRM marker that determines the 2<sup>nd</sup> point is displayed.

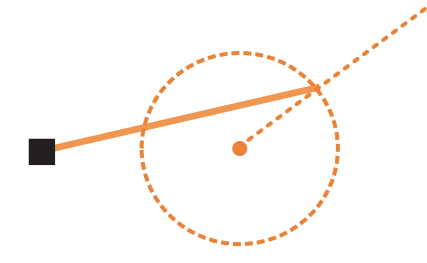

#### **5.** Place the EBL/VRM marker on the 2<sup>nd</sup> vertex and click the button.

A vertex is created on the position on which the button was clicked and the information is reflected in the object property dialog box. (Refer to "14.2.8 Object property dialog box".)

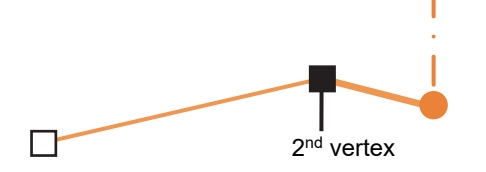

The EBL/VRM marker is reset to the EBL/VRM reference point cursor.

- **6. Adjust the parameters on the object property dialog box.**
- **7. To create an object on another position continuously, repeat Steps 2 to 6.**

## **14.10.3 Creating a circle, ellipse, and an arc (Line object)**

A circle, an ellipse, and arc can be drawn with the cursor by specifying the center.

- **1. Click on the [Type] button on the drawing toolbar.**  An icon list is opened.
- **2. Select an icon of a circle, an ellipse, or an arc.**  (Refer to "14.2.3 Selecting an object type".)

#### **3. Click on the position for the center with the cursor.**

The center is created and the property information on the vertex is displayed on the object property dialog box.

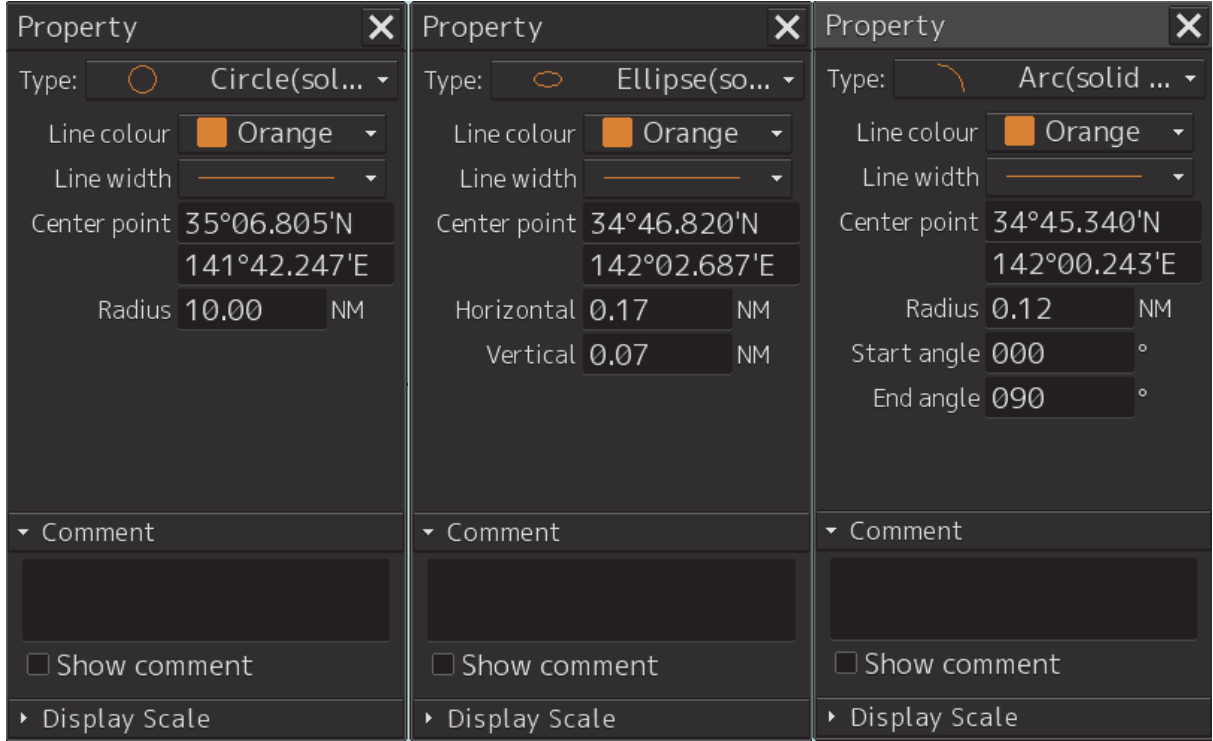

**4. Draw a circle, an ellipse, or an arc.** 

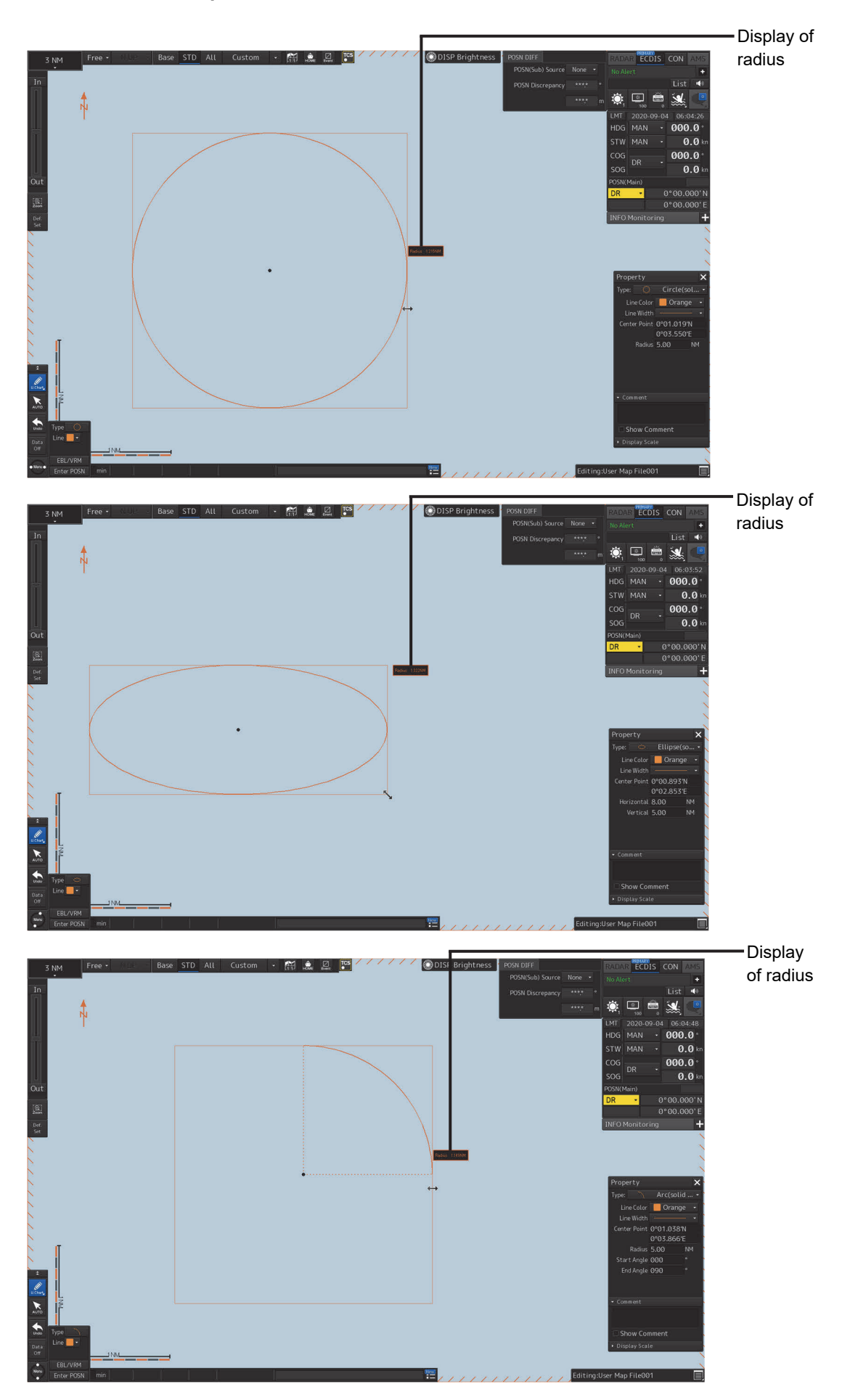

At creation of an arc, the starting angle and the ending angle of the arc to be created are the previous values or the initial values (starting angle: 0°, ending angle: 90°). To change the starting angle and the ending angle, change the values in [Start Angle] and [End Angle] on the object property dialog box.

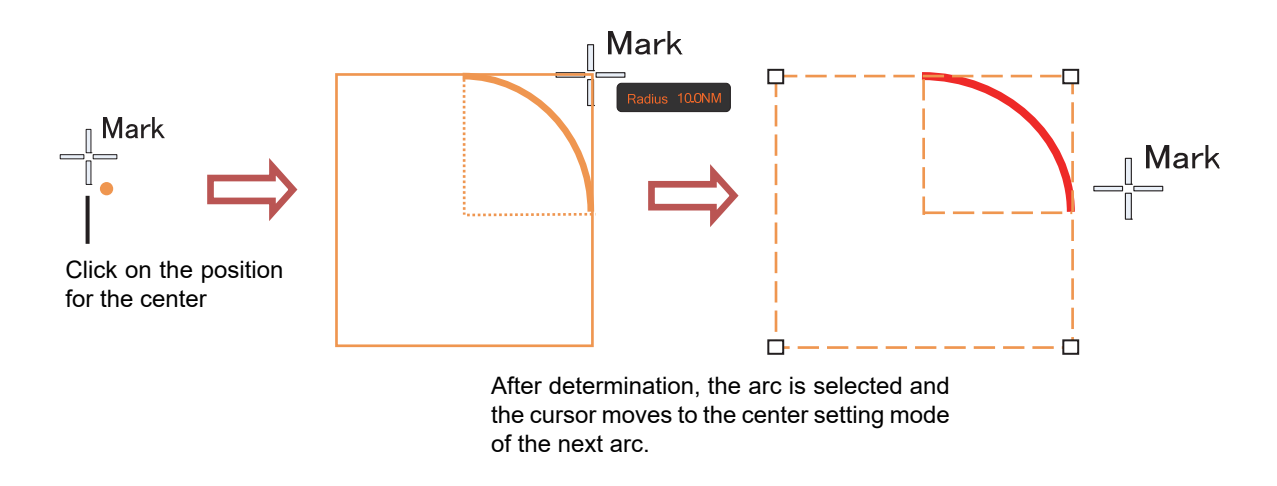

- **5. Determine the object by clicking the button again.**
- **6. Adjust the parameters on the object property dialog box.**
- **7. To create an object on another position continuously, repeat Steps 3 to 6.**

### **14.10.3.1 Creating an object by specifying a position for the center and size of the object**

- **1. Click on the [Enter POSN] button on the drawing toolbar.**  The [Enter Position] dialog box appears. (Refer to "14.2.6 Creating an object by specifying latitude and longitude".)
- **2. Enter the coordinate of the center of the circle, ellipse, or arc and click on the [Enter] button of the [Enter Position] dialog box.**

The center is created at the position of the specified coordinate and the property information is reflected in the object property dialog box. (Refer to "14.2.8 Object property dialog box".)

- **3. Set the parameters in the object property dialog box as indicated below.** 
	- Circle: Enter a value of [Radius].
	- Ellipse: Enter values of [Horizontal] and [Vertical].
	- Arc: Enter values of [Radius], [Start Angle], and [End Angle].
- **4. To create an object on another position continuously as required, repeat Steps 2 and 3.**

## **14.10.4 Creating a polygon and Alerts area (Area object)**

Create a polygon using all the vertices (3 or more) as one object. Alerts area is an area object that is detected as a warning target (danger area).

A polygon and Alerts area can be created in the same way as for simple line and Alerts line

#### **1. Click on the [Type] button on the drawing toolbar.**  An icon list is opened. Select an icon of a polygon or Alerts area. (Refer to "14.2.3 Selecting an object type".)

#### **2. Click on the starting point position with the cursor.**

The starting point is created and the property information of vertex 1 is displayed on the object property dialog box.

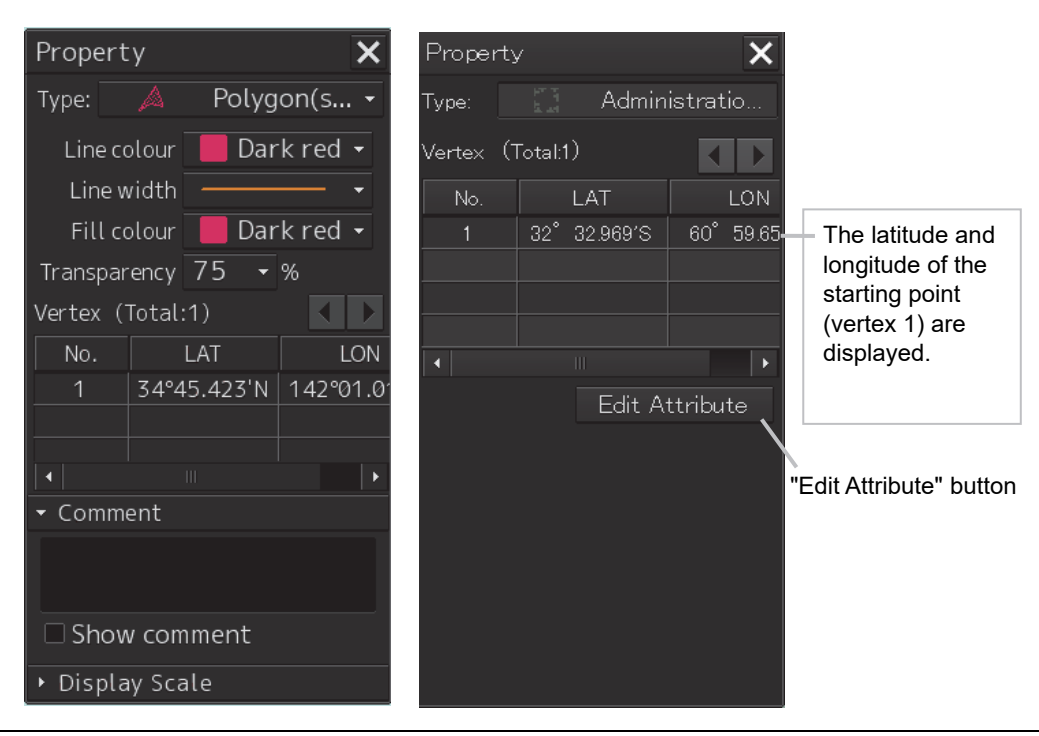

#### **Note**

For an ENC object, the screen can be switched to the attribute editing screen by using the [Edit Attribute] button.

For the details, refer to "14.10.9 Editing attributes of an object".

#### **3. Move the cursor to the next vertex.**

The latitude and longitude of the cursor are displayed near the cursor.

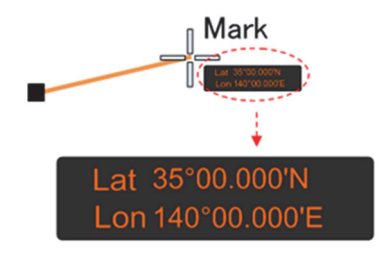

#### **4. Click on the position on which the 2nd vertex is to be created.**

A vertex is created and the latitude and the longitude of the  $2<sup>nd</sup>$  vertex are displayed on the object property dialog box

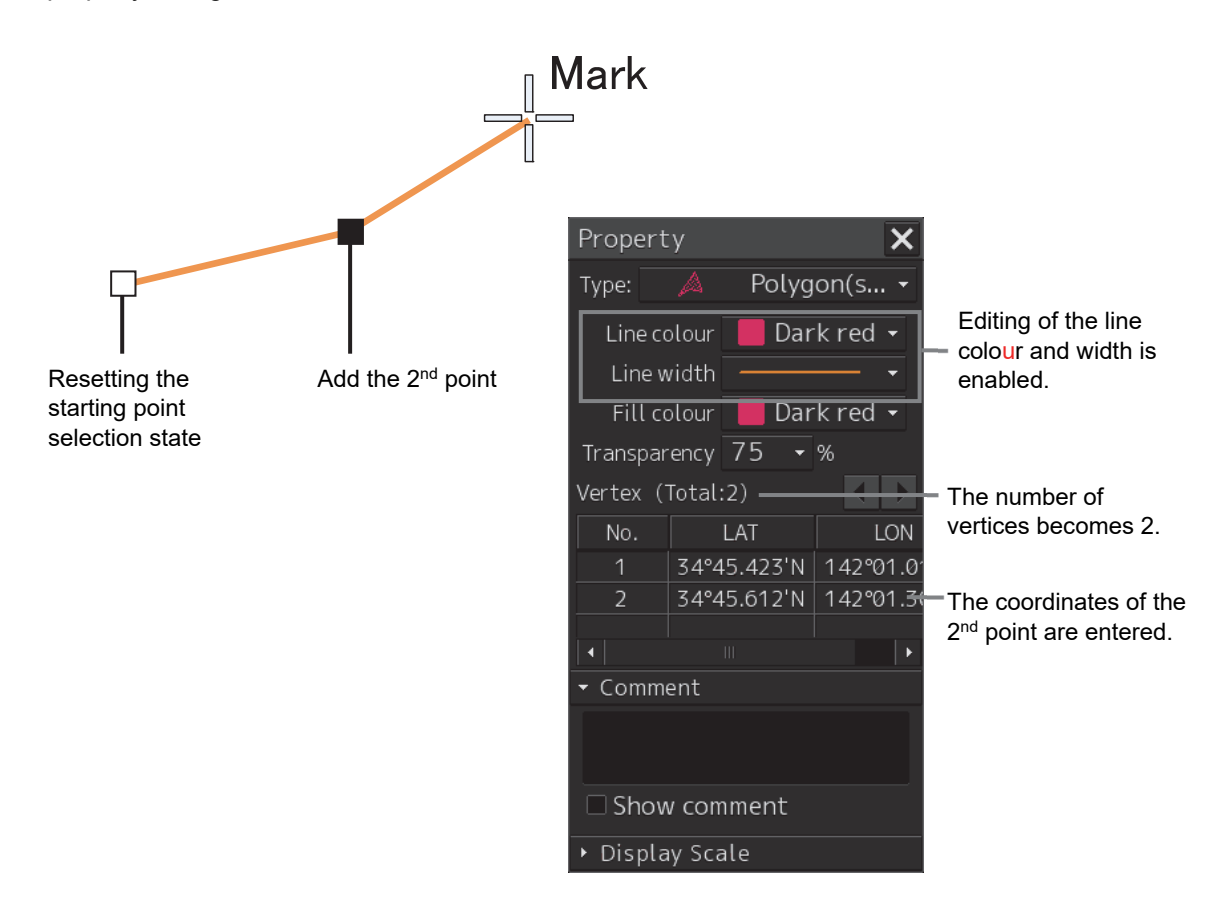

#### **5. Click on the position on which the 3rd vertex is to be created.**

A triangle is created by connecting the three vertices. A preview screen is displayed, enabling the checking of the fill statuses of the polygon and Alerts area.

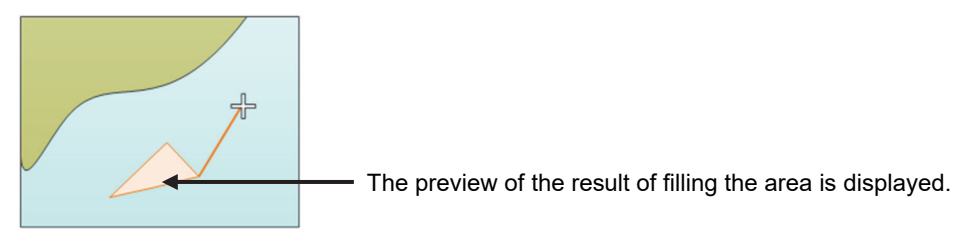

The latitude and longitude of the 3<sup>rd</sup> vertex are displayed on the object property dialog box.

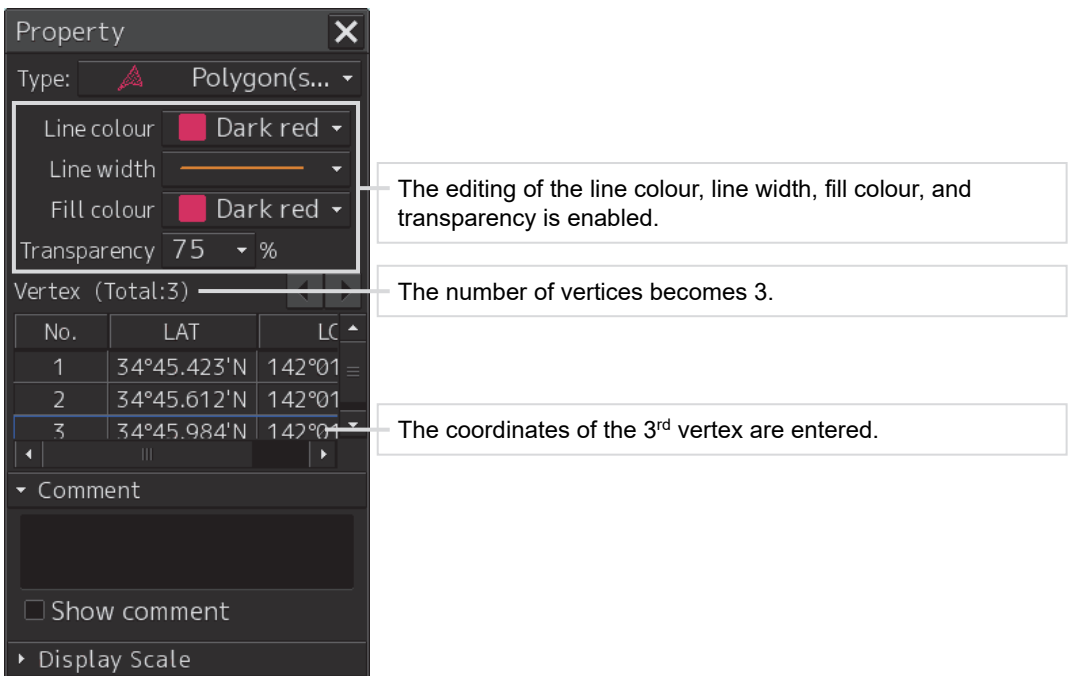

**6. To add another vertex continuously, click on the position on which the vertex is to be created.** 

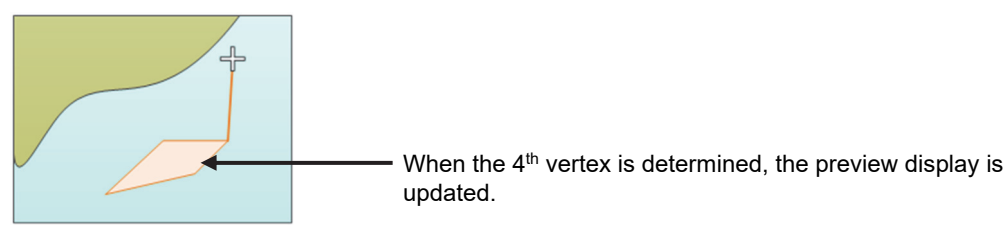

When not adding any further vertices, determine the polygon or Alerts area by double-clicking the button or clicking the right button.

- **7. Adjust the parameters on the object property dialog box.**
- **8. To create an object on another position continuously, repeat Steps 2 to 7.**

### **14.10.4.1 Creating a vertex by entering the position**

- **1. Click on the [Enter POSN] button on the drawing toolbar.**  The [Enter Position] dialog box appears.
- **2. Enter the latitude and longitude of the vertex of the object in the [Position] box and click on the [Enter] button.**

The position of one vertex of the object is determined. The [Bearing] box and the [Distance] box are enabled.

**3. Enter the values of the latitude and the longitude of the next vertex in the [Position] box. Alternatively, enter the bearing from the vertex that was determined immediately previously in the [Bearing] box and the [Distance] input box.** 

- **4. Click on the [Enter] button.**
- **5. Determine 3 or more vertices by repeating Steps 2 to 4.**
- **6. Adjust the parameters on the object property dialog box.**
- **7. To create an object on another position continuously, repeat Steps 2 to 6.**

### **14.10.4.2 Creating an object with EBL/VRM operation**

- **1. Click on the [EBL/VRM] button on the drawing toolbar.**  The cursor changes to the EBL/VRM reference point cursor. (Refer to "14.2.5 Creating an object in the EBL/VRM mode".)
- **2. Click on the position of the reference point of the EBL/VRM marker.**  The EBL/VRM marker is displayed.
- **3. Place the EBL/VRM marker on the starting position and click the mouse button.**  A vertex is created on the position on which the button was clicked and the parameter information is reflected on the object property dialog box. (Refer to "14.2.8 Object property dialog box".)

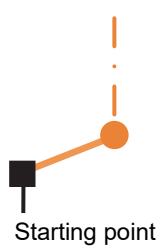

#### **4. Click on the position of the reference point.**

The EBL/VRM marker that determines the 2<sup>nd</sup> vertex is displayed.

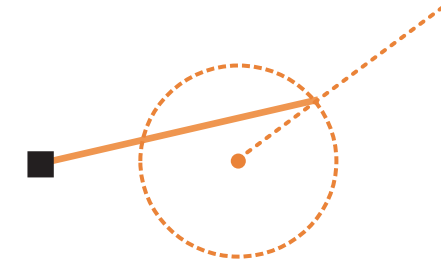

#### **5.** Place the EBL/VRM marker on the 2<sup>nd</sup> vertex position and click the button.

A vertex is created on the position on which the button was clicked and the property information is reflected in the object property dialog box. (Refer to "14.2.8 Object property dialog box".)

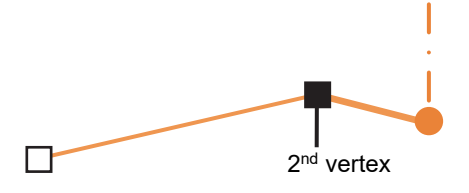

The EBL/VRM marker is reset to the EBL/VRM reference point cursor.

#### **6.** Place the EBL/VRM marker on the position of the 3<sup>rd</sup> vertex and click the button.

A triangle is created by connecting the three vertices. The preview screen is displayed, enabling the checking of the fill state of the polygon and Alerts area.

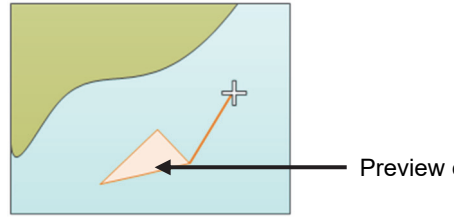

Preview of the area fill result is displayed.

- **7. Adjust the parameters on the object property dialog box.**
- **8. To create an object on another position continuously, repeat Steps 1 to 7.**

## **14.10.5 Creating circle, ellipse, and fan areas (Area object)**

Circle, ellipse, and fan areas can be created in the same way as for creating a circle, an ellipse, or an arc of the Line object.

- **1. Click on the [Type] button on the drawing toolbar.**  An icon list is opened.
- **2. Select an icon of circle, ellipse, or arc. (Refer to "14.2.3 Selecting an object type".)**

#### **3. Click on the position to be the center with the cursor.**

A center is created and the vertex property information is displayed on the object property dialog box.

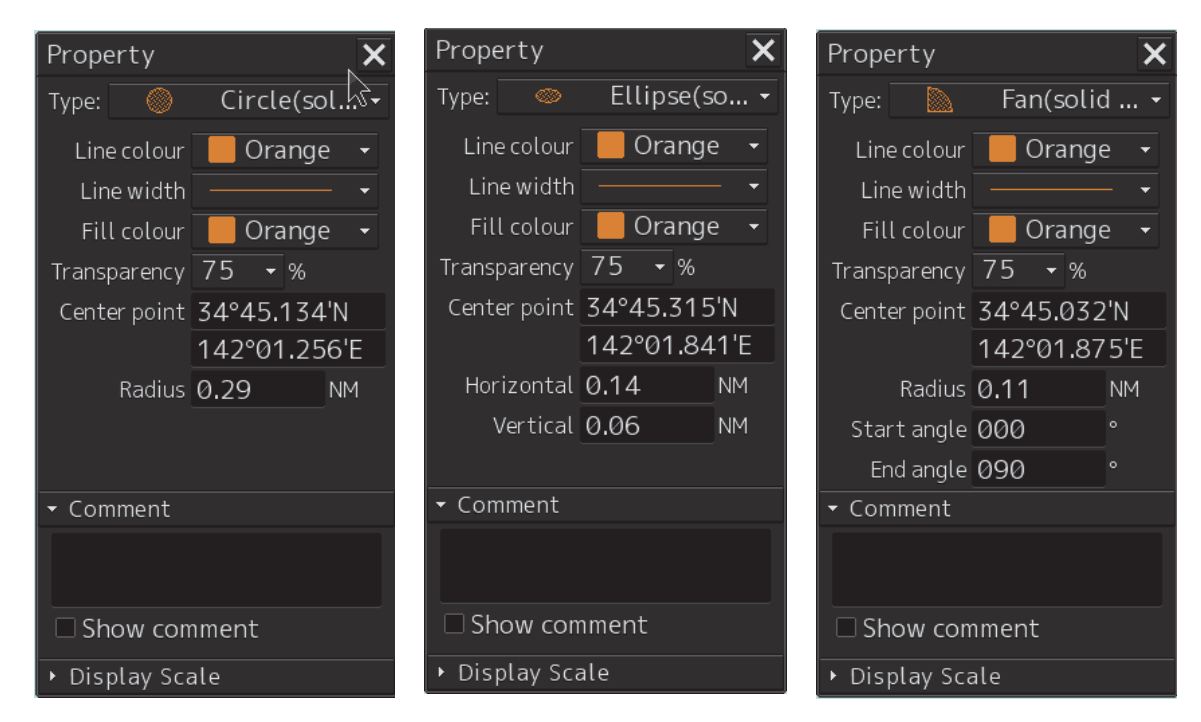

- Display of  $^{\circ}$ 图鱼区区 radius  $\overline{R}$ 瀑 000.0 0.0  $0000$  $\bullet$  if  $\bullet$ Display of mauko<br>ECDIS CON **CODISP** radius  $\ddot{\bullet}$  $\Box$  $M$ MAN  $000a$  $0.0$  $999a$ 4 p File00 Display of radius 意回曲义  $000.0$ łDC TW MAN  $0.0$ 000.0  $n<sub>0</sub>$  $\overline{\mathbf{0.0}}$ Ø  $\overline{\mathbf{v}}$
- **4. Draw a circle, an ellipse, and an arc.**

Editino

At creation of an arc, the starting angle and the ending angle of the arc to be created are the previous values or the initial values (starting angle: 0°, ending angle: 90°). To change the starting angle and the ending angle, change the values in [Start Angle] and [End Angle] on the object property dialog box.

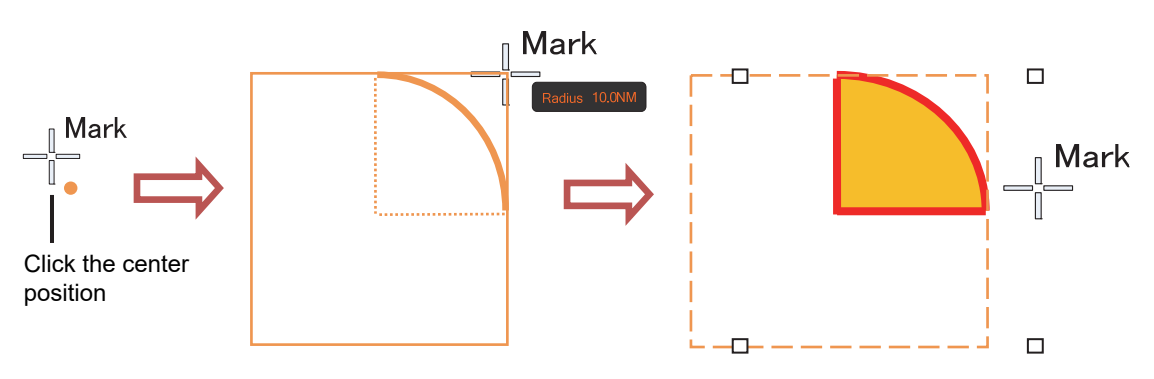

After determination, the arc is selected and the cursor moves to the center setting mode for the next arc.

- **5. Determine the object by clicking the button again.**
- **6. Adjust the parameters on the object property dialog box.**
- **7. To create an object on another position continuously, repeat Steps 3 to 6.**

### **14.10.5.1 Creating an object by specifying the center position and the object size**

**1. Click on the [Enter POSN] button on the drawing toolbar.** 

The [Enter Position] dialog box appears (Refer to "14.2.6 Creating an object by specifying latitude and longitude".)

**2. Enter the coordinates of the center of the circle, ellipse, or arc and click on the [Enter] button on the [Enter Position] dialog box.** 

A center point is created on the position of the specified coordinates and the property information is reflected in the object property dialog box (Refer to "14.2.8 Object property dialog box".)

- **3. Set the following parameters on the object property dialog box.** 
	- Circle: Enter a value of [Radius].
	- Ellipse: Enter values of [Horizontal] and [Vertical].
	- Arc: Enter values of [Radius], [Start Angle], and [End Angle].
- **4. To create an object on another position continuously as required, repeat Steps 2 and 3.**

## **14.10.6 Creating a text (Text object)**

Any character information can be displayed on the user chart.

#### **1. Click on the [Type] button on the drawing toolbar.**

An icon list is opened. Select a text (Txt) icon. (Refer to "14.2.3 Selecting an object type".)

#### **2. With the cursor, click on the position on which an object is to be created.**

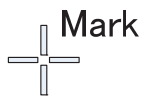

A text box is created at the position on which the button was clicked and a text is displayed.

# Text

The parameters of the text that was created are displayed on the object property dialog box.

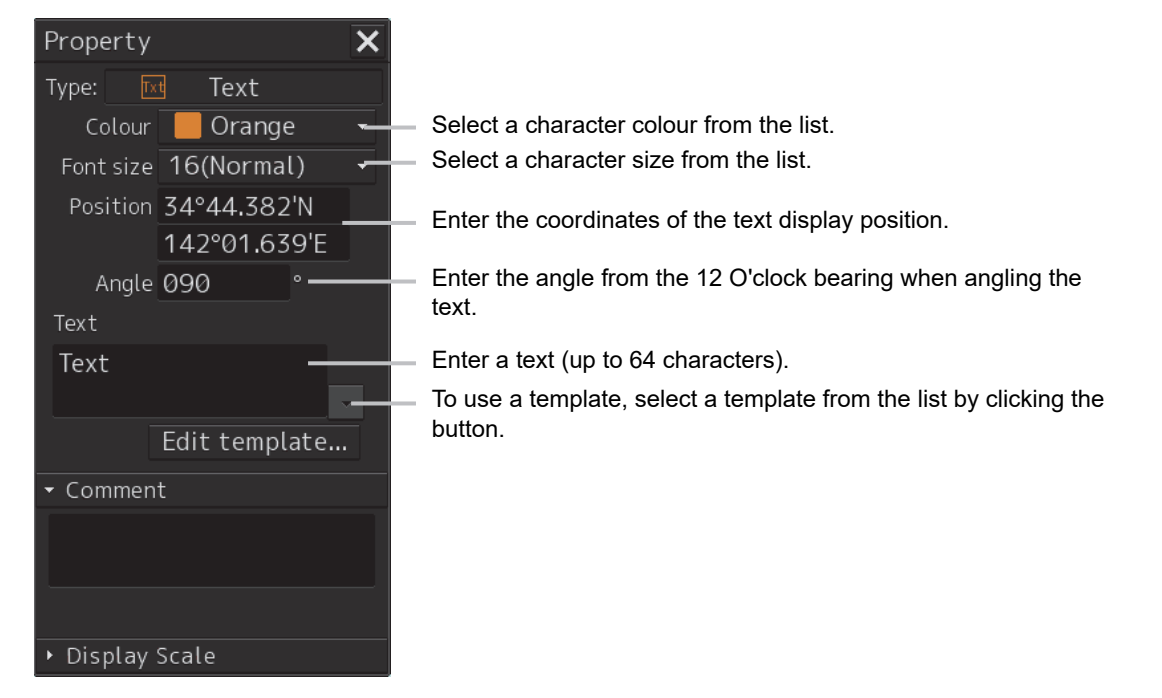

#### **3. Adjust the parameters on the object property dialog box.**

For the text input method, refer to "14.10.6.3 Editing a text", for the template usage method, refer to "14.10.6.4 Editing a template", and for the text angling method, refer to "14.10.6.5 Changing a text angle".

#### **4. To create an object on another position continuously, repeat Steps 2 and 3.**

## **14.10.6.1 Creating a text by specifying the latitude and longitude**

**1. Click on the [Enter POSN] button on the drawing toolbar.** 

The [Enter Position] dialog box appears (Refer to "14.2.6 Creating an object by specifying latitude and longitude".)

**2. Enter the latitude and longitude of the object to be created and click on the [Enter] button.** 

An object is created on the specified latitude and longitude and the property information is reflected in the object property dialog box. (Refer to "14.2.8 Object property dialog box".)

#### **3. Adjust the parameters on the object property dialog box.**

For the text input method, refer to "14.5.6.3 Editing a text", for the template usage method, refer to "14.5.6.4 Editing a template", and for the text angling method, refer to "14.5.6.5 Changing a text angle".

**4. To create an object on another position continuously, repeat steps 2 and 3.** 

### **14.10.6.2 Creating a text with EBL/VRM operation**

#### **1. Click on the [EBL/VRM] button on the drawing toolbar.**

The cursor changes to the EBL/VRM reference point cursor. (Refer to "14.2.5 Creating an object in the EBL/VRM mode".)

- **2. Click on the position of the reference point position of the EBL/VRM marker.**  The EBL/VRM marker is displayed.
- **3. Place the EBL/VRM marker on the position on which an object is to be created and click the button.**

An object is created on the position on which the button was clicked and the property information is reflected in the object property dialog box. (Refer to "14.2.8 Object property dialog box".)

#### **4. Adjust the parameters on the object property dialog box.**

For the text input method, refer to "14.10.6.3 Editing a text", for the template usage method, refer to "14.10.6.4 Editing a template", and for the text angling method, refer to "14.10.6.5 Changing a text angle".

#### **5. To create an object on another position continuously, repeat Steps 2 to 4.**

### **14.10.6.3 Editing a text**

#### **1. Click on the [Text] input box**

A character input full keyboard is displayed.

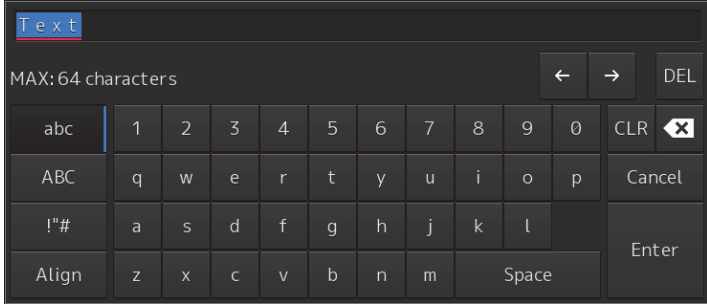

### **2. Create a text.**

For the method of using the character input full keyboard, refer to "3.16.2 Name and function of each section of the keyboard".

- **3. Close the character input full keyboard by clicking on the [Enter] key.**
- **4. To change a character color, select a required character color from the [Color] combo box.**
- **5. To change a character size, select a required character size from the [Font size] combo box.**

### **14.10.6.4 Editing a template**

By registering a frequently used text as a template, the template can be used at text creation.

**1. Click on the [Edit Template] button.** 

The [Template] dialog box appears.

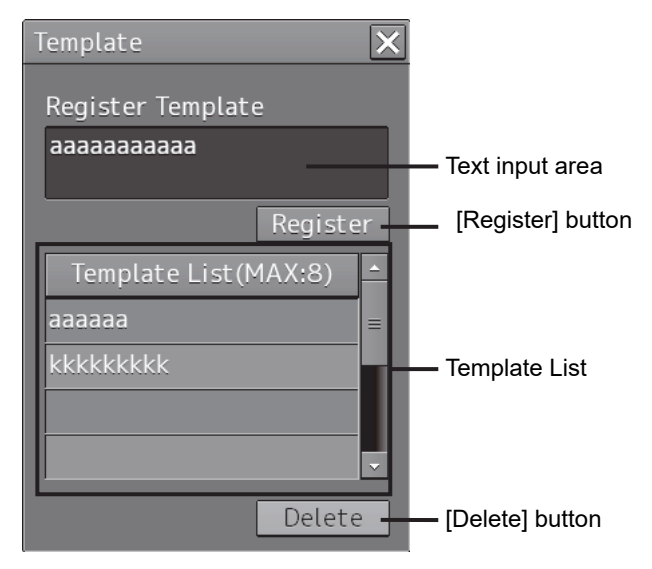

**14** 

#### **2. Click on a text input area.**

A character input full keyboard is displayed.

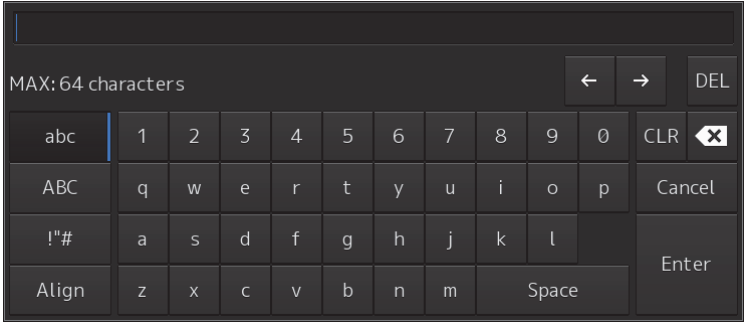

#### **3. Create a text.**

For the method of using the character input full keyboard, refer to "3.16.2 Name and function of each section of the keyboard".

- **4. Close the character input full keyboard by clicking on the [Enter] key.**
- **5. Click on the [Register] button.**
- **6. Close the [Template] dialog and click on [] on the right side of the text input area of the object properties dialog.** [Template List] is displayed.
- **7. Select any template.**
- **8. To delete unnecessary templates, select the unnecessary templates in the [Template List] and click on the [Delete] button.**

## **14.10.6.5 Changing a text angle**

Under the factory setting, a text is oriented horizontally. The text can be angled or inverted according to the text creation position.

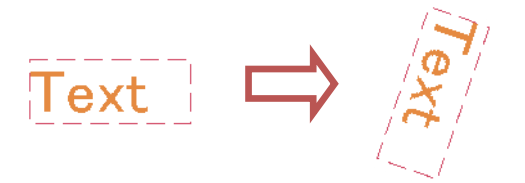

## **1. Click on the [Angle] input box.**

A numeric value input keyboard is displayed.

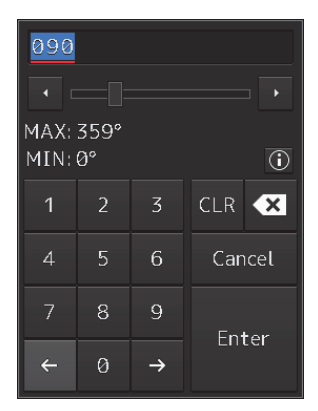

### **2. Enter an angle.**

Specify an angle in clockwise based on the direction of the 12 O'clock as 0°. Under the factory setting, the angle is set to 90° (horizontal).

For the method of using the numeric value input keyboard, refer to "3.17.2 Name and function of each section of the keyboard".

## **14.10.7 Creating an arrow (Line object)**

An arrow can be displayed on the user chart or chart.

**1. Click on the [Type] button on the drawing toolbar.** 

An icon list is displayed.

**2. Select the arrow icon. (Refer to "14.2.3** Selecting an object type**".)** 

#### **3. Click on the starting position with the cursor.**

A starting point is created and the property information of the starting point is displayed on the object property dialog box.

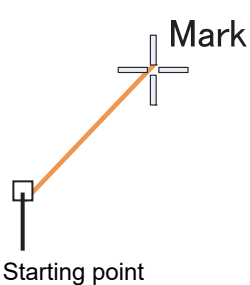

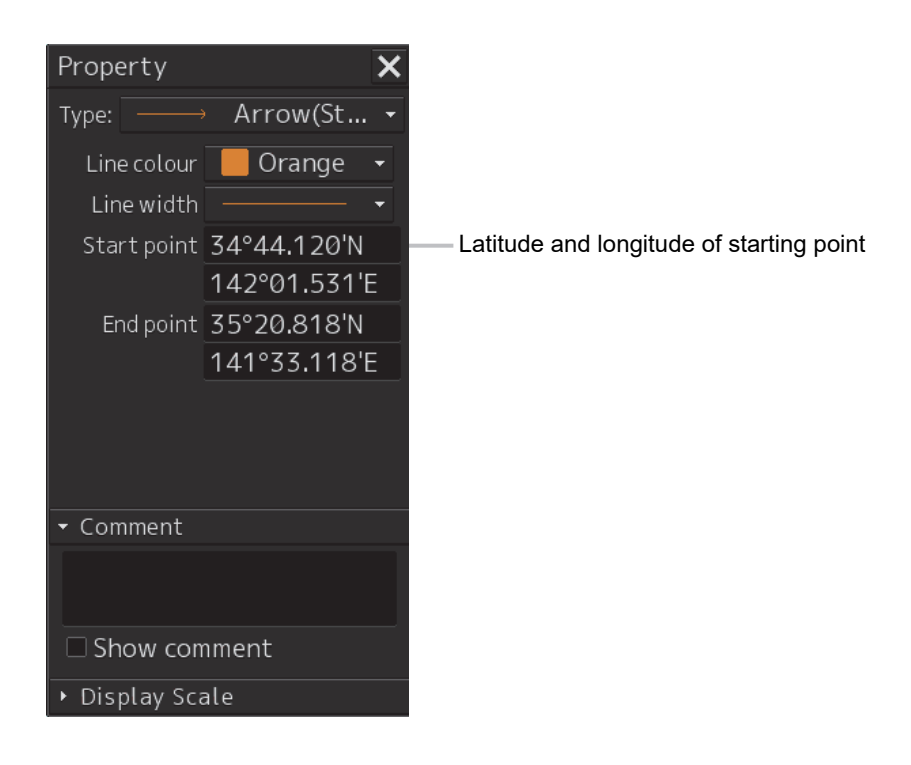

#### **Note**

The colour, line type, and line width of a starting point cannot be changed.

#### **4. Click on the position of the ending point with the cursor.**

An ending point is created and the property information of the ending point is displayed on the object property dialog box.

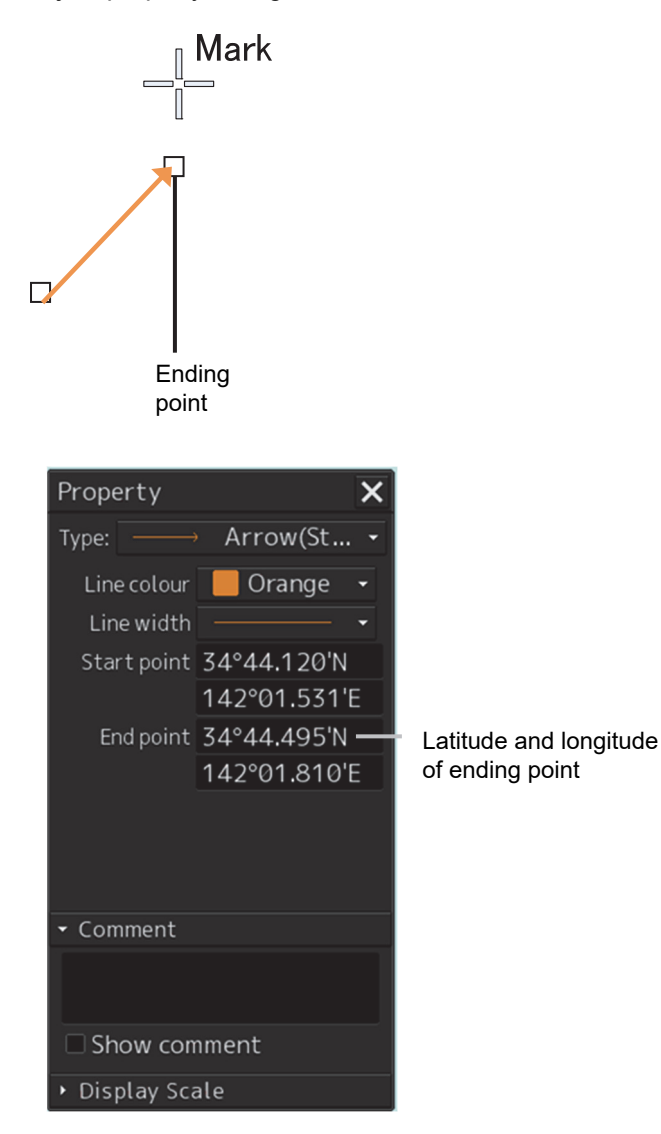

- **5. Adjust the parameters on the object property dialog box.**
- **6. To create an object on another position continuously, repeat Steps to 3 to 5.**

### **14.10.7.1 Creating an object by specifying the starting point/ending point position coordinates**

#### **1. Click on the [Enter POSN] button on the drawing toolbar.**

The [Enter Position] dialog box appears (Refer to "14.2.6 Creating an object by specifying latitude and longitude".)

#### **2. Enter the coordinates of the starting point and click on the [Enter] button.**

A starting point of the arrow is created on the position of the specified coordinates and the property information is reflected in the object property dialog box. (Refer to "14.2.8 Object property dialog box".)

- **3. Enter the coordinates of the ending point and click on the [Enter] button.**  An ending point of the arrow is created on the position of the specified coordinates and the property information is reflected in the object property dialog box.
- **4. To create an object on another position continuously, repeat Steps 1 to 3.**

### **14.10.7.2 Drawing an object with EBL/VRM operation**

- **1. Click on the [EBL/VRM] button on the drawing toolbar.**  The cursor changes to the EBL/VRM reference point cursor. (Refer to "14.2.5 Creating an object in the EBL/VRM mode".)
- **2. Click on the position of the reference point of the EBL/VRM marker.**  The EBL/VRM marker is displayed.
- **3. Place the EBL/VRM marker on the position of the starting point and click the button.**

#### **4. Click on the reference position of the EBL/VRM marker.**

A starting point is created on the position on which the button was clicked and the property information is displayed on the object property dialog box. (Refer to "14.2.8 Object property dialog box".)

Starting point

**5. Place the EBL/VRM marker on the position of the ending point and click the button.** 

An ending point is created on the position on which the button was clicked and the property information is displayed on the object property dialog box. (Refer to "14.2.8 Object property dialog box".)

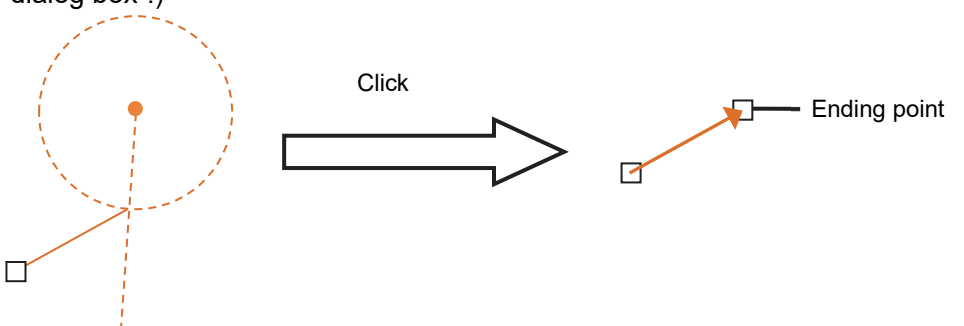

**6. To create an object on another position continuously, repeat Steps 2 to 5.** 

## **14.10.8 Property of a Sounding object**

Only a Sounding object has the Property screen different from other objects, enabling input of a Sounding value.

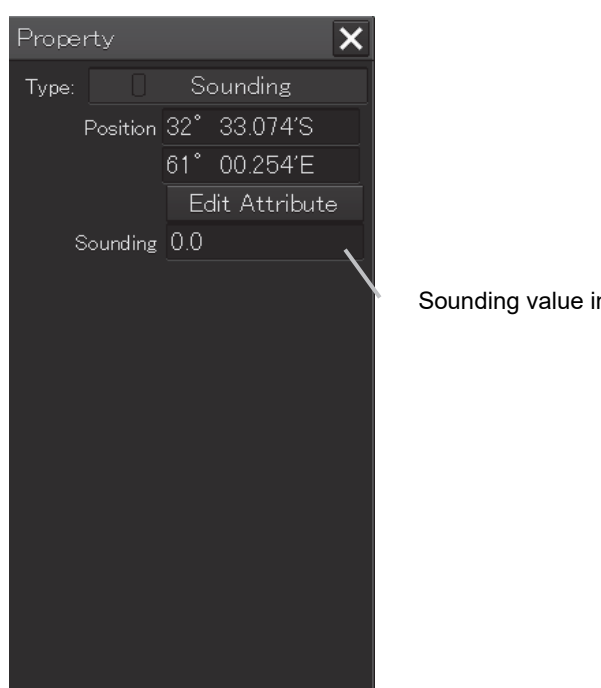

In the case of C-MAP, you can not enter the sounding value.

**Note** 

Sounding value input box

**14** 

## **14.10.9 Editing attributes of an object**

The attribute input rules of the ENC object that is handled by manual update are specified in "S-57 Appendix A Chapter 2 – Attributes". The following six types of ENC object attributes are available.

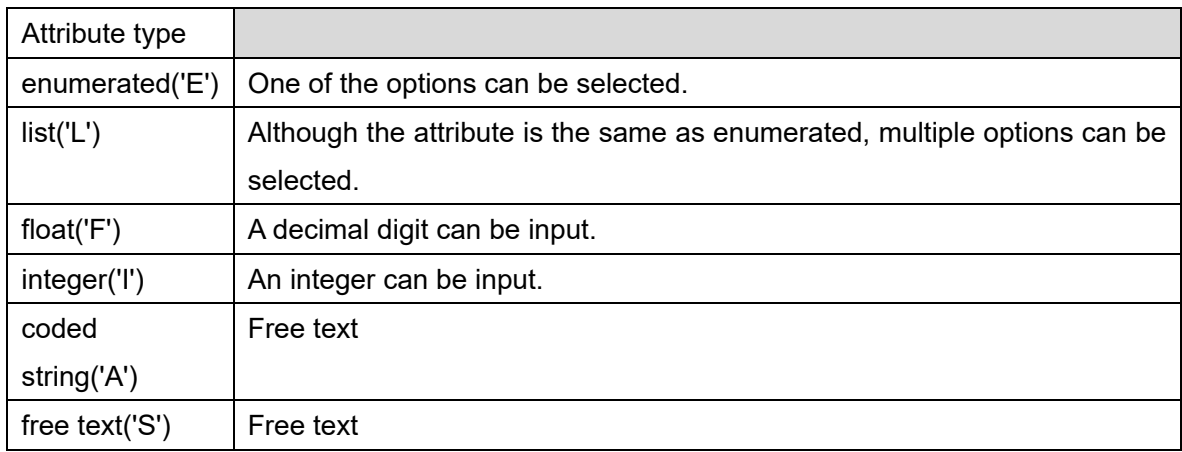

To display an object correctly at manual update, the attributes must be input as described in "S-57 Appendix A Chapter 2 – Attributes".

For types 'E', 'L', 'F', and 'I', options and input ranges are displayed in the input dialog. For types 'A' and 'S', enter values according to the rules by referencing "C.6.5 Attributes of an ENC object".

## **14.10.9.1 Type E**

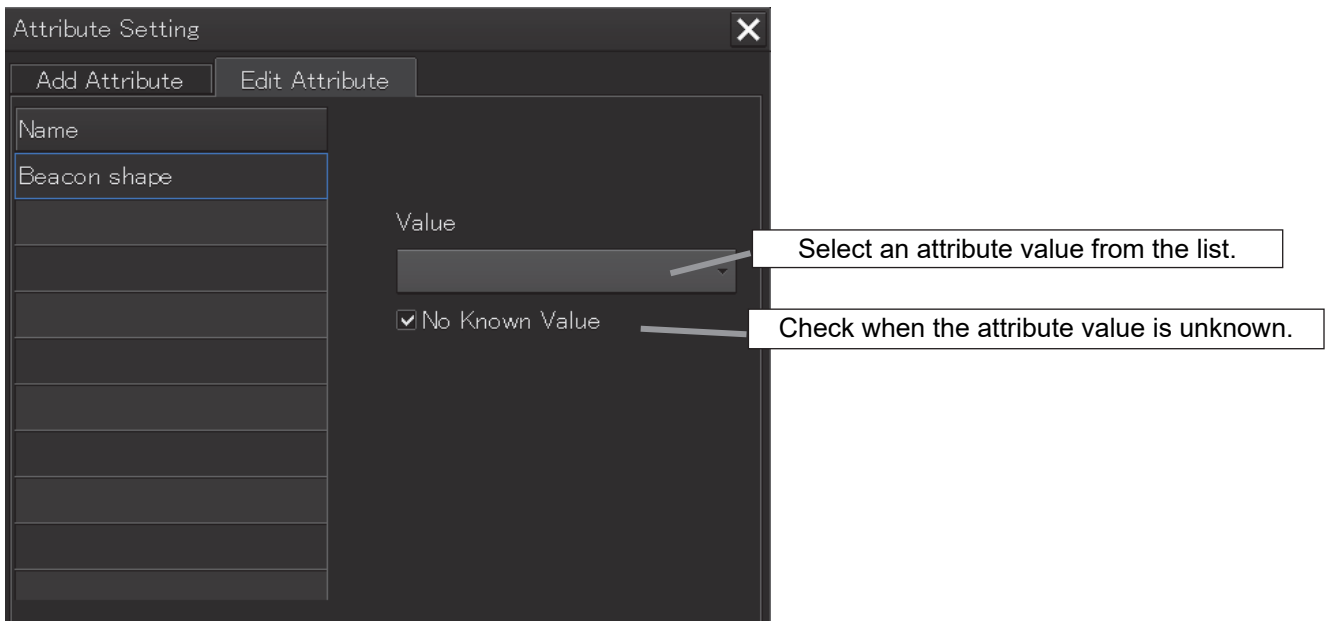

## **14.10.9.2 Type L**

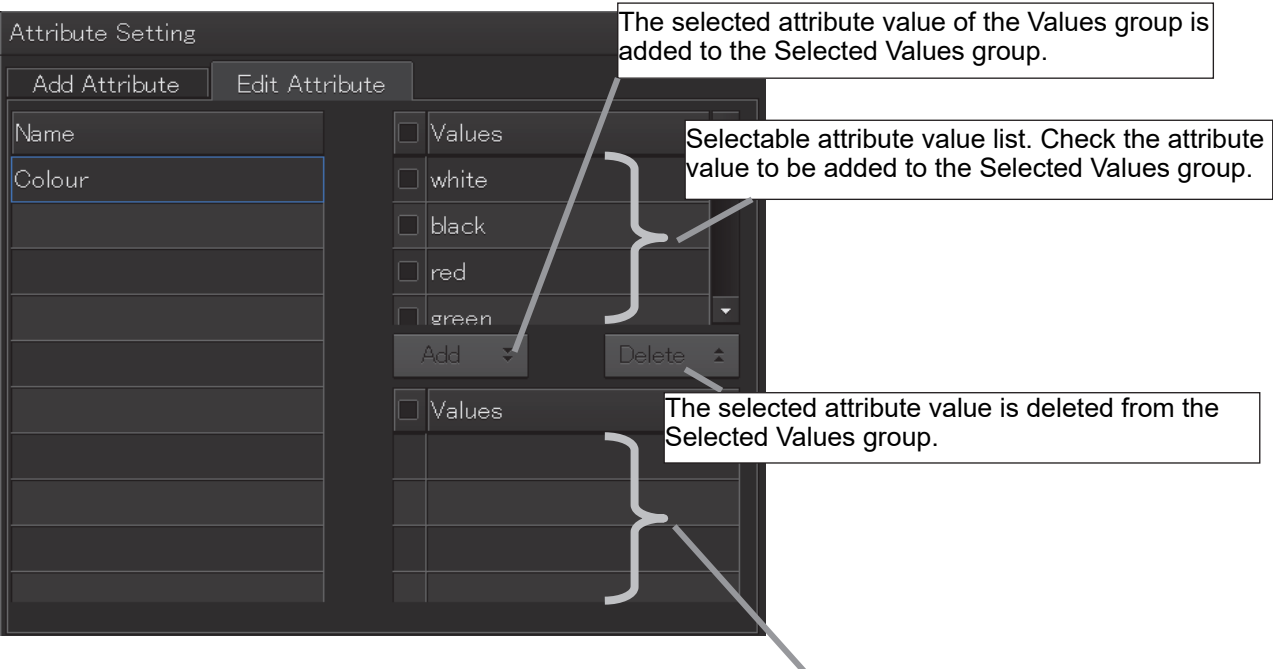

Selectable attribute value list Check the attribute value to be deleted.

## **14.10.9.3 Type F**

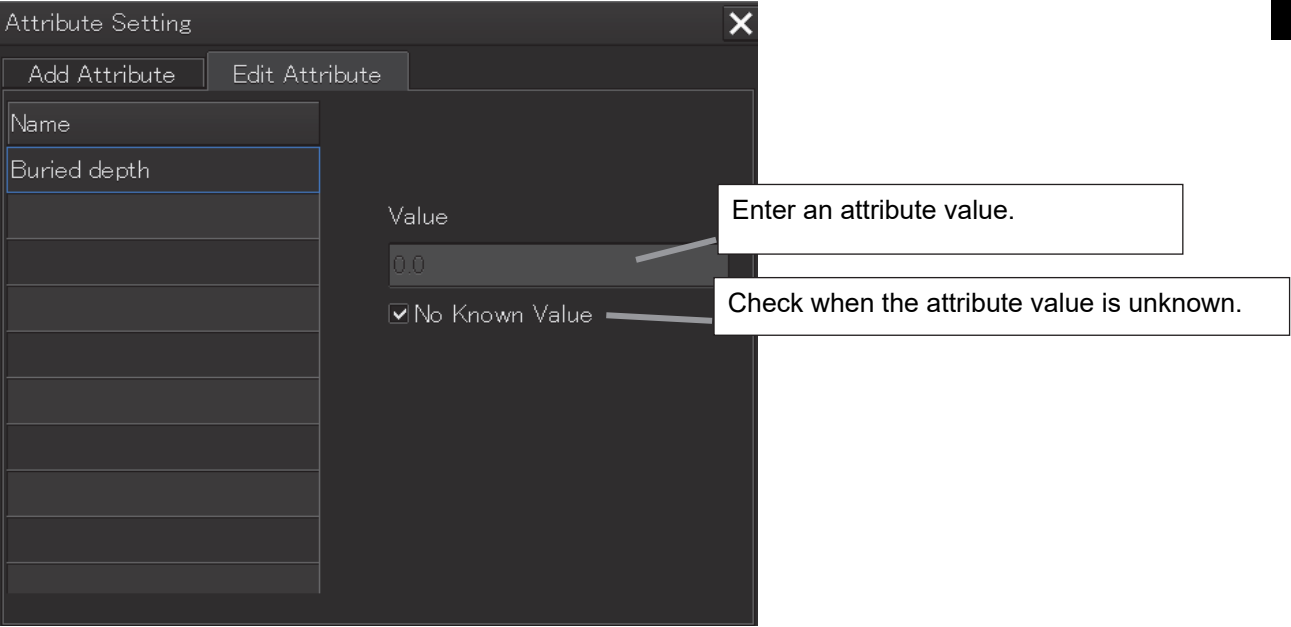

## **14.10.9.4 Type I**

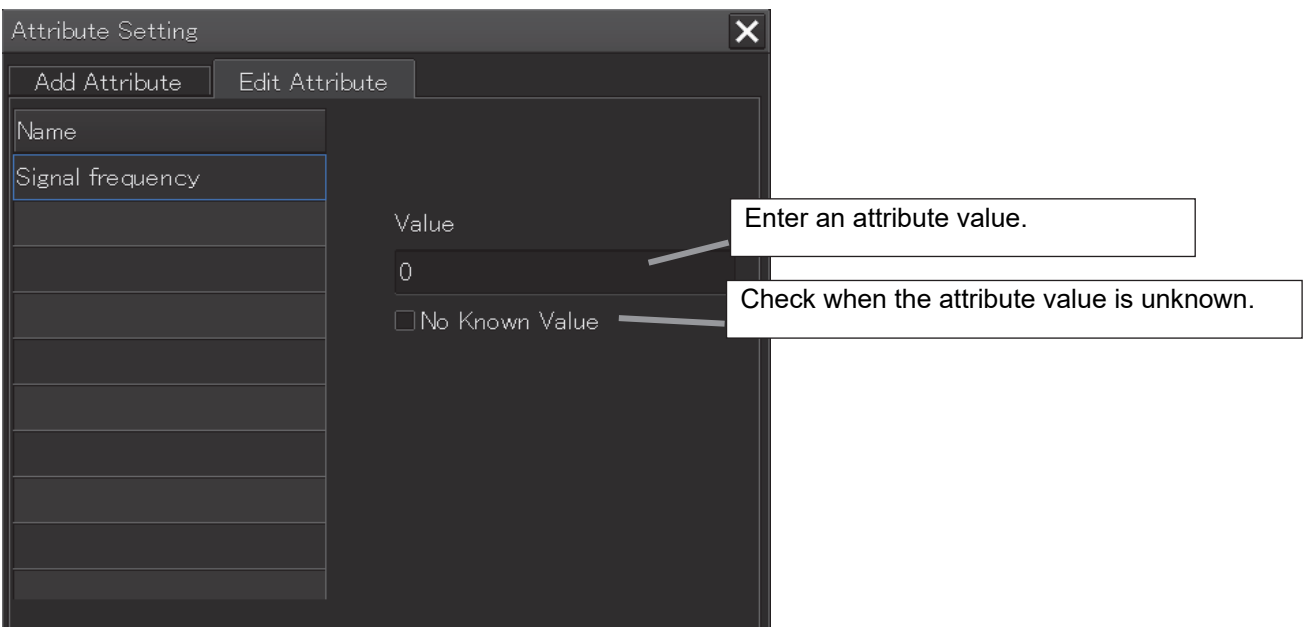

## **14.10.9.5 Type A/S**

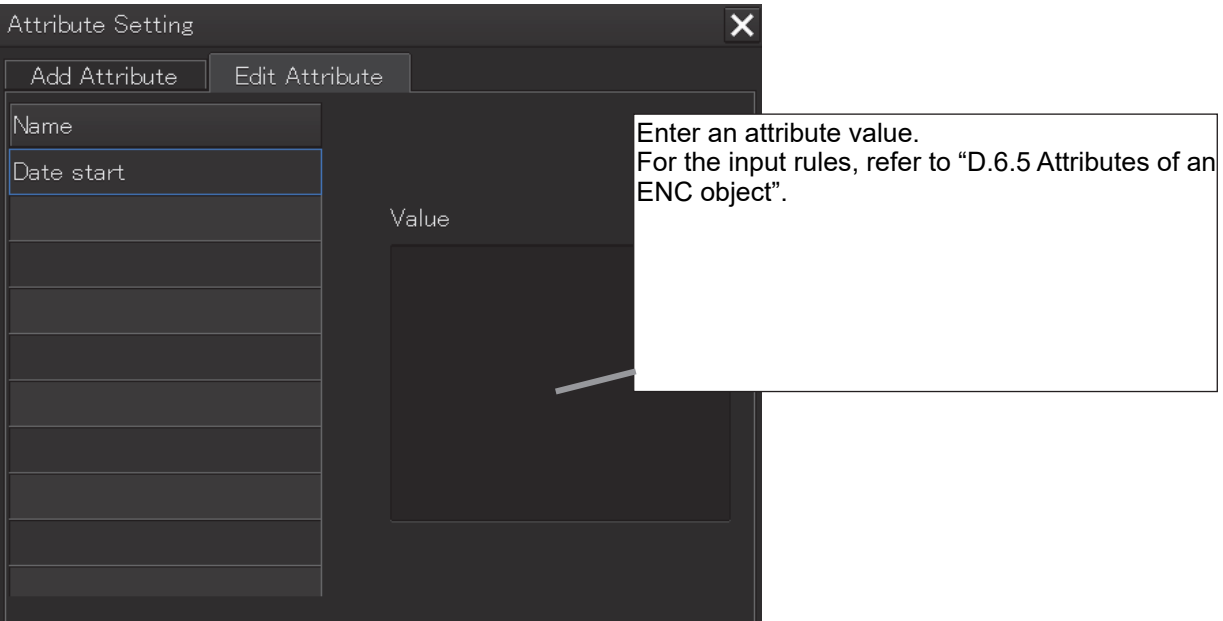
### **14.10.10 Highlighted display of an object**

Highlighted display of a manual update object varies depending on the editing operation or the geometry.

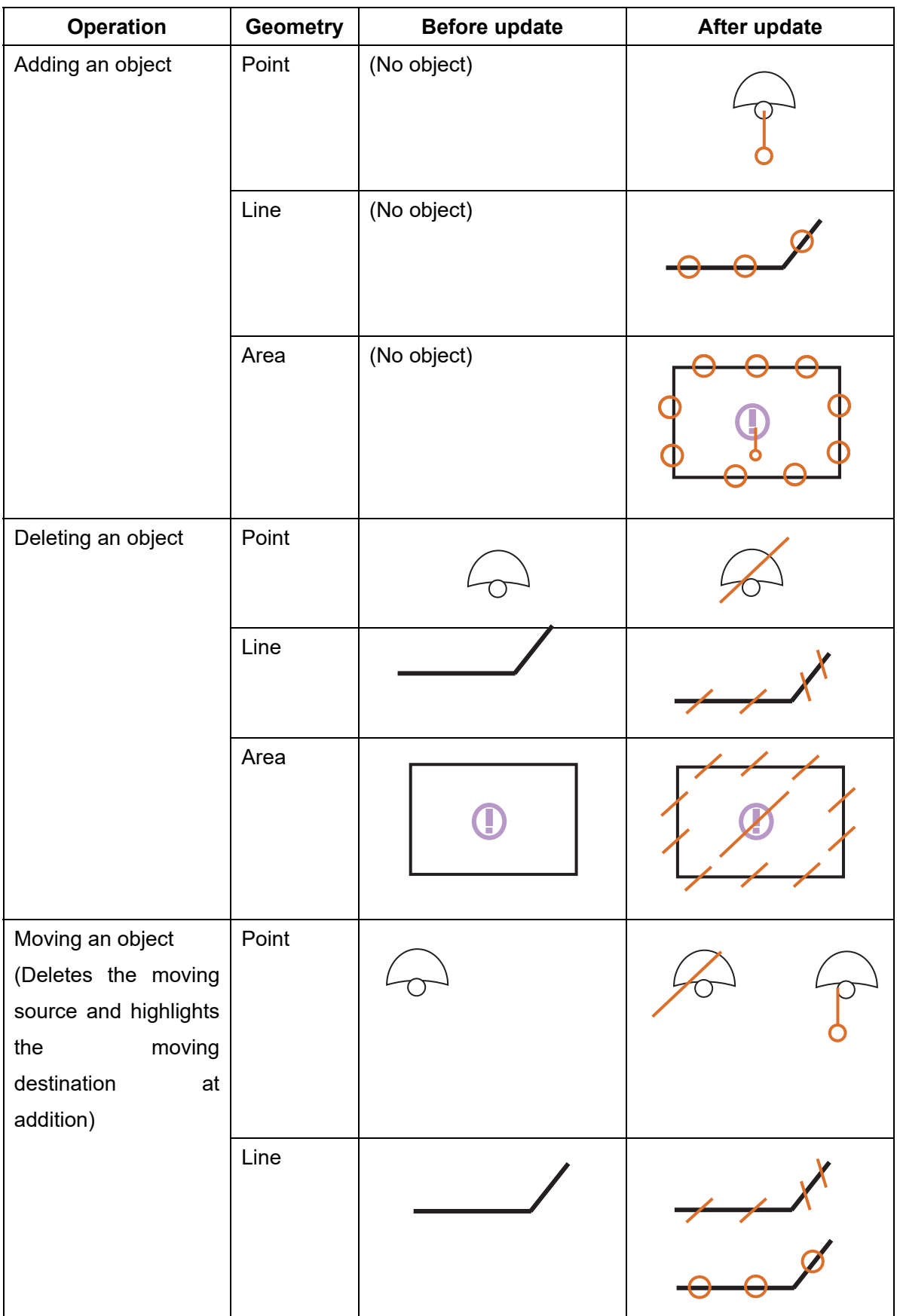

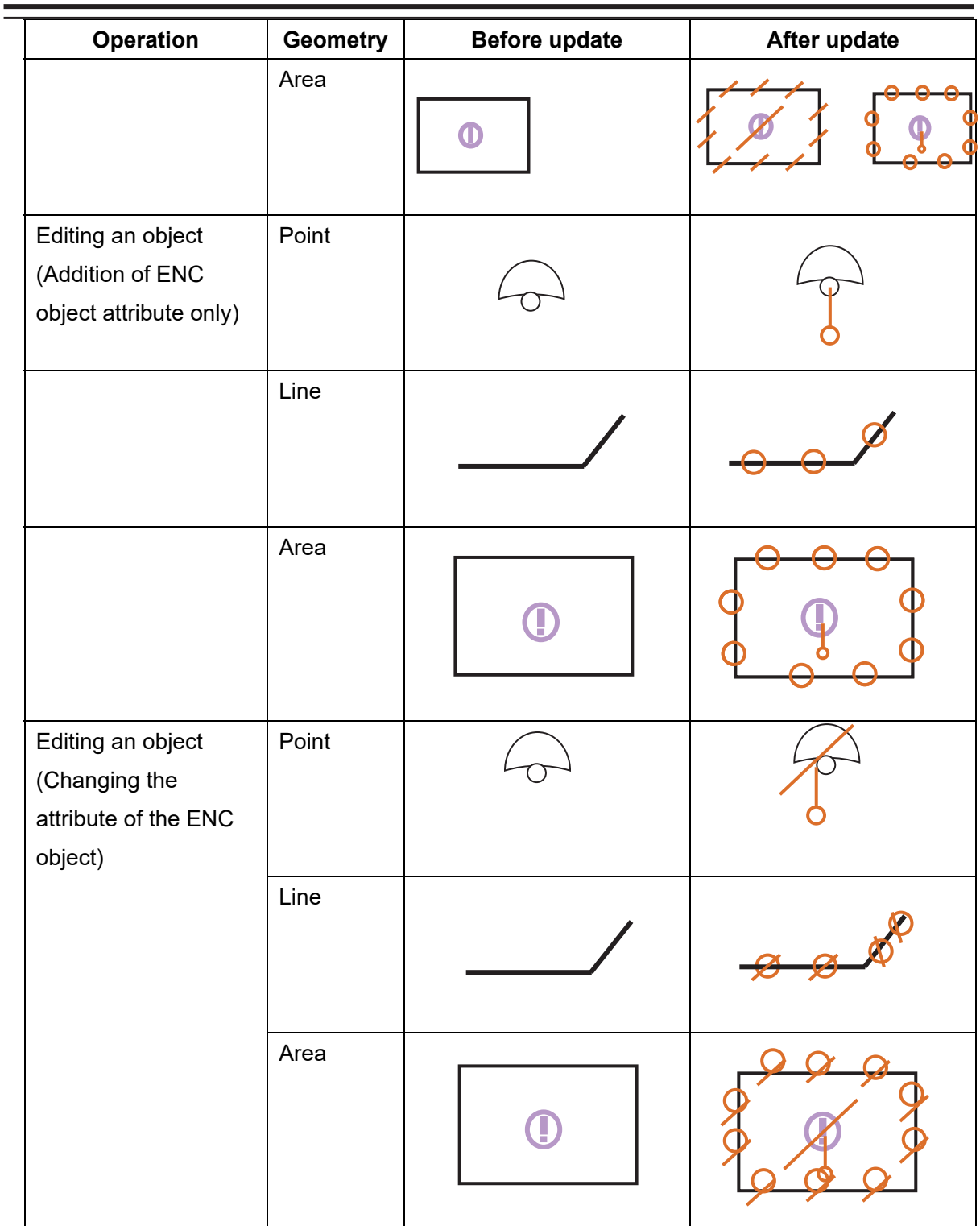

Highlighted display of manual update in route monitoring indicates the difference with the manual update operation performed against the latest automatic update chart status.

Example

(1) Latest status of automatic update

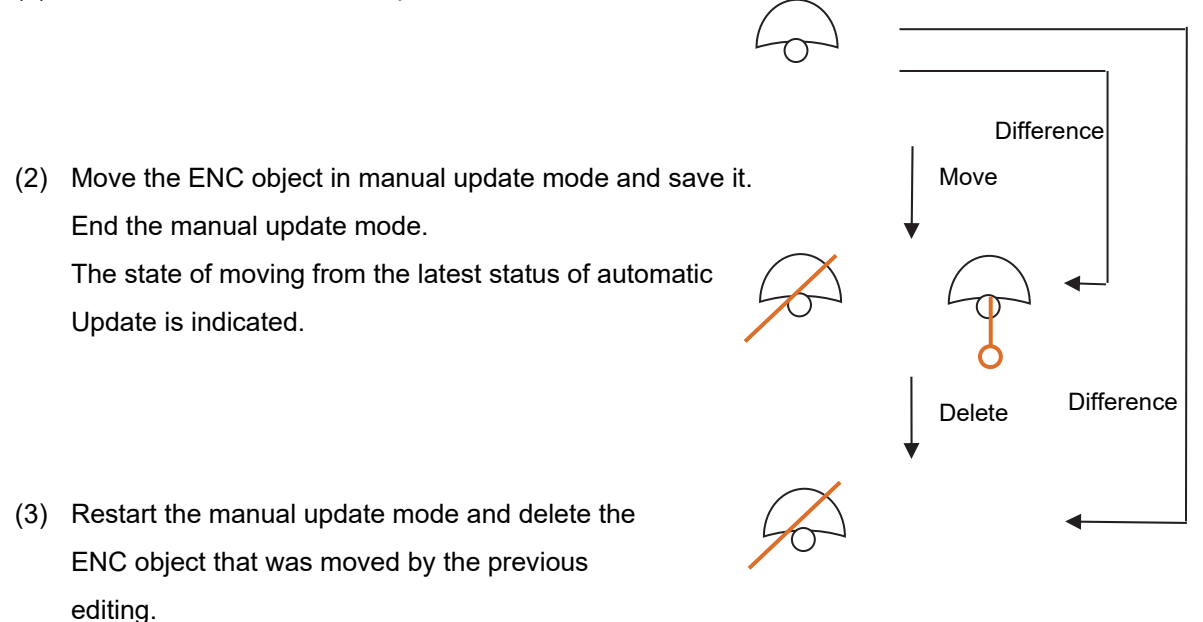

The state of deleting of the latest status of the automatic update is indicated.

Highlighted display of manual update in manual update mode indicates the difference with the manual update operation that is performed against the state that has been saved previously.

Example

(1) Restart the manual update mode and delete the ENC object that was moved by the previous editing.

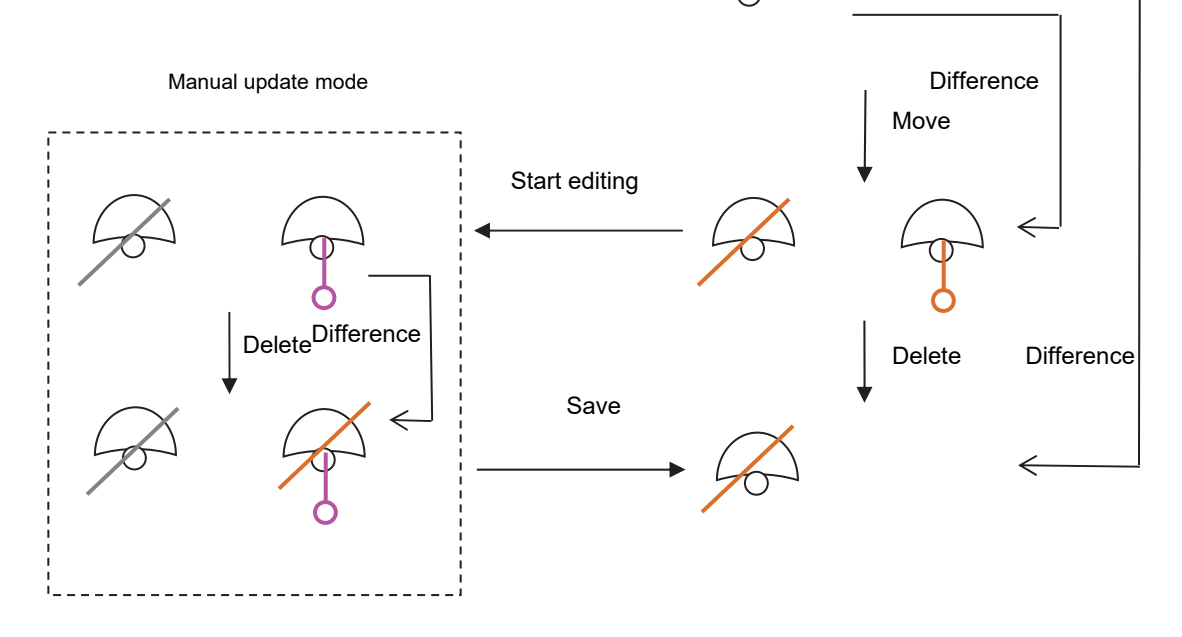

These highlight symbols are manual update symbols that have been saved previously. The symbol in magenta can be picked by the cursor.

14-119 **Section 14 Creating a User Chart/ Updating a Chart Manually**

The symbol in grey cannot be picked by the cursor.

#### **14**

### **14.10.11 Reviewing manual update**

#### (1) Reviewing manual update

The review function can be used for checking the update history on the screen in chart units. In review display mode, "Review" is displayed in the Cursor mode column and manual update operation is disabled.

When a chart is updated in Chart Maintenance mode, the manual update operations that have been performed up to then cannot be displayed for review.

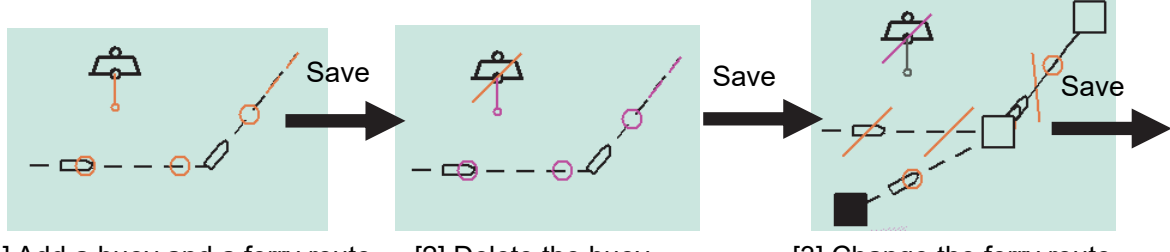

[1] Add a buoy and a ferry route. [2] Delete the buoy. [3] Change the ferry route.

A review display example for the above editing is shown below.

Review for the 1st editing (addition of a buoy and a ferry route) is displayed.

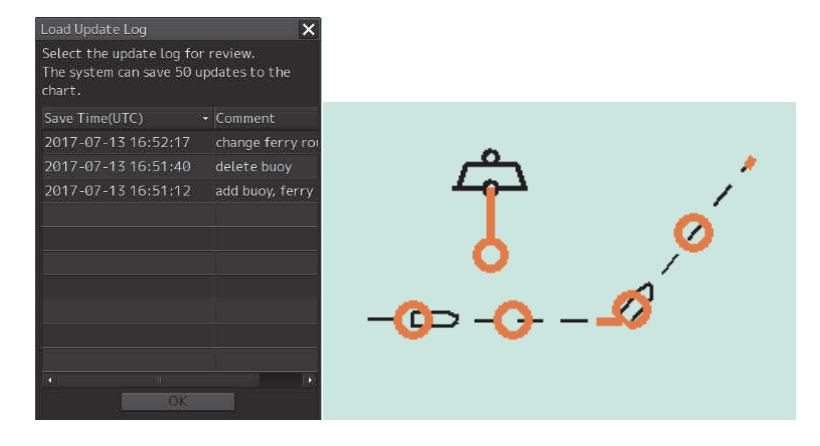

Review for the 2<sup>nd</sup> editing (deletion of the buoy) is displayed.

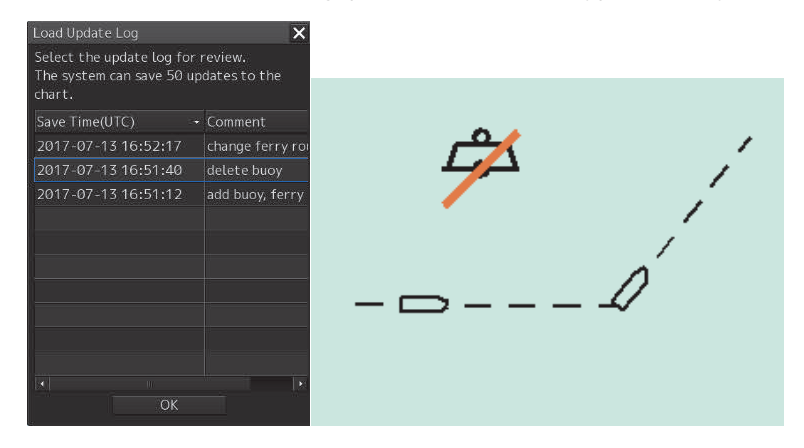

Review of the 3<sup>rd</sup> editing (change of the ferry route) is displayed.

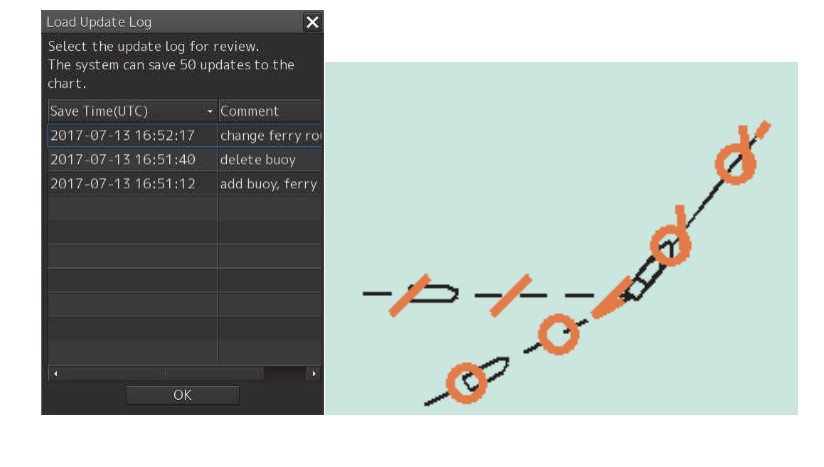

To enter in this mode, use the following procedure on a normal menu.

- 1) Select [Menu]-[Chart]-[Manual Update].
- 2) Select a chart to be reviewed by clicking on the [Select Chart] button.
- 3) Click on the [Load] button and open the Load Update History dialog.
- 4) Select a history to be reviewed and click on the [OK] button.
- 5) Check [Review] on the tool bar.
- (By maintaining [Review] checked, history can be displayed subsequently by performing 3) and 4).)

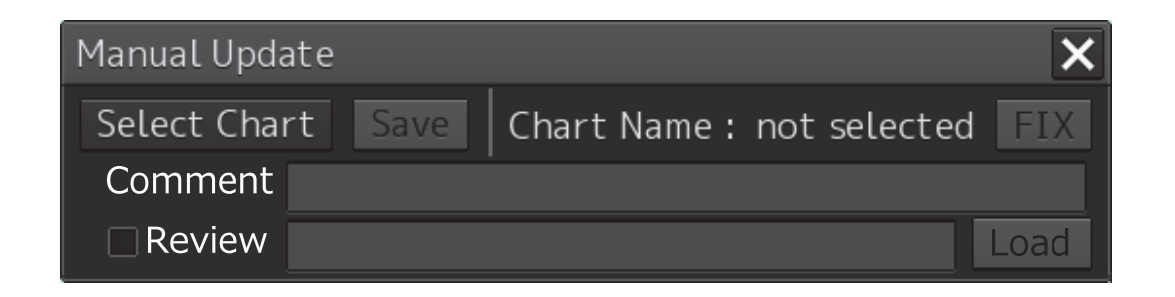

#### **Note**

Comments can not be written in C-MAP.

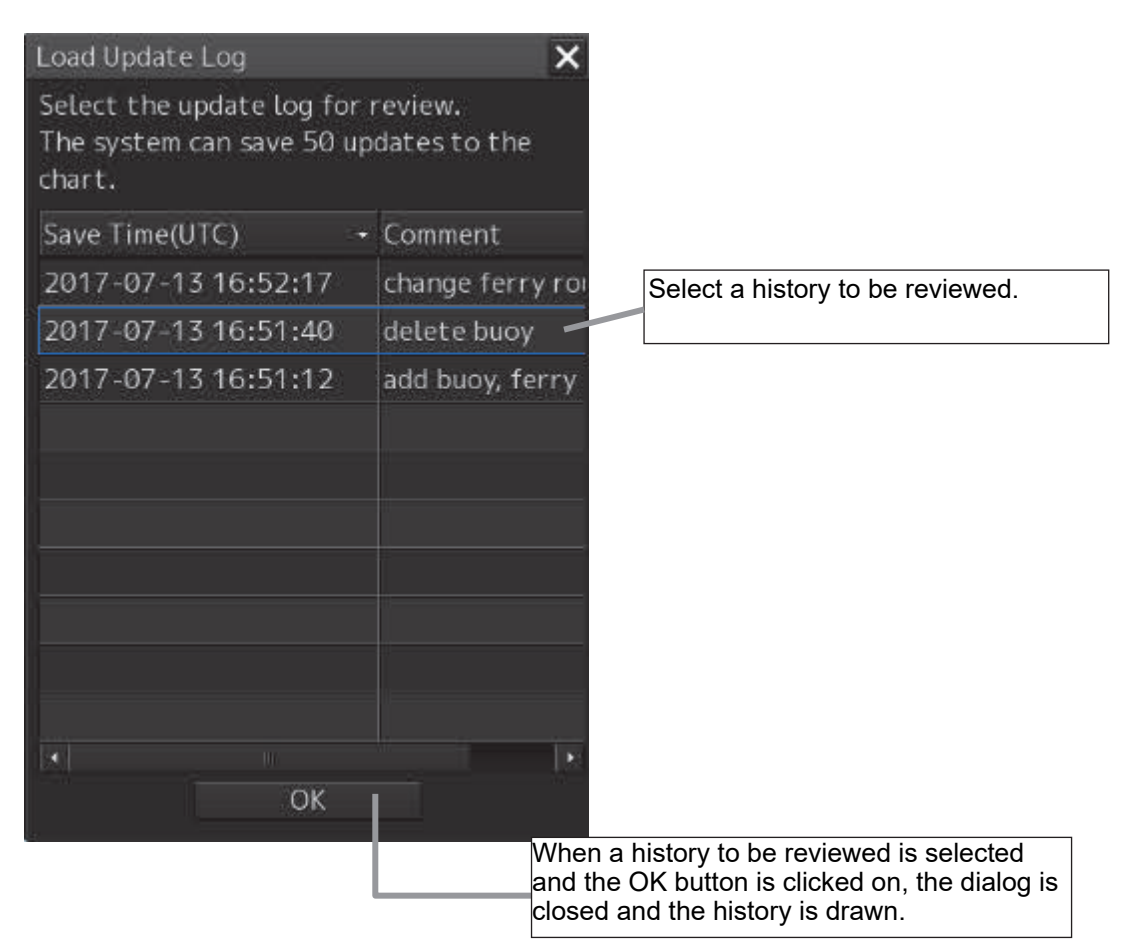

#### (2) Displaying manual update history

The manual update editing contents are output to the update log of the chart in text format.

- 1) Click the right mouse button on the chart and select [Cursor Pick…].
- 2) Select [Update log] on the [Pick Report] dialog box.The update editing contents are displayed following <MANUAL> in text format.

Hint!

- The history indicates the difference between the unsaved information and the saved information. For instance, when, in edit mode, [1] an object is added to the initial positon, [2] the object is moved, and [3] the edited contents are saved, the history indicates the new addition to the last position to which the object was moved.
- The latitude and longitude that are output to the history indicates only one coordinate point of the edited line object or the area object. This does not indicate the coordinates of the vertex to which the object was moved.

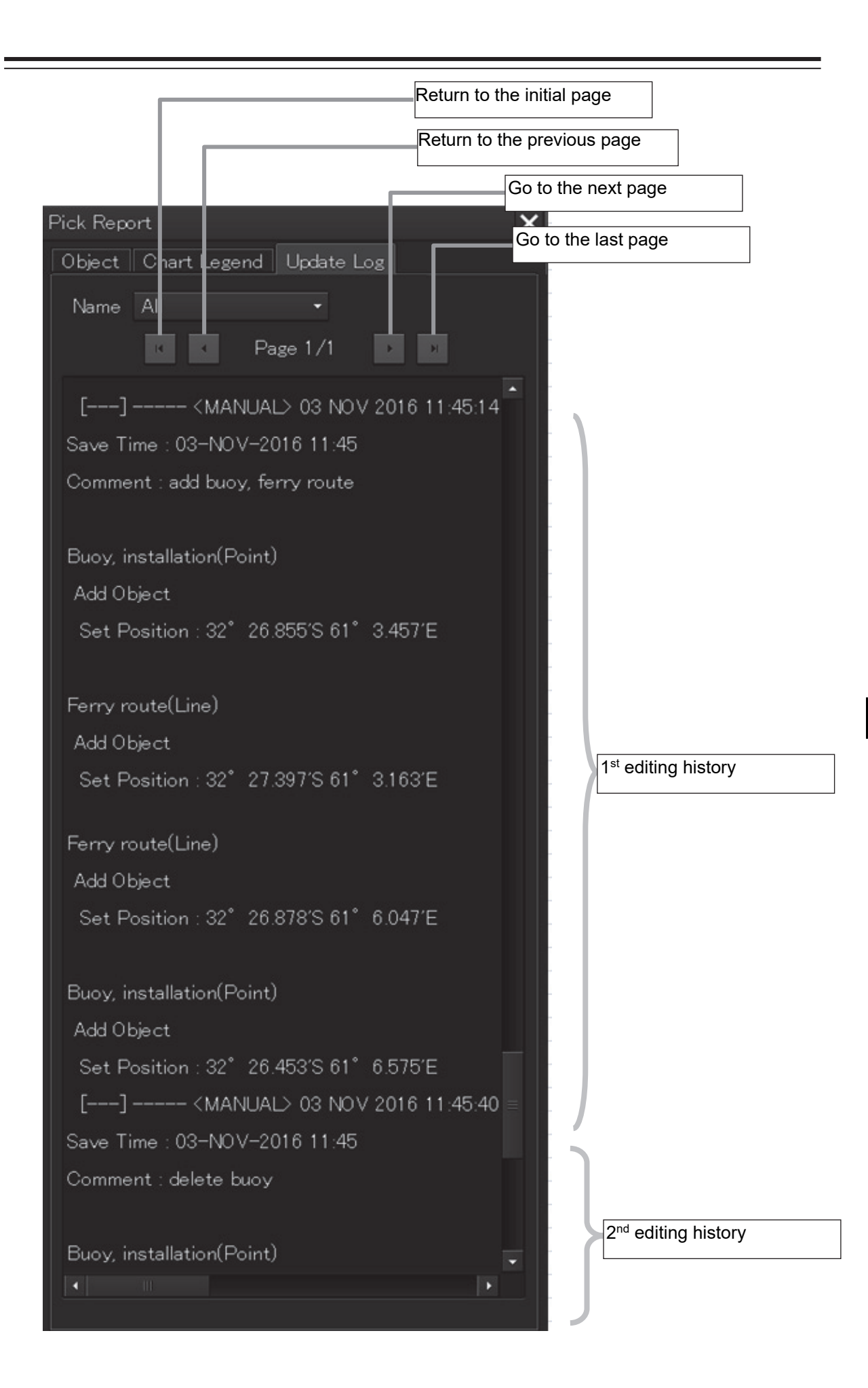

**14** 

### **14.10.12 Object Delete function**

The Delete function attaches a deletion symbol on the ENC object or saved manual update object that is targeted.

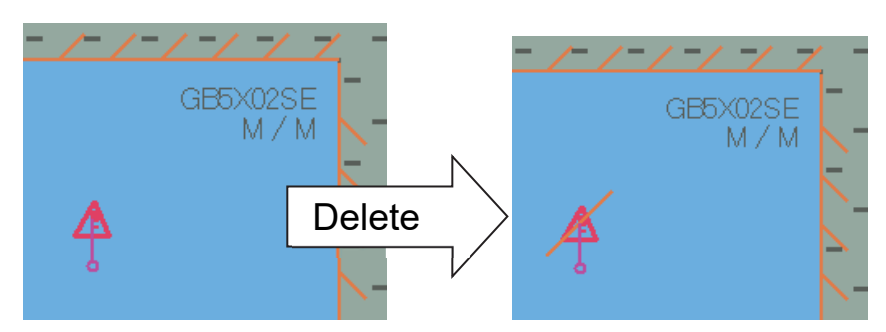

If Delete is executed for the object that was added after the start of editing, the object is deleted.

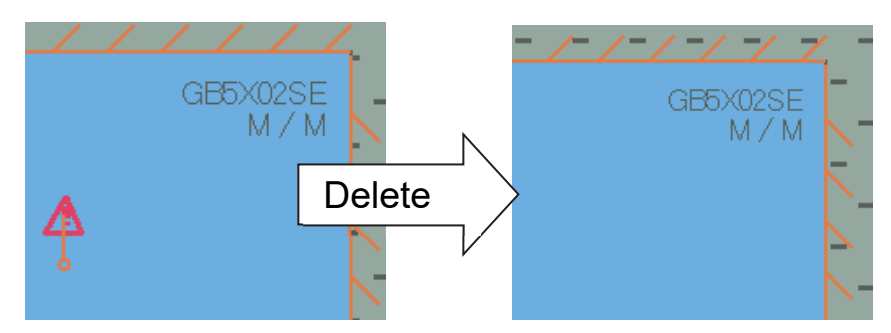

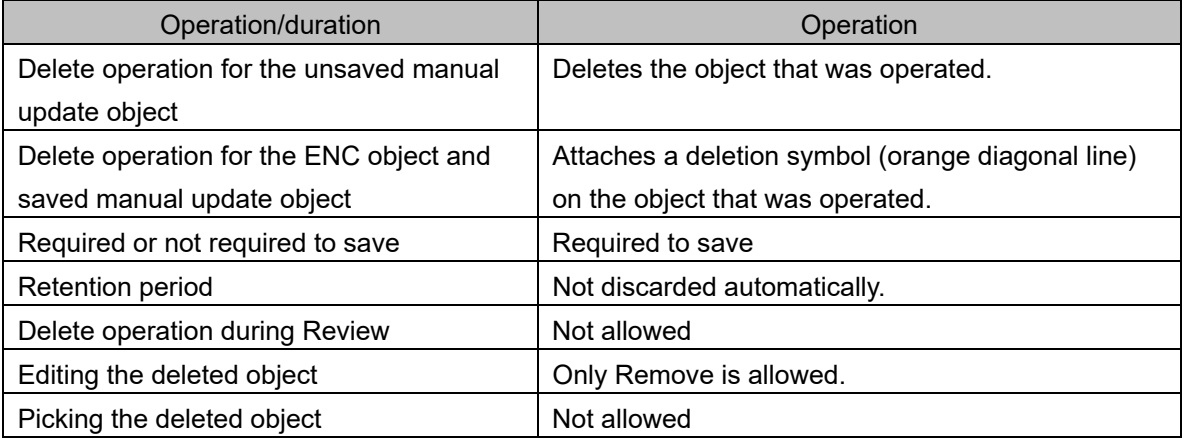

#### **Execution procedure**

This function can be executed from the context menu only.

Display the context menu by clicking the right mouse button on the object and select 'Delete this object'.

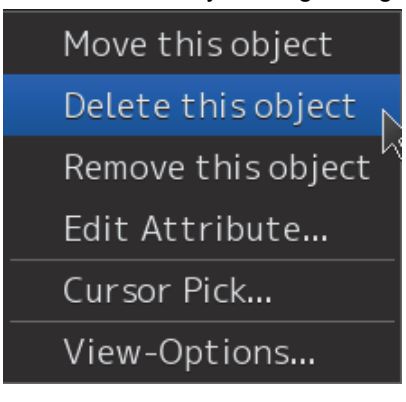

### **14.10.13 Object Remove function**

A saved manual update object can be hidden by using the Remove function. The target object can be hidden without attaching a deletion symbol (orange diagonal line).

By using this function, the information on the removed object can be retained for 3 months (90 days) and can be redisplayed from the history by using the Review function.

The information of the object that has been removed 91 days or earlier can no longer be redisplayed by the Review function.

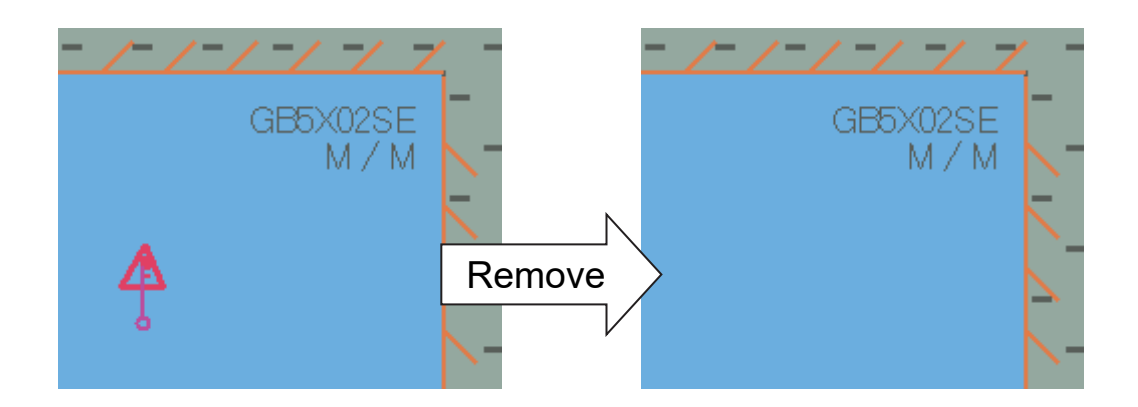

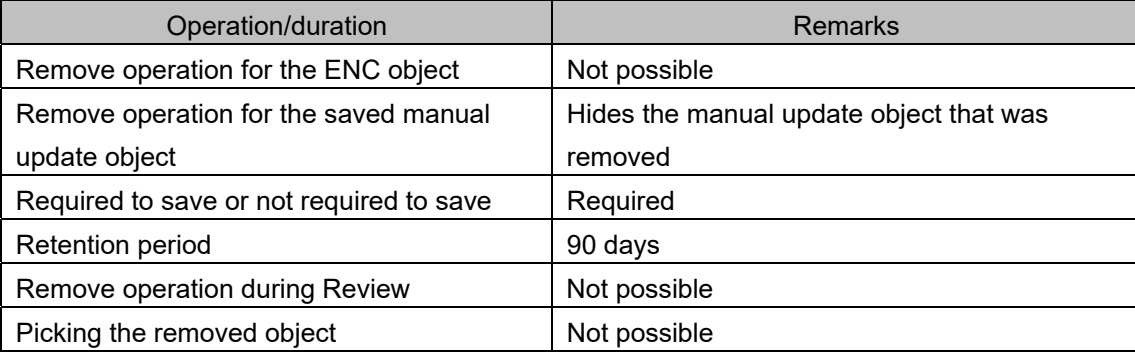

#### **Execution procedure**

This function can be executed from the context menu and the eraser tool.

#### (1) Context menu

Display the context menu by clicking the right mouse button on the object and select 'Remove this object'.

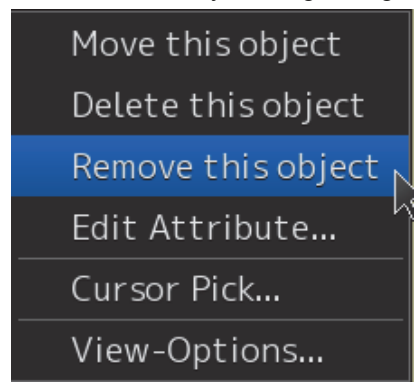

#### (2) Eraser tool

For the details, refer to "14.9.1 Deleting or hiding an object".

(3) Discard manual update information by self update

If the chart's edition changes, all manual update information will be discarded.

### **14.11 Displaying a Pick Report of Manual Update Objects**

The display conditions of a pick report of manual update objects are indicated below.

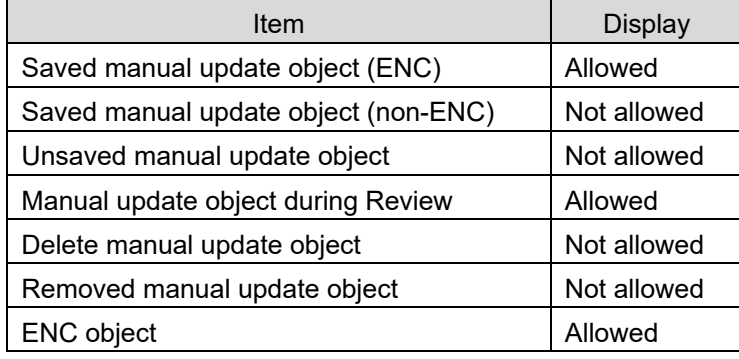

# **Section 15 Logbook**

Various types of information (events) during the voyage can be recorded/displayed in a logbook.

## **15.1 Browsing a Logbook**

- **1 Click on the [Menu] button on the left toolbar.**  The menu is displayed.
- **2 Click on [Logbook] on the menu.**  The [Logbook] dialog box appears.

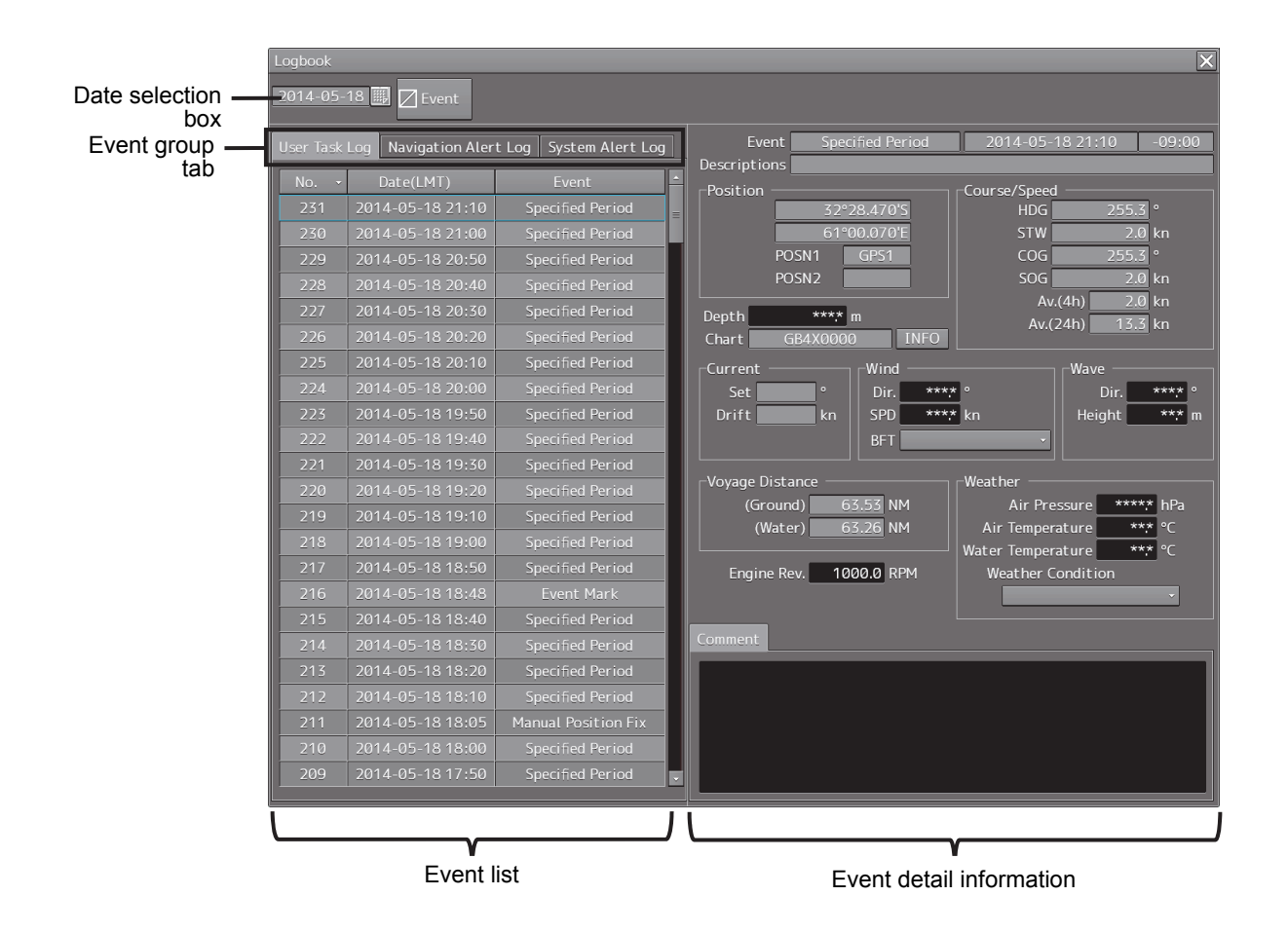

#### **Memo**

Events that are recorded/displayed in a logbook can be changed by using the [Settings] menu. For the details, refer to "18.16 Setting Logbook".

The following events are recorded in a logbook.

- At Noon: Recorded at 12:00 (LMT) every day.
- Specified Period: Recorded at any time interval.
- Event Mark: Recorded at marking an event mark.
- Manual Position Fix: Recorded at fixing a position manually.
- Chart Manual Updating: Recorded at updating a chart manually.
- System Start: Recorded at the start of the system.
- System Exit: Recorded at the termination of the system.
- Route Alert: Recorded at the occurrence of a Route-related alert.
- Chart Alert: Recorded at the occurrence of a Chart-related alert.
- Auto Sail Alert: Recorded at the occurrence of an automatic sailing related-alert and sensor alarm
- System Alert: Recorded at the occurrence of an alert that does not belong to the types that are indicated above
- MOB Start: Recorded when MOB starts.
- MOB Stop: Recorded when MOB stops.

#### **Searching an event based on the date**

Enter a date and time in the date selection box.

The events of the date and time that were input are searched. The event list is scrolled and the line of the first event is highlighted in blue.

#### **Sorting events**

When turning on the power, events are registered in the event list starting from the event of the latest date.

When any of the items of the title line in the event list is clicked on, the events can be sorted based on the item. Whenever the item is clicked on, the events are sorted in the ascending order or descending order.

#### **Switching the event groups**

Events are classified into the following three event groups. When any of these tabs is clicked, the associated evens are displayed.

- [User Task Log] tab: Displays the events relating to user operations.
- [Navigation Alert Log] tab: Displays the events relating to navigation alerts.
- [System Alert Log] tab: Displays the events relating to system alerts.

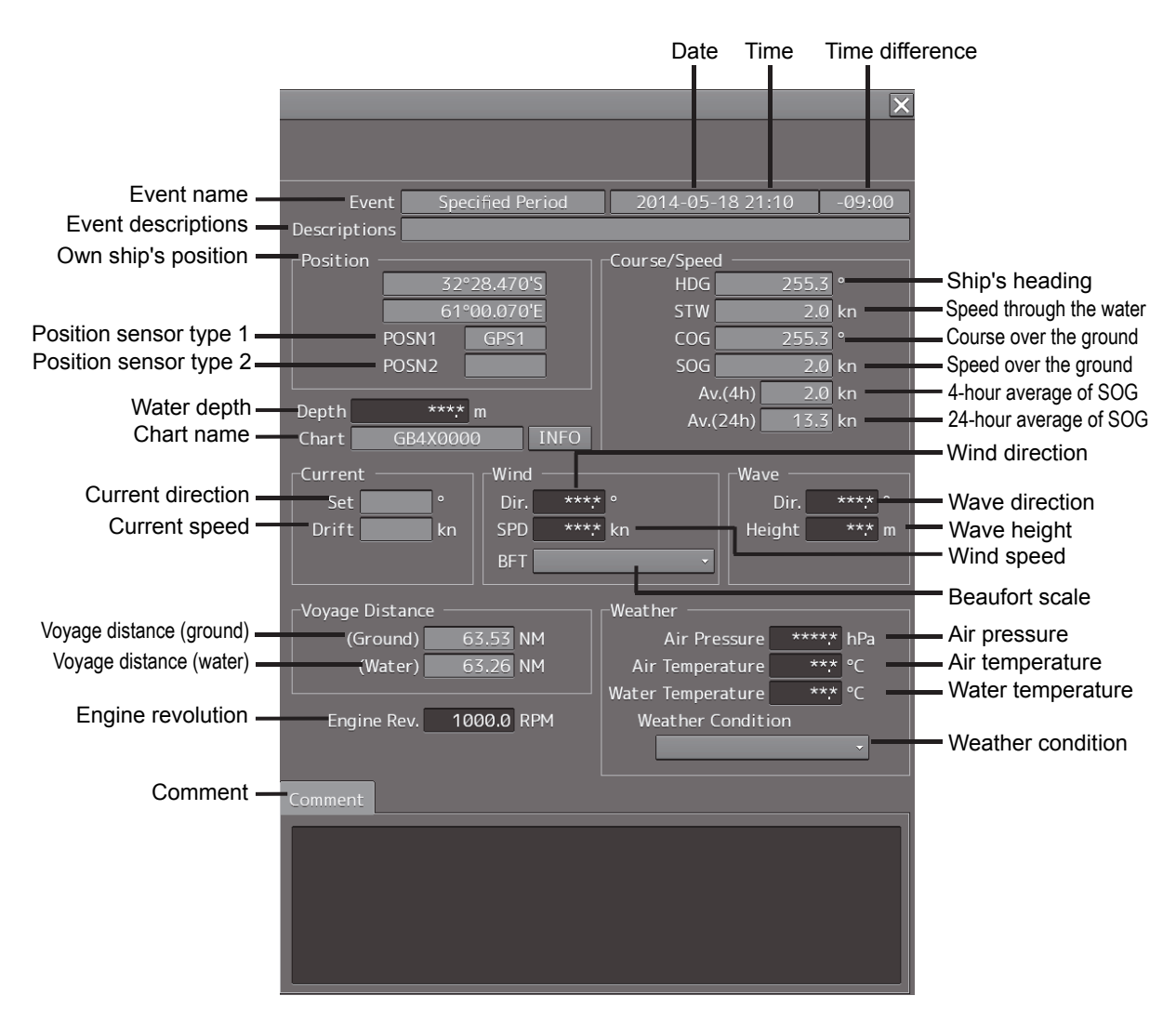

### **15.1.1 Event detail information**

Navigation record data is displayed as event detail information.

#### **Detail information that can be edited**

The information below can be edited during browsing.

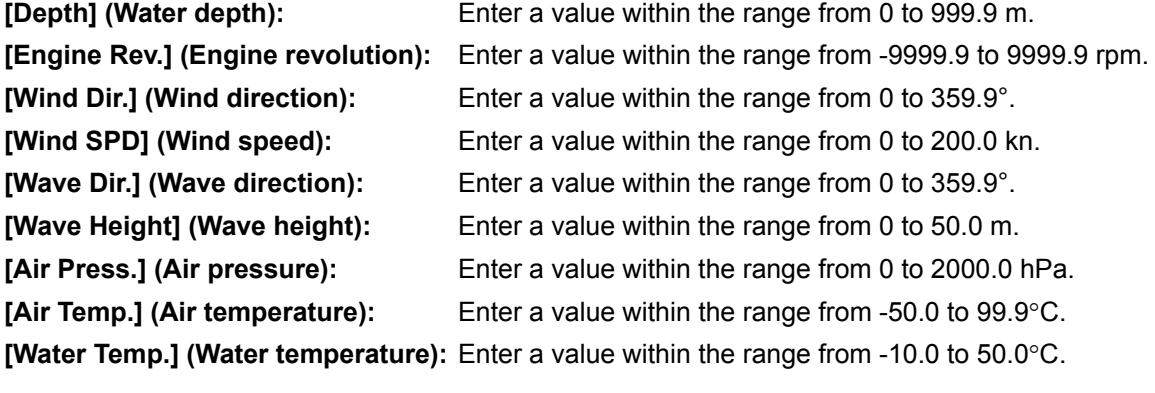

The information below can be input manually. The setting can be selected from the list.

#### **[Beaufort scale]**

- 0: Calm
- 1: Light air
- 2: Light breeze
- 3: Gentle breeze
- 4: Moderate breeze
- 5: Fresh breeze
- 6: Strong breeze
- 7: Near gale
- 8: Gale
- 9: Strong gale
- 10: Storm
- 11: Violent storm
- 12: Hurricane

#### **[Weather condition]**

- b: Blue sky
- bc: Fine but cloudy
- c: Cloudy
- o: Overcast
- r: Rainy
- q: Squalls
- s: Snow
- f: Foggy

A comment can be input in the [Comment] box by using up to 1000 characters.

## **15.2 Editing a Logbook**

### **15.2.1 Adding an event**

#### **1 Click on the [Event] button.**

**Memo** 

An event mark is plotted at the own ship's position. An event called "Event Mark" is created with the current time and is registered in the top line of the event list.

The navigation data that has been acquired automatically is displayed as event detail information.

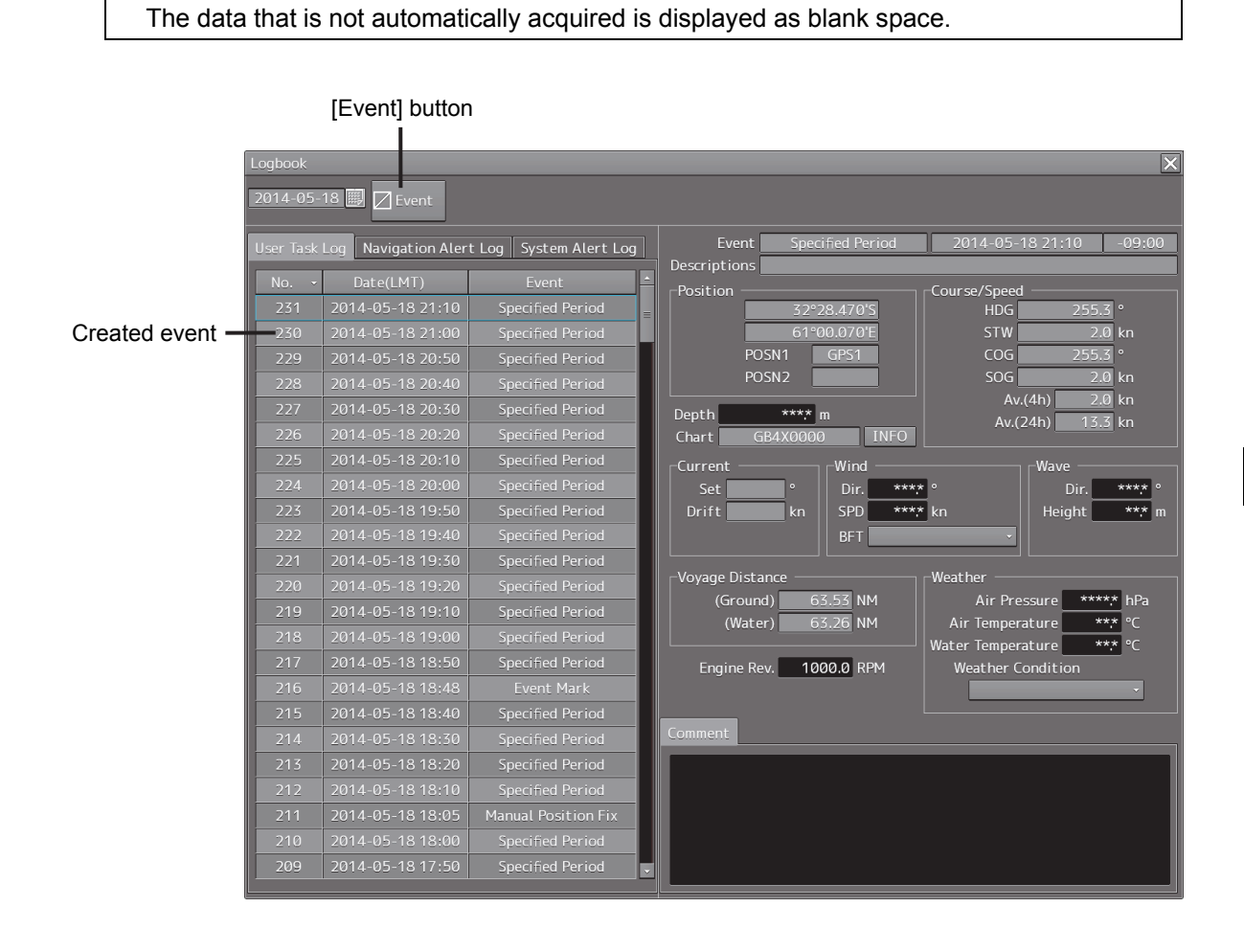

#### **Deleting an event mark**

For deletion of event marks, refer to "8.12 Marking the Position of Own Ship with an Event Mark".

### **15.2.2 Editing event detail information**

Use the procedure that is shown below to edit the event detail information that can be edited. For the detail information that can be edited, refer to "Detail information that can be edited" in "15.1.1 Event detail information".

**1 Click on the box of the data that can be edited.** 

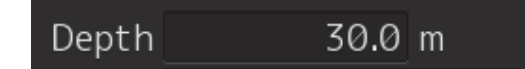

- **2 Edit the information by using the software keyboard.**
- **3 Click on the [Enter] key.**

The editing is determined and the data is stored.

## **15.3 Outputting Event Data**

By selecting an event, the detail information can be output as a file.

### **15.3.1 Outputting a logbook as a file**

A logbook data can be output with "File Manager".

- **1 Click on the [Menu] button on the left toolbar.**  The menu is displayed.
- **2 Click on the [Tools] [File Manager] on the menu.**  The [File Manager] dialog box appears.
- **3 Click on the [File Management] tab.**

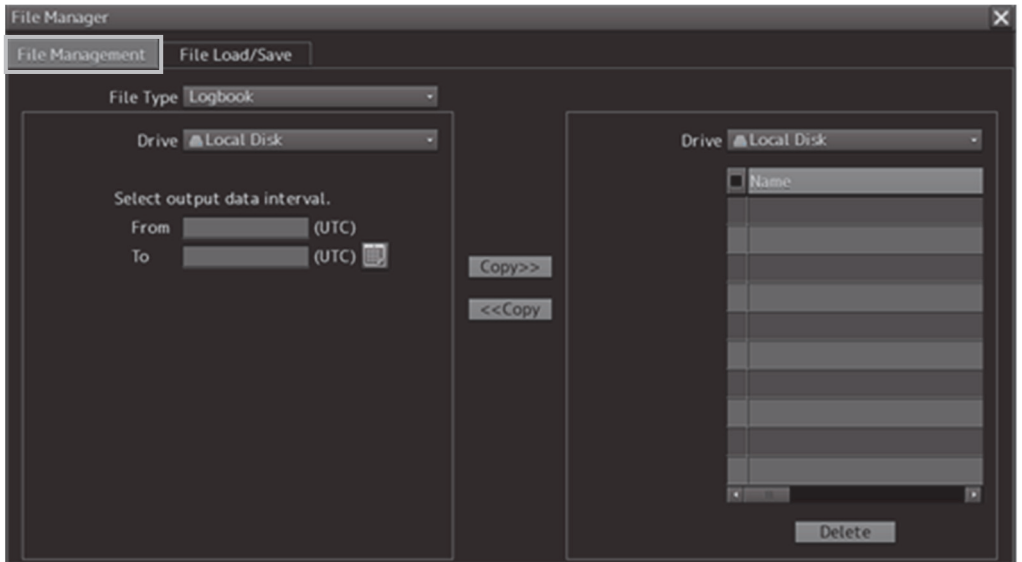

- **4 Select the [Logbook] from the [File Type] combo box.**
- **5 Select the drive containing logbook data from the [Drive] combo box.**

**6 Input the period of the logbook data to be output in [From] and [To] of [Select output data interval.].** 

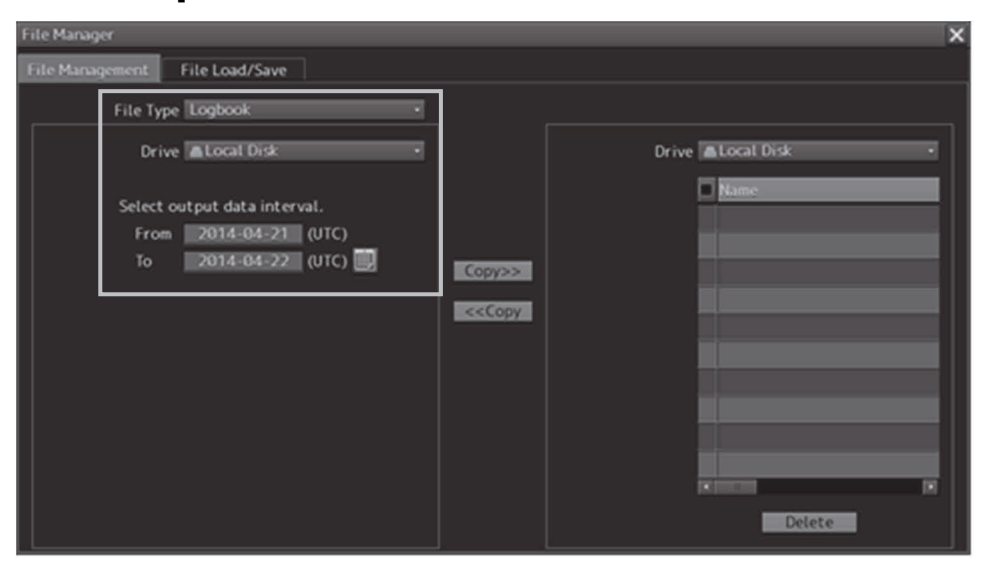

The [Copy] button is enabled.

**7 Select the storage destination of the logbook data from the [Drive] combo box of the output destination.** 

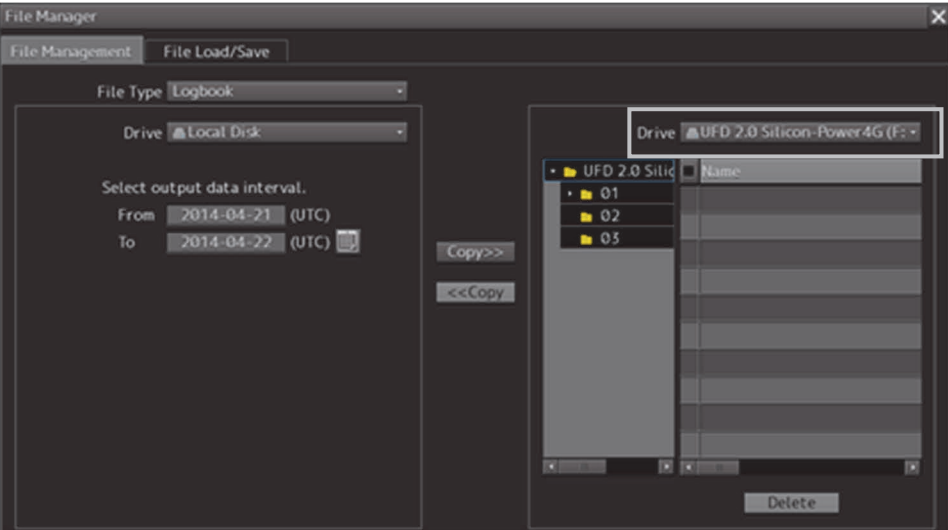

#### **8 Click on the [Copy] button.**

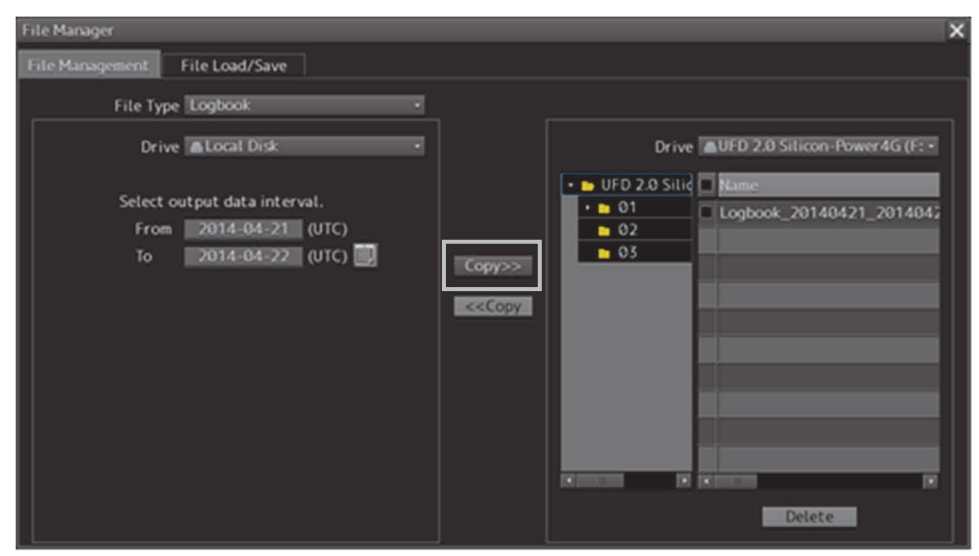

# **Section 16 Setting up Screen View**

#### Screen display detail is set through the [View] menu. The display procedure of the View setup dialog box is as follows.

- **1 Click on the [Menu] button on the left toolbar.** The menu is displayed.
- **2 Click on the [View] button on the menu.** The submenu is displayed.

The submenu contents vary between RADAR and ECDIS.

#### **[RADAR]**

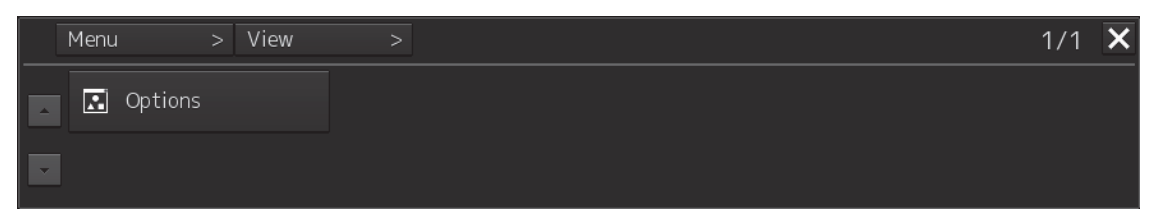

#### **[ECDIS]**

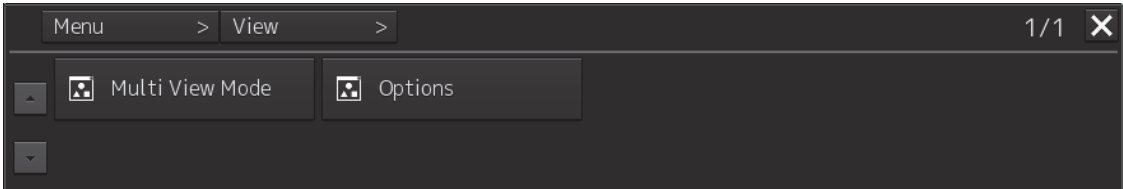

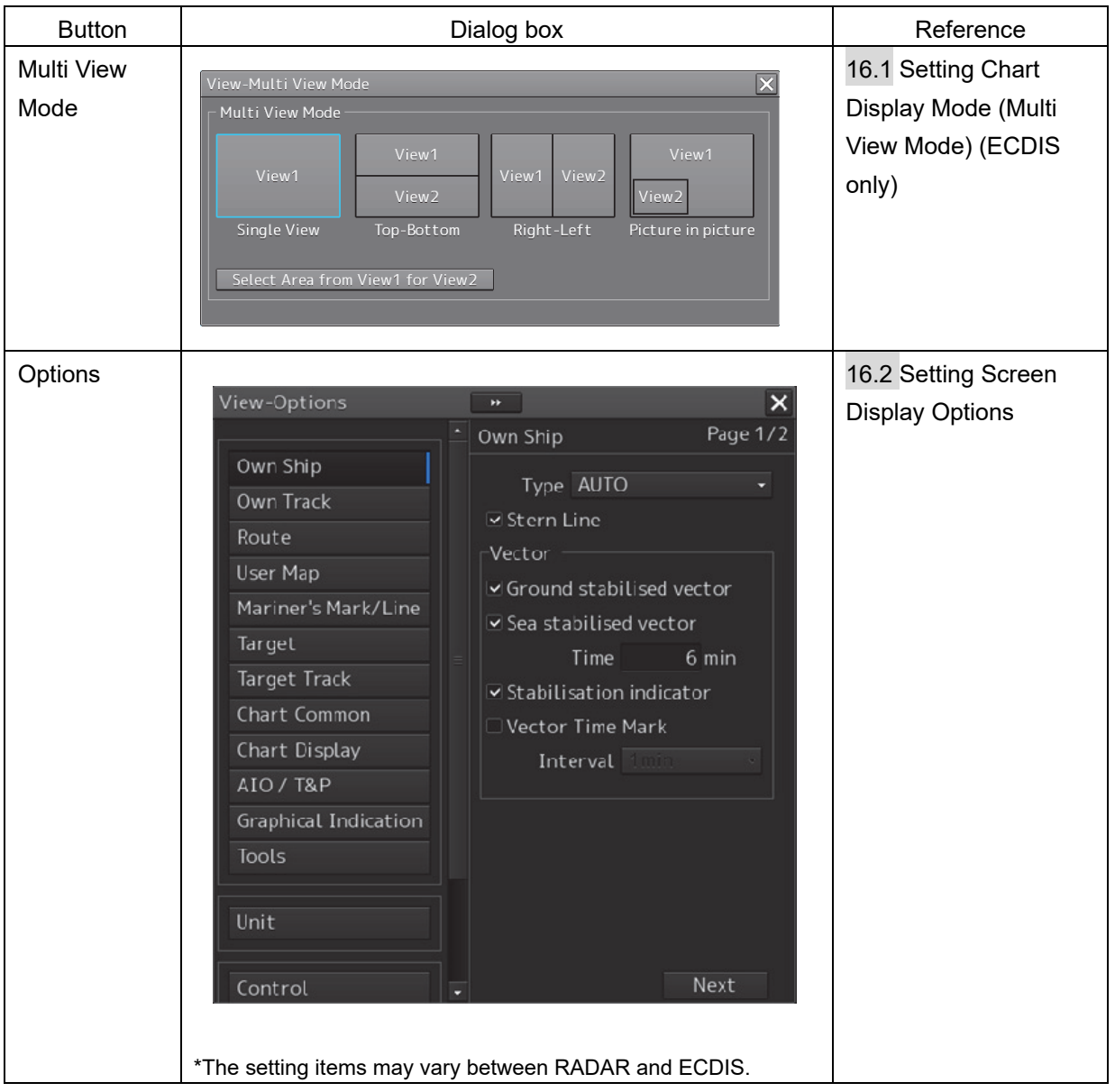

#### When submenu buttons are clicked, their respective setup dialog boxes are displayed.

## **16.1 Setting Chart Display Mode (Multi View Mode) (ECDIS only)**

In the [View-Multi View Mode] dialog box, chart display modes can be set.

### **16.1.1 Setting Multi-Screen**

For details about how to use the multi-screen, refer to "8.10.1 Display of multi view."

- **1 Click on the [Menu] button on the left toolbar.**  The menu is displayed.
- **2 Click on [View] [Multi View Mode] on the menu.** The [View-Multi View Mode] dialog box appears.

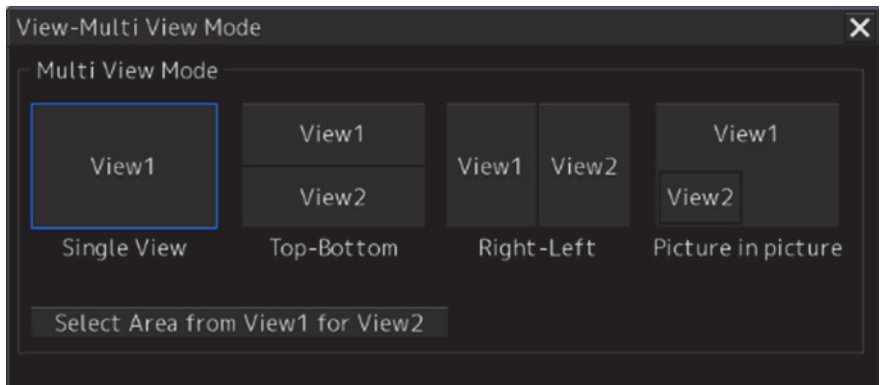

You can select a chart display mode from the following four modes.

- **[Single View] Mode:** Displays a chart in full screen.
- **[Top-Bottom] Mode:** Divides the screen into top and bottom sections; the same or different charts can be displayed in two views of View 1 and View 2.
- **[Right-Left] Mode:** Divides the screen into left and right sections; the same or different charts can be displayed in two views of View 1 and View 2.
- **[Picture in Picture] Mode:** Displays the chart in View 2 on top of the chart in View 1 as a child dialog box.

**1 Click on the icon of the chart display mode to be used.**  A selection frame appears on the icon of the selected mode.

- **2 Click on the [Select Area from View1 for View2] button.**  The button is highlighted.
- **3 On the chart in View 1, select an area you want to display in View 2.** The selected area is displayed in View 2.

## **16.2 Setting Screen Display Options**

In the [View-Options] dialog box, the screen display options can be set.

Take the following steps to display the [View-Options] dialog box.

- **1 Click on the [Menu] button on the left toolbar.** The menu is displayed.
- **2 Click on the [View] [Options] on the menu.** The [View-Options] dialog box appears.

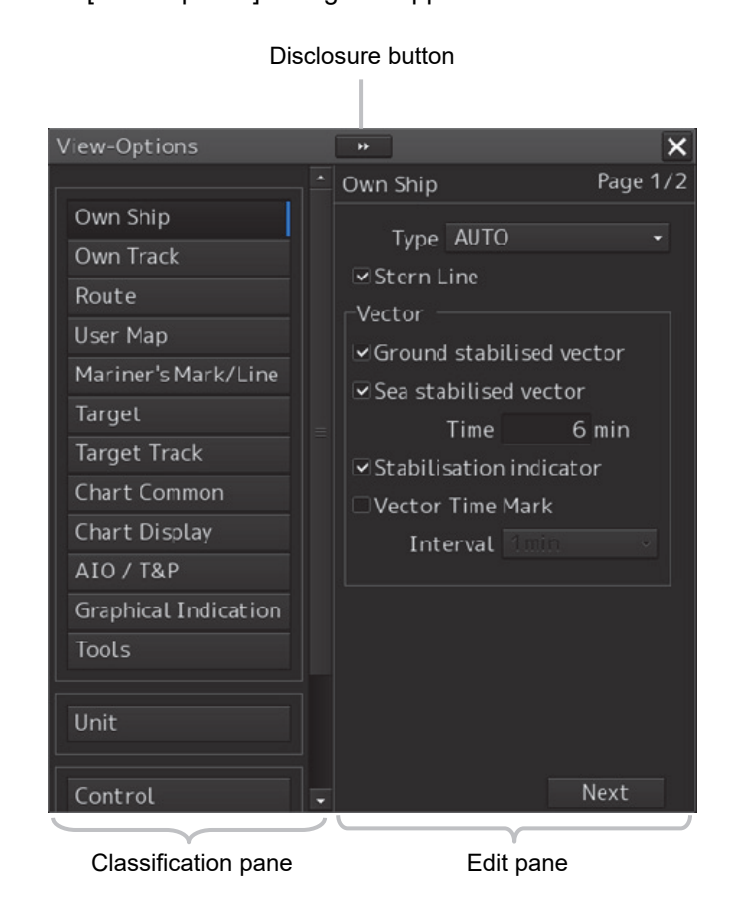

The [View-Options] dialog box consists of the classification pane and edit pane. Click on the Disclosure button to hide the classification pane.

**1 Click on the screen view of which you want to set up the options in the classification pane.**

The Option setup dialog box for the screen view you have selected appears in the edit pane.

**2 Set up in the edit pane.**

### **Display targets for classification pane**

The classification pane displayed in RADAR and ECDIS and reference of the explanation are as follows.

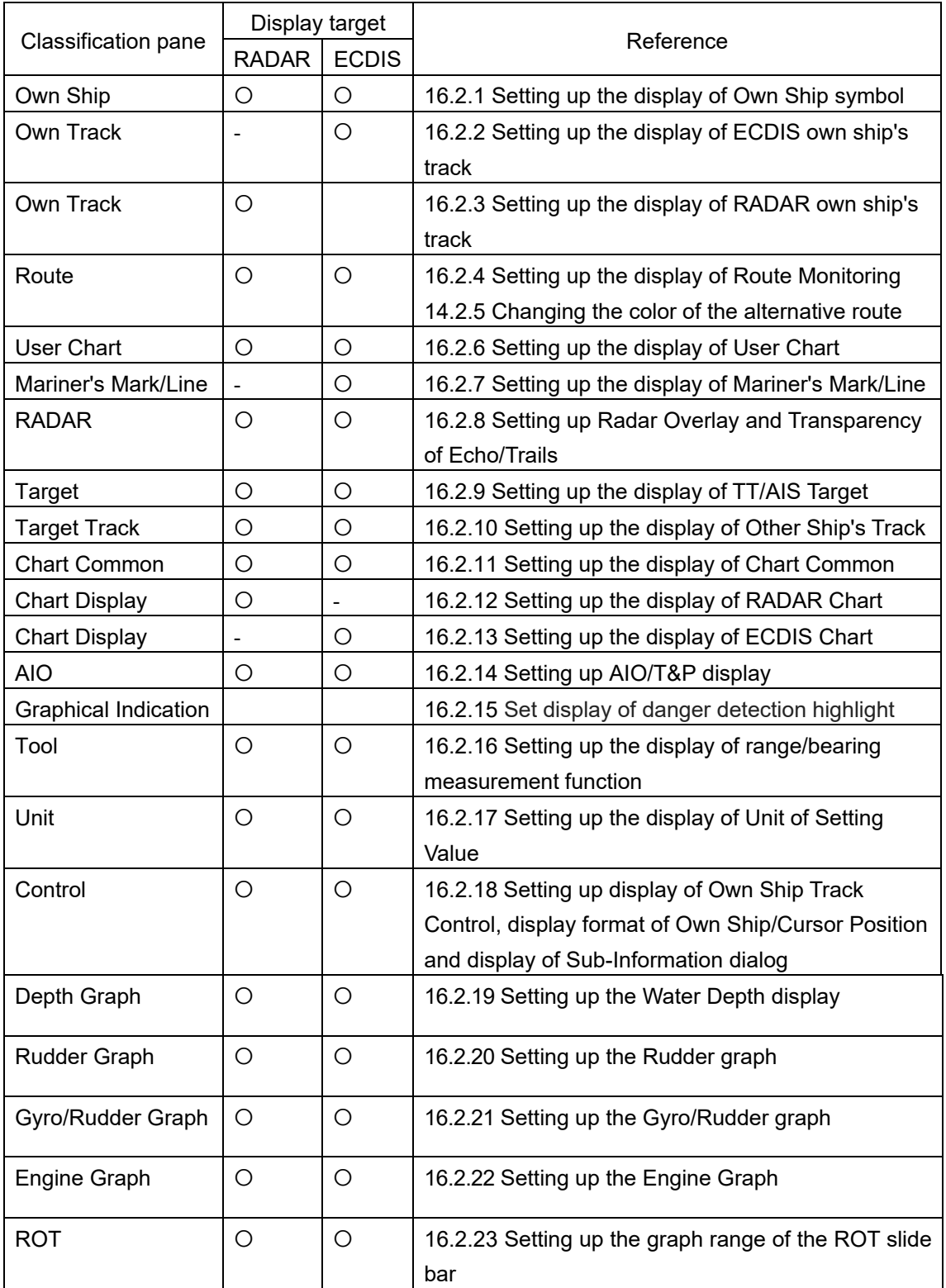

#### **Screen display set in the [View-Options] dialog box**

In the [View-Options] dialog box, the following screen display is set.

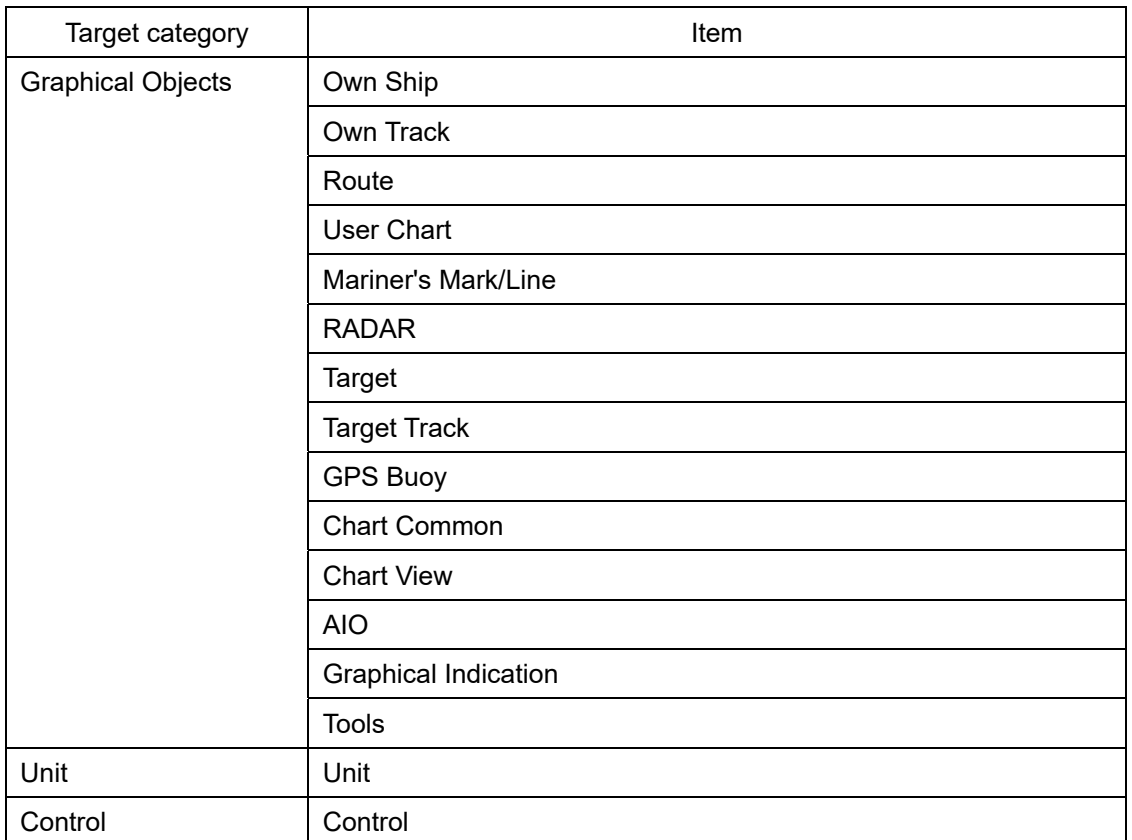

### **16.2.1 Setting up the display of Own Ship symbol**

When you select [Own Ship] in the classification pane, the "Own Ship" dialog is displayed in the edit pane.

Configure the setting for own ship symbols.

The edit pane is divided into two dialogs.

To advance to the next dialog: Click on the [Next] button.

To return to the previous dialog: Click on the [Back] button.

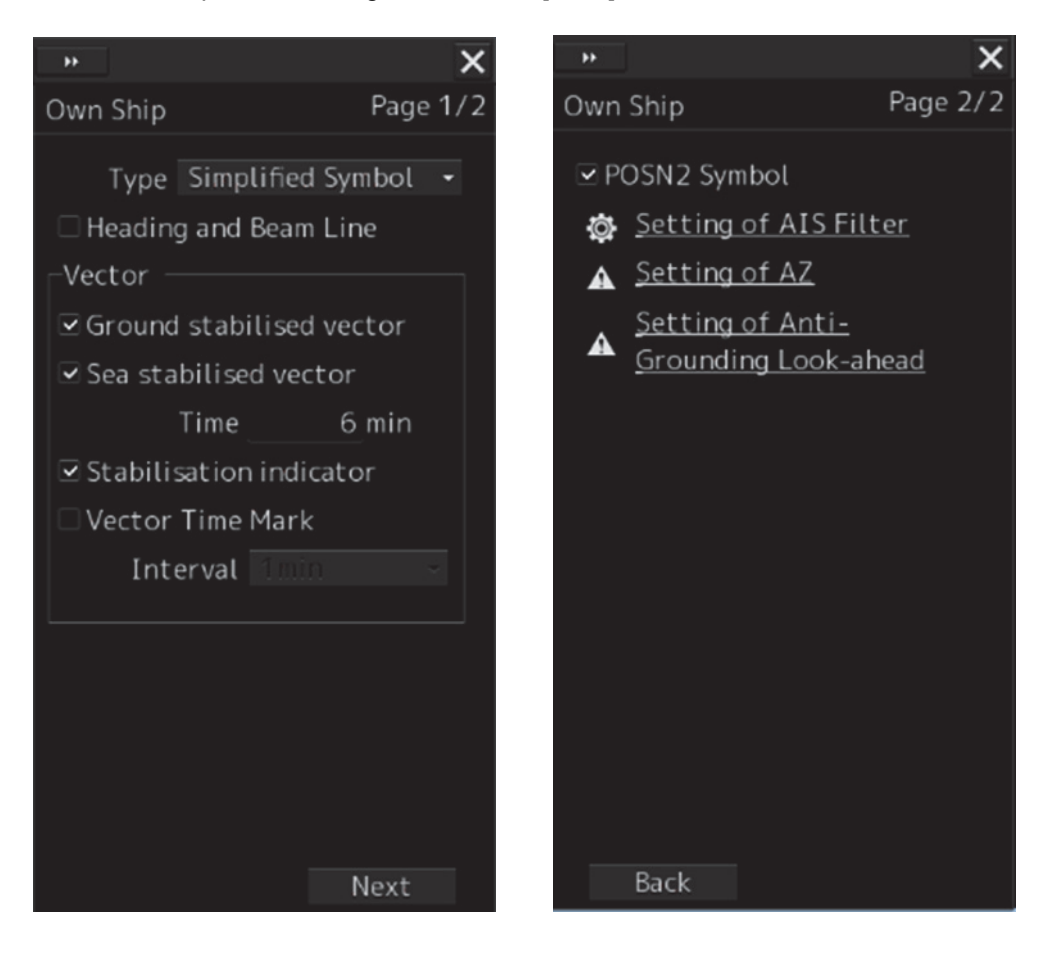

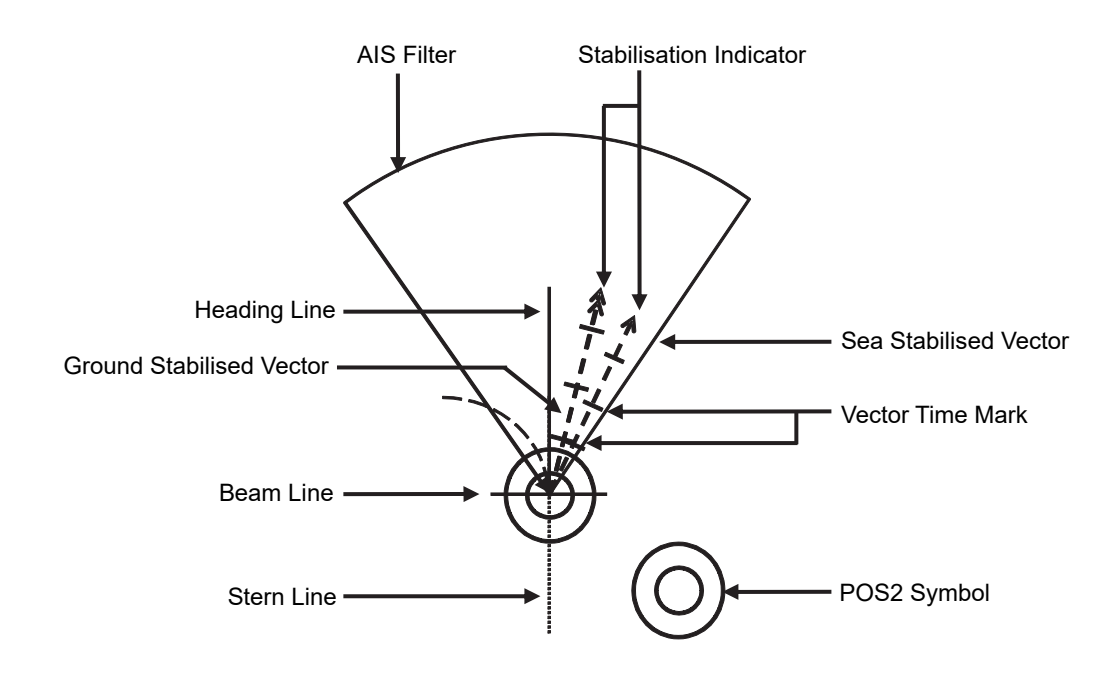

#### **Vector display at primary position**

In the own ship symbol, COG (Course Over the Ground) vector, HDG (Heading) vector, and heading line can be displayed. The COG or HDG vector can also be displayed by the length proportionate to the current ship speed in minute by the setting. For example, when the vector length is set to 10 minutes, the vector tip is at the predicted position after 10 minutes if the ship is assumed to navigate at the current speed.

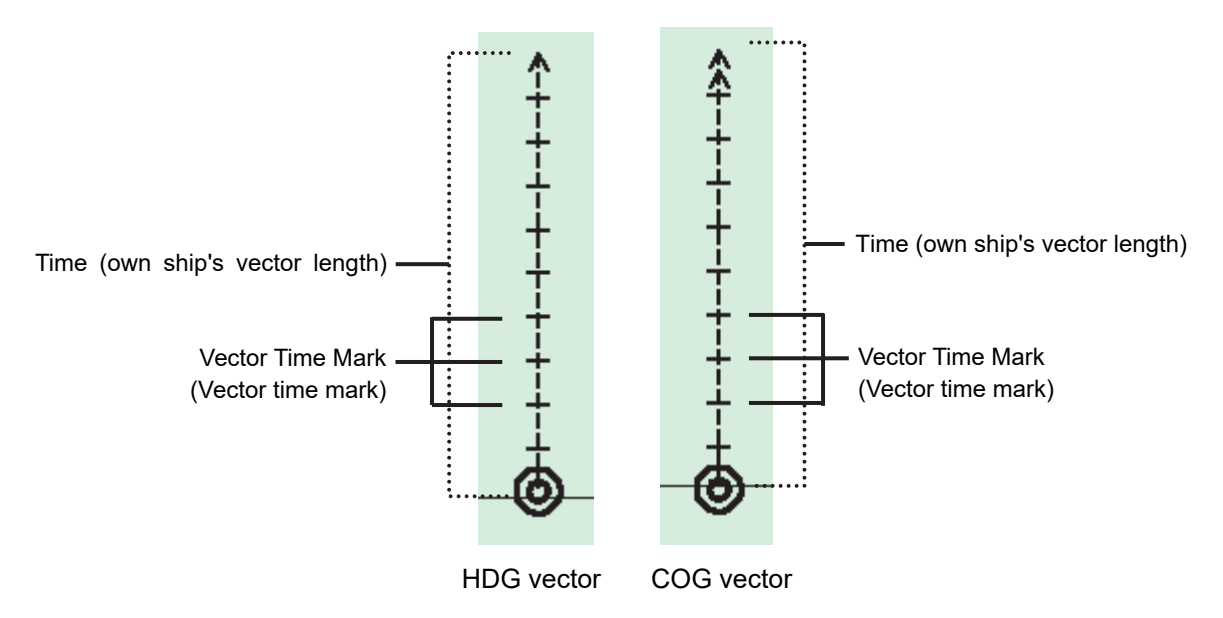

- To display the COG (Course Over the Ground) vector, check [Ground Stabilised Vector] in [Vector].
- To display the HDG (Heading) vector, check [Sea Stabilised Vector] in [Vector].
- To display the heading line, check [Heading and Beam Line].

For details on the setting of type and length of the vector to be displayed, refer to the following table.

The descriptions of settings are shown in the table below.

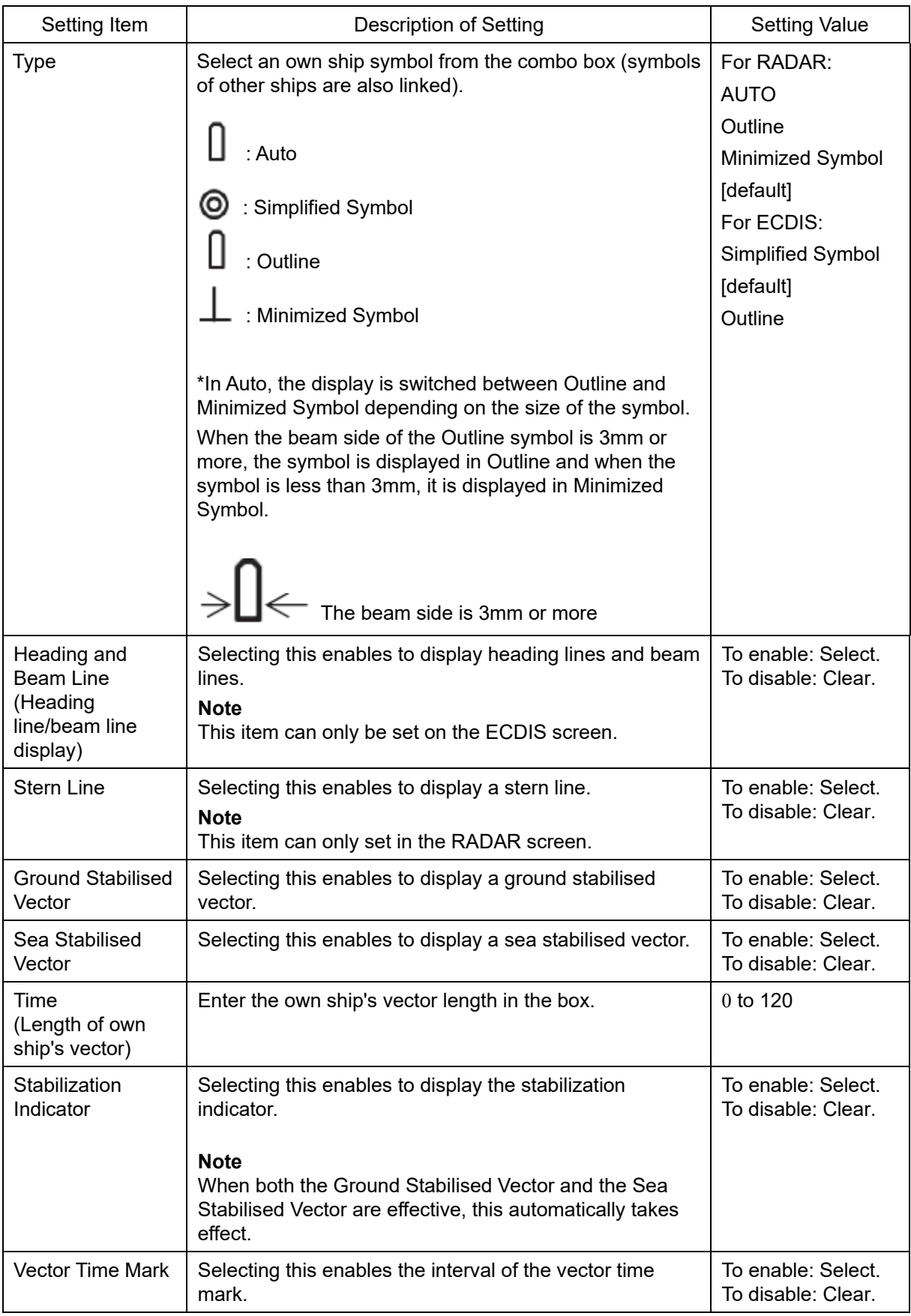

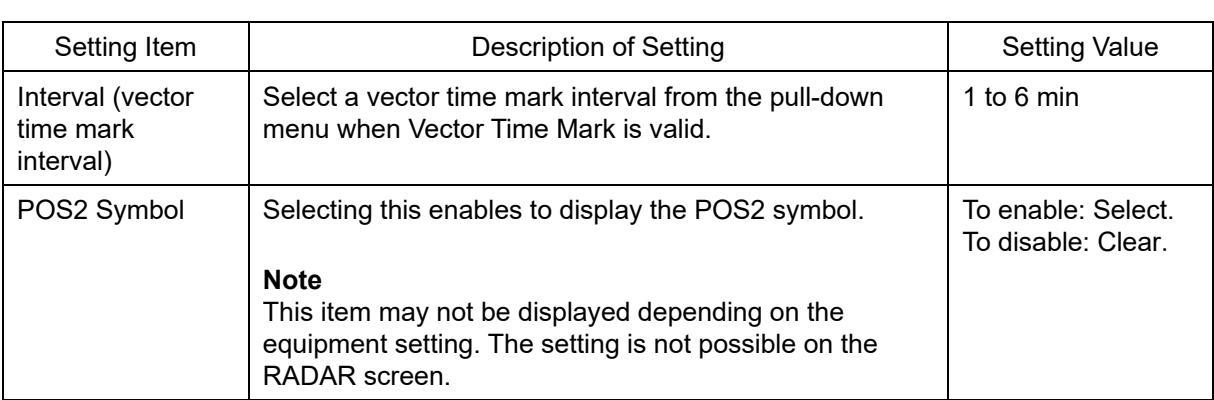

#### **Shortcuts**

Click on any of available shortcuts to display the related dialog box.

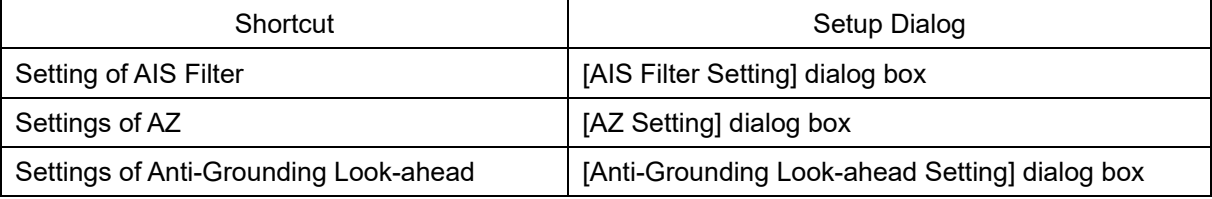

### **16.2.2 Setting up the display of ECDIS own ship's track**

When you select [Own Track] in the classification pane, the [Own Track] dialog is displayed in the edit pane.

Configure the settings for own tracks.

Information of own tracks is recorded in the SSD at every second. Information of a maximum of 24 hours is displayed on a chart as own tracks.

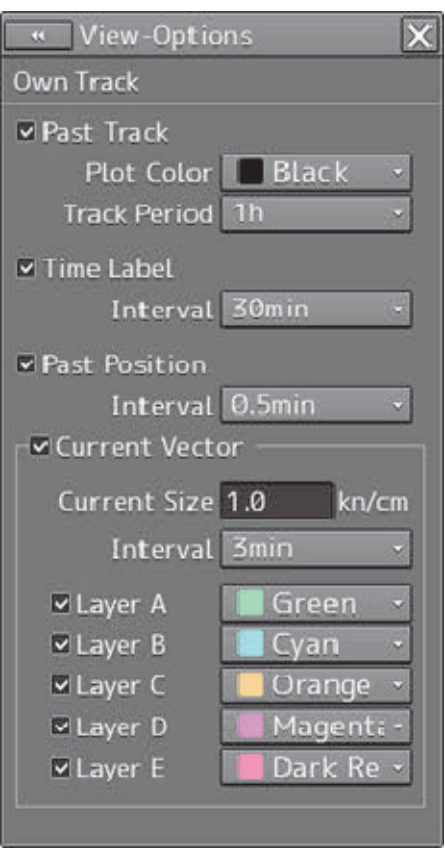

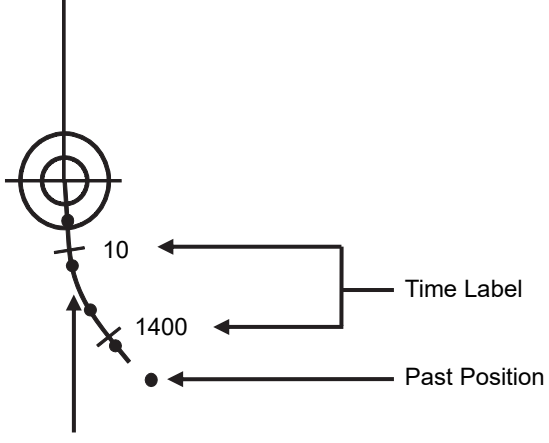

Past Track

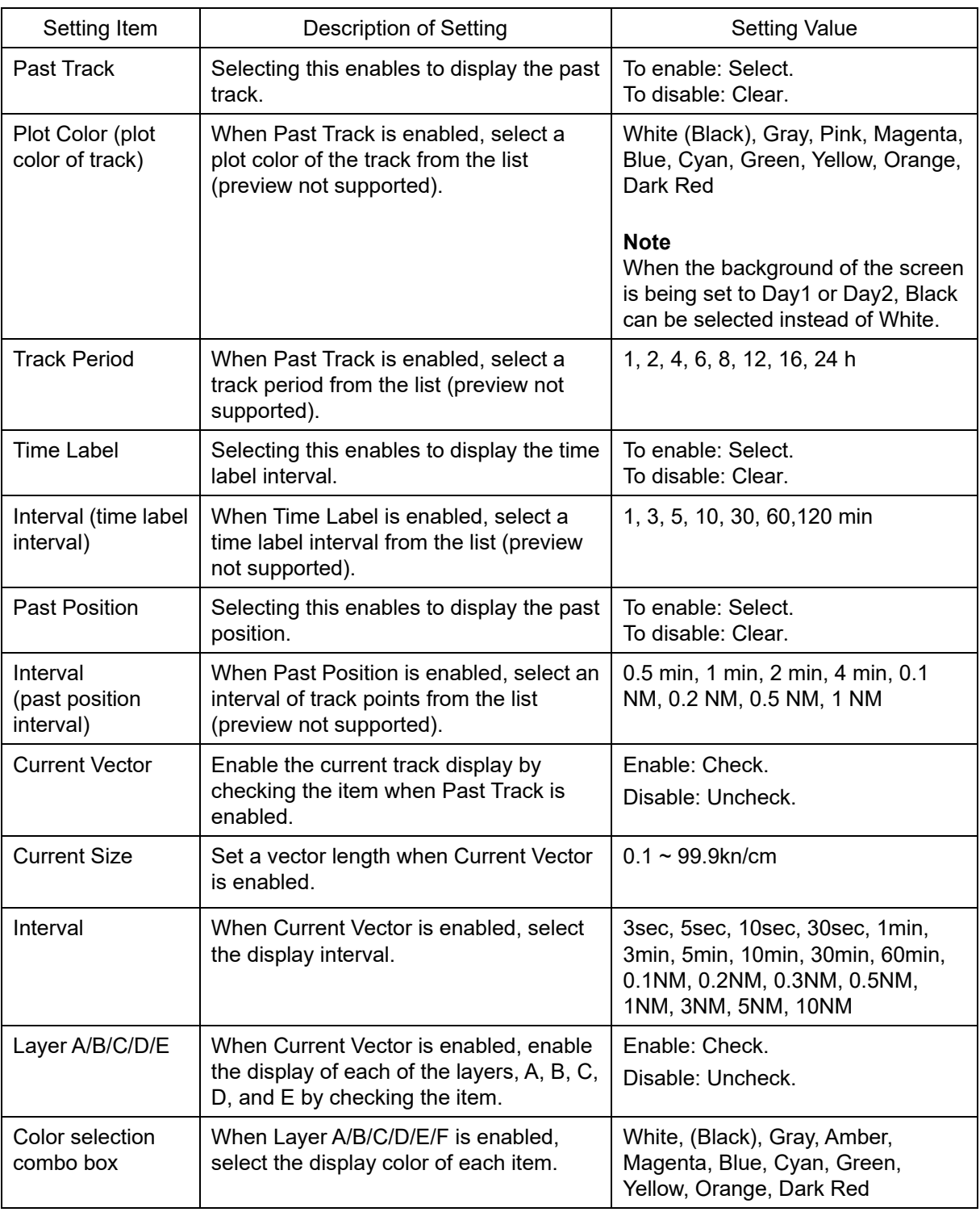

The descriptions of settings are shown in the table below.

### **16.2.3 Setting up the display of RADAR own ship's track**

If you are using RADAR standalone license, In the **[Service]**-**[Installation]**-**[Settings]**-**[Own** 

**Track]** dialog you can switch between ECDIS own ship's track and RADAR own ship's track.

・Plot Interval:1s … ECDIS own ship's track

・Plot Interval:User Setting(View-Options-Own Track Menu) … RADAR own ship's track.

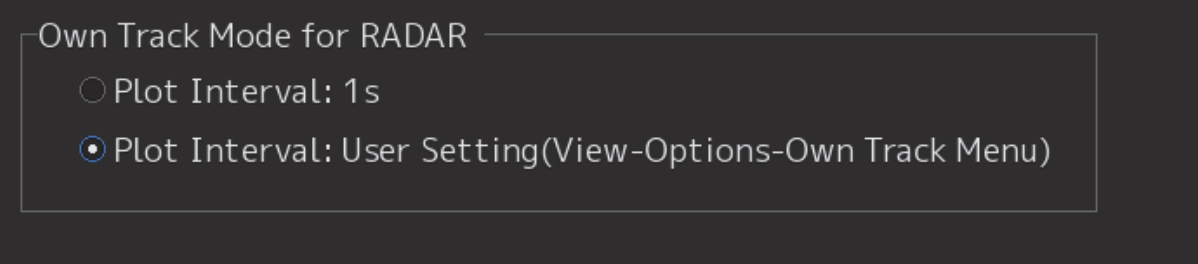

When you select RADAR own ship's track, the contents of the [**View**]-[**Options**]-[**Own Track**] dialogue change to the setting of RADAR own ship's track.

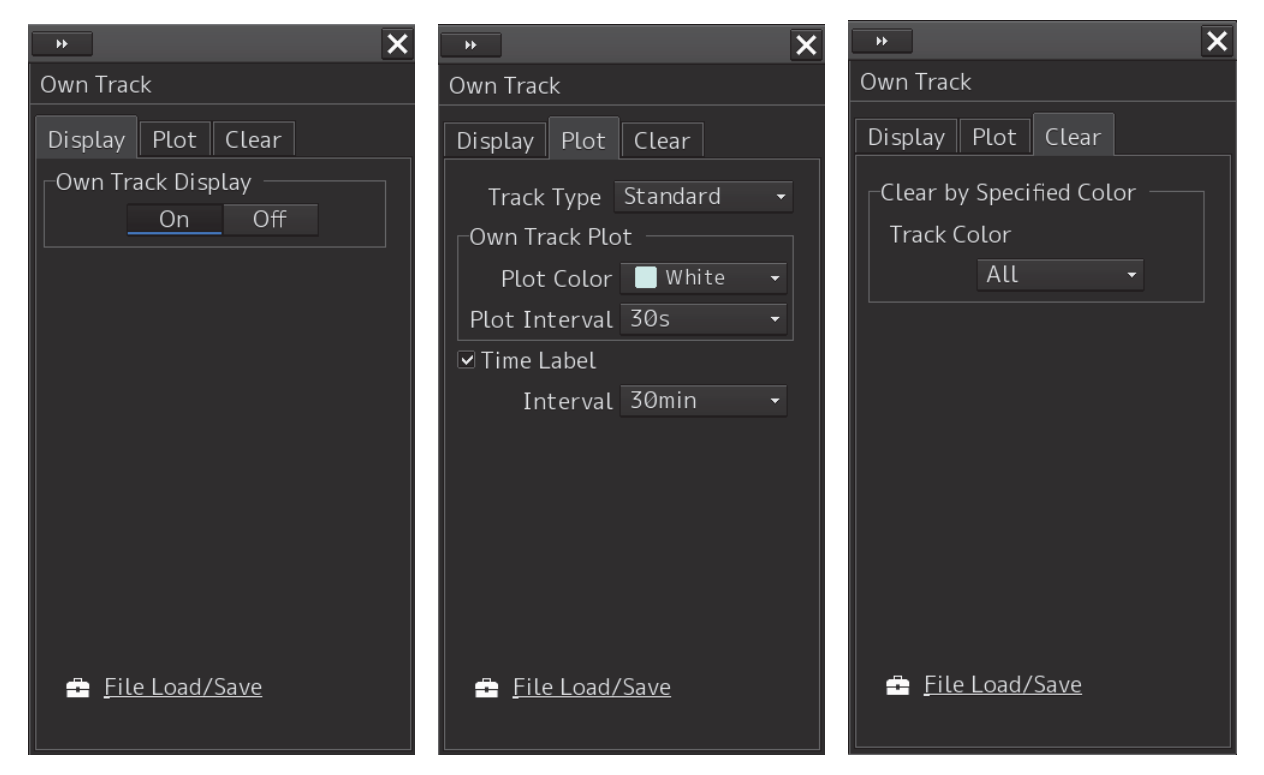

The descriptions of settings are shown in the table below.

Display tab

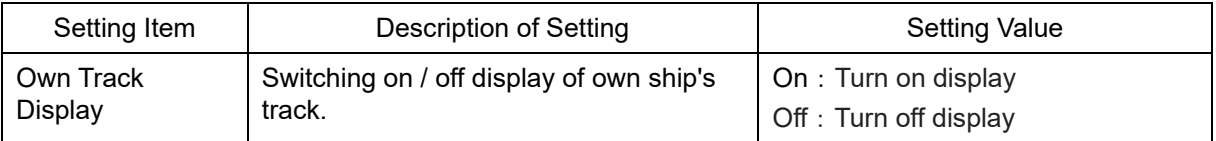

Plot tab

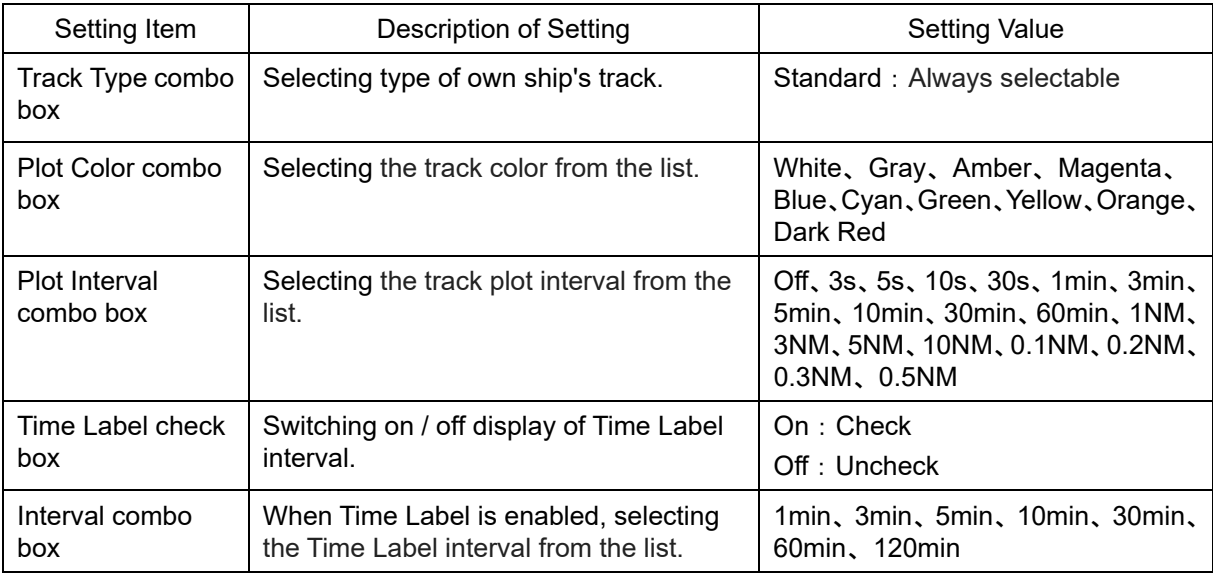

#### Clear tab

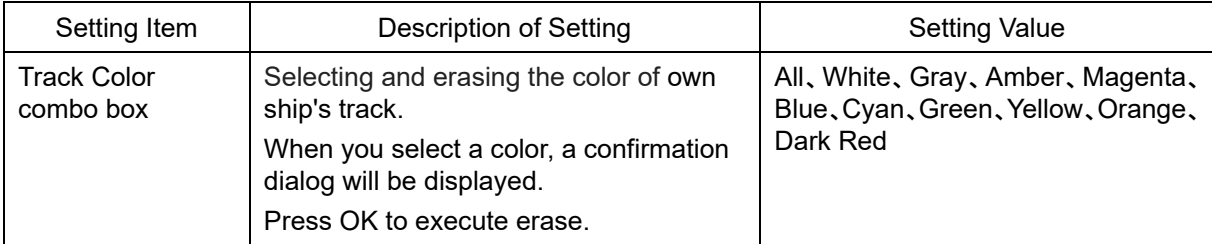

#### Each tab

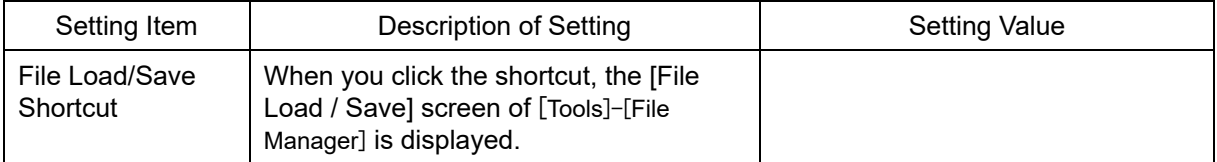

### **16.2.4 Setting up the display of Route Monitoring**

When you select [Route] in the classification pane, the [Route] dialog is displayed in the edit pane. Configure the settings for route monitoring.

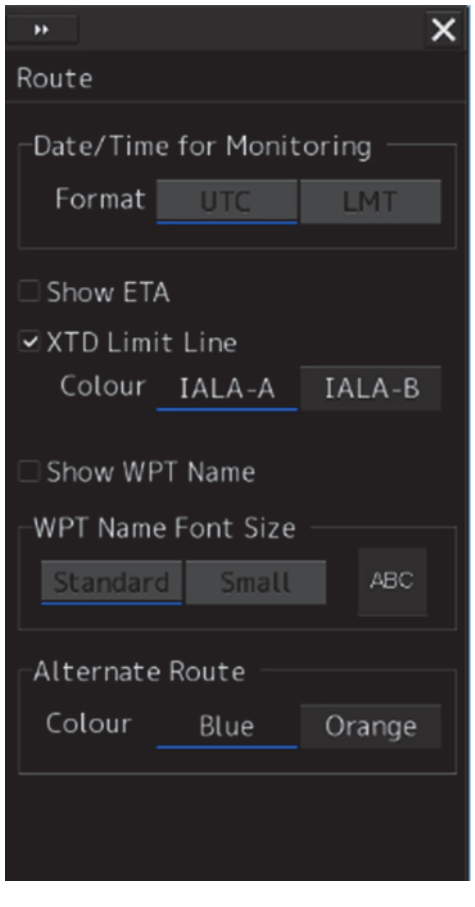

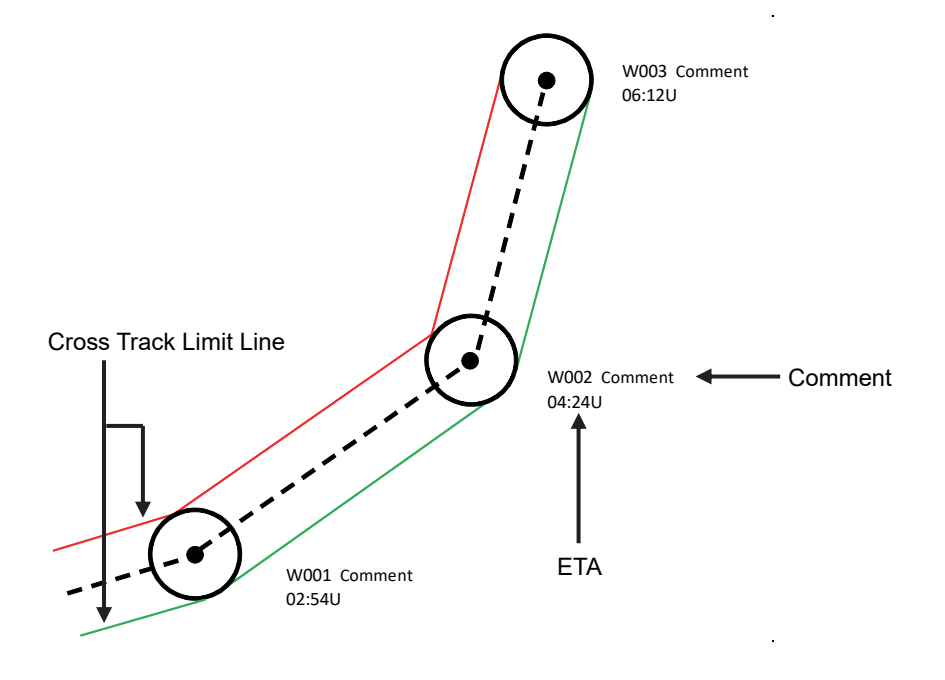

The descriptions of settings are shown in the table below.

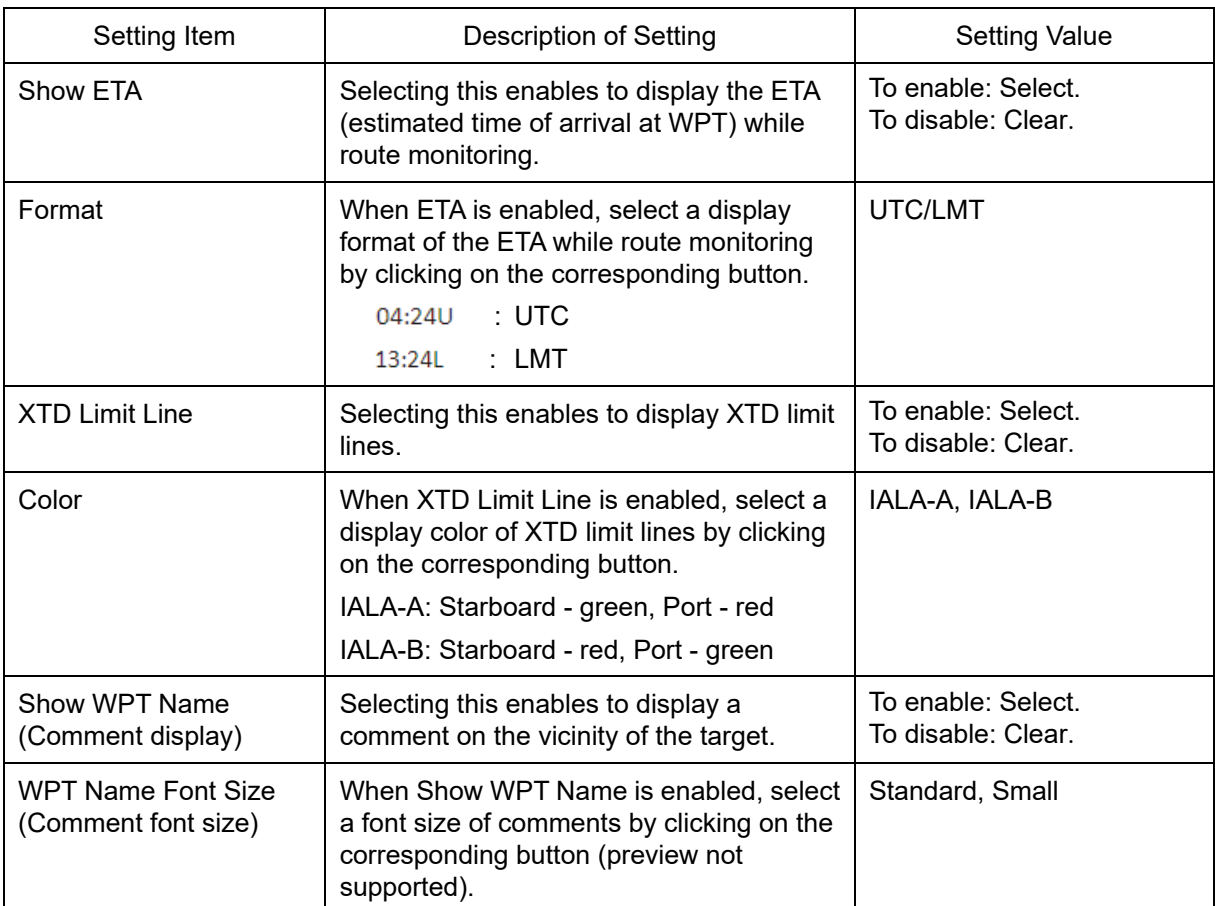
## **16.2.5 Changing the color of the alternative route**

- **1** Click on the **[Menu]** button on the **Left Tool Bar**. The menu is displayed.
- **2** Click on **[View]** - **[Options]** from the menu. The [View-Options] dialog box is displayed.
- **3** Select **[Route]** (ship track) in the category pain. The [Route] dialog box is displayed.

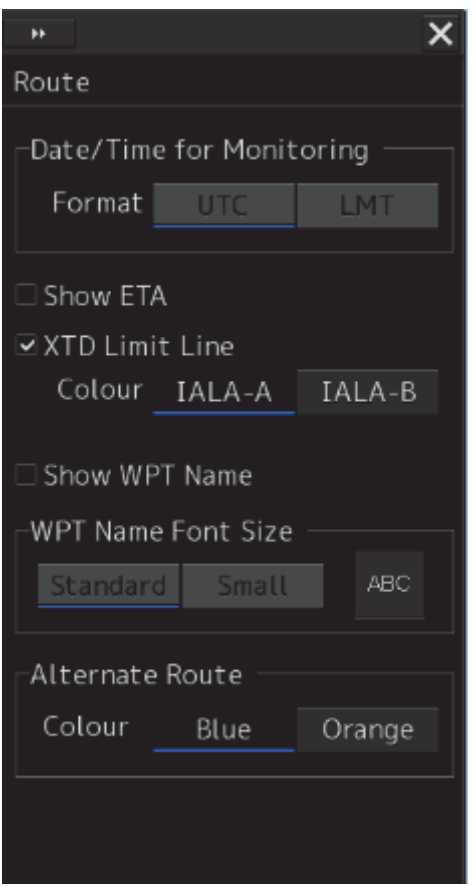

### **4** Select a color in **[Alternate Route]**.

Blue : Displays Alternate Route in blue.

Orange : Displays Alternate Route in orange.

# **16.2.6 Setting up the display of User Chart**

When you select [User Chart] in the classification pane, the [User Chart] dialog is displayed in the edit pane.

Set up the display of User Chart.

The edit pane is divided into two dialogs.

To advance to the next dialog: Click on the [Next] button.

To return to the previous dialog: Click on the [Back] button.

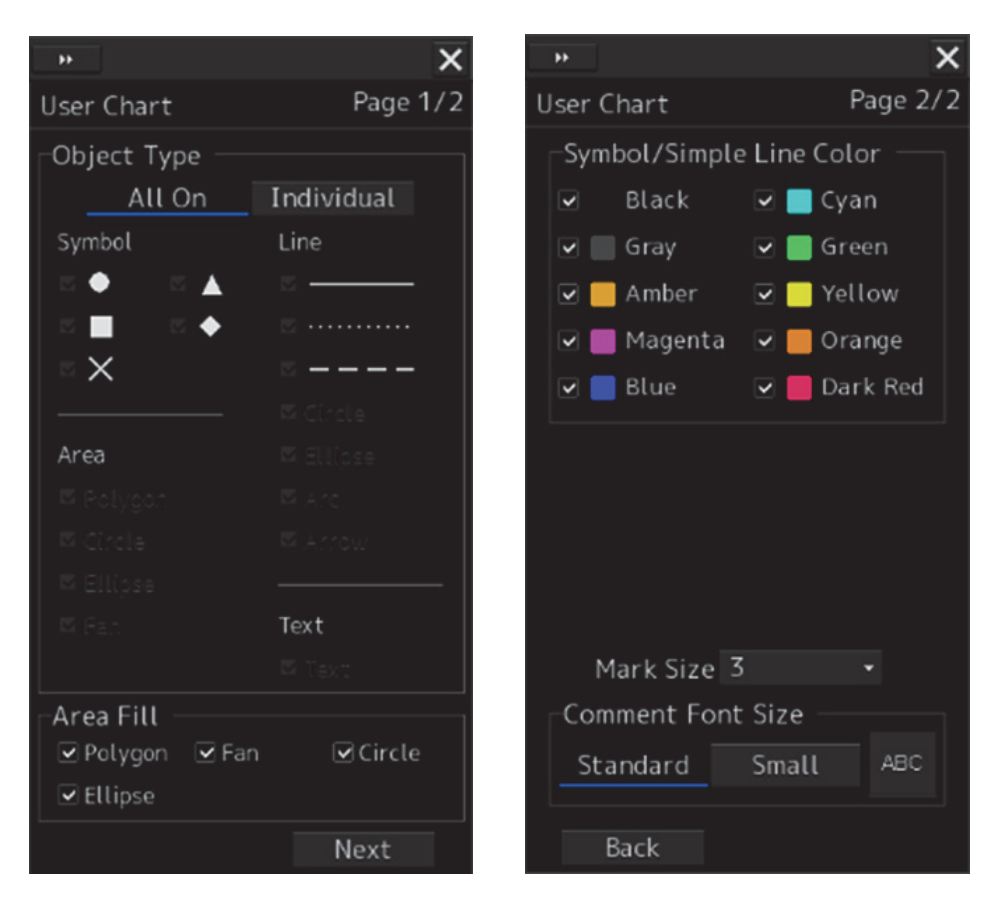

The descriptions of settings are shown in the table below.

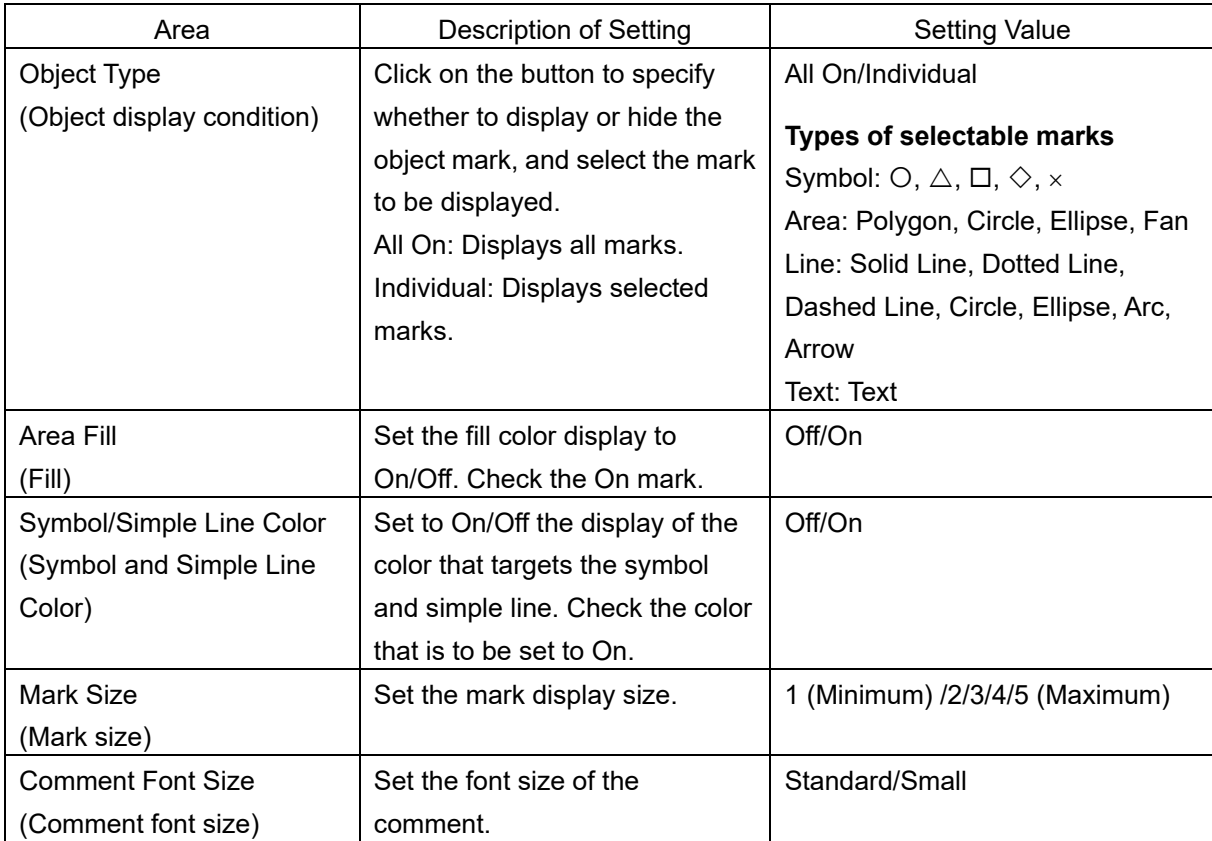

# **16.2.7 Setting up the display of Mariner's Mark/Line**

When you select [Mariner's Mark/Line] in the classification pane, the [Mariner's Mark/Line] dialog is displayed in the edit pane.

Select mariner's marks and lines you want to display on the User Chart by selecting the corresponding check boxes.

You can select the following marks and lines.

- Clearing Line
- Tidal Stream
- Information Mark
- **Highlighting**
- **Event Mark**
- Plotted Position

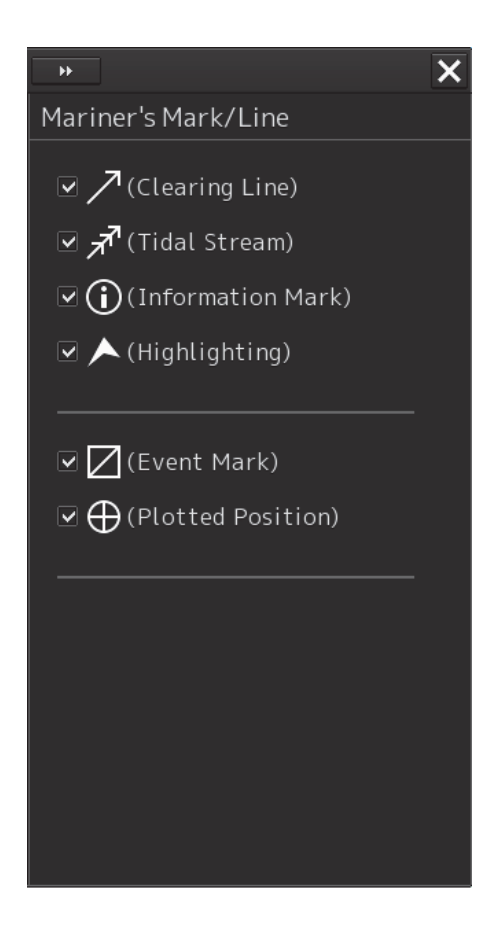

## **16.2.8 Setting up Radar Overlay and Transparency of Echo/Trails**

When you select [RADAR] in the classification pane, the [RADAR] dialog is displayed in the edit pane.

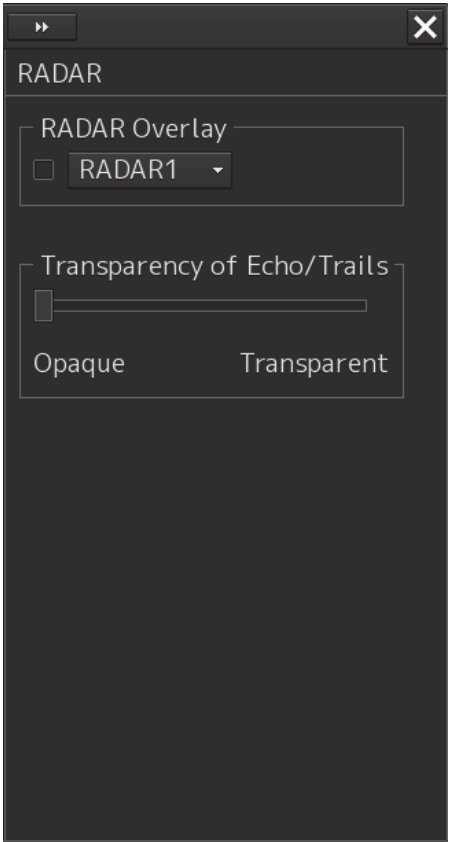

The descriptions of settings are shown in the table below.

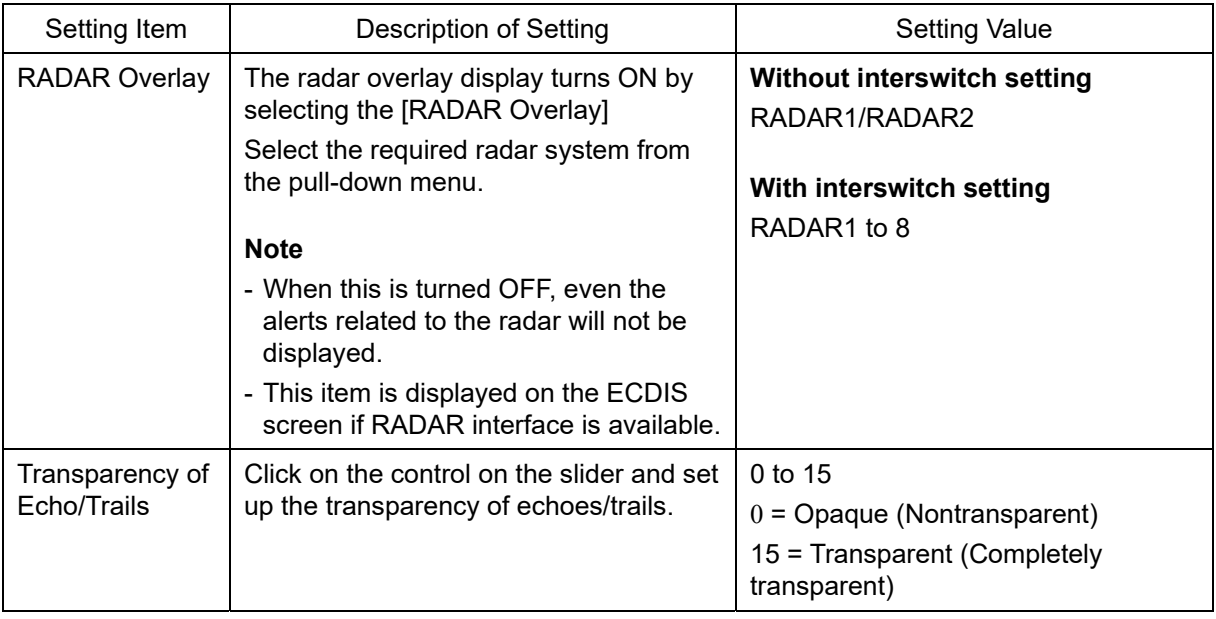

# **16.2.9 Setting up the display of TT/AIS Target**

When you select [Target] in the classification pane, the [Target] dialog is displayed in the edit pane. Configure the settings for TT/AIS targets.

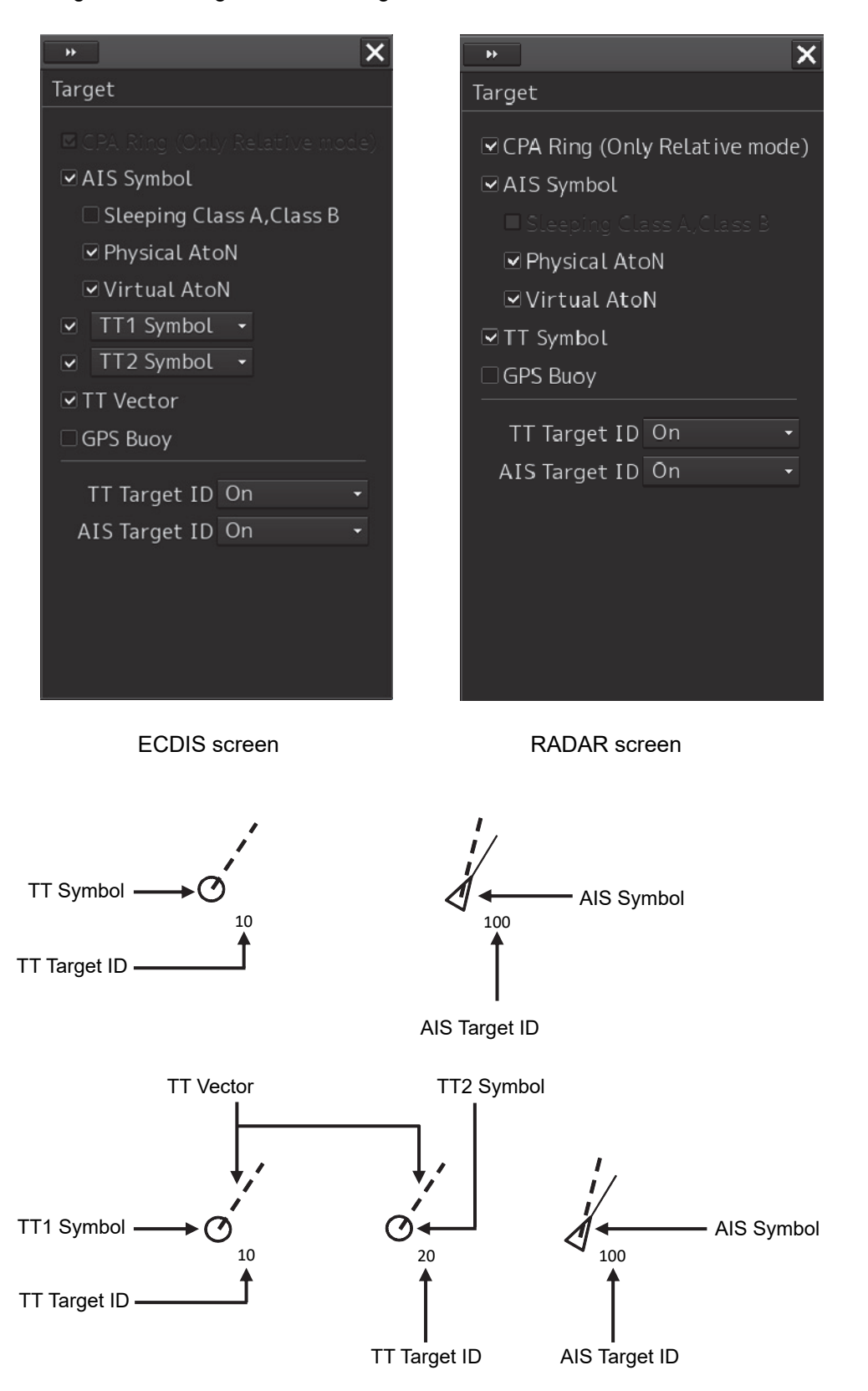

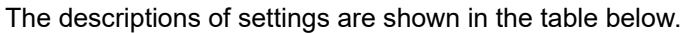

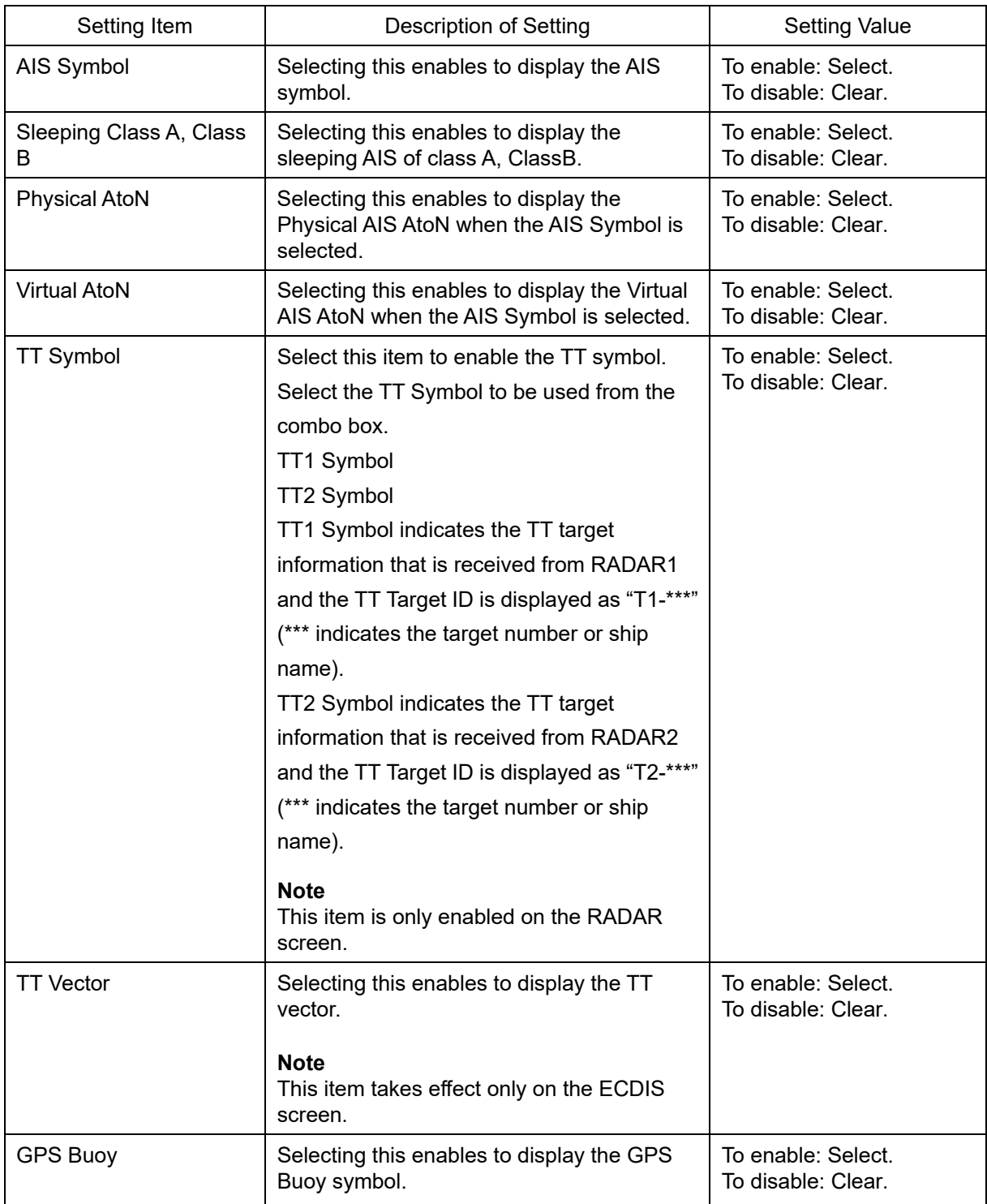

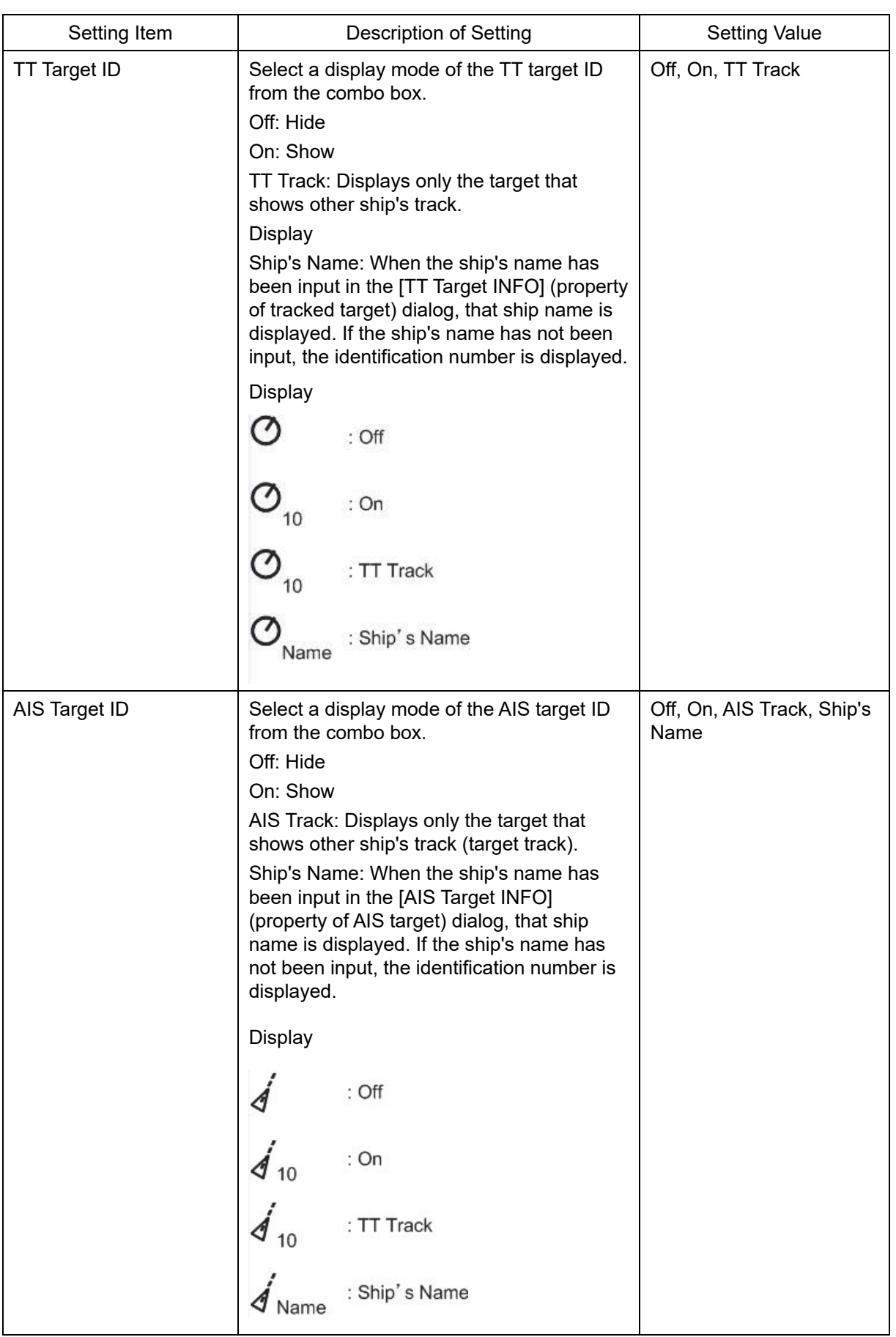

# **16.2.10 Setting up the display of Other Ship's Track**

When you select [Target Track] in the classification pane, the [Target Track] dialog is displayed in the edit pane.

The [Target Track] dialog consists of the [Display], [Plot] and [Clear] tabs.

### **[Display] tab**

On the [Display] tab, set up the display of other ship's tracks.

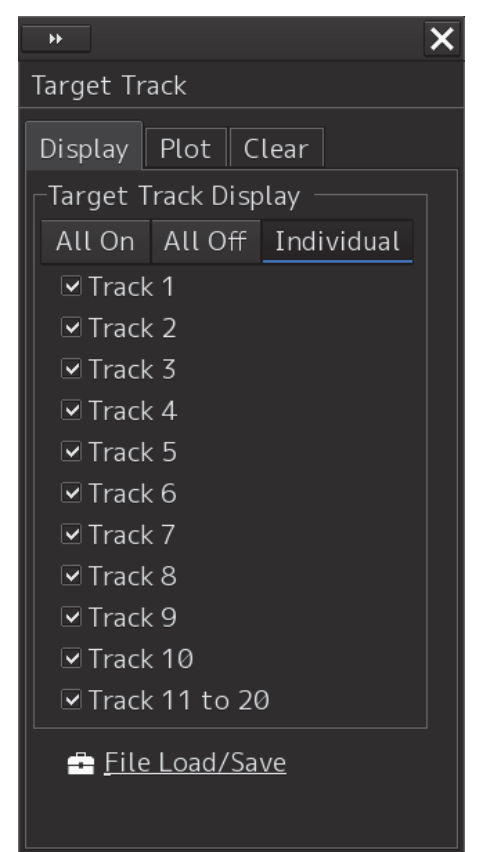

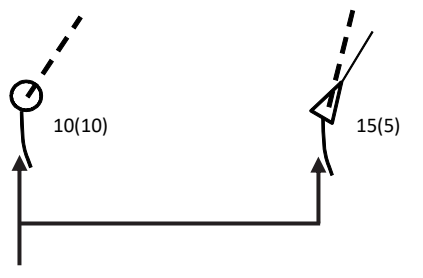

Target Track

**16** 

The descriptions of settings are shown in the table below.

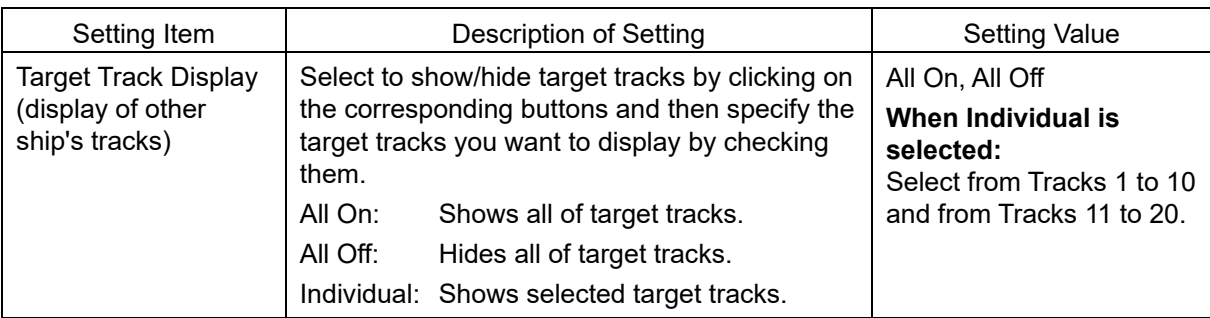

### **Shortcut**

Click on any of available shortcuts to display the related dialog box.

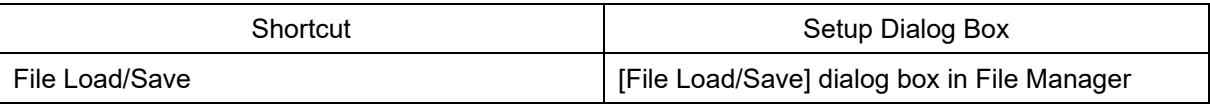

### **[Plot] tab**

The edit pane of the [Plot] tab is divided into two dialogs.

To advance to the next dialog: Click on the [Next] button.

To return to the previous dialog: Click on the [Back] button.

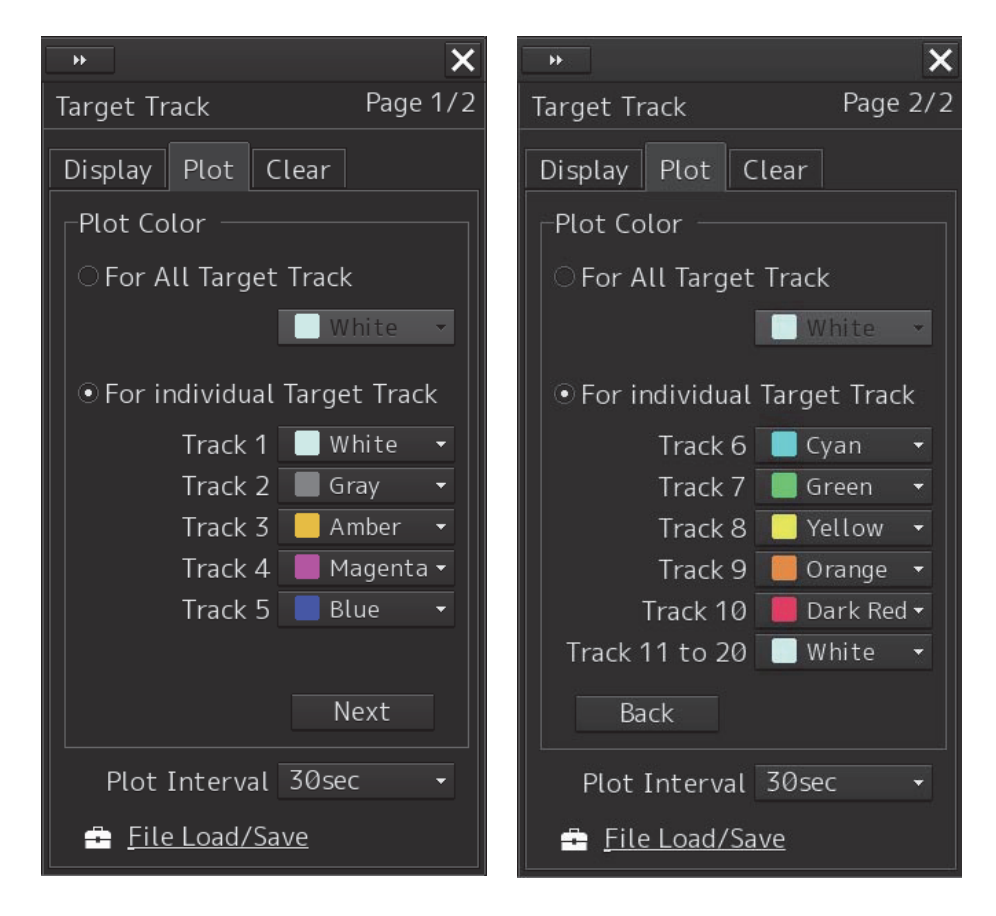

The descriptions of settings are shown in the table below.

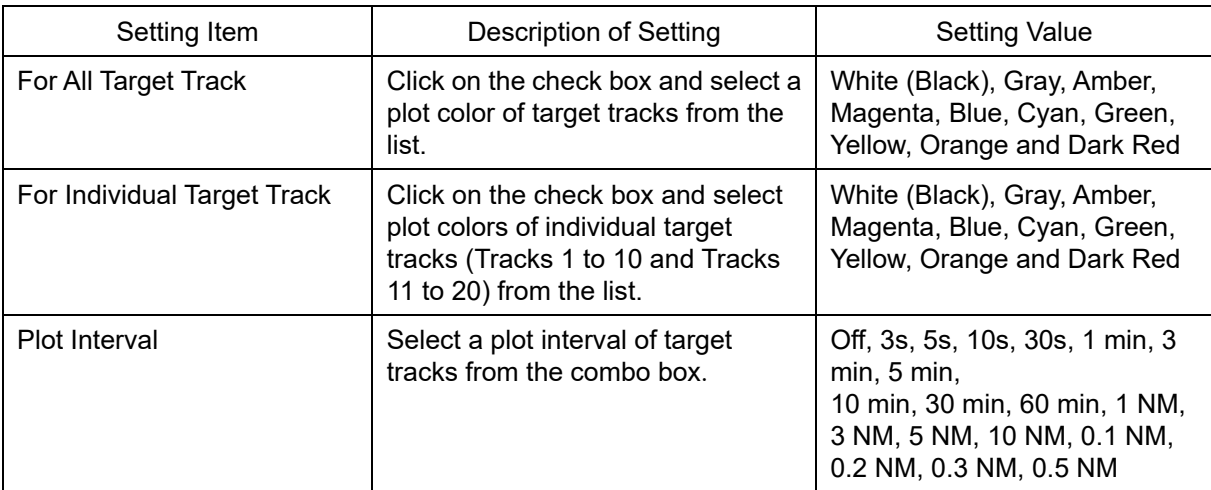

\* White/Black interchanges under the following conditions.

RADAR screen: Always White

ECDIS screen: Black at Day1/Day2 (or Day), white at Day3/Dusk/Night

#### **Shortcut**

Click on any of available shortcuts to display the related dialog box.

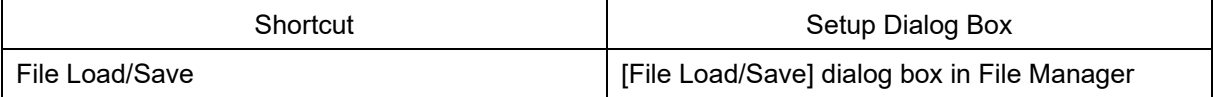

### **[Clear] tab**

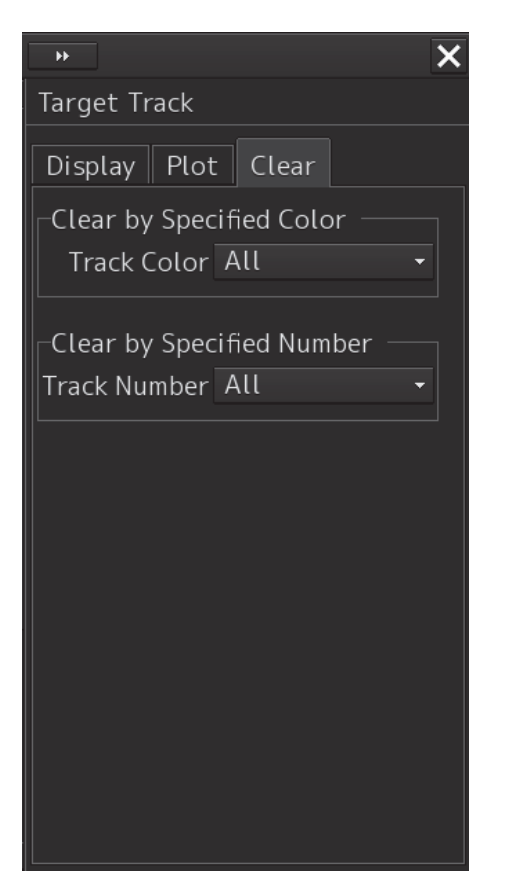

#### **To erase tracks by specifying a color**

**1 Select the color of other ship's track to be erased from the [Track Color] combo box.** You can select from All, White, Gray, Amber, Magenta, Blue, Cyan, Green, Yellow, Orange and Dark Red.

White/Black interchanges under the following conditions.

RADAR screen: Always White

ECDIS screen: Black at Day1/Day2 (or Day), white at Day3/Dusk/Night

A message dialog box prompting you to confirm erasing appears.

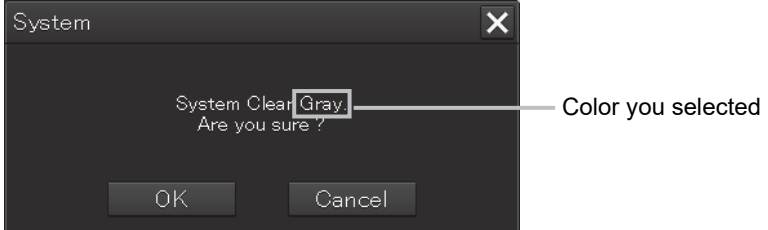

**2 To execute erasing, click on the [OK] button. To cancel erasing, click on the [Cancel] button or the [X] button.** 

### **Erasing by specifying a track number**

**1 Select the number of other ship's track to be erased from the [Track Number] combo box.**

Options of the track to be erased include All, Track 1, Track 2, Track 3,Track 4, Track 5,Track 6, Track 7, Track 8, Track 9, Track 10, and Track 11 – 20.

An erase confirmation message dialog is displayed.

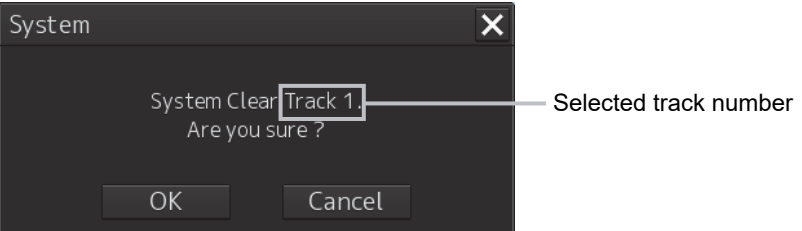

**2 To execute erase, click the [OK] button. To cancel erase, click the [Cancel] button or the [x] button.** 

**16** 

## **16.2.11 Setting up the display of Chart Common**

When you select [Chart Common] in the classification pane, the [Chart Common] dialog is displayed in the edit pane.

The edit pane is divided into two dialogs.

To advance to the next dialog: Click on the [Next] button.

To return to the previous dialog: Click on the [Back] button.

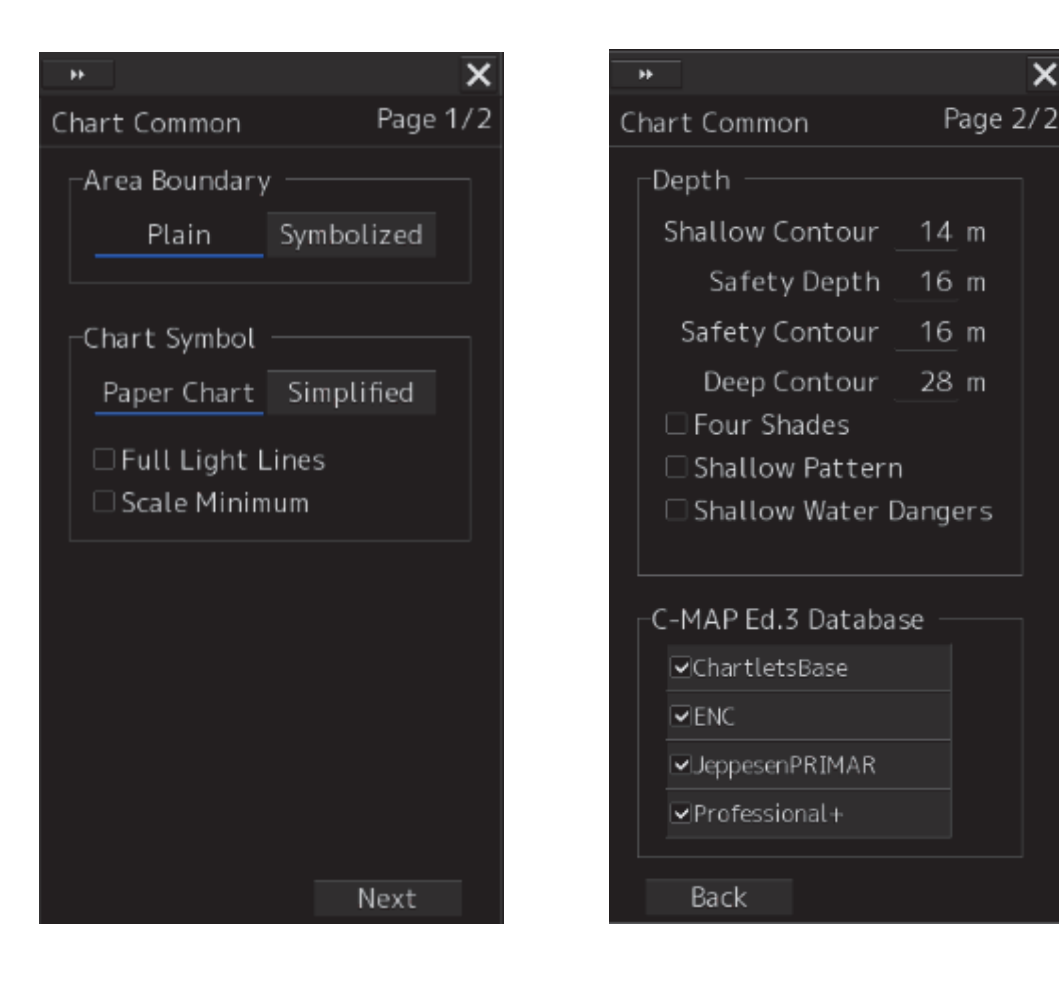

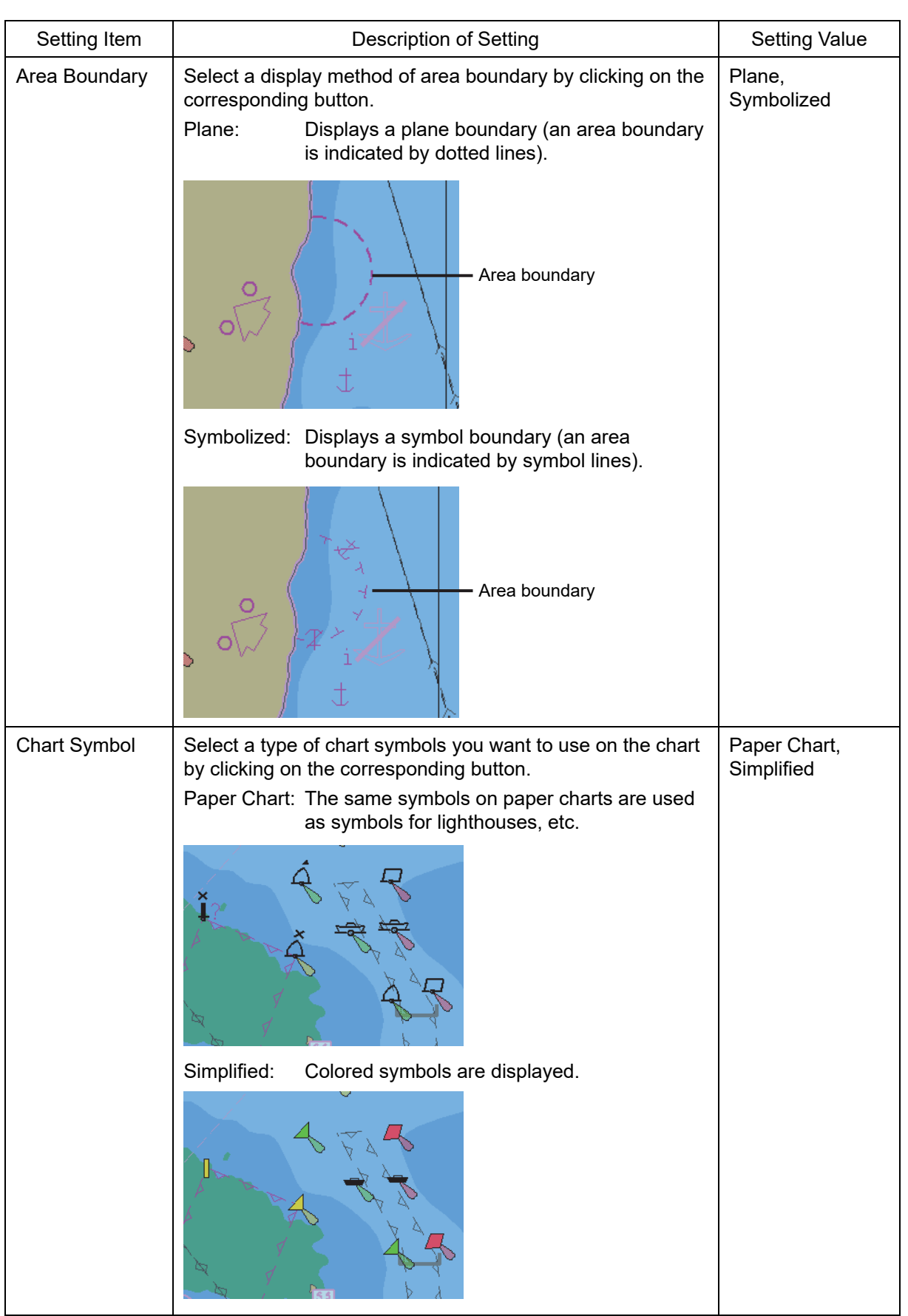

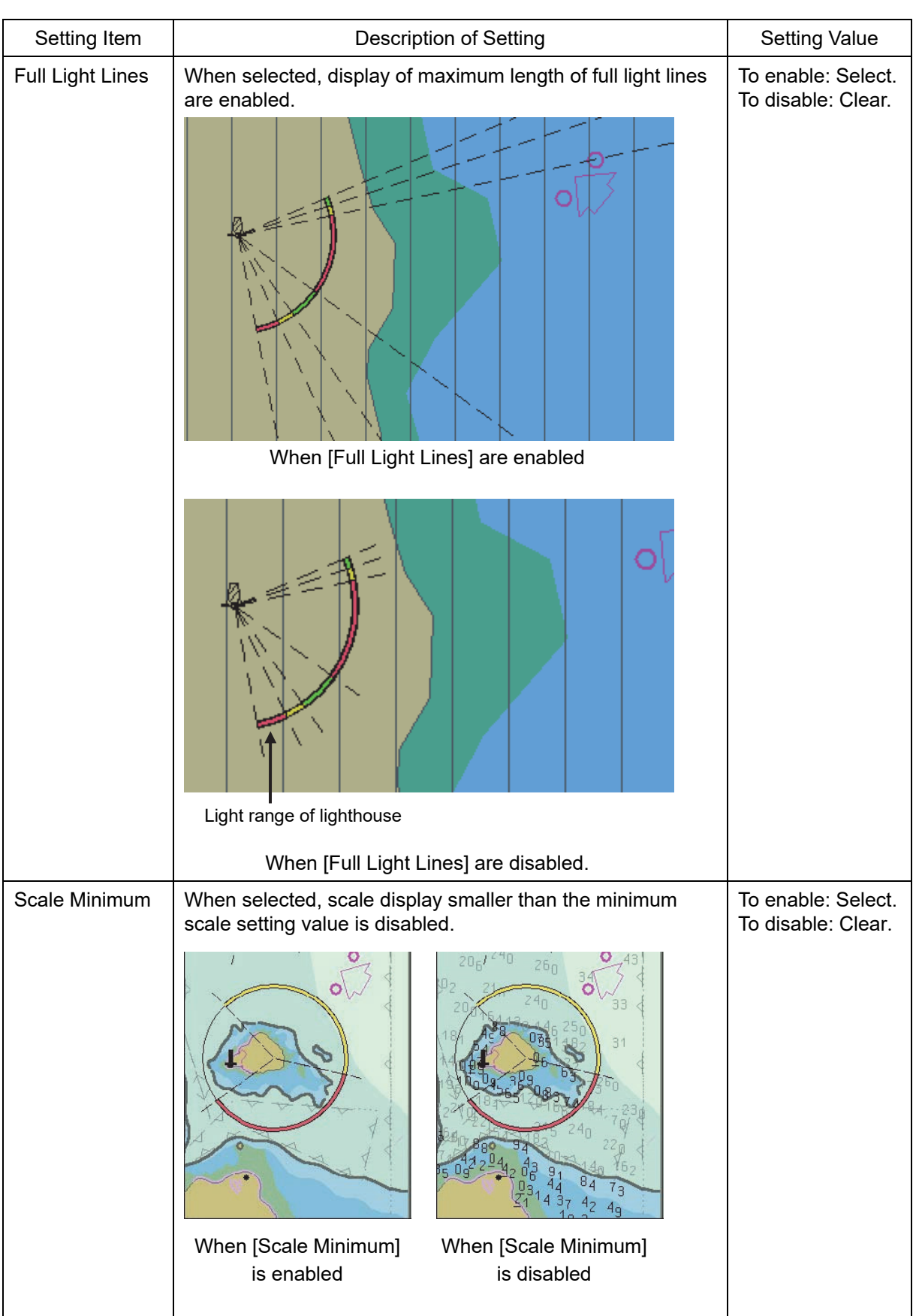

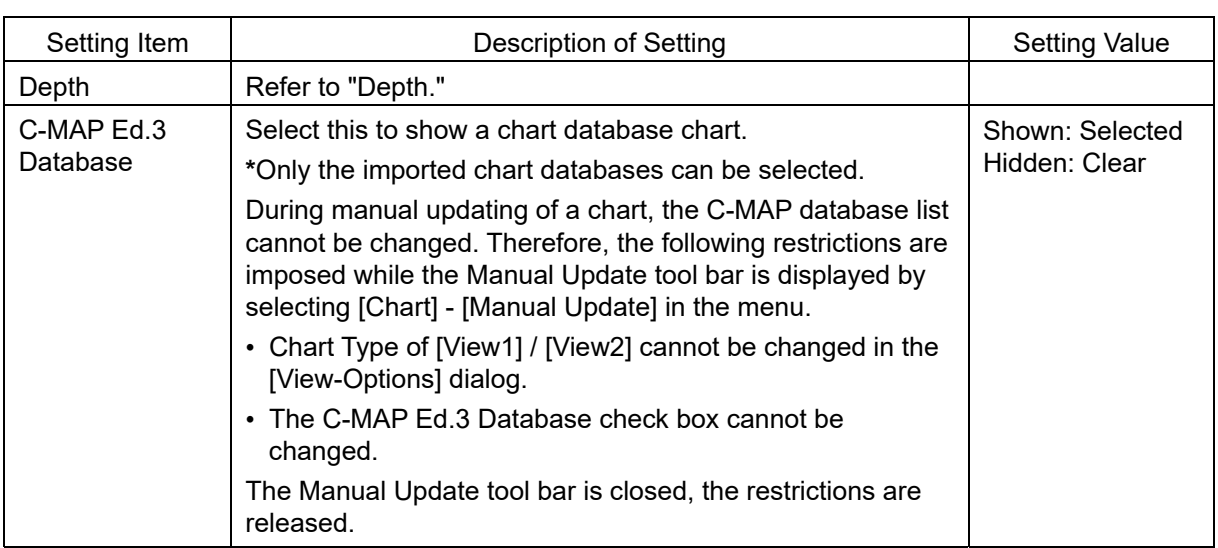

### **Depth**

Use [Depth] items to set up the depth.

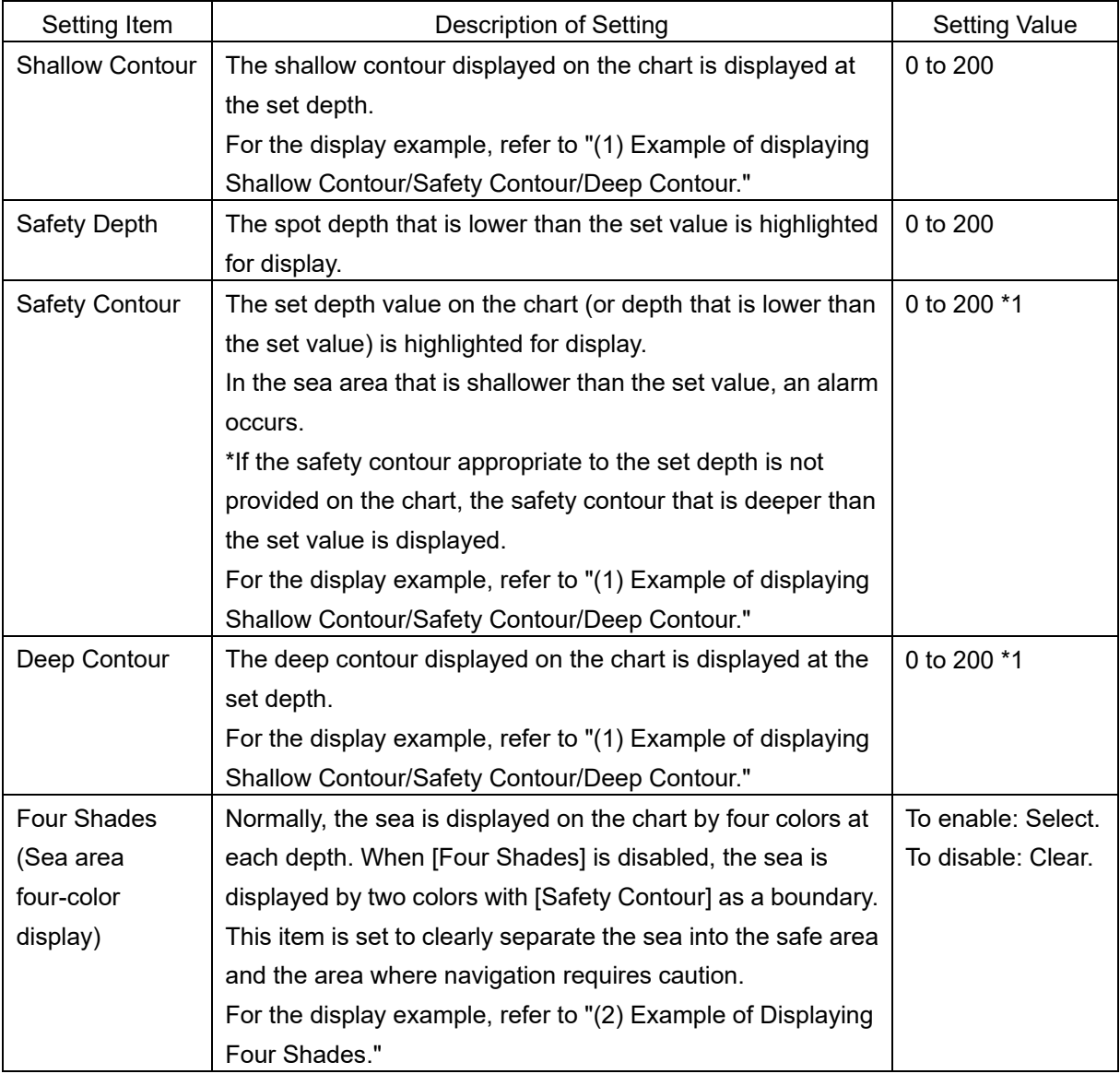

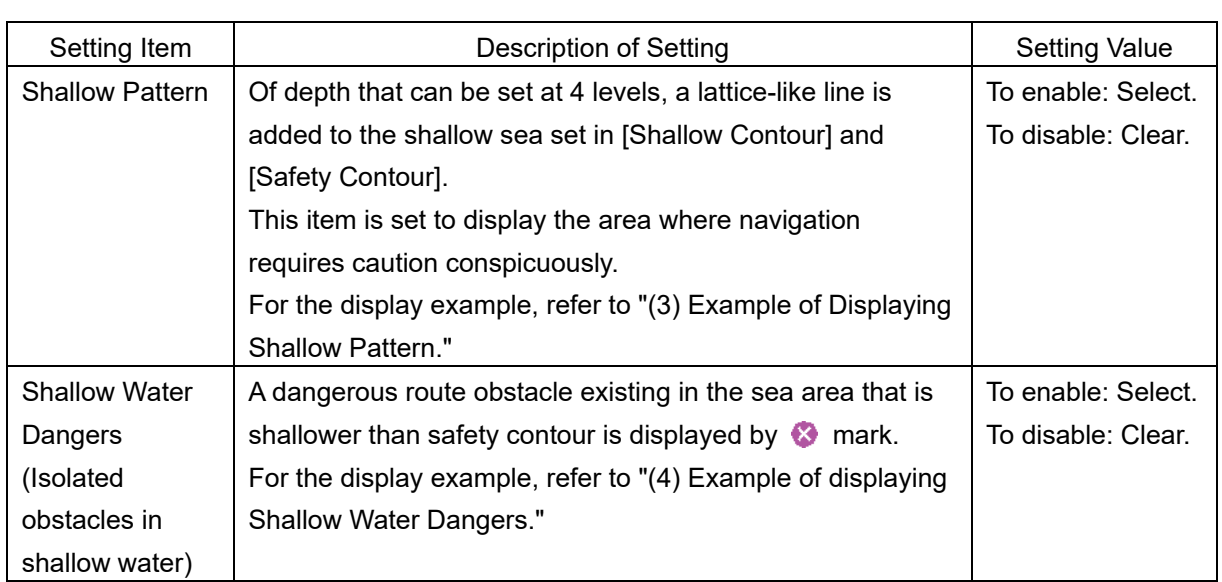

\*1:The MIN Safety Contour(Minimum value of Safety Contour that can be set) of the Own ship's parameters is used as the minimum value of the Safety Contour. For details about how to set the Own ship's parameters, refer to "19.3.4 Setting own ship's parameters".

#### **(1) Example of displaying Shallow Contour/Safety Contour/Deep Contour**

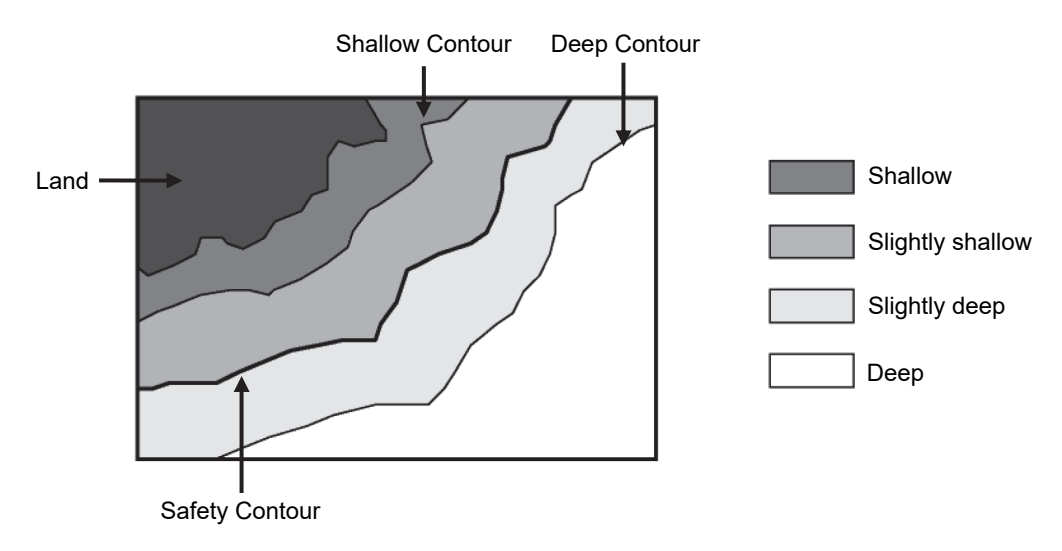

**(2) Example of displaying Four Shades**

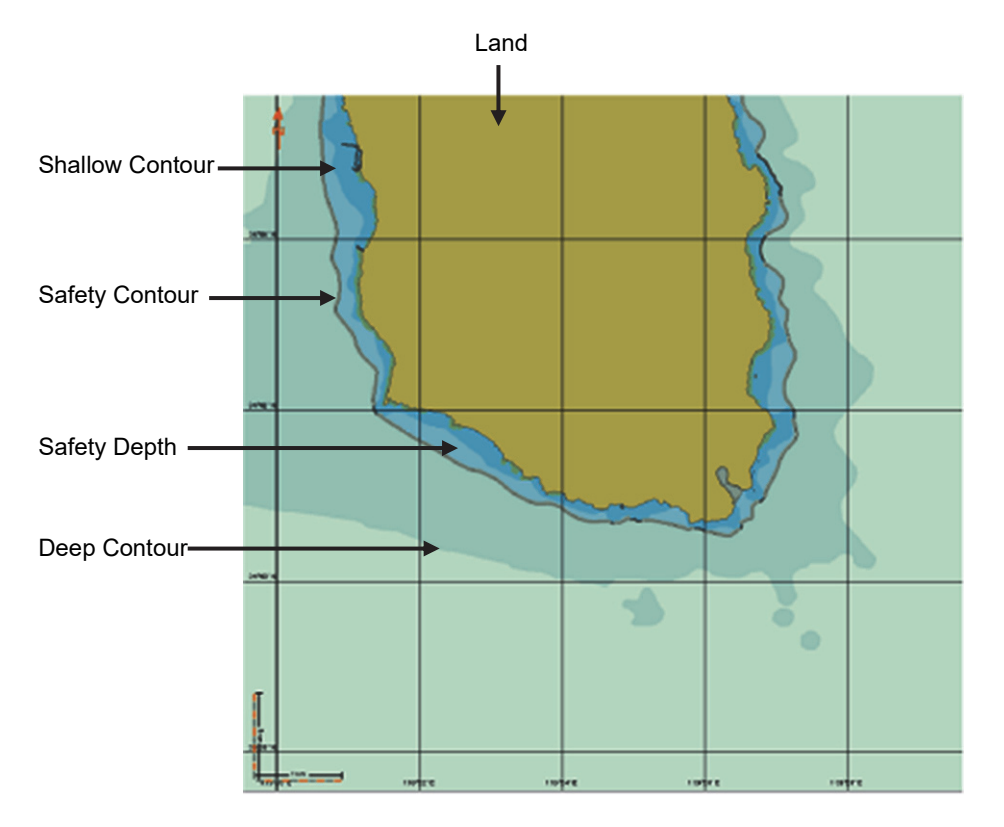

When [Four Shades] is enabled (the sea area is displayed by four colors.)

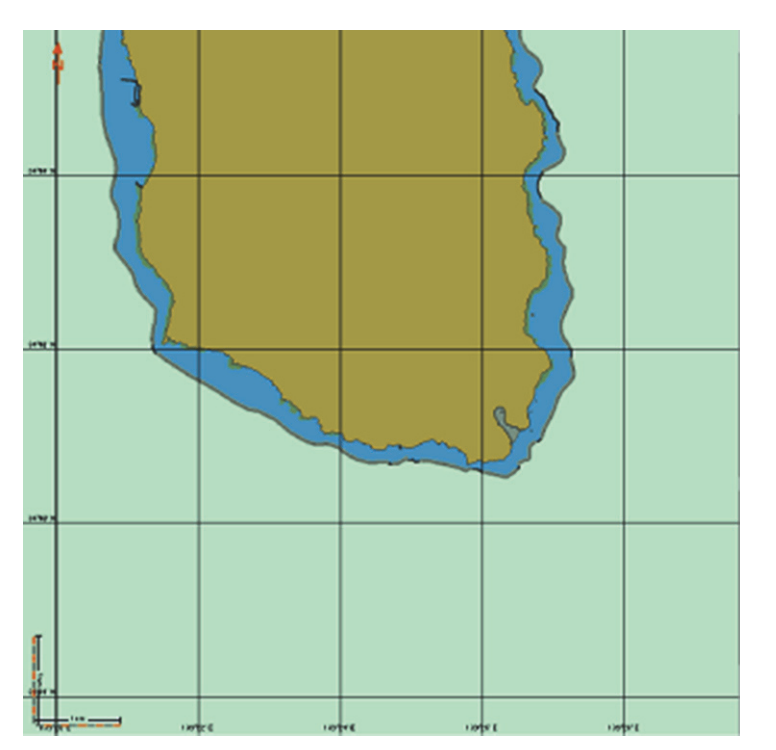

When [Four Shades] is disabled (the sea area is displayed by two colors.)

### **16**

**(3) Example of displaying Shallow Pattern**

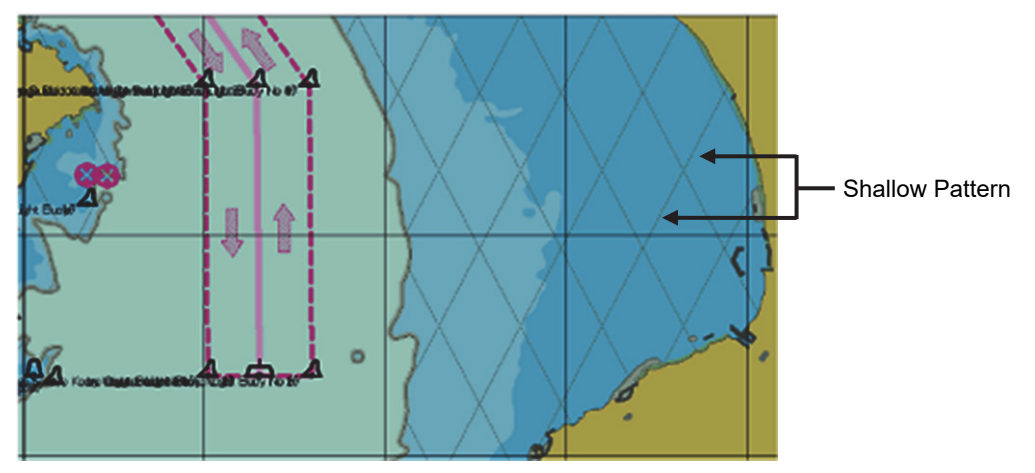

When [Shallow Pattern] is enabled (the shallow pattern is displayed)

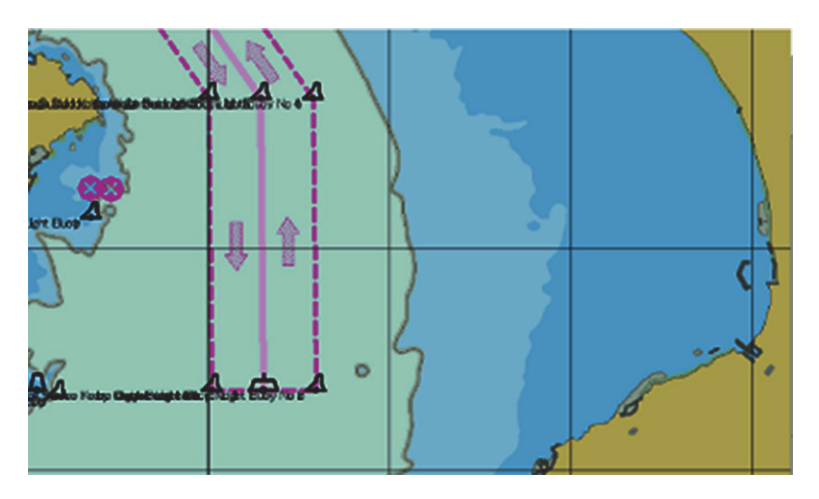

When [Shallow Pattern] is disabled (the shallow pattern is not displayed)

#### **(4) Example of displaying Shallow Water Dangers**

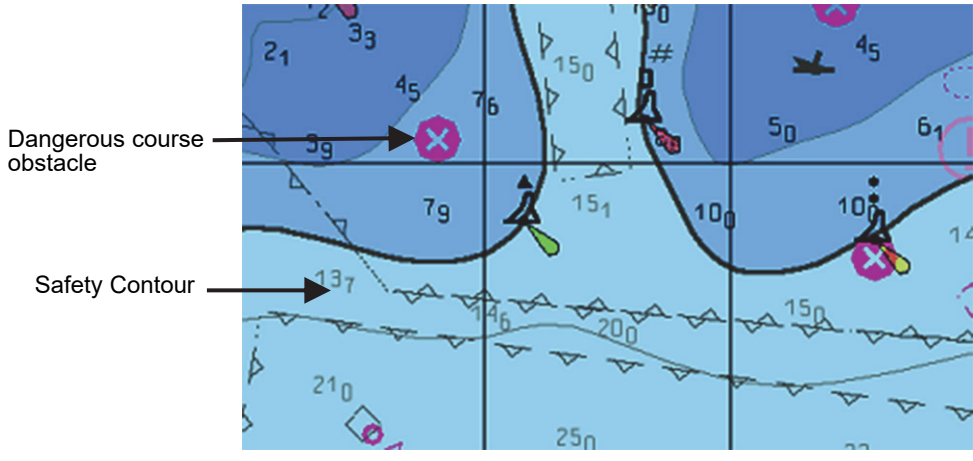

When Shallow Water Dangers is enabled

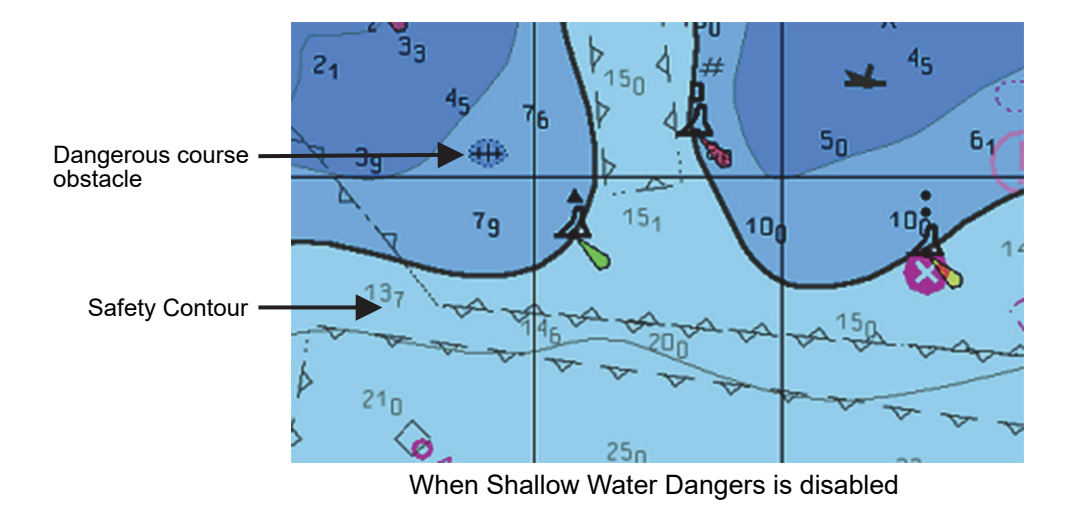

### **Restrictions on [Safety Contour] and [Deep Contour]**

1) When entering in [Shallow Contour]

If "Safety Contour < Shallow Contour < Deep Contour", the Safety Contour value is corrected to the Shallow Contour value.

If "Safety Depth  $\leq$  Shallow Contour  $\leq$  Deep Contour", the Safety Contour is corrected to the Shallow Contour value.

 If Safety Contour, Safety Depth Deep Contour < Shallow Contour", the Safety Contour, Safety Depth, and Deep Contour values are corrected to the Shallow Contour value.

2) When entering in [Deep Contour] If "Shallow Contour  $\leq$  Deep Contour  $\leq$  Safety Contour", the Safety Contour value is corrected to the Deep Contour value.

If "Shallow Contour  $\leq$  Deep Contour  $\leq$  Safety Depth", the Safety Depth value is corrected to the Deep Contour value.

 If "Deep Contour < Shallow Contour Safety Contour, Safety Depth", the Safety Contour, Safety Depth, and Shallow Contour values are corrected to the Deep Contour values.

3) When entering in [Safety Contour]

If "Shallow Contour  $\leq$  Deep Contour  $\leq$  Safety Contour", the Deep Contour value is corrected to the Safety Contour value.

If "Safety Contour < Shallow Contour  $\leq$  Deep Contour", the Shallow Contour value is corrected to the Safety Contour value.

4) When entering [Safety Depth]

If "Shallow Contour  $\leq$  Deep Contour  $\leq$  Safety Depth", the Deep Contour value is corrected to the Safety Depth value.

If "Safety Depth < Shallow Contour  $\leq$  Deep Contour", the Shallow Contour value is corrected to the Safety Depth value.

The compensated setting values are flashed temporarily.

# **16.2.12 Setting up the display of RADAR Chart**

When you select [Chart Display] in the classification pane, the [Chart Display] dialog is displayed in the edit pane.

The edit pane is divided into two dialogs.

To advance to the next dialog: Click on the [Next] button.

To return to the previous dialog: Click on the [Back] button.

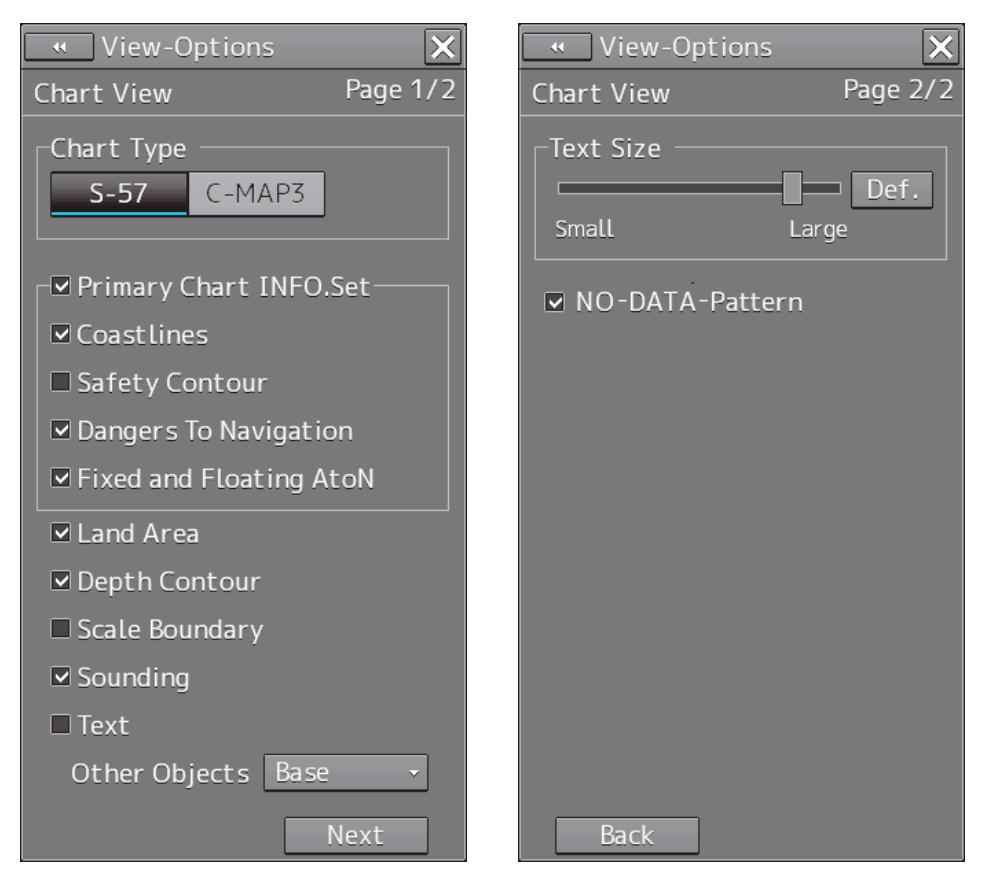

The chart information uses the same reference and display mode as the radar / AIS, including CCRP, geodetic datum, display scale, motion mode, and bearing mode.

The descriptions of settings are shown in the table below.

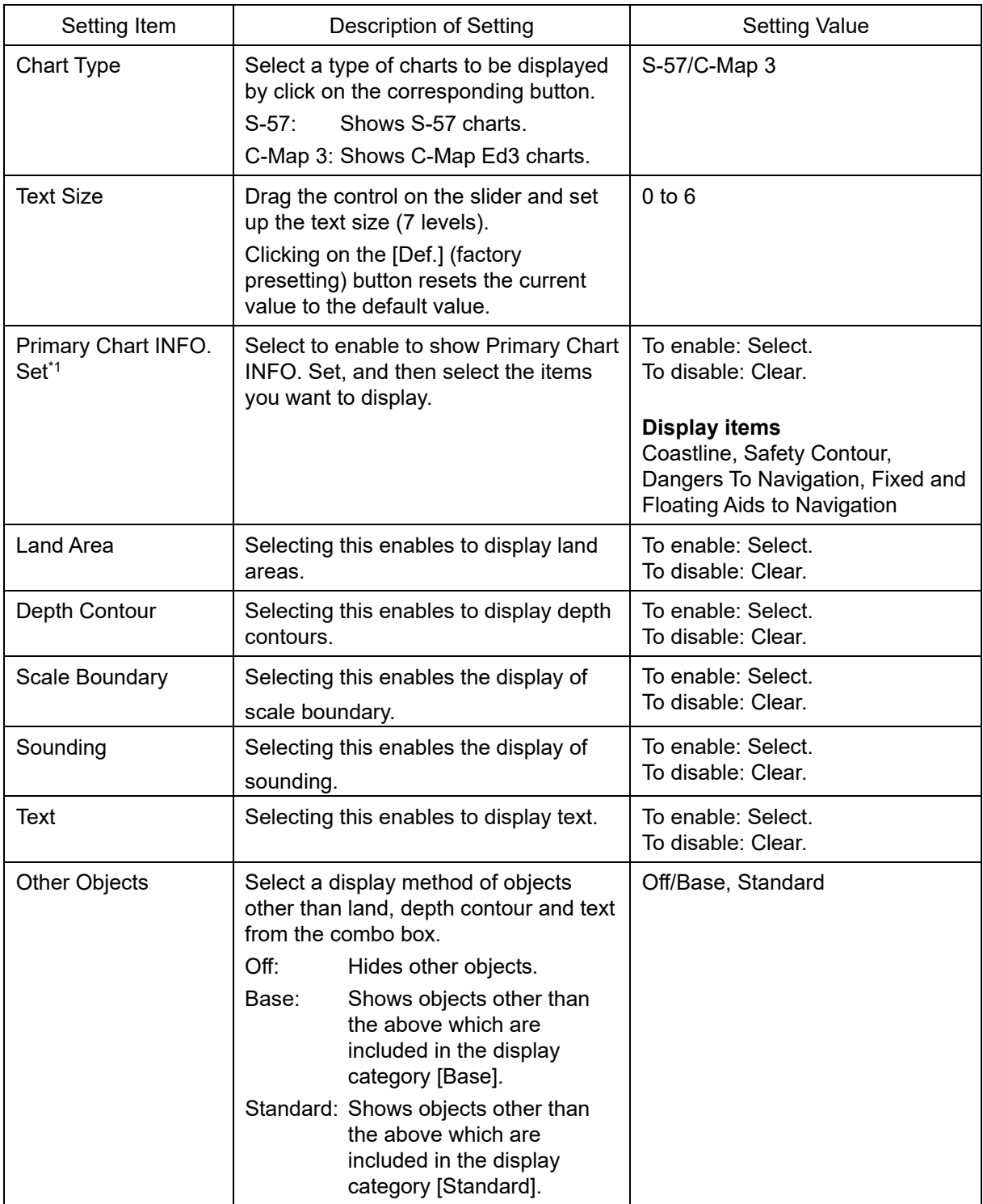

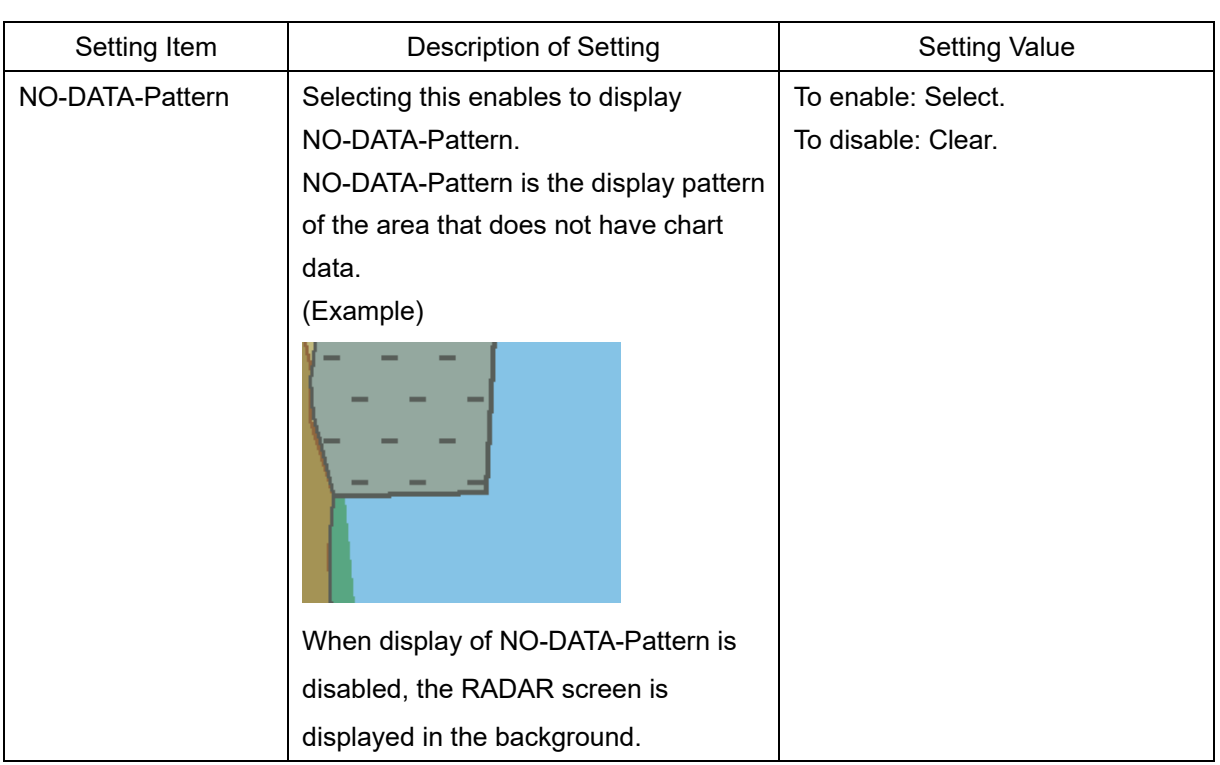

\*1 The primary chart information set is chart features and symbols defined in source documents of IMO Resolution A.817(19) and IEC 61174.

## **16.2.13 Setting up the display of ECDIS Chart**

When you select [Chart View] in the classification pane, the [Chart View] dialog is displayed in the edit pane.

The edit pane is divided into three dialogs.

To advance to the next dialog: Click on the [Next] button.

To return to the previous dialog: Click on the [Back] button.

You can set up the same values on both the [View1] and [View2] tabs.

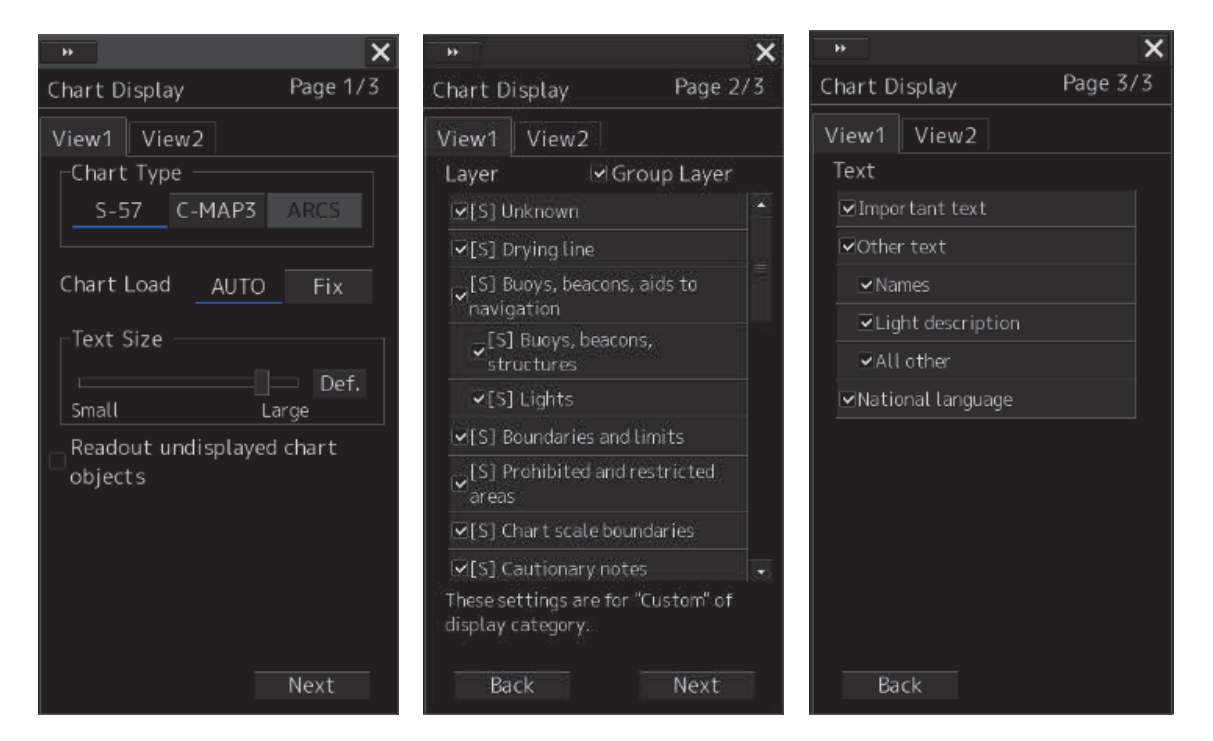

By setting the [Readout undisplayed chart objects] check box to ON or OFF in Page 1/3, it is possible to select whether the object without Viewing Group setting is displayed on the pick report. When the check box is checked, the object is displayed.

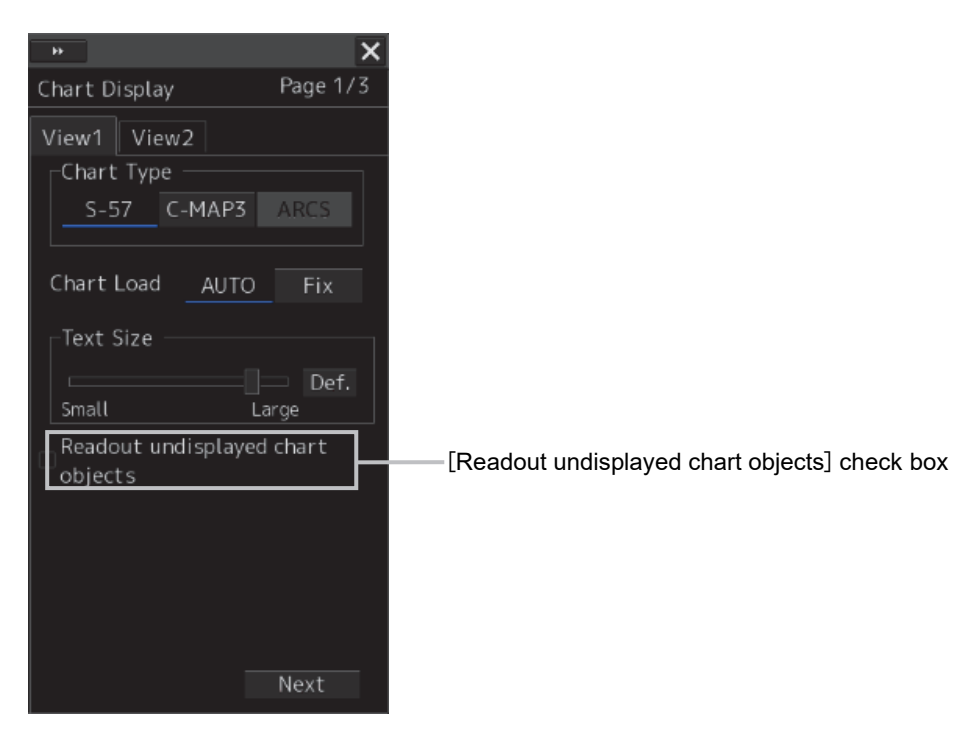

**Section 16 Setting up Screen View 16-42** 

#### **Setting a Group Layer**

When the [Group Layer] check box is set to ON in Page 2/3, the Viewing Layers are grouped. The grouped lists are displayed under the main-sub layers.

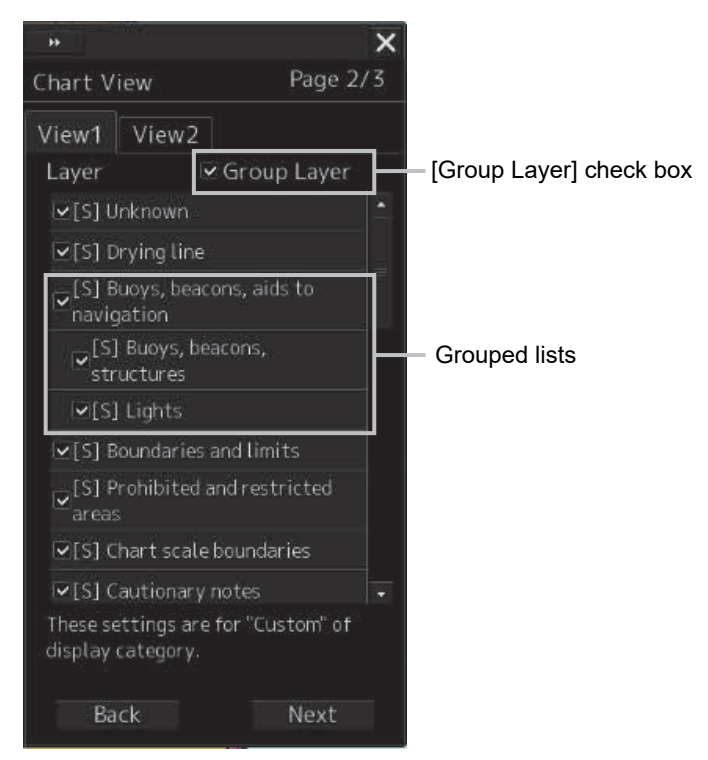

The descriptions of settings are shown in the table below.

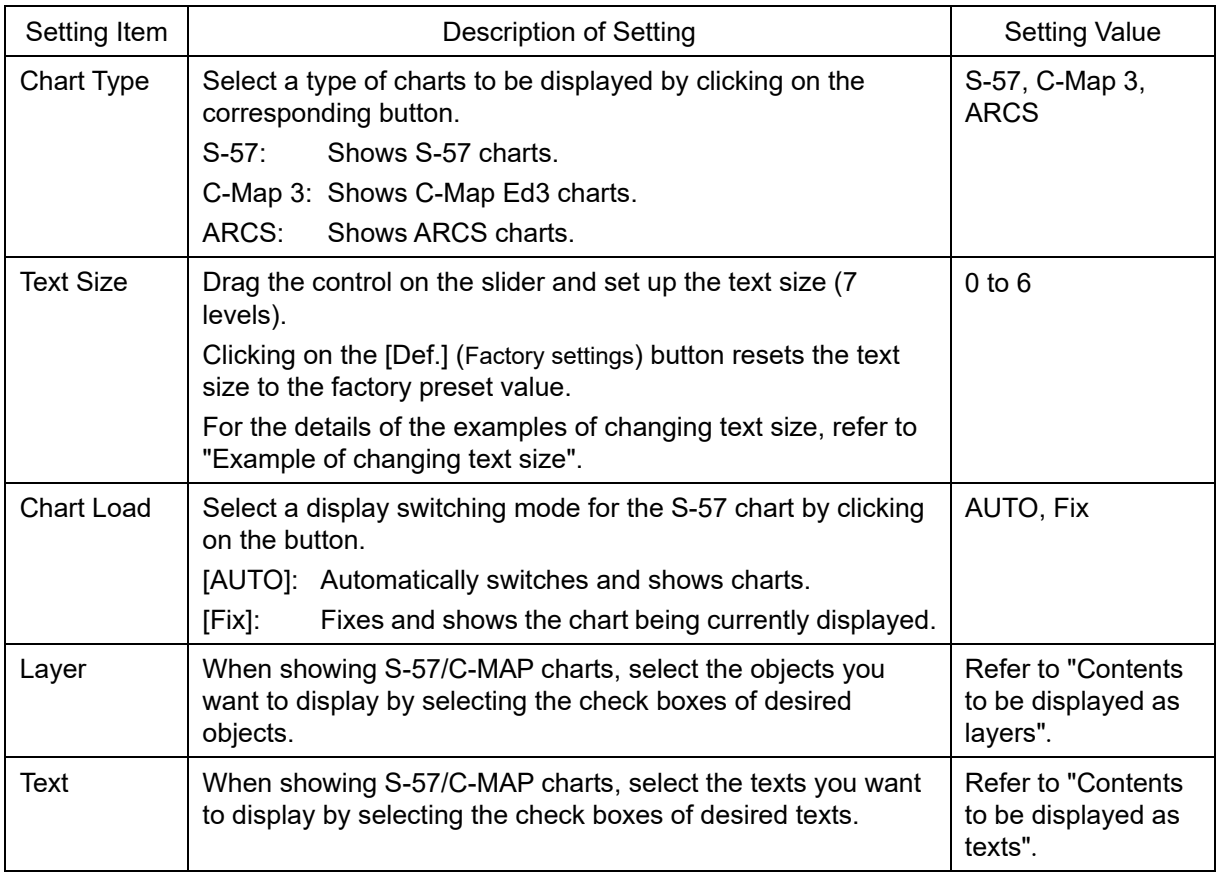

### **Example of changing text size**

Standard

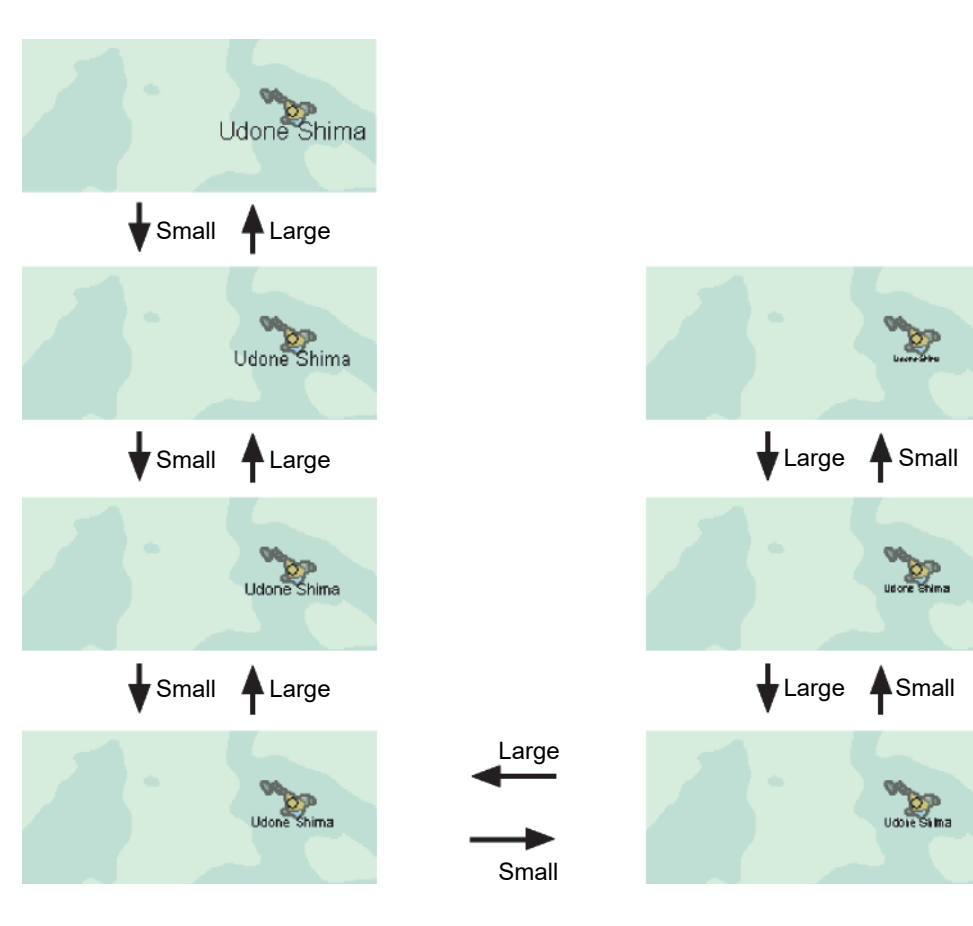

#### **Contents to be displayed as layers**

Set up the items to be displayed when the chart display category is [Custom].

There are three types of layers: [-], [S] and [A].

- [-]: Items whose display categories are none of [BASE], [STD(Standard)] nor [All].
- [S]: Items to be displayed when the display category is [STD].
- [A]: Items to be displayed when the display category is [All].

The items that are displayed vary according to the setting of Group Layer to ON or OFF.

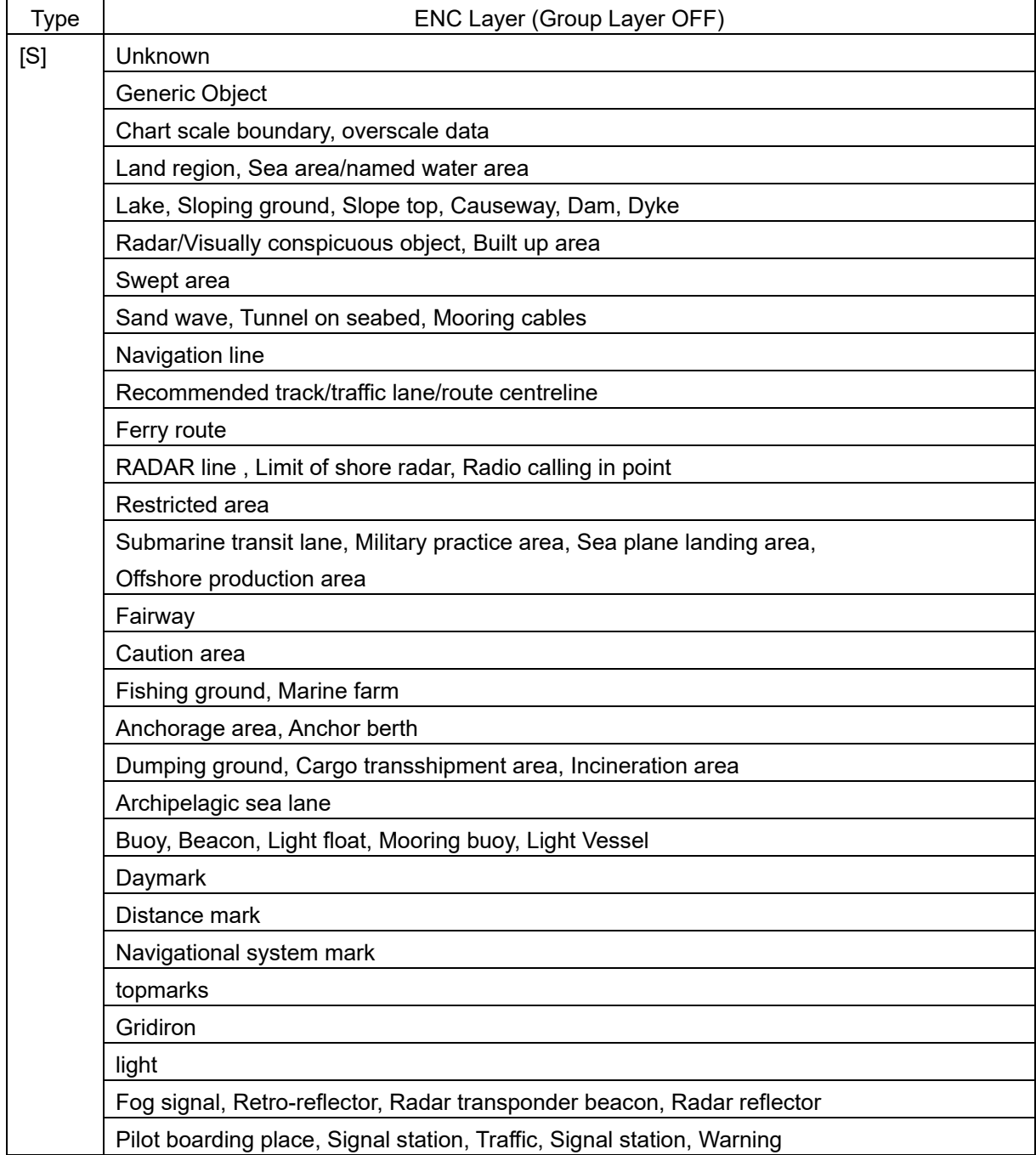

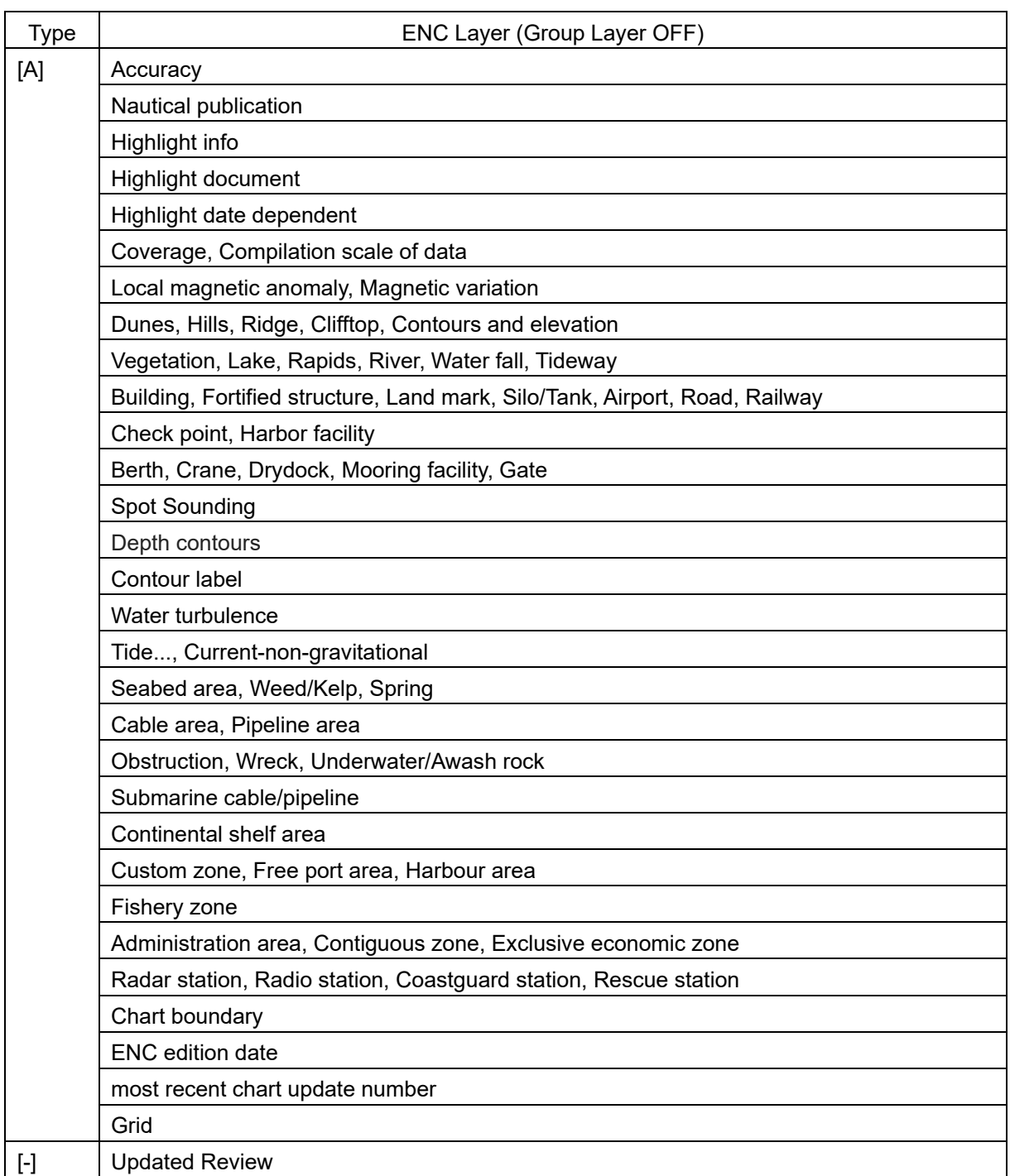

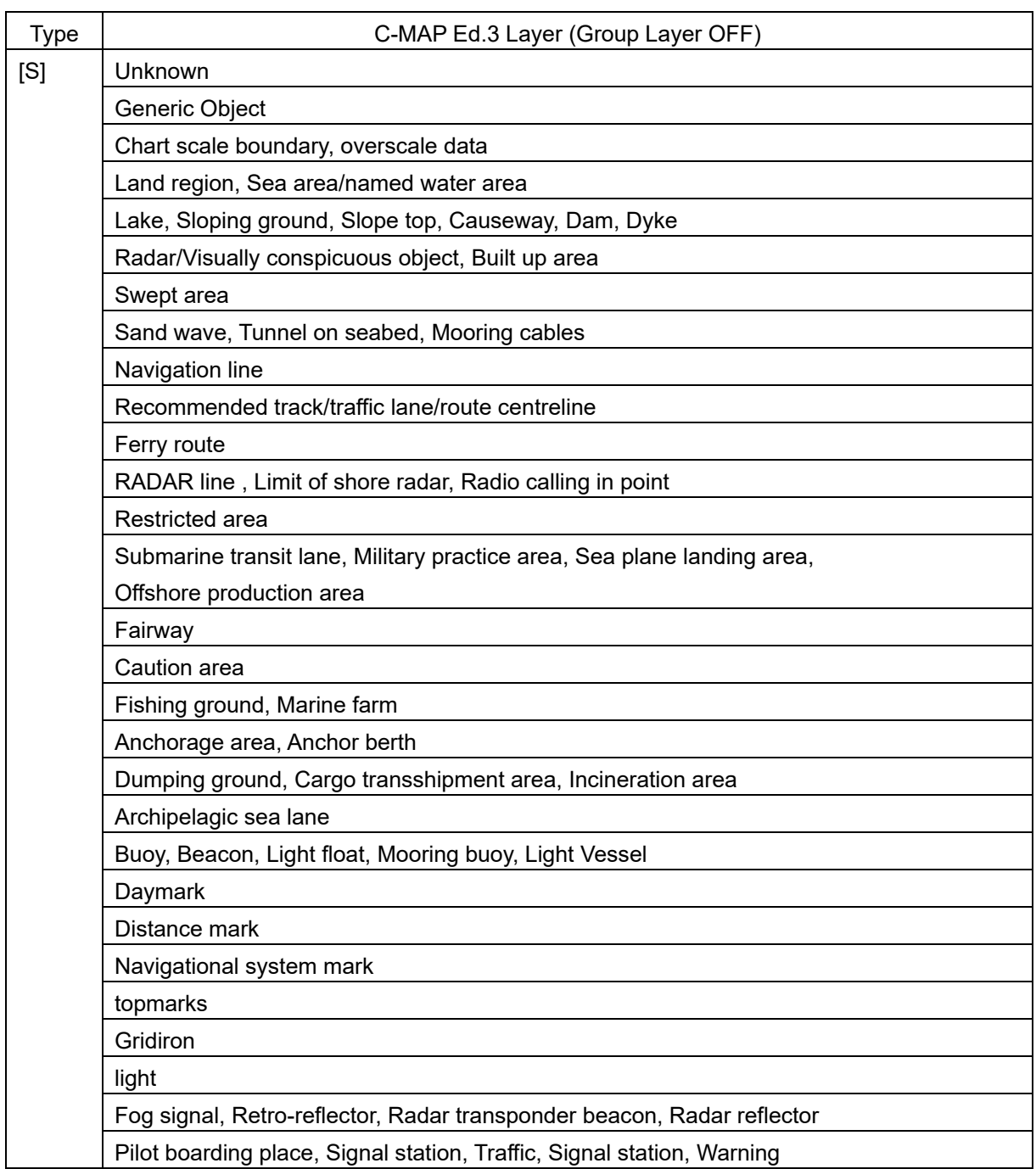

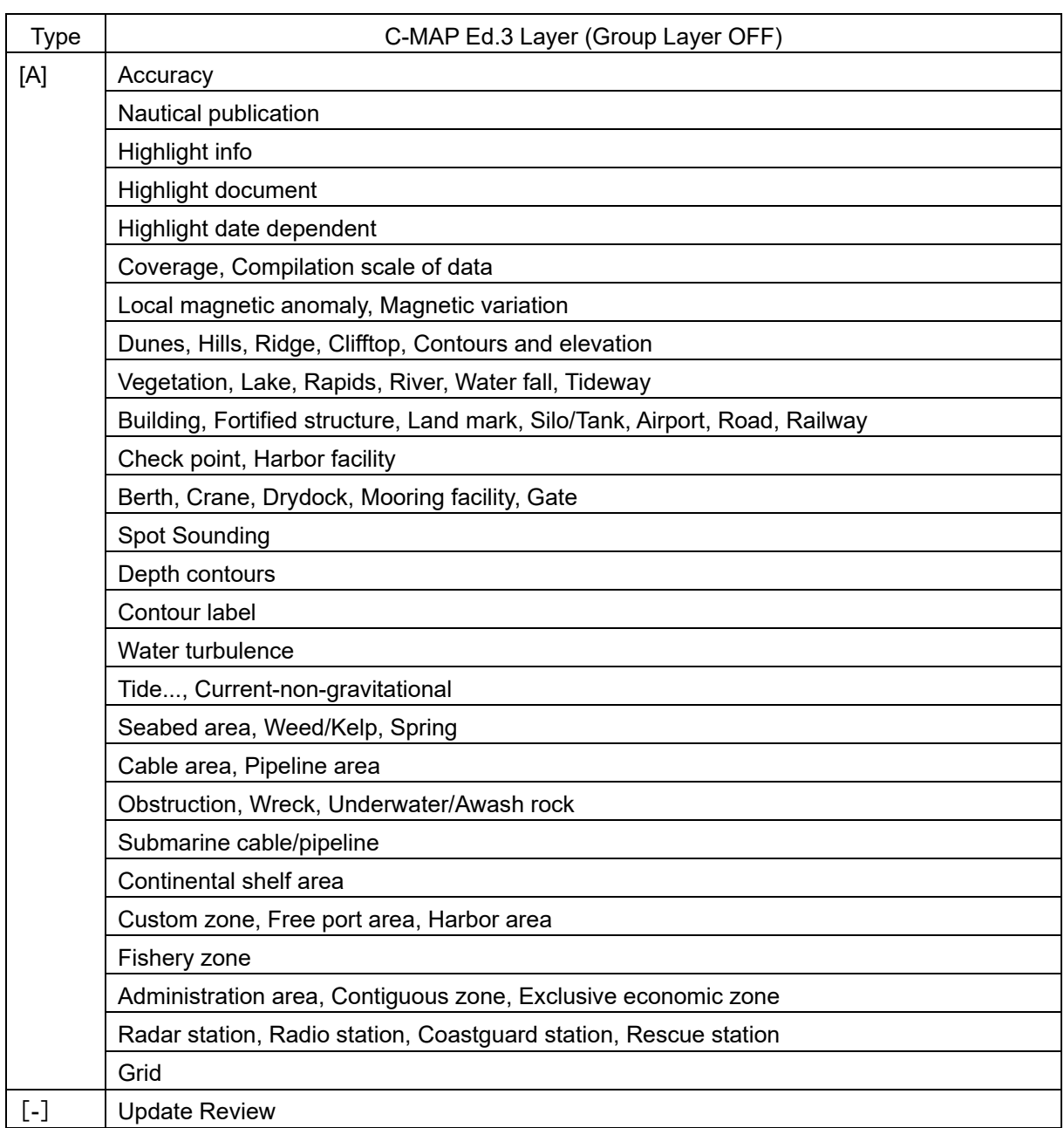

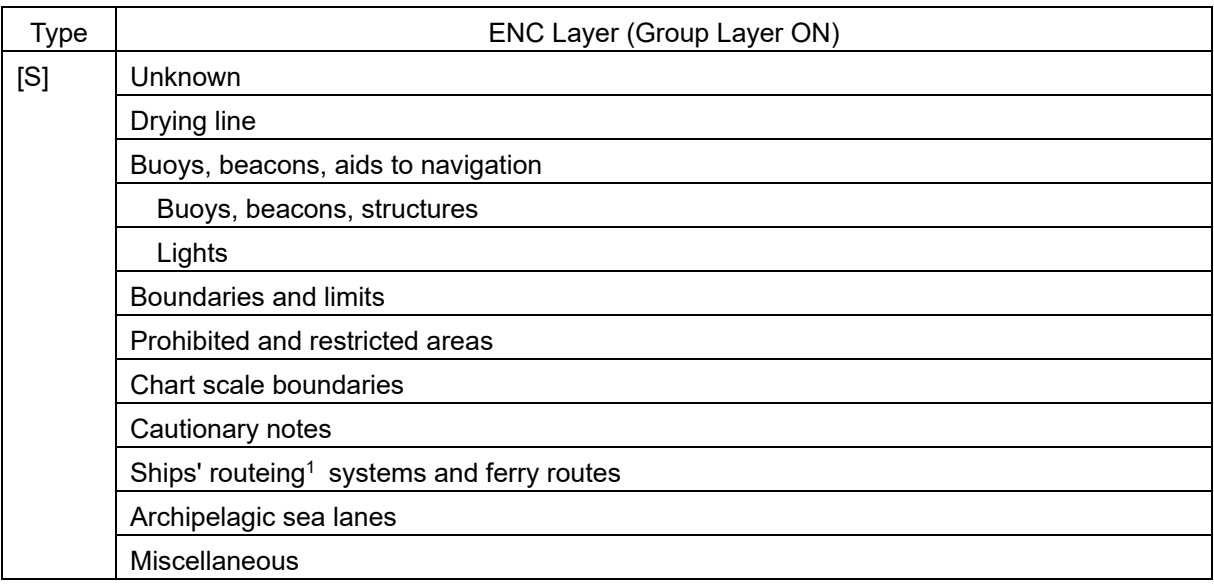

<sup>1</sup> routeing: UK notation

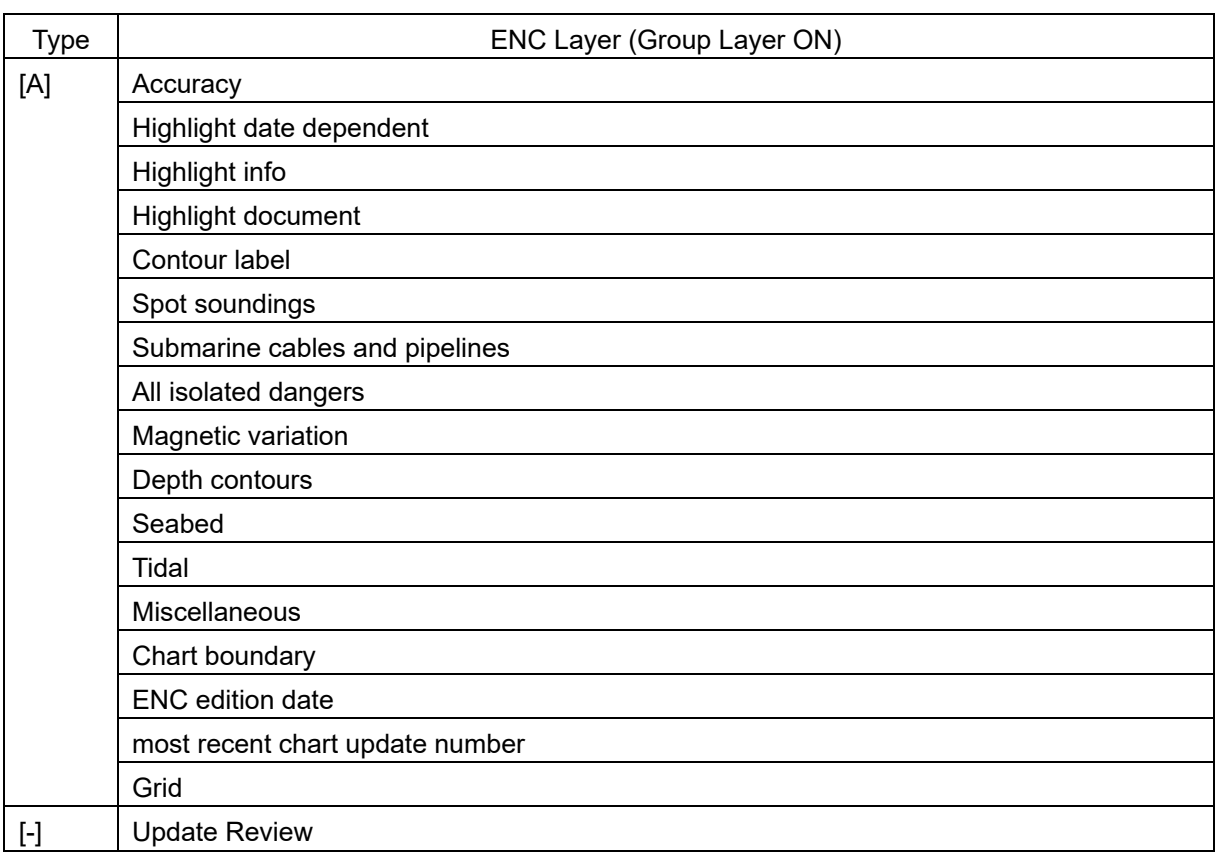

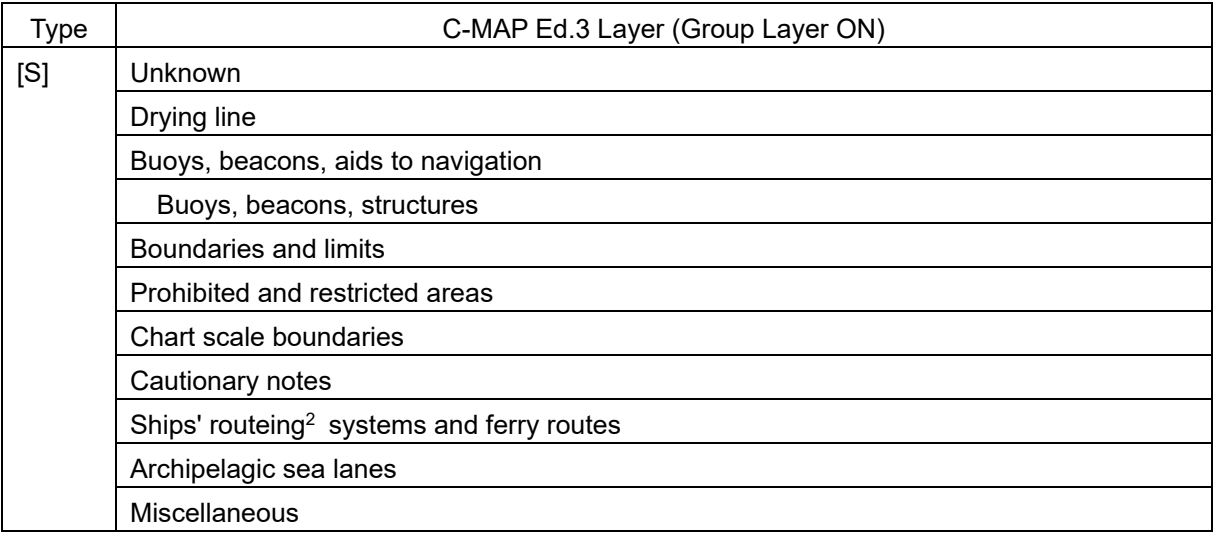

<sup>2</sup> routeing: UK notation

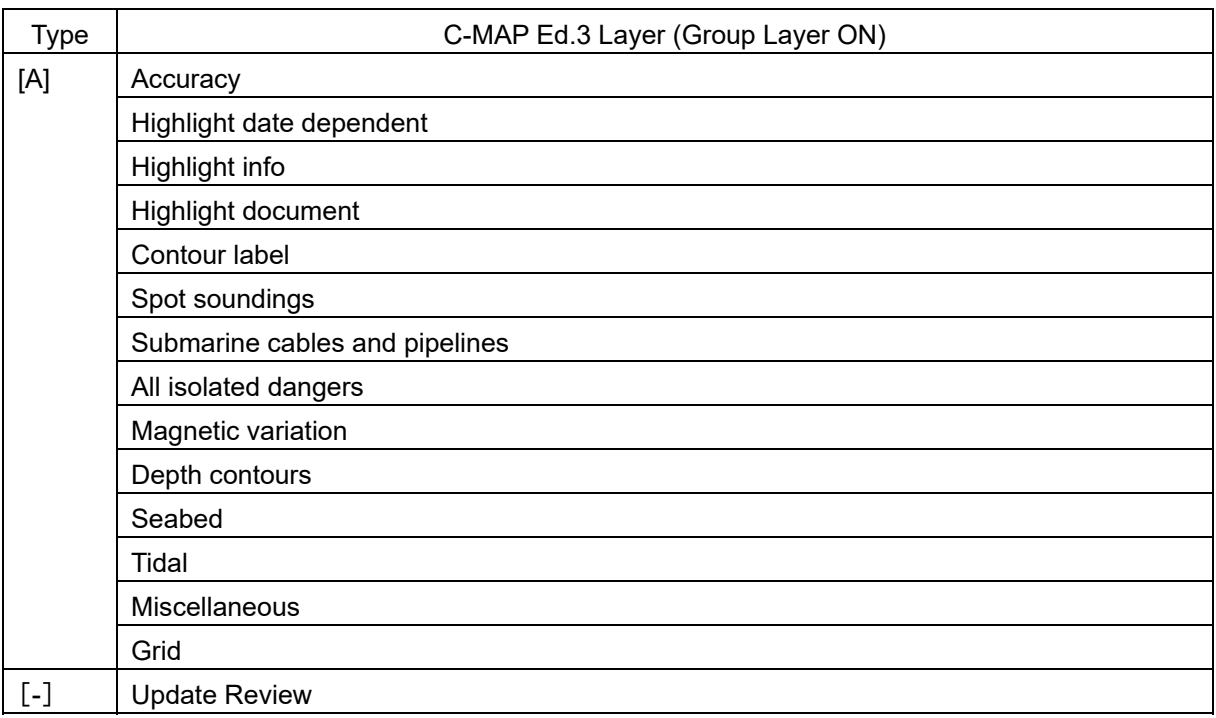

### **Contents to be displayed as texts**

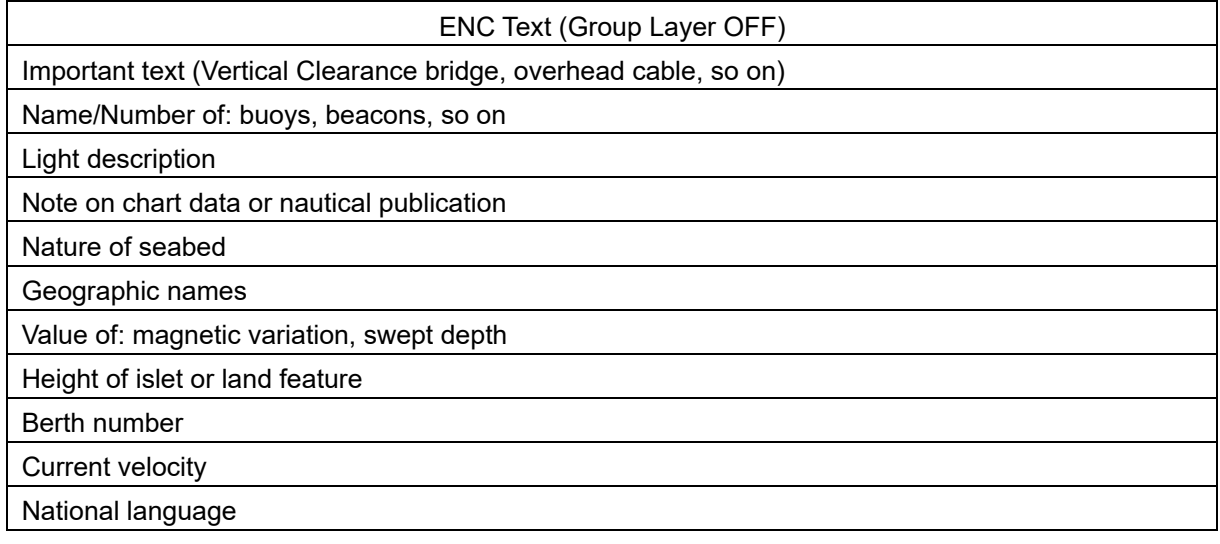

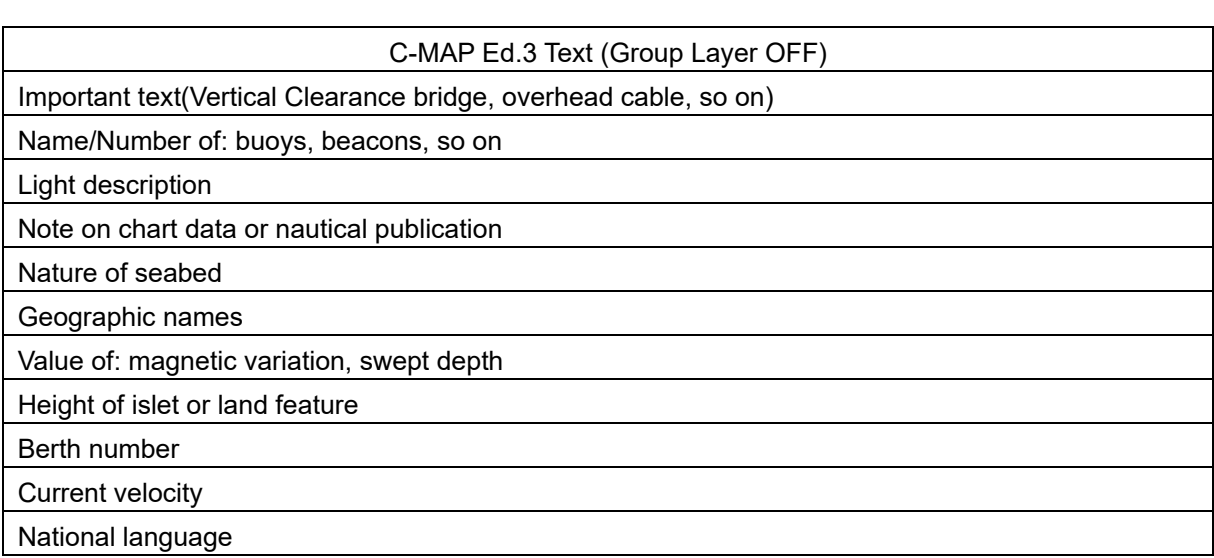

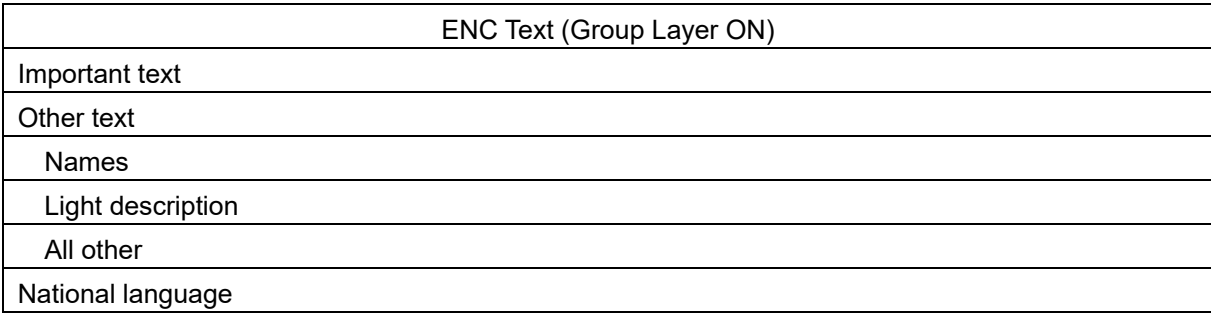

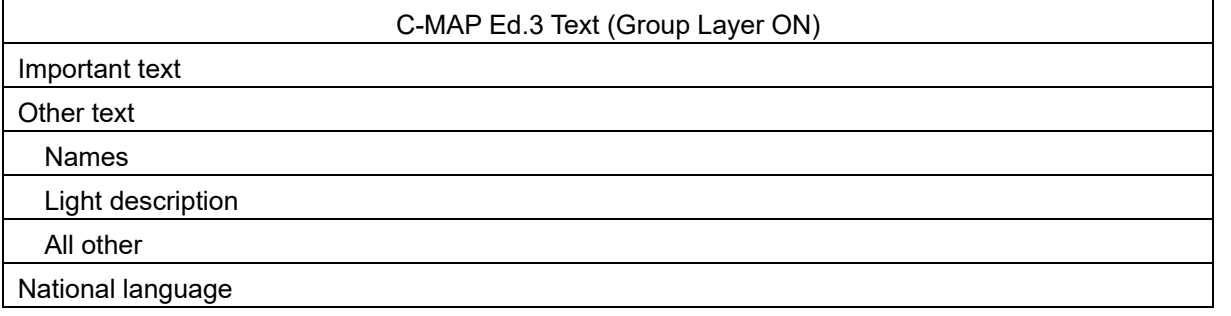

# **16.2.14 Setting up AIO/T&P display**

When you select [AIO/T&P] in the classification pane, the [AIO/T&P] dialog box appears in the edit pane.

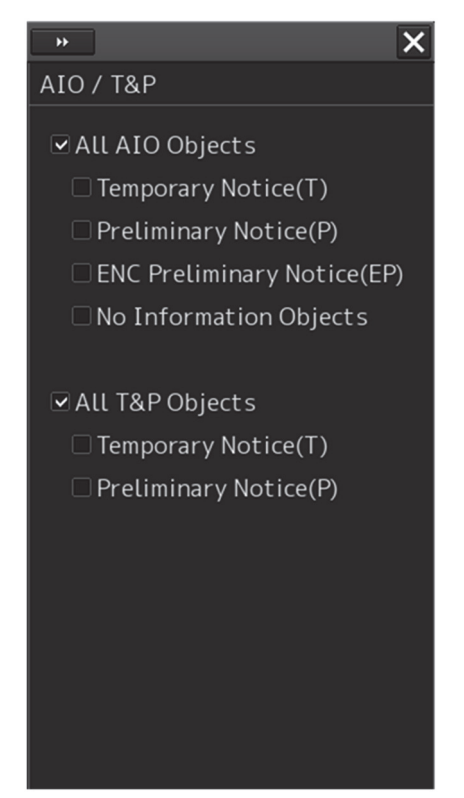

The descriptions of settings are shown in the table below.

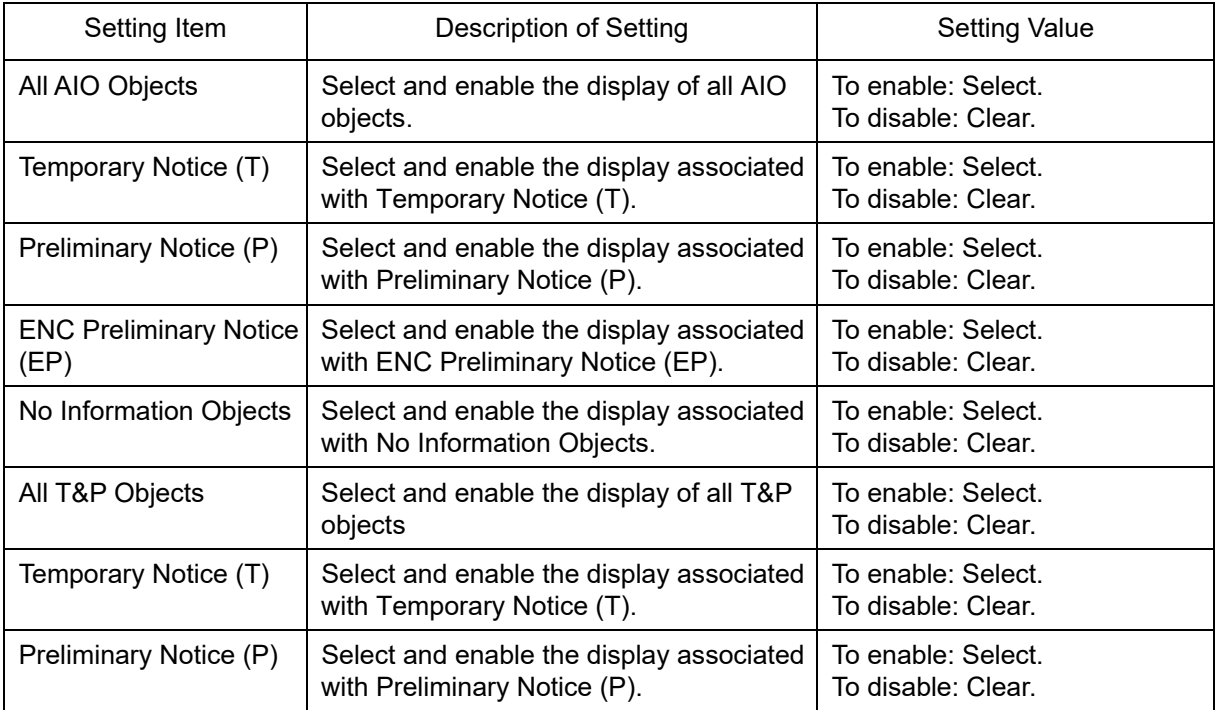

#### **Note**

T&P will not be displayed if the display scale is a small scale of more than 1 / 20,000,000.
### **16.2.15 Set display of danger detection highlight**

When you select [Graphical Indication] in the classification pane, the [Graphical Indication] dialog box appears in the edit pane.

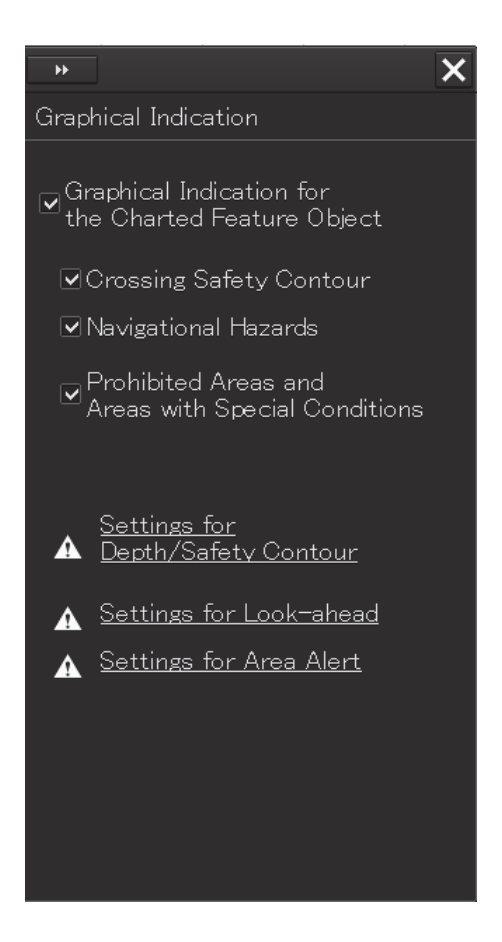

The descriptions of settings are shown in the table below.

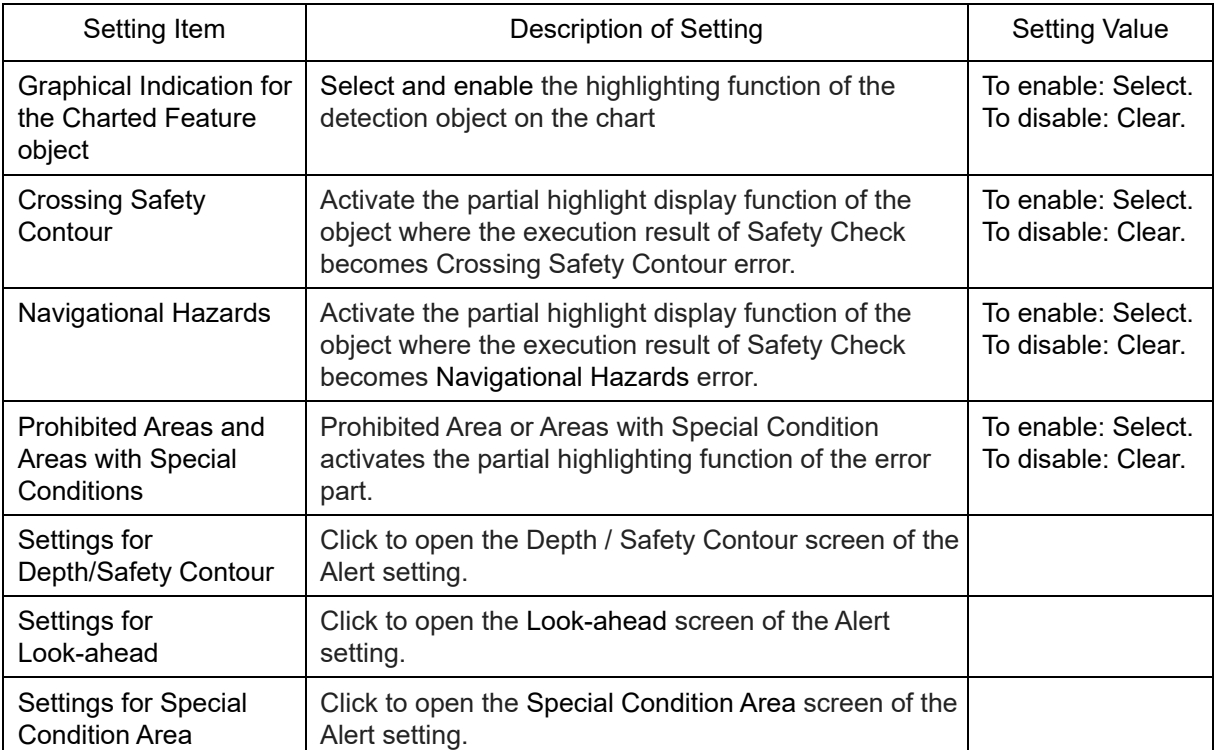

### **16.2.16 Setting up the display of range/bearing measurement function**

When you select [Tools] in the classification pane, the [Tools] dialog is displayed in the edit pane.

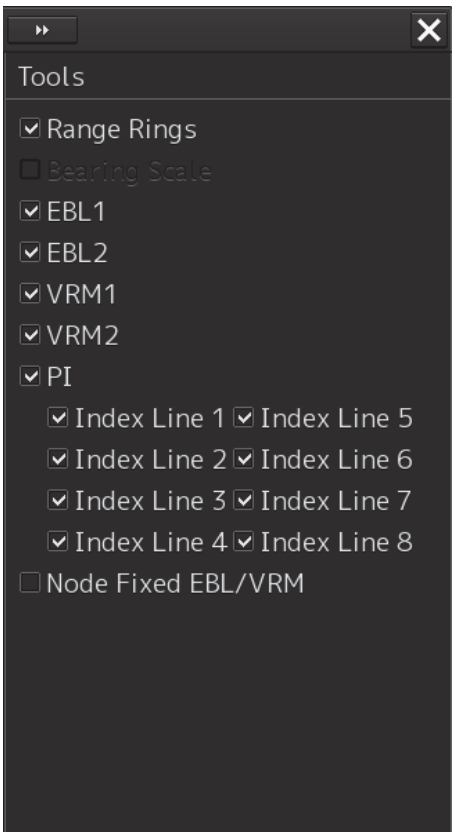

The descriptions of settings are shown in the table below.

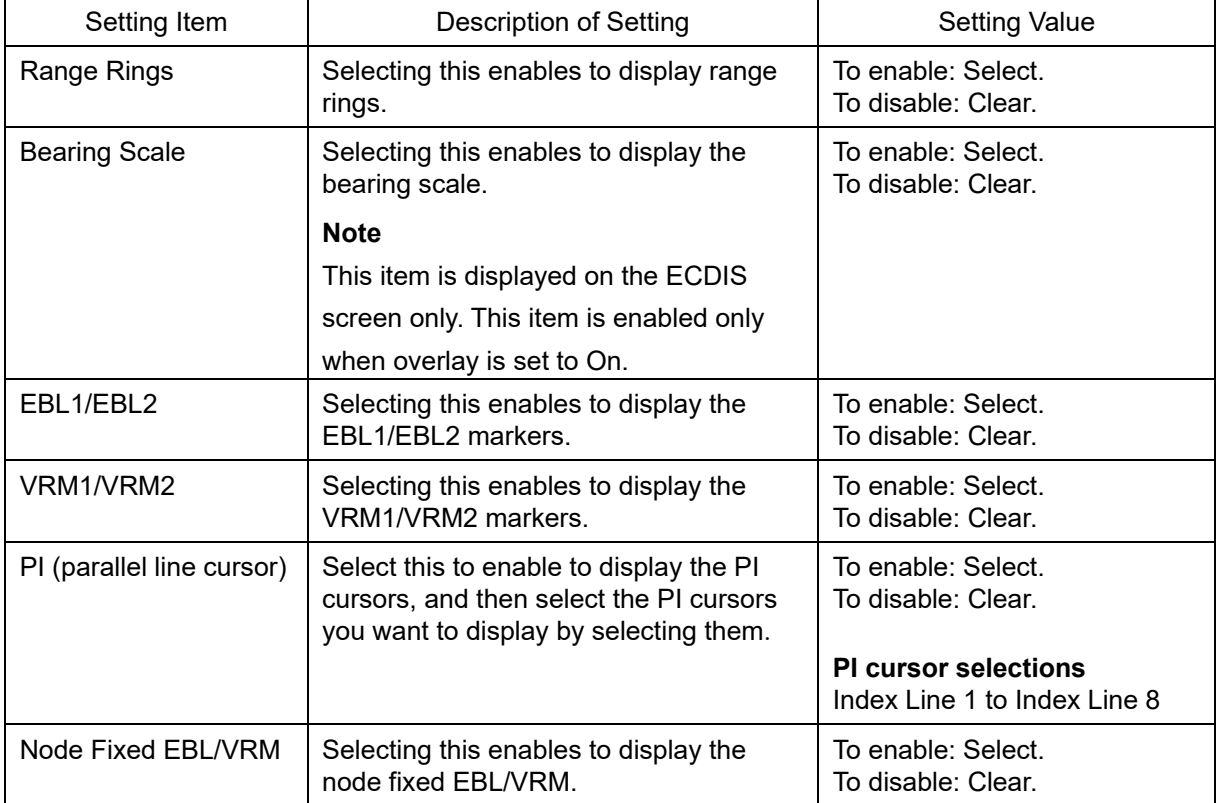

### **16.2.17 Setting up the display of Unit of Setting Value**

#### **Note**

Some items may not be displayed depending on the installation setting.

When you select [Unit] in the classification pane, the [Unit] dialog is displayed in the edit pane.

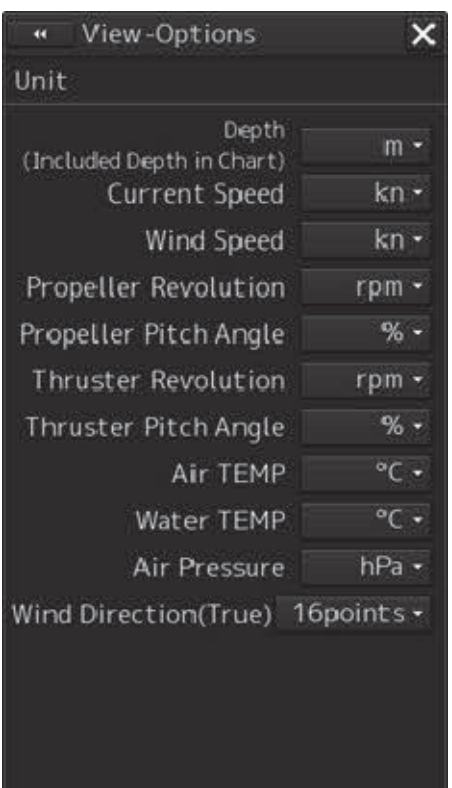

**16** 

The descriptions of settings are shown in the table below.

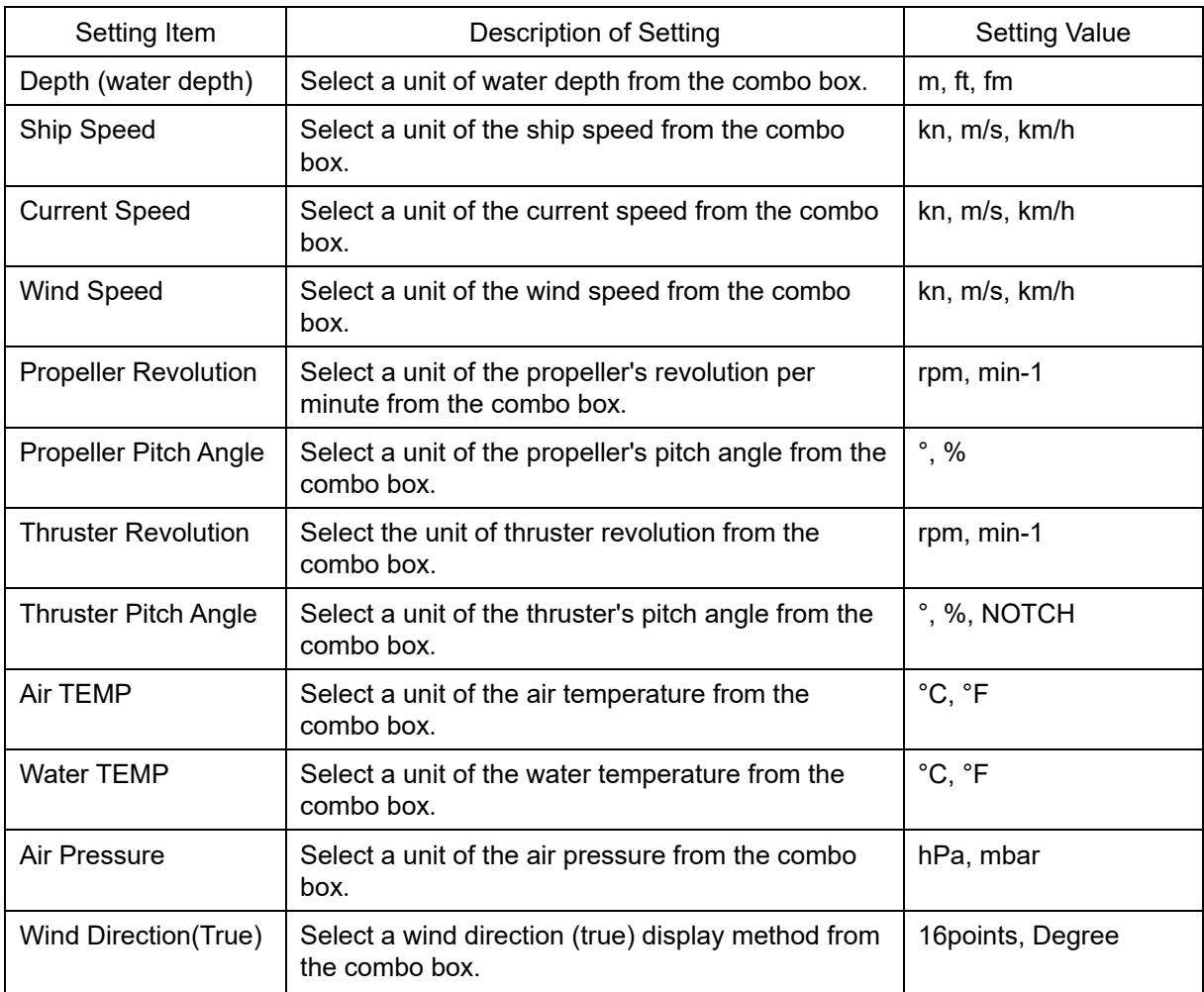

### **16.2.18 Setting up display of Own Ship Track Control, display format of Own Ship/Cursor Position and display of Sub-Information dialog**

When you select [Control] in the classification pane, the [Control] dialog is displayed in the edit pane.

#### **[RADAR Screen] [ECDIS Screen]**

 $\times$ 

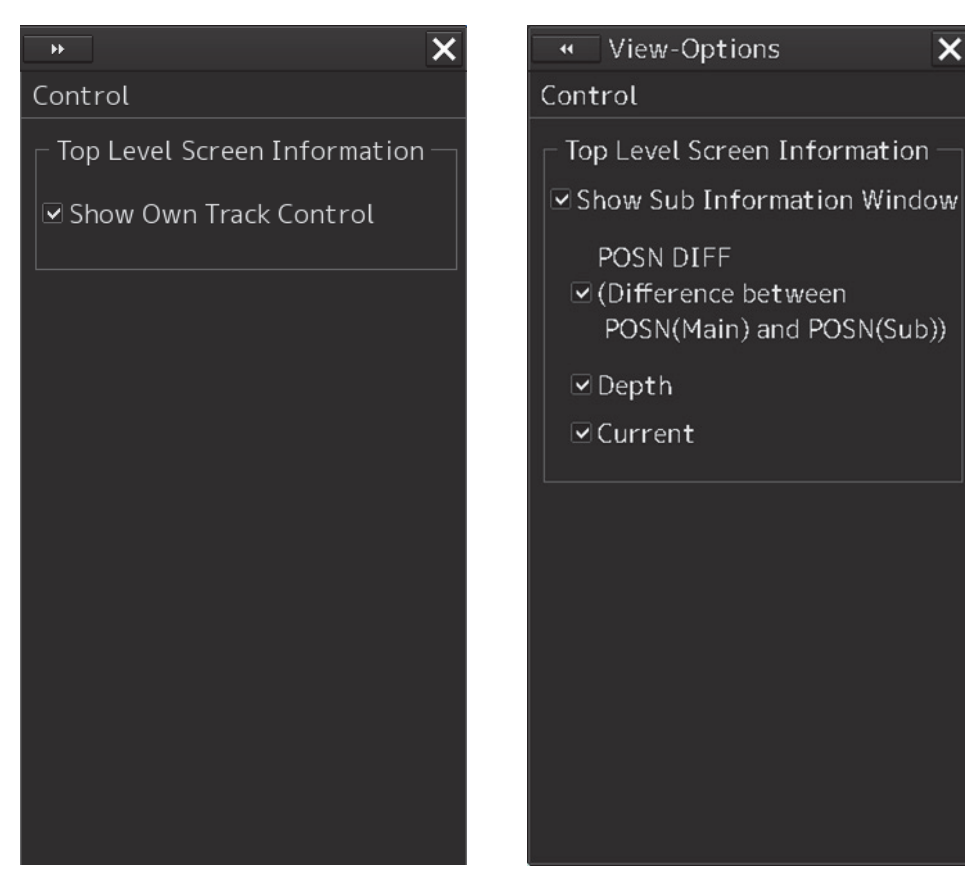

The descriptions of settings are shown in the table below.

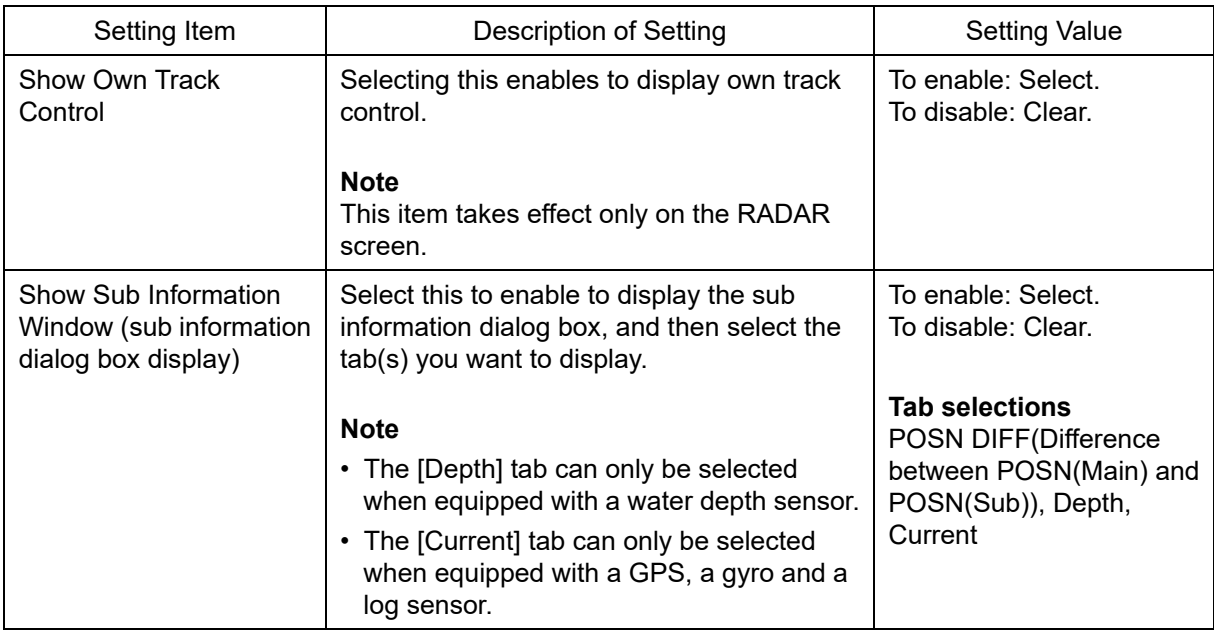

### **16.2.19 Setting up the Water Depth display**

When [Depth Graph] is selected on the classification pain, the [Depth Graph] dialog is shown on the Edit pain.

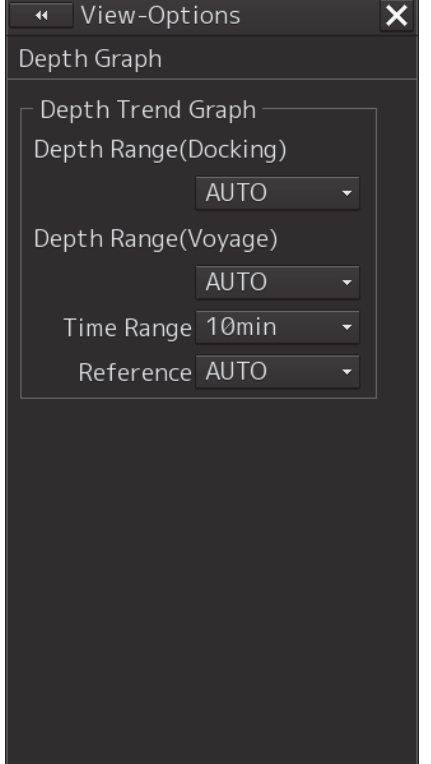

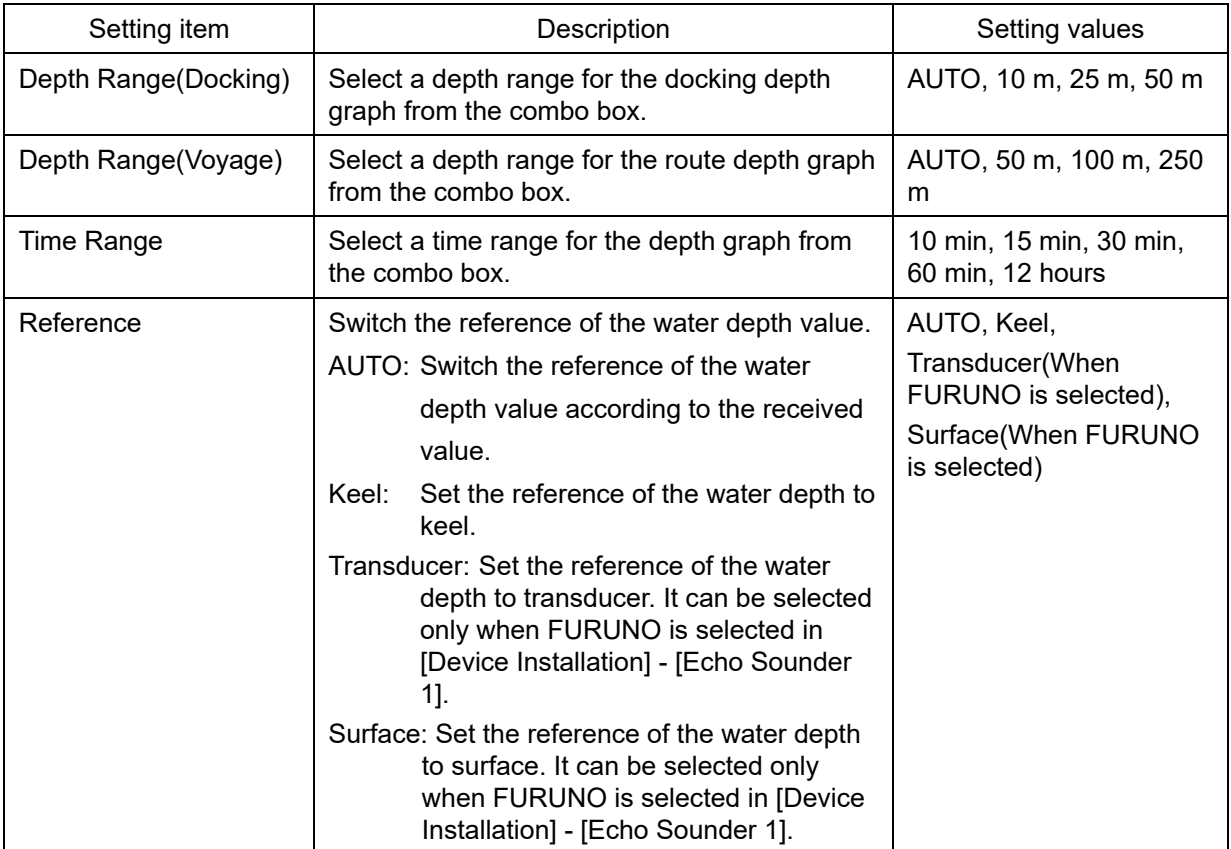

### **16.2.20 Setting up the Rudder graph**

When [Rudder Graph] is selected on the classification pain, the [Rudder Graph] dialog is displayed on the edit pain.

### **Note**

This dialog may not be displayed depending on the equipment setting.

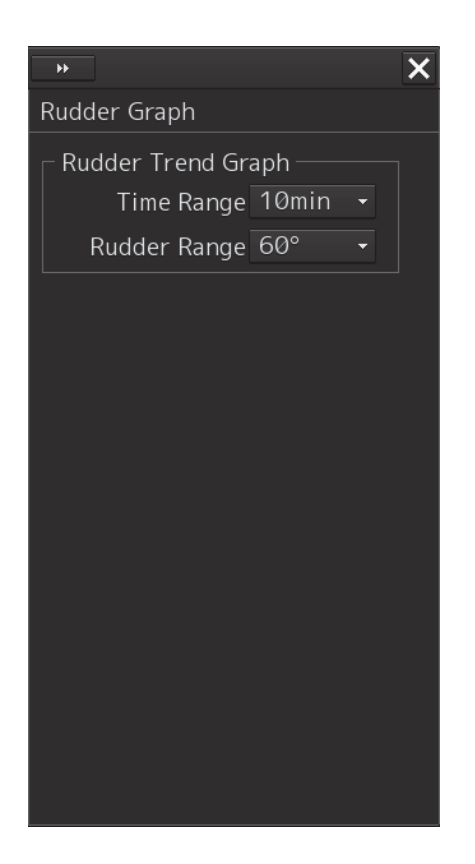

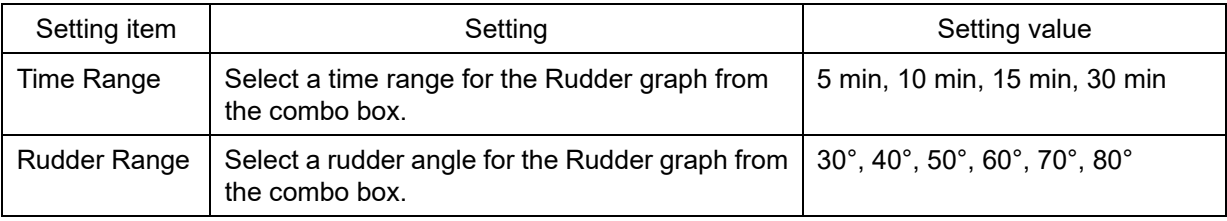

### **16.2.21 Setting up the Gyro/Rudder graph**

When [Gyro/Rudder Graph] is selected on the classification pain, the [Gyro/Rudder Graph] dialog is displayed on the edit pain.

### **Note**

This dialog may not be displayed depending on the equipment setting.

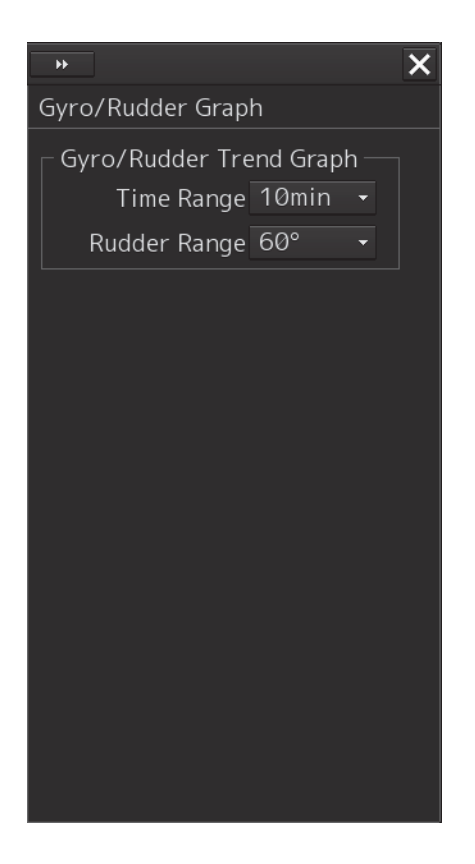

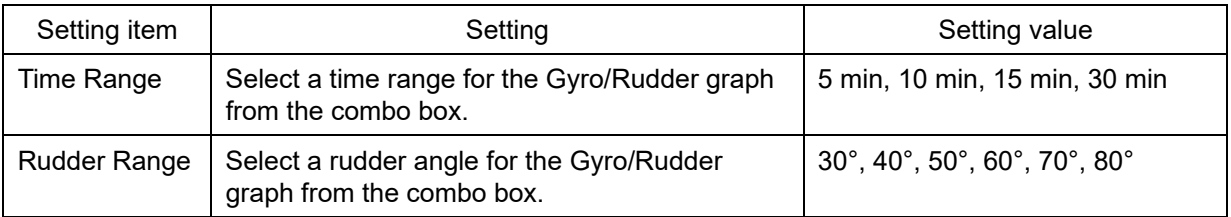

### **16.2.22 Setting up the Engine Graph**

When [Engine Graph] is selected on the classification pain, the [Engine Graph] dialog is displayed on the edit pain.

#### **Note**

This dialog may not be displayed depending on the equipment setting.

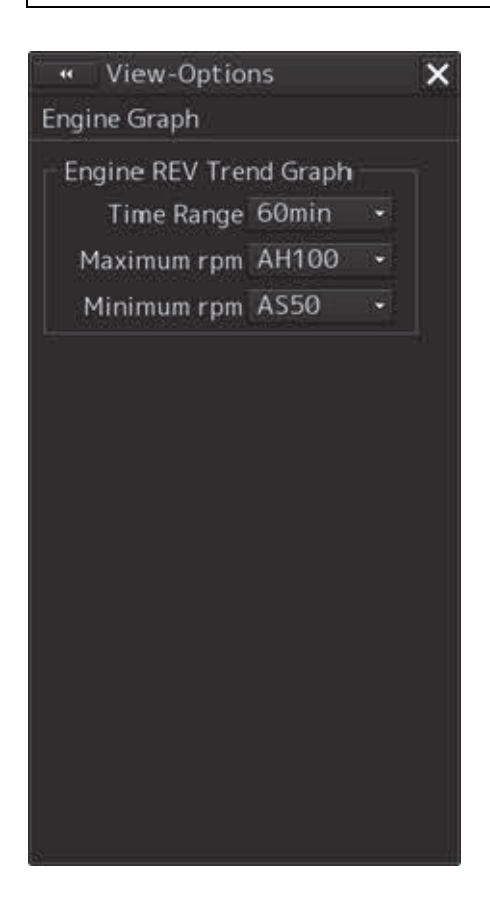

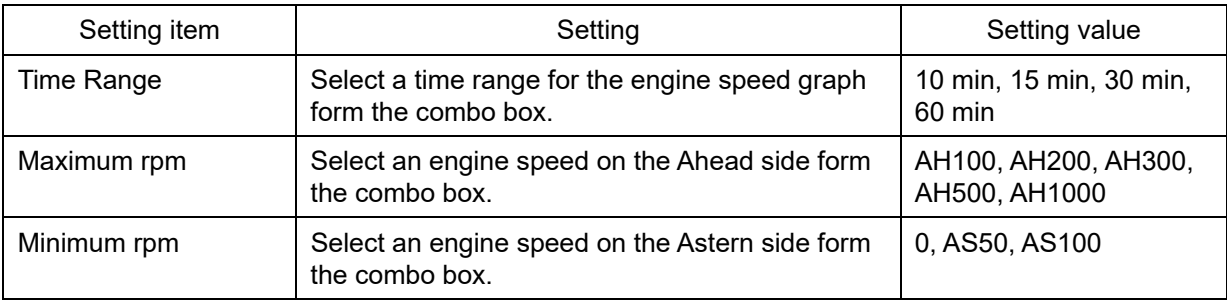

### **16.2.23 Setting up the graph range of the ROT slide bar**

When [ROT] is selected on the classification pain, the [ROT] dialog is displayed on the edit pain.

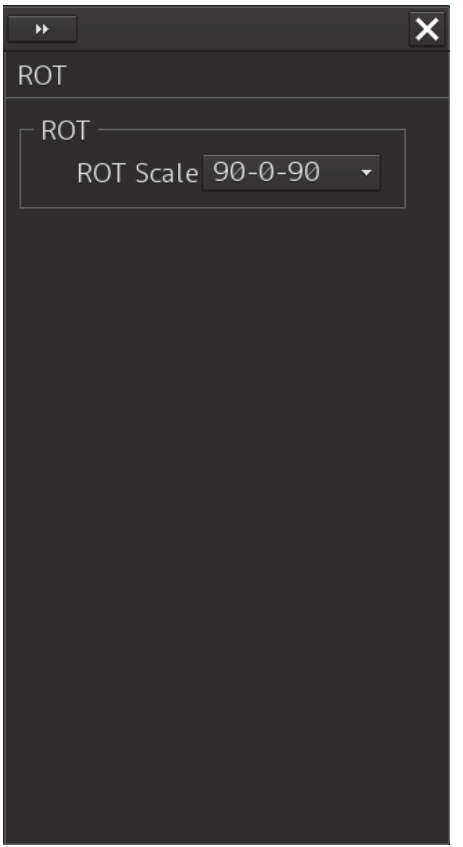

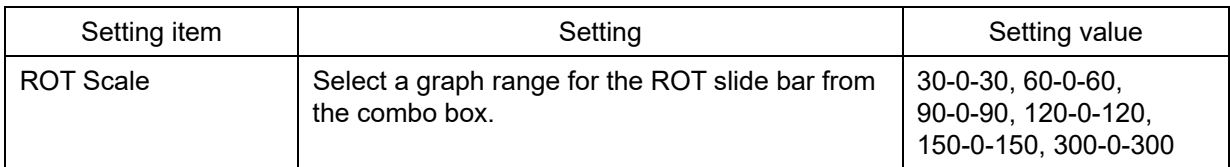

## **Section 17 Setting up Alerts**

By setting this equipment to generate an alert when the own ship's position or the condition meets the specific condition or any other ship or obstacle approaches to a specific range, preliminary measures can be taken, avoiding collisions, grounding, and deviation from the route can be avoided. This section explains the method of setting conditions (threshold values) for generating alerts, alert processing operations, and alert timer setting using the [Alert] menu.

## **17.1 Selecting Setting Items**

When the [Alert] menu is opened, the [Alert] dialog box appears. By selecting a setting item in the [Alert] dialog box, the setting dialog of the selected item can be displayed.

### **17.1.1 Displaying the [Alert] dialog box**

- **1 Click on the [Menu] button on the left toolbar.**  The menu is displayed.
- **2 Click on the [Alert] button on the menu.**  The [Alert] dialog box appears.

Disclosure button 라 Alert  $\times$ Collision avoidance Collision avoidance CPA/TCPA alarm New Target Warning CPA Limit 2.0 NM **TCPA Limit**  $12$  min Depth/Safety Contour Look-ahead Alert detection Special condition area Lost AIS Target warning  $Off$ Position integrity Lost Detection Limit 20.0 NM CAM AIS CPA/TCPA alarm Active&Sleeping Classification pane **Edit pane** 

**17** 

The [Alert] dialog box consists of the classification pane and the edit pane. By clicking the Disclosure button ( $\Box$ ), you can hide the classification pane. To show the classification pane again, click the Disclosure button ( $\boxed{\phantom{a}x}$ ).

### **17.1.2 Selecting a setting item**

- **1 Click the alert classification you want to set up in the classification pane.**  The setting dialog of the selected item is displayed in the edit pane.
- **2 Set up in the edit pane.**

The following items can be set in the [Alert] dialog box.

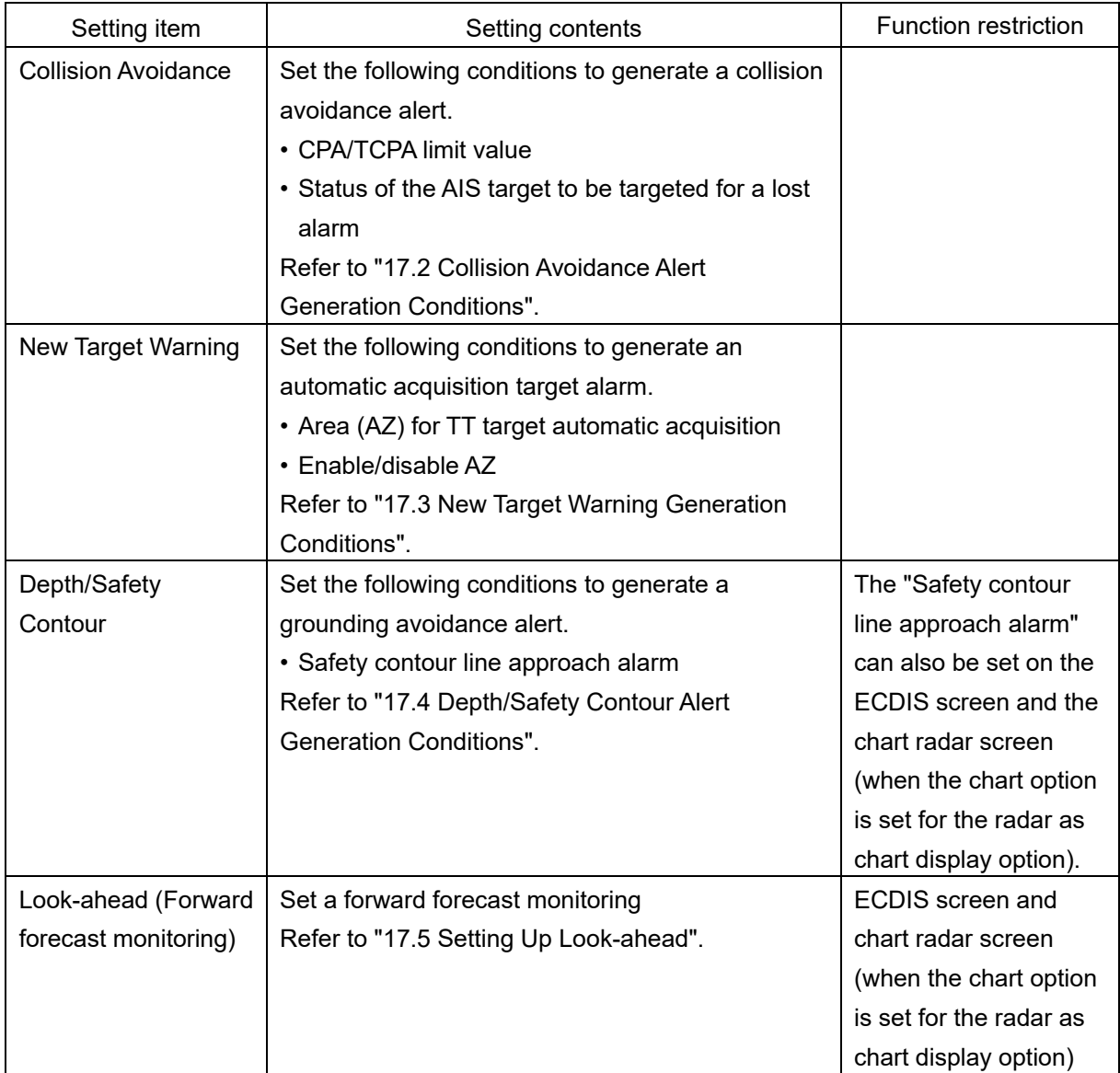

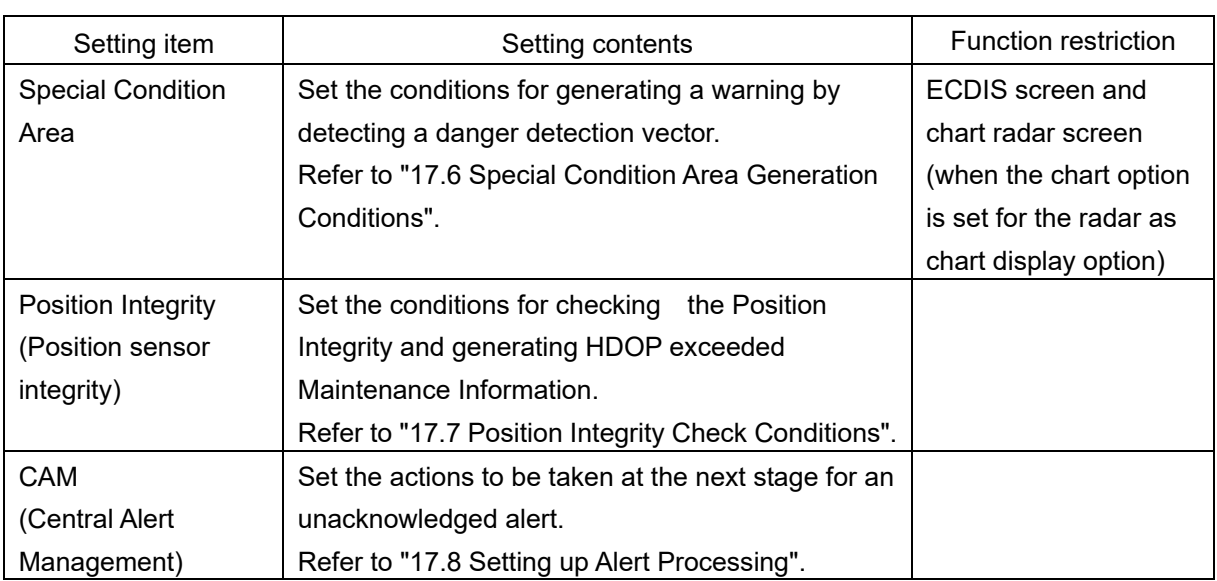

## **17.2 Collision Avoidance Alert Generation Conditions**

When you select [Collision Avoidance] in the classification pane, the [Collision Avoidance] dialog is displayed in the edit pane.

In this dialog, the collision detection condition (CPA/TCPA limit) and the AIS target status, which is the target of alert detection, can be set.

For the details of CPA/TCPA, refer to "6.2 Collision Avoidance Issue (Explanation)".

#### **Note**

As for the values of collision detection conditions, please specify the optimal values according to the ship type, sea area, weather and marine conditions. (For the condition and type of each alert, refer to "6.7 Alert Display".)

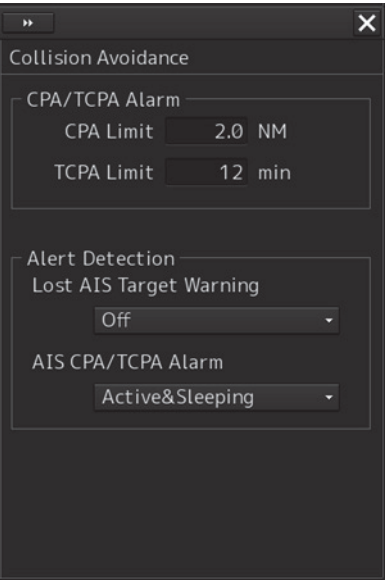

### **17.2.1 Setting the CPA/TCPA limit values**

- **1 Enter the value of [CPA Limit] in a range from 0.1 NM to 9.9 NM.**
- **2 Enter the value of [TCPA Limit] in a range from 1 min to 99 min.**

### **17.2.2 Setting the status of the AIS target that is targeted for lost warning**

**1 Select a target for detecting a lost warning of the AIS target from the [Lost AIS target Warning] combo box.** 

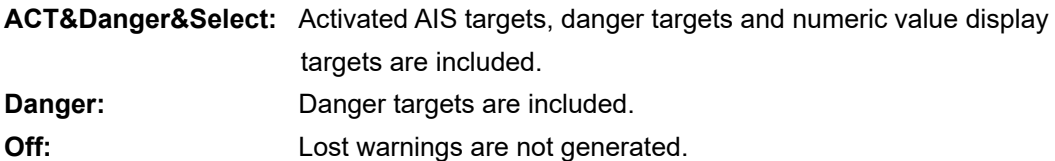

#### **Note**

Lost warnings for sleeping AIS targets will not be generated.

#### **Memo**

If Off is being set, the following message is displayed in the alert status area. Lost AIS target Warning is Disabled

### **2 Select a target for detecting a CPA/TCPA alarm of the AIS target from the [AIS CPA/TCPA Alarm] combo list.**

**ACT & Sleeping:** Activated AIS targets and sleeping AIS targets are included. **Active:** Activated AIS targets are included. **Off:** CPA/TCPA alarms are not generated.

#### **Note**

During the ECDIS task, the Collision Avoidance item is hidden from the classification pane, and CPA / TCPA alert and Lost alert are not detected and sounded.

Also, drawing on the chart of AIS dangerous ship and AIS lost target will not be done.

Regarding TT, the dangerous ship and the lost target are drawn.

## **17.3 New Target Warning Generation Conditions**

When you select [New Target Warning] in the classification pane, the [New Target Warning] dialog is displayed in the edit pane.

In this dialog, it is possible to set the AZ (automatic acquisition/activation zone) and switch the AZ to enable/disable.

For the details of the setting of the AZ, refer to "6.5.1.1 Automatic acquisition mode".

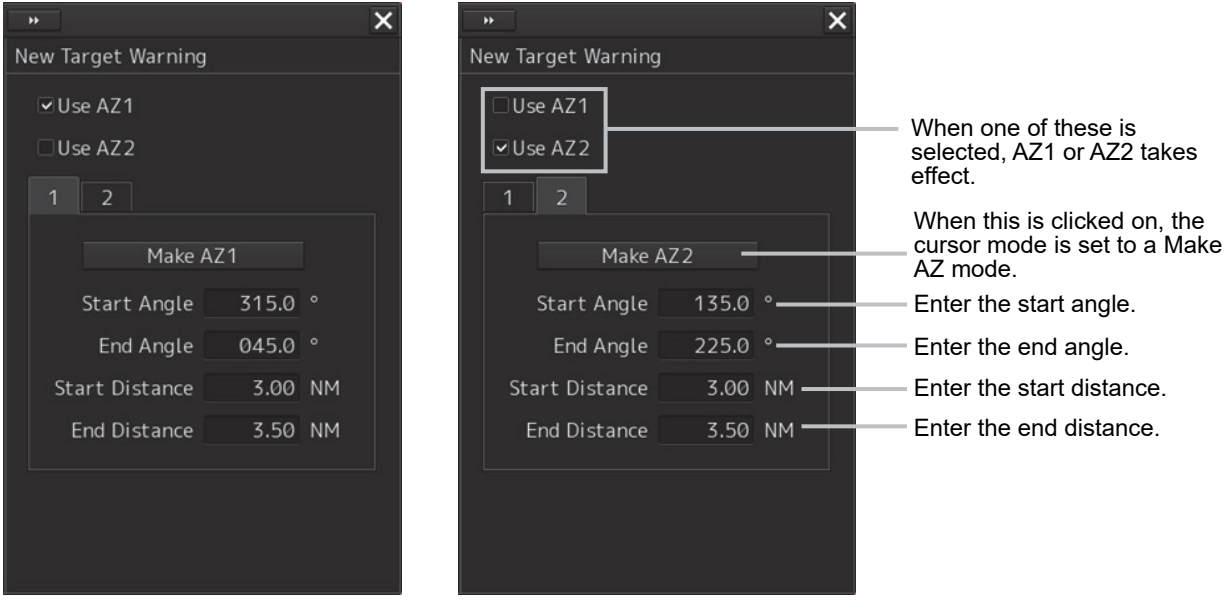

Settings of AZ1 (Automatic Acquisition/Activation Area 1)

Settings of AZ2 (Automatic Acquisition/Activation Area 2)

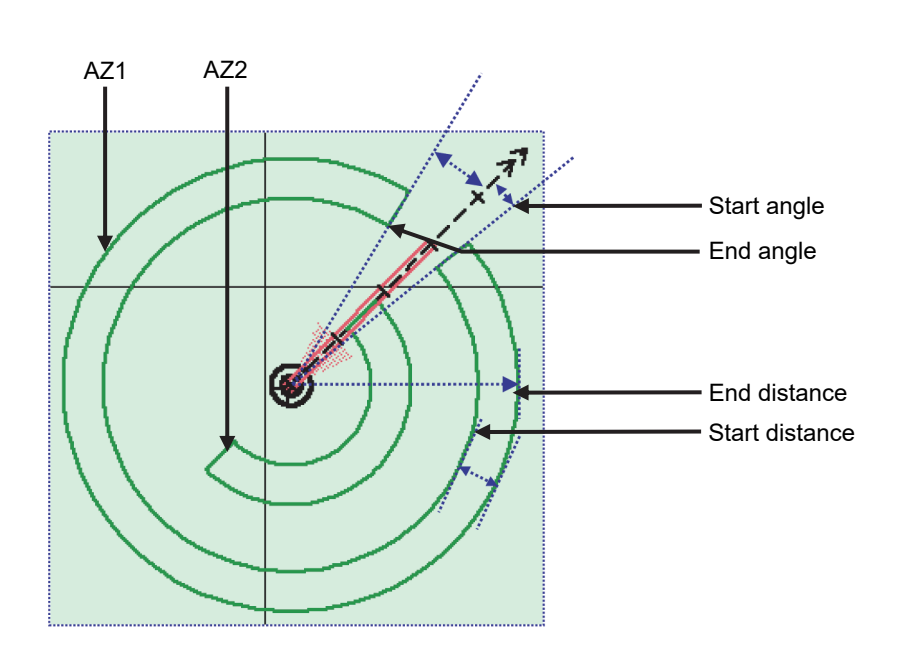

### **17.3.1 Switching AZ1/AZ2 to enable/disable**

### **17.3.1.1 Enabling AZ1 or AZ2**

Select the [Use AZ1] or [Use AZ2] check box.

A TT target / AIS target in the applicable AZ is automatically acquired / activated and it becomes a target of collision detection.

A "  $\bigcirc$  " mark and identification number are assigned to the acquired TT target on the radar screen, which are moved together with the TT target, and then a vector is displayed within 1 min.

### **17.3.1.2 Disabling AZ1 or AZ2**

Clear the [Use AZ1] or [Use AZ2] check box.

Acquired and activated zones disappear from the RADAR screen. However, already acquired TT targets are continuously tracked. Moreover, activated AIS targets remain activated.

## **17.4 Depth/Safety Contour Alert Generation Conditions**

When [Depth/Safety Contour] is selected in the classification pane, the [Depth/Safety Contour] dialog is displayed in the edit pane.

In this dialog, the threshold values for generating "Crossing safety contour alarm" can be set up.

#### **Note**

[Crossing safety contour alarm] cannot be displayed on the RADAR screen.

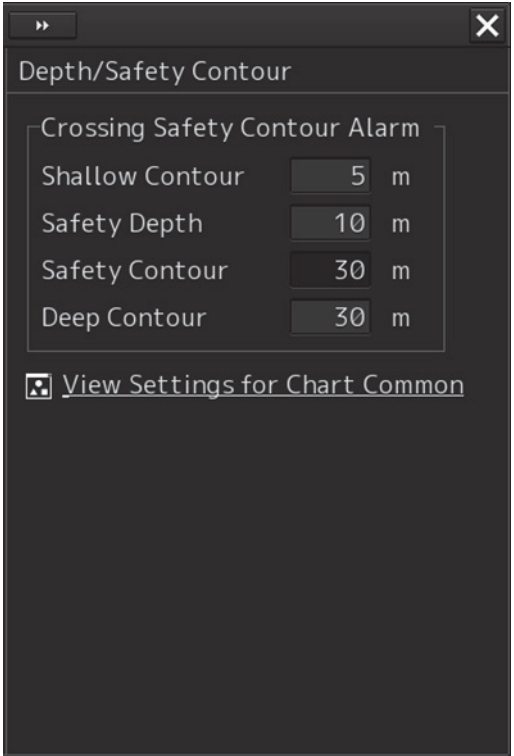

Each threshold value can be set in a range between 0 and 200 m.

In the [Shallow contour], [Safety depth] and [Deep contour] input boxes, the values set in [Options] -[Chart Common] of the View menu are displayed.

When [View Settings for Chart Common] is clicked, the [Chart Common] dialog box of the View menu appears.

For the details of each setting item, refer to "16.2.11 Setting up the display of Chart Common".

- Shallow Contour
- Safety Depth
- Safety Contour
- Deep Contour

### **Automatic compensation of entered values**

The threshold values must satisfy the following conditions.

- Shallow Contour  $\leq$  Safety Contour  $\leq$  Deep Contour
- Shallow Contour  $\leq$  Safety Depth  $\leq$  Deep Contour

Safety Contour and Safety Depth are not related.

If there is any contradiction in the entered values, the following automatic compensations will be performed.

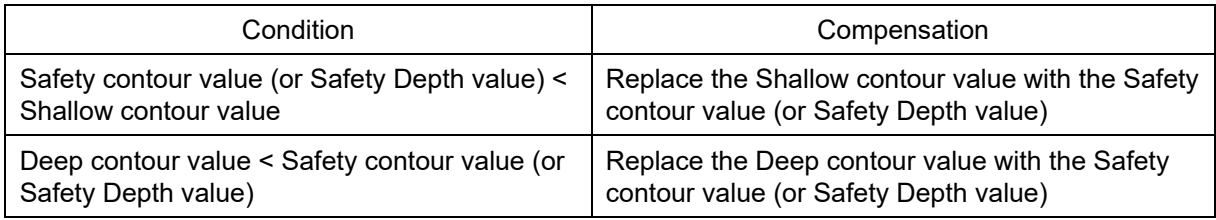

## **17.5 Setting Up Look-ahead**

When [Look-ahead] is selected in the classification pane, the [Look-ahead] dialog is displayed in the edit pane.

In this dialog, the selection of the sizes of both a danger detection vector/sector and the switching to enable/disable of them are possible.

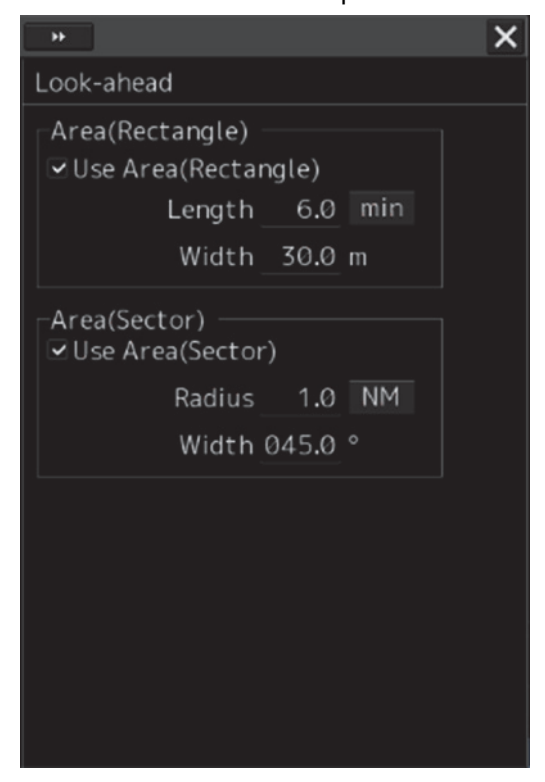

This unit can monitor when own ship tries to cross over the preset safety contour or danger area, or when dangerous objects enter the sector specified around own ship. For this monitoring, danger detection vectors and sectors can be displayed. As for danger detection vectors, detection ranges for crossover of safety contours and danger areas can be specified in units of minutes or nautical miles, and notches on vectors and tips of vectors indicate predicted positions if navigated at the current speed. Also, the radius of a sector can be set up in units of miles or minutes.

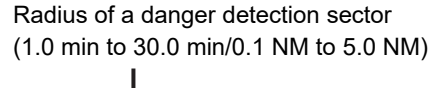

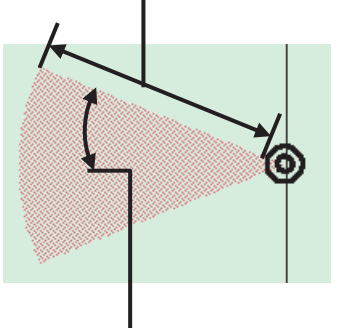

Angle of a danger detection sector (0.1 degrees to 360.0 degrees)

Length of a dangerous detection vector (1.0 min to 30.0 min/0.1 NM to 5.0 NM)

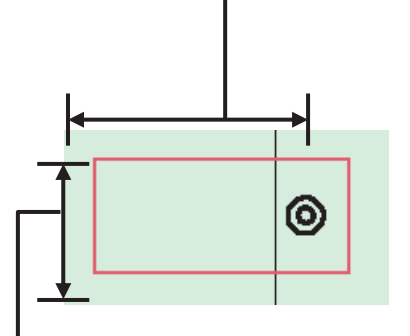

Width of a dangerous detection vector (Width of own ship to 25.0 m)

Dangerous Detection Vector and Sector

### **17.5.1 Switching to enable/disable a danger detection vector/sector**

To enable a danger detection vector/sector, select [Use Area(Rectangle)] and/or [Use Area(Sector)] check box.

A danger detection vector and a danger detection sector appear on the chart.

To disable a danger detection vector/sector, clear [Use Area(Rectangle)] and/or [Use Area(Sector)] check box.

A danger detection vector and a danger detection sector disappear from the chart.

### **17.5.2 Setting up the size of a danger detection vector**

### **1 Enter a value in [Length].**

Specify it in a range between 1.0 and 30.0 min or between 0.1 and 5.0 NM. The unit of the vector length can be switched between min and NM by clicking on the Change Unit button,

#### **2 Enter a value in [Width].**

Specify the vector width in a range between own ship's beam +15 m to 250.0 m.

### **17.5.3 Setting up the size of a danger detection sector**

#### **1 Enter a value in [Radius].**

Specify it in a range between 1 and 30 min or between 0.1 and 5.0 NM. The unit of the sector radius can be switched between min and NM by clicking on the Change Unit button,

### **2 Enter a value in [Width].**

Specify the sector width in a range between 0.1 and 360.0°.

## **17.6 Special Condition Area Generation Conditions**

When [Special Condition Area] is selected in the classification pane, the [Special Condition Area] dialog is displayed.

In this dialog, set an area for generating a alert when the symbol on the chart touches the danger detection vector.

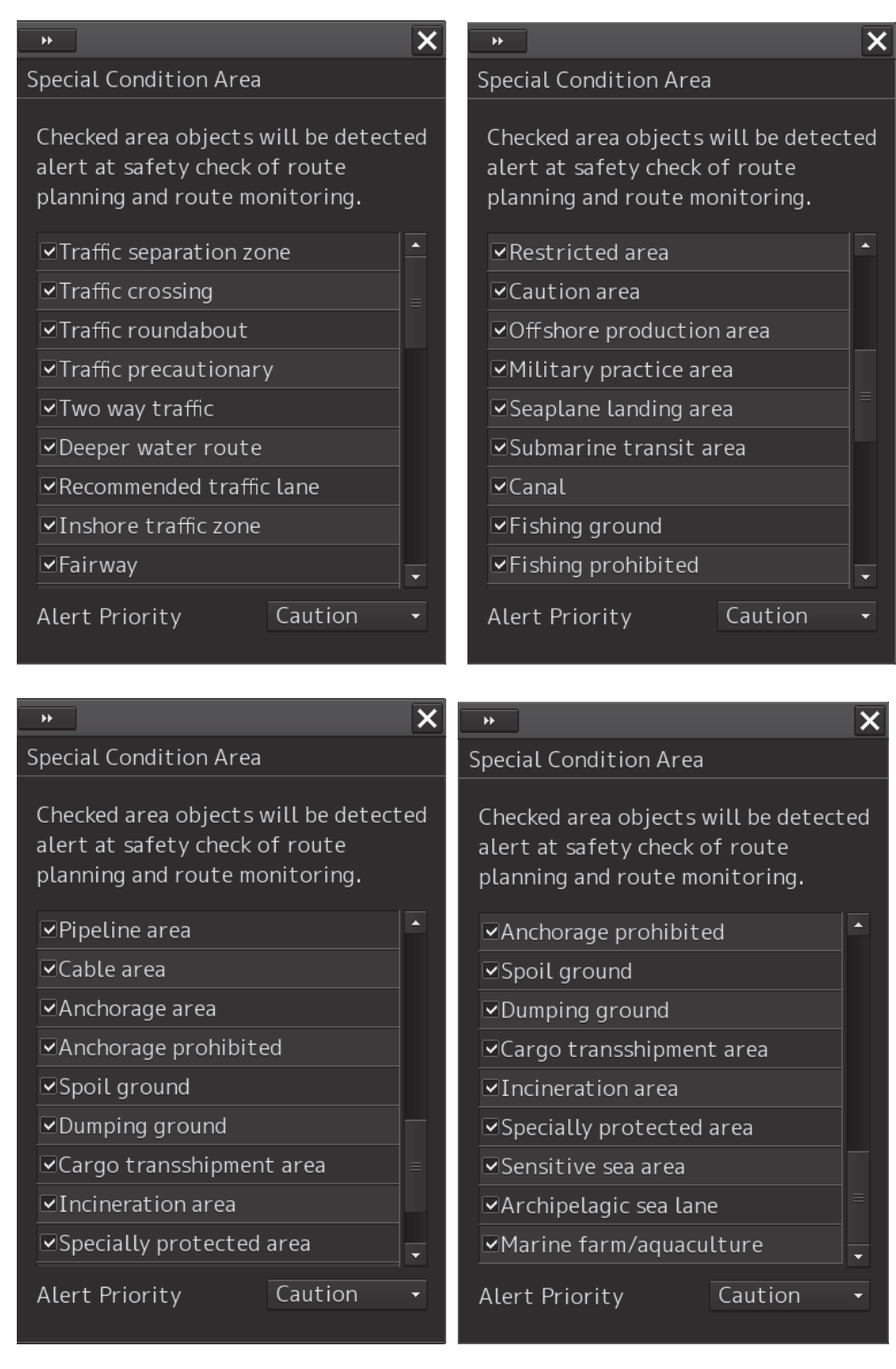

Select the check box of the area that is targeted for the alert. Clear the check box of the area not to be targeted for the alert.

When you select Warning or Caution in the **Alert Priority combo box**, the alert priority is set at once. If priority is changed during alert occurrence, it will be regenerated.

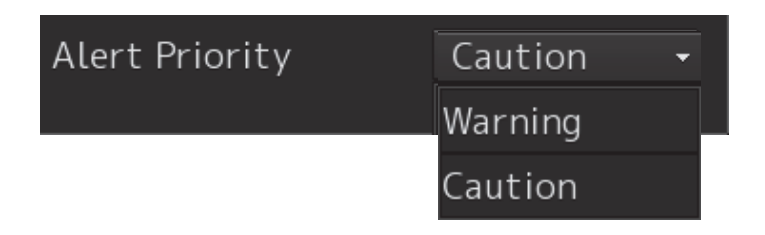

## **17.7 Position Integrity Check Conditions**

When [Position Integrity] is selected in the classification pane, the [Position] dialog is displayed. In this dialog, the generation condition of the Position integrity limit and the HDOP limit can be set up.

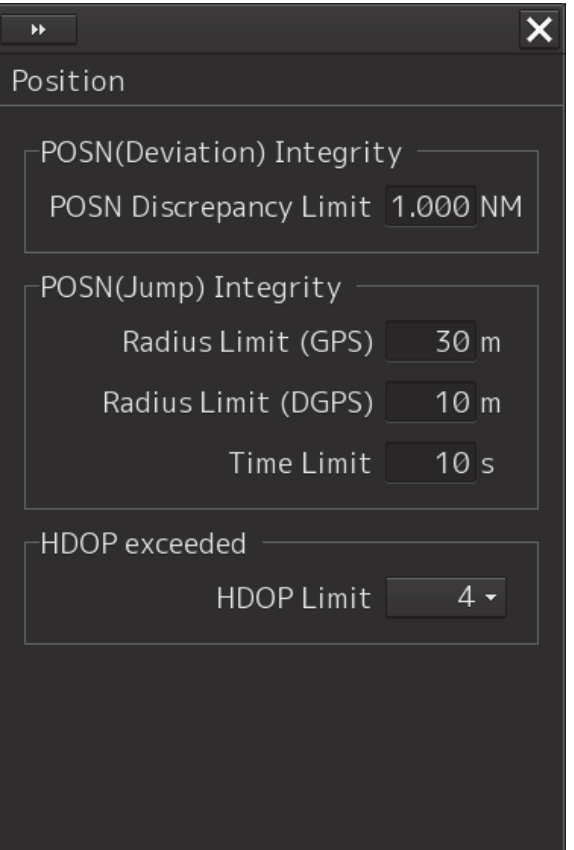

### **17.7.1 Setting up the condition of the Position Integrity Check**

Enter the following threshold values for checking the Position Integrity.

#### **Position Discrepancy Limit:**

The difference in distances when two GPS positions are compared at every second is used as a threshold value. Specify the difference in a range between 0.010 and 9.990 NM.

#### **Note**

Position Discrepancy Limit takes effect when two GPSs are installed.

### **Radius Limit (GPS):**

The radius of a monitoring circle having the predicted position of a GPS 1 sec later at the center is used as a threshold value. If the position actually measured is not within the time monitoring circle specified in [Time Limit], it will be subjected to an alert. Specify the radius limit in a range between 10 and 100 m.

### **Radius Limit (DGPS):**

The radius of a monitoring circle having the predicted position of DGPS 1 sec later at the center is used as a threshold value. If the position actually measured is not within the time monitoring circle specified in [Time Limit], it will be subjected to an alert. Specify the radius limit in a range between 10 and 100 m.

### **Time Limit:**

The time during which the position actually measured by a GPS/DGPS deviates from the monitoring circle is used as a threshold value. The time limit can be specified in a range between 1 and 29s.

### **17.7.2 Setting up the generation condition of the HDOP exceeded Maintenance Information**

In the [HDOP Limit] combo box, select a threshold limit of HDOP (Horizontal Dilution of Precision). Select either one of [4], [10] and [20].

## **17.8 Setting up Alert Processing**

When [CAM] is selected in the classification pane, the [CAM] dialog is displayed on the edit pane. In this dialog, the time to activate the action at the next stage when acknowledge is not performed for an alert can be set up.

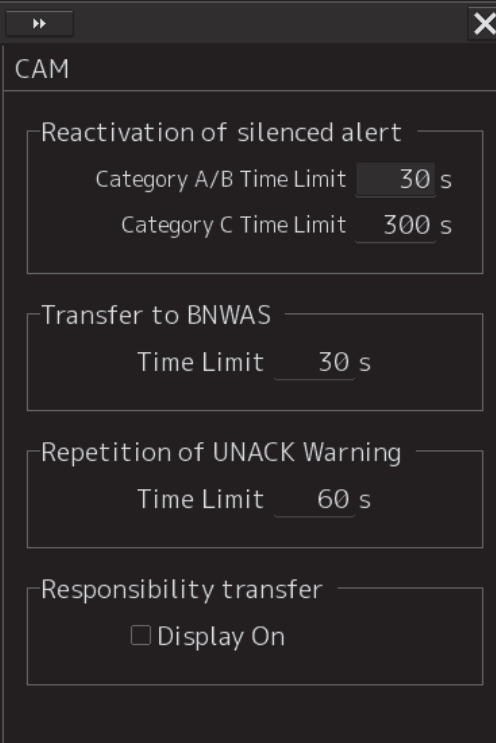

Enter the wait time until an alert at the next stage is generated in [Time Limit].

#### **Reactivation of Silenced Alert:**

Category A/B Time Limit: 30 seconds.

Category C Time Limit: Set, within the range from 0 to 300s, the time required to reactivate the alert sound that was silenced temporarily.

#### **Transfer to BNWAS:**

When a BNWAS (Bridge Navigational Watch Alarm System) is connected, specify the time to transfer an unacknowledged alert to the BNWAS in a range between 0 and 30s.

#### **Repetition of UNACK Warning:**

Specify the time to regenerate an unacknowledged alert as an audible warning in a range between 16 and 300s. A warning will be generated repeatedly until it is acknowledged. The default value is 60 s.

#### **Note**

This is not applicable to the following warnings according to the Standard (operation that is defined in the IEC62065 (TCS) or IEC61174 (ECDIS) Standard). Warning are escalated to alarm, if warning was not acknowledged for the following times.

- Early Course Change Warning, Actual Course Change Warning, End Of Track Warning and

Track Control Stopped Warning: 30 seconds (fixed)

- Outside Anchor Watch Area Warning: 120 seconds. (fixed)

#### **Responsibility Transfer:**

When click the check box, display of responsibility transferred alert is switched to ON or OFF.

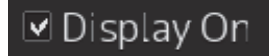

□ Display On

Display of Responsibility transferred alert: ON Display of Responsibility transferred alert: OFF

## **Section 18 Setting up the Operation Mode**

## **18.1 Basic Operation of the [Settings] Dialog Box**

You can set up the operation mode in the [Settings] dialog box.

- **1 Click on the [Menu] button on the left toolbar.**  The menu is displayed.
- **2 Click on the [Settings] button.**

The [Settings] dialog box appears.

The [Settings] dialog box consists of the classification pane and the edit pane.

Click on the Disclosure button (>>) to hide the classification pane. To show the edit pane again, click on the Disclosure button (<<).

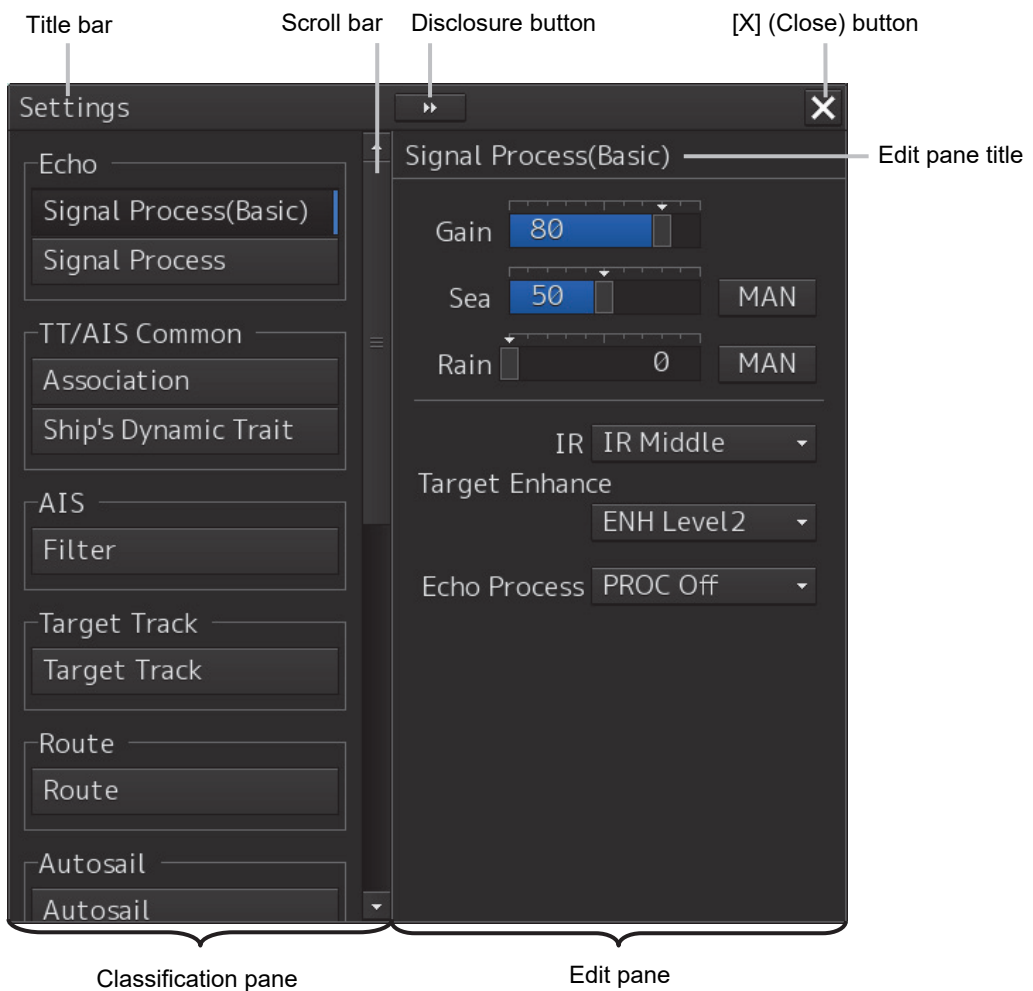

Display Example for the ECDIS

**18** 

**3 When all the classification panes are not displayed, drag the scroll bar upwards and downwards.** 

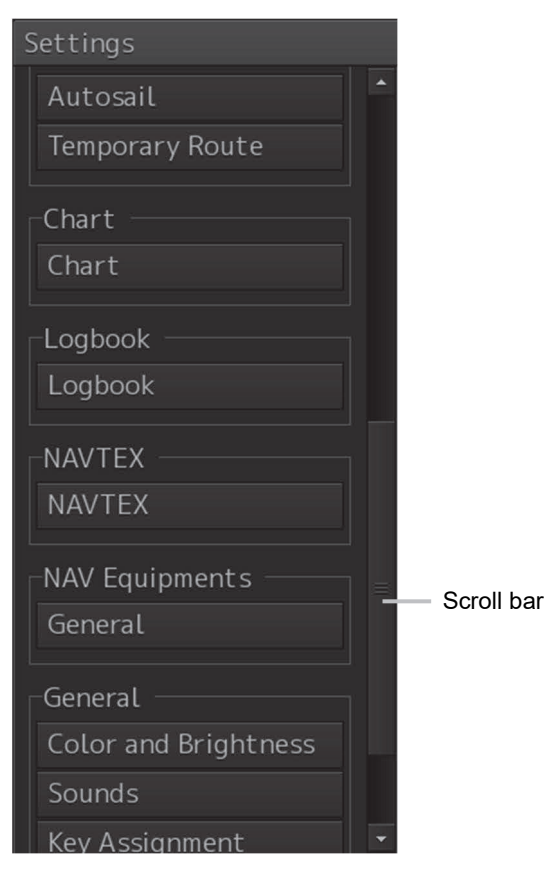

ECDIS display example

- **4 Click on the item you want to set up in the classification pane.**  The setup dialog of the item you selected is displayed.
- **5 Set up in the edit pane.**

### **Classification pane display targets**

The table below provides the descriptions of the classification panes that are displayed by RADAR and ECDIS and the related sections.

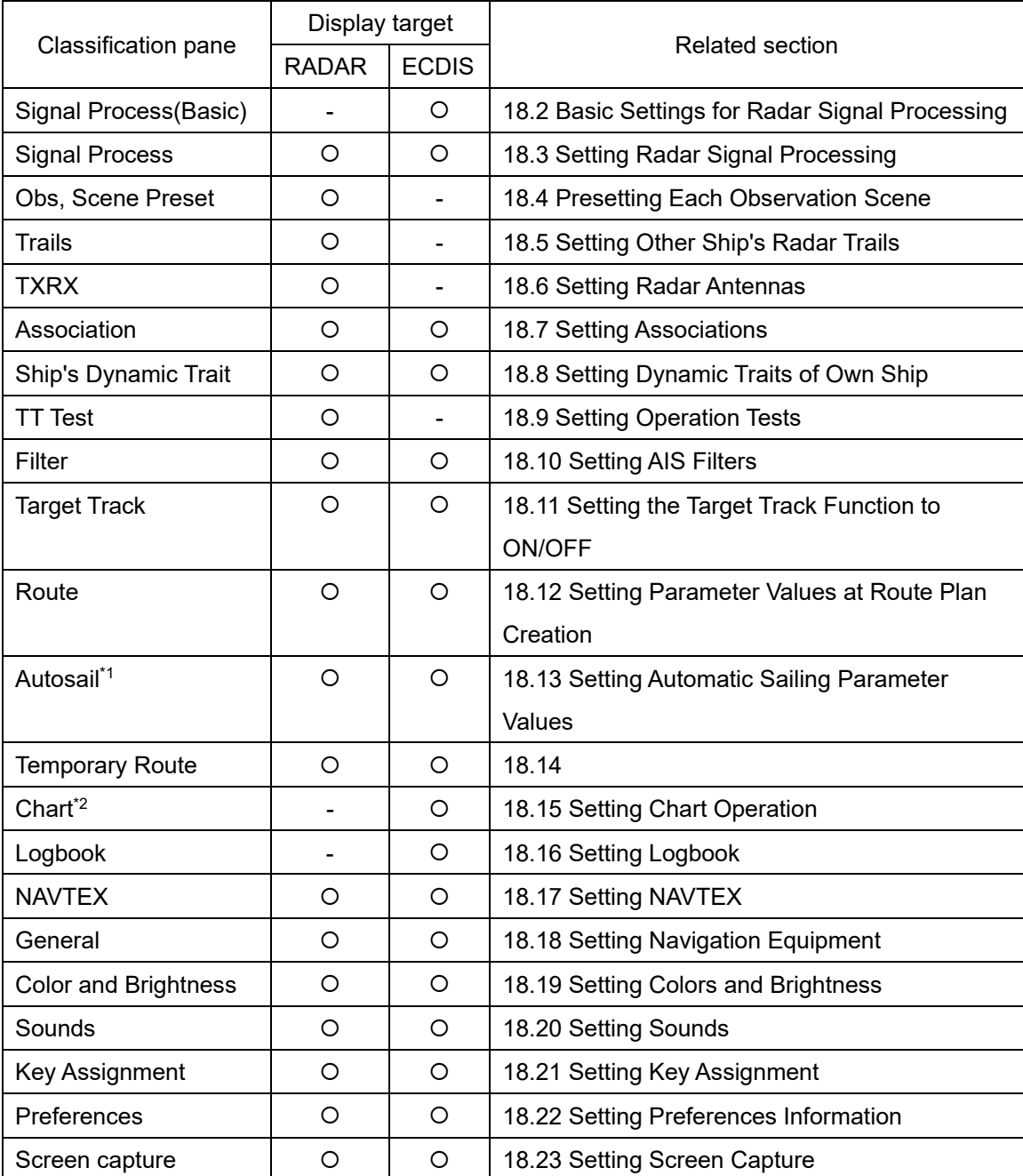

\*1 Displayed when the automatic sailing option is attached.

\*2 Displayed when the chart display option is attached.

## **18.2 Basic Settings for Radar Signal Processing**

Select [Signal Process (Basic)] in the classification pane.

Set a basic processing method of radar signals in the setting dialog of the edit pane (ECDIS screen only).

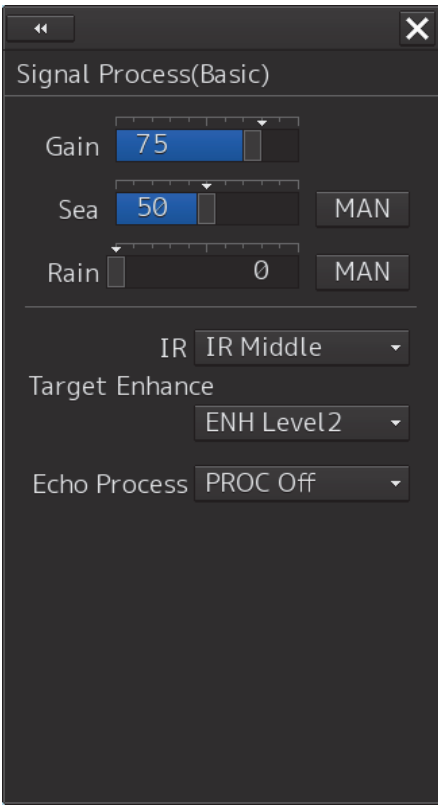

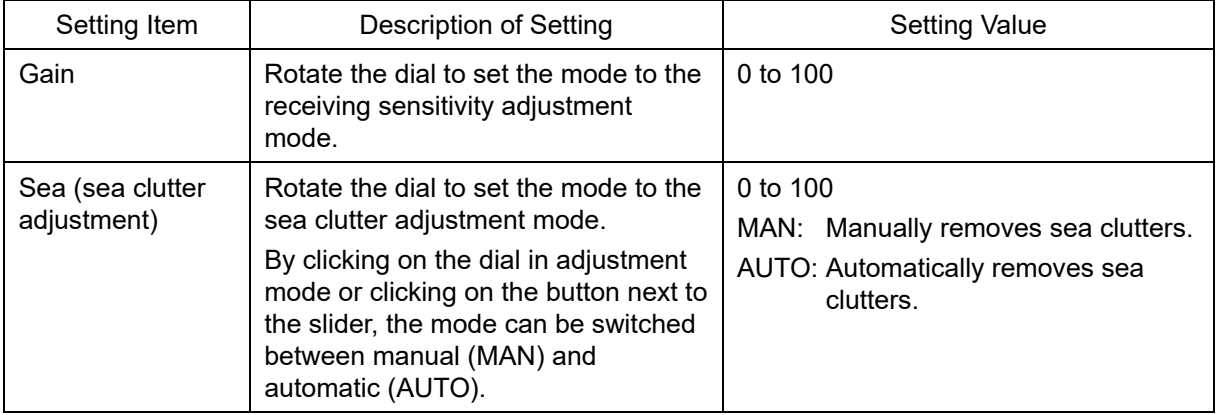

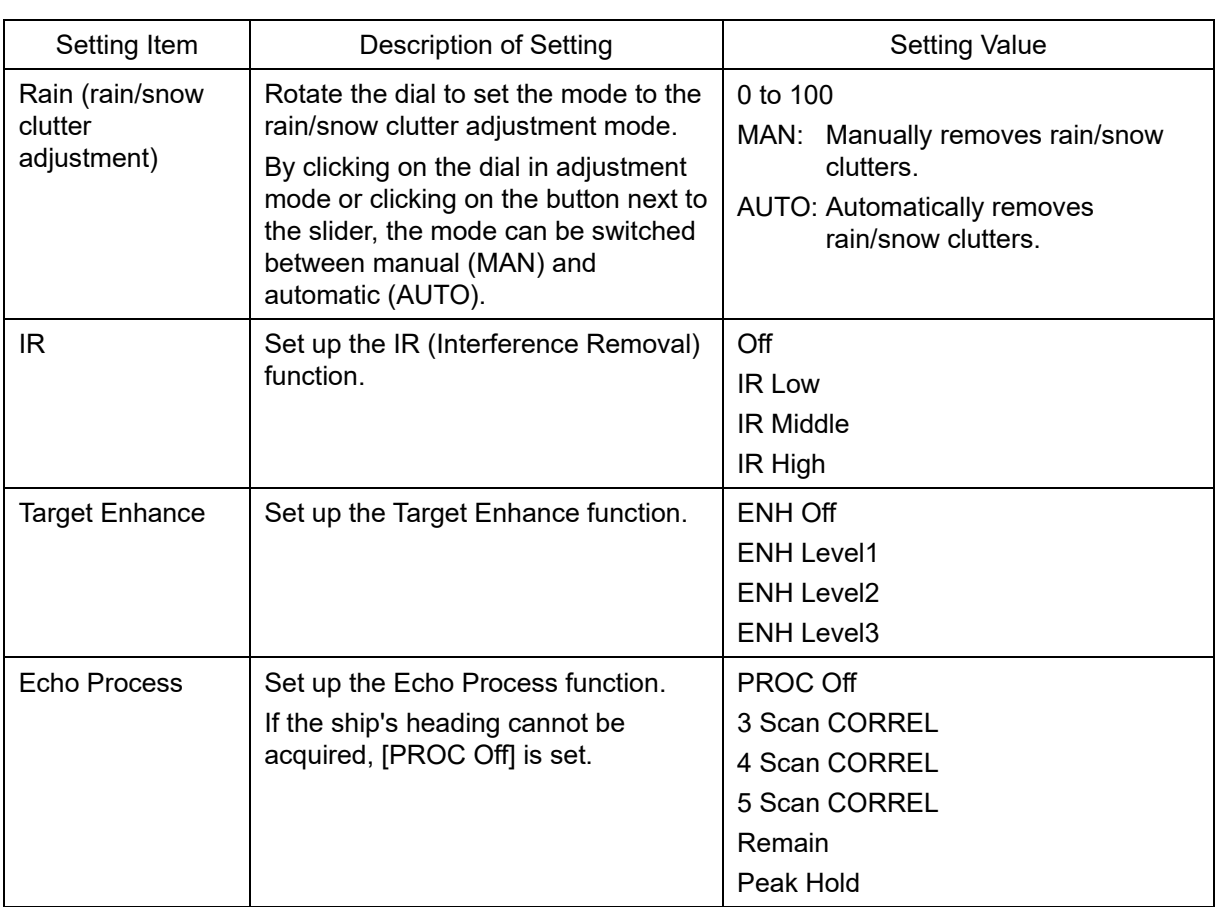

## **18.3 Setting Radar Signal Processing**

Set [Signal Process] in the classification pane.

Set various processing methods for radar signals in the setting dialog of the edit pane.

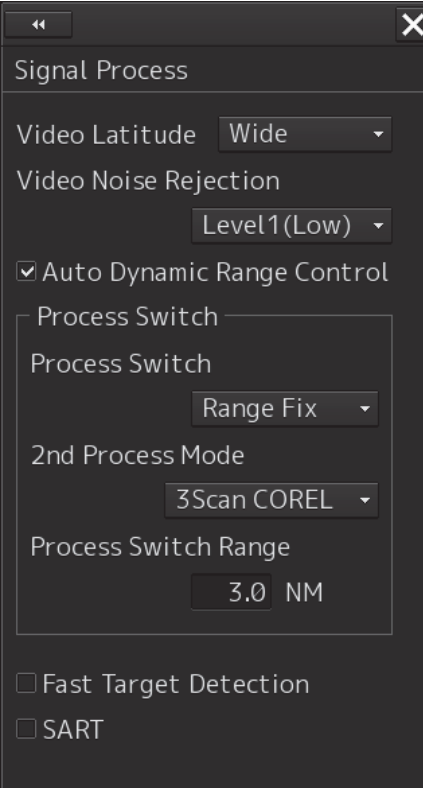

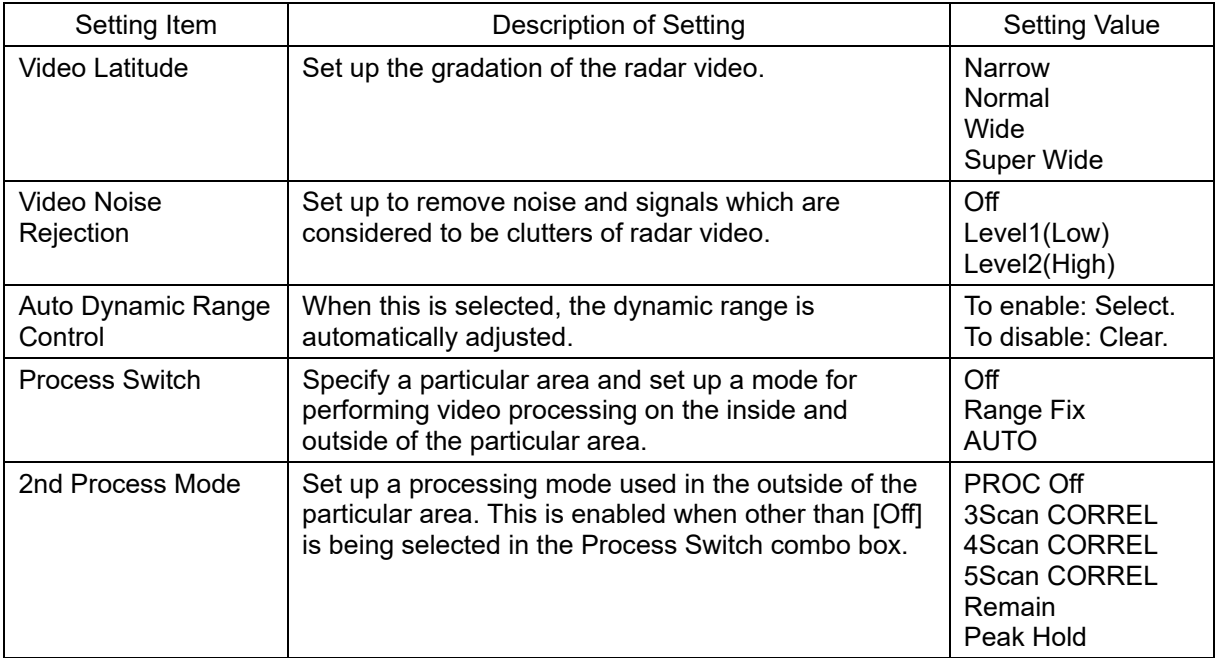

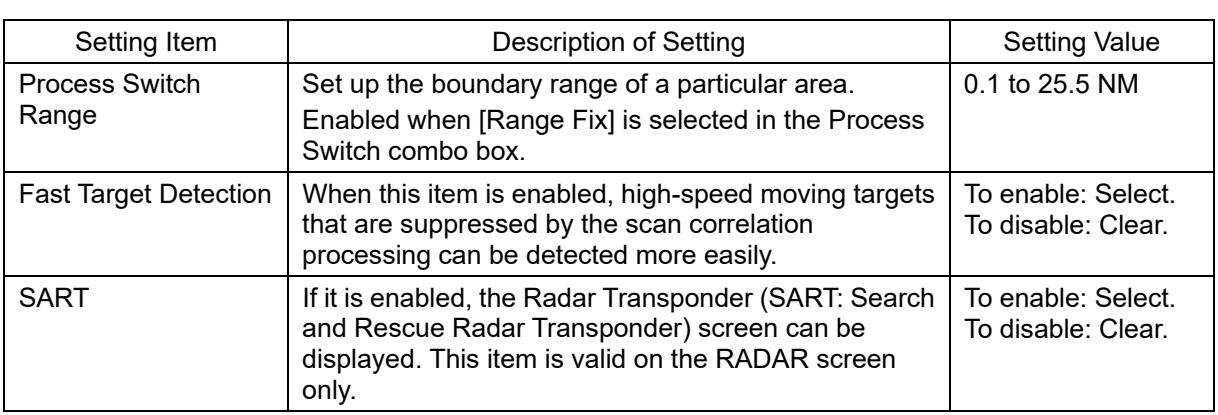

## **18.4 Presetting Each Observation Scene**

# **ACAUTION**

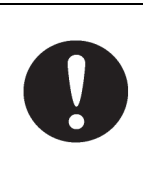

Adjust the preset of the observation scene according to the oceanographic condition, with the thorough understanding of the features of the radar signal processing setting. The optimum radar performance may not be able to be demonstrated due to the contents of the changed setting or the oceanographic condition at that time.

There are 12 types of observation scenes; you can preset each observation scene.

When you select [Obs, Scene Preset] in the classification pane, the items that can be preset are divided into six setup dialogs, which are then displayed in the edit pane.

**To proceed to the next page:** Click the [Next] button.

**To return to the previous page:** Click the [Back] button.

#### $\overline{\phantom{a}}$  Settings  $\overline{\phantom{a}}$  Settings Settings Preset - Standard page 1/6 Preset - Standard page 2/6 Preset - Standard page 3/6 Obs.Scene Standard Obs.Scene Standard Obs.Scene Standard **IR IR Middle** Pulse Width-Video Latitude Wide Video Noise Rejection 0.75(0.75 to 1.5)NM MP1 Target Enhance Level1(Low) **ENH Level 2** 1.5(1.5 to 3)NM MP1 **⊠ AUTO Dynamic Range Control Echo Process** 3(3 to 6)NM MP2 Process Switch **PROC Off** 6(6 to 12)NM MP2 Process Switch 12(12 to 16)NM MP3 Sea MAN  $\overline{Off}$ 2nd Process Mode Rain MAN Remain  $\downarrow$ Save Present State Process Switch Range  $3.0$  NM □ Fast Target Detection Back
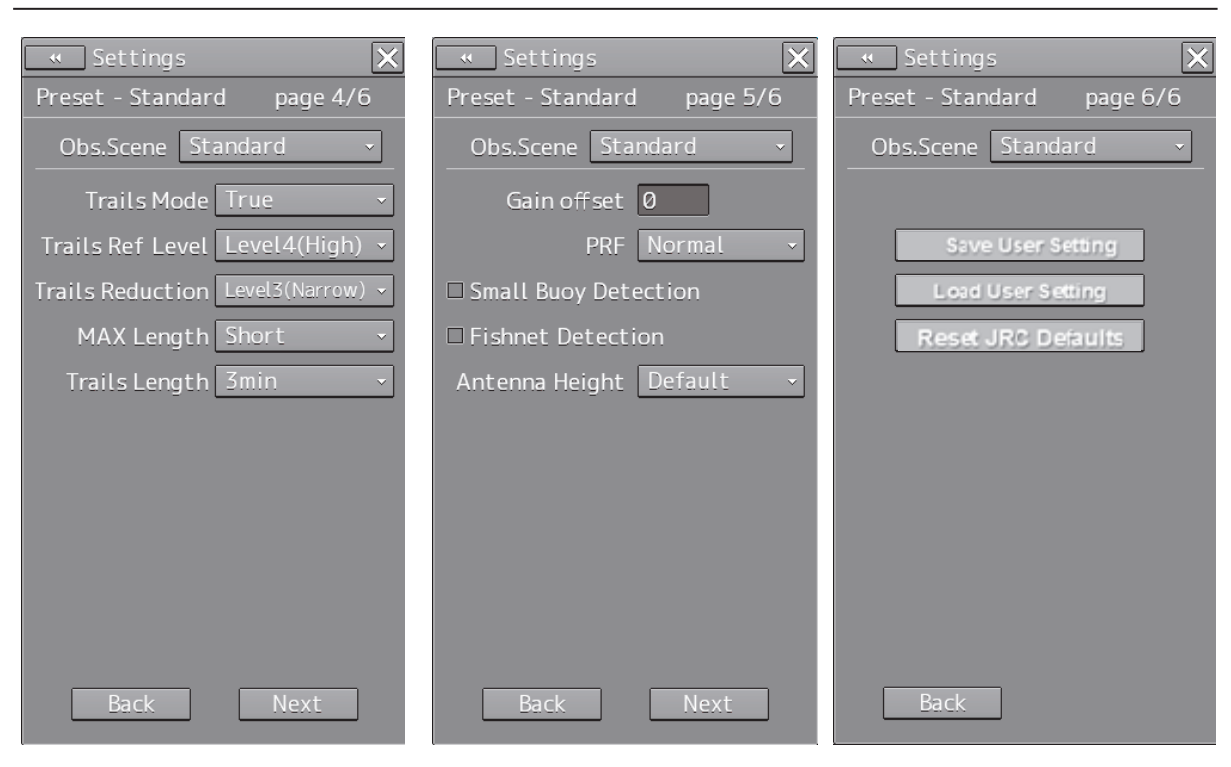

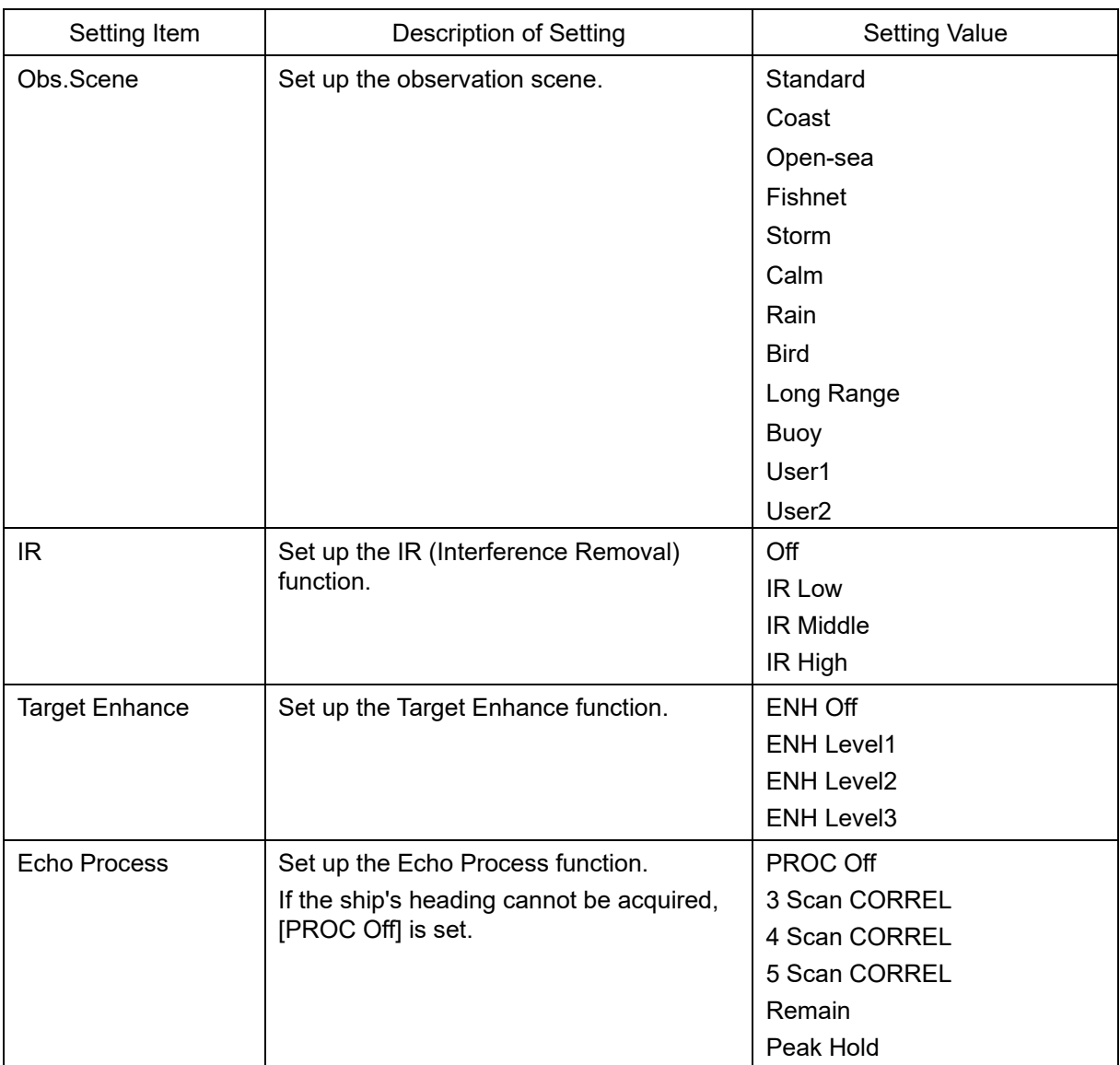

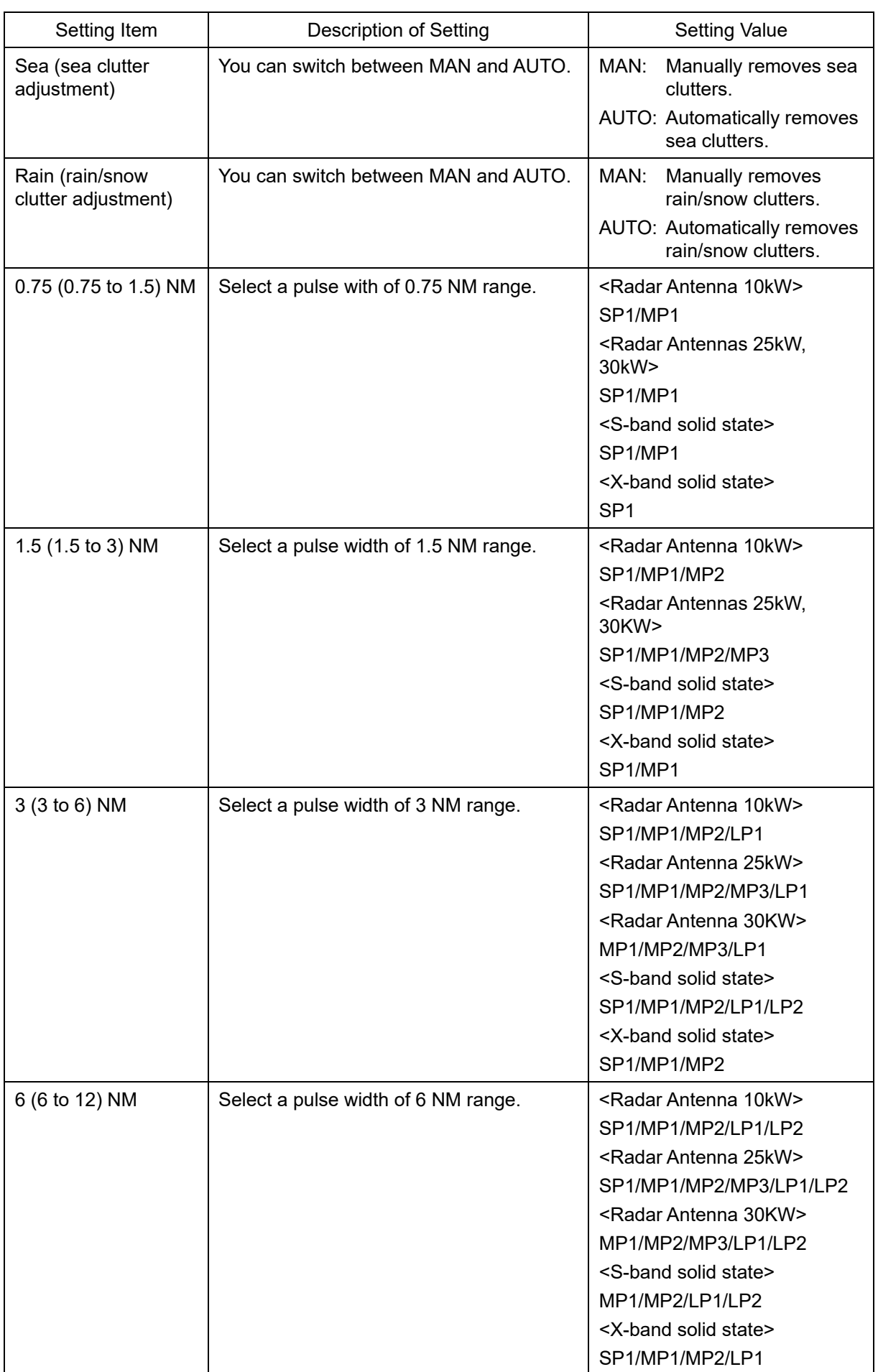

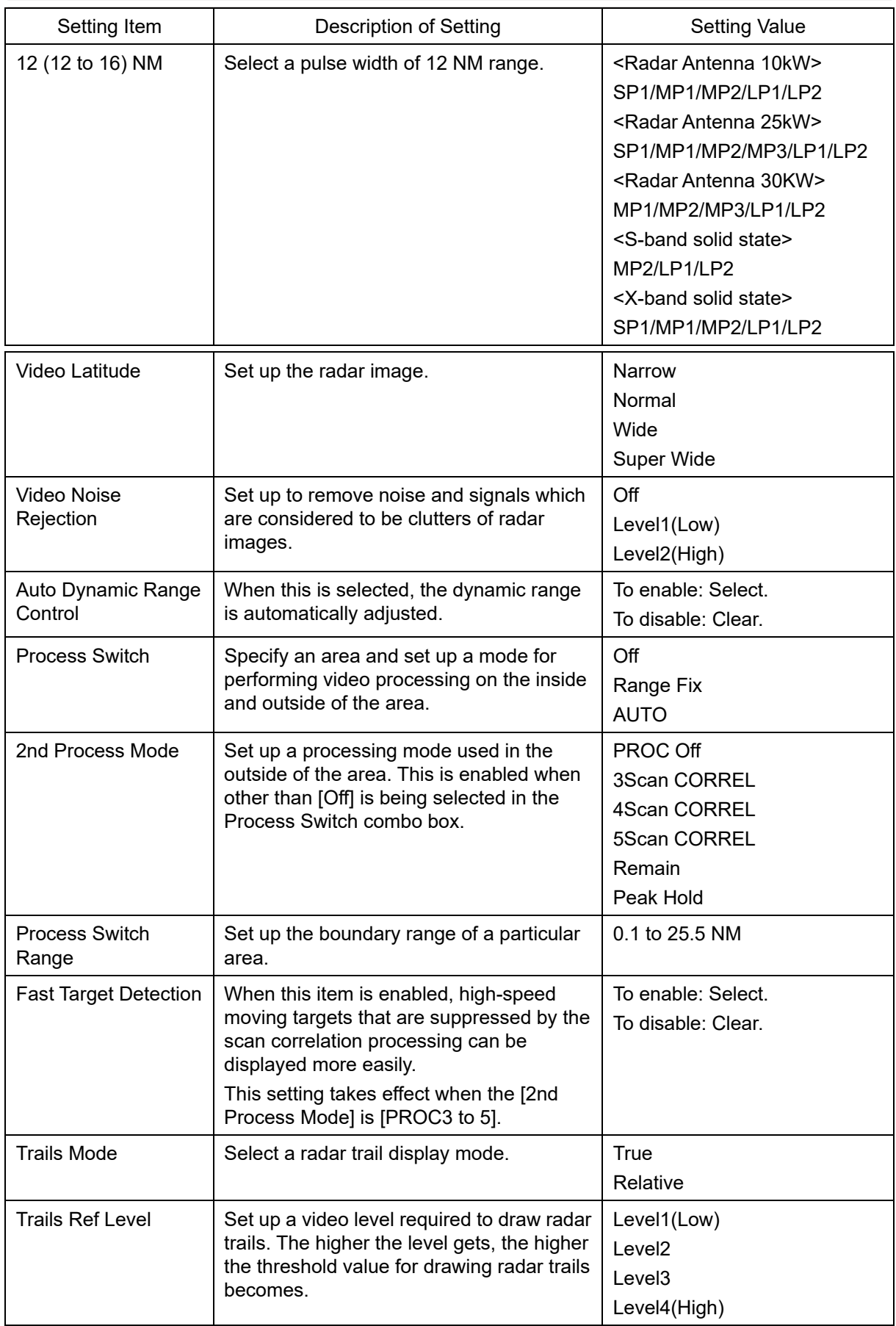

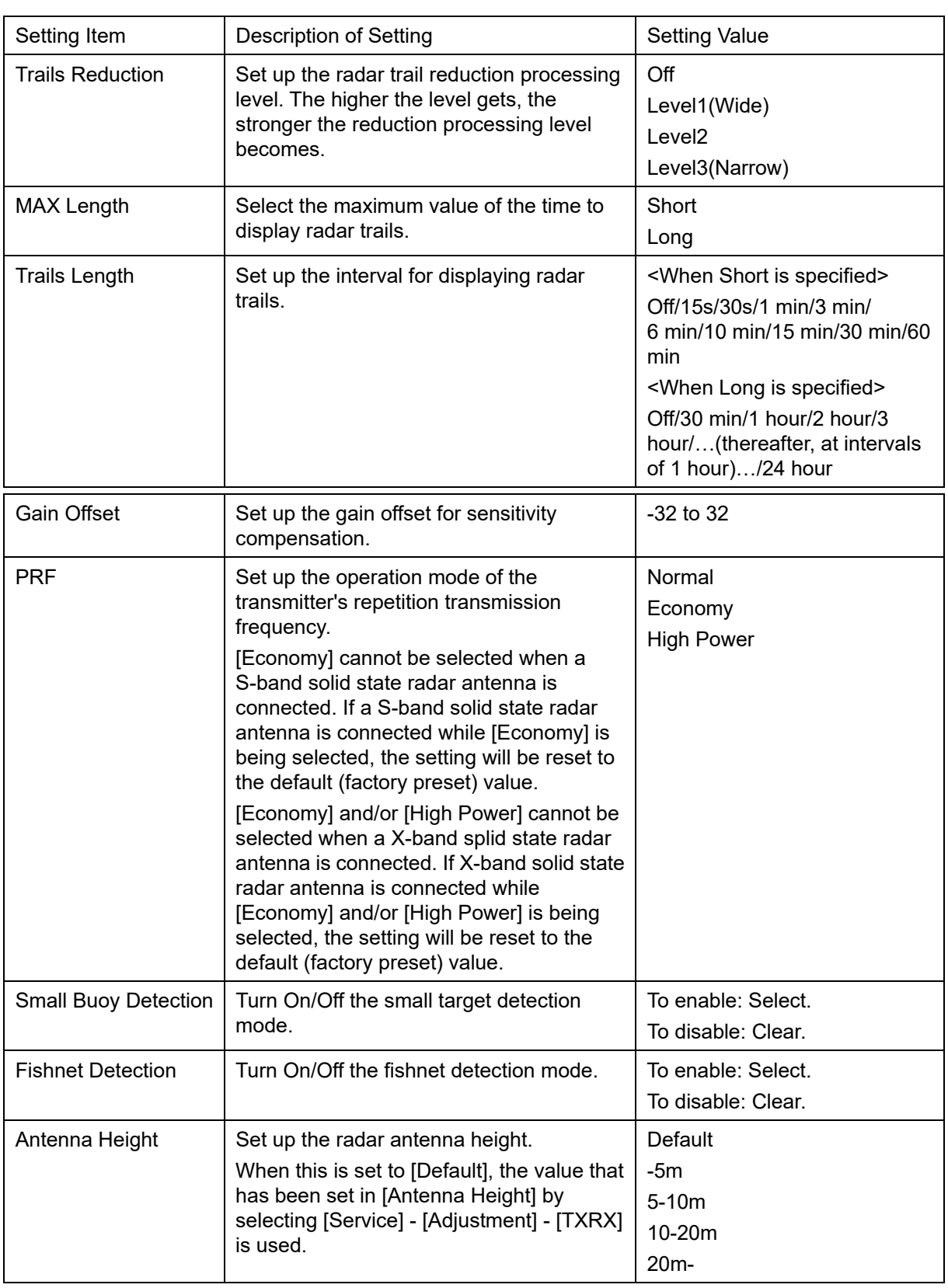

#### **Overview of the Observation Scene Preset function**

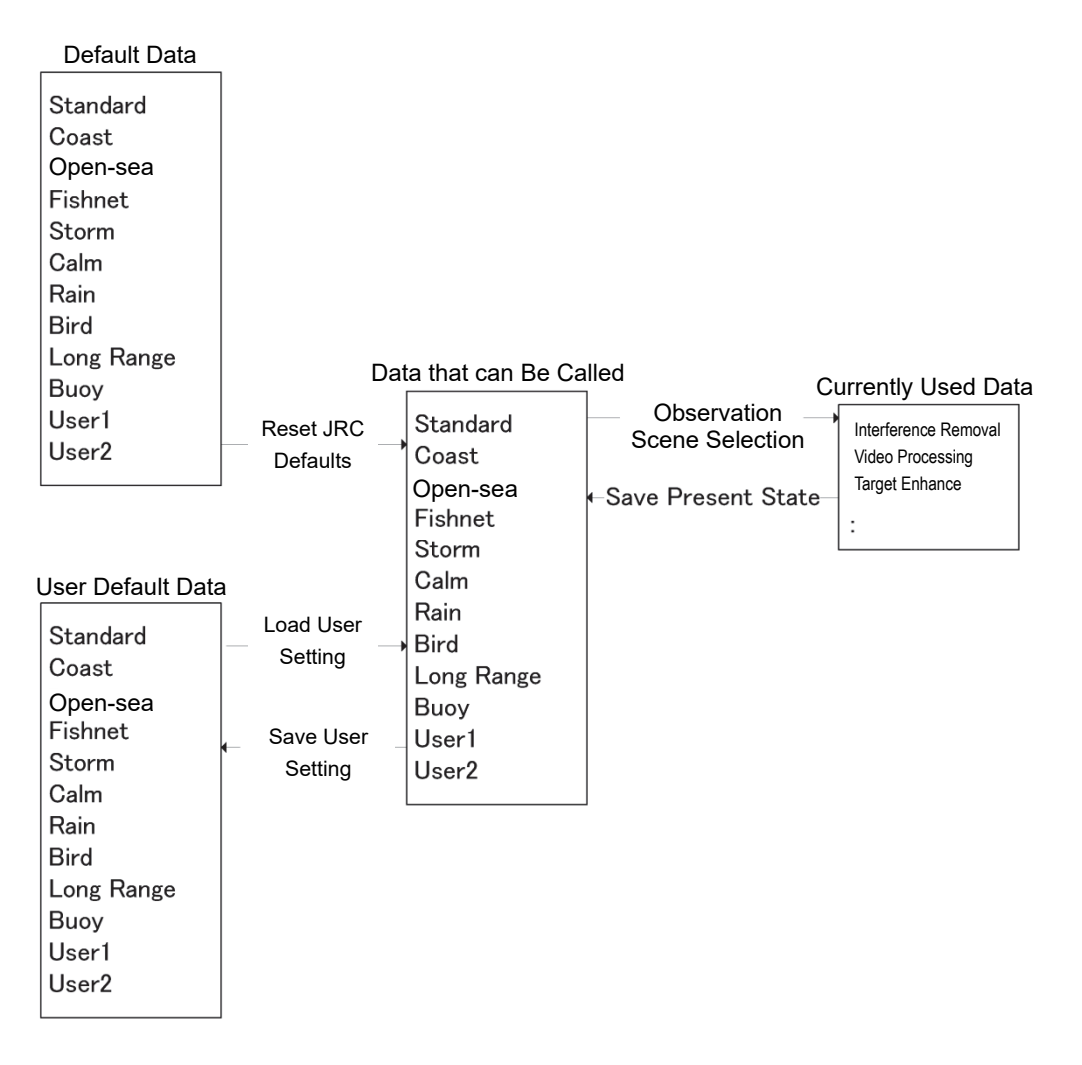

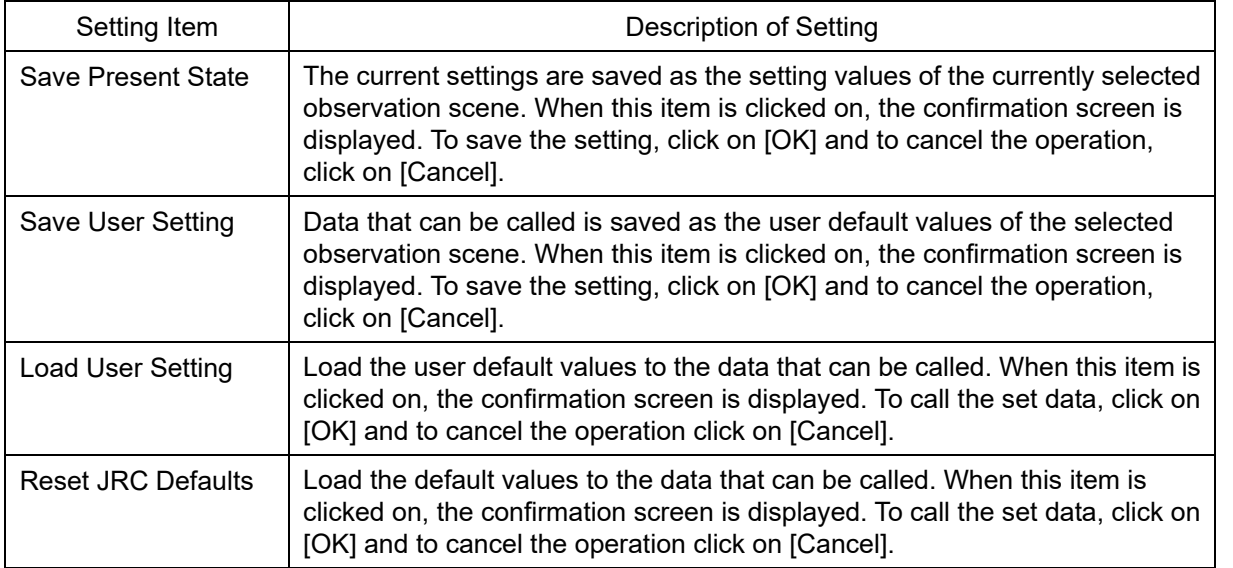

# **18.5 Setting Other Ship's Radar Trails**

Select [Trails] in the classification pane.

Set other ship's radar trails in the setting dialog of the edit pane (RADAR screen only).

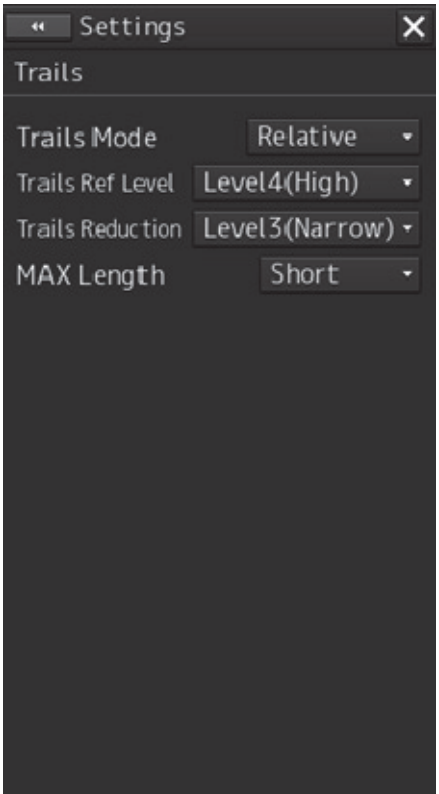

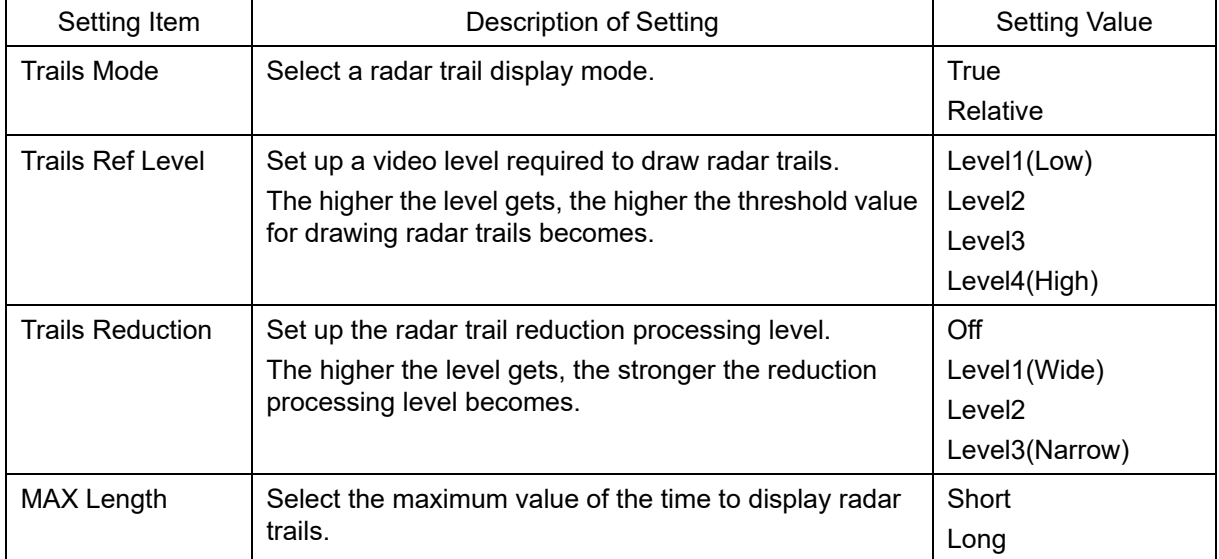

# **18.6 Setting Radar Antennas**

Select [TXRX] in the classification pane.

Set radar antennas in the setting dialog of the edit pane (RADAR screen only).

### **18.6.1 Setting radar antennas**

Set radar antennas.

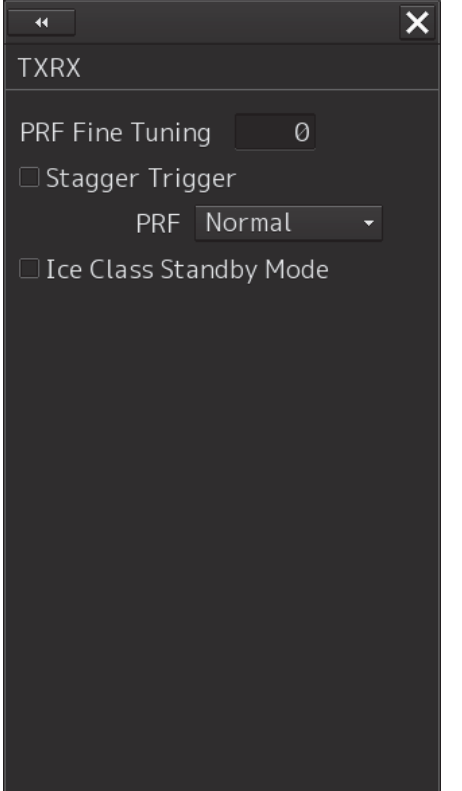

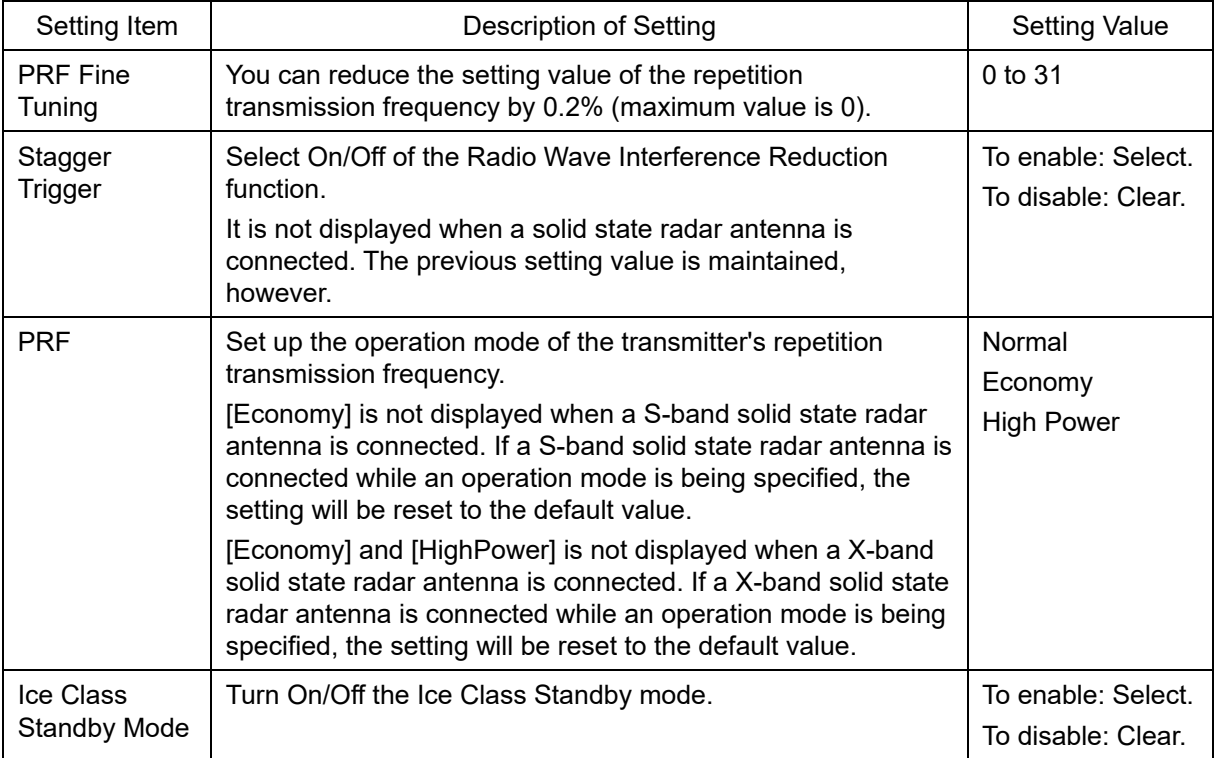

#### **Note**

If a solid state radar antenna is connected, the setting in [Stagger Trigger] will not be saved and it will turn On (its check box is already selected) at each startup.

### **18.7 Setting Associations**

Select [Association] in the classification pane.

Set TT/AIS in the setting dialog of the edit pane.

The AIS target and the tracking target are checked if they are identical and if so, an association symbol is displayed for the targets. In this case, the AIS target symbol is automatically activated.

#### **Note**

If you don't want to perform an identical target judgement, or if you want to display hidden symbols, turn the association setting to Off.

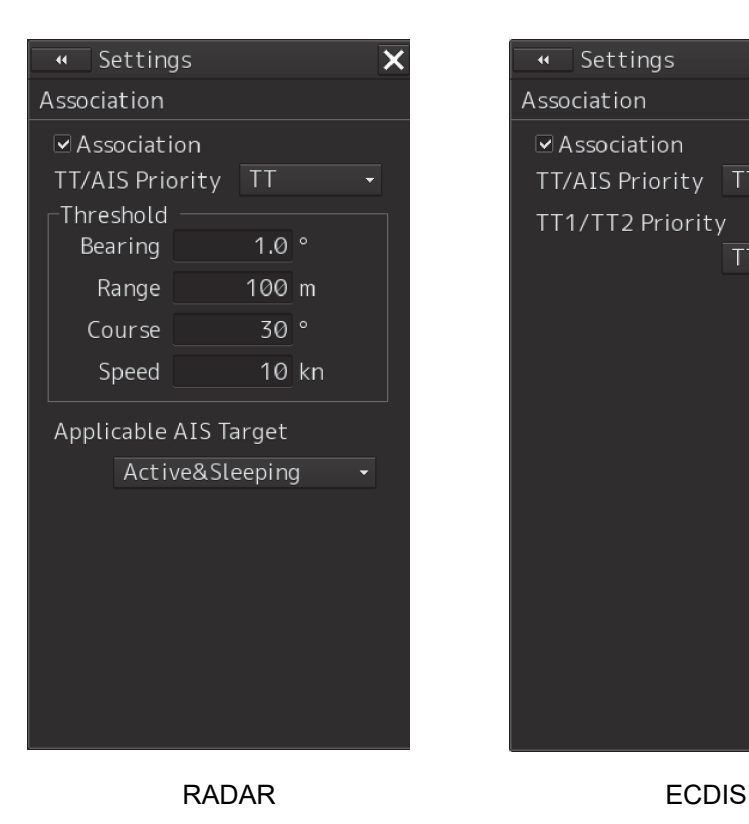

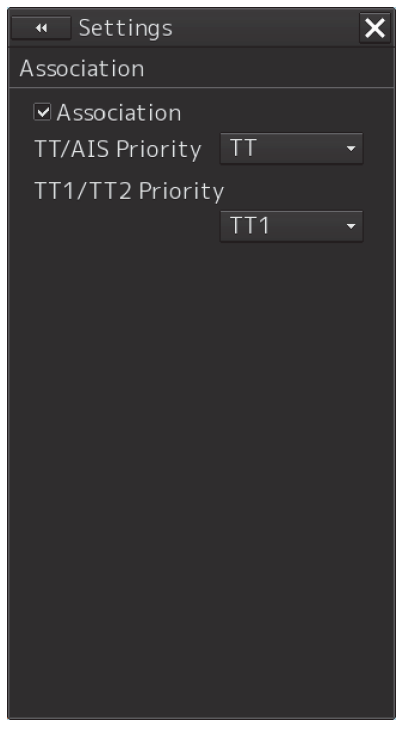

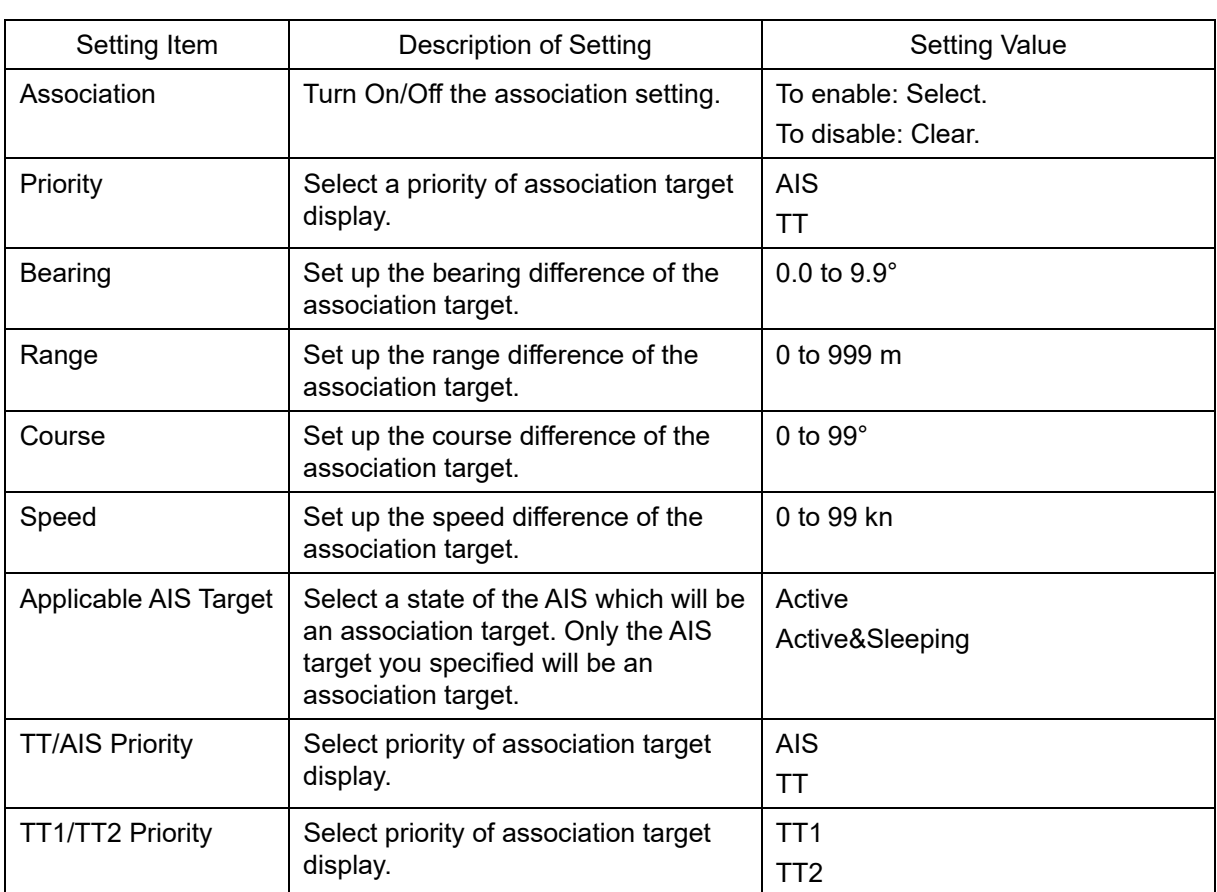

# **18.8 Setting Own Ship's Dynamic Trait**

Select [Ship's Dynamic Trait] in the classification pane. Set dynamic traits of own ship in the setting dialog of the edit pane.

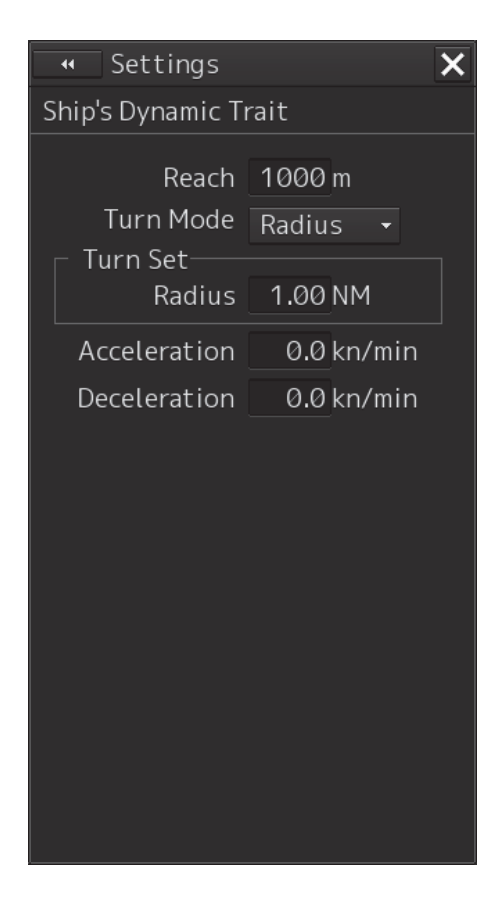

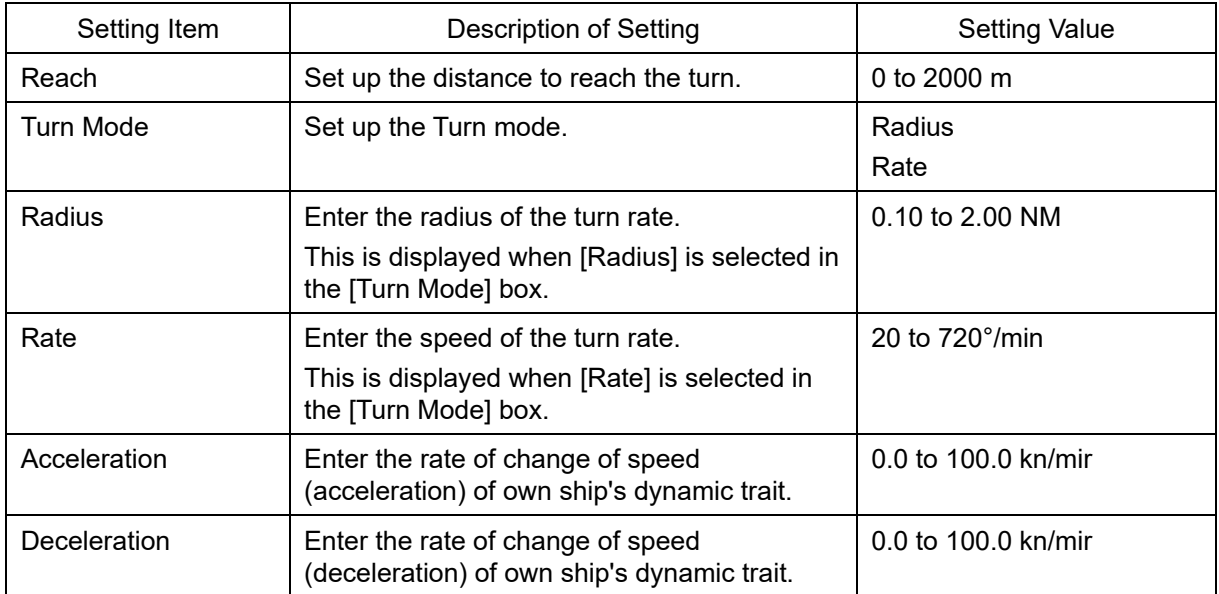

# **18.9 Setting Operation Tests**

Select [TT Test] in the classification pane.

Set an operation test in the setting dialog of the edit pane (RADAR screen only).

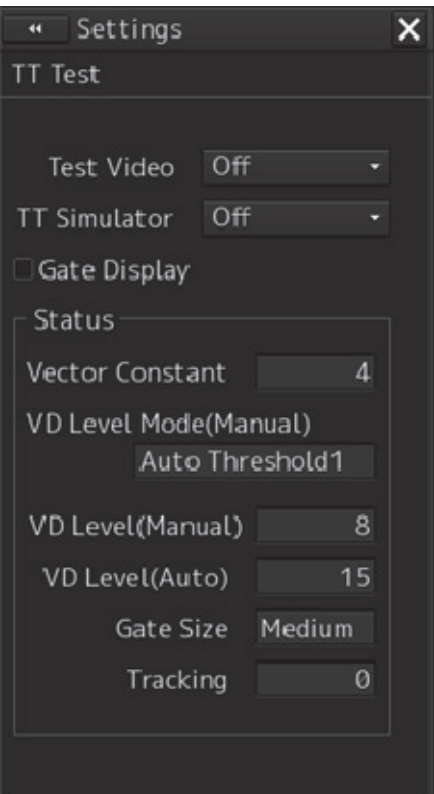

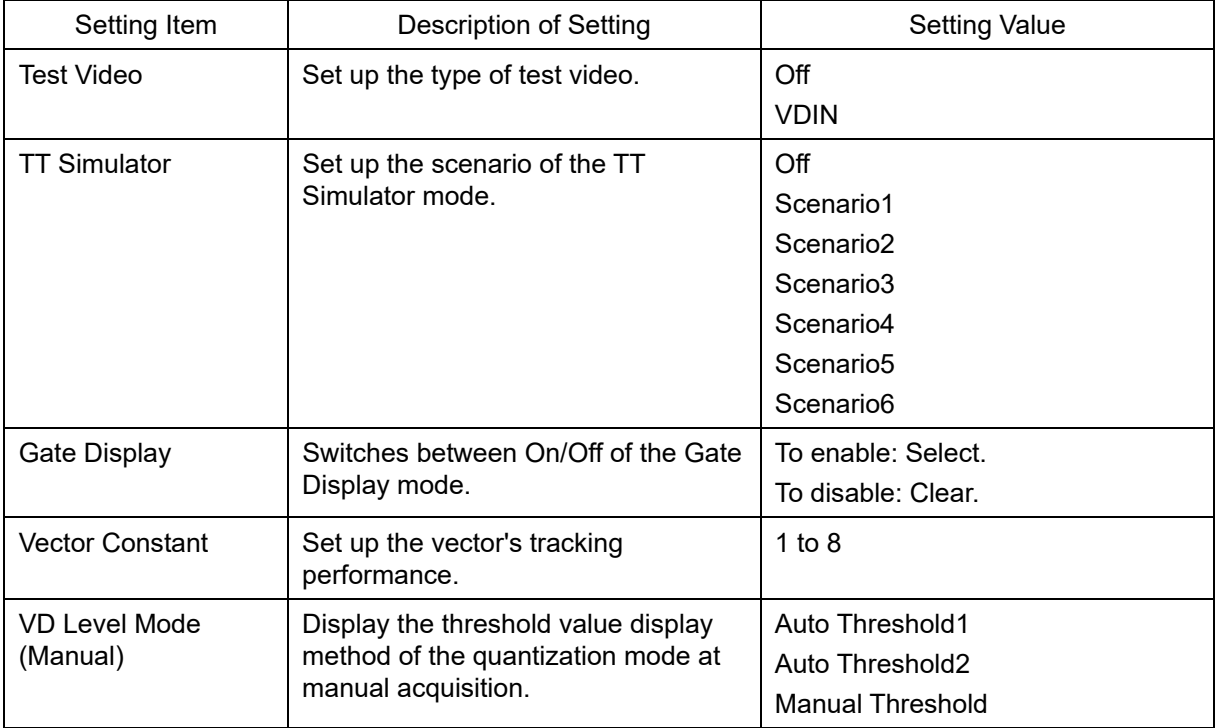

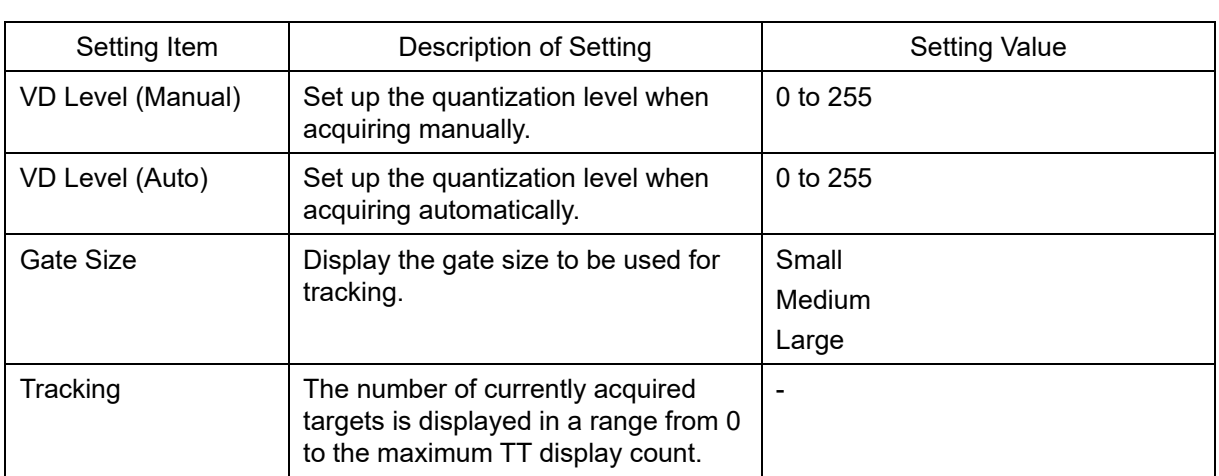

## **18.10 Setting AIS**/**TT Filters**

Select [Filter] in the classification pane.

Set an AIS/TT filter in the setting dialog of the edit pane.

By setting an AIS/TT filter, targets within the area can be displayed preferentially or only the inside of the area can be displayed.

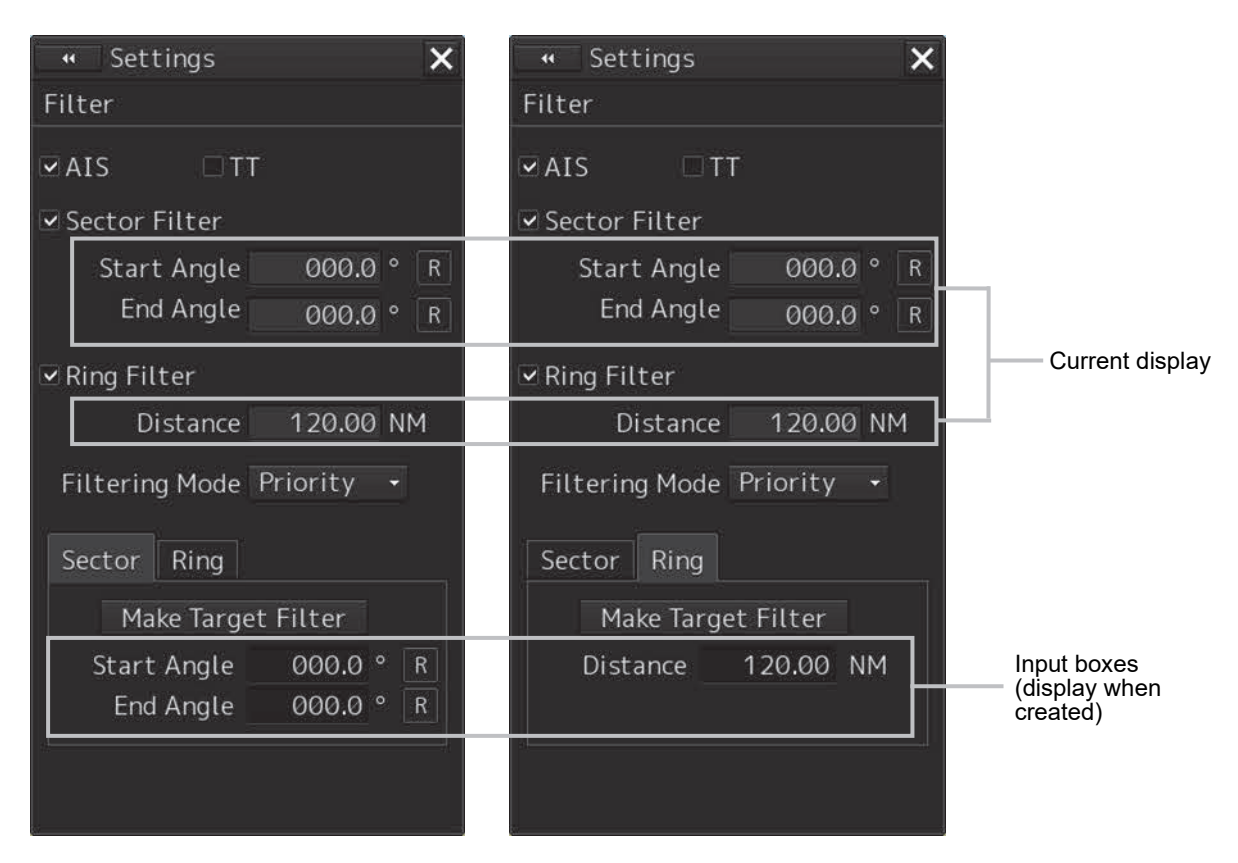

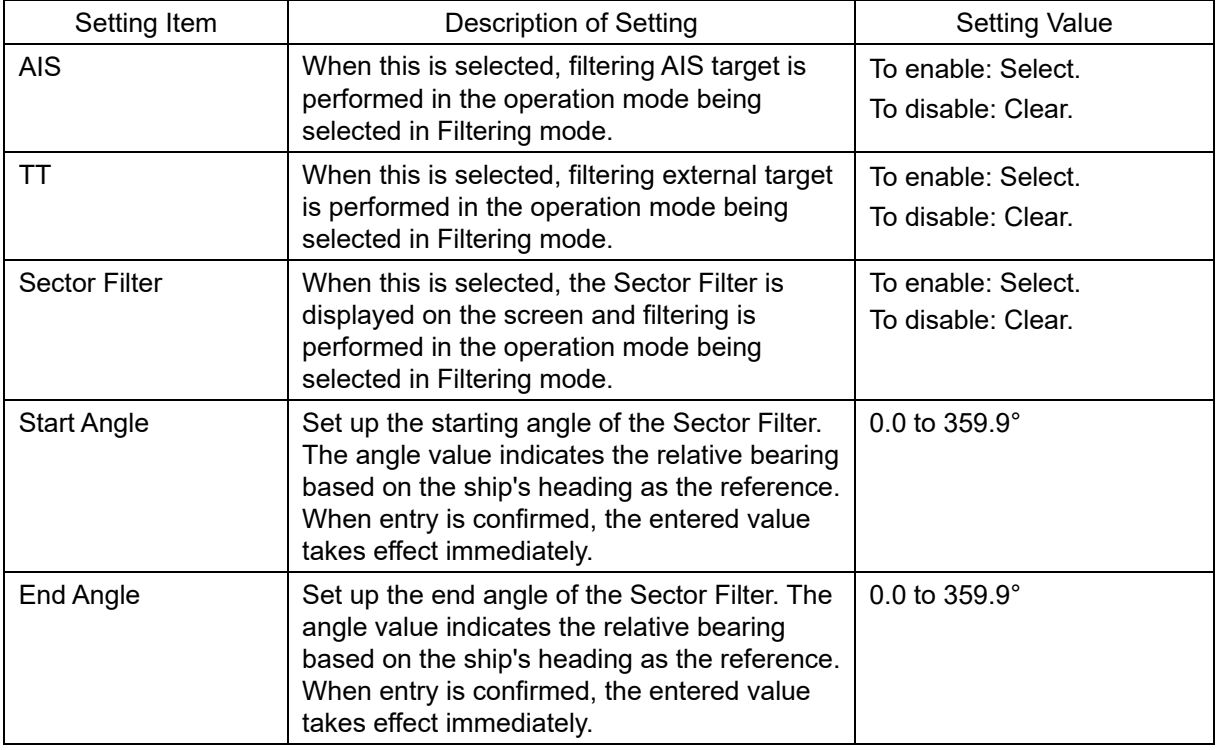

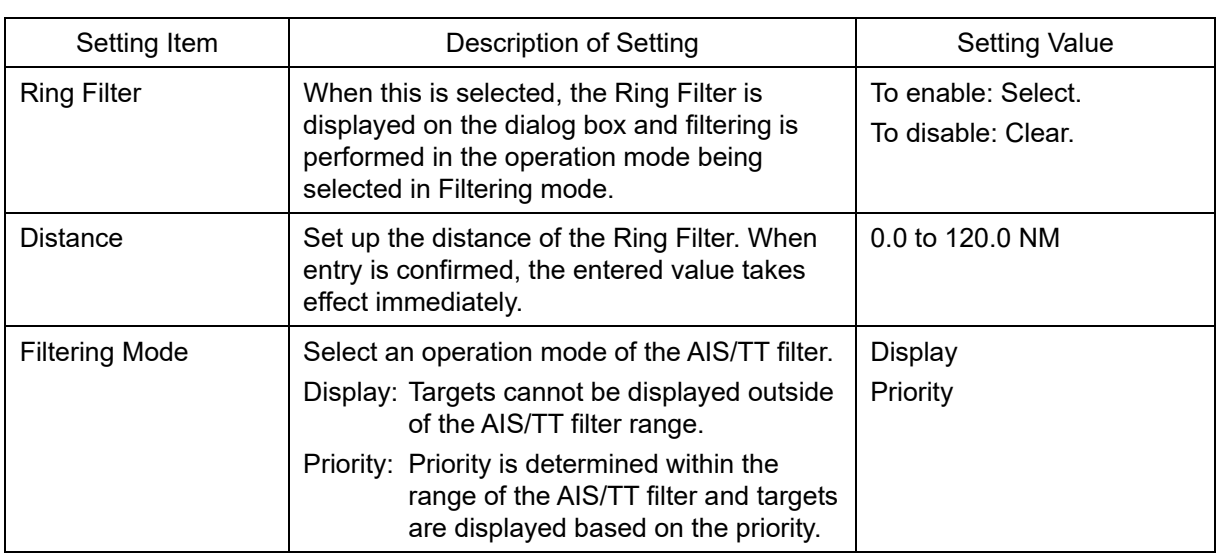

### **Creating a filter in the dialog**

#### **Creating a Sector Filter**

- **1 Click on the [Sector] tab.**
- **2 Click on [Make Target Filter].**

The button is highlighted and the cursor mode is set to the Make Target Filter mode.

- **3 Move the cursor, place it on the starting angle of the Sector filter you want to set up, and then click on it.**
- **4 Move the cursor, place it on the end angle of the Sector filter you want to set up, and then click on it.**

#### **Creating a Ring Filter**

- **1 Click on the [Ring] tab.**
- **2 Click on [Make Target Filter].**  The button is highlighted and the cursor mode is set to the Make Target Filter mode.
- **3 Move the cursor, place it on the distance of the Ring filter you want to set up, and then click on it.**

#### **Note**

When the AZ function is ON, a distance smaller than the outer arc of AZ cannot be set for the Ring filter.

#### **Memo**

<Priority setting>

The sleeping target in the AIS/TT filter has a higher priority than the sleeping target outside of the AIS/TT filter (preferentially displayed).

<AIS/TT Filter OFF>

• The sleeping target in the AIS/TT filter has the same prioirty as the sleeping target outside of the filter.

### **18.11 Setting the Target Track Function to ON/OFF**

Select [Target Track] in the classification pane.

Set the target track function to ON/OFF in the setting dialog of the edit pane.

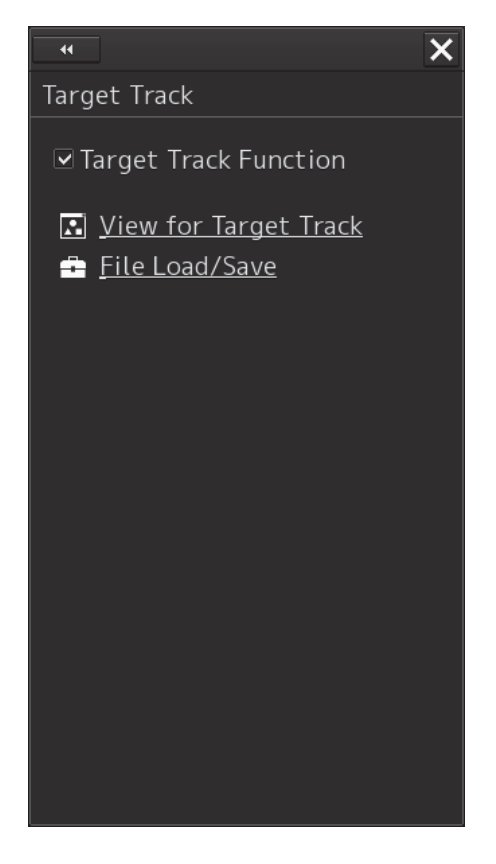

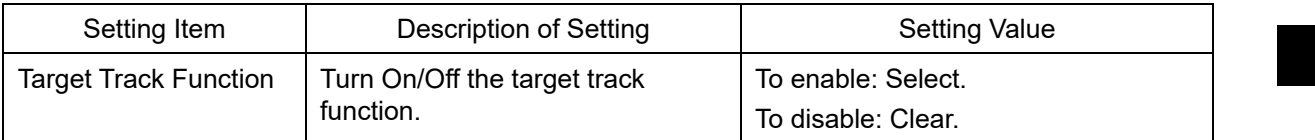

### **Shortcuts**

Click on any of the following shortcuts to display the related dialog box.

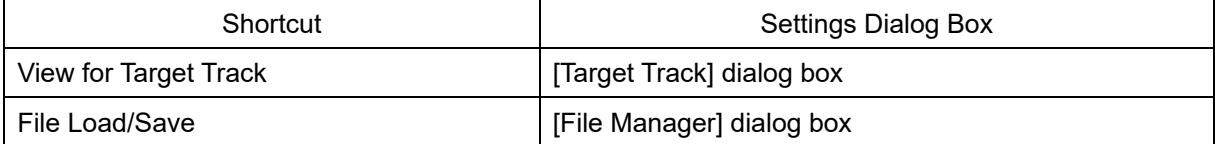

### **18.12 Setting Parameter Values at Route Plan Creation**

Select [Route] in the classification pane.

Set various parameter values at route plan creation in the setting dialog of the edit pane.

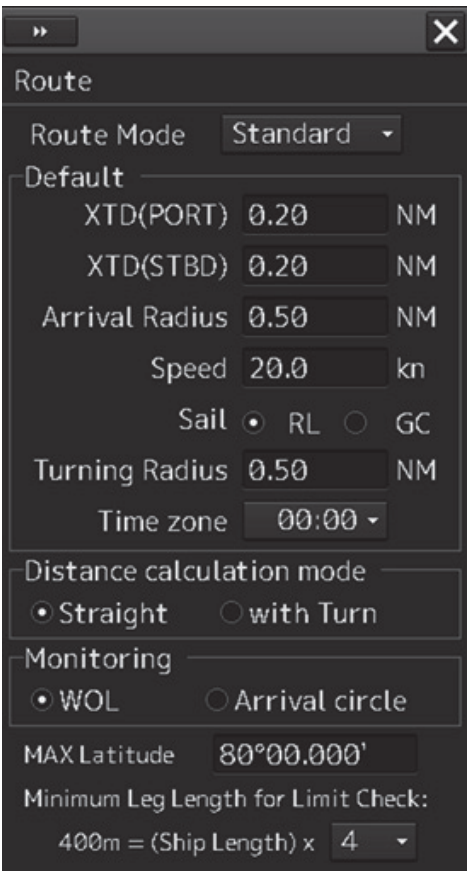

Set up the factory setting values for routes to be created during route planning.

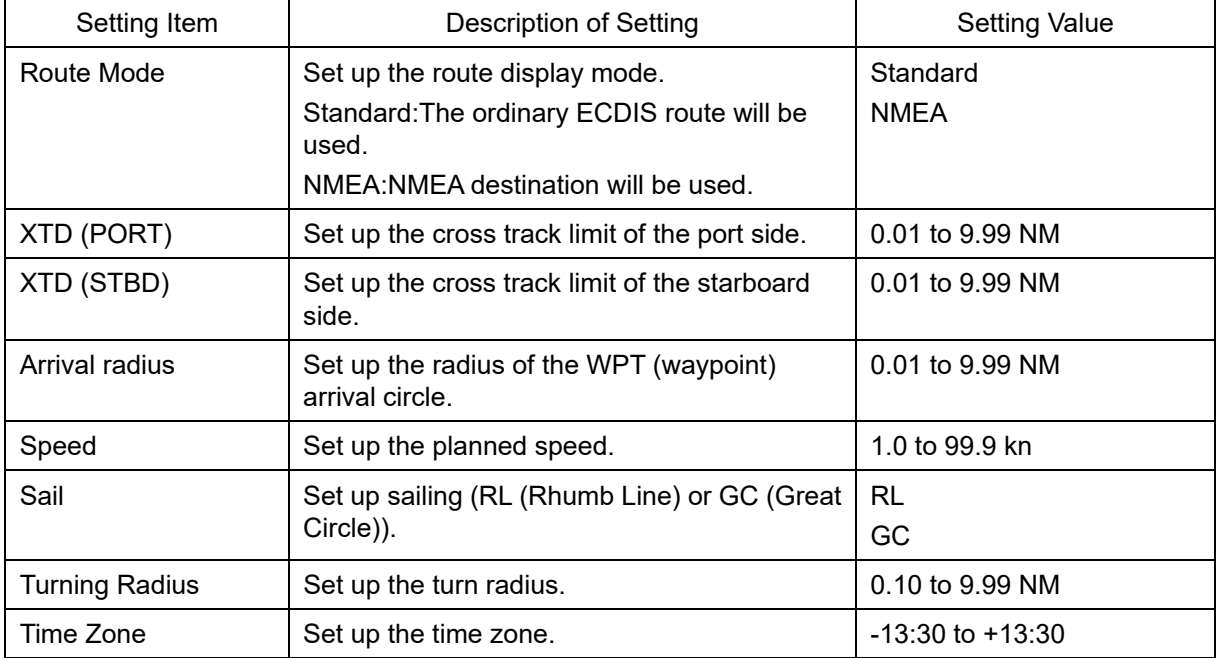

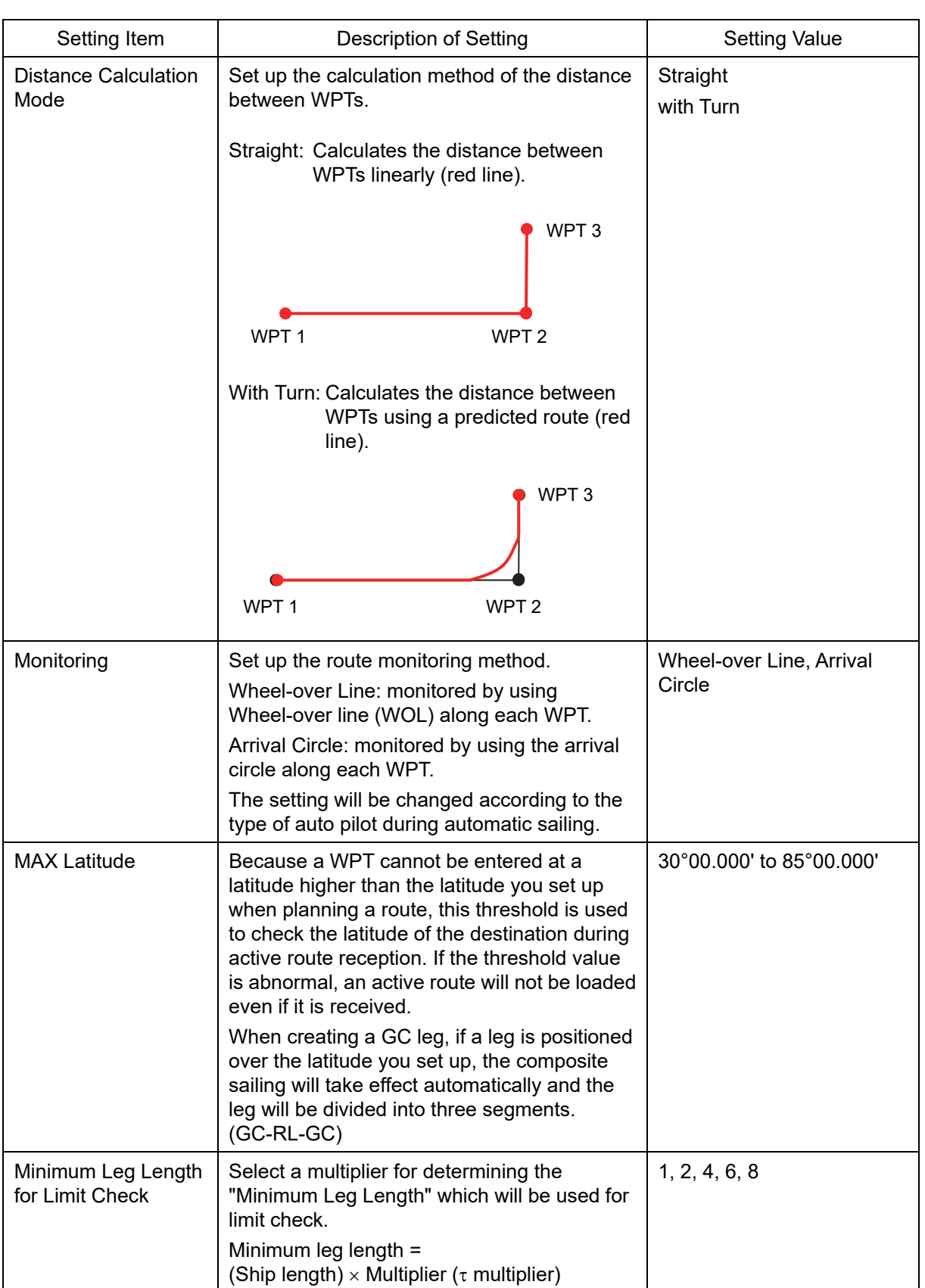

### **18.13 Setting Automatic Sailing Parameter Values**

Select [Autosail] in the classification pane.

Set various parameter values relating to automatic sailing in the setting dialog of the edit pane.

#### **Note**

- Displayed when the automatic sailing option is attached.
- When PT900 is installed as auto pilot, [Autosail] is not displayed.

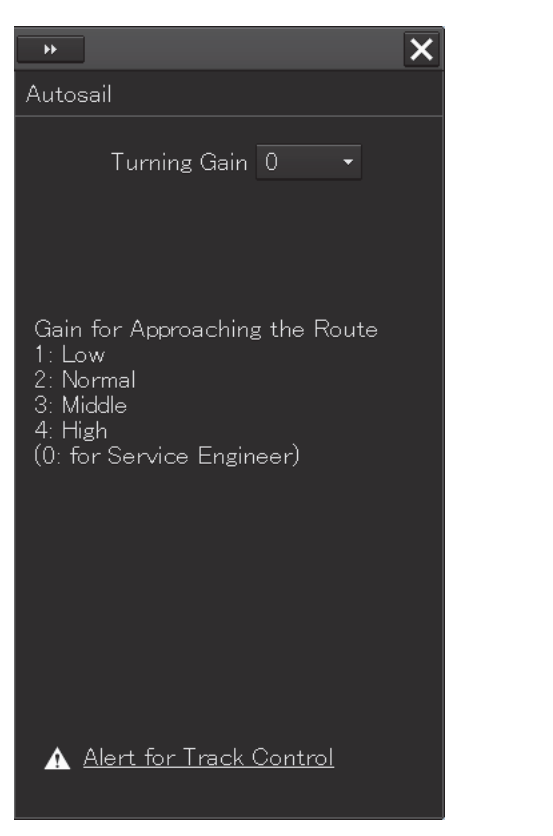

Example of screen display under the following conditions:

- Tokyo Keiki TCS Category C
- Tokyo Keiki TCS Category B (new system)

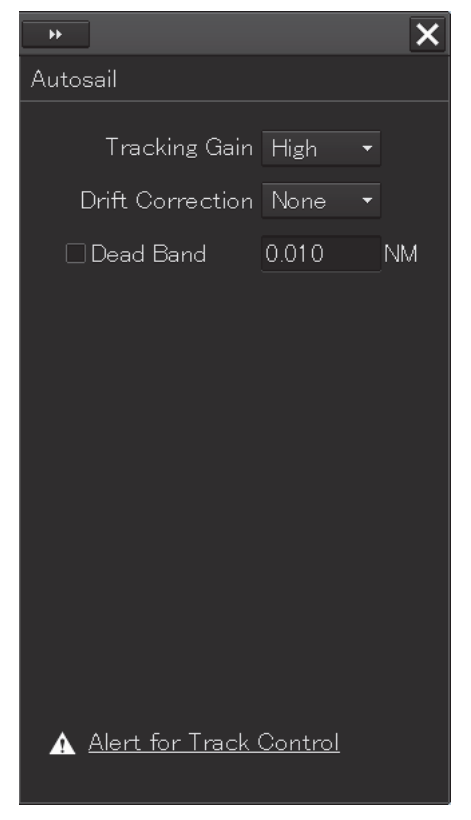

Example of screen display under the following conditions:

- Tokyo Keiki TCS Category B (old system)
- YDK TCS Category C

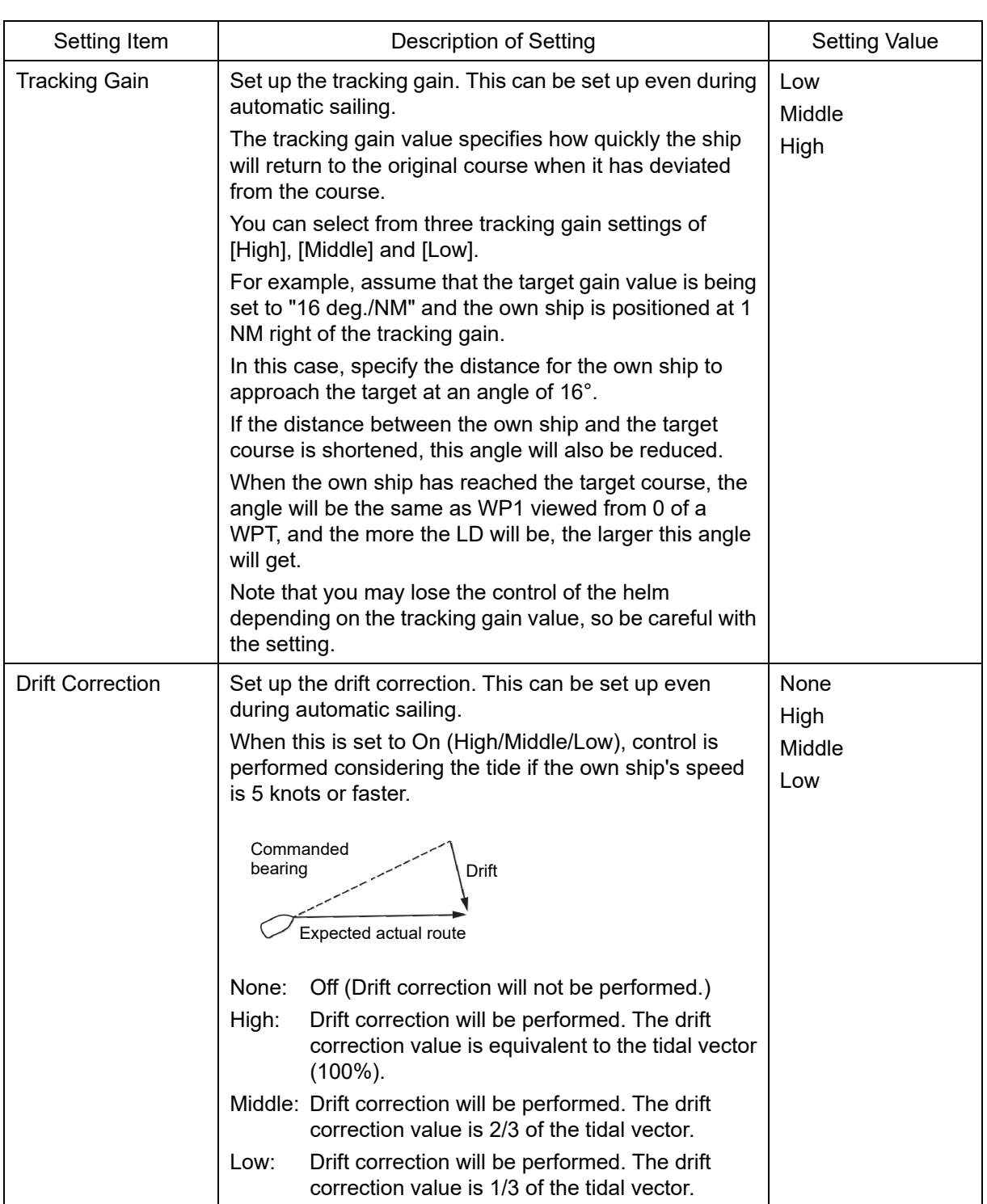

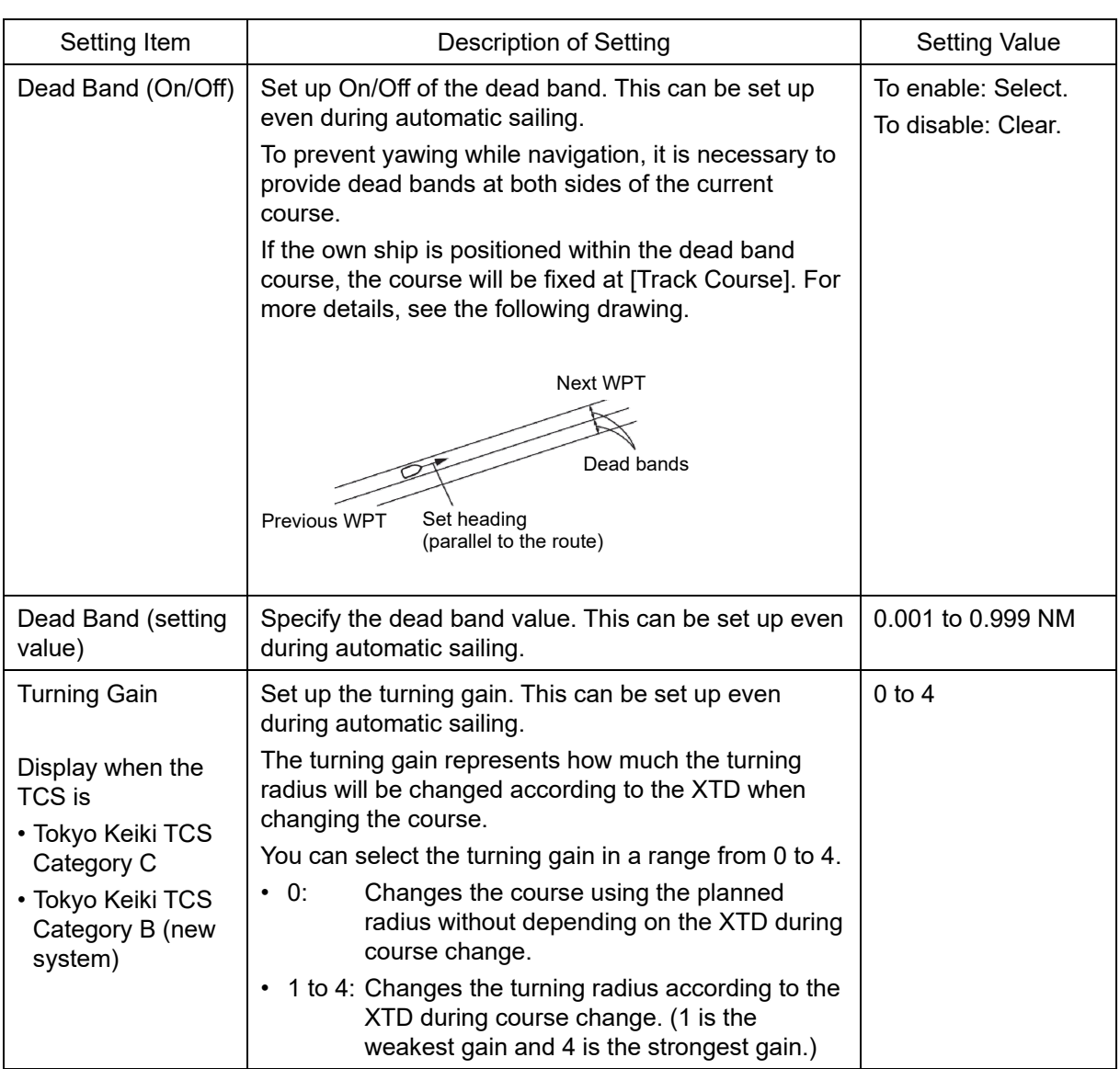

### **Shortcut**

Click on the following shortcut to display the related dialog box.

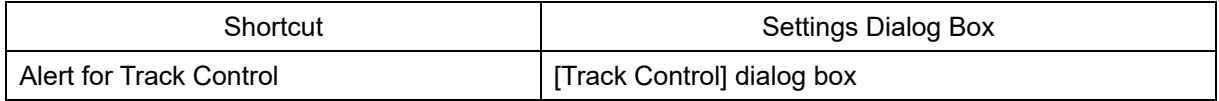

### **18.14 Setting the Temporary Route Setting Values**

Select [Temporary Route] in the classification pane.

In the setting dialog of the edit pane, perform the necessary setting relating to the temporary route.

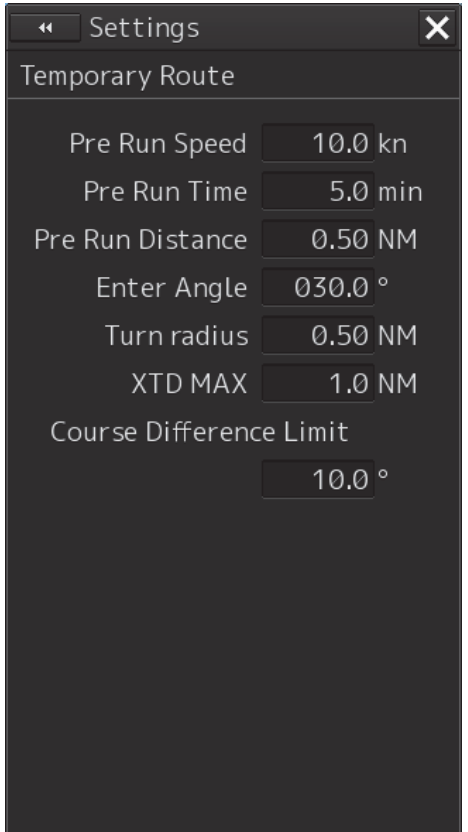

Before starting automatic sailing, move own ship along the leg.

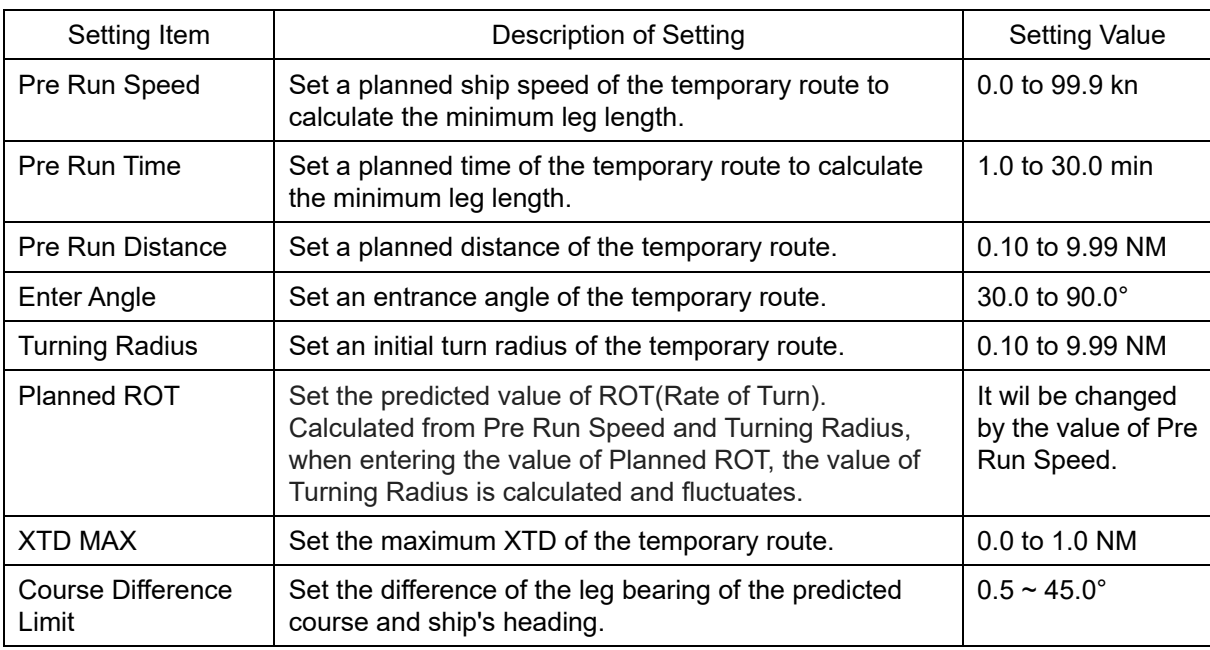

#### **Memo**

The minimum leg length is expressed in the following formula.

Minimum leg length = (planned ship speed of the temporary route  $\times$  planned time of the temporary route) + planned distance of the temporary route + reach

### **18.15 Setting Chart Operation**

#### **Note**

The Deletion Mode (Chart Maintenance) is displayed on the ECDIS screen. Others are displayed on the ECDIS mode only.

#### Select [Chart] in the classification pane.

Set chart operation in the setting dialog of the edit pane.

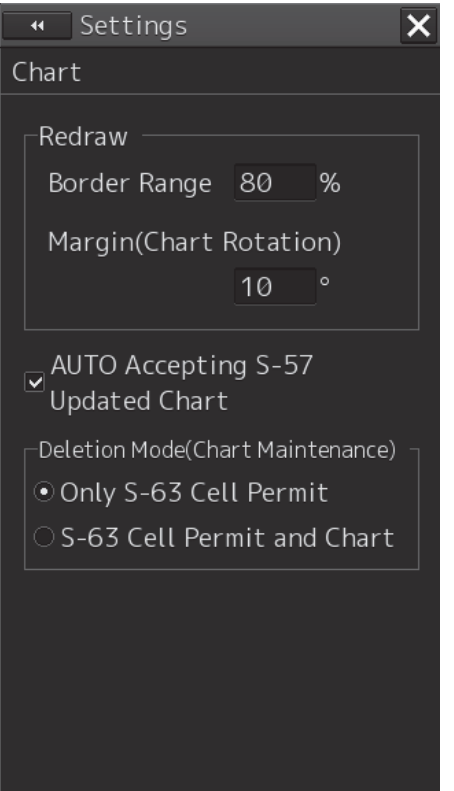

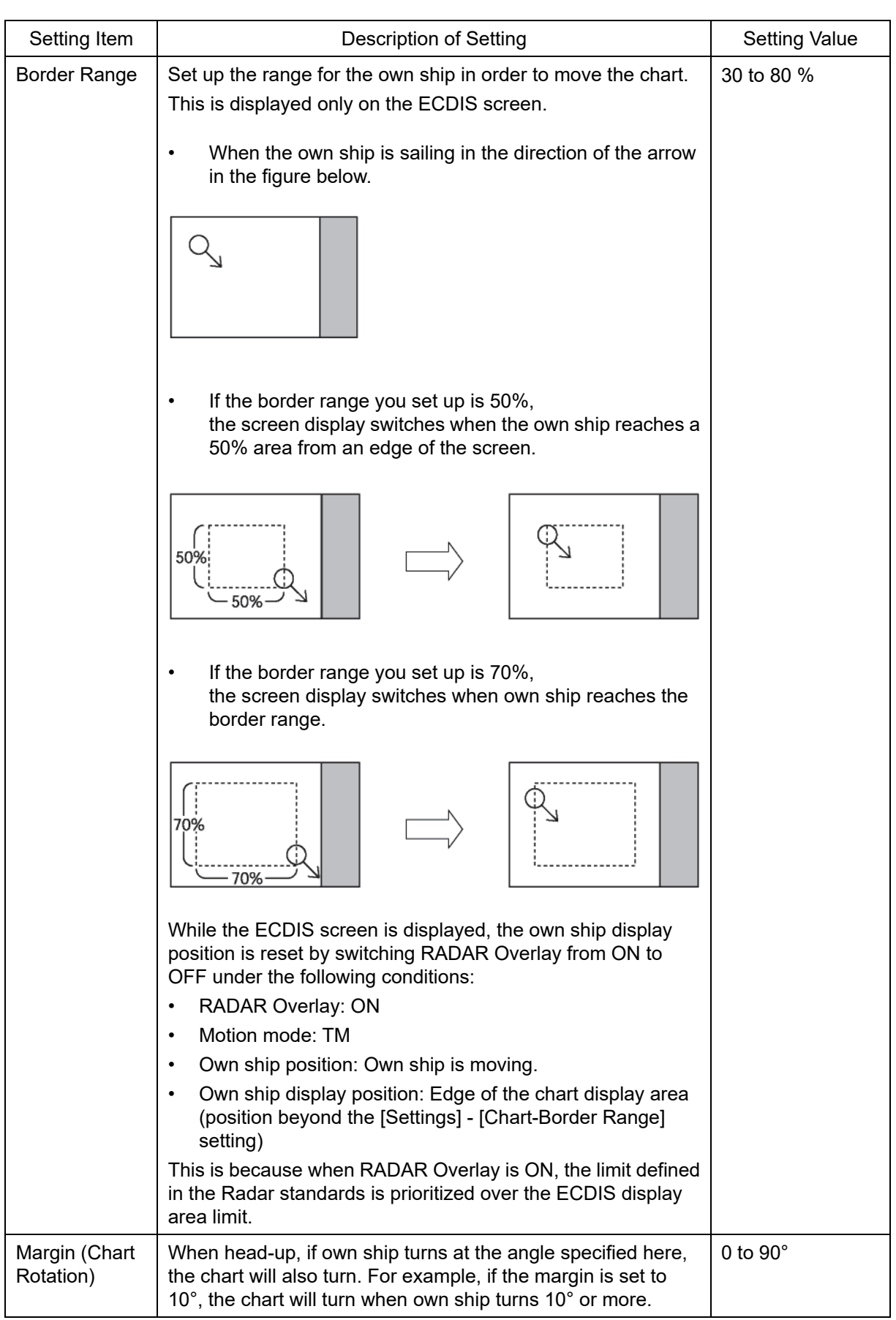

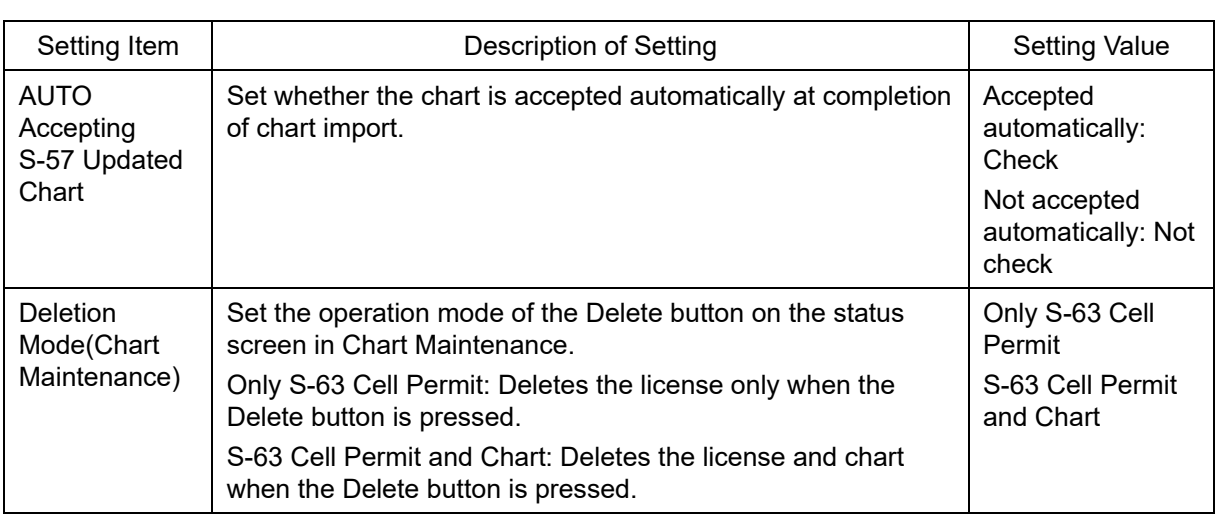

#### **Memo**

The setting of Deletion Mode(Chart Maintenance) is valid only under S-63 (ENC that requires the permit). Under S-57 (ENC that does not require the permit), the chart is also deleted regardless of this setting.

### **18.16 Setting Logbook**

Select [Logbook] in the classification pane.

Set Logbook in the setting dialog of the edit pane (ECDIS screen only).

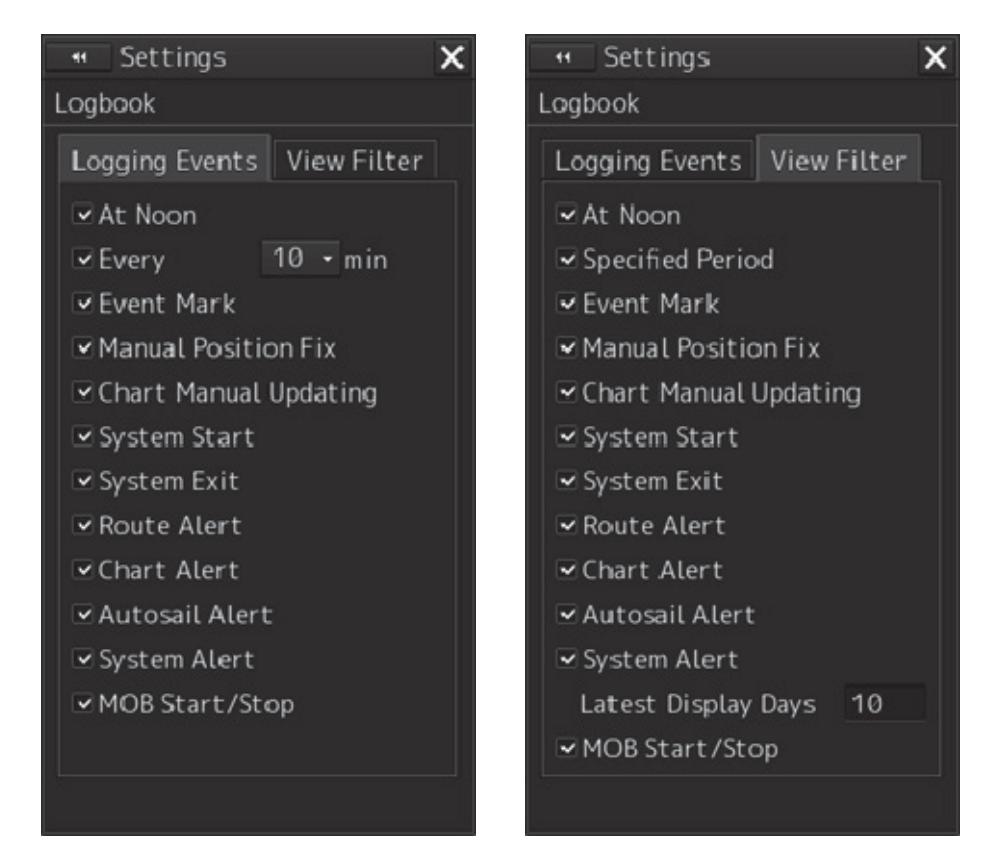

### **[Logging Events] tab**

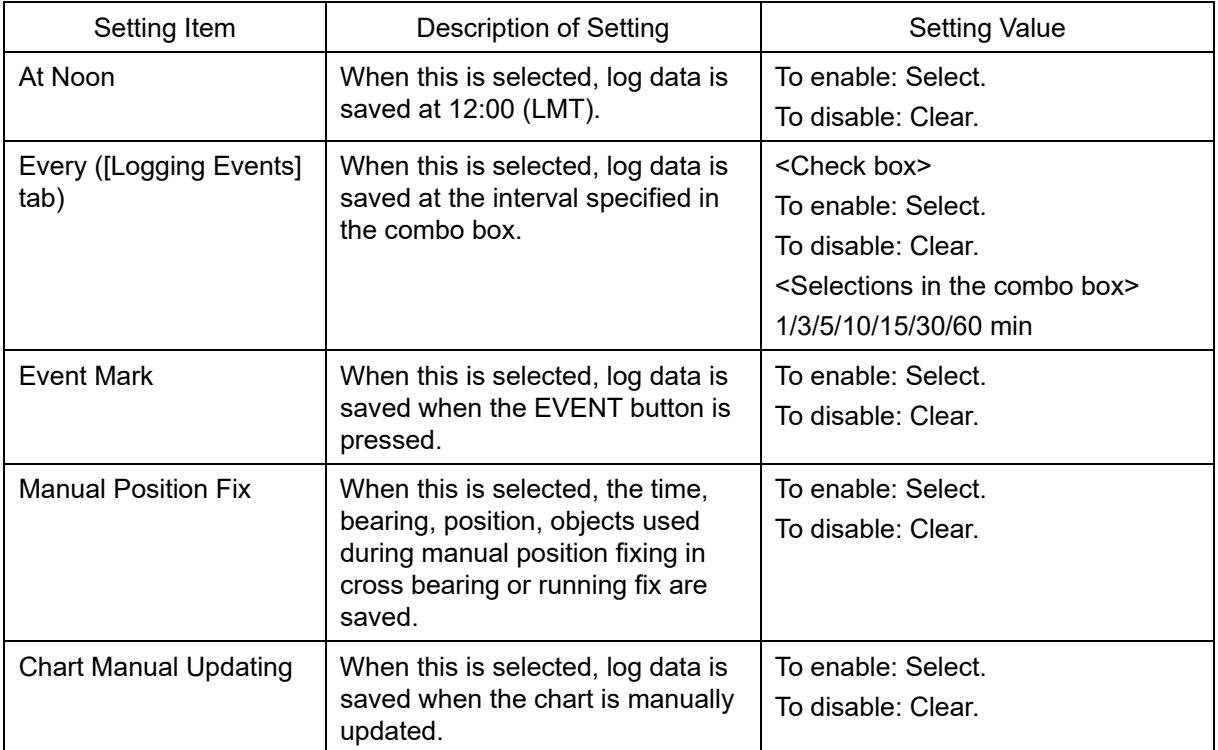

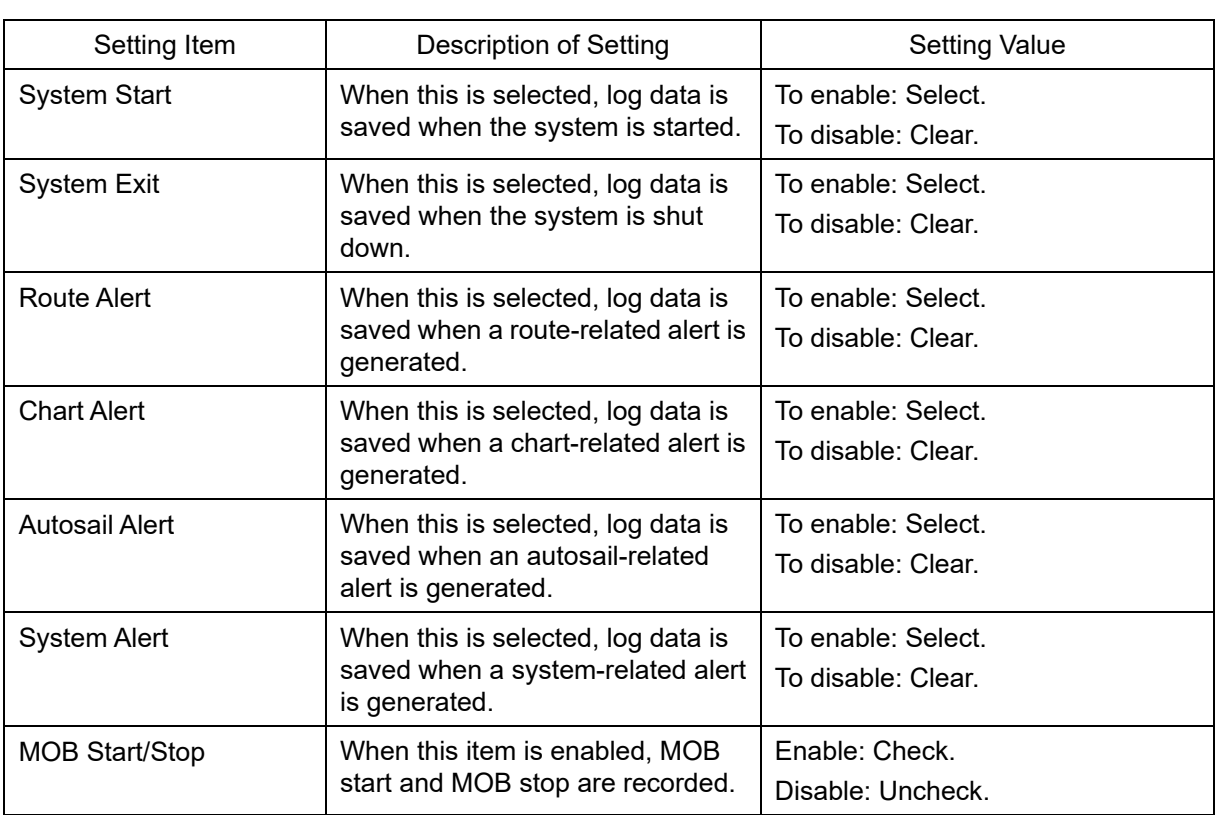

### **[View Filter] tab**

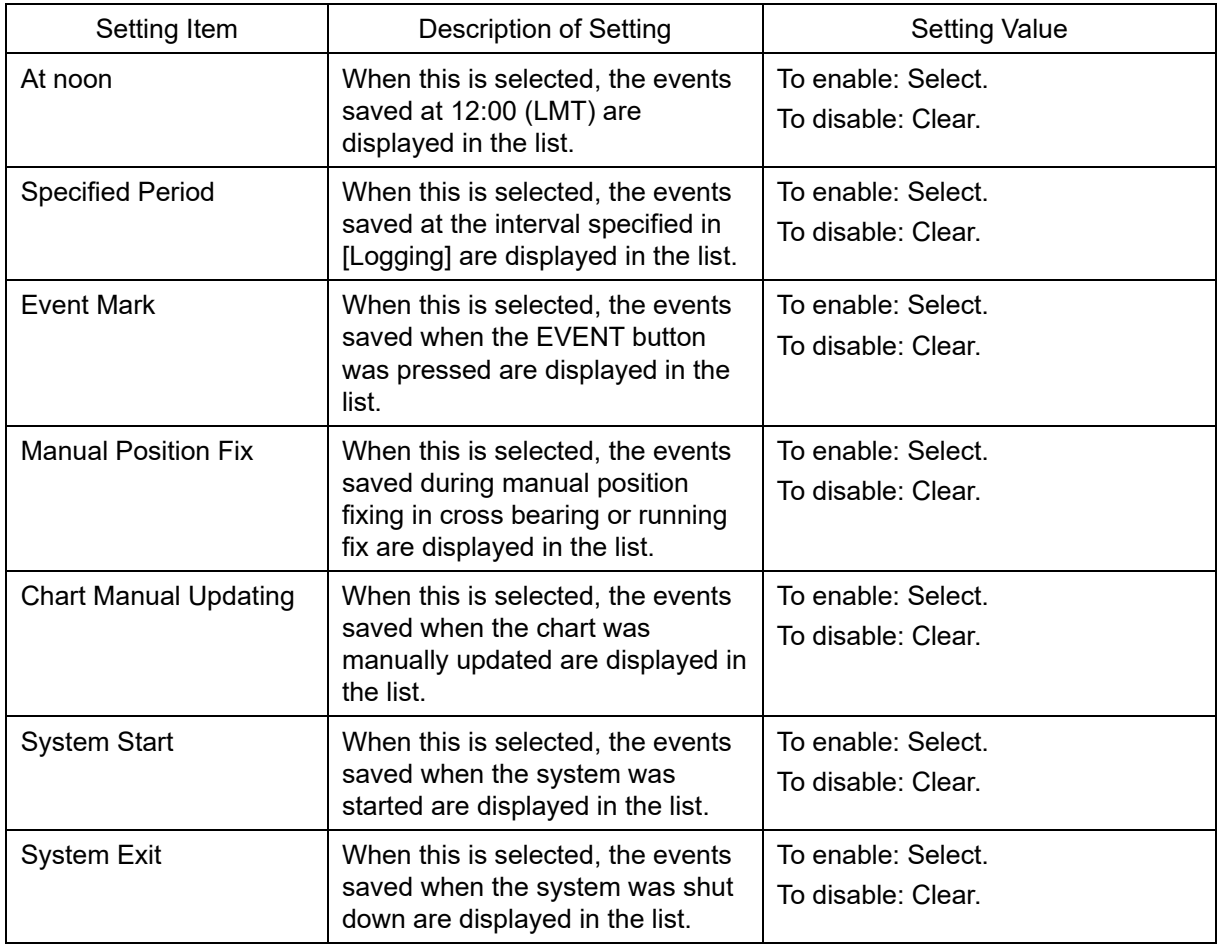

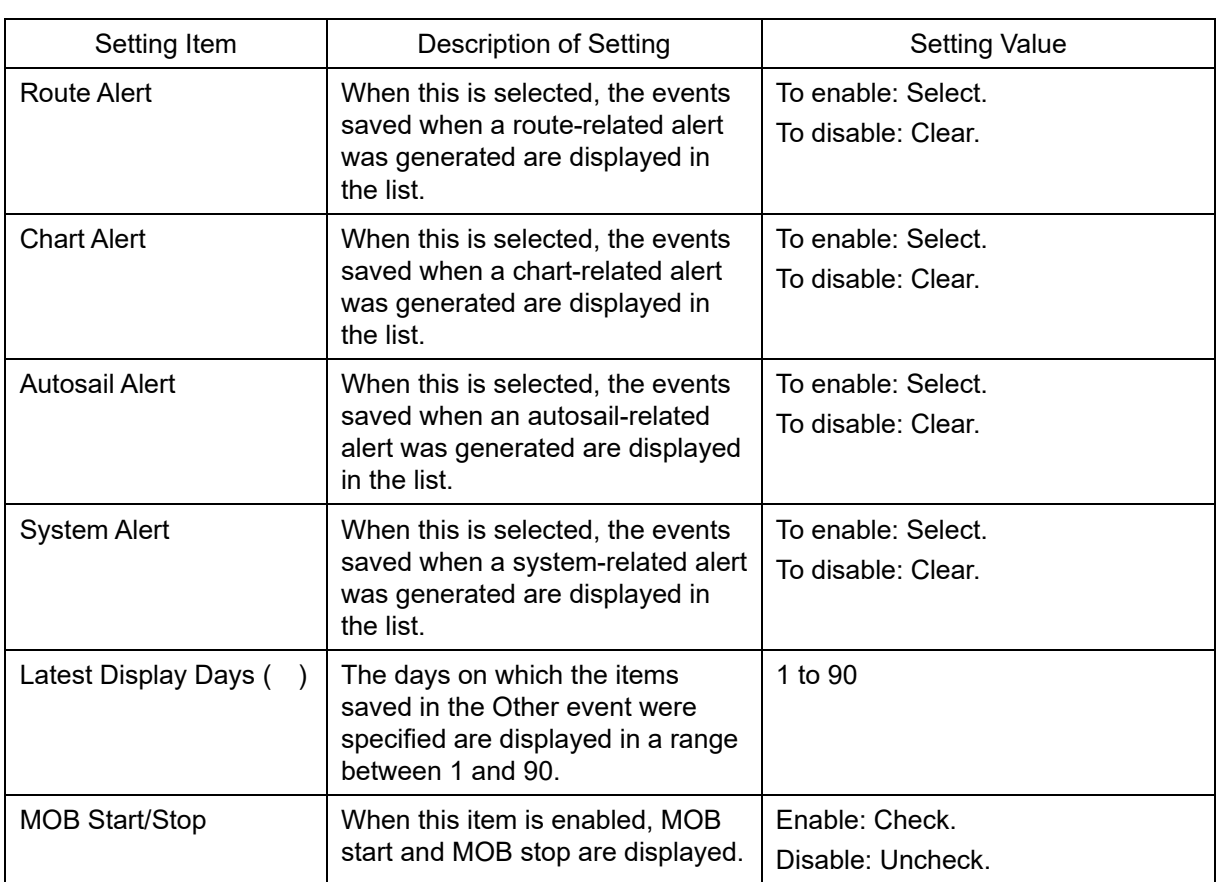

# **18.17 Setting NAVTEX**

Select [NAVTEX] in the classification pane.

Set the display method for the NATVEX message that is displayed by clicking on the [NAVTEX] button on the information reference window in the editing pane setting dialog.

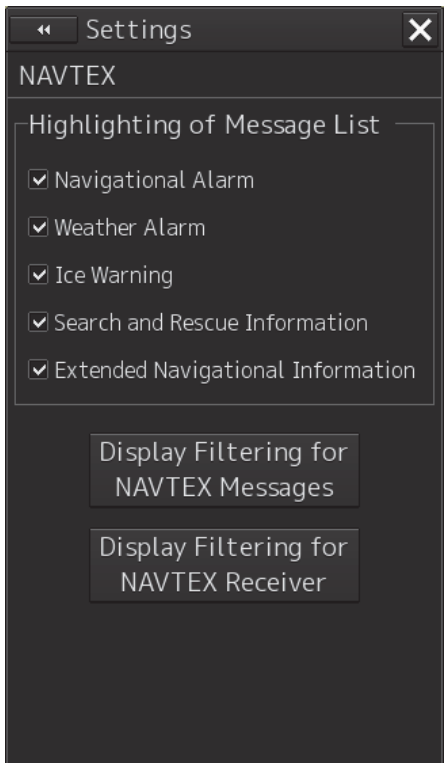

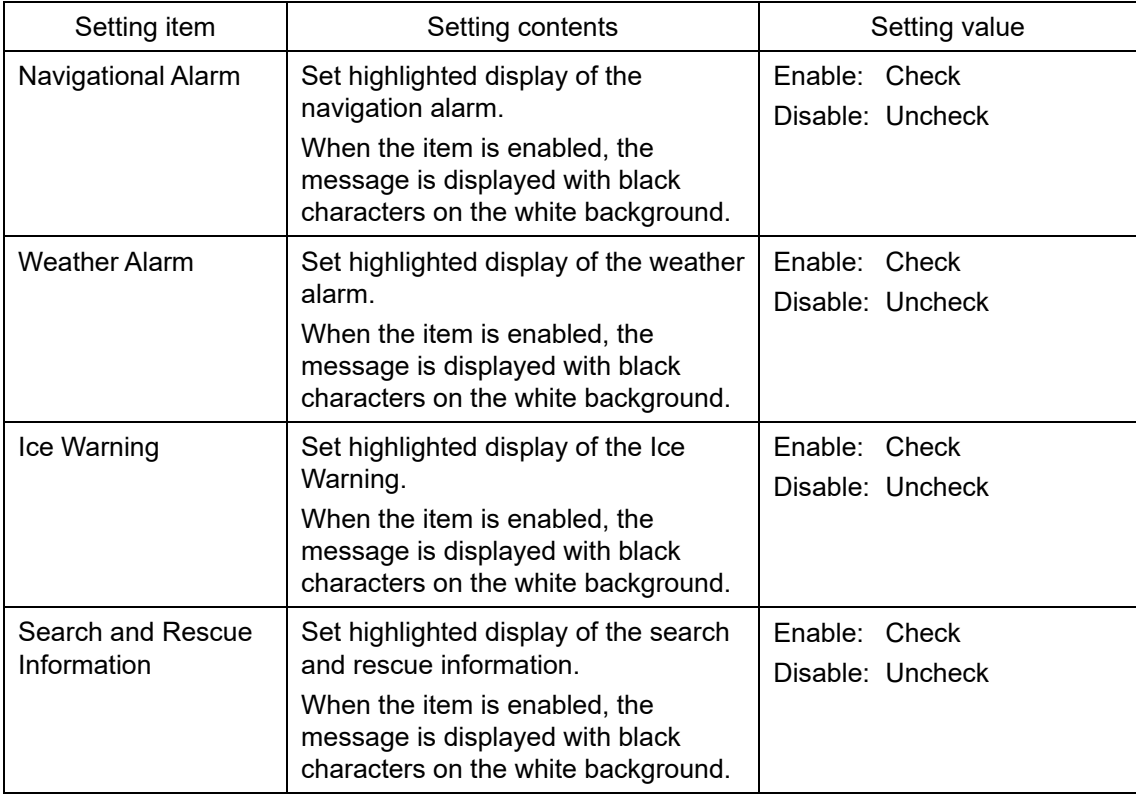

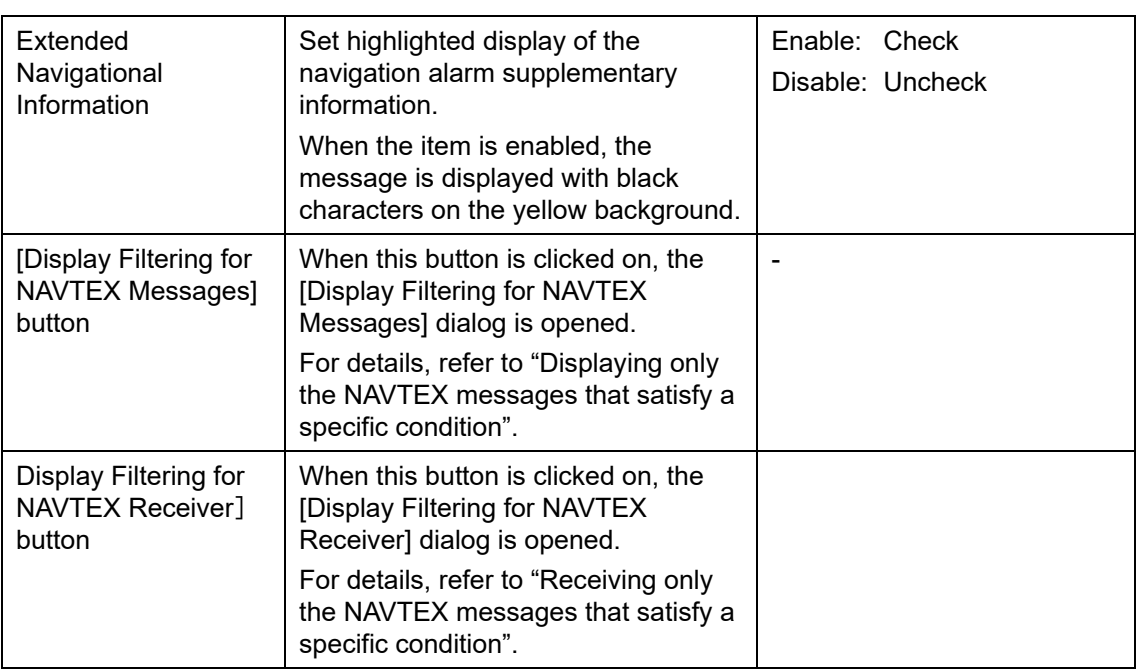

#### **Displaying only the NAVTEX messages that satisfy a specific condition**

When the [Display Filtering for NAVTEX Messages] button is clicked on, the [Display Filtering for NAVTEX Messages] dialog is displayed.

In this dialog, NAVTEX messages to be displayed can be filtered.

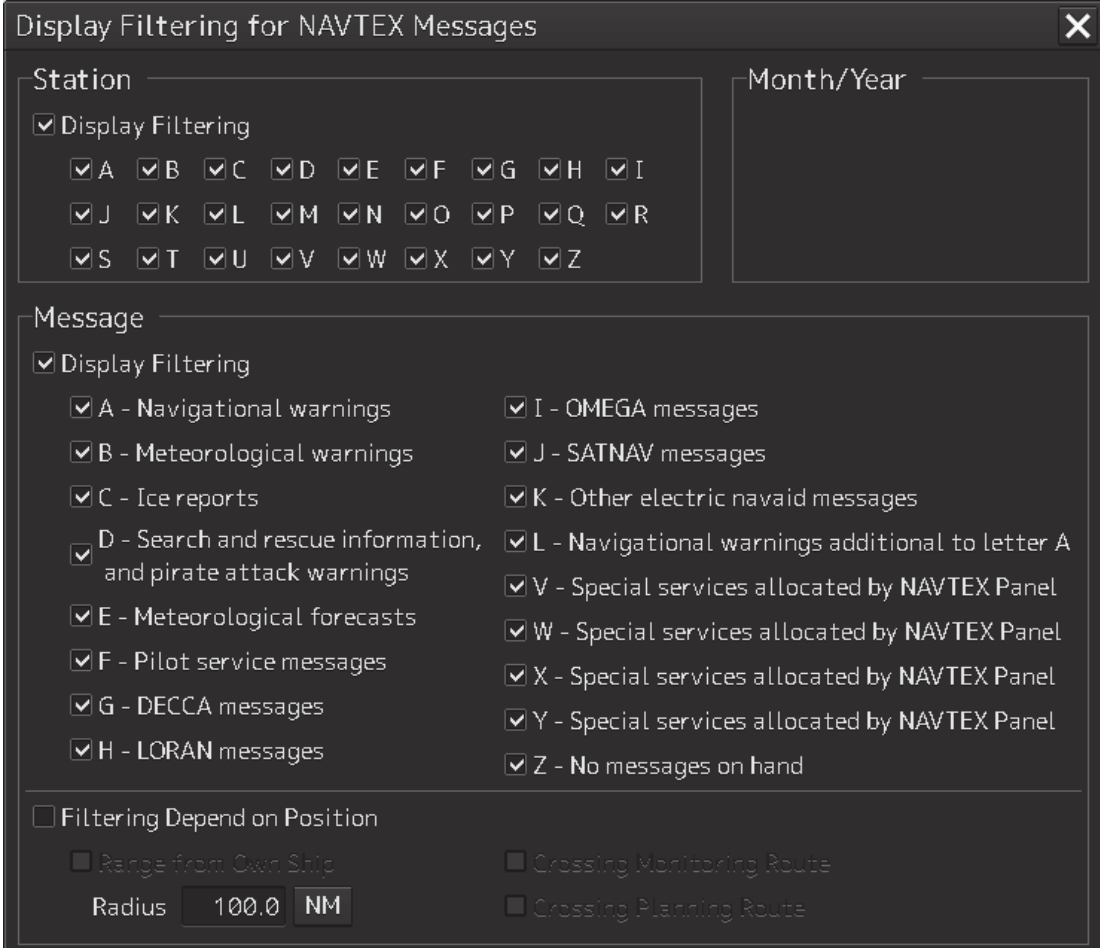

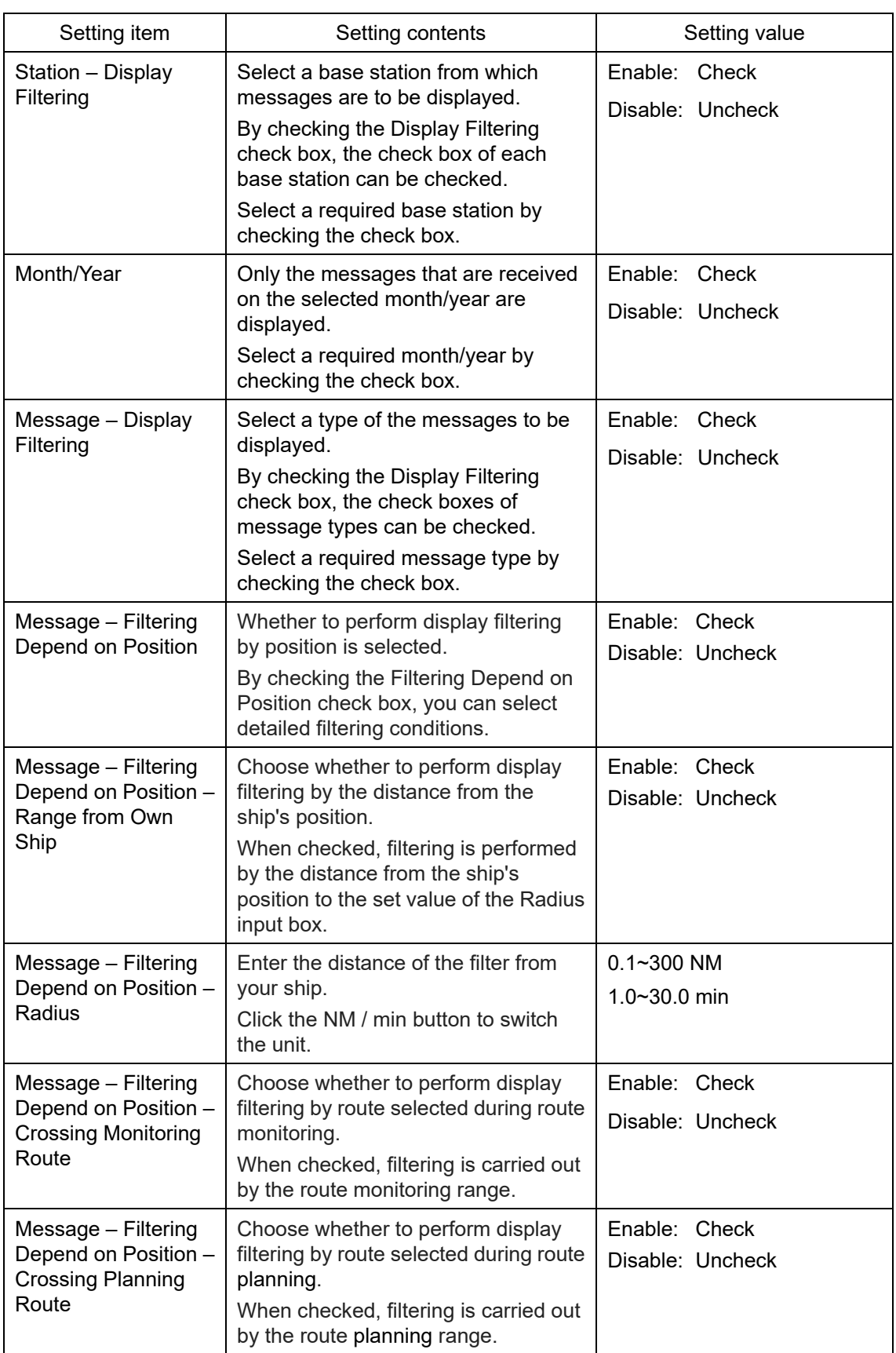

### **Receiving only the NAVTEX messages that satisfy a specific condition**

Click the Display Filtering for NAVTEX Receiver button to open the "Display Filtering for NAVTEX Receiver" (NAVTEX Message Receive Filtering) dialog.

In this dialog, you can filter (narrow down) the displayed NAVTEX message.

**1** Click the Display Filtering for NAVTEX Receiver button. A dialog box labeled "Waiting for a response from the NAVTEX receiver" is displayed.

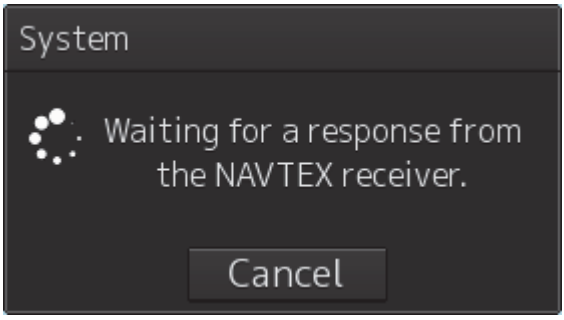

**2** When the NAVTEX receiver is connected, open the "Display Filtering for NAVTEX Receiver" dialog (NAVTEX Message Receive Filtering) dialog.

If there is no response from the NAVTEX receiver, a popup with "No response from NAVTEX receiver" is displayed. When this popup is displayed, check the connection with the NAVTEX receiver.

System No response from the NAVTEX receiver. **OK** 

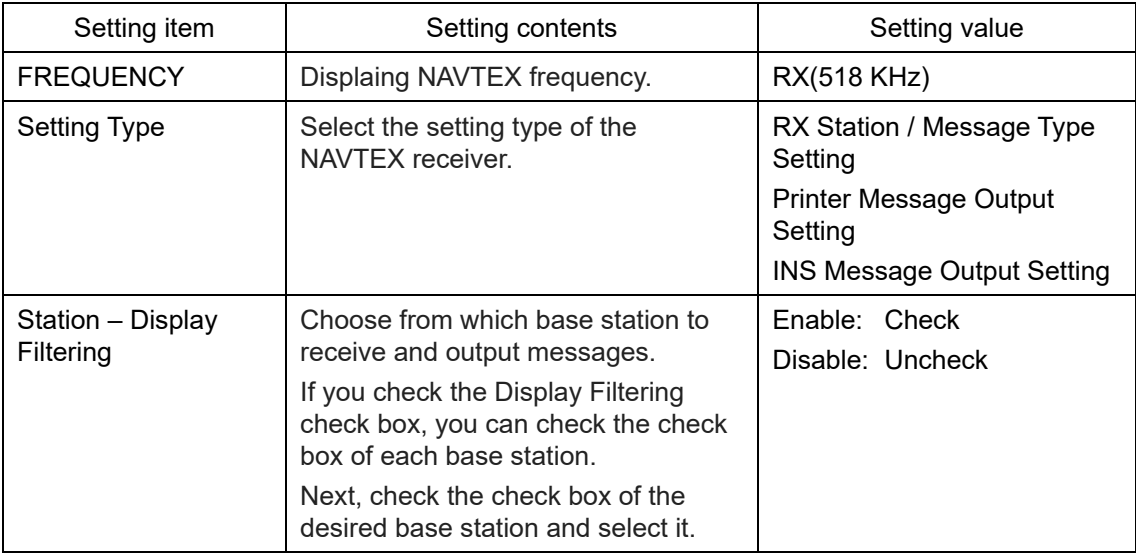

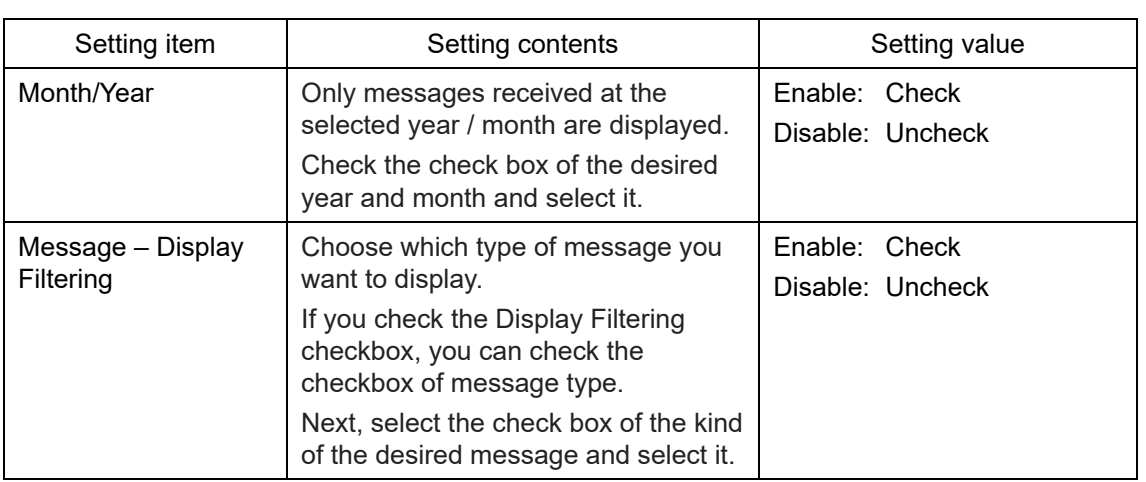

## **18.18 Setting Navigation Equipment**

Select [General] in the classification pane.

Set navigation equipment in the setting dialog of the edit pane.

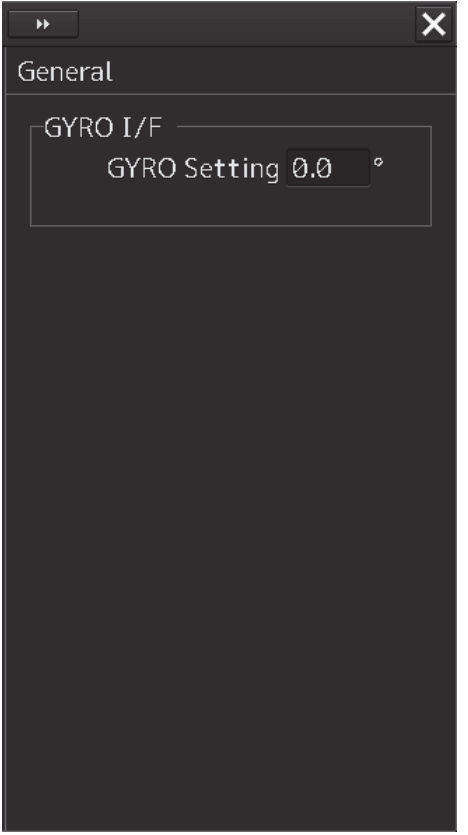

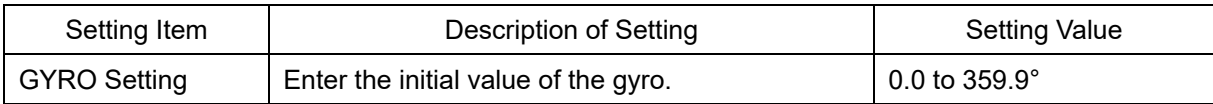

### **18.19 Setting Colors and Brightness**

Select [Colour and Brightness] in the classification pane.

Set the colour and the brightness of the display contents in the setting dialog of the edit pane.

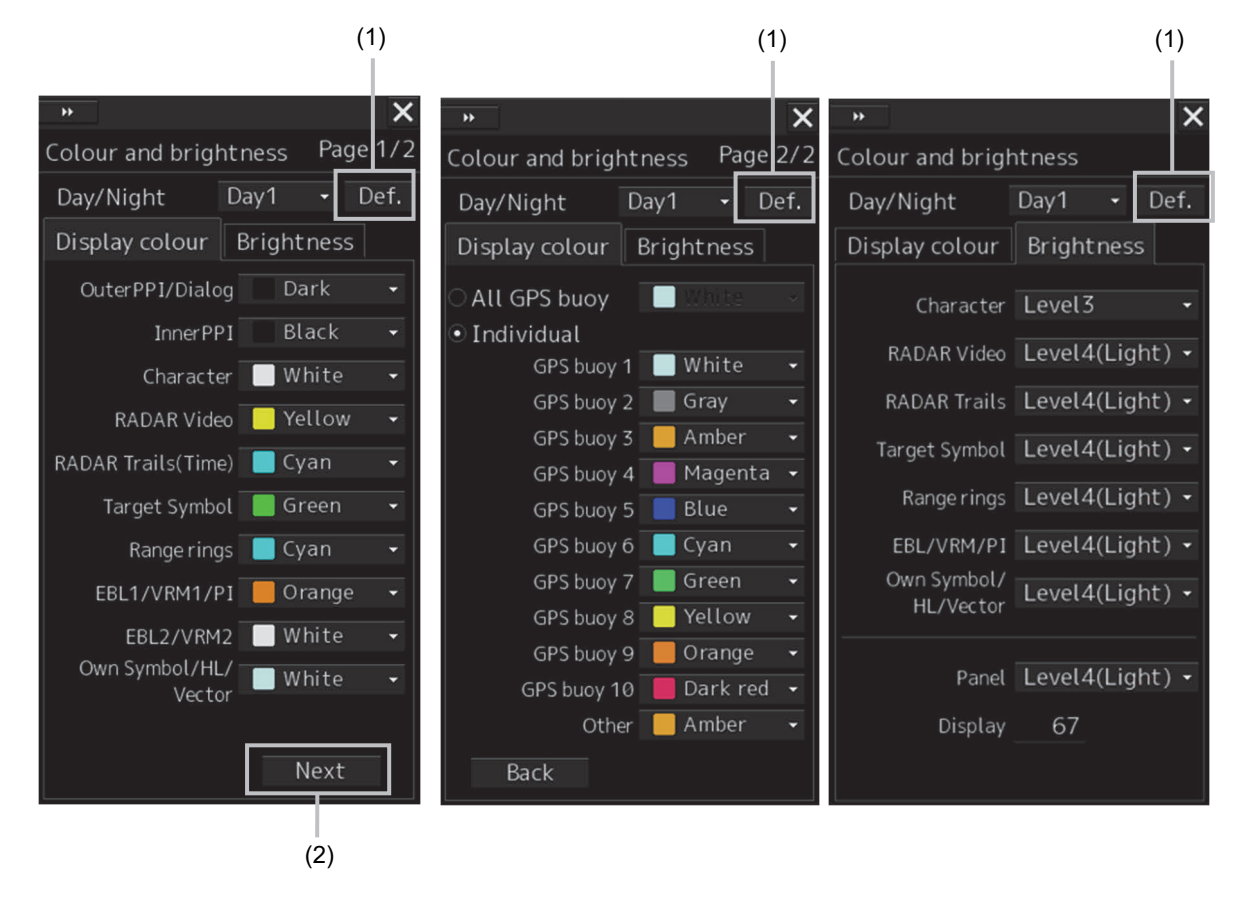

#### **[1] [Def.] (default value) button**

When this button is clicked on, all the setting items of the mode that is selected on the [Day/Night] combo box are reset to the default values.

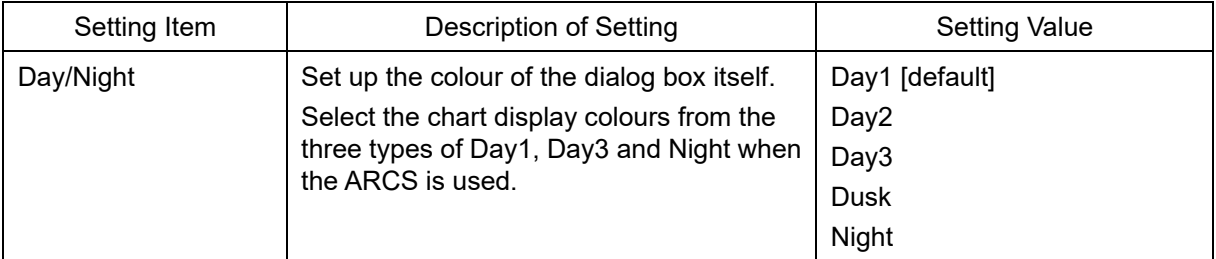

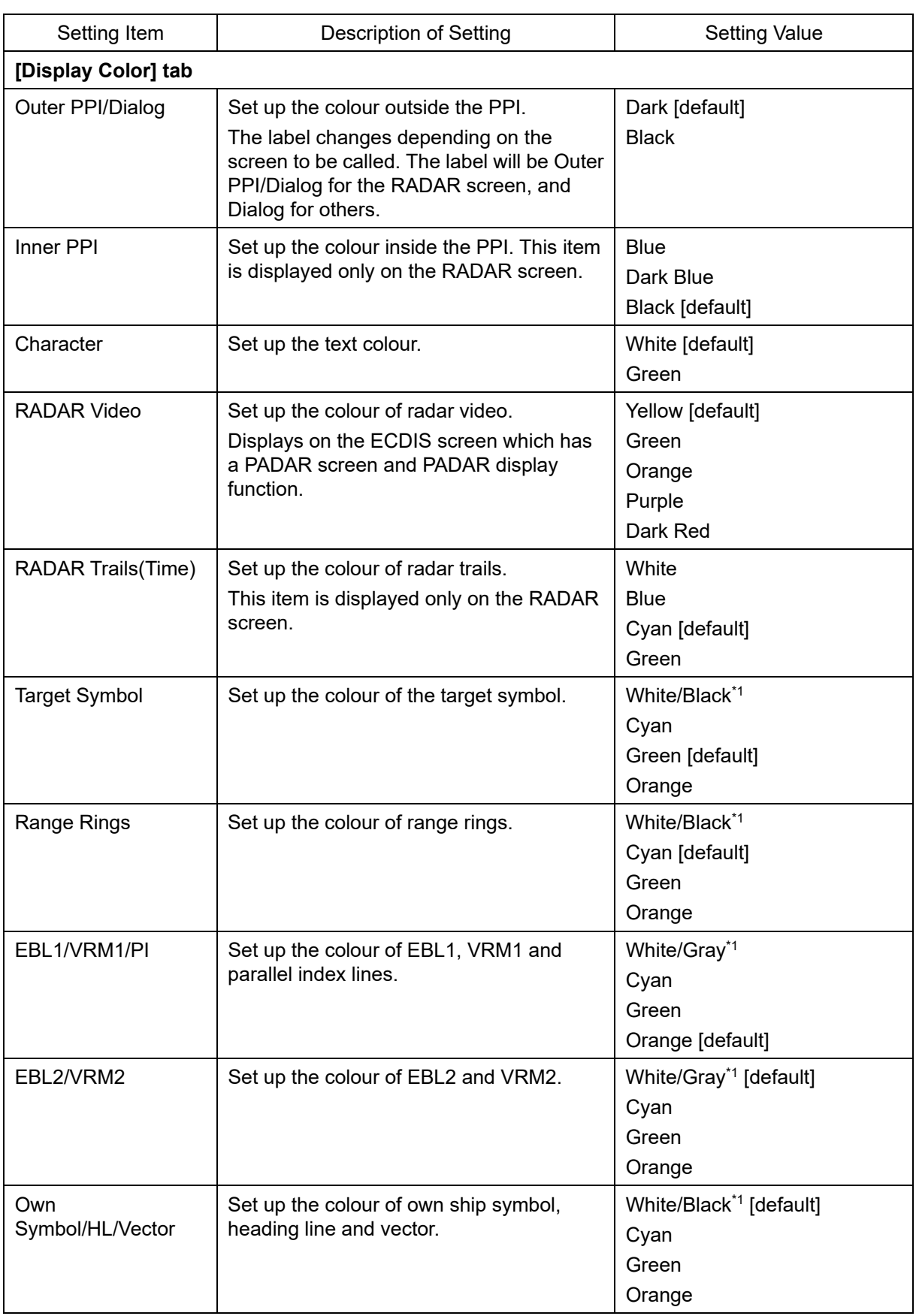
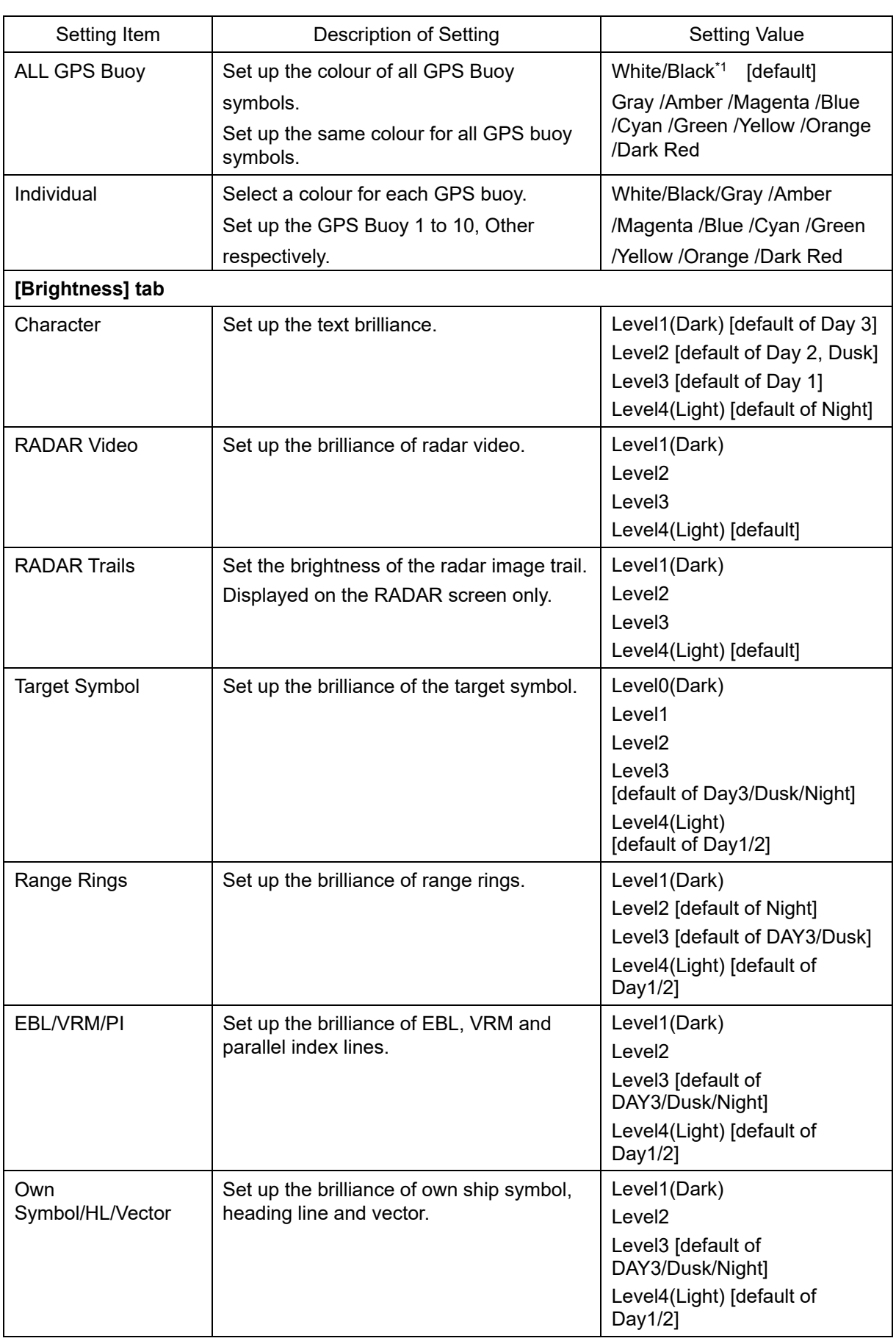

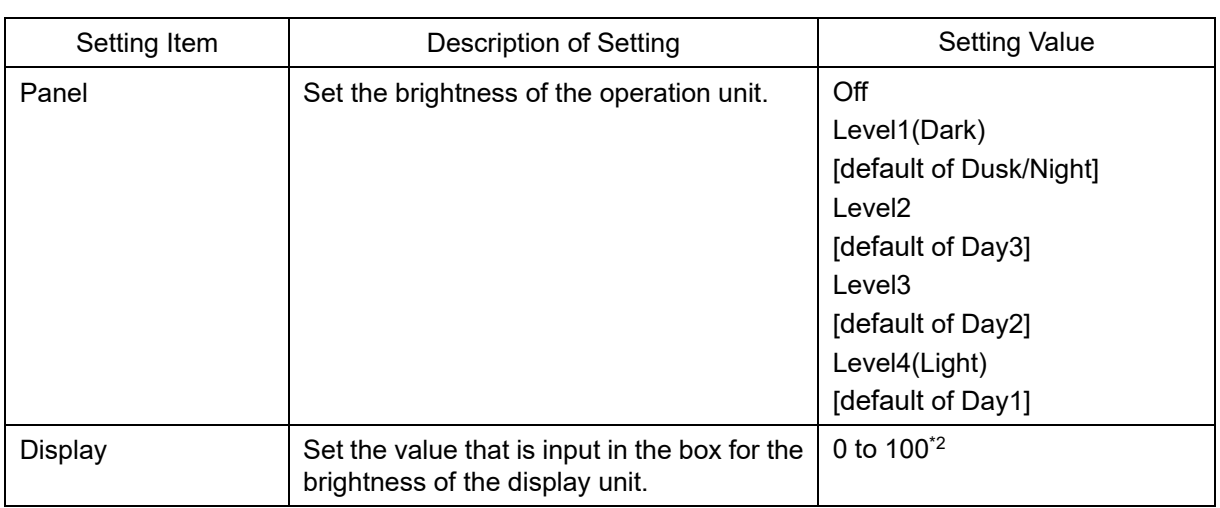

\*1: Under either of the following conditions in the ECDIS task, Black or Gray can be selected instead of White.

- ENC is displayed while [Day/Night] is set to Day1 or Day2.
- ARCS is displayed while [Day/Night] is set to Day.

#### \*2: The brightness default values are as follows.

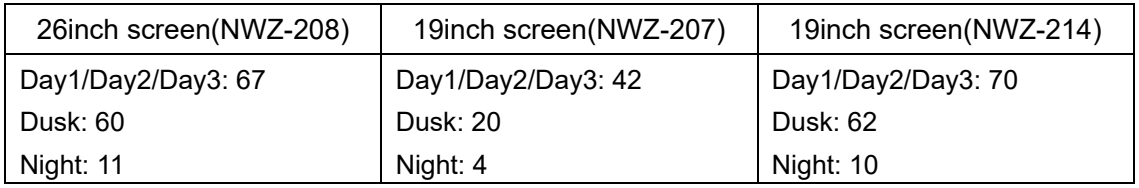

#### **(2) Next botton**

It is displayed when the GPS buoy is available.

When you click the second page is displayed, you can set the color of the GPS buoy. If it is disabled, it will be hidden.

# **18.20 Setting Sounds**

Select [Sounds] in the classification pane.

Set the volumes of the operation sound and operation error sound and alarm melody in the setting dialog of the edit pane.

When the volume or melody is changed, the selected volume or melody is played back, enabling the user to set while listening to the sound.

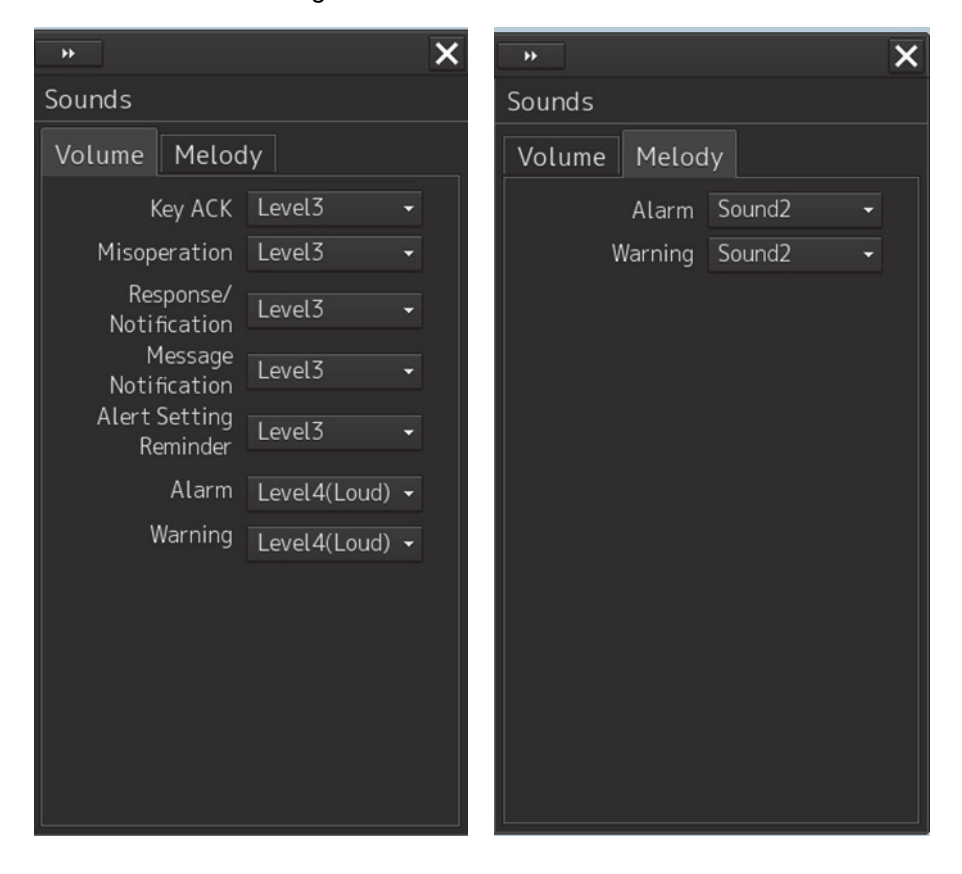

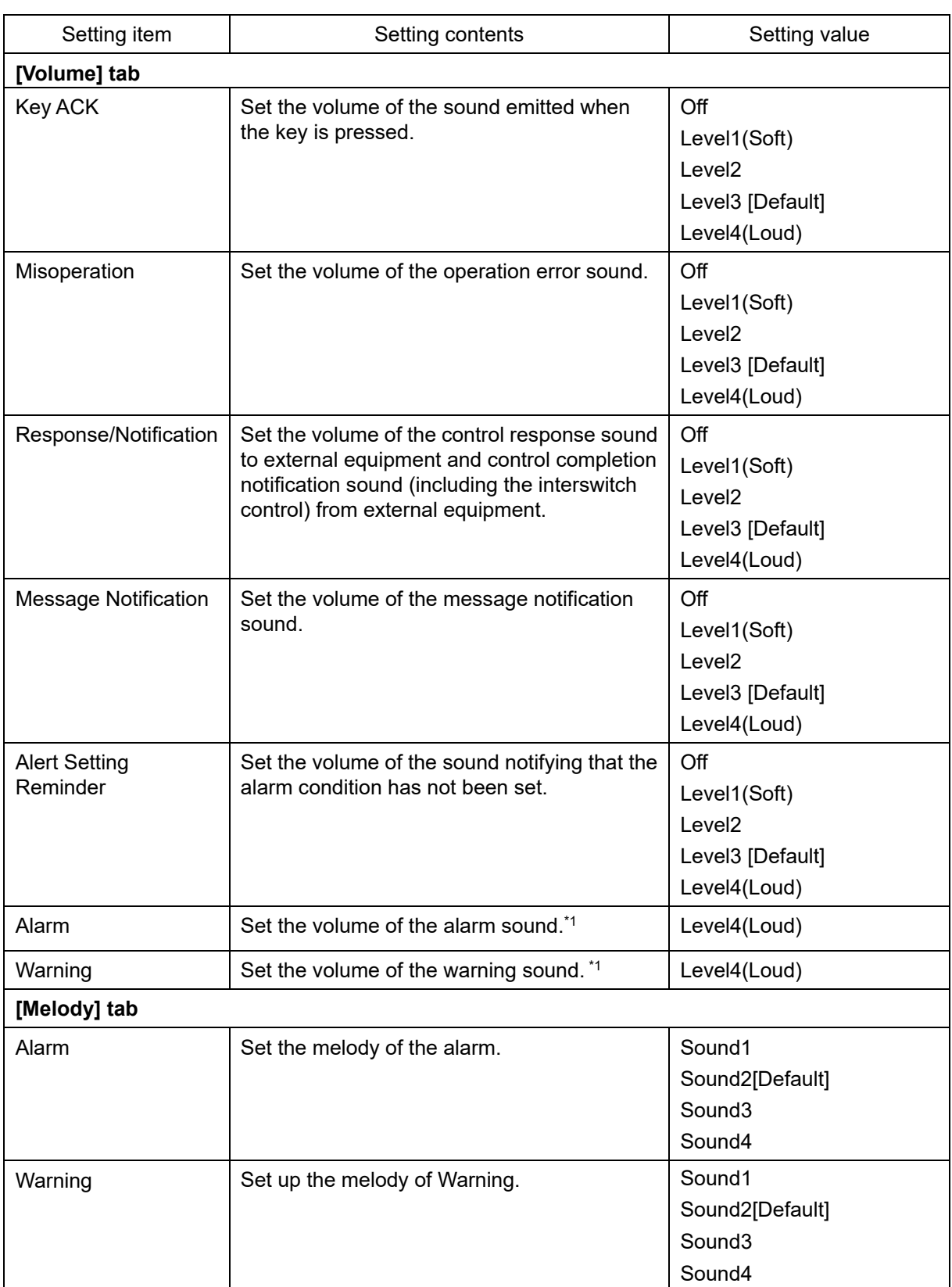

\*1 For these volumes, only Level 4 (Loud) is able to be selected.

# **18.21 Setting Key Assignment**

Select [Key Assignment] in the classification pane.

Set the keys in the operation unit and the function assigned to the [MULTI] dial in the setting dialog of the edit pane.

Only the items whose functions are available on the task screen are displayed on the screen.

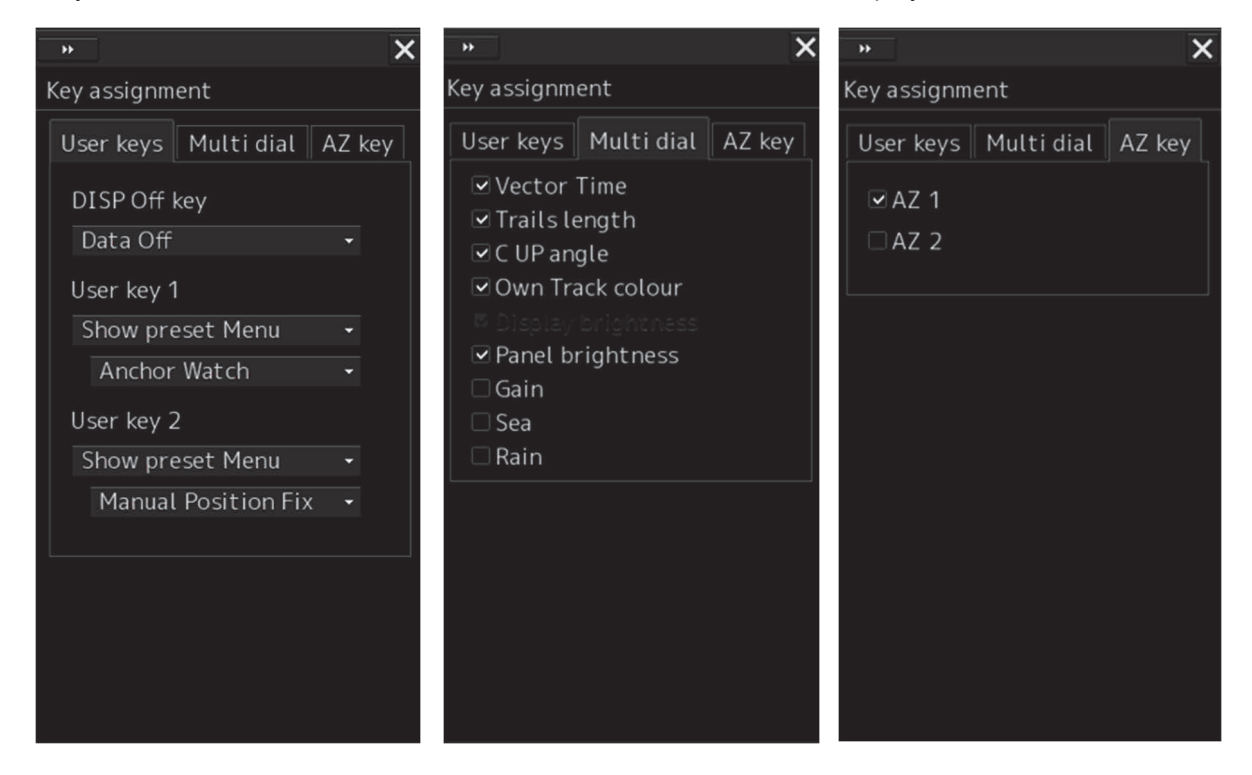

The [User Keys] and [AZ Key] tabs are displayed only when the optional operation unit is installed.

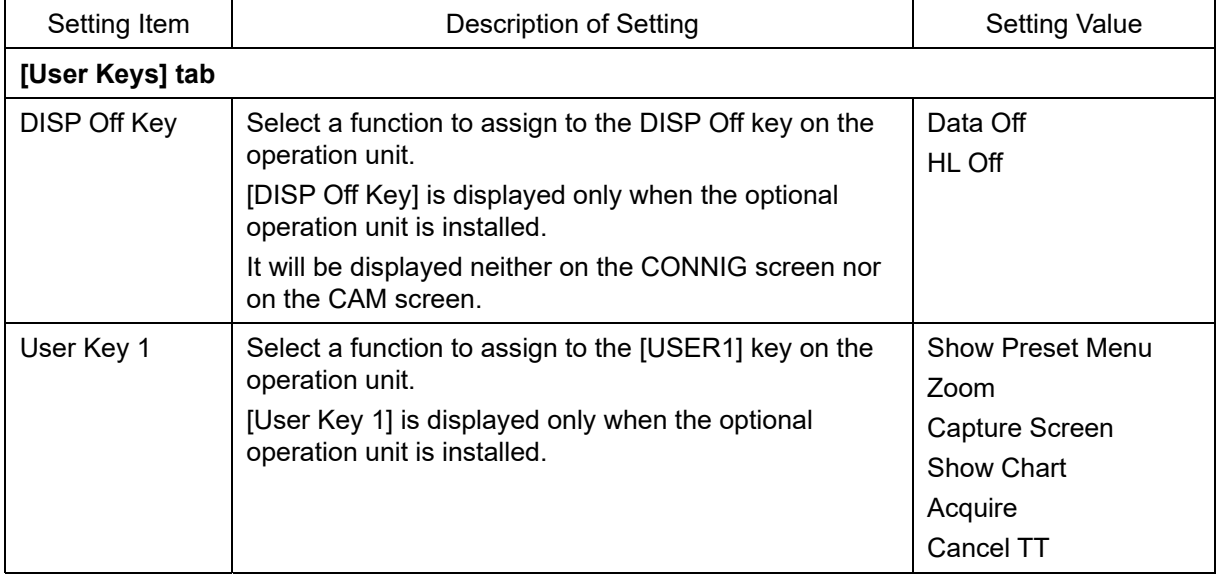

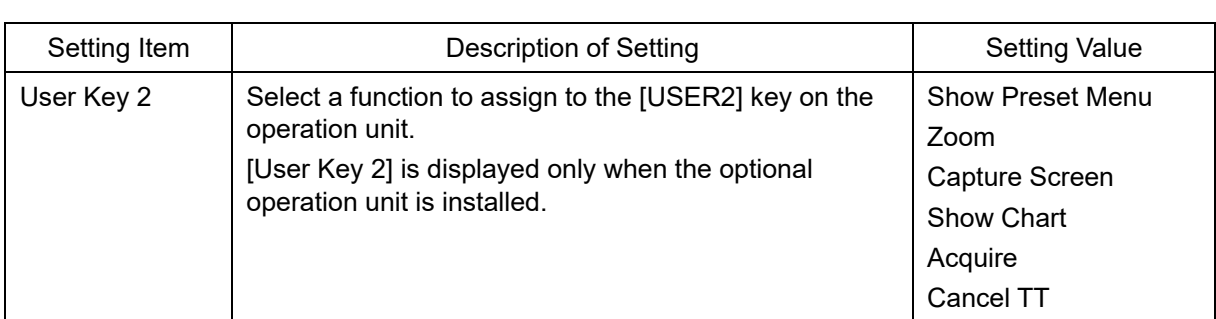

Below is a list of functions that can be assigned to User Keys.

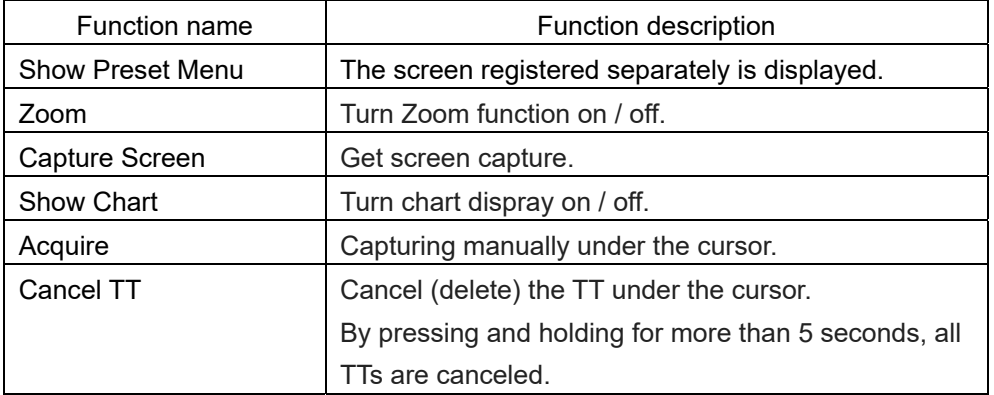

Below is a list of screens that can be assigned to Show Preset Menu.

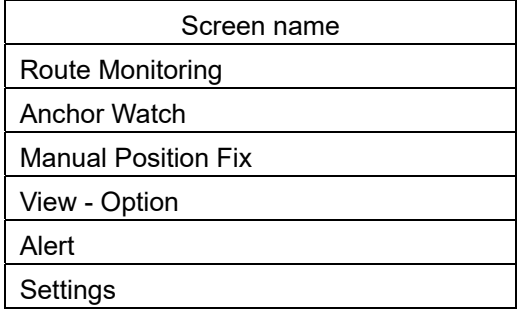

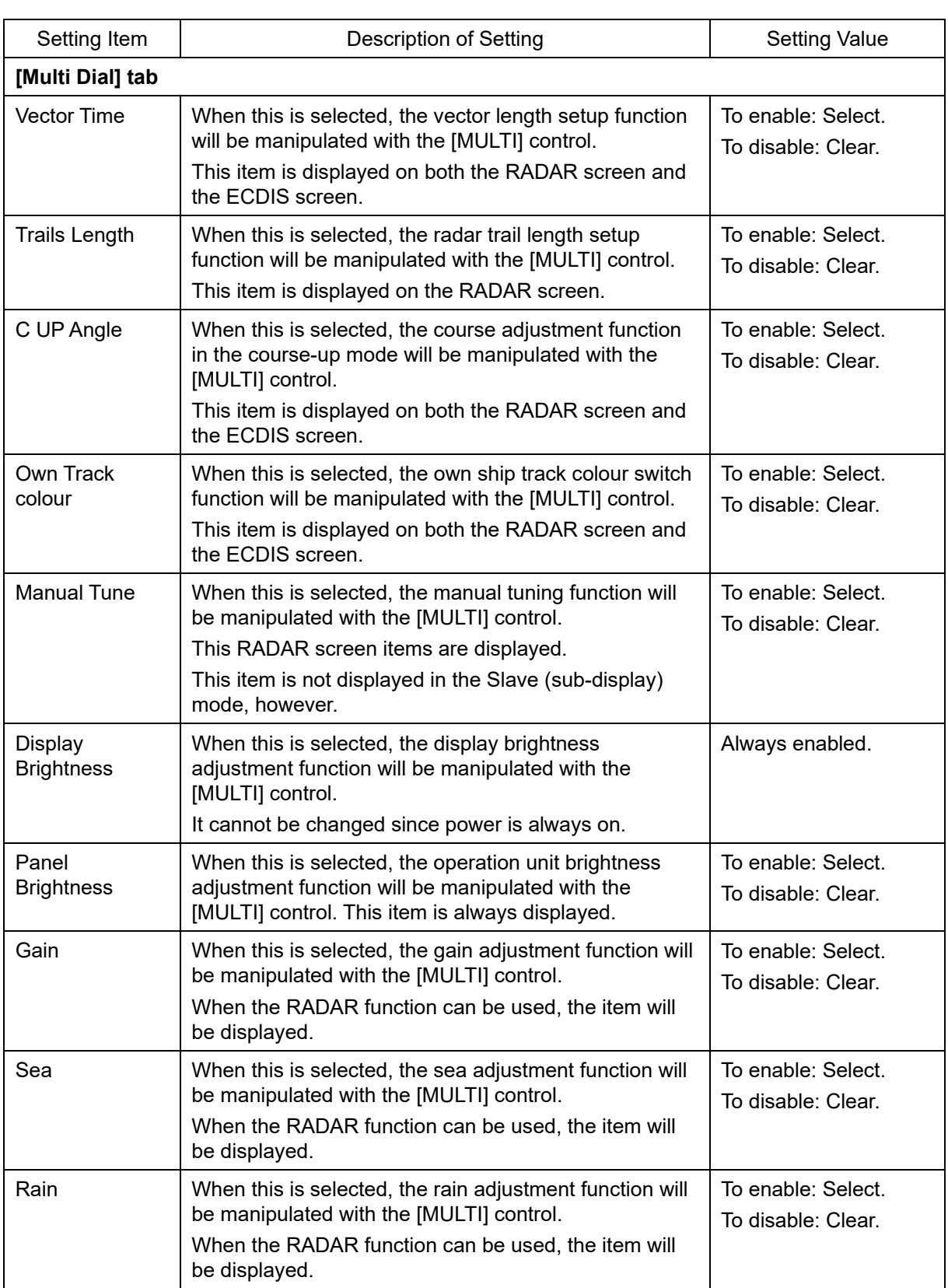

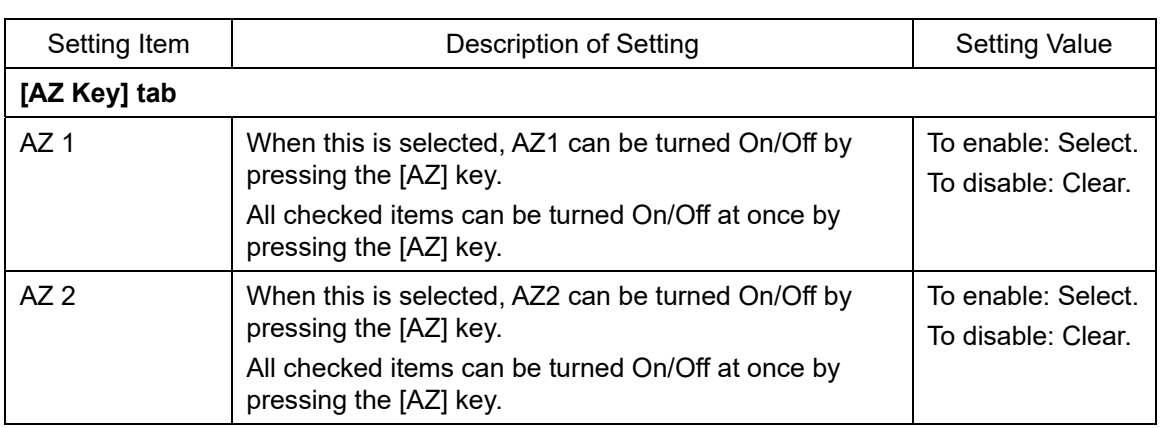

# **18.22 Setting Preferences Information**

Select [Preferences] in the classification pane.

The main operation/setting information relating to each task of RADAR and ECDIS can be stored and called collectively.

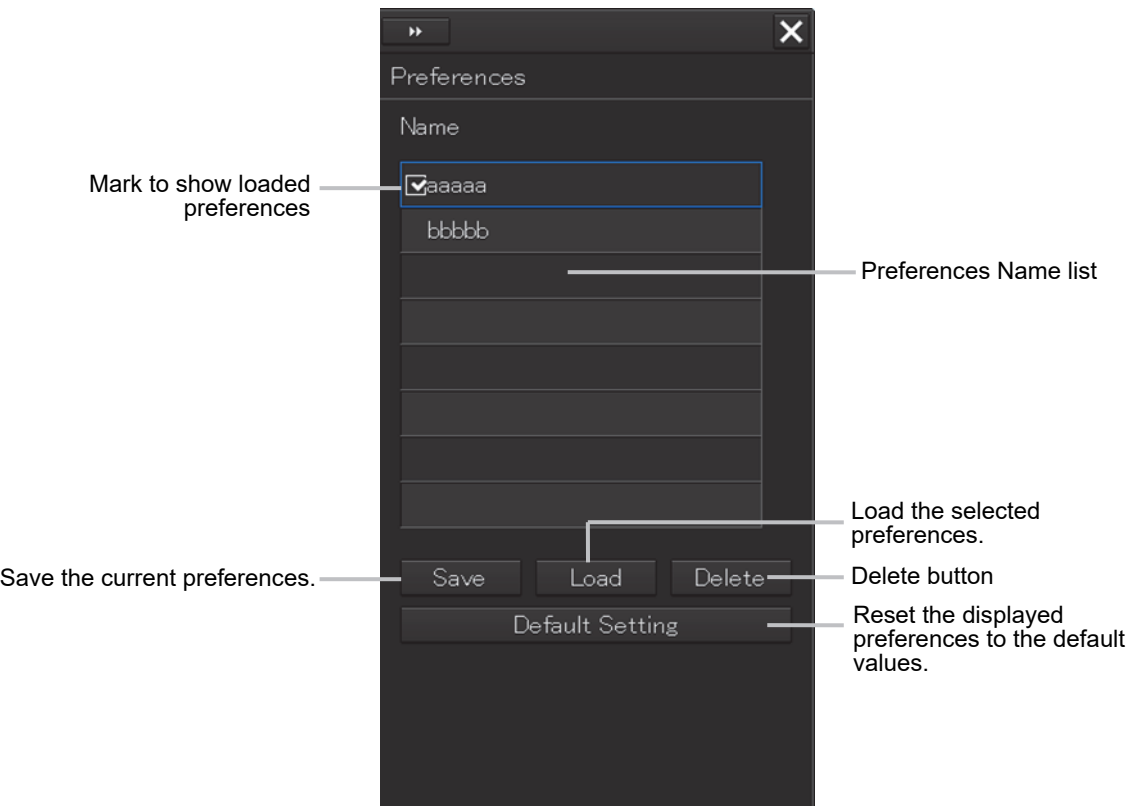

A maximum of 10 preferences names are displayed in the Preferences Name list. If all the file name characters do not fit in the display area, the remaining file name characters will be displayed with an abbreviation symbol (...).

#### **To save a preferences**

#### **1 Click on the [Save] button.**

The confirmation dialog box appears.

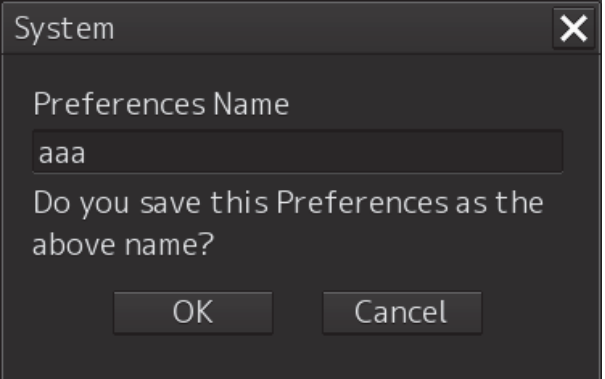

### **2 Enter a preferences name, and then click on the [OK] button.**

The current preferences are saved.

A maximum of 64 characters can be entered for a file name. If all the file name characters do not fit in the display area, the remaining file name characters will be displayed with an abbreviation symbol (...).

To cancel saving, click on the [Cancel] button.

When saving is completed, an item is added to a blank line in the Preferences Name list.

### **To load preferences**

**1 Select the name of the preferences you want to load, and then click on the [Load] button.** 

The confirmation dialog box appears.

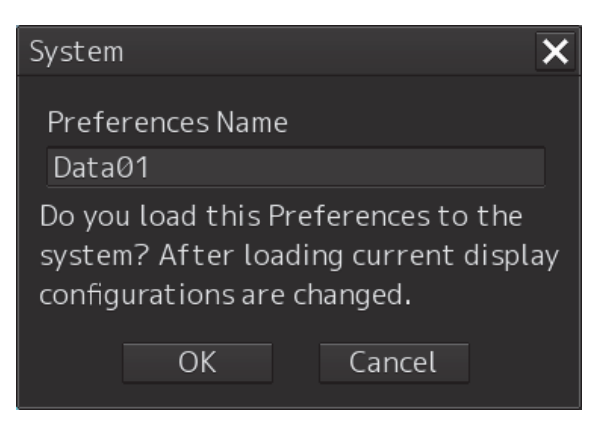

### **2 Click on the [OK] button.**

The selected preferences are loaded.

A maximum of 64 characters can be entered for a file name. If all the file name characters do not fit in the display area, the remaining file name characters will be displayed with an abbreviation symbol (...).

To cancel loading, click on the [Cancel] button.

### **To delete preferences**

**1 Select the name of the preferences you want to delete, and then click on the [Delete] button.** 

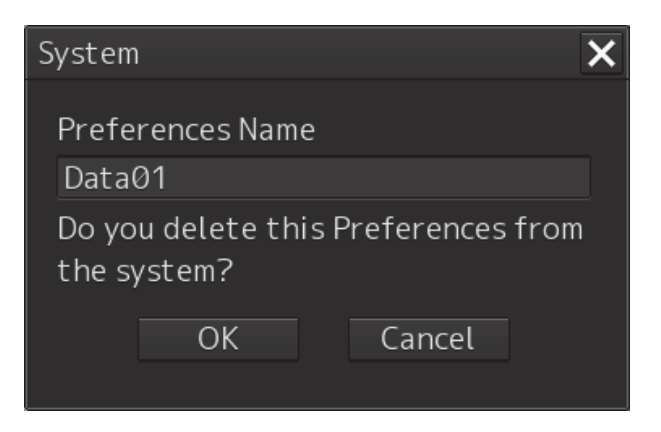

The confirmation dialog box appears. A maximum of 64 characters can be entered for a file name. If all the file name characters do not fit in the display area, the remaining file name characters will be displayed with an abbreviation symbol (...).

## **2 Click on the [OK] button.**

The selected preferences are deleted. To cancel deleting, click on the [Cancel] button.

#### **To set up default display**

**1 Click on the [Default Setting] button.**  The confirmation dialog box appears.

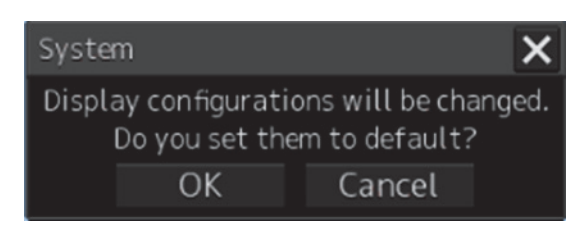

## **2 Click on the [OK] button.**

The display configurations are changed to the default values. To cancel changing, click on the [Cancel] button.

# **Items of preferences and default display configurations**

The items of preferences and default display configurations are shown in the tables below.

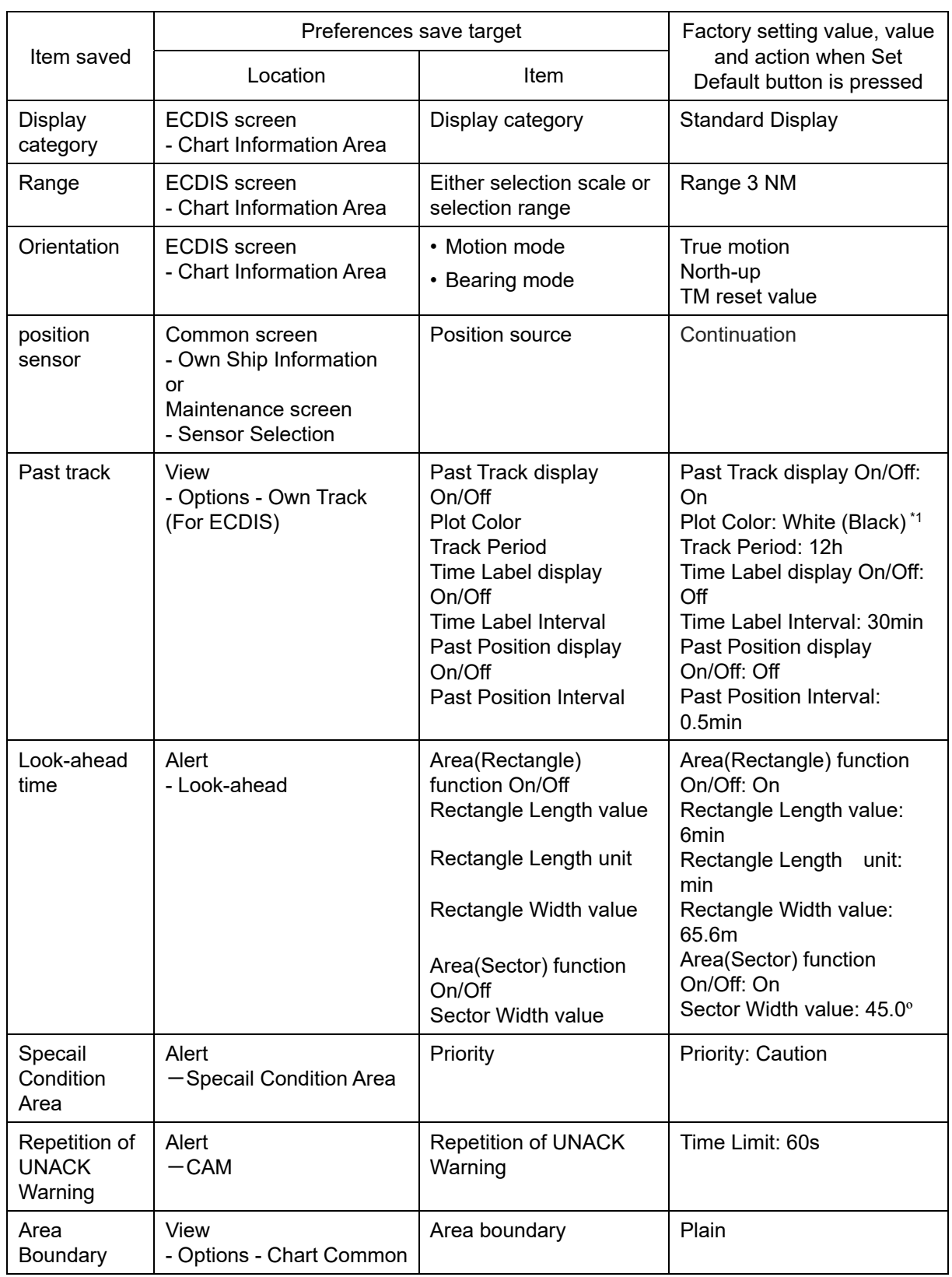

#### Task "Route monitoring"

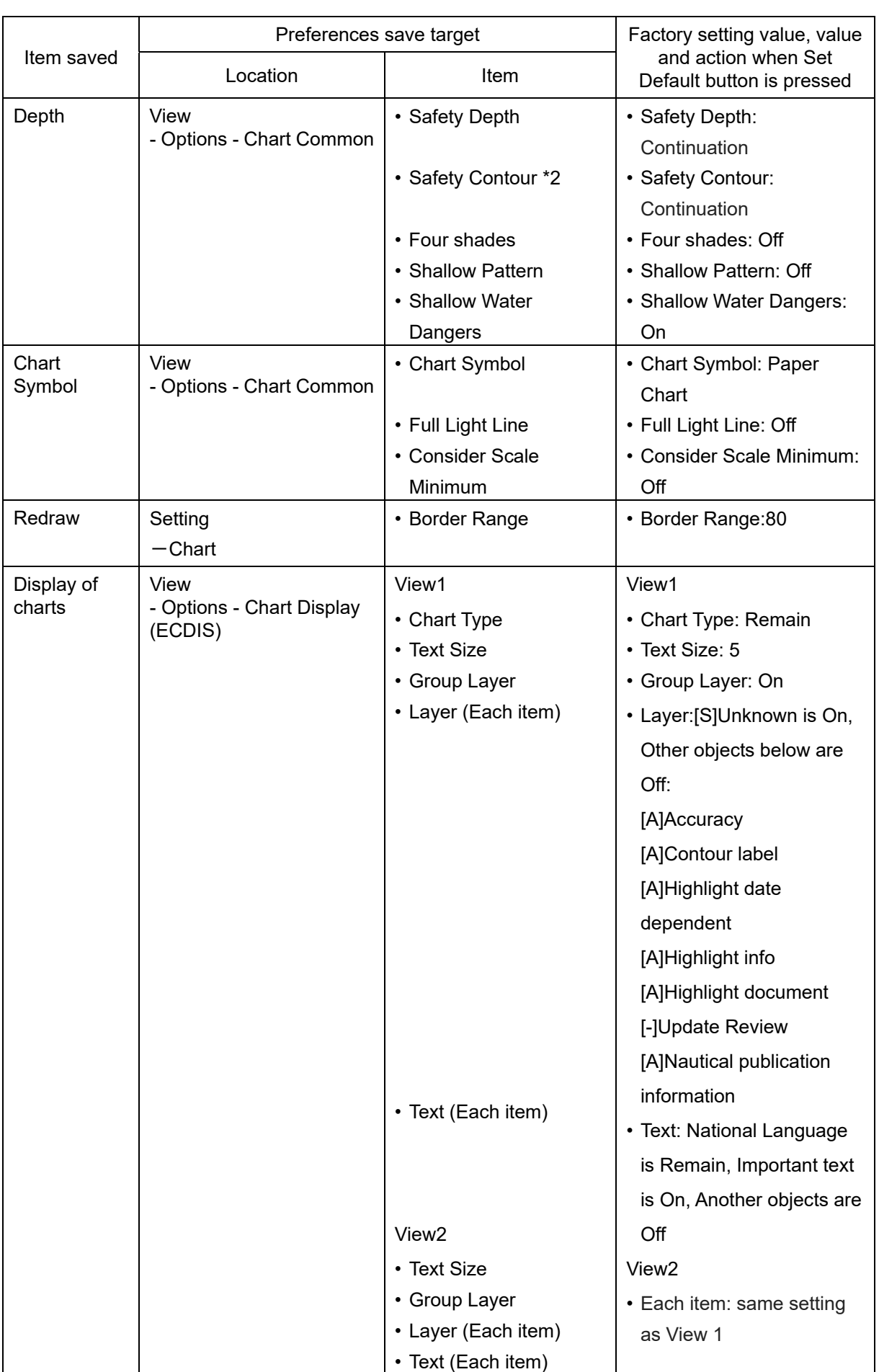

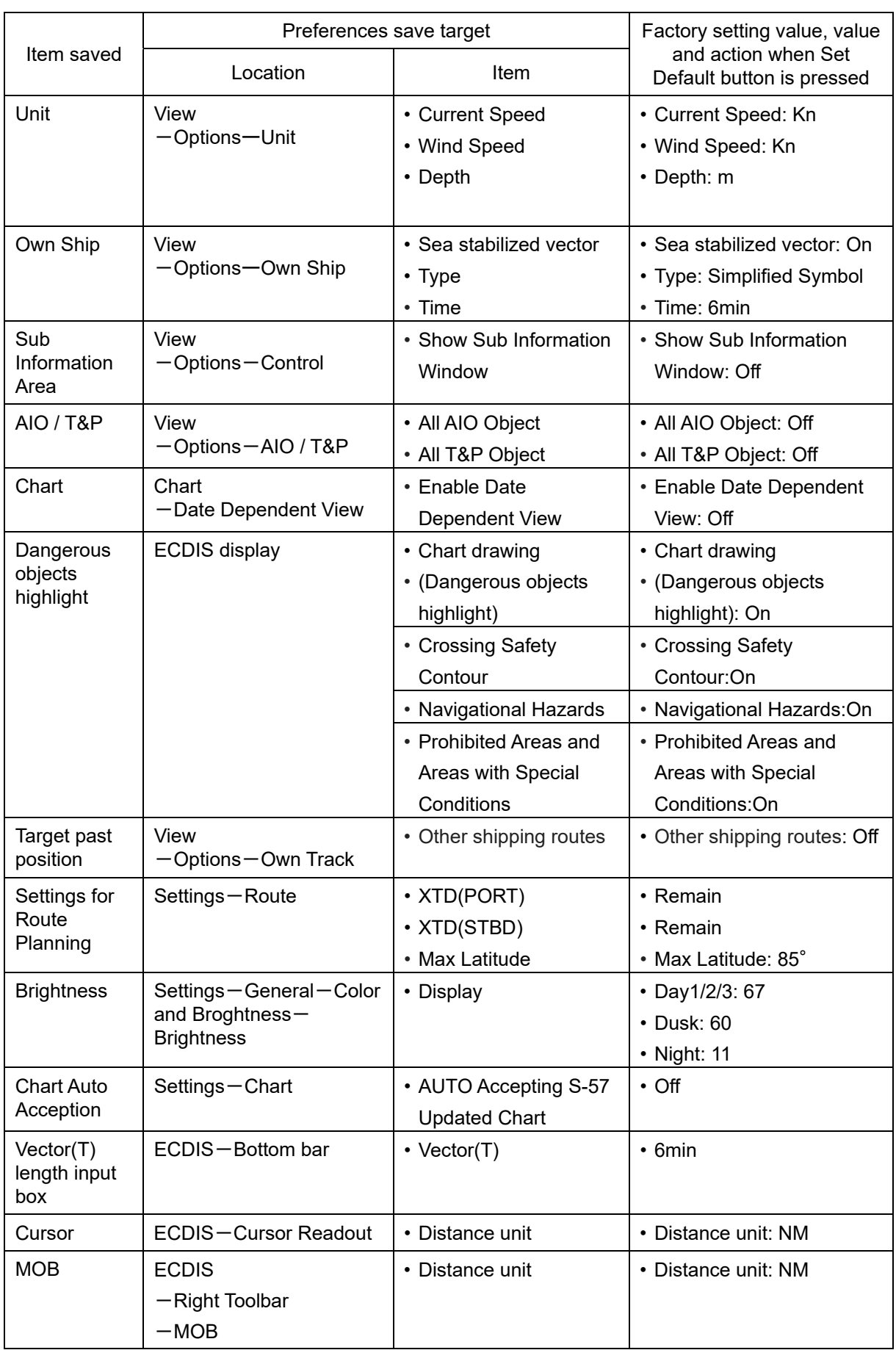

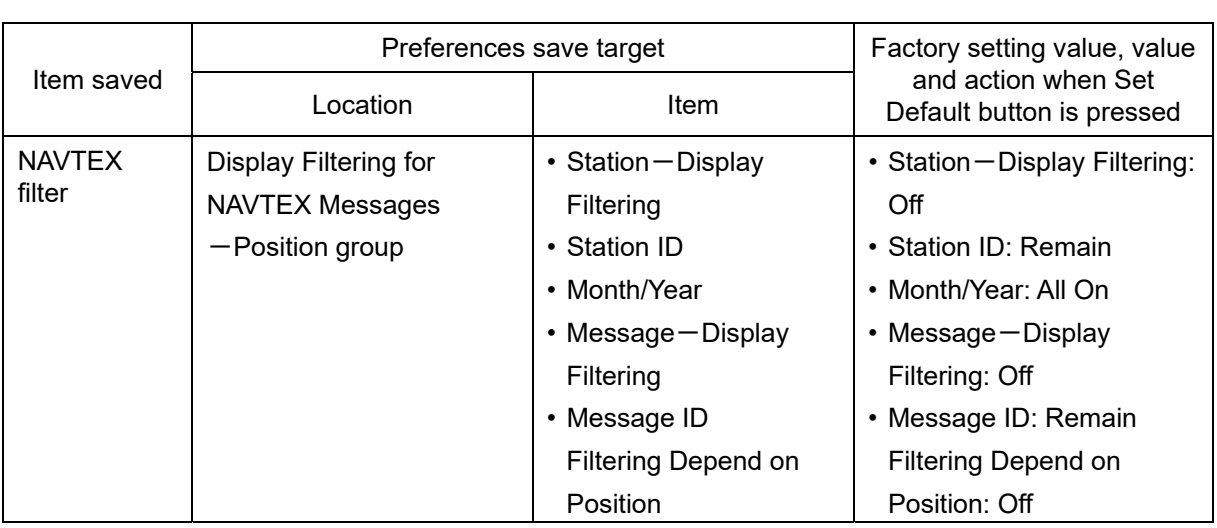

\*1 White/Black interchanges under the following conditions. In Day1/Day2 (or Day), Black, in Day3/Dusk/Night, White

\*2 When the preferences is loaded and the value of the Safety Contour that is less than the MIN Safety Contour, the value of the MIN Safety Contour is used as the Safety Contour. Also, the value of the Safety Contour saved for the preferences is not overwrite. For details about how to set the Own ship's parameters, refer to "19.3.4 Setting own ship's parameters".

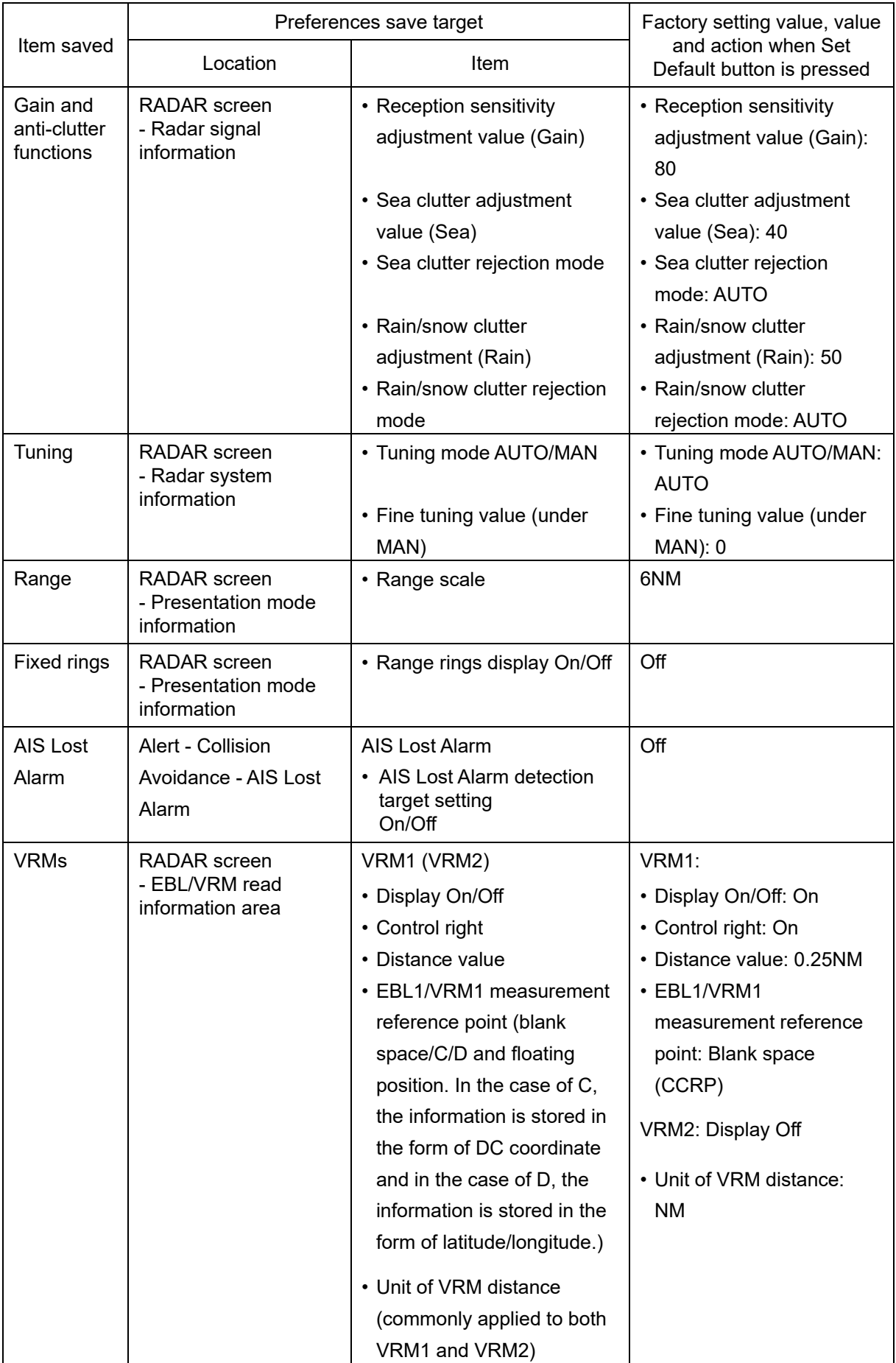

#### Task "Collision avoidance"

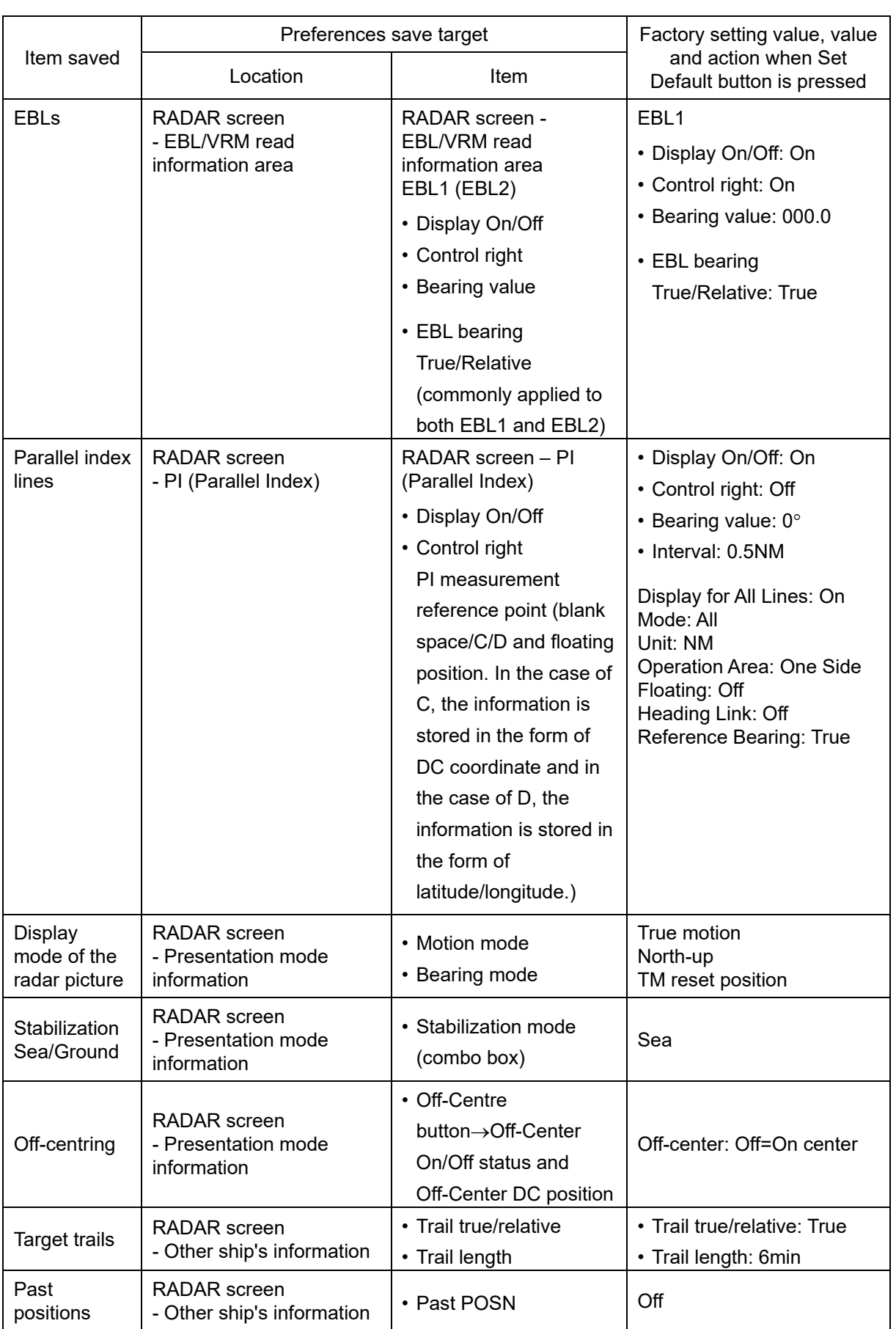

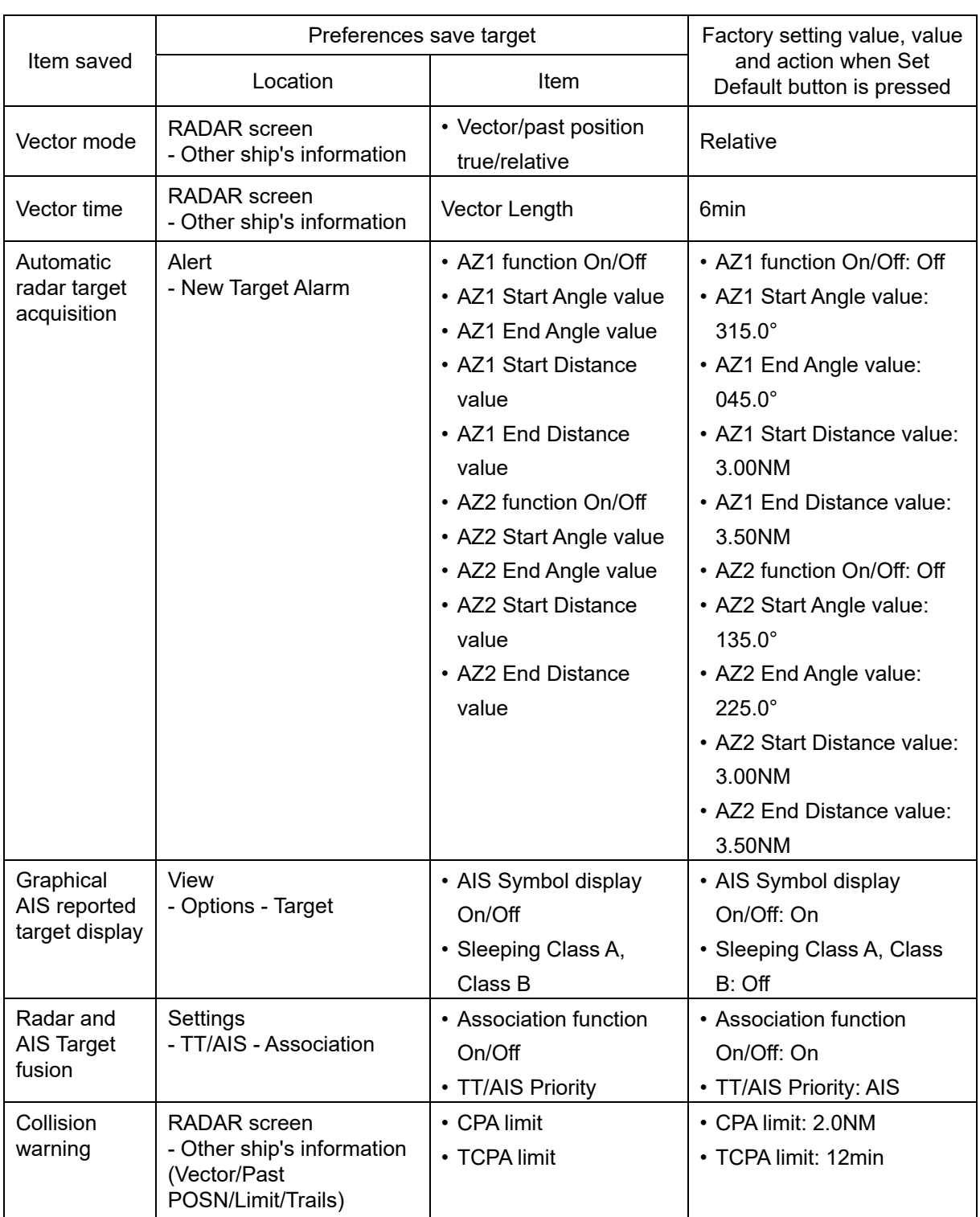

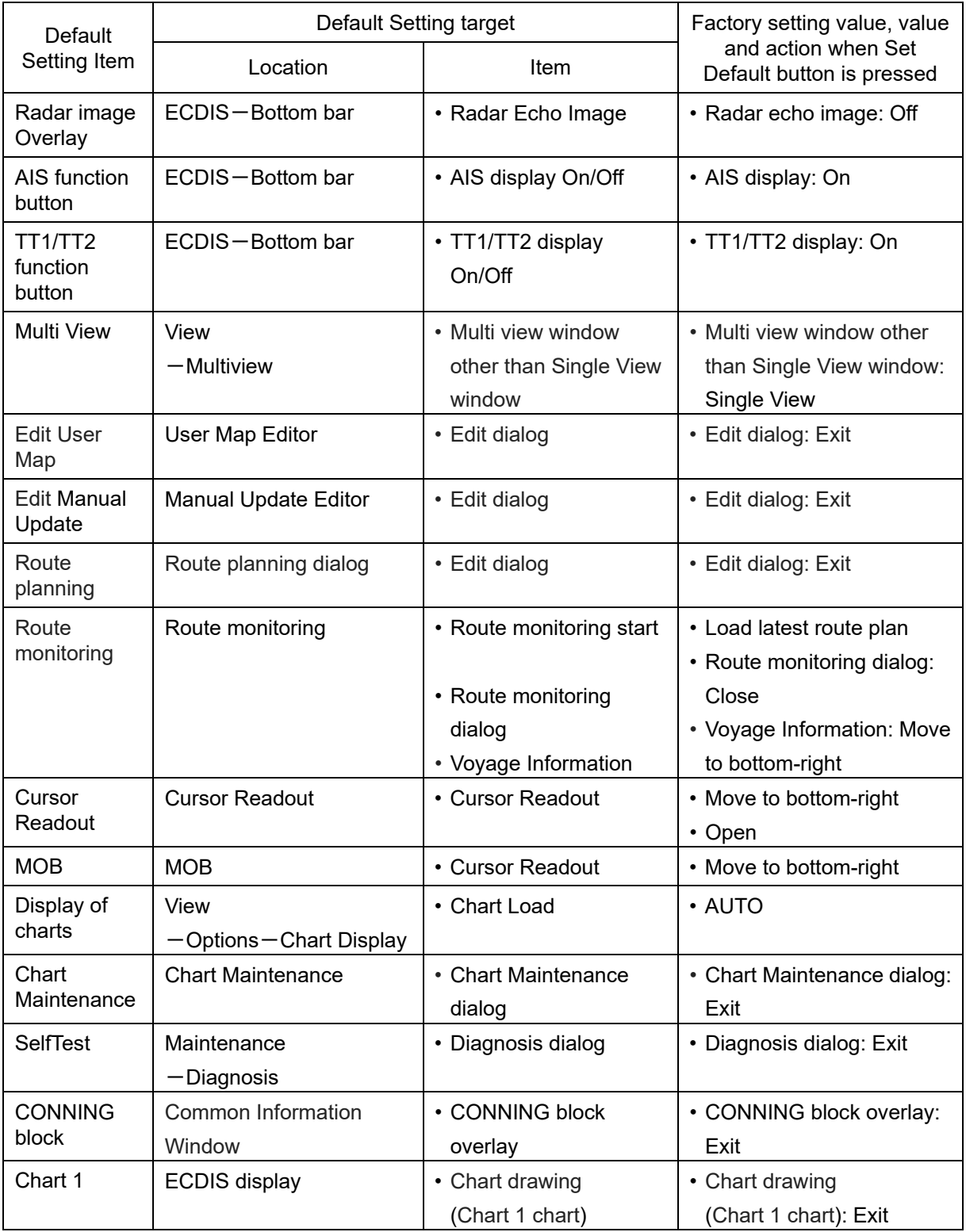

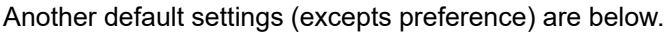

# **18.23 Setting Screen Capture**

Select [Screen capture] in the classification pane.

Set the screen capture in the setting dialog of the edit pane.

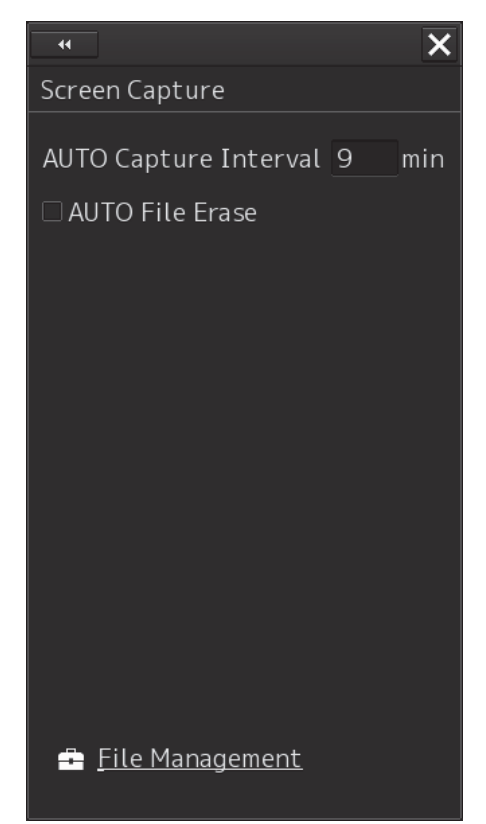

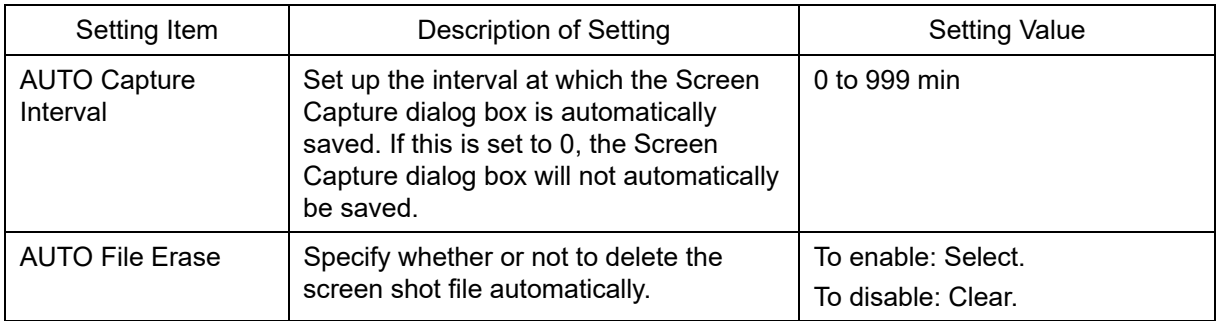

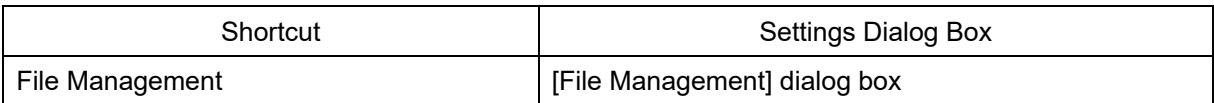

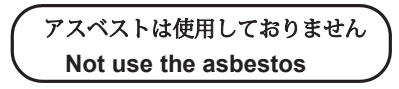

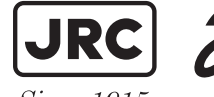

For further information, coriner<br>
For further information, coriner:<br>
Sixtee 1973 **Applan Radio Co., Ital.**<br>
Sixtee 1974 **Radio Co., Ital.**<br>
Matrice Service Department, Toyota 1985 0053. Jugan<br>
1-7-32 Tateurn: Koto-ku, Tok e -mail One -call

ISO 9001, ISO 14001 Certified